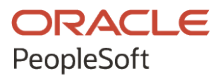

# PeopleSoft HCM 9.2: PeopleSoft Global Payroll for Switzerland

**May 2024**

**ORACLE** 

PeopleSoft HCM 9.2: PeopleSoft Global Payroll for Switzerland Copyright © 1988, 2024, Oracle and/or its affiliates.

This software and related documentation are provided under a license agreement containing restrictions on use and disclosure and are protected by intellectual property laws. Except as expressly permitted in your license agreement or allowed by law, you may not use, copy, reproduce, translate, broadcast, modify, license, transmit, distribute, exhibit, perform, publish, or display any part, in any form, or by any means. Reverse engineering, disassembly, or decompilation of this software, unless required by law for interoperability, is prohibited.

The information contained herein is subject to change without notice and is not warranted to be error-free. If you find any errors, please report them to us in writing.

If this is software, software documentation, data (as defined in the Federal Acquisition Regulation), or related documentation that is delivered to the U.S. Government or anyone licensing it on behalf of the U.S. Government, then the following notice is applicable:

U.S. GOVERNMENT END USERS: Oracle programs (including any operating system, integrated software, any programs embedded, installed, or activated on delivered hardware, and modifications of such programs) and Oracle computer documentation or other Oracle data delivered to or accessed by U.S. Government end users are "commercial computer software," "commercial computer software documentation," or "limited rights data" pursuant to the applicable Federal Acquisition Regulation and agency-specific supplemental regulations. As such, the use, reproduction, duplication, release, display, disclosure, modification, preparation of derivative works, and/or adaptation of i) Oracle programs (including any operating system, integrated software, any programs embedded, installed, or activated on delivered hardware, and modifications of such programs), ii) Oracle computer documentation and/or iii) other Oracle data, is subject to the rights and limitations specified in the license contained in the applicable contract. The terms governing the U.S. Government's use of Oracle cloud services are defined by the applicable contract for such services. No other rights are granted to the U.S. Government.

This software or hardware is developed for general use in a variety of information management applications. It is not developed or intended for use in any inherently dangerous applications, including applications that may create a risk of personal injury. If you use this software or hardware in dangerous applications, then you shall be responsible to take all appropriate fail-safe, backup, redundancy, and other measures to ensure its safe use. Oracle Corporation and its affiliates disclaim any liability for any damages caused by use of this software or hardware in dangerous applications.

Oracle®, Java, MySQL, and NetSuite are registered trademarks of Oracle and/or its affiliates. Other names may be trademarks of their respective owners.

Intel and Intel Inside are trademarks or registered trademarks of Intel Corporation. All SPARC trademarks are used under license and are trademarks or registered trademarks of SPARC International, Inc. AMD, Epyc, and the AMD logo are trademarks or registered trademarks of Advanced Micro Devices. UNIX is a registered trademark of The Open Group.

This software or hardware and documentation may provide access to or information about content, products, and services from third parties. Oracle Corporation and its affiliates are not responsible for and expressly disclaim all warranties of any kind with respect to third-party content, products, and services unless otherwise set forth in an applicable agreement between you and Oracle. Oracle Corporation and its affiliates will not be responsible for any loss, costs, or damages incurred due to your access to or use of third-party content, products, or services, except as set forth in an applicable agreement between you and Oracle.

#### **Documentation Accessibility**

For information about Oracle's commitment to accessibility, visit the Oracle Accessibility Program website at <https://docs.oracle.com/pls/topic/lookup?ctx=acc&id=docacc>.

#### **Access to Oracle Support**

Oracle customers that have purchased support have access to electronic support through My Oracle Support. For information, visit<https://docs.oracle.com/pls/topic/lookup?ctx=acc&id=info>or visit [https://](https://docs.oracle.com/pls/topic/lookup?ctx=acc&id=trs) [docs.oracle.com/pls/topic/lookup?ctx=acc&id=trs](https://docs.oracle.com/pls/topic/lookup?ctx=acc&id=trs) if you are hearing impaired.

# **Contents**

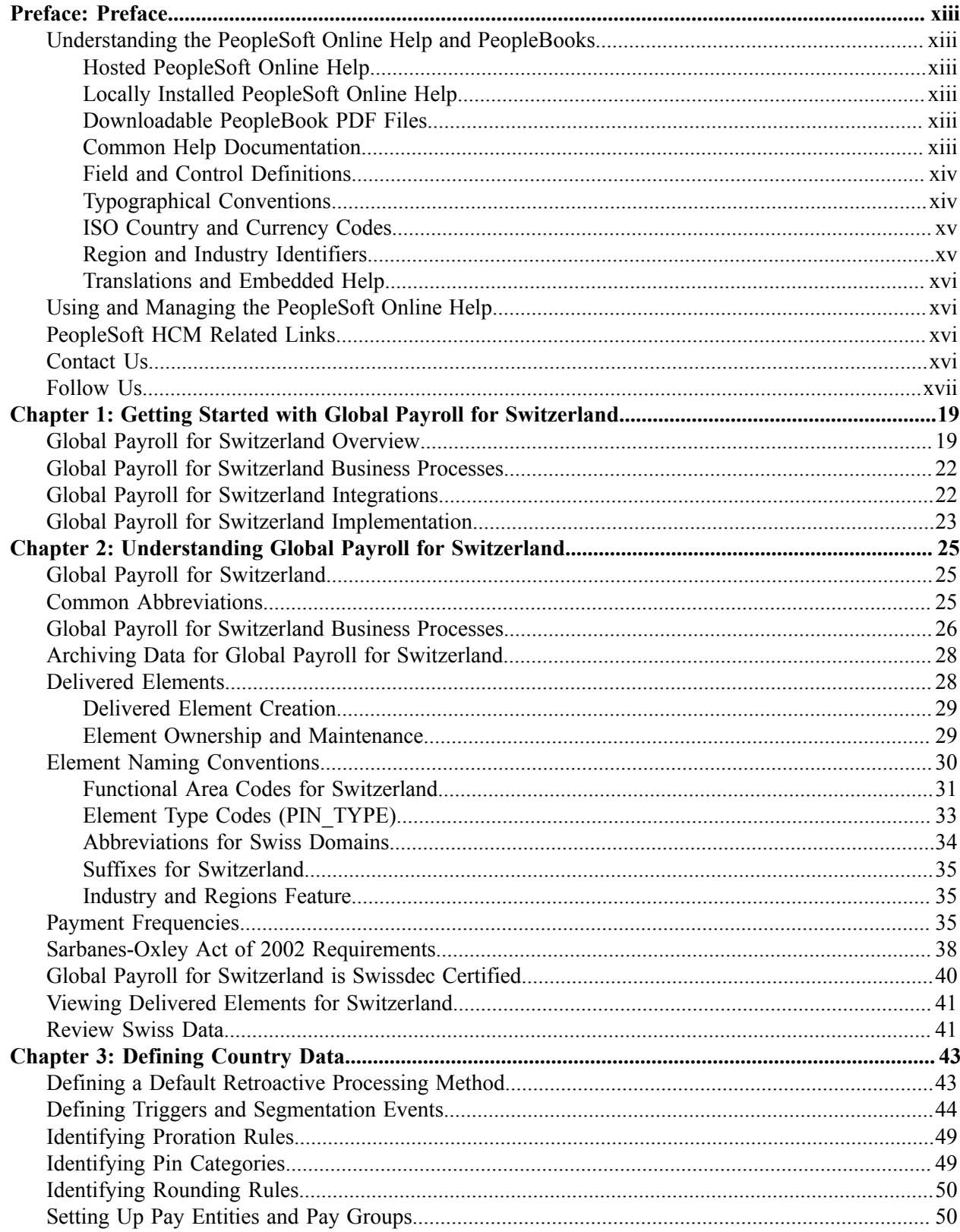

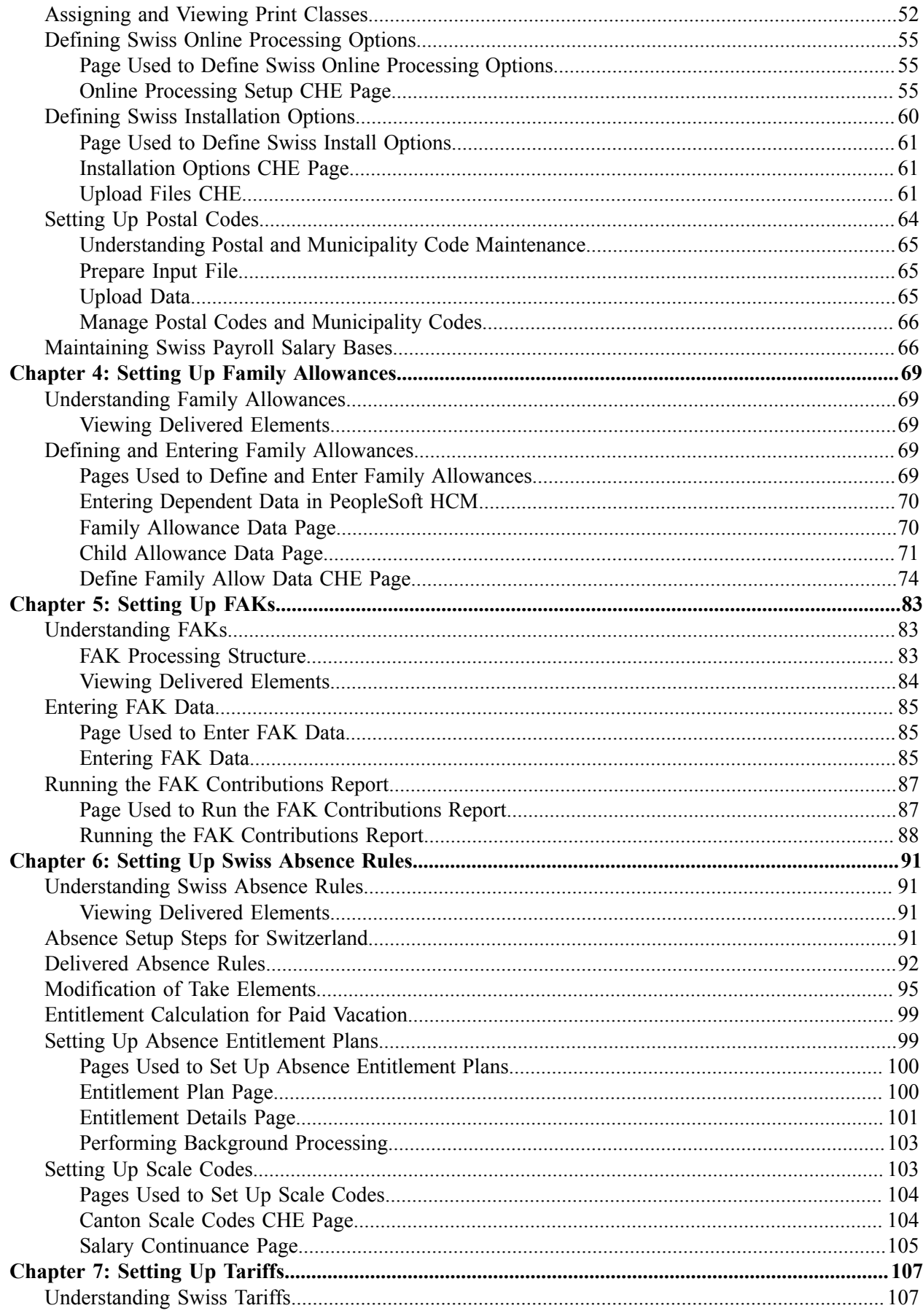

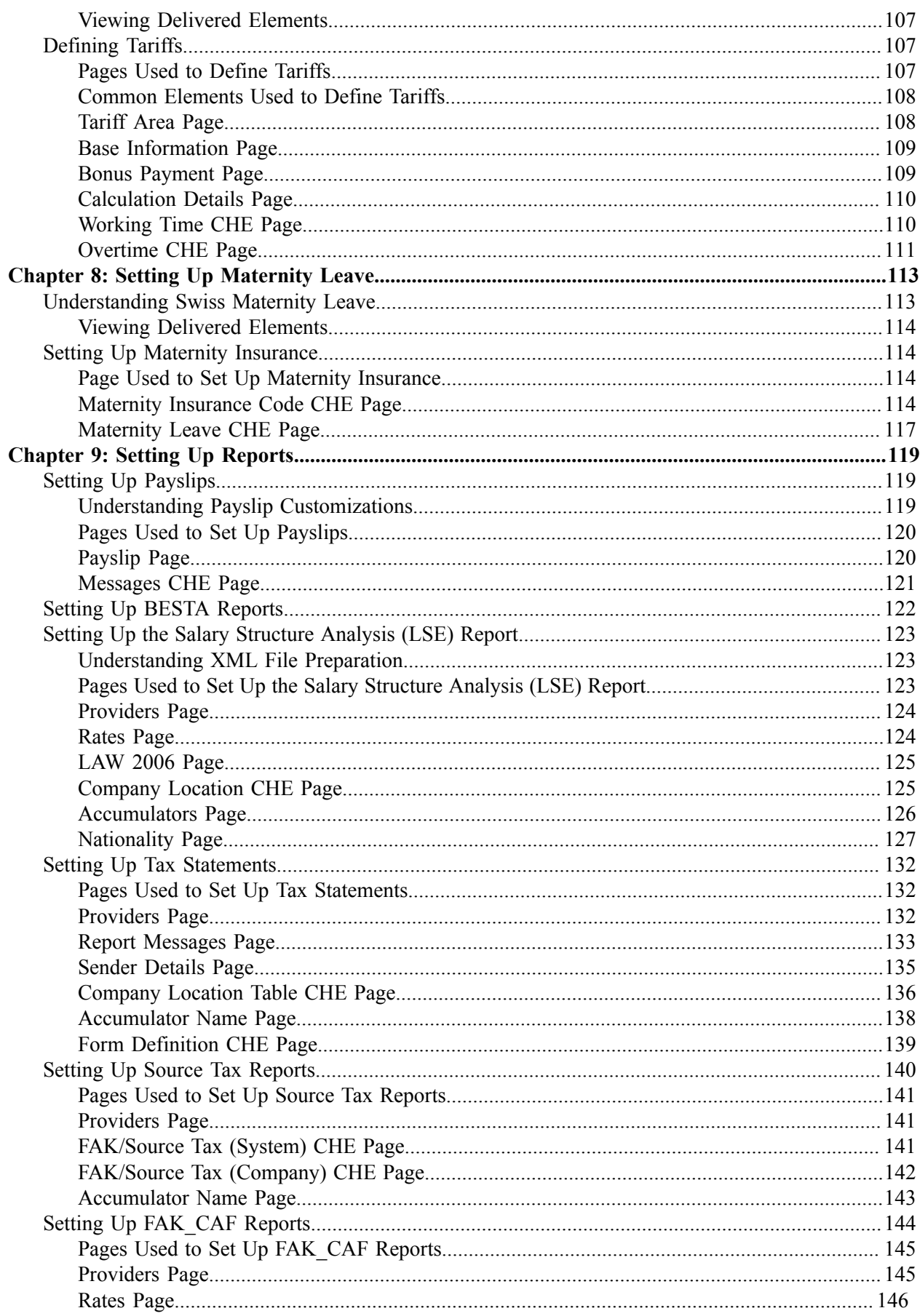

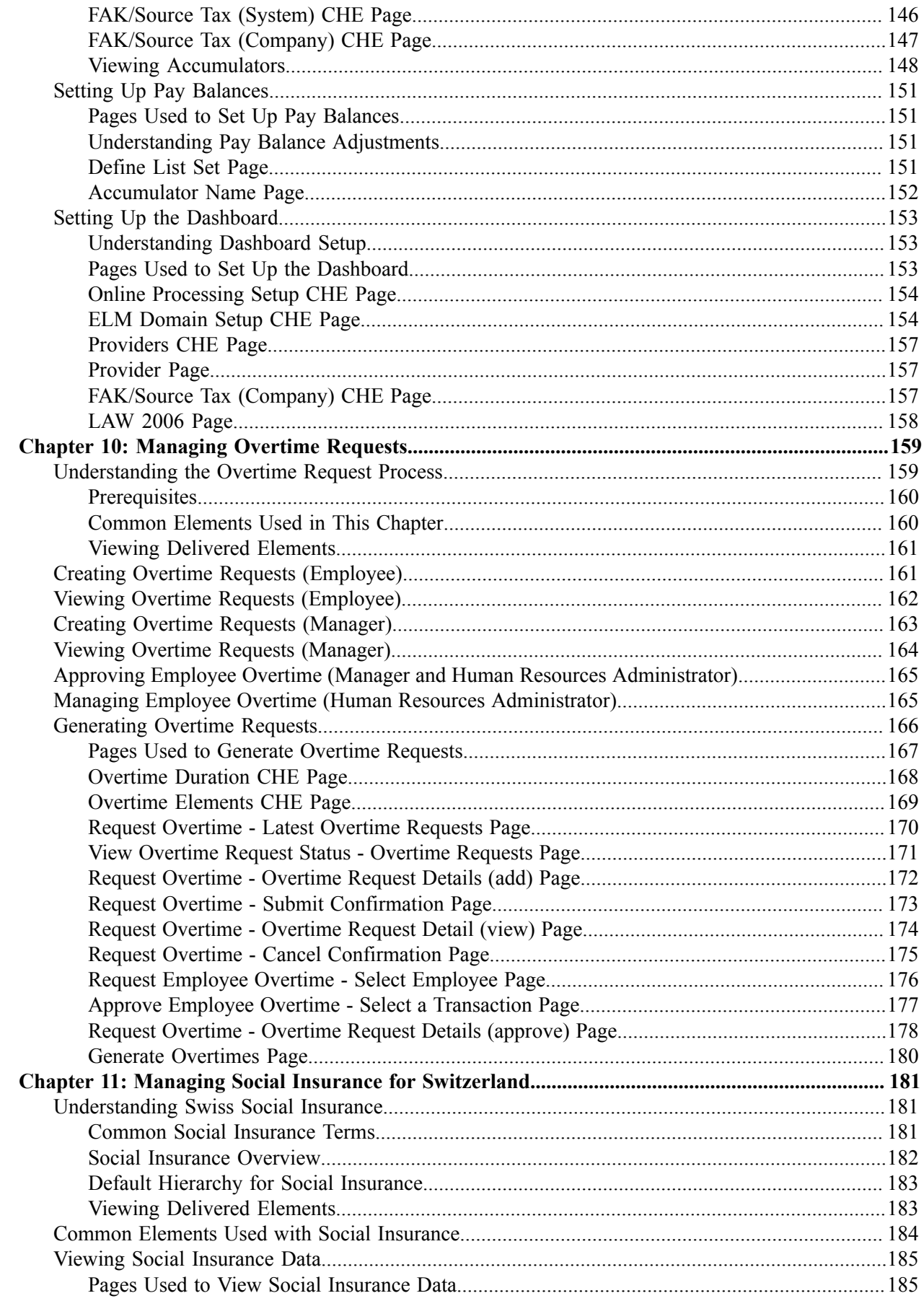

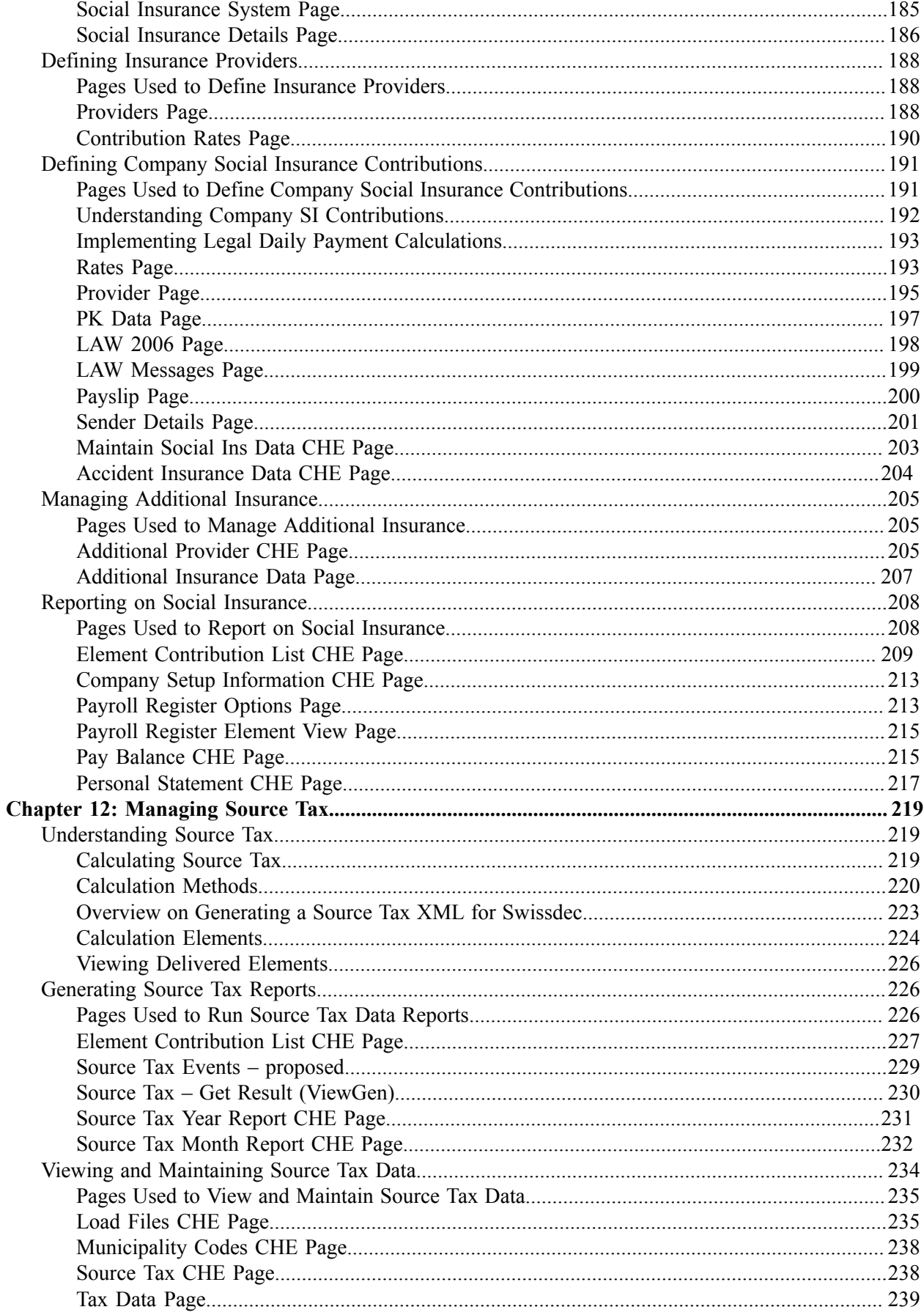

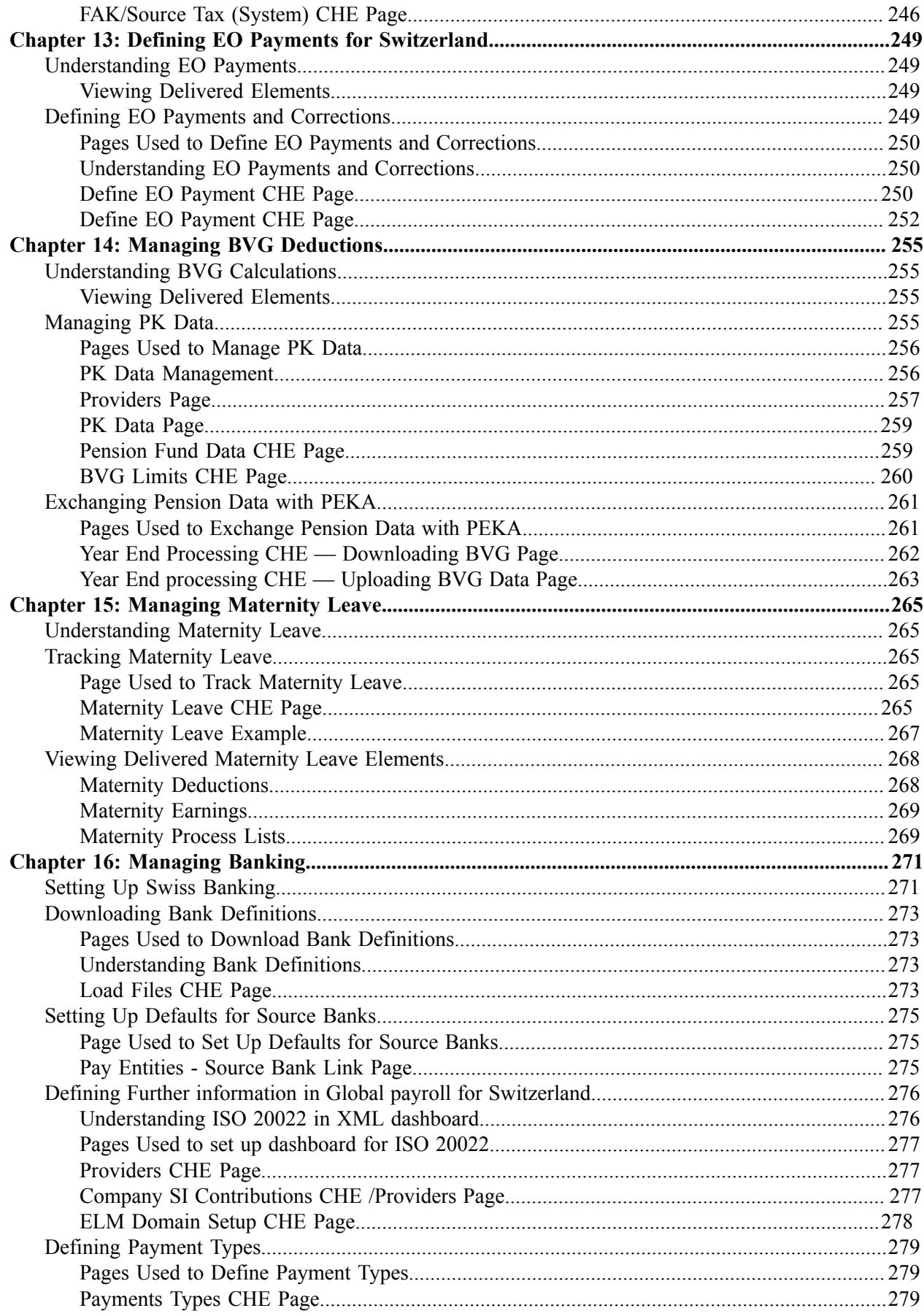

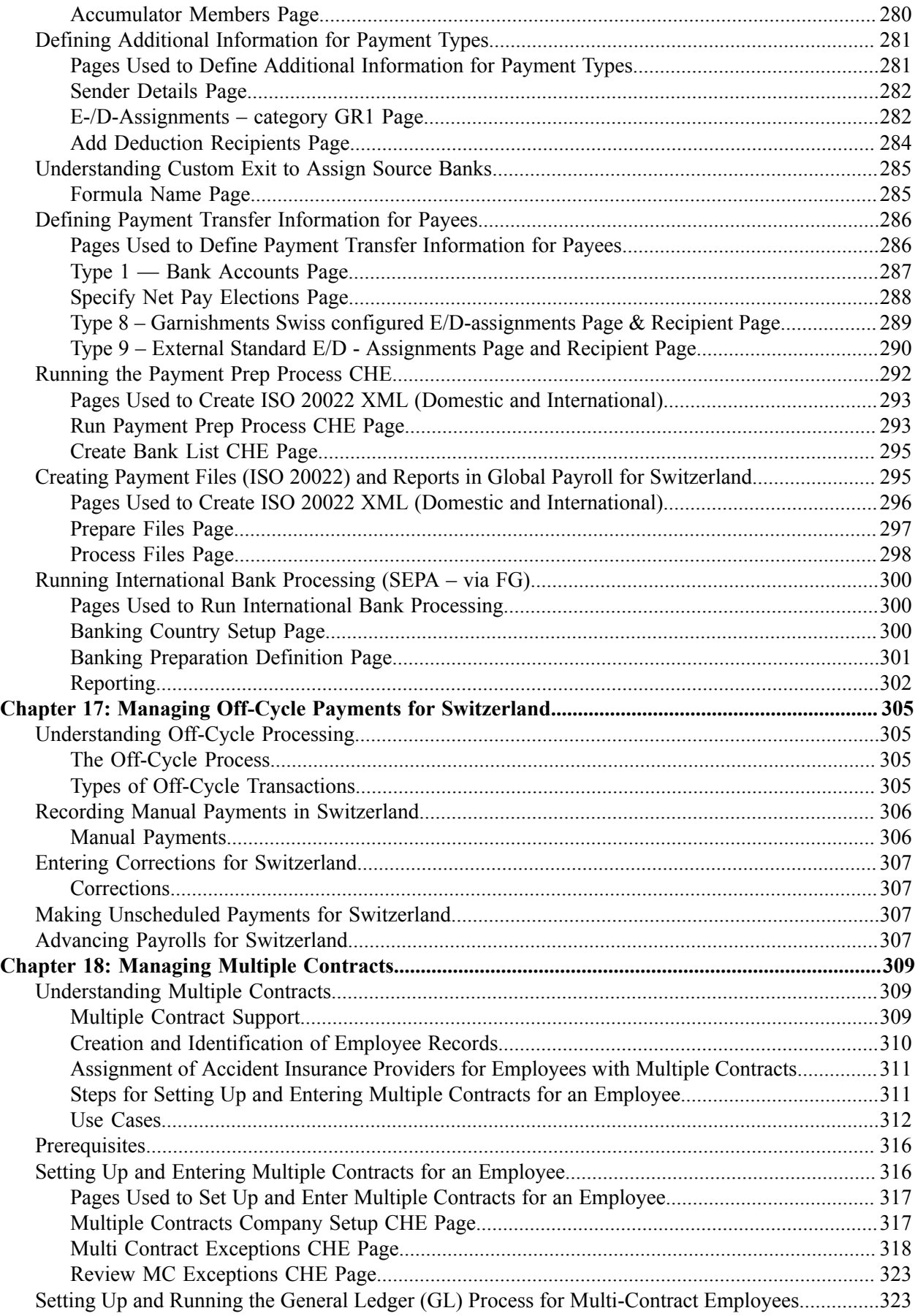

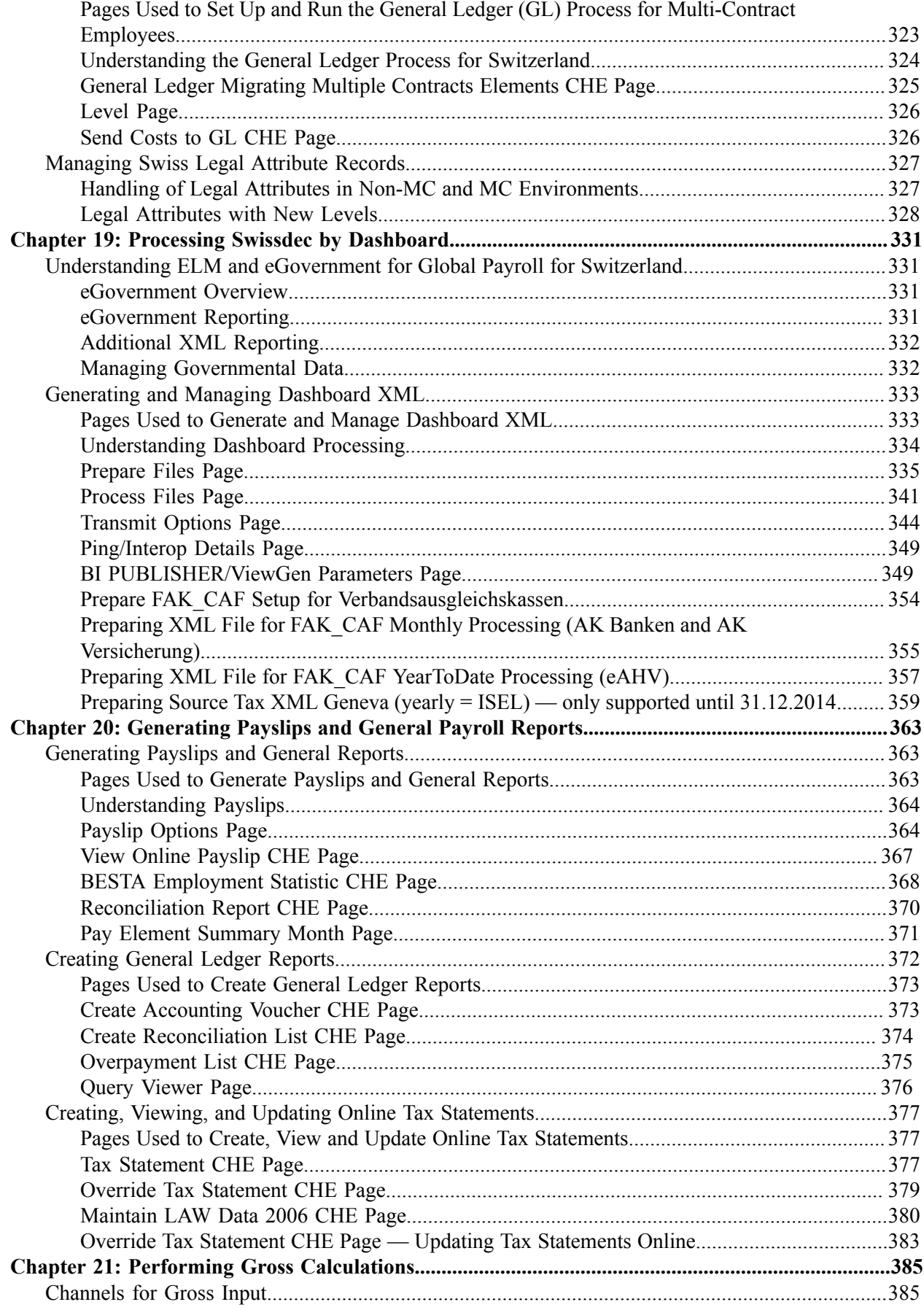

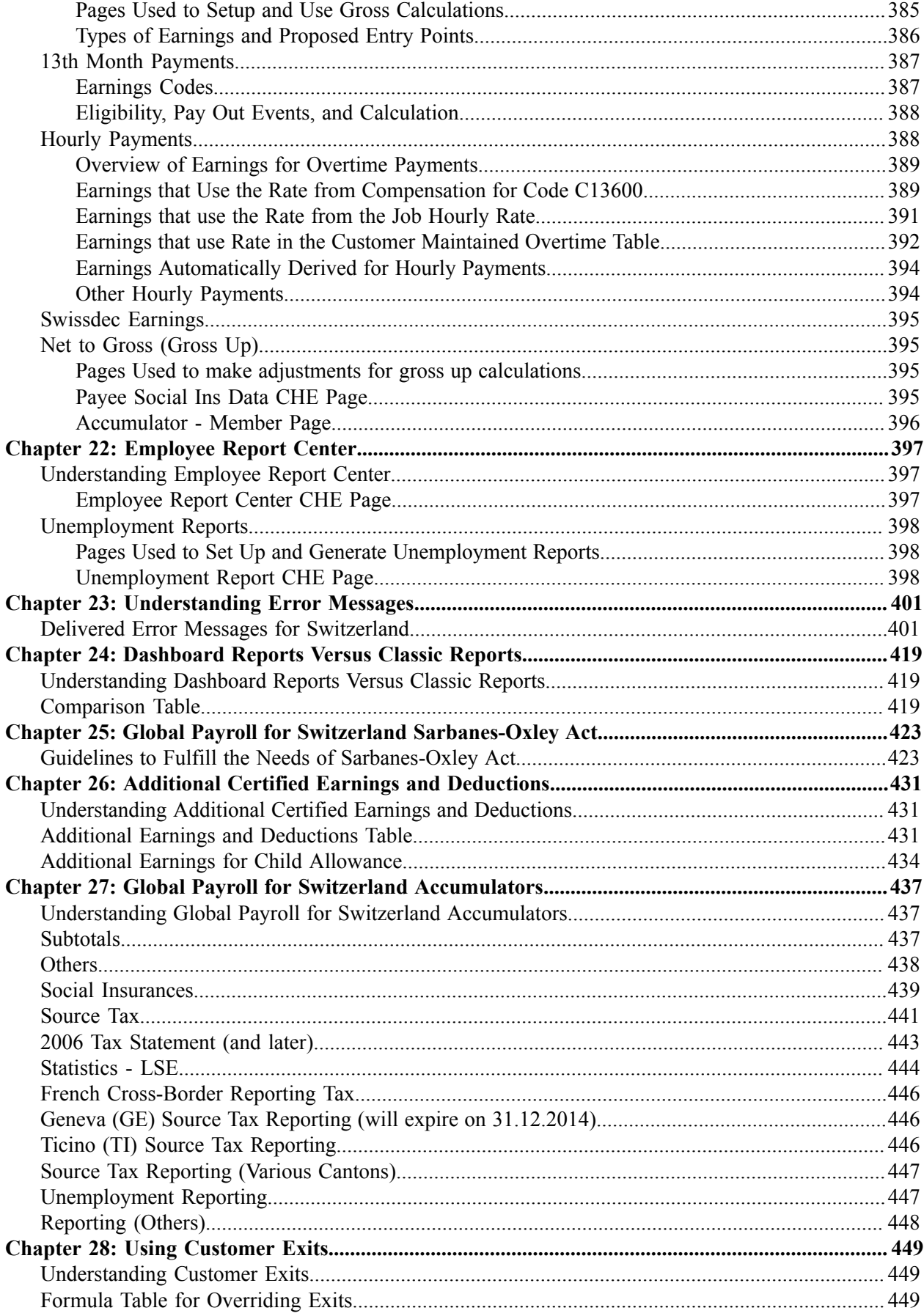

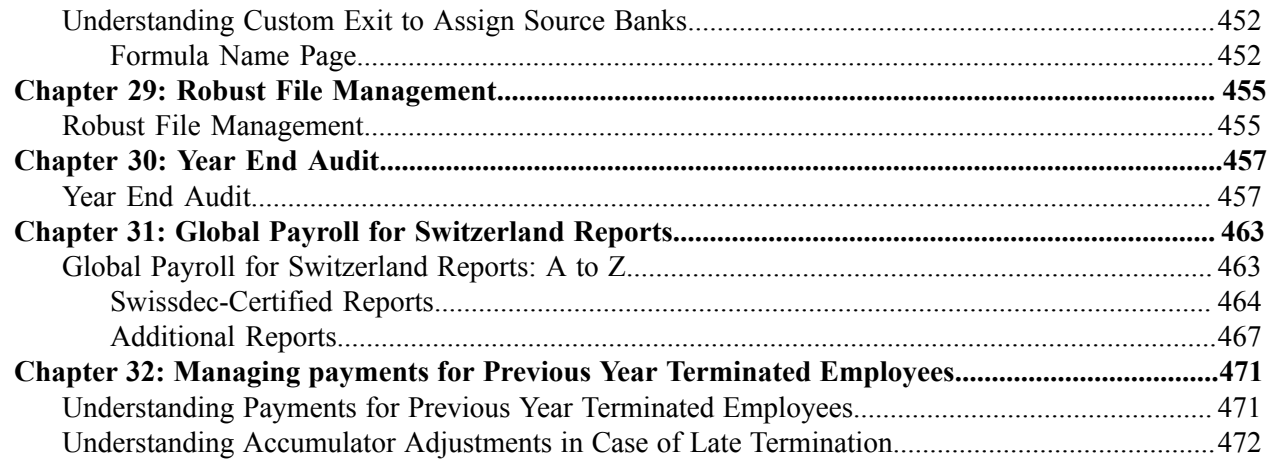

# <span id="page-12-0"></span>**Preface**

# <span id="page-12-1"></span>**Understanding the PeopleSoft Online Help and PeopleBooks**

The PeopleSoft Online Help is a website that enables you to view all help content for PeopleSoft applications and PeopleTools. The help provides standard navigation and full-text searching, as well as context-sensitive online help for PeopleSoft users.

## <span id="page-12-2"></span>**Hosted PeopleSoft Online Help**

You can access the hosted PeopleSoft Online Help on the [Oracle Help Center](https://docs.oracle.com/en/applications/peoplesoft/index.html). The hosted PeopleSoft Online Help is updated on a regular schedule, ensuring that you have access to the most current documentation. This reduces the need to view separate documentation posts for application maintenance on My Oracle Support. The hosted PeopleSoft Online Help is available in English only.

To configure the context-sensitive help for your PeopleSoft applications to use the Oracle Help Center, see [Configuring Context-Sensitive Help Using the Hosted Online Help Website.](https://docs.oracle.com/pls/topic/lookup?ctx=psoft&id=ATPB_HOSTED)

## <span id="page-12-3"></span>**Locally Installed PeopleSoft Online Help**

If you're setting up an on-premises PeopleSoft environment, and your organization has firewall restrictions that prevent you from using the hosted PeopleSoft Online Help, you can install the online help locally. Installable PeopleSoft Online Help is made available with selected PeopleSoft Update Images and with PeopleTools releases for on-premises installations, through the [Oracle Software Delivery Cloud](https://edelivery.oracle.com).

Your installation documentation includes a chapter with instructions for how to install the online help for your business environment, and the documentation zip file may contain a README.txt file with additional installation instructions. See *PeopleSoft 9.2 Application Installation* for your database platform, "Installing PeopleSoft Online Help."

To configure the context-sensitive help for your PeopleSoft applications to use a locally installed online help website, see [Configuring Context-Sensitive Help Using a Locally Installed Online Help Website](https://docs.oracle.com/pls/topic/lookup?ctx=psoft&id=ATPB_LOCAL).

## <span id="page-12-4"></span>**Downloadable PeopleBook PDF Files**

You can access downloadable PDF versions of the help content in the traditional PeopleBook format on the [Oracle Help Center.](https://docs.oracle.com/en/applications/peoplesoft/index.html) The content in the PeopleBook PDFs is the same as the content in the PeopleSoft Online Help, but it has a different structure and it does not include the interactive navigation features that are available in the online help.

## <span id="page-12-5"></span>**Common Help Documentation**

Common help documentation contains information that applies to multiple applications. The two main types of common help are:

• Application Fundamentals

• Using PeopleSoft Applications

Most product families provide a set of application fundamentals help topics that discuss essential information about the setup and design of your system. This information applies to many or all applications in the PeopleSoft product family. Whether you are implementing a single application, some combination of applications within the product family, or the entire product family, you should be familiar with the contents of the appropriate application fundamentals help. They provide the starting points for fundamental implementation tasks.

In addition, the *PeopleTools: Applications User's Guide* introduces you to the various elements of the PeopleSoft Pure Internet Architecture. It also explains how to use the navigational hierarchy, components, and pages to perform basic functions as you navigate through the system. While your application or implementation may differ, the topics in this user's guide provide general information about using PeopleSoft applications.

## <span id="page-13-0"></span>**Field and Control Definitions**

PeopleSoft documentation includes definitions for most fields and controls that appear on application pages. These definitions describe how to use a field or control, where populated values come from, the effects of selecting certain values, and so on. If a field or control is not defined, then it either requires no additional explanation or is documented in a common elements section earlier in the documentation. For example, the Date field rarely requires additional explanation and may not be defined in the documentation for some pages.

## <span id="page-13-1"></span>**Typographical Conventions**

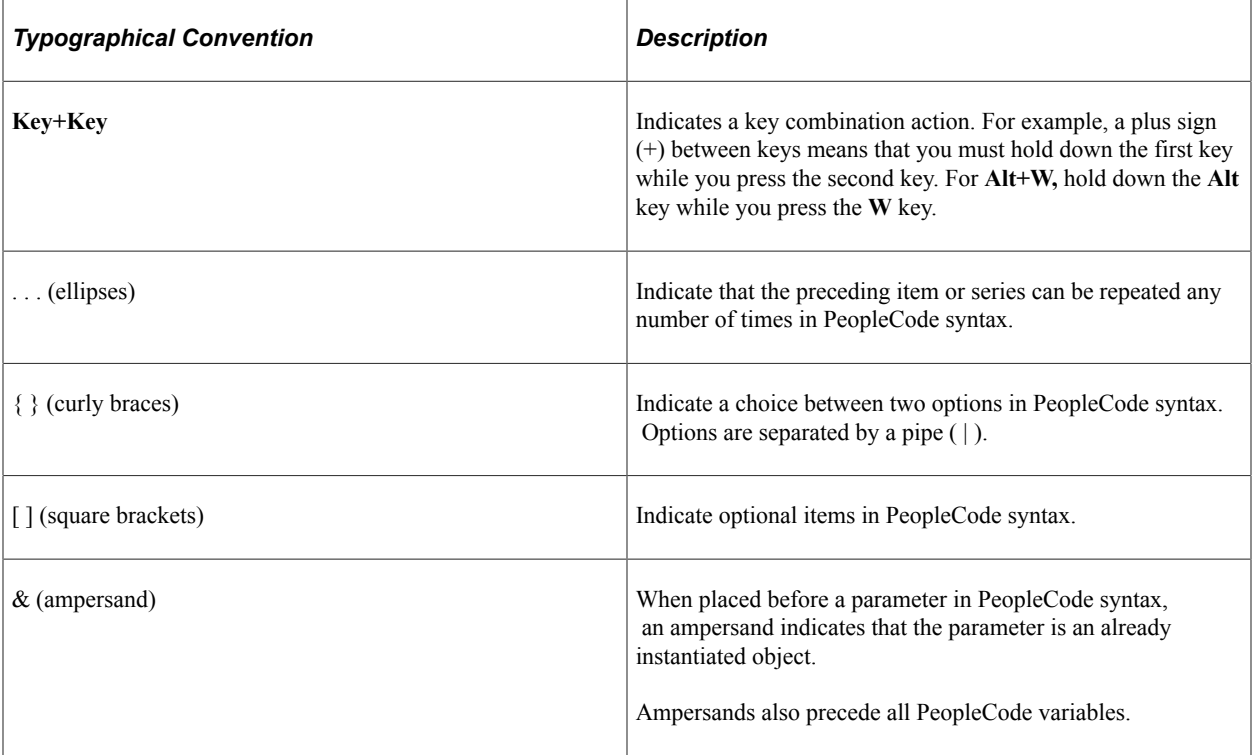

The following table describes the typographical conventions that are used in the online help.

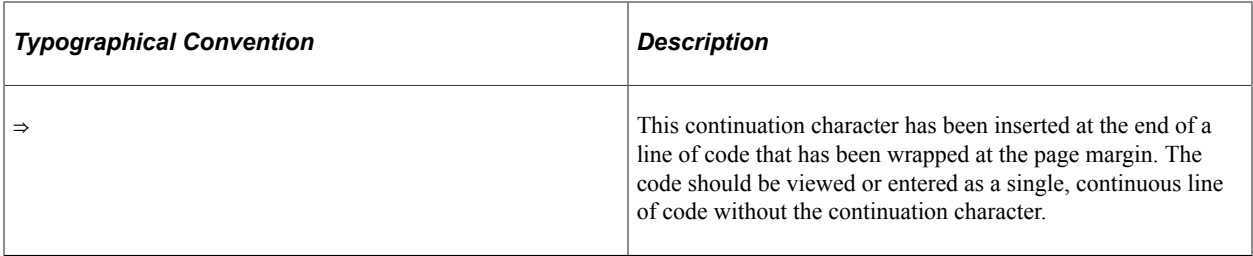

## <span id="page-14-0"></span>**ISO Country and Currency Codes**

PeopleSoft Online Help topics use International Organization for Standardization (ISO) country and currency codes to identify country-specific information and monetary amounts.

ISO country codes may appear as country identifiers, and ISO currency codes may appear as currency identifiers in your PeopleSoft documentation. Reference to an ISO country code in your documentation does not imply that your application includes every ISO country code. The following example is a country-specific heading: "(FRA) Hiring an Employee."

The PeopleSoft Currency Code table (CURRENCY\_CD\_TBL) contains sample currency code data. The Currency Code table is based on ISO Standard 4217, "Codes for the representation of currencies," and also relies on ISO country codes in the Country table (COUNTRY\_TBL). The navigation to the pages where you maintain currency code and country information depends on which PeopleSoft applications you are using. To access the pages for maintaining the Currency Code and Country tables, consult the online help for your applications for more information.

## <span id="page-14-1"></span>**Region and Industry Identifiers**

Information that applies only to a specific region or industry is preceded by a standard identifier in parentheses. This identifier typically appears at the beginning of a section heading, but it may also appear at the beginning of a note or other text.

Example of a region-specific heading: "(Latin America) Setting Up Depreciation"

#### **Region Identifiers**

Regions are identified by the region name. The following region identifiers may appear in the PeopleSoft Online Help:

- Asia Pacific
- Europe
- Latin America
- North America

#### **Industry Identifiers**

Industries are identified by the industry name or by an abbreviation for that industry. The following industry identifiers may appear in the PeopleSoft Online Help:

• USF (U.S. Federal)

• E&G (Education and Government)

## <span id="page-15-0"></span>**Translations and Embedded Help**

PeopleSoft 9.2 software applications include translated embedded help. With the 9.2 release, PeopleSoft aligns with the other Oracle applications by focusing our translation efforts on embedded help. We are not planning to translate our traditional online help and PeopleBooks documentation. Instead we offer very direct translated help at crucial spots within our application through our embedded help widgets. Additionally, we have a one-to-one mapping of application and help translations, meaning that the software and embedded help translation footprint is identical—something we were never able to accomplish in the past.

# <span id="page-15-1"></span>**Using and Managing the PeopleSoft Online Help**

Select About This Help in the left navigation panel on any page in the PeopleSoft Online Help to see information on the following topics:

- Using the PeopleSoft Online Help.
- Managing hosted Online Help.
- Managing locally installed PeopleSoft Online Help.

# <span id="page-15-2"></span>**PeopleSoft HCM Related Links**

[Oracle Help Center](https://docs.oracle.com/en/)

[PeopleSoft Online Help Home](https://docs.oracle.com/en/applications/peoplesoft/human-capital-management/index.html)

[PeopleSoft Information Portal](https://docs.oracle.com/cd/E52319_01/infoportal/index.html)

[My Oracle Support](https://support.oracle.com/CSP/ui/flash.html)

[PeopleSoft Training from Oracle University](https://docs.oracle.com/pls/topic/lookup?ctx=psft_hosted&id=ou)

[PeopleSoft Video Feature Overviews on YouTube](http://www.youtube.com/user/PSFTOracle)

[PeopleSoft Business Process Maps \(Microsoft Visio format\)](https://support.oracle.com/epmos/faces/DocContentDisplay?id=1613605.1)

HCM Abbreviations

[PeopleSoft Spotlight Series](https://docs.oracle.com/cd/E52319_01/infoportal/spotlight.html)

# <span id="page-15-3"></span>**Contact Us**

Send your suggestions to psoft-infodev  $us@oracle.com$ .

Please include the applications update image or PeopleTools release that you're using.

# <span id="page-16-0"></span>**Follow Us**

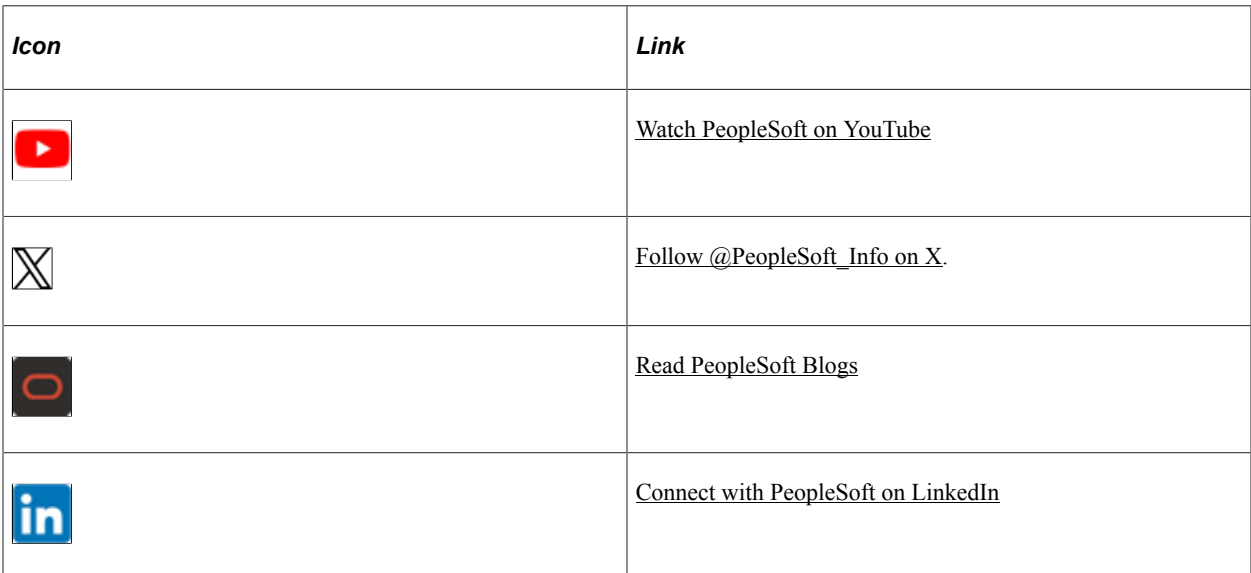

## <span id="page-18-0"></span>**Chapter 1**

# **Getting Started with Global Payroll for Switzerland**

## <span id="page-18-1"></span>**Global Payroll for Switzerland Overview**

Switzerland payroll is Swissdec certified. This guarantees that this payroll covers all the features described in detail in the Swissdec payroll guidelines (http://www.swissdec.ch/home.htm). Switzerland payroll provides further features on top of the Swissdec certified ones. The key Global Payroll for Switzerland features include:

- Tax Statement (Lohnausweis / Certificat de salaire) Swissdec certified
- Social Insurances Swissdec certified
- Source Tax –Swissdec certified
- Family Allowances (FAK\_CAF)
- Reports to satisfy requirements of the Swiss Federal Office of Statistic (BFS OFS)
- EO functionality
- Payment Transfers
- Self-Service
- BVG LPP Interface beyond Swissdec
- Multi Contract Support
- Audit legal reporting

#### **Tax Statement (Lohnausweis / Certificat de salaire) – Swissdec certified**

Pages to capture data required by mandated Swiss tax statement that provides a report process to create the tax statement file in XML format for use with ELM (einheitliches Lohnmeldeverfahren).

#### **Social Insurances – Swissdec certified**

- Overrides on person level for the various eligibility status, yearly calculation and AHV\_AVS minimum. Without overrides calculation as of company defaults apply.
- Support for AHV\_AVS, ALV\_AC and UVG\_LAA statutory insurance schemes.
- Support impromptu AHV\_AVS entries and terminations E(M)A with creation of Proof of registration.
- Support for BVG\_LPP, KTG\_AMC and UVGZ\_LAAC company insurance schemes.
- eGovernment functionality that enables reporting for all social insurances from a single location, simplifying the process.

#### **Source Tax –Swissdec certified**

The payroll supports source tax calculation and reporting for all 26 cantons and supports the monthly reporting via Swissdec distributor.

Source Tax Data page provides:

- The ability to select the tariff from a list of valid values for the corresponding canton.
- The ability to specify a worker's exemption from the tax statement or from the source tax on the source tax page.
- Automatic calculation of tariffs according to civil status, number of children, canton/country of residence.
- Assign fixed rates, fixed deductions and override estimated yearly income.
- The Postal Code table used to validate the municipality code of the employee's home address (resident of Switzerland) or work location (nonresident).
- Maintain all further tax details required since 2014 (child data, spouse data, reason for tariff changes, etc. (see Swissdec guidelines)

Calculation and reporting

Annualized calculation for cantons FR, GE, TI and VD; monthly calculation for all other cantons.

## **Family Allowances (FAK\_CAF)**

The payroll supports child allowances calculation and reporting for all 26 cantons. Uses a unique layout for monthly and yearly reporting that is accepted by all cantons.

Fields on the Family Allowance page provide:

- The ability to indicate whether a child is living outside of Switzerland in a country that is not part of the EU in order to determine the child allowance.
- The ability to enter the factor of the birth allowance to be applied to each child in the case of multiple births.
- The ability to enter student status with forced entry of expiration date.

FAK CAF Calculation and Reporting.

- Calculate GE allowances to add to the source tax base and trigger the remark in tax statement.
- Support the special rules for families with three or more children.
- Support all other canton specific rules.
- Support XML based reporting for Ausgleichskasse Banken (monthly reporting).
- Support XML based reporting for the central register (monthly), eAHV format.
- Support XML based yearly reporting Swissdec certified.

#### **Reports to satisfy requirements of the Swiss Federal Office of Statistic (BFS\_OFS)**

- BESTA Statistic (Beschaeftigungsstatistik) beyond Swissdec.
- Salary Structure Analysis (Lohnstrukturerhebung) Swissdec certified.

### **EO functionality**

EO includes an interface file to send electronically to the AHV\_AVS provider. EO payments are calculated in the current month, which avoids many retroactive calculations and accommodates the year change. A page is provided that enables correction of calculation data for closed periods.

### **Payment Transfers**

ISO 20022 Credit:

- Type  $3 =$  domestic (EUR/CHF) (incl. Garnishments and ext. Transfers)
- Type  $4 =$  domestic ( $\leq$  EUR/CHF)
- Type  $5 =$  foreign EUR (=SEPA)
- Type  $6 =$  foreign ( $\leq$  EUR)

#### **Self-Service**

Self-service applications for managing overtime requests that enable you to carry out common tasks through a user-friendly browser page.

## **BVG\_LPP Interface – beyond Swissdec**

Integration to the AG Büro 70 product PEKA® to make it easier for payroll managers to manage pensions. PEKA<sup>®</sup> supports pension calculations such as employer/employee contributions, payments, and adjustments. PeopleSoft reports pension gross salaries to  $PEKA^{\circledR}$ , which calculates the contributions and reports them back so that they can be deducted in payroll.

## **Multi Contract Support**

Global Payroll for Switzerland supports both payroll calculation and legal reporting requirements for employees with multiple contracts by using standard employee record functionality in PeopleSoft Human Resources. No matter how many different contracts an employee has, payroll accumulates earnings and deductions of the various contracts into the only one legal record per employee in the same multi-contract company (as the employee must be presented to the official government bodies as a unified individual); however, an employee can have as many additional records as he or she has jobs.

## **Audit legal reporting**

Global Payroll for Switzerland supports a tool to audit the XML file sent to the authorities. This compares numbers of various reports, e.g. - AHV\_AVS wage in AHV\_AVS report with the wage in FAK\_CAF

report (synchronous) - flow from Gross to net (integrity) - totals with XML details in XML file (extern integrity) In case of discrepancies you can drill down to the employee level to identify the cause of those discrepancies. This guarantees the consistency of data shared with authorities and helps to prepare the Audits done by authorities.

#### **Related Links**

[Global Payroll for Switzerland](#page-24-1)

## <span id="page-21-0"></span>**Global Payroll for Switzerland Business Processes**

Global Payroll for Switzerland supports these business processes:

- Family allowance management.
- Familienausgleichskasse (FAK) contribution calculation.
- Absence management.
- Tariff management.
- Maternity leave.
- Payslip processing.
- Overtime self-service.
- Social insurance management.
- Source tax calculations.
- Erwerbsersatzordnung für Dienstleistende in Armee und Zivilschutz (EO) payments.
- Pensionskasse and BVG management.
- Banking.
- Tax statement (Lohnausweis) generation.

This PeopleBook discusses these processes in the business process chapters.

## <span id="page-21-1"></span>**Global Payroll for Switzerland Integrations**

Global Payroll for Switzerland integrates with these applications through the core Global Payroll application:

- PeopleSoft HR.
- PeopleSoft Time and Labor.

Integration considerations are discussed in the *PeopleSoft Global Payroll PeopleBook.*

### **Related Links**

"Understanding Payee Data" (PeopleSoft Global Payroll) "Configuring Global Payroll to Work with Time and Labor" (PeopleSoft Global Payroll)

# <span id="page-22-0"></span>**Global Payroll for Switzerland Implementation**

PeopleSoft Setup Manager enables you to generate a list of setup tasks for your organization based on the features that you are implementing. The setup tasks include the components that you must set up, listed in the order in which you must enter data into the component tables, and links to the corresponding PeopleBook documentation.

### **Other Sources of Information**

In the planning phase of your implementation, take advantage of all PeopleSoft sources of information, including the installation guides, table-loading sequences, data models, and business process maps.

Refer to the *PeopleSoft HCM 9.2 - Reorganization of Component Interface Permissions* (Doc ID [2342162.1\)](https://support.oracle.com/epmos/faces/DocumentDisplay?_afrLoop=397348397641522&id=2342162.1) MOS posting for a list of system-delivered CIs and their usage, the mapping of CIs and associated permission lists, and the mapping of CI permission lists and user roles.

See the product documentation for *PeopleTools: Setup Manager* and *PeopleTools: Component Interfaces*

# <span id="page-24-0"></span>**Understanding Global Payroll for Switzerland**

# <span id="page-24-1"></span>**Global Payroll for Switzerland**

Global Payroll for Switzerland is a *country extension* of the core Global Payroll application. It provides you payroll rules and elements needed to run a Swiss payroll.

# <span id="page-24-2"></span>**Common Abbreviations**

Within this PeopleBook abbreviations normally appear in the German language. However it is common in Switzerland to use a combination of German and French abbreviations. As such, here is an overview of both:

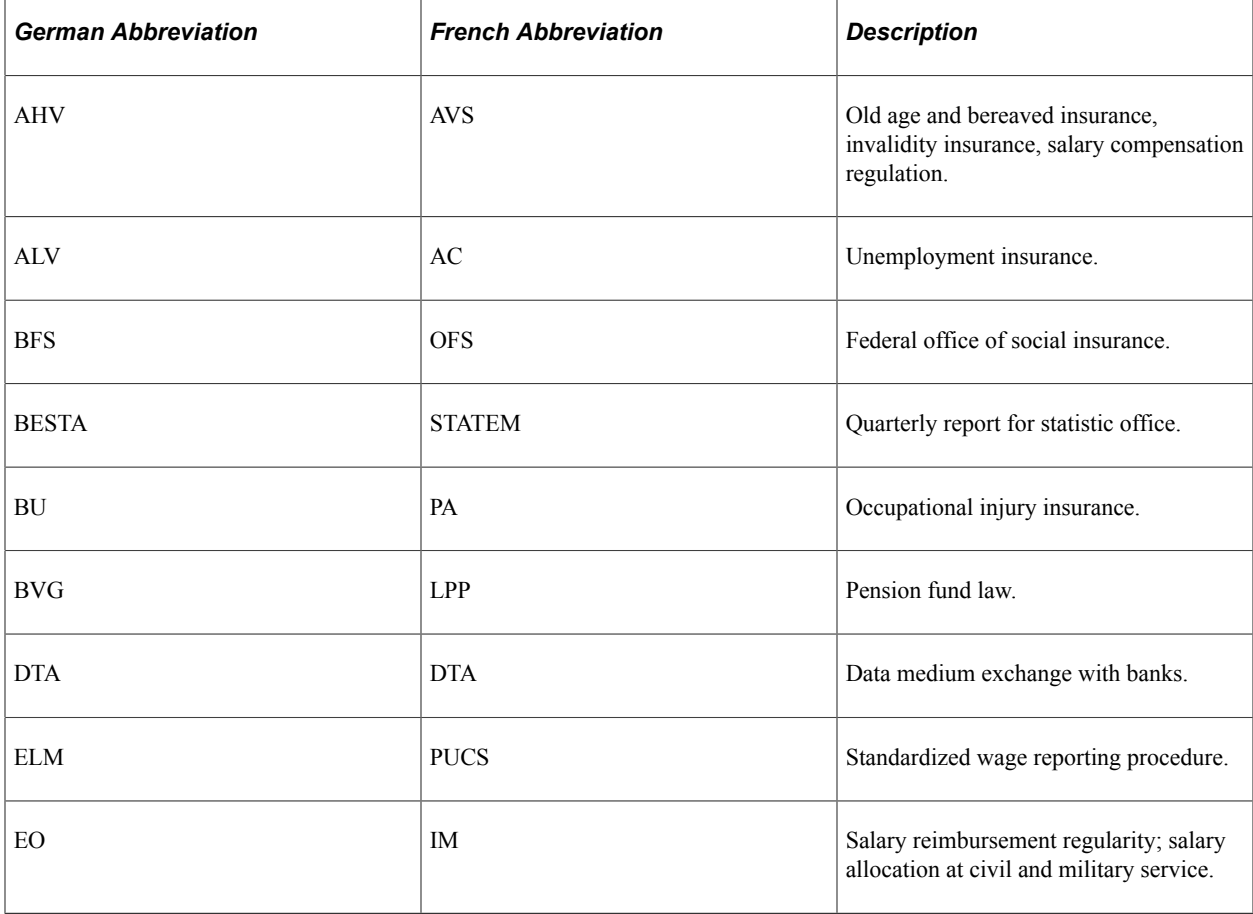

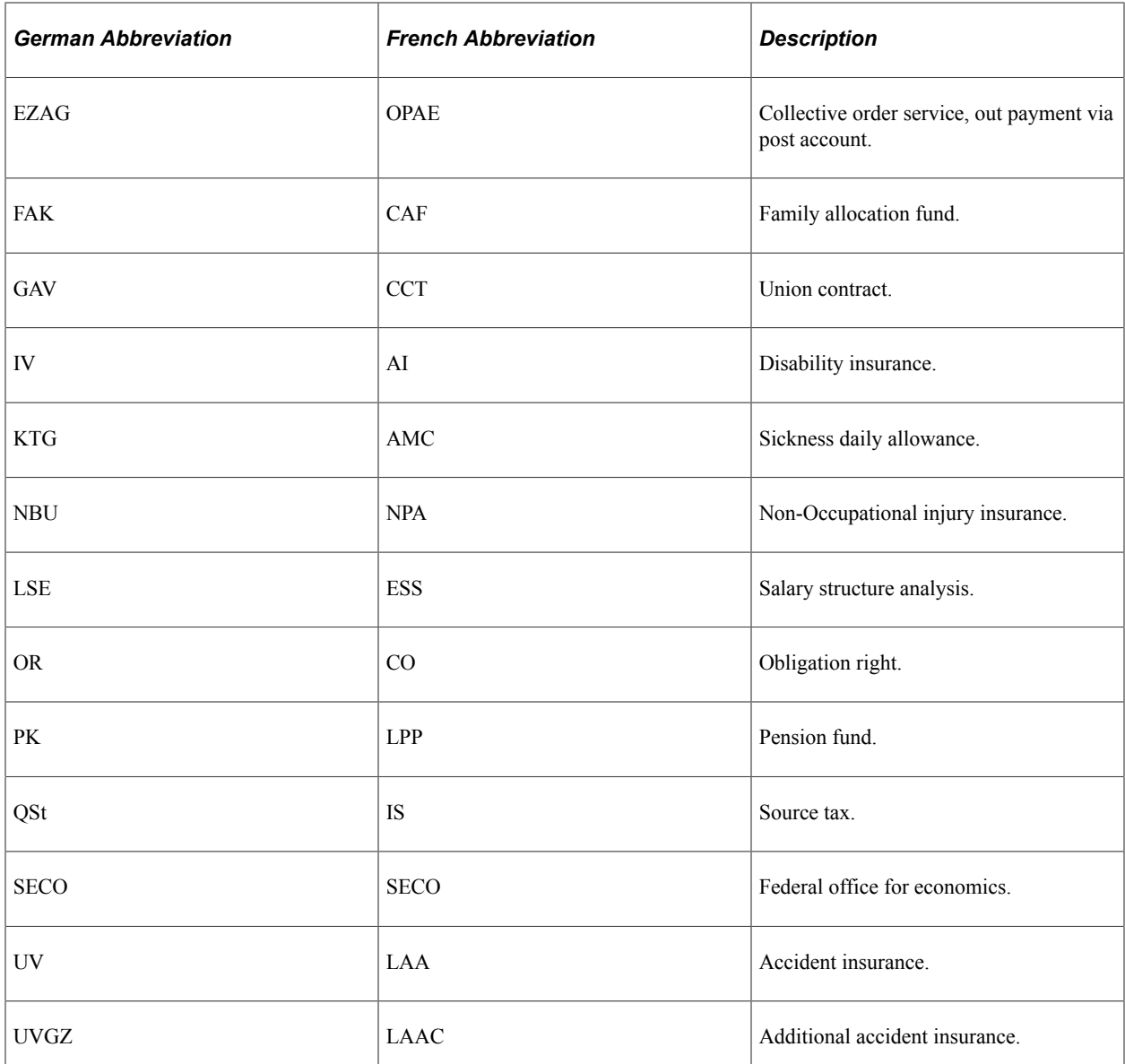

## **Internal Abbreviations (English only)**

Here are a few additional abbreviations, which have an English only translation:

- $\bullet$  EE = Employee
- $\cdot$  ER = Employer
- MC = Multi Contract

# <span id="page-25-0"></span>**Global Payroll for Switzerland Business Processes**

Global Payroll for Switzerland supports the following business processes:

• Family allowance management.

Global Payroll for Switzerland enables you to define and manage data for an employee's dependents and family as well as process available family allowances for each payee.

• Familienausgleichskasse (FAK) contribution calculation.

Global Payroll for Switzerland enables you to manage FAK contribution percentages, calculate deductions, and manage the relationship with the FAK.

• Absence management.

Global Payroll for Switzerland enables you to create the absence rules used by the core Global Payroll system. You can define work schedules and assign a schedule to each payee, define holidays, entitlements, and take elements. You can create entitlement plans and assign them to payees.

• Tariff management.

A tariff is a contract between employees' unions and employers' associations that defines labor agreements on issues such as standard working hours, income, and vacation. Global Payroll for Switzerland delivers tariffs in the system as Translate Table values.

Maternity leave.

In Global Payroll for Switzerland, you enter maternity leave data on a single page. The page generates absence take elements that work with the core application's absence process to correctly process maternity leave during a payroll run.

The system determines the amount of paid maternity leave to which an employee is entitled based on years of service and the canton of residence. After the birth of the child, it recalculates the entitlement based on the Swiss legal requirement of eight weeks' leave after the child's actual birth.

Payslip processing.

Global Payroll for Switzerland enables you to generate payslips. You can also print a message on the payslip of an individual payee or on payslips belonging to designated pay groups, locations, or departments.

• Overtime self-service.

Global Payroll for Switzerland includes a self-service application for managing employee overtime requests, which enables you to carry out common tasks through a user-friendly browser page. Overtime self-service options differ for employees, managers, and Human Resources administrators.

• Social insurance management.

Contributory membership in national social insurance funds (such as AHV, IV, and EO) is mandatory for employers. You deduct social insurance contributions for those domestic and foreign employees with mandatory insurance coverage and transfer them to compensation funds in accordance with statutory requirements.

• Source tax calculations.

Switzerland is a confederation of 26 cantons with approximately 3,000 municipalities. Accordingly, it has an extremely complex taxation system, with taxes imposed at federal, cantonal, and communal levels. Tax rates can vary from one canton to another.

• Erwerbsersatzordnung für Dienstleistende in Armee und Zivilschutz (EO) payments.

EO payments refer to the payment of salary during military and civilian service. The EO is an ordinance on military pay supplements and governs the earnings of military and civil defense personnel. According to the EO's provisions, people on active military duty (including members of the Women's Armed Forces and the Red Cross) or in civilian service are entitled to receive earning compensation for every paid or accredited day of service.

• Pensionskasse and BVG management.

Pensionskasse is the pension fund for Swiss employees. Global Payroll for Switzerland handles Pensionskasse with calculation and feedback from the provider. The system also enables you to make BVG calculations either internally or externally by interfacing with Swissdec .

• Banking.

Global Payroll for Switzerland enables you to set up Swiss banking, set up defaults for source banks, set up banking defaults for payees, and run local country bank processing.

• Tax Statement (Lohnauweis) generation.

Global Payroll for Switzerland provides complete tax statement functionality, including expatriate handling and certificate on demand. You can exclude individuals from tax statements, close tax statements, create tax statement overrides, and view individual tax statements online.

## <span id="page-27-0"></span>**Archiving Data for Global Payroll for Switzerland**

PeopleSoft Global Payroll for Switzerland generates a large amount of result data which you may need to maintain for auditing or regulatory purposes, and which should periodically be archived. To facilitate this requirement, PeopleSoft PeopleTools delivers an archiving tool called the Data Archive Manager. To aid in archiving your data, PeopleSoft Global Payroll for Switzerland delivers a predefined archive object (GPCH\_RSLT\_ARCHIVE) and an archive template (GPCHRSLT) created using the Data Archive Manager. The archive template uses queries to select and store data by calendar group ID from the calculation, banking, general ledger, and other post processing tables.

**Note:** Please use extreme caution when making changes to delivered archive objects, queries, or templates. Any modifications can result in the loss of important data.

#### **Related Links**

"Archiving Global Payroll Data" (PeopleSoft Global Payroll)

## <span id="page-27-1"></span>**Delivered Elements**

Global Payroll defines each business process for Switzerland in terms of delivered elements and rules. Some of these elements and rules are specifically designed to meet legal requirements, whereas others support common or customary payroll practices.

This section discusses:

- Delivered element creation.
- Element ownership and maintenance.

## <span id="page-28-0"></span>**Delivered Element Creation**

All of the elements and rules delivered as part of your county extension were created using the core application — the same application that you will use to create additional elements or rules, and to configure some of the elements delivered as part of your Global Payroll system. Because of the tools that you need to redefine or create new payroll elements are fully documented in the core application PeopleBook, this section does not repeat this information here. Instead, this section reviews the relationship between the core application (which contains the tools that you need to define your own elements and rules) and the country extensions (which contain country-specific rules and elements that are predefined in the system).

The core application has the following characteristics:

It consists of a payroll rules engine—a flexible tool that enables users to define the rules and elements of their payroll system and execute payroll and absence calculations.

Global Payroll does not embed payroll-specific logic or computations in application code. Instead, it specifies all business application logic, such as earnings, deductions, absences, and accumulators, in terms of payroll rules and elements. Global Payroll enables the user to enter and maintain payroll rules through a set of pages and offers a comprehensive set of features that enable users to work in their preferred language or currency.

• It provides a payroll processing framework—a flexible way to define and execute payroll and absence processing flows, such as calendars, run types, pay periods, and process lists.

Country extensions have the following characteristics:

- They are built using the core application.
- They consist of statutory and customary objects (country-specific payroll rules, elements, payroll processes, reports, pages, and self-service applications).

## <span id="page-28-1"></span>**Element Ownership and Maintenance**

The delivered elements and rules of you Global Payroll country extension can be classified based on whether they are owned and maintained by the customer or by the PeopleSoft system. Some elements and rules are maintained exclusively by PeopleSoft and cannot be modified or reconfigured, whereas others can be configured to meet requirements that are unique to your organization.

#### **Element Ownership in Global Payroll**

Global Payroll has the following five categories of element ownership:

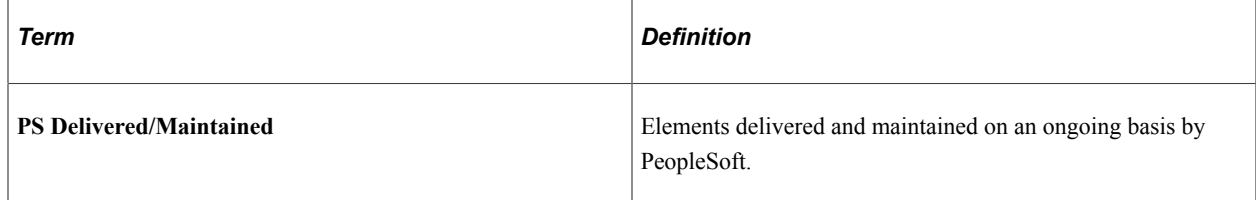

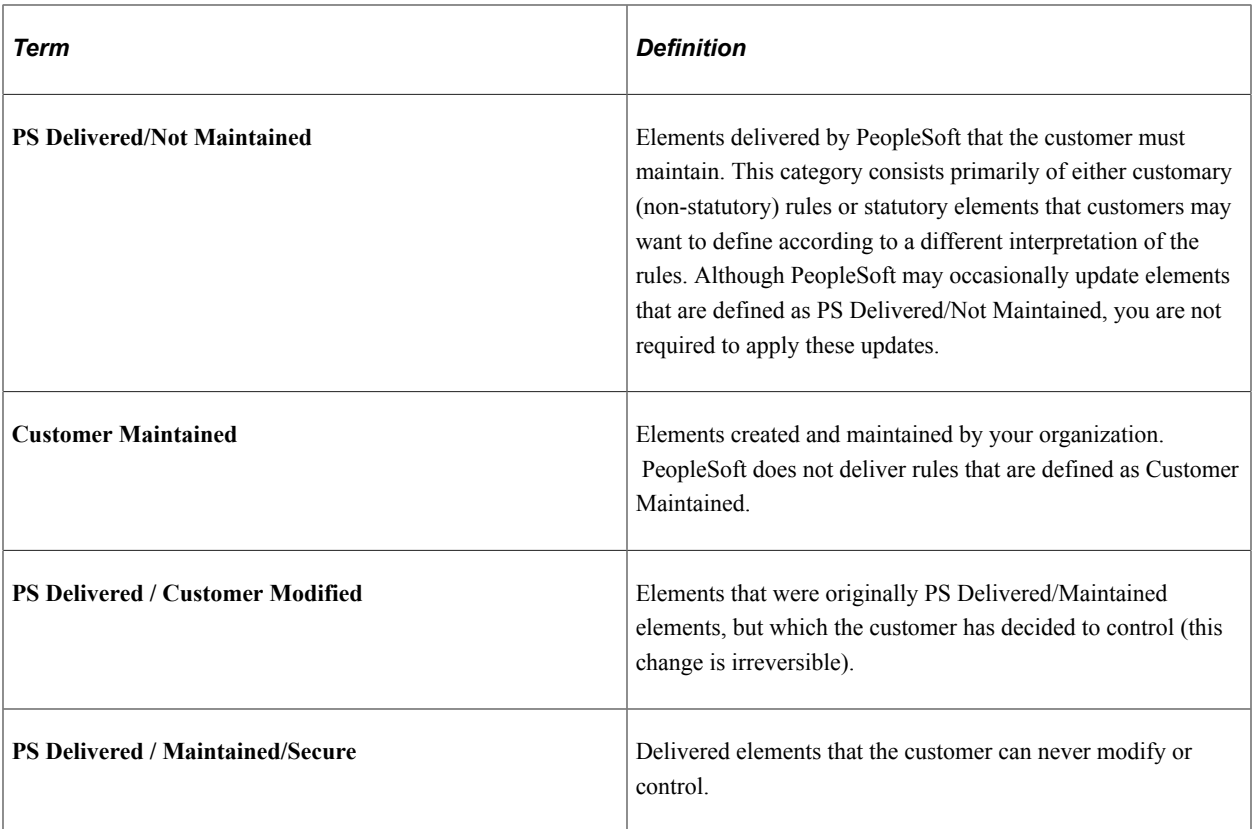

### **Related Links**

"Defining Element Names" (PeopleSoft Global Payroll)

# <span id="page-29-0"></span>**Element Naming Conventions**

Understanding the naming convention developed for PeopleSoft-delivered elements can help you determine how an element is used , the element type, and even the functional area it serves. Depending on whether the element is a primary or supporting element, or a component of a primary element, one of the following naming conventions applies:

- Primary and supporting elements.
- Component names (suffixes).

This section also discusses:

- Functional area codes for Switzerland.
- Element type codes (PIN\_TYPE).
- Suffixes for Switzerland.
- Industry and regions feature.

## **Primary and Supporting Elements**

Global Payroll for Switzerland uses the naming convention CH FF NAME for all elements. This table explains the components of the naming convention:

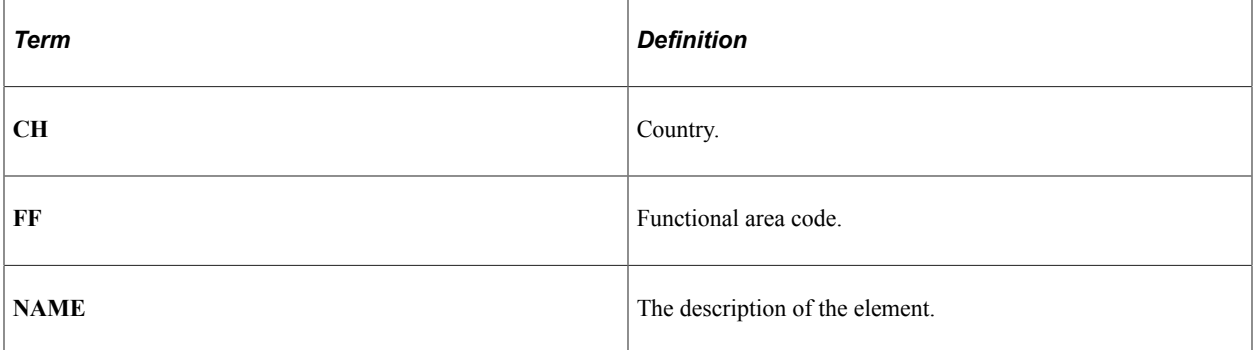

For example, in the CH\_TX\_CANTON, CH represents the county (Switzerland), TX represents the functional area (taxation), and CANTON stands for canton.

## **Component Names (Suffixes)**

When you create an earning or deduction element in Global Payroll, you must define the components that make up the element, such as base, rate, unit, and percentage. The system automatically generates the components and accumulators for the element based on the calculation rule or accumulator periods. The system also names the components and accumulators by appending a suffix to the element's name.

For example, you define the earning element named EARN1 with the calculation rule EARN1 = rate  $\times$ unit. The system automatically creates two additional elements for the components in the calculation rule: a rate element called EARN1\_RATE and a unit element called EARN1\_UNIT.

In Global Payroll for Switzerland, all suffixes fall into one of the following types:

- Separator.
- Earnings/deductions component suffixes.
- Earnings/deductions accumulator suffixes.
- Deduction arrears component suffixes.

#### **Related Links**

"Understanding Elements" (PeopleSoft Global Payroll)

## <span id="page-30-0"></span>**Functional Area Codes for Switzerland**

The following table contains the functional area codes used in the names of Swiss elements:

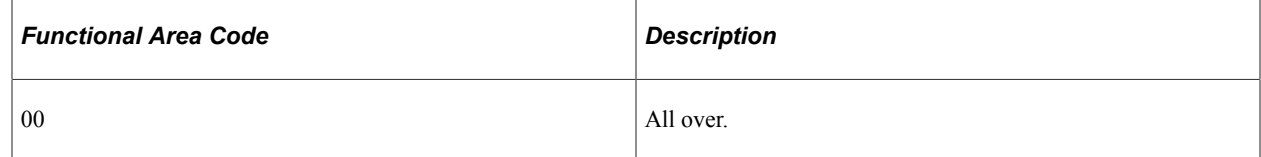

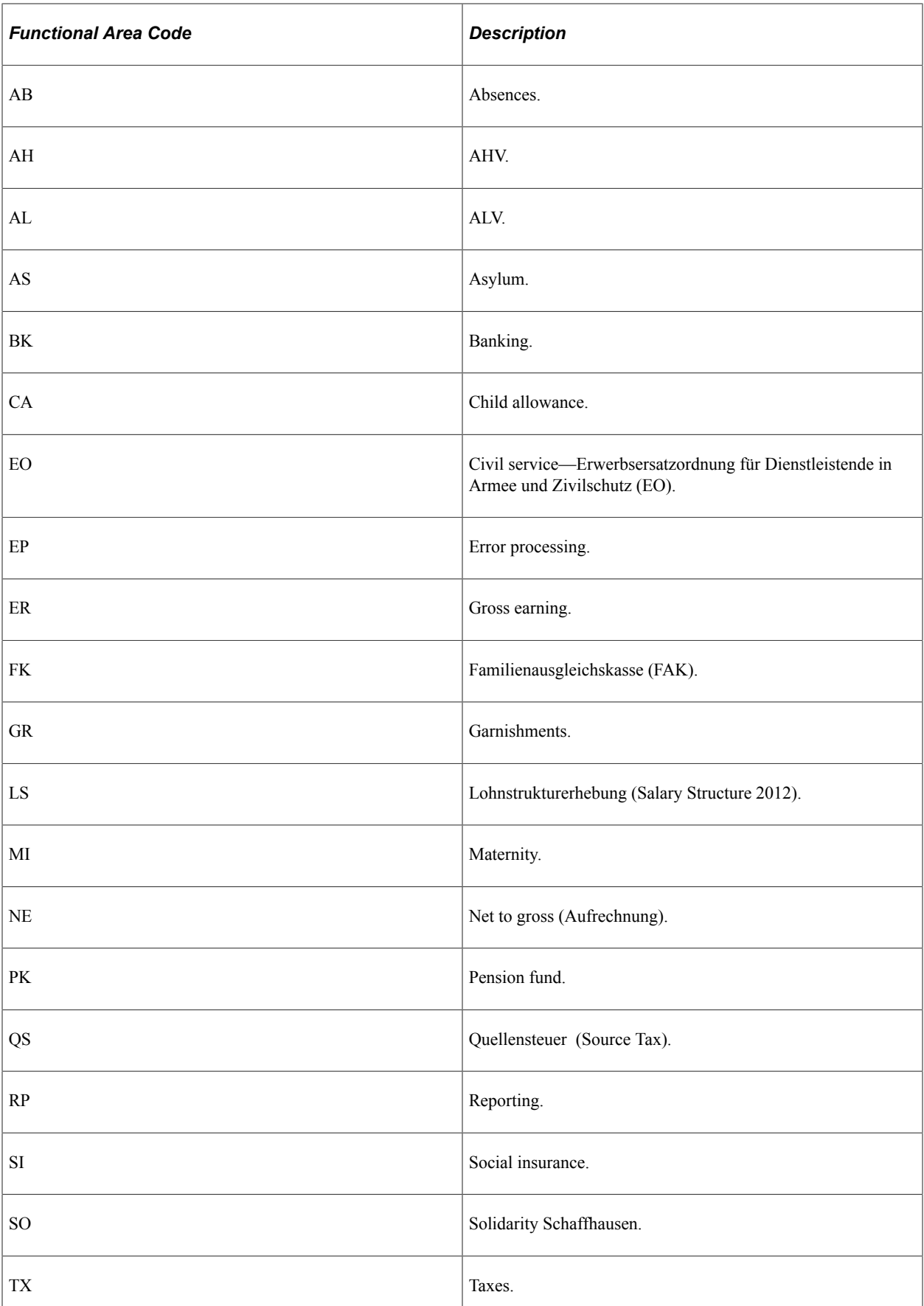

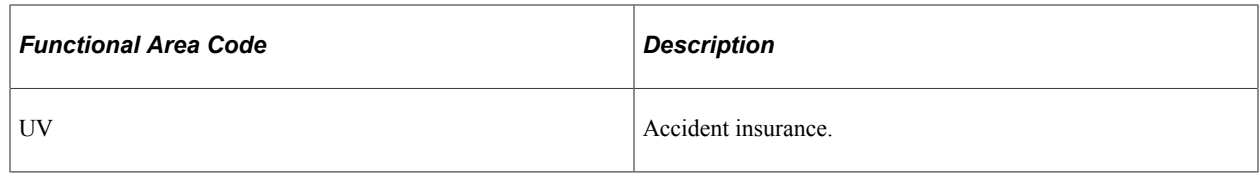

# <span id="page-32-0"></span>**Element Type Codes (PIN\_TYPE)**

The following table contains codes for all the element types. Because not all element types are delivered for Switzerland, not all of these codes appear in the names of Swiss elements.

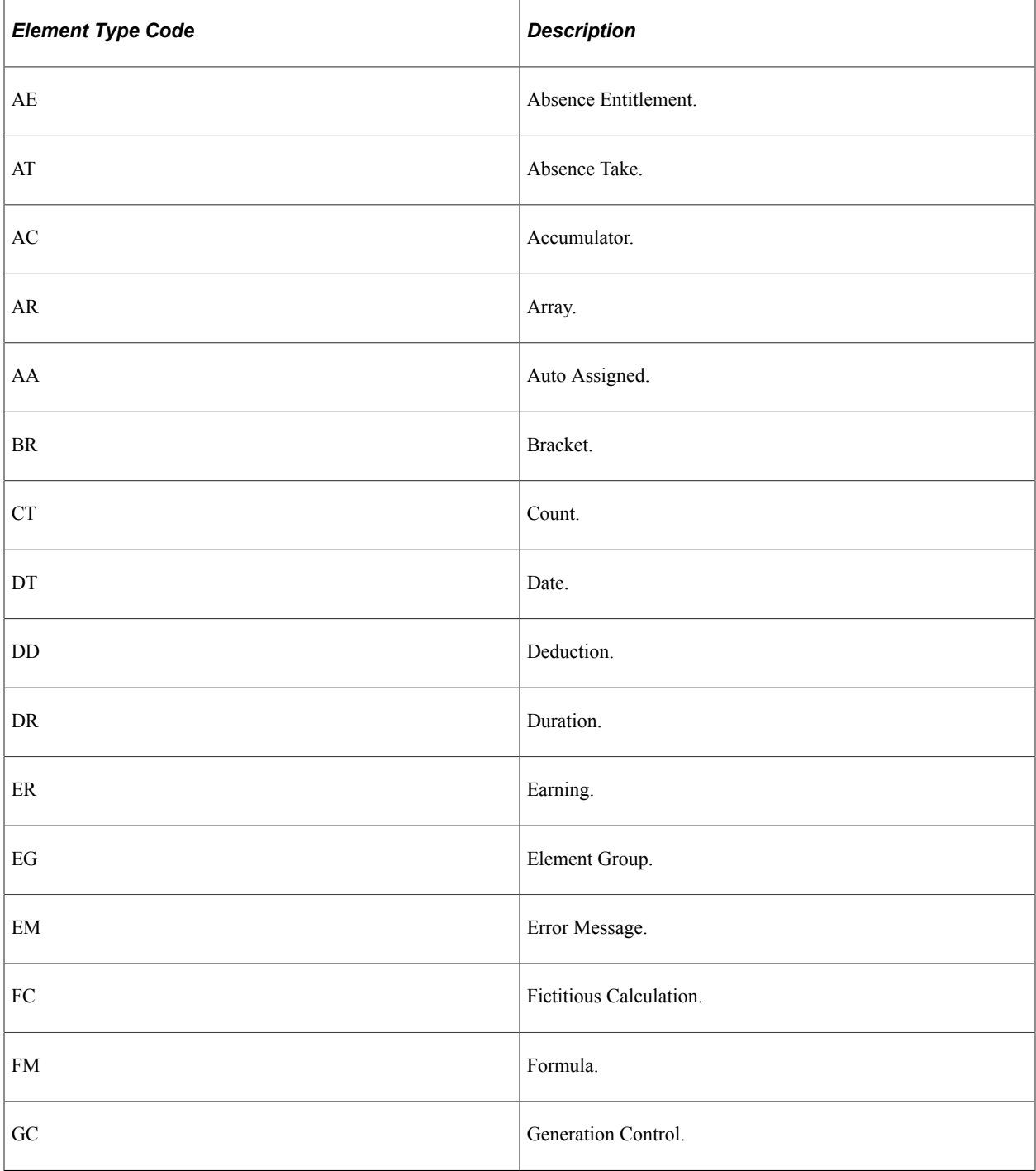

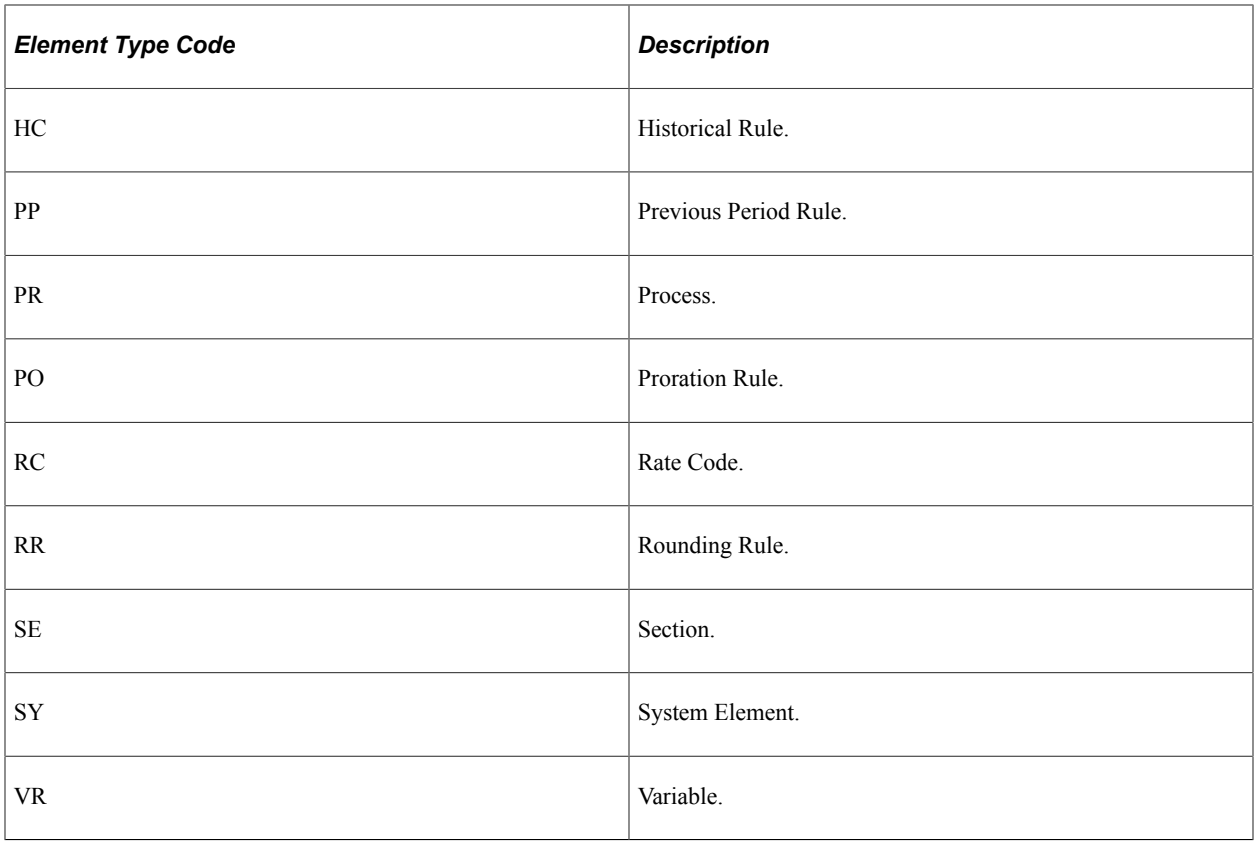

## <span id="page-33-0"></span>**Abbreviations for Swiss Domains**

Global Payroll for Switzerland uses abbreviations of Swissdec terminology (where Swissdec covers) for the managed domains.

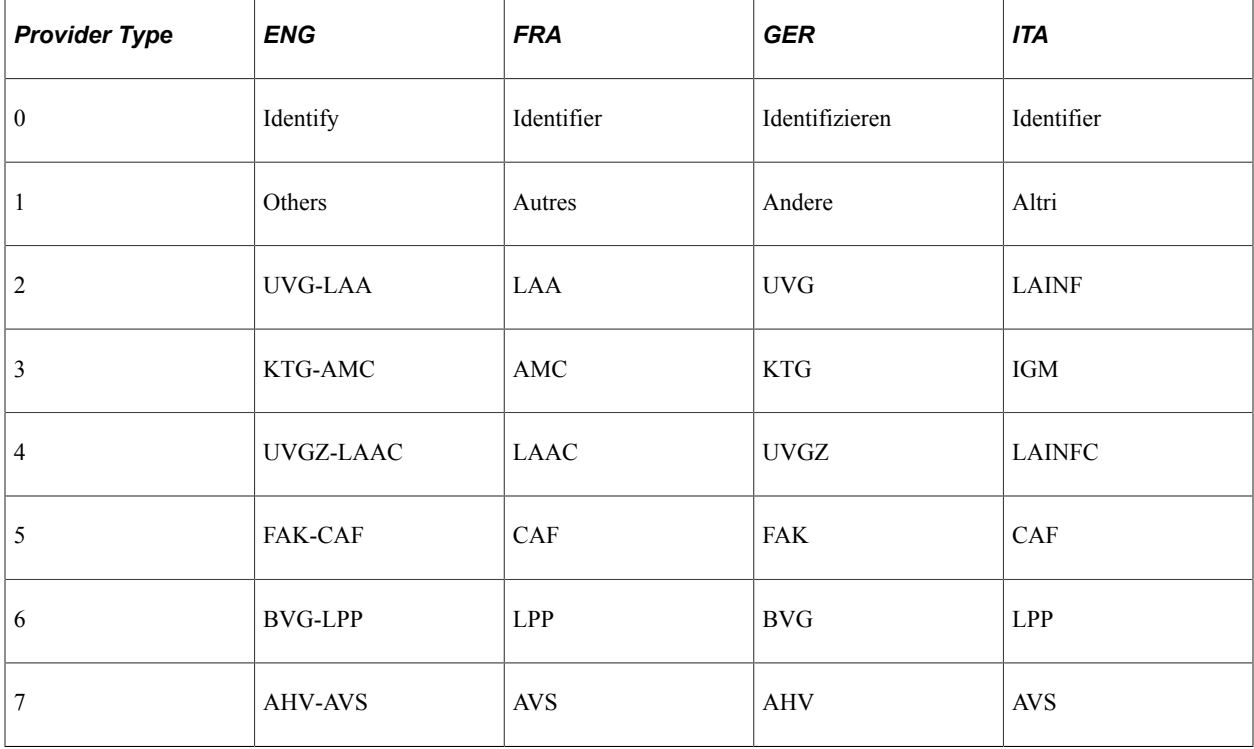

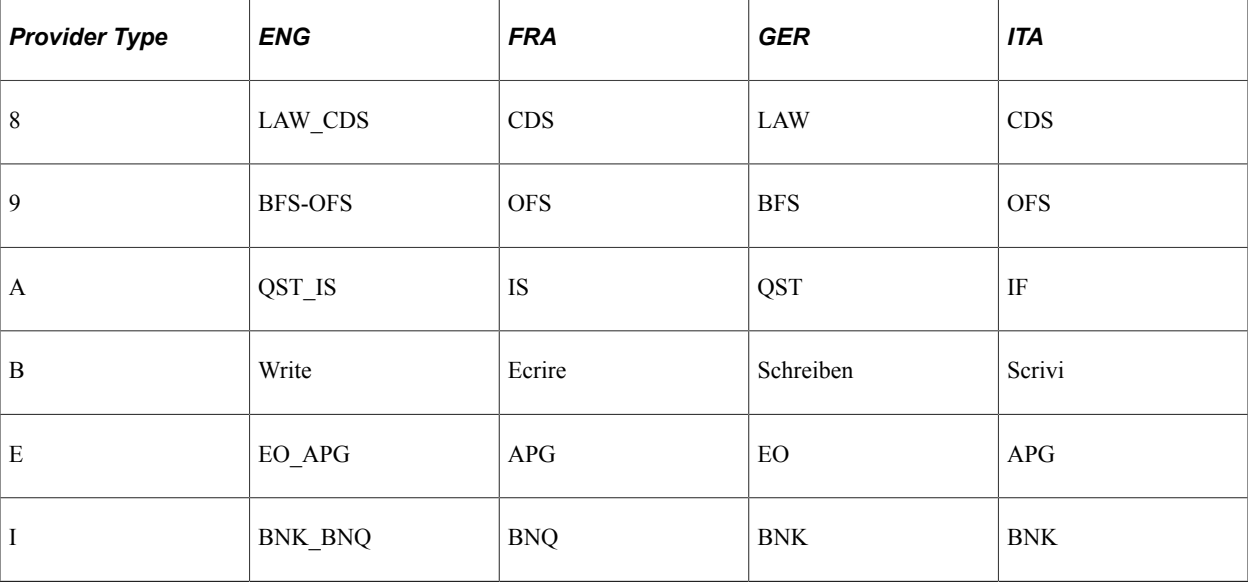

## <span id="page-34-0"></span>**Suffixes for Switzerland**

Global Payroll for Switzerland uses the default core Global Payroll suffixes.

#### **Related Links**

"Defining Suffixes" (PeopleSoft Global Payroll)

## <span id="page-34-1"></span>**Industry and Regions Feature**

Global Payroll for Switzerland does not use the industry and regions feature.

# <span id="page-34-2"></span>**Payment Frequencies**

This section discusses:

- Frequencies and payout periods.
- Annual, monthly, and hourly payment rules.

## **Frequencies and Payout Periods**

The Global Payroll for Switzerland application provides calculation processes for employees that are paid annually, monthly, weekly, daily and hourly. The system, however, only supports payout periods on a monthly and weekly frequency.

The system supports hourly, daily, monthly, and annual payment rules for the monthly pay frequency and weekly payment rules for the weekly pay frequency. By default the status is taken from pay frequency on the Job record.

The statuses include:

•  $D = Daily$ 

- $\bullet$  H = Hourly
- $W = \text{Weakly}.$

You can override theses statuses in the customer exit CH\_00\_CHOURLY (called in formula CH 00 SYS RES).

### **Annual, Monthly, and Hourly Payment Rules**

Most common payment methods use the hourly and monthly payment rule with a monthly pay frequency. Although the proration rules for child allowances expired in 2009, there is no difference regarding the legal calculations between a monthly and an hourly paid employee.

However, for gross calculations, the automated creation of compensation for vacation and holiday is controlled by the pay frequency status and happens only for employees paid on an hourly basis. Annual payments either get assigned on the job and compensation levels and then automatically the appropriate monthly rate gets calculated and handled in the payroll the same way as a monthly payment. In addition, you can designate the employee as a person who receives yearly payments, where the payout happens only in a few dedicated months. In this case the limits for the social insurance are immediately taken as yearly limits and not accumulated month by month.

See Swissdec, Richtlinien der Lohndatenverarbeitung, chapter 2.12, Modul Unperiodische Zahlungen

## **Daily Payment Rules**

There is a special treatment for employees paid on a daily basis in these domains:

- Unemployment, accident insurance (limits).
- Source tax (percent per day).
- Additional insurances (upper and lower limits).

These calculations apply for employees being paid on a daily basis based on reported working days:

• Limits for ALV-AC and UVG-LAA

Limit = Reported Working Days \* Daily Rate (this number comes from the Company table).

• Source tax lookup

Lookup = Taxable Amount \* Reported Working Days / Average Working Days (this number comes from the Company table).

• Additional insurances lower and upper limits

Limit = Reported Working Days \* Yearly Rate / 365 (you can customize, if the company reports work days) Roundup to full CHF (for example,  $126,000 / 365 = 346$ ).

To enable the daily calculation, you need to maintain these values in the company setup:

## **Daily Limit and Average Work Days**

An example of how working days and limit per day depend from each other:

Assume working days get reported as calendar days. We expect to see as company values:
• **ALV-AC**: 345

For 2 weeks of work c.p. 15 days  $*$  345 = 5475 CHF.

• Source Tax: 30

In the same scenario with assumed earnings of 1700 CHF there is a tax lookup of 3400 CHF in additional insurances: 15 days \* 345 for 126,000 CHF and 15 days \* 685 for an upper limit of 250,000 CHF.

If assumed working days get reported as real working days and the average is 21, then we expect to see these company values:

• ALV-AC: 500

For 2 weeks of work 10 days  $*$  500 = 5000 CHF.

• Source Tax : 21

In the same scenario with assumed earnings of 1700 CHF there is a tax lookup of 3570 CHF in additional insurances (probably customized to 252 working days). 15 days \* 500 for 126,000 CHF and 15 days \* 992 for an upper limit of 250,000 CHF.

See [Rates Page](#page-192-0).

#### **Weekly Payment and Payout Rules**

Other than employees that are paid on an hourly, daily, and monthly basis, employees paid on a weekly basis receive their paycheck each week. Nevertheless, at the end the full legal calculation and the legal reporting is based on a monthly view on the result. Therefore, the weeks need to get assigned to a dedicated month. Some months will have 4 weeks and some 5 weeks.

This mapping is managed by setting up the CH\_WK\_MAP\_W bracket (select Set Up HCM, Product Related, Global Payroll & Absence Mgmt, Elements, Supporting Elements, Brackets, Data).

This example illustrates the fields and controls on the Bracket Element: Data page. You can find definitions for the fields and controls later on this page.

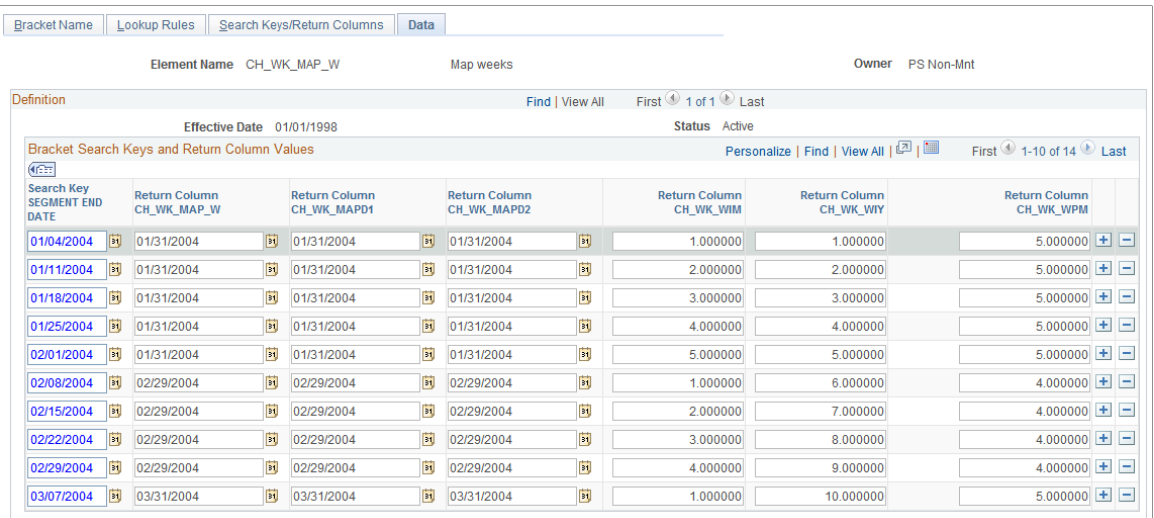

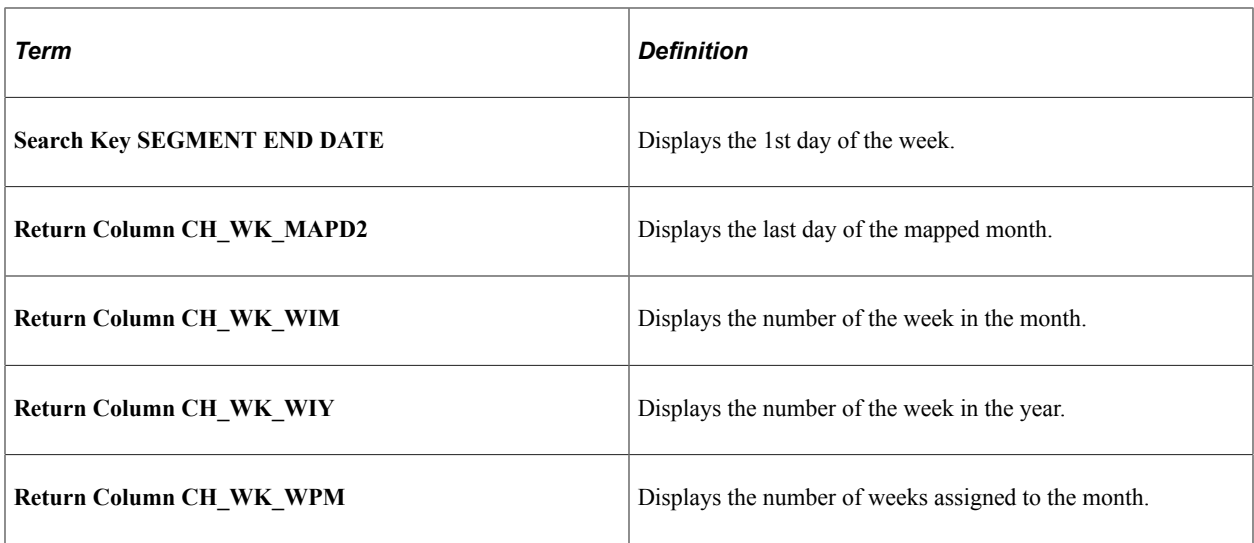

#### **Calculations**

For employees that get paid on a weekly basis, these calculations apply:

• Child allowance

Employee receives the portion of child allowance according to the hours worked in the week with the weekly payment. In the last week of the month the remainder is paid out.

• Source tax (% per day).

Each week the lookup gets calculated by dividing the reported weeks by the total weeks of the month. Then the tax for that week is calculated as: Newly Calculated Taxes – Already Paid Taxes = Taxes Owed.

• Unemployment, accident insurance (limits).

Limits get adjusted to days. Weekly limit =  $10,500$  CHF divided by  $7 = 1,500$  CHF.

• Garnishments.

Garnishments get deducted first until the monthly amount is covered. As such, the employee might not have any payments the first week or first few weeks in the month.

# **Sarbanes-Oxley Act of 2002 Requirements**

This section discusses:

- SOX Overview
- Security
- Audits
- Managing Processes

• Archiving

### **SOX Overview**

To fulfill the requirements of the Sarbanes-Oxley Act of 2002 (SOX), Global Payroll for Switzerland provides features that support security and audit requirements, makes recommendations to manage your payroll information, and supports processes that archive history according to the needs of the Principles of Orderly Electronic Bookkeeping (POEB).

SOX is a United States federal law enacted on July 30, 2002. The legislation establishes new or enhanced standards for all U.S. public company boards, management, and public accounting firms. It does not apply to privately held companies.

The Act contains 11 titles, or sections, ranging from additional corporate board responsibilities to criminal penalties, and requires the Securities and Exchange Commission (SEC) to implement rulings on requirements to comply with the new law.

### **Security**

Customer should define at least two roles that allow you to separate the entry and calculation of payments from the process of approving and authorizing final payments. A detailed sample of how these roles might share the activities is provided in the Manage Process section.

As such we recommend that you implement these roles:

• Payroll Administrator:

This role allows administrators to manage all HCM and payroll relevant entries (hire, termination, assign payments). To process the payroll itself you might define a third role or grant those rights to the Payroll Administrator as well.

• Finance Administrator:

This role allows to manage the transfer of payments to GL and to the bank. Thus, payments only make it to the beneficiary after a second person had reviewed those payments.

**Note:** A sample of how these roles might share activities is provided in [Guidelines to Fulfill the Needs of](#page-422-0) [Sarbanes-Oxley Act.](#page-422-0) Additionally, you might set up any number of different roles that share security to meet your specific needs. The methodology that we describe in this documentation explains the minimum requirements to meet SOX requirements.

### **Audit Reports**

The PeopleSoft HCM application provides these reports to track and document additional changes:

- Employee Turnover Analysis (PER010).
- Below Minimum Analysis (CMP004).
- Above Maximum Analysis (CMP005).

**Note:** You can set up auditing on any field and then decide what changes can be reviewed by a second person at any time. The Database Audit (PER029) report lists the changes kept by auditing.

The Global Payroll for Switzerland application provides these reports for auditing support:

- Calculation Reconciliation (GPCHAL02).
- Swiss Audit.
- Banklist (GPCHBK01).
- Summary Statement for Bank File (GPCHBK02).

Additionally, you can perform queries on GL data.

See [Setting Up Swiss Banking](#page-270-0).

See [Generating Payslips and General Reports.](#page-362-0)

#### **Managing Processes**

Global Payroll for Switzerland Sarbanes-Oxley Act provides a sample methodology to manage a payroll that fulfills the requirements of Sarbanes-Oxley Act. In this section, the *H* role stands for the Payroll Administrator and the *F* role stands for Finance Administrator.

See [Guidelines to Fulfill the Needs of Sarbanes-Oxley Act.](#page-422-0)

### **Archiving**

All data that determines payroll calculations is frozen in write array tables, which are created during a payroll run. The system keeps these data as well as all results in history. For example, if there is a retroactive change to any date, the original calculated results as well as the input that was valid for those original results is retained and is available for review at any time. Additionally, all year end XML data, which contains all the legal reporting that is sent to Swissdec, is archived and stored each time it is generated, including all re-sends and corrections.

# **Global Payroll for Switzerland is Swissdec Certified**

Global Payroll for Switzerland was certified in:

- April of 2008 under certificate  $# 1025.08$ .
- December of 2010 for Swissdec 3.0 under certificate #1061.10.
- January of 2014 for Swissdec 4.0 under certificate #1061.14.

Therefore, we highly recommend that you use the Swissdec payroll guidelines as published on the Swissdec website as additional documentation to become familiar with the payroll.

Also, all earnings and reporting described on the Swissdec website is valid for this payroll, especially for small and mid size customer that might run their payrolls *out of the box* with the elements described in the guidelines and provided by PeopleSoft Global Payroll for Switzerland.

See [Swissdec Website](http://www.swissdec.ch/richtlinien.htm).

See [Additional Earnings and Deductions Table.](#page-430-0)

# **Viewing Delivered Elements for Switzerland**

PeopleSoft delivers a query that you can run to view the names of all delivered elements designed for Switzerland. Instructions for running the query are provided in the *PeopleSoft Global Payroll PeopleBook.*

### **Related Links**

"Understanding How to View Delivered Elements" (PeopleSoft Global Payroll)

# **Review Swiss Data**

In Global Payroll for Switzerland, data is downloaded from different websites for performing various actions in areas such as Taxes, Bank, Postal and others. The following table lists the most commonly used websites to download such data.

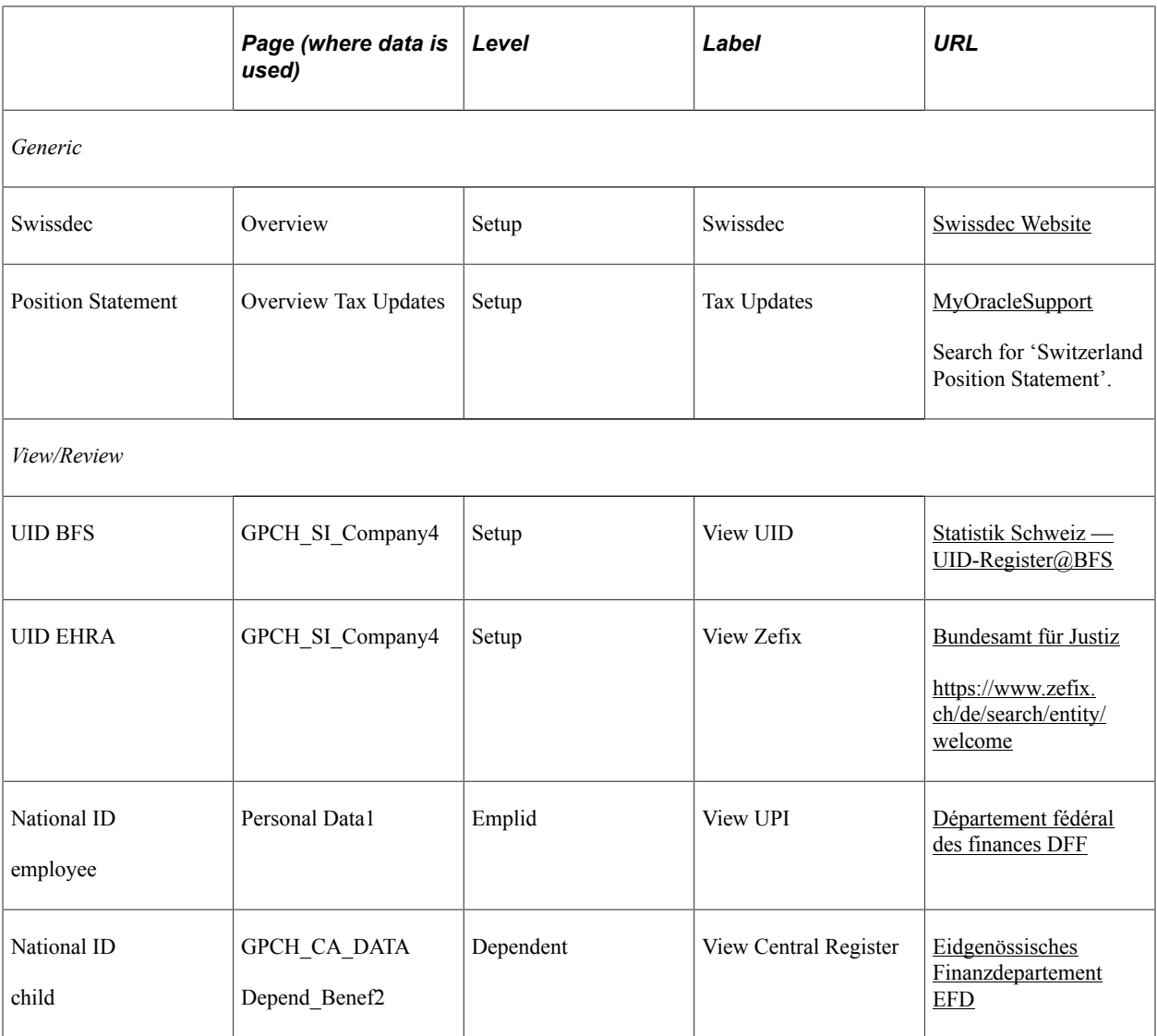

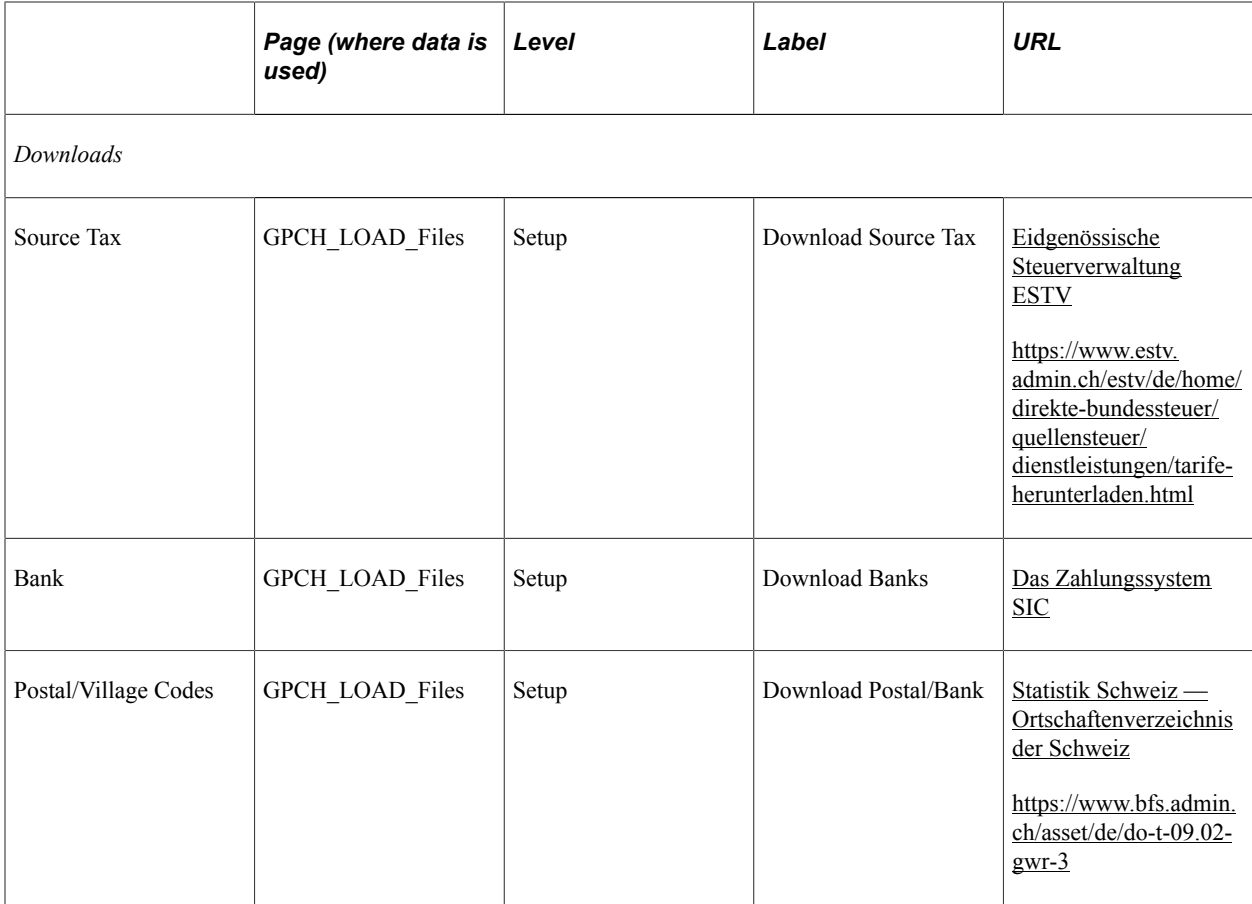

# **Defining Country Data**

# **Defining a Default Retroactive Processing Method**

The Default Retro Method and the On Conflict Retro Method for Switzerland are both corrective. These options are set on the Country Setup page. The core retro functionality suits all Swiss requirements.

The override retroactive to forwarding processing method is only used for net payments. The Net Payment accumulator (CH\_00\_54) is forwarded to the Earning element (CH\_00\_54f). The Final Payment element (CH\_00\_72), or CH\_00\_74 if negative, is the sum of CH\_00\_54 and CH\_00\_54f.

Global Payroll for Switzerland does not support retroactive transaction processing for the previous year. Therefore, it is recommended that during implementation that you set the retro limit to the first of January.

Additionally, several reports provide a special presentation of the results of retroactive processing. As there are no retroactive transactions that can be used for previous years, yearly reports do not process retroactive information. These reports always show the most recent results.

As a result, the presentation of retroactive information is limited to monthly and quarterly reporting. This section provides an overview on how the system handles retroactive results in these reports:

Reports with end user options:

Pay Balance CHE (GPCHTX06)

If Print Detail Report check box is selected, the system displays the retroactive details. The delta amounts are displaced under the month where they occurred and accumulated. They are printed in bold under the current month of the payroll. The delta amounts count only in the totals of the current month to mirror the general ledger view on the numbers. If Print Detail Report check box is deselected, no details about the periods of delta will display, only the (inside the report) forwarded amounts are to the current amounts.

• Pay Element Summary CHE (GPCHAL08)

If the Print Detail Report check box is selected, the system displays the retroactive details separately for each month in which they originated. If the Print Detail Report is deselected, the system accumulates the retroactive transactions for all retro months in one amount.

• Personal Statement (GPCHSI03)

The Original Month, Most Recent Month, and As of Month radio buttons are used to list data as of the selected period in which data was generated. The system saves the personal attributes for each payroll run, in case those items that were changed in the past want to be viewed again. By choosing one of these options, you can track the history of the data change.

Reports with retroactive results in delta and reversal mode:

Payslip (GPCHAL10)

For elements that only have changes to amounts or base pay, the system displays a new row that includes a leading asterisk (\*). For elements that only have changes to percent or rate, the system reverses the old rows and displays new rows with complete data. Retro rows that have the same percent and rate are accumulated into one row.

• Pay Balance CHE (GPCHTX06)

For elements that only have changes to amounts or base pay, the system displays only the changed row. For elements that have changes to percent or rate, the system reverses the old rows and displays new rows with complete data for the following report:

• Military Service - Monthly (GPCHE01)\*

**Note:** \* If a change is for amounts only, the system creates a new row; otherwise the old row is reversed and the system additionally creates a new row.

### **Related Links**

"Countries Page" (PeopleSoft Global Payroll)

# **Defining Triggers and Segmentation Events**

In Global Payroll, the mechanism used to detect online data changes that should result in a system action is called a trigger. Examples of common data changes that might use triggers are the hiring of a new payee, a change in pay rate, and a change in job location. There are three types of triggers: iterative, retroactive, and segmentation.

Before you can use a trigger to process a payee, perform segmentation, or perform retroactive processing, you must set up a trigger definition. The definition indicates that when a particular change to the database occurs, the system should generate the desired trigger. You define trigger event IDs on the Trigger Definition page (Set Up HCM, Product Related, Global Payroll & Absence Mgmt, Triggers, Trigger Definitions) in the Global Payroll core application.

The following table lists records with triggers for Global Payroll for Switzerland.

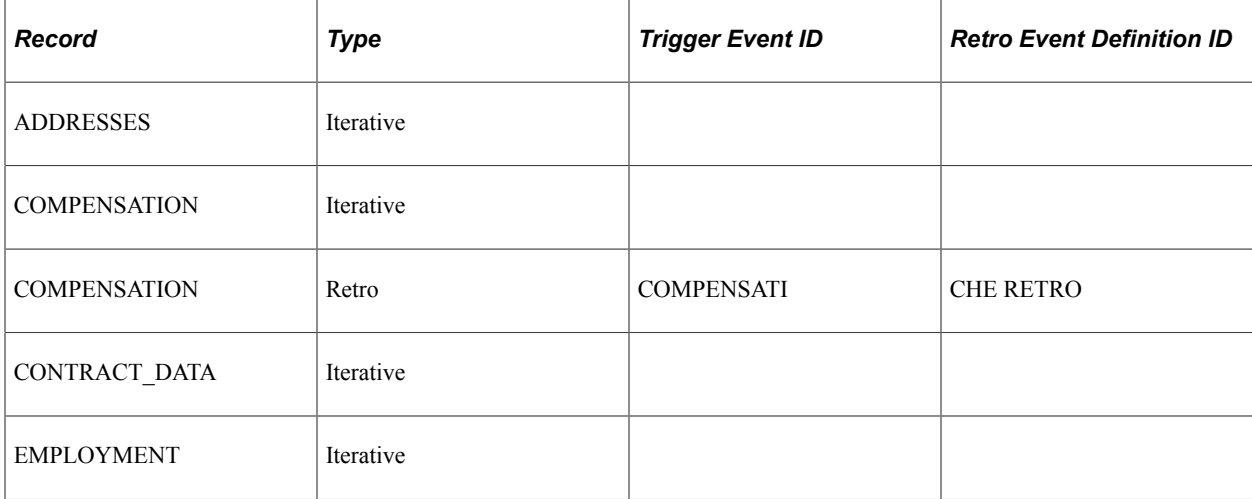

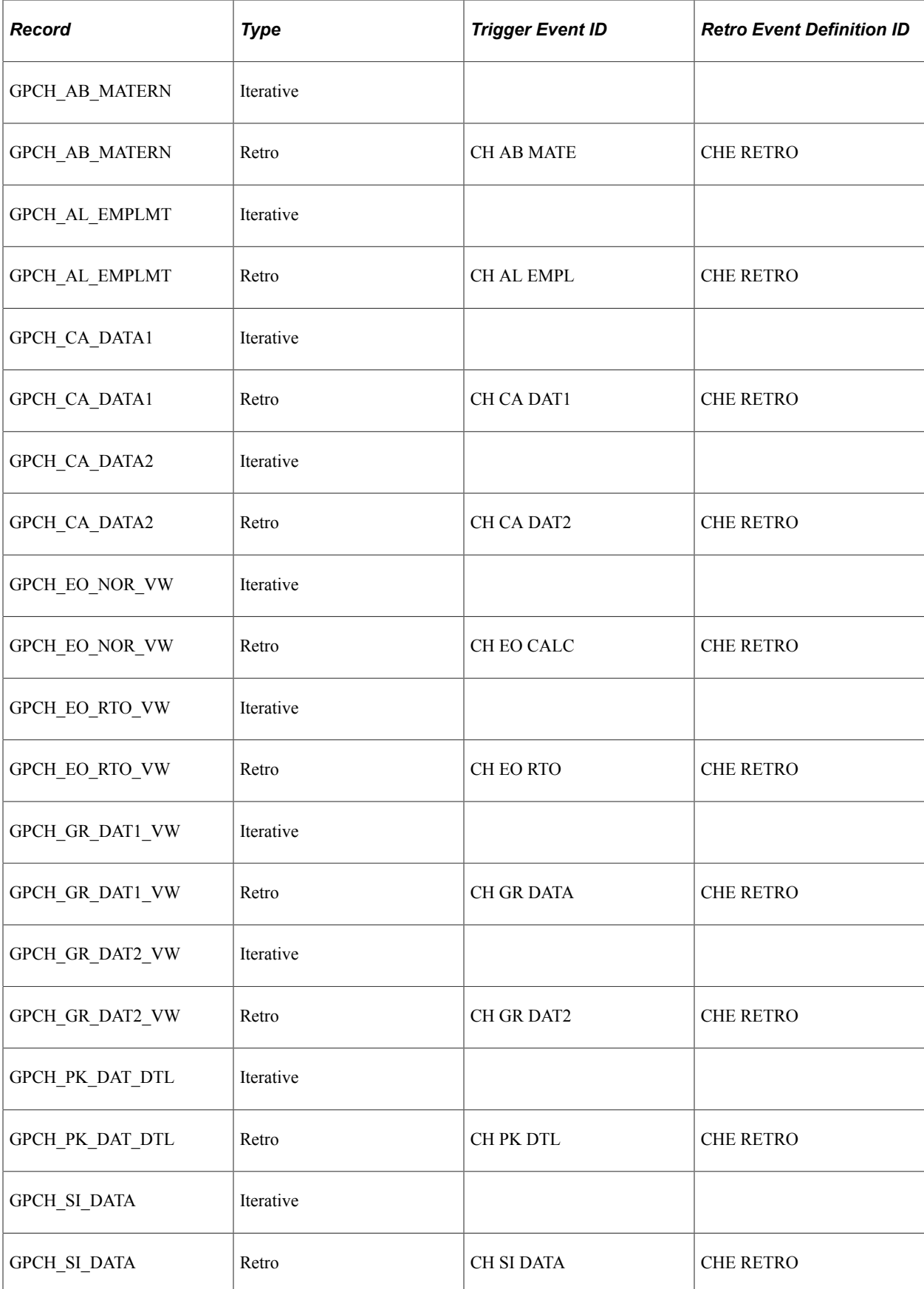

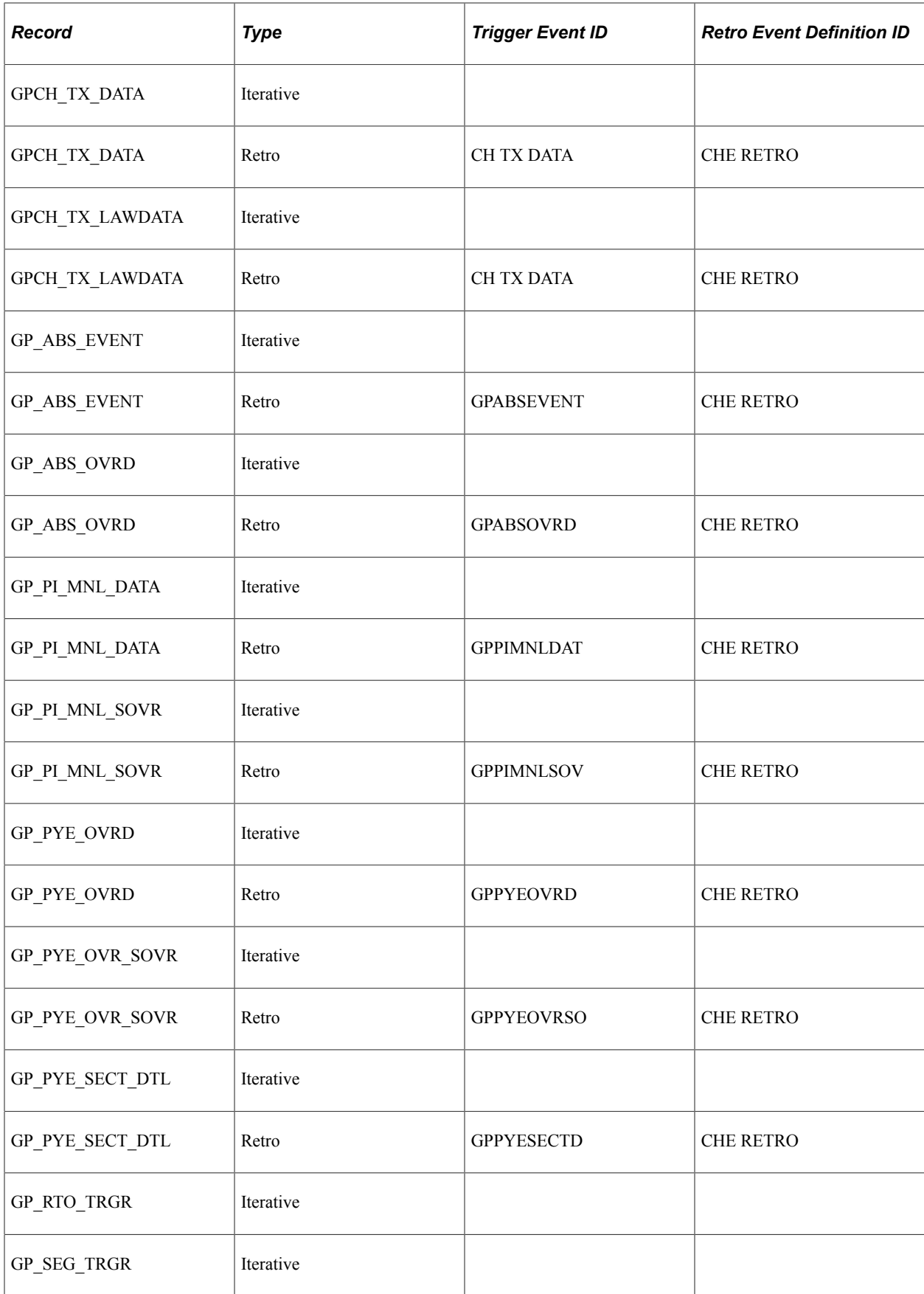

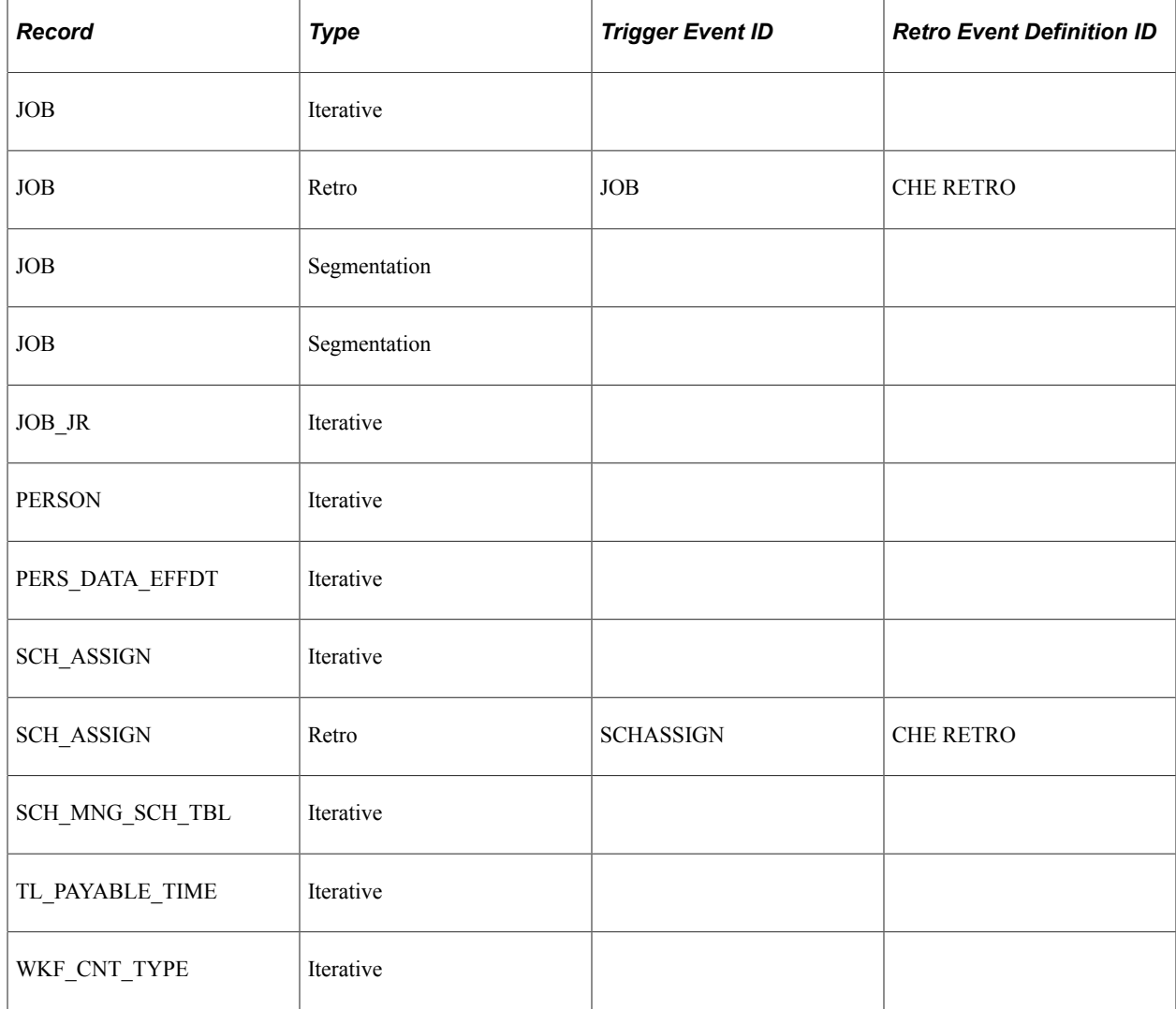

**Note:** Global Payroll for Switzerland is designed to have a retroactive limit as of January 01 of the current year.

The following table lists segmentation events for Global Payroll for Switzerland:

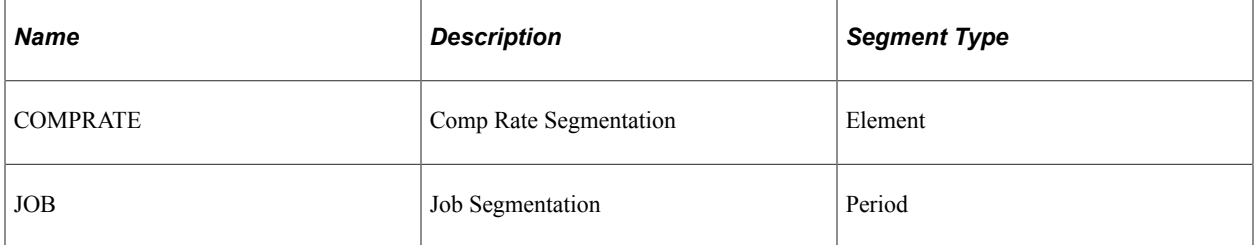

### **Adjusting Trigger Effective Dates**

When you define retro triggers on the Trigger Definitions-Field Values page, you can enter a positive or negative number in the Offset Days field to increase or decrease the retro trigger effective date in relation to the date of a field value change. For example, if you enter -1 in the Offset Days field for one of the values listed in the Field Values group box, and you retroactively enter that value into the database with an effective date of October 1, 2014, the system automatically adjusts the trigger effective date to

September 30, 2014 (one day earlier). The system then processes pay periods going back to September 2014 rather than October 2014.

Global Payroll for Switzerland uses the offset days feature to define the triggers for retroactive terminations entered in the JOB record using the Action field (Set Up HCM, Product Related, Global Payroll & Absence Mgmt, Triggers, Trigger Definitions, Trigger Definitions. Click the **List Field Values** link on the Trigger Definitions page).

Trigger Definitions-Field Values page showing JOB actions that trigger retroactive termination processing for Switzerland

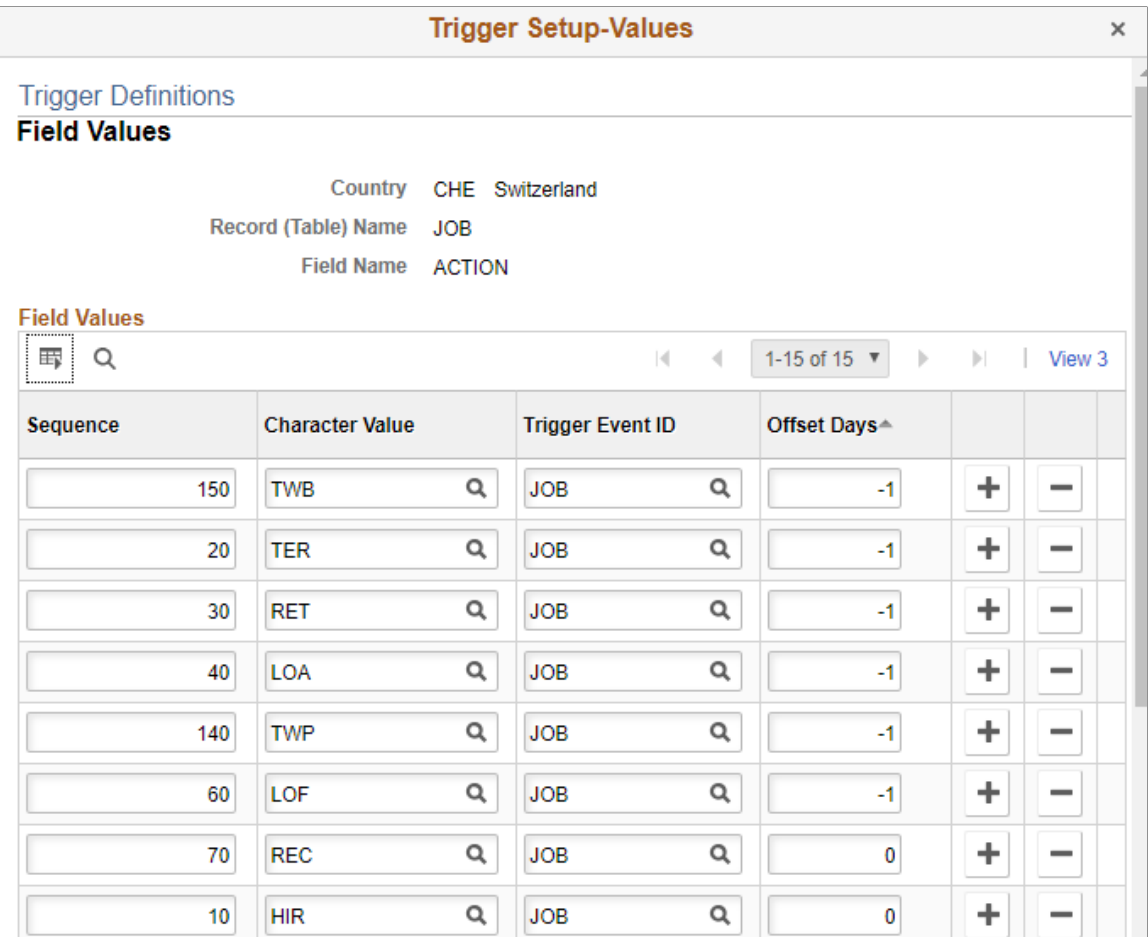

Note that the offset for termination triggers is -1.

The reason for this offset is that the PeopleSoft system considers the effective date of a termination entered in the **Action** field in JOB to be the first day that a payee is no longer working (in other words, the day before the termination is the last day the payee is considered active); however, the effective date of the trigger generated in response to this termination is identical to the termination date. This can create problems when the termination date in the JOB record is equal to the pay period begin date (meaning, the last day worked is the last day of the prior pay period). For example, assume that you enter a termination in JOB on February 1 after processing and closing the January calendar. In this situation, the system generates a trigger with an effective date of February 1, which is within the current period—a period in which the payee is "inactive" and is not picked up for processing. Because there is no trigger in the prior, closed period (January), this period will not be recalculated and any rules set up to generate termination payments will not be processed. To avoid this problem, Global Payroll for Switzerland sets the offset days for the *TER, RET, LOA, LOF, TWP,* and *TWB* action values in the JOB record equal to *-1.*

**Important!** If you define additional action values to trigger retroactive termination payments, you should set the offset days to -1.

### **Related Links**

"Understanding Triggers" (PeopleSoft Global Payroll)

# **Identifying Proration Rules**

In addition to the 16 proration rules supplied for all countries, Global Payroll for Switzerland includes one additional rule: pseudo proration. CH\_AB\_PSUEDO uses CH\_AB\_COUNT\_ALL as the numerator, and the variable CH\_AB\_ONE as the denominator.

# **Identifying Pin Categories**

For GP Switzerland 8 active categories are available.

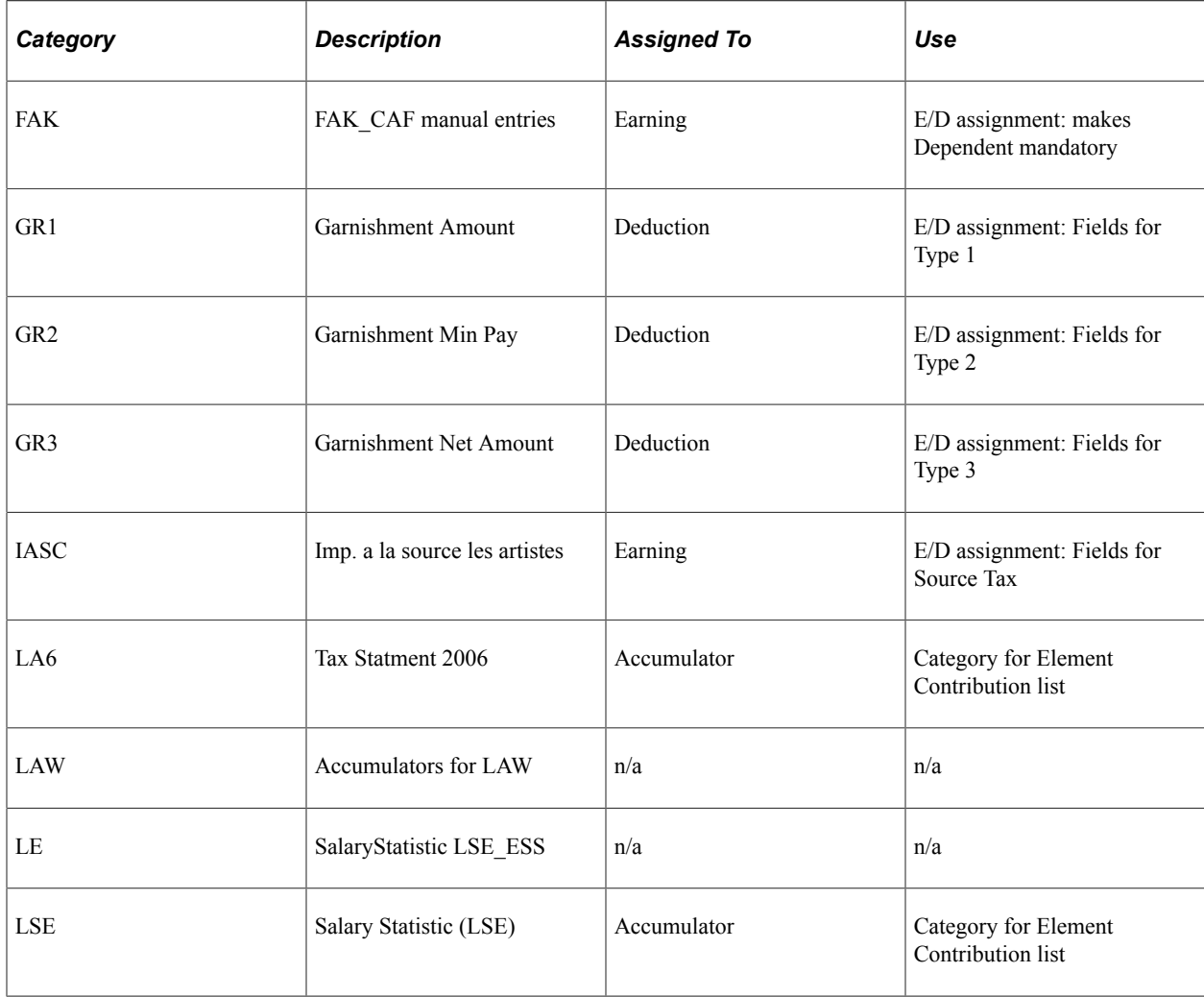

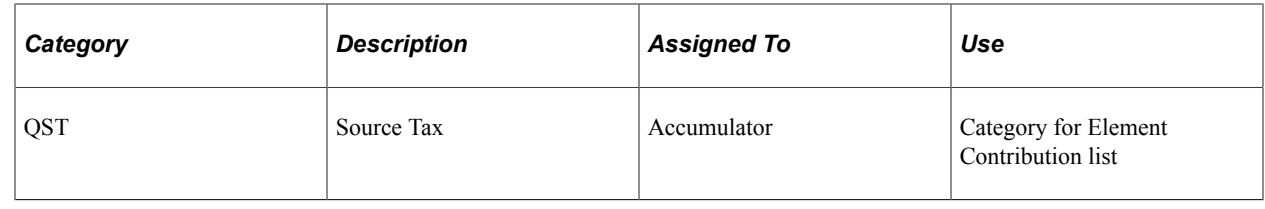

# **Identifying Rounding Rules**

In addition to the 61 rounding rules supplied for all countries, Global Payroll for Switzerland includes 6 additional rules.

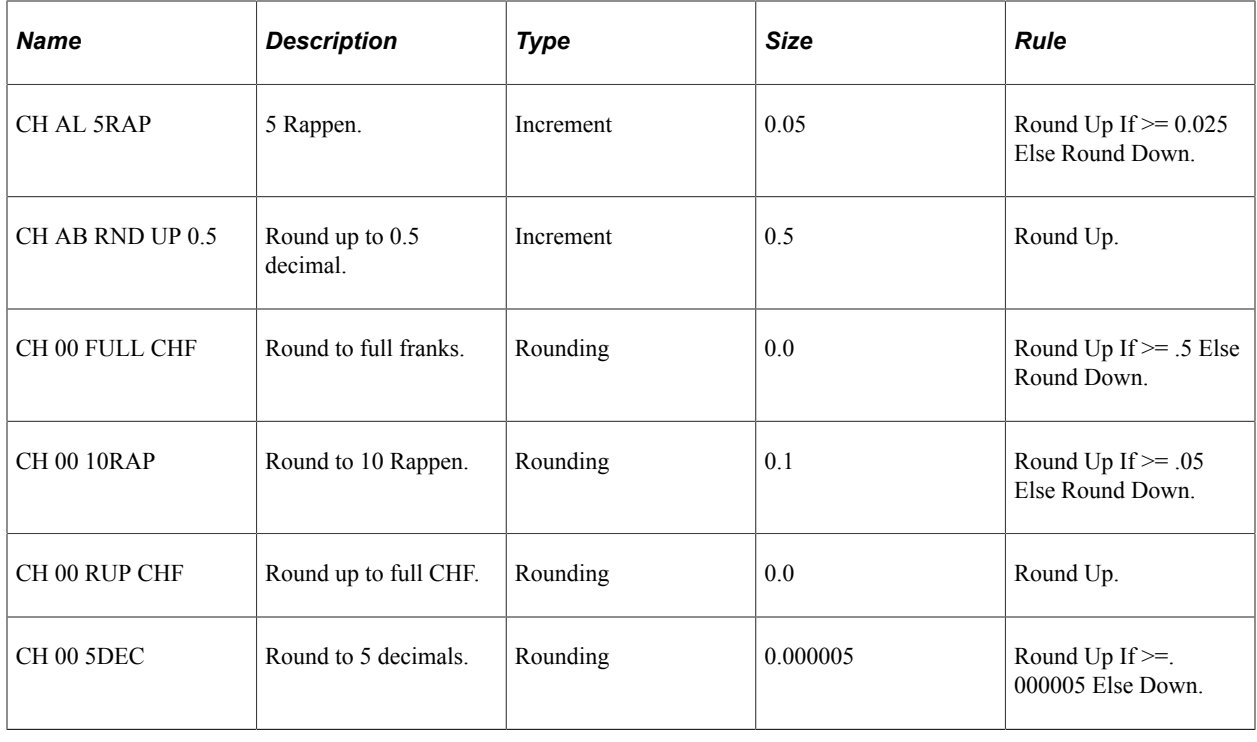

# **Setting Up Pay Entities and Pay Groups**

Before setting up Swiss options, you need to define the pay entity and pay group on the Pay Entities and Pay Groups pages. The simplest setup is to keep company and pay entity as a one-to-one relationship, where the keys are identical. However, the pay entity can also be designated as a legal entity.

A company with the features of the legal entity must exist. If you have several companies combined into one legal entity, than you can associate additional companies with the Bracket element (CH\_00\_BLENTTY) of the legal entity (select Set Up HCM, Product Related, Global Payroll  $\&$  Absence Mgmt, Elements, Supporting Elements, Brackets).

These companies obtain their payroll features from the leading legal entity. The system only displays these associated companies on selected reports for the purposes of sorting, selecting or for stating the related company.

Since companies and legal entities do not need to have a one-to-one relationship, you may set up the companies and legal entities within your organization using a matrix that could look something like this:

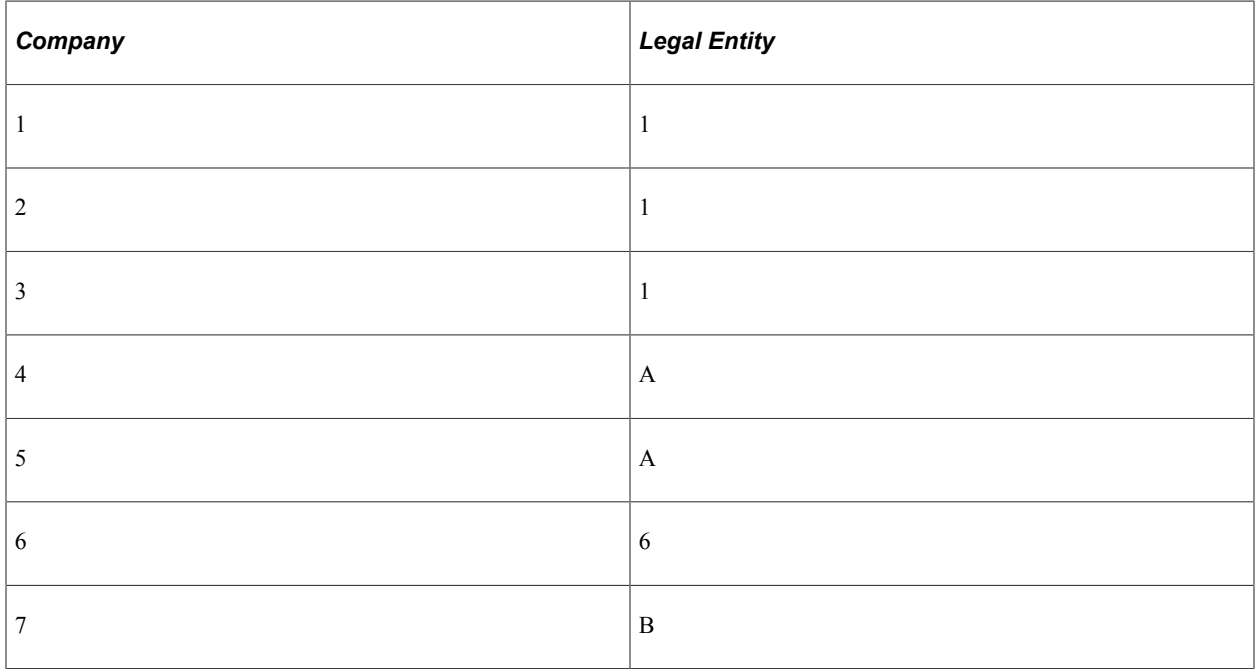

#### Setting Up Pay Entities and Pay Groups

If user runs multiple companies in one Pay Entity be, needs to map each company to the BaxEntity (Legal Entity), which processes the payroll for this company. This is done in bracket CH\_00\_BLENTTY. (see PeopleBooks Chapter 3)

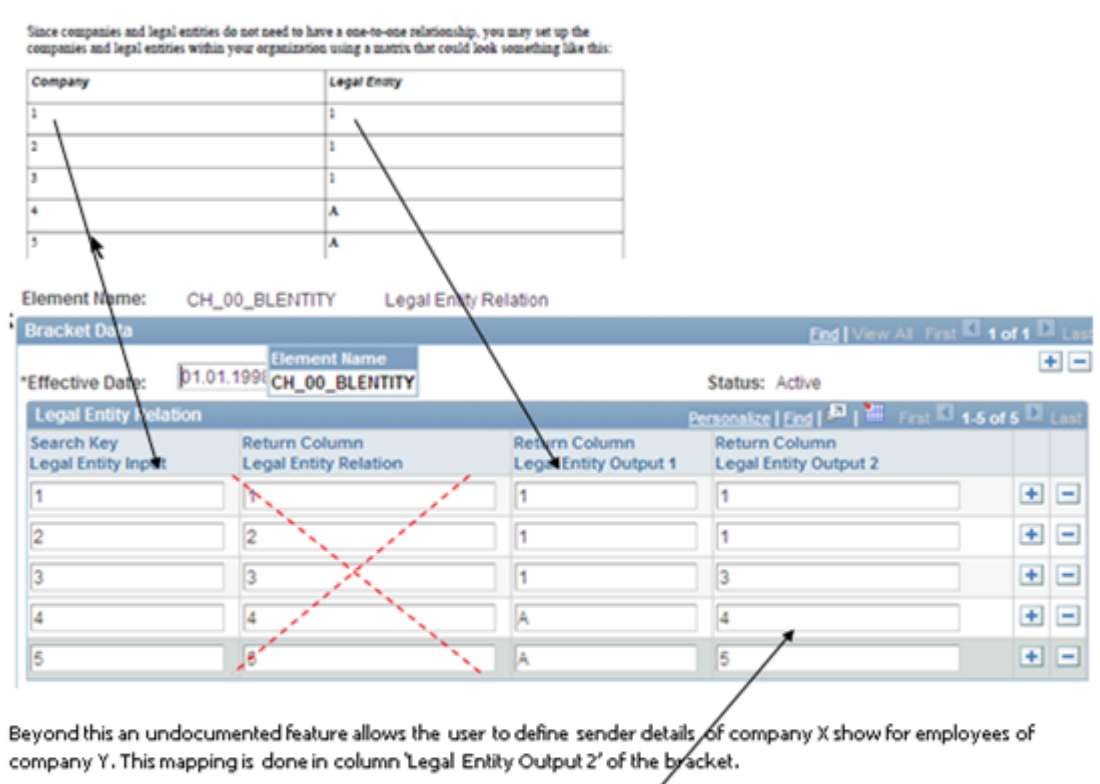

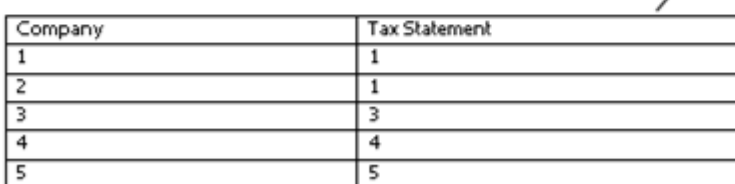

If Output2 is filled, then payroll populates. GP.GH\_RP\_TX07.Company with the value given in Output2 instead of the company of employee. For Print AE reads now In GPCH\_AE\_DERIVED.GPCH\_TX07\_XML.FF sender details as of GPCH\_RP\_TX07.Company(=Output2).

#### **Related Links**

"Defining Pay Entities" (PeopleSoft Global Payroll) "Defining Pay Groups" (PeopleSoft Global Payroll)

# **Assigning and Viewing Print Classes**

For multiple reports the layout and contents is determined by a print class. You can select a specific print class on the run control page before running a report. Print Classes are defined using the GP Core List Set feature. You can use the delivered list sets or build your own print classes.

See "Understanding Applications and List Sets" (PeopleSoft Global Payroll).

This table displays that delivered list sets that work best with the reports displayed in the right hand column:

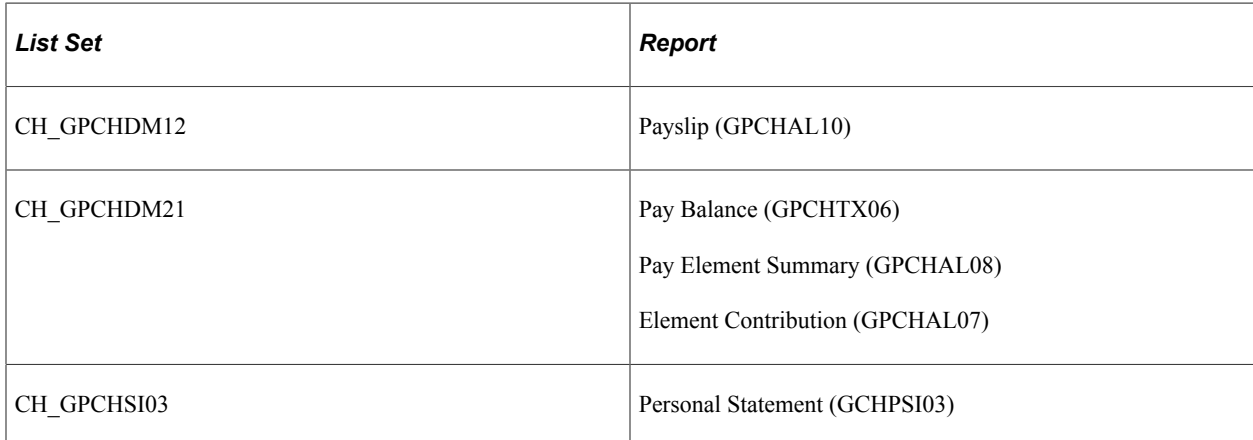

To make changes to the delivered print class, access the Element Group Attributes page (select Set Up HCM, Product Related, Global Payroll & Absence Mgmt, Elements, Define List Set. Then click the Element Group Details icon).

This table describes how to use the fields on the Element Group Attributes page for the CH\_GPCHDM12 and CH\_GPCHDM21 list set:

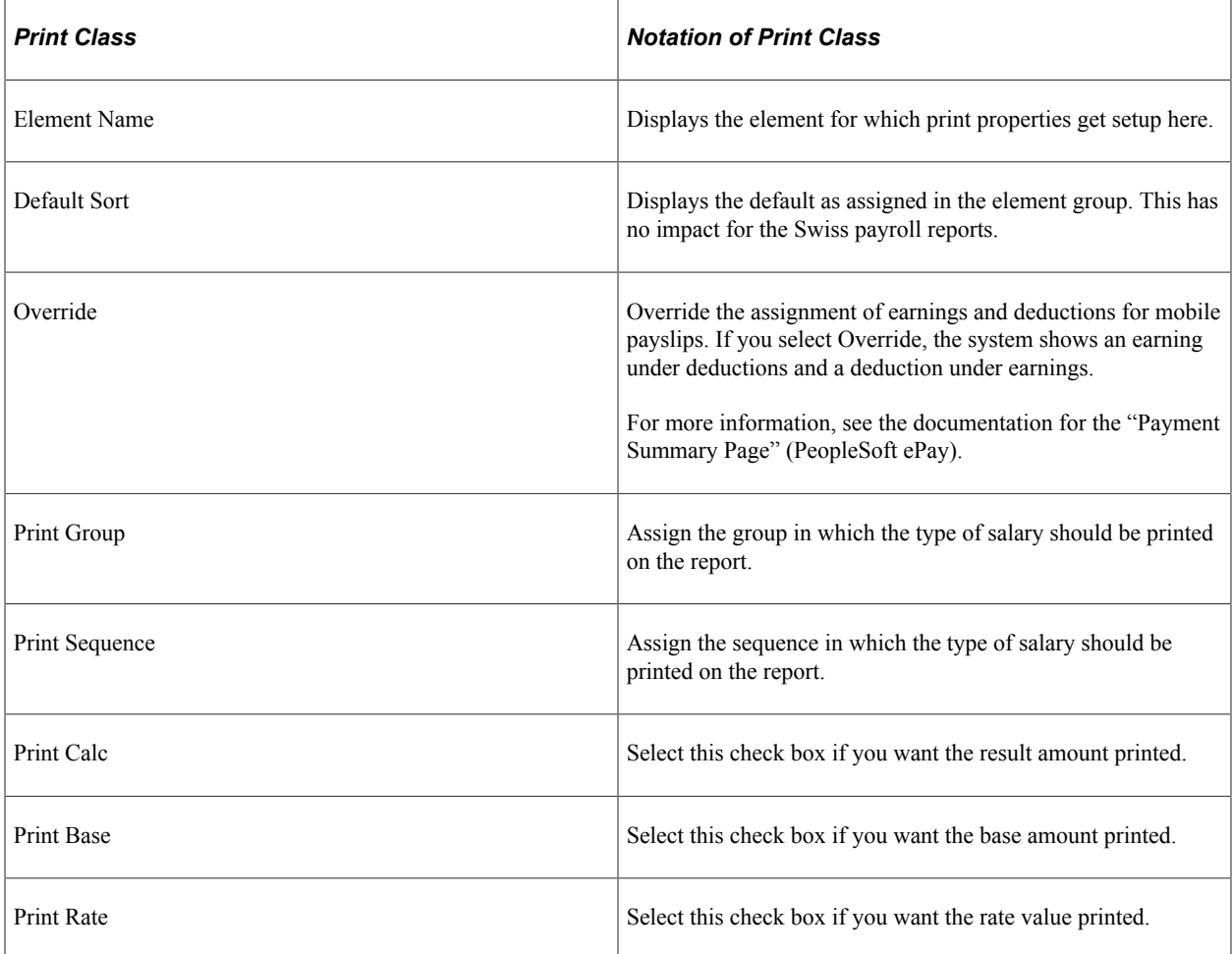

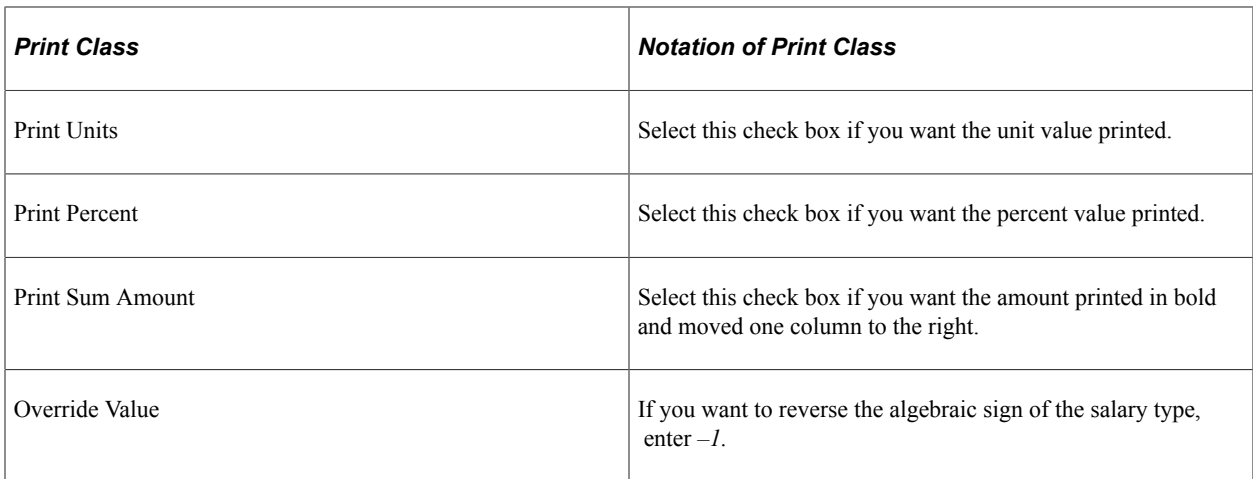

**Note:** Not all columns are used for every report. For the payslip report the system defines all components in one line. Thus, under element names only earnings and deductions and the selected columns correspond to the required component. For legal reports a dedicated line is required. This means that you will only see one column checked. This selection needs to match the defining component. For example, if the Auto Assignment component base (CH\_AH\_D11\_Base) is selected, then Print Base needs to be selected as well. For the Personal Statement report the system supports only Print Group 1 and Print Group 2. In Print Group 1, assignments appear under the Base Salary chapter. In Print Group 2, assignments appear under the Insurance Deductions chapter.

To use components for legal reports you need to first allow assignment of components in the list set by selecting *GP\_ENT\_EGELN\_VW* in the Entry Prompt ID field on the Entry Type Prompts page (select Set Up HCM, Product Related, Global Payroll & Absence Mgmt, System Settings, Entry Type Prompts).

This table describes how to use the fields on the Element Group Attributes page for the CH\_GPCHSI03 list set:

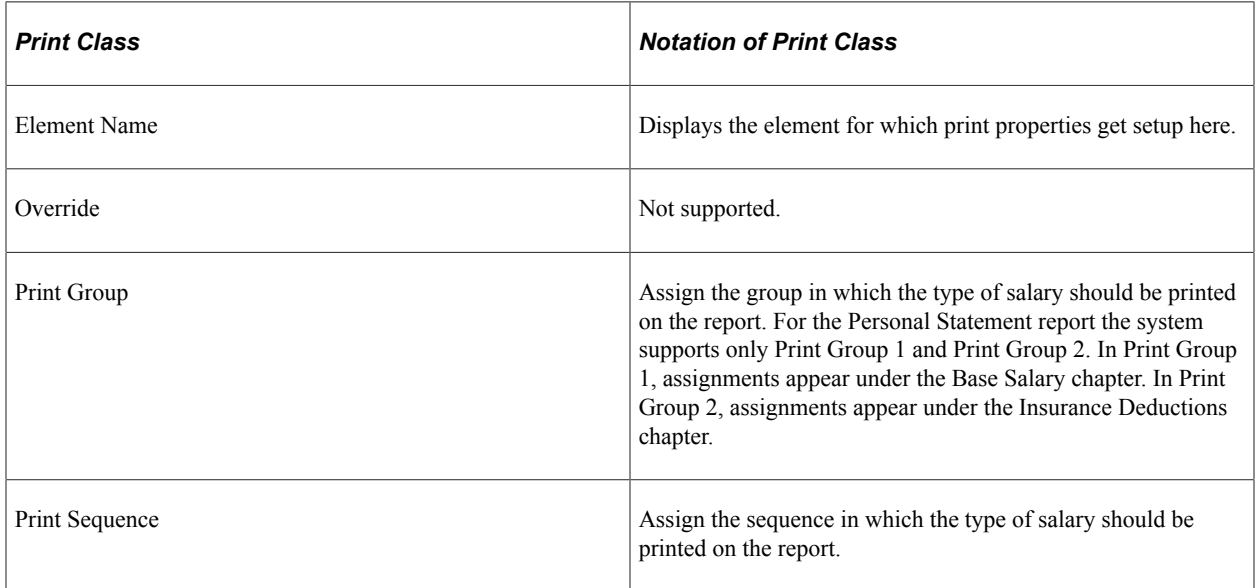

See "Selecting Entry Types and Displaying Record.Field Combinations" (PeopleSoft Global Payroll).

# **Defining Swiss Online Processing Options**

To define Swiss online processing options, use the Online Processing Setup CHE (GPCH\_EG\_ONL\_SETUP) component. This topic discusses how to define Swiss Online Processing Options.

## **Page Used to Define Swiss Online Processing Options**

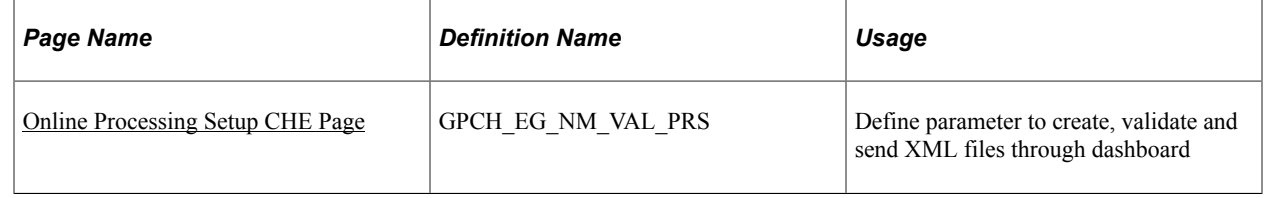

### <span id="page-54-0"></span>**Online Processing Setup CHE Page**

Use the Online Processing Setup CHE page (GPCH\_EG\_NM\_VAL\_PRS) to define parameter to create, validate and send XML files through dashboard.

Navigation:

**Set Up HCM** > **Product Related** > **Global Payroll & Absence Mgmt** > **Framework** > **Processing** > **Online Processing Setup CHE** > **Online Processing Setup**

#### Online Processing Setup CHE page

### Online Processing Setup CHE

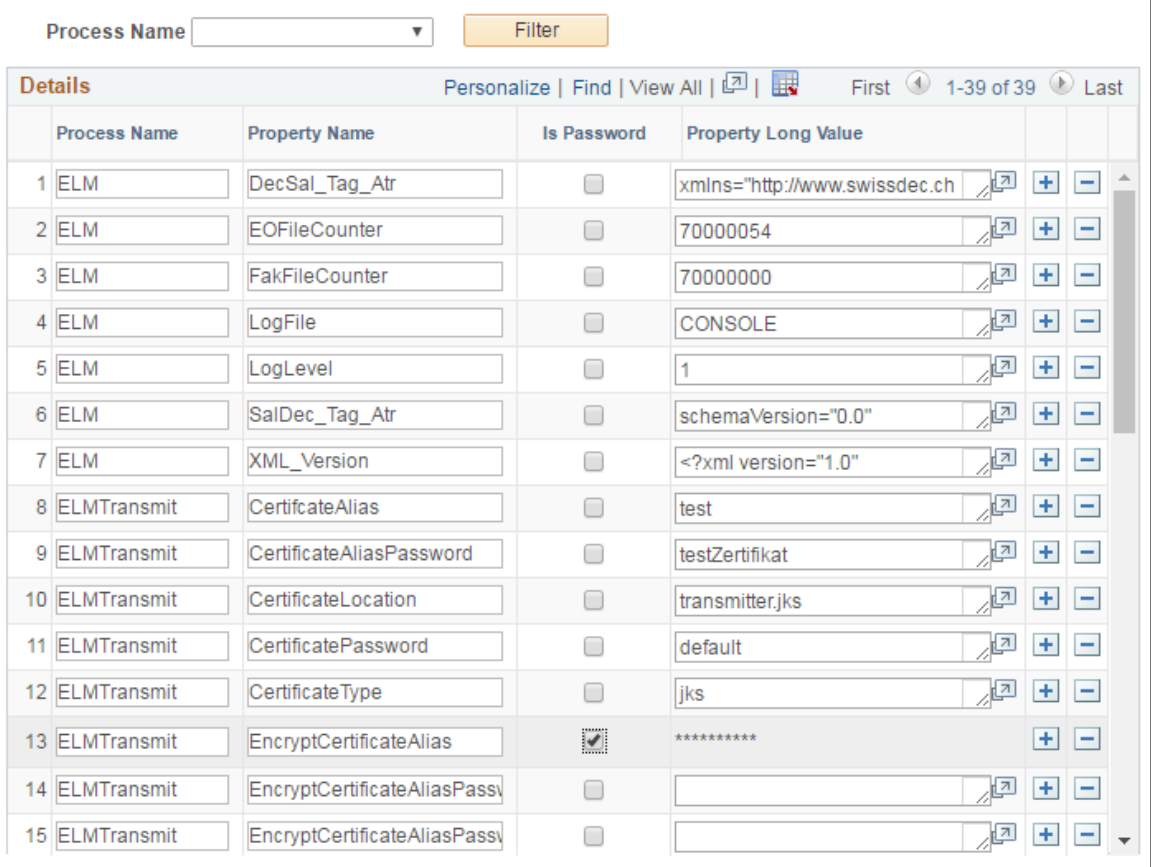

**Note:** Before you use the dashboard in Global Payroll for Switzerland, you need to specify the parameters that are explained here.

The Java architecture requires the ELM Transmit process be setup in advance. These properties are delivered with the PeopleSoft application. You can modify the property setup as needed.

Here is a brief description of the properties for the ELMTransmit process:

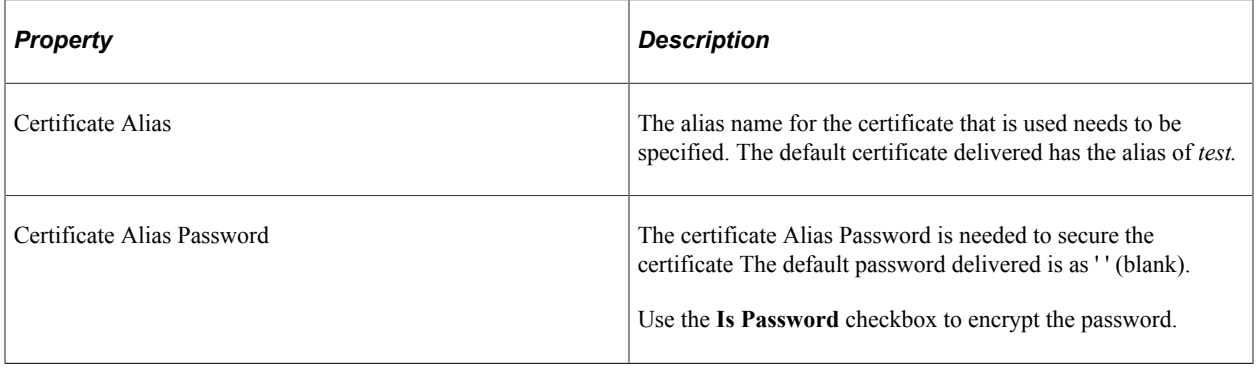

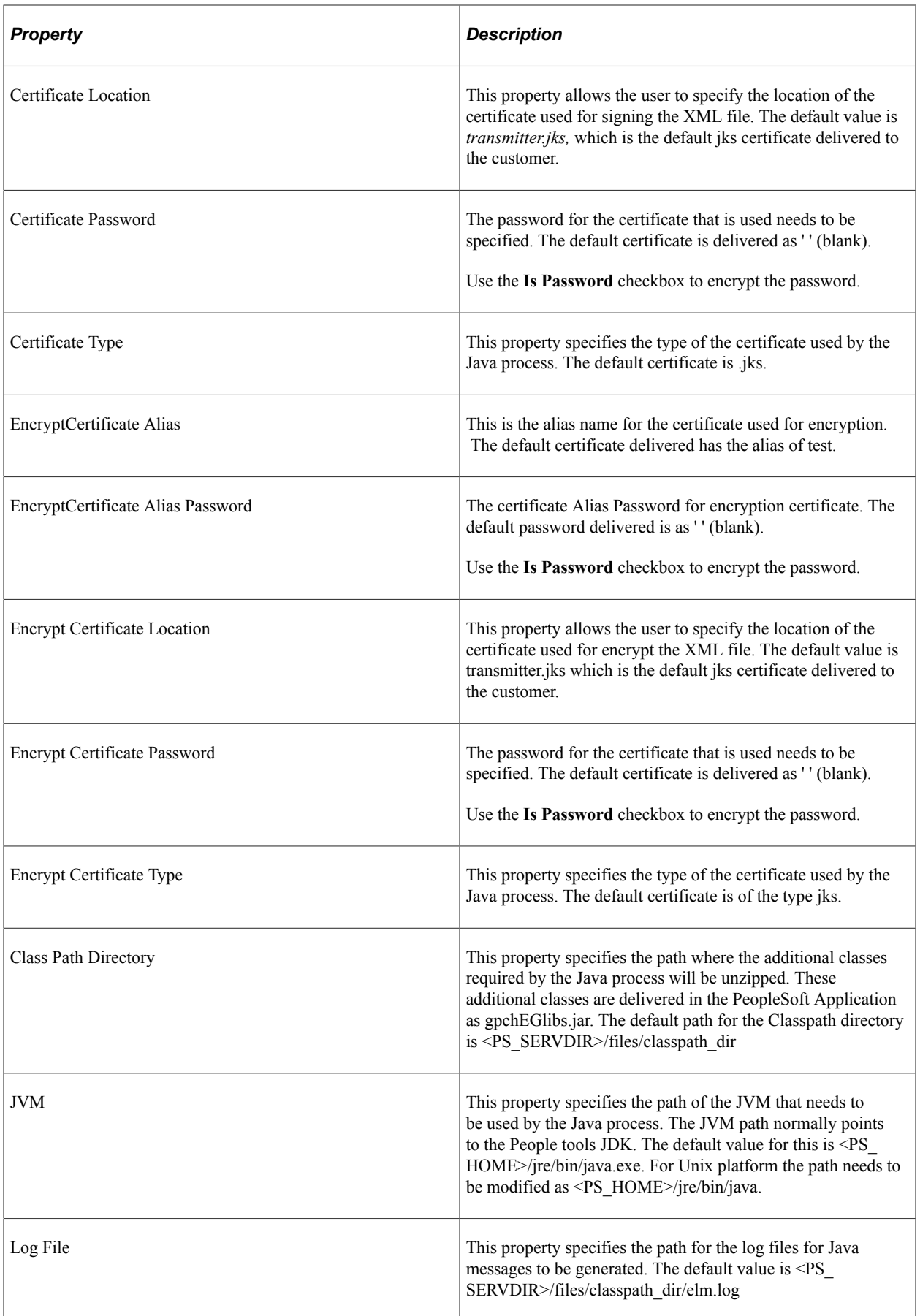

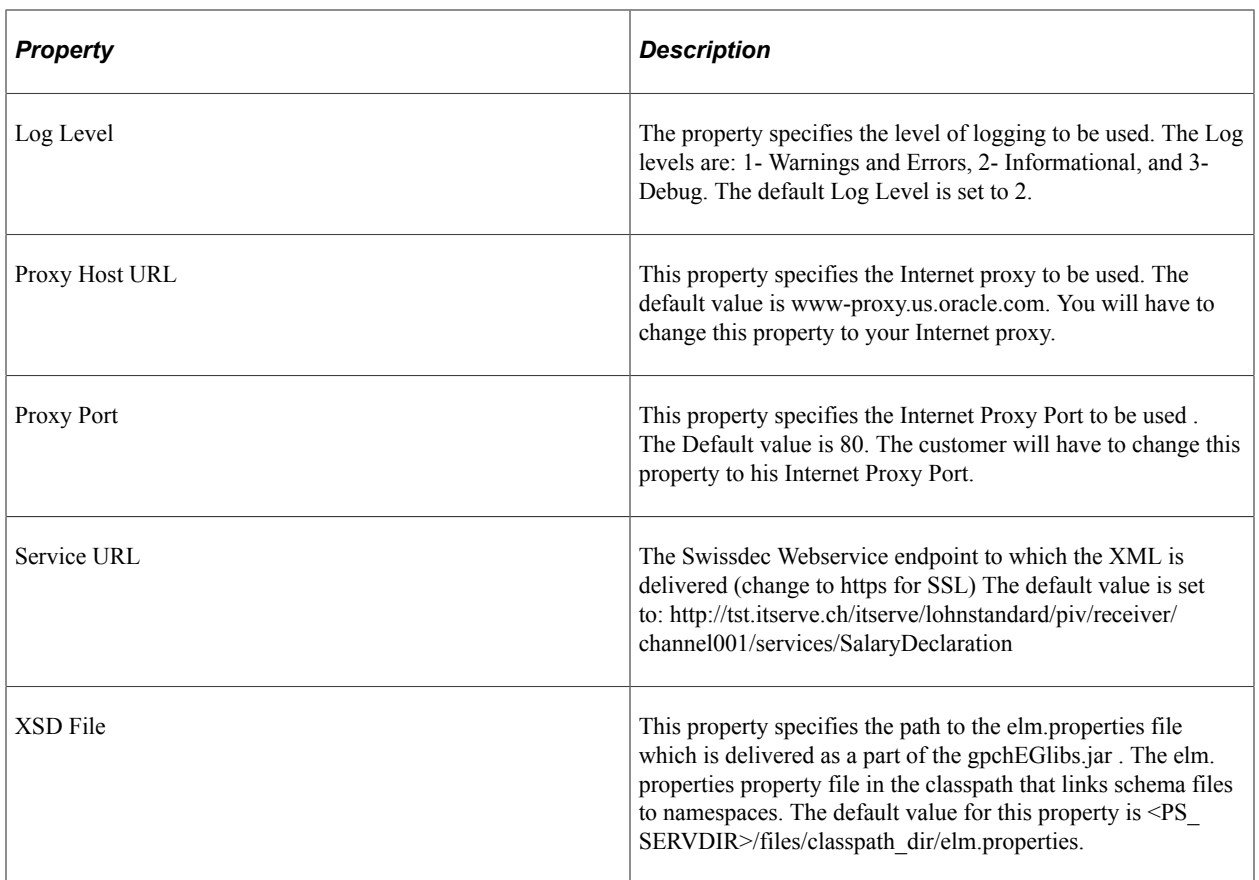

PeopleSoft provides the data with defaults that point to the Swissdec test receivers. You need to adjust these values, according to their IT environment and then send the data to the Swissdec production receiver.

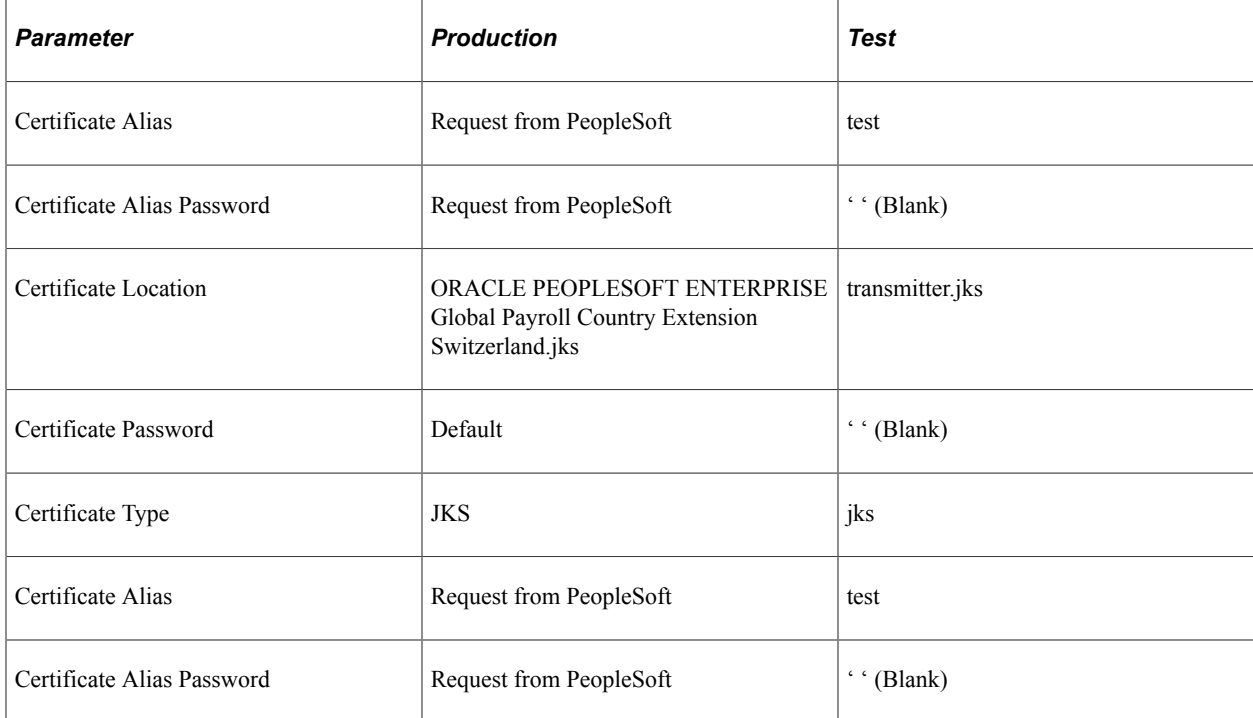

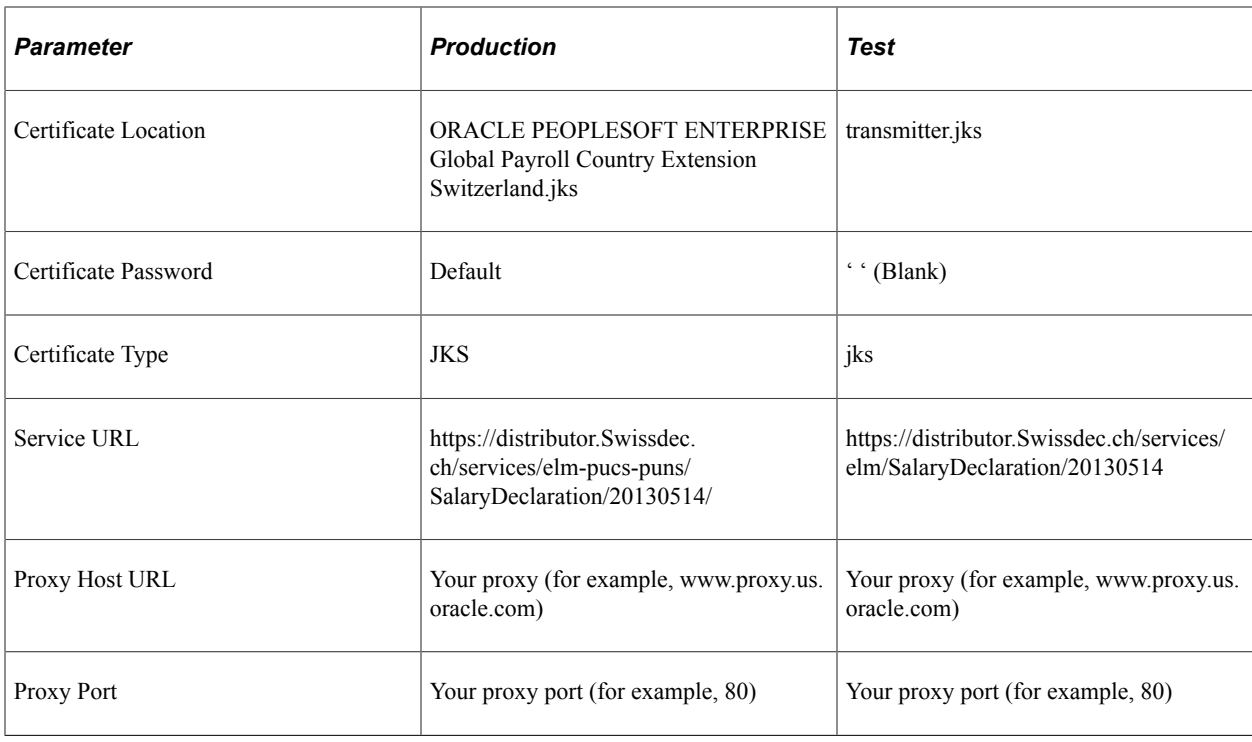

You can find more information about the meaning of these fields in the Swissdec guidelines and the Swissdec tech doc that describes the full ELM XML.

#### **Parameters: ISO**

The online processing parameters further support management of invalid characters in ISO 20022 GP Switzerland identifies invalid characters against values given in paremeter ValidCharacters and replaces characters not included by:

- 1. If dedicated replace value given in ReplaceInvalidCharacters, by this value
- 2. Otherwise, if dedicated value for Default given in ReplaceInvalidCharacters, by this Default replacement
- 3. Otherwise, by Default =  $-$

This example illustrates the fields and controls on the Online Processing Setup CHE page-1.

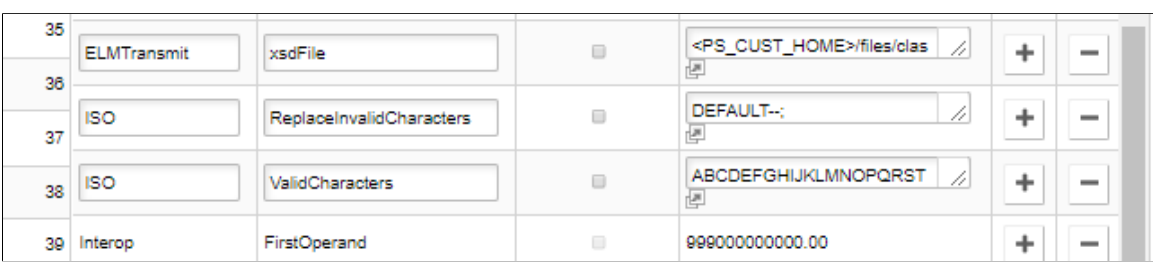

**Note:** Any character not included in the list given for ValidCharacters gets replaced by default with '-' (Hyphen). The list of valid characters is delivered by GP Switzerland and gets updated in case ISO requirements will change. In case client prefers a more dedicated replacement he may provide replacement for any invalid character in parameter ReplaceInvalidCharacters.

#### Parameter: SecureDomain

Additional access restrictions for dashboard XML files. This got actually requested for ISO 20022 but supports any dashboard domain.

This example illustrates the Online Setup for Swiss window.

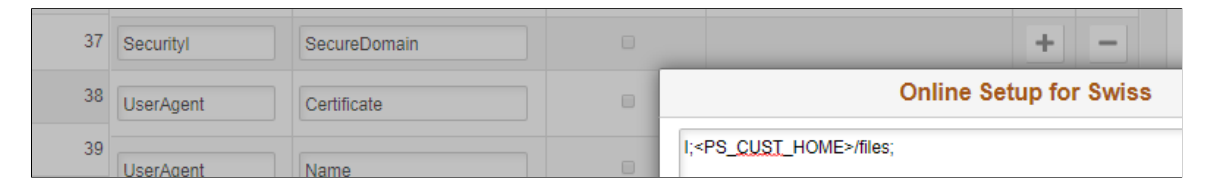

We provide now customer control on file management. In Online Processing Setup CHE client can qualify a domain for restricted access.

Process Name(proposed) = Security  $X(\text{where } X = 1 \text{ character translate for provider type})$ 

Property Name (mandatory) = SecureDomain

Property Long Value  $=$  X; yyy where

X =one character translate for provider type and

yyy = target path for save

Once the setup is in place the save will directly go the given target and no longer grant access to the end user.

This example illustrates the Save button.

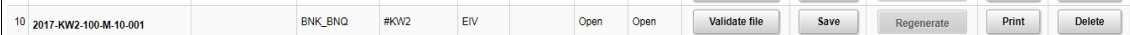

Click Save

This example illustrates the Confirmation Window.

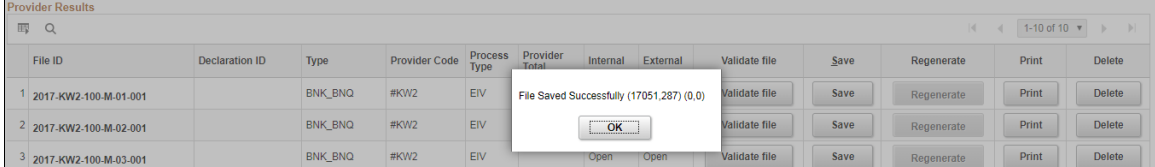

See [Swissdec Definitions/Standards](http://www.swissdec.ch/software-hersteller/definitionen_standards.htm)

# **Defining Swiss Installation Options**

To define Swiss installation options, use the Installation Options CHE (GPCH\_AL\_INSTALL) component.

This topic discusses how to define Swiss installation options.

Before you print reports in Global Payroll for Switzerland, you need to specify default choices for names, addresses, phone, and email. For example, you might want to print a payee's primary name and home address on a payslip.

# **Page Used to Define Swiss Install Options**

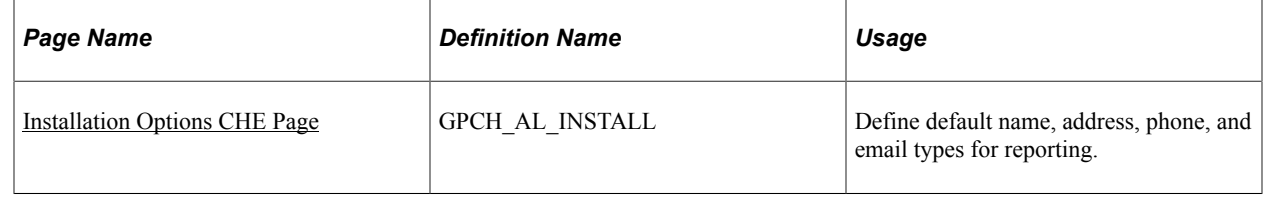

### <span id="page-60-0"></span>**Installation Options CHE Page**

Use the Installation Options CHE page (GPCH\_AL\_INSTALL) to define default name, address, phone, and email types for reporting.

Navigation:

**Set Up HCM** > **Product Related** > **Global Payroll & Absence Mgmt** > **Framework** > **Processing** > **Installation Options CHE** > **Installation Options CHE**

Installation Options CHE page

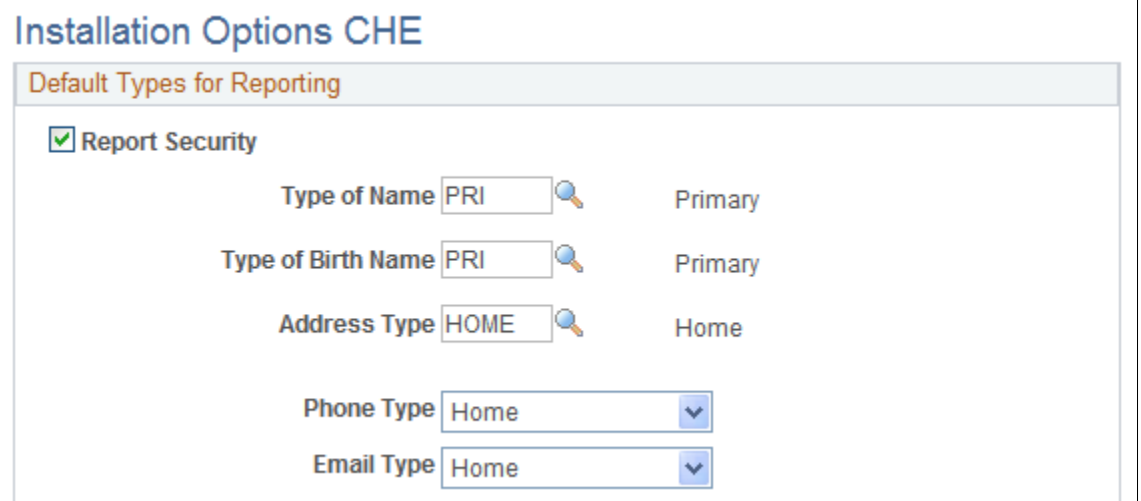

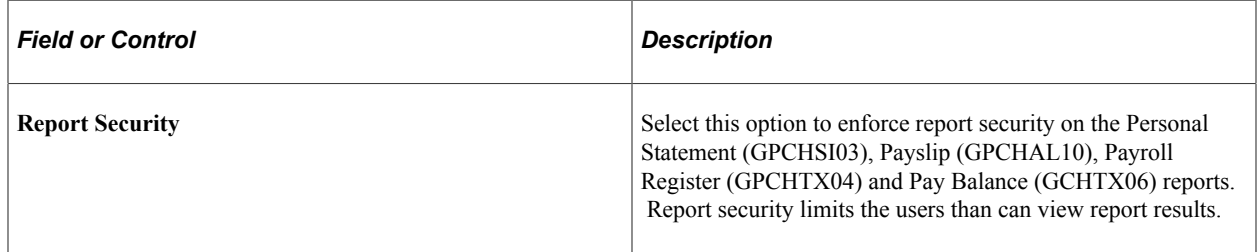

## **Upload Files CHE**

For GP Switzerland, as there are various external files, a generic tool is provided for uploading:

- Source Tax Rates
- Bank Definitions
- Postal Codes
- Municipality Codes
- ViewGen Printing Tools

This section discusses how to upload and review the various file types.

Access Load Files CHE page (Setup HCM, Product Related, Global Payroll & Absence Mgmt, Framework, Processing, Load Files CHE).

Load Files CHE page

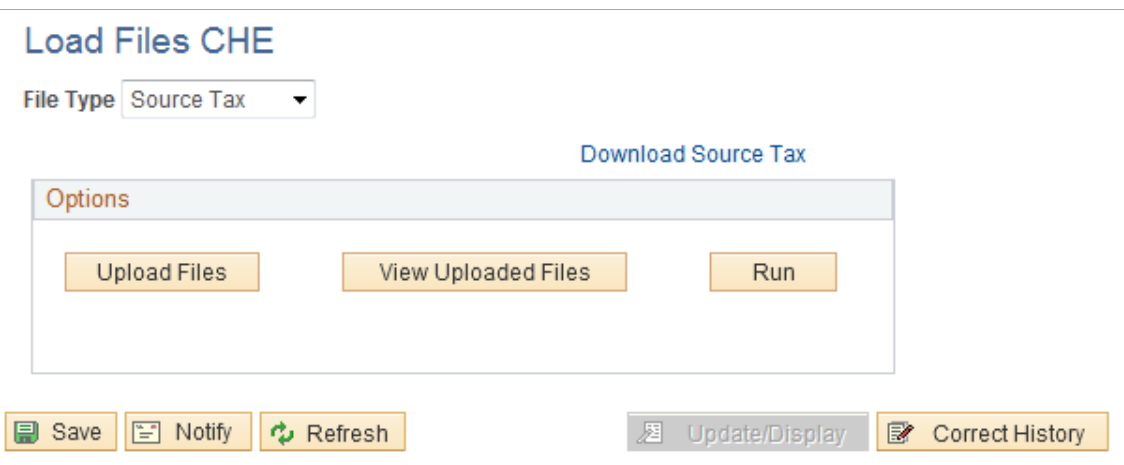

This example illustrates the fields and controls on the Load Files CHE page\_Postal Codes.

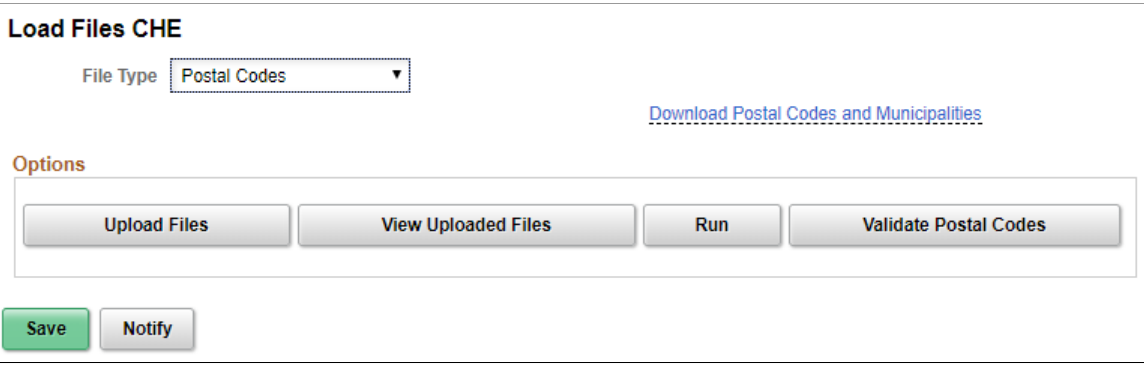

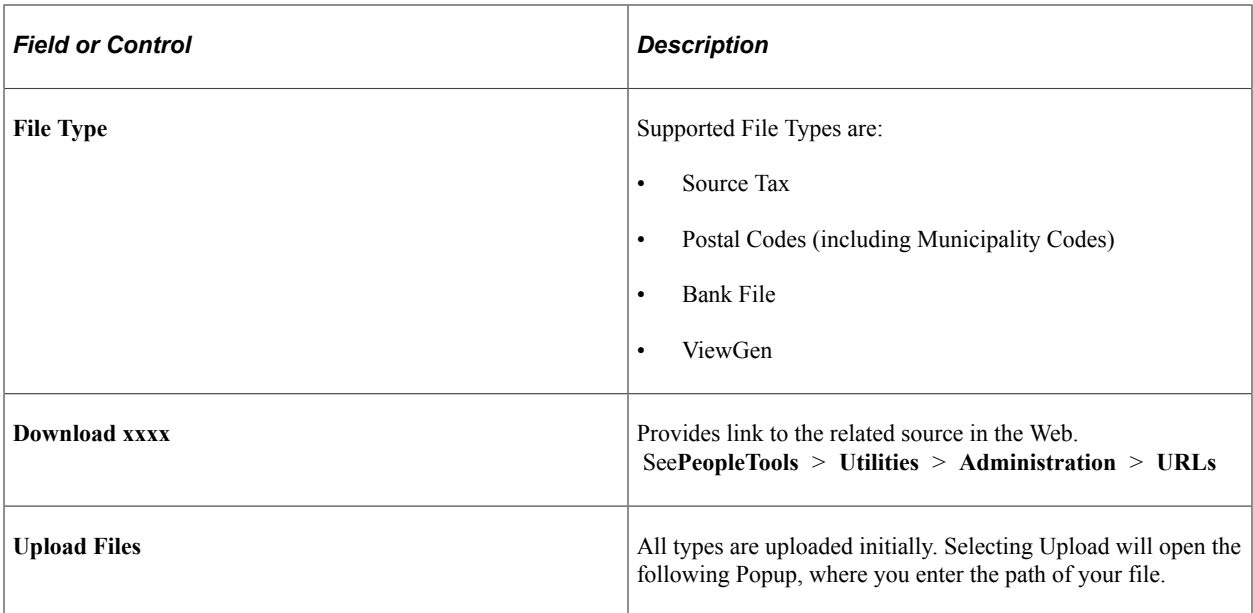

Upload File Attachment - Load Files CHE

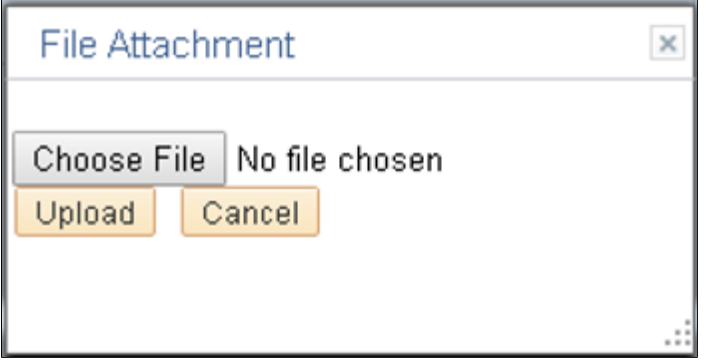

File attachments can be uploaded for:

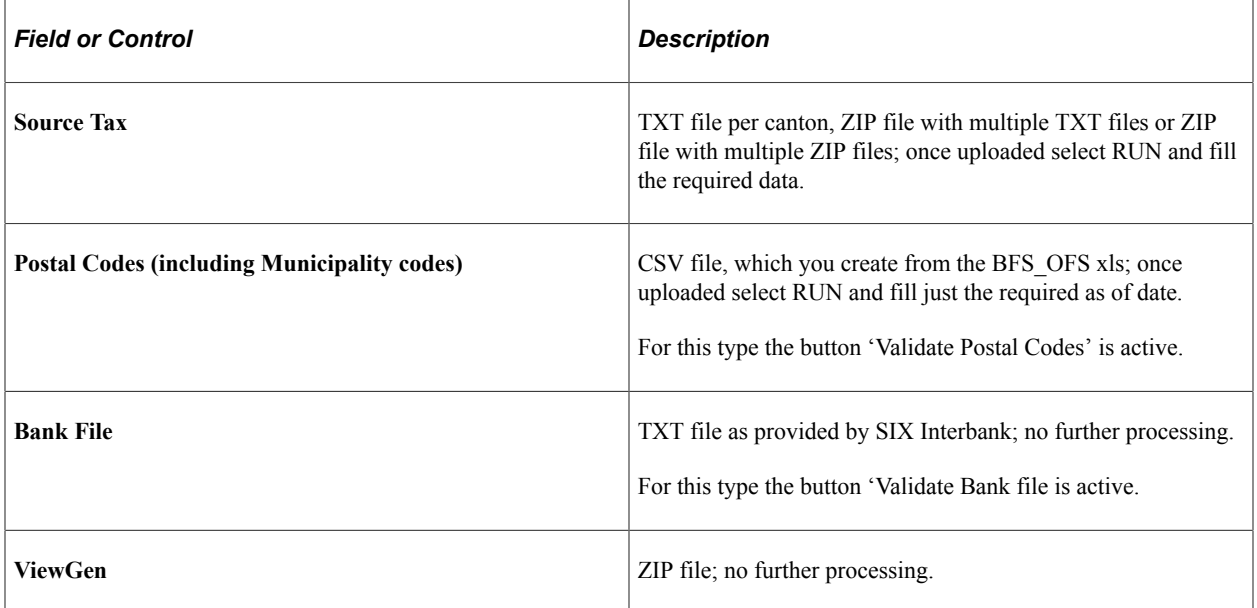

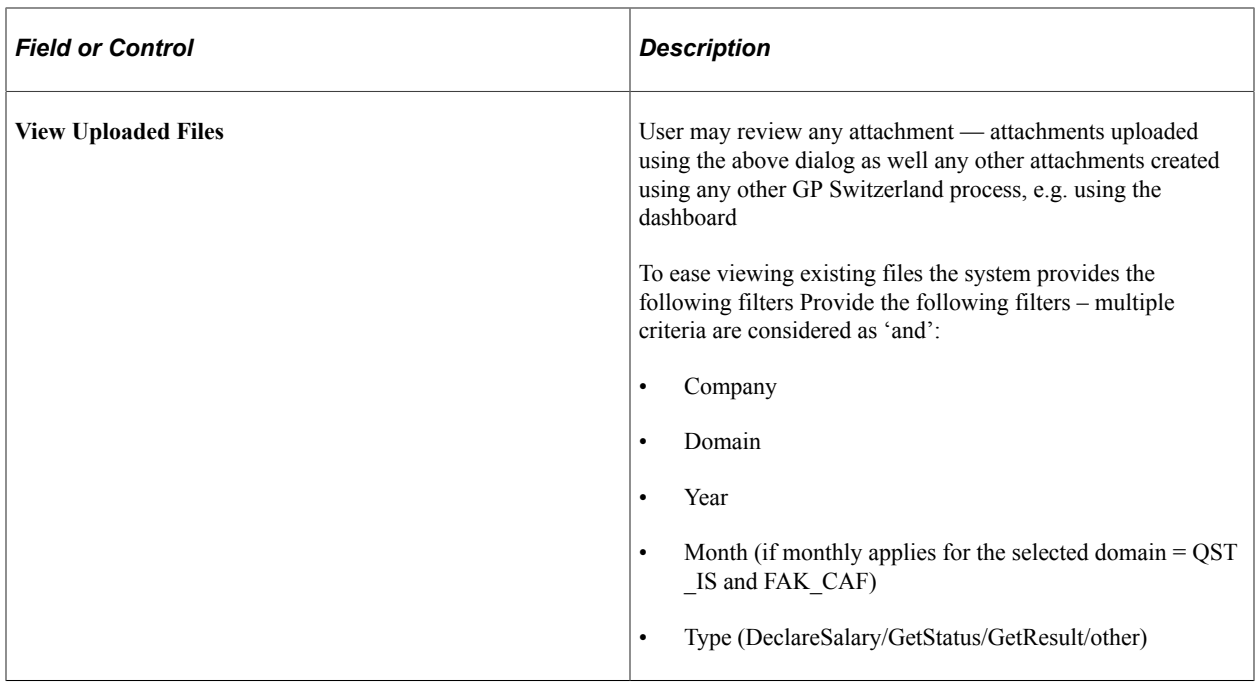

This example illustrates the fields and controls on the Uploaded Files window.

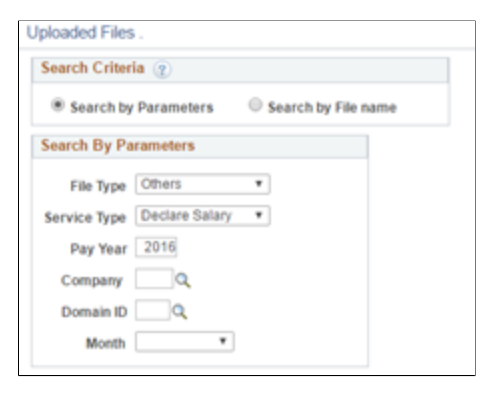

Further one can search by filename instead of given filters.

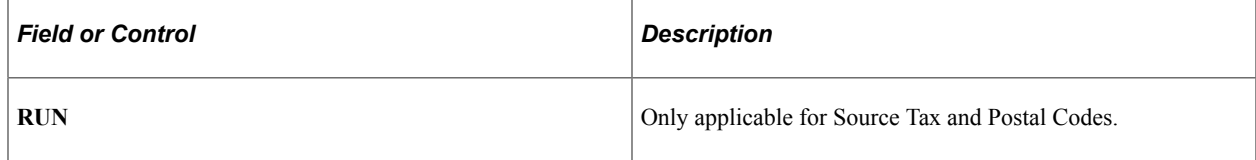

# **Setting Up Postal Codes**

This section provides an overview of Swiss postal code maintenance and discusses how to update postal codes.

# **Understanding Postal and Municipality Code Maintenance**

Global Payroll for Switzerland is delivered with Swiss postal codes. The system uses the postal codes to validate and prompt for municipality codes. You can view the contents of the Postal Code table and load updates from the Swiss Post website.

For GP Switzerland users, the menu (Set Up HCM, Product Related, Global Payroll & Absence Mgmt, Framework, Organizational, Postal/Municipality Codes CHE) for updating Postal and Municipality Codes has changed.

### **Prepare Input File**

GP Switzerland customers are provided features to load the Postal Codes & Municipality Codes by downloading the Ortschaftenverzeichnis der Schweiz Excel Sheet (do-t-09.02-gwr-37), which is available from the [Swiss Federal Statistical Office Website](http://www.bfs.admin.ch/bfs/portal/de/index/infothek/nomenklaturen/blank/blank/gem_liste/04.html)

To install the update, the user has to download the data from folder Ortschaftenverz.-Rép. Localités, save this folder as .csv and then upload this .csv by using Load Files CHE, file type Postal Codes.

User may consider as well to upload the enhanced files provided by Oracle along with regular announcements of legal changes. For more information please see [Global Payroll for Switzerland Position](https://support.oracle.com/epmos/faces/DocumentDisplay?_afrLoop=558393781757499&id=2216589.1) [Statement 2017 \(Doc ID 2216589.1\)](https://support.oracle.com/epmos/faces/DocumentDisplay?_afrLoop=558393781757499&id=2216589.1)

# **Upload Data**

Load Postal and Municipality Codes CHE

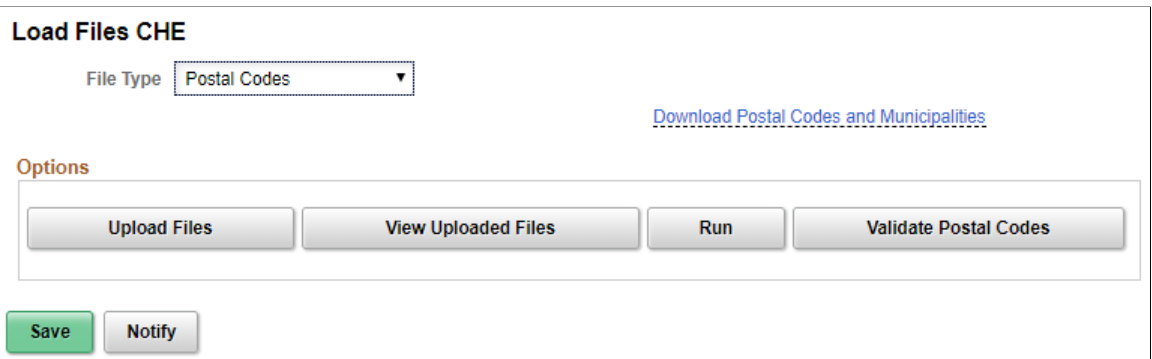

After uploading the file and selecting Run, the following page is displayed.

This example illustrates the fields and controls on the Postal Data page.

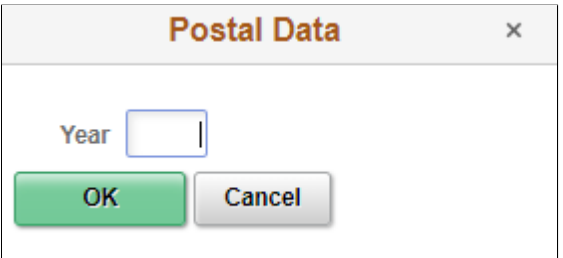

The user have to fill in just the current year.

Once data got loaded user can review orphan Postal Code and Municipality Code by using the button 'Validate Postal Codes'. This returns a list of active assignments for expired Codes. See HCM 92 PI 25 GP Swiss Report samples.

## **Manage Postal Codes and Municipality Codes**

The Municipality Codes CHE page now maintains data from POSTAL\_CD\_CHE (formerly GPCH\_TX\_VILLAGE) and is displayed as:

Municipality Codes CHE page

# **Municipality Codes CHE**

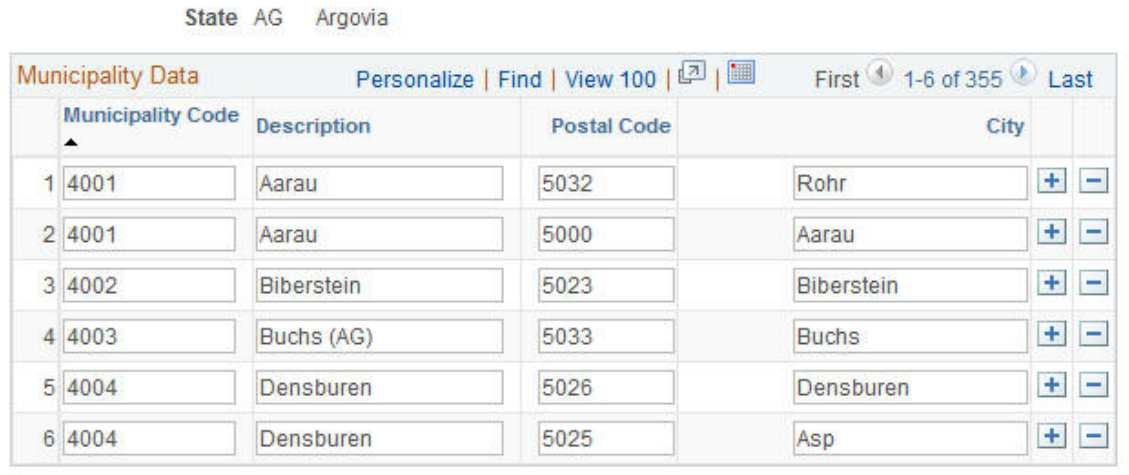

# **Maintaining Swiss Payroll Salary Bases**

Calculations for salary bases are contained in the standard version of the application. You can, however, add or change salary bases in some cases. Intern bases, which are maintained only by the producer, are not discussed here.

For the recommended accumulators buildup, use the normal types of salary via CH 00 0. For all standard accumulators we provide a custom entry, which is already a member of the standard accumulator.

The naming convention for the custom entry is CH\_XX\_CYY, where XX stands for positions 4 to 5 and YY stands for the positions 8. For example, CH 00 C0 is the custom entry for CH 00 0.

This enables you can add customer earnings to custom accumulators to avoid any overlap with any additional delivery of standard accumulators. For example, if you had a customer earning called Cust\_Salary, which contributes to all legal bases, then you would add this earning to accumulator CH 00 C0, which is the custom entry for standard accumulator CH 00 0.

Refer to the illustration below for a graphical representation of how accumulators are used in the Global Payroll for Switzerland application:

#### Illustration showing how accumulators are used in the Global Payroll for Switzerland application

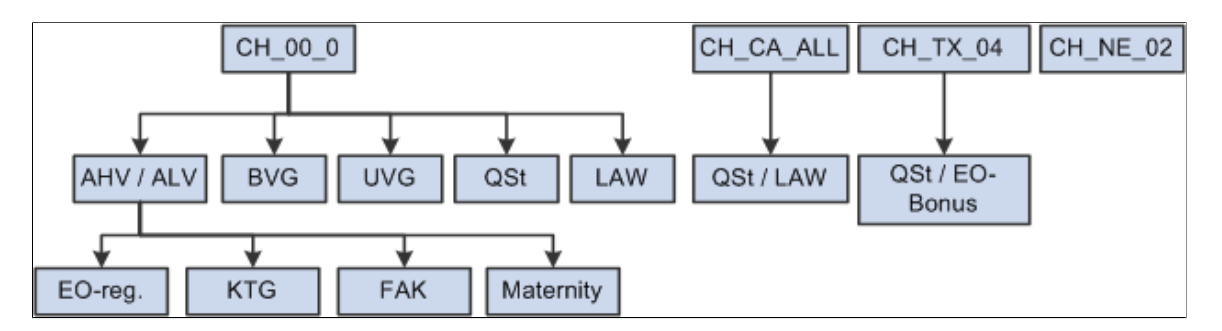

Global Payroll for Switzerland Accumulators provides an overview by functional category of the accumulators that you need to maintain.

The list of accumulators for these functional categories are:

- Subtotals
- Social Insurances
- Source Tax
- Tax Statement 2006 (and later)
- Statistics
- Source Tax Reporting
- Other Reporting Controls

The salary bases delivered in the standard version of the application are sufficient in most cases. You, however, can further define salary bases and their respective accumulators to meet your own needs.

See also [Understanding Global Payroll for Switzerland Accumulators](#page-436-0)

Defining Country Data Chapter 3

# **Setting Up Family Allowances**

# **Understanding Family Allowances**

Global Payroll for Switzerland enables you to define and manage data for an employee's dependents and family as well as process available family allowances for each payee.

### **Viewing Delivered Elements**

The PeopleSoft system delivers a query that you can run to view the names of all delivered elements designed for Switzerland. Instructions for running the query are provided in the *PeopleSoft Global Payroll PeopleBook.*

### **Related Links**

"Understanding How to View Delivered Elements" (PeopleSoft Global Payroll)

# **Defining and Entering Family Allowances**

This topic discusses how to define and enter family allowances.

**Note:** Since January 1, 2009 the setup parameters on the Family Allowance Data page are no longer supported. The values on the Child Allowance Data page are still used, although the **Adoption Allowance Amount** and **Birth Allowance % Method** fields are no longer supported.

## **Pages Used to Define and Enter Family Allowances**

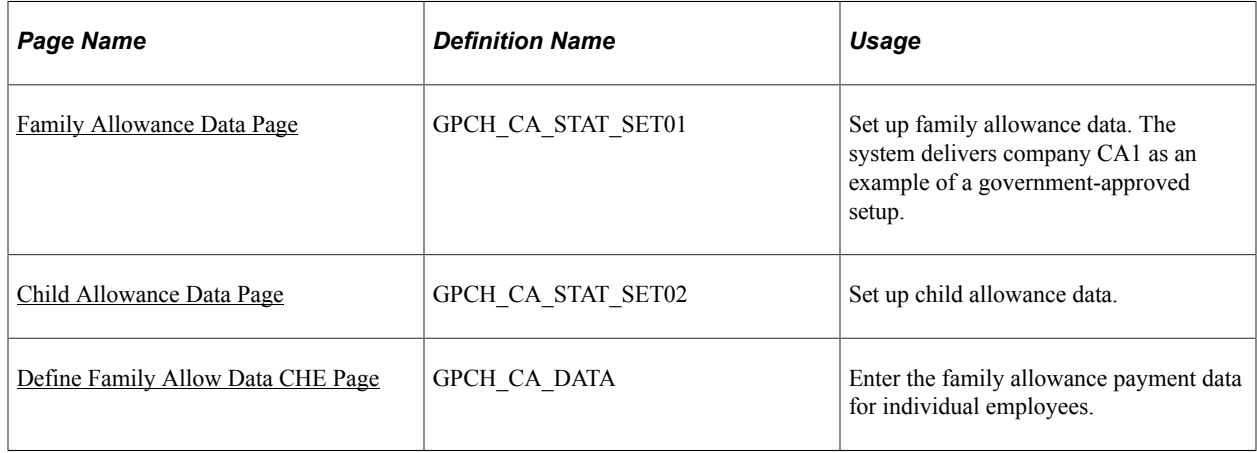

# **Entering Dependent Data in PeopleSoft HCM**

Enter dependent's name, address, and personal information on the Dependents Data component in PeopleSoft HCM.

### **Related Links**

"Tracking Dependent and Beneficiary Data" (PeopleSoft Human Resources Administer Workforce)

## <span id="page-69-0"></span>**Family Allowance Data Page**

Use the Family Allowance Data page (GPCH\_CA\_STAT\_SET01) to set up family allowance data.

The system delivers company CA1 as an example of a government-approved setup.

Navigation:

#### **Set Up HCM** > **Product Related** > **Global Payroll & Absence Mgmt** > **Addl Rates** > **Ceilings** > **Values** > **Family Allowance Rates CHE** > **Family Allowance Data**

Family Allowance Data page

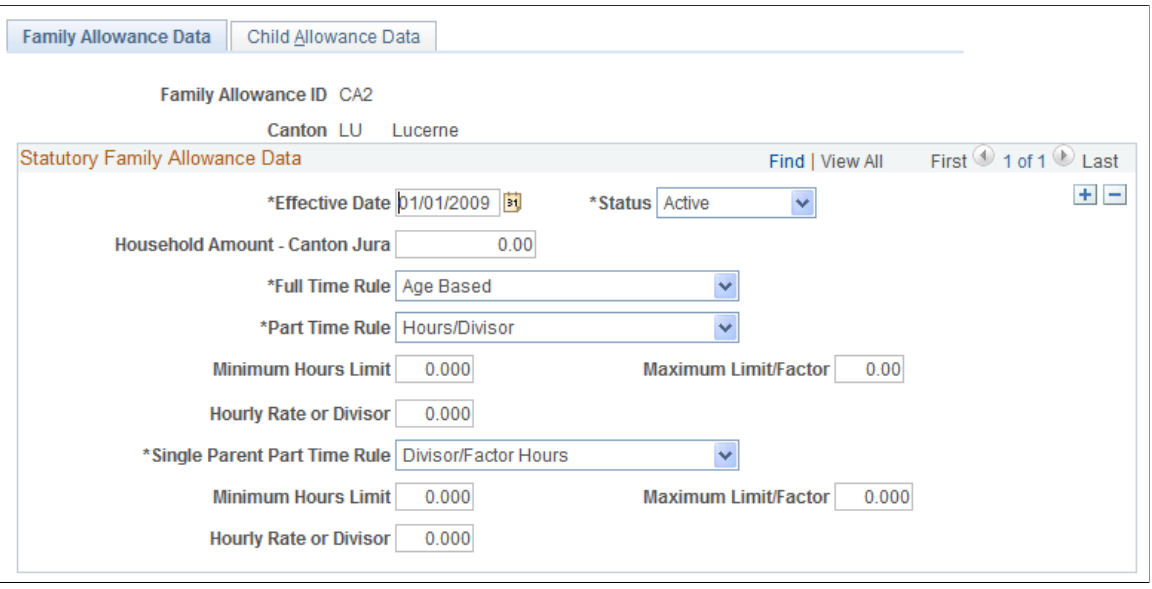

**Note:** The Family Allowance Data and Child Allowance Data pages reflect rules that are designed to protect child and education allowances. These rules vary from canton to canton. Consequently, they are not irrevocably installed in Global Payroll and can be defined dynamically.

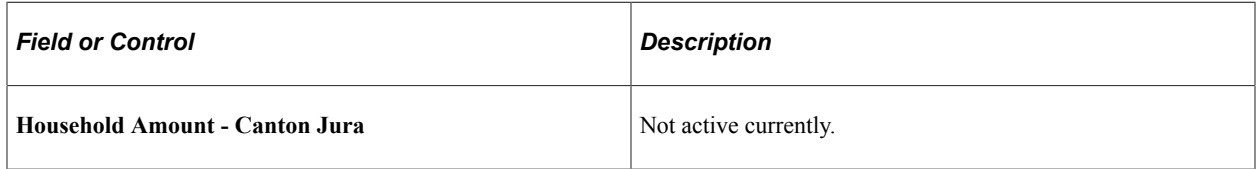

### **Full Time, Part-Time, and Single Parent Part-Time Rule**

In granting family allowances, the cantons distinguish between full-time employment, part-time employment, and part-time employment for single-parent families. Different sets of rules are applied accordingly. You can view the appropriate rule for the applicable fields *Full Time Rule, Part Time Rule,* and *Single Parent Part Time Rule.*

Fields beneath the Part Time Rule apply to employees who are not specified as single parents. Fields beneath the Single Parent Part Time Rule apply to employees who are specified as single parents. You can identify a person as a single parent on the Family Allowance page.

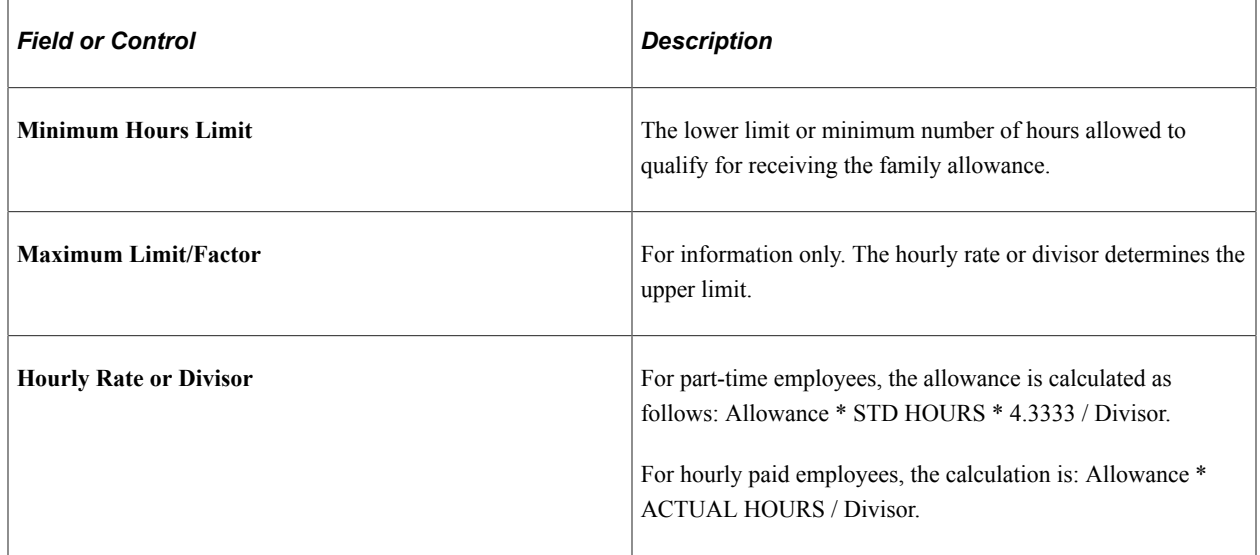

### <span id="page-70-0"></span>**Child Allowance Data Page**

Use the Child Allowance Data page (GPCH\_CA\_STAT\_SET02) to set up child allowance data.

Navigation:

**Set Up HCM** > **Product Related** > **Global Payroll & Absence Mgmt** > **Addl Rates** > **Ceilings** > **Values** > **Family Allowance Rates CHE** > **Child Allowance Data**

### Child Allowance Data page

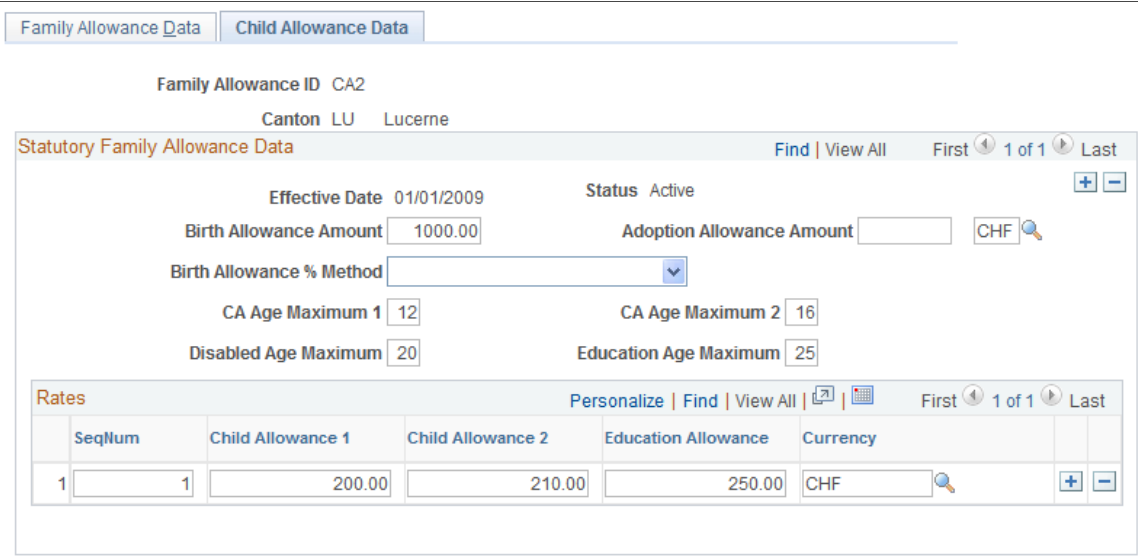

# **Statutory Family Allowance Data**

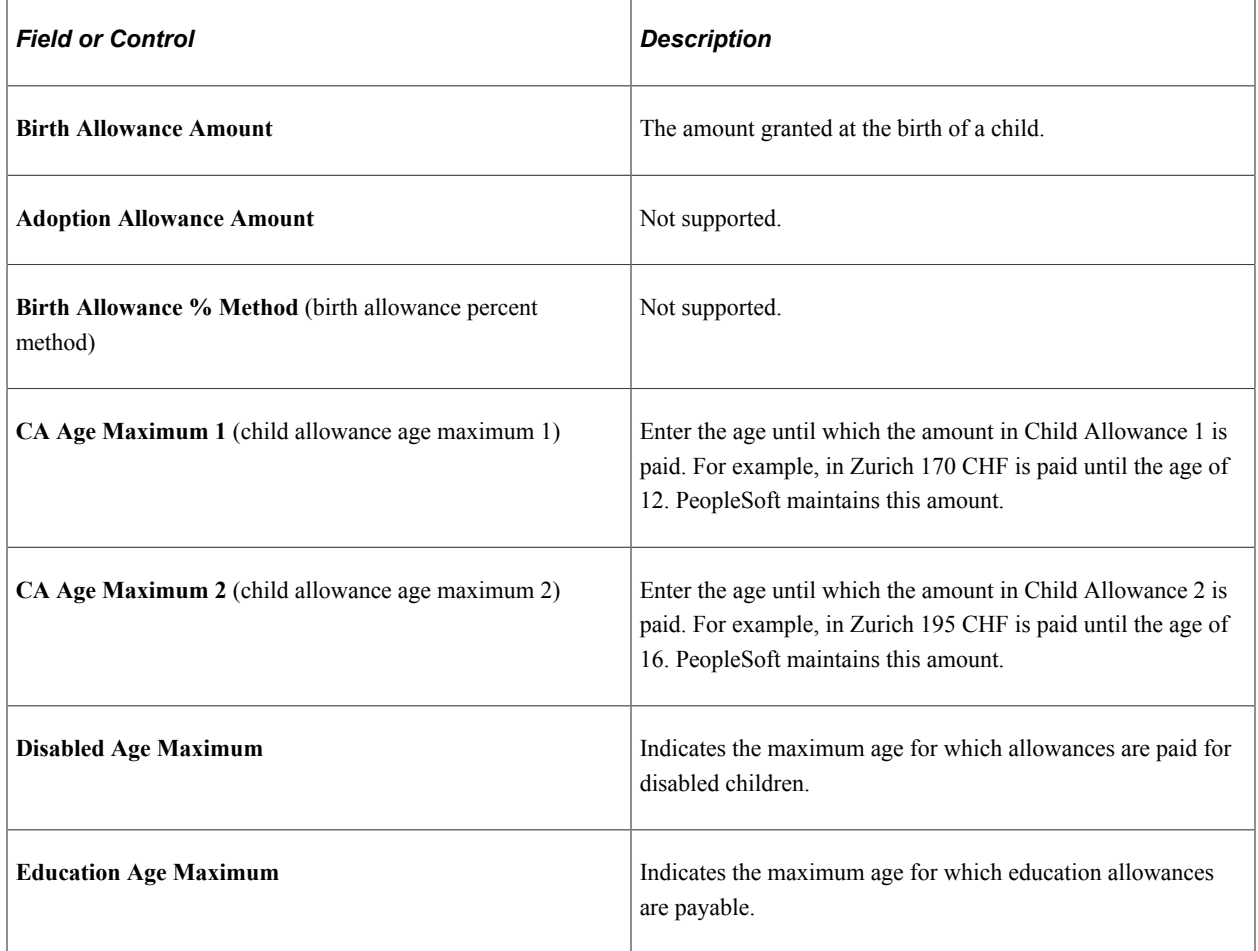
#### **Rates**

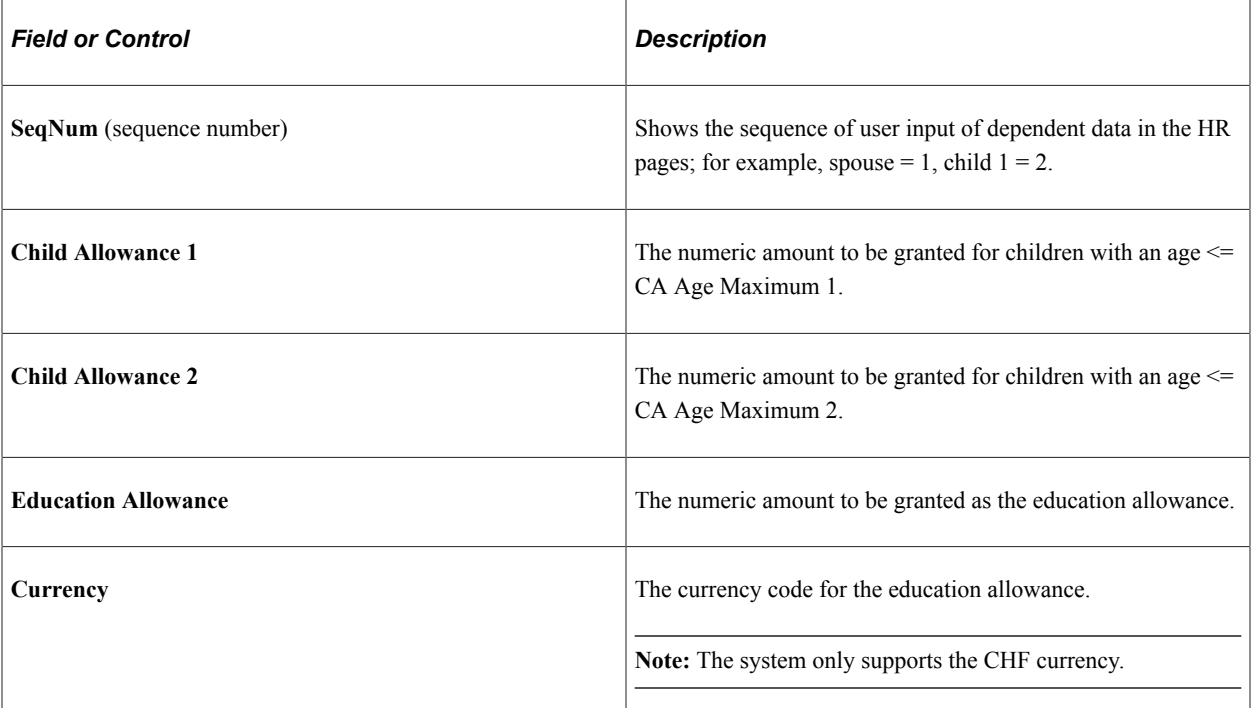

## **Logical Order of the Child Allowance Process**

When processing the child allowance, the system applies the following processing logic involving age, education, and disability considerations:

#### Logical Order of the Child Allowance Process

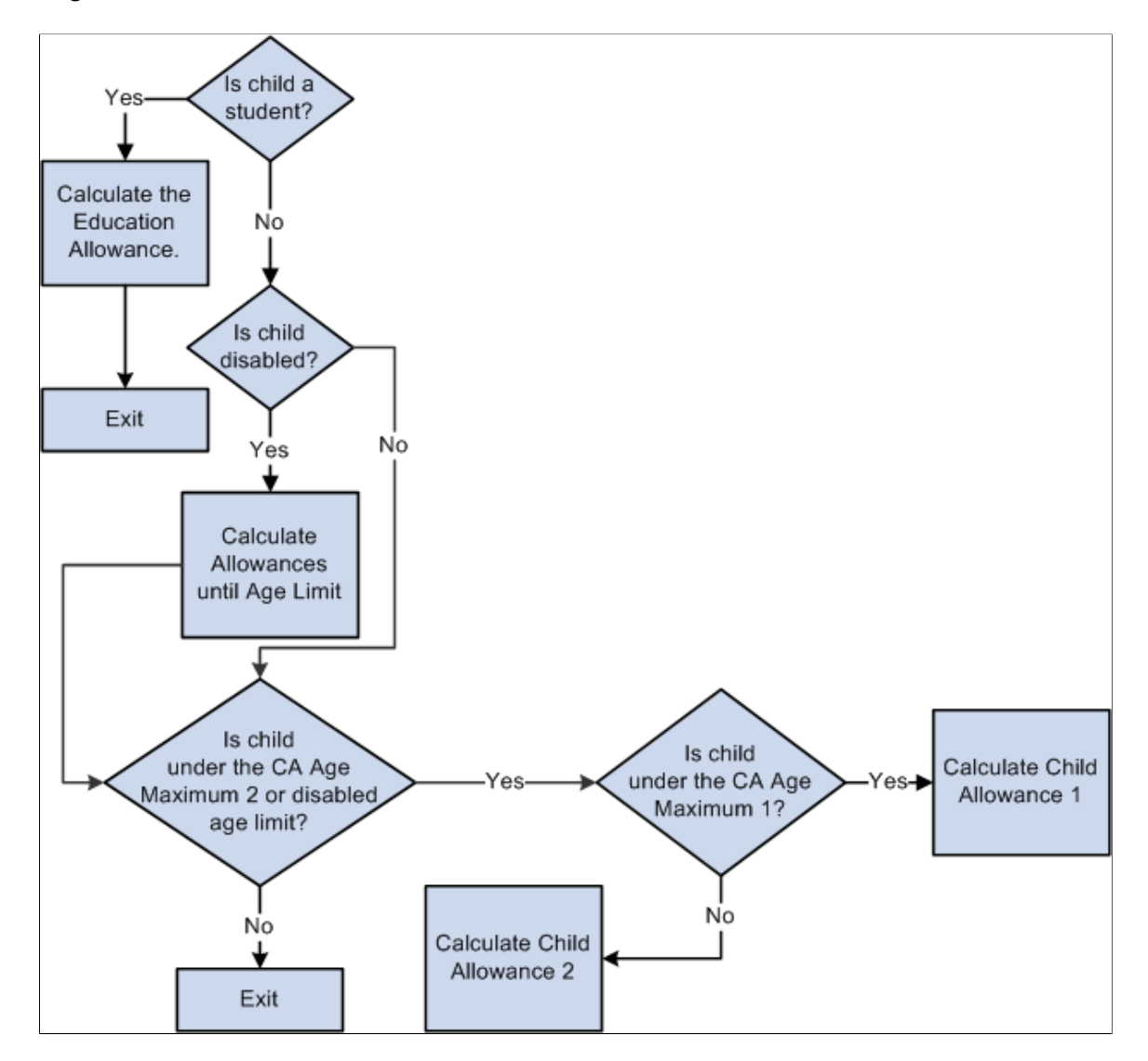

### **Define Family Allow Data CHE Page**

Use the Define Family Allow Data CHE (Define Family Allowance Data CHE) page (GPCH\_CA\_DATA) to enter the family allowance payment data for individual employees.

Navigation:

**Global Payroll & Absence Mgmt** > **Payee Data** > **Define Family Allow Data CHE** > **Define Family Allow Data CHE**

#### Define Family Allow Data CHE page - Standard Data (1 of 3)

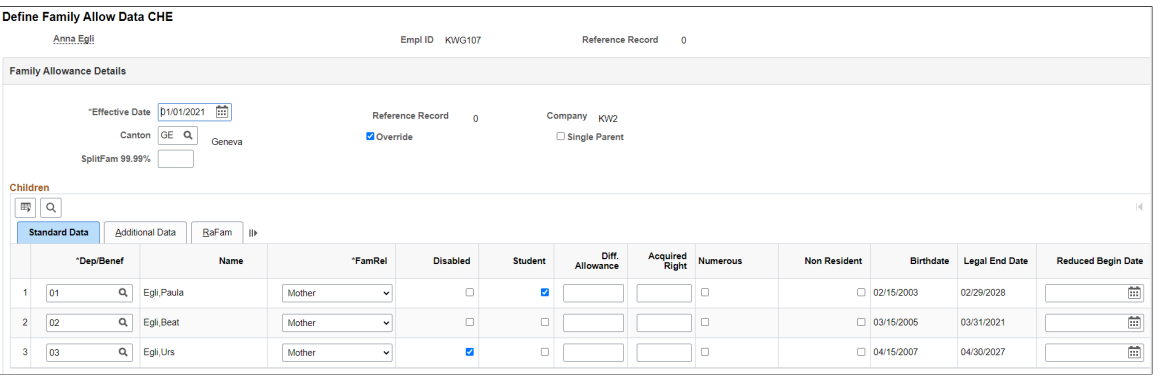

#### Define Family Allow Data CHE page - Additional Data (2 of 3)

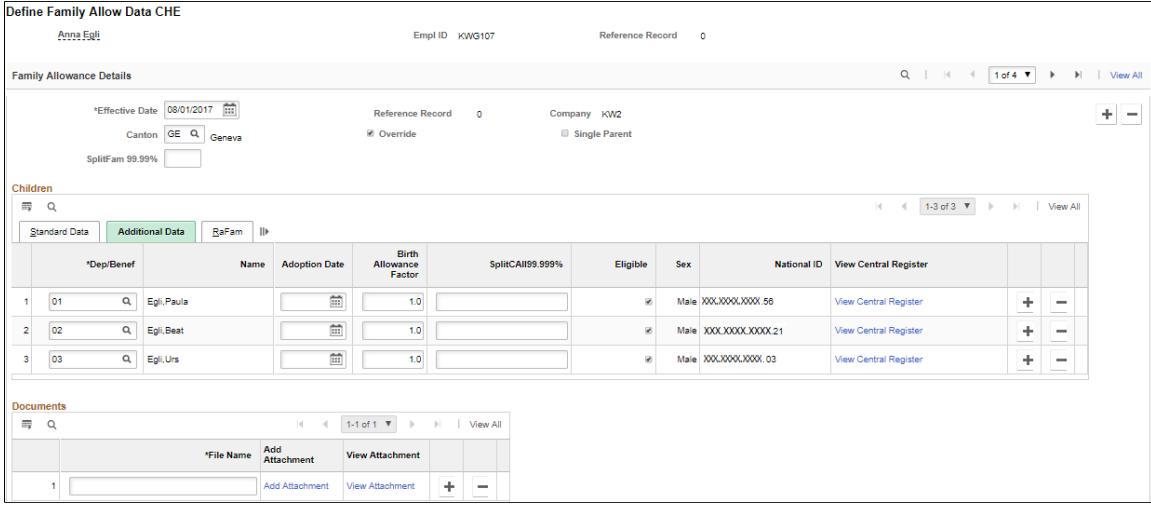

#### Define Family Allowance Data CHE page RaFam (3 of 3)

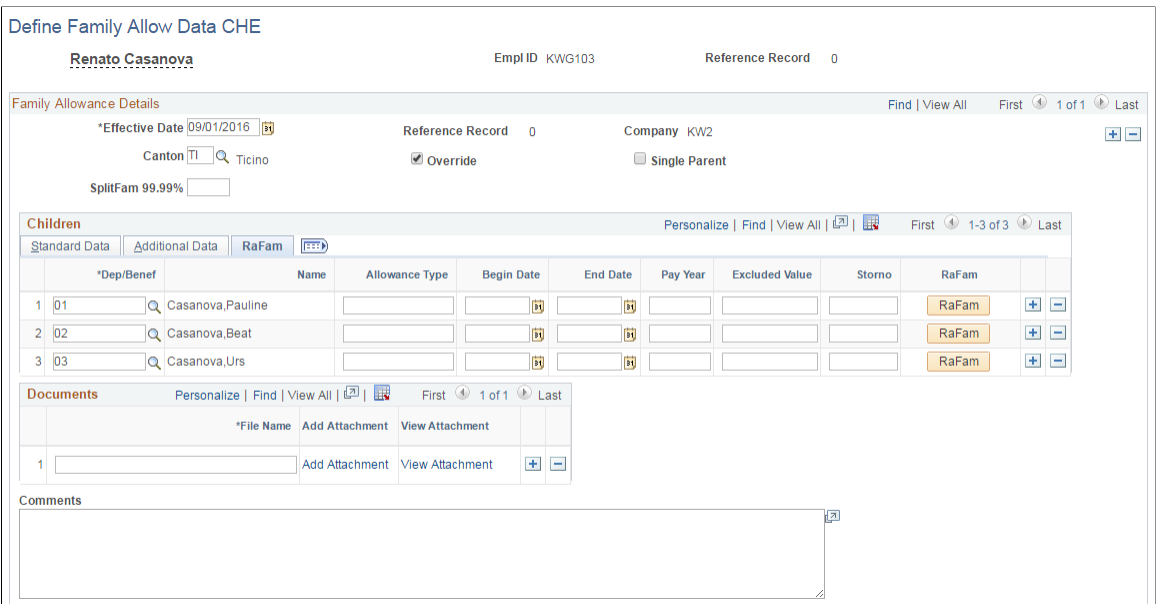

#### Clicking the RaFam button displays the RaFam Details page.

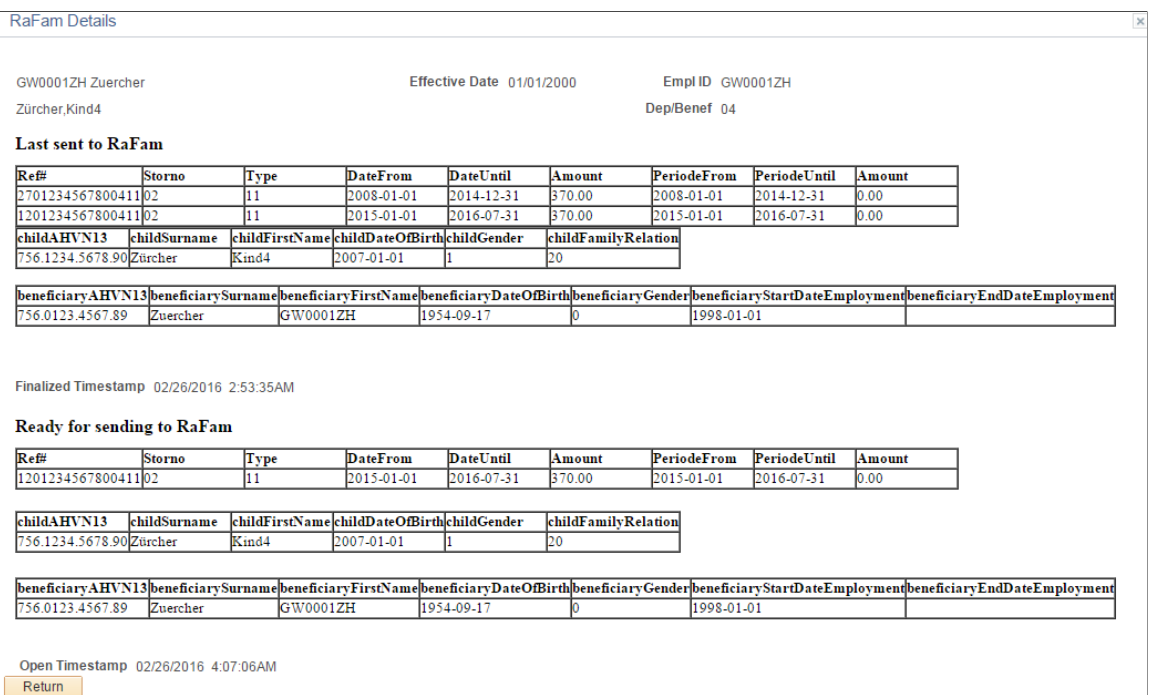

### **Family Allowance Details**

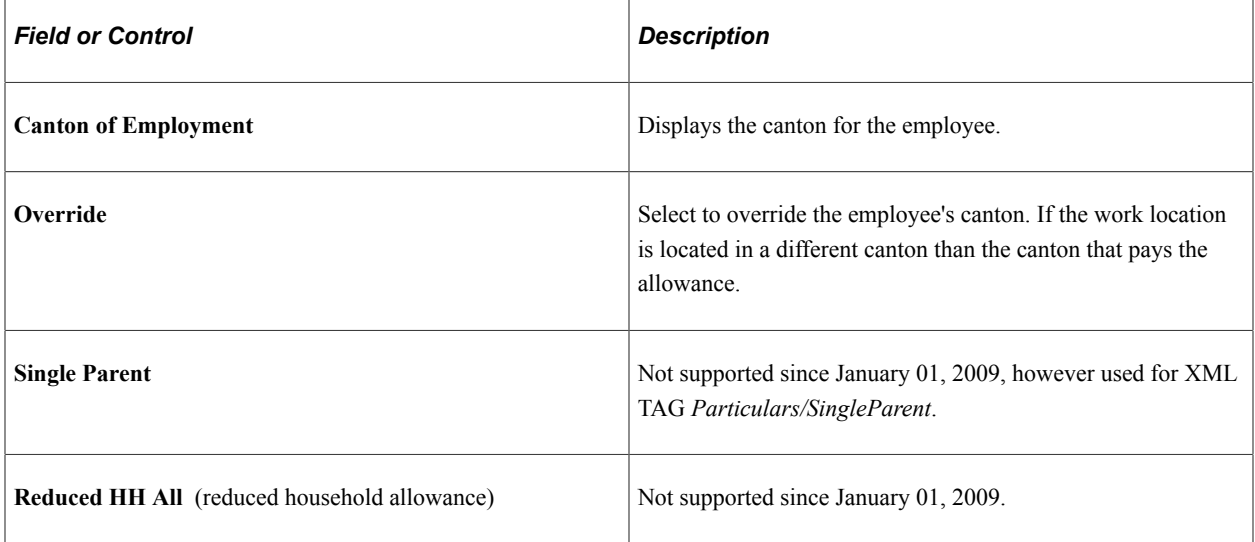

#### **Children**

The employee's dependents or beneficiaries who are already registered appear in this group box.

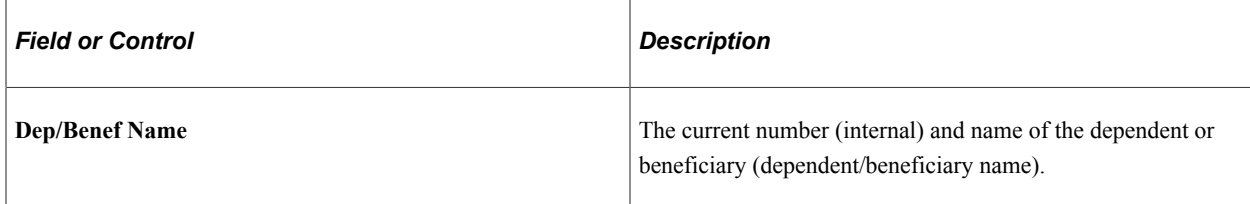

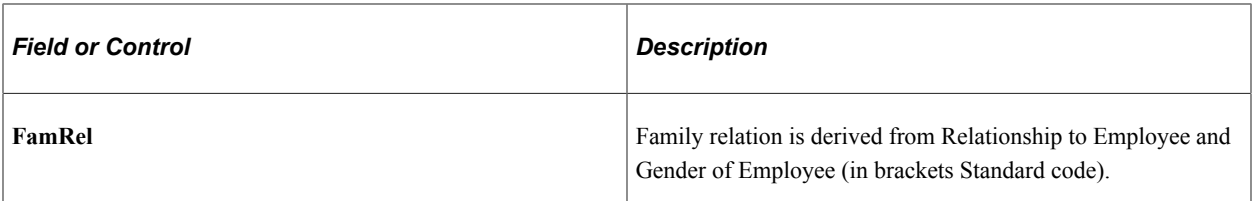

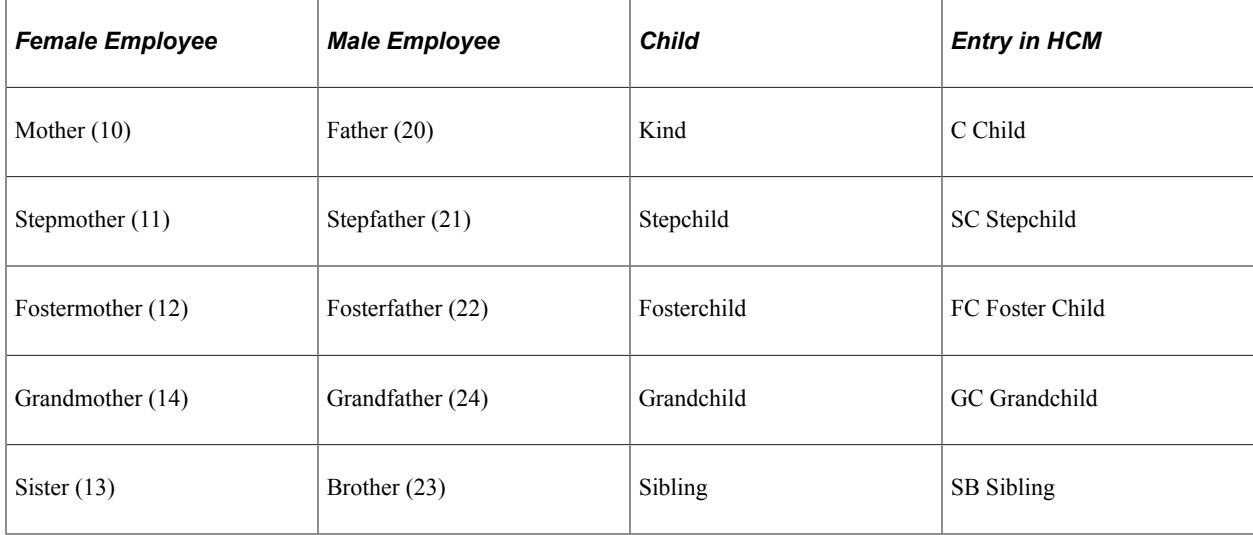

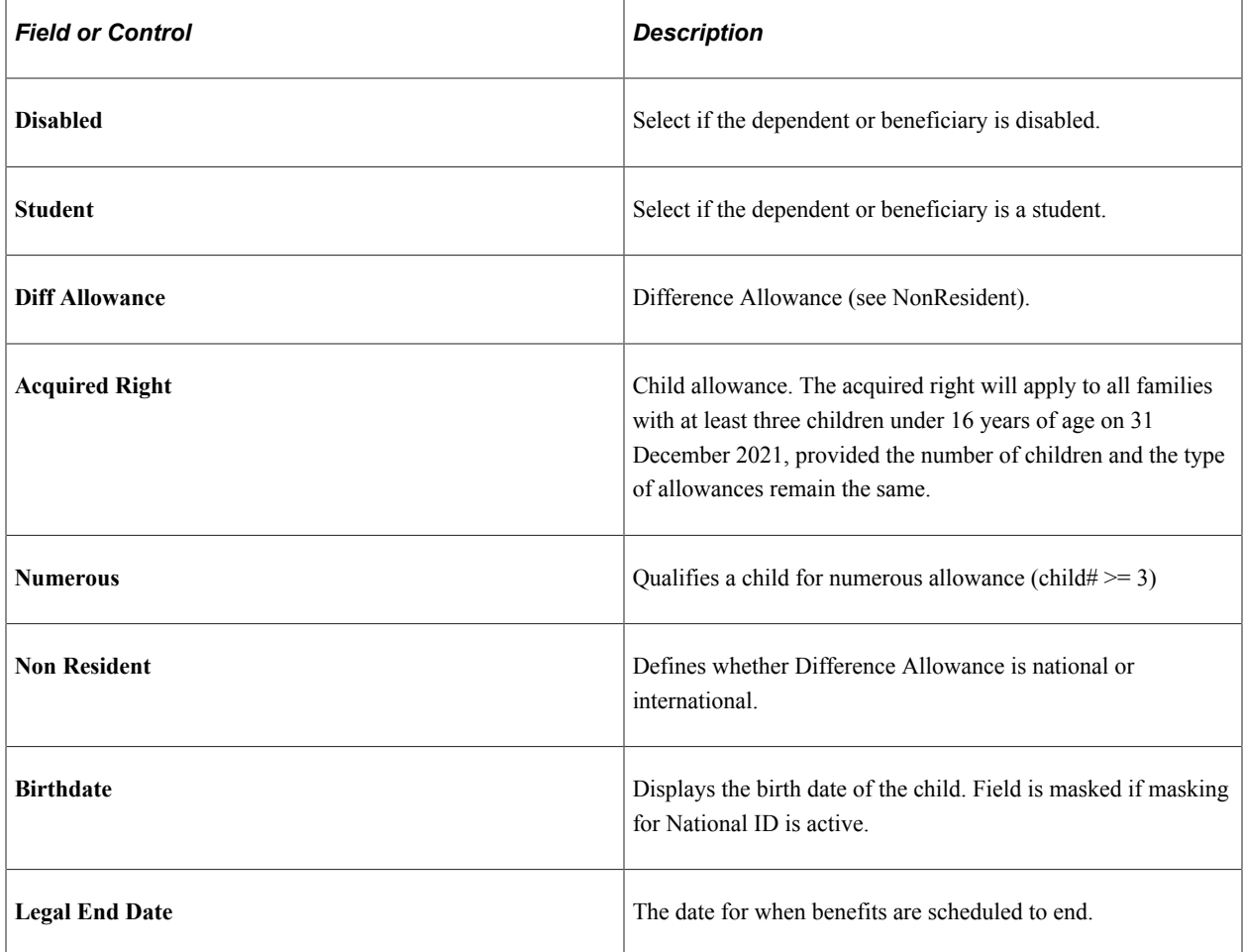

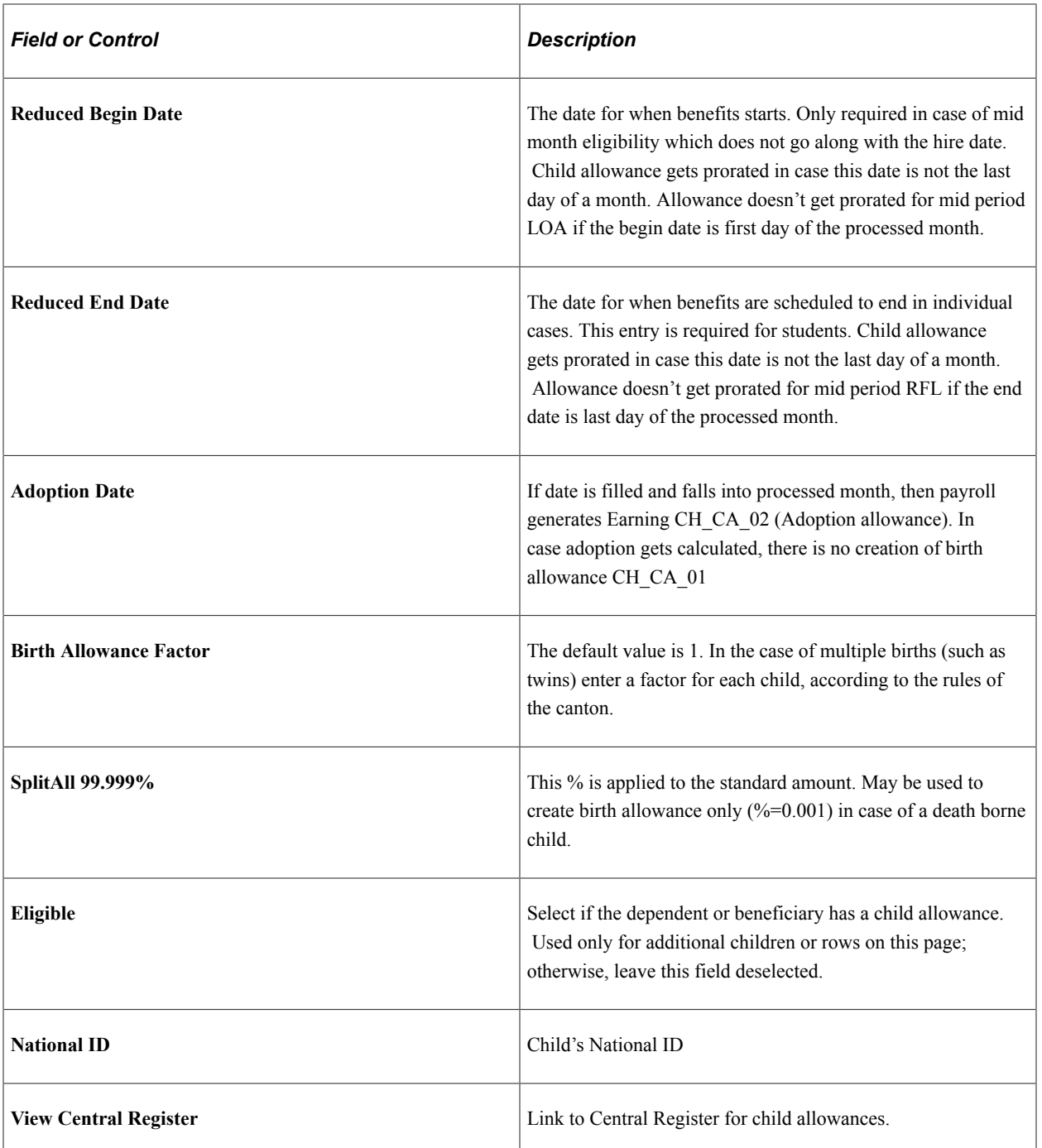

#### **RaFam**

RAFAM (eAHV) -XML creation follows the current online data. Any change in online data is reflected with next XML creation, regardless of whether payroll ran in between or not.

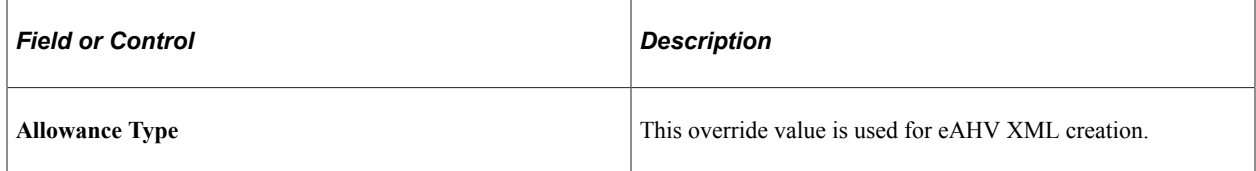

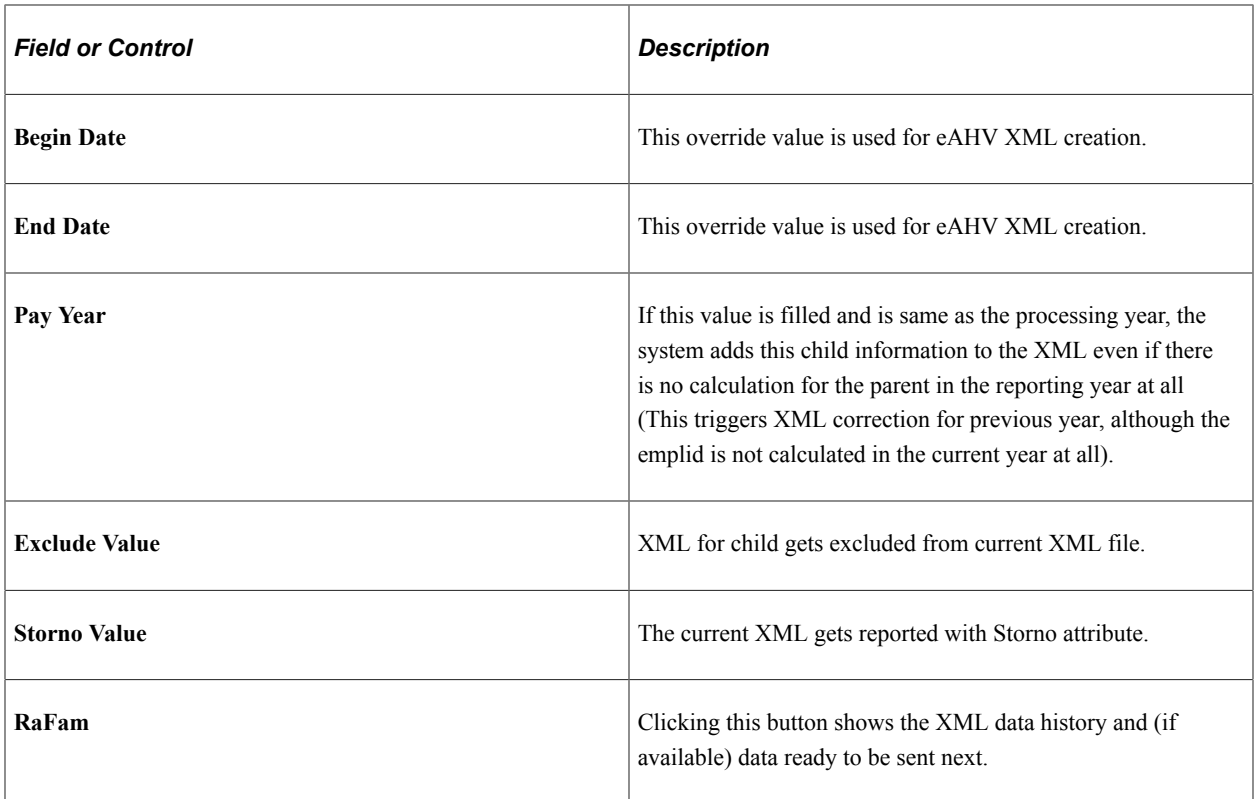

### **RaFam Details Page**

This page displays the most recent XML data sent to RAFAM ( = completed) and (if already processed) the XML for this child that will get reported with the next sending.

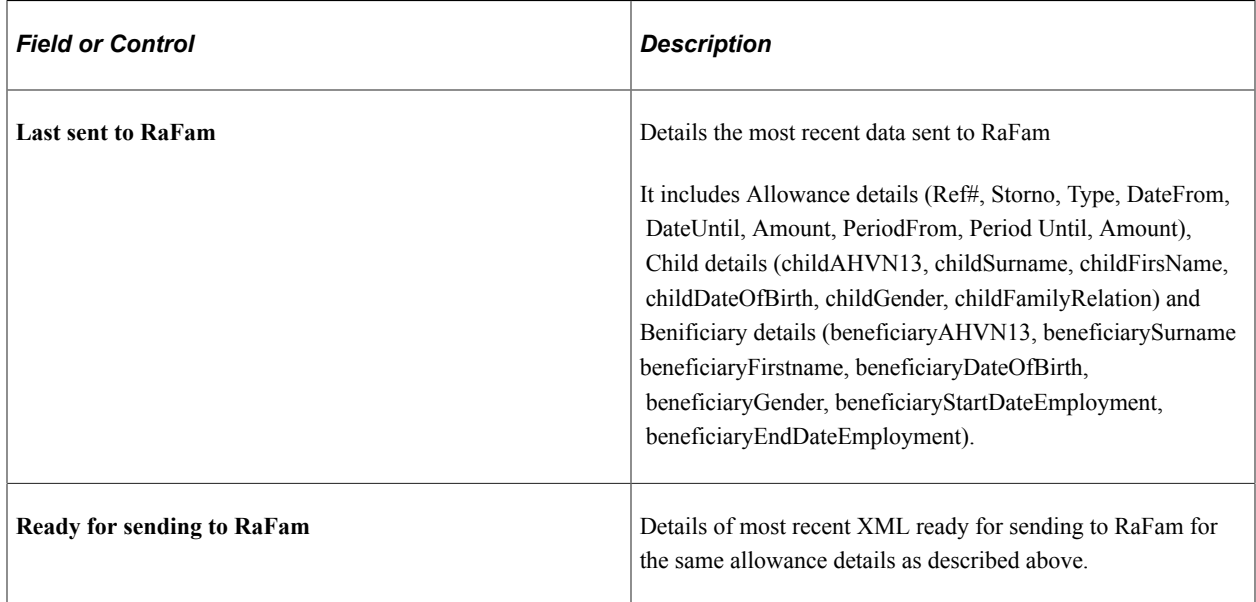

#### **Earnings Generated for Various Entries**

Earnings Generated for Various Entries

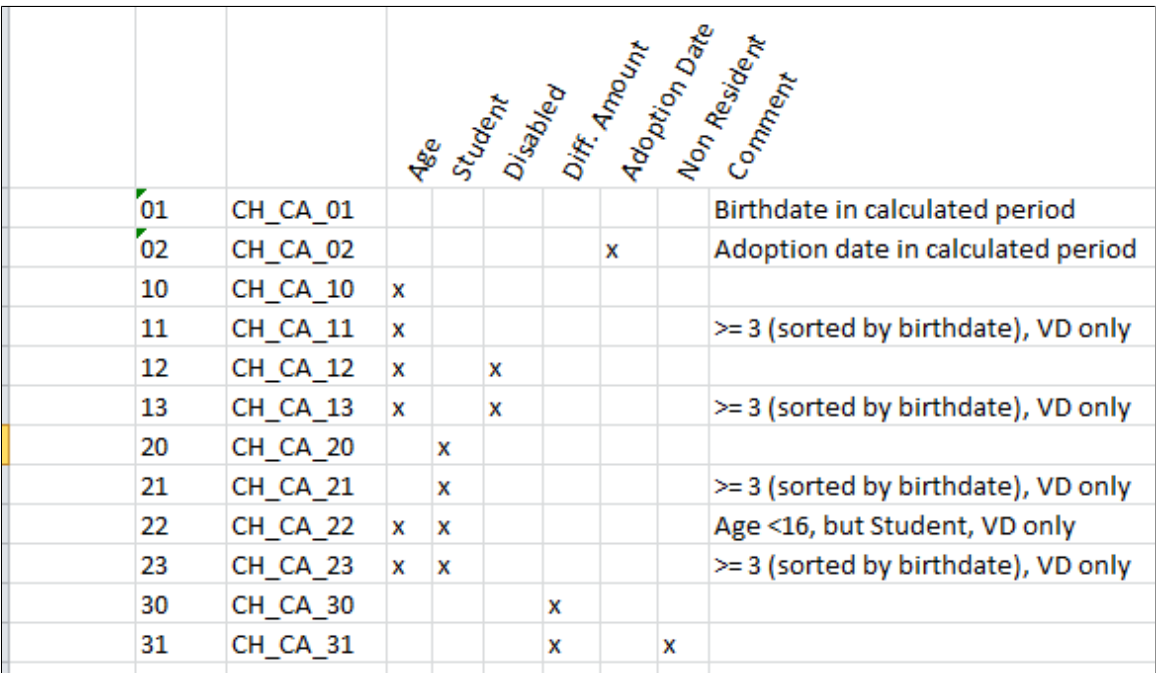

Where the codes 01 to 31 follow the official XML Codes ( = Allowance Types).

Earning Codes

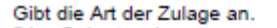

- $01 =$ Geburtszulage
- 02 = Adoptionszulage
- 03 = Differenzzulage bei Geburt
- 04 = Differenzzulage bei Adoption
- $10 =$ Kinderzulage
- 11 = Kinderzulage mit Zuschuss für eine kinderreiche Familie
- 12 = Kinderzulage für ein Kind, das erwerbsunfähig ist (bis 20 Jahre)
- 13 = Falls auf beide Zulagen 11 und 12 An-
- spruch besteht
- $\int_{-20}^{\infty}$  spruch besteht<br>20 = Ausbildungszulage<br>21 = Ausbildungszulage
- 21 = Ausbildungszulage mit Zuschuss für eine kinderreiche Familie
- 22 = Zulage mit Zuschuss für eine vorgezogene Ausbildung
- 23 = Falls auf beide Zulagen 21 und 22 Anspruch besteht
- 30 = Differenzzulage
- 31 = Internationale Differenzzulage

$$
32 = I \vee G
$$

80 80 Copyright © 1988, 2024, Oracle and/or its affiliates.

## **Additional Manual Earnings**

#### Additional Manual Earnings

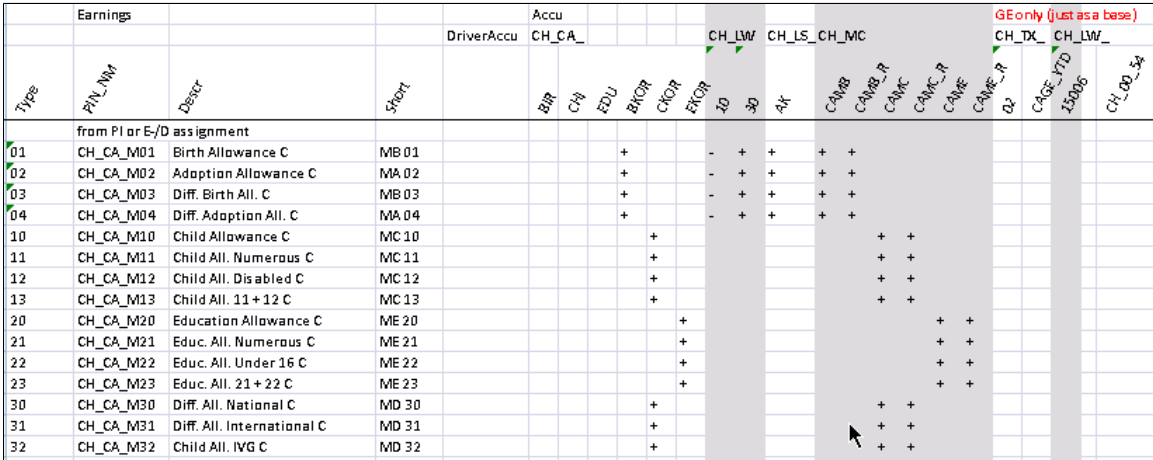

Setting Up Family Allowances Chapter 4

# **Setting Up FAKs**

# **Understanding FAKs**

An FAK is a family allowance agency that pays monthly contributions towards family allowances, such as child allowances and maternity benefits.

Employers must be affiliated with an FAK unless they have special dispensation. The FAK is generally the same agency that is used to deduct AHV/ALV contributions. Employers are entitled to special dispensation when belonging to an FAK provided that they have a recognized contract of employment.

FAK benefits depend on the canton in which an employer is located. If an employer is affiliated with an FAK, they must transfer a certain percentage of an employee's total contribution to AHV to the FAK.

## **FAK Processing Structure**

The system processes FAK data in three parts: initialization, calculation, and refund administration.

#### **Initialization**

During the initialization step, the system determines which canton rules to apply for a payee. Section CH FK INIT performs these actions:

- Reads Canton from the Location table (GP\_LOCATION\_TBL).
- Reads the tax location from the Swiss Location table (PS\_LOCATION\_CHE).
- Reads Canton from the Child Allowance Data table (PS\_GPCH\_CA\_DATA1).
- Decides which Canton value to apply to FAK calculation using the FAK/CA Canton EE override formula (CH\_FK\_FO002).
- Prepares the FAK Canton information using the initiate read of FK\_FAK\_STX for FAK formula (CH\_FK\_AR004\_IN\_FK).

#### **Calculation**

During the calculation step, the system computes the following earning, accumulators, and deductions:

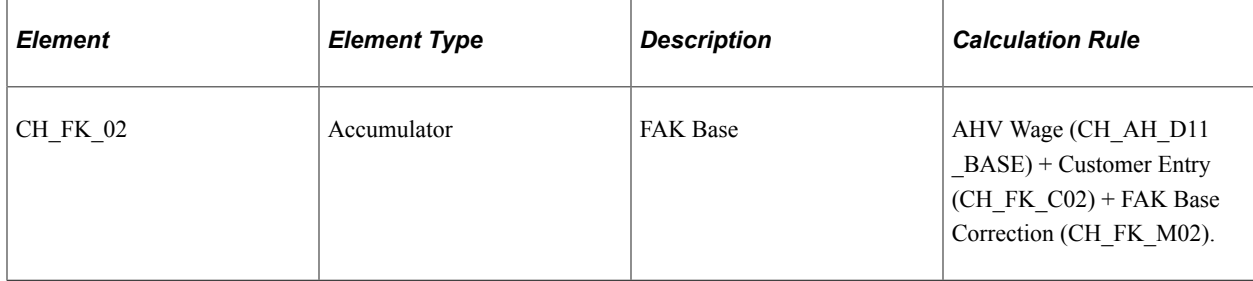

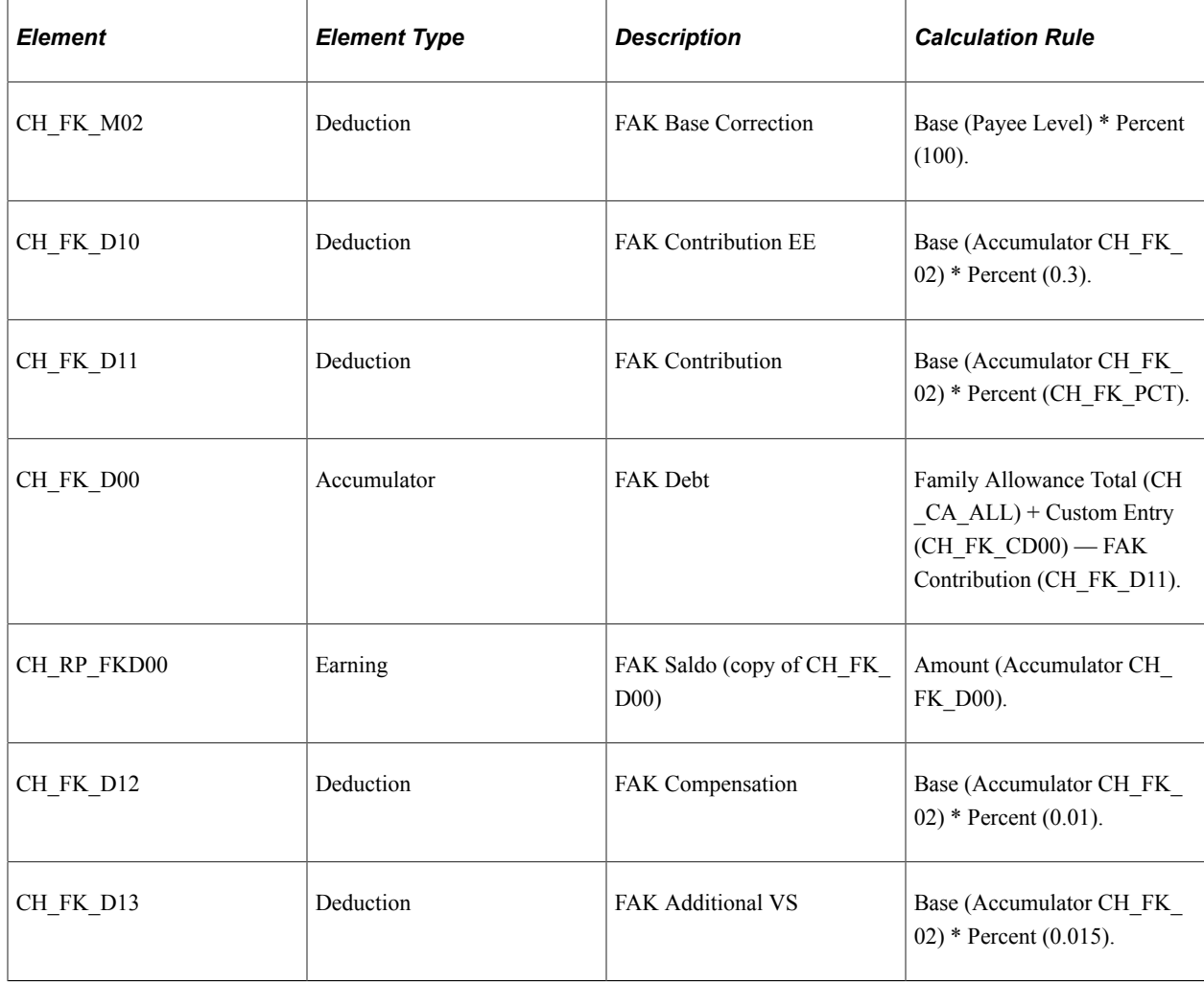

#### **Refund Administration**

During this step, the system determines calculation amounts. Section CH\_TX\_S4000 performs these actions:

- 1. Applies additional employer FAK contributions for payees in Neuenburg and Zug by using deduction CH\_FK\_D21.
- 2. Prepares the source tax canton information using formula CH\_FK\_AR004\_IN\_TX.
- 3. Places the FAK default data and source tax refund percentages into array CH\_FK\_AR001.
- 4. Calculates the tax refund for administrators (accumulator CH\_TX\_D11).

## **Viewing Delivered Elements**

The PeopleSoft system delivers a query that you can run to view the names of all delivered elements designed for Switzerland. Instructions for running the query are provided in the *PeopleSoft Global Payroll PeopleBook.*

#### **Related Links**

"Understanding How to View Delivered Elements" (PeopleSoft Global Payroll)

# **Entering FAK Data**

This topic discusses how to enter FAK data.

## **Page Used to Enter FAK Data**

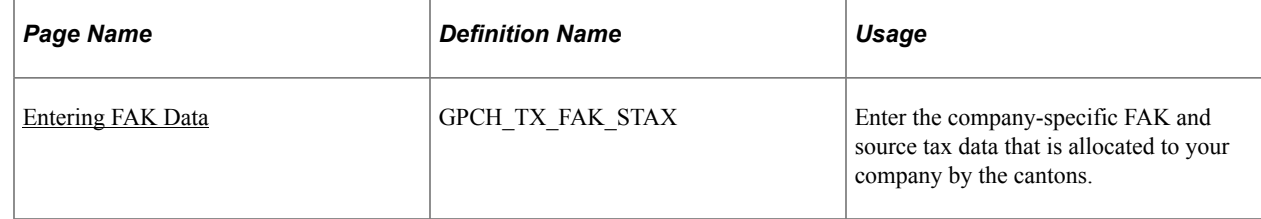

## <span id="page-84-0"></span>**Entering FAK Data**

Use the FAK/Source Tax (Company) CHE page (GPCH\_TX\_FAK\_STAX) to enter the company-specific FAK and source tax data that is allocated to your company by the cantons.

Navigation:

#### **Set Up HCM** > **Product Related** > **Global Payroll & Absence Mgmt** > **Taxes** > **FAK/Source Tax (Company) CHE** > **FAK/Source Tax (Company) CHE**

**Note:** The fields on this page enable you to combine the XML for various cantons into one provider - FAK (FAK Provider) - LAW (LAW Provider).

FAK/Source Tax (Company) CHE page (1 of 2)

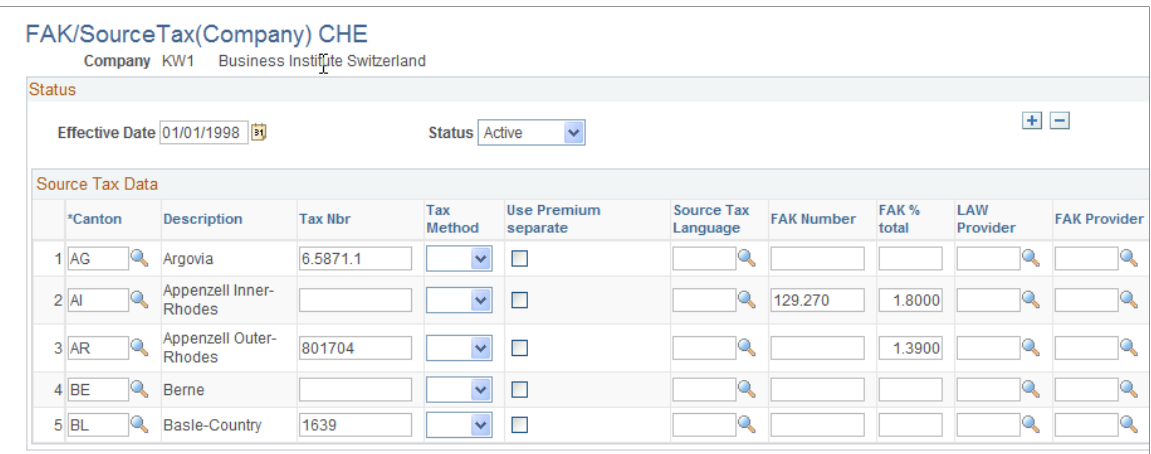

#### FAK/Source Tax (Company) CHE page (2 of 2)

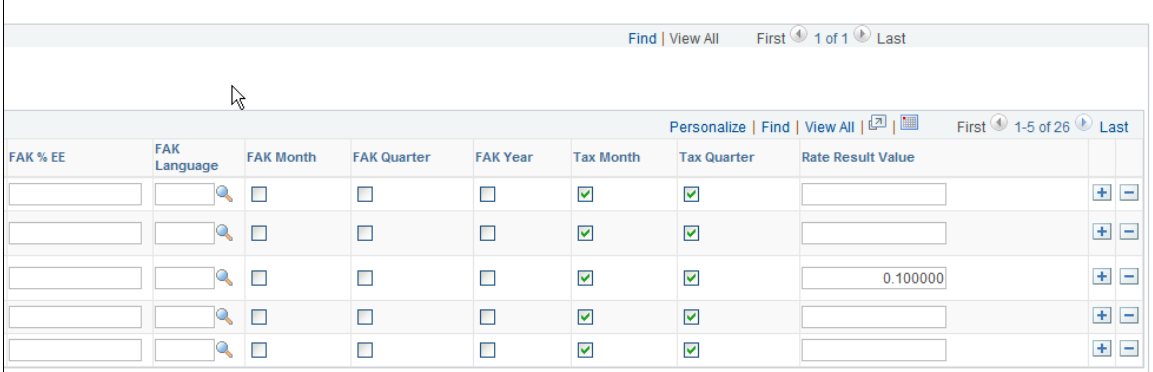

Use this page to record FAK and source tax data, which including source tax and FAK numbers, which are allocated to your company by the cantons. These fields enable you to combine the XML for various cantons into one provider – FAK (FAK Provider) - LAW (LAW Provider).

#### **Source Tax Data**

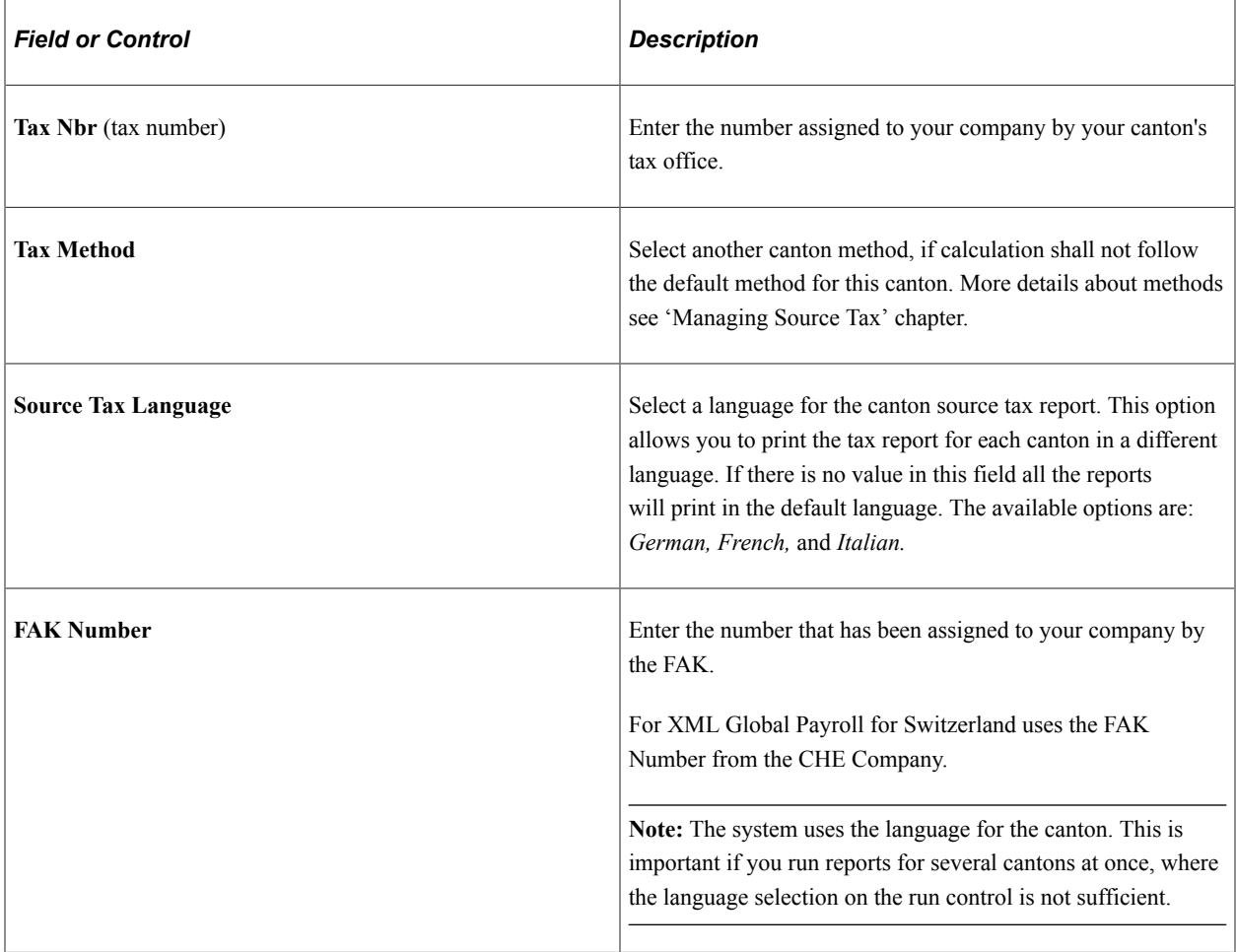

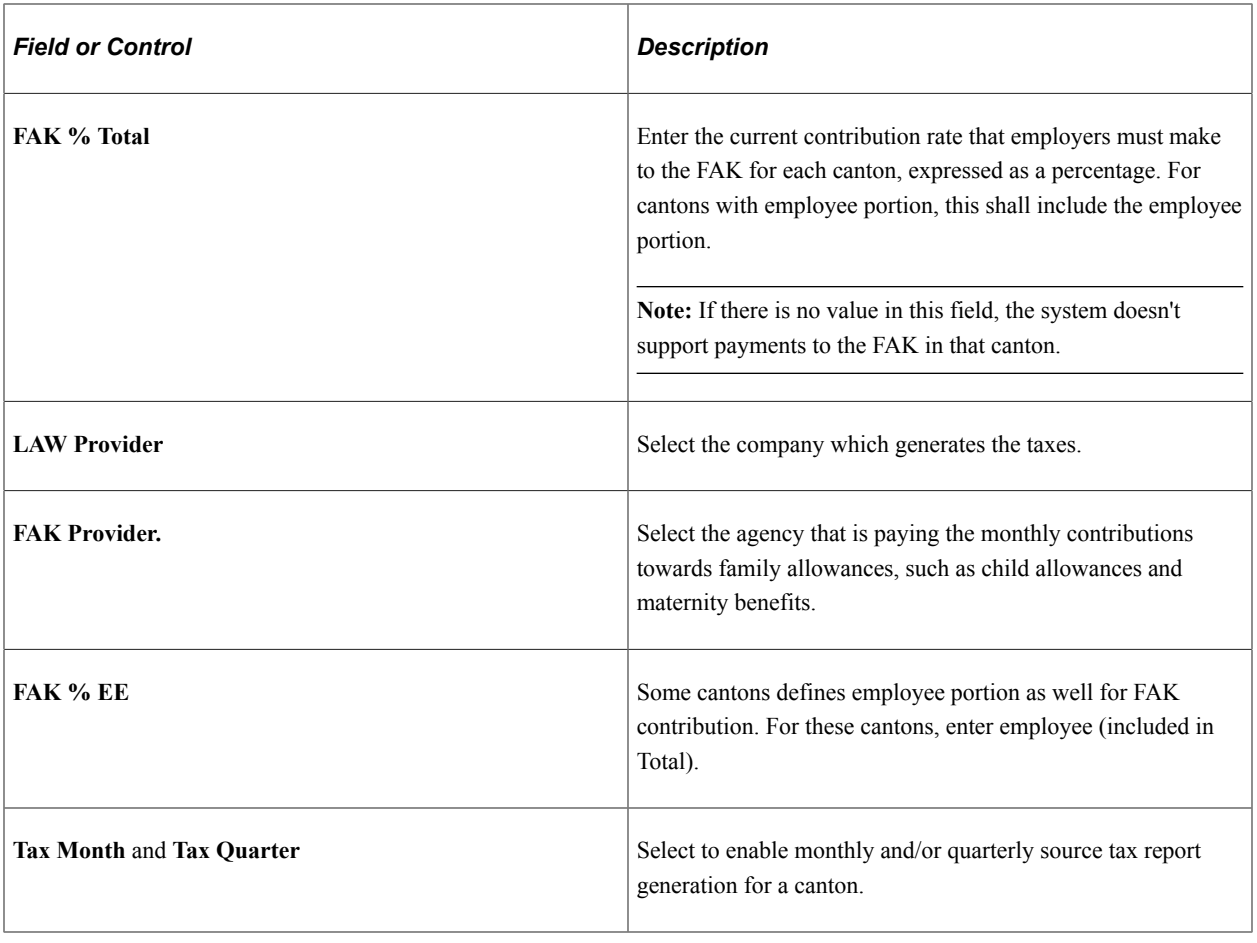

**Note:** PeopleSoft doesn't maintain the data on this page, because it contains information about the tax ID and FAK number, which the government assigns to your company.

# **Running the FAK Contributions Report**

This topic discusses how to run the FAK contributions report.

## **Page Used to Run the FAK Contributions Report**

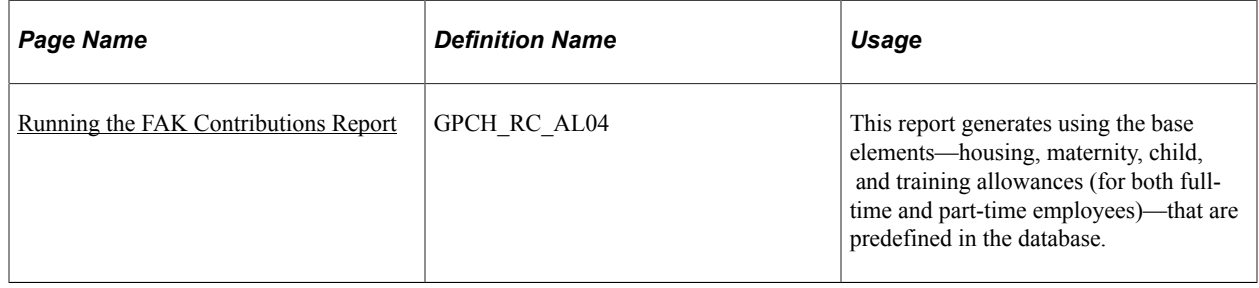

## <span id="page-87-0"></span>**Running the FAK Contributions Report**

Use the FAK Contributions Report CHE page to generate a report using the base elements—housing, maternity, child, and training allowances (for both full-time and part-time employees)—that are predefined in the database.

**Note:** The recommended way to manage FAK Contribution Reporting is to report through Swissdec. The classic reporting described here may be still used for internal purpose only.

Navigation:

**Global Payroll & Absence Mgmt** > **Authority Correspondence** > **FAK Monthly Contributions CHE** > **FAK Contributions Report CHE**

FAK Contributions Report CHE page

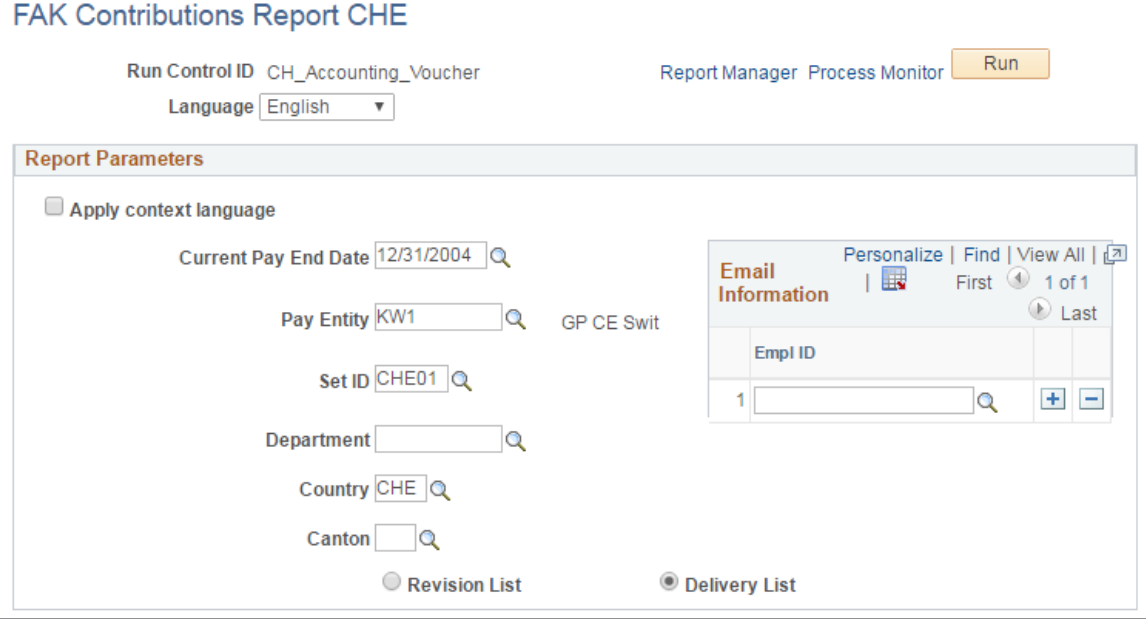

Run the FAK Contributions Report each month to list employee and employer FAK contributions.

This report is generated using the base elements—housing, maternity, child, and training allowances (for both full-time and part-time employees)—that are predefined in the database.

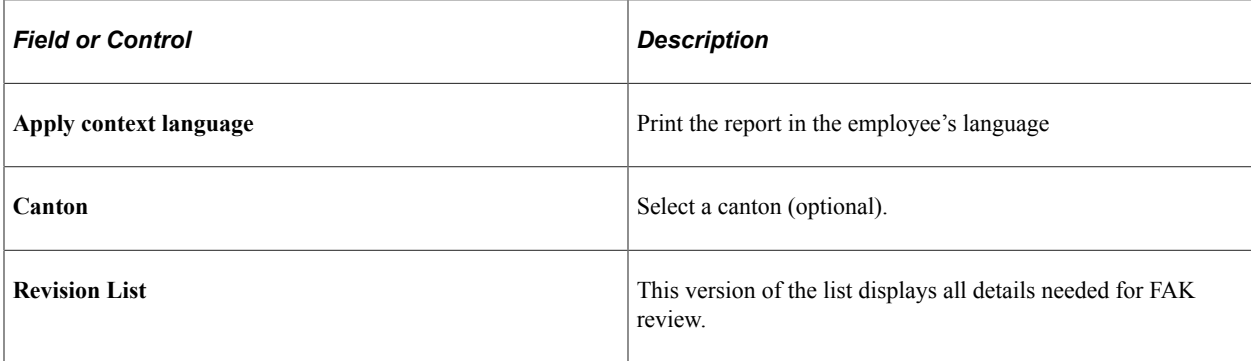

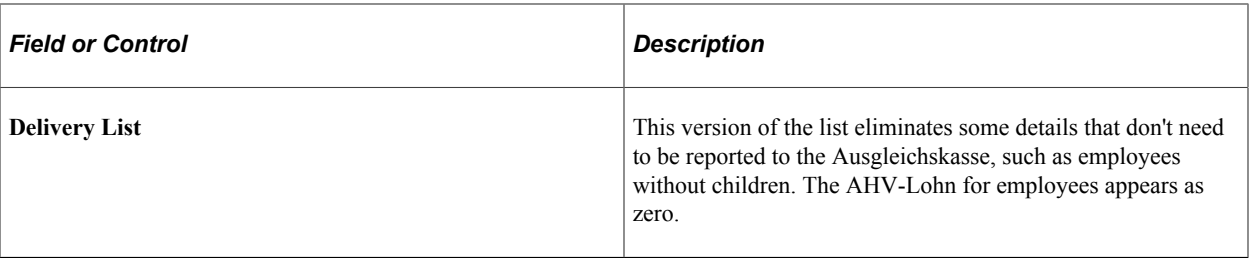

Setting Up FAKs Chapter 5

# **Setting Up Swiss Absence Rules**

# **Understanding Swiss Absence Rules**

In Global Payroll for Switzerland, an entitlement plan is a record of all absence entitlements that are required, such as the number of days of vacation and the number of paid sick days.

The number of vacation days to which employees are entitled may be linked to weekly working hours, age, length of service, a specific function, canton of employment, or other factors.

The entitlement plan that you create here can be assigned directly to an employee. If you do not assign a specific plan, the system uses the default entitlement plan from the Tariff Factors component, since every employee is normally assigned to a tariff, tariff area, and employee category. You can make individual assignments and overrides at the employee level using supporting element overrides (SOVRs), by assigning the relevant entitlement plan to the element CH\_AB\_EE\_ENTL\_PLAN.

#### **Related Links**

"Entering Maintaining and Approving Absence Events" (PeopleSoft Absence Management)

## **Viewing Delivered Elements**

The PeopleSoft system delivers a query that you can run to view the names of all delivered elements designed for Switzerland. Instructions for running the query are provided in the *PeopleSoft Global Payroll PeopleBook.*

#### **Related Links**

"Understanding How to View Delivered Elements" (PeopleSoft Global Payroll)

# **Absence Setup Steps for Switzerland**

Before you can enter and process absences, you must complete various setup steps. The general setup steps are described with the Absence Set-Up and Management Tasks in the *PeopleSoft Global Payroll PeopleBook.* Following are the specific steps applicable to Global Payroll for Switzerland.

To prepare Global Payroll for Switzerland for absence processing:

1. Define work schedules and assign a schedule to each payee.

Instructions for creating a assigning work schedules are in the Using Schedules section of the *PeopleSoft Global Payroll PeopleBook.*

2. Define holiday schedules.

Instructions for creating a assigning work schedules are in the Using Schedules section of the *PeopleSoft Global Payroll PeopleBook.*

3. Define or modify entitlement and take elements.

Use the predefined absence entitlement and absence take elements delivered with Global Payroll for Switzerland, modify some attributes of these elements, or create your own absence elements. This chapter lists the delivered absence elements and describe the attributes you can change.

4. Create entitlement plans.

Entitlement plans provide a convenient way to define the amount of paid time off to which payees are entitled for vacation, sickness, accidents, or other reasons that you define. You can base entitlement on weekly work days, age, length of service, or other factors. When you run the absence process, the system retrieves the entitlement plan associated with the payee to determine the entitlement that is appropriate for the absence that is being processed.

5. Assign entitlement plans to payees.

After you define your entitlement plans, associate them with pay entity, pay group, or payees using supporting element overrides.

6. Assign absence elements to payees and process lists.

As with all primary elements, you must assign absence entitlement and take elements to payees and include them in the process lists that you use when you run the absence processes. (This step is not necessary for per-absence entitlement elements.)

The system delivers predefined sections and process lists for absence processing. Use these, modify them, or create your own.

# **Delivered Absence Rules**

The following table lists the absence take elements that included with Global Payroll for Switzerland and identifies the units in which the absence take is calculated (hours or days).

The Earning Units Paid and Earning Units Unpaid columns identify the formulas that populate the units paid and units unpaid values used by the earning calculation. The columns show only the suffix of the formula name. The full name of each formula is CH\_AB\_COUNT followed by the unique suffix.

If a count formula appears in the Earning Units Unpaid column, but not in the Earning Units Paid column, the absence is always unpaid. If a formula appears in both columns, the absence is unpaid only when the entitlement balance is zero or less.

The Priority column shows the relative priority of the absence when a payee has more than one absence event for the same date. Lower number outrank higher numbers.

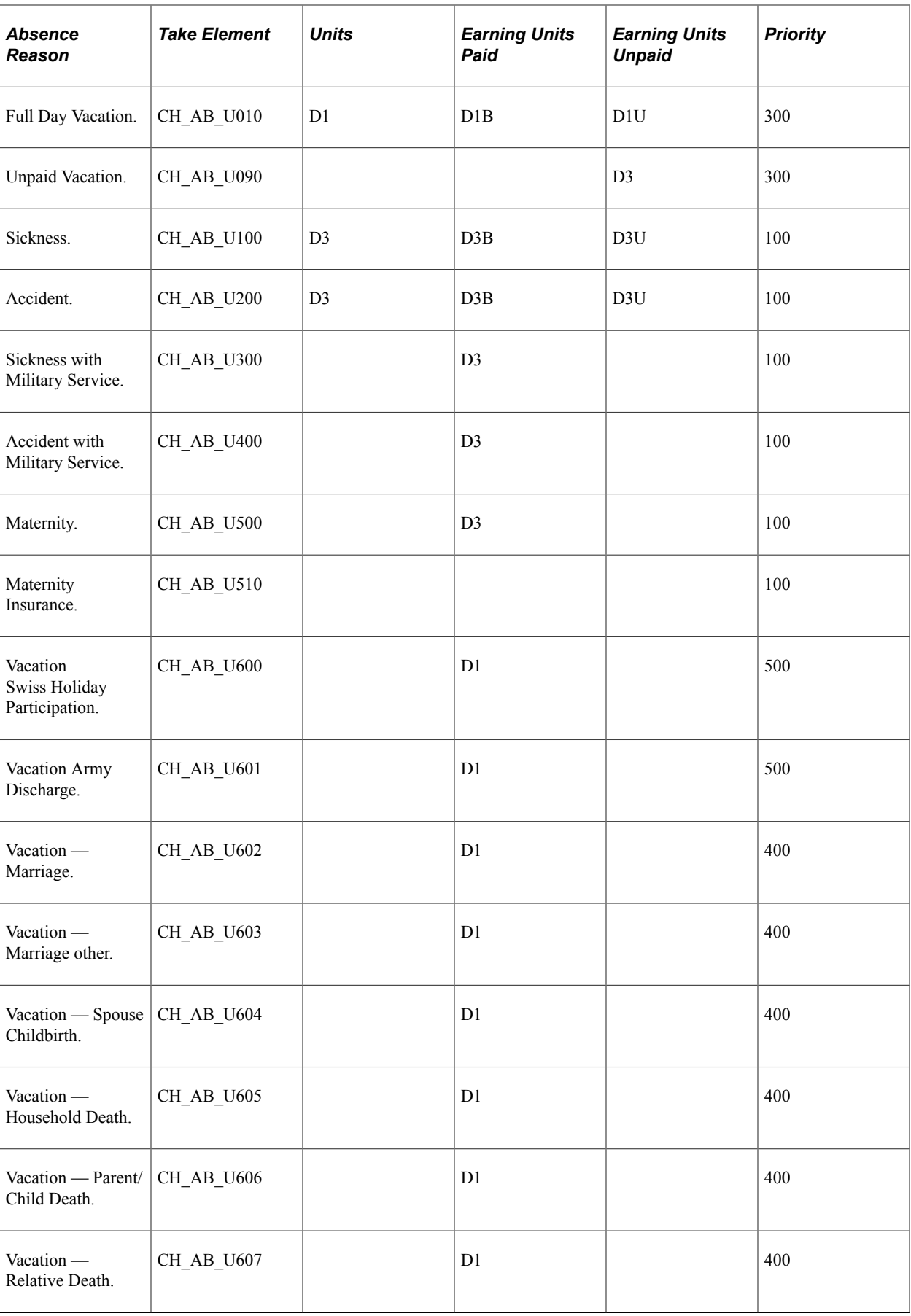

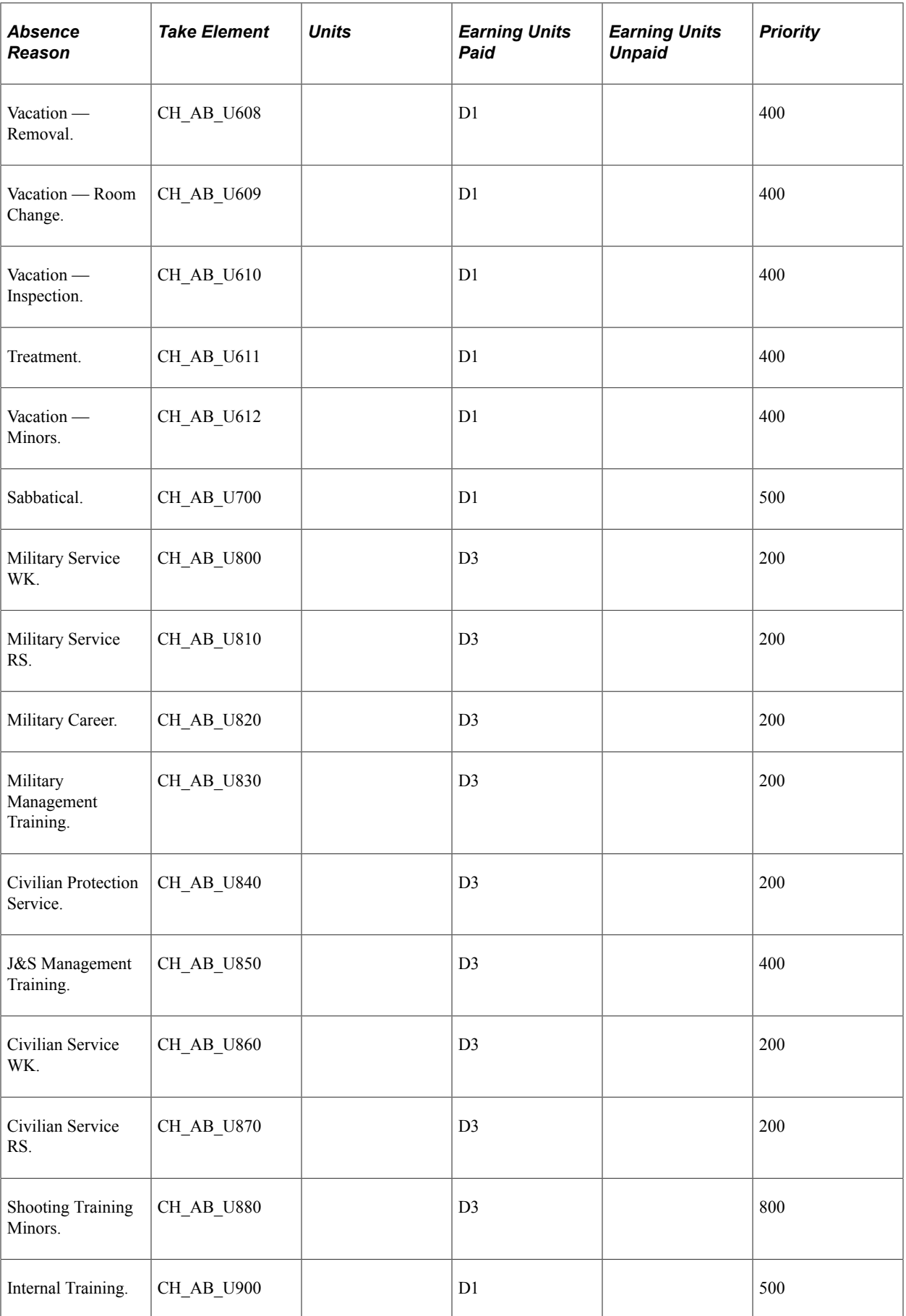

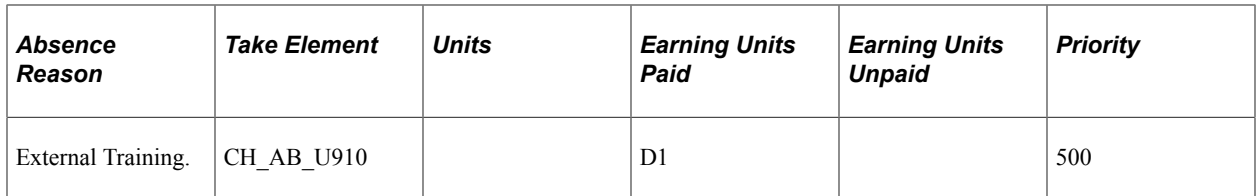

#### **Delivered Entitlement Elements**

Global Payroll for Switzerland delivers three entitlements:

- CH\_AB\_VACA: vacation.
- CH\_AB\_SICK: sick entitlement.
- CH\_AB\_VACA\_A: additional vacation entitlement.

Entitlements for vacations and additional vacations are frequency-based; entitlement for sickness is defined per absence.

#### **Related Links**

"Absence Takes - Priority Page" (PeopleSoft Global Payroll)

# **Modification of Take Elements**

You can elements delivered with Global Payroll for Switzerland and most of the count formulas and earning elements that these take elements use with the exception of the PeopleSoft-maintained elements described below.

#### **Changing Count Formulas**

The take elements delivered with Global Payroll for Switzerland use predefined formulas to calculate the day count and to calculate the number of units the system uses to generate positive input for earnings. You can select a different formula for the day count or for the calculation of positive input.

The suffix for each absence count formula is unique and can provide information about the count formula; for example, it can tell you how the formula interprets absences that are less than one day as explained in the following table:

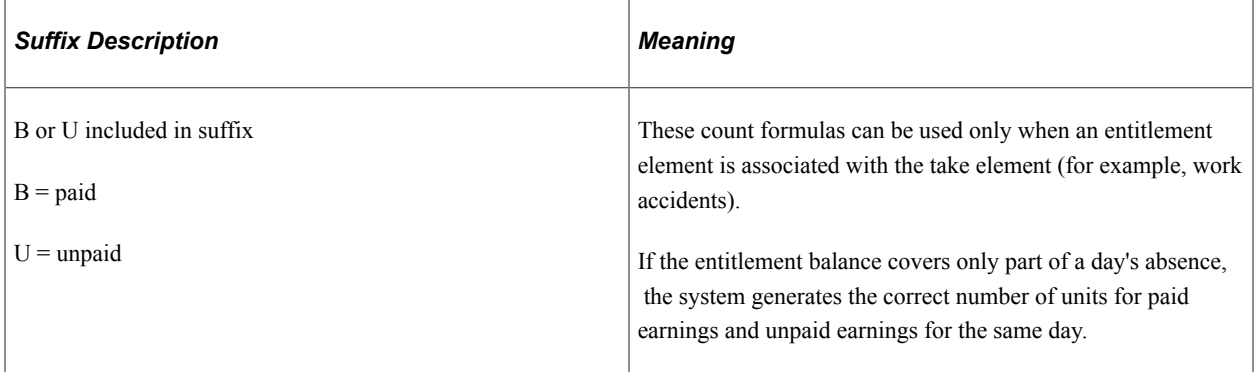

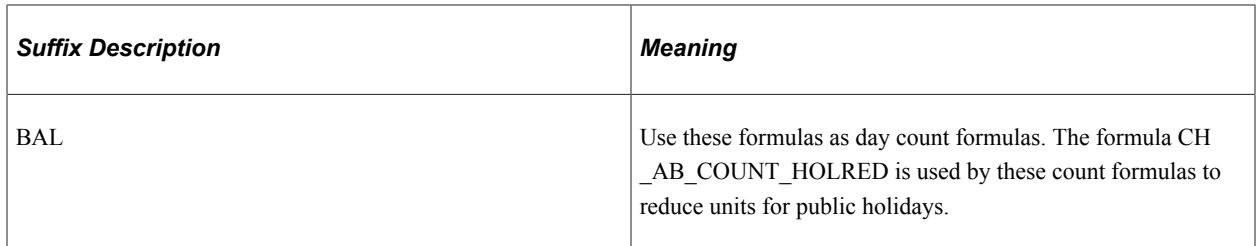

The table below lists the count formulas included in the system. An *X* in the Day Count column indicates that the formula is an appropriate selection for the Day Count field on a take element's Day Formula page. An *X* in the Earning Units column indicates that the formula is appropriate for the Element Name — Unit field in the Units tab of the Day Formula page. Use the Formula View page to view a formula.

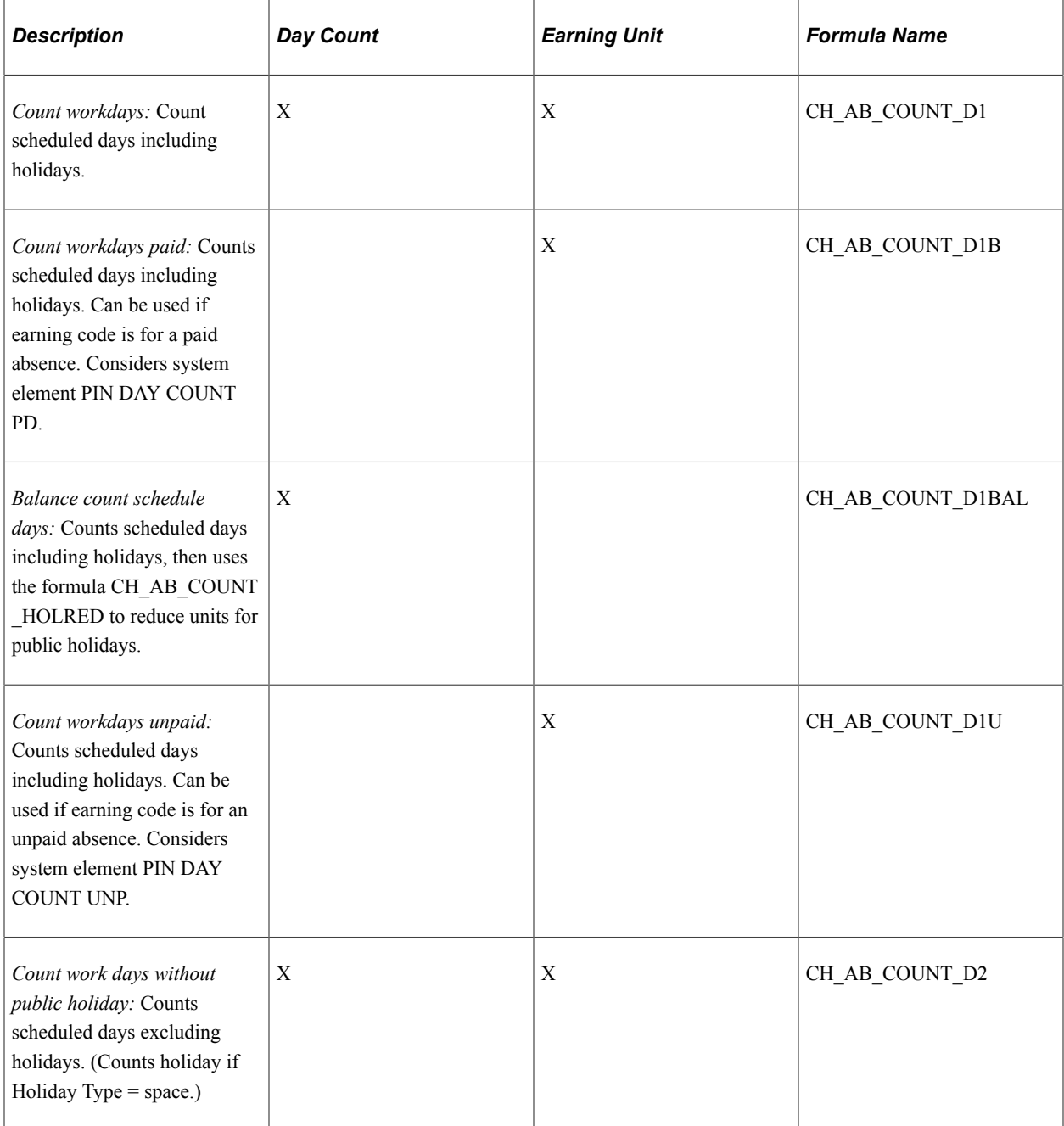

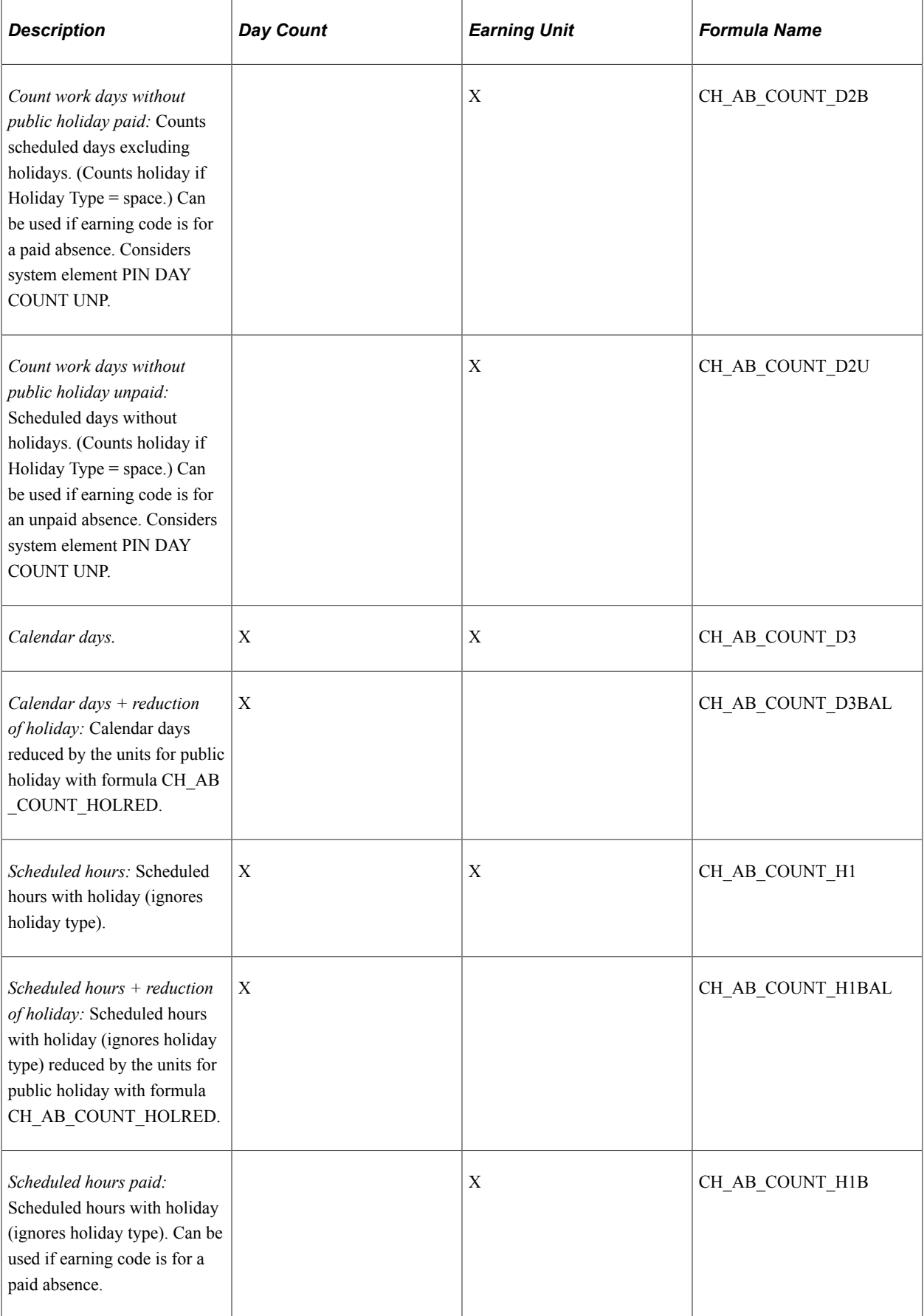

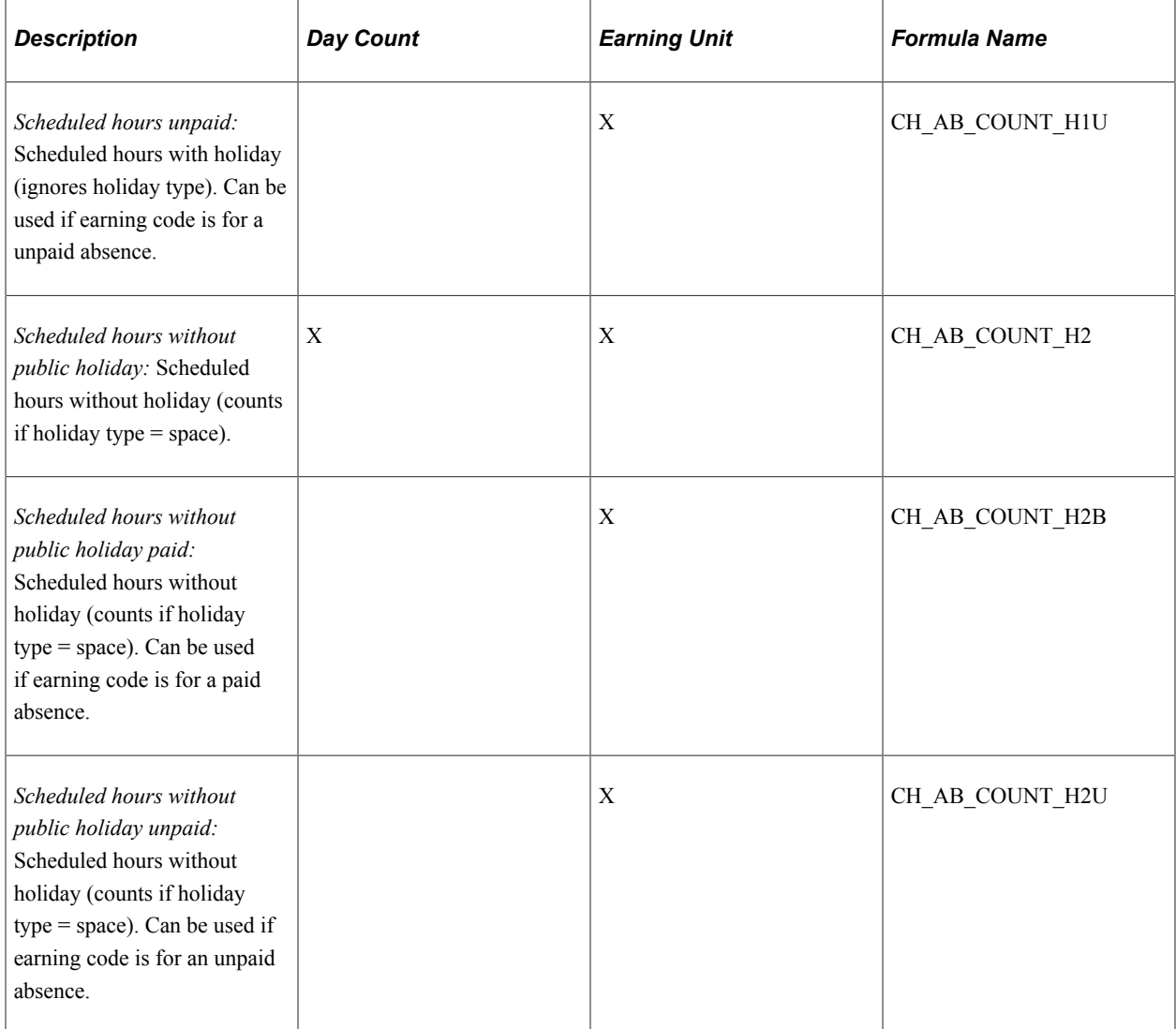

Two conditions can cause a formula to count an absence as a half day: Select the Half Day check box when you enter the absence on the Absence Entry page or enter a number of hours that is less than the payee's scheduled hours.

#### **Example of Count Formula CH\_AB\_COUNT\_H1B (Scheduled Hours Paid)**

The scheduled hours paid formula works as follows:

```
IF SCHED HRS > 0
  THEN
   IF PARTIAL HOURS > 0
     THEN
      PARTIAL HOURS * (DAY COUNT PD / DAY COUNT) to formula
    ELSE
      SCHED HRS * (DAY COUTN PD / DAY COUNT) to formula
   ENDIF
ENDIF
```
# **Entitlement Calculation for Paid Vacation**

You can use formula CH\_AB\_VAC\_ENTCALC1 to calculate entitlement paid vacation. The formula calculates entitlement monthly and prorates entitlement when a payee works less than a full month. It automatically increases entitlement for new hires and grants entitlement annually for existing employees.

The formula does the following:

- 1. Calculates entitlement for the current month, taking calendar segmentation into account. It prorates entitlement based on calendar days and stores the result in the month-to-date accumulator CH\_AB\_VAC\_ENTMONTH.
- 2. Calculates entitlement for the remaining months of the calendar year and stores the result in the variable element CH\_AB\_TEMP2.
- 3. For the last slice or segment in the calendar, the formula does the following:
	- Calculates the new annual entitlement by taking the entitlement for the current month (CH\_AB\_VAC\_ENTMONTH) and adding to it the entitlement for the previous month (stored in the year-to-date accumulator CH\_AB\_VAC\_MONSUM) and entitlement for the remaining months of the year, until year-end or the payee's termination date (CH\_AB\_TEMP2).
	- Determines whether the calculated annual entitlement represents a new entitlement (January or a new hire) or an adjustment to the previous month's calculation.

# **Setting Up Absence Entitlement Plans**

To set up absence entitlement plans, use the Absence Entitlement Plans CHE (GPCH\_AB\_ENTITLEMNT) component.

This topic discusses how to set up absence entitlement details.

An entitlement plan specifies the number of paid absence units to which payees are entitled for variety of absence reasons, such as vacation time, sickness, and accidents. For each entitlement reason, you can enter the number of entitlement units that should be granted based on the number of workdays per week, the payee's age, years of service, and/or job function. Absence entitlement plans provide a convenient method of grouping a set of entitlement rules into a single plan.

#### **Assigning Entitlement Plans to Tariffs**

The absence entitlement plan is automatically set to the Tariff Table. The default plan will set vacation entitlement to 22 (as calculated by the formula CH\_AB\_VAC\_ENTFORM).

Individual assignments and overrides at the employee level are possible with supporting element overrides by assigning the relevant entitlement plan to the element CH\_AB\_EE\_ENTL\_PLAN.

See [Understanding Swiss Tariffs](#page-106-0).

## **Assigning Entitlement Plans to Payees**

Assign an entitlement plan on the pay entity, pay group, or payee level using the Supporting Overrides page.

You can assign an entitlement plan directly to a payee by using the variable CH AB EE\_ENTL\_PLAN on the Supporting Element Overrides page. Otherwise, the system will use the default entitlement plan from the tariff factor table.

**Note:** When you assign an entitlement plan to a payee, you must still associate the individual entitlement elements that are within the plan to payees. The entitlement plan simply specifies the number of entitlement units to which the payee is entitled. It does not specify that the payee is eligible to receive the entitlement.

To override a payee's default entitlement plan:

- 1. Access the Payee Supporting Element Overrides page for the payee.
- 2. On the Elements/Dates tab, enter the following values. In the Element Type field, select *Variable.* In the Element Name field, select CH\_AB\_EE\_ENTL\_PLAN.
- 3. On the Values tab, enter the name of the entitlement plan that you want to assign to the payee.

#### **Adjusting a Payee's Number of Workdays per Week**

The system refers to the payee's number of workdays per week to retrieve the correct row from the entitlement plan table.

The number of workdays per week comes from the Tariff Factor Table. You can use the variable element CH AB EE DAYS WEEK to override this number for individual payees. Use the Supporting Element Overrides page to enter the override amount for the variable.

## **Pages Used to Set Up Absence Entitlement Plans**

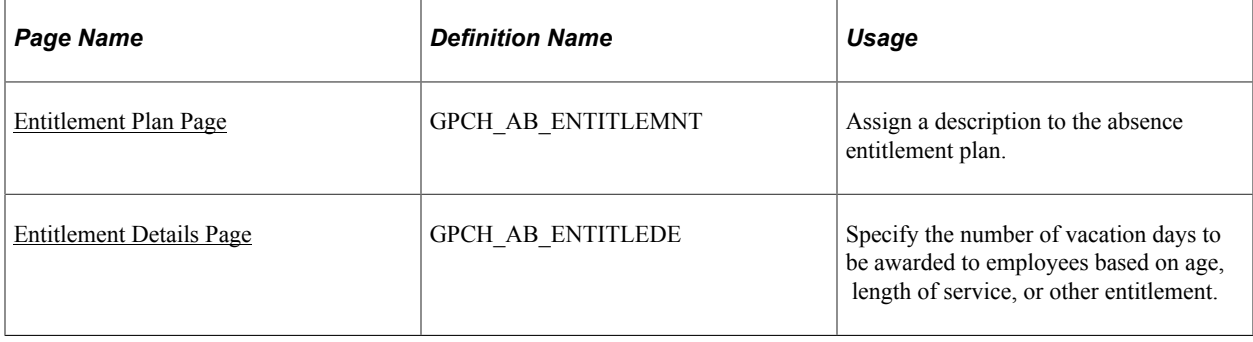

## <span id="page-99-0"></span>**Entitlement Plan Page**

Use the Entitlement Plan page (GPCH\_AB\_ENTITLEMNT) to assign a description to the absence entitlement plan.

Navigation:

#### **Set Up HCM** > **Product Related** > **Global Payroll & Absence Mgmt** > **Elements** > **Absence Elements** > **Absence Entitlement Plans CHE** > **Entitlement Plan**

#### Entitlement Plan page

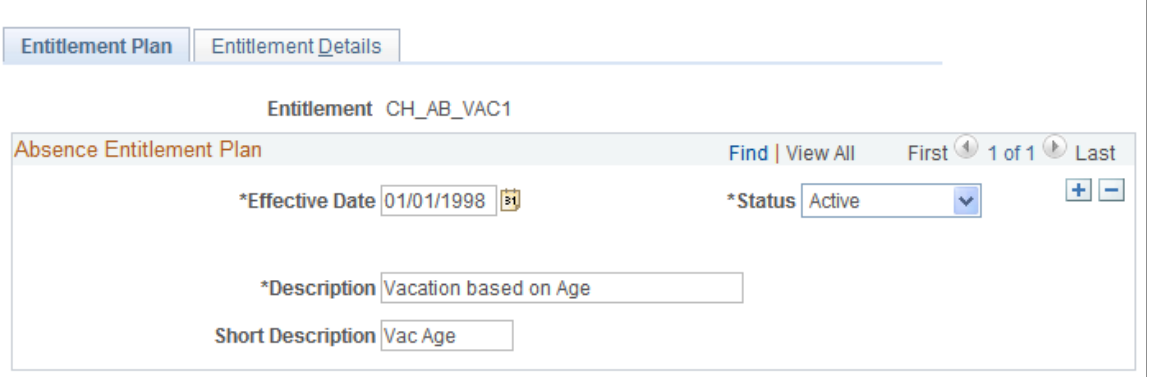

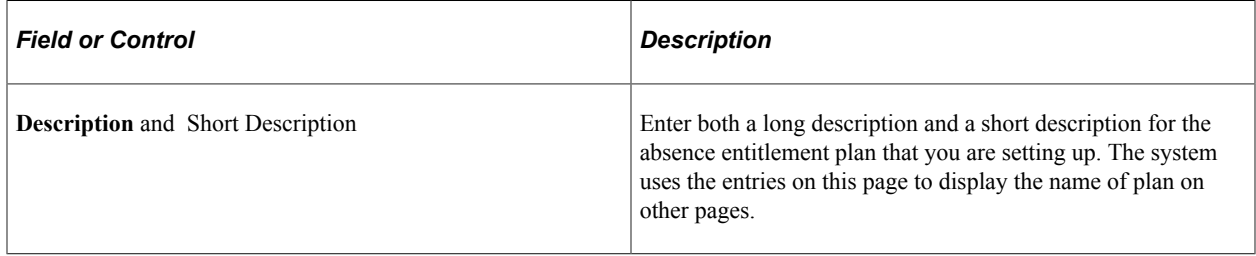

## <span id="page-100-0"></span>**Entitlement Details Page**

Use the Entitlement Details page (GPCH\_AB\_ENTITLEDE) to specify the number of vacation days to be awarded to employees based on age, length of service, or other entitlement.

Navigation:

**Set Up HCM** > **Product Related** > **Global Payroll & Absence Mgmt** > **Elements** > **Absence Elements** > **Absence Entitlement Plans CHE** > **Entitlement Details**

#### Entitlement Details page

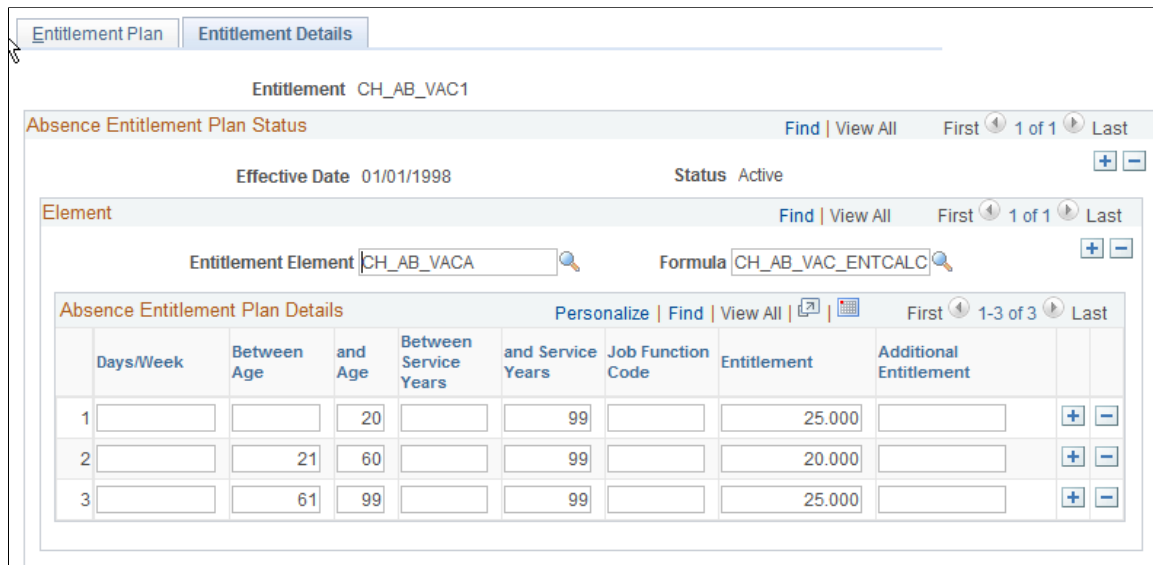

## **Element**

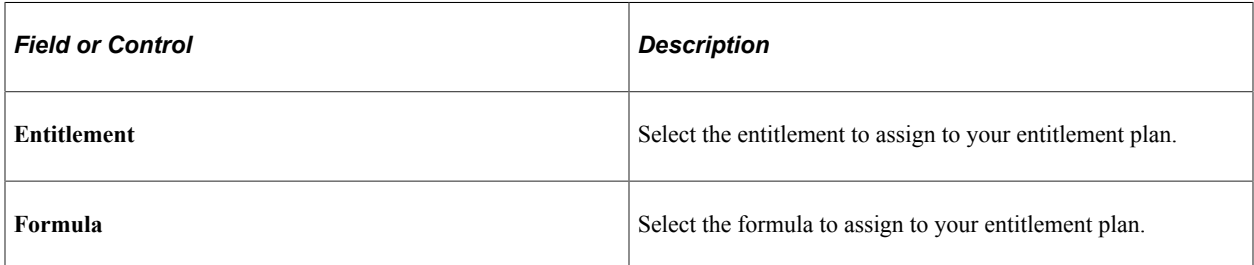

## **Absence Entitlement Plan Details**

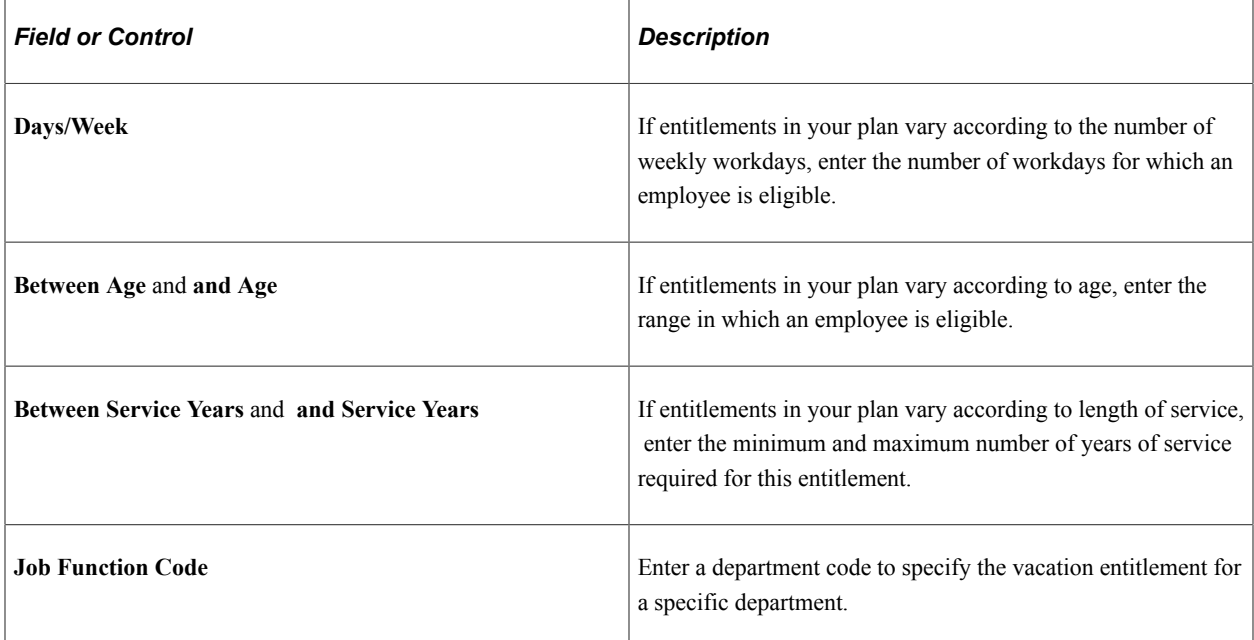

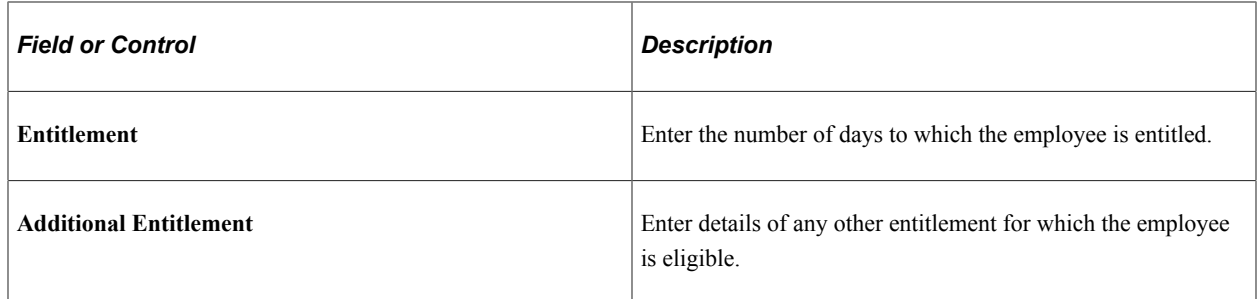

## **Performing Background Processing**

At the beginning of the Absence process, the system retrieves the following information:

- Tariff, tariff area, and employment category for the payee.
- Entitlement plan and workdays associated with the Tariff table.
- Entitlement plan and workdays for payees, if different from the Tariff table.
- Disability data.
- Entitlement from entitlement plan.

#### **Absence Process List and Sections**

Use the absence process list (CH AB ABSENCE) delivered with Global Payroll for Switzerland, modify this process list, or build your own.

The sections within CH AB ABSENCE are as follows:

- CH\_AB\_INIT: Initializes sections. Executes multiple counts in preparation for absence calculations. For example, the system counts scheduled days, scheduled hours, and public holidays (days and hours).
- CH\_AB\_ENTITLEMENT: Calculates entitlement.
- CH\_AB\_TAKE: Calculates take.
- CH\_AB\_TERM\_SECT: Calculates vacation payoff for terminated payees.
- CH\_AB\_GEN\_PI: Generates positive input for earnings and deductions.

# **Setting Up Scale Codes**

This topic discusses how to view and set up canton scale codes.

The Scale Codes component contains the Canton Scale Codes CHE and Salary Continuance pages. The Canton Scale Codes CHE page lists all the cantons that belong to a selected scale. The Salary Continuance page shows the pay continuance, in weeks, that is assigned to a scale depending on the employee's length of service.

When it is necessary to calculate a salary continuance due to accident, sickness, military/civilian service, or maternity, consider the following:

- If salary continuance isn't provided for in a general work agreement or cross-company regulation, under certain circumstances the employee may be entitled to salary continuance for at least three weeks, possibly longer, depending on length of service.
- When determining the duration of the salary continuance, individual cantons apply the Basel, the Bern, or the Zurich scale. The scales have been developed on the basis of case histories and legal decisions. Employee and employer are free to agree on the scale to be applied. If no individual agreement is reached, the scales assigned to the respective cantons as reflected in the Canton Scale Code CHE page are applied.

## **Pages Used to Set Up Scale Codes**

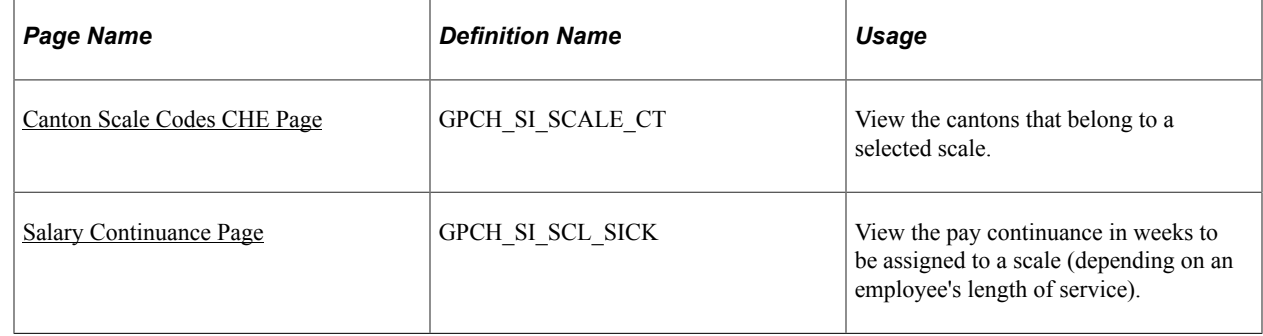

# <span id="page-103-0"></span>**Canton Scale Codes CHE Page**

Use the Canton Scale Codes CHE page (GPCH\_SI\_SCALE\_CT) to view the cantons that belong to a selected scale.

Navigation:

**Set Up HCM** > **Product Related** > **Global Payroll & Absence Mgmt** > **Social Security / Insurance** > **Scale Codes CHE** > **Canton Scale Codes CHE**

**Note:** PeopleSoft delivers and maintains the data on the Scale Codes component.

#### Canton Scale Codes CHE page

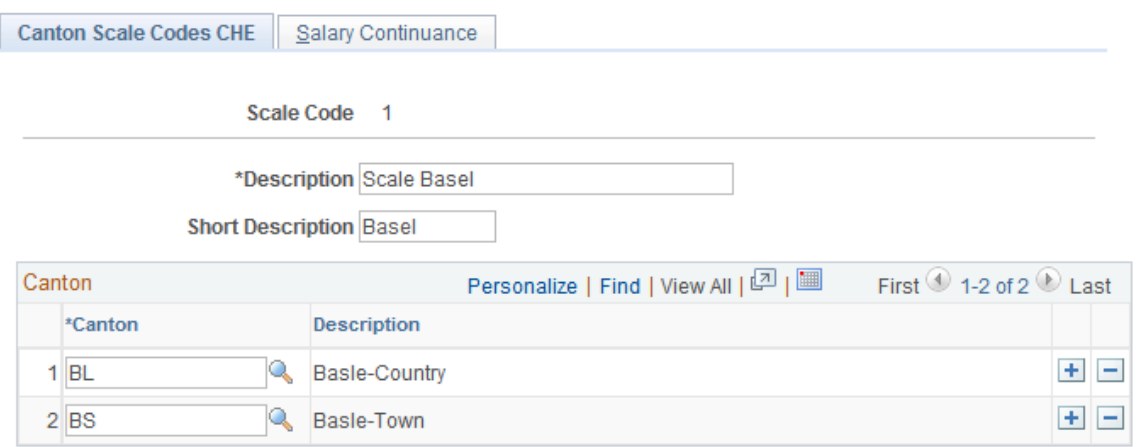

Use this page to view the members of a scale code. The system includes the three scale codes: Basel, Bern, and Zurich.

## <span id="page-104-0"></span>**Salary Continuance Page**

Use the Salary Continuance page (GPCH\_SI\_SCL\_SICK) to view the pay continuance in weeks to be assigned to a scale (depending on an employee's length of service).

Navigation:

```
Set Up HCM > Product Related > Global Payroll & Absence Mgmt > Social Security /
Insurance > Scale Codes CHE > Salary Continuance
```
**Note:** PeopleSoft delivers and maintains the data on the Scale Codes component.

Salary Continuance page

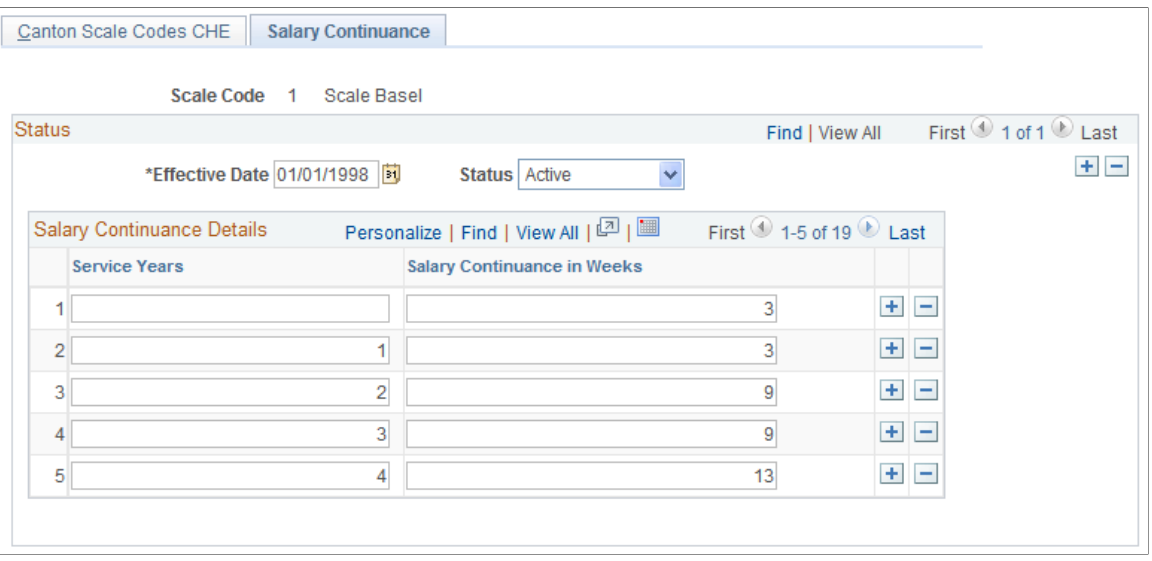

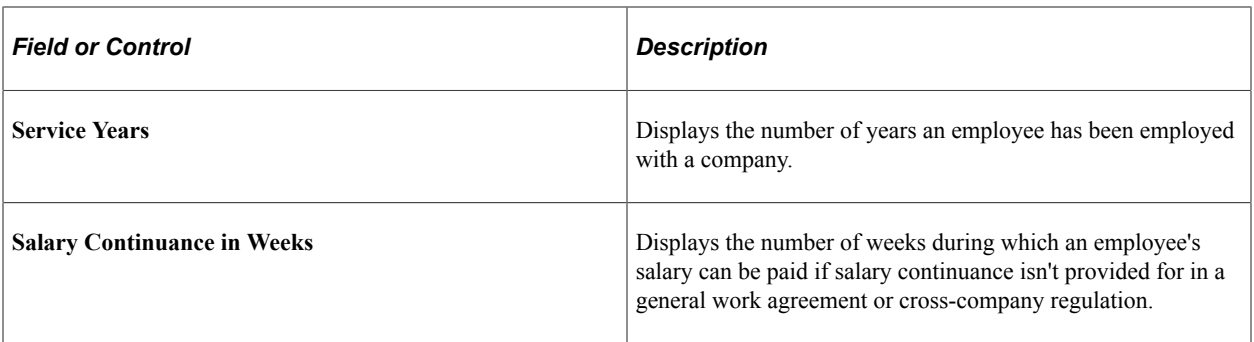

# **Setting Up Tariffs**

# <span id="page-106-0"></span>**Understanding Swiss Tariffs**

A tariff is a contract between employees' unions and employers' associations that defines labor agreements on issues such as standard working hours, income, and vacation. Global Payroll for Switzerland delivers tariffs in the system as Translate Table values.

You can apply additional labor agreement terms, such as salary plans or employee reviews, based on the tariff area, which is usually defined by region or location.

## **Viewing Delivered Elements**

The PeopleSoft system delivers a query that you can run to view the names of all delivered elements designed for Switzerland. Instructions for running the query are provided in the *PeopleSoft Global Payroll PeopleBook.*

#### **Related Links**

"Understanding How to View Delivered Elements" (PeopleSoft Global Payroll)

# **Defining Tariffs**

To define tariffs, use the E0 Allowance Values CHE (GPCH\_EO\_SETUP) and Overtime CHE (GPCH\_ER\_TUEBANS) components.

This topic lists common elements and discusses how to define tariffs.

## **Pages Used to Define Tariffs**

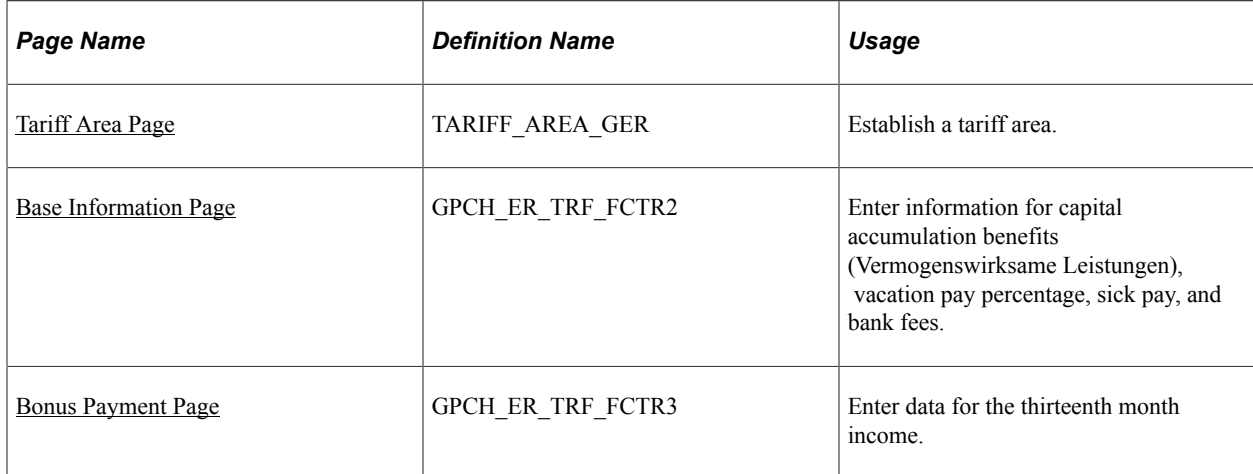

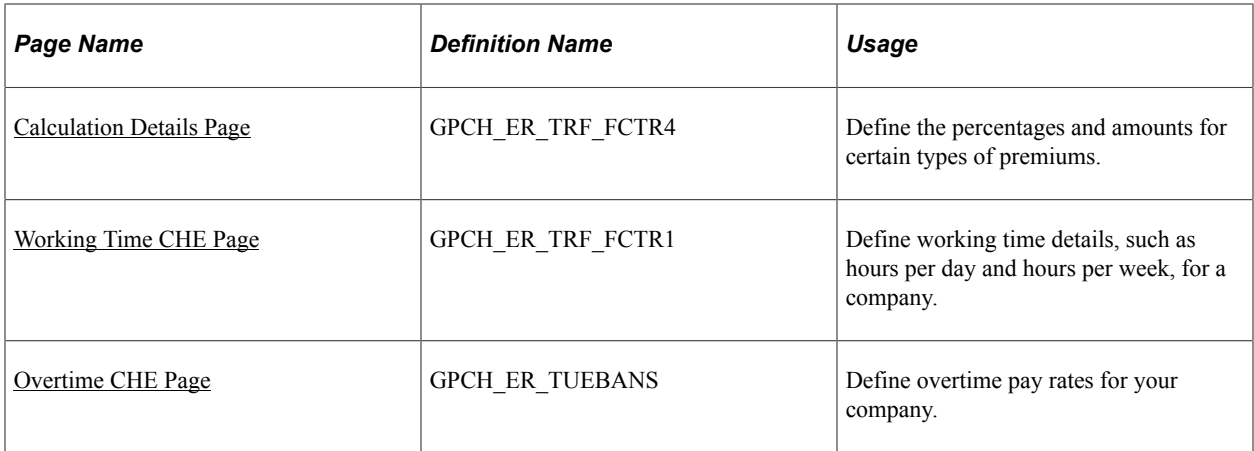

## **Common Elements Used to Define Tariffs**

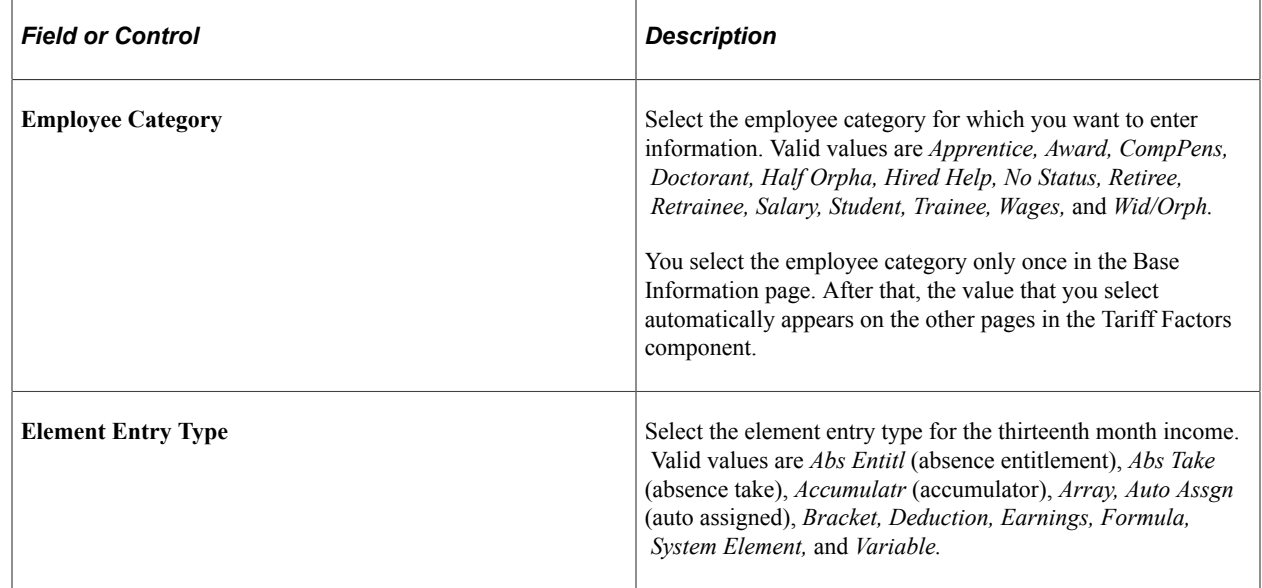

# <span id="page-107-0"></span>**Tariff Area Page**

Use the Tariff Area page (TARIFF\_AREA\_GER) to establish a tariff area.

Navigation:

**Set Up HCM** > **Product Related** > **Workforce Administration** > **Labor Administration** > **Tariff Area** > **Tariff Area**
#### Tariff Area page

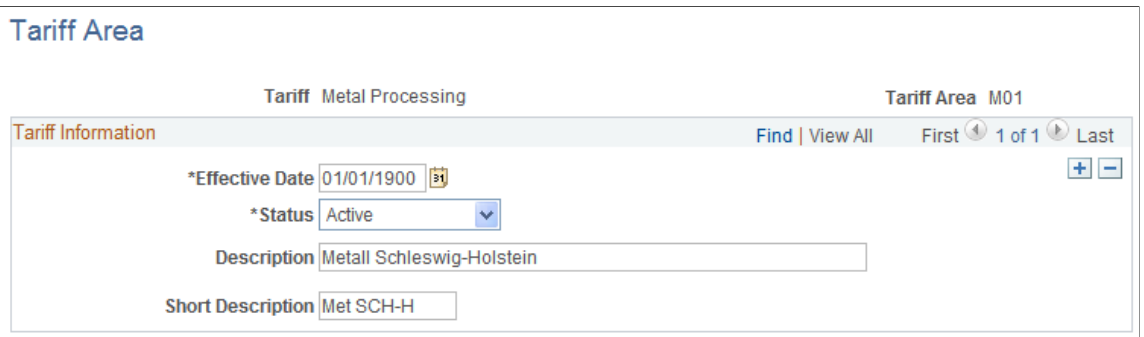

Creating a tariff area on this page inserts a new row on the Tariff Area table (TARIFF\_AREA\_GER). You will need to add more information on the Tariff Factors CHE Component.

# **Base Information Page**

Use the Base Information page (GPCH\_ER\_TRF\_FCTR2) to enter information for capital accumulation benefits (Vermogenswirksame Leistungen), vacation pay percentage, sick pay, and bank fees.

Navigation:

```
Set Up HCM > Product Related > Global Payroll & Absence Mgmt > Framework >
Organizational > Tariff Factors CHE > Base Information
```
Base Information page

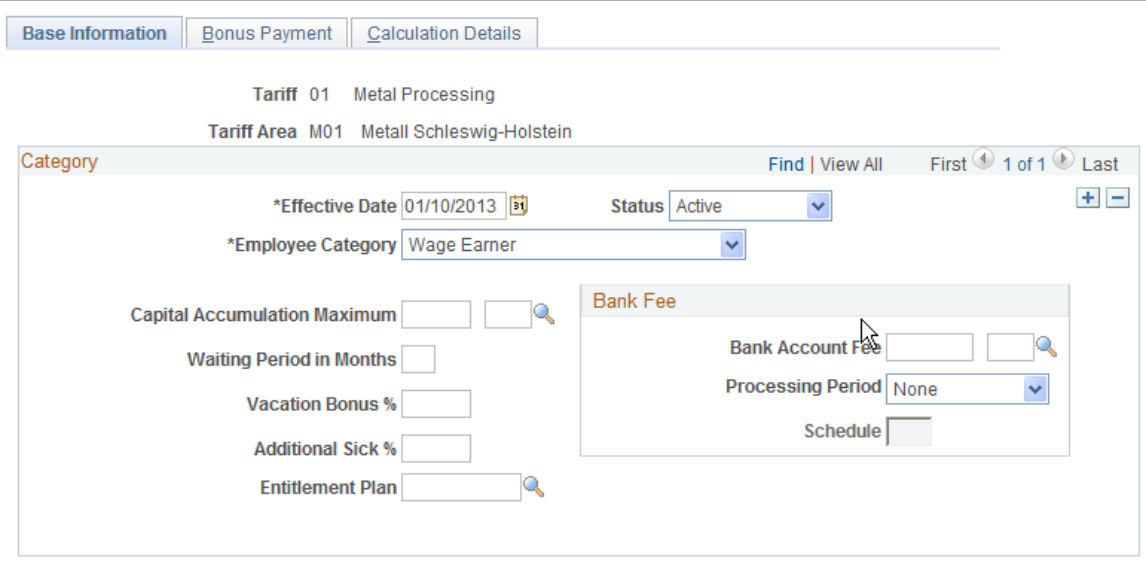

## **Bonus Payment Page**

Use the Bonus Payment page (GPCH\_ER\_TRF\_FCTR3) to enter data for the thirteenth month income.

Navigation:

#### **Set Up HCM** > **Product Related** > **Global Payroll & Absence Mgmt** > **Framework** > **Organizational** > **Tariff Factors CHE** > **Bonus Payment**

Bonus Payment page

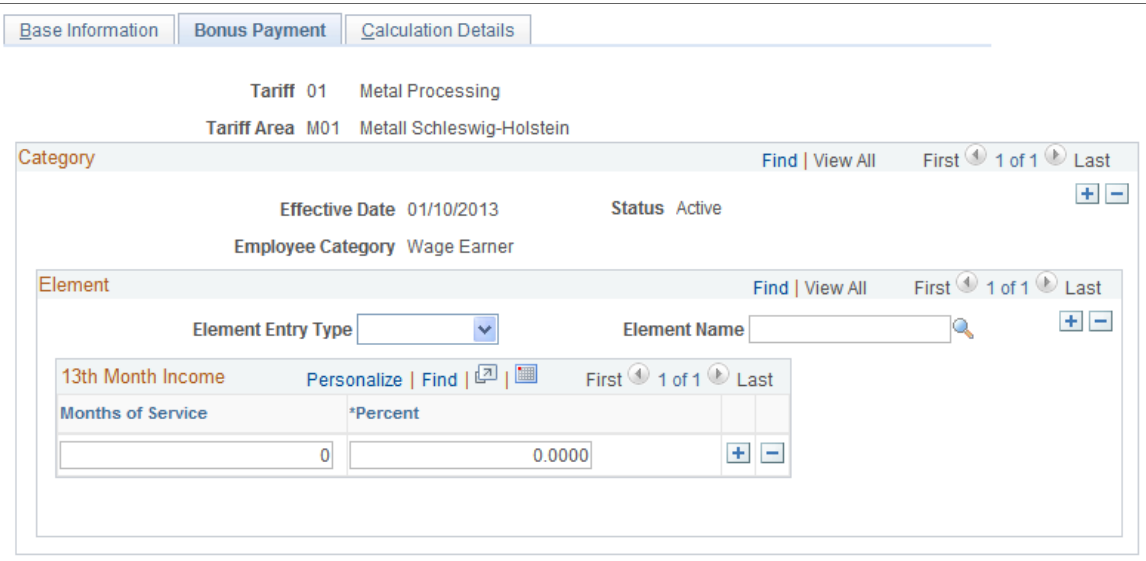

# **Calculation Details Page**

Use the Calculation Details page (GPCH\_ER\_TRF\_FCTR4) to define the percentages and amounts for certain types of premiums.

Navigation:

**Set Up HCM** > **Product Related** > **Global Payroll & Absence Mgmt** > **Framework** > **Organizational** > **Tariff Factors CHE** > **Calculation Details**

Calculation Details page

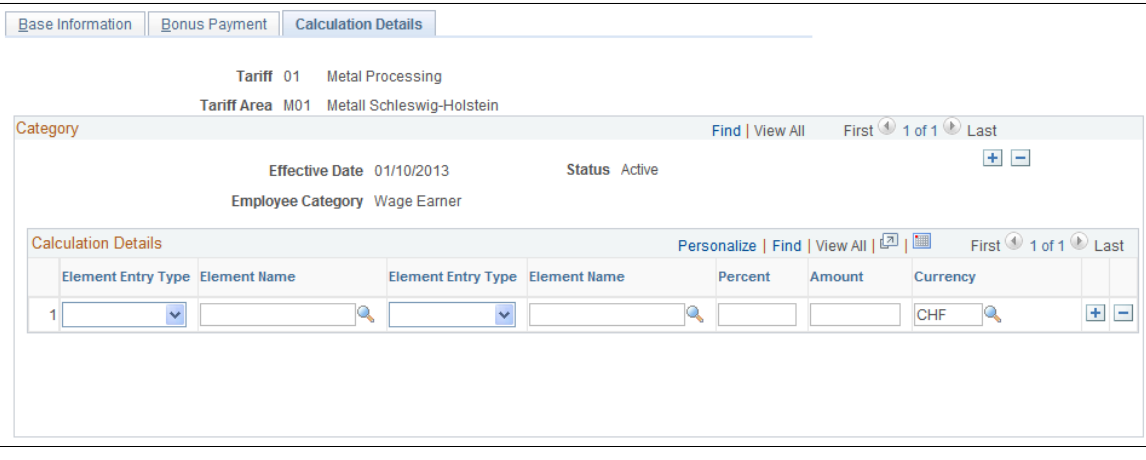

# **Working Time CHE Page**

Use the Working Time CHE page (GPCH\_ER\_TRF\_FCTR1) to define working time details, such as hours per day and hours per week, for a company.

Navigation:

**Set Up HCM** > **Product Related** > **Global Payroll & Absence Mgmt** > **Framework** > **Organizational** > **Working Time CHE** > **Working Time CHE**

Working Time CHE page

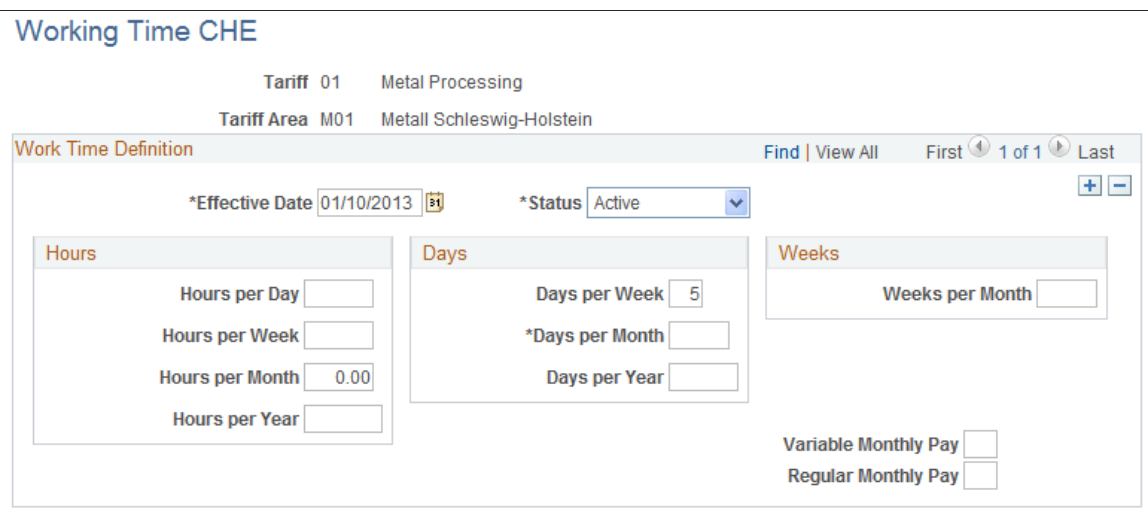

# **Overtime CHE Page**

Use the Overtime CHE page (GPCH\_ER\_TUEBANS) to define overtime pay rates for your company.

Navigation:

**Set Up HCM** > **Product Related** > **Global Payroll & Absence Mgmt** > **Addl Rates** > **Ceilings** > **Values** > **Overtime CHE** > **Overtime CHE**

Overtime CHE page

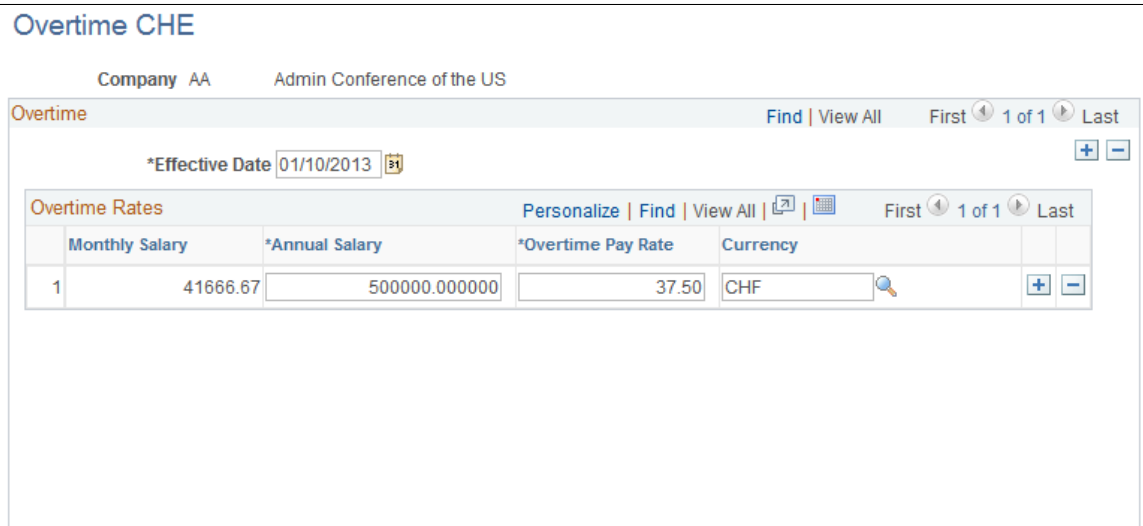

Setting Up Tariffs Chapter 7

# **Setting Up Maternity Leave**

# **Understanding Swiss Maternity Leave**

In Global Payroll for Switzerland, you enter maternity leave data on a single page. The page generates absence take elements that work with the core application's absence process to correctly process maternity leave during a payroll run.

The system determines the amount of paid maternity leave to which an employee is entitled based on years of service and the canton of residence. After the birth of the child, it recalculates the entitlement based on the Swiss legal requirement of eight weeks' leave after the child's actual birth. To accomplish this, the PeopleSoft system uses the maternity code list set (CH\_MATERNITY) to process maternity absence.

See "Understanding Applications and List Sets" (PeopleSoft Global Payroll).

### **Maternity Leave Setup**

To set up maternity leave:

- 1. View or set up absence take elements on the Absence Take page in the Global Payroll core application.
- 2. View or set up maternity absence entry elements on the self−service Absence Entry Elements page.
- 3. (Geneva Canton) Set up maternity insurance percentages on the Maternity Insurance Code CHE page.

## **Maternity Leave Processing**

To process maternity leave:

- 1. Enter the expected date of birth and last work day on the Maternity Leave page to generate the appropriate absence take elements in the core application.
- 2. Enter the child's actual date of birth on the Maternity Leave page to generate additional absence take elements if this birth date affects maternity leave entitlement in the core application.

Global Payroll for Switzerland processes maternity leave during regular payroll runs.

#### **Maternity Insurance**

All employees and employers must participate in the maternity insurance program and pay contributions.

## **Related Links**

"Understanding Absence Setup and Management Tasks" (PeopleSoft Global Payroll) "Understanding Absence Element Setup" (PeopleSoft Global Payroll)

# **Viewing Delivered Elements**

The PeopleSoft system delivers a query that you can run to view the names of all delivered elements designed for Switzerland. Instructions for running the query are provided in the *PeopleSoft Global Payroll PeopleBook.*

### **Related Links**

"Understanding How to View Delivered Elements" (PeopleSoft Global Payroll)

# **Setting Up Maternity Insurance**

This topic discusses how to set up maternity insurance.

# **Page Used to Set Up Maternity Insurance**

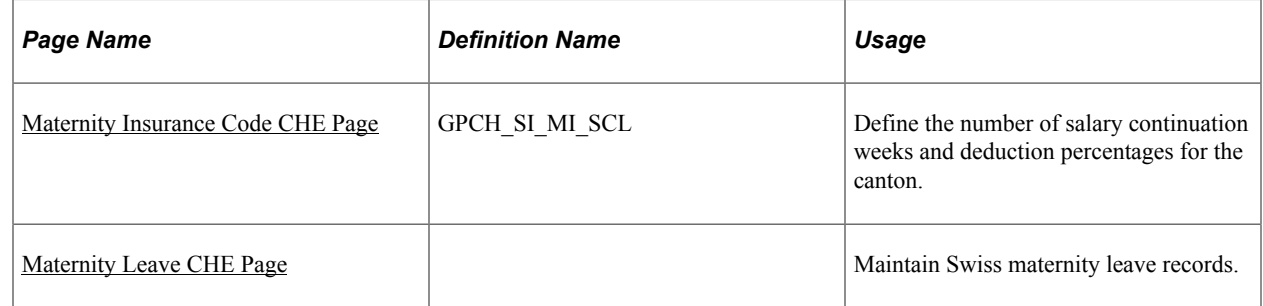

# <span id="page-113-0"></span>**Maternity Insurance Code CHE Page**

Access the Maternity Insurance Code CHE page (Set Up HCM, Product Related, Global Payroll & Absence Mgmt, Social Security / Insurance, Maternity Insurance Code CHE, Maternity Insurance Code CHE).

Maternity Insurance Code CHE

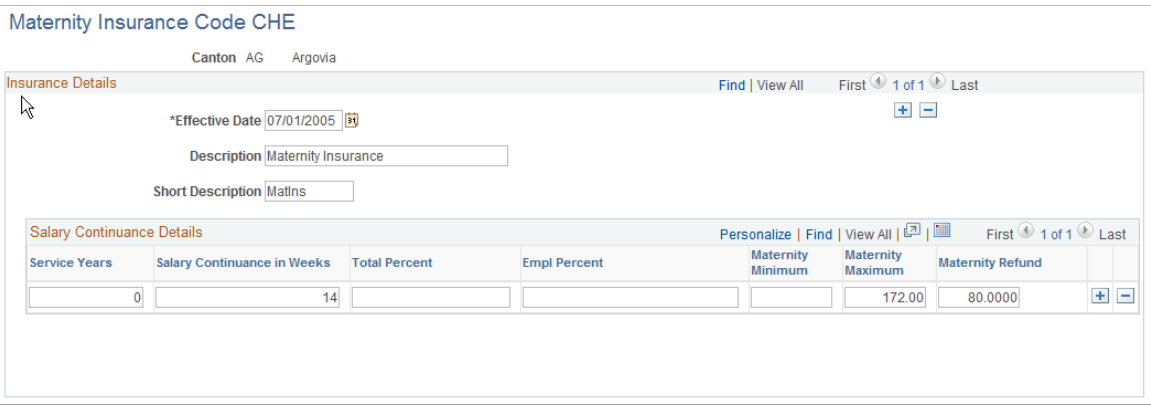

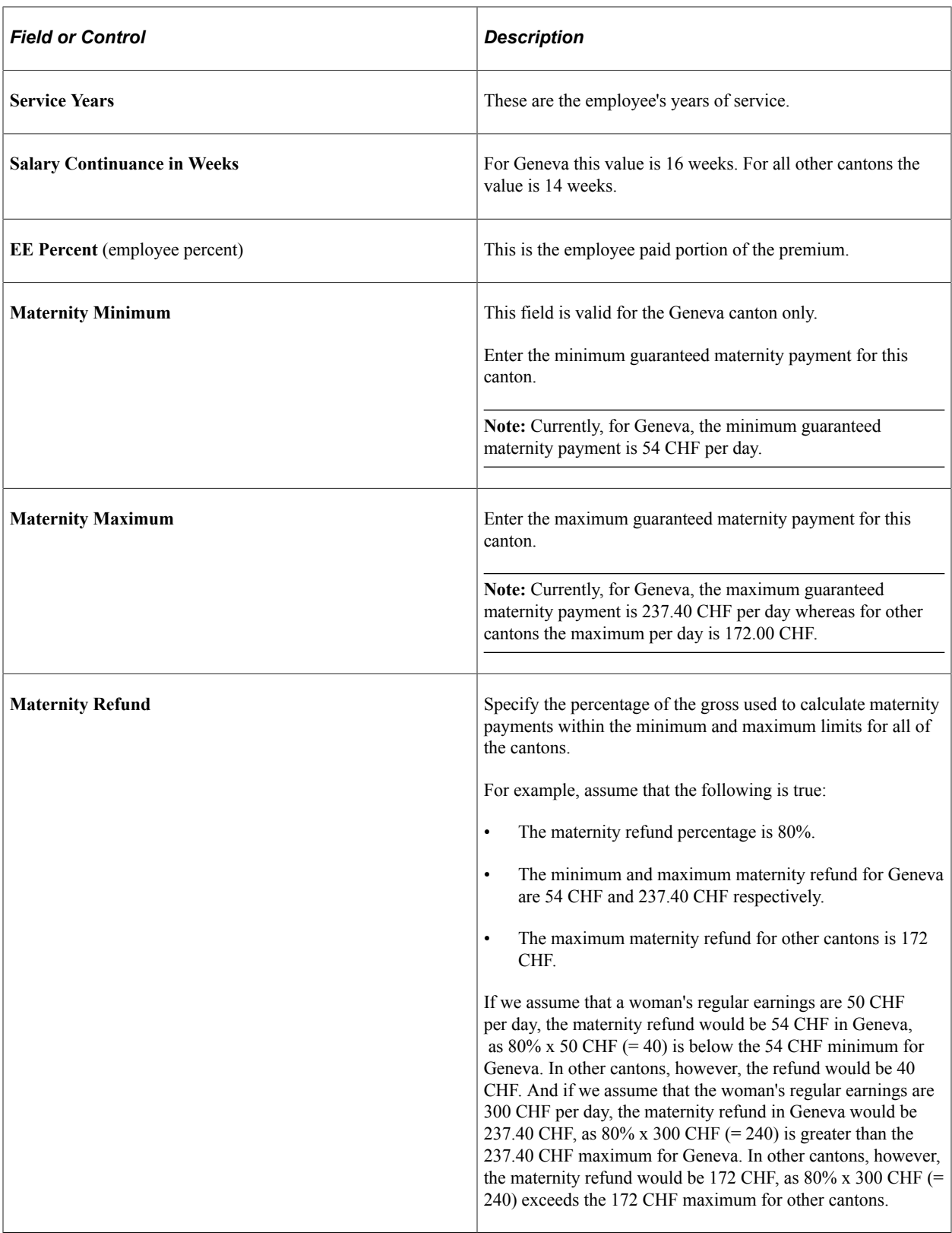

# **Map Internal (Hard Coded Codes) With Absence Take**

Access the List set page (CH\_Maternity).

Navigation:

#### **Set Up HCM** > **Product Related** > **Global Payroll & Absence Mgmt** > **Elements** > **List**

This example illustrates the fields and controls on the Define List Set.

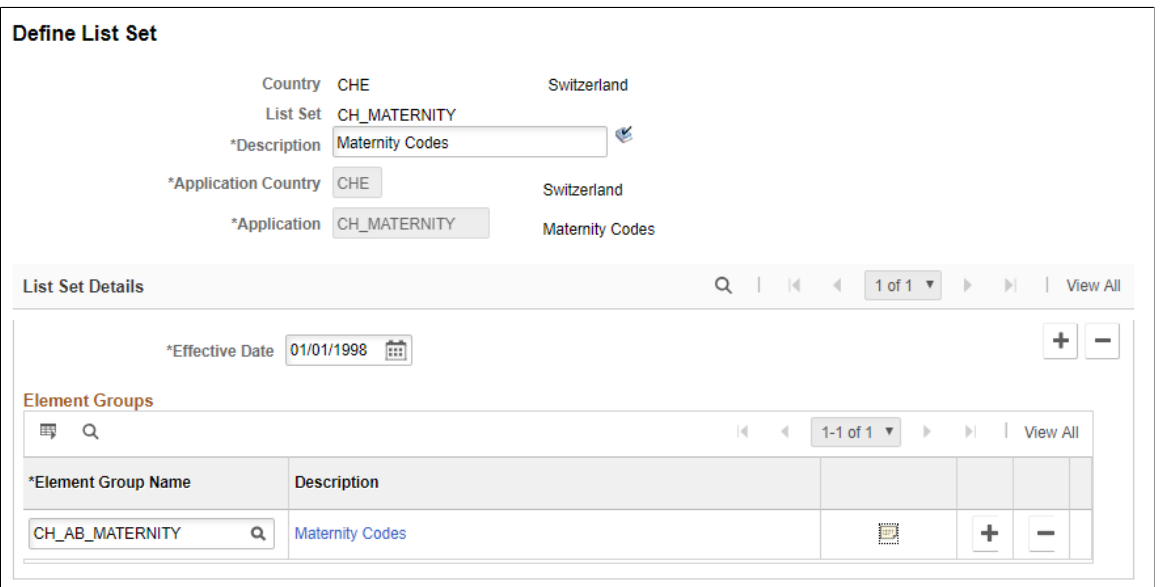

This example illustrates the fields and controls on the Maternity Insurance Code CHE page. You can find definitions for the fields and controls later on this page.

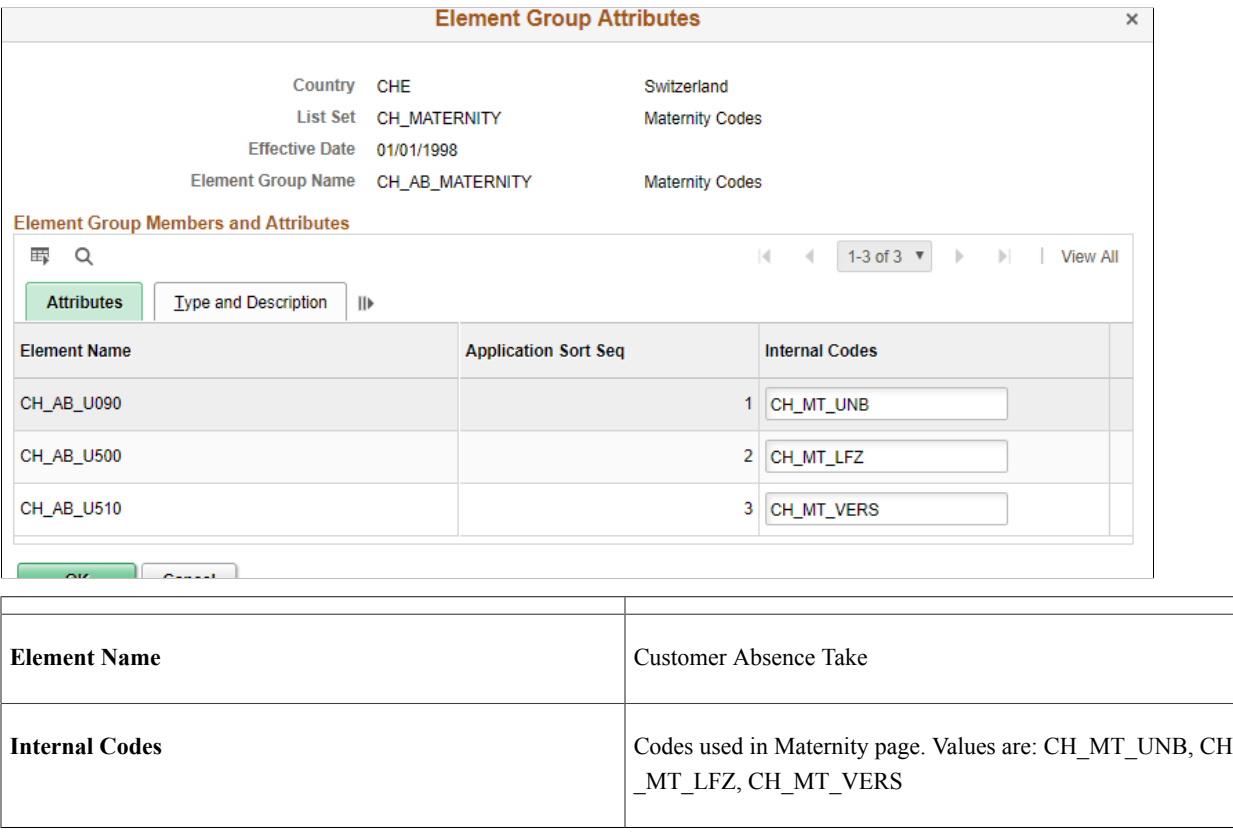

# <span id="page-116-0"></span>**Maternity Leave CHE Page**

Use the Maternity Leave CHE page to maintain Swiss maternity leave records.

Navigation:

#### **Product Related** > **Global Payroll & Absence Mgmt** > **Elements** > **Payee Data** > **Maintain Absences** > **Maternity Leave CHE**

This example illustrates the fields and controls on the Maternity Leave CHE page. You can find definitions for the fields and controls later on this page.

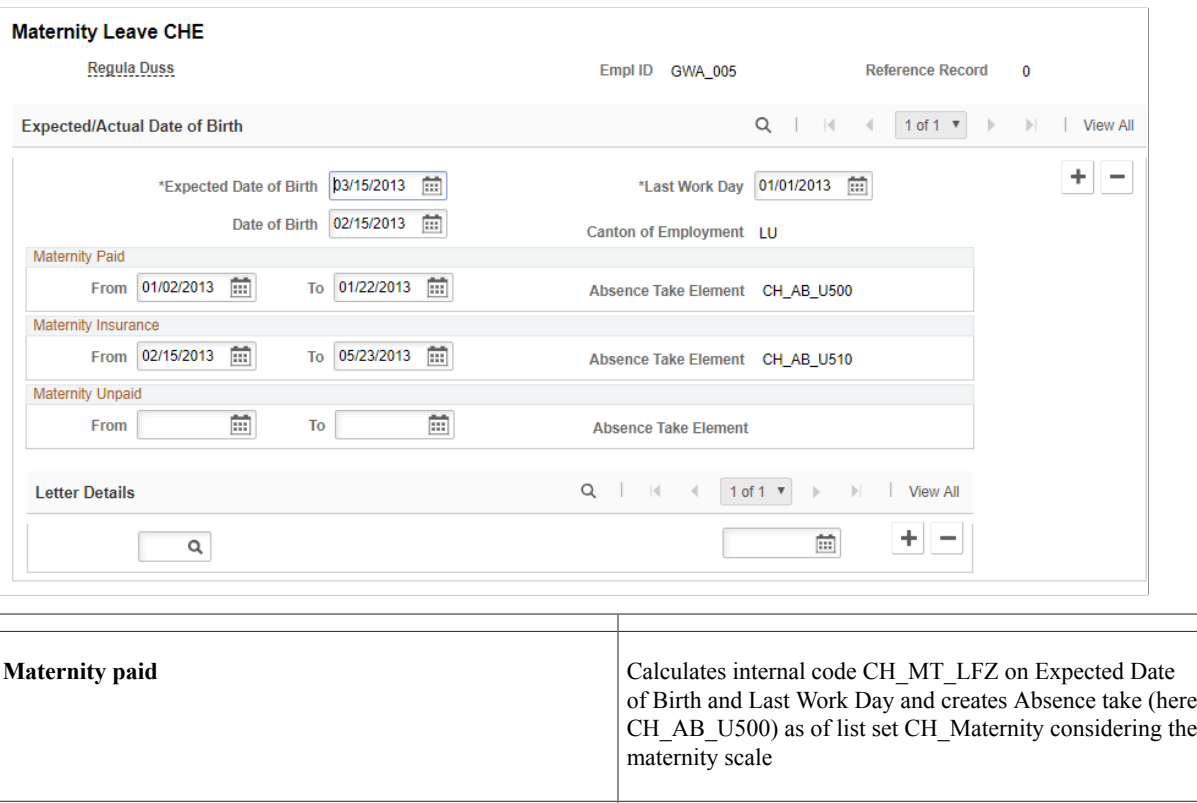

**Maternity insurance Calculates internal code CH\_MT\_VERS** on and Last Work

**Maternity unpaid Calculates internal code CH\_MT\_UNB** on and Last Work Day

scale

Day and Birth Date and creates Absence take (here CH\_AB\_ U510) as of list set CH\_Maternity considering the maternity

and Birth Date and creates Absence take (here CH\_AB\_U090) as of list set CH\_Maternity considering the maternity scale

Setting Up Maternity Leave Chapter 8

# **Setting Up Reports**

# <span id="page-118-0"></span>**Setting Up Payslips**

This topic provides an overview on payslip customizations.

# **Understanding Payslip Customizations**

Global Payroll for Switzerland enables you to generate and adapt payslips to meet your needs. You can also print a message on the payslip of an individual payee or on payslips belonging to designated pay groups, locations, or departments.

To support your archiving and specific layout and printing needs the design of the standard payslip separates the storing of data and from data presentation. In a first step you can create an XML file and store it in the GPCH\_RP\_AL10ONL record. Then you can view or print this file in your browser using the standard XSL style sheet (GPCH\_STYLE\_KW1).

Here is a graphical representation of process for customizing payslips:

Graphic showing process for customizing payslips

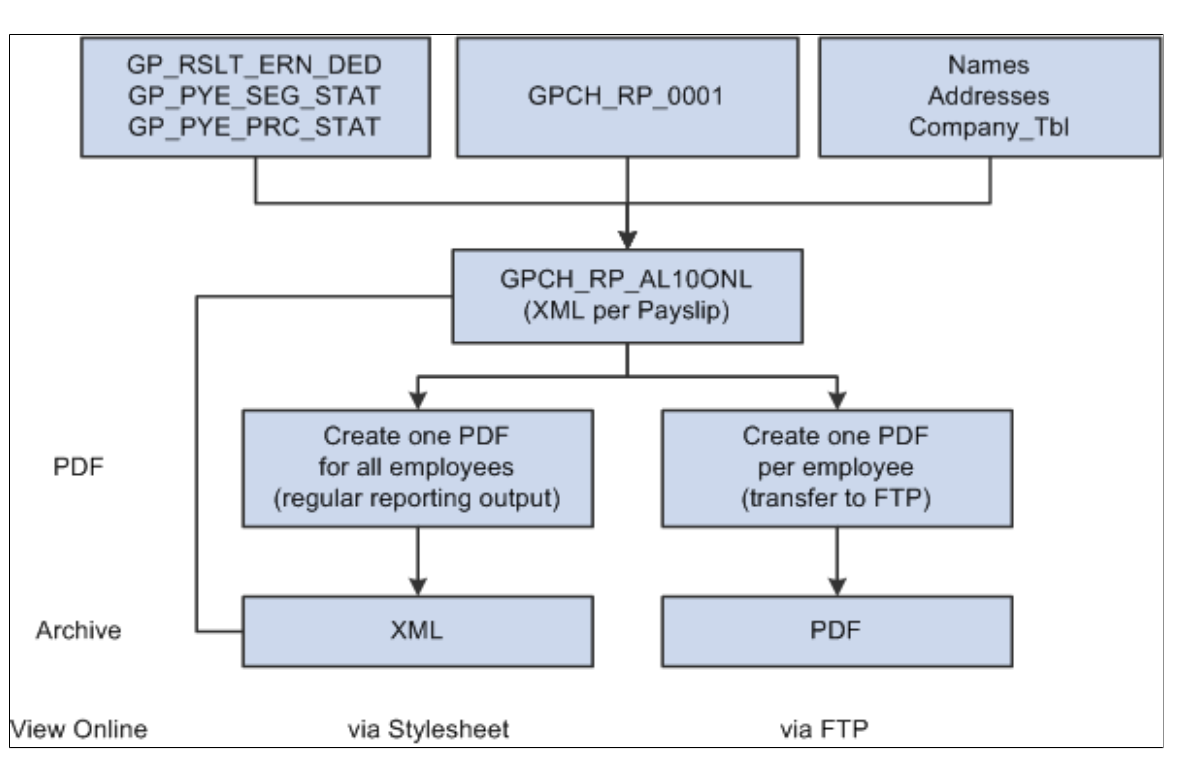

You can decide to customize the existing style sheet, create another style sheet, or choose a completely different presentation procedure. The standard, however, is to create PDF files out of XML. If you want to customize this setup, you can change the SQR or use any other tool or procedure. To define the path

to your logo for the Online Payslip, use the URL Maintenance page (select People Tools, Utilities, Administration, URLs).

GP Switzerland URL for Payslip Logo is GPCH\_ONLINE\_PAYSLIP.

In addition, you can use payslips to:

- Freeze XML after final print.
- Print or view various selections (pay entity, pay group, location, department, employee ID)
- Create messages on various organization levels.
- Sort reports by various criteria (company, pay group, location, department, employee ID, name, and canton).
- Create interfaces only.
- Recreate reports only for new calculations (for example, time stamp compares).
- Print payslips for selected subsets.

Please refer to your PeopleTools documentation for procedures on how to customize style sheets and printing procedures.

*PeopleTools: Application Designer Developer's Guide*

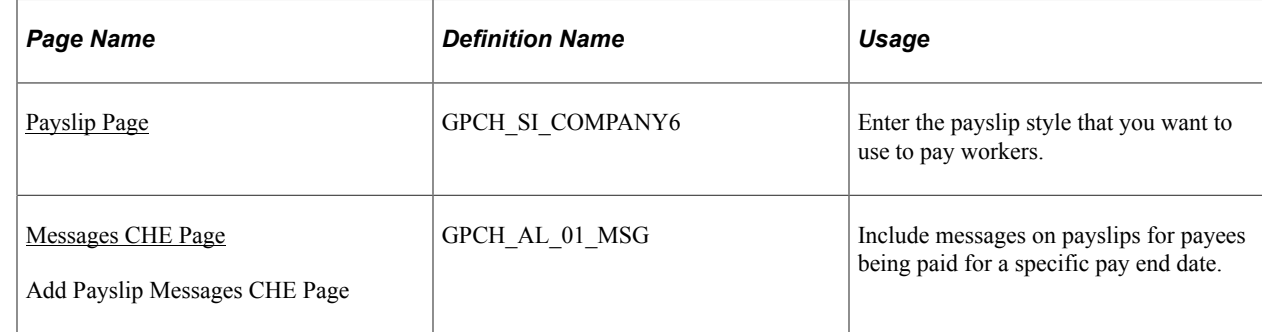

## **Pages Used to Set Up Payslips**

# <span id="page-119-0"></span>**Payslip Page**

Use the Payslip page (GPCH SI COMPANY6) to enter the payslip style that you want to use to pay workers.

Navigation:

**Set Up HCM** > **Product Related** > **Global Payroll & Absence Mgmt** > **Social Security / Insurance** > **Company SI Contributions CHE** > **Payslip**

#### Payslip page

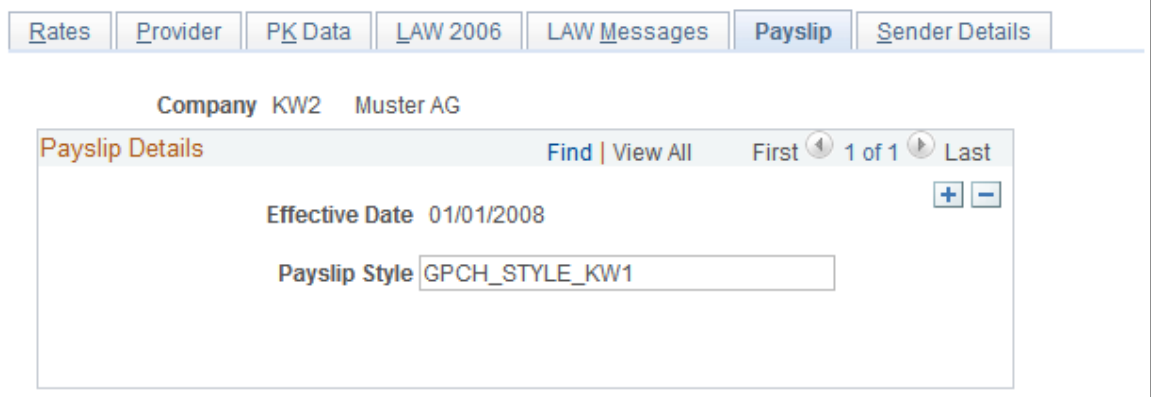

PeopleSoft enables you to print payslips for monthly salaries and bonuses. Because the format of payslips varies greatly from one organization to another, we provide one format as an example. We also provide a template that enables you to customize the format to accommodate the payslip style your organization uses. You can also print a message on the payslip to an individual payee or groups of payees.

See [Setting Up Payslips](#page-118-0).

# <span id="page-120-0"></span>**Messages CHE Page**

Use the Messages CHE page (GPCH\_AL\_01\_MSG) to include messages on payslips for payees being paid for a specific pay end date.

Navigation:

- **Set Up HCM** > **Product Related** > **Global Payroll & Absence Mgmt** > **Payslips** > **Messages CHE** > **Messages CHE**
- **Global Payroll & Absence Mgmt** > **Payslips** > **Add Payslip Messages CHE** > **Add Payslip Messages CHE**

Messages CHE page

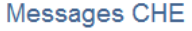

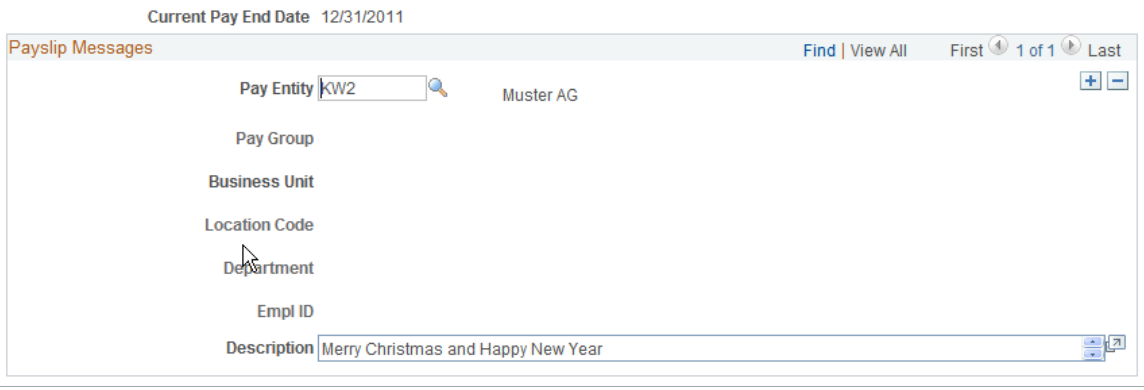

You may designate that a message should appear on the payslips for all payees belonging to a pay entity, or for only those payees belonging to the pay entity that are also members of a specific pay group, location, or department. You may also designate that a message appears for only a specific payee.

**Note:** *Current Pay End Date* and *Description* are required fields. Additionally, you can select one of the following four fields: *Pay Group, Location, Department,* or *EmplID.*

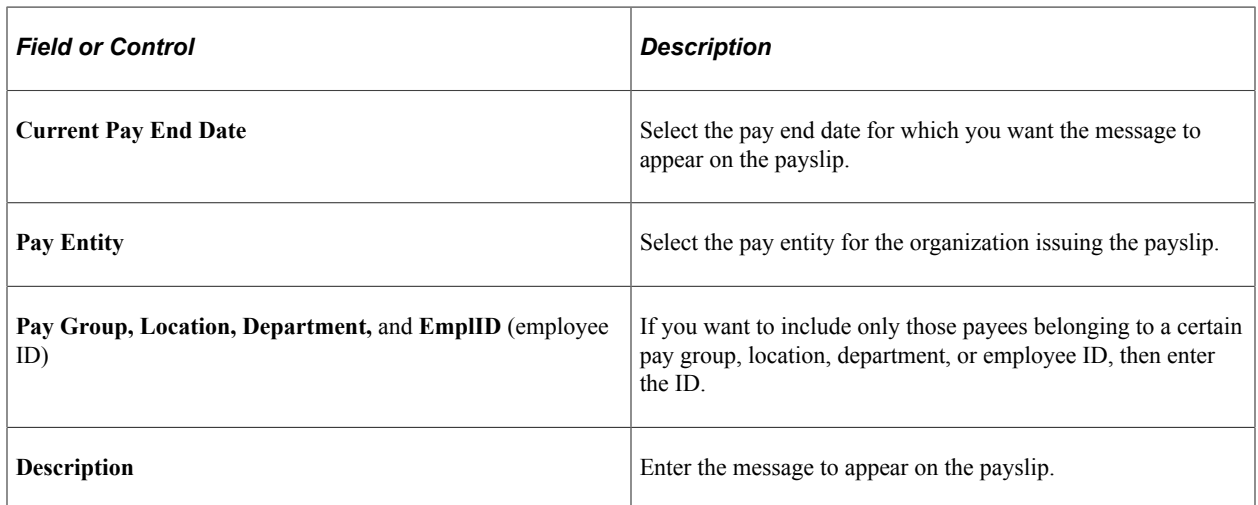

# **Example 1**

Suppose that you want to issue the message "Have a nice holiday," on the payslips of all payees belonging to a particular pay group. First, you select the appropriate current pay end date. Next, you select the pay entity issuing the payslip. Then you enter the ID for the appropriate pay group. Finally, you enter the message in the Description field.

When the payslips are generated, all payslips generated for payees belonging to the designated pay group display "Have a nice holiday."

# **Example 2**

Suppose that you want to issue the message "We don't have your current address on file," on the payslip of a specific payee. First, you select the appropriate current pay end date. Next, you select the pay entity issuing the payslip. Then you enter the employee ID for the payee. Finally, you enter the message in the Description field.

When the payslips are generated, the payslip for the designated payee displays "We don't have your current address on file."

# **Setting Up BESTA Reports**

Global Payroll for Switzerland supports the quarterly printing of BESTA reports for the statistics office To run the BESTA report you need to:

1. Create the BFS\_OFS provider (select Set Up HCM, Product Related, Global Payroll & Absence Mgmt, Social Security/Insurance, Providers CHE).

- 2. Fill in the Swiss company location table with the BUR (Betriebs-und Unternehmensregisternumer; the location ID assigned by the statistics office) and building numbers (select Set Up HCM, Product Related, Global Payroll & Absence Mgmt, Social Security / Insurance, Company Location CHE, Company Location CHE).
- 3. Define active employees and apprentices using the Bracket Data page (Set Up HCM, Product Related, Global Payroll & Absence Mgmt, Elements, Supporting Elements, Data).

**Note:** The BESTA report considers employees designated as apprentice on the Bracket Data page where the values for *APPRENTICE* match the grade of the employee and the values for *INCLUDE* match the employee status.

### **Related Links**

[Defining Insurance Providers](#page-187-0) "Defining Bracket Elements" (PeopleSoft Global Payroll)

# **Setting Up the Salary Structure Analysis (LSE) Report**

This topic provides an overview on XML file preparation.

# **Understanding XML File Preparation**

Global Payroll for Switzerland supports the creation of the salary structure report as an XML file through the dashboard. These reports are required biannually.

To prepare the XML file, you need to setup the cross references that match the various personal attributes with the official values. On the company level the contract type, BUR number and UID need to be provided.

Accumulators for the various required amounts need to be setup As with all other dashboard processing you may also needs to setup the BFS\_OFS provider type, which can be the same as the one you set up for **BESTA** 

## **Related Links**

[Statistics - LSE](#page-443-0) [Generating and Managing Dashboard XML](#page-332-0)

# **Pages Used to Set Up the Salary Structure Analysis (LSE) Report**

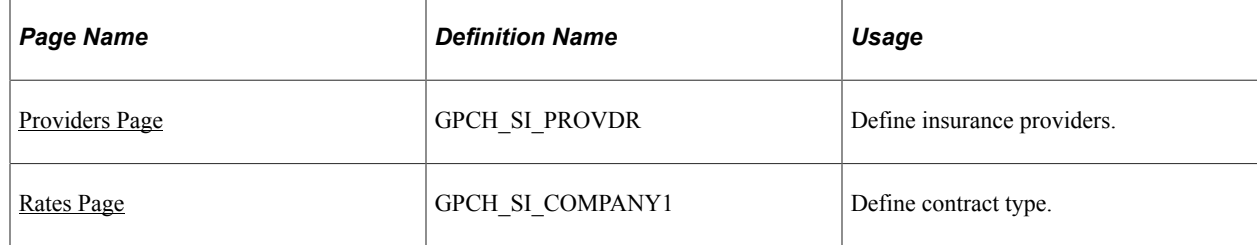

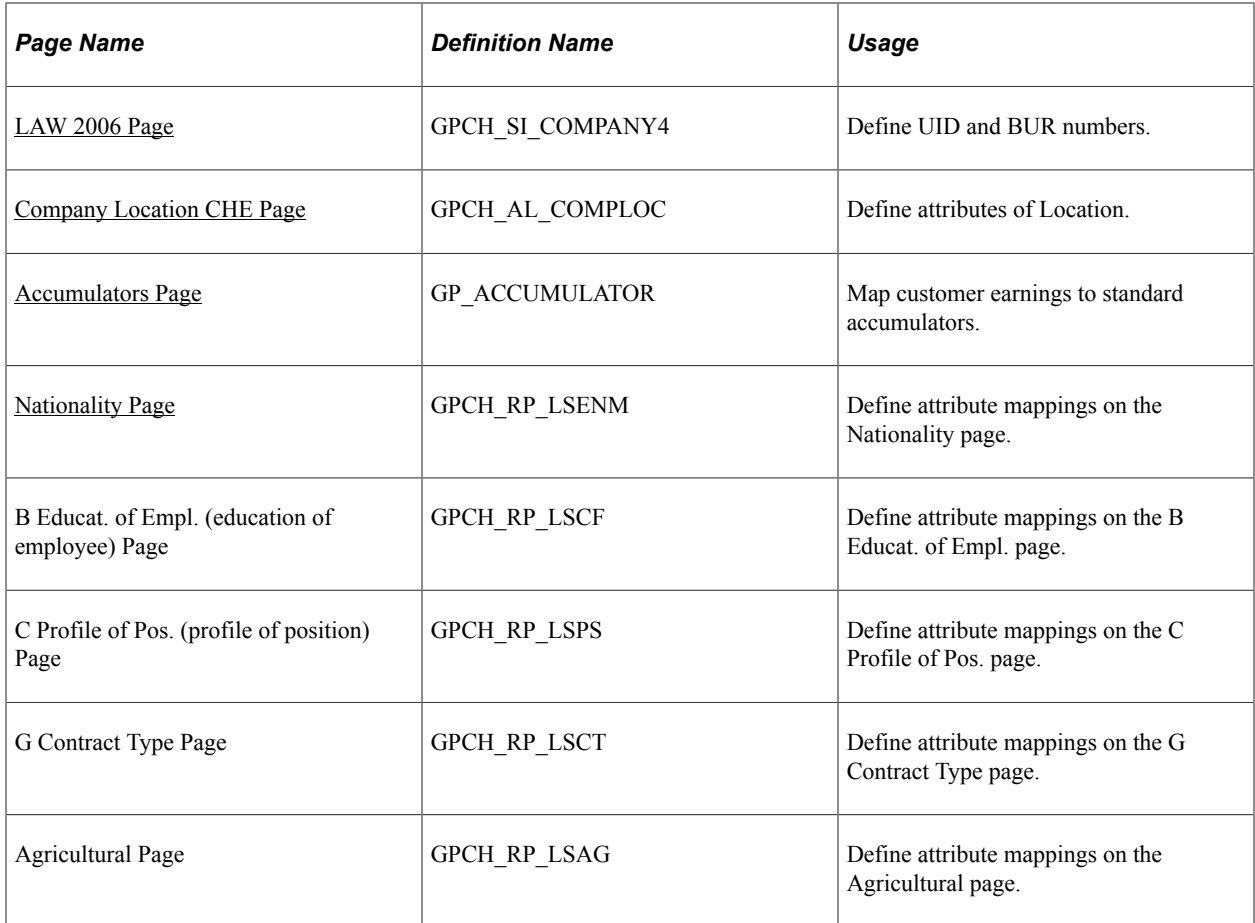

# <span id="page-123-0"></span>**Providers Page**

Use the Providers page (GPCH\_SI\_PROVDR) to define insurance providers.

Navigation:

```
Set Up HCM > Product Related > Global Payroll & Absence Mgmt > Social Security/
Insurance > Providers CHE > Providers
```
For more information on defining insurance providers refer to the chapter on Managing Social Insurance for Switzerland.

#### **Related Links**

[Defining Insurance Providers](#page-187-0)

# <span id="page-123-1"></span>**Rates Page**

Use the Rates page (GPCH\_SI\_COMPANY1) to define Pay Agreement.

Navigation:

**Set Up HCM** > **Product Related** > **Global Payroll & Absence Mgmt** > **Social Security/ Insurance** > **Company Location CHE** > **Rates**

#### Rates page

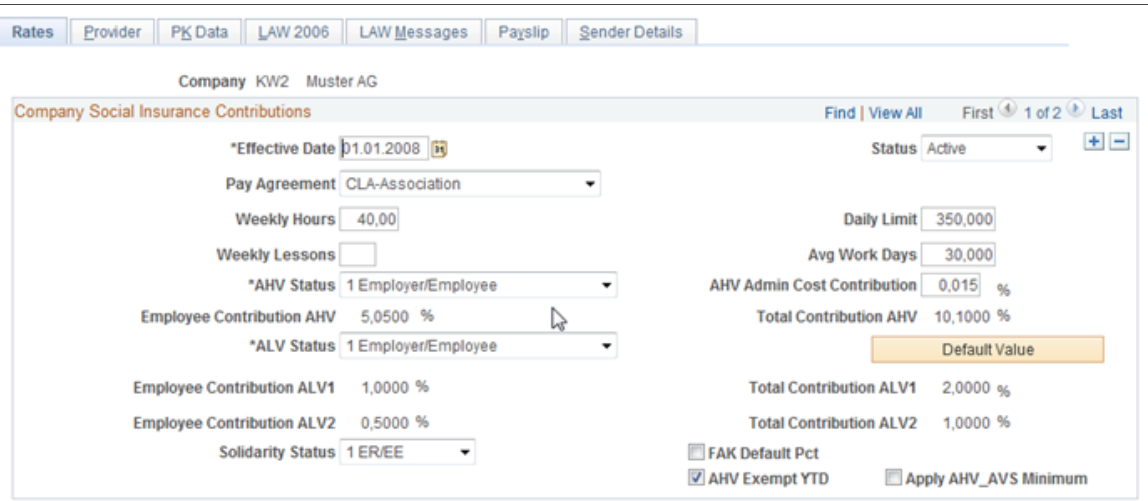

For more information on defining the contract type refer to the chapter on Managing Social Insurance for Switzerland.

#### **Related Links**

[Rates Page](#page-192-0)

# <span id="page-124-0"></span>**LAW 2006 Page**

Use the LAW 2006 page (GPCH\_SI\_COMPANY4) to define UID and Trading Register numbers.

Navigation:

**Set Up HCM** > **Product Related** > **Global Payroll & Absence Mgmt** > **Social Security/ Insurance** > **Company SI Contribution** > **LAW 2006**

For more information on defining UID and BUR numbers refer to the chapter on Managing Social Insurance for Switzerland.

#### **Related Links**

[LAW 2006 Page](#page-197-0)

# <span id="page-124-1"></span>**Company Location CHE Page**

Use the Company Location CHE page (GPCH\_AL\_COMPLOC) to define:

- Municipality of Location.
- BUR numbers (or individual identifier for location).
- Weekly Hours and Lessons.

Navigation:

#### **Set Up HCM** > **Product Related** > **Global Payroll & Absence Mgmt** > **Social Security/ Insurance** > **Company Location Table CHE**

For more information on defining BUR numbers refer to the chapter on Managing Social Insurance for Switzerland.

#### **Related Links**

[Company Location Table CHE Page](#page-135-0)

# <span id="page-125-0"></span>**Accumulators Page**

Use the Accumulator Name page (GP\_ACCUMULATOR) to map customer earnings to standard accumulators.

Navigation:

#### **Set Up HCM** > **Product Related** > **Global Payroll & Absence Mgmt** > **Elements** > **Supporting Elements** > **Accumulators** > **Accumulator Name**

The Accumulators page maps customer earnings to standard accumulators. This table lists the accumulators for the Salary Structure Analysis (LSE) report for the Global Payroll for Switzerland application:

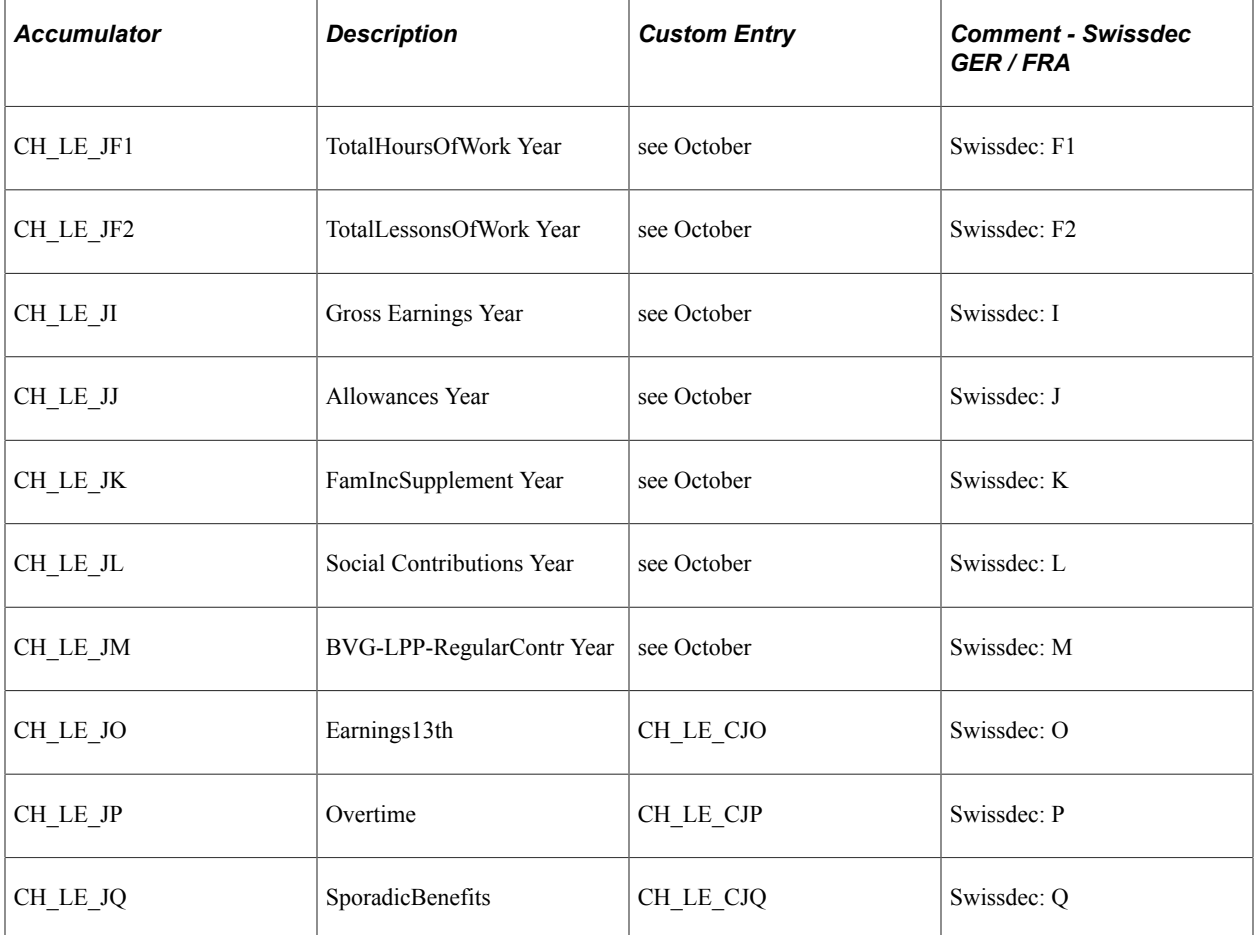

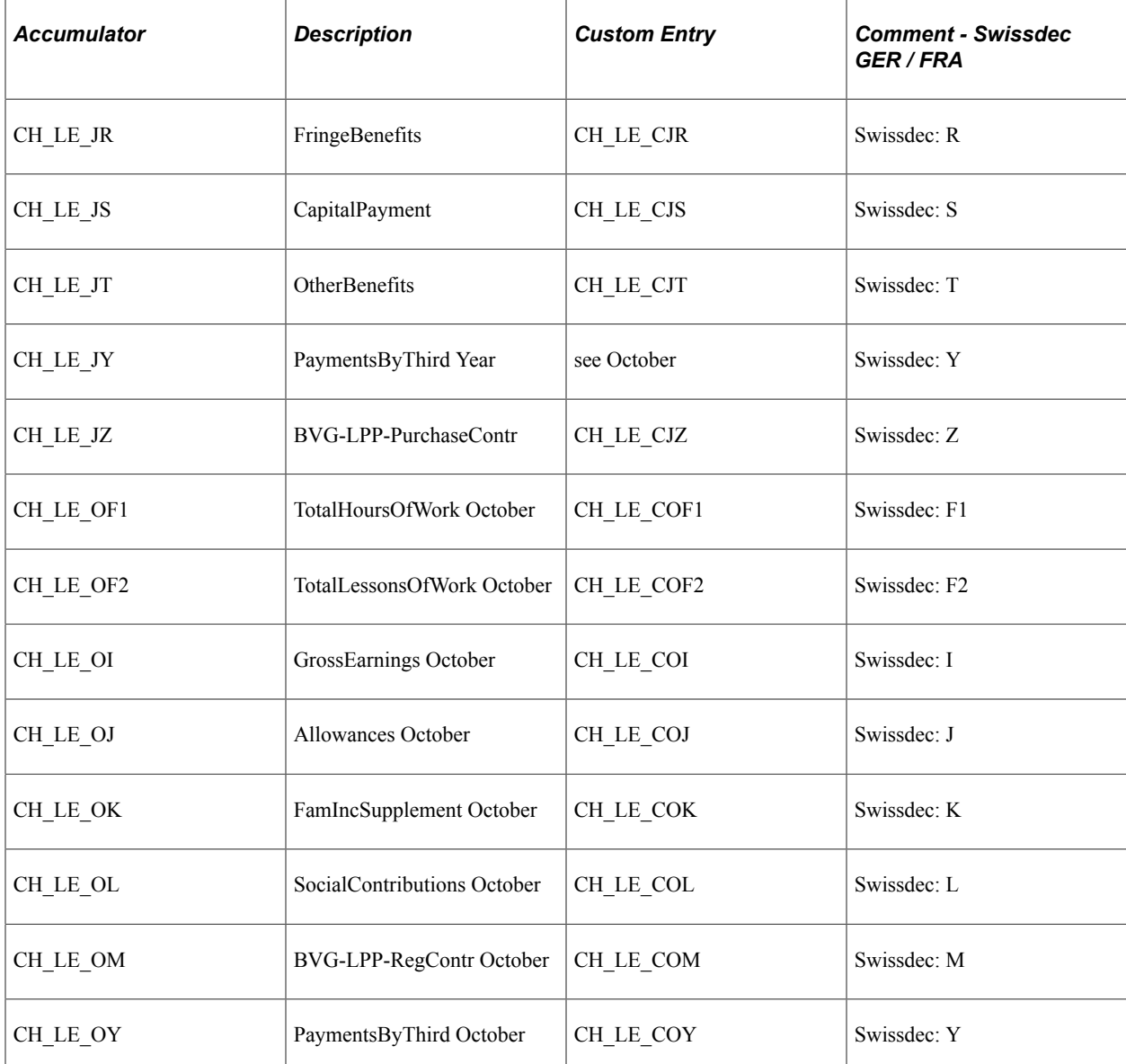

#### **Related Links**

"Defining Accumulators" (PeopleSoft Global Payroll)

# <span id="page-126-0"></span>**Nationality Page**

Use the Nationality page (GPCH\_RP\_LSENM ) to define attribute mappings on the Nationality page.

Navigation:

#### **Set Up HCM** > **Product Related** > **Global Payroll & Absence Mgmt** > **Reports** > **Setup Cross Reference CHE** > **Nationality**

These attributes need to be mapped:

- Visa Permit Data / Visa Permit Type
- Biographical Details / Highest Education Level
- Salary Plan / Grade
- Contract Type Clauses / Contract Type

This table displays the page, the object name of the page, the source and target values on the page that may need to be mapped, the record where the validation takes place, and page and field where these data resides on employee level.

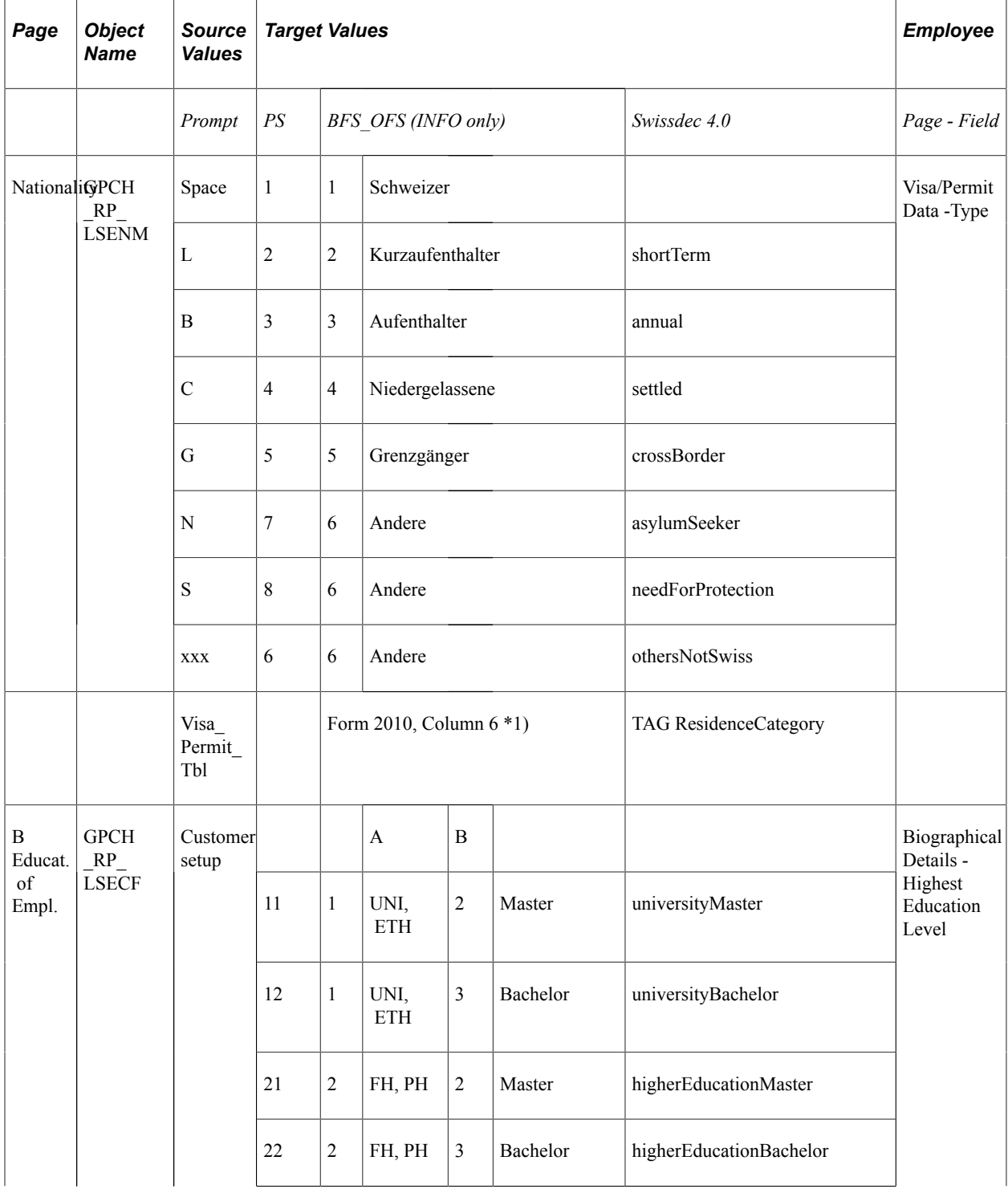

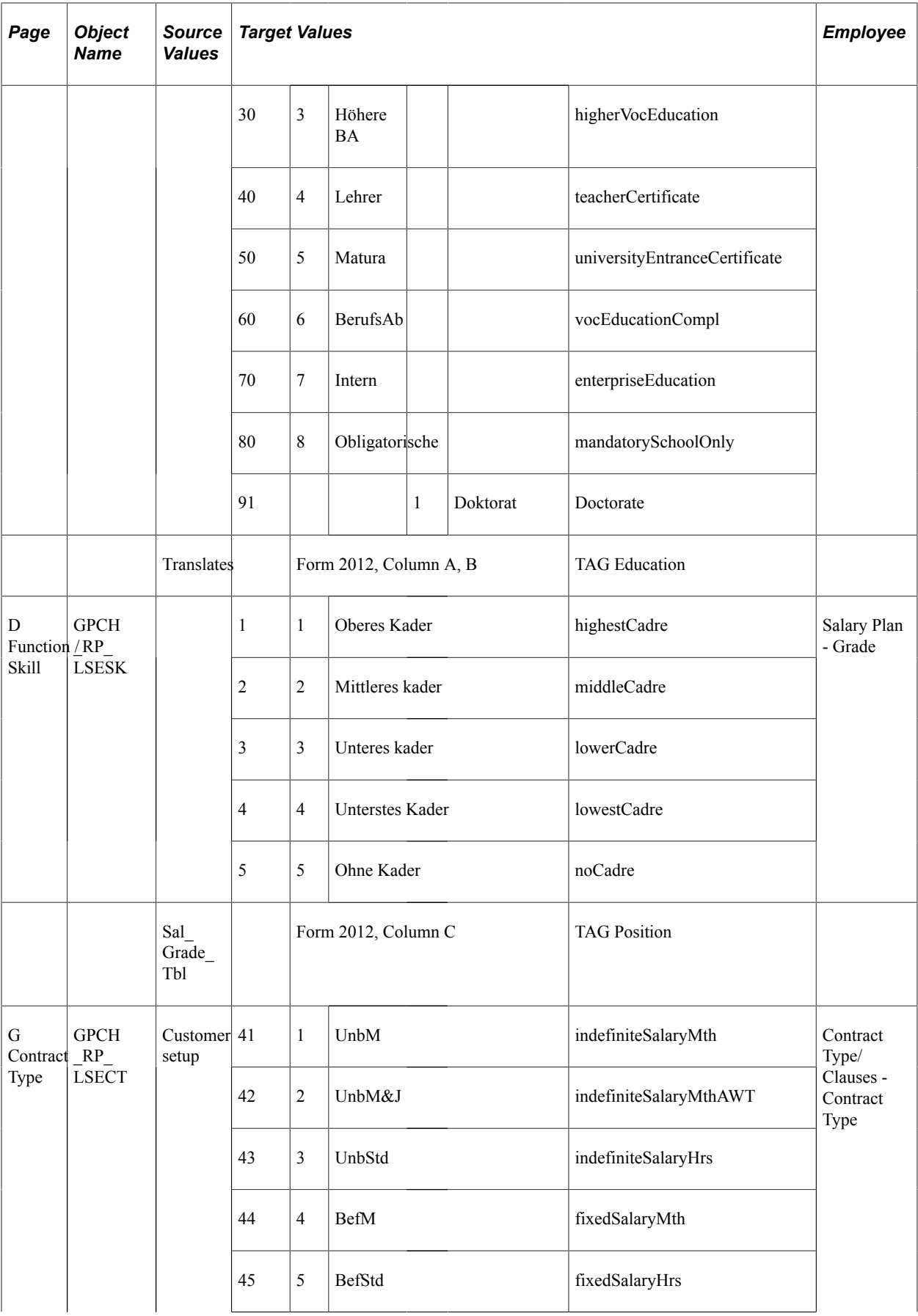

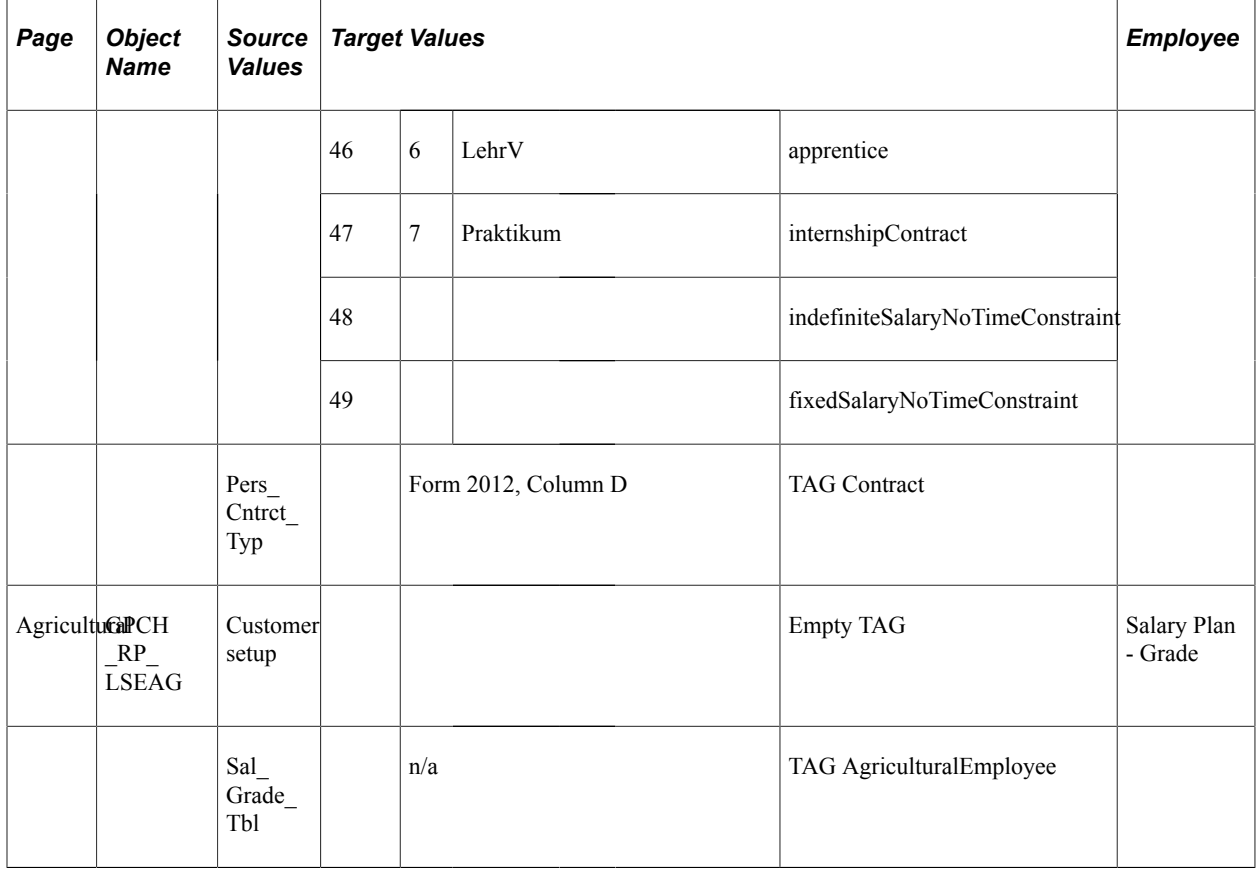

**Note:** \*1) defined under Particulars, thus required for all domains.

Use the steps below to generate the LSE interface files (Swissdec standard)

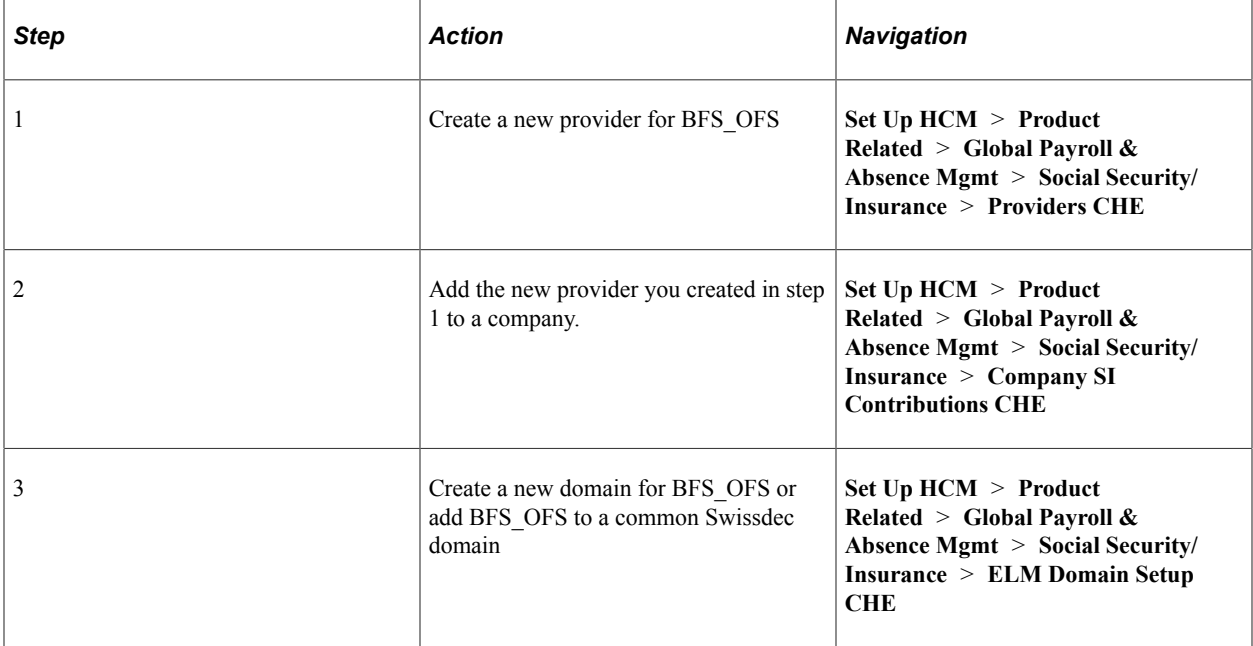

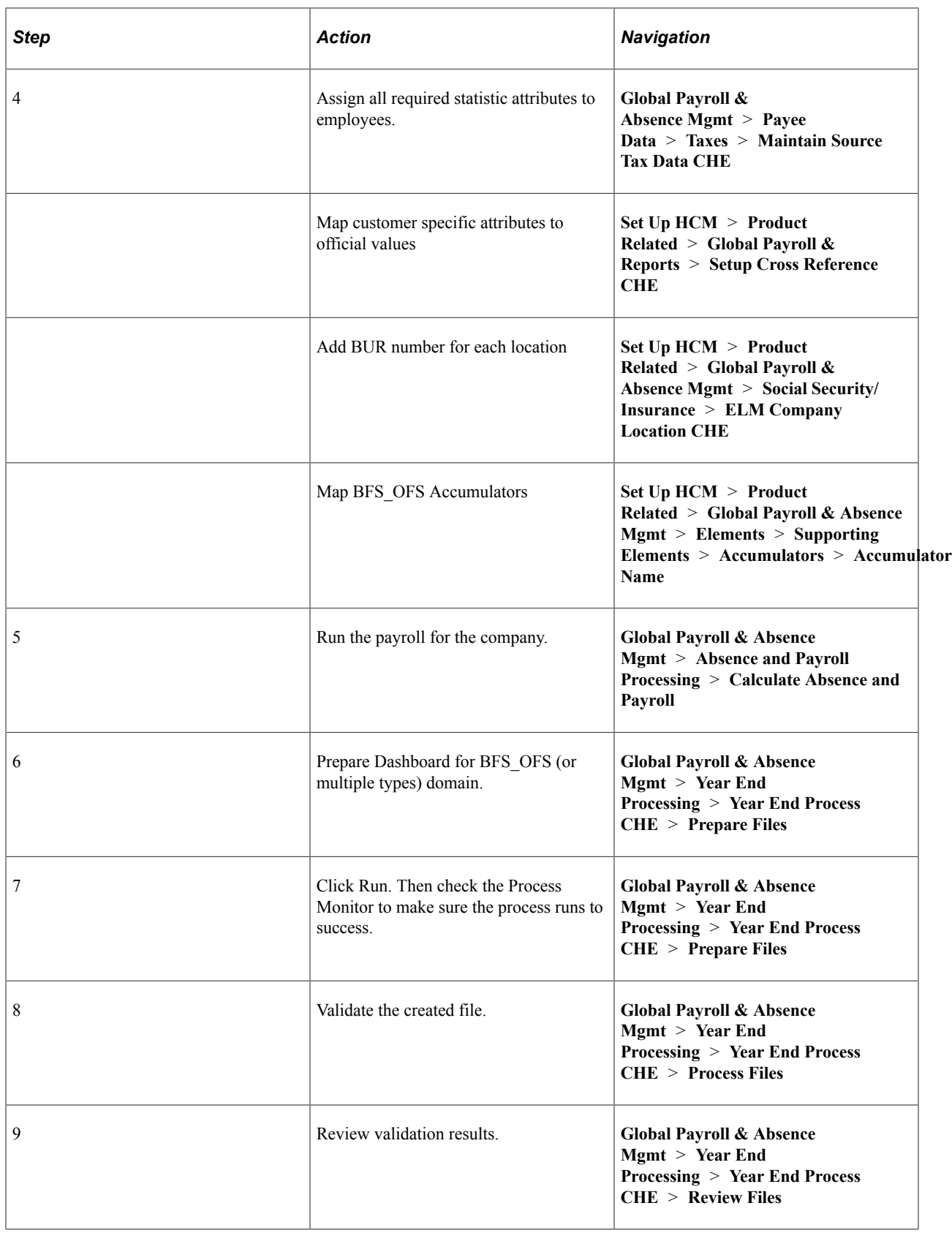

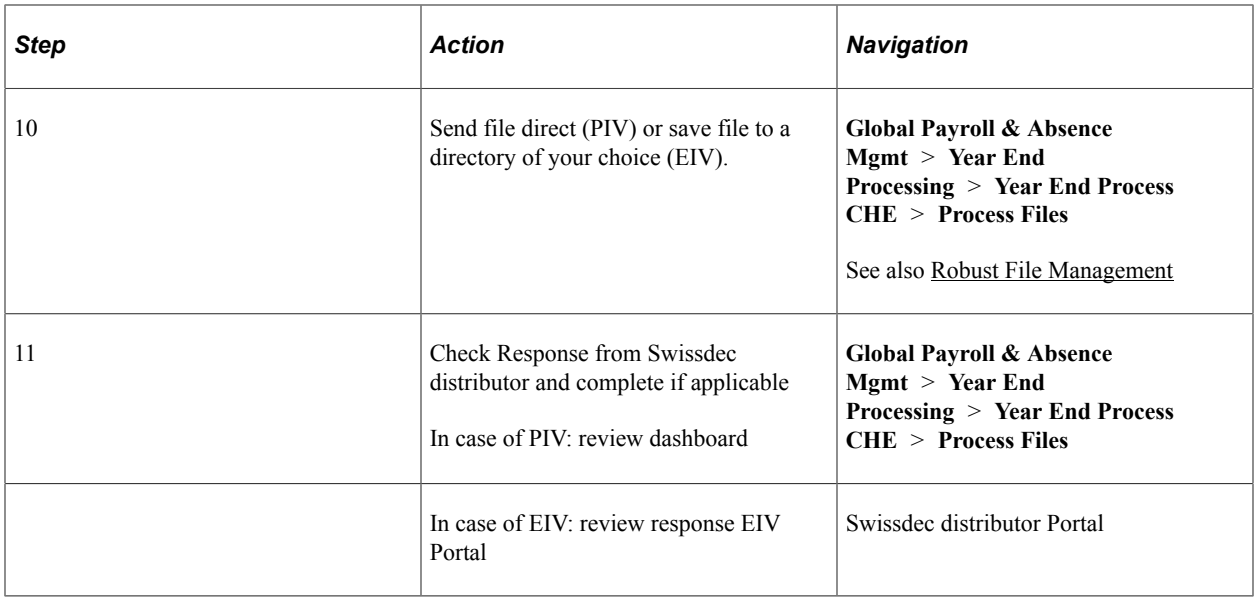

# **Setting Up Tax Statements**

This topic discusses how to set up tax statements.

# **Pages Used to Set Up Tax Statements**

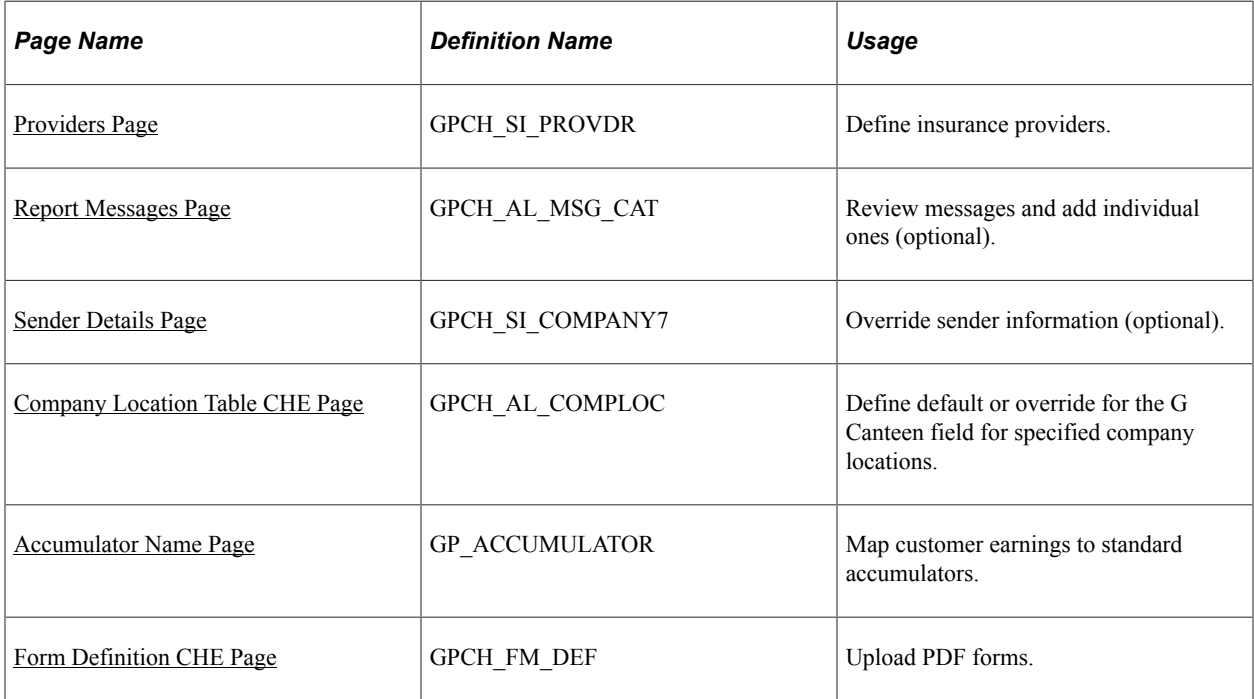

# <span id="page-131-0"></span>**Providers Page**

Use the Providers page (GPCH\_SI\_PROVDR) to define insurance providers.

Navigation:

#### **Set Up HCM** > **Product Related** > **Global Payroll & Absence Mgmt** > **Social Security/ Insurance** > **Providers CHE** > **Providers**

For more information on defining insurance providers refer to the chapter on Managing Social Insurance for Switzerland.

#### **Related Links**

[Defining Insurance Providers](#page-187-0)

# <span id="page-132-0"></span>**Report Messages Page**

Use the Report Messages page (GPCH\_AL\_MSG\_CAT) to review messages and add individual ones (optional).

Navigation:

#### **Set Up HCM** > **Product Related** > **Global Payroll & Absence Mgmt** > **Reports** > **Report Messages CHE** > **Report Messages CHE**

Report Messages page

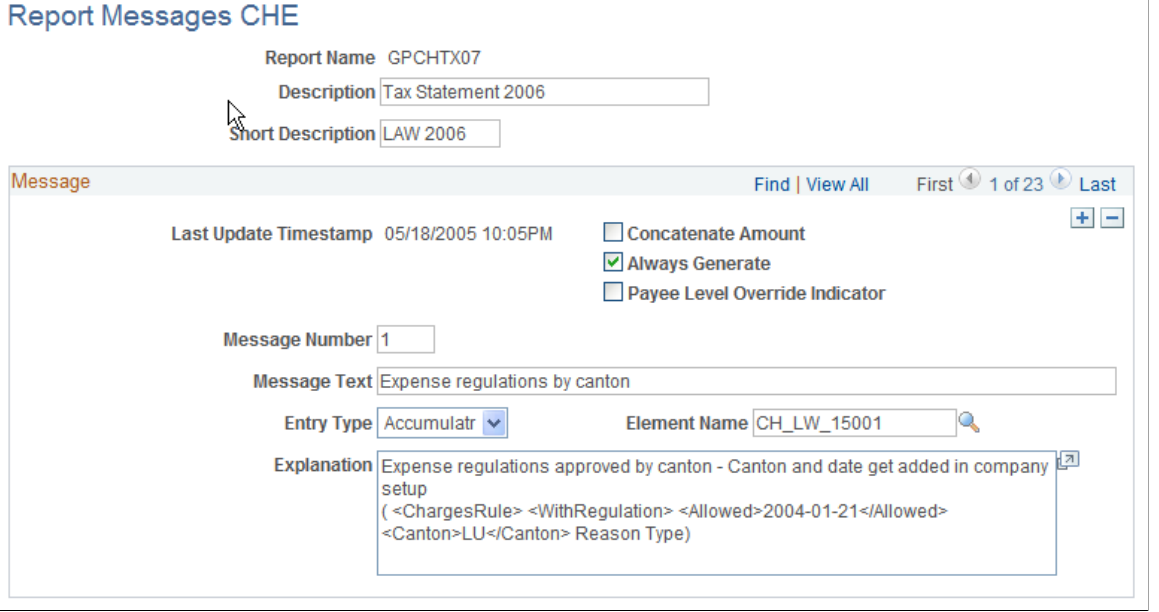

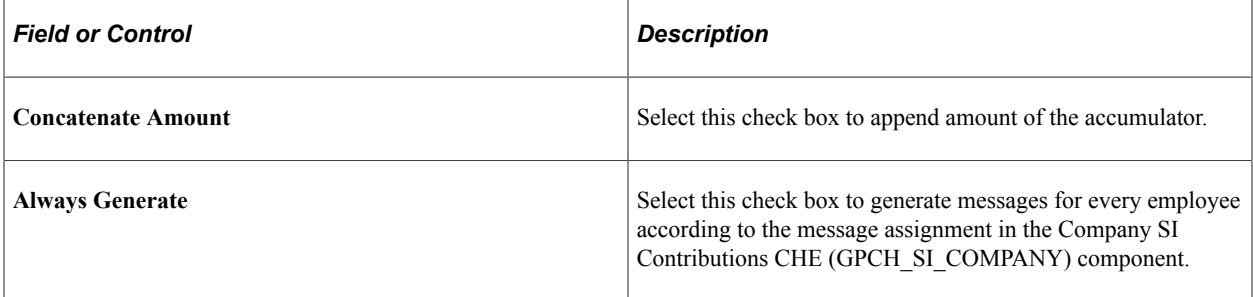

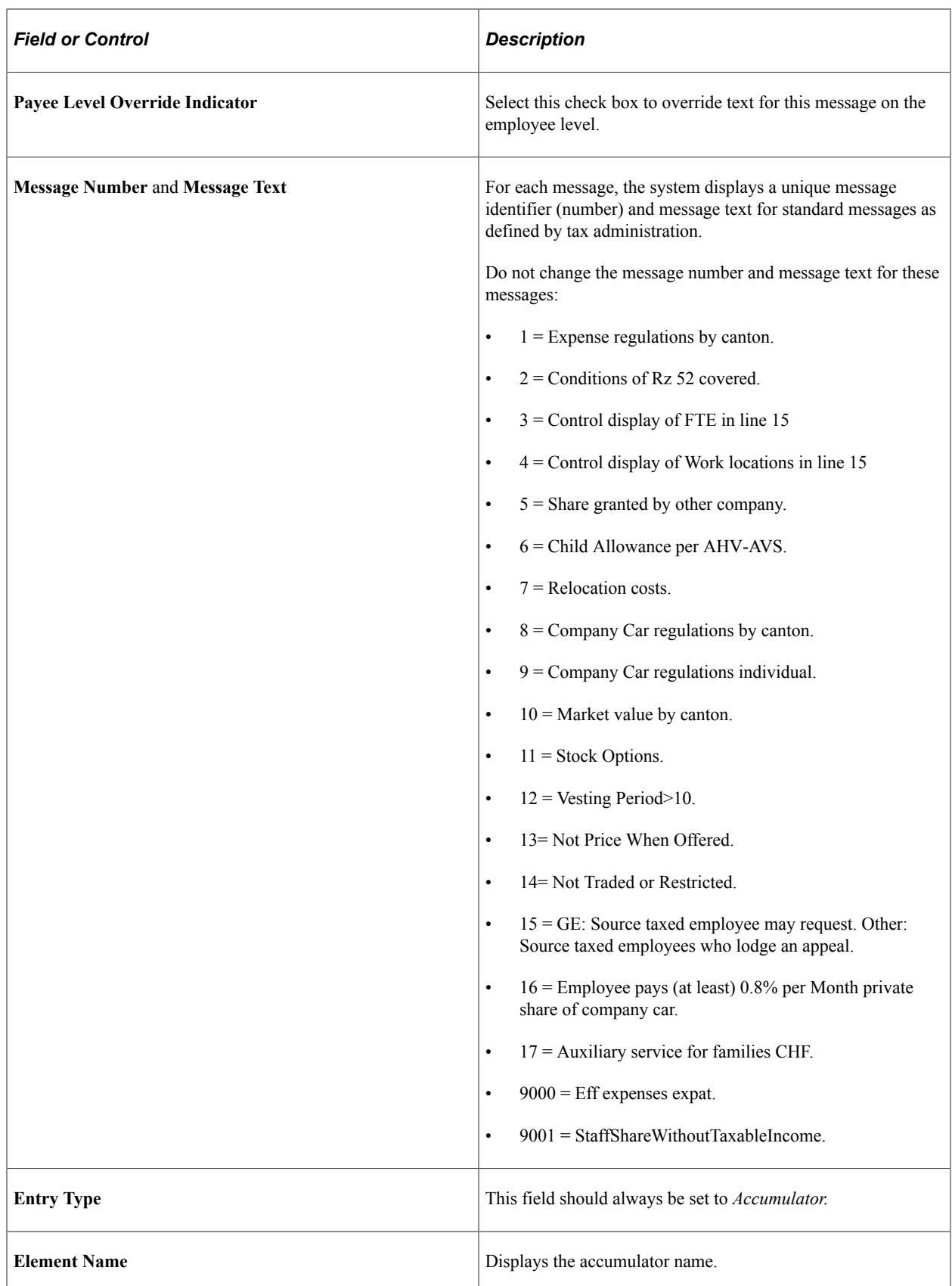

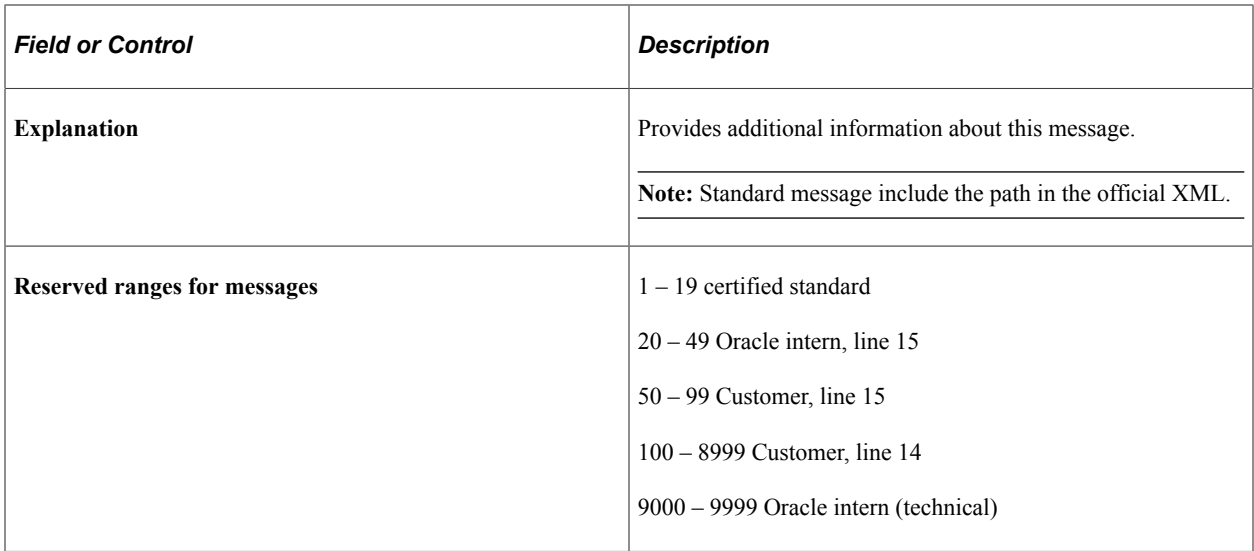

# <span id="page-134-0"></span>**Sender Details Page**

Use the Sender Details page (GPCH\_SI\_COMPANY7) to override sender information (optional).

Navigation:

#### **Set Up HCM** > **Product Related** > **Global Payroll & Absence Mgmt** > **Social Security/ Insurance** > **Company SI Contributions CHE** > **Sender Details**

If you enter a description in the **Description** field on the Sender Details page for the Tax Statement 2006 (GPCHTX07) report, the system overrides the default information from the HCM Company table and the Swiss Domain Set for the sender data in the lower right hand corner of the tax statement.

This tables displays the line number, default field from the Company table or the Swiss Domain Set, and the field that are overridden on the tax statement.

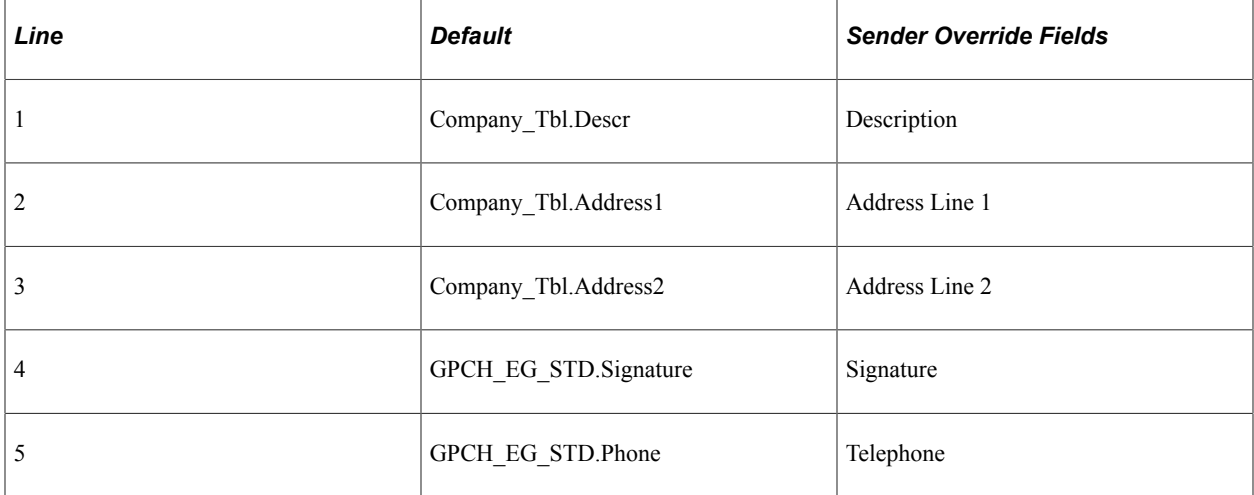

The default city and date come from the HCM Company table and Swiss Domain Set for the Field I in the lower left hand corner of the tax statement as shown in this table:

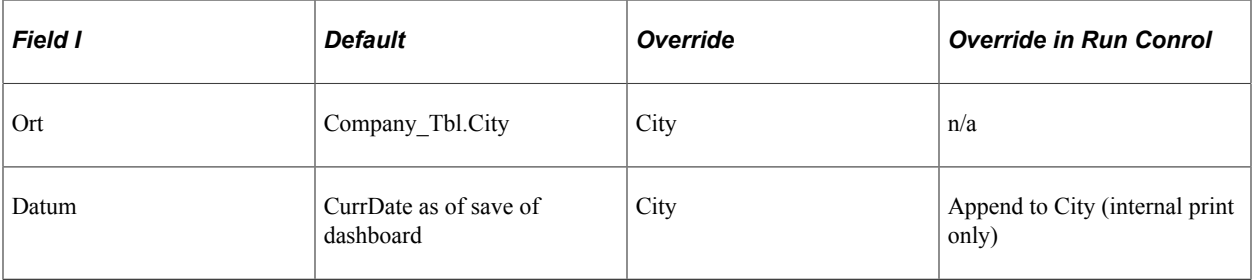

**Note:** The Sender Detail override applies when the **Description** field is populated. In this case all fields get overridden, including those that did not get filled in. For printing the system populates the proposed date using the date entered in the **Issue Date** field on the run control page.

#### **Related Links**

[Sender Details Page](#page-200-0)

# <span id="page-135-0"></span>**Company Location Table CHE Page**

Use the Company Location Table CHE page (GPCH\_AL\_COMPLOC) to define default or override for the G Canteen field for specified company locations.

Navigation:

**Set Up HCM** > **Product Related** > **Global Payroll & Absence Mgmt** > **Social Security / Insurance** > **Company Location Table CHE** > **Company Location Table CHE**

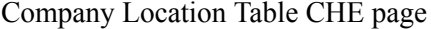

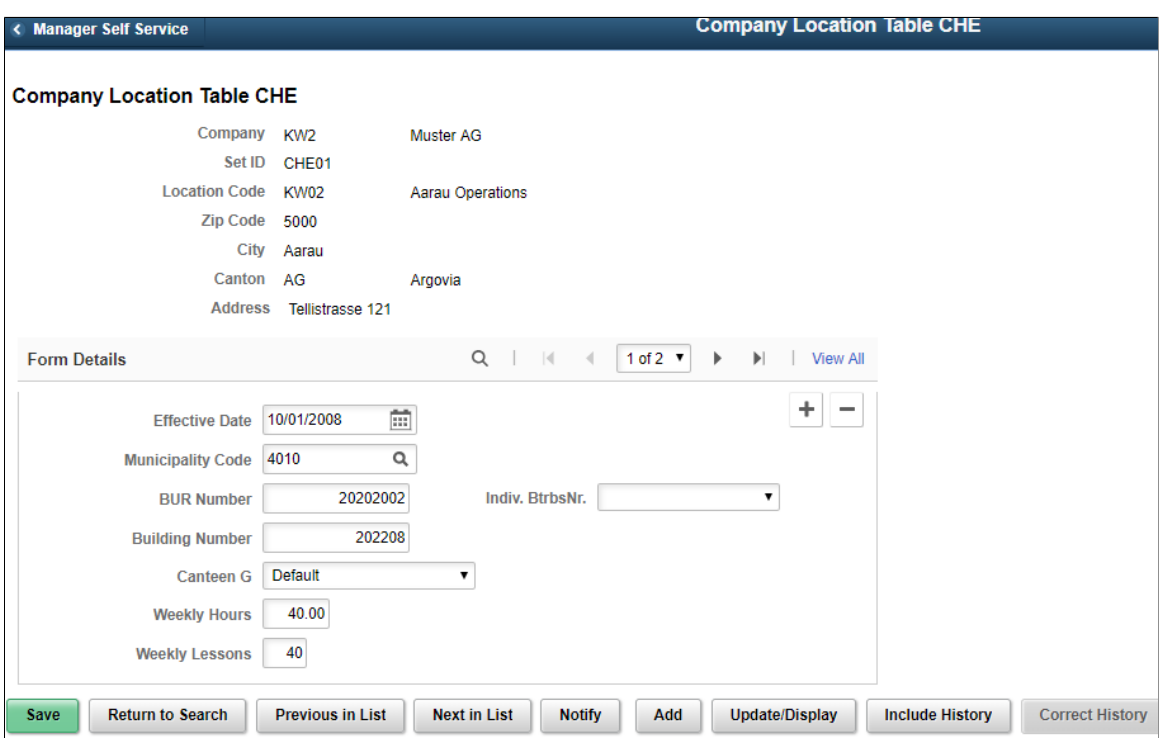

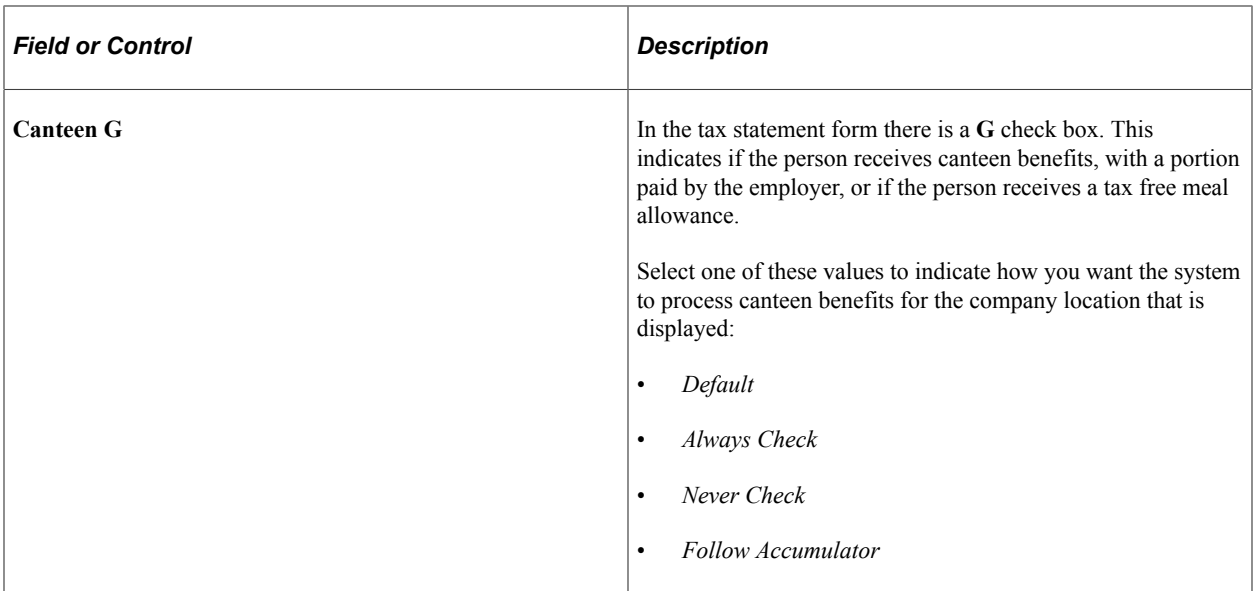

# **Control FTE and Work Location Display in Line 15**

Creation of FTE% - Postion and Worklocation - Message is controlled by activating the message in company-/message mapping

Control FTE and Work Location Display

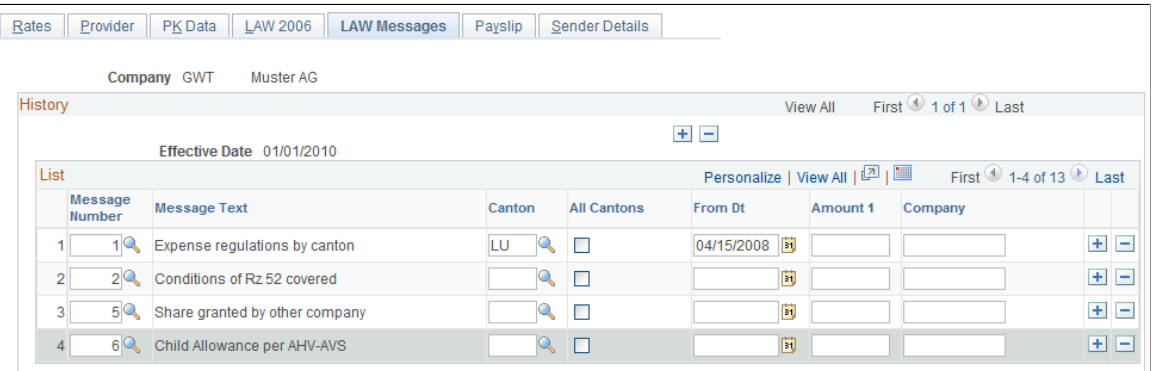

#### Comments and Observations

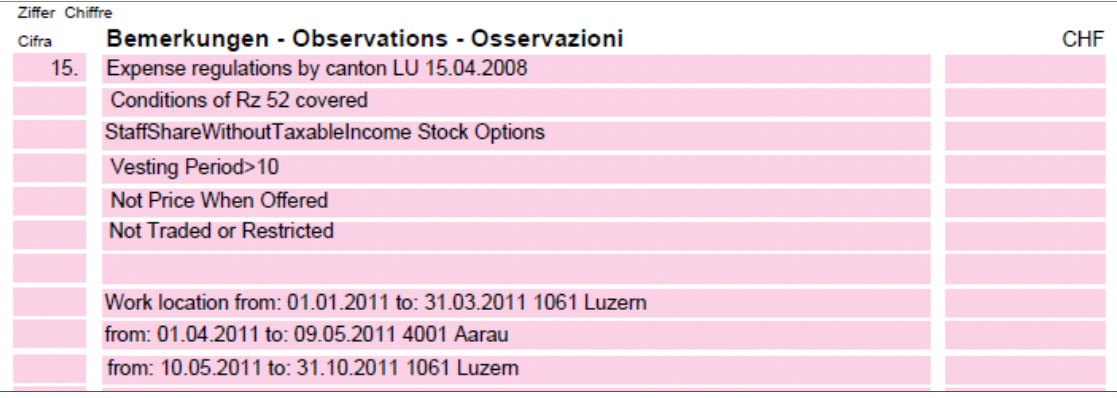

# <span id="page-137-0"></span>**Accumulator Name Page**

Use the Accumulator Name page (GP\_ACCUMULATOR) to map customer earnings to standard accumulators.

Navigation:

#### **Set Up HCM** > **Product Related** > **Global Payroll & Absence Mgmt** > **Elements** > **Supporting Elements** > **Accumulators** > **Accumulator Name**

The Accumulators page maps customer earnings to standard accumulators. This table lists the accumulators for the LAW 2006 Tax Statement report for the Global Payroll for Switzerland application:

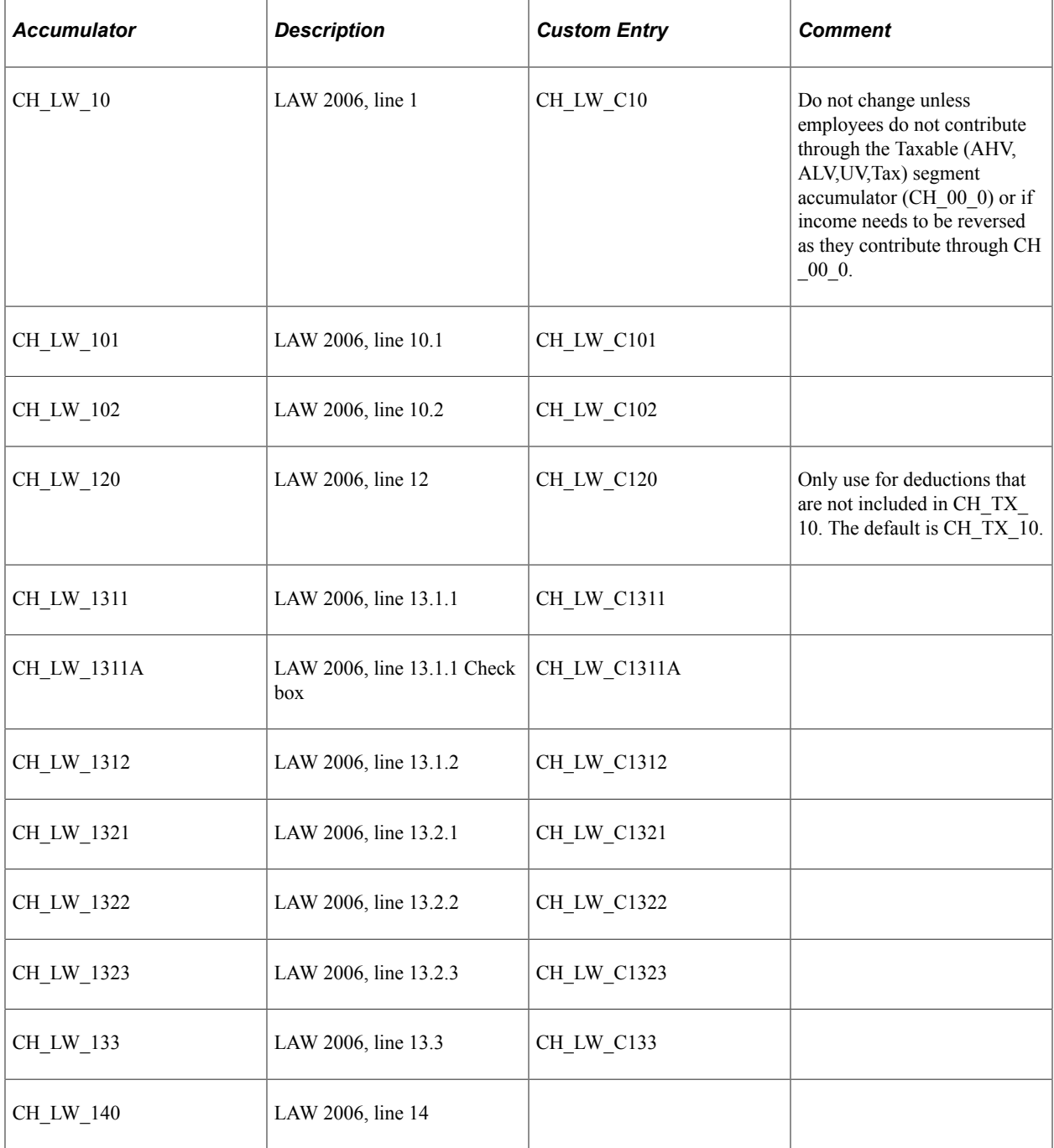

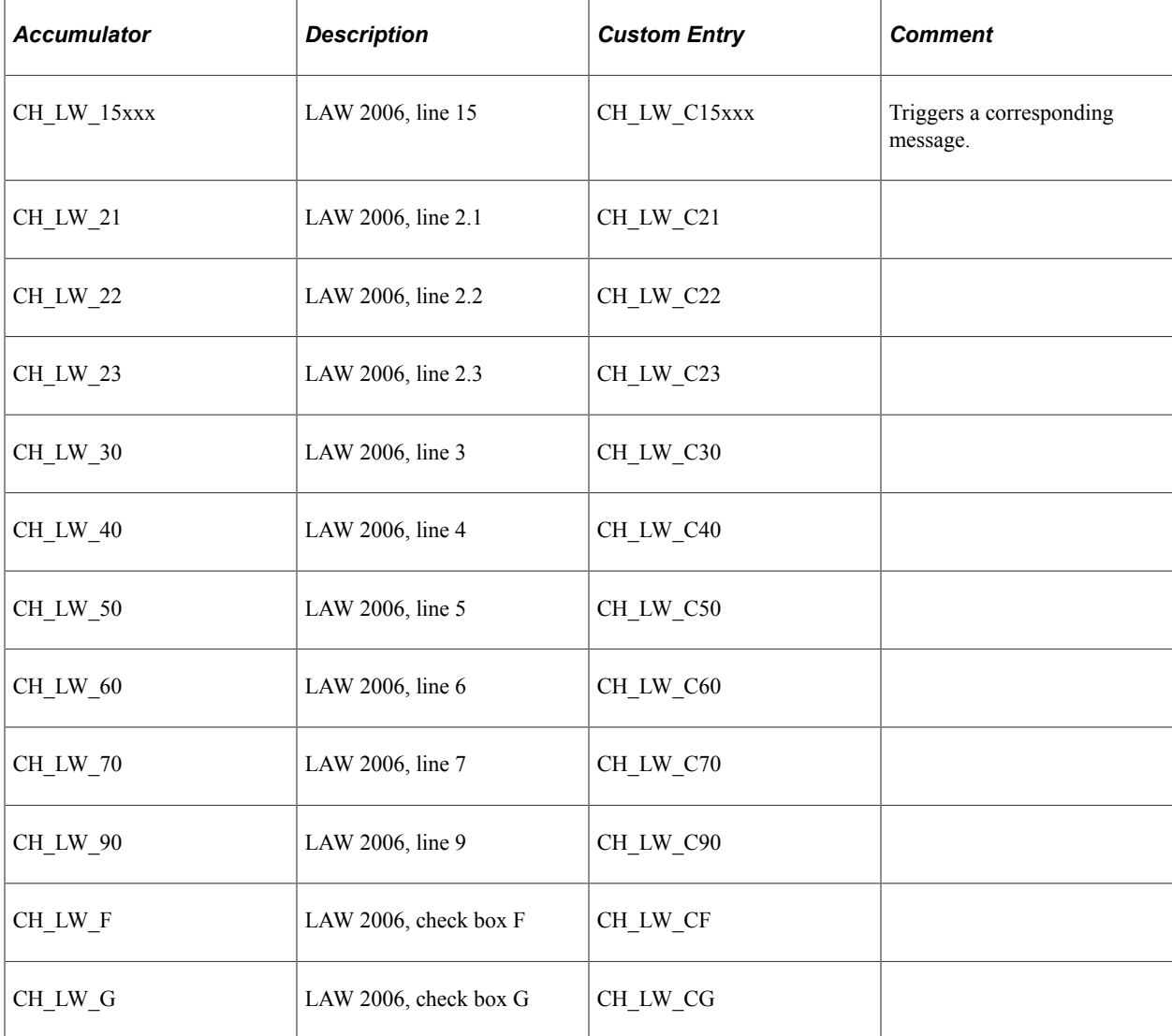

#### **Related Links**

"Defining Accumulators" (PeopleSoft Global Payroll)

# <span id="page-138-0"></span>**Form Definition CHE Page**

Use the Form Definition CHE page (GPCH\_FM\_DEF) to upload PDF forms.

**Note:** The recommended way to manage Tax Statement is to report through Swissdec and use ViewGen to print. The classic reporting described here may be still used for internal purpose only.

Navigation:

**Set Up HCM** > **Product Related** > **Global Payroll & Absence Mgmt** > **Reports** > **Upload Form Definition CHE** > **Upload Form Definition CHE**

#### Form Definition CHE page

#### **Form Definition CHE**

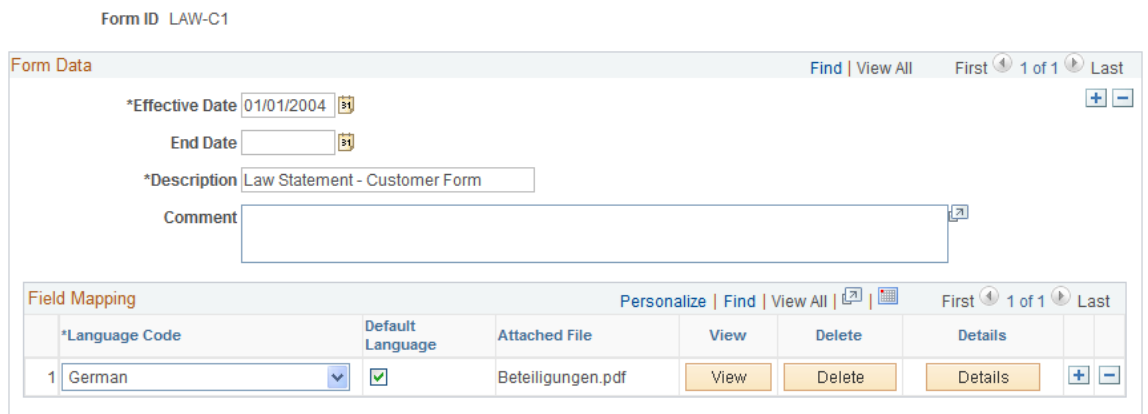

For each of the five forms delivered with the application, click the **Delete** button, then click **Add** to upload the corresponding form from your environment. By default you'll find these forms inside your SQR directory.

**Note:** Never use the -/+ to change lines, then you'll lose the setup and need to reload tables GPCH\_FM\_FORMOPT and GPCH\_FM\_FLD and do not introduce new Effdt for new forms.

This table lists the forms the are delivered with the Global Payroll for Switzerland application for the LAW 2006 Tax Statement:

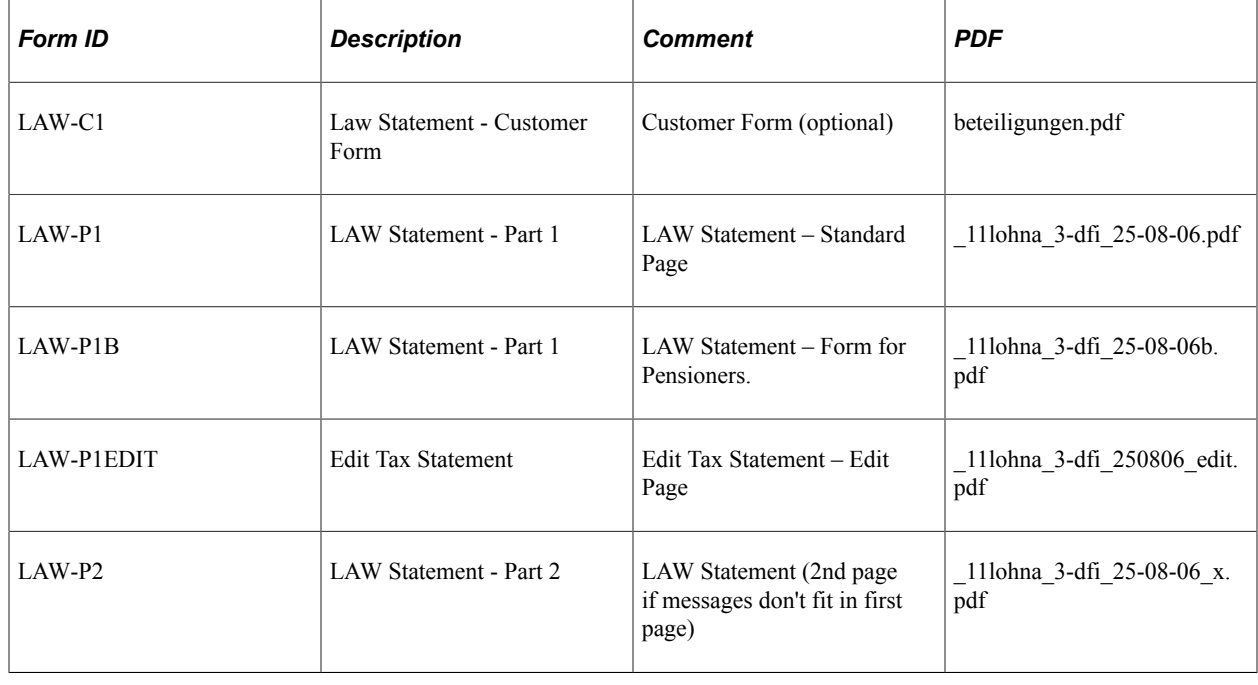

# **Setting Up Source Tax Reports**

This topic discusses how to set up source tax reports.

Global Payroll for Switzerland supports the legal source tax reporting requirements for all cantons. You need to manage the following setup to adjust the reporting to the local requirements.

# **Pages Used to Set Up Source Tax Reports**

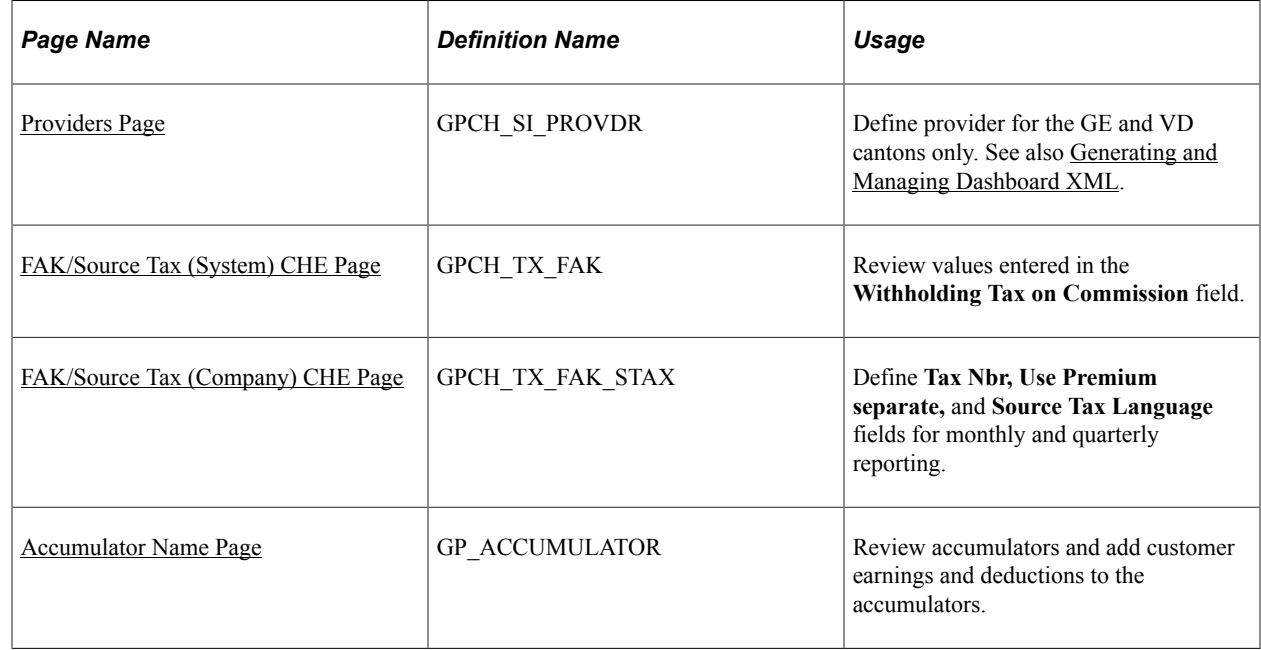

# <span id="page-140-0"></span>**Providers Page**

Use the Providers page (GPCH\_SI\_PROVDR) to define provider for the GE and VD cantons only. See also [Generating and Managing Dashboard XML.](#page-332-0)

Navigation:

#### **Set Up HCM, Product Related, Global Payroll & Absence Mgmt, Social Security/Insurance, Providers CHE**

For more information on defining insurance providers refer to the chapter on Managing Social Insurance for Switzerland.

#### **Related Links**

[Defining Insurance Providers](#page-187-0)

# <span id="page-140-1"></span>**FAK/Source Tax (System) CHE Page**

Use the FAK/Source Tax (System) CHE page (GPCH\_TX\_FAK) to review values entered in the Withholding Tax on Commission field.

Navigation:

**Set Up HCM** > **Product Related** > **Global Payroll & Absence Mgmt** > **Taxes** > **FAK/Source Tax (System) CHE** > **FAK/Source Tax (System) CHE**

Use this page to review values entered in the Withholding Tax on Commission field. For additional information on reviewing source tax percentages, refer to the Managing Source Tax chapter.

#### **Related Links**

[FAK/Source Tax \(System\) CHE Page](#page-245-0)

# <span id="page-141-0"></span>**FAK/Source Tax (Company) CHE Page**

Use the FAK/Source Tax (Company) CHE page (GPCH\_TX\_FAK\_STAX) to define Tax Nbr, Use Premium separate, and Source Tax Language fields for monthly and quarterly reporting.

Navigation:

**Set Up HCM** > **Product Related** > **Global Payroll & Absence Mgmt** > **Taxes** > **FAK/Source Tax (Company) CHE** > **FAK/Source Tax (Company) CHE**

FAK/Source Tax (Company) CHE page

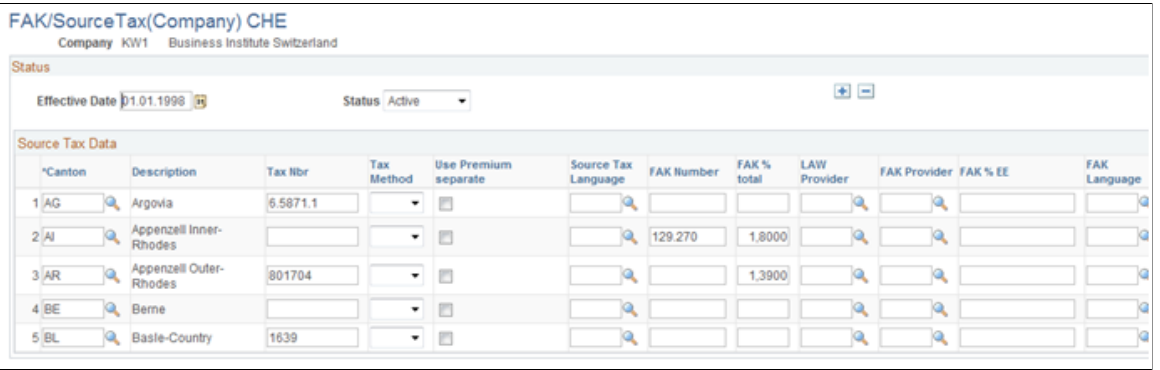

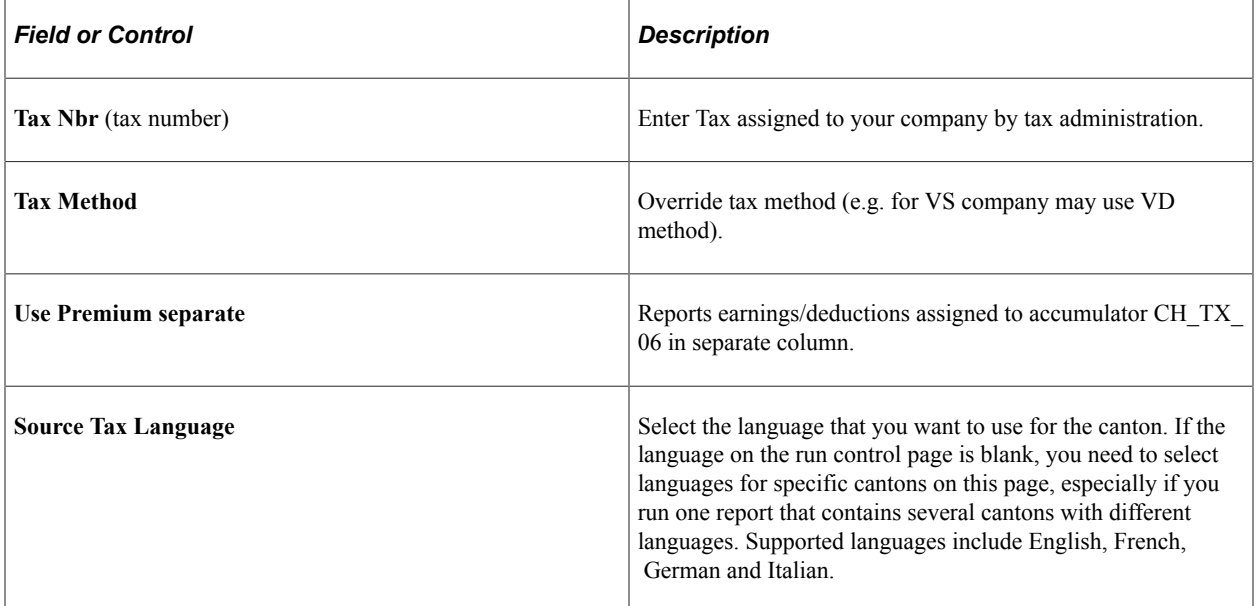

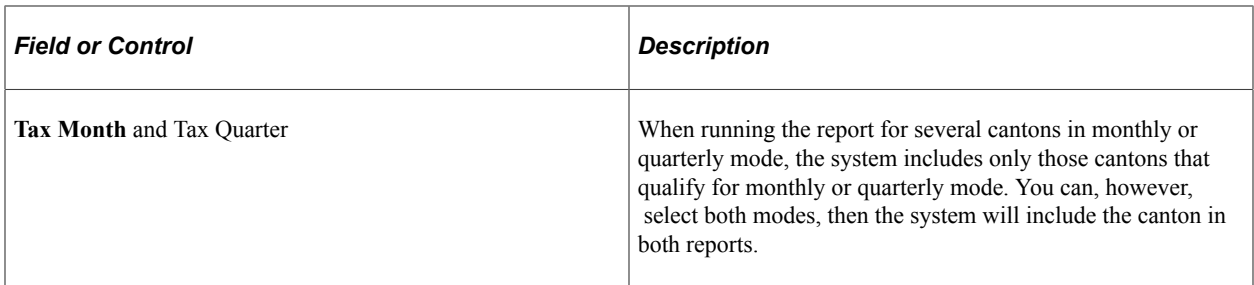

#### **Related Links**

[Entering FAK Data](#page-84-0)

# <span id="page-142-0"></span>**Accumulator Name Page**

Use the Accumulator Name page (GP\_ACCUMULATOR) to review accumulators and add customer earnings and deductions to the accumulators.

Navigation:

**Set Up HCM** > **Product Related** > **Global Payroll & Absence Mgmt** > **Elements** > **Supporting Elements** > **Accumulators** > **Accumulator Name**

# **Yearly Source Tax Report (GPCHTX01) – Cross Boarder Mode**

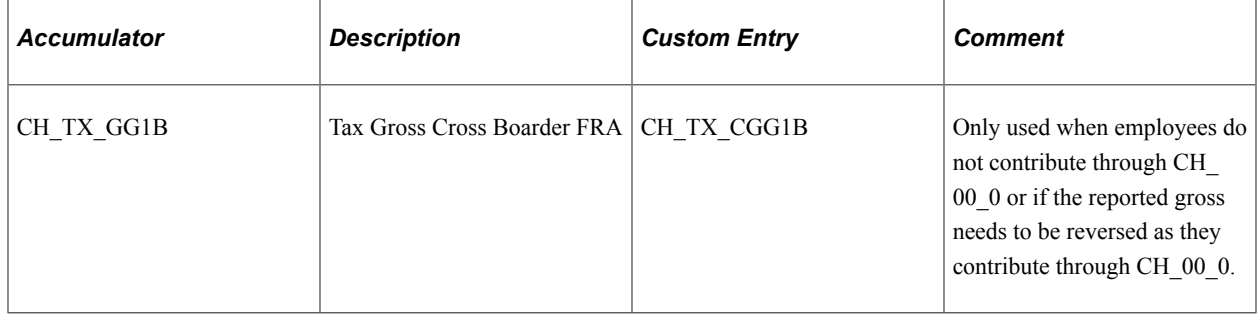

Defines the reported gross. This accumulator is calculated in payroll and stored in the GPCH\_RP\_0001 table. This is where the system gets the value from for the report.

## **Yearly Source Tax Report (GPCHTX01) – Geneva**

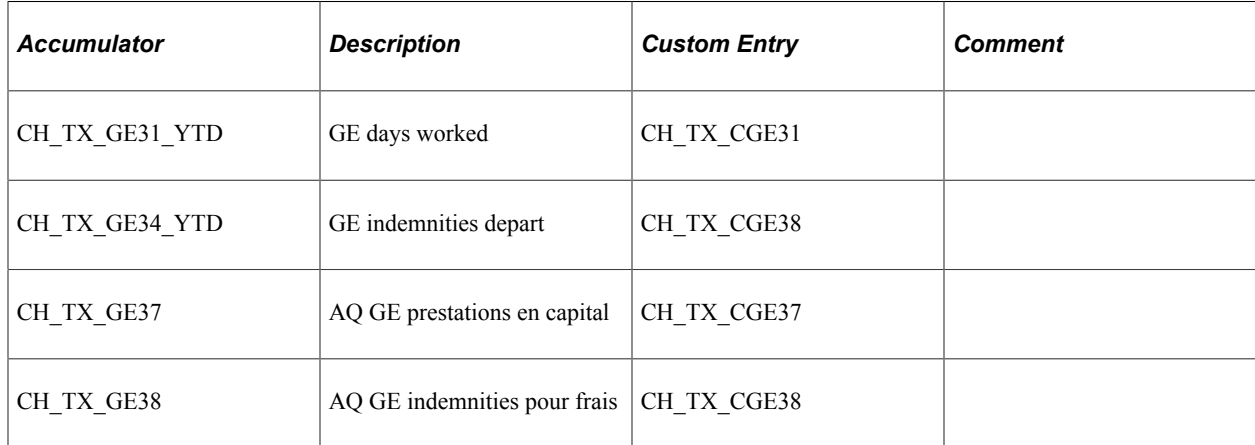

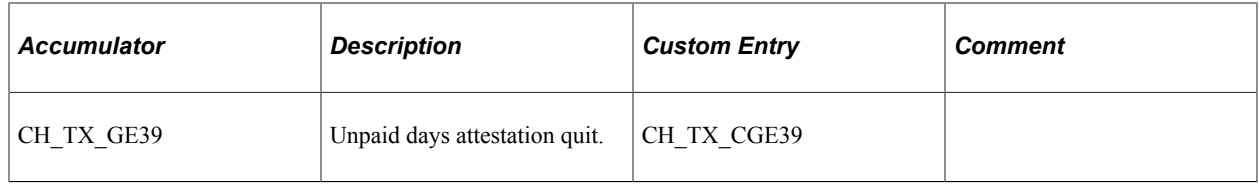

These accumulators are calculated only within the report and saved into the XML file. Values are not stored in the GP\_RSLT\_ACUM table or in a write array.

### **Yearly Source Tax Report (GPCHTX01) – Ticinio**

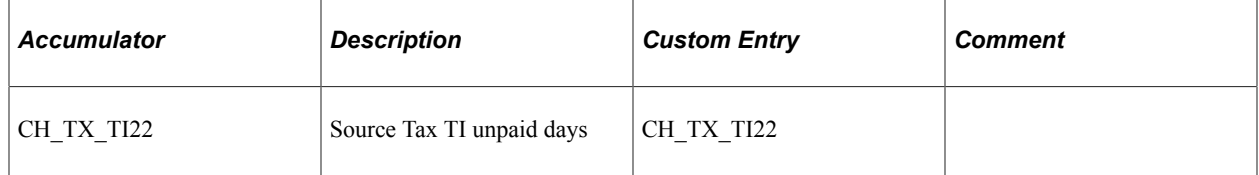

This accumulator is calculated within the payroll and stored in the GPCH\_RP\_0001 table. This is where the system gets the value from for the report.

# *Accumulator Description Custom Entry Comment*  $CH_TX_06$  QS Additional Premium (s. 2i) CH TX  $C06$  Used with cantons other than AI, AR, GL, SG, VD, and ZH. CH\_TX\_06AI Source Tax Premium AI CH\_TX\_C06AI CH\_TX\_06AR Source Tax Premium AR CH\_TX\_C06AR Also used for GL and SG. CH\_TX\_06VD Source Tax Premium VD CH\_TX\_C06VD CH\_TX\_06ZH Source Tax Premium ZH CH\_TX\_C06ZH

## **Monthy/Quarterly Source Tax Report (GPCHTX02) – AI, AR, VD, ZH**

These accumulators are used to show bonus payments separately if the Use Premium flag for the canton is selected. The system calculates accumulators within the payroll. The value shown in the report is stored in the GPCH\_RP\_0001 table. This is where the system gets the value from for the report.

## **Related Links**

"Defining Accumulators" (PeopleSoft Global Payroll) [Generating and Managing Dashboard XML](#page-332-0)

# **Setting Up FAK\_CAF Reports**

This topic discusses how to set up FAK\_CAF reports.
Global Payroll for Switzerland supports the legal FAK\_CAF reporting requirements for all cantons. You may need to manage the following setup pages to adjust the reporting to your local requirements.

## **Pages Used to Set Up FAK\_CAF Reports**

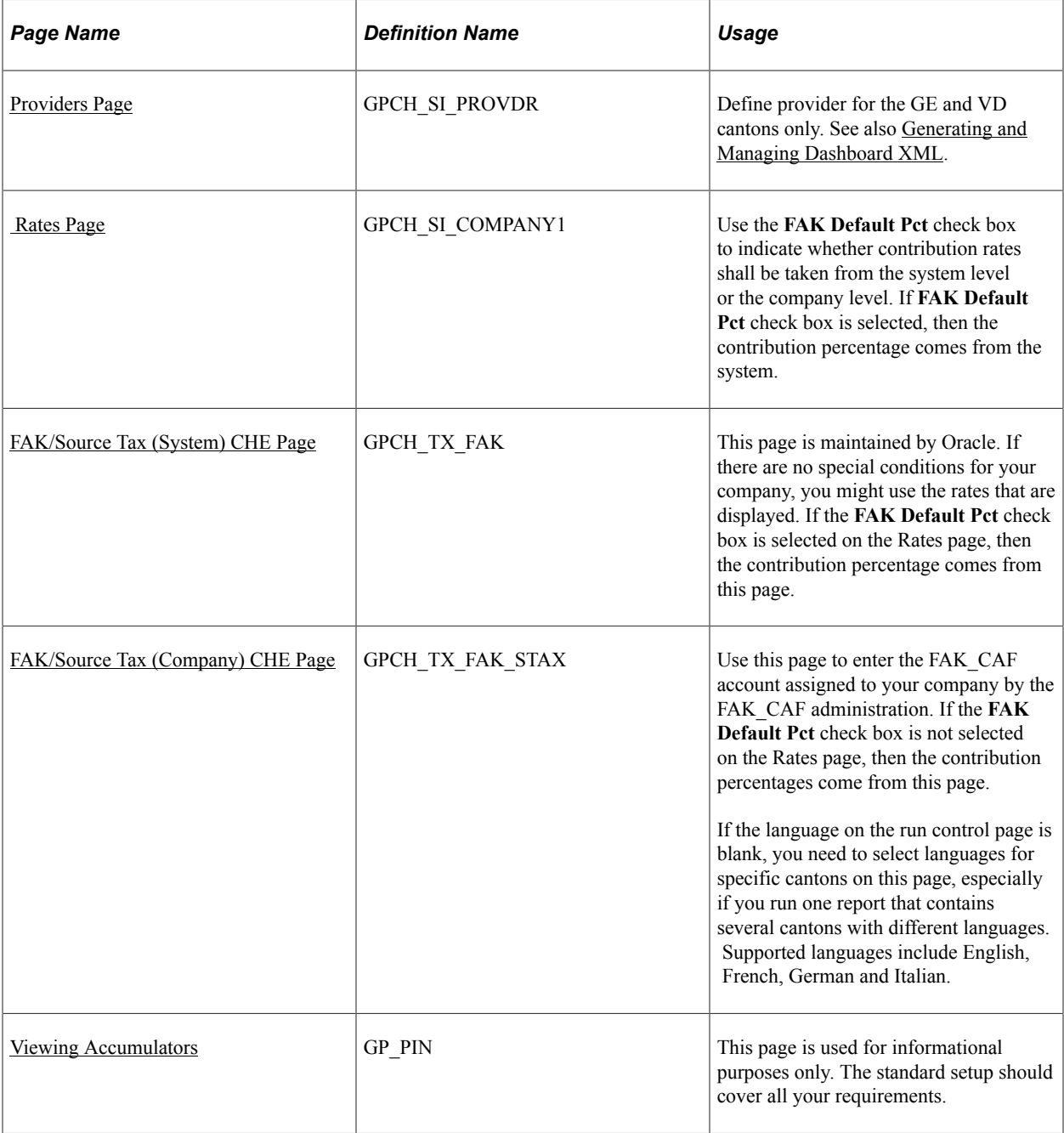

## <span id="page-144-0"></span>**Providers Page**

Use the Providers page (GPCH\_SI\_PROVDR) to define provider for the GE and VD cantons only (see also dashboard).

Navigation:

#### **Set Up HCM, Product Related, Global Payroll & Absence Mgmt, Social Security/Insurance, Providers CHE**

For information on defining insurance providers refer to the chapter on Managing Social Insurance for **Switzerland** 

### **Related Links**

[Defining Insurance Providers](#page-187-0)

## <span id="page-145-0"></span> **Rates Page**

Use the Rates page (GPCH\_SI\_COMPANY1) to use the FAK Default Pct check box to indicate whether contribution rates shall be taken from the system level or the company level.

If FAK Default Pct check box is selected, then the contribution percentage comes from the system.

Navigation:

**Set Up HCM** > **Product Related** > **Global Payroll & Absence Mgmt** > **Social Security/ Insurance** > **Company SI Contributions CHE** > **Rates**

For information on defining FAK default percentages, refer to the chapter on Managing Social Insurance for Switzerland.

### **Related Links**

[Rates Page](#page-192-0)

## <span id="page-145-1"></span>**FAK/Source Tax (System) CHE Page**

Use the FAK/Source Tax (System) CHE page (GPCH\_TX\_FAK) to this page is maintained by Oracle.

If there are no special conditions for your company, you might use the rates that are displayed. If the FAK Default Pct check box is selected on the Rates page, then the contribution percentage comes from this page.

Navigation:

**Set Up HCM** > **Product Related** > **Global Payroll & Absence Mgmt** > **Taxes** > **FAK/Source Tax (System) CHE** > **FAK/Source Tax (System) CHE**

#### FAK/Source Tax (System) CHE page

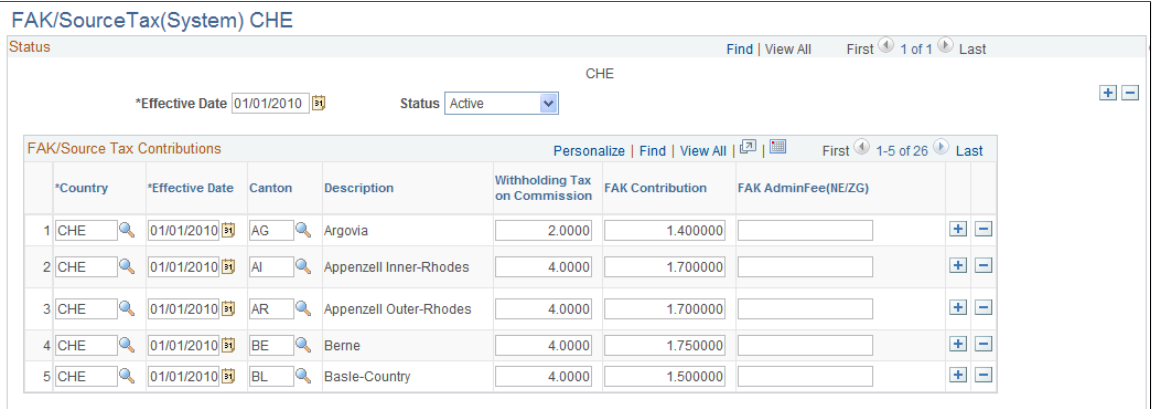

This table is maintained by Oracle. If there are no special conditions for your organization, you can use these rates. If the FAK Default Pct check box is selected on the Rates page, the system uses the contribution percentages entered here.

## <span id="page-146-0"></span>**FAK/Source Tax (Company) CHE Page**

Use the FAK/Source Tax (Company) CHE page (GPCH\_TX\_FAK\_STAX) to use this page to enter the FAK CAF account assigned to your company by the FAK CAF administration.

If the FAK Default Pct check box is not selected on the Rates page, then the contribution percentages come from this page. If the language on the run control page is blank, you need to select languages for specific cantons on this page, especially if you run one report that contains several cantons with different languages. Supported languages include English, French, German and Italian.

Navigation:

**Set Up HCM** > **Product Related** > **Global Payroll & Absence Mgmt** > **Taxes** > **FAK/Source Tax( Company) CHE** > **FAK/Source Tax (Company) CHE**

FAK/Source Tax (Company) CHE page (1 of 2)

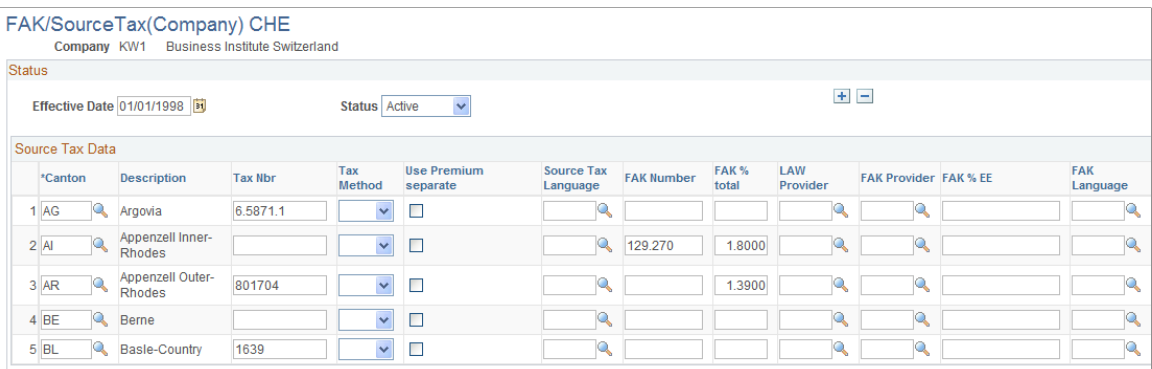

#### FAK/Source Tax (Company) CHE page (2 of 2)

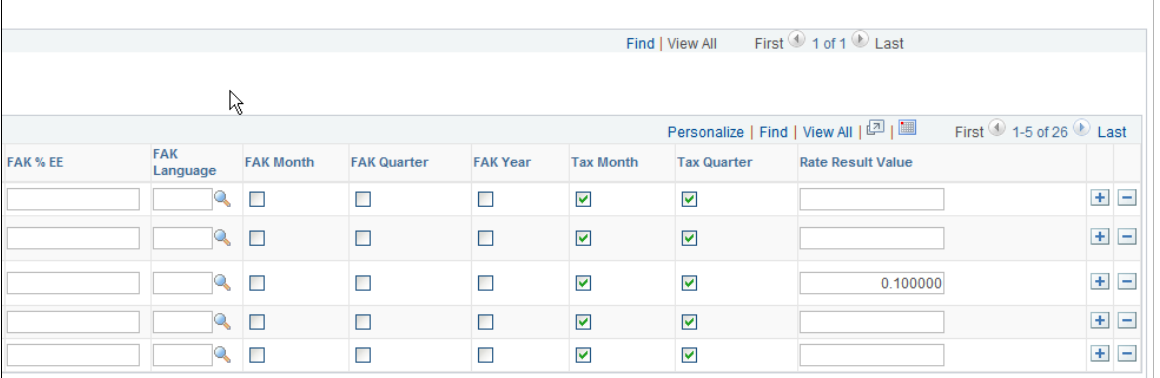

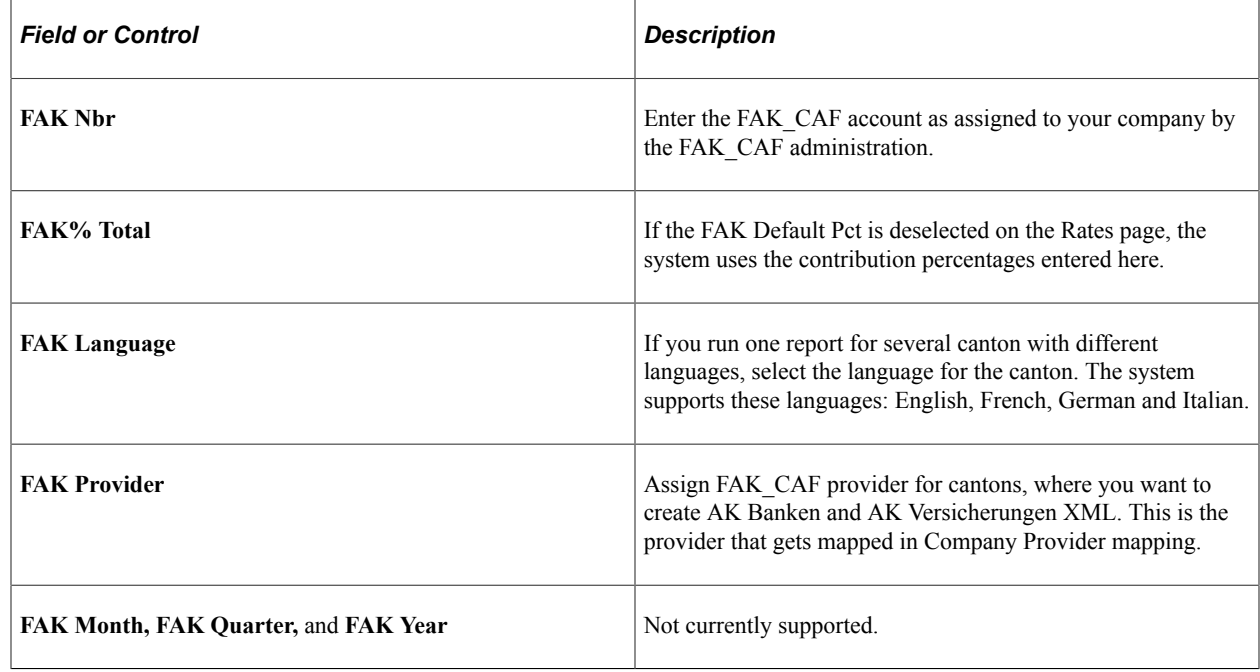

### <span id="page-147-0"></span>**Viewing Accumulators**

Use the Accumulators page (GP\_PIN) to this page is used for informational purposes only.

The standard setup should cover all your requirements.

Navigation:

#### **Set Up HCM, Product Related, Global Payroll & Absence Mgmt, Elements, Supporting Elements, Accumulators**

Here are the accumulators the system uses for the Tax Statement (LAW\_CDS):

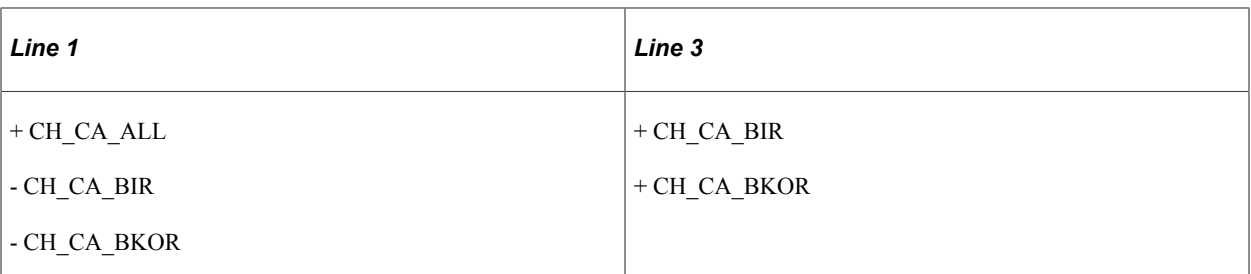

Here is a graphical representation of how information flows from the payslip to the FAK\_CAF report:

Graphical representation of how information flows from the payslip to the FAK\_CAF report

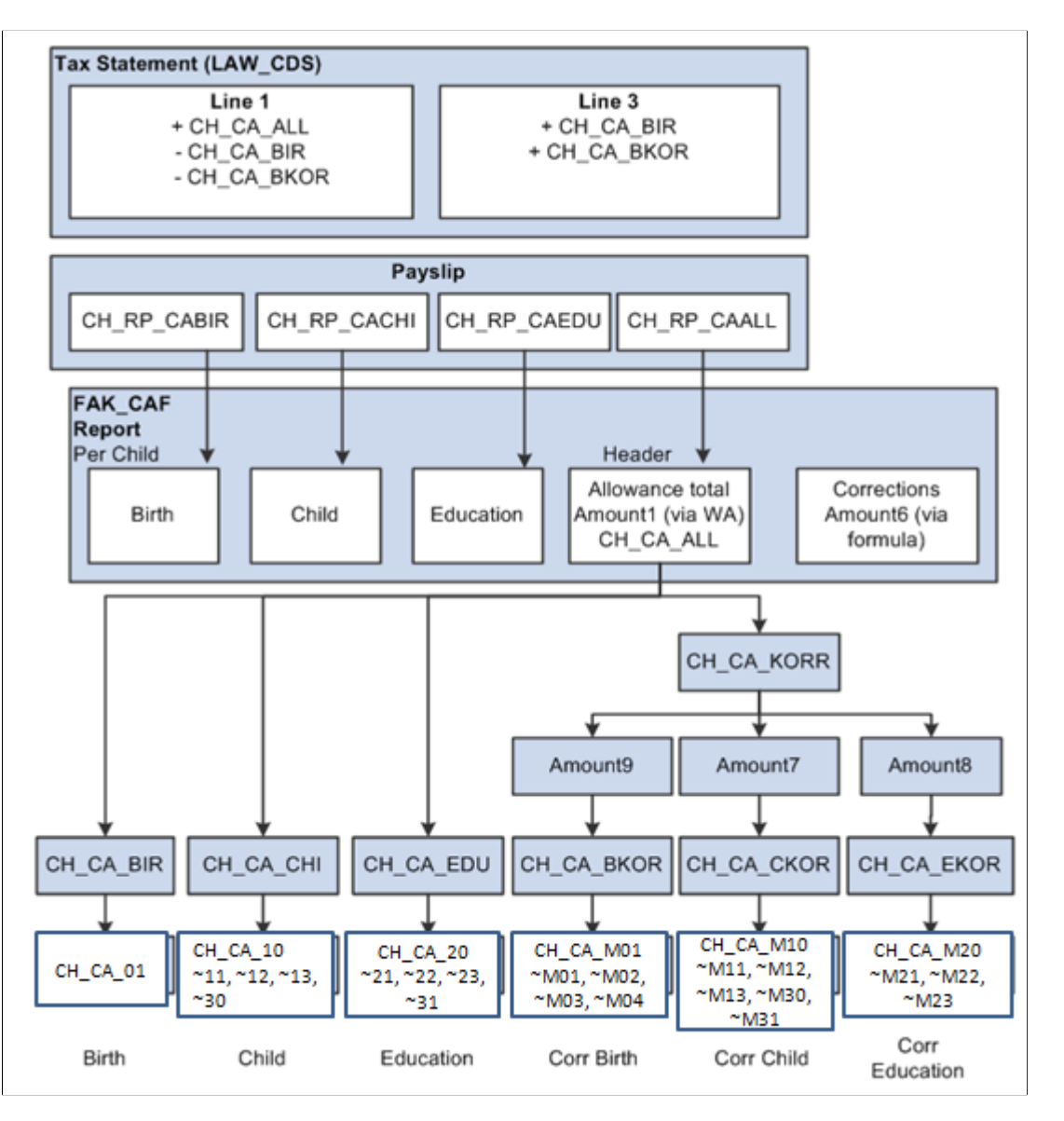

**Note:** Since child allowance reporting is controlled by existing accumulators, we do not expect that you will have to make changes to child allowance accumulators.

Use the steps below to generate the FAK\_CAF interface files by dashboard (AKB and eAHV):

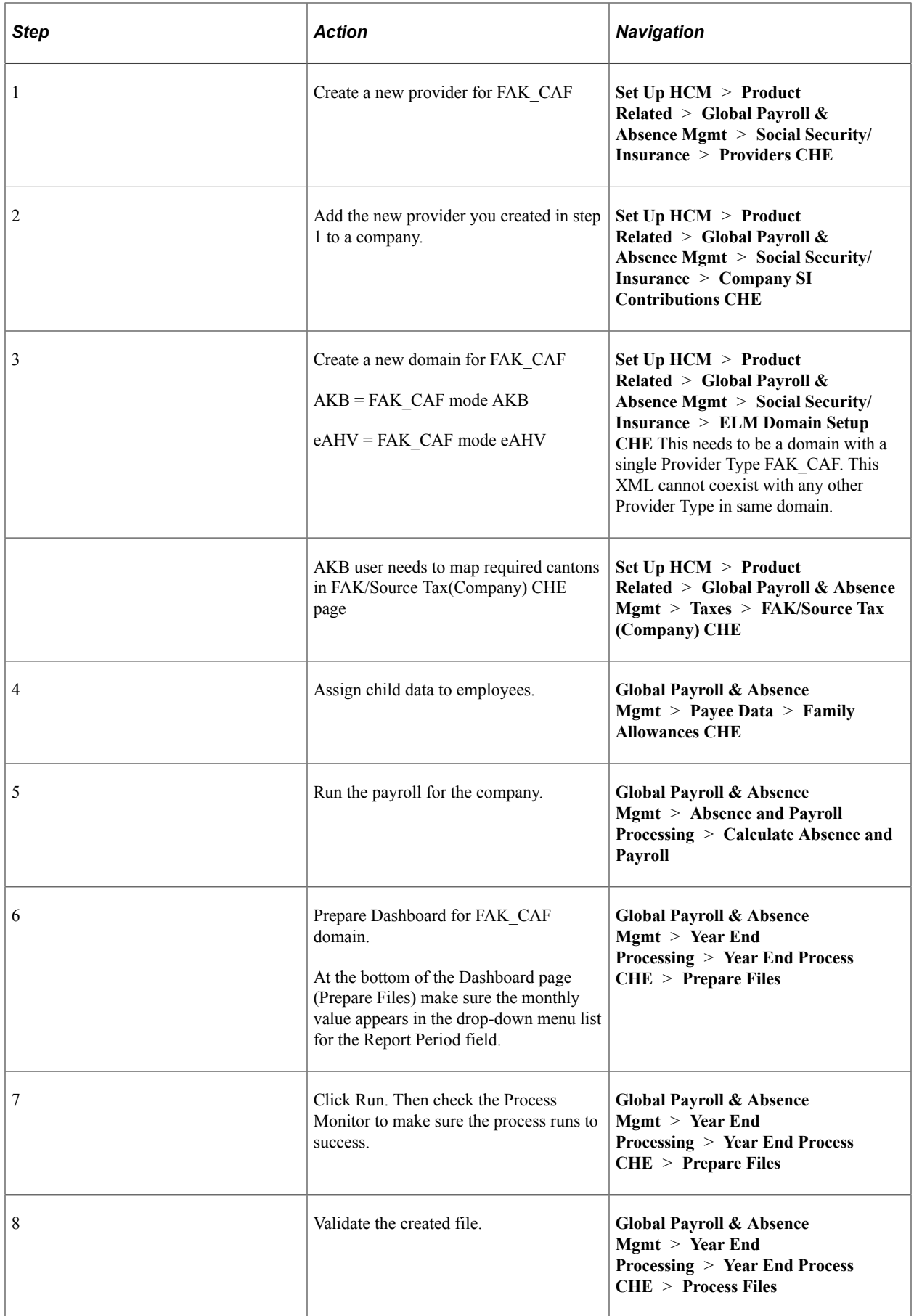

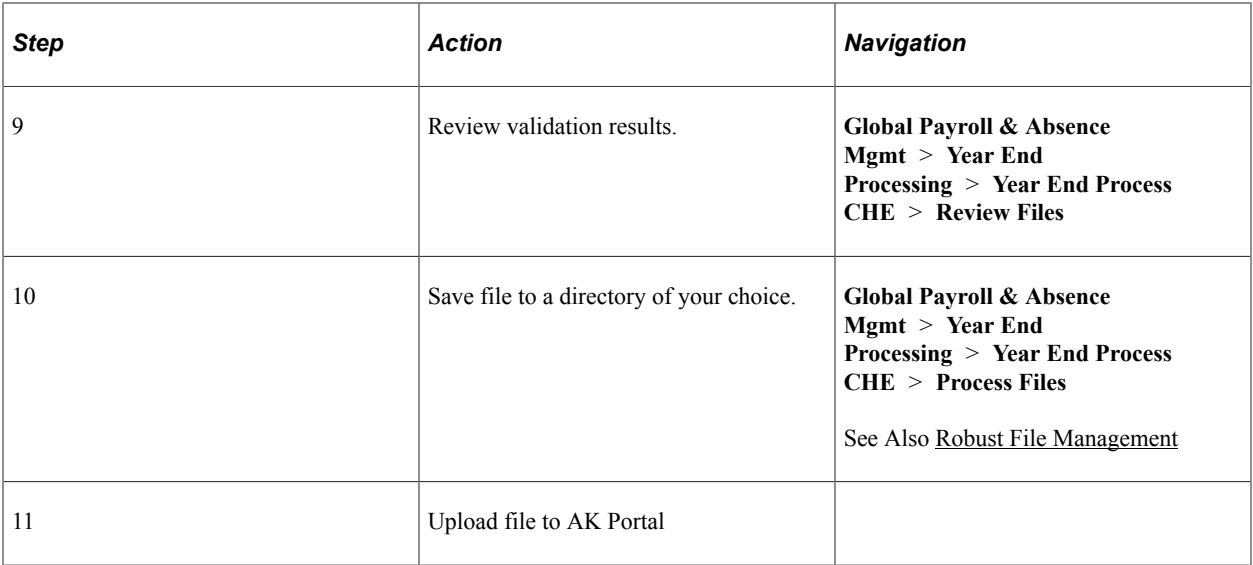

### **Related Links**

[Generating and Managing Dashboard XML](#page-332-0)

## **Setting Up Pay Balances**

This section provides an overview on pay balance adjustments.

## **Pages Used to Set Up Pay Balances**

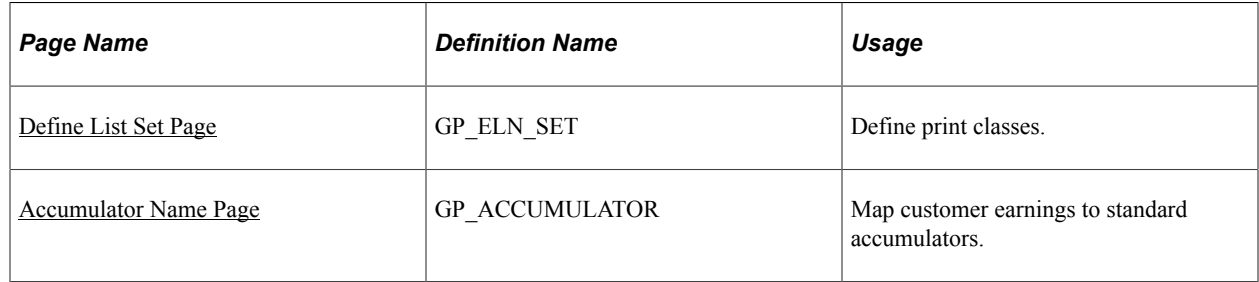

## **Understanding Pay Balance Adjustments**

To adjust pay balances to your needs you can choose a specific print class and define earnings and deductions that should display even if the result is zero. You can also define what earnings and deductions should appear with 4 decimals instead of the normal 2 decimal setup.

## <span id="page-150-0"></span>**Define List Set Page**

Use the Define List Set page (GP\_ELN\_SET) to assign and view print classes.

Navigation:

#### **Set Up HCM** > **Product Related** > **Global Payroll & Absence Mgmt** > **Elements** > **Define List Set** > **Define List Set**

This table displays that delivered list set that work best with the reports displayed in the right hand column:

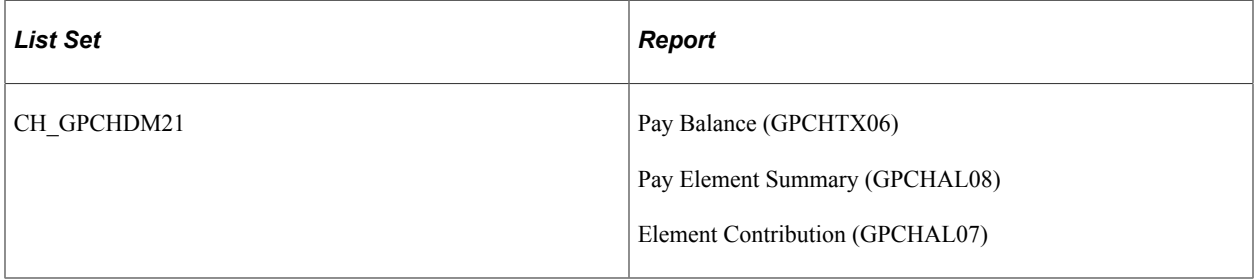

### **Related Links**

"Selecting Entry Types and Displaying Record.Field Combinations" (PeopleSoft Global Payroll)

## <span id="page-151-0"></span>**Accumulator Name Page**

Use the Accumulator Name page (GP\_ACCUMULATOR) to review accumulators and assign customer earnings and deductions.

Navigation:

#### **Set Up HCM** > **Product Related** > **Global Payroll & Absence Mgmt** > **Elements** > **Supporting Elements** > **Accumulators** > **Accumulator Name**

Note: The CH\_RP\_ZERO accumulator is only supported for elements that get stored if the value is equal to zero.

This table lists the accumulators that affect pay balances on reports for the Global Payroll for Switzerland application:

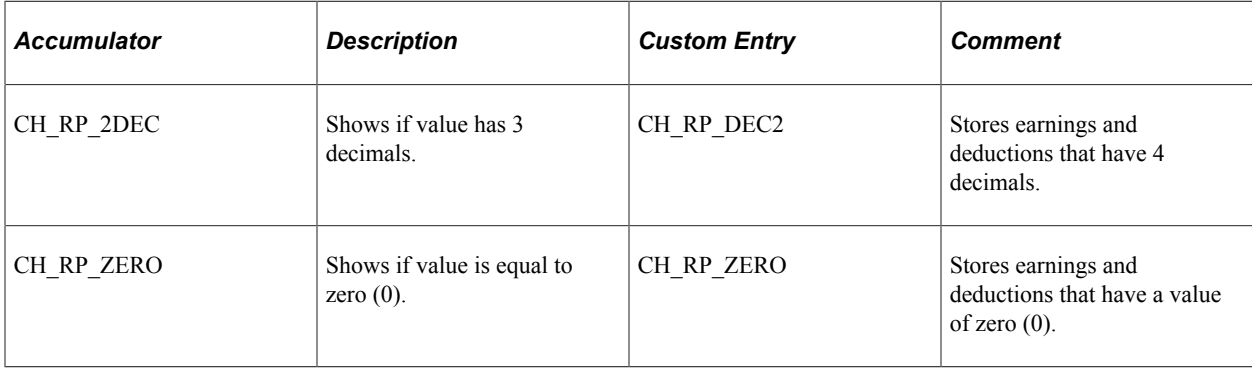

### **Related Links**

"Defining Accumulators" (PeopleSoft Global Payroll)

## **Setting Up the Dashboard**

This topic provides an overview of the dashboard setup.

## **Understanding Dashboard Setup**

Global Payroll for Switzerland supports the XML generation as certified by Swissdec. In addition, you can create XML files for:

- Year end source tax for the Geneva canton.
- Quarterly source tax reporting for the Vaud canton(Passerelle).
- FAK CAF reporting, monthly as defined by Ausgleichskasse Banken AKB and Ausgleichskasse Versicherungen.
- Year to date as defined by eAHV.

All required processes can run in one job. You can manage all these activities through the dashboard:

- Run processes.
- Review files via XML publisher.
- Review files via ViewGen (for Swissdec domains)
- Send files to the Swissdec distributor.
- Manage files via robust file management. See also [Robust File Management](#page-454-0).
- Archive files.

To prepare the dashboard processing, you need to prepare the system by following the instructions in this section.

See *PeopleTools: BI Publisher for PeopleSoft PeopleBook*

## **Pages Used to Set Up the Dashboard**

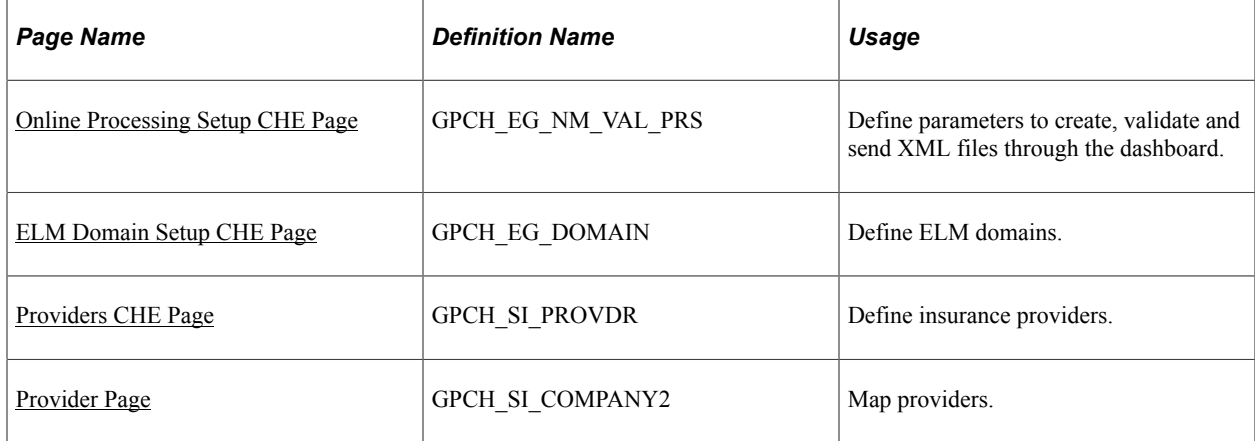

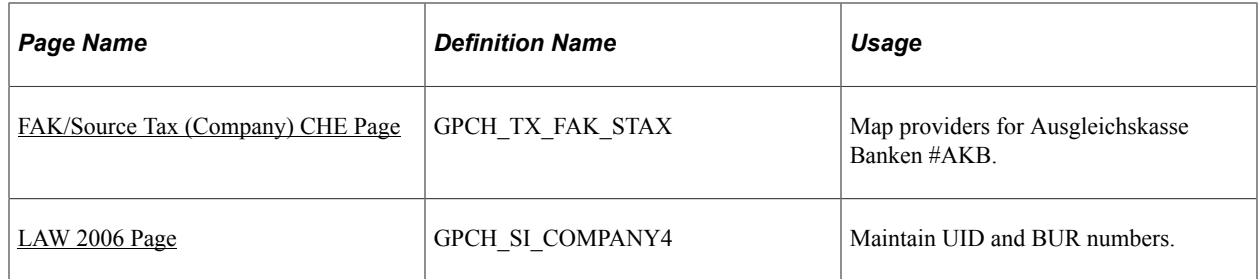

## <span id="page-153-0"></span>**Online Processing Setup CHE Page**

Use the Online Processing Setup CHE page (GPCH\_EG\_NM\_VAL\_PRS) to define parameters to create, validate and send XML files through the dashboard.

Navigation:

**Set Up HCM** > **Product Related** > **Global Payroll & Absence Mgmt** > **Framework** > **Processing** > **Online Processing Setup CHE** > **Define Online Processing Setup** > **Online Processing Setup CHE**

For more information on defining online properties refer to the chapter on Defining Country Data.

### **Related Links**

[Defining Swiss Online Processing Options](#page-54-0)

### <span id="page-153-1"></span>**ELM Domain Setup CHE Page**

Use the ELM Domain Setup CHE page (GPCH\_EG\_DOMAIN) to define ELM domains.

Navigation:

**Set Up HCM** > **Product Related** > **Global Payroll & Absence Mgmt** > **Social Security/ Insurance** > **ELM Domain Setup CHE** > **ELM Domain Setup CHE**

### ELM Domain Setup CHE page

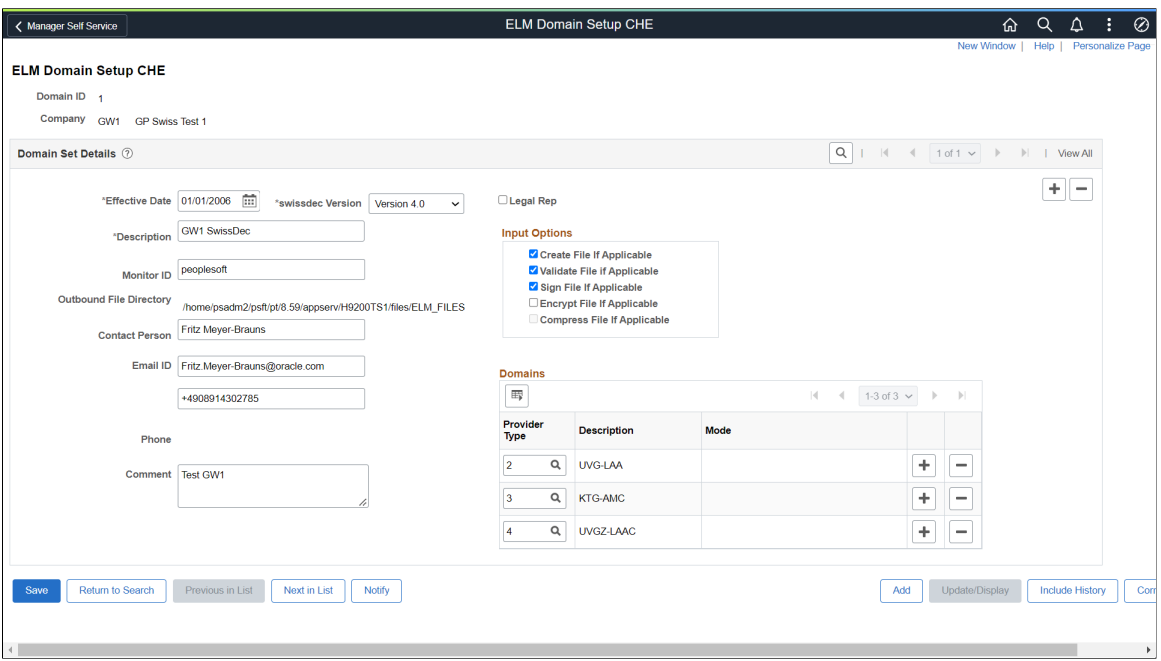

The system builds the domain package that you can run using the dashboard in one process. Depending on your requirements, you can combine all Swissdec domains or create several packages. For Source Tax and FAK\_CAF AKB and FAK\_CAF eAHV (all monthly and not Swissdec domains) you need dedicated domains.

Use the ELM Domain Setup CHE page to enter a set of values that you use on the Dashboard page to run the various legally required reports for the Swiss eGovernment.

You can save these values and reuse them whenever you have to run government required reports.

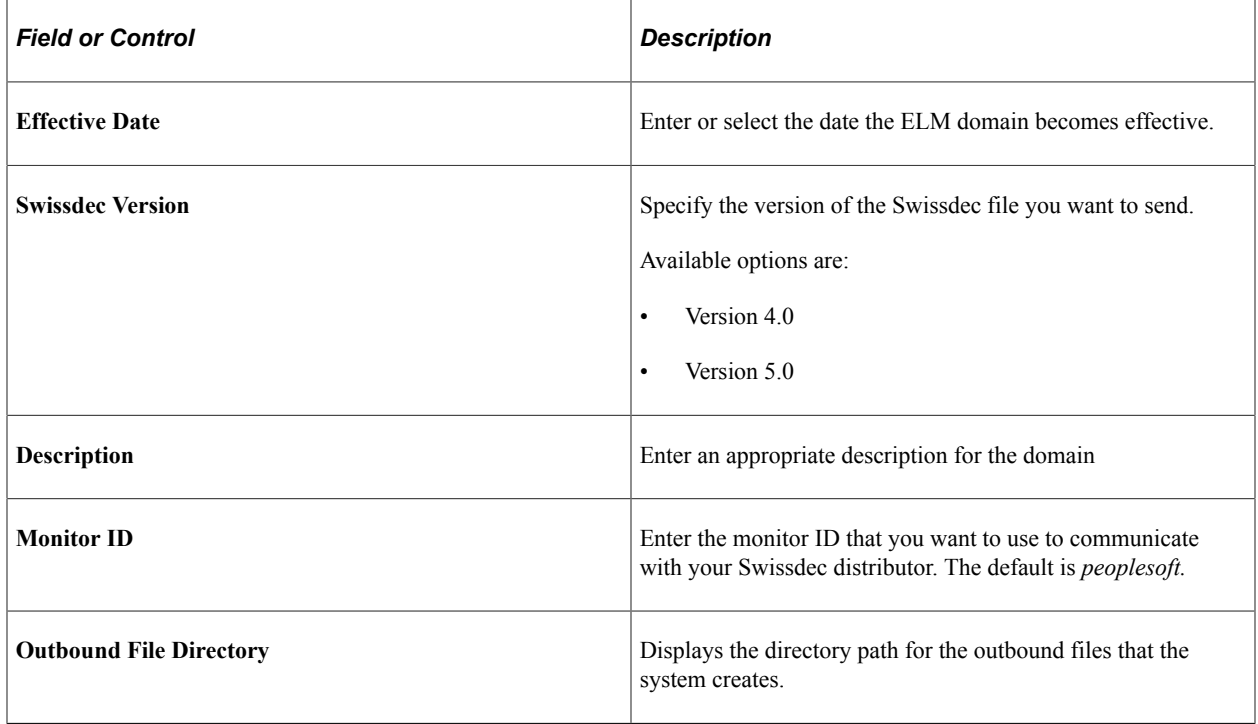

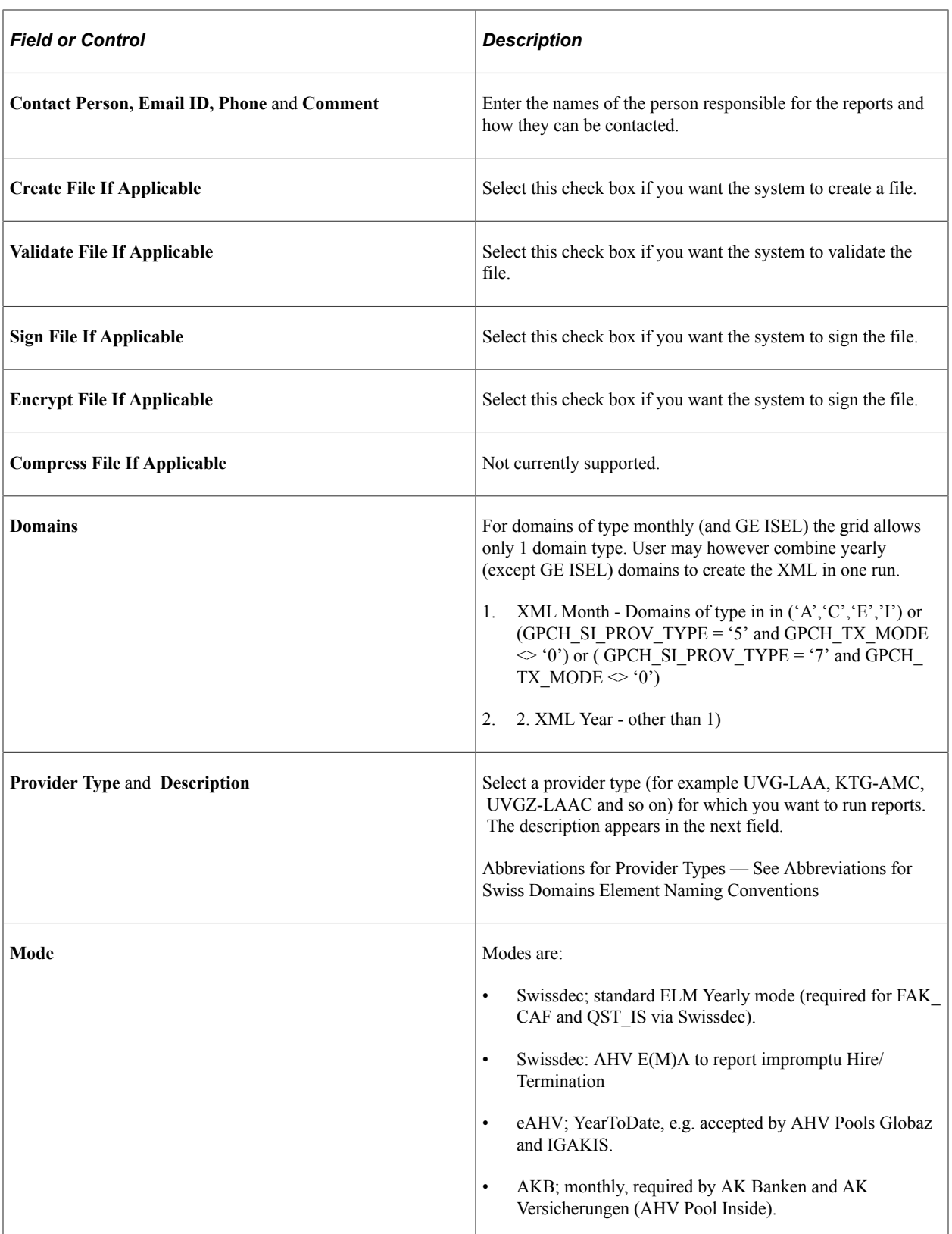

You can find more information about the meaning of these fields in the Swissdec guidelines and the Swissdec tech doc that describes the full ELM XML process.

## <span id="page-156-0"></span>**Providers CHE Page**

Use the Providers CHE page (GPCH\_SI\_PROVDR) to define insurance providers.

Navigation:

**Set Up HCM** > **Product Related** > **Global Payroll & Absence Mgmt** > **Social Security/ Insurance** > **Providers CHE** > **Providers CHE**

For more information on defining insurance providers refer to the chapter on Managing Social Insurance for Switzerland.

### **Related Links**

[Defining Insurance Providers](#page-187-0)

### <span id="page-156-1"></span>**Provider Page**

Use the Provider page (GPCH\_SI\_COMPANY2) to map providers.

Navigation:

**Set Up HCM** > **Product Related** > **Global Payroll & Absence Mgmt** > **Social Security/ Insurance** > **Company SI Contributions CHE** > **Provider**

For more information on mapping providers refer to the chapter on Managing Social Insurance for Switzerland.

### **Related Links**

[Provider Page](#page-194-0)

### <span id="page-156-2"></span>**FAK/Source Tax (Company) CHE Page**

Use the FAK/Source Tax (Company) CHE page (GPCH\_TX\_FAK\_STAX) to map providers for Ausgleichskasse Banken#AKB.

Navigation:

**Set Up HCM** > **Product Related** > **Global Payroll & Absence Mgmt** > **Taxes** > **FAK/Source Tax (Company) CHE** > **FAK/Source Tax (Company) CHE**

### FAK/Source Tax (Company) CHE page

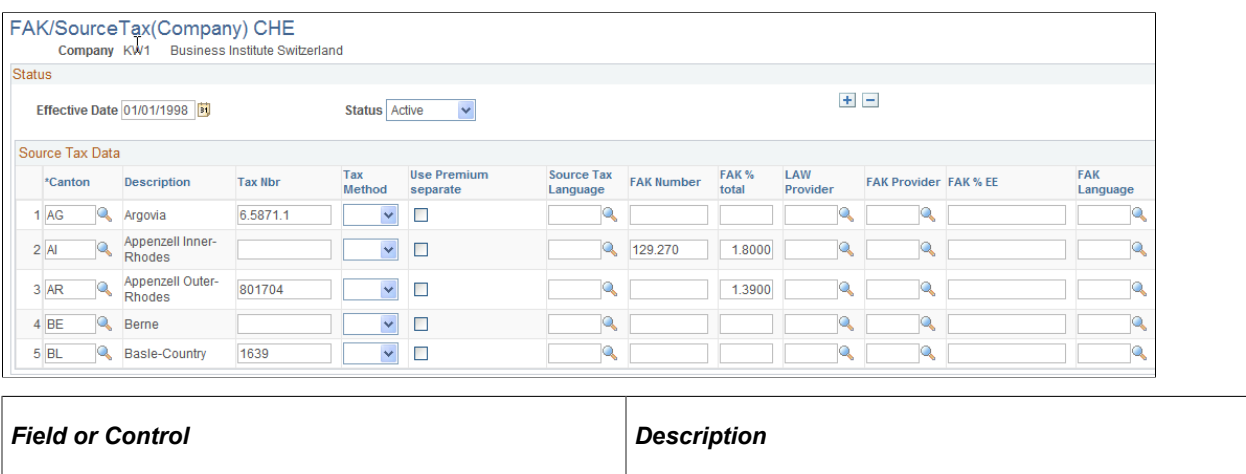

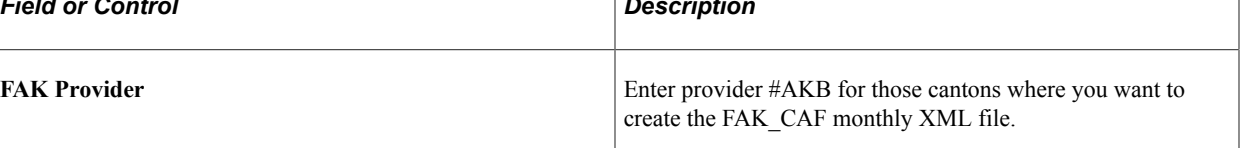

### <span id="page-157-0"></span>**LAW 2006 Page**

Use the LAW 2006 page (GPCH\_SI\_COMPANY4) to maintain UID and BUR numbers.

Navigation:

**Set Up HCM** > **Product Related** > **Global Payroll & Absence Mgmt** > **Social Security/ Insurance** > **Company SI Contributions CHE** > **LAW 2006**

Access the LAW 2006 page (Set Up HCM, Product Related, Global Payroll & Absence Mgmt, Social Security/Insurance, Company SI Contributions CHE, LAW 2006).

For more information on mapping providers refer to the chapter on Managing Social Insurance for Switzerland.

**Related Links** [LAW 2006 Page](#page-197-0)

# **Managing Overtime Requests**

## **Understanding the Overtime Request Process**

Global Payroll for Switzerland includes transactions that manage overtime requests. Overtime self-service options differ for employees, managers, and Human Resources administrators.

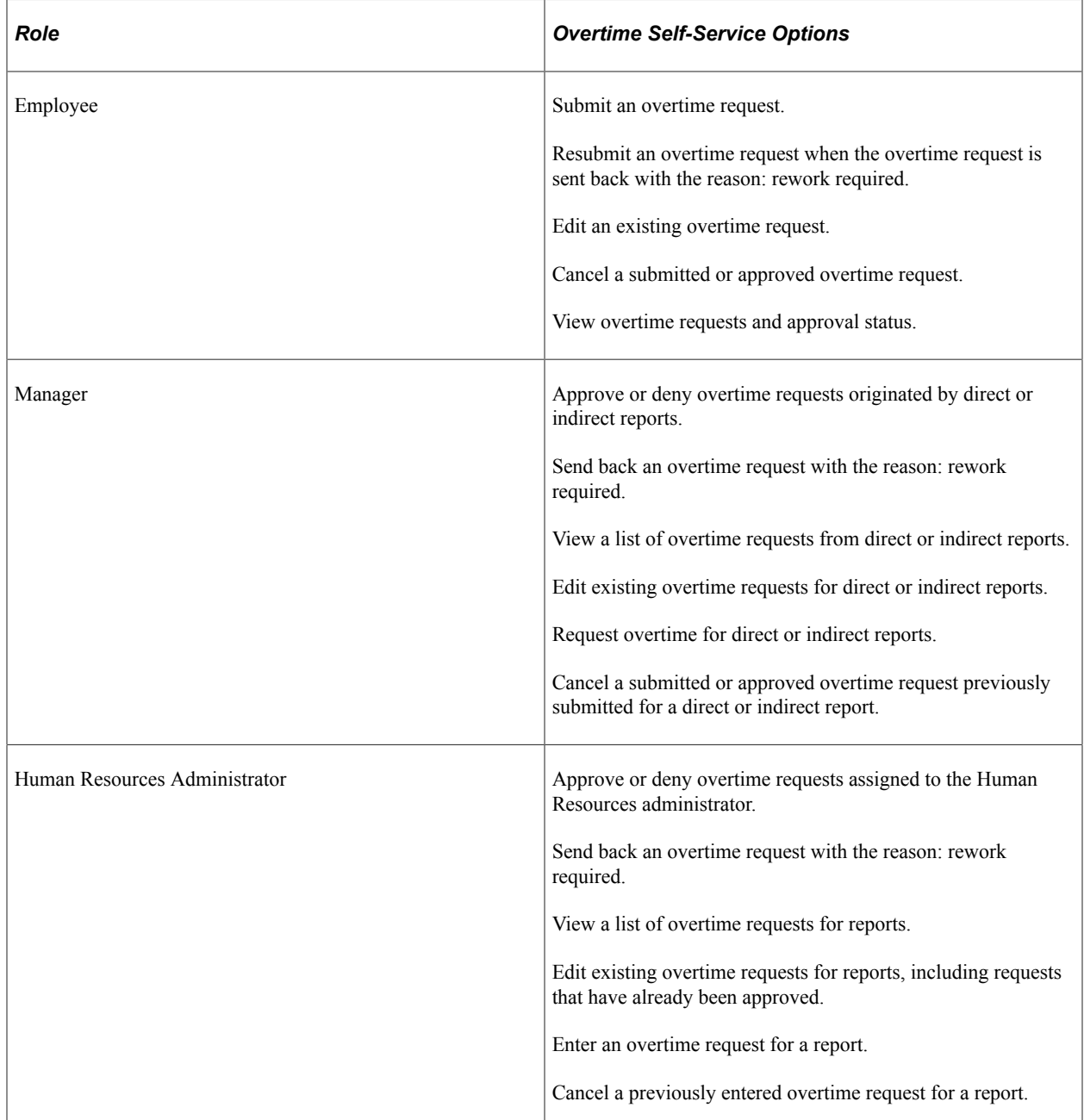

Overtime requests generated by the overtime self-service application are ultimately translated into positive input and inserted into the Global Payroll positive input tables. This happens in a two-step process.

- 1. The overtime self-service application manages the overtime requests.
- 2. A background process (the Generate Overtime run control page) generates the positive input, which inserts the overtime positive input data into the appropriate tables.

**Note:** Managers and Human Resources administrators can only access the overtime request data belonging to their direct and indirect reports. The relationship between a manager or Human Resources administrator and reports can be defined in multiple ways. To set up access to direct and indirect reports, select **Set Up HCM** > **Common Definitions** > **Self Service** > **Direct Reports Setup.** Human Resources administrators can only access overtime requests awaiting their approval.

### **Prerequisites**

Before you can manage overtime requests using the self-service application, you must set up certain listdisplay criteria, overtime entry elements, and default information.

To set up for self-service overtime requests:

- 1. Enter the criteria that define the display of overtime requests on the Overtime Duration CHE page.
- 2. Enter the overtime element and default information on the Overtime Elements CHE page.

### **Common Elements Used in This Chapter**

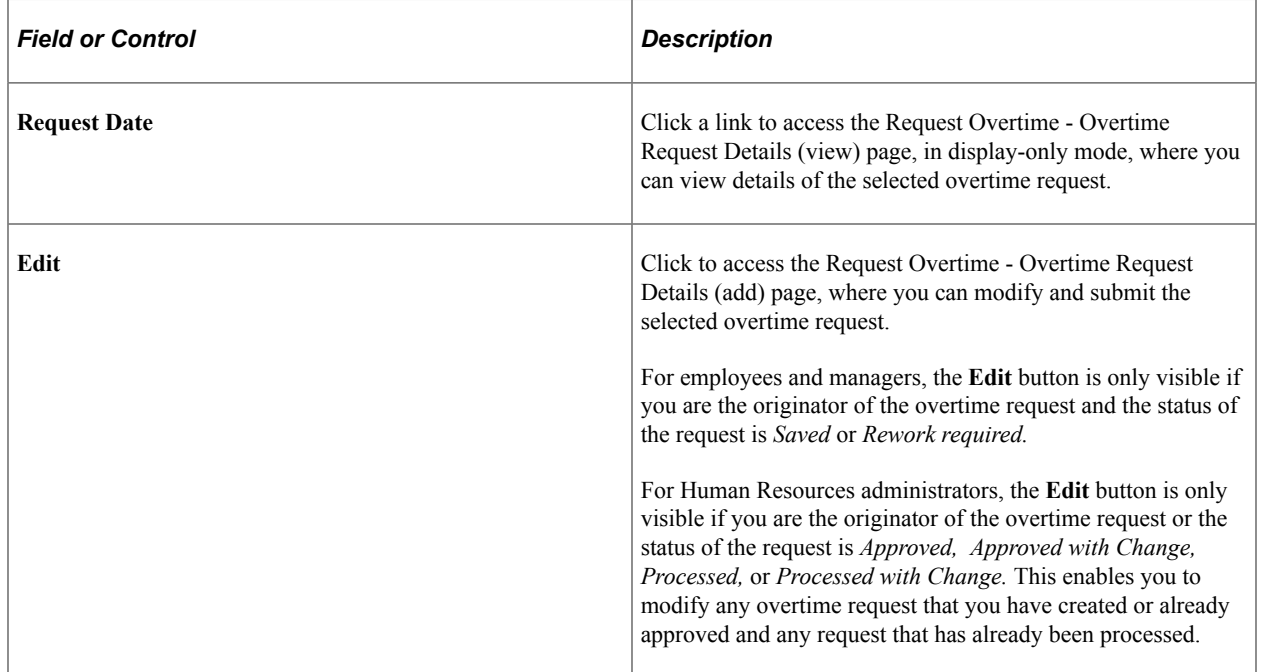

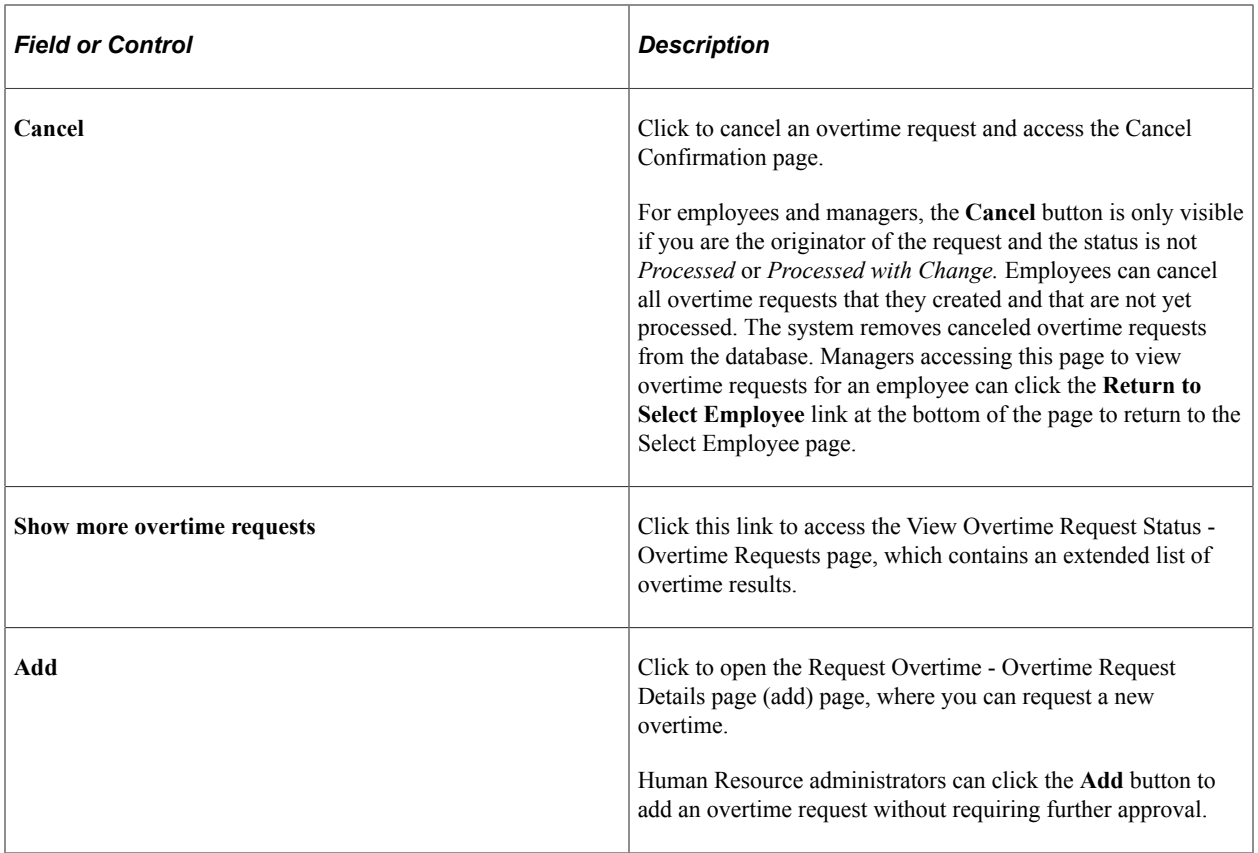

## **Viewing Delivered Elements**

The PeopleSoft system delivers a query that you can run to view the names of all delivered elements designed for Switzerland. Instructions for running the query are provided in the *PeopleSoft Global Payroll PeopleBook.*

### **Related Links**

"Understanding How to View Delivered Elements" (PeopleSoft Global Payroll)

## <span id="page-160-0"></span>**Creating Overtime Requests (Employee)**

This section discusses how to create overtime requests.

- View the approval status on your latest overtime requests.
- Submit an overtime request following your company rules.
- Create an overtime request without submitting it.
- Submit an overtime request again, following your company's rules, when this overtime request is sent back with the reason: rework required.
- Edit an overtime request that was saved for later.

• Cancel a submitted or approved request.

Employees can only access their own overtime request data.

To view, add, edit, or cancel an overtime request, employees must perform the following steps:

1. Access the Request Overtime page.

If you have multiple jobs, the Select Job Title page appears. Select the job for which you want to request overtime. The Request Overtime - Latest Overtime Requests page appears. (If you only have one job, the Request Overtime - Latest Overtime Requests page appears.) Use this page to view existing requests, add a new overtime request, edit an existing request (if you are the originator of the request and the status is *Saved* or *Rework required*), or cancel a request (if you are the originator of the request and the status is not *Processed* or *Processed with Change*).

2. Click the **Show more overtime requests** link if you don't see an existing overtime request on the Request Overtime - Latest Overtime Requests page.

The extended list View Overtime Request Status - Overtime Requests page appears. You can view, add, edit, or cancel a request on this page just as you would on the Request Overtime - Latest Overtime Requests page.

3. Click the **Add** or **Edit** button to add or edit an existing request.

The Request Overtime - Overtime Request Details (add) page appears. Enter the details of your overtime request on this page. If you cancel an overtime request, the Cancel Confirmation page appears.

4. Click the corresponding date link in the **Request Date** column on either the Request Overtime - Latest Overtime Requests page or the View Overtime Request Status - Overtime Requests page to access the Request Overtime - Overtime Request Detail (view) page where you can view overtime request information and details about the approval status.

### **Related Links**

[Request Overtime - Latest Overtime Requests Page](#page-169-0) [View Overtime Request Status - Overtime Requests Page](#page-170-0) [Request Overtime - Cancel Confirmation Page](#page-174-0) [Request Overtime - Overtime Request Detail \(view\) Page](#page-173-0)

## **Viewing Overtime Requests (Employee)**

This section discusses how to view the overtime request status.

This transaction enables employees to view their latest overtime requests and approval status. Employees can only access their overtime request data.

To view the latest overtime requests, an employee performs these steps:

1. Access the Overtime Request Status page.

If you have multiple jobs, the Select Job Title page appears. Select the job for which you want to request overtime. The Request Overtime - Latest Overtime Requests page appears. If you only have one job, the Request Overtime - Latest Overtime Requests page is the first page to appear.

- 2. View your latest existing requests on the Request Overtime Latest Overtime Requests page.
- 3. Click the **Show more overtime requests** link to display the extended list View Overtime Request Status - Overtime Requests page when an existing overtime request does not appear on the Request Overtime - Latest Overtime Requests page.
- 4. Click the corresponding date link in the **Request Date** column on either the Request Overtime Latest Overtime Requests page or the View Overtime Request Status - Overtime Requests page to access the Request Overtime - Overtime Request Detail page. You can view the overtime request information and details about the approval status in display-only mode.

### **Related Links**

[Request Overtime - Latest Overtime Requests Page](#page-169-0) [View Overtime Request Status - Overtime Requests Page](#page-170-0) [Request Overtime - Overtime Request Detail \(view\) Page](#page-173-0)

## **Creating Overtime Requests (Manager)**

This section discusses how to create overtime requests.

This transaction enables you to:

- View the latest overtime requests of one of your direct or indirect reports along with their approval status.
- Submit an overtime request for one of your direct or indirect reports according to your company's rules.
- Create an overtime request for one of your direct or indirect reports without submitting it.
- Submit an overtime request for one of your direct or indirect reports again, according to your company's rules, when the overtime request was created but sent back to you with the reason: rework required.
- Edit an overtime request for one of your direct or indirect reports that you created.
- Cancel a submitted or approved request for one of your direct or indirect reports that you created.

To view, add, edit, or cancel an employee's overtime request, managers perform these steps:

- 1. Access the Request Employee Overtime (Select Employee) page.
- 2. Select the employee on the Select Employee page.

The Request Overtime - Latest Overtime Requests page appears for the selected employee.

3. Click the **Show more overtime requests** link when an existing overtime request does not appear on the Request Overtime - Latest Overtime Requests page.

The extended list View Overtime Request Status - Overtime Requests page for the selected employee appears. You can view, add, edit, or cancel a request on the on this page just as you would on the Request Overtime - Latest Overtime Requests page.

4. Click the **Add** or **Edit** button to add a new request or edit an existing request.

The Request Overtime - Overtime Request Details (add) page appears. Enter the details of the employee overtime request on this page. If you cancel an overtime request, the Cancel Confirmation page appears.

5. Click the corresponding date link in the Request Date column on either the Request Overtime - Latest Overtime Requests page or the View Overtime Request Status - Overtime Requests page to view the details of an existing overtime request.

The Request Overtime - Overtime Request Detail page appears where you can view the overtime request information and details about approval status.

### **Related Links**

[Request Overtime - Latest Overtime Requests Page](#page-169-0) [View Overtime Request Status - Overtime Requests Page](#page-170-0) [Request Overtime - Cancel Confirmation Page](#page-174-0) [Request Overtime - Overtime Request Detail \(view\) Page](#page-173-0) [Creating Overtime Requests \(Employee\)](#page-160-0) [Request Overtime - Overtime Request Details \(add\) Page](#page-171-0)

## **Viewing Overtime Requests (Manager)**

This section discusses how to view overtime requests.

This transaction enables you to view the latest overtime requests of your direct or indirect reports along with their approval status.

This transaction is display-only. You cannot add, modify, or cancel any overtime requests of your direct and indirect reports.

To view the status of an employee's overtime request, managers follow these steps:

- 1. Access the Overtime Request Status (Select Employee) page.
- 2. Select the employee on the Select Employee page.

The Request Overtime - Latest Overtime Requests page appears for the selected employee.

3. Click the **Show more overtime requests** link when an existing overtime request does not appear on the Request Overtime - Latest Overtime Requests page.

The extended list View Overtime Request Status - Overtime Requests page for the selected employee appears.

4. Click the corresponding date link in the **Request Date** column on either the Request Overtime - Latest Overtime Requests page or the View Overtime Request Status - Overtime Requests page to view the details of an existing overtime request.

The Approve Employee Details - Overtime Request Detail page appears where you can view the overtime request information and details about approval status in display-only mode.

### **Related Links**

[Request Overtime - Latest Overtime Requests Page](#page-169-0) [View Overtime Request Status - Overtime Requests Page](#page-170-0) [Request Overtime - Overtime Request Detail \(view\) Page](#page-173-0)

## **Approving Employee Overtime (Manager and Human Resources Administrator)**

This section discusses how to approve employee overtime.

This transaction enables you to:

- Approve or deny an overtime request.
- Send back an overtime request with the reason: rework required.

To approve or deny employee overtime, managers and Human Resources administrators follow these steps:

- 1. Access the Approve Employee Overtime Select a Transaction page.
- 2. Select the overtime request to search for approval.

The Approve Employee Overtime - Overtime Request Details (approve) page appears for that request.

**Note:** You can also view a history of overtime requests for the employee prior to approving the request.

3. Approve, deny, or send back the overtime request for rework.

The Request Overtime - Submit Confirmation page appears.

### **Related Links**

[Request Overtime - Overtime Request Detail \(view\) Page](#page-173-0) [Request Overtime - Overtime Request Details \(approve\) Page](#page-177-0)

## **Managing Employee Overtime (Human Resources Administrator)**

This section discusses how to manage employee overtime.

This transaction enables you to:

- View a list of overtime requests for your reports.
- Enter an overtime request for your reports.
- Cancel an overtime request that you have previously entered for one of your reports.
- Modify overtime requests that are already approved.

To manage employee overtime requests, Human Resources administrators follow these steps:

- 1. Access the Employee Overtime (Select Employee) page.
- 2. Select the employee on the Select Employee page.

The Request Overtime - Latest Overtime Requests page appears for the selected employee.

3. Click the **Show more overtime requests** link when an existing overtime request does not appear on the Request Overtime - Latest Overtime Requests page, and you want to display the extended list View Overtime Request Status - Overtime Requests page for the selected employee.

You can view, add, edit, or cancel a request on the View Overtime Request Status - Overtime Requests page just as you would on the Request Overtime - Latest Overtime Requests page.

If you add a new overtime request, the Request Overtime - Overtime Request Details (add) page appears.

If you edit an existing overtime request, the Request Overtime - Overtime Request Details (add) page appears. Select Change Existing Data to make changes.

If you cancel an overtime request, the Cancel Confirmation page appears.

4. Click the corresponding date link in the **Request Date** column on either the Request Overtime - Latest Overtime Requests page or the View Overtime Request Status - Overtime Requests page to view the details of an existing overtime request.

The Overtime Request Detail page appears where you can view the overtime request information and details about approval status.

### **Related Links**

[Request Overtime - Latest Overtime Requests Page](#page-169-0) [View Overtime Request Status - Overtime Requests Page](#page-170-0) [Request Overtime - Cancel Confirmation Page](#page-174-0) [Request Overtime - Overtime Request Detail \(view\) Page](#page-173-0)

## <span id="page-165-0"></span>**Generating Overtime Requests**

To generate overtime requests, use the Overtime Duration CHE (GPCH\_OT\_SETUP) and Overtime Elements CHE (GPCH\_OT\_ENTRY) components.

The overtime self-service application runs separately from the core Global Payroll process. In order to generate the overtime data that will then be used during regular payroll processing, run the Generate Overtime process that creates positive input data in the core Global Payroll tables.

Global Payroll for Switzerland uses many of the pages required to manage the overtime process multiple times at various stages. In addition, different roles (employee, manager, and Human Resources administrator) access these pages. Each page is documented once and variations of the page are indicated.

This topic discusses how to generate overtime requests.

## **Pages Used to Generate Overtime Requests**

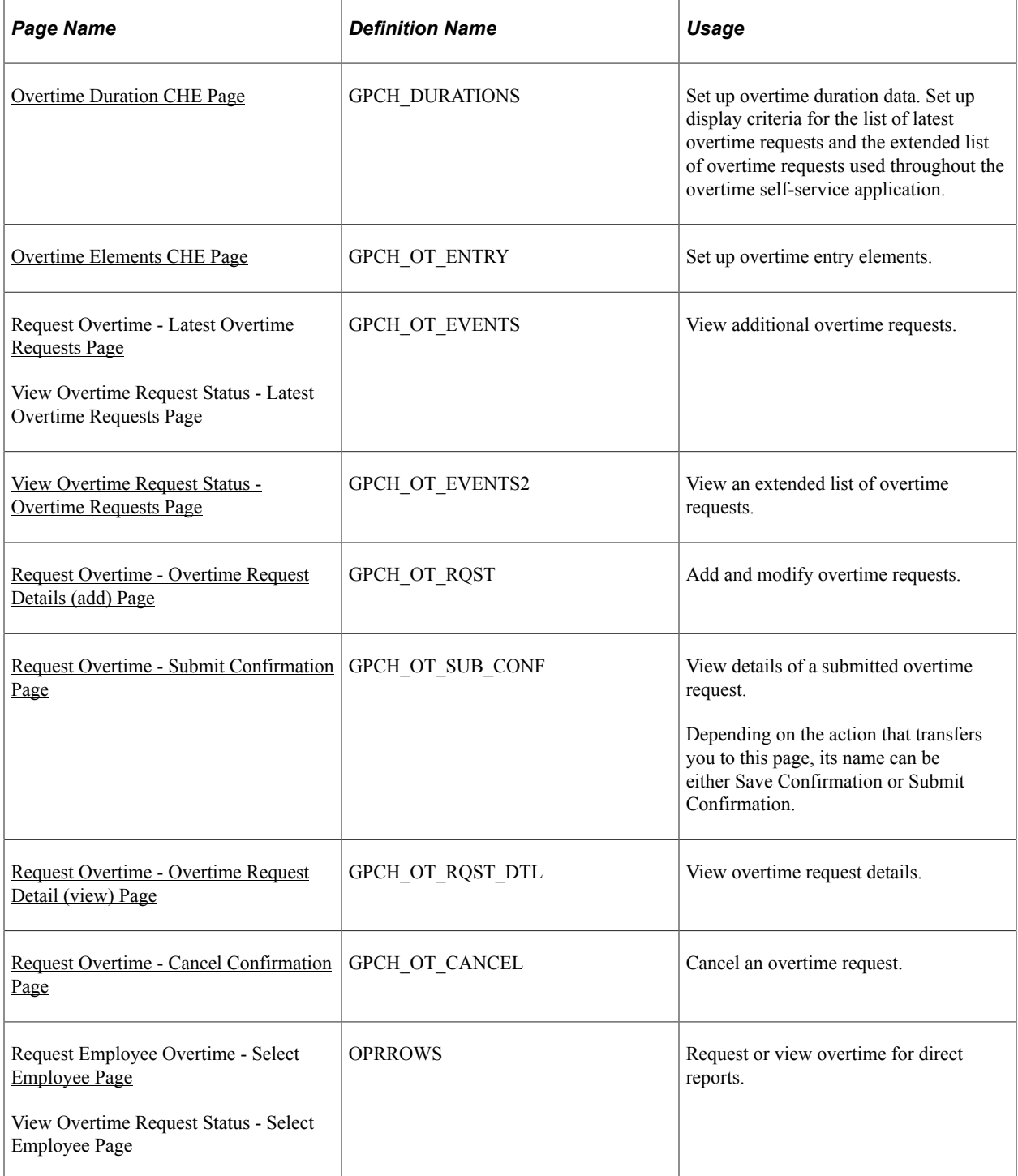

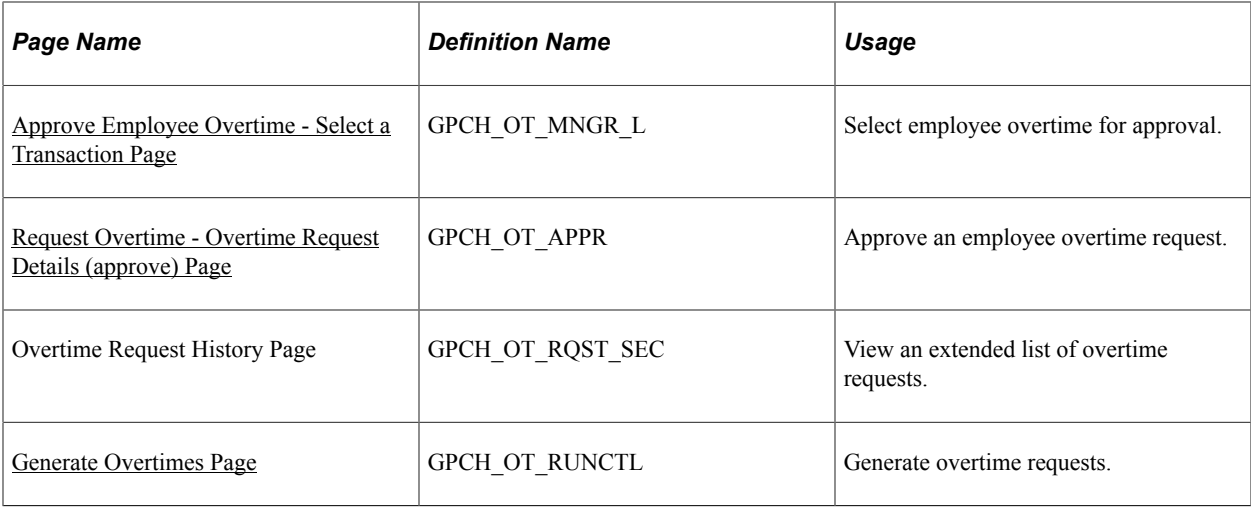

### **Related Links**

[Generating Overtime Requests](#page-165-0) "Understanding Positive Input" (PeopleSoft Global Payroll)

## <span id="page-167-0"></span>**Overtime Duration CHE Page**

Use the Overtime Duration CHE page (GPCH\_DURATIONS) to set up overtime duration data.

Set up display criteria for the list of latest overtime requests and the extended list of overtime requests used throughout the overtime self-service application.

Navigation:

#### **Set Up HCM** > **Product Related** > **ePay** > **Overtime Duration CHE** > **Overtime Duration CHE**

Overtime Duration CHE page

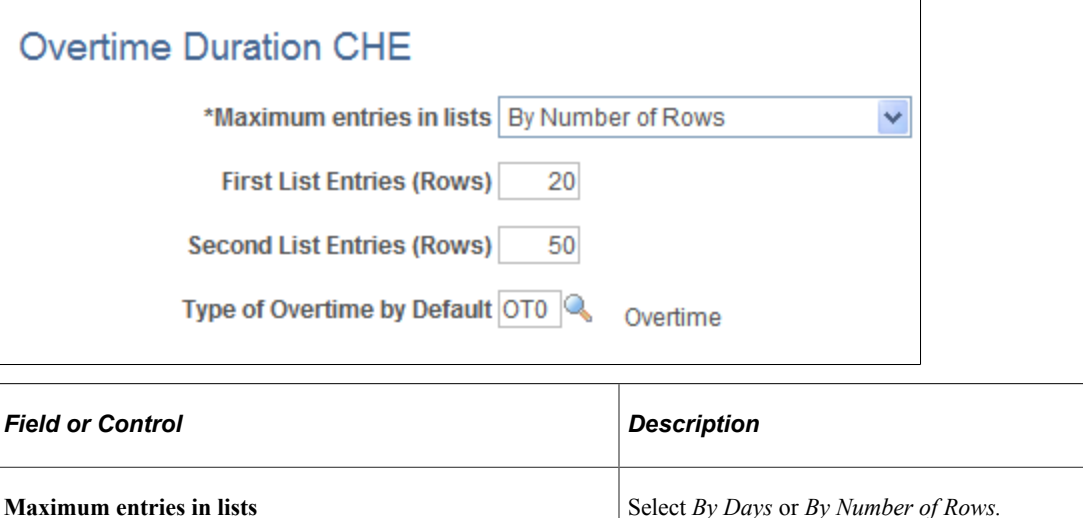

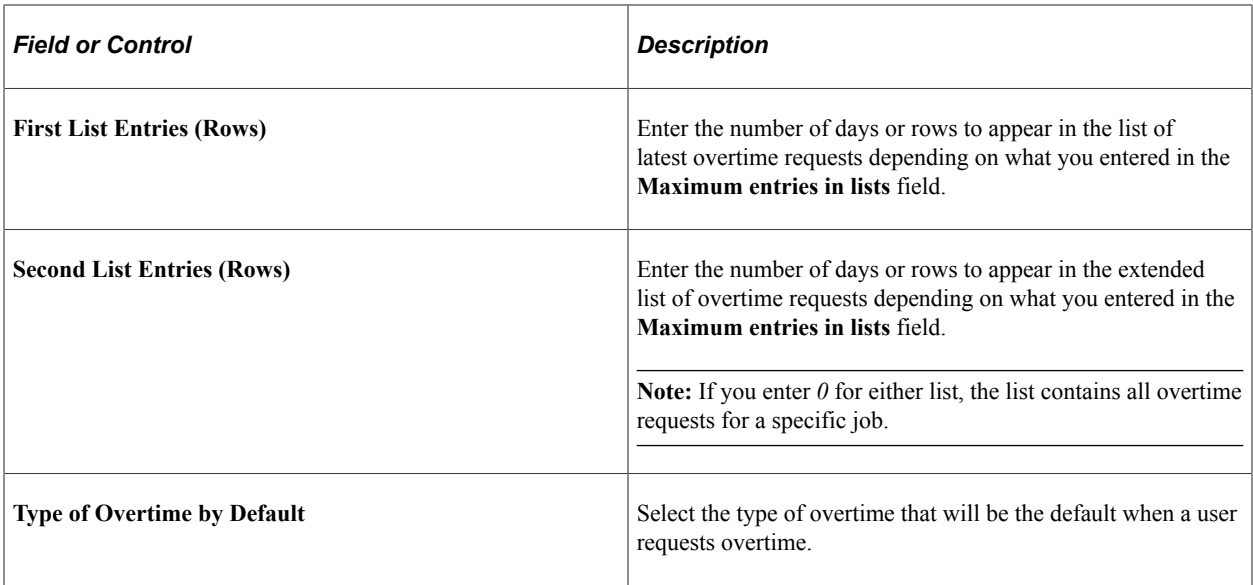

## <span id="page-168-0"></span>**Overtime Elements CHE Page**

Use the Overtime Elements CHE page (GPCH\_OT\_ENTRY) to set up overtime entry elements.

Navigation:

### **Set Up HCM** > **Product Related** > **ePay** > **Overtime Elements CHE** > **Overtime Elements CHE**

Overtime Elements CHE page

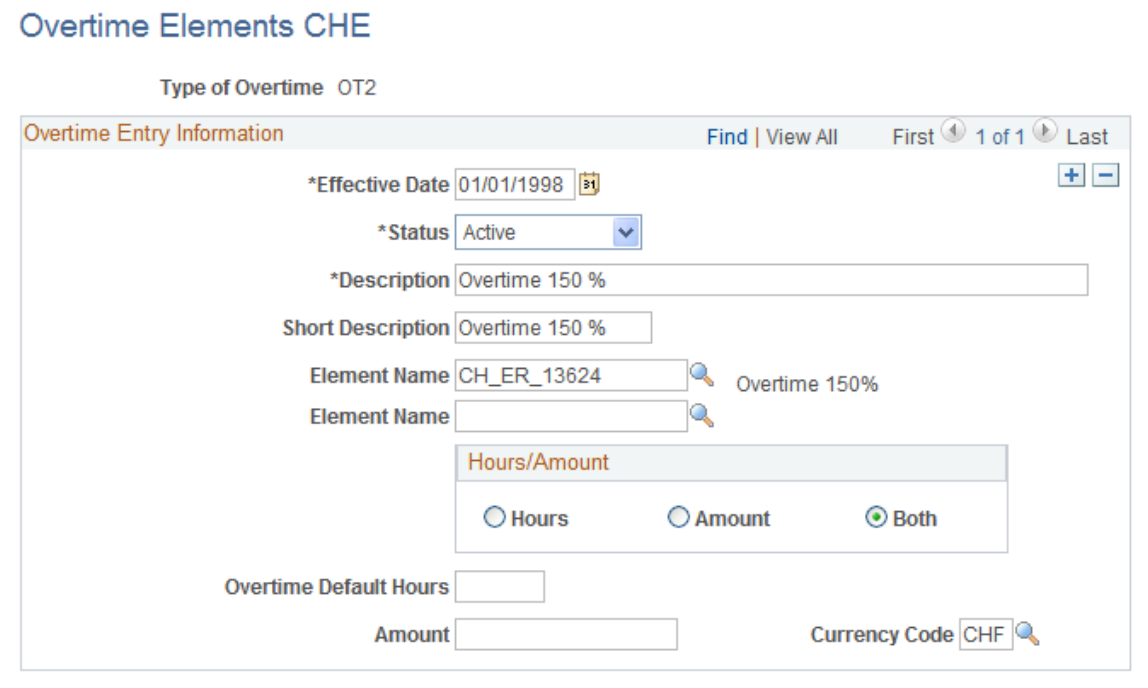

When employees request overtime, they can only select overtime types that are defined on this page.

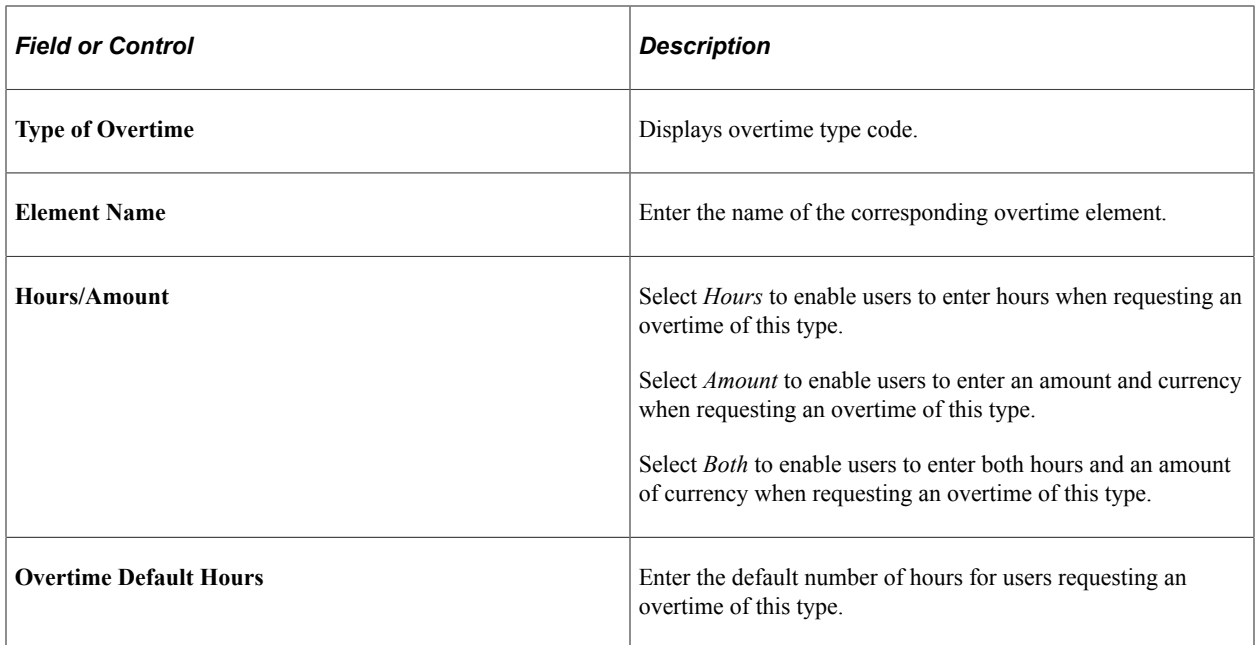

## <span id="page-169-0"></span>**Request Overtime - Latest Overtime Requests Page**

Use the Request Overtime - Latest Overtime Requests, page (GPCH\_OT\_EVENTS) to view additional overtime requests.

Navigation:

- **Self Service** > **Payroll and Compensation** > **Request Overtime CHE** > **Request Overtime - Latest Overtime Requests**
- **Self Service** > **Payroll and Compensation** > **View Overtime CHE** > **View Overtime Request Status - Latest Overtime Requests**

Request Overtime - Latest Overtime Requests page

**Request Overtime CHE Latest Overtime Requests Betty Locherty** Director-Finance Below is a list of the most recent overtime requests. Select an event to see the details. Personalize | Find | 2 | First 1 of 1 2 Last Latest Overtime Requests Type of **Request Date Begin Date End Date Status** Overtime 01/10/2013 Overtime 125 % 01/10/2013 01/10/2013 Submitted Cancel Show more overtime requests Add Select the Add button to request a new overtime

This page displays a grid with an employee's latest overtime requests for a specific job. The number of overtime requests that appear in the grid depends on the setup on the Overtime Duration CHE page.

**Note:** If you access this page using the **Overtime CHE** link, then you can't add, edit, or cancel overtime requests. The **Overtime CHE** link appears on the Enter Overtime CHE page. The navigation path is Global Payroll & Absence Mgmt, Absence and Payroll Processing, Prepare Payroll, Enter Overtime CHE.

### <span id="page-170-0"></span>**View Overtime Request Status - Overtime Requests Page**

Use the View Overtime Request Status - Overtime Requests page (GPCH\_OT\_EVENTS2) to view an extended list of overtime requests.

Navigation:

Click the **Show more overtime requests** link on the Request Overtime - Latest Overtime Request page.

View Overtime Request Status - Overtime Requests page

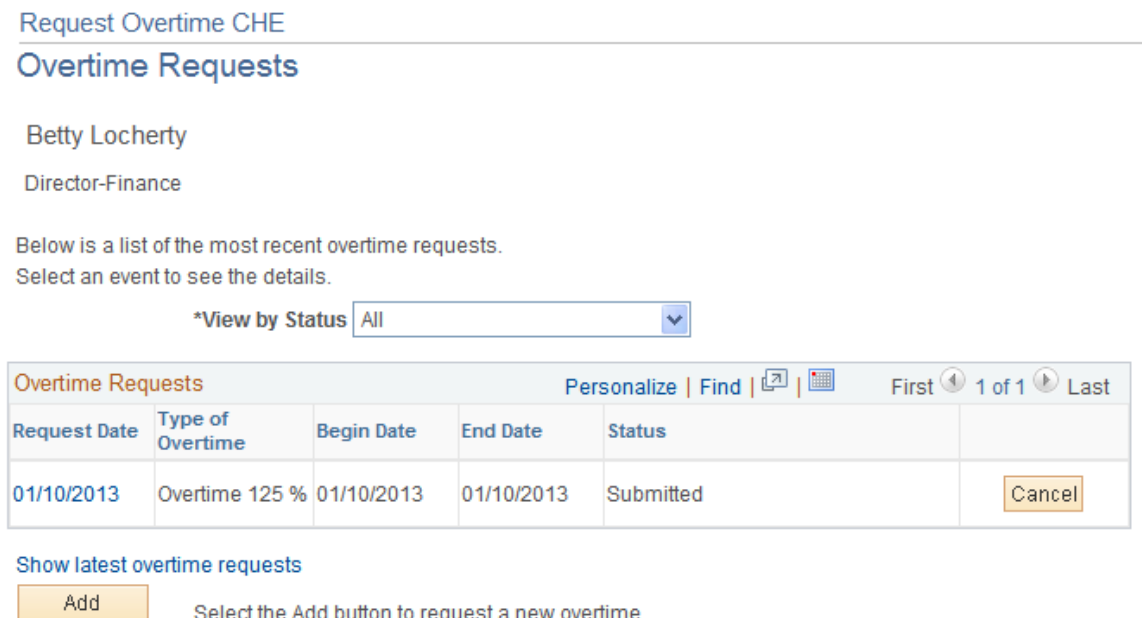

Select the Add button to request a new overtime

This page displays a grid with an extended list of an employee's overtime requests for a specific job. The number of overtime requests that appear in the grid depends on the setup on the Overtime Duration CHE page.

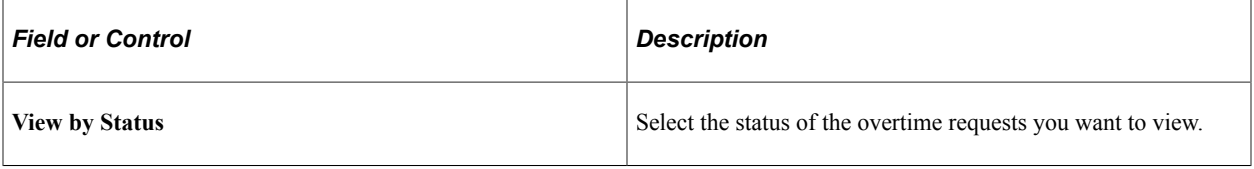

**Note:** If you access this page using the **Overtime CHE** link, then you can't add, edit, or cancel overtime requests. The **Overtime CHE** link appears on the Enter Overtime CHE page. The navigation path is Global Payroll & Absence Mgmt, Absence and Payroll Processing, Prepare Payroll, Enter Overtime CHE.

## <span id="page-171-0"></span>**Request Overtime - Overtime Request Details (add) Page**

Use the Request Overtime - Overtime Request Details (add) page (GPCH\_OT\_RQST) to add and modify overtime requests.

Navigation:

Click the **Add** or **Edit** buttons on the View Overtime Request Status - Overtime Requests page.

Request Overtime - Overtime Request Details (add) page

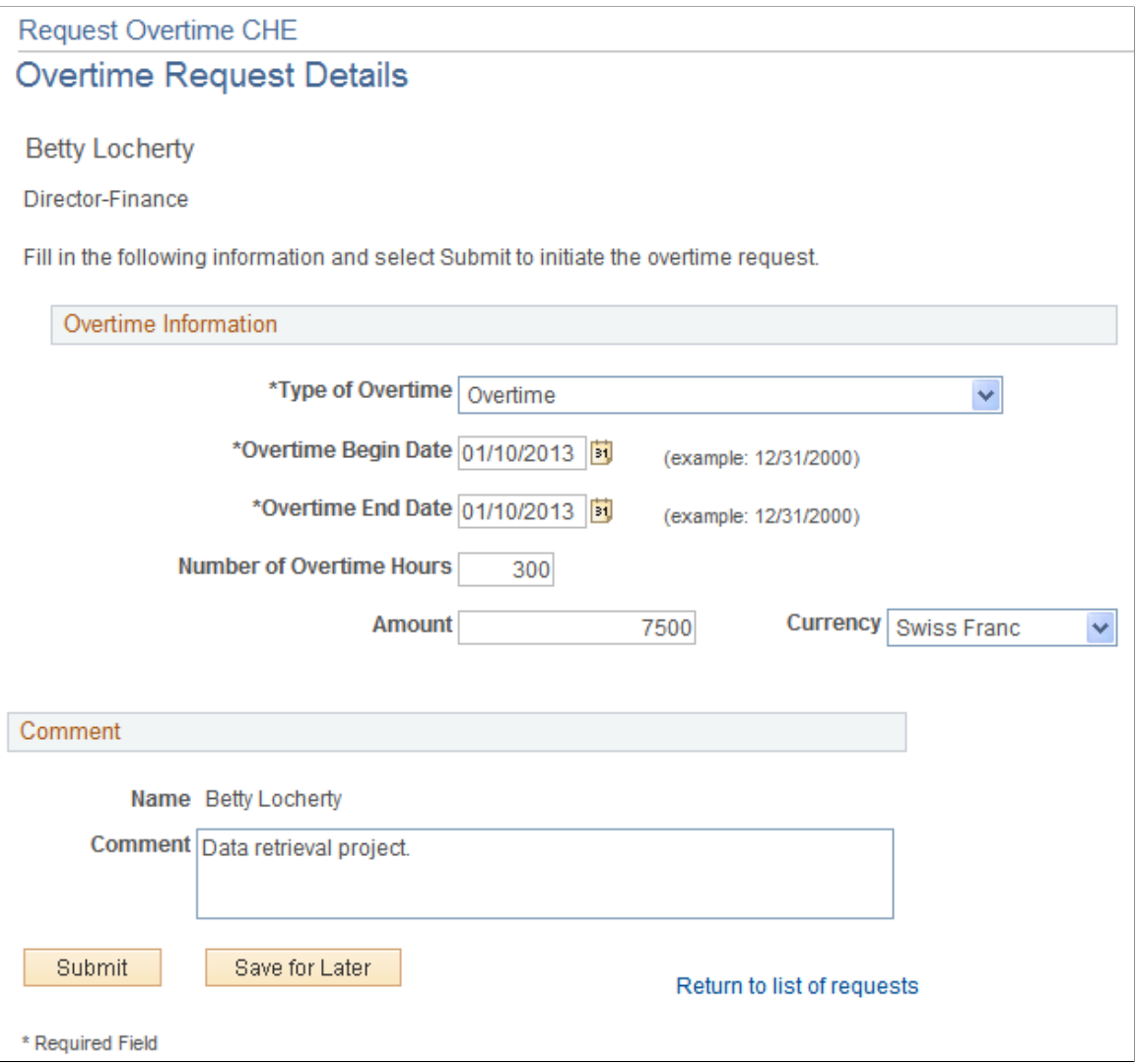

The system transfers you to this page if you click:

- The **Add** button on the Request Overtime Latest Overtime Requests page or the View Overtime Request Status - Overtime Requests page.
- The **Edit** button for an existing overtime request on the Request Overtime Latest Overtime Requests page or the View Overtime Request Status - Overtime Requests page.

Use this page to add, modify, save, and submit an overtime request.

### **Overtime Information**

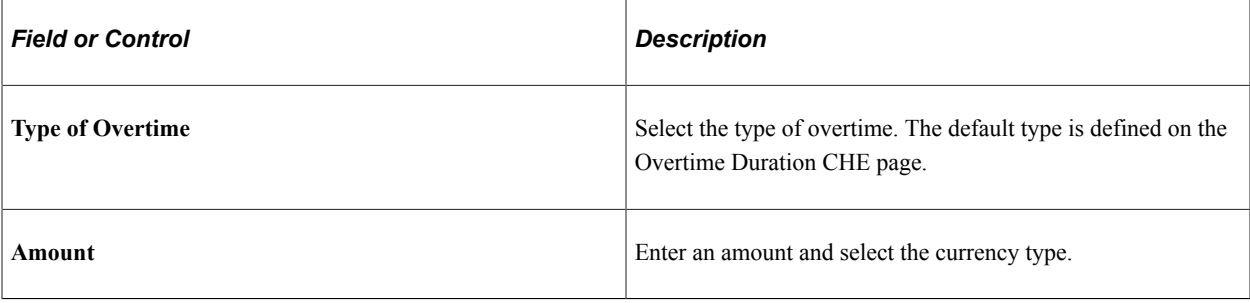

**Note:** Whether you can enter hours, an amount, or both on this page depends on the setup definition on the Overtime Elements CHE page.

### **Comment**

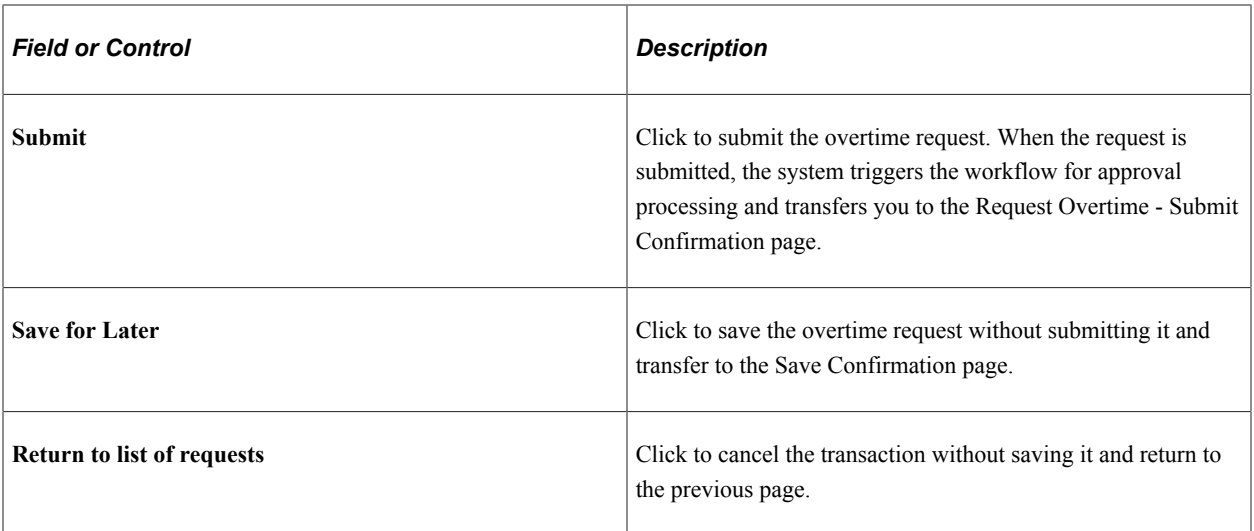

### **For Employees**

An overtime request by an employee requires approval from both a manager and a Human Resources administrator. A worklist or email is sent to the appropriate people.

### **For Human Resources Administrators**

If you add an overtime request, it is automatically approved.

If you are editing an existing overtime request, select **Change Existing Data** to modify the overtime request; enter a reason in the **Comment** field.

If you modify an existing overtime request, the status becomes *Approved with Change.*

## <span id="page-172-0"></span>**Request Overtime - Submit Confirmation Page**

Use the Request Overtime - Submit Confirmation page (GPCH\_OT\_SUB\_CONF) to view details of a submitted overtime request.

Navigation:

Click the **Submit** button after entering an overtime on the Request Overtime - Overtime Request Details (add) page or any button on the Request Overtime - Overtime Request Details (approve) page.

Request Overtime - Submit Confirmation page

### **Request Overtime CHE**

## **Submit Confirmation**

## The Submit was successful.

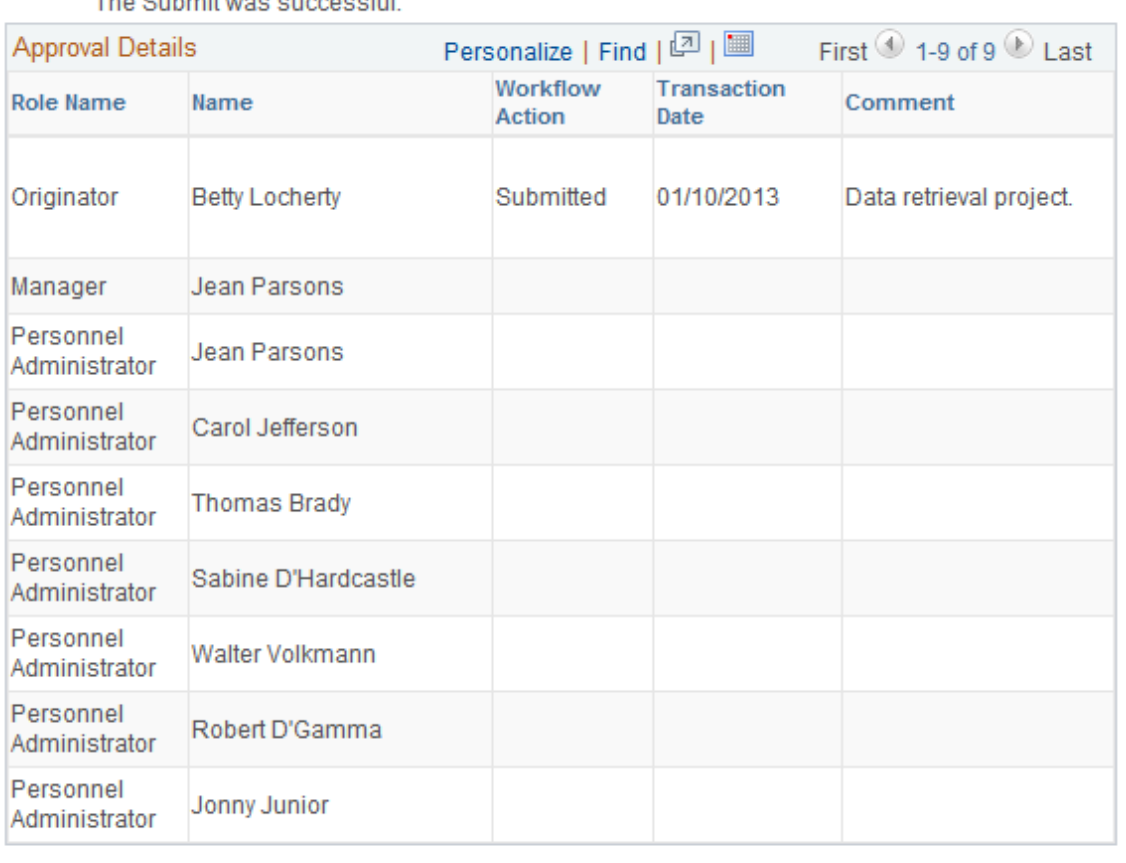

OK.

This page lists the roles that must approve the overtime request and the corresponding workflow action.

## <span id="page-173-0"></span>**Request Overtime - Overtime Request Detail (view) Page**

Use the Request Overtime - Overtime Request Detail (view) page (GPCH\_OT\_RQST\_DTL) to view overtime request details.

Navigation:

Click the **Request Date** link on the Request Overtime - Latest Overtime Requests page.

#### Request Overtime - Overtime Request Detail (view) page

**Request Overtime CHE** 

## Overtime Request Detail

**Betty Locherty** 

Director-Finance

Overtime Information

Type of Overtime Overtime 125 %

Overtime Begin Date 01/10/2013

Overtime End Date 01/10/2013

Number of Overtime Hours 3.00

Status Submitted

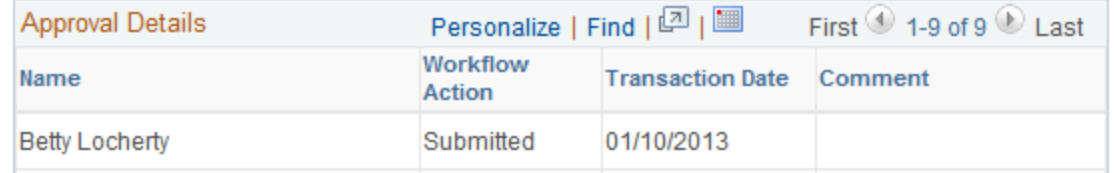

This page displays overtime request information and approval details.

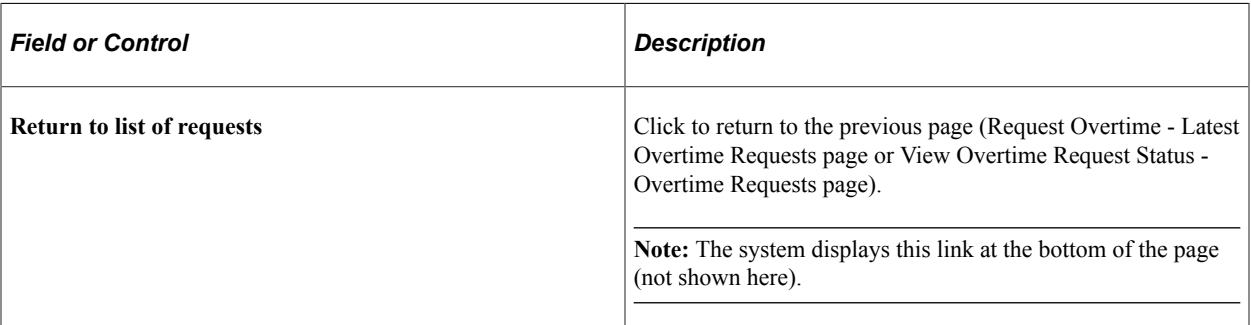

## <span id="page-174-0"></span>**Request Overtime - Cancel Confirmation Page**

Use the Request Overtime - Cancel Confirmation page (GPCH\_OT\_CANCEL) to cancel an overtime request.

Navigation:

Click the **Cancel** button on the Request Overtime - Latest Overtime Requests page.

#### Request Overtime - Cancel Confirmation page

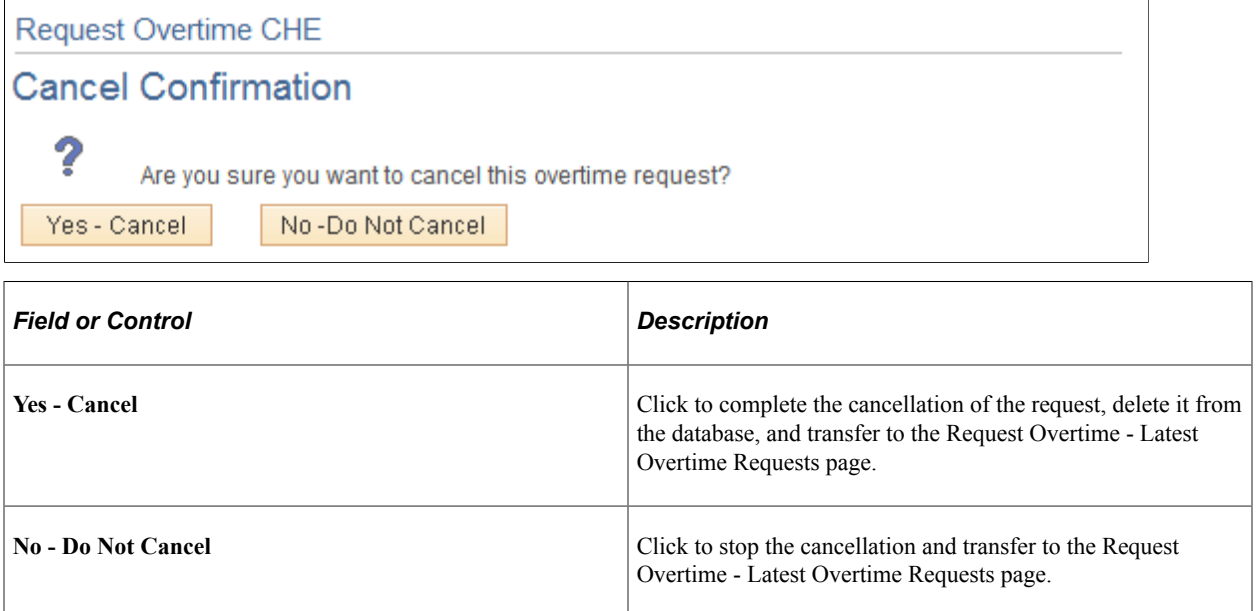

## <span id="page-175-0"></span>**Request Employee Overtime - Select Employee Page**

Use the Request Employee Overtime - Select Employee page (OPRROWS) to request or view overtime for direct reports.

Navigation:

- **Manager Self Service** > **Compensation and Stock** > **Request Employee Overtime CHE** > **Request Employee Overtime - Select Employee**
- **Global Payroll & Absence Mgmt** > **Absence and Payroll Processing** > **Prepare Payroll** > **Enter Overtime CHE** > **Request Employee Overtime - Select Employee**
- **Manager Self Service** > **Compensation and Stock** > **View Overtime Status CHE** > **View Overtime Request Status - Select Employee**

#### Request Employee Overtime - Select Employee page

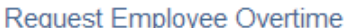

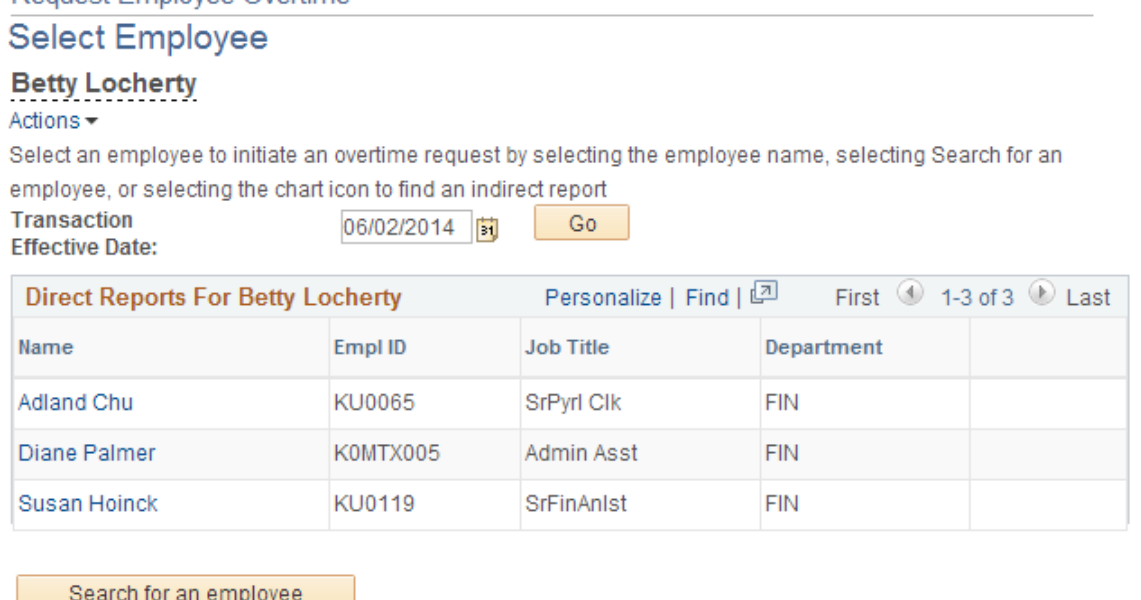

Manager Self Service Learning and Development

Managers or Human Resources administrators can select an employee in three ways:

- Click the employee's name link in the **Name** column.
- Click the **Chart** button to find an indirect report (not shown).
- Click the **Search for an employee** button to search for an employee.

Once you select an employee, you are transferred to the Request Overtime - Latest Overtime Requests page for that employee.

### <span id="page-176-0"></span>**Approve Employee Overtime - Select a Transaction Page**

Use the Approve Employee Overtime - Select a Transaction page (GPCH\_OT\_MNGR\_L) to select employee overtime for approval.

Navigation:

**Manager Self Service** > **Compensation and Stock** > **Approve Employee Overtime CHE** > **Approve Employee Overtime - Select a Transaction**

#### Approve Employee Overtime - Select a Transaction page

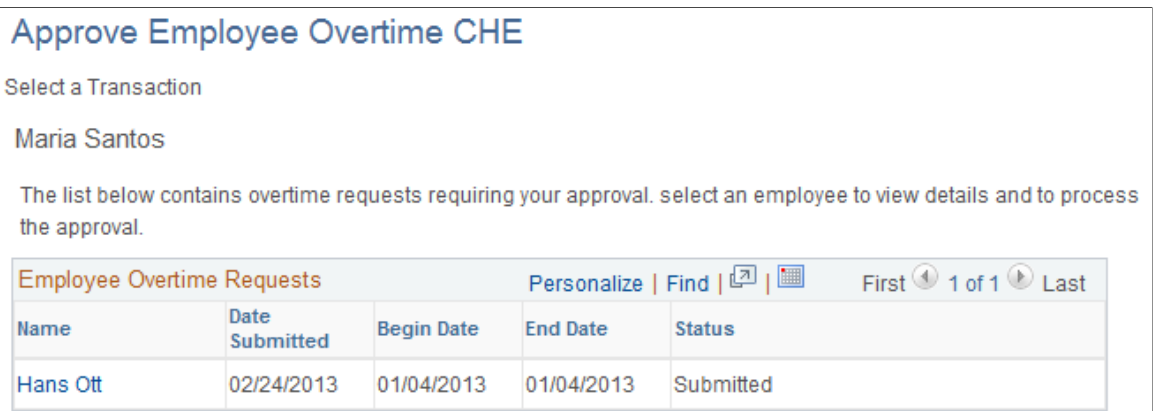

This page contains a list of overtime requests awaiting a manager's or Human Resources administrator's approval.

A manager or Human Resources administrator can click the employee name to process the approval and transfer to the Approve Employee Overtime - Overtime Request Details page.

## <span id="page-177-0"></span>**Request Overtime - Overtime Request Details (approve) Page**

Use the Request Overtime - Overtime Request Details (approve) page (GPCH\_OT\_APPR) to approve an employee overtime request.

Navigation:

Click an employee name on the Approve Employee Overtime - Select a Transaction page.

Approve Employee Overtime - Overtime Request Details (approve) page (1 of 2)

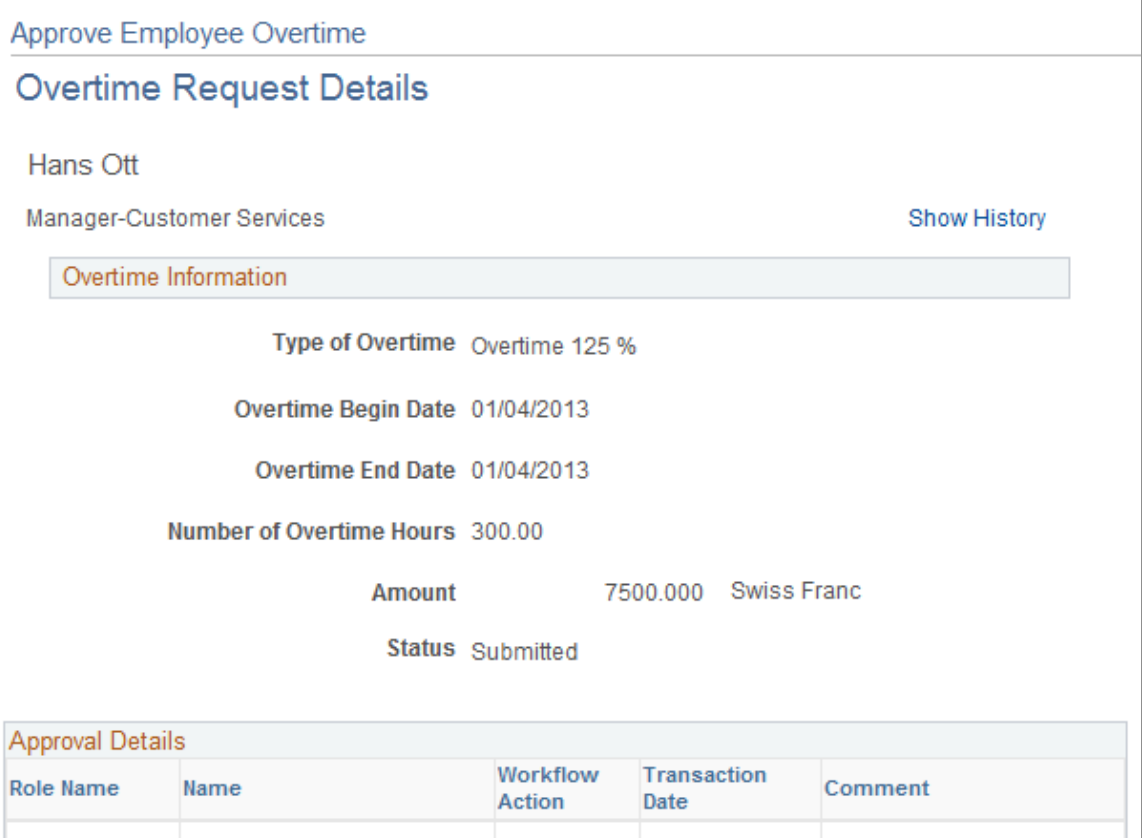

Approve Employee Overtime - Overtime Request Details (approve) page (2 of 2)

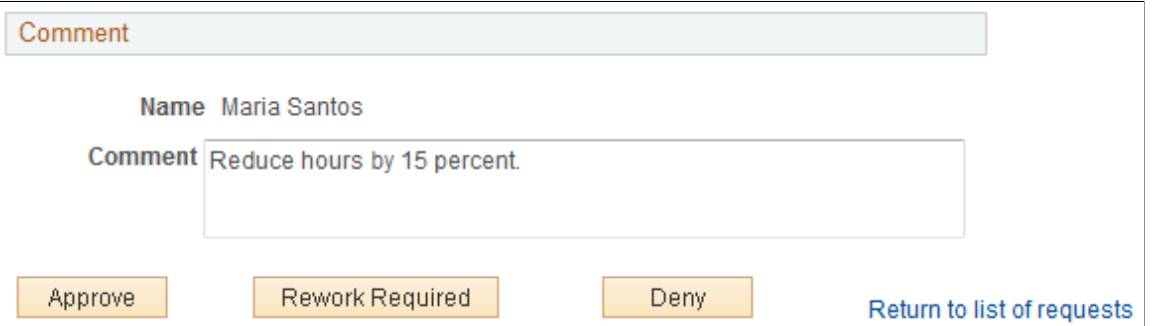

Submitted

02/24/2013

Data Retrieval Project.

An overtime request by a manager requires approval only from a Human Resources administrator. A worklist or email is sent to the appropriate Human Resources administrator and the employee is notified by email that an overtime request was submitted.

Originator

Hans Ott

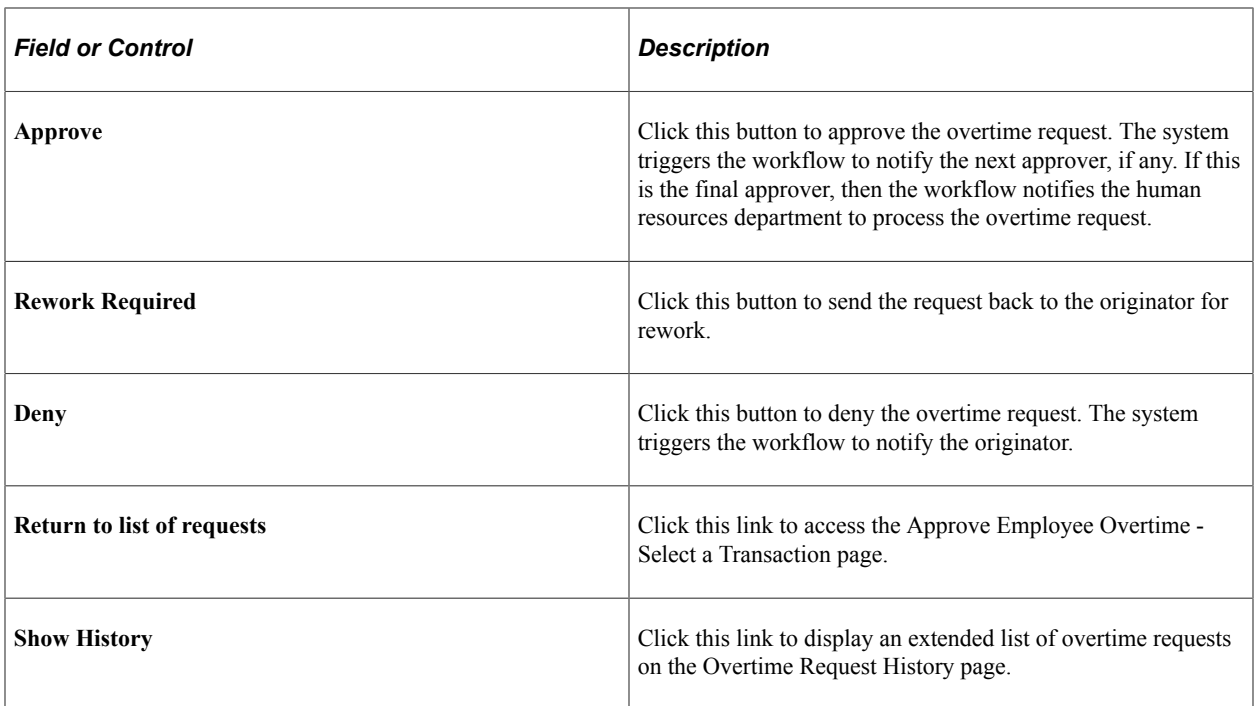

When you click **Approve, Rework Required,** or **Deny,** the system transfers you to the Request Overtime - Submit Confirmation page.

### <span id="page-179-0"></span>**Generate Overtimes Page**

Use the Generate Overtimes page (GPCH\_OT\_RUNCTL) to generate overtime requests.

Navigation:

**Global Payroll & Absence Mgmt** > **Absence and Payroll Processing** > **Prepare Payroll** > **Process Overtime CHE** > **Generate Overtimes**

Use this page to generate positive input for the overtime data. The overtime data, in the form of positive input, can then be taken into consideration when running payroll.

### **Related Links**

"Understanding Positive Input" (PeopleSoft Global Payroll)
# **Managing Social Insurance for Switzerland**

## **Understanding Swiss Social Insurance**

Before setting up and processing social insurance contributions, you should understand the terms and procedures Global Payroll for Switzerland uses for social insurance.

## **Common Social Insurance Terms**

Here's a list of common abbreviations used on the social insurance components in Global Payroll for Switzerland.

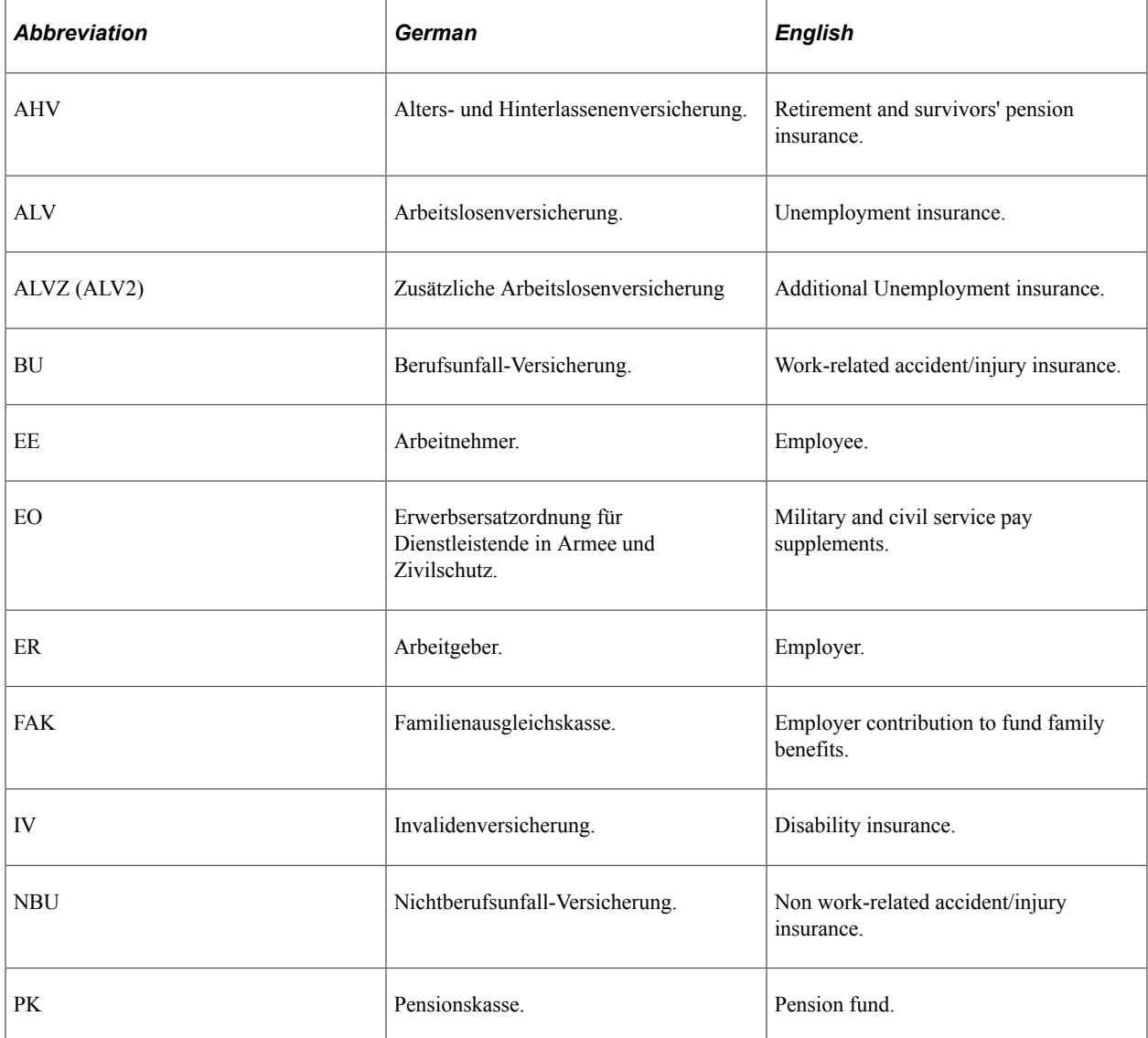

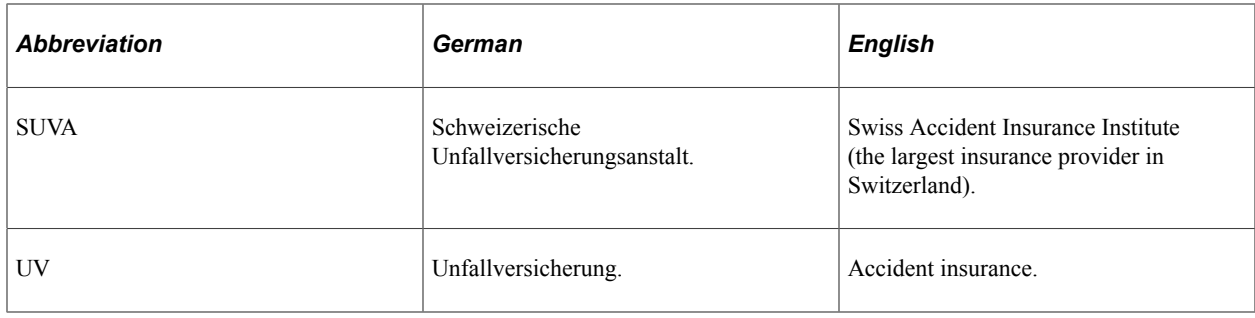

#### **Social Insurance Overview**

Contributory membership in national social insurance funds (such as AHV, IV, and EO) is mandatory for employers. You deduct social insurance contributions for those domestic and foreign employees with mandatory insurance coverage and transfer them to compensation funds in accordance with statutory requirements.

You specify the applicable prorated percentage rates for both the employer and the employee. When a new employee is hired, record his or her Social Insurance number.

At the end of prescribed pay periods, calculate the contribution amount, if the insurance provider hasn't already calculated it. Then transfer the amount to the respective provider.

The same procedure applies to unemployment insurance (ALV). For both types of insurance, deduct the employees' insurance percentage rate from their pay.

At the end of the year, total the paid earnings and then submit a complete list of employees with mandatory insurance coverage to the insurance providers. This list must include every employee's AHV number, total gross earnings, and the length of employment with the company.

If your company has a statutory requirement to make payments to a family allowance agency (FAK), transfer, depending on the canton, family allowances to employees along with their pay. Transfer the agreed percentage of the earnings subject to AHV to the FAK.

Deduct pension contributions in accordance with federal statutes governing pension funds (BVG) and, in some cases, transfer these contributions to a supplementary pension fund.

In accordance with federal statutes governing accident insurance (UVG), you must insure your employees against accidents with the SUVA or another accident insurance provider. Calculate the mandatory insurance contributions and transfer them to the insurance provider. If your company pays all or part of an employee's non-employer liability insurance premiums (NBU premiums), calculate no employee deductions, or only prorated deductions, depending on the program.

When you perform the respective calculations for these procedures, you create the prescribed reports and route them to the employee or to the responsible authorities.

You can enter tax and social insurance data after the following information is set up:

- System tables and social insurance tables.
- FAK data and percentages.
- Source Tax tables and data.
- Child Allowance table.
- Municipality table.
- Insurance providers.
- Scale codes for continued payments.

## **Default Hierarchy for Social Insurance**

This section explains the override options for social insurance. Global Payroll for Switzerland enables you to view the percentage and/or status of AHV/ALV, UV, PK, and FAK at three levels:

- First level—the social insurance system. The PeopleSoft system delivers a social insurance setup, which you can't edit because it's statutory.
- Second level—the company. You must set this level when you implement Global Payroll for Switzerland. It's an editable field that you can override.
- Third level—the employee. This is also editable.

You can override some values, such as eligibility status, at company or employee level. The following table displays whether information is available at each level.

**Note:** An *X* indicates that information is available at that level, and a dash (--) means that information is not available.

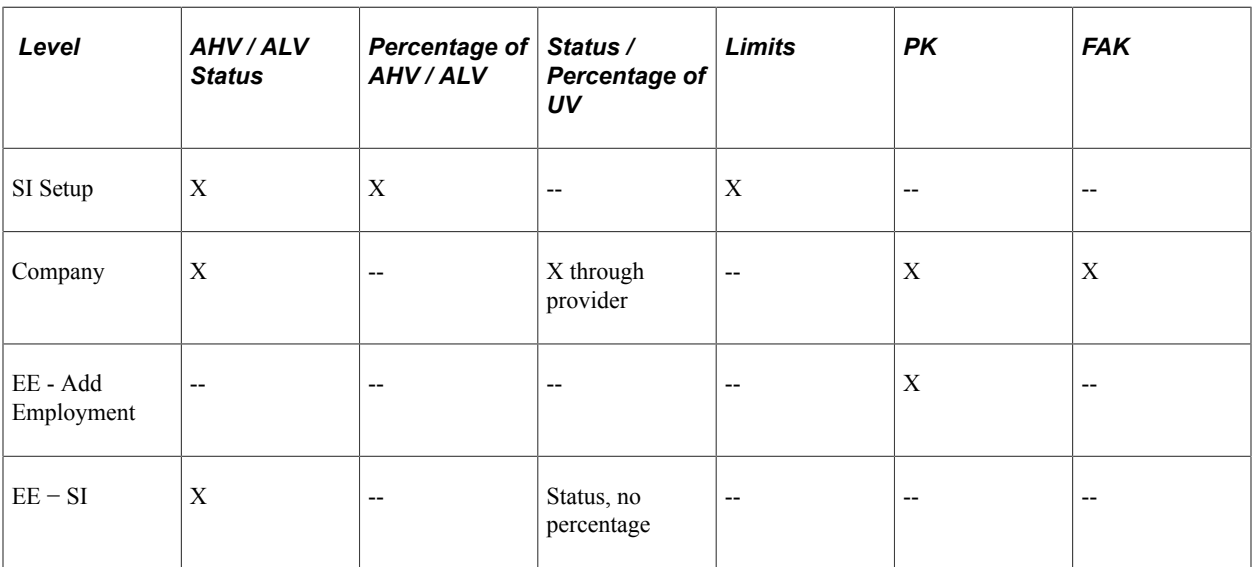

### **Viewing Delivered Elements**

The PeopleSoft system delivers a query that you can run to view the names of all delivered elements designed for Switzerland. Instructions for running the query are provided in the *PeopleSoft Global Payroll PeopleBook.*

#### **Related Links**

"Understanding How to View Delivered Elements" (PeopleSoft Global Payroll)

## **Common Elements Used with Social Insurance**

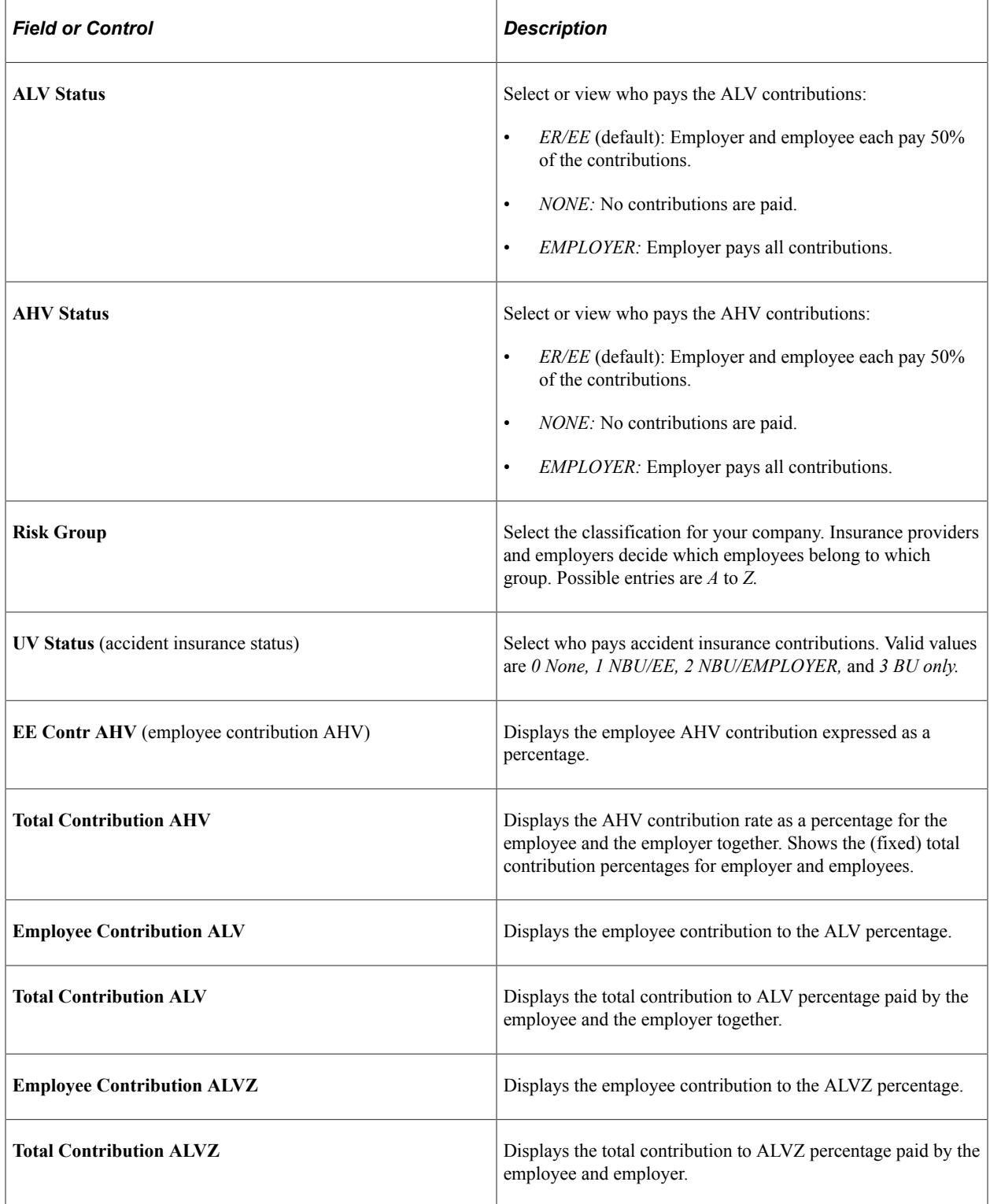

## **Viewing Social Insurance Data**

This topic discusses how to view social insurance data.

### **Pages Used to View Social Insurance Data**

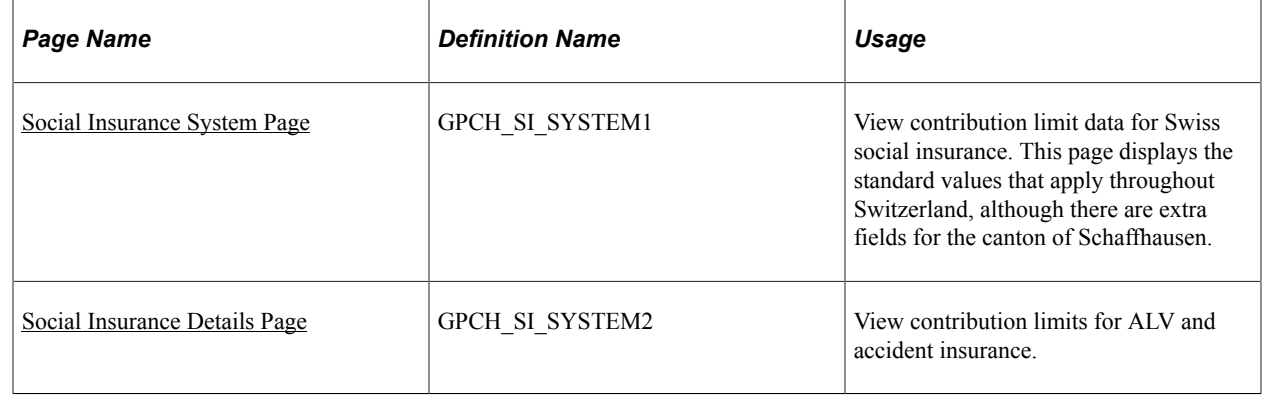

#### <span id="page-184-0"></span>**Social Insurance System Page**

Use the Social Insurance System page (GPCH\_SI\_SYSTEM1) to view contribution limit data for Swiss social insurance.

This page displays the standard values that apply throughout Switzerland, although there are extra fields for the canton of Schaffhausen.

Navigation:

**Set Up HCM** > **Product Related** > **Global Payroll & Absence Mgmt** > **Social Security / Insurance** > **Social Insurance CHE** > **Social Insurance System**

**Note:** The PeopleSoft system delivers and maintains the data on the display-only Social Insurance component.

#### Social Insurance System page

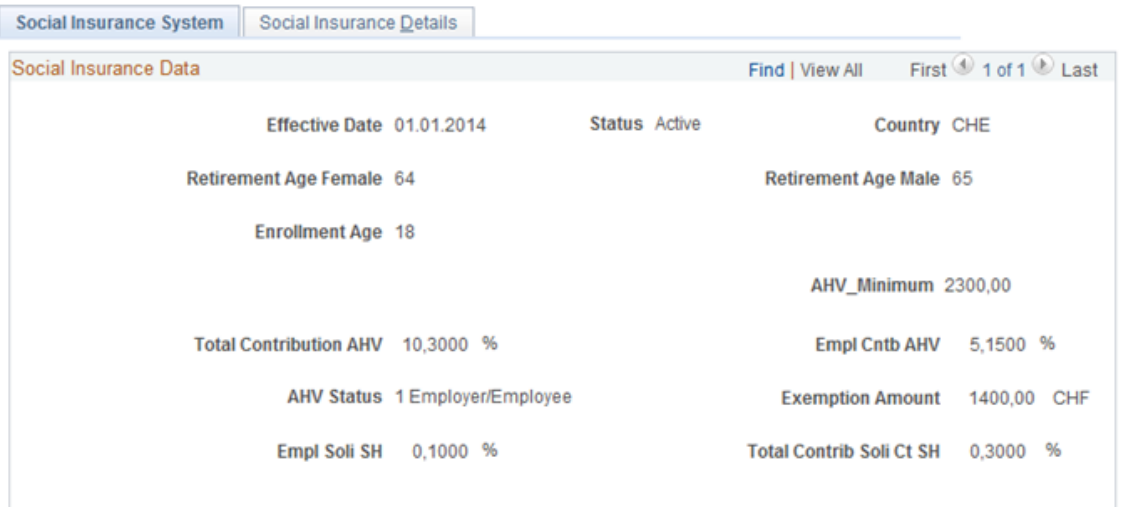

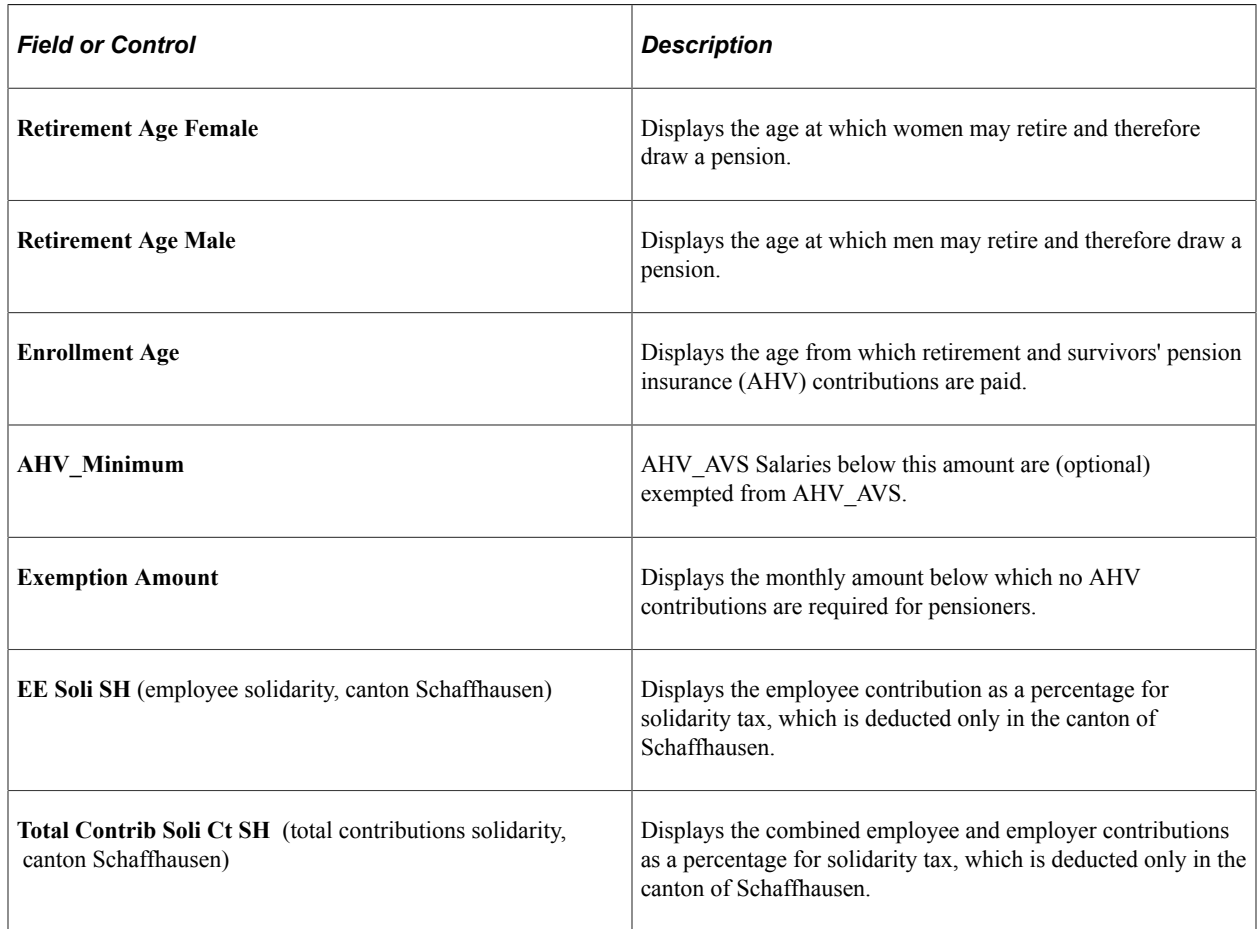

## <span id="page-185-0"></span>**Social Insurance Details Page**

Use the Social Insurance Details page (GPCH\_SI\_SYSTEM2) to view contribution limits for ALV and accident insurance.

Navigation:

#### **Set Up HCM** > **Product Related** > **Global Payroll & Absence Mgmt** > **Social Security / Insurance** > **Social Insurance CHE** > **Social Insurance Details**

Social Insurance Details page

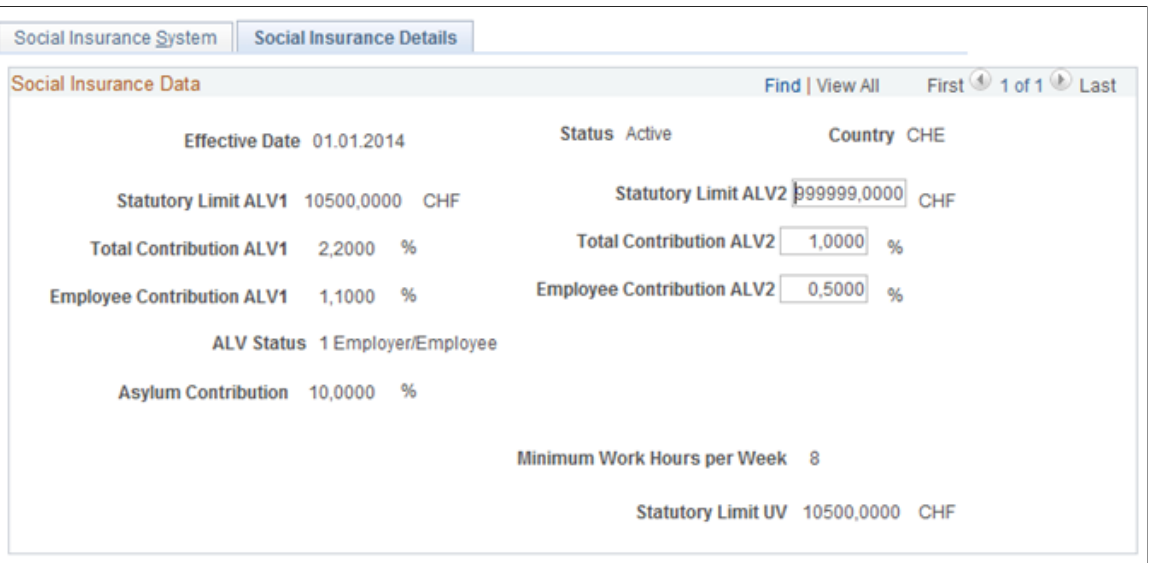

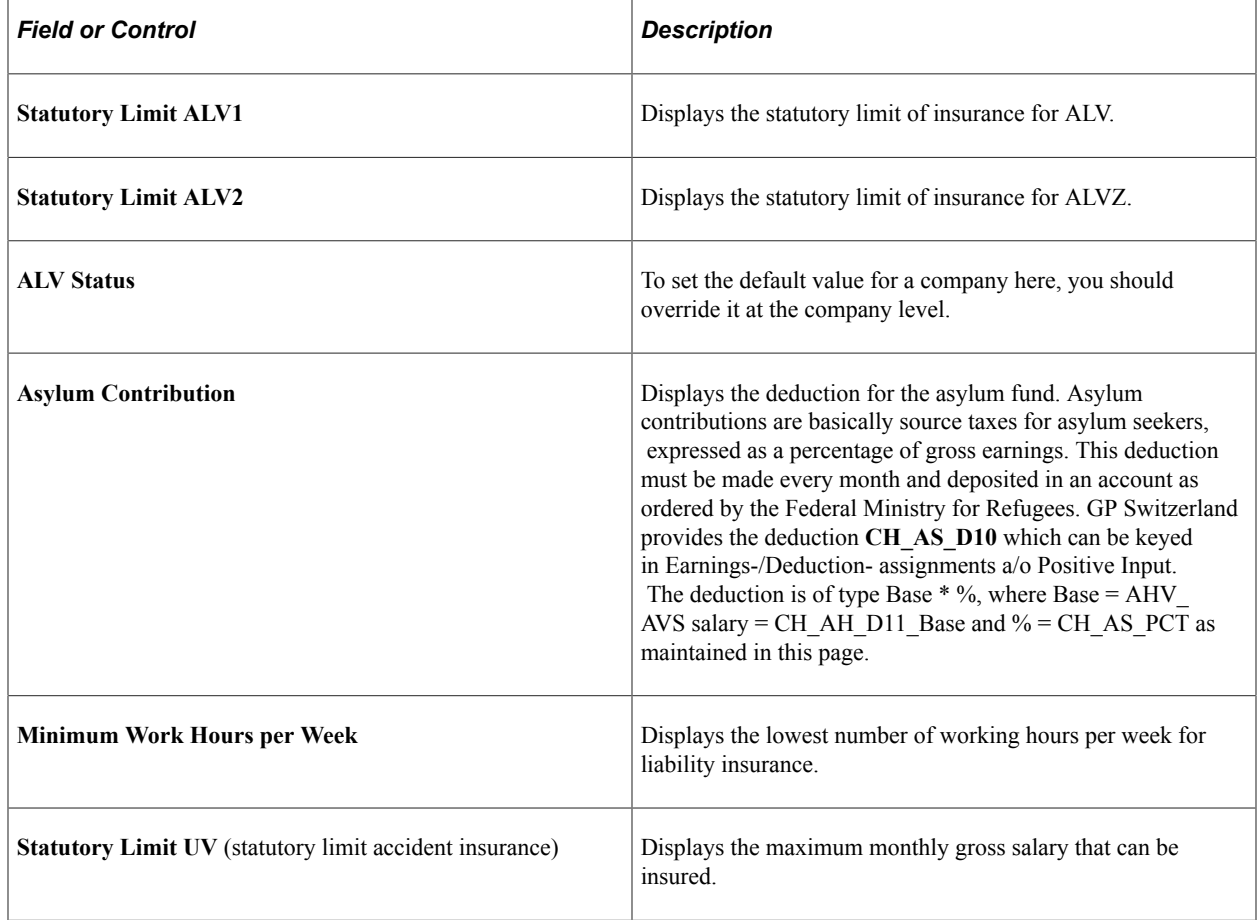

## **Defining Insurance Providers**

To define insurance providers, use the Providers CHE (GPCH\_SI\_PROVDR) component.

Define the names of insurance providers and their associated provider codes on the Insurance Providers component, which consists of two pages: Insurance Providers and Contributions Rates. This topic discusses how to define insurance providers.

#### **Pages Used to Define Insurance Providers**

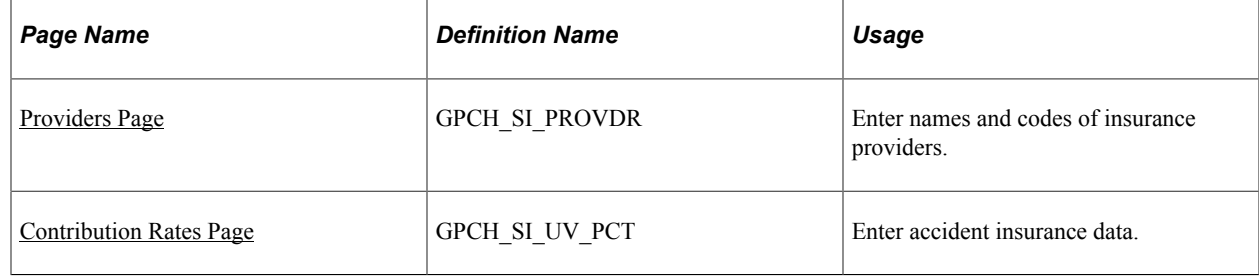

#### <span id="page-187-0"></span>**Providers Page**

Use the Providers page (GPCH\_SI\_PROVDR) to enter names and codes of insurance providers.

Navigation:

**Set Up HCM** > **Product Related** > **Global Payroll & Absence Mgmt** > **Social Security / Insurance** > **Providers CHE** > **Providers**

Providers page (1 of 2)

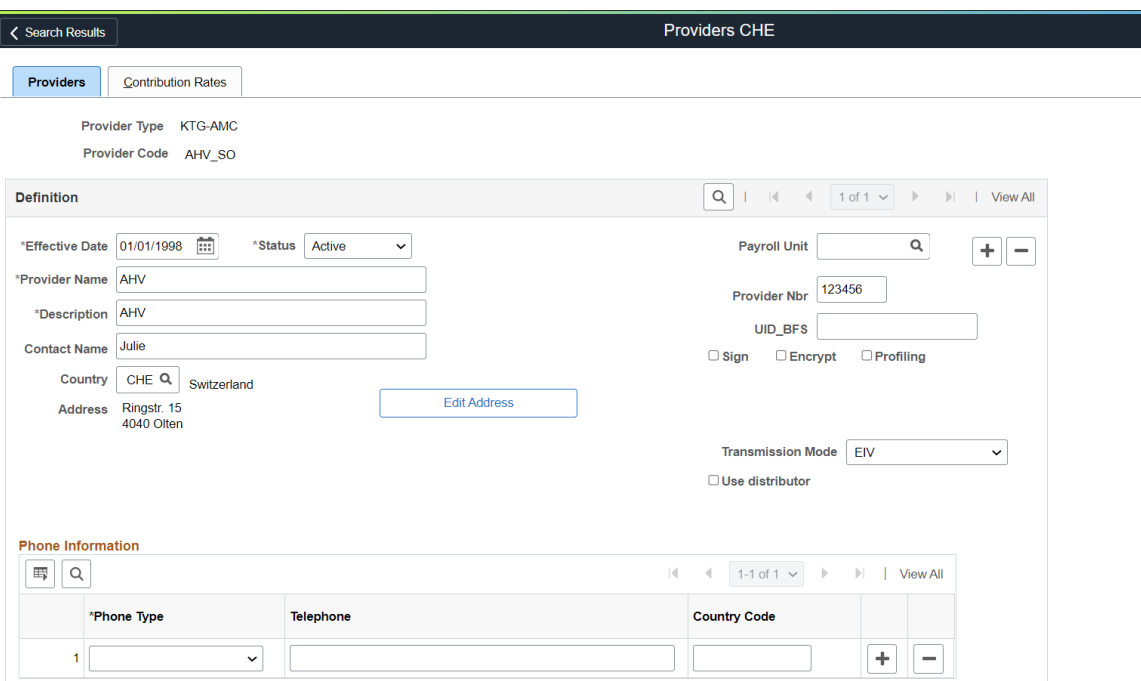

#### Providers page (2 of 2)

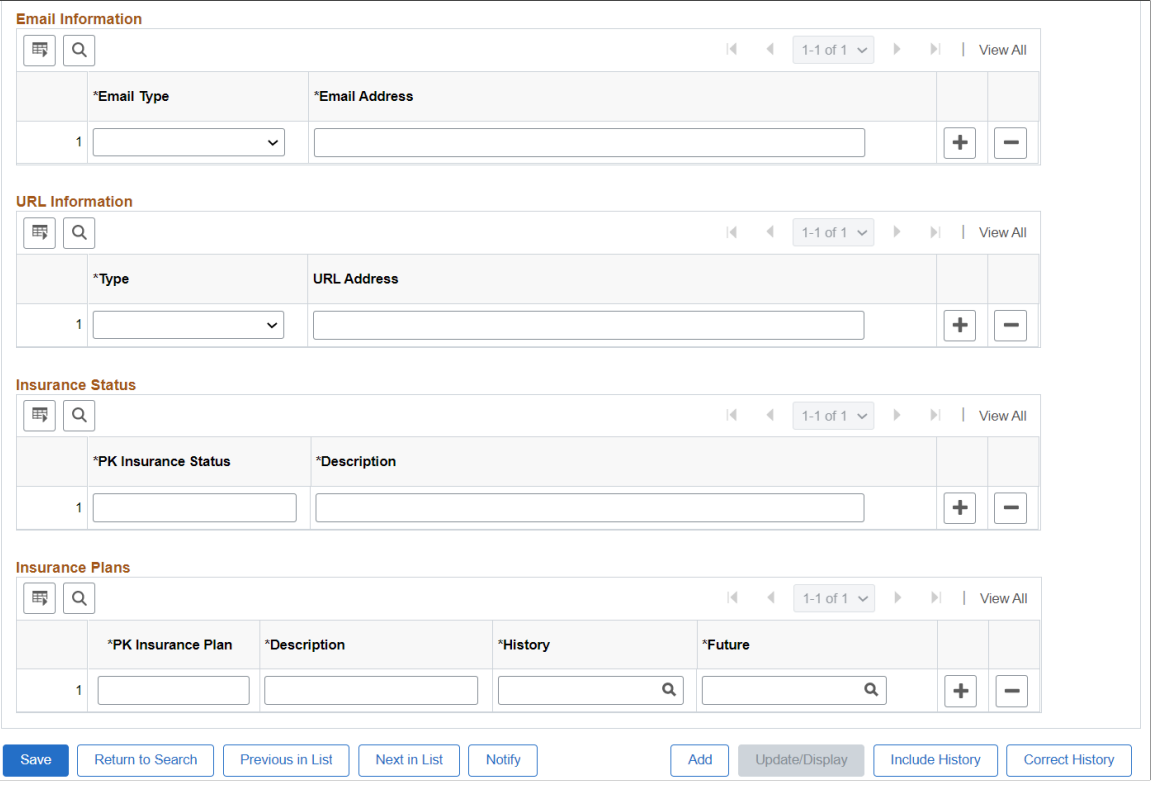

**Note:** This setup is required. It is your responsibility to complete data entry according to the Swissdec certification requirements for sending files.

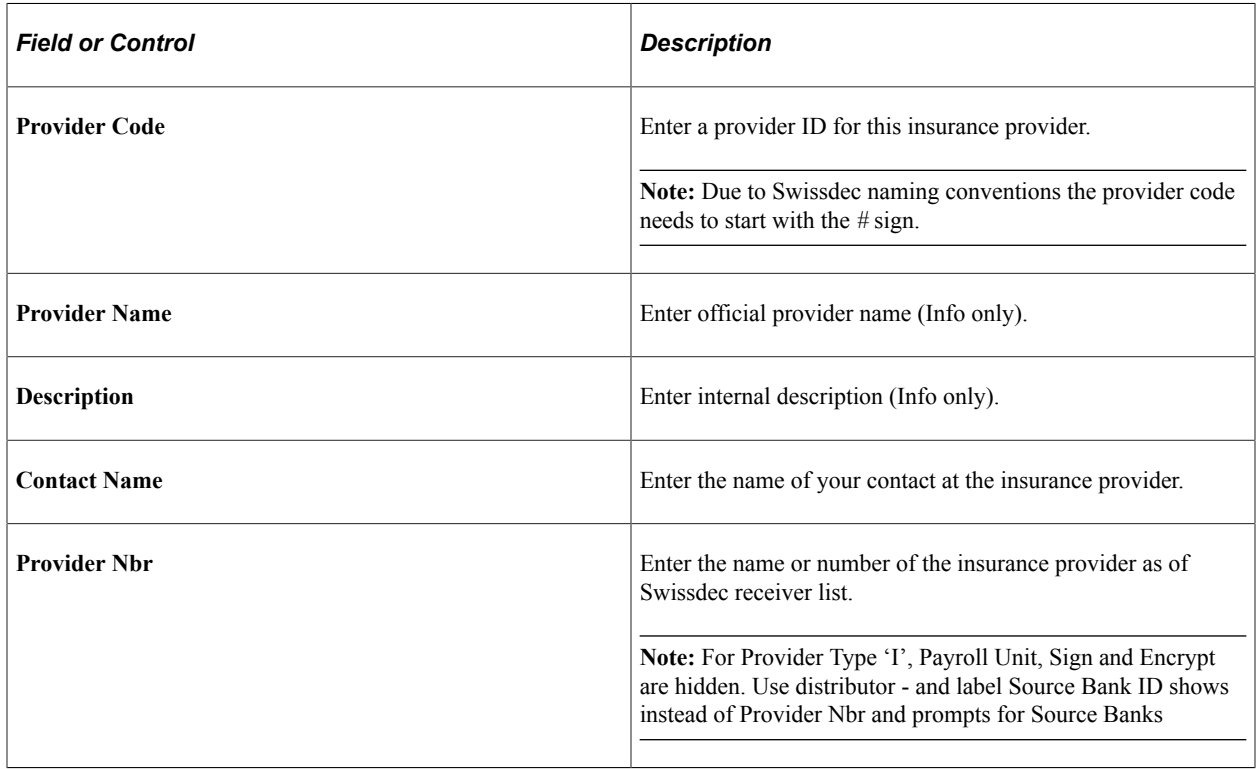

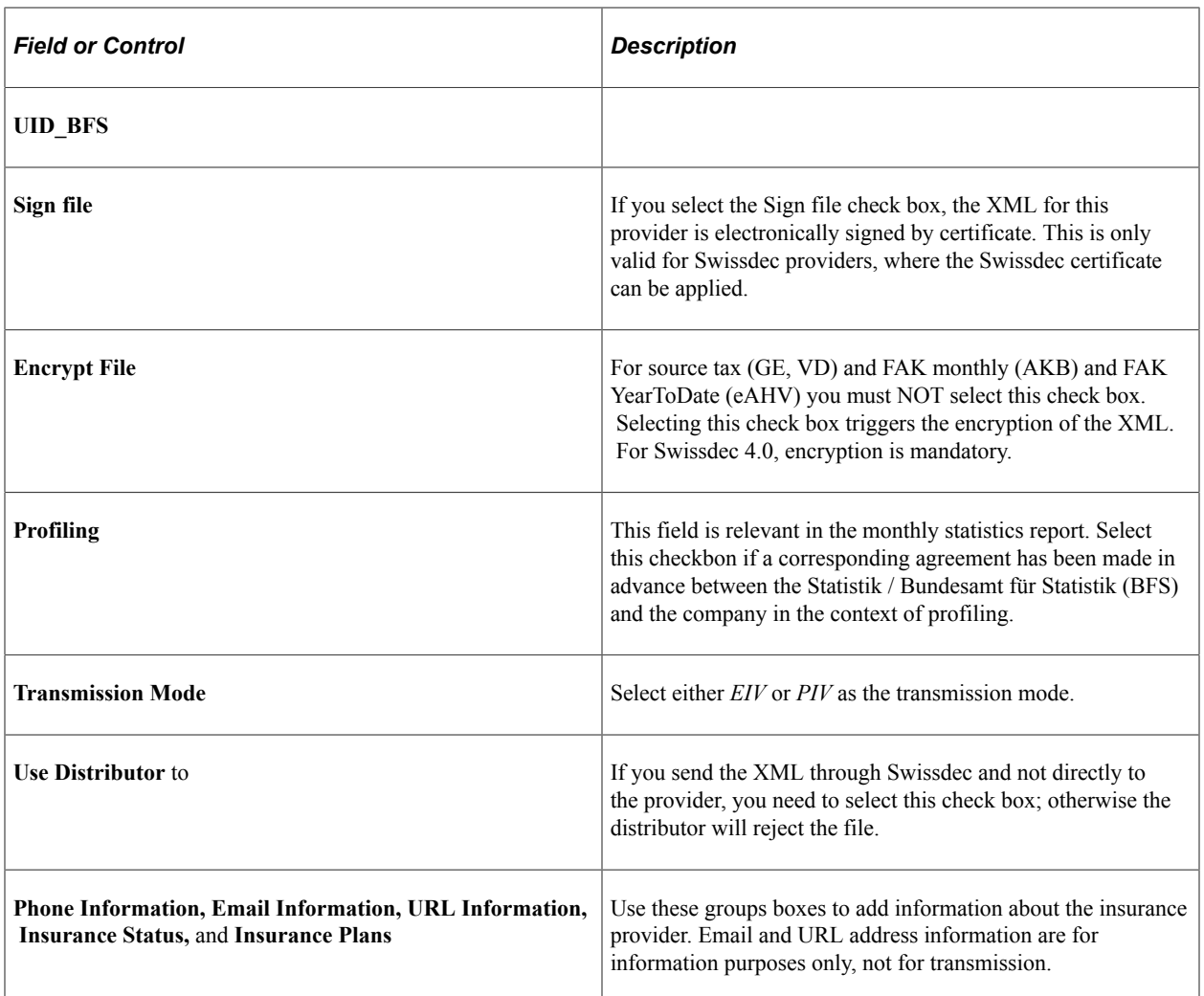

## <span id="page-189-0"></span>**Contribution Rates Page**

Use the Contribution Rates page (GPCH\_SI\_UV\_PCT) to enter accident insurance data.

Navigation:

**Set Up HCM** > **Product Related** > **Global Payroll & Absence Mgmt** > **Social Security / Insurance** > **Providers CHE** > **Contribution Rates**

#### Contribution Rates page

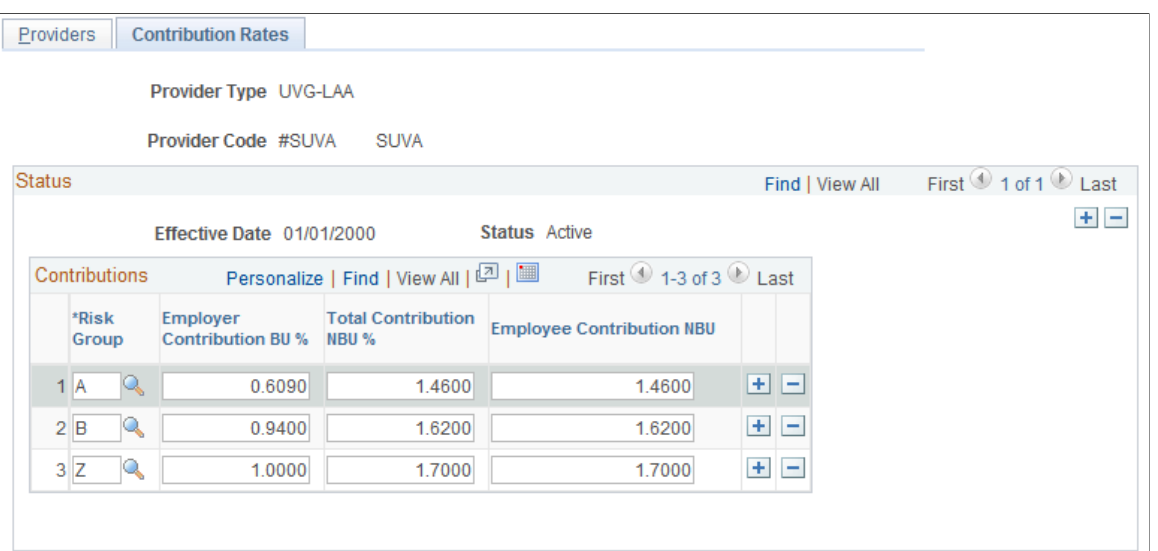

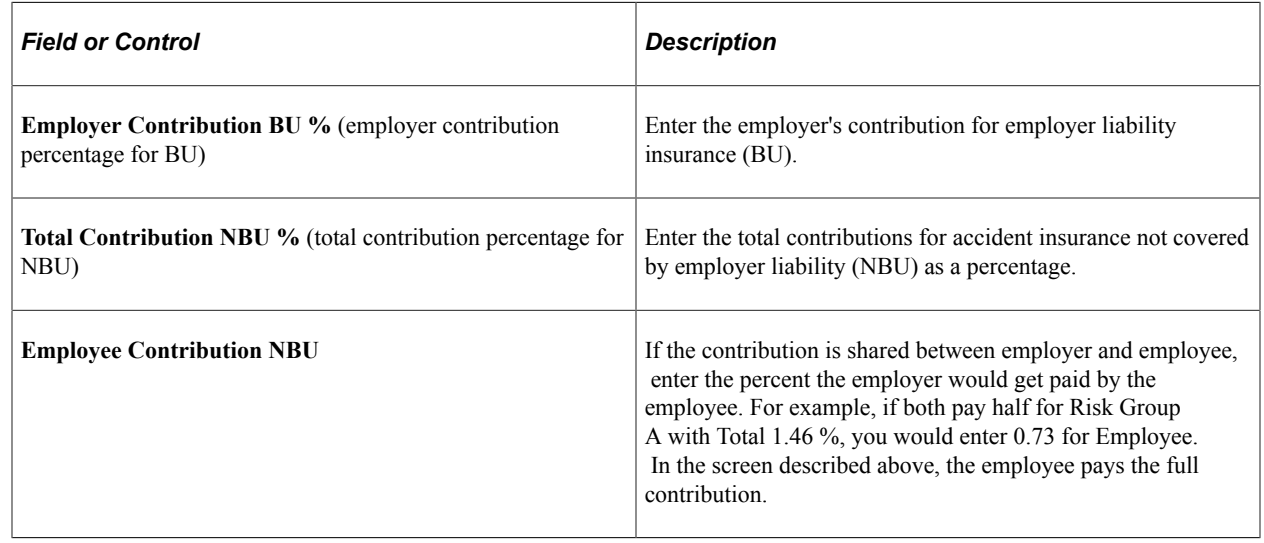

## **Defining Company Social Insurance Contributions**

This topic provides an overview on Company SI Contributions and Legal Daily Payment Calculations.

## **Pages Used to Define Company Social Insurance Contributions**

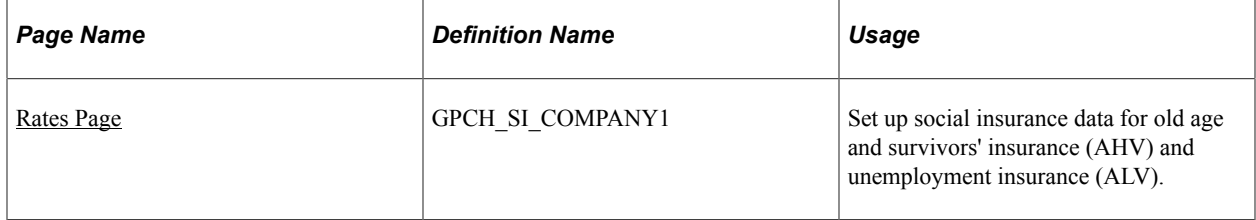

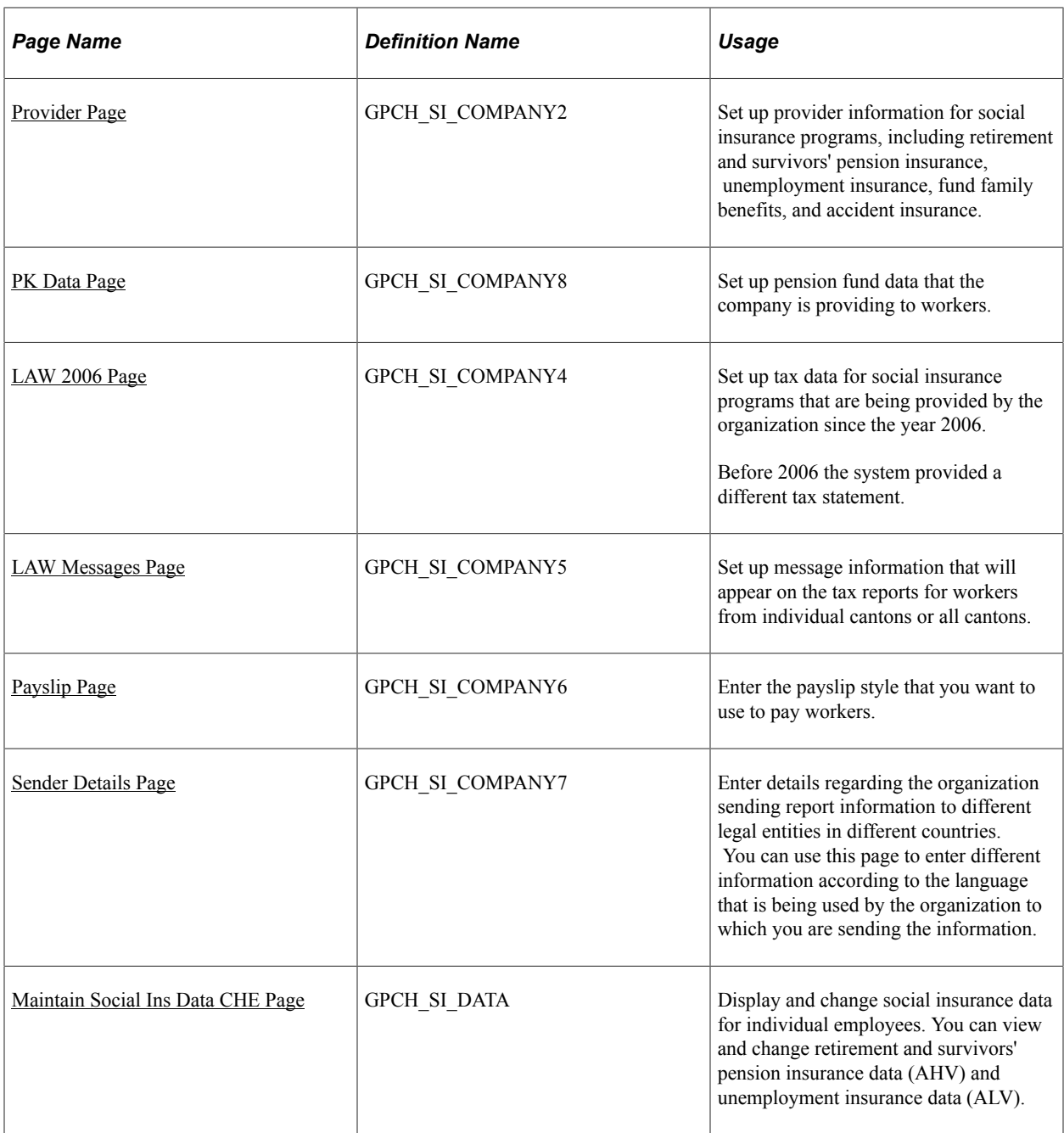

### **Understanding Company SI Contributions**

Use the Company SI Contributions CHE (GPCH\_SI\_COMPANY) component to define company social insurance contributions and data specific to your company. This component enables you to manage AHV and ALV data as well as accident insurance and daily accident benefits insurance.

**Note:** You must maintain both Company SI 1 and Company SI 2 tables.

## **Implementing Legal Daily Payment Calculations**

PeopleSoft supports daily payments for unemployment insurance, accident insurance, child allowance, and source tax. To accommodate these payments, PeopleSoft added the **Daily Limit** and **Avg Work Days** fields to the Rates page within the Swiss Company SI Contribution component.

In addition to entering the appropriate information in the **Daily Limit** and **Avg Work Days** fields, you must change an employee's compensation frequency to *(D)* Daily on the Compensation page (select Workforce Administration, Job Information, Job Data, Compensation).

#### <span id="page-192-0"></span>**Rates Page**

Use the Rates page (GPCH SI COMPANY1) to set up social insurance data for old age and survivors' insurance (AHV) and unemployment insurance (ALV).

Navigation:

#### **Set Up HCM** > **Product Related** > **Global Payroll & Absence Mgmt** > **Social Security / Insurance** > **Company Social Insurance CHE** > **Rates**

Rates page

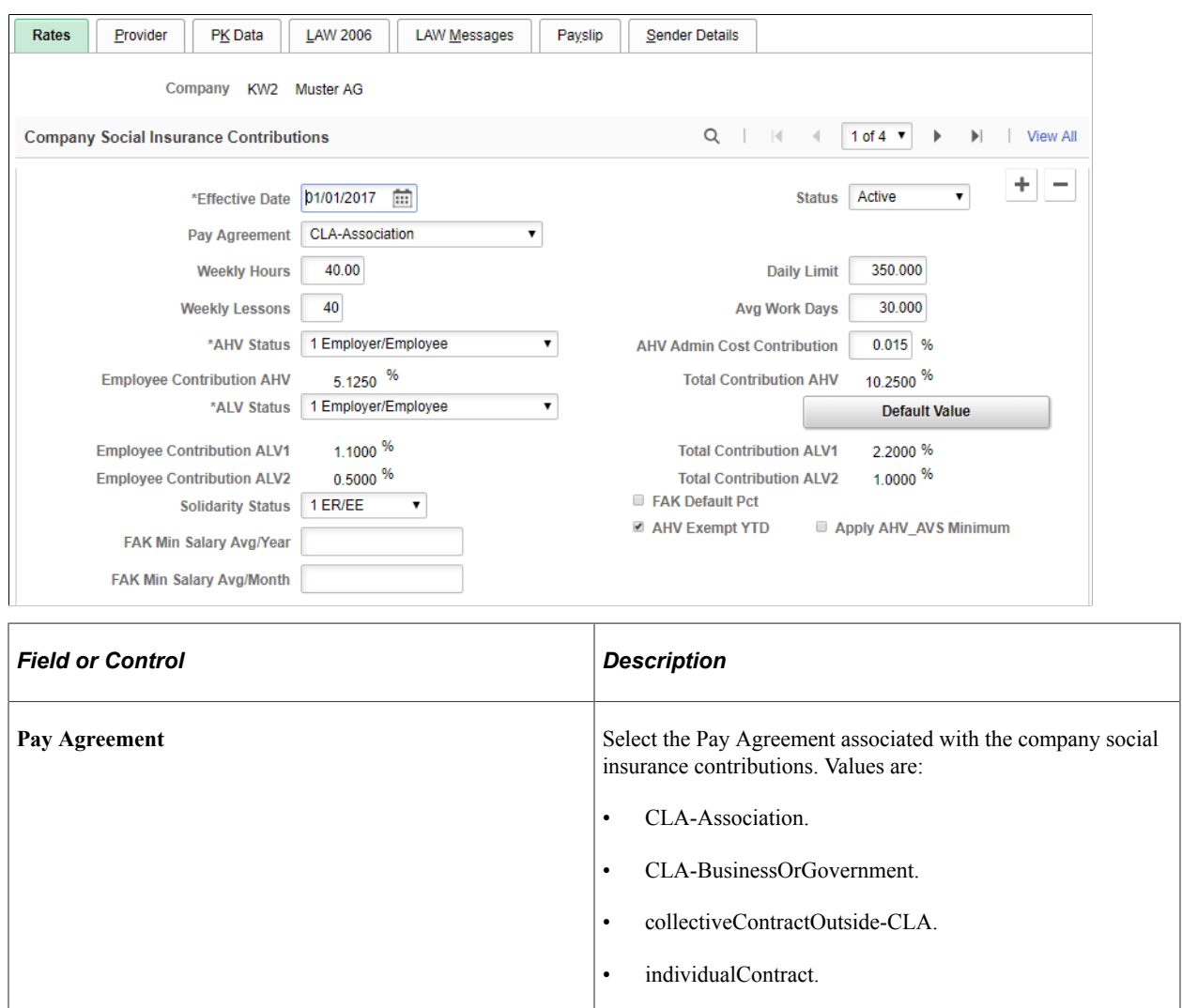

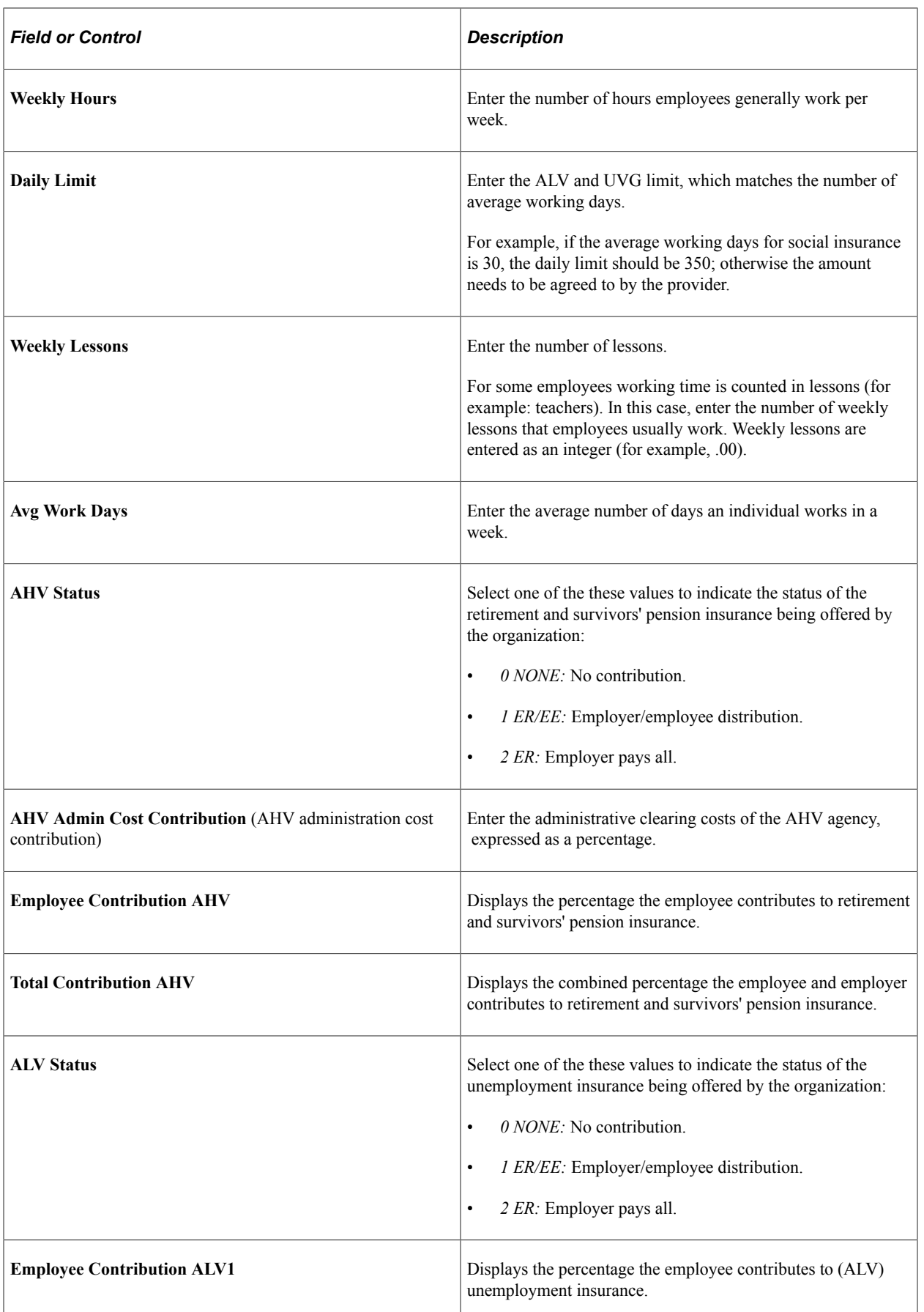

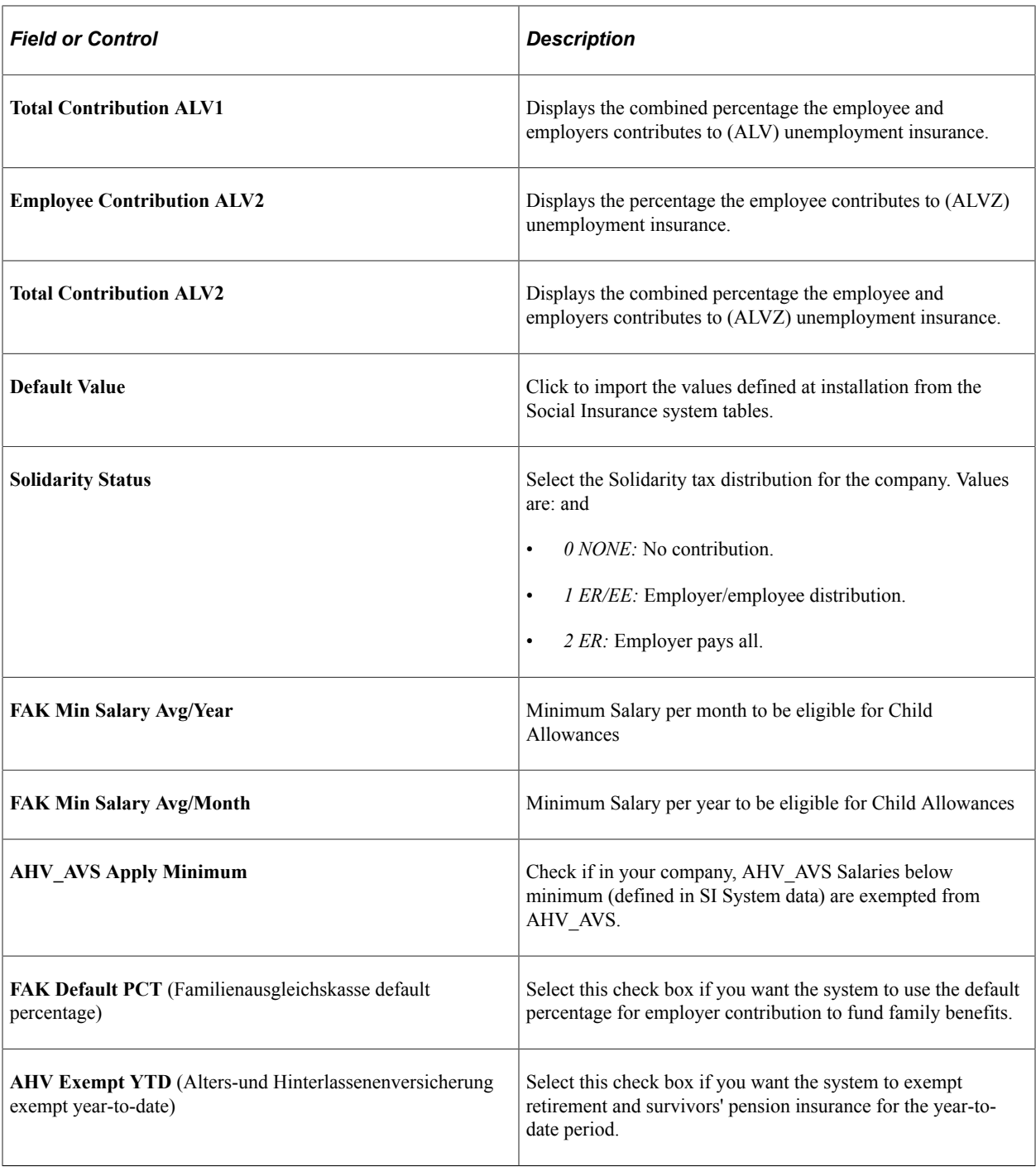

**Note:** You can override the ALV and AHV status on the Maintain Social Ins Data CHE page.

## <span id="page-194-0"></span>**Provider Page**

Use the Provider page (GPCH\_SI\_COMPANY2) to set up provider information for social insurance programs, including retirement and survivors' pension insurance, unemployment insurance, fund family benefits, and accident insurance.

Navigation:

#### **Set Up HCM** > **Product Related** > **Global Payroll & Absence Mgmt** > **Social Security / Insurance** > **Company Social Insurance CHE** > **Provider**

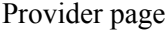

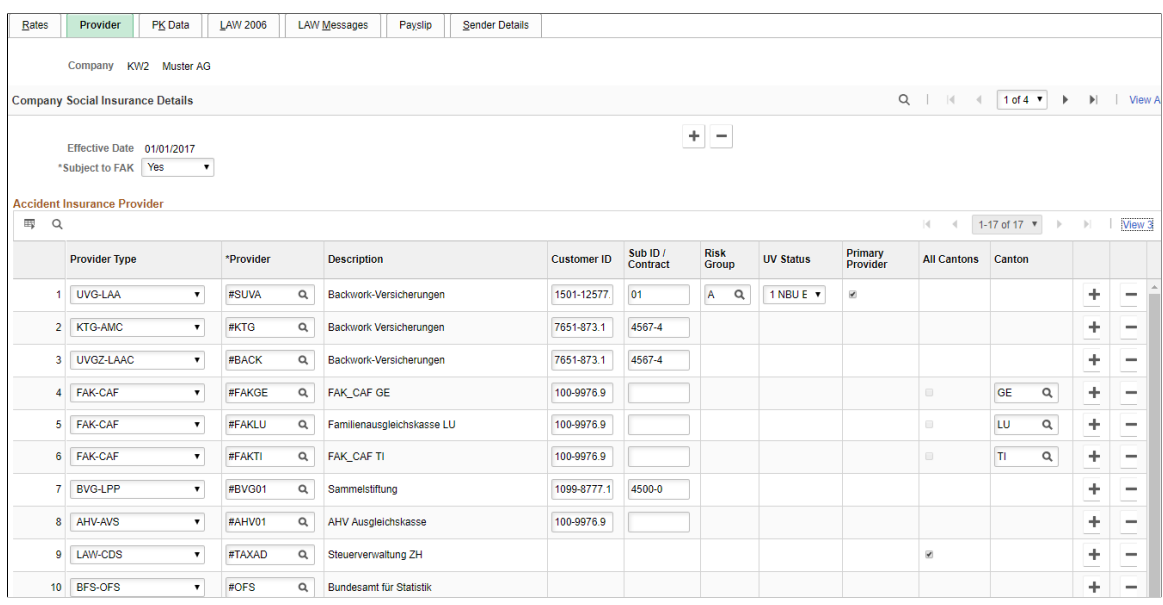

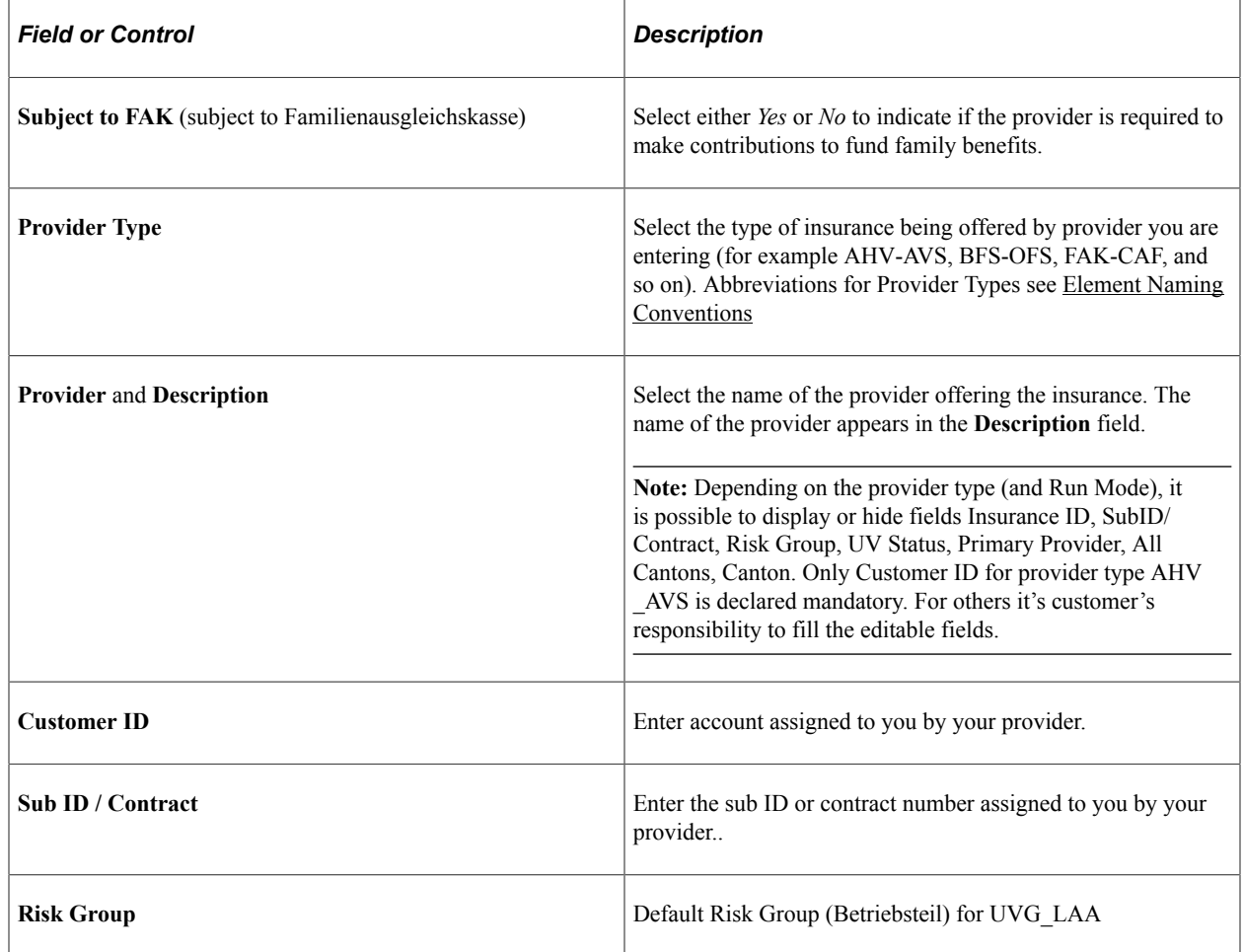

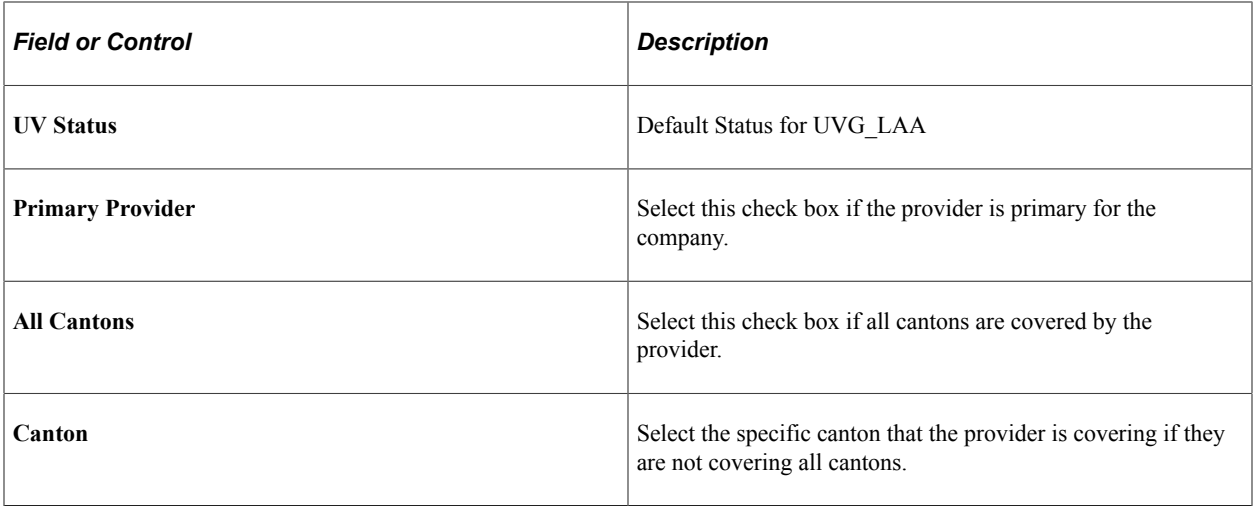

#### <span id="page-196-0"></span>**PK Data Page**

Use the PK Data page (GPCH\_SI\_COMPANY8) to set up pension fund data that the company is providing to workers.

Navigation:

**Set Up HCM** > **Product Related** > **Global Payroll & Absence Mgmt** > **Social Security / Insurance** > **Company Social Insurance CHE** > **PK Data**

PK Data page

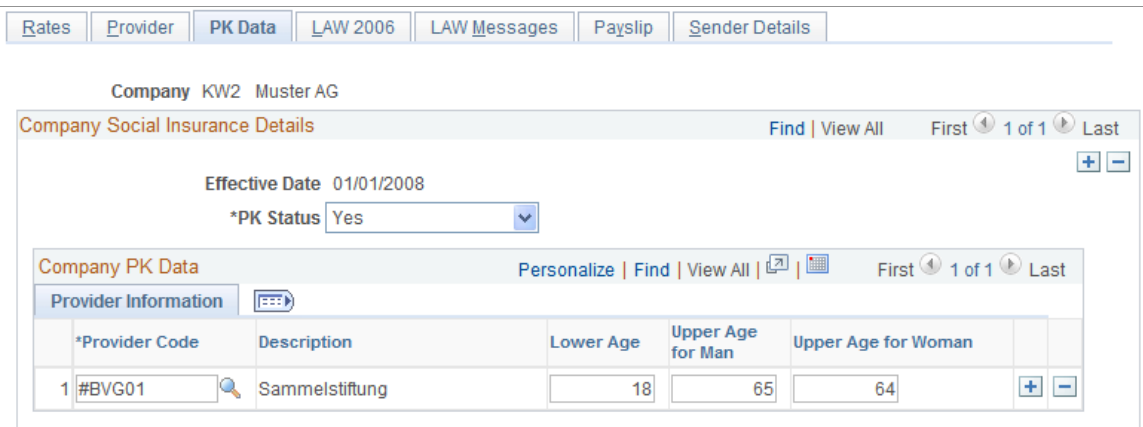

#### **Provider Information**

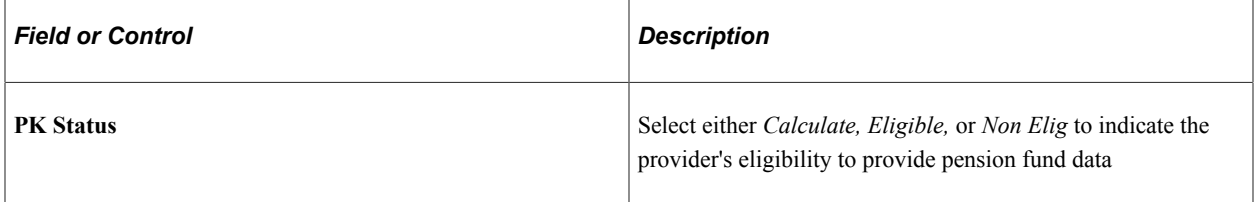

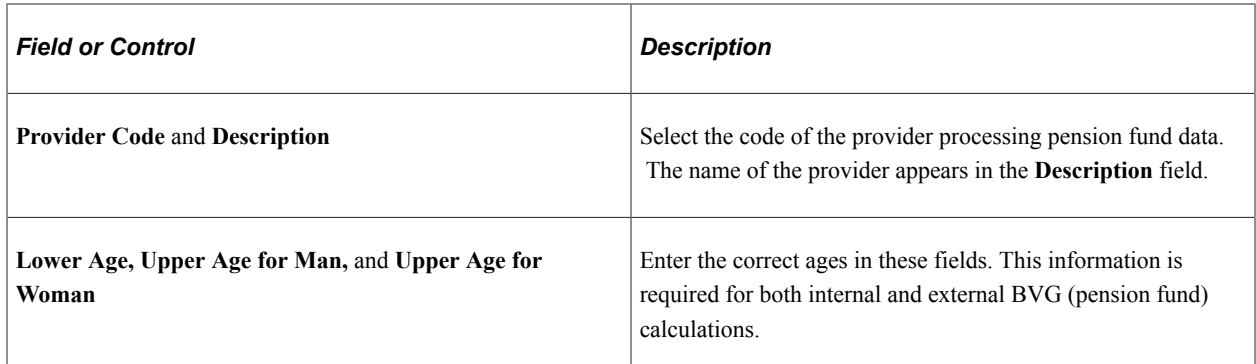

#### <span id="page-197-0"></span>**LAW 2006 Page**

Use the LAW 2006 page (GPCH\_SI\_COMPANY4) to set up tax data for social insurance programs that are being provided by the organization since the year 2006.

Navigation:

**Set Up HCM** > **Product Related** > **Global Payroll & Absence Mgmt** > **Social Security / Insurance** > **Company Social Insurance CHE** > **LAW 2006**

#### LAW 2006 page

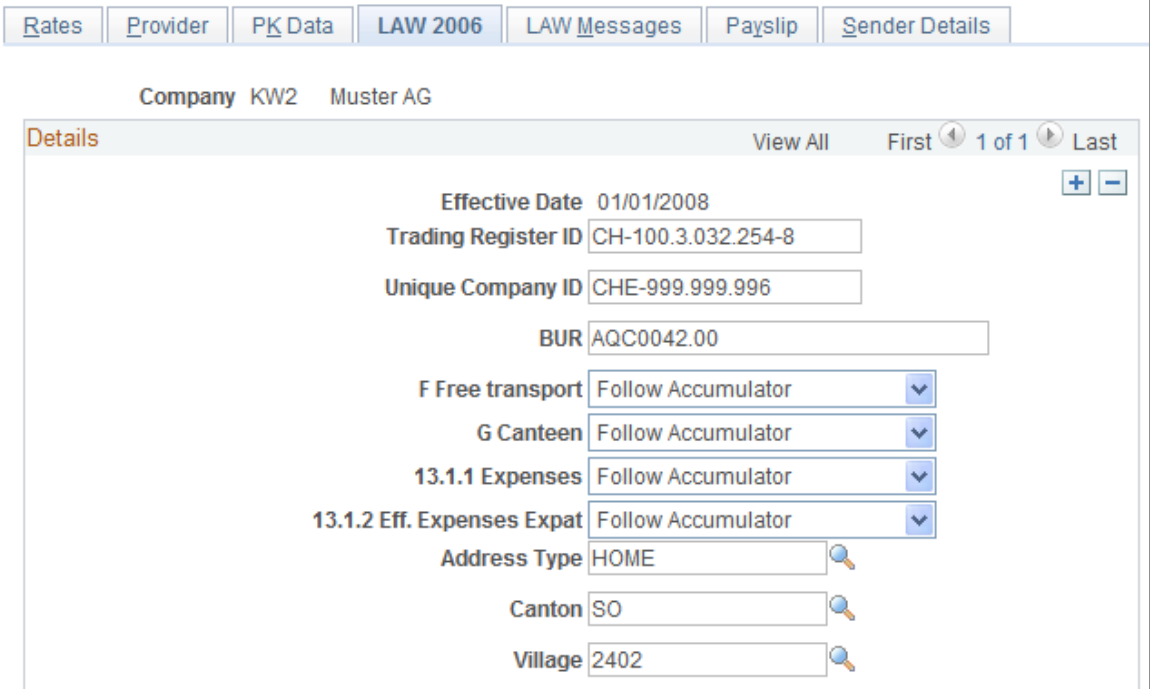

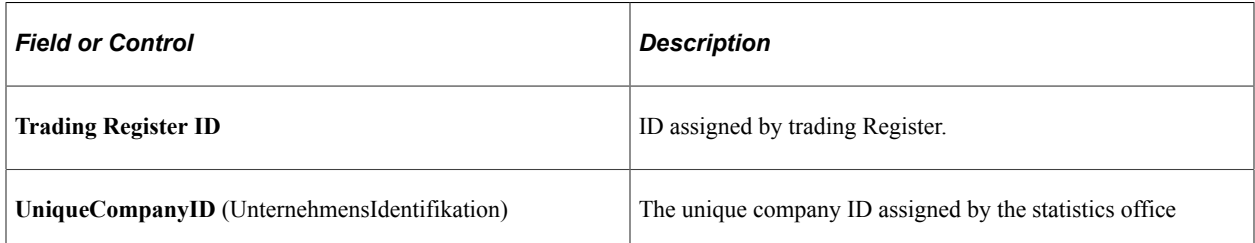

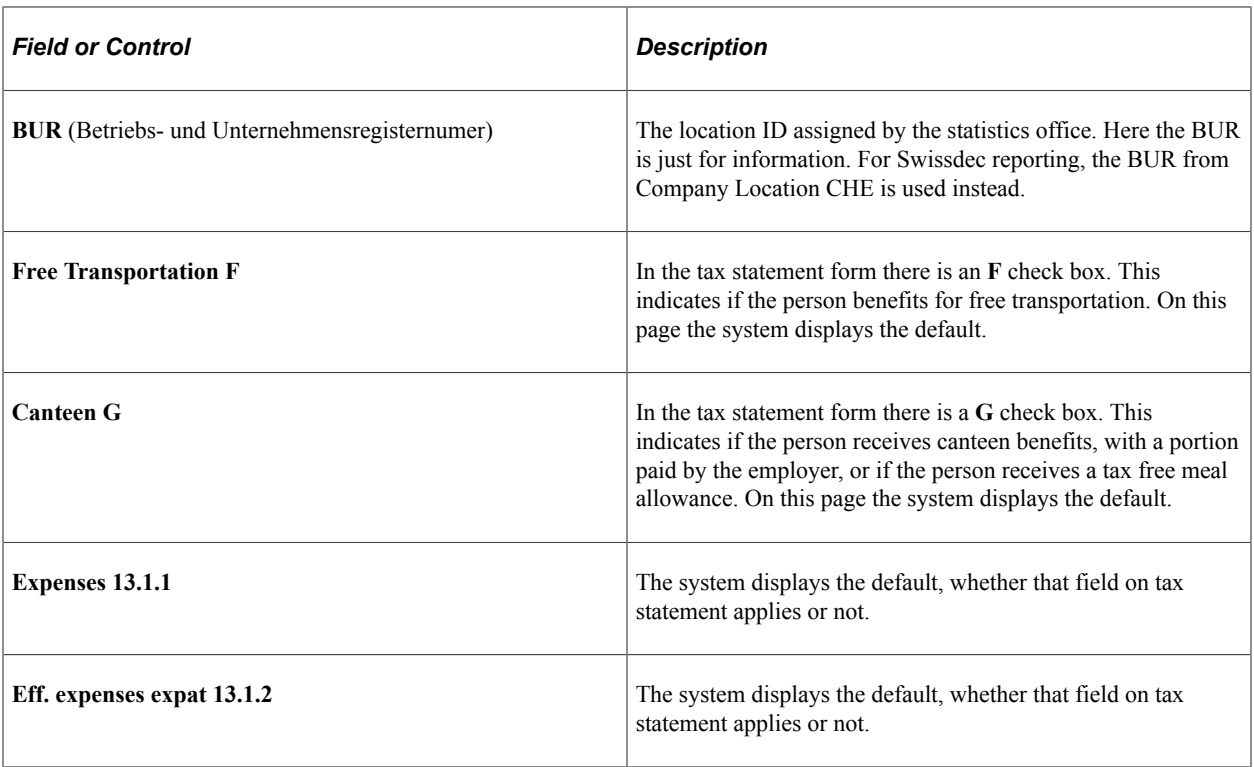

#### <span id="page-198-0"></span>**LAW Messages Page**

Use the LAW Messages page (GPCH\_SI\_COMPANY5) to set up message information that will appear on the tax reports for workers from individual cantons or all cantons.

Navigation:

**Set Up HCM** > **Product Related** > **Global Payroll & Absence Mgmt** > **Social Security / Insurance** > **Company Social Insurance CHE** > **LAW Messages**

LAW Messages page

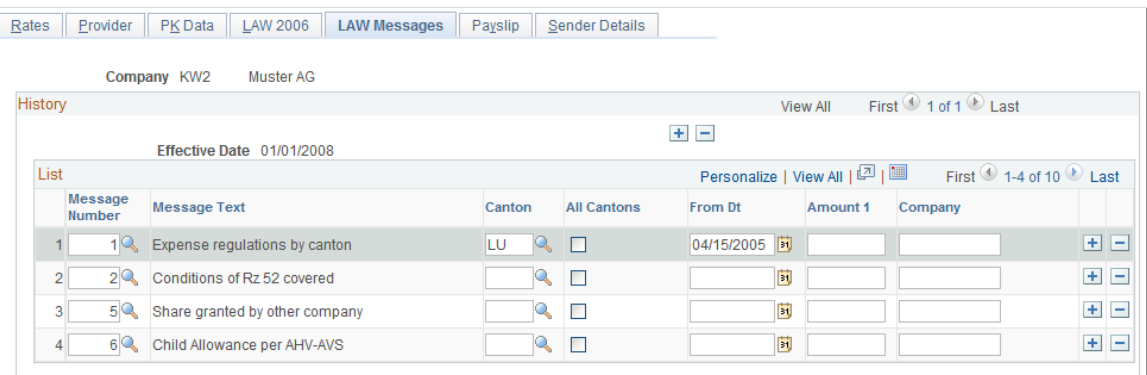

**Note:** Use this page to define messages that are valid for the company in general or for specific cantons of the company. During message generation the system applies additional logic to decide whether this is a valid message for the dedicated employee. The system, however, only considers messages and cantons as declared here.

#### See [Setting Up Tax Statements.](#page-131-0)

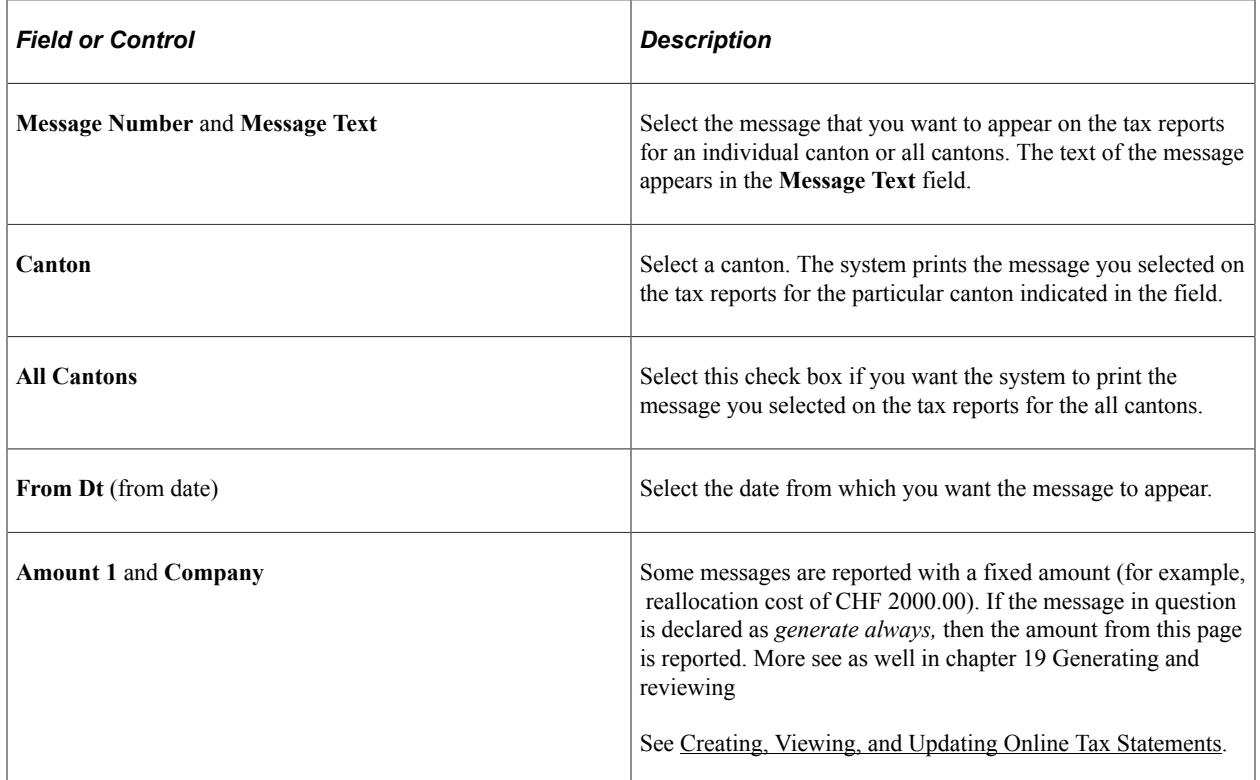

### <span id="page-199-0"></span>**Payslip Page**

Use the Payslip page (GPCH\_SI\_COMPANY6) to enter the payslip style that you want to use to pay workers.

Navigation:

**Set Up HCM** > **Product Related** > **Global Payroll & Absence Mgmt** > **Social Security / Insurance** > **Company Social Insurance CHE** > **Payslip**

Payslip page

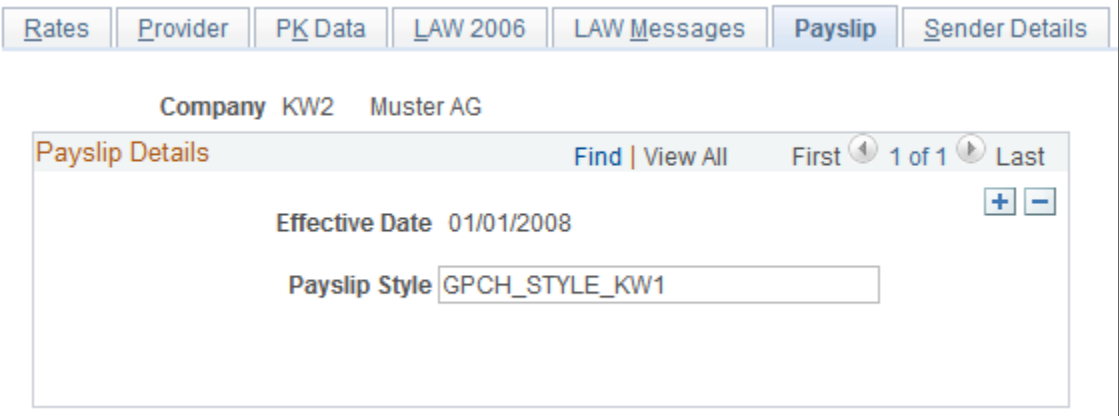

PeopleSoft enables you to print payslips for monthly salaries and bonuses. Because the format of payslips varies greatly from one organization to another, we provide one format as an example. We also provide

a template that enables you to customize the format to accommodate the payslip style your organization uses. You can also print a message on the payslip to an individual payee or groups of payees.

See [Assigning and Viewing Print Classes.](#page-51-0)

#### <span id="page-200-0"></span>**Sender Details Page**

Use the Sender Details page (GPCH\_SI\_COMPANY7) to enter details regarding the organization sending report information to different legal entities in different countries.

You can use this page to enter different information according to the language that is being used by the organization to which you are sending the information.

Navigation:

**Set Up HCM** > **Product Related** > **Global Payroll & Absence Mgmt** > **Social Security / Insurance** > **Company Social Insurance CHE** > **Sender Details**

Sender Details page

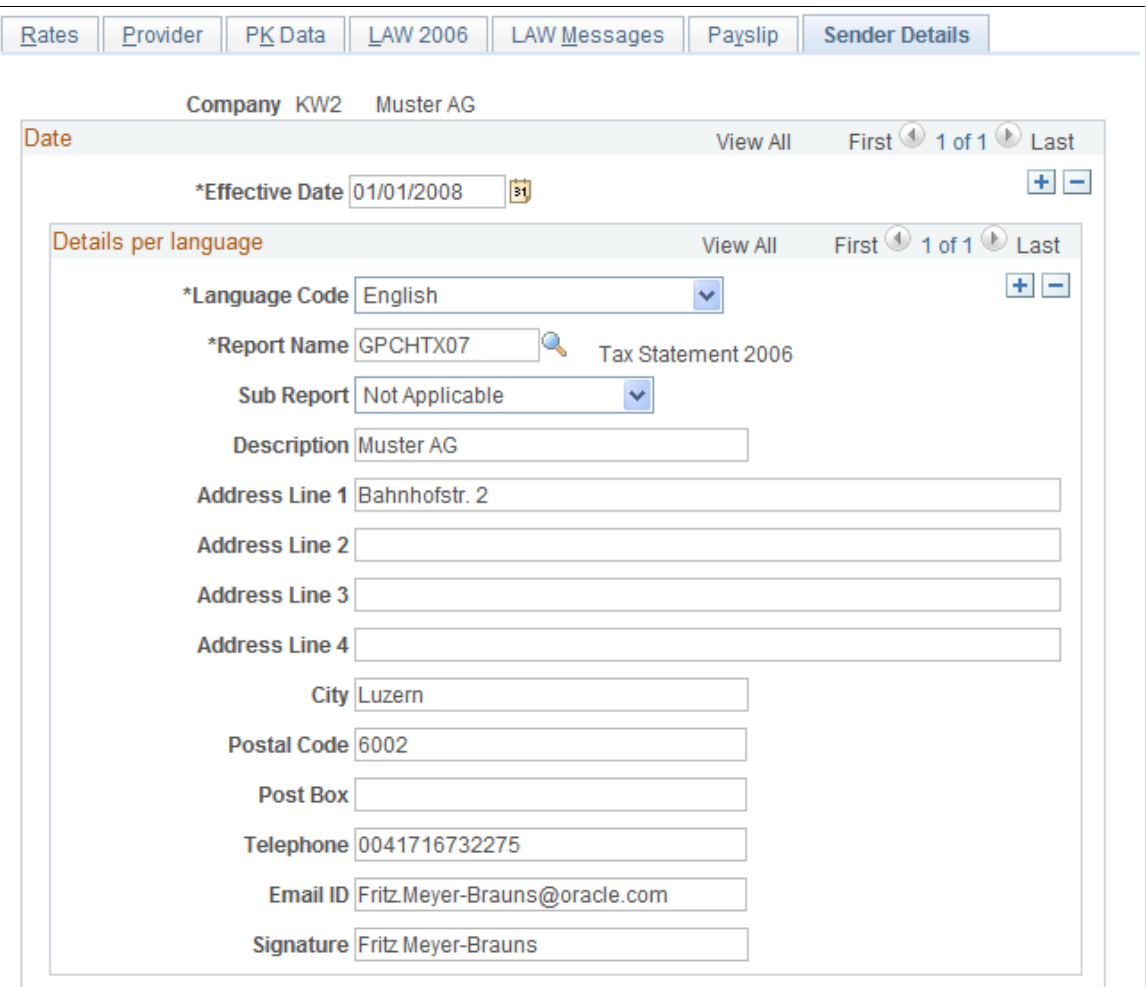

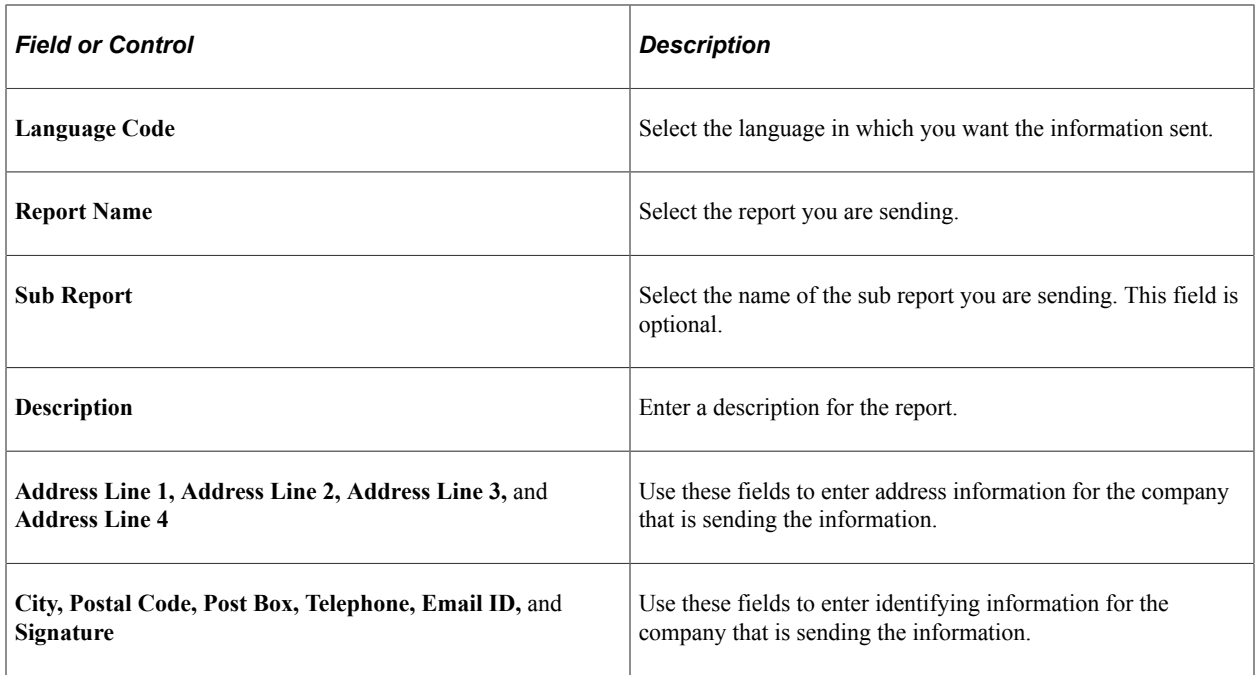

In case the user selects the setup for banking report (GPCHBK01), the layout will change as below:

Company SI Contributions CHE page - Sender Details

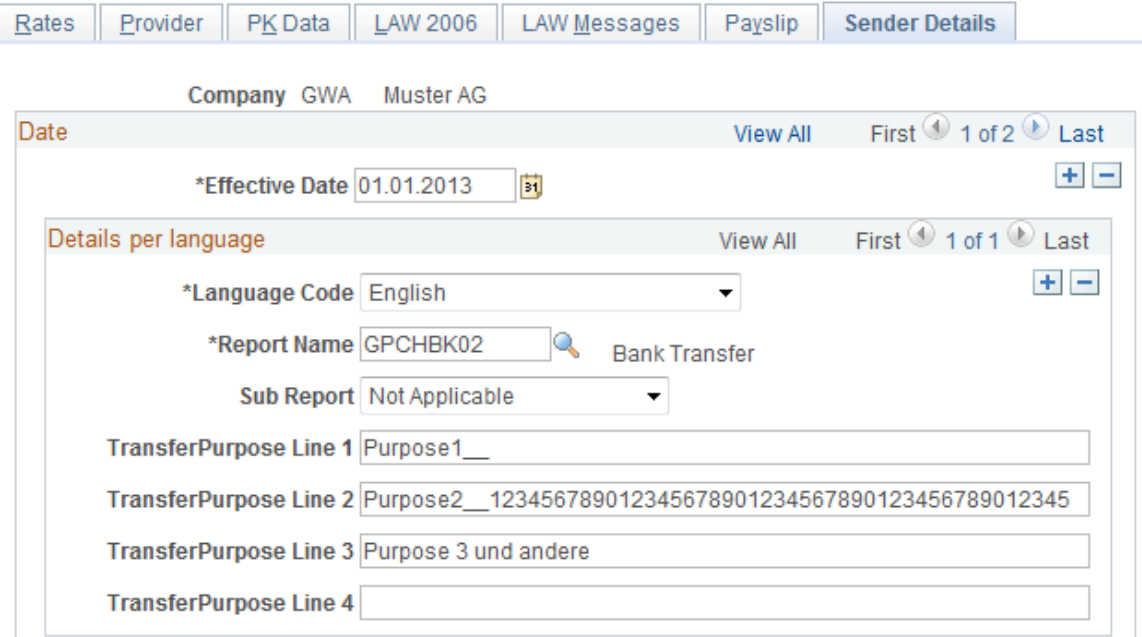

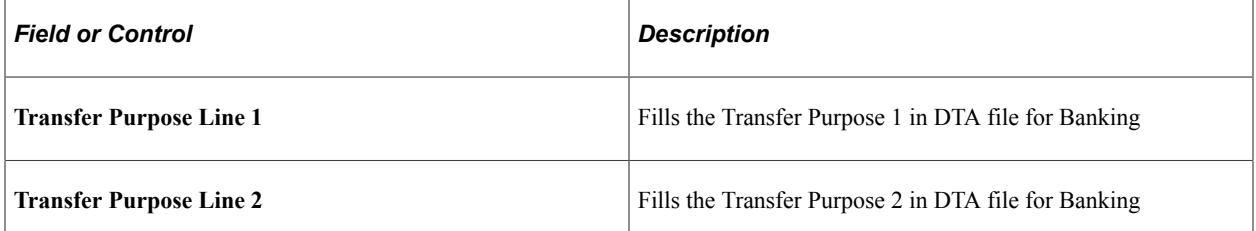

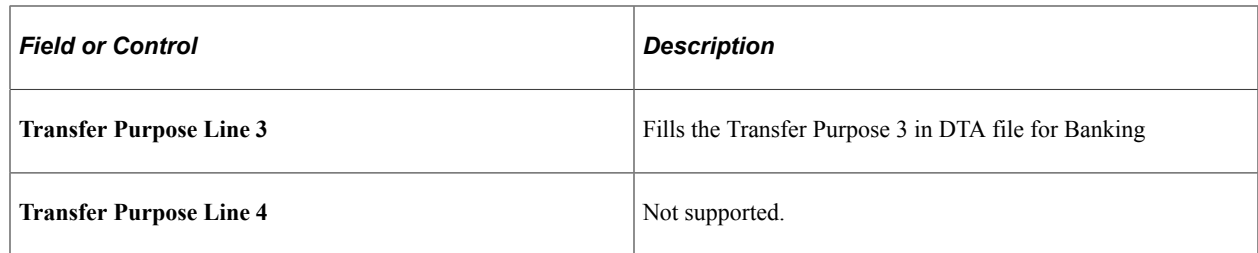

### <span id="page-202-0"></span>**Maintain Social Ins Data CHE Page**

Use the Maintain Social Ins Data CHE page (GPCH\_SI\_DATA) to display and change social insurance data for individual employees.

You can view and change retirement and survivors' pension insurance data (AHV) and unemployment insurance data (ALV).

Navigation:

**Global Payroll & Absence Mgmt** > **Payee Data** > **Social Security/Insurance** > **Payee Social Insurance CHE** > **Payee Social Insurance CHE**

Maintain Social Ins Data CHE page

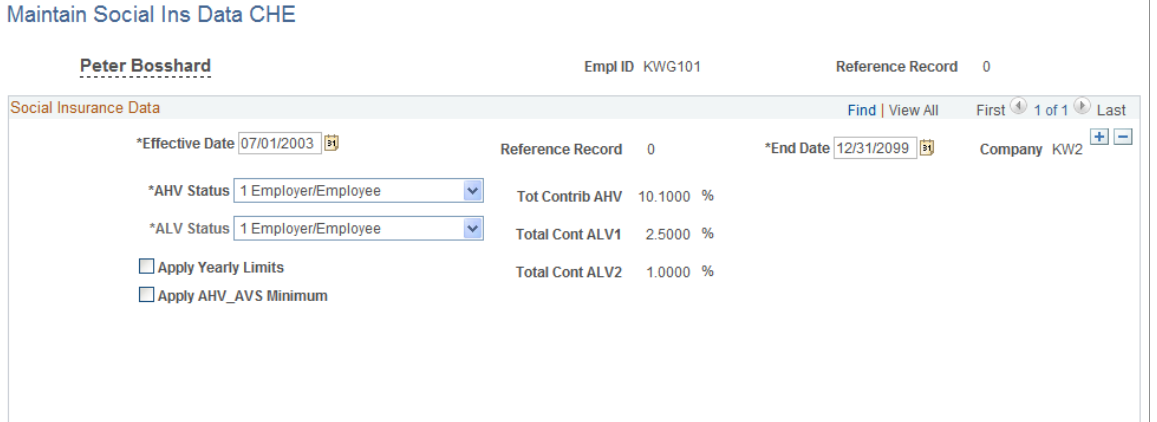

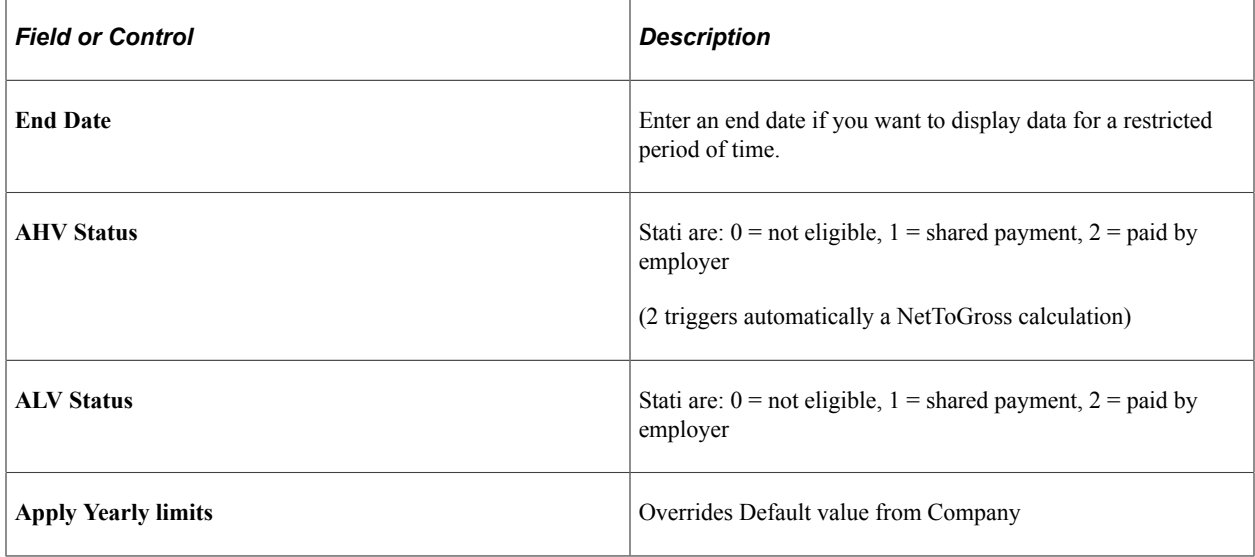

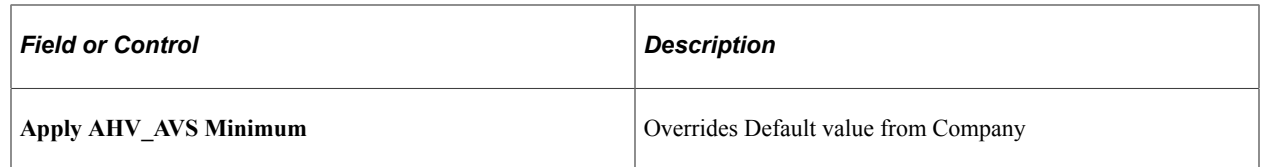

### **Accident Insurance Data CHE Page**

Use the Accident Insurance Data CHE page (GPCH\_SI\_ACC\_INS) to enter accident insurance data.

Navigation:

**Global Payroll & Absence Mgmt** > **Payee Data** > **Social Security/Insurance** > **Accident Insurance Data CHE**

Accident Insurance Data CHE page

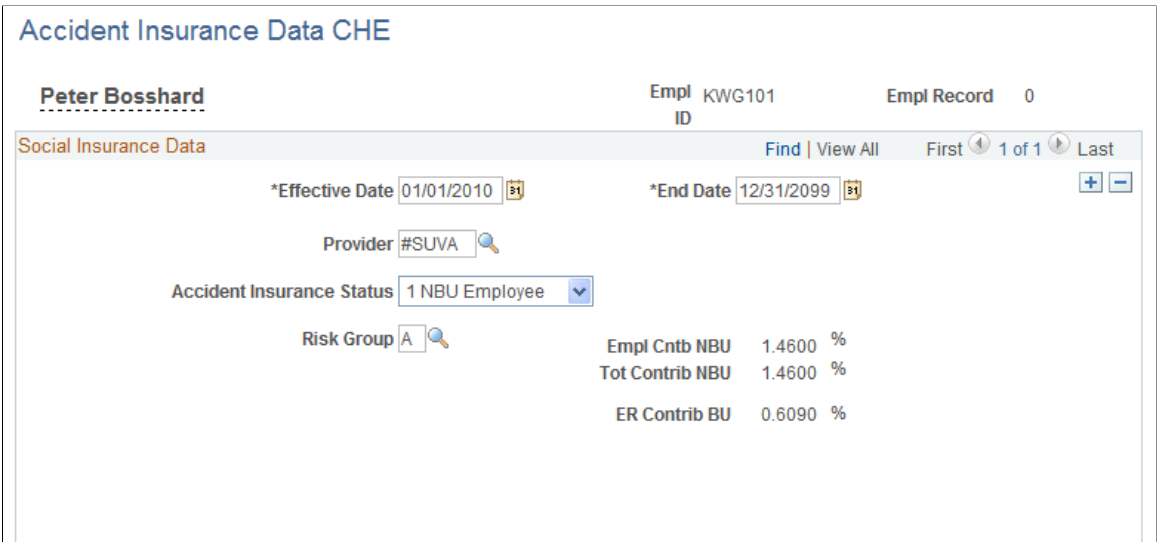

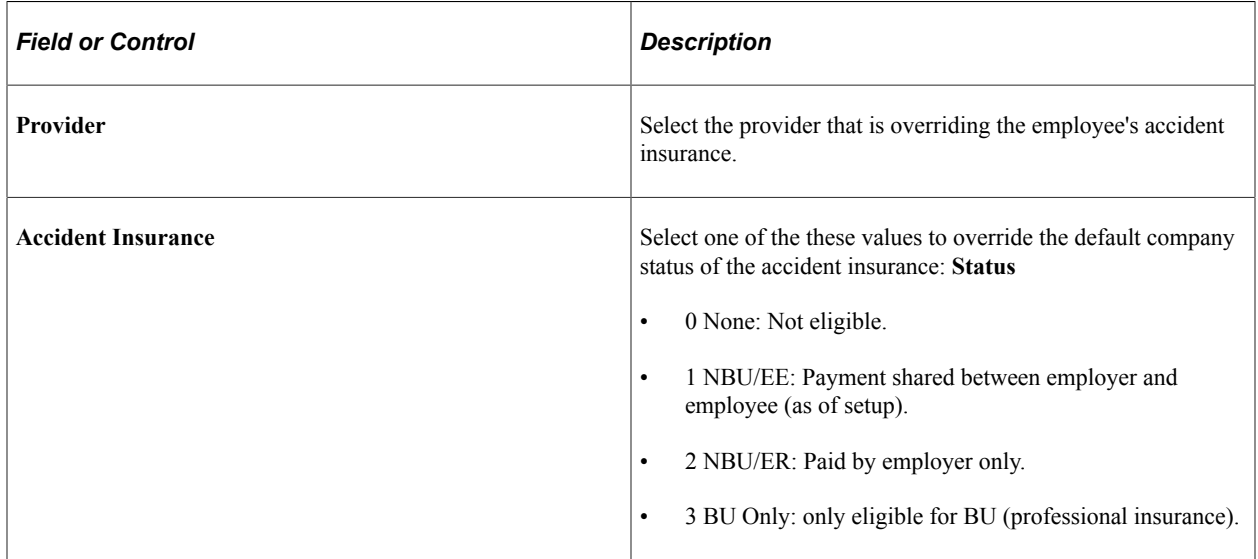

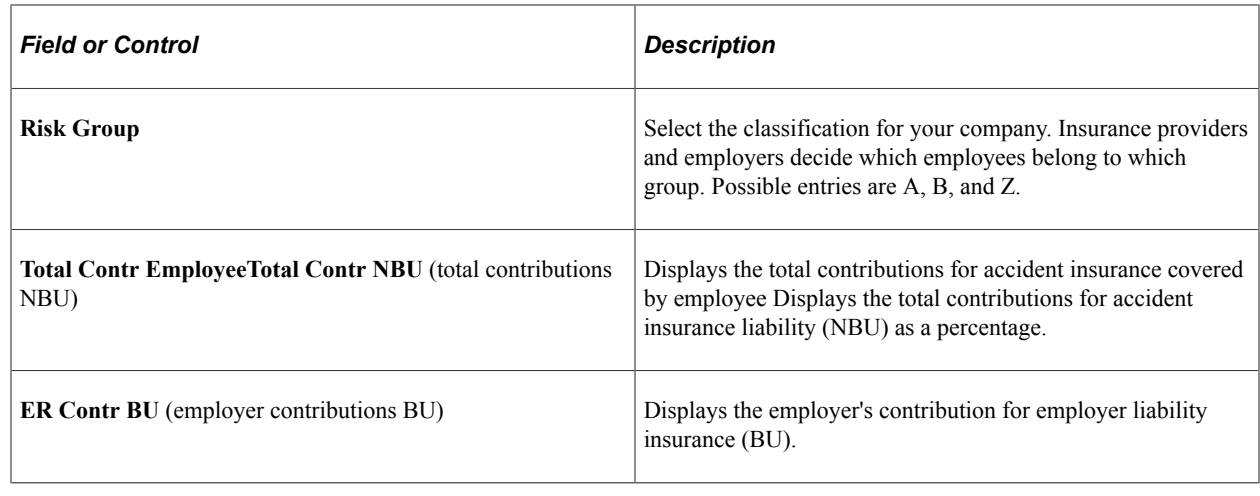

## **Managing Additional Insurance**

To manage additional insurance, use the Addtl Insurance Provider CHE (GPCH\_SI\_ADDITIONAL\_GBL) component.

This topic discusses how to manage additional insurance.

**Note:** Some companies may provide employees with additional insurance packages, depending on their position in the company or their salary grade. For example, some employees may be eligible for additional health insurance in addition to the mandatory insurance packages that are available. Global Payroll for Switzerland enables you to create voluntary combinations of insurance packages. These are presented to employees, who choose one from the selections. You can use Global Payroll's functionality as a basis for additional calculations and other features that you add when you install Global Payroll for Switzerland. You create the insurance packages on the Addtl Insurance Provider CHE page, and assign them to an employee on the Additional Insurance Data page.

## **Pages Used to Manage Additional Insurance**

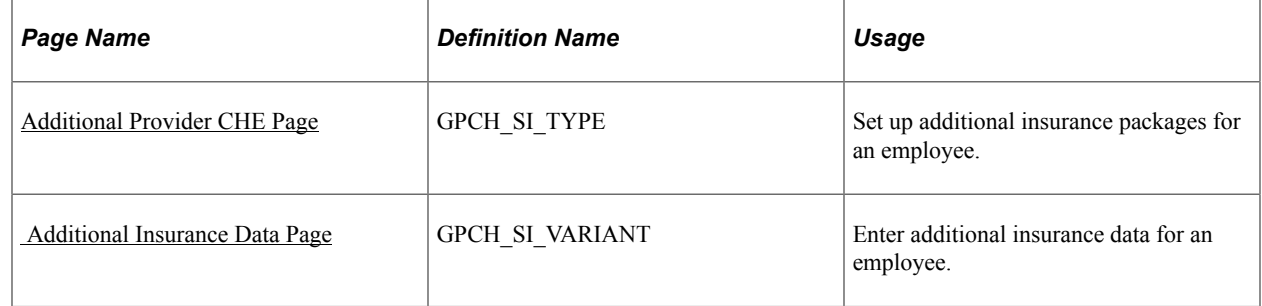

### <span id="page-204-0"></span>**Additional Provider CHE Page**

Use the Additional Provider CHE page (GPCH\_SI\_TYPE) to set up additional insurance packages for an employee.

Navigation:

#### **Set Up HCM** > **Product Related** > **Global Payroll & Absence Mgmt** > **Social Security / Insurance** > **Additional Provider CHE** > **Additional Provider CHE**

Addtl Insurance Provider CHE page

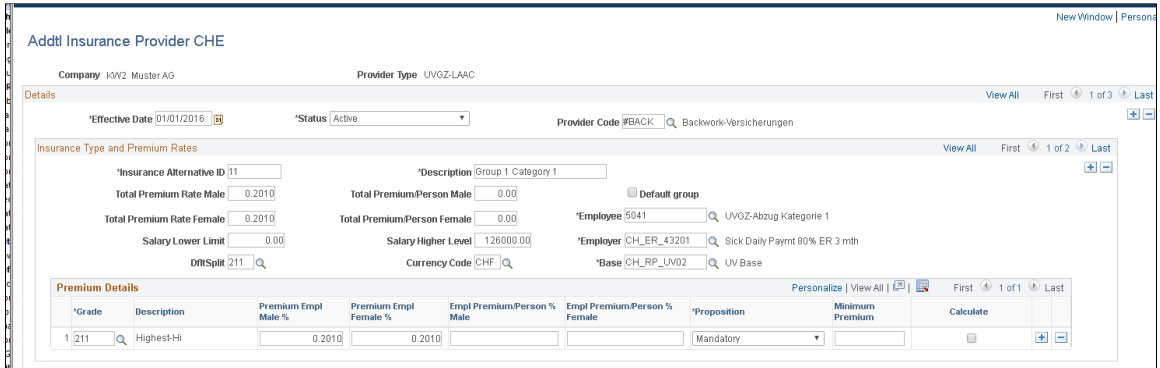

#### **Insurance Type and Premium Rates**

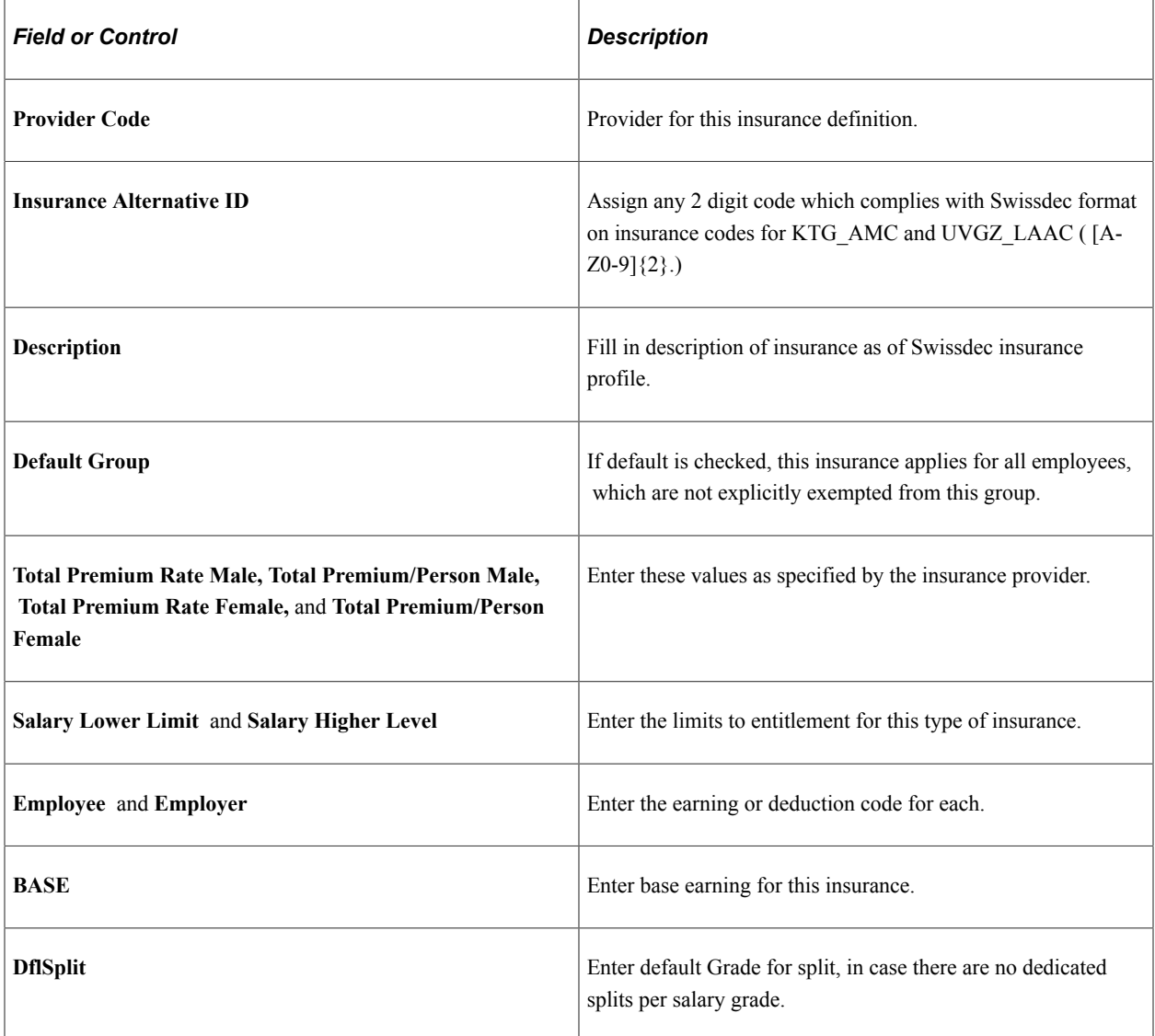

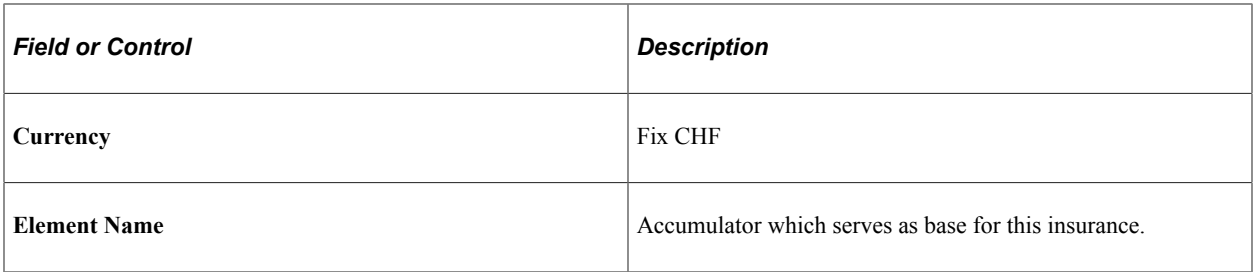

#### **Premium Details**

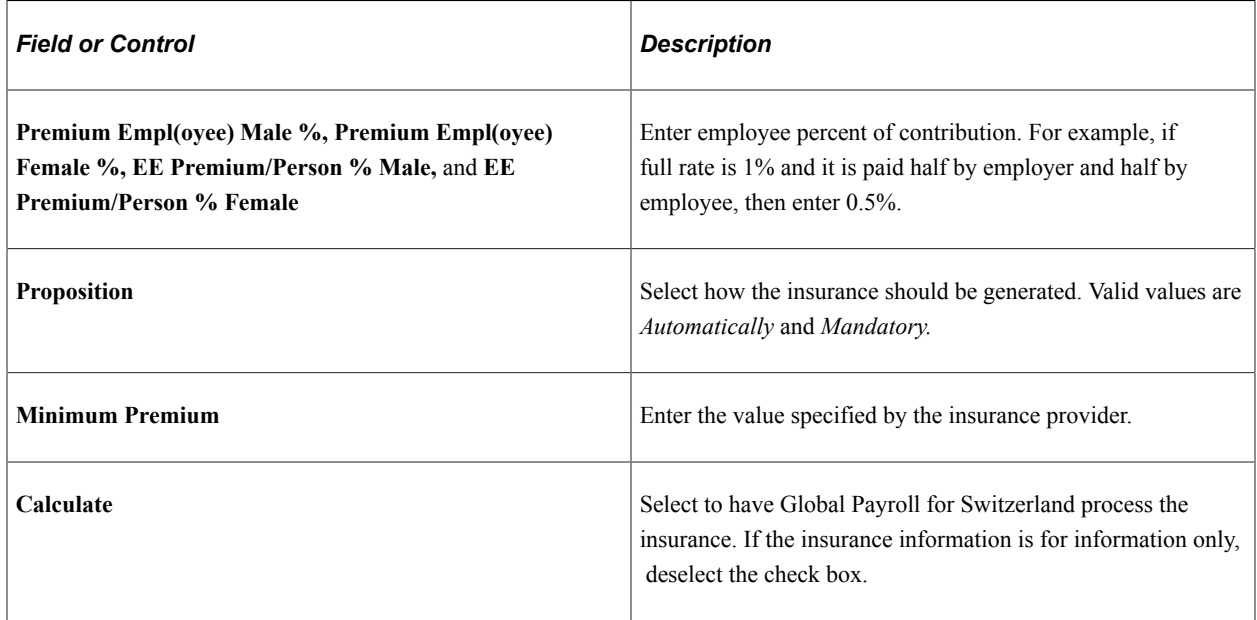

## <span id="page-206-0"></span> **Additional Insurance Data Page**

Use the Additional Insurance Data page (GPCH\_SI\_VARIANT) to enter additional insurance data for an employee.

Navigation:

**Global Payroll & Absence Mgmt** > **Payee Data** > **Social Security/Insurance** > **Add Other Insurances Data CHE** > **Additional Insurance Data**

#### Additional Insurance Data page

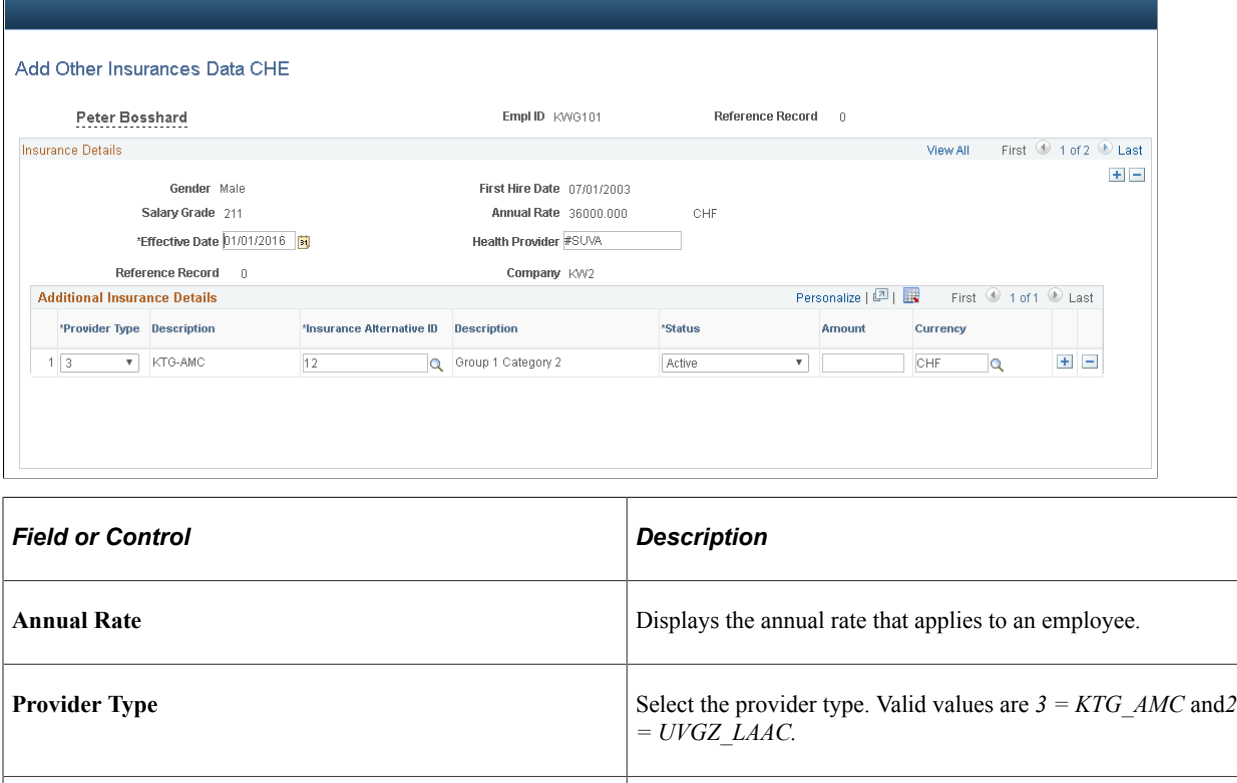

## **Reporting on Social Insurance**

This topic discusses how to view and run social insurance reports.

**Insurance Alternative ID** Prompts for values from setup.

The Element Contribution report defines all contributions and deductions, and the SI Company Setup report lists all employee contributions for AHV, ALV, ALVZ, and UV and other company setting.

### **Pages Used to Report on Social Insurance**

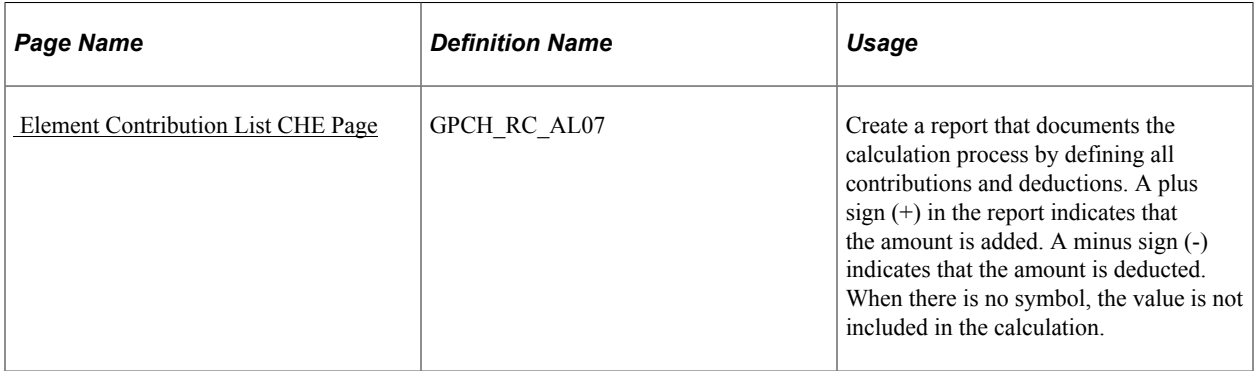

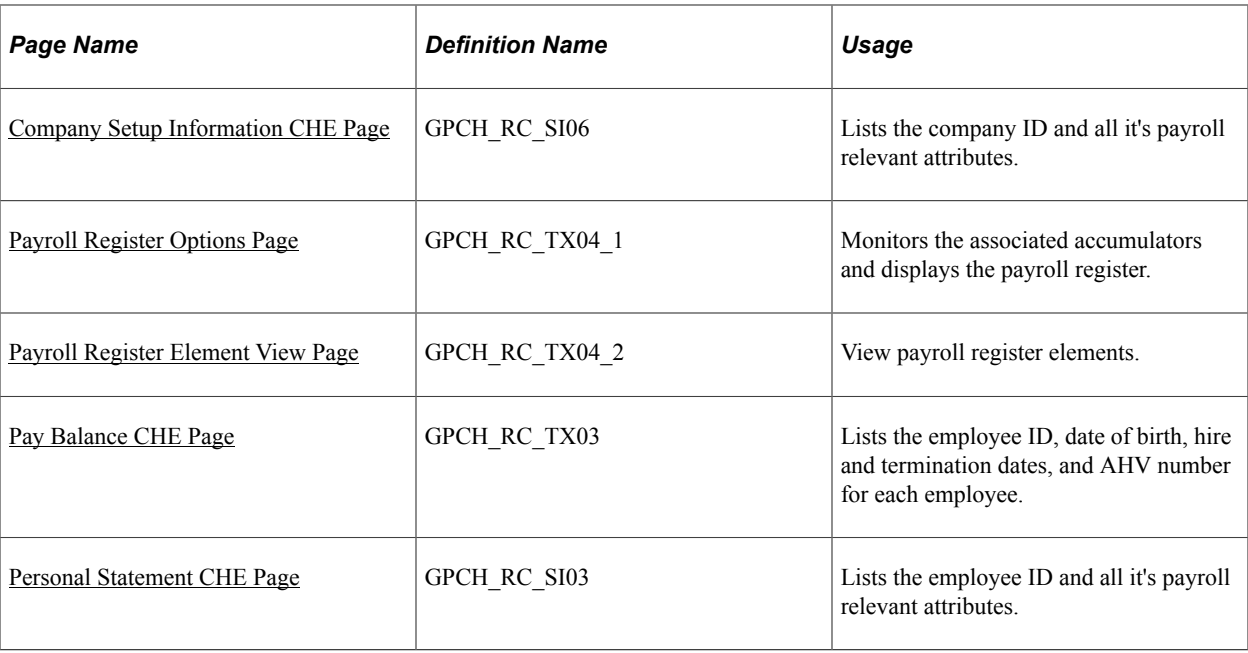

## <span id="page-208-0"></span> **Element Contribution List CHE Page**

Use the Element Contribution List CHE page (GPCH\_RC\_AL07) to create a report that documents the calculation process by defining all contributions and deductions.

A plus sign (+) in the report indicates that the amount is added. A minus sign (-) indicates that the amount is deducted. When there is no symbol, the value is not included in the calculation.

Navigation:

**Global Payroll & Absence Mgmt** > **Absence and Payroll Processing** > **Reports** > **Element Contribution List CHE** > **Element Contribution List CHE**

Element Contribution List CHE

#### Element Contribution List CHE page (Detail Mode)

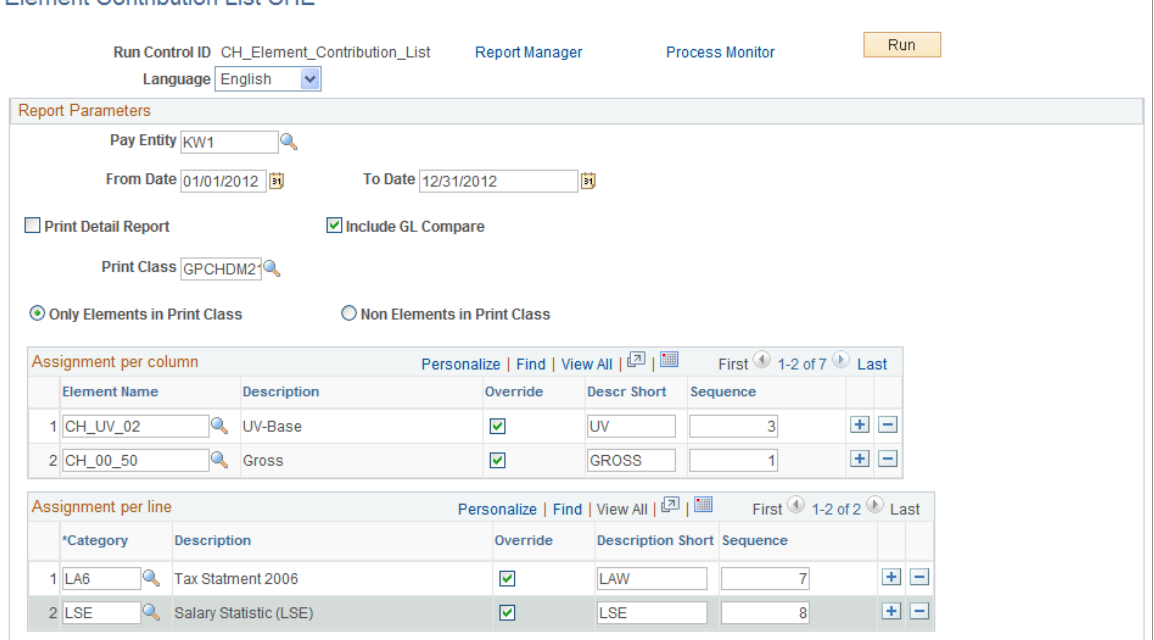

You can run the report in 2 modes:

• Overview

Based on the print class and accumulators that you select on the run control page, the Overview mode displays a list of elements vertically and the list of accumulators horizontally.

• Detail

If running in Detail mode, the system displays one page for each earning and deduction that was selected. The report provides information about the fixed set of accumulators (CH\_AH\_02, ~UV\_02, ~BV\_02, ~TX\_02, ~NE\_02, ~00\_80, ~00\_50, ~00\_52, ~00\_54, ~NE\_02 ) 1), accumulators that were specified on the run control page, and accumulators identified by the entries in the Category field (LAW or LA6 / BS for release 8.9 and up)

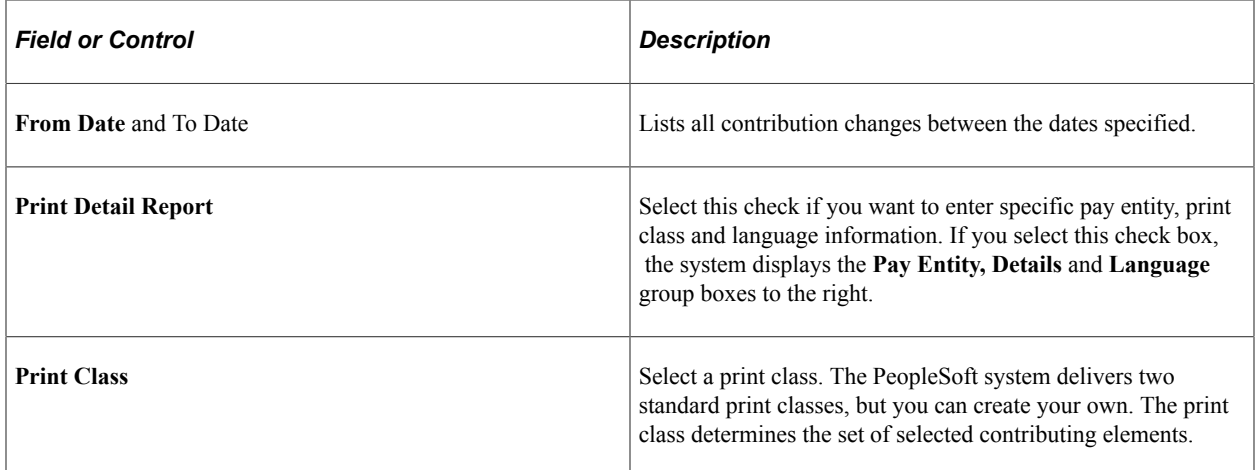

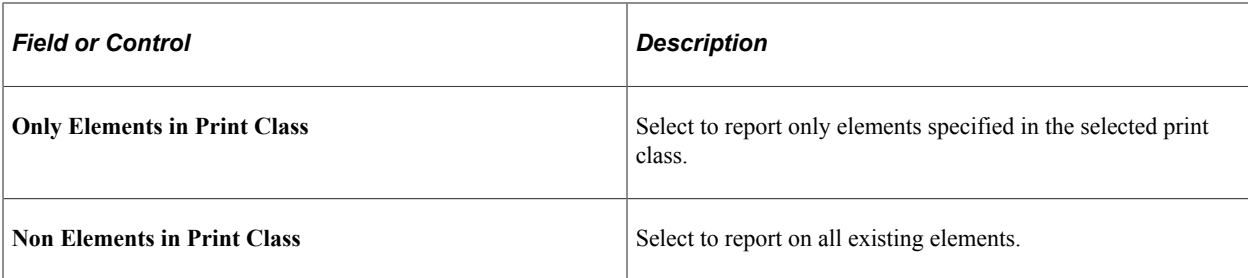

#### **Assignment per column**

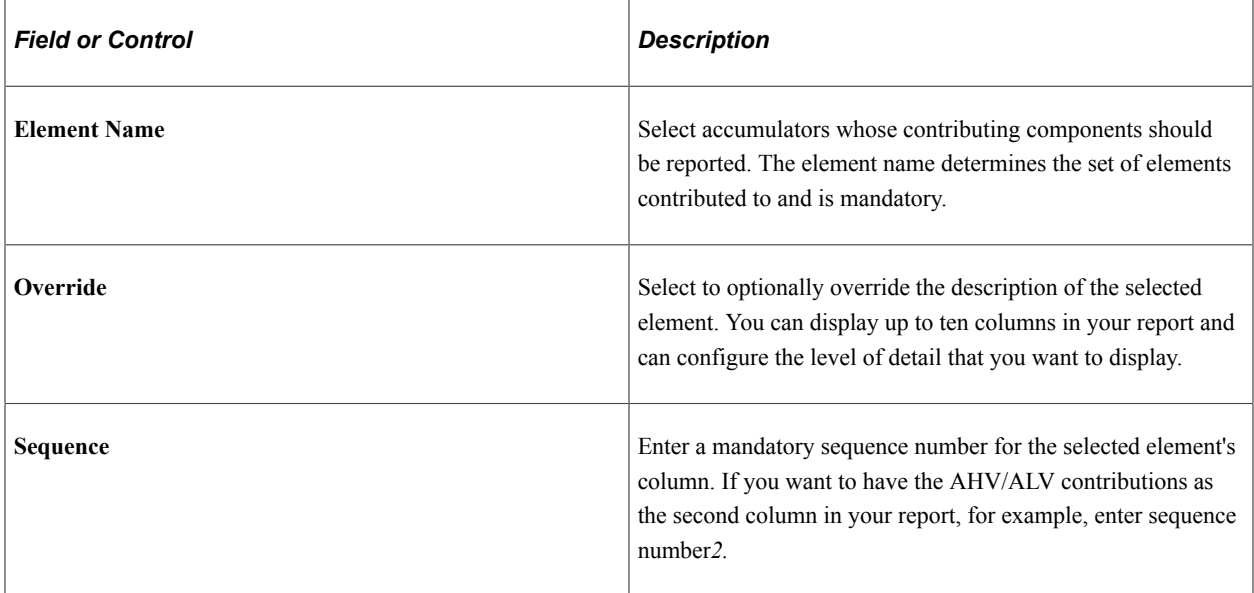

### **Assignment per line**

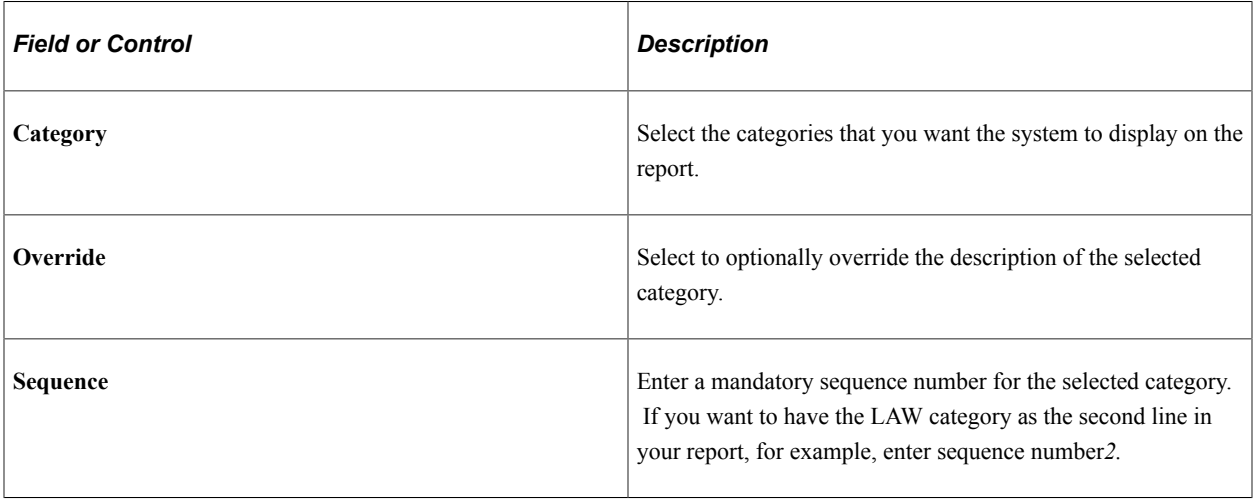

#### **Note:** Special feature for BVG\_LPP

Assign accumulators in Provider Page under Insurance Plans.

Navigation:

#### **Set Up HCM** > **Product Related** > **Global Payroll & Absence Mgmt** > **Social Security / Insurance** > **Providers CHE, Providers**

Assign Accumulators in Provider page

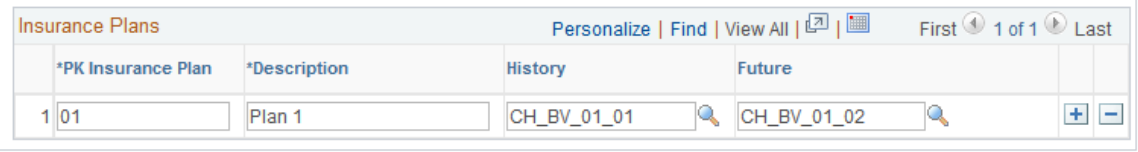

Assign contributing earnings / deductions with %.

Navigation:

**Set Up HCM** > **Product Related** > **Global Payroll & Absence Mgmt** > **Elements** > **Supporting Elements** > **Accumulators** > **Contribution** > **Members**

For example, if the earning gets paid 13 times per year, then  $\% = 13$ . If payment gets paid 12 times per year then  $\% = 12$ .

Assign contributing earnings / deductions with %

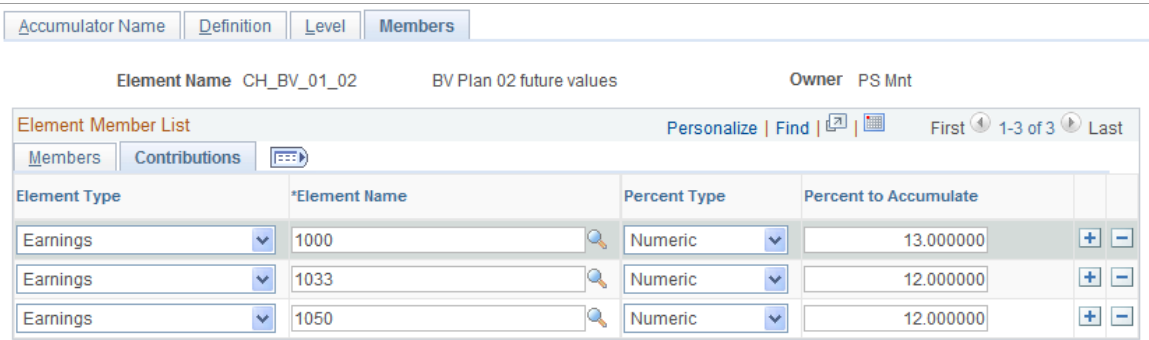

This will trigger the following specific presentation in Element contribution list.

Presentation in Element contribution list

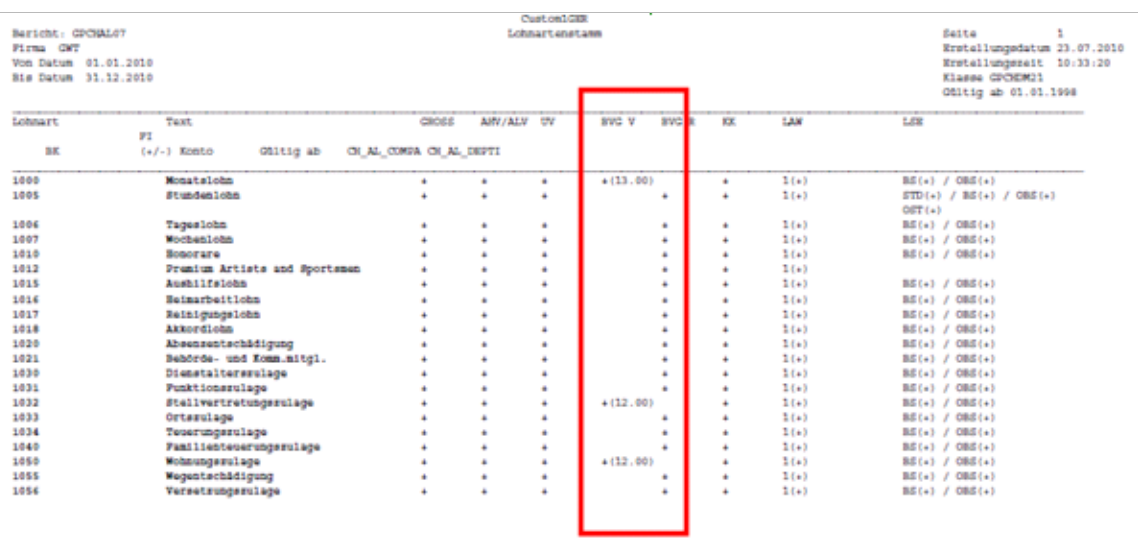

## <span id="page-212-0"></span>**Company Setup Information CHE Page**

Use the Company Setup Information CHE page (GPCH\_RC\_SI06) to lists the company ID and all it's payroll relevant attributes.

Navigation:

**Set Up HCM** > **Product Related** > **Global Payroll & Absence Mgmt** > **Social Security / Insurance** > **Company Setup Information CHE** > **Company Setup Information CHE**

Company SI Contrib Rpt CHE page

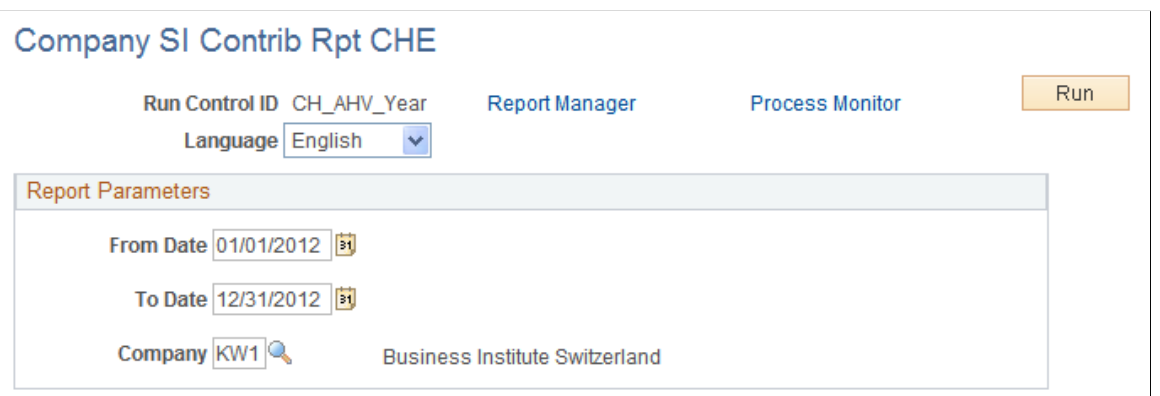

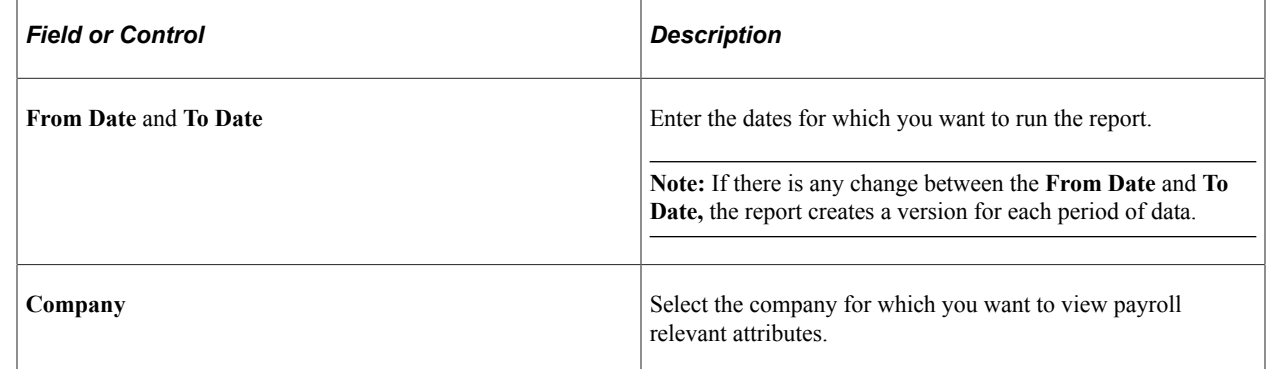

#### <span id="page-212-1"></span>**Payroll Register Options Page**

Use the Payr. Reg. Options (payroll register options) page (GPCH\_RC\_TX04\_1) to monitors the associated accumulators and displays the payroll register.

Navigation:

**Global Payroll & Absence Mgmt** > **Absence and Payroll Processing** > **Reports** > **Payroll Results Register CHE** > **Payr. Reg. Options**

#### Payr. Reg. Options (payroll registration options) page

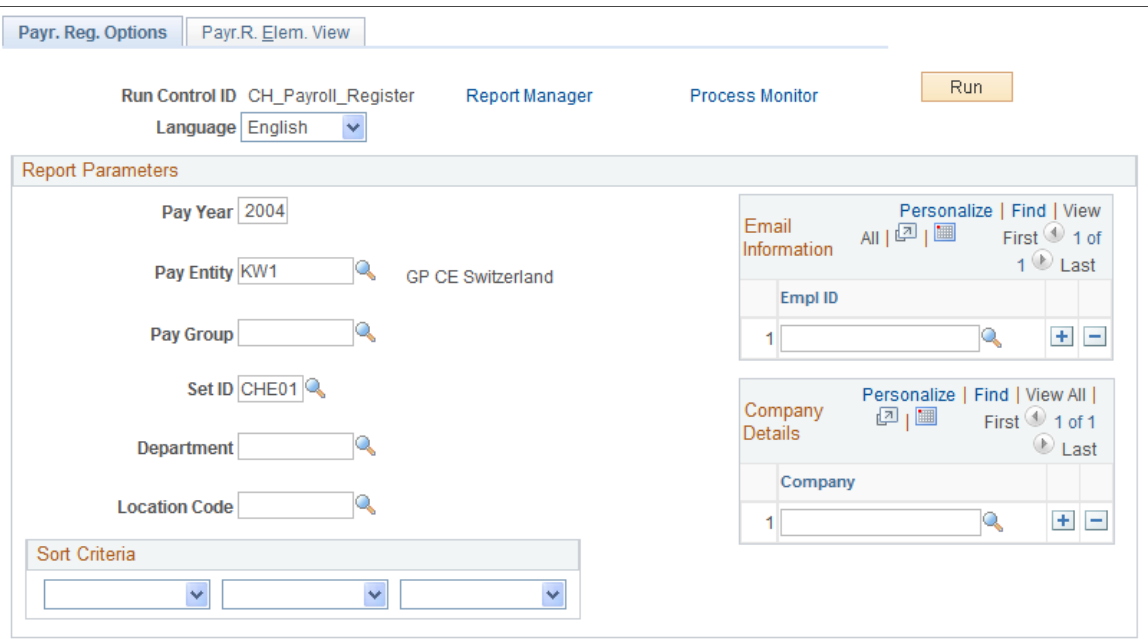

The run control for the payroll register is a two-page component, consisting of the Report Options page and the Pay Element View page. In addition to gross pay, the columns of the report might provide information about base amounts (calculation bases) for UV pay, UV base, AHV gross, AHV base, amount not subject to AHV, ALV pay and ALVZ pay, as well as the resulting payment. You define the required information on the Payroll Register Element View page.

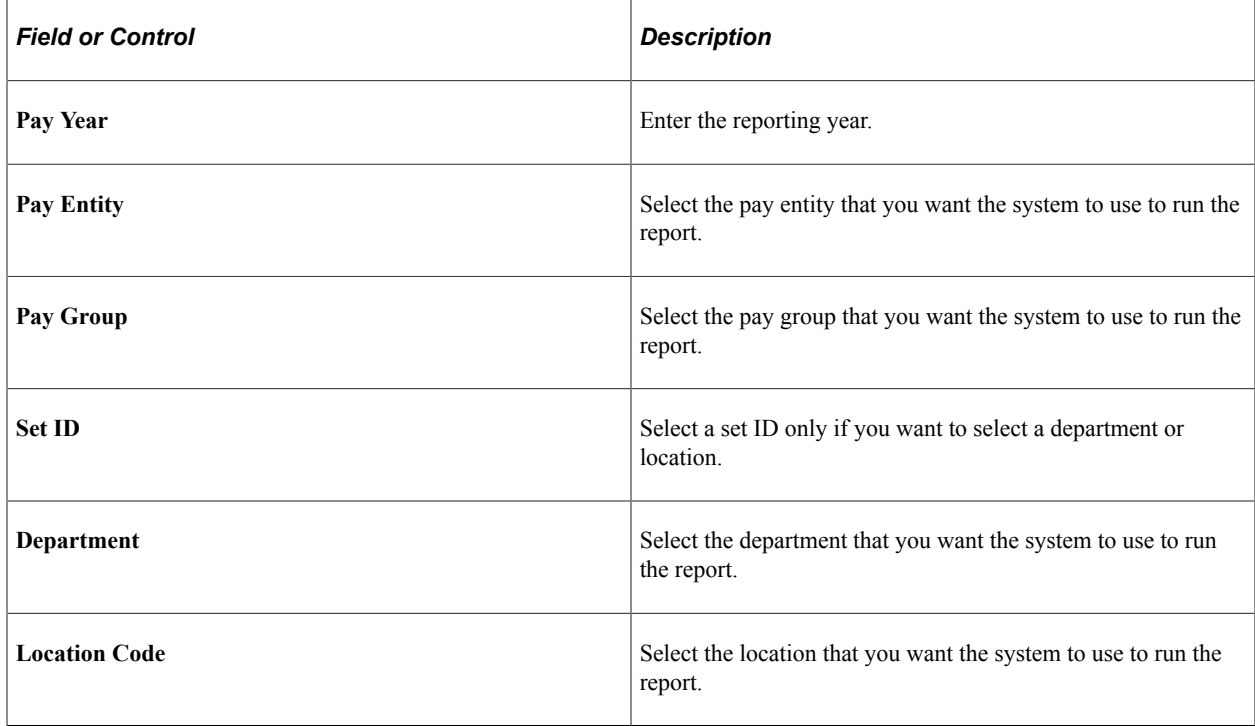

## <span id="page-214-0"></span>**Payroll Register Element View Page**

Use the Payr.R. Elem. View (payroll register element view) page (GPCH\_RC\_TX04\_2) to view payroll register elements.

Navigation:

**Global Payroll & Absence Mgmt** > **Absence and Payroll Processing** > **Reports** > **Payroll Results Register CHE** > **Payr.R. Elem. View**

Payr. R. Elem. View (payroll register elements view) page

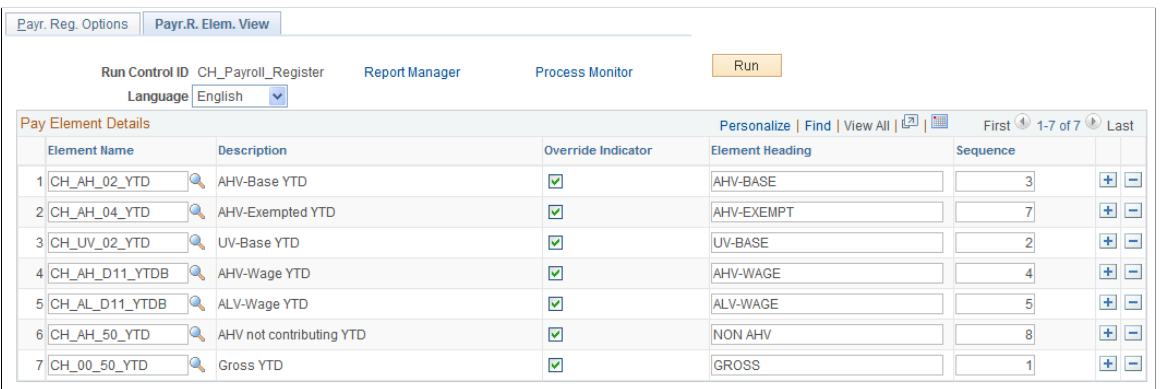

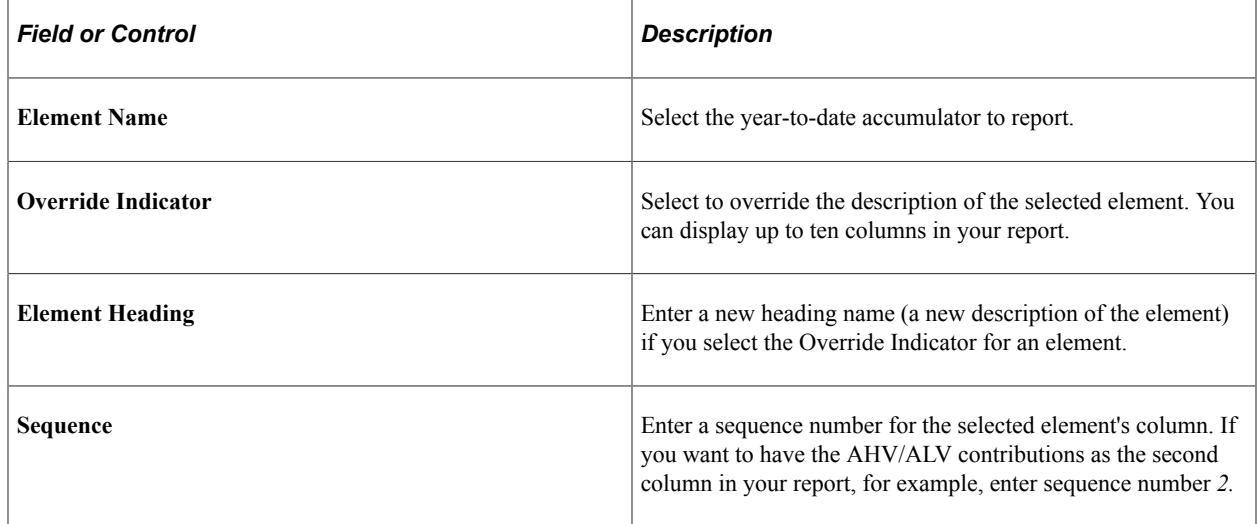

### <span id="page-214-1"></span>**Pay Balance CHE Page**

Use the Pay Balance CHE page (GPCH\_RC\_TX03) to lists the employee ID, date of birth, hire and termination dates, and AHV number for each employee.

Navigation:

**Global Payroll & Absence Mgmt** > **Absence and Payroll Processing** > **Reports** > **Pay Balance CHE** > **Pay Balance CHE**

#### Balance CHE page (Print Yearly Report Selected)

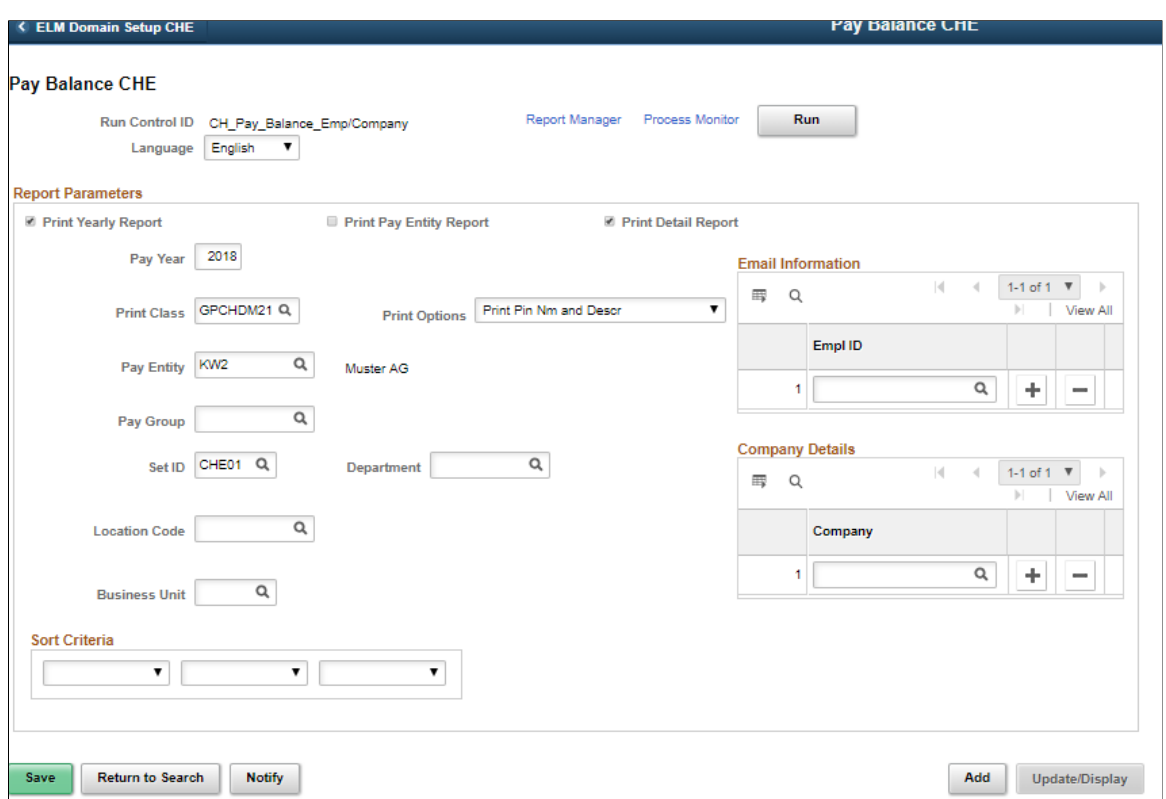

This report:

- Summarizes employee contributions, which are grouped and sorted according to the specified calendar month.
- Summarizes employee data for the employer on the final page.
- Can be printed in two versions, one that shows all retro pay in detail and one that shows only accumulated amounts, including retro.

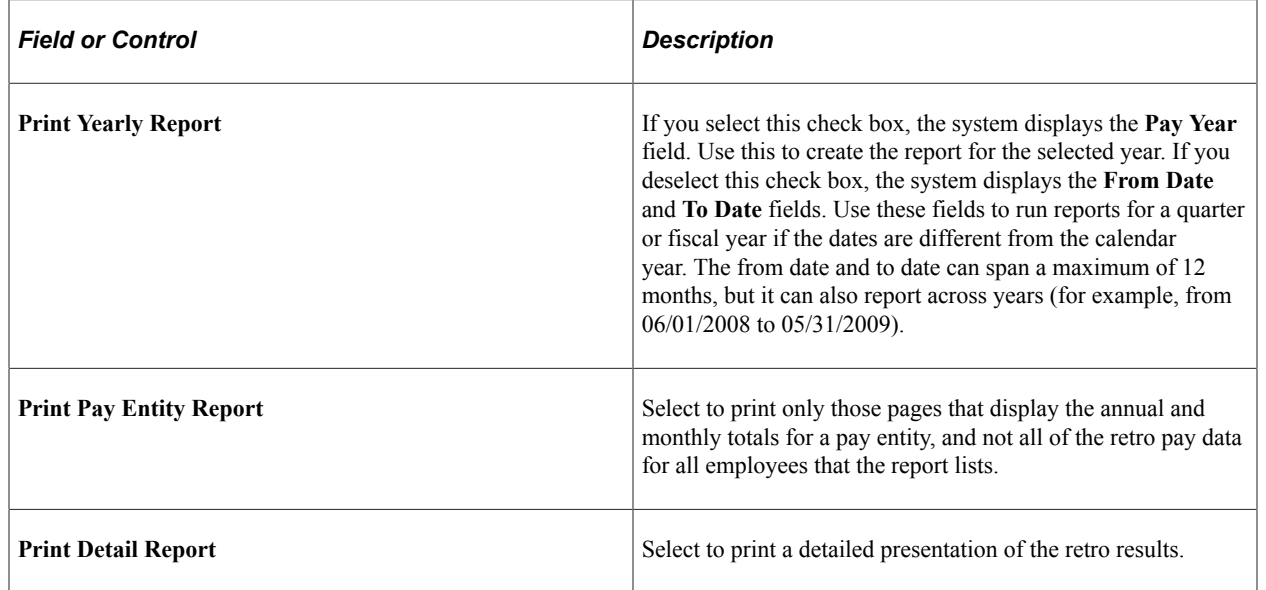
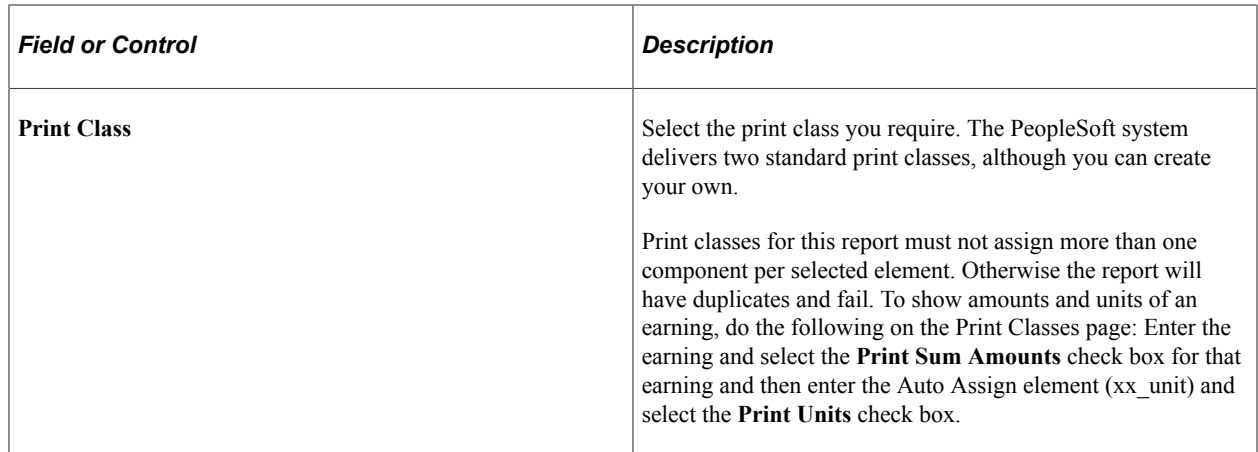

## **Personal Statement CHE Page**

Use the Personal Statement CHE page (GPCH\_RC\_SI03) to list the employee ID and all it's payroll relevant attributes.

Navigation:

**Global Payroll & Absence Mgmt** > **Absence and Payroll Processing** > **Reports** > **Personal Statement CHE** > **Personal Statement**

Personal Statement CHE page

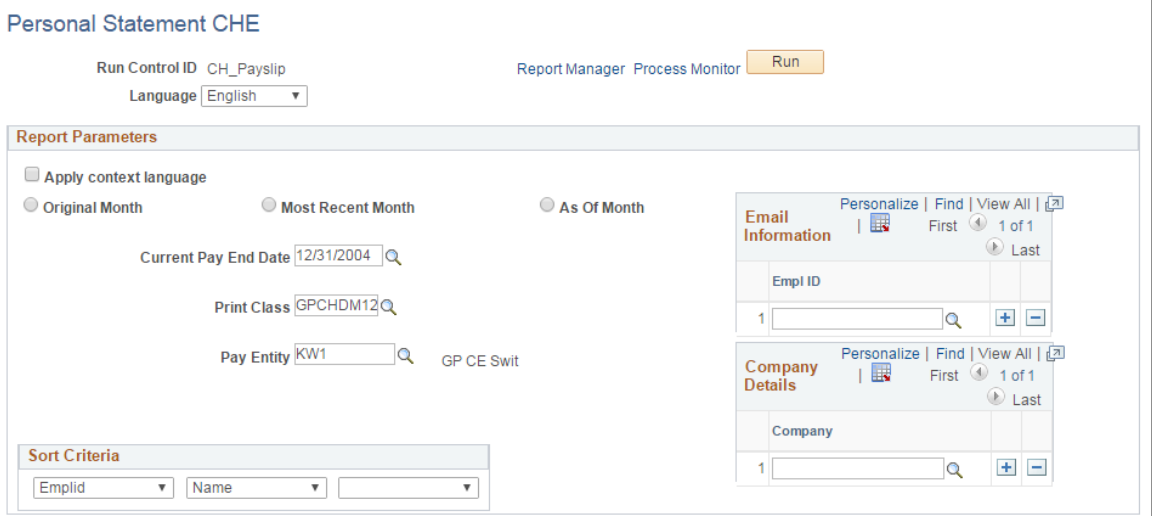

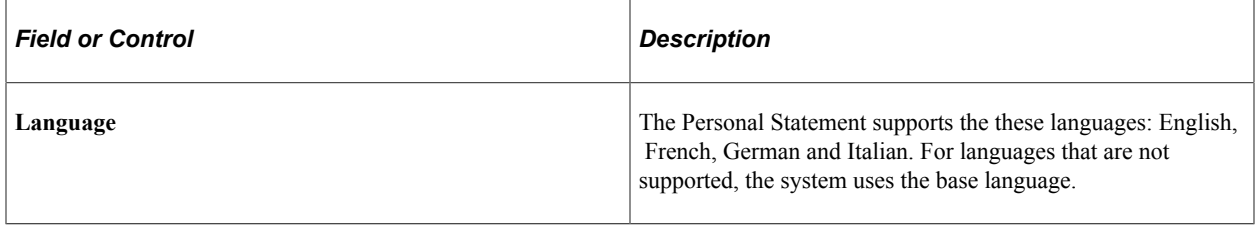

 $\overline{\phantom{a}}$ 

## **Report Parameters**

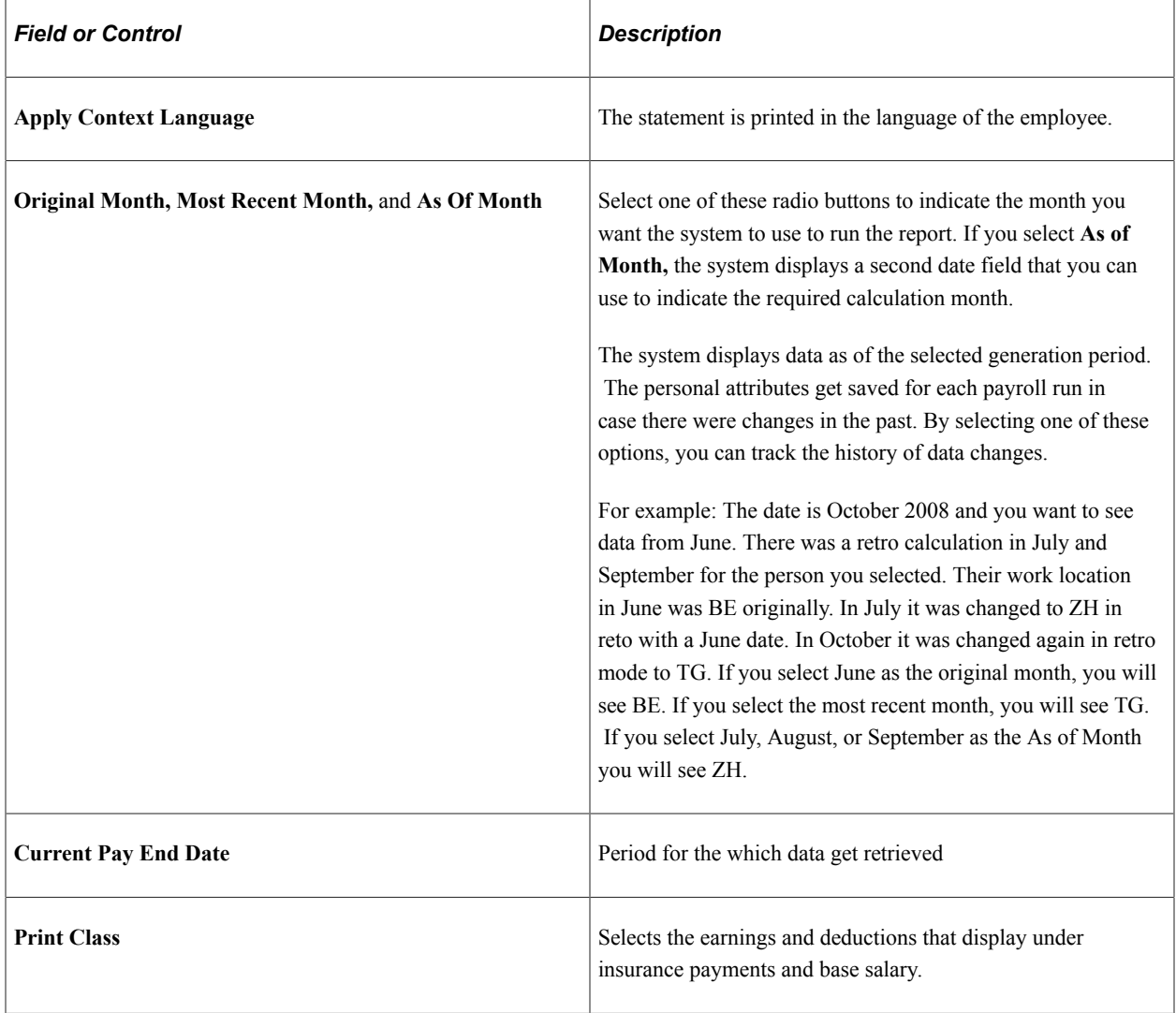

# **Managing Source Tax**

# **Understanding Source Tax**

Switzerland is a confederation of 26 cantons with approximately 3,000 municipalities. Accordingly, it has an extremely complex taxation system, with taxes imposed at federal, cantonal, and communal levels. Tax rates can vary from one canton to another.

Source tax applies to specific categories of foreign employees. It is calculated according to the canton in which a worker is employed, and employers take source tax deductions directly from the earnings of these foreign nationals residing in Switzerland. Employers must withhold the tax due and pay this source tax to the cantonal tax administration. Source tax, levied at the source, pays off federal, cantonal, and communal tax liabilities.

## **Calculating Source Tax**

Data inputs for the source tax calculation are generally the same for all Swiss cantons. The employee's work location is read from the job records, and other source tax information is read from the employee Tax Data page along with stored tax rates for each canton, which together provide the raw data to be used in the calculation.

Not all cantons use the same mode for the regular calculation method to arrive at the source tax. For example, the regular calculation mode in cantons GE, FR, TI, and VD differs from the mode that applies in the 22 other cantons. User can decide (after agreed by canton) to apply one of the 4 different canton methods as well for any other canton. For example, in some cases the canton VD method is also used for other cantons. Then the user just needs to maintain the tax method override in FAK/Source Tax (Company) CHE page. In addition, the different selections on the employee Tax Data page determine what method applies to different employees (all methods are applicable to all cantons).

**Note:** The different calculation modes for the regular method are described in greater detail later in this chapter.

**Note:** There is special tax treatment for French Cross-Border workers in the following eight cantons: BE, BL, BS, JU, NE, SO, VD, and VS. Working in one of these 8 cantons, having a home address country equal to *France,* and having no assignment for source tax qualifies employees for this type of taxation. Cross-border employees are reported with their taxable gross on the Cross-Border Report for France. The employer then provides the list of employees to the tax administration which reports the gross to the location of residence. Thus the employees have their Swiss earnings taxed in France.

**Note:** With Swissdec 4.0, French Cross-Border workers for these 8 Cantons get reported as well in the standard source tax XML with TAG 'specialAgreement'.

## **Calculation Methods**

This section discusses:

- Primary tax calculation methods.
- Exceptions to the regular method.

#### **Primary Calculation Methods (determined by selection on employee's Tax Data page )**

There are four primary methods used to calculate an employee's monthly source tax deduction, which are managed on the Tax Data page. These methods are summarized as follows:

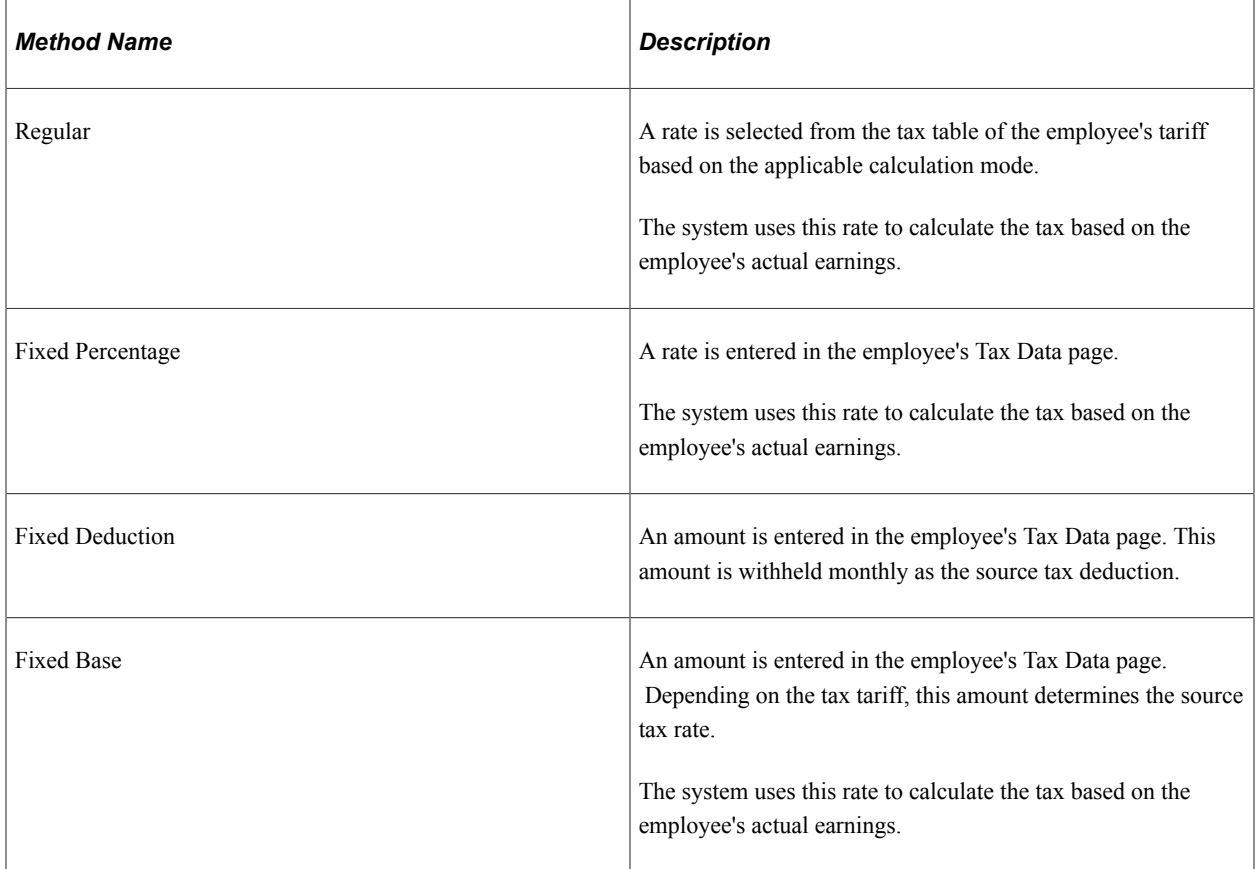

#### **Calculation Modes for Regular and Fixed Base Methods (determined by assigned canton)**

Within the regular source tax calculation method there are exceptions for cantons GE, FR, TI, and VD. Instead of calculating the tax on a monthly earning base, these cantons calculate source tax as explained in the following table(by maintaining tax method override in FAK/Source Tax (Company) CHE page, user can decide to apply these methods as well to any other canton):

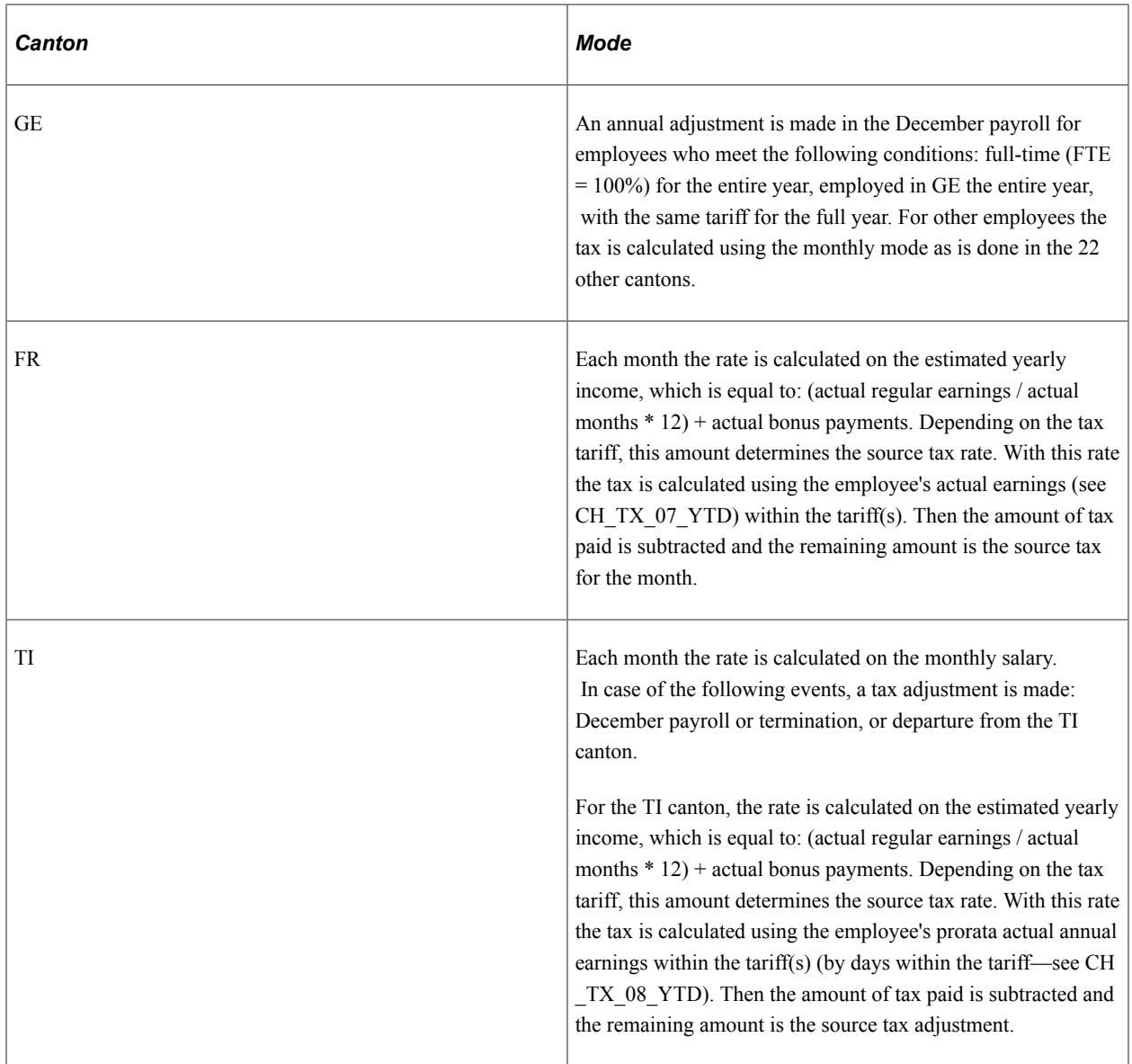

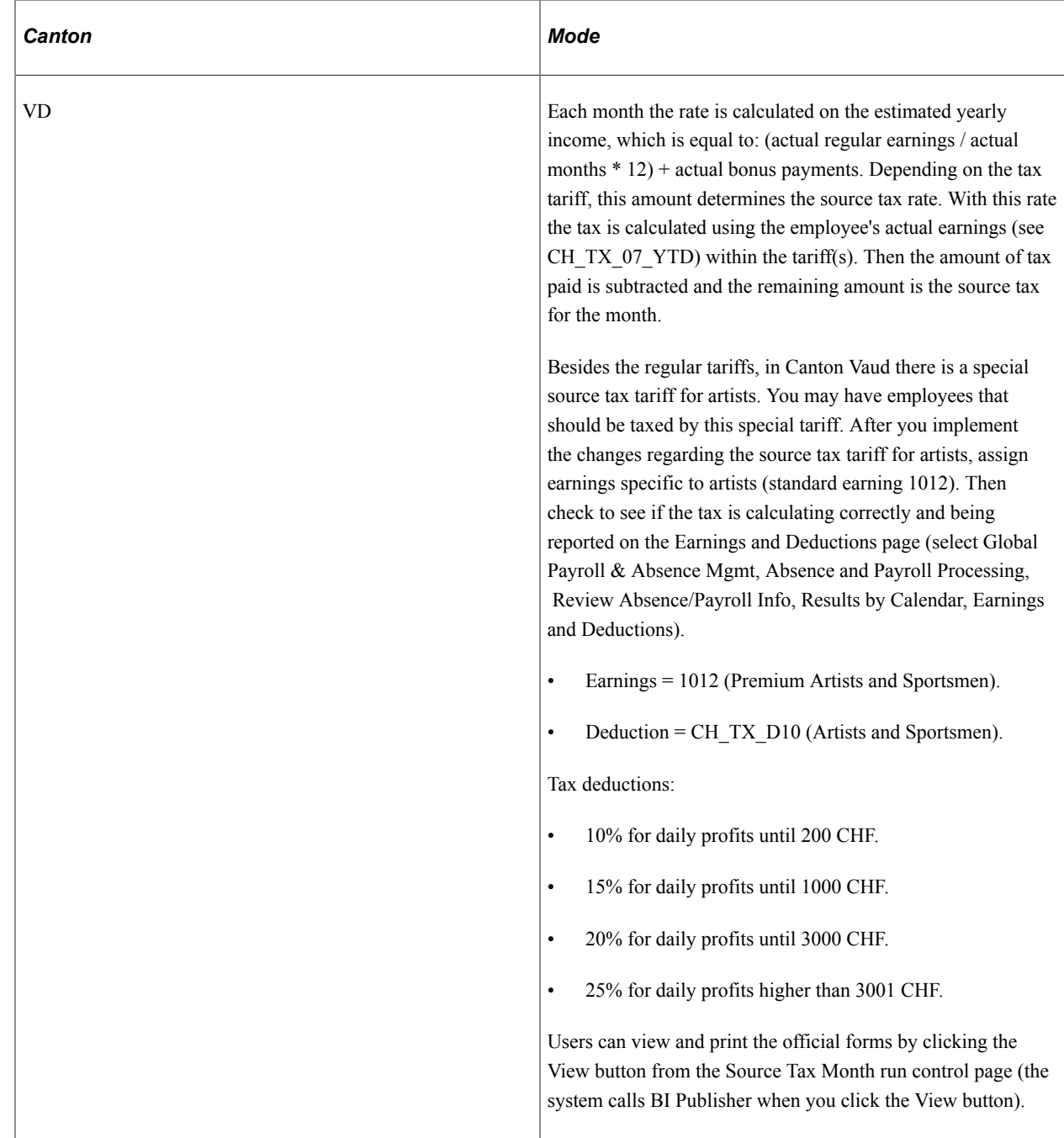

### **Override Source Tax Method**

Override Source Tax Method

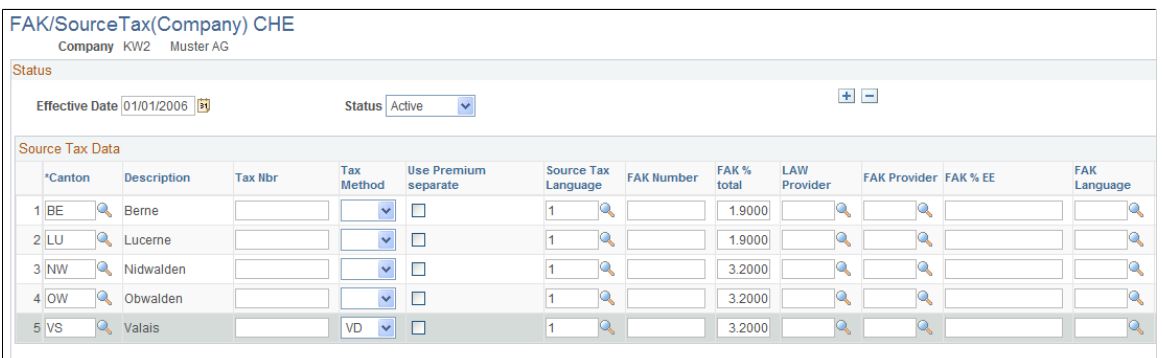

## **Overview on Generating a Source Tax XML for Swissdec**

In addition to supporting the generation of PDF files to report source tax calculations (which we no longer 'actively' support, Global Payroll for Switzerland supports primarily the generation of a Swissdec ELM file to be sent to the authorities via SOAP messaging. The resulting XML file can be validated, viewed and transmitted to the authorities using the Dashboard architecture (see Swissdec WebService Call – Page Process files).

See [Generating and Managing Dashboard XML.](#page-332-0)

Use these steps to generate the source tax interface files:

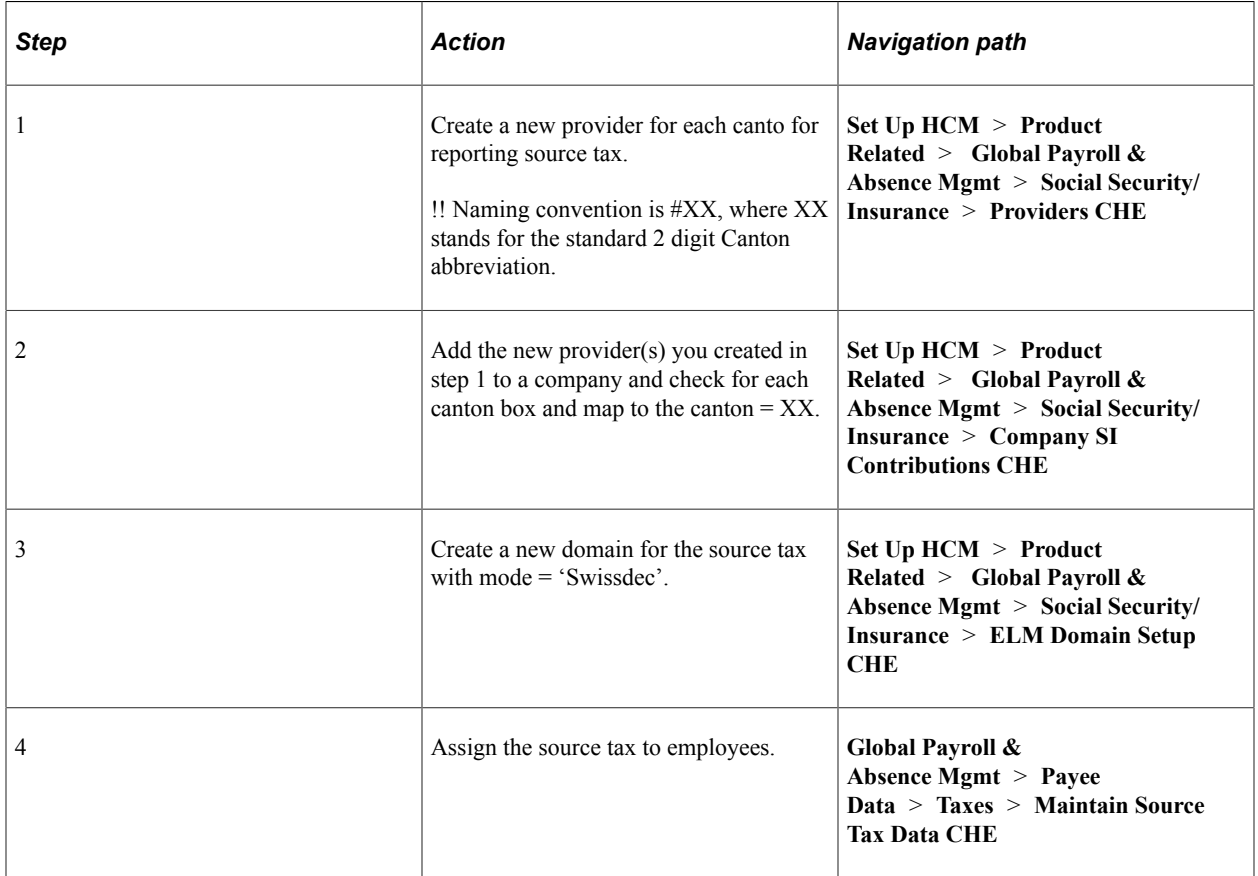

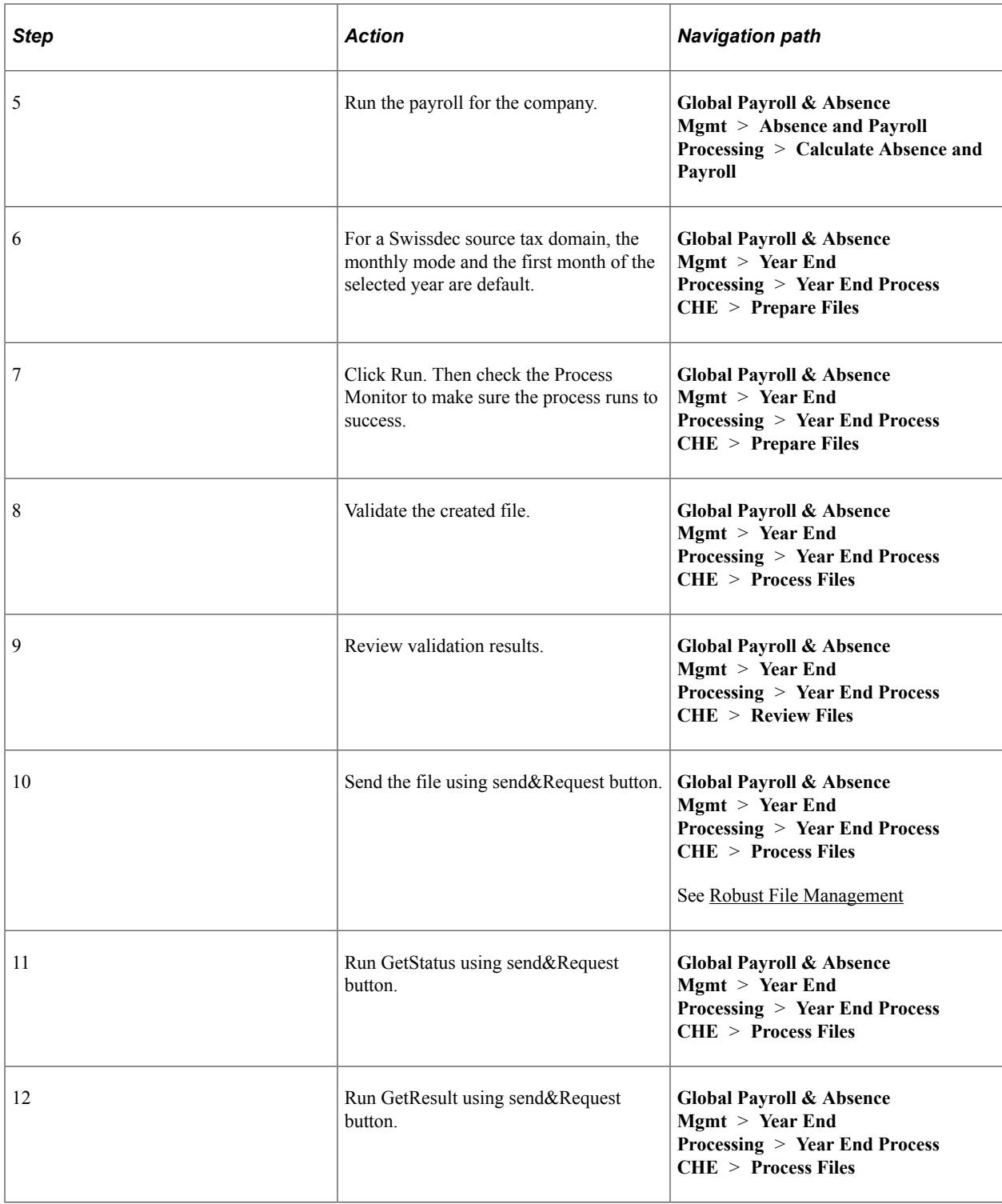

## **Related Links**

[Generating and Managing Dashboard XML](#page-332-0)

## **Calculation Elements**

The following tables contain the delivered elements used for source tax calculations:

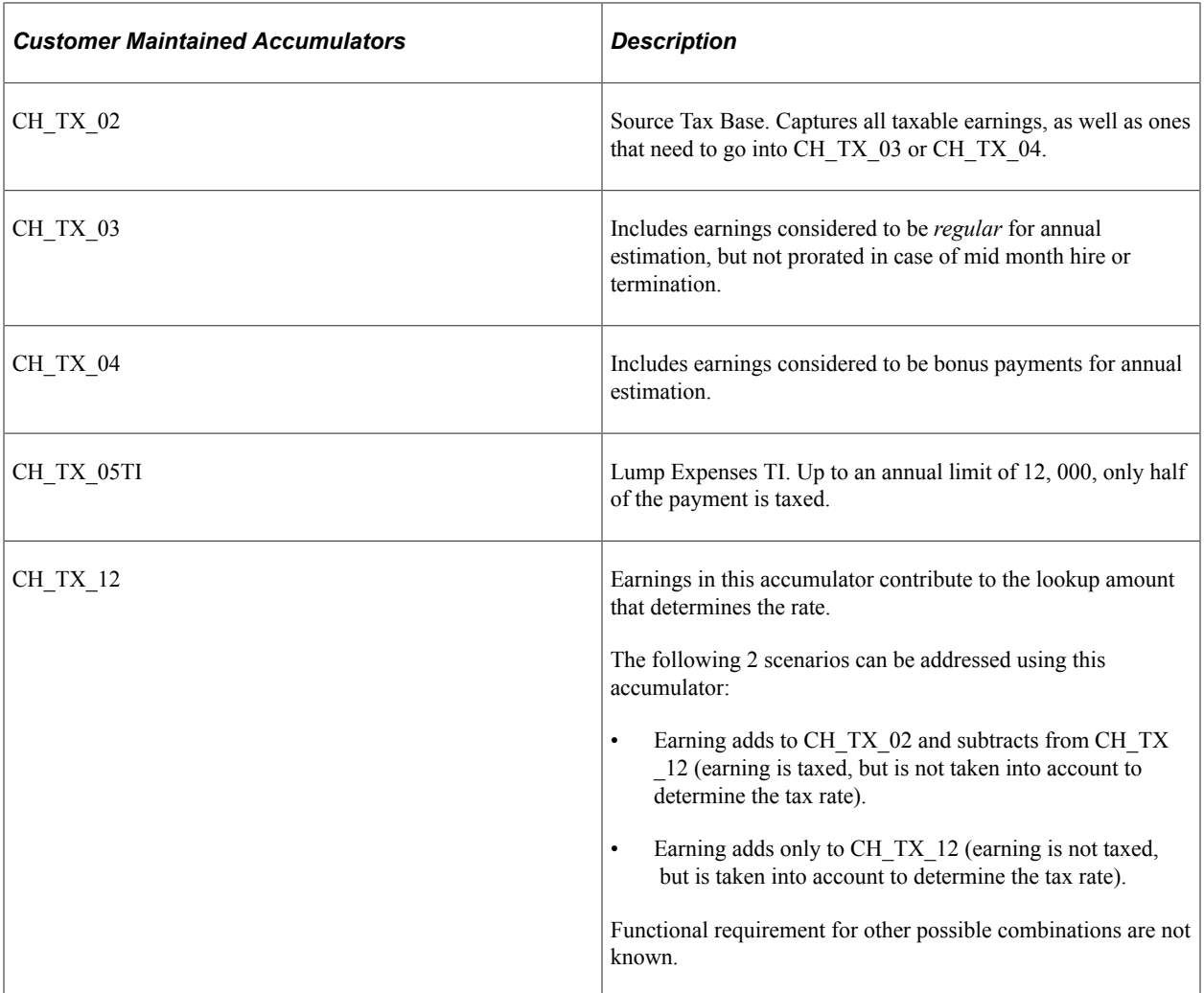

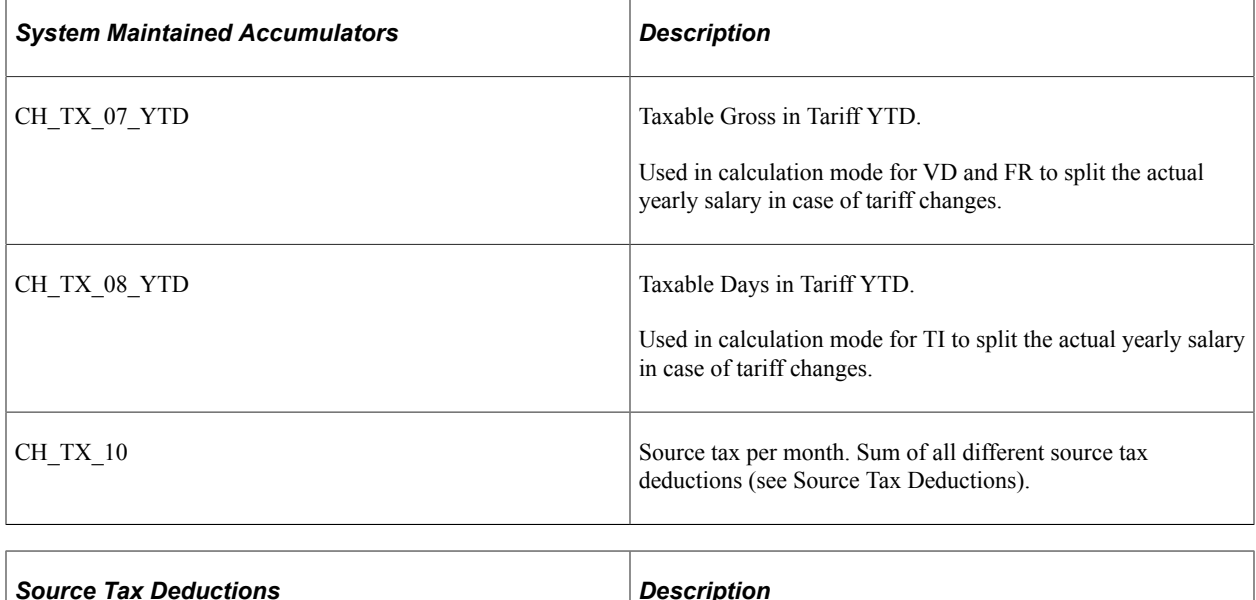

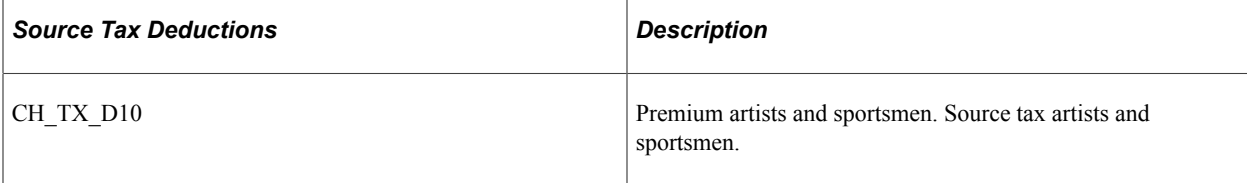

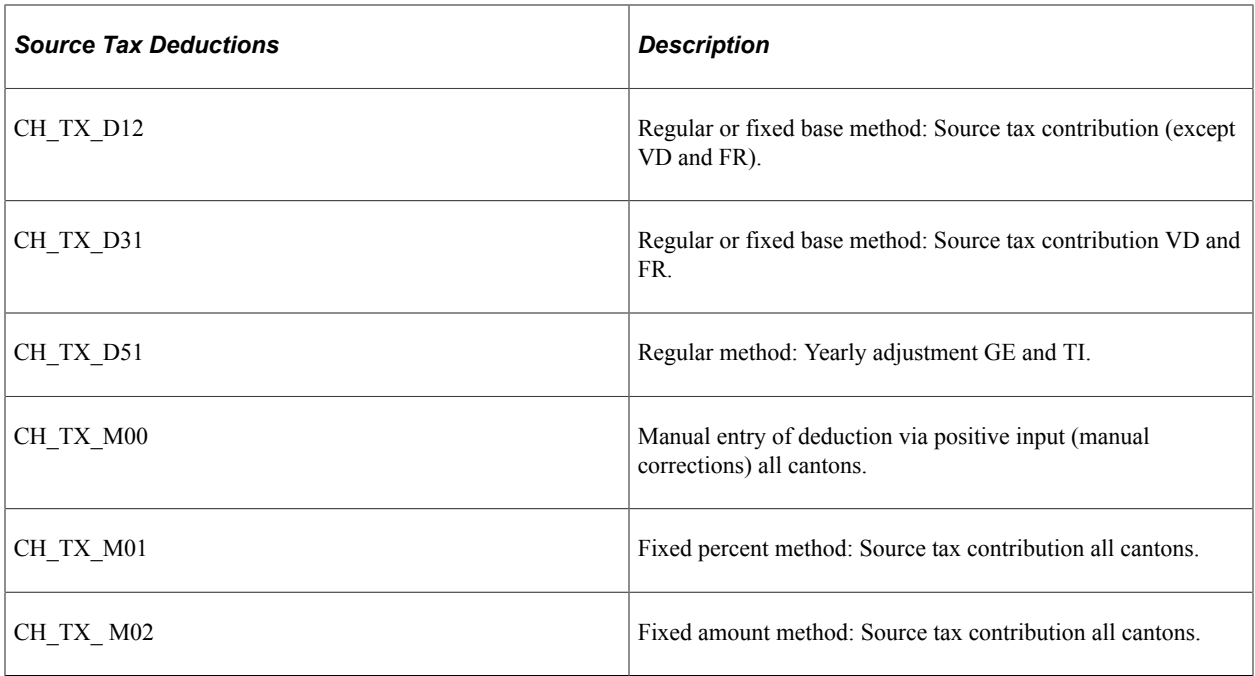

## **Viewing Delivered Elements**

The PeopleSoft system delivers a query that you can run to view the names of all delivered elements designed for Switzerland. Instructions for running the query are provided in the *PeopleSoft Global Payroll PeopleBook.*

#### **Related Links**

"Understanding How to View Delivered Elements" (PeopleSoft Global Payroll)

# **Generating Source Tax Reports**

This topic discusses how to generate source tax reports.

## **Pages Used to Run Source Tax Data Reports**

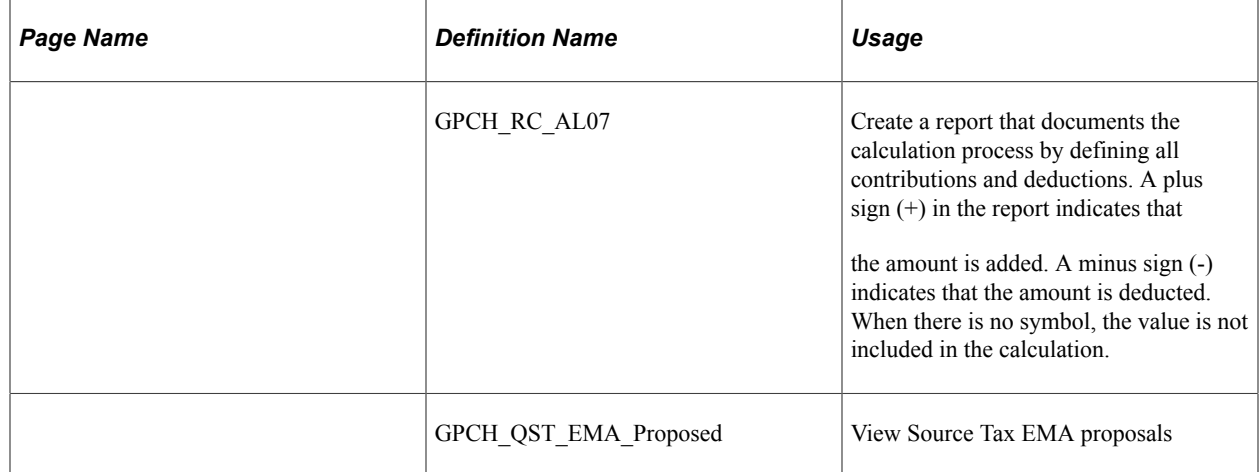

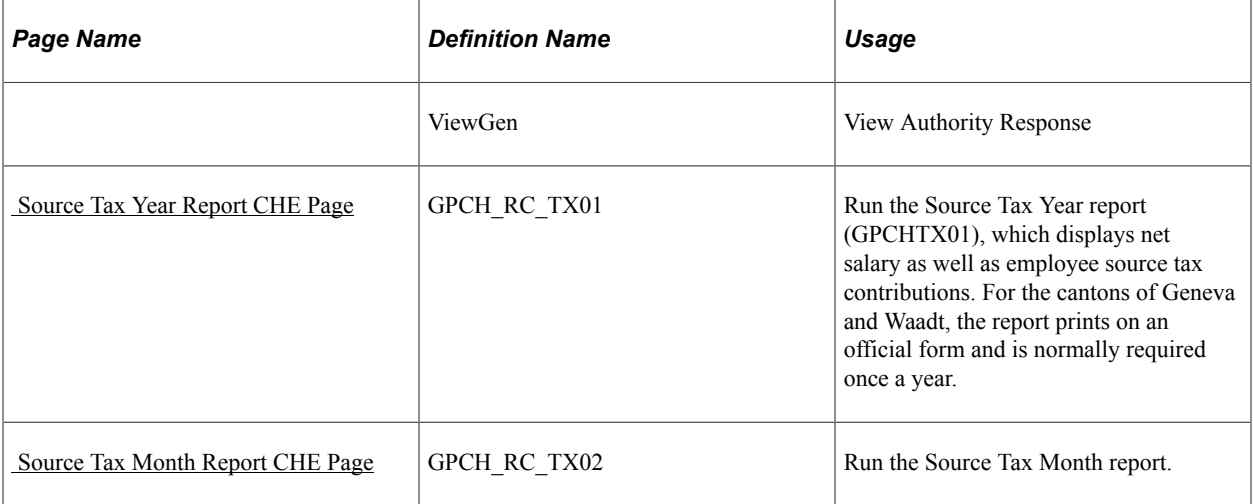

## **Element Contribution List CHE Page**

Use the Element Contribution List CHE page (GPCH\_RC\_AL07) to create a report that documents the calculation process by defining all contributions and deductions.

A plus sign (+) in the report indicates that the amount is added. A minus sign (-) indicates that the amount is deducted. When there is no symbol, the value is not included in the calculation.

Navigation:

**Global Payroll & Absence Mgmt** > **Absence and Payroll Processing** > **Reports** > **Element Contribution List CHE** > **Element Contribution List CHE**

This example illustrates the fields and controls on the Element Contribution List CHE page. You can find definitions for the fields and controls later on this page.

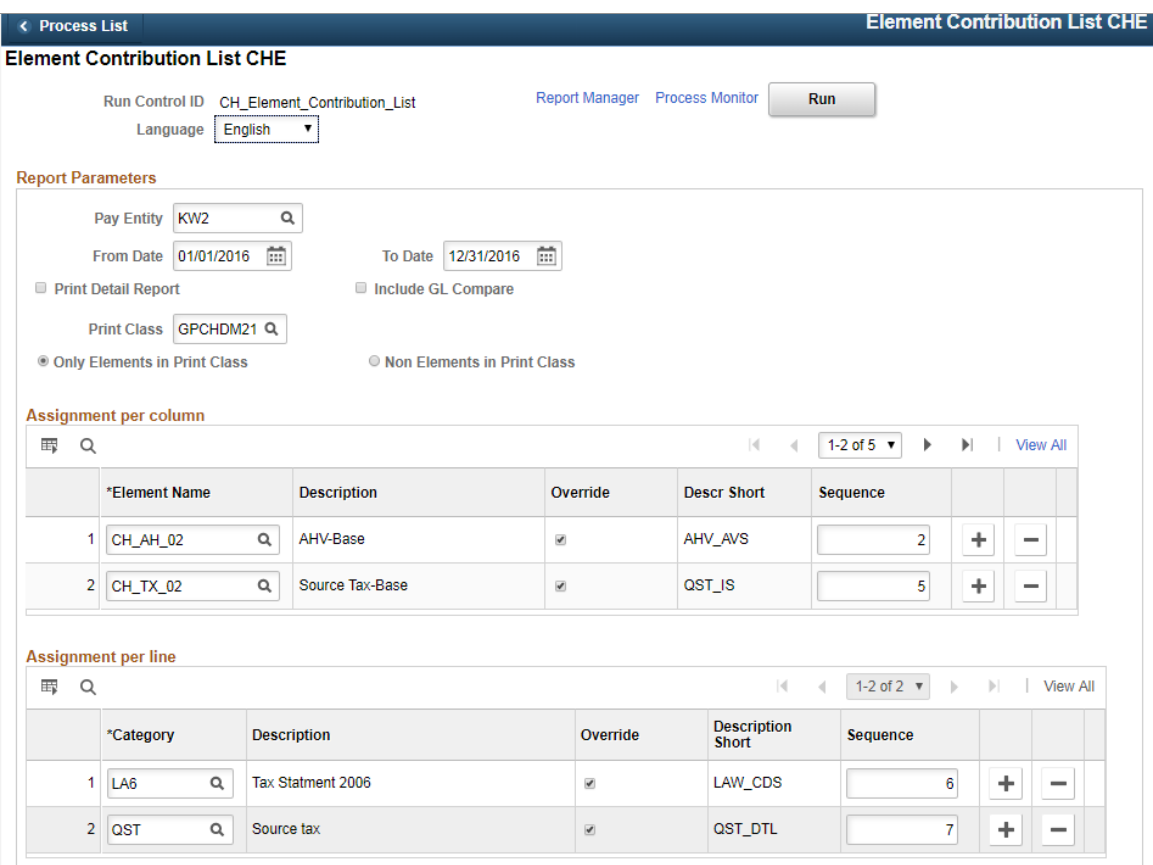

Define Category 'QST' under categories and this will create an overview of Source Tax assignments as shown here (other parameters see Chapter 11 Managing Social Insurance for Switzerland CHE Page)

#### Source Tax assignments

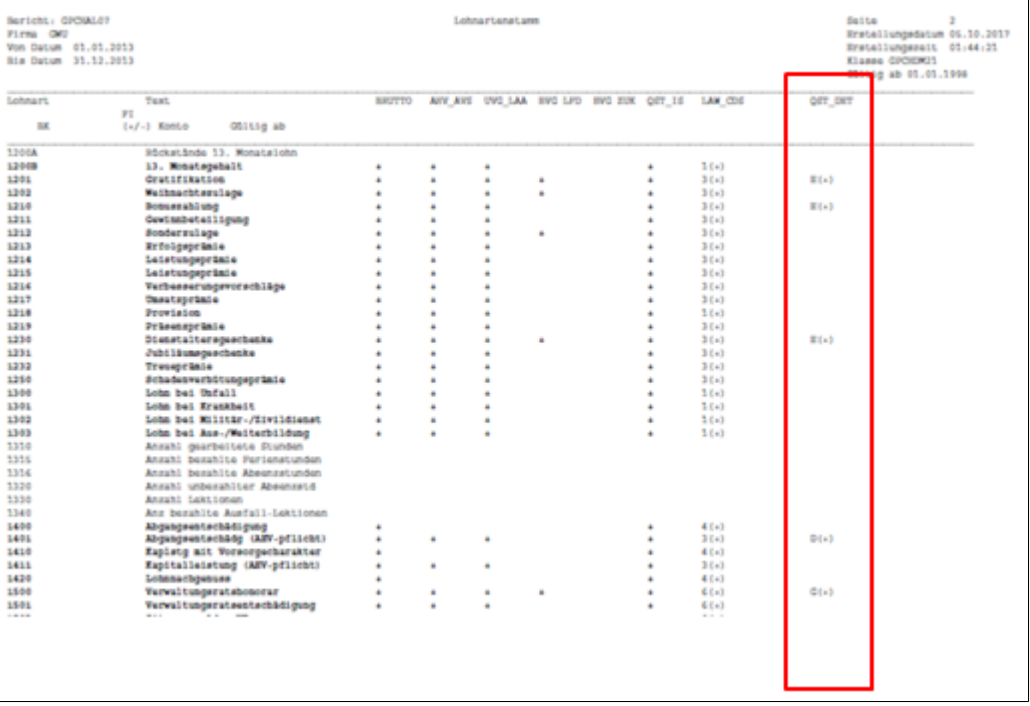

## **Source Tax Events – proposed**

Use the PSQuery GPCH\_QST\_EMA\_Proposed to view EMA proposals.

Navigation:

 $\sqcup$ 

#### **Reporting Tools** > **Query** > **Query Viewer**

PSQuery

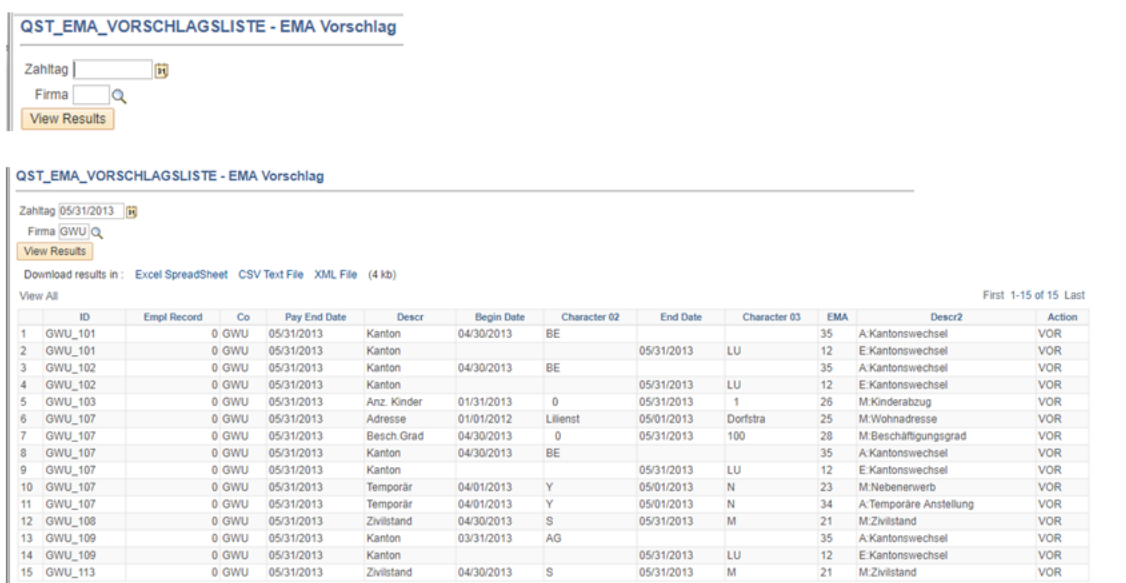

## **Source Tax – Get Result (ViewGen)**

Use ViewGen to review Authority response (Get Result)

Navigation:

#### **Global Payroll & Absence Mgmt** > **Authority Correspondence** > **XML based reporting CHE** > **Monthly XML CHE**

Monthly XML CHE / Processing page

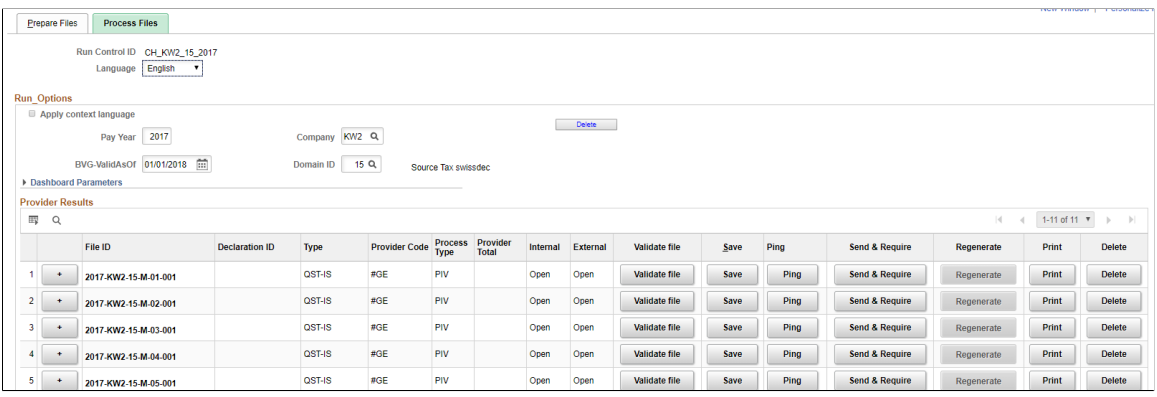

#### Transmit Options

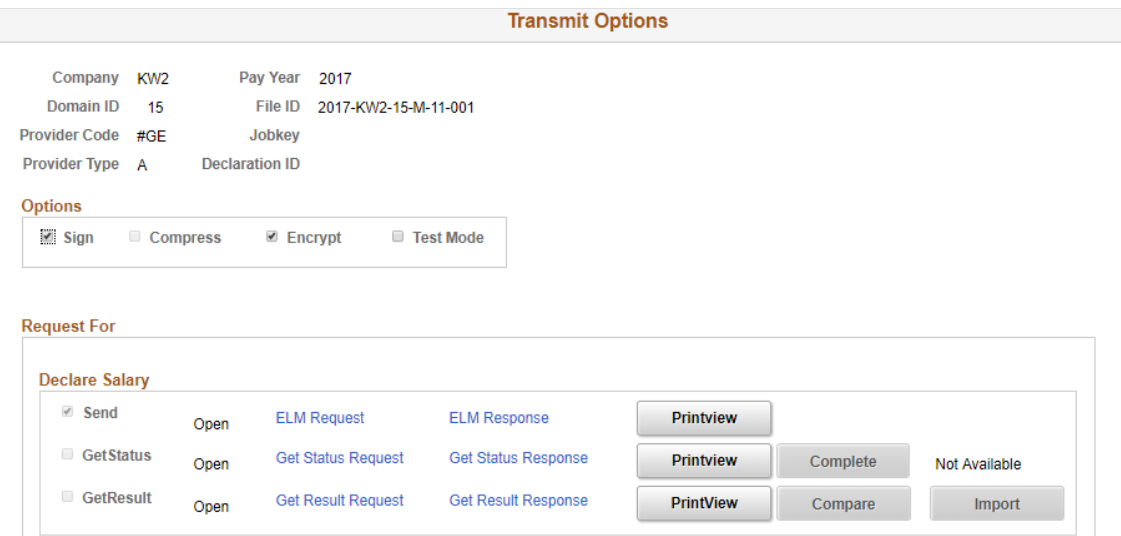

PrintView on GetResult will create these PDFs shown below.

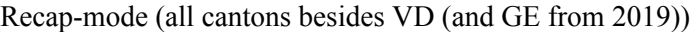

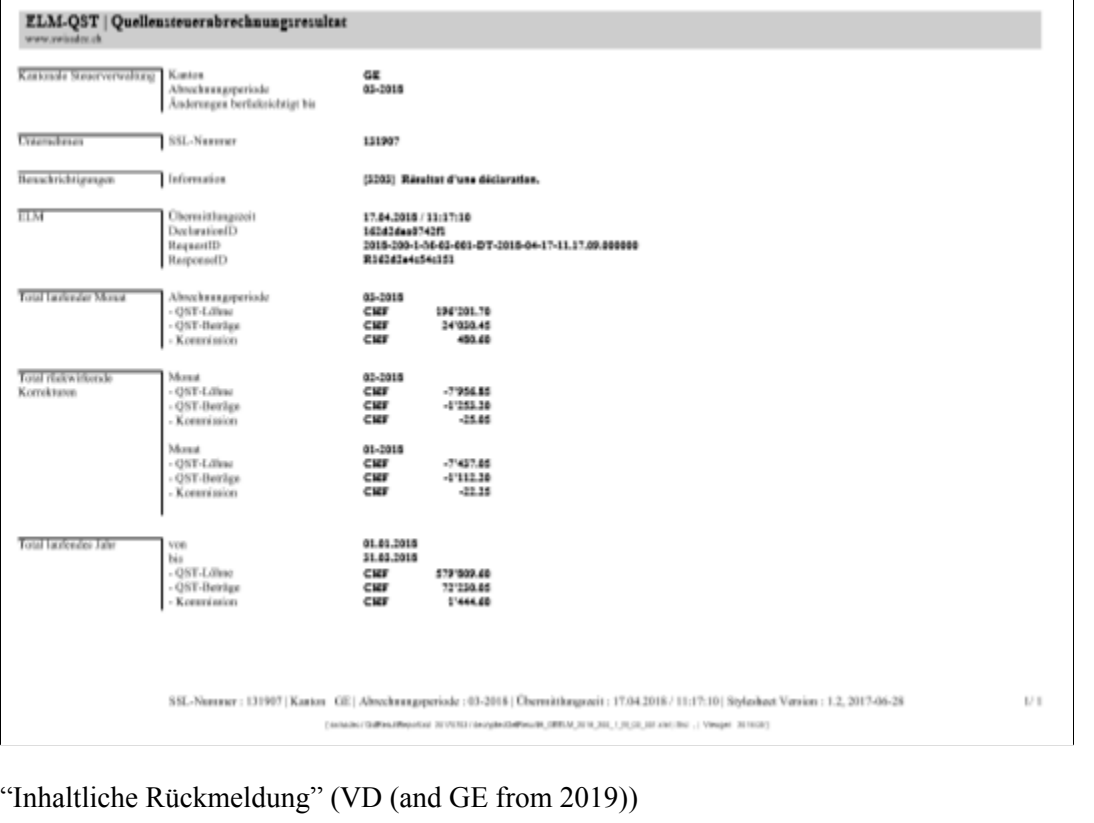

er: 15.60.04 Kenn VD | A apaxit: 03.05.2018 / 10.18.94 | Stylesboot Version: 1.2, 2017-06-28 ELM QST | Per a. Abrechaungsperinde 04-2018 nen mit Restä

## <span id="page-230-0"></span> **Source Tax Year Report CHE Page**

**Important!** The following report got replaced by the Swissdec XML and may be now used only for internal purpose. Oracle will no longer support changes to this report.

Use the Source Tax Year Report CHE page (GPCH\_RC\_TX01) to run the Source Tax Year report (GPCHTX01), which displays net salary as well as employee source tax contributions.

Both reports got replaced by the Swissdec XML and may be now used only for internal purpose. Oracle will no longer support changes to these reports.

Navigation:

**Global Payroll & Absence Mgmt** > **Taxes** > **Source Tax Year Report CHE** > **Source Tax Year Report CHE**

#### Source Tax Year Report CHE page

#### Source Tax Year Report CHE

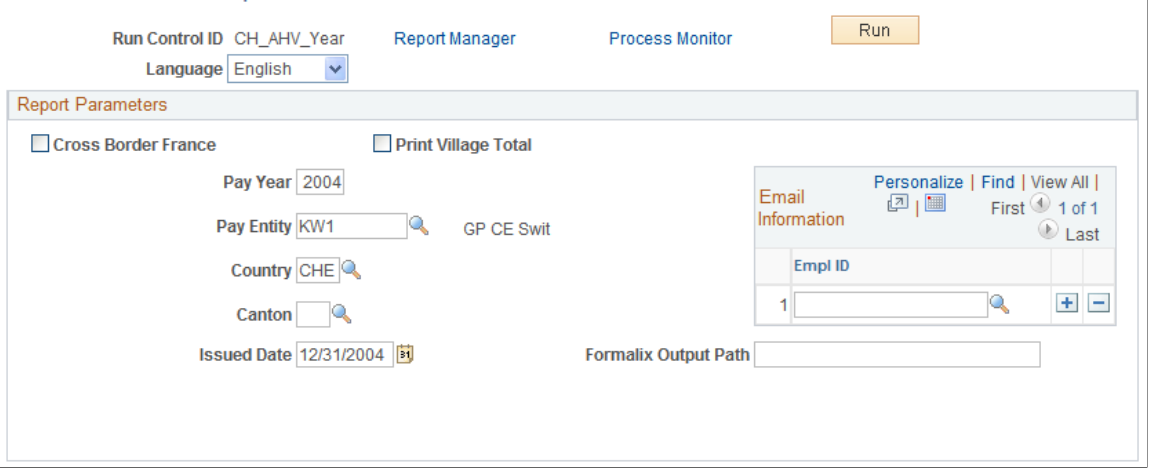

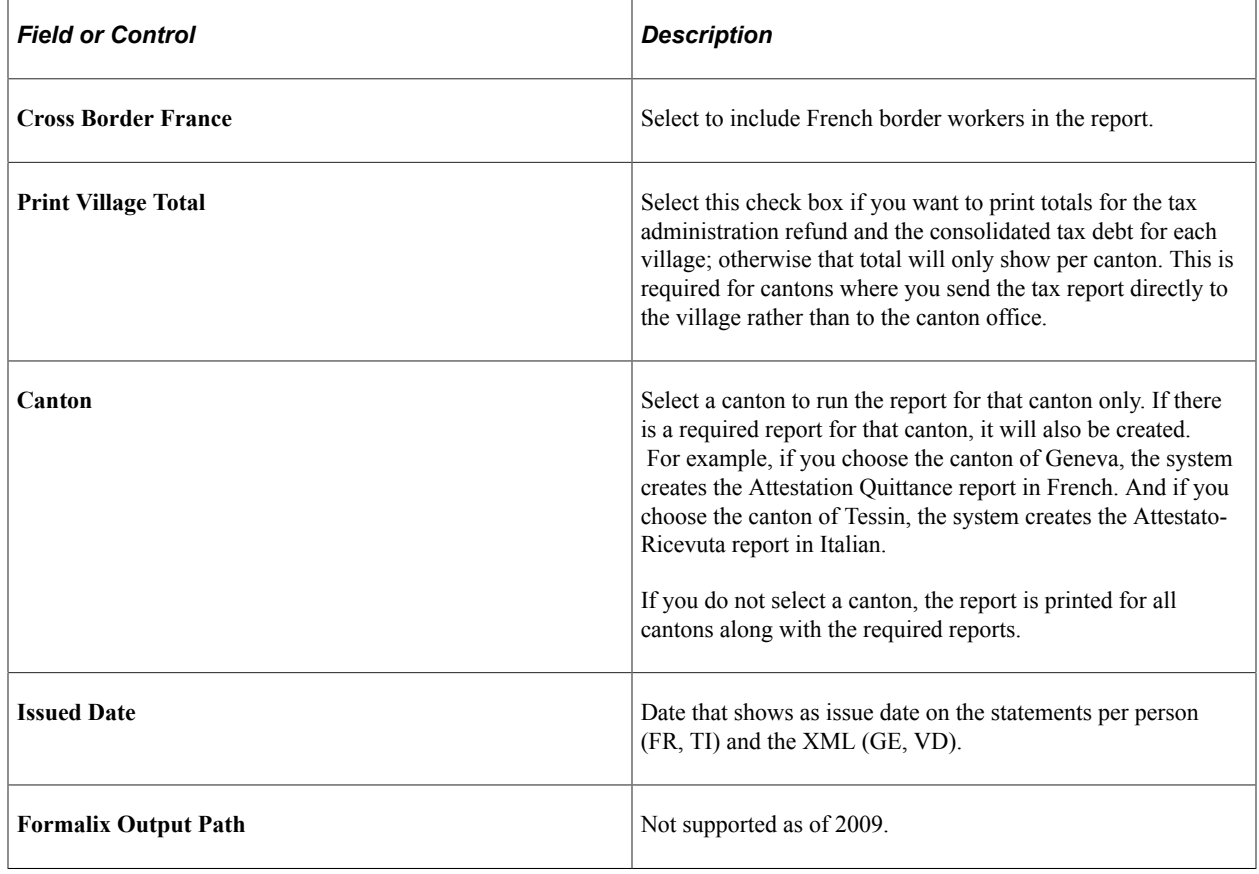

## <span id="page-231-0"></span> **Source Tax Month Report CHE Page**

**Important!** The following report got replaced by the Swissdec XML and may be now used only for internal purpose. Oracle will no longer support changes to this report.

Use the Source Tax Month Report CHE page (GPCH\_RC\_TX02) to run the Source Tax Month report.

Navigation:

#### **Global Payroll & Absence Mgmt** > **Taxes** > **Source Tax Month Report CHE** > **Source Tax Month Report CHE**

Source Tax Month Report CHE page: Quarterly Report check box selected

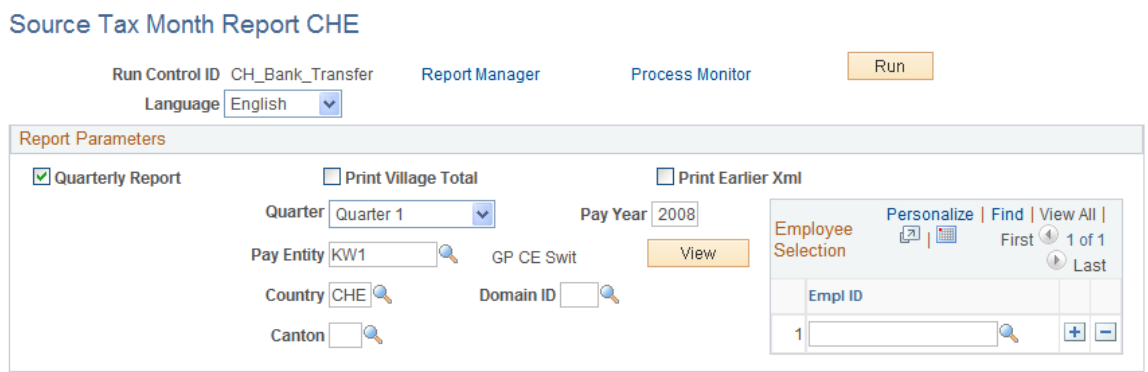

Source Tax Month Report CHE page: Quarterly Report check box deselected

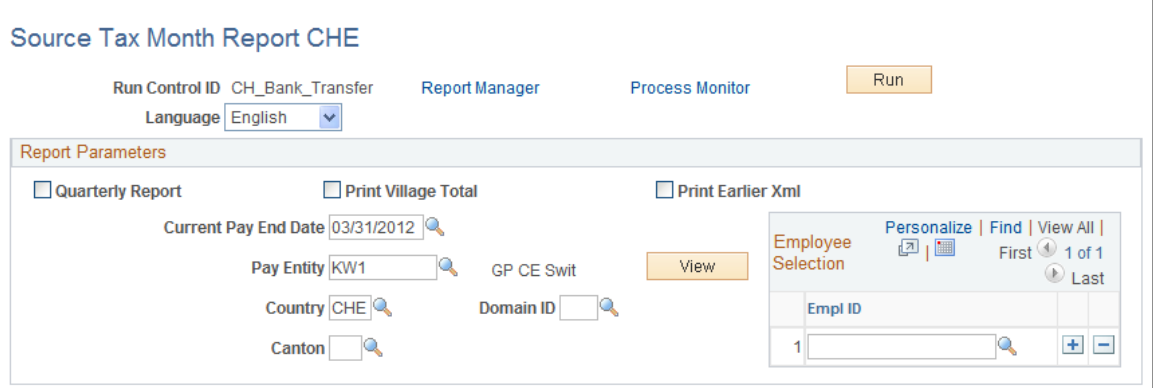

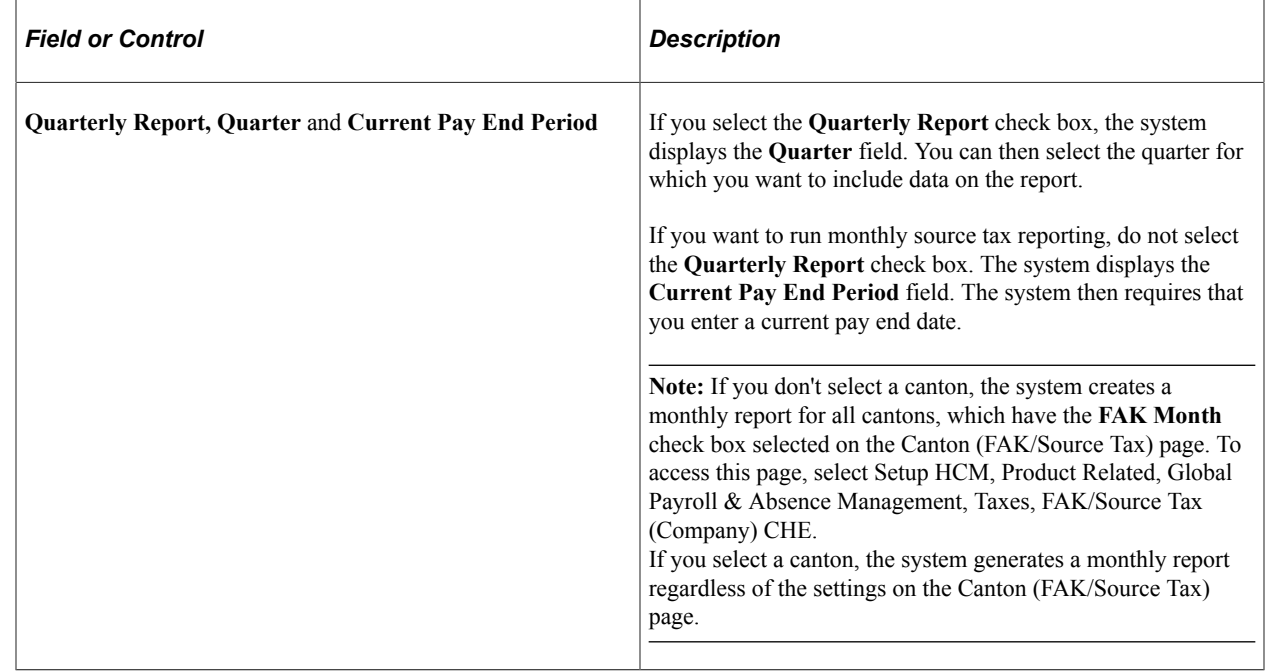

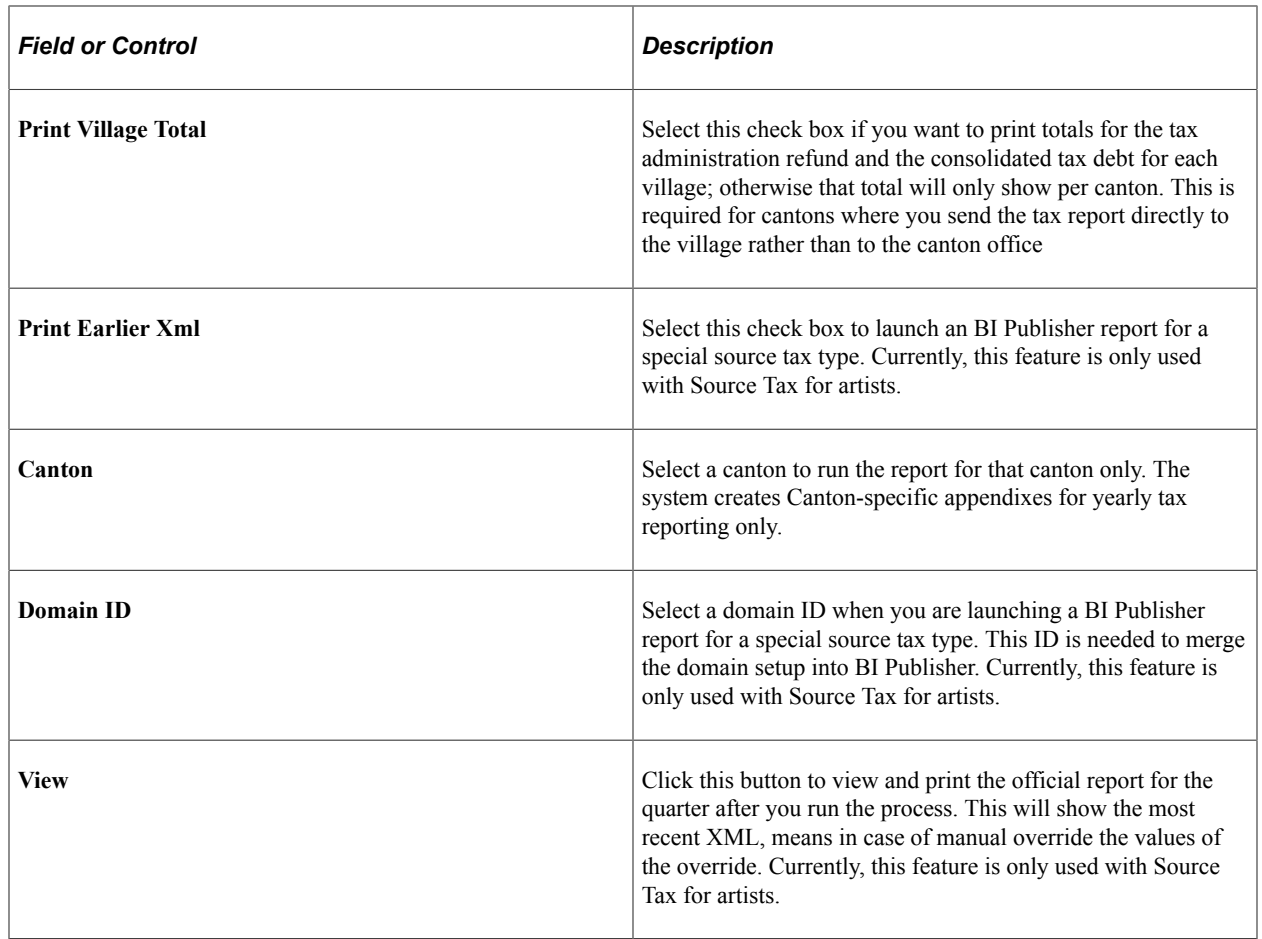

# **Viewing and Maintaining Source Tax Data**

To view and maintain source tax data, use the FAK/SourceTax (Company) CHE (GPCH\_TX\_FAK\_STAX) component.

This topic discusses how to view and maintain source tax data.

There are four steps to viewing and maintaining source tax data in Global Payroll for Switzerland.

- 1. Upload and view / update municipality code information for each canton.
- 2. Upload and view source tax data for each canton, to determine source tax rates that apply to foreign nationals in the individual Swiss canton.
- 3. Enter source tax data for foreign residents in Switzerland.
- 4. Update and view source tax percentage data, including withholding commission percentages.

## **Pages Used to View and Maintain Source Tax Data**

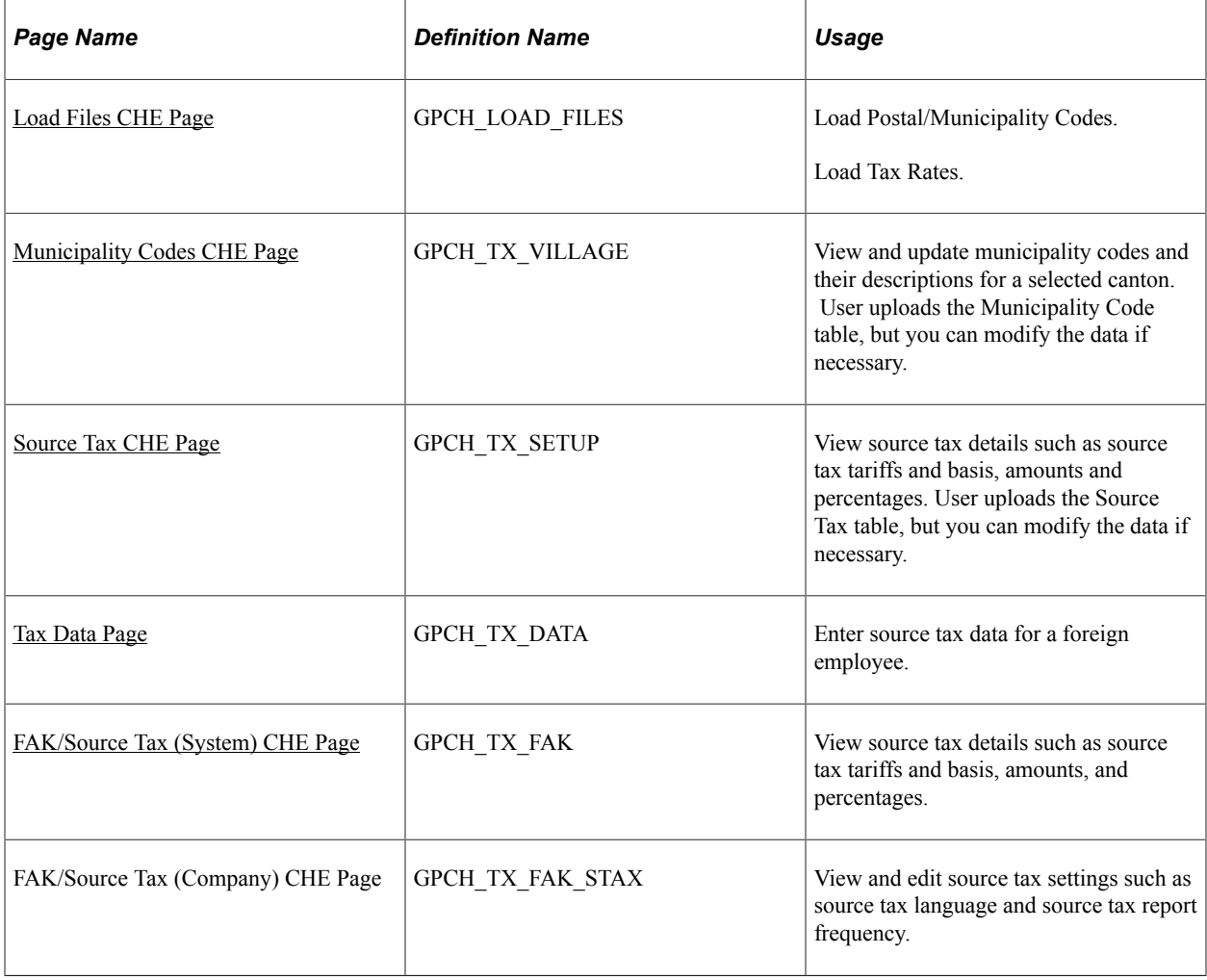

## <span id="page-234-0"></span>**Load Files CHE Page**

Use the Load Files CHE page (GPCH\_LOAD\_FILES) to insert data into the Source Tax Rates table.

Navigation:

**Set Up HCM** > **Product Related** > **Global Payroll & Absence Mgmt** > **Framework** > **Processing** > **Load Files CHE**

#### Load Files CHE page

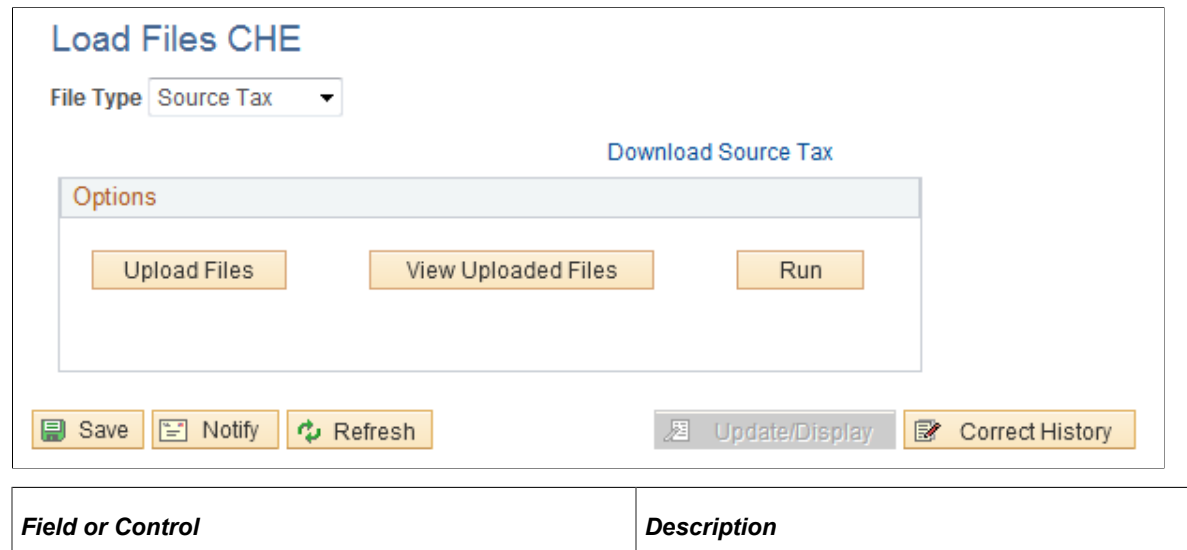

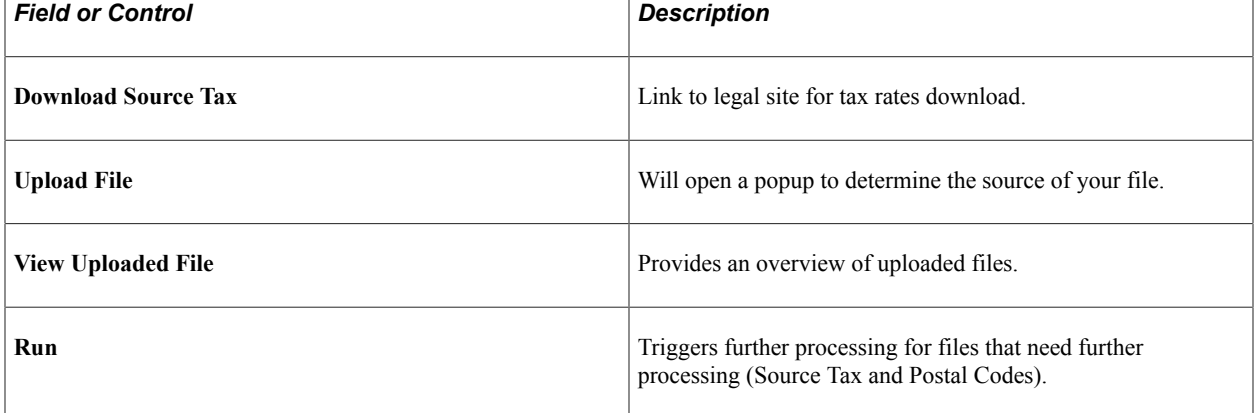

When Source Tax file has been uploaded, the Run button will open the following subpage.

#### Load Source Tax Rates CHE page

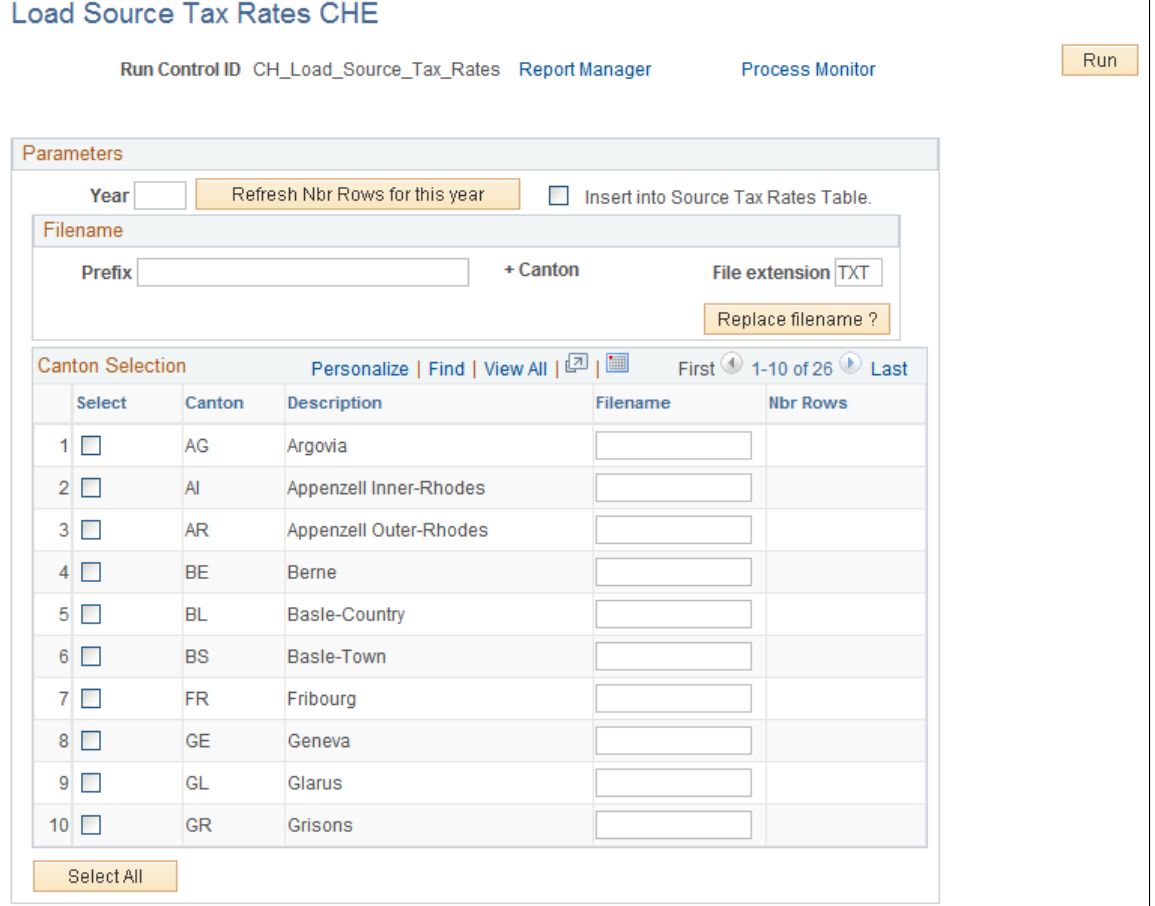

Source tax rates are maintained by Oracle. However, you can load these rates directly into your application. As the cantons sometimes publish the new rates later than you might want them, you can use this feature to retrieve the rates in time for your current payroll.

To manage the upload you need to download the files from the internet and unzip them into a directory where the application has access to the files (usually a directory on the same machine as the application server).

See [Swiss Federal Tax Administration Website](http://www.estv.admin.ch/d/dbst/dienstleistungen/quellen.htm).

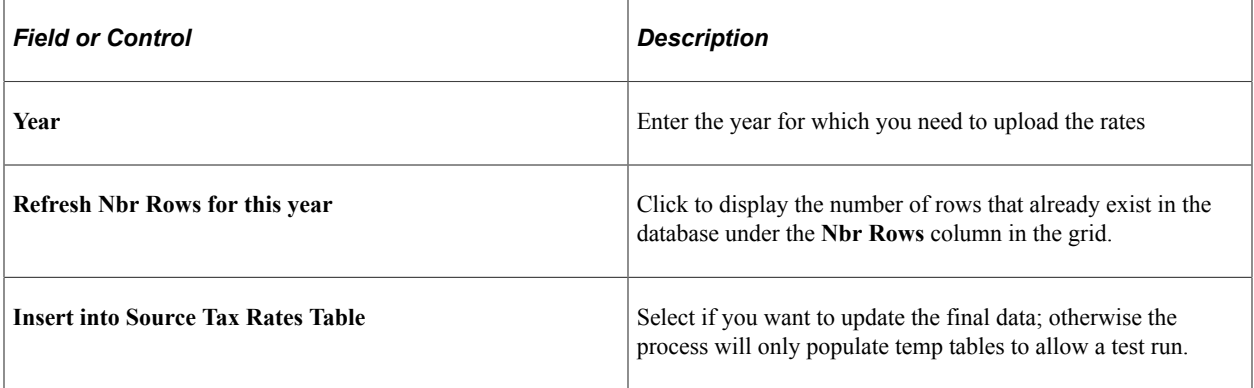

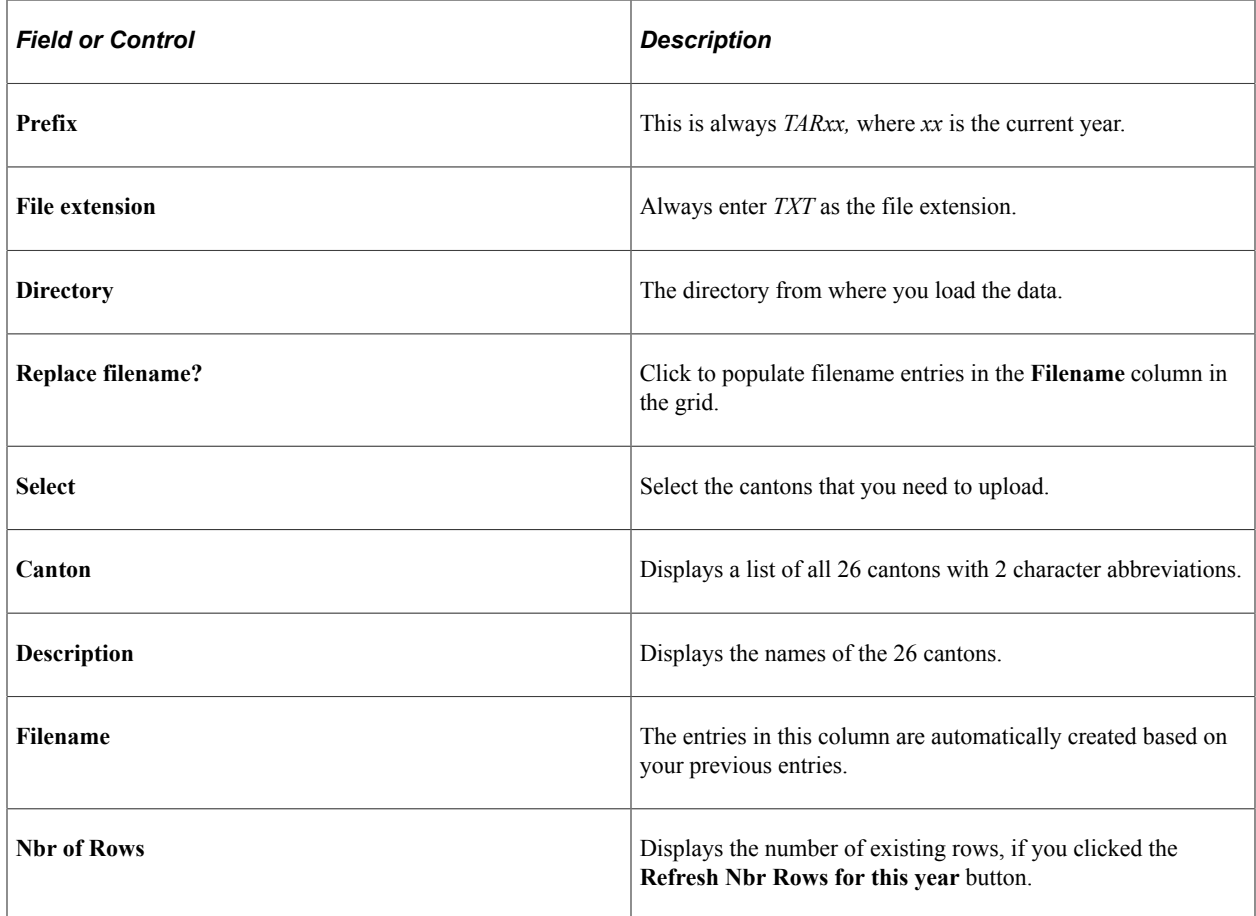

## <span id="page-237-0"></span>**Municipality Codes CHE Page**

Use the Municipality Codes CHE page (GPCH\_TX\_VILLAGE) to view and update municipality codes and their descriptions for a selected canton.

Municipality Codes get loaded along with Postal Code, but you can modify the data if necessary.

Navigation:

**Set Up HCM** > **Product Related** > **Global Payroll & Absence Mgmt** > **Taxes** > **Municipality Codes CHE** > **Municipality Codes CHE**

*Warning!* Postal Code load fills Municipality Codes. When modifying this data if necessary, you should carefully consider the impact of these changes.

## <span id="page-237-1"></span>**Source Tax CHE Page**

Use the Source Tax CHE page (GPCH\_TX\_SETUP) to view source tax details such as source tax tariffs and basis, amounts and percentages.

Navigation:

**Set Up HCM** > **Product Related** > **Global Payroll & Absence Mgmt** > **Taxes** > **Source Tax CHE** > **Source Tax CHE**

#### Source Tax CHE page

#### Source Tax CHE

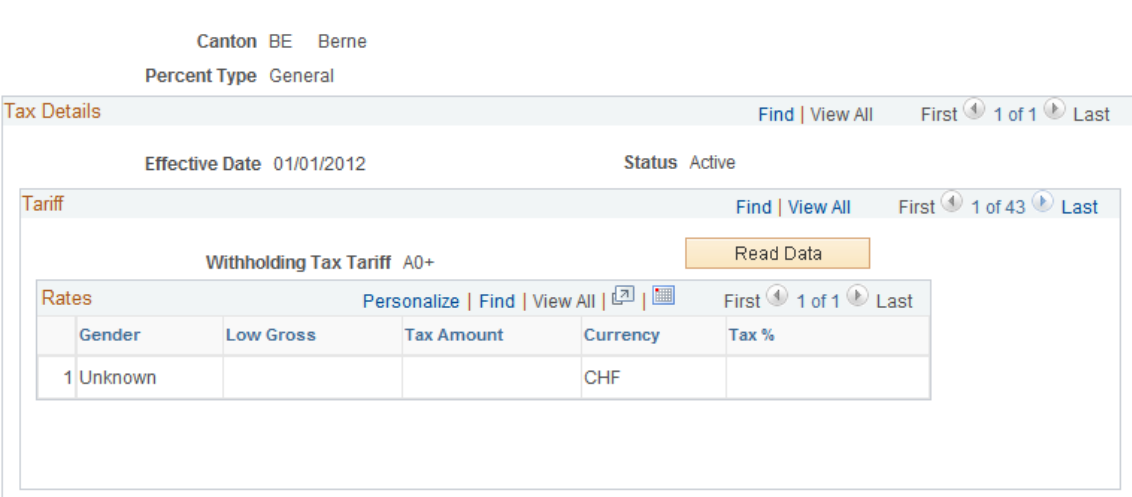

### **Tariff**

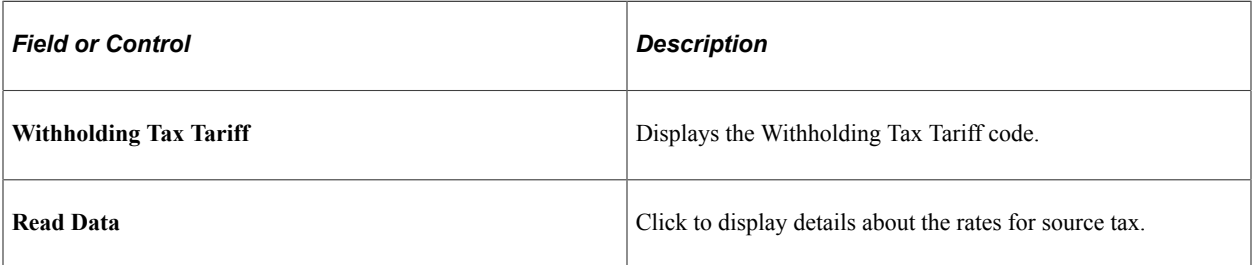

#### **Rates**

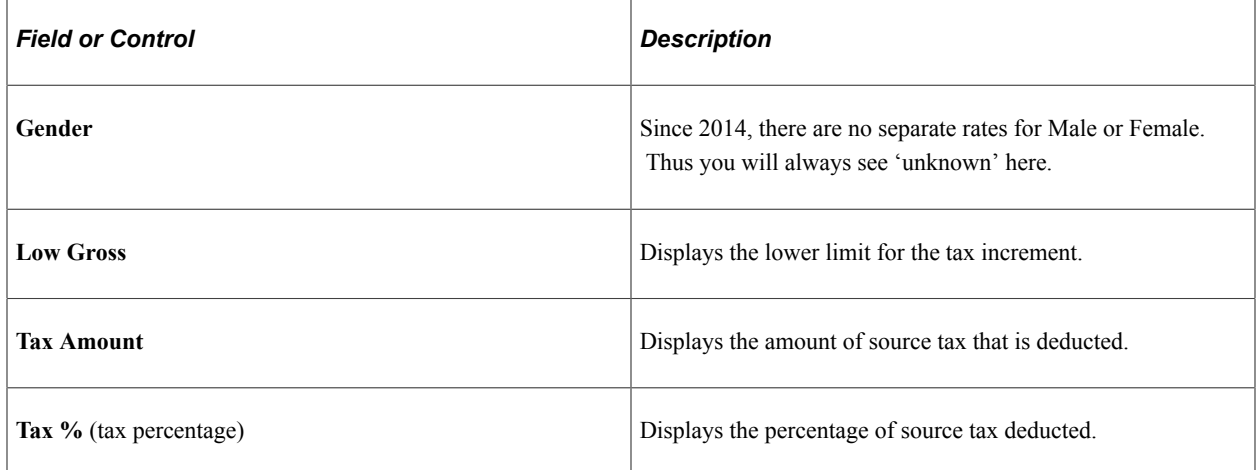

## <span id="page-238-0"></span>**Tax Data Page**

Use the Tax Data CHE page (GPCH\_TX\_DATA) to assign, update and view employee source tax details such as source tax tariffs, mutations, spouse and children data.

Navigation:

#### **Global Payroll & Absence Mgmt** > **Payee Data** > **Taxes** > **Maintain Source Tax Data CHE**

This example illustrates the fields and controls on the Tax Data page.

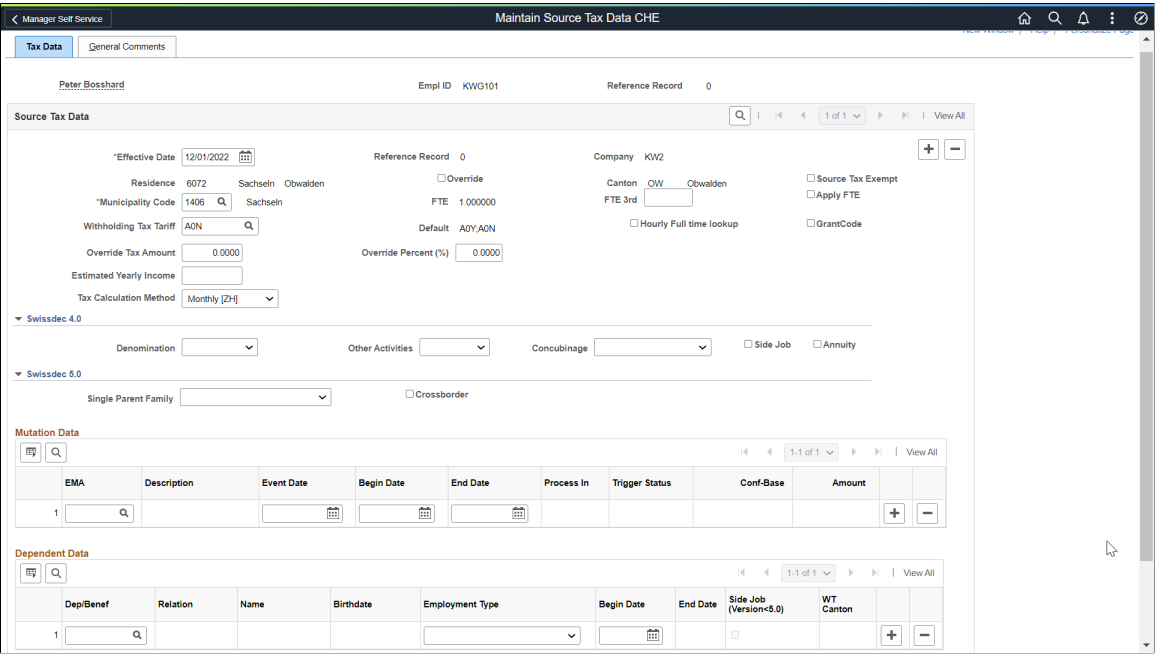

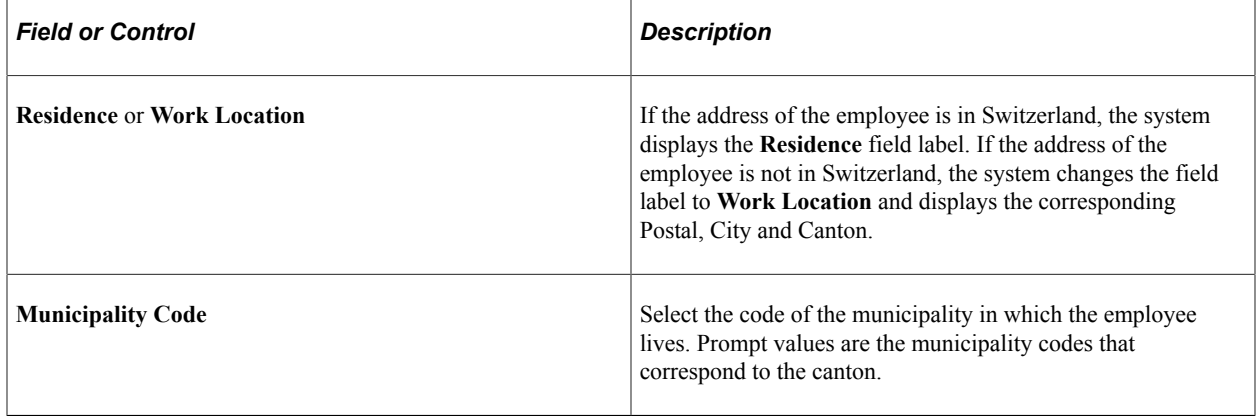

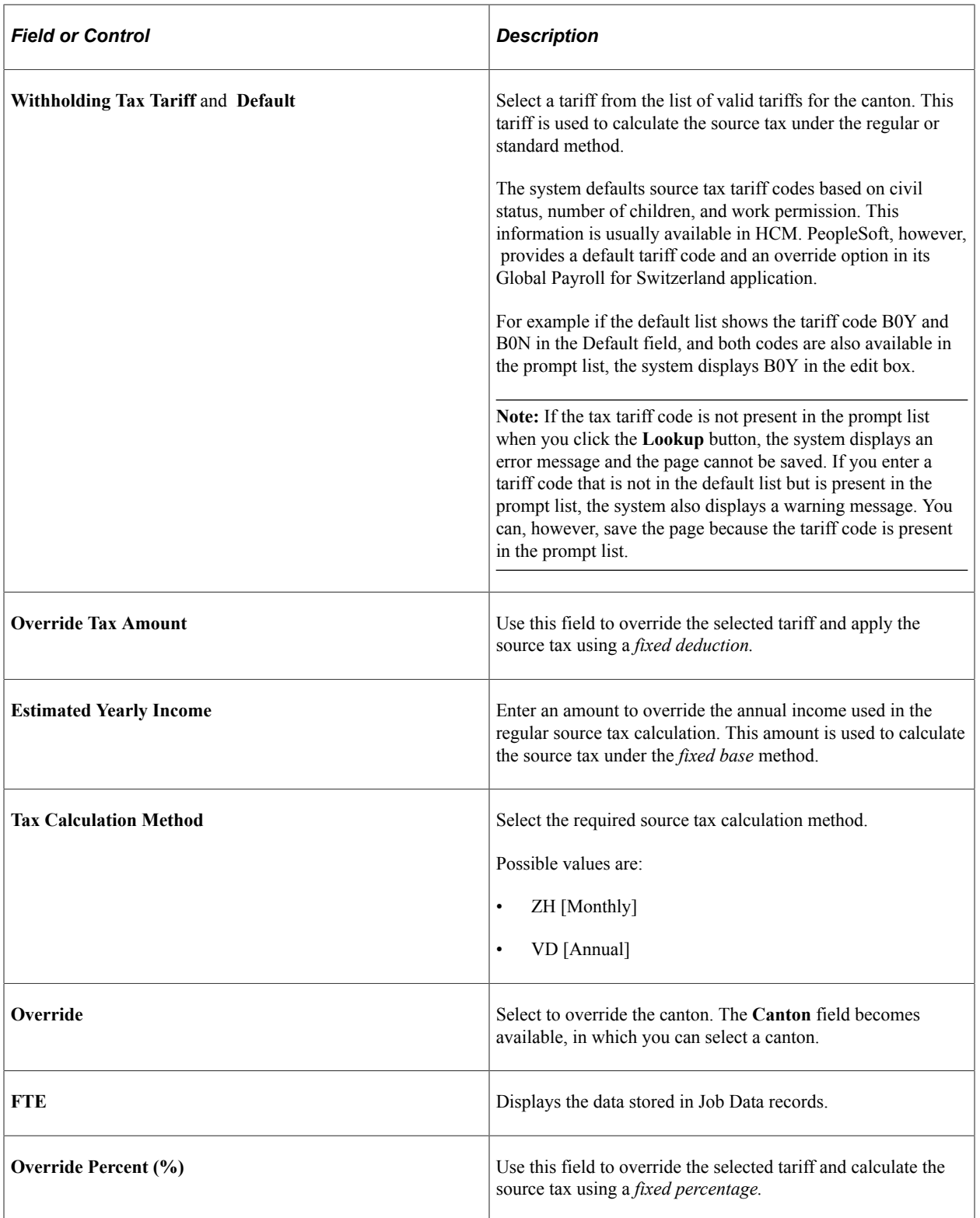

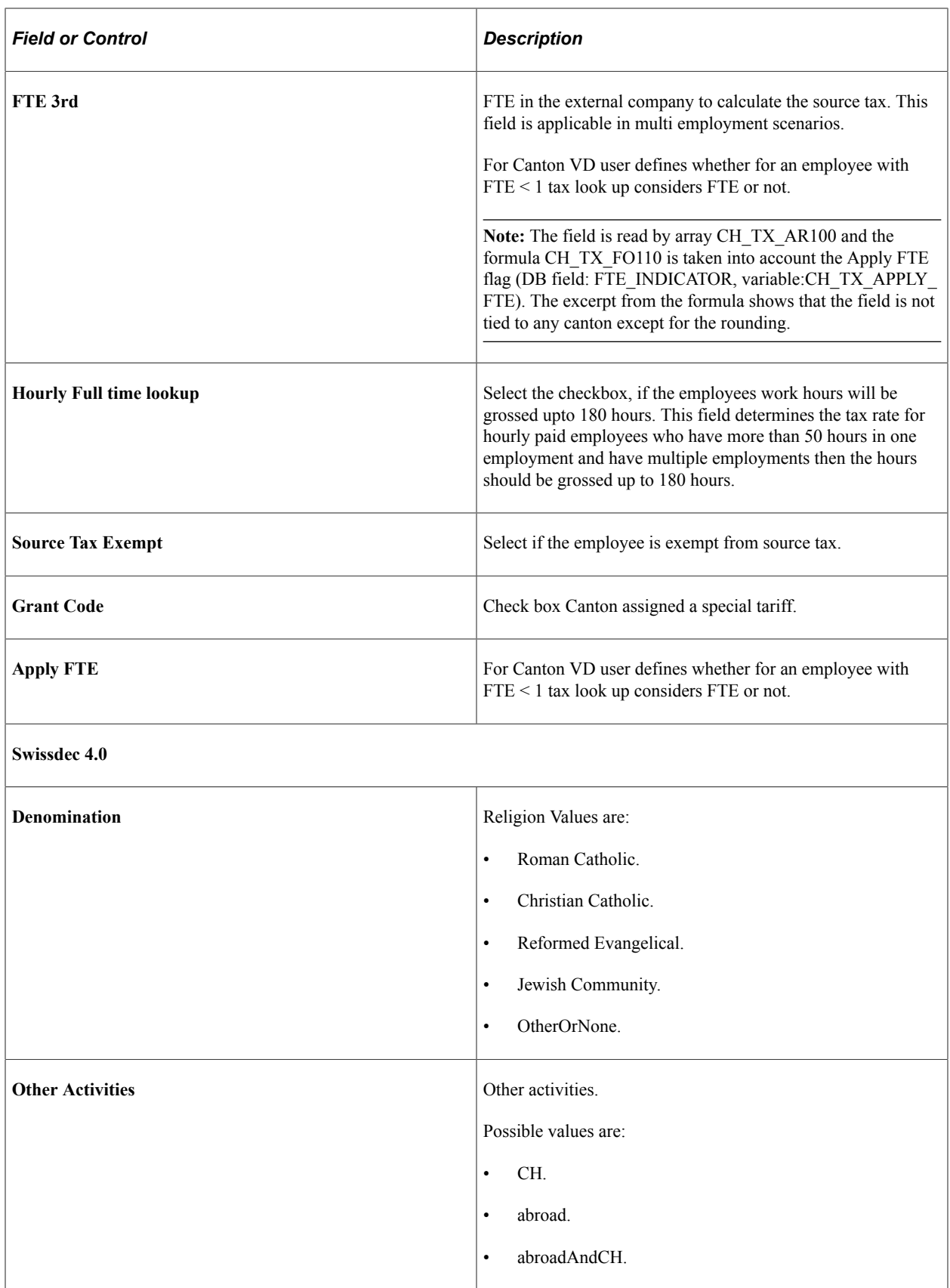

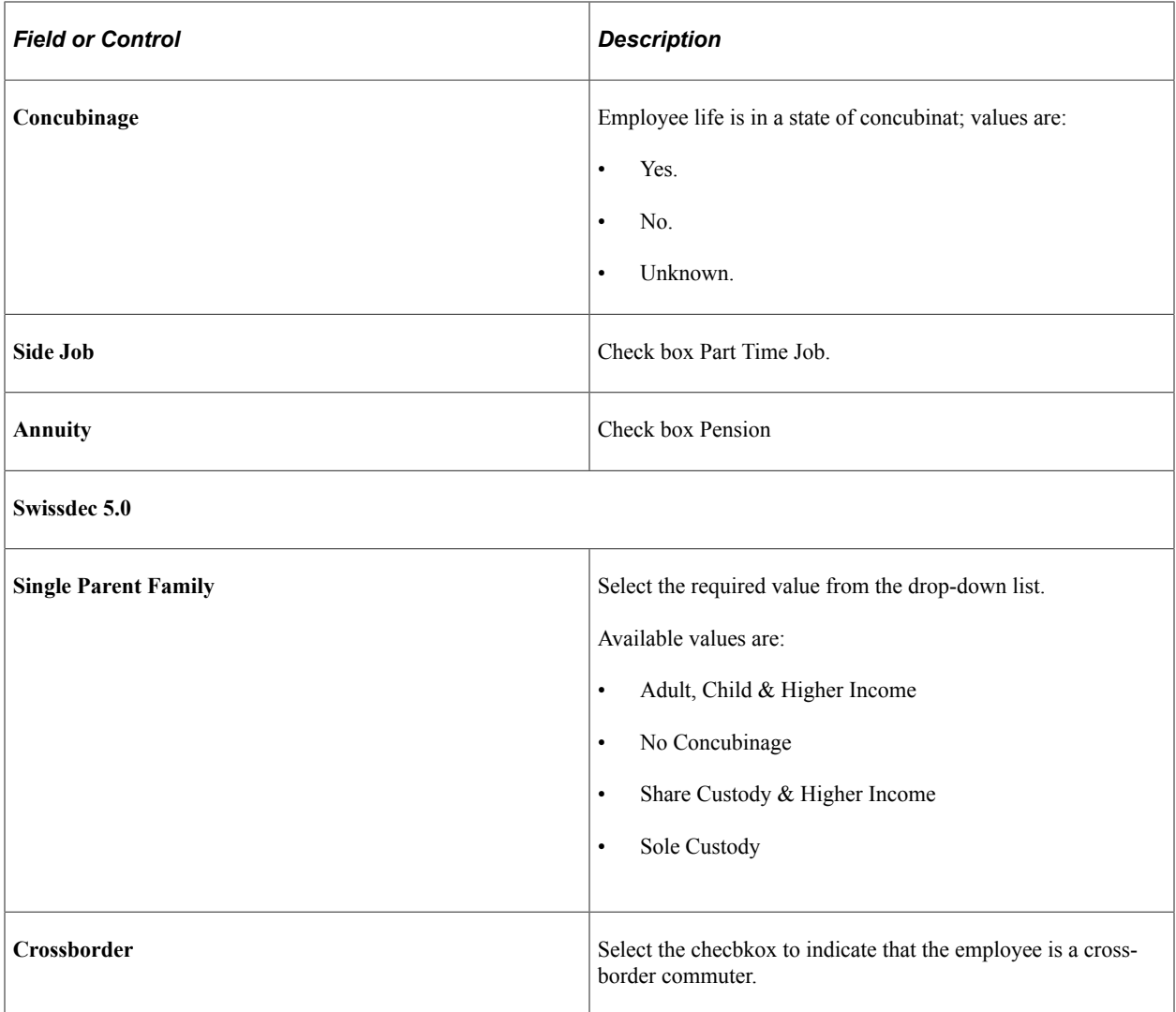

For more details on the following fields, see Swissdec guidelines, Source Tax chapter.

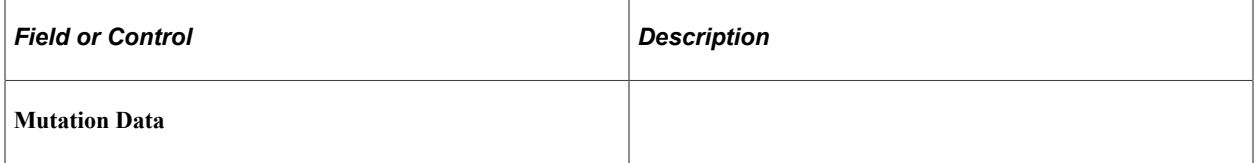

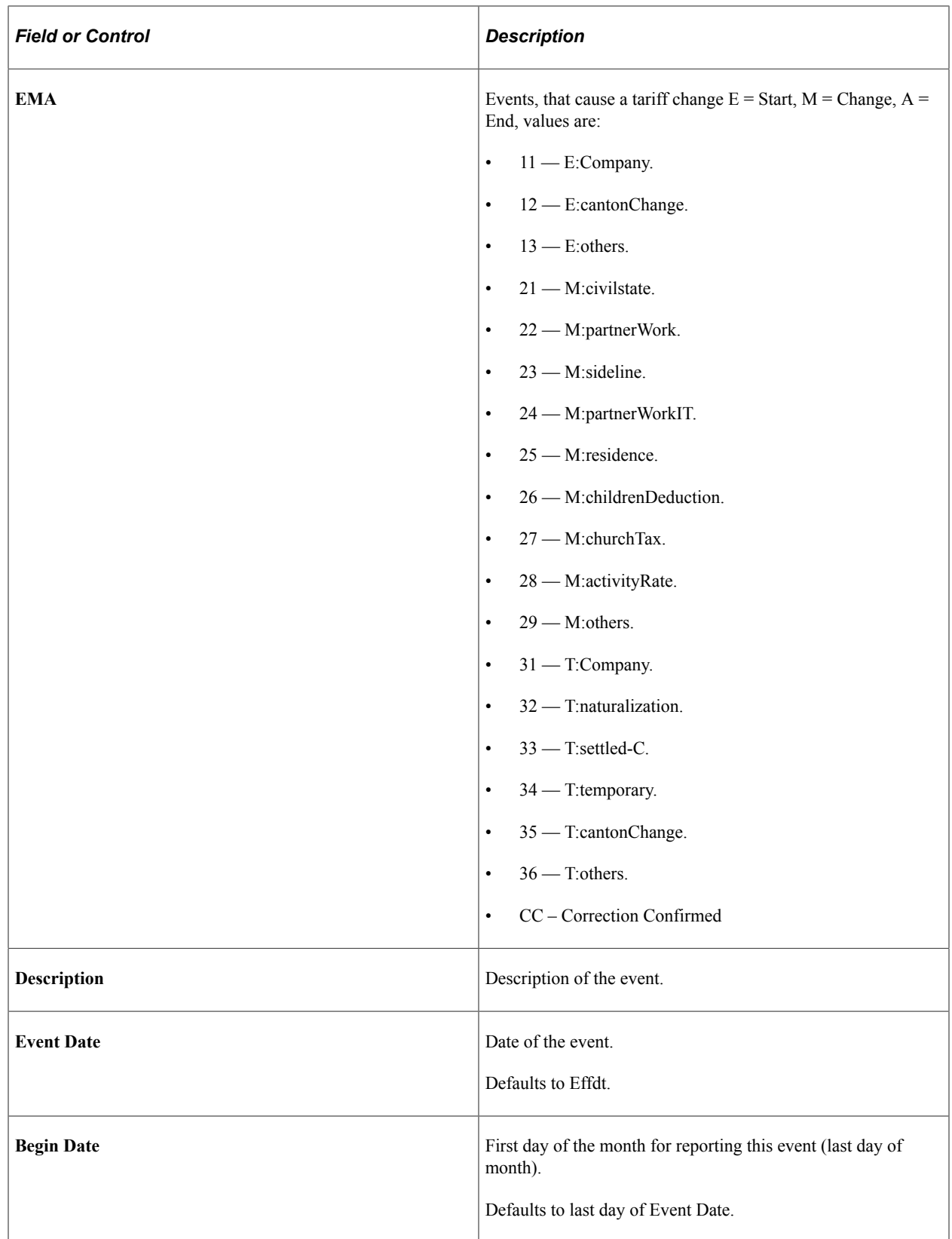

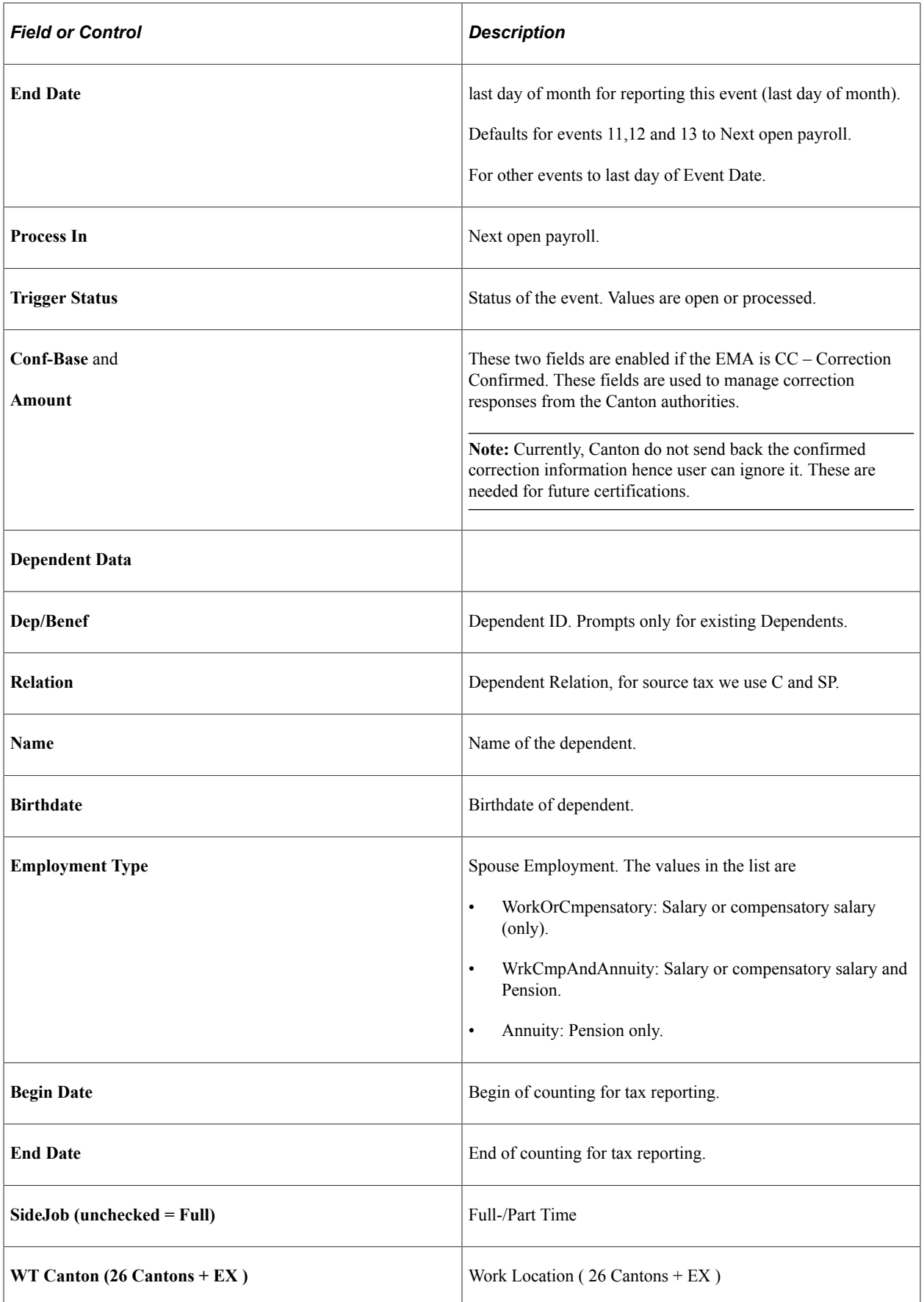

Oracle terminology and the corresponding Swissdec terminology

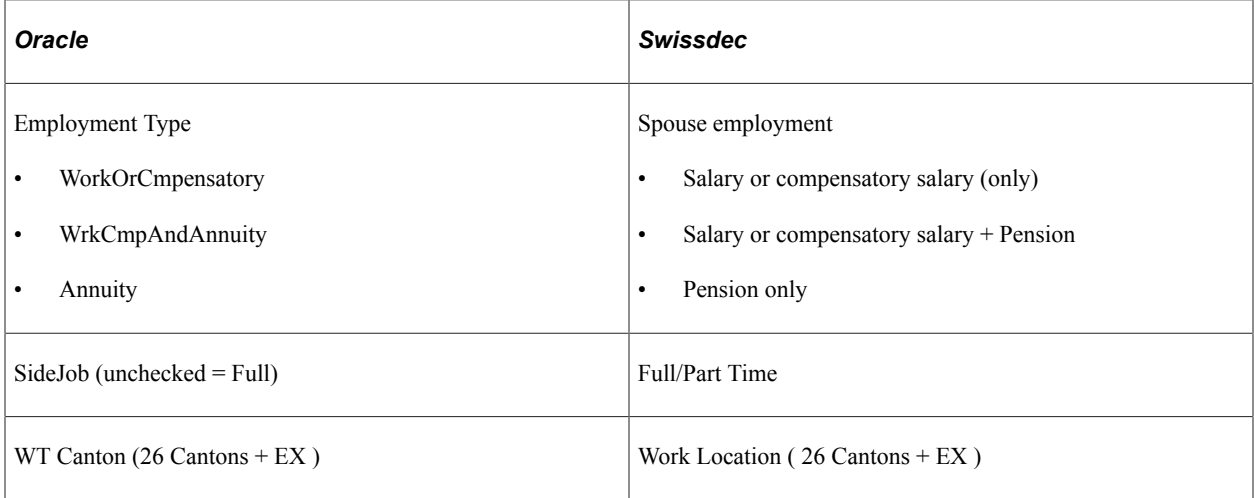

The following fields are visible, mandatory or hidden depending on Relation and employment type. See the synopsis below:

Synopsis

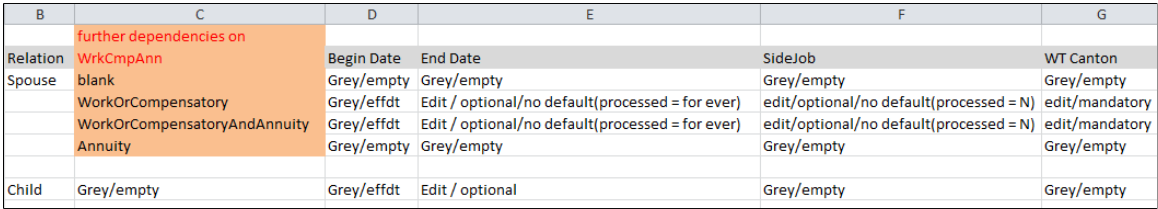

## <span id="page-245-0"></span>**FAK/Source Tax (System) CHE Page**

Use the FAK/Source Tax (System) CHE page (GPCH\_TX\_FAK) to view source tax details such as source tax tariffs and basis, amounts, and percentages.

Navigation:

**Set Up HCM** > **Product Related** > **Global Payroll & Absence Mgmt** > **Taxes** > **FAK/Source Tax (System) CHE** > **FAK/Source Tax (System) CHE**

#### FAK/SourceTax(System) CHE page

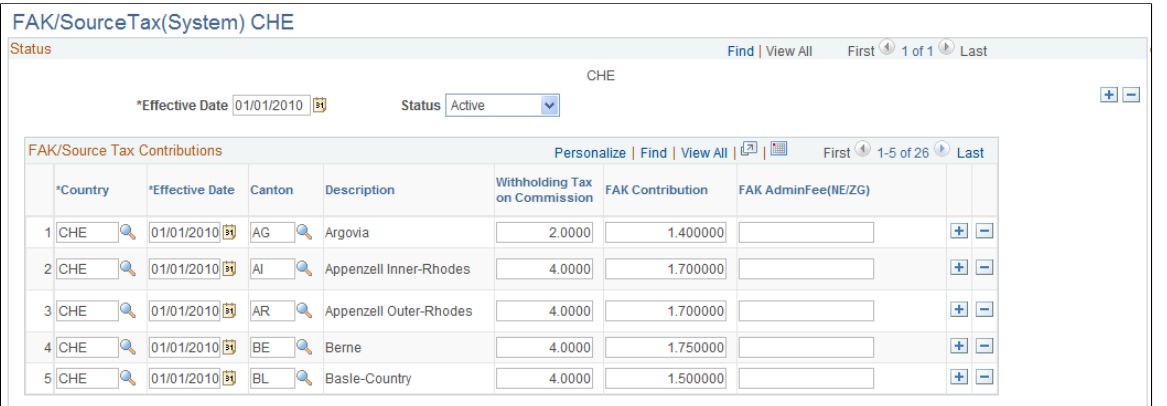

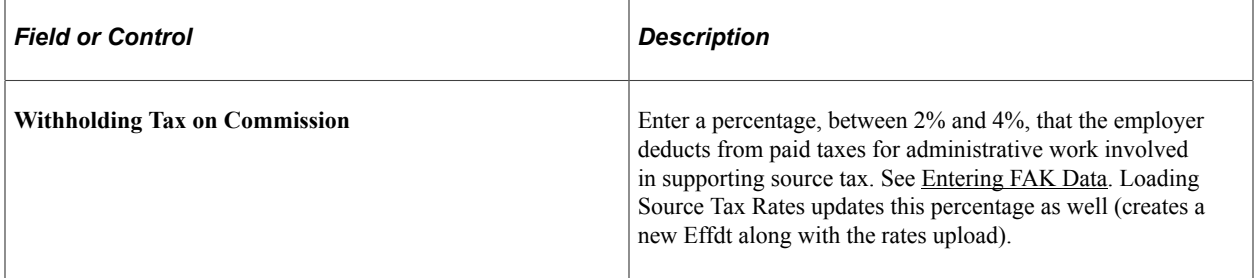

Managing Source Tax Chapter 12

# **Defining EO Payments for Switzerland**

# **Understanding EO Payments**

EO payments refer to the payment of salary during military and civilian service. The EO is an ordinance on military pay supplements and governs the earnings of military and civil defense personnel. According to the EO's provisions, people on active military duty (including members of the Women's Armed Forces and the Red Cross) or in civilian service are entitled to receive earning compensation for every paid or accredited day of service.

If this compensation is equal to 80 percent of an employee's salary, the employer does not need to make any additional payments. However, if this EO compensation replaces less than 80 percent of the effective earning, the employer is obliged to make up the difference to 80 percent of the salary for a limited period. This time period is defined according to the Basel, Bern, and Zurich scales.

When the limited period has expired, the employer is exonerated of further salary payments, and the employee may then only claim EO compensation. General work contracts or individual agreements may help to secure more favorable compensation for the employee.

#### **Related Links**

[Setting Up Scale Codes](#page-102-0)

### **Viewing Delivered Elements**

The PeopleSoft system delivers a query that you can run to view the names of all delivered elements designed for Switzerland. Instructions for running the query are provided in the *PeopleSoft Global Payroll PeopleBook.*

#### **Related Links**

"Understanding How to View Delivered Elements" (PeopleSoft Global Payroll)

## **Defining EO Payments and Corrections**

This topic provides an overview of EO payments and corrections.

## **Pages Used to Define EO Payments and Corrections**

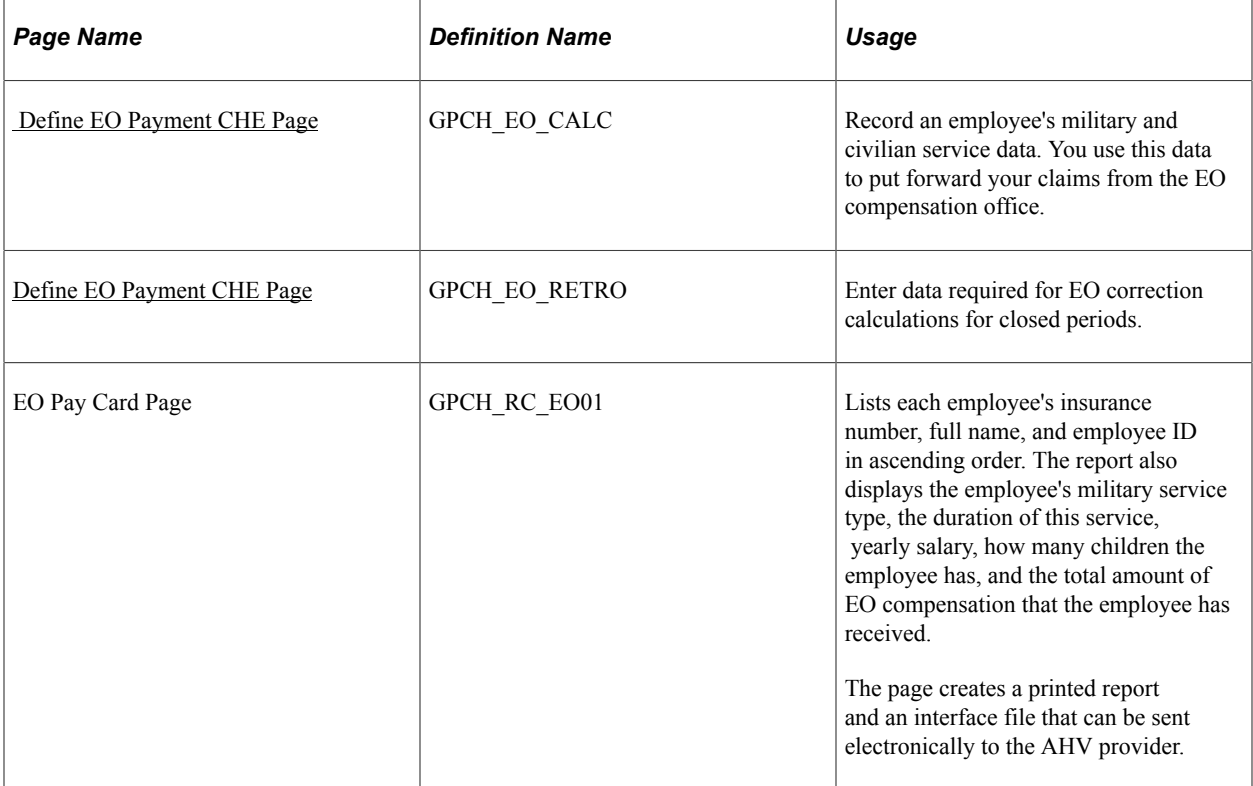

## **Understanding EO Payments and Corrections**

EO payments are calculated in the current month. The system uses the annual salary and the number of children as of the first day of the military service period for the whole duration of the service, even if the service spans multiple months.

There is a separate page for entering standard EO data and correction (retroactive) EO data. The correction page has fields for manually overriding annual salary and the number of children. The same 3 dates are used in both the standard and the correction EO page.

## <span id="page-249-0"></span> **Define EO Payment CHE Page**

Use the Define EO Payment CHE page (GPCH\_EO\_CALC) to record an employee's military and civilian service data.

You use this data to put forward your claims from the EO compensation office.

Navigation:

**Global Payroll & Absence Mgmt** > **Payee Data** > **Define EO Payment CHE** > **Define EO Payment CHE**

### Define EO Payment CHE page

#### Define EO Payment CHE

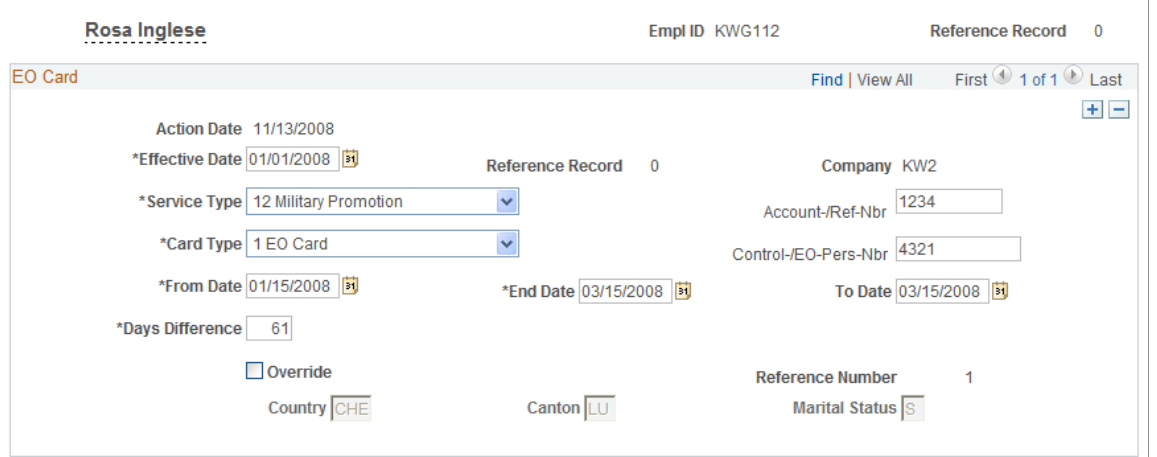

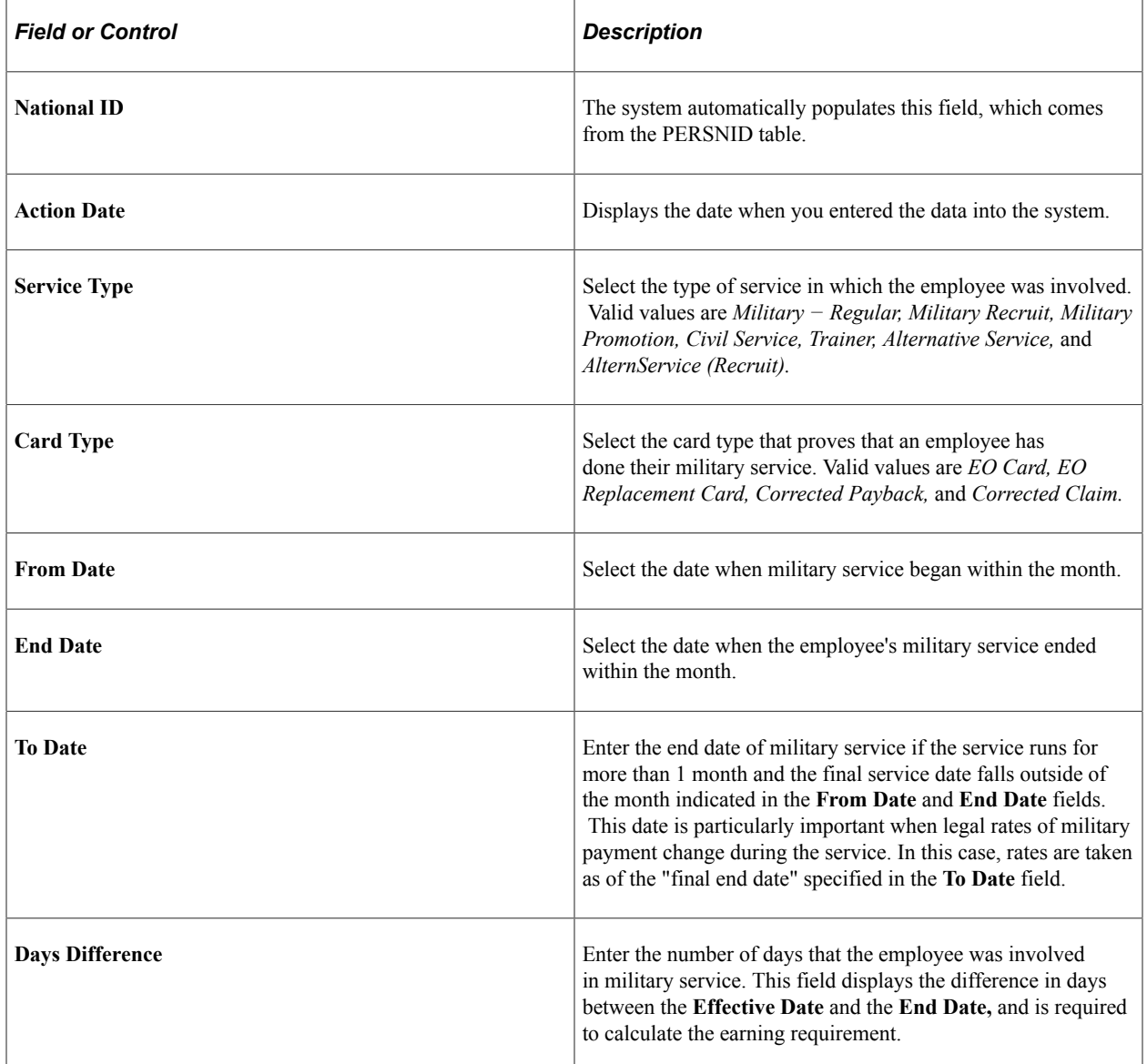

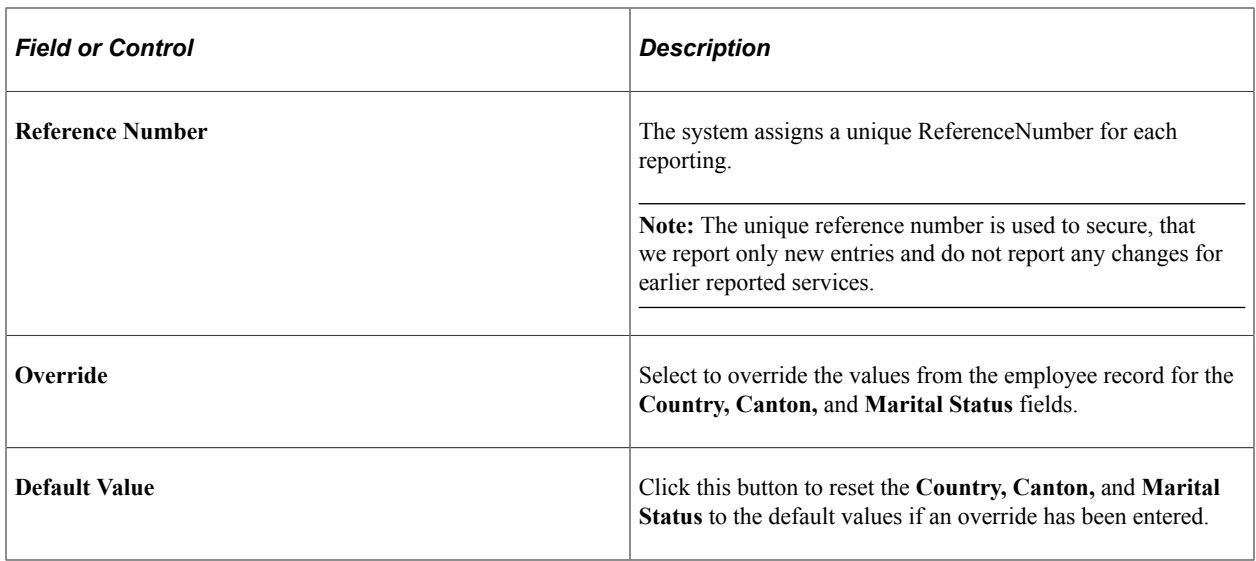

**Note:** As we skip retro for any service, a retro change for an already reported service will trigger a retro payroll, but will not be reflecting in the monthly EO reporting. This may cause difference between current payroll amounts and current EO reporting.

## <span id="page-251-0"></span>**Define EO Payment CHE Page**

Use the Define EO Payment CHE page (GPCH\_EO\_RETRO) to enter data required for EO correction calculations for closed periods.

Navigation:

#### **Global Payroll & Absence Mgmt** > **Payee Data** > **Define EO Payment CHE** > **Define EO Payment CHE**

Define EO Payment Ovrd CHE page

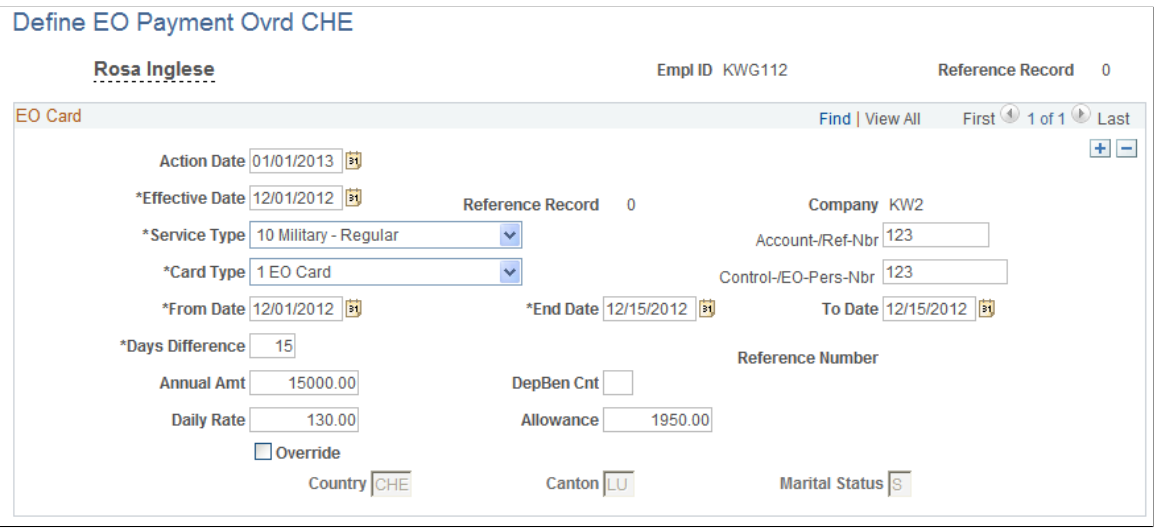

The fields on this page are the same as the fields on the EO Statement page, with the following additions:
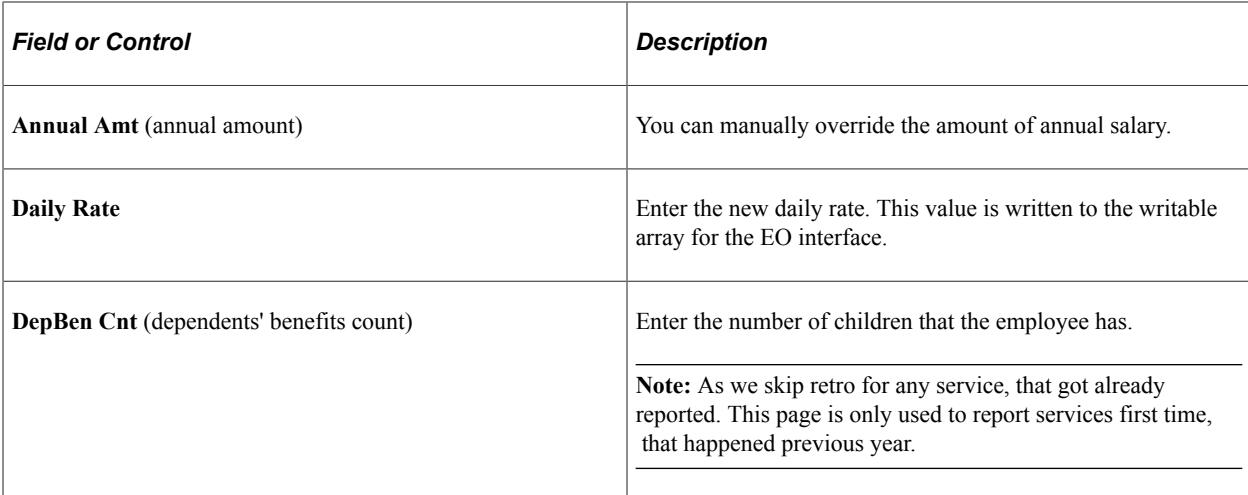

Use these steps to generate the EO\_APG interface files:

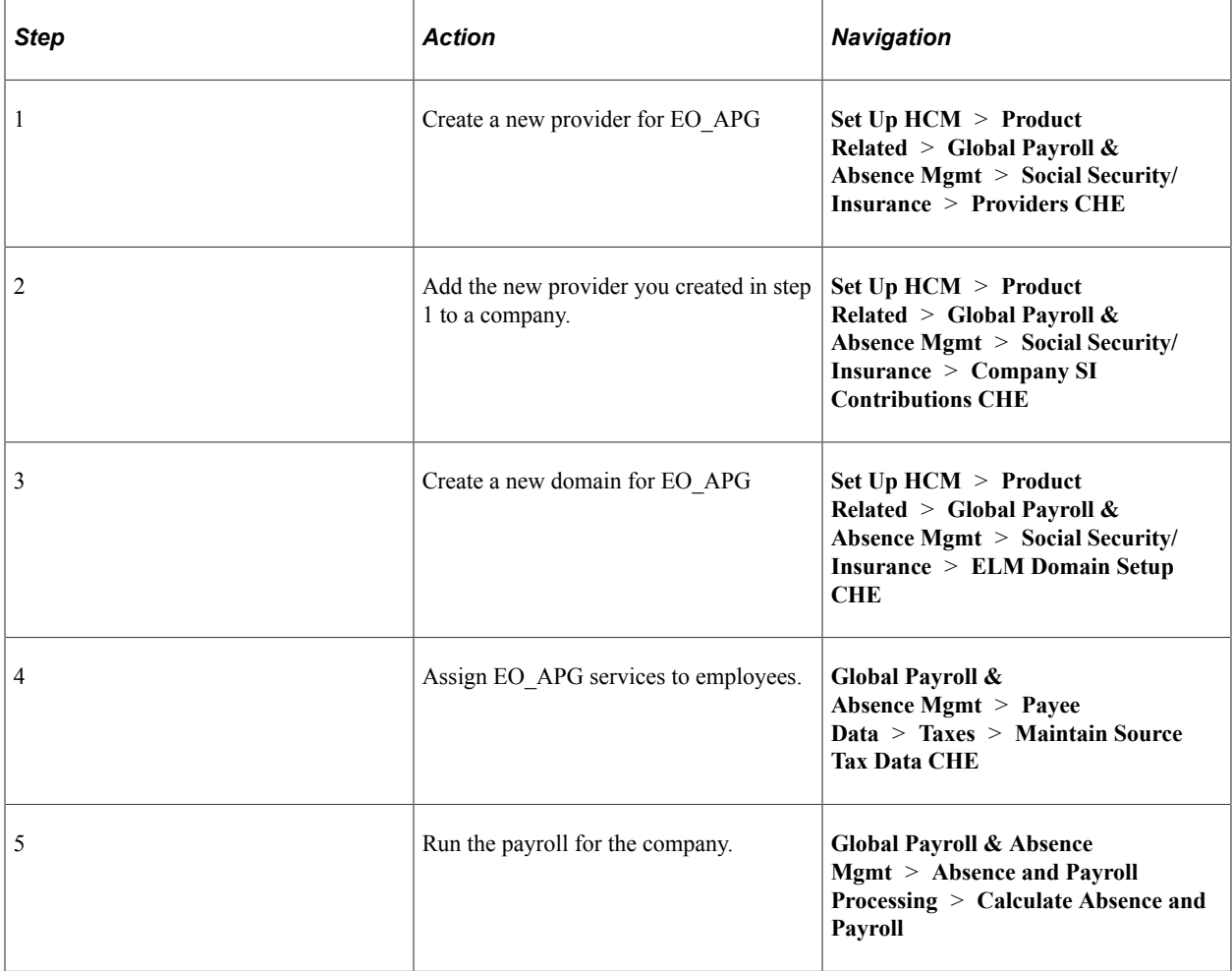

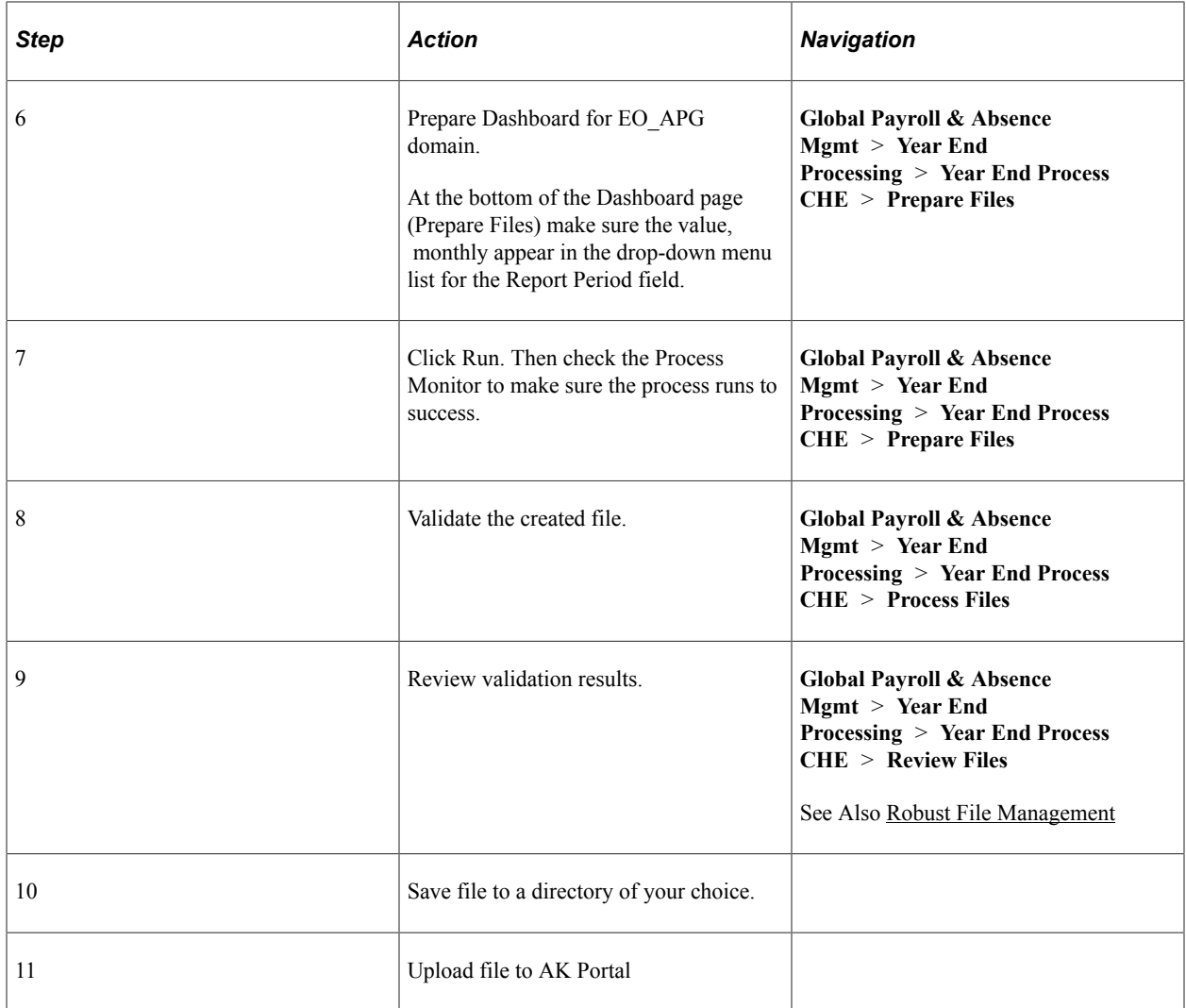

### **Related Links**

[Generating and Managing Dashboard XML](#page-332-0)

# **Managing BVG Deductions**

# **Understanding BVG Calculations**

Global Payroll for Switzerland provides you with two ways of calculating BVG deductions, externally and internally. Both methods require you to maintain PK data within the payroll system.

### **External Calculations**

The Global Payroll for Switzerland BVG calculation feature enables you to interface using swiss dec BVG Interface. = external calculation. To prepare exchange with the Pension fund (PEKA) user needs to run the required payrolls and dashboard for domain BVG\_LPP.

For more details how to run dashboard[:Generating and Managing Dashboard XML](#page-332-0)

### **Internal Calculations**

To calculate BVG deductions internally, you must complete these steps:

- 1. Indicate that the BVG deductions will be calculated internally by selecting *Calculate* or *Eligible* in the **PK Status** field on both the PK Data page and the Pension Fund Data CHE page.
- 2. Set up your specific rules, valid rates and provider in brackets CH\_PI\_BR001 and CH\_PI\_BR002.
- 3. Run a payroll.

Included in the delivered payroll process is section CH\_PI\_S1000, which will calculate the BVG deductions.

**Note:** The system will only calculated BVG deductions for employees included in this pay run.

### **Viewing Delivered Elements**

The PeopleSoft system delivers a query that you can run to view the names of all delivered elements designed for Switzerland. Instructions for running the query are provided in the *PeopleSoft Global Payroll PeopleBook.*

### **Related Links**

"Understanding How to View Delivered Elements" (PeopleSoft Global Payroll)

# **Managing PK Data**

To manage PK data, use the BVG Limits CHE (GPCH\_PK\_LIMIT) component.

This topic provides an overview of PK data.

# **Pages Used to Manage PK Data**

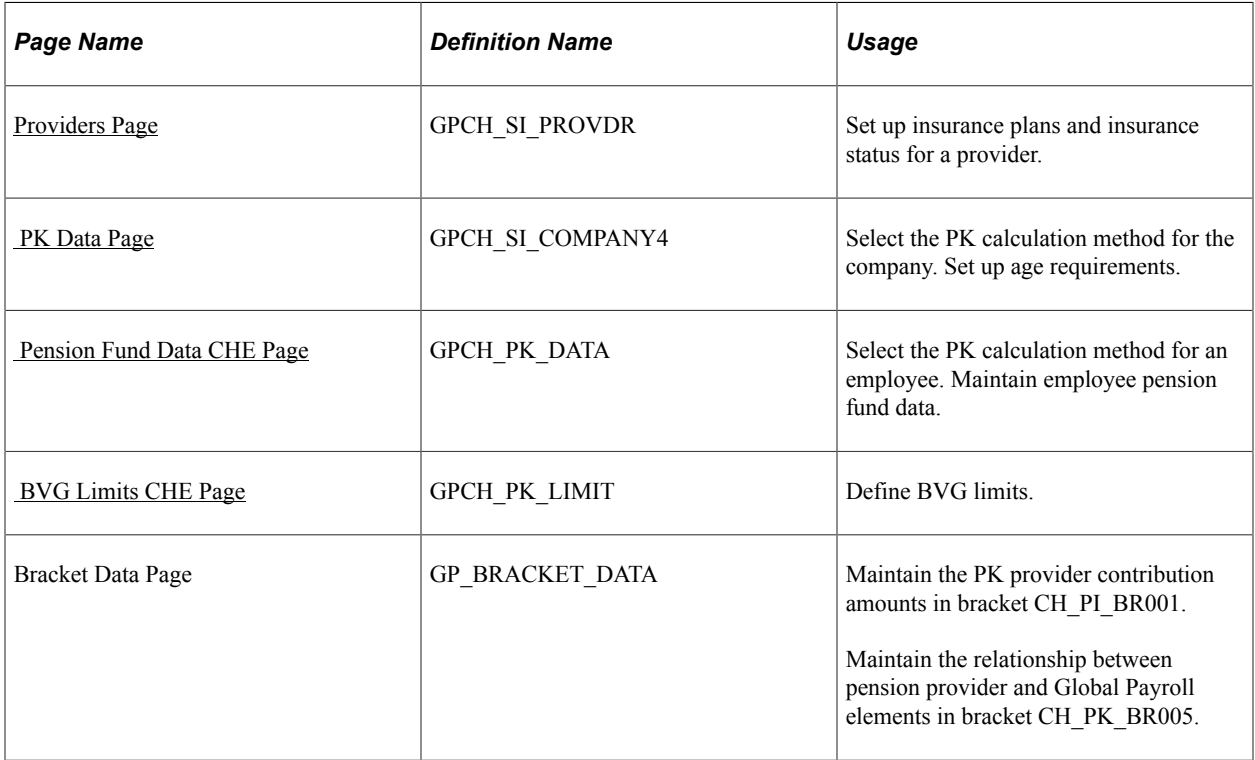

# **PK Data Management**

Whether interfacing with PEKA or calculating BVG deductions internally, you must maintain the PK within your payroll system. You'll need to check the information set up in the system to determine which employees are eligible for BVG deductions, and if those deductions will be calculated outside of the global payroll system.

To do this you will:

- 1. Use the Provider CHE page to set up PK insurance plans, and PK insurance status.
- 2. Use the PK Data page to make the company eligible for external BVG calculations or internal calculations, select the company's PK providers, and establish age limits and download file options.
- 3. Use the Pension Fund Data CHE page to make an employee eligible for external BVG calculations or internal calculations, and to select the employee's PK provider, insurance plan, and insurance status.

**Note:** To be eligible for external BVG calculations, the PK status for the company and the employee must be set to *eligible.*

If you will be calculating BVG deductions internally, you must also:

Set up deduction limits on the BVG Limits CHE page.

• Maintain the PK provider contribution amounts in bracket CH\_PI\_BR001 using the Bracket Data page.

If you will be calculating BVG deductions externally (Swissdec), you must also map the pension provider and Global Payroll elements using the Convert PK code to PS code bracket (CH\_PK\_BR005).

## <span id="page-256-0"></span>**Providers Page**

Use the Providers page (GPCH\_SI\_PROVDR) to set up insurance plans and insurance status for a provider.

Navigation:

**Set Up HCM** > **Product Related** > **Global Payroll & Absence Mgmt** > **Social Security / Insurance** > **Providers CHE** > **Providers**

Providers CHE page (1 of 2)

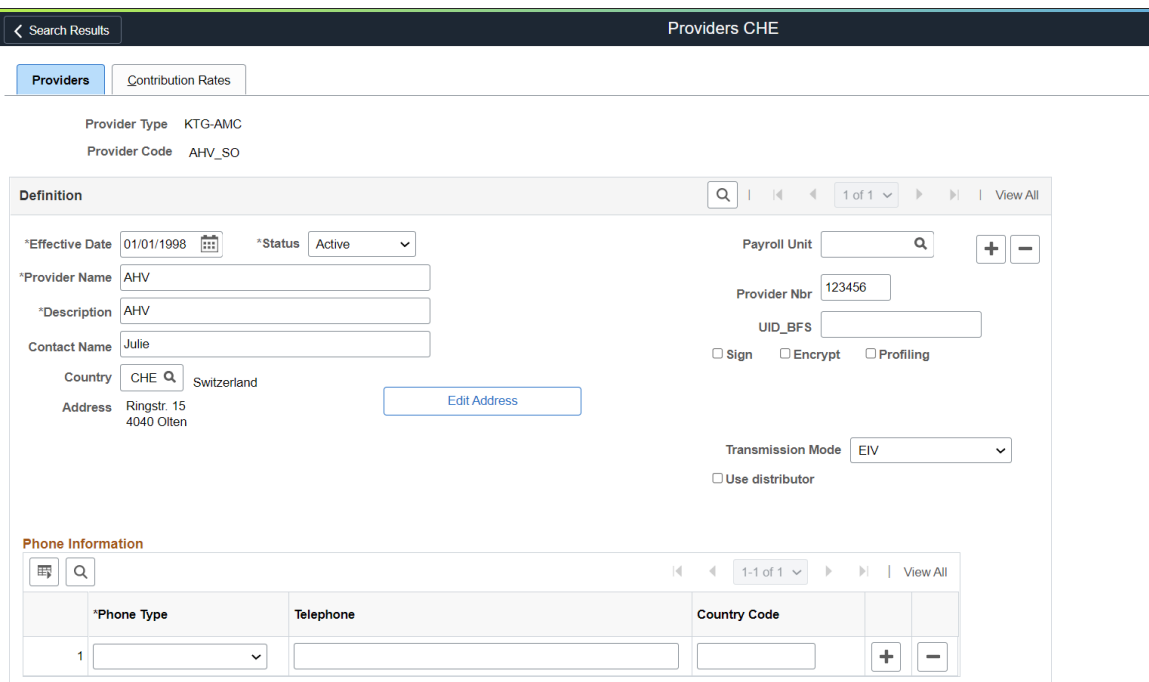

### Providers CHE page (2 of 2)

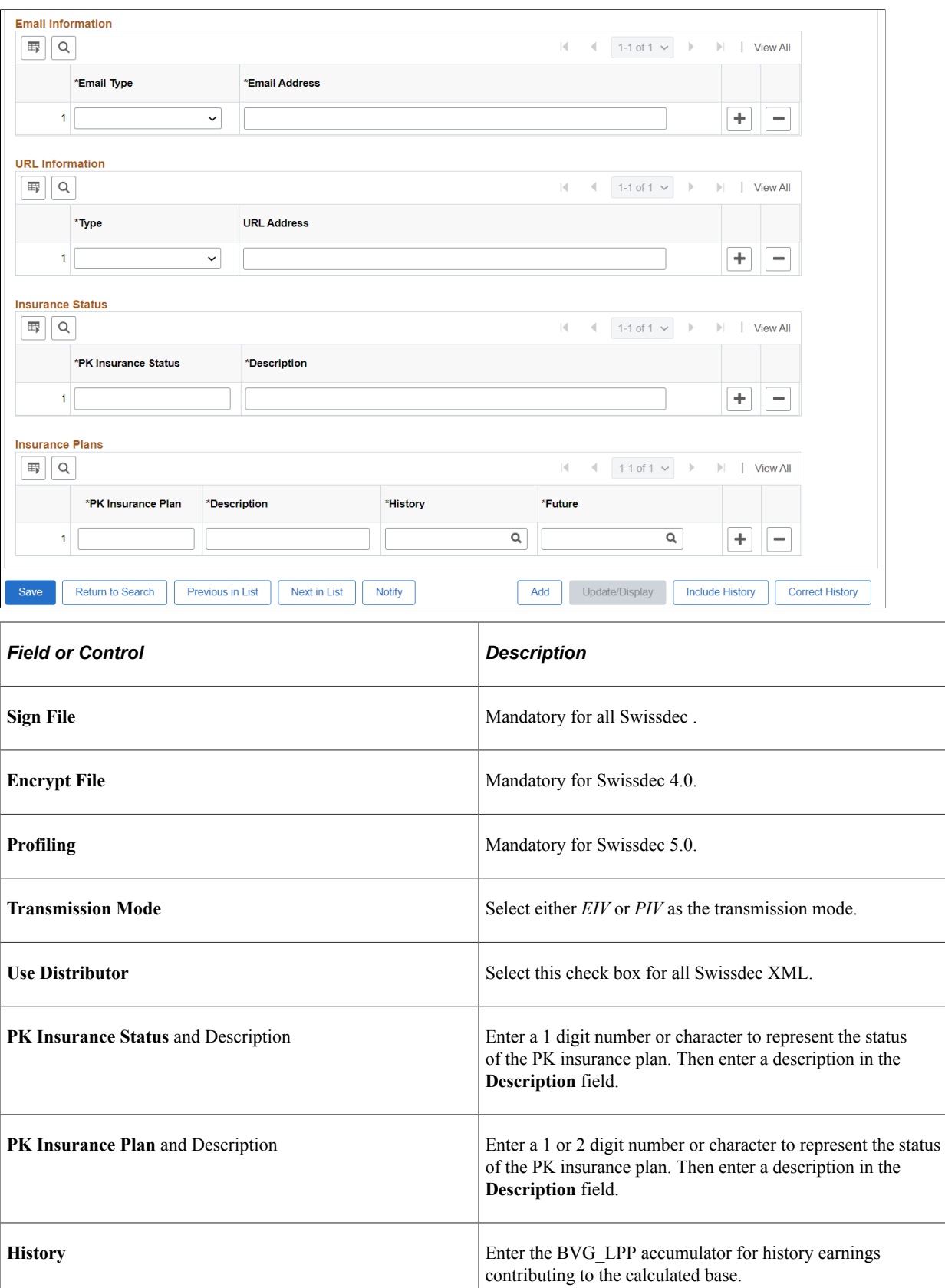

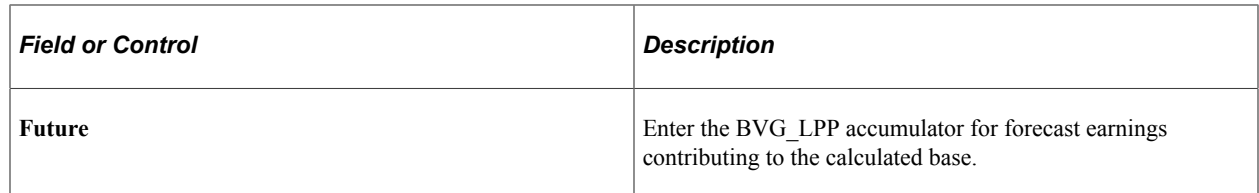

## <span id="page-258-0"></span> **PK Data Page**

Use the PK Data page (GPCH\_SI\_COMPANY4) to select the PK calculation method for the company.

Set up age requirements.

Navigation:

**Set Up HCM** > **Product Related** > **Global Payroll & Absence Mgmt** > **Social Security / Insurance** > **Company SI Contributions CHE** > **PK Data**

PK Data page - Provider Information tab

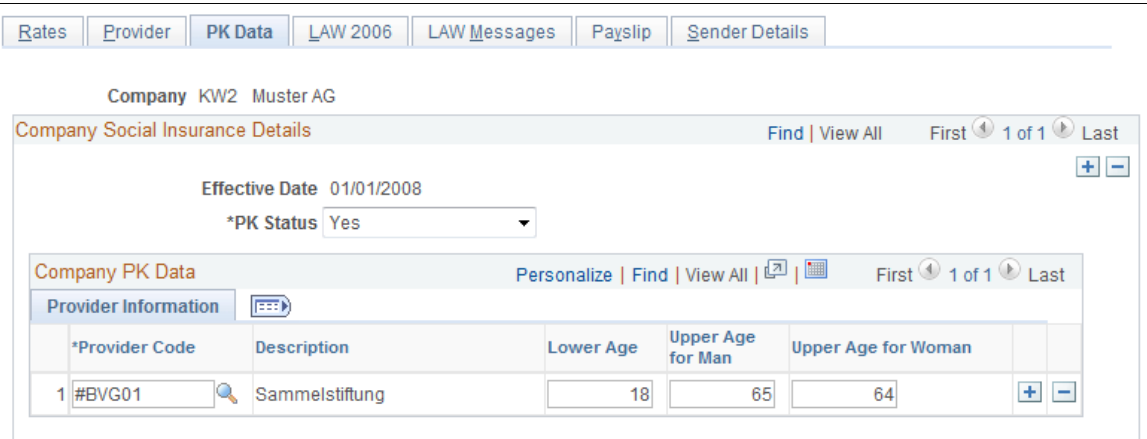

The **Lower Age, Upper Age for Man,** and **Upper Age for Woman** fields are required for both internal and external BVG calculations.

# <span id="page-258-1"></span> **Pension Fund Data CHE Page**

Use the Pension Fund Data CHE page (GPCH\_PK\_DATA) to select the PK calculation method for an employee.

Maintain employee pension fund data.

Navigation:

**Global Payroll & Absence Mgmt** > **Payee Data** > **Pension Information** > **Pension Fund Data CHE** > **Pension Fund Data CHE**

#### Pension Fund Data CHE page

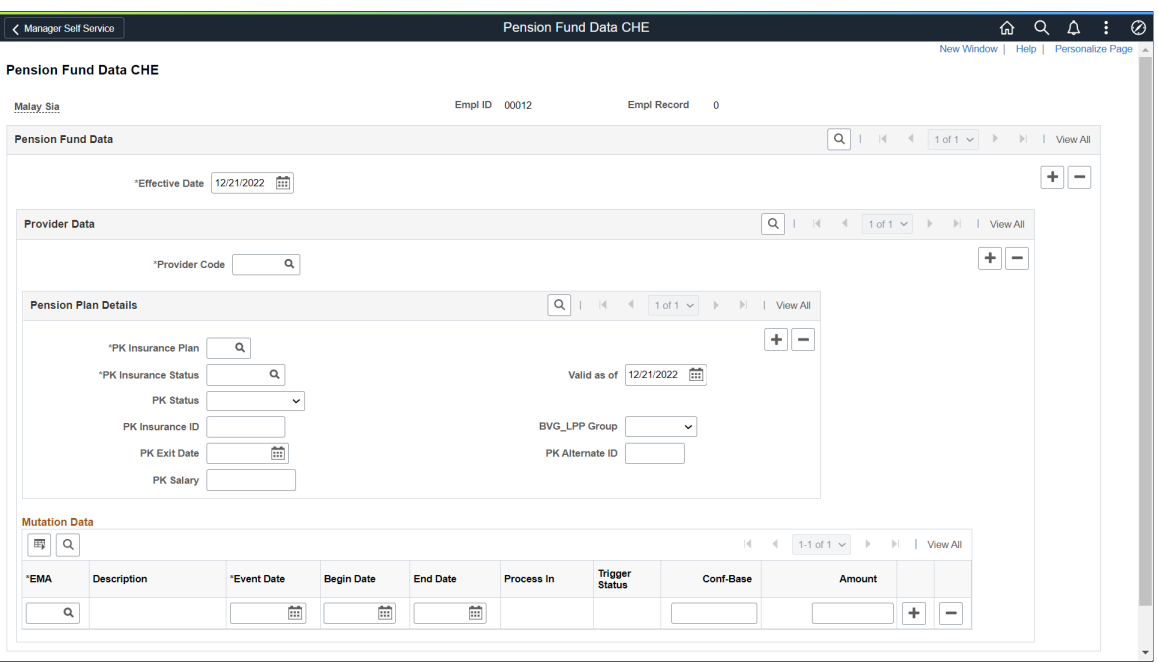

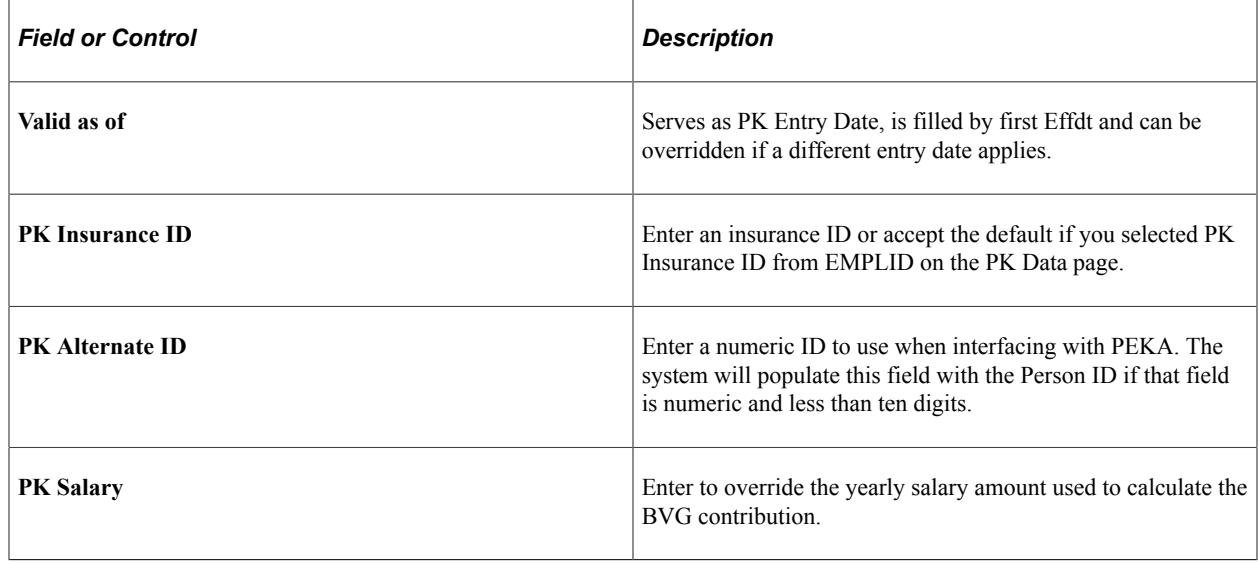

For details on the fields displayed in Mutation Data section, refer [Viewing and Maintaining Source Tax](#page-233-0) [Data.](#page-233-0)

## <span id="page-259-0"></span> **BVG Limits CHE Page**

Use the BVG Limits CHE page (GPCH\_PK\_LIMIT) to define BVG limits.

Navigation:

**Set Up HCM** > **Product Related** > **Global Payroll & Absence Mgmt** > **Pensions** > **BVG Limits CHE** > **BVG Limits CHE**

#### BVG Limits CHE page

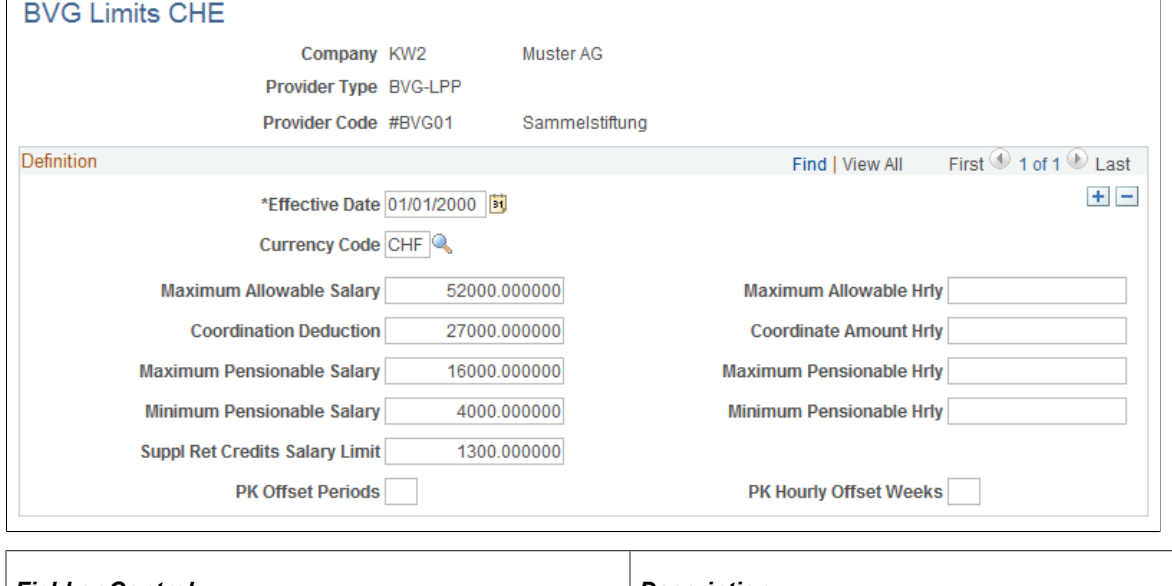

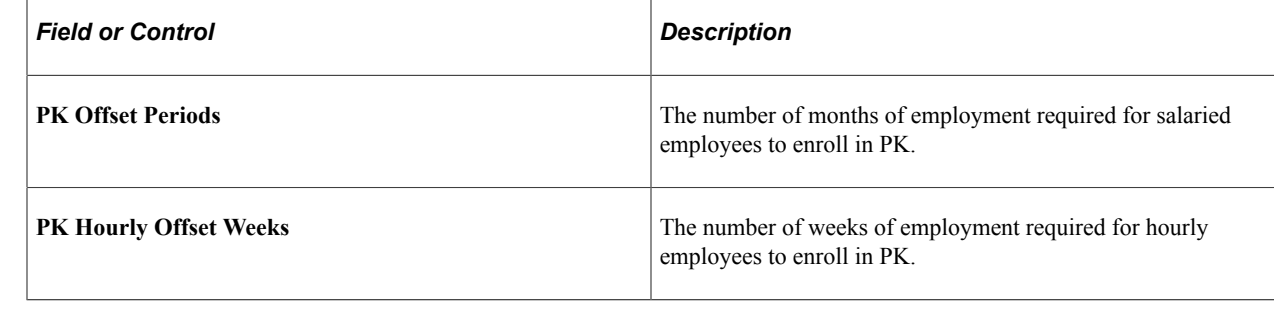

# **Exchanging Pension Data with PEKA**

This topic discusses how to exchange pension data with PEKA.

# **Pages Used to Exchange Pension Data with PEKA**

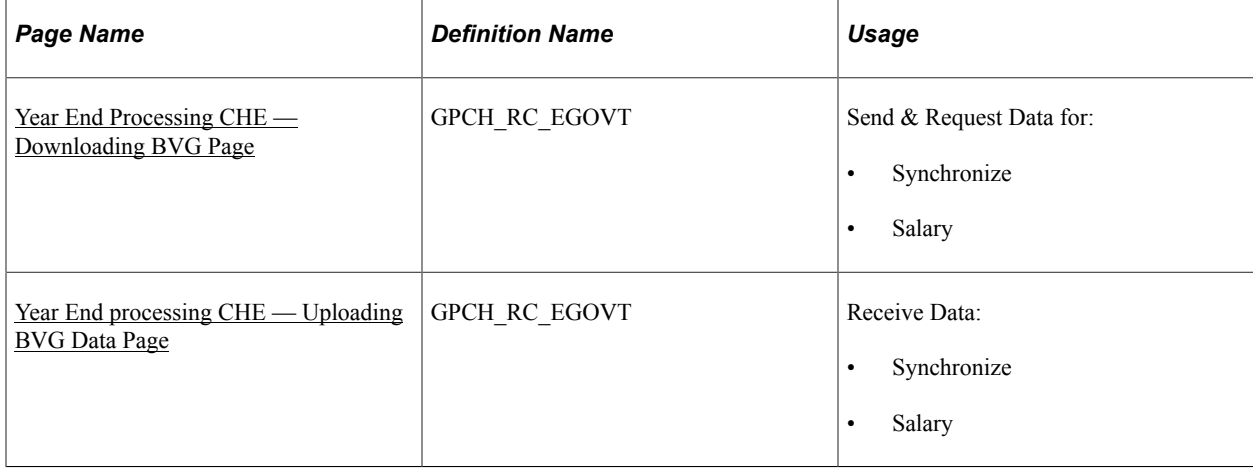

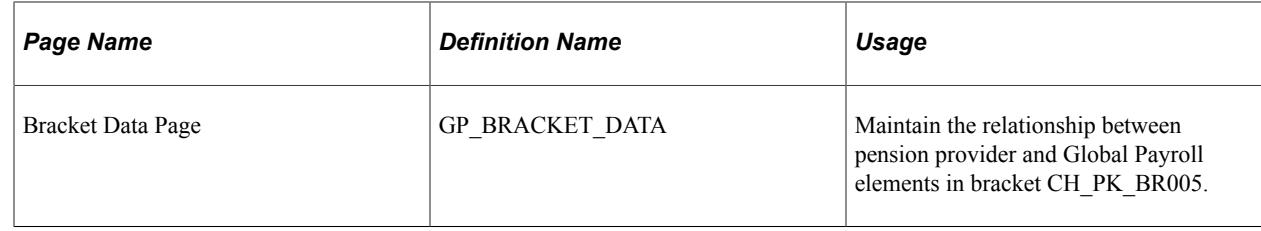

# <span id="page-261-0"></span>**Year End Processing CHE — Downloading BVG Page**

Use the Year End Processing CHE — Transmit Options page (GPCH\_RC\_EGOVT) for downloading BVG Data.

Navigation:

#### **Global Payroll & Absence Mgmt** > **Year-End Processing** > **Year End Process CHE** > **Process Files** > **Send & Request**

Year End processing CHE page — Downloading BVG Data

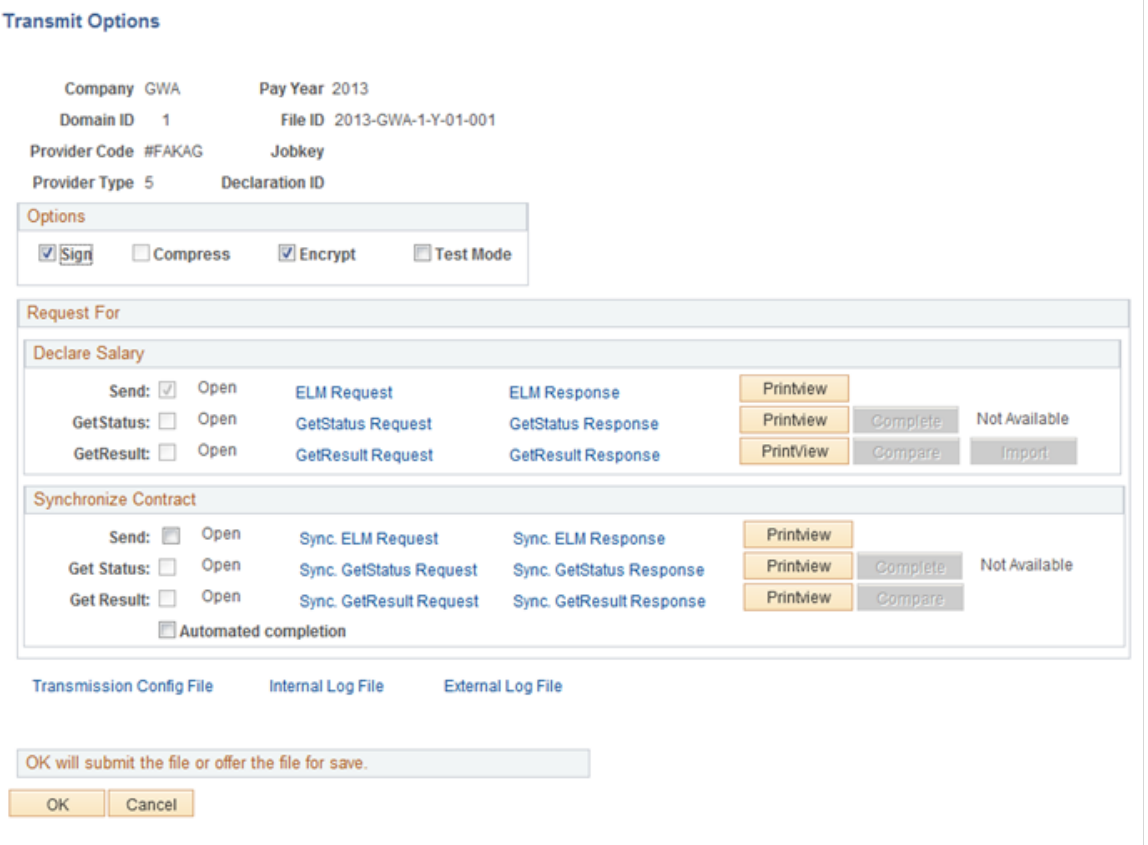

#### Select required process:

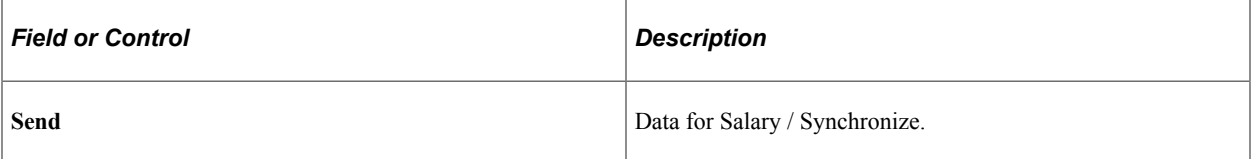

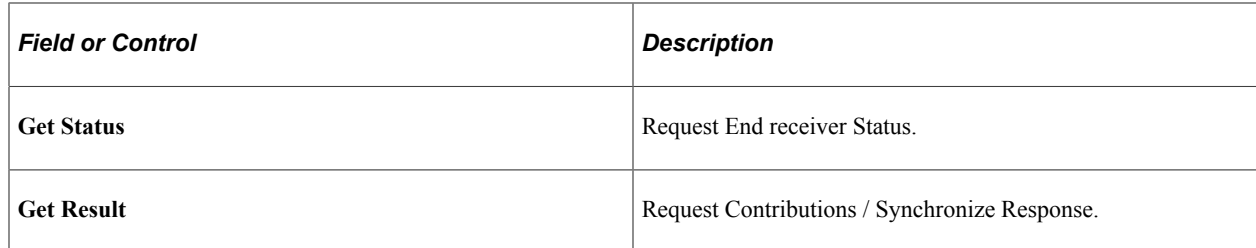

#### **Related Links**

[Generating and Managing Dashboard XML](#page-332-0)

# <span id="page-262-0"></span>**Year End processing CHE — Uploading BVG Data Page**

Use the Year End processing CHE — Transmit Options page (GPCH\_RC\_EGOVT) for uploading BVG Data.

Navigation:

#### **Global Payroll & Absence Mgmt** > **Year-End Processing** > **Year End Process CHE** > **Process Files** > **Send & Request**

Year End processing CHE page — Transmit Options page Compare / Import

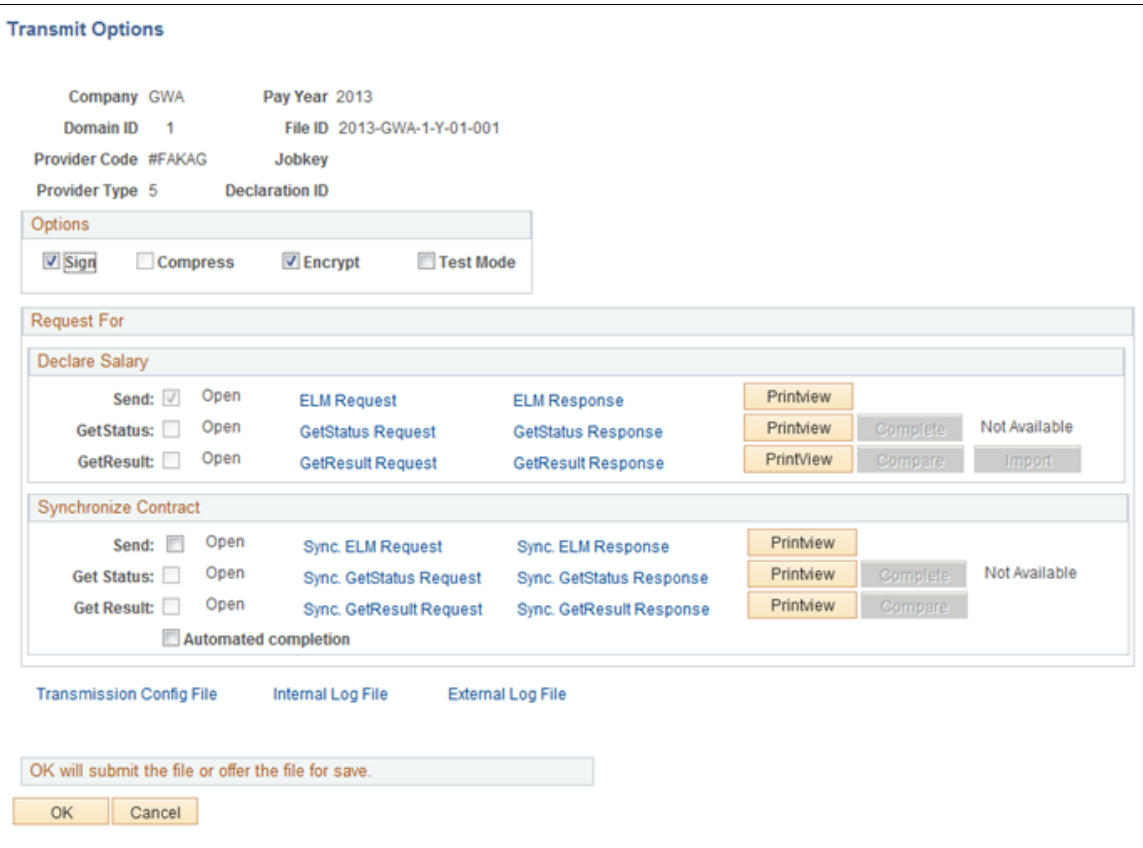

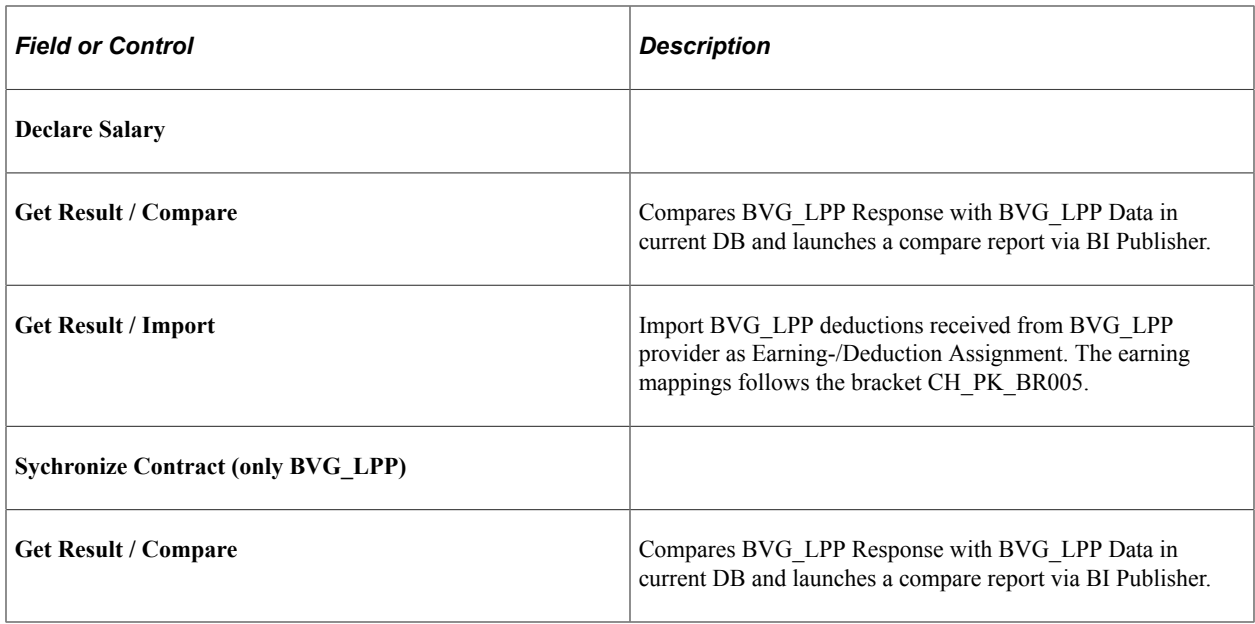

For more details see [Generating and Managing Dashboard XML](#page-332-0)

BVG Data

Antwort Gesamt-Lohnmeldung gültig für 2011-01-01

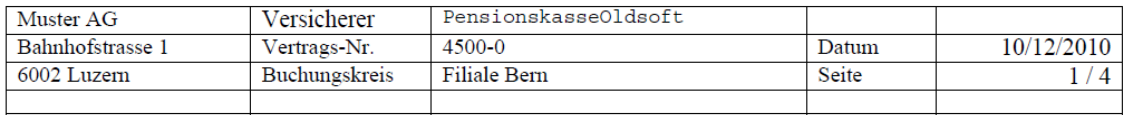

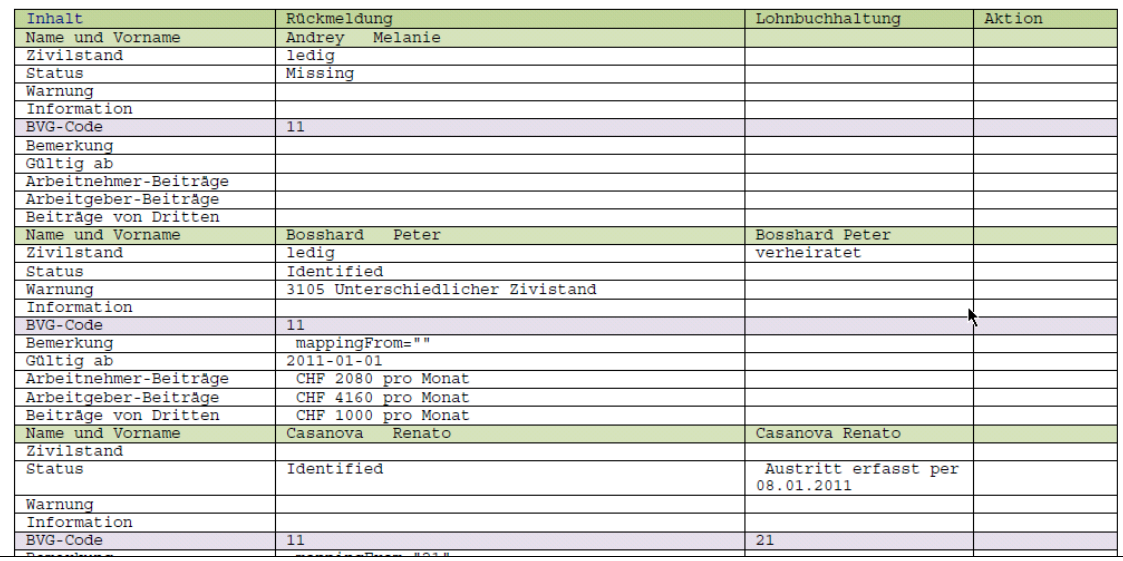

For more details how to run dashboard, see [Generating and Managing Dashboard XML](#page-332-0)

# **Managing Maternity Leave**

# **Understanding Maternity Leave**

In Global Payroll for Switzerland you enter maternity leave data on a single page. The page generates absence take elements that work with the core application's absence process to correctly process maternity leave during a payroll run.

The system determines the amount of paid maternity leave to which an employee is entitled based on years of service and the canton of residence. After the birth of child, it recalculates entitlement based on the Swiss legal requirement of eight weeks' leave after the child's actual birth. To accomplish this, the PeopleSoft system uses the maternity code list set (CH\_MATERNITY) to process maternity absence.

### **Related Links**

"Understanding Applications and List Sets" (PeopleSoft Global Payroll)

"Absence Management Features" (PeopleSoft Global Payroll)

"Understanding Absence Element Setup" (PeopleSoft Global Payroll)

# **Tracking Maternity Leave**

This topic discusses how to enter maternity leave data and provides a maternity leave example.

Global Payroll for Switzerland enables you to enter all maternity data on one page and then stores this data on the GP\_ABS\_EVENT table that the core application uses to process payroll.

# **Page Used to Track Maternity Leave**

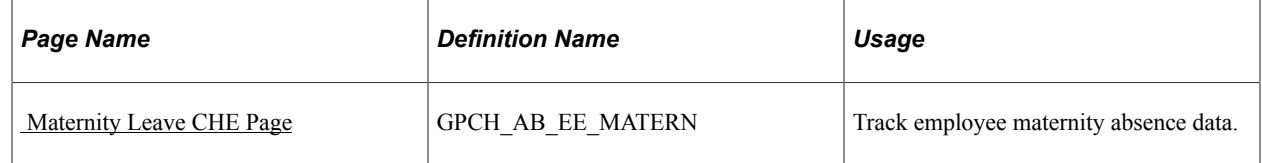

# <span id="page-264-0"></span> **Maternity Leave CHE Page**

Use the Maternity Leave CHE page (GPCH AB EE MATERN).

Navigation:

**Global Payroll & Absence Mgmt** > **Payee Data** > **Maintain Absences** > **Maternity Leave CHE** > **Maternity Leave CHE**

### Maternity Leave CHE page

#### Maternity Leave CHE

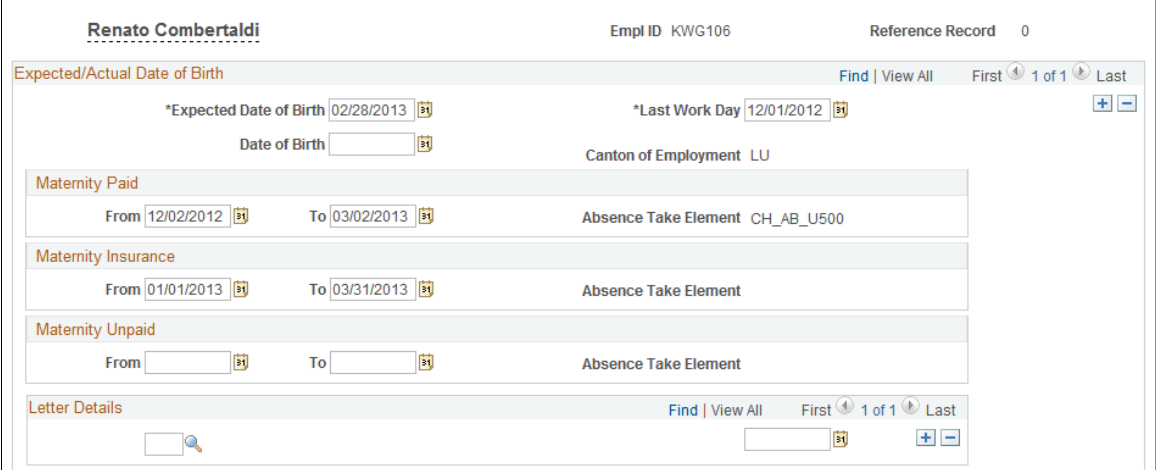

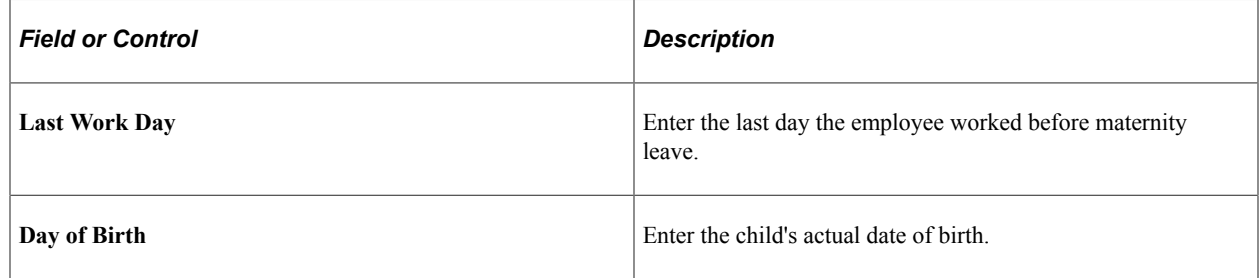

### **Maternity Paid**

The system automatically calculates this data based on your entry in the **Last Work Day** field.

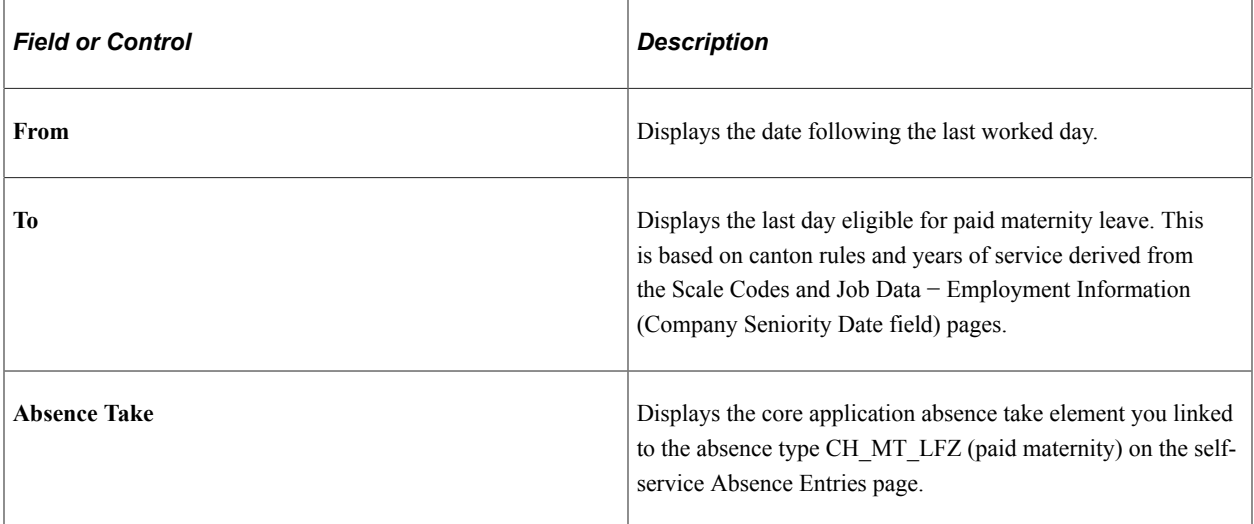

### **Maternity Insurance**

The system automatically calculates this data based on your entry in the Date of Birth field. This group box only appears for employees working in Geneva.

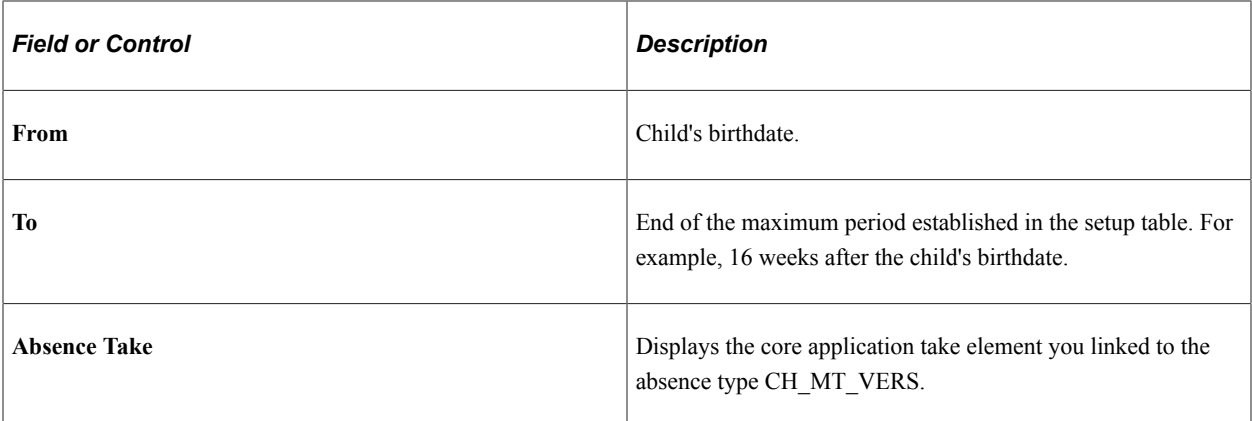

### **Maternity Unpaid**

The system automatically calculates this data based on your entry in the **Date of Birth** field. If eight weeks after the date of birth is before the **Maternity Paid To** date, no unpaid maternity is necessary.

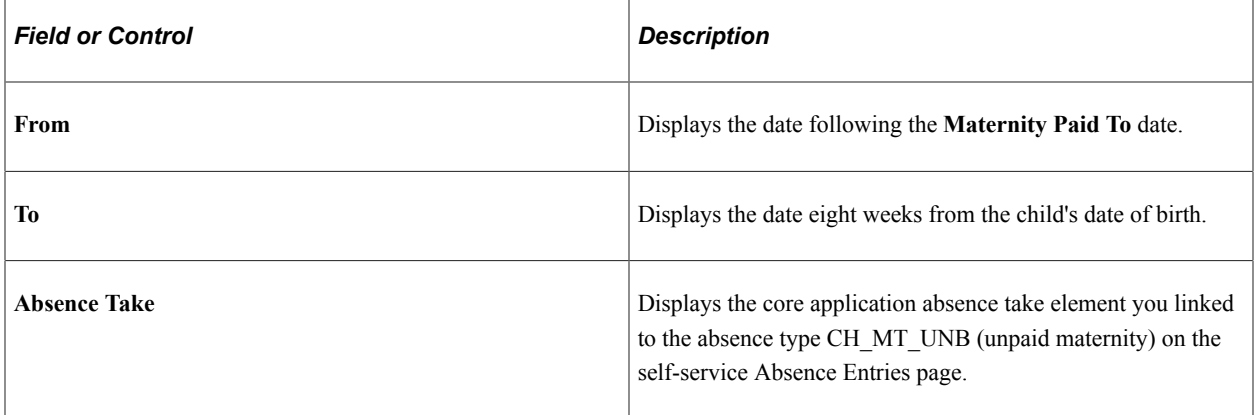

### **Letter Details**

Provides optional fields for generating maternity leave letters.

# **Maternity Leave Example**

Beate Ulrich has four years of service with her company and resides in Zurich; she is therefore entitled to ten weeks paid maternity leave. Her expected date of birth is 10 October 2001 and her last worked day is 26 September 2001. The system generates the following:

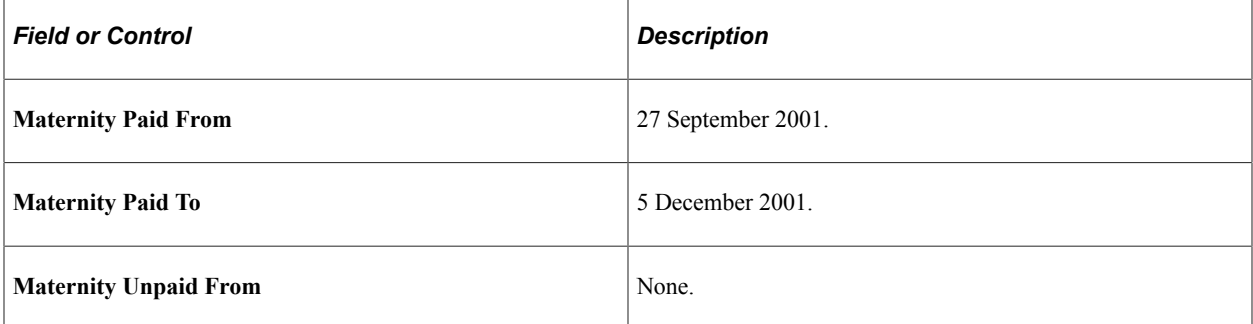

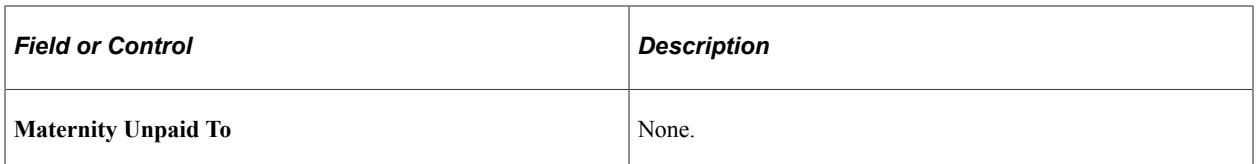

The child's actual birth date is 15 October 2001. This entry generates a second absence take and the following unpaid dates:

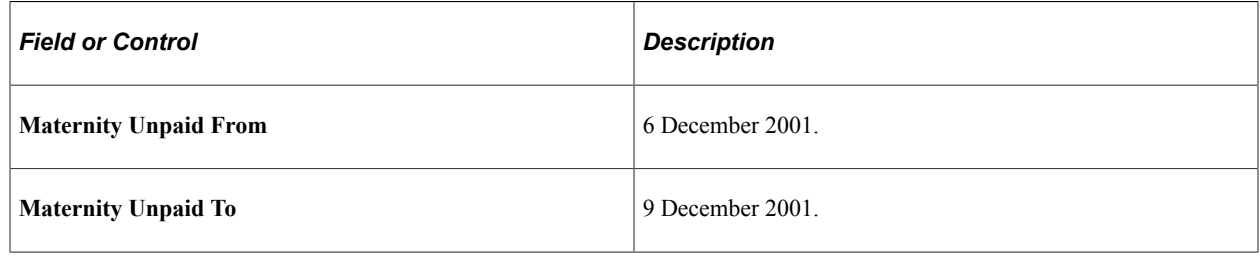

# **Viewing Delivered Maternity Leave Elements**

This section contains information on the rules that Global Payroll for Switzerland provides to process maternity leave, including:

- Maternity deductions.
- Maternity earnings.
- Maternity process lists.

# **Maternity Deductions**

The following is a list of maternity deductions delivered with Global Payroll for Switzerland.

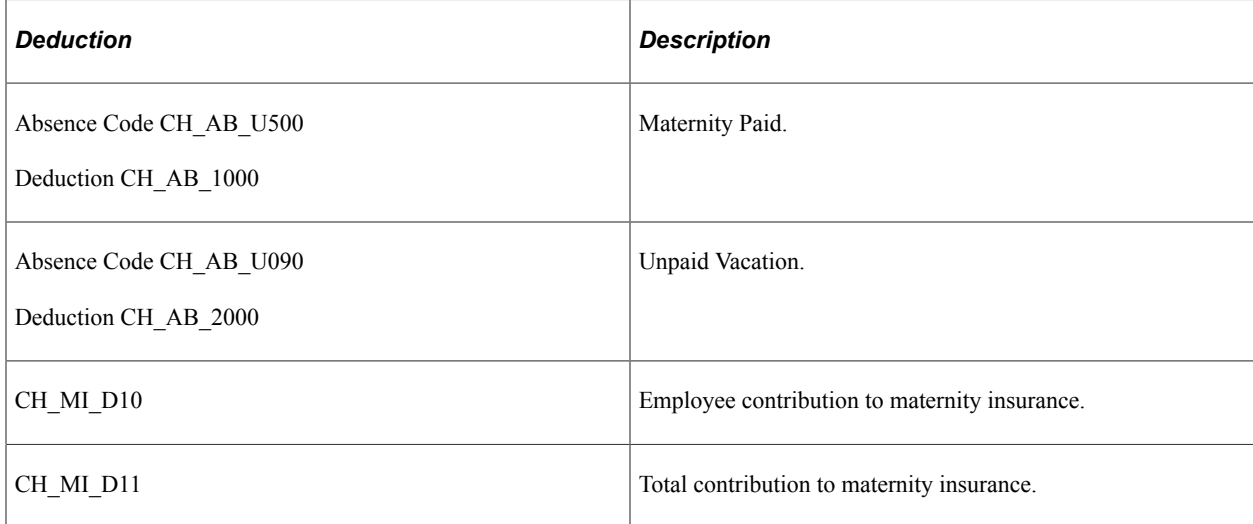

# **Maternity Earnings**

The following is a list of maternity earnings delivered with Global Payroll for Switzerland.

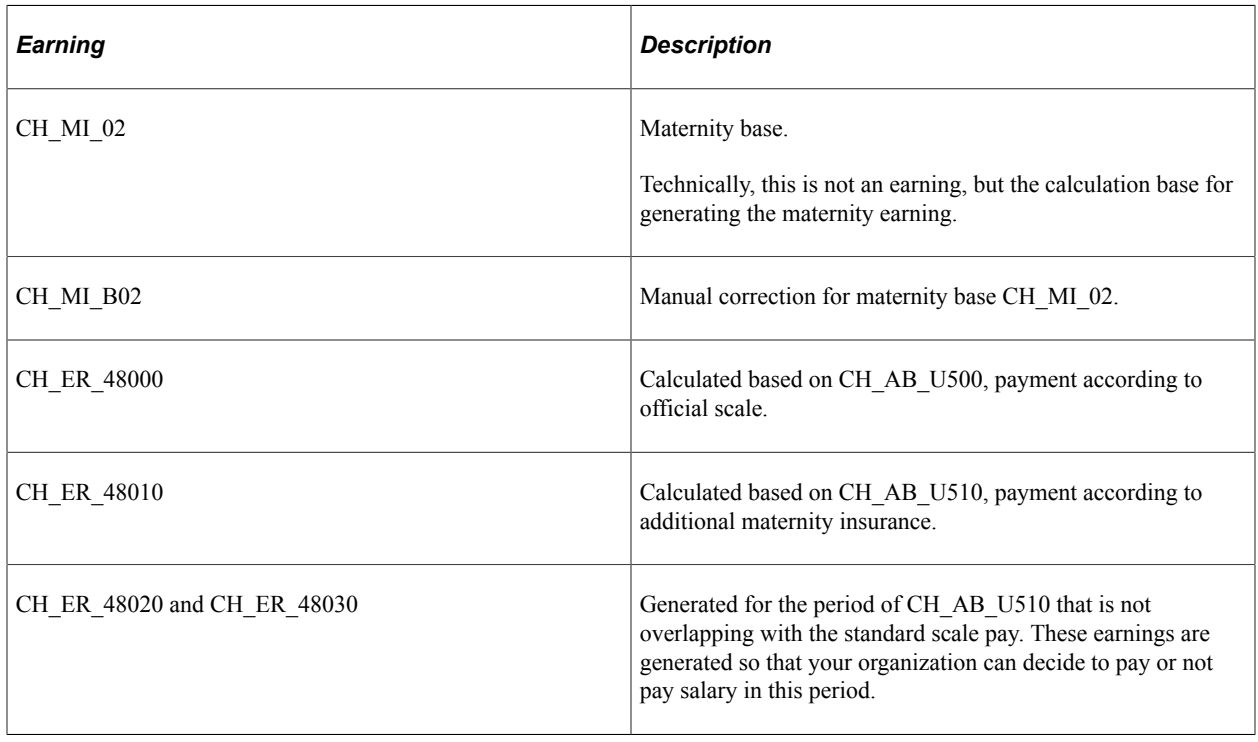

# **Maternity Process Lists**

The following is a list of maternity process lists delivered with Global Payroll for Switzerland.

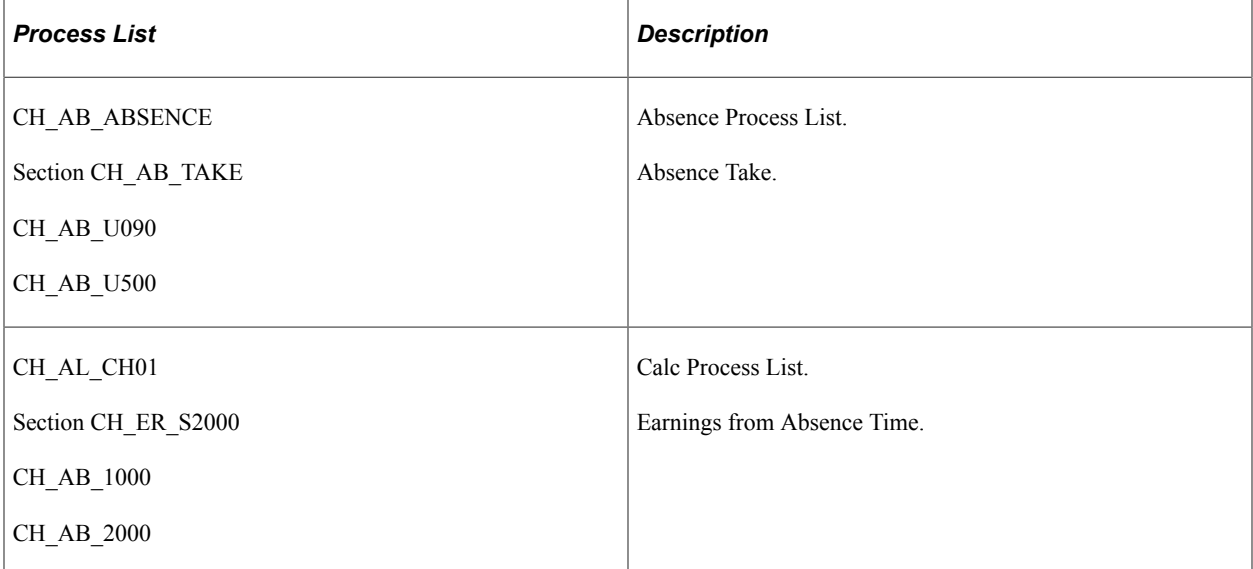

The maternity calculation is done in section CH\_MI\_S1000. This section is used by two process lists, one for absences and one for payroll. The absence process list uses the maternity section to calculate the take. The payroll process lists uses the maternity section to calculate the payment.

The PeopleSoft system delivers a query that you can run to view the names of all delivered elements designed for Switzerland. Instructions for running the query are provided in the *PeopleSoft Global Payroll PeopleBook.*

### **Related Links**

"Understanding How to View Delivered Elements" (PeopleSoft Global Payroll)

# **Managing Banking**

# **Setting Up Swiss Banking**

The banking feature in Global Payroll for Switzerland uses pages in PeopleSoft HCM, the Global Payroll core application, and Global Payroll for Switzerland.

To define banking for Switzerland:

1. Upload your banks through Load files CHE for Swiss banks. Foreign country banks you define on the Bank Table page, which you can access from the Global Payroll core application.

**Note:** The pages for defining banks are common to all PeopleSoft HCM applications and are documented in the *PeopleSoft HCM Application Fundamentals PeopleBook.*

- 2. Define the organization level for your source bank on the Source Bank Link page in the Pay Entity component of the Global Payroll core application.
- 3. You do the necessary dashboard setup and may apply additional logic to assign source banks, if the GP Core way to assign these does not cover the needs of your organization. Specify additional information that gets transferred along with the payment itself (TAG <UStrg>)
- 4. Define bank account information for payees on the Bank Account Information page in the Global Payroll core application.
- 5. Run the Payment Prep process CHE on the Banking Run Control page in the Global Payroll core
- 6. Create payment files (ISO 20022) and reports in Global Payroll for Switzerland.

**Note:** For GP Switzerland Bank transfer of all types IBAN is mandatory.

This example illustrates the overview of Swiss Payment Transfer.

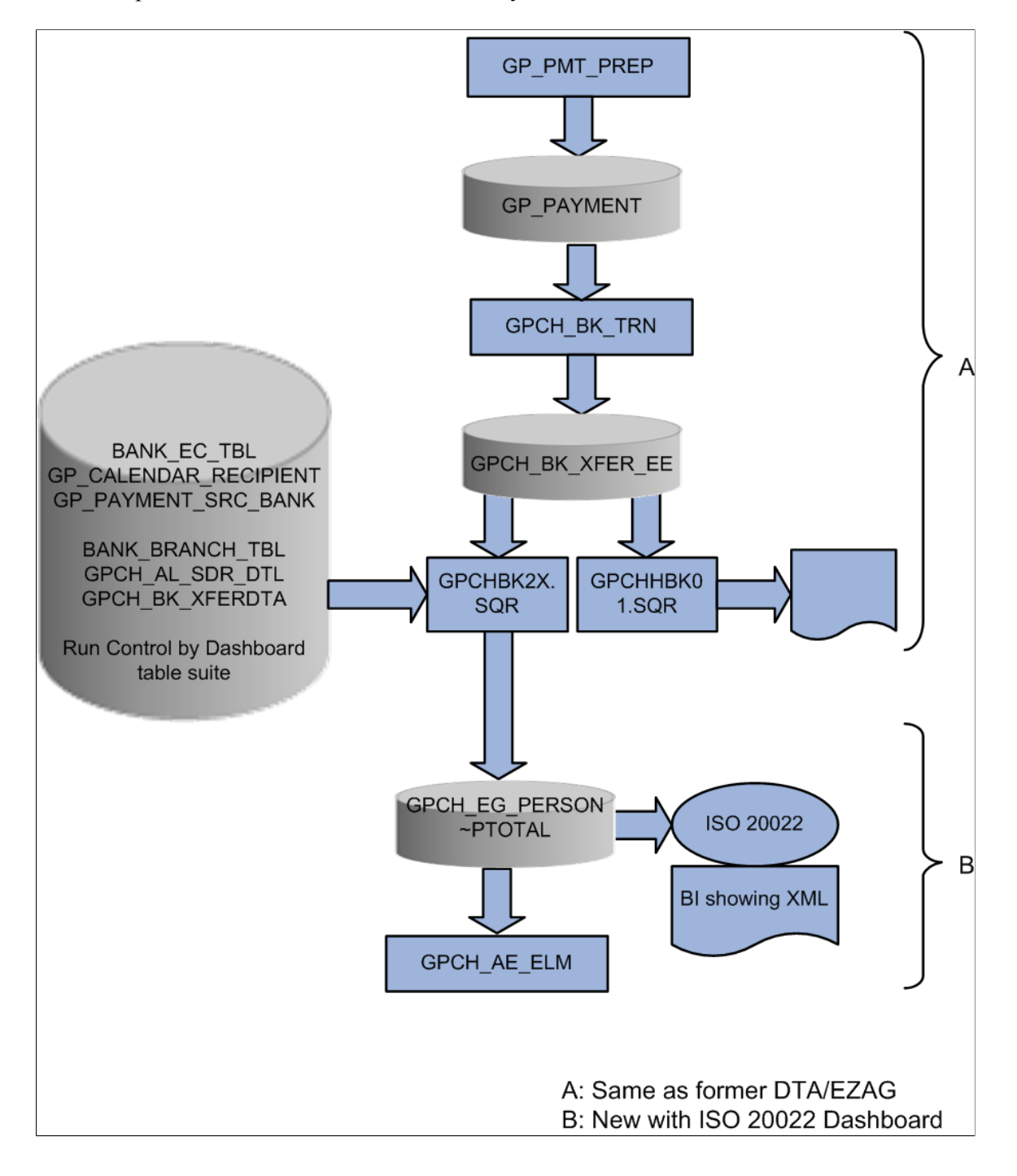

### **Related Links**

"Setting Up Banks and Bank Branches" (Application Fundamentals) "Understanding Banking" (PeopleSoft Global Payroll) [Setting Up the Dashboard](#page-152-0)

# **Downloading Bank Definitions**

This topic provides an overview of bank definitions and discusses how to Load Files.

## **Pages Used to Download Bank Definitions**

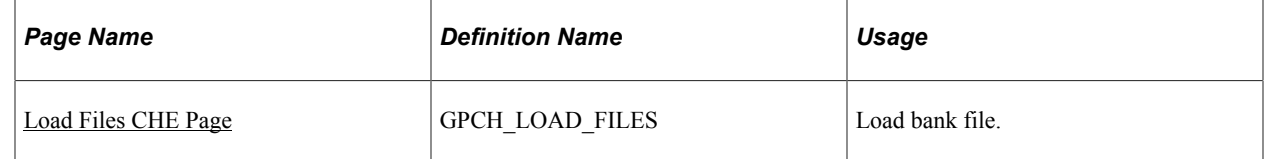

### **Understanding Bank Definitions**

Updated bank and branch information is available on the Swiss Interbank Clearing (SIC) website. To add this information to your system, you must do the following:

Use Load files CHE Page to load the swiss banks: You manually download the file from the SIC website and attach it to your network. Specify the network path on the Load files CHE page.

### <span id="page-272-0"></span>**Load Files CHE Page**

Use the Load Files CHE page (GPCH\_LOAD\_FILES) to load the bank definition file from the SIC website.

Navigation:

**Set Up HCM** > **Product Related** > **Global Payroll & Absence Mgmt** > **Framework** > **Processing** > **Load Files CHE**

Load Files CHE page

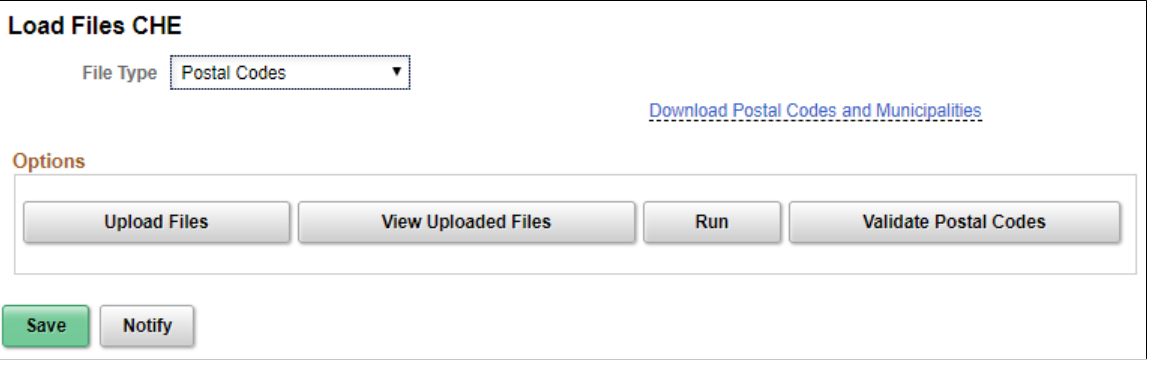

Select the file to upload from the local directory where you saved the file downloaded manually from the SIC Website (The link Download Banks points to this site).

Upload File Attachment - Load Files CHE

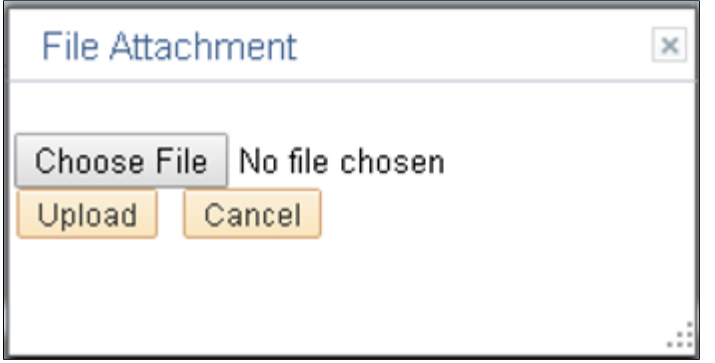

Once the file got uploaded click the Run button to load data into BANK\_EC\_TBL.

Afterwards, you may check whether there are any employees with Bank Accounts, which are no longer valid. Click Validate Bank Accounts button, select the Year where you just uploaded the bank data and review the list..

Bank Data

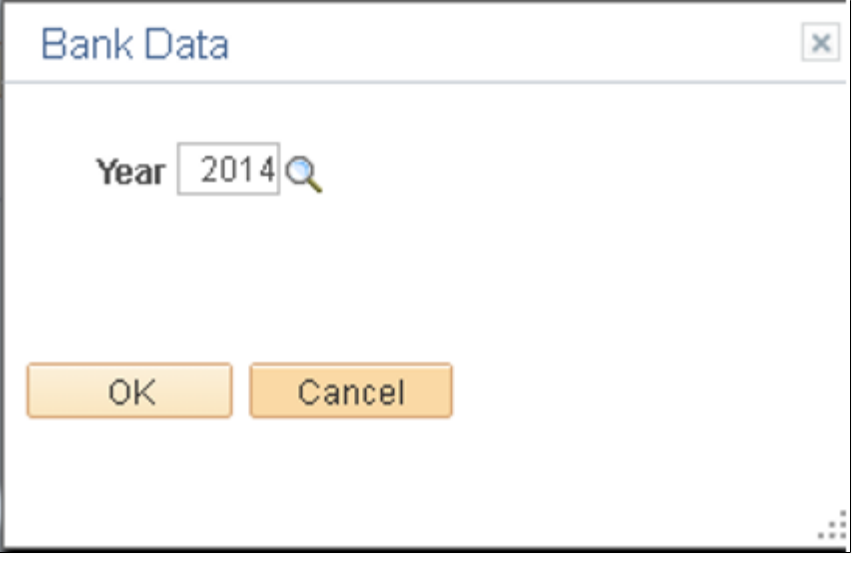

Review the result

Bank Data validation Report

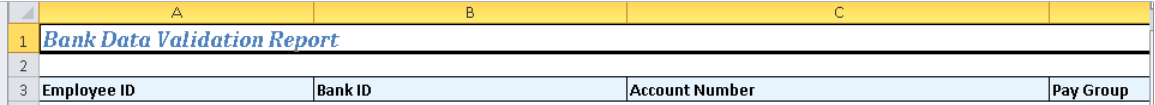

### **Related Links**

Report Samples

# **Setting Up Defaults for Source Banks**

This topic discusses how to set up source bank defaults at the pay entity level.

## **Page Used to Set Up Defaults for Source Banks**

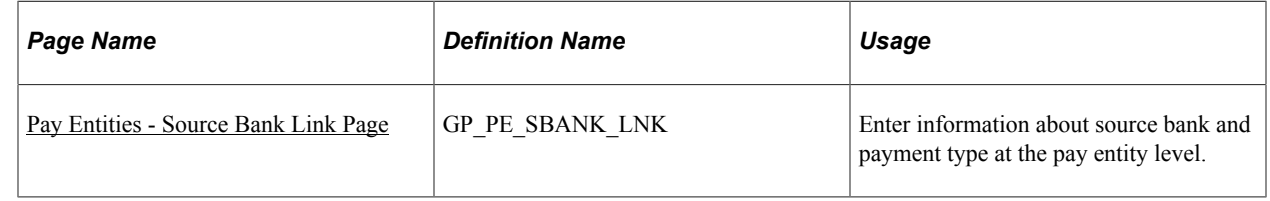

### <span id="page-274-0"></span>**Pay Entities - Source Bank Link Page**

Use the Pay Entities - Source Bank Link page (GP\_PE\_SBANK\_LNK).

Navigation:

**Set Up HCM** > **Product Related** > **Global Payroll & Absence Mgmt** > **Framework** > **Organizational** > **Pay Entities** > **Source Bank Link**

Source Bank Link page

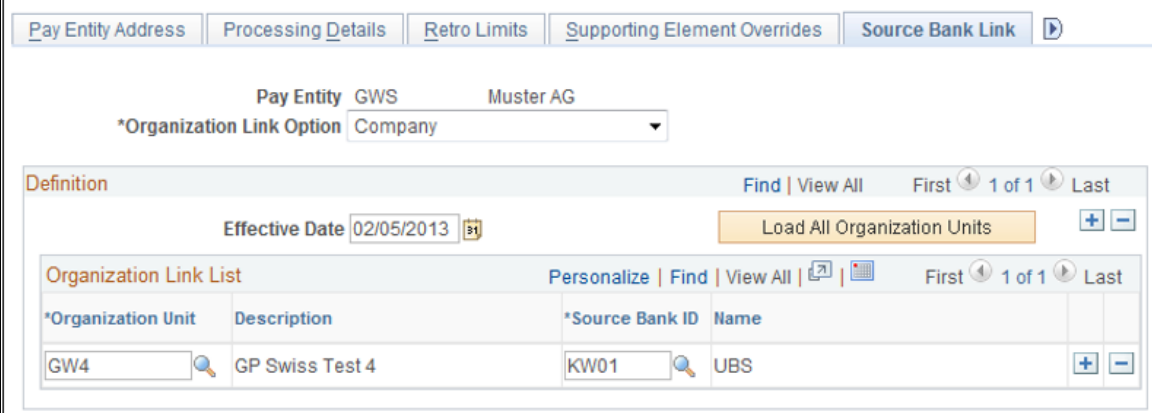

**Note:** The pay entity automatically populates from the core application. On this page, enter information about the source bank ID and the payment type.

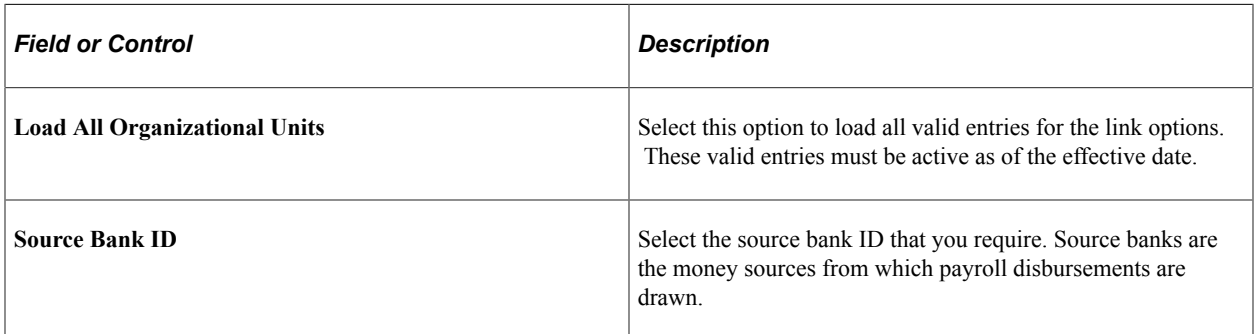

# **Defining Further information in Global payroll for Switzerland**

Global Payroll Switzerland has long experience in preparation and communication of XML files for legal authorities. Thus GP Switzerland uses the existing framework (Swiss XML dashboard) to create Swiss ISO 20022 XML. User can map deductions for Transfer types 8 and 9.Further user can add more information to the transfer ( transfer purpose) on company and transfer level.

## **Understanding ISO 20022 in XML dashboard**

GP Switzerland dashboard manages all XML based reporting with the same framework. The following graphics shows how ISO 20022 is embedded in the framework. User just needs to understand that he will run the monthly process for a domain of type banking (BNK\_BNQ)

ISO 20022 in XML Dashboard

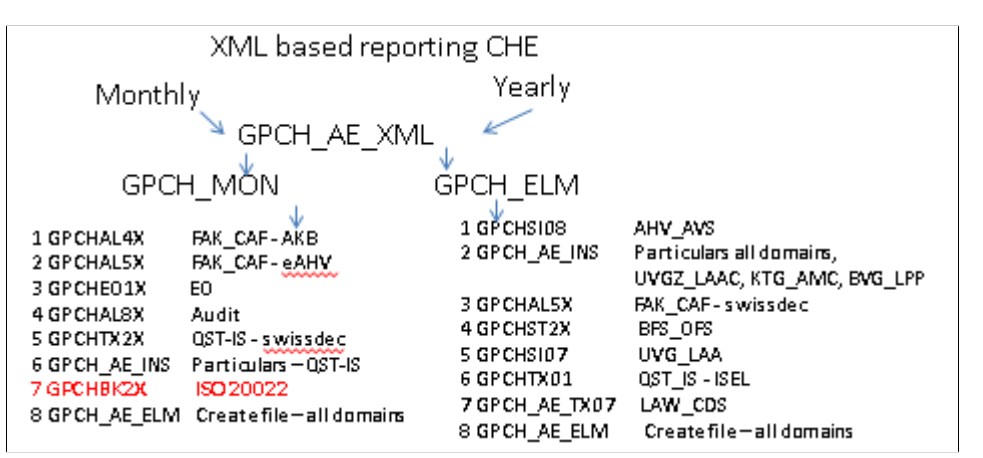

Follow the steps below for setting up dashboard framework for Swiss payment transfer.

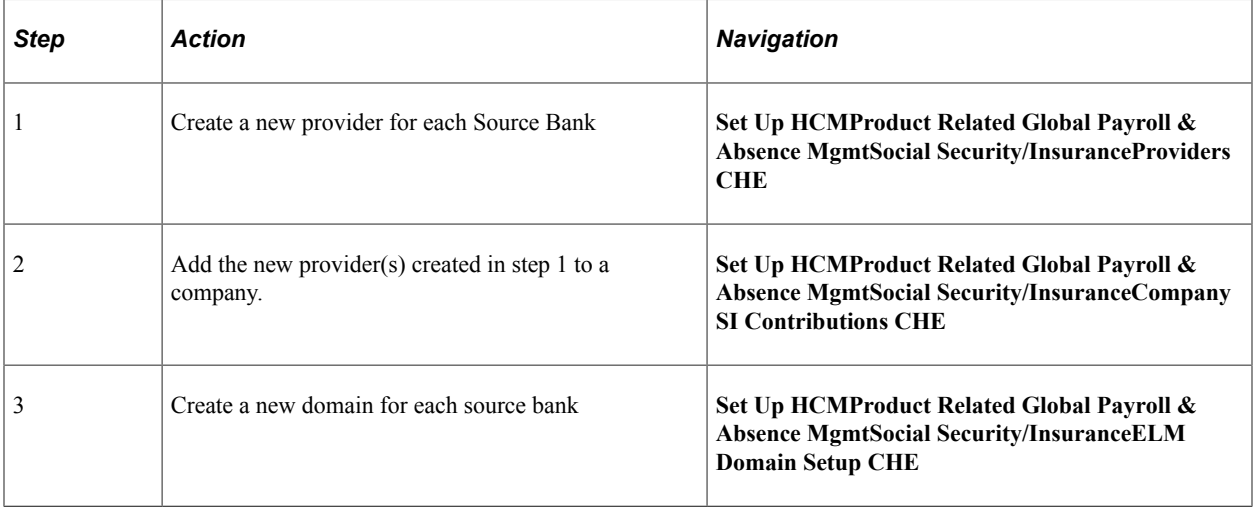

# **Pages Used to set up dashboard for ISO 20022**

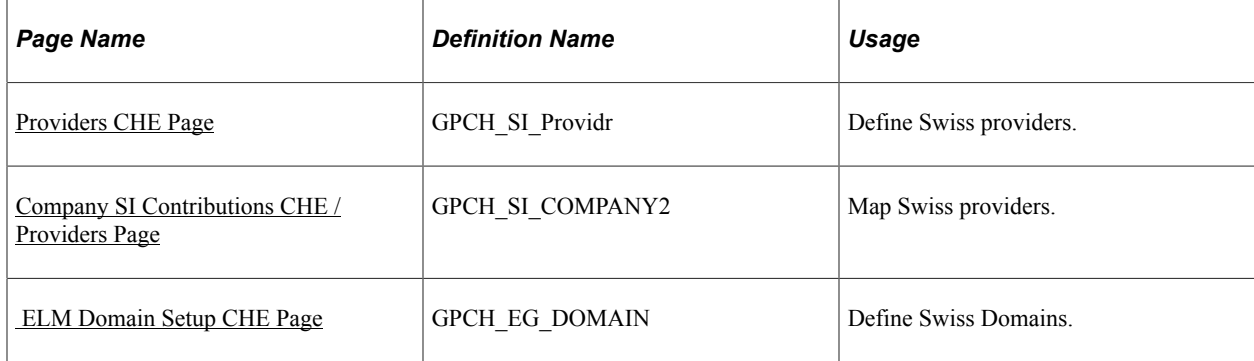

## <span id="page-276-0"></span>**Providers CHE Page**

Use the Providers CHE page (GPCH\_SI\_Providr) to map source banks to the dashboard for ISO 20022 XML creation.

Navigation:

#### **Set Up HCMProduct Related Global Payroll & Absence MgmtSocial Security/InsuranceProviders CHE**

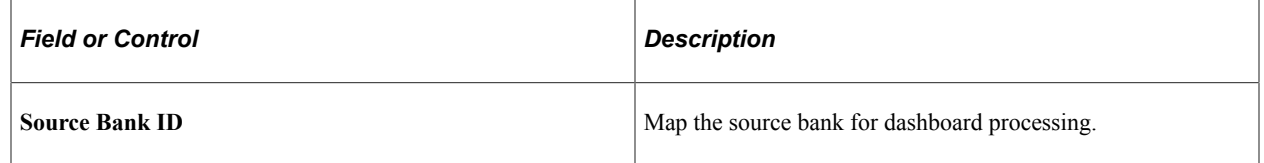

### **Related Links**

[Providers CHE Page](#page-156-0) [Understanding Dashboard Processing](#page-333-0)

# <span id="page-276-1"></span>**Company SI Contributions CHE /Providers Page**

Use the Providers page (GPCH\_SI\_COMPANY2) to map source banks to the company for the dashboard for ISO 20022 XML creation.

Navigation:

**Set Up HCMProduct Related Global Payroll & Absence MgmtSocial Security/InsuranceCompany Social Insurance CHE Company SI Contributions CHE**

#### Company SI Contributions CHE /Providers page.

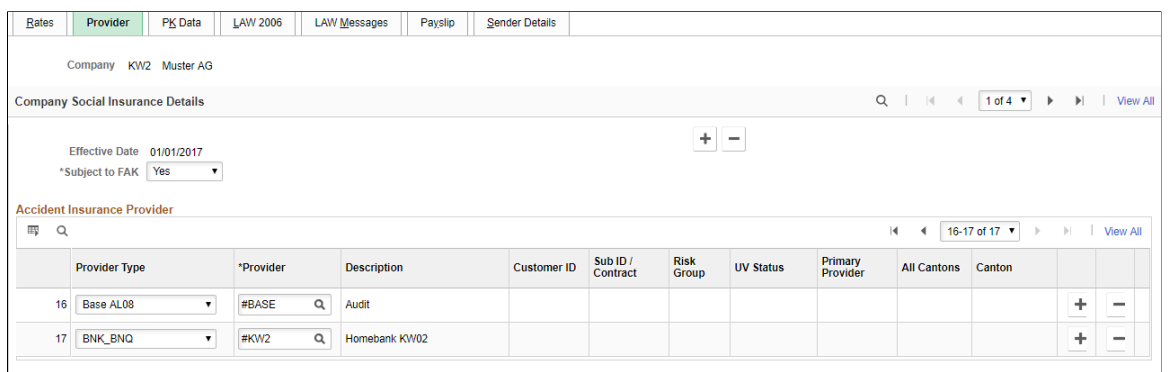

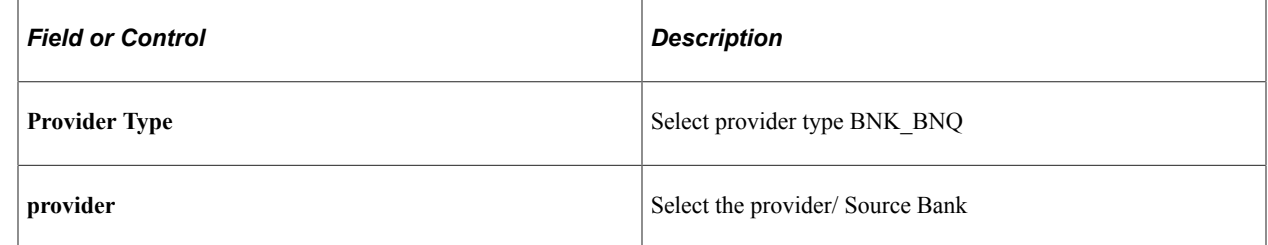

## <span id="page-277-0"></span> **ELM Domain Setup CHE Page**

Use the ELM Domain Setup CHE page (GPCH\_EG\_DOMAIN) the anchor key for the dashboard for ISO 20022 XML creation.

Navigation:

**Set Up HCM** > **Product Related** > **Global Payroll & Absence Mgmt** > **Social Security/ Insurance** > **ELM Domain Setup CHE**

ELM Domain Setup CHE page.

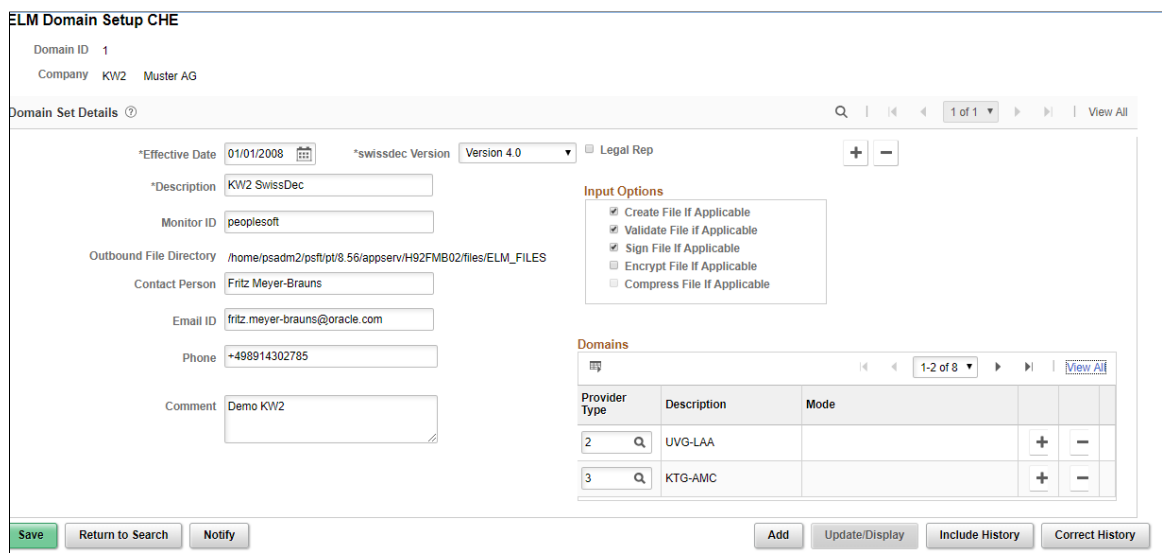

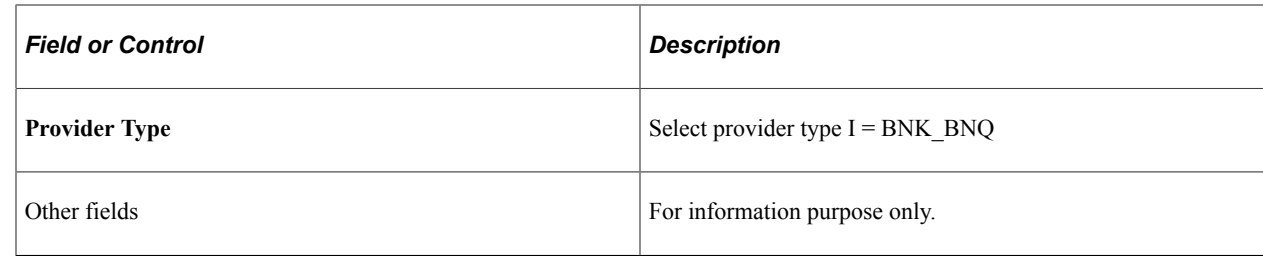

# **Defining Payment Types**

GP Switzerland supports the following transfer types:

- Type 1: Salary
- Type 8: Garnishments
- Type 9: External Transfer

## **Pages Used to Define Payment Types**

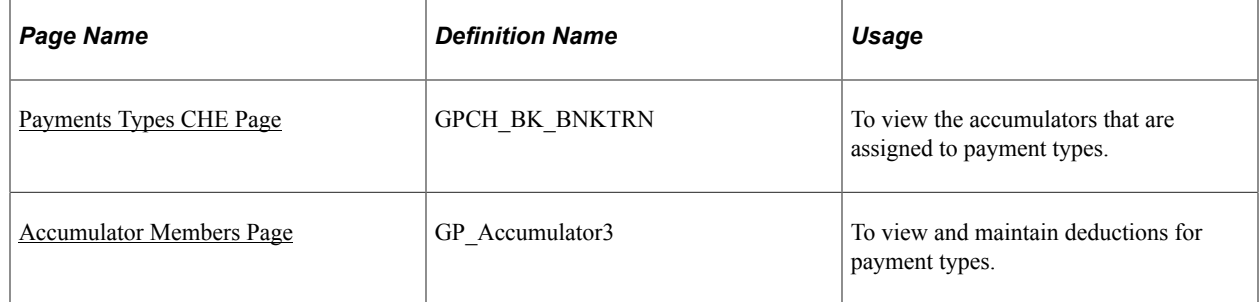

# <span id="page-278-0"></span>**Payments Types CHE Page**

Use the Payment Types page to View the accumulators that are assigned to payment types.

Navigation:

**Set up HCM** > **Product Related** > **Global Payroll & Absence Mgmt** > **Banking/Payment Types CHE**

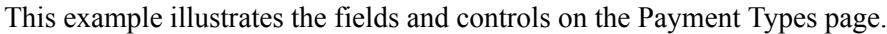

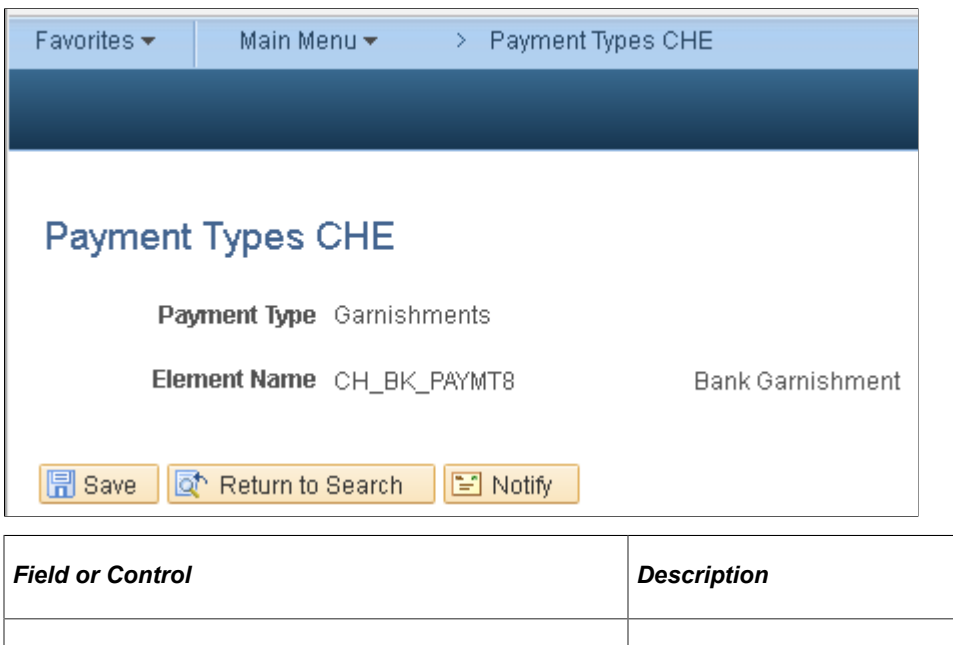

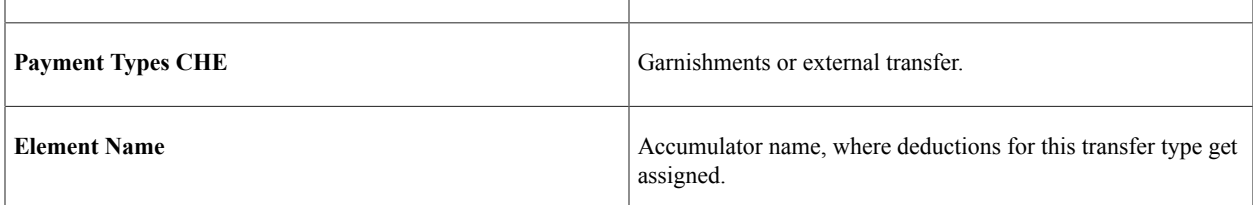

# <span id="page-279-0"></span>**Accumulator Members Page**

Use Accumulator Members page to assign deductions to payment type 8 and type 9.

Navigation:

#### **Set Up HCM** > **Product Related** > **Global Payroll & Absence Mgmt** > **Elements** > **Supporting Elements /Accumulators**

This example illustrates the fields and controls on the Accumulators Members page.

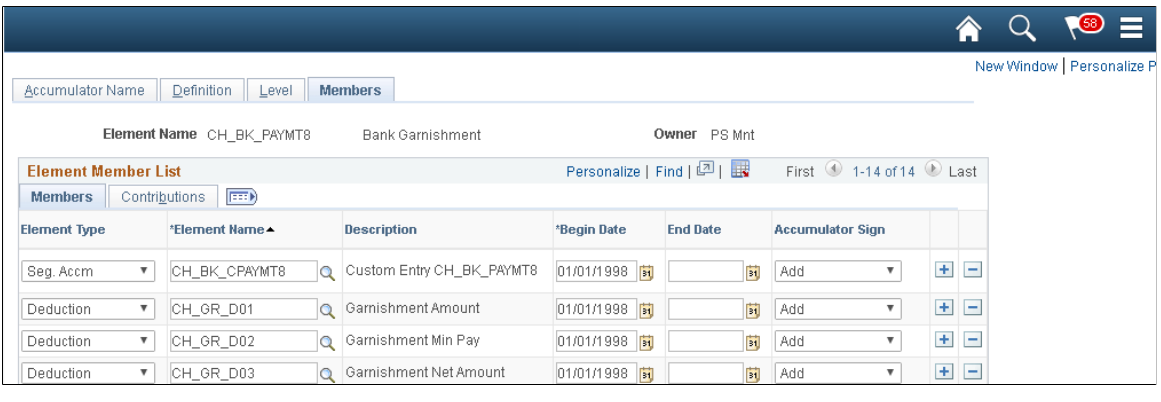

**Note:** For GP Switzerland Bank transfer, only member accumulator is resolved till level custom exit (here, CH\_BK\_CPAYMENT8); that is custom exit accumulator must have members of type accumulator.

### **Related Links**

[Accumulator - Member Page](#page-395-0)

# **Defining Additional Information for Payment Types**

For GP Switzerland ISO 20022 payment transfers, you can provide additional information on TAG <UStrg> for:

- Type 1 (salary) on company level or using prepared hard coded purpose
- Type 8 (garnishment) on E-/D- assignment level
- Type 9 (external. transfer) along with recipient information

# **Pages Used to Define Additional Information for Payment Types**

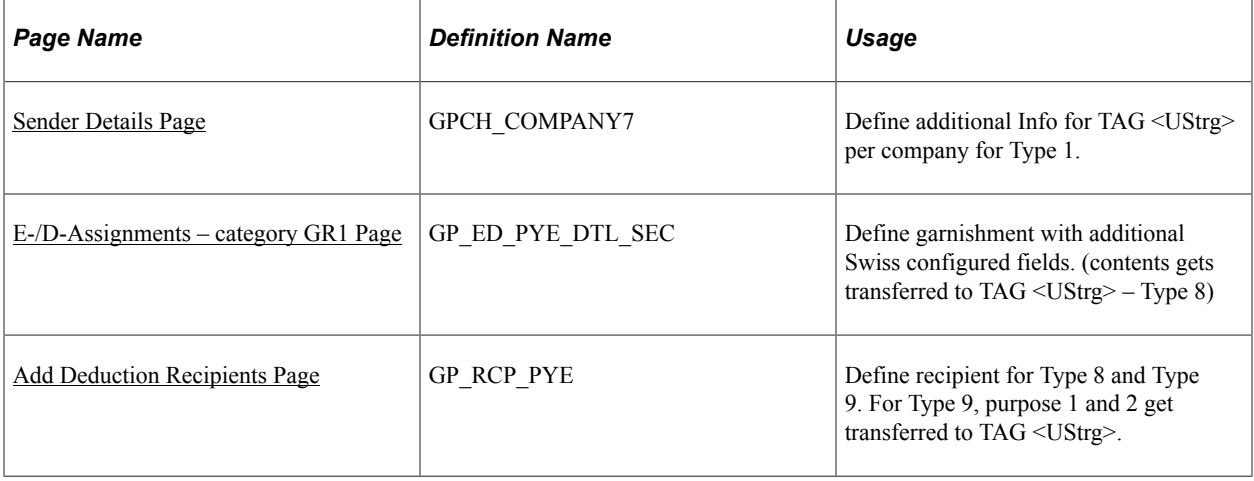

**Note:** For Type 1, user can either go with prepared, hard coded value or define individual language sensitive message in Swiss company setup. Hard coded value is available in GPCH\_BK\_XFER\_EE. Alternately, user can provide additional information by setup.

### **Additional Information for Type 1**

For Type 1, user can either go with prepared, hard coded value or define individual language sensitive message in Swiss company Setup.

Hard coded value is available in GPCH\_BK\_XFER\_EE..

Additional Information for Type 1

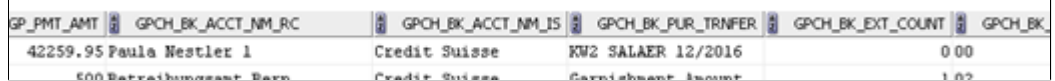

# <span id="page-281-0"></span>**Sender Details Page**

Use the Sender Details page (GPCH\_COMPANY7) to override the transfer purpose in ISO 20022 XML.

Navigation:

#### **Set Up HCM** > **Product Related** > **Global Payroll & Absence Mgmt** > **Social Security/ Insurance /Company SI Contributions / Sender Details**

This example illustrates the fields and controls on the Sender Details page.

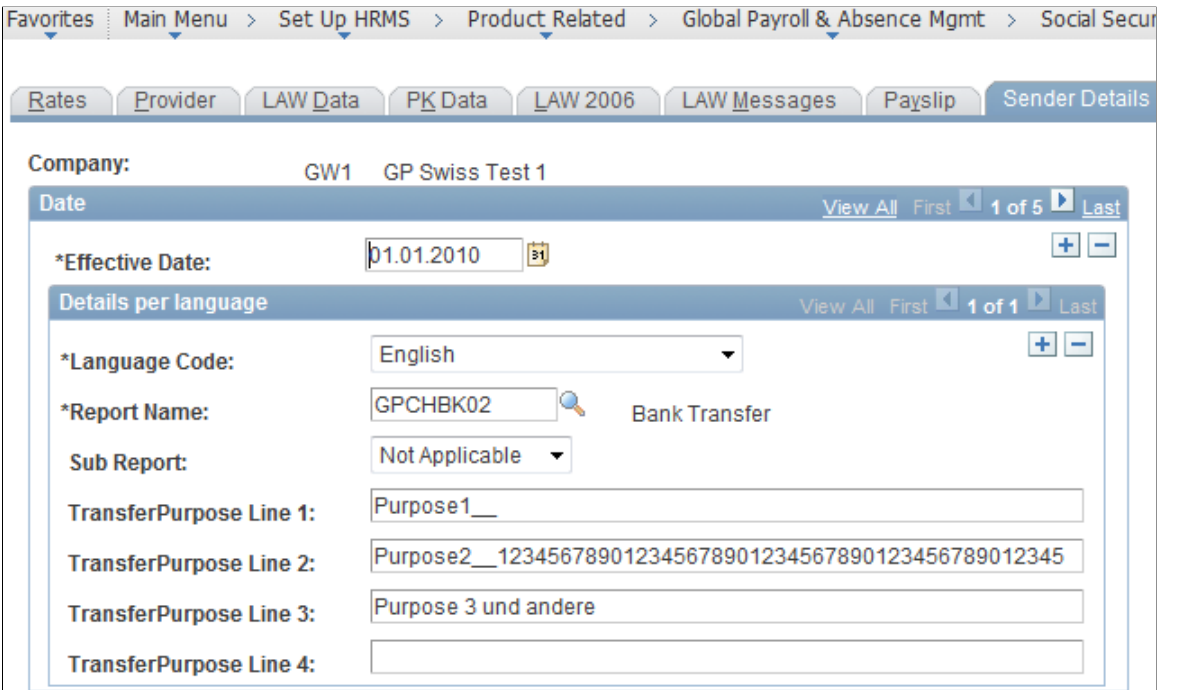

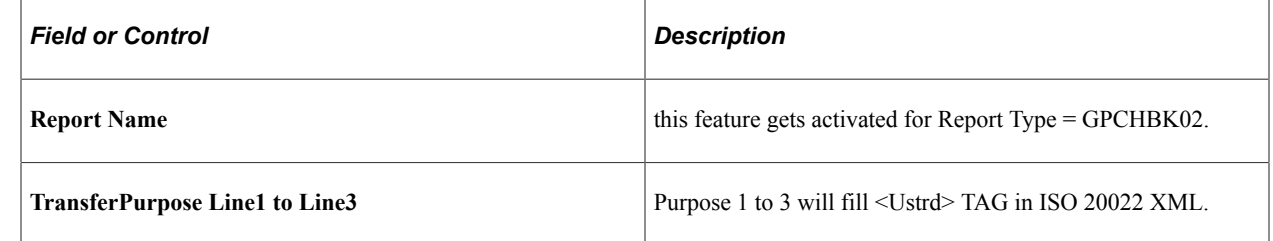

### **Additional Information for Type 8 - garnishments**

For Type 8 user shall fill the Swiss configured fields in E-/D-Assignment page for garnishment. That info gets transferred to the TAG <USTRG>

# <span id="page-281-1"></span>**E-/D-Assignments – category GR1 Page**

Use the Swiss configured E-/D-assignment page to transfer garnishment details in ISO 20022 XML, TAG <UStrg>

Navigation:

#### **Global Payroll & Absence Mgmt** > **Payee Data** > **Assign Earnings and Deductions** > **Element Assignment by Payee**

This example illustrates the fields and controls on the Element Assignment by Payee/Element Detail Page (1 of 2).

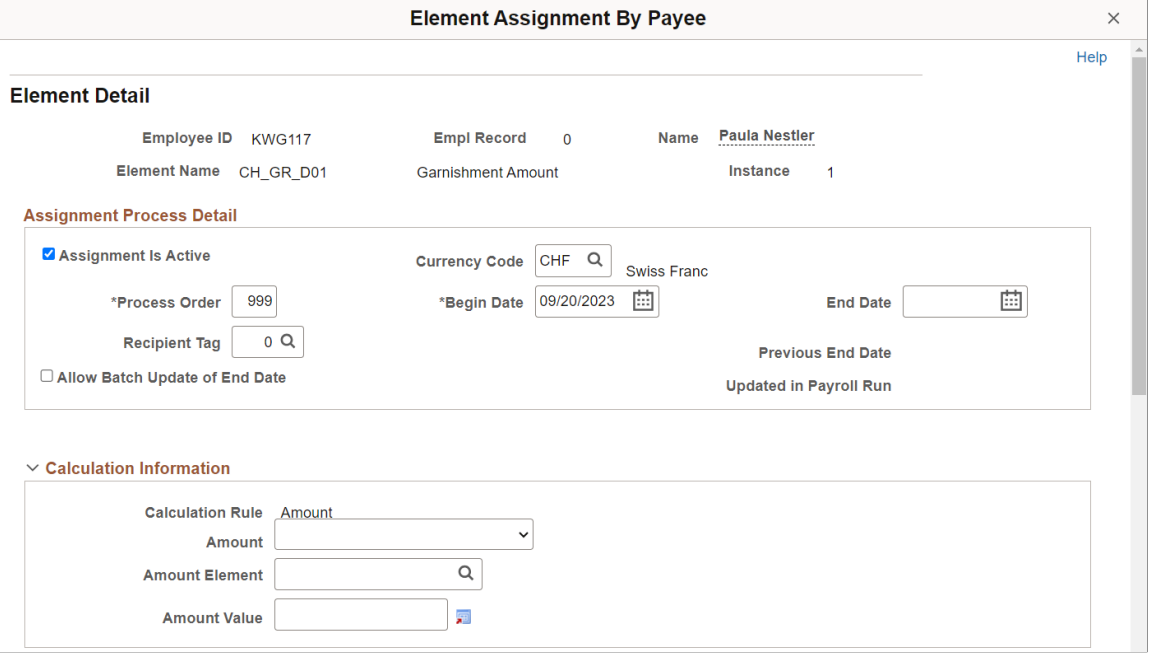

This example illustrates the fields and controls on the Element Assignment by Payee/Element Detail Page (2 of 2).

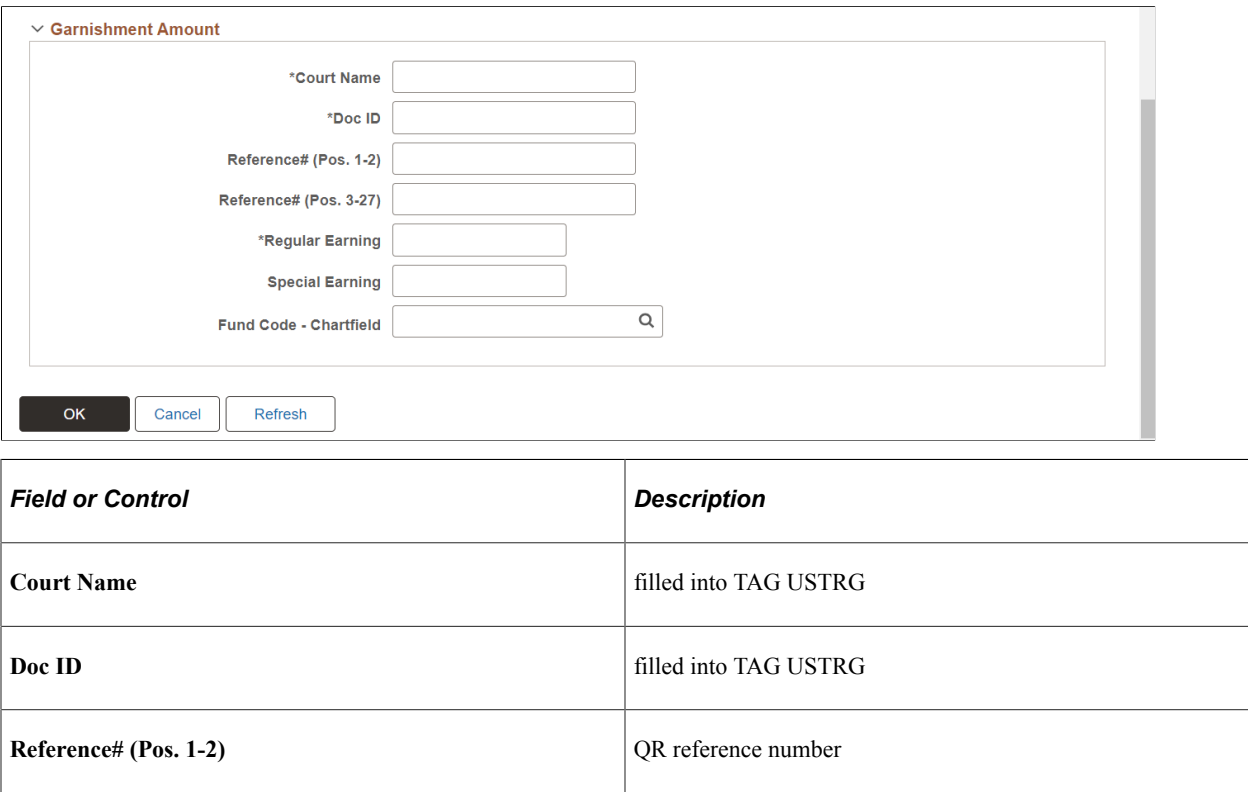

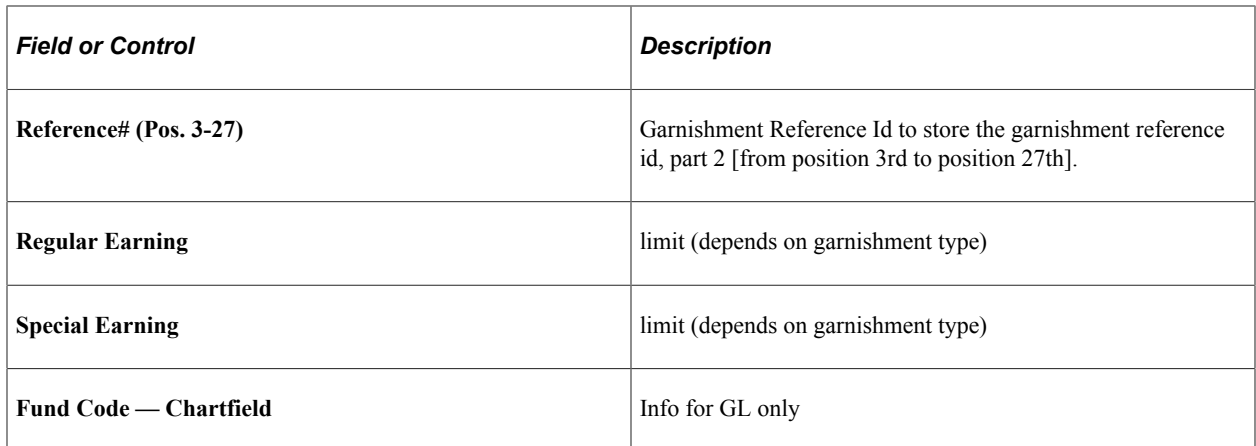

### **Additional Information for Type 9 – external transfer**

For Type 9 can fill the fields Purpose 1 and Purpose 2, which get transferred to the TAG <USTRG>

### <span id="page-283-0"></span>**Add Deduction Recipients Page**

Use Add Deduction Recipients page to transfer details on external transfer in ISO 20022 XML, TAG <UStrg>.

Navigation:

#### **Global Payroll & Absence Mgmt** > **Payee Data** > **Assign Earnings and Deductions** > **Element Assignment by Payee** > **Deduction Recipients**

This example illustrates the fields and controls on the Add Deduction Recipients Page.

**Note:** Create deduction recipient with ID > 0.

### **Add Deduction Recipients**

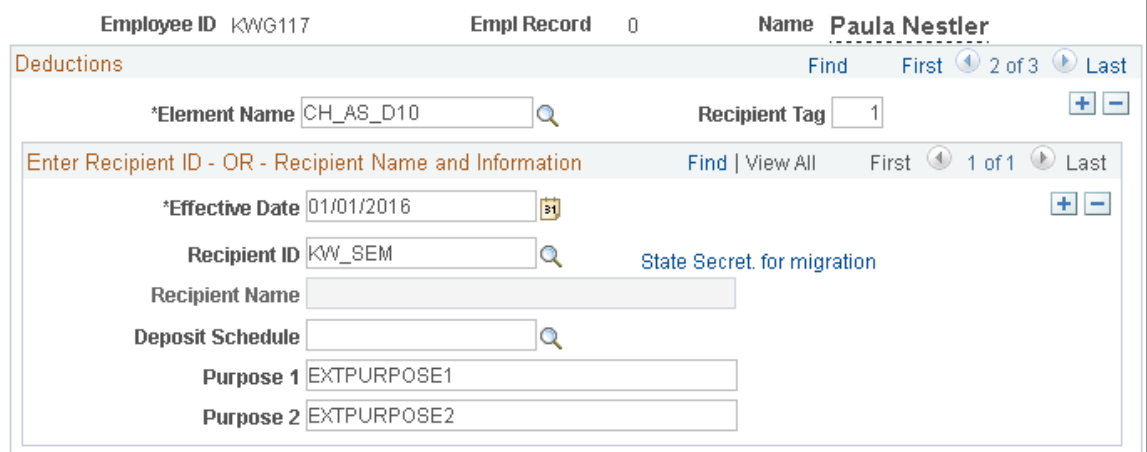

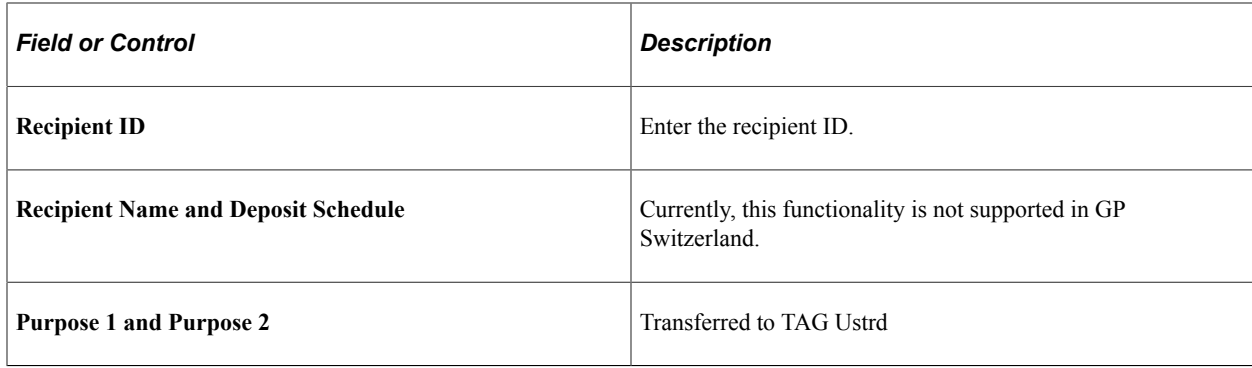

# **Understanding Custom Exit to Assign Source Banks**

Custom exit formula is useful in cases, if GP standard methods for assignment of different source banks may not sufficient for separation of source banks.

Tthe custom exit formula for Swiss bank is defined by using Formula Name page.

### **Formula Name Page**

Use Formula Name page to define Custom Exit Formula.

Navigation:

#### **Set Up HCM** > **Product Related** > **Global Payroll & Absence Mgmt** > **Elements, Supporting Elements** > **Formulas**

This example illustrates the fields and controls on the Formula Name page.

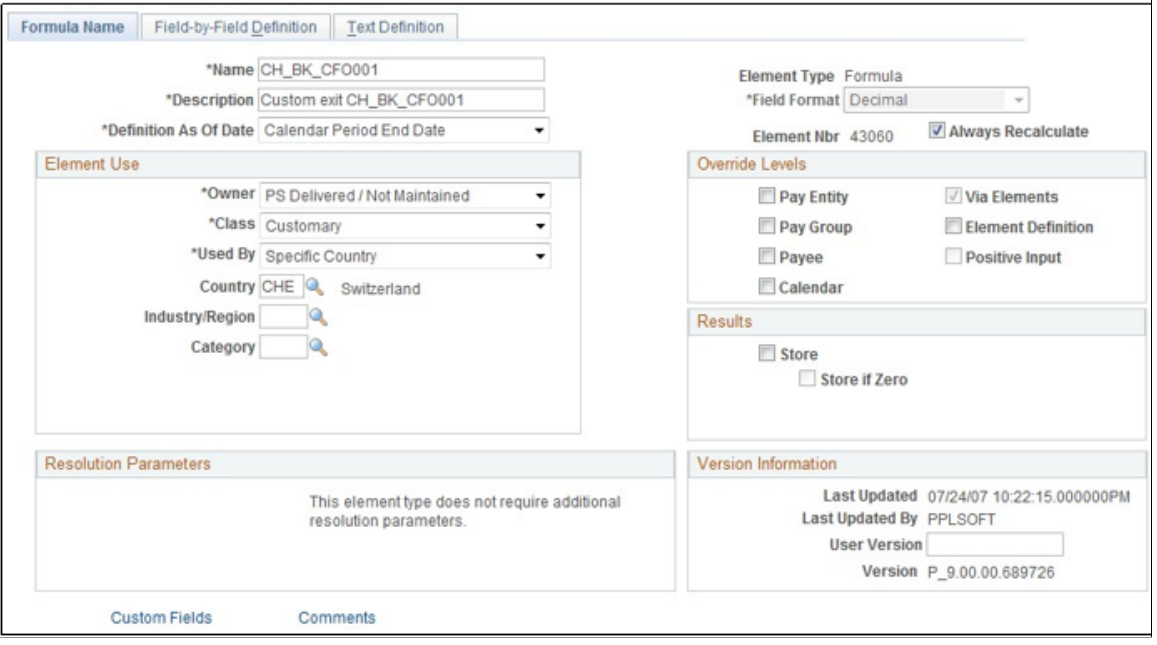

**Note:** PeopleSoft delivers the custom exit empty.

### **Proposal for Customer Formula**

```
0 \gg FM[CH BK CFO001]
IF \ldots = \ldots Then
'XXX' >>
>> VR[CH_BK_POST_RECEIVE]
End If
```
**Note:** In case an employee has multiple accounts, all accounts need to be transferred from the same source banks.

### **Application Engine GPCH\_BK\_TRN.GPCHBK12.Step01**

```
UPDATE PS_GPCH_BK_XFER_EE
  SET SRC_BANK_ID = ( SELECT R.CHAR PIN VAL
  FROM PS GP RSLT PIN R
  , PS GP PIN P
 WHEREP.\overline{P}IN NM = 'CH BK POST RECEIVE'
  AND P.PIN'NUM = R.FIN'NUMAND PS GPCH BK XFER_EE.CAL_RUN_ID = R.CAL_RUN_ID
  AND PS_GPCH_BK_XFER_EE.CAL_ID = R.CAL_ID
  AND PS_CPCH_RKK_KFER_EE.GP_RAYGROUP = \overline{R}.GP_RAYGROUP AND PS_GPCH_BK_XFER_EE.EMPLID = R.EMPLID
 AND PS_GPCH_BK_XFER_EE.EMPL_RCD = R.EMPL_RCD)
WHERE PS GPCH BK XFER EE.CAL RUN ID = %Bind(CAL RUN ID)
  AND PS GPCH BK XFER EE.PAY ENTITY = \$Bind(PAY ENTITY)
  AND PS GPCH BK XFER EE. EMPLID BETWEEN %Bind(EMPLID FROM) AND %Bind(EMPLID TO)
   AND ( EXISTS (
  SELECT 'X'
 FROM PS GP RSLT_PIN R
   , PS_GP_PIN P
 WHERE P. PIN NM = 'CH BK POST RECEIVE'
  AND P.PIN'NUM = R.PIN'NUMAND PS GPCH BK XFER_EE.CAL_RUN_ID = R.CAL_RUN_ID
  AND PSGPCH-BK-KFERE.CALID = R.CALIDAND PS GPCH BK XFER EE.GP PAYGROUP = \overline{R}.GP PAYGROUP
  AND PS_GPCH_BK_XFER_EE.EMPLID = R.EMPLID
   AND PS_GPCH_BK_XFER_EE.EMPL_RCD = R.EMPL_RCD)
```
# **Defining Payment Transfer Information for Payees**

IBAN is mandatory for all GP Switzerland payment transfers.

Transfer credentials are assigned for the following payment types:

- Type 1 in GP Core Bank accounts and Net Pay Election page.
- Type 8 in Swiss configured E/D-assignments for garnishments/recipients.
- Type 9 in GP Core E/D-assignments / Recipients.

### **Pages Used to Define Payment Transfer Information for Payees**

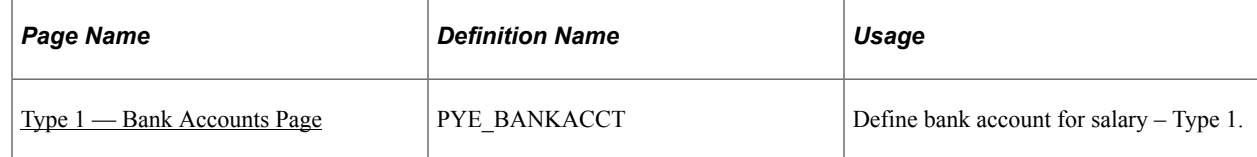

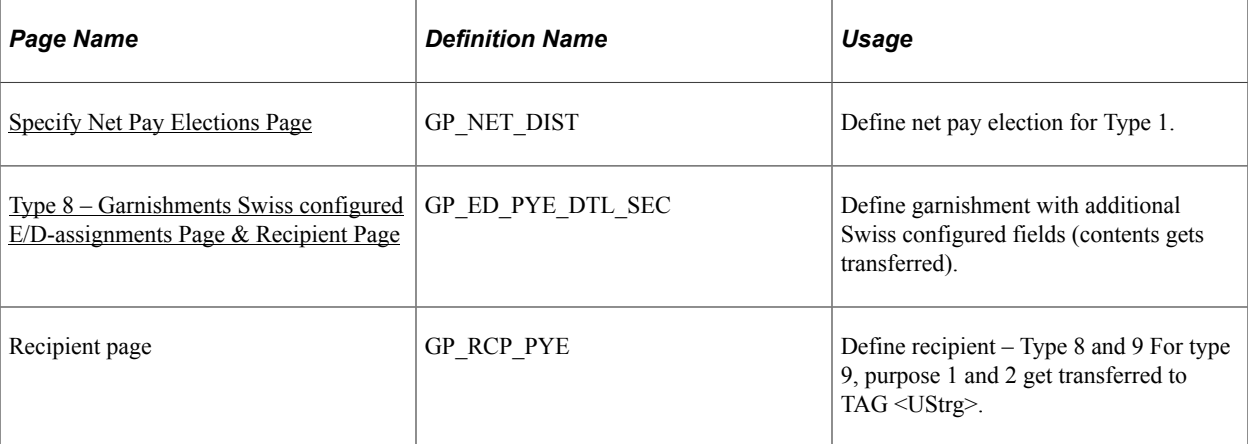

# <span id="page-286-0"></span>**Type 1 — Bank Accounts Page**

Use Maintain Bank Accounts page (PYE\_BANKACCT) to assign accounts for the employee.

Navigation:

### **Global Payroll & Absence Mgmt** > **Payee Data** > **Net Pay/Recipient Elections** > **Maintain Bank Accounts**

This example illustrates the fields and cntrols on the Maintain Bank Accounts page.

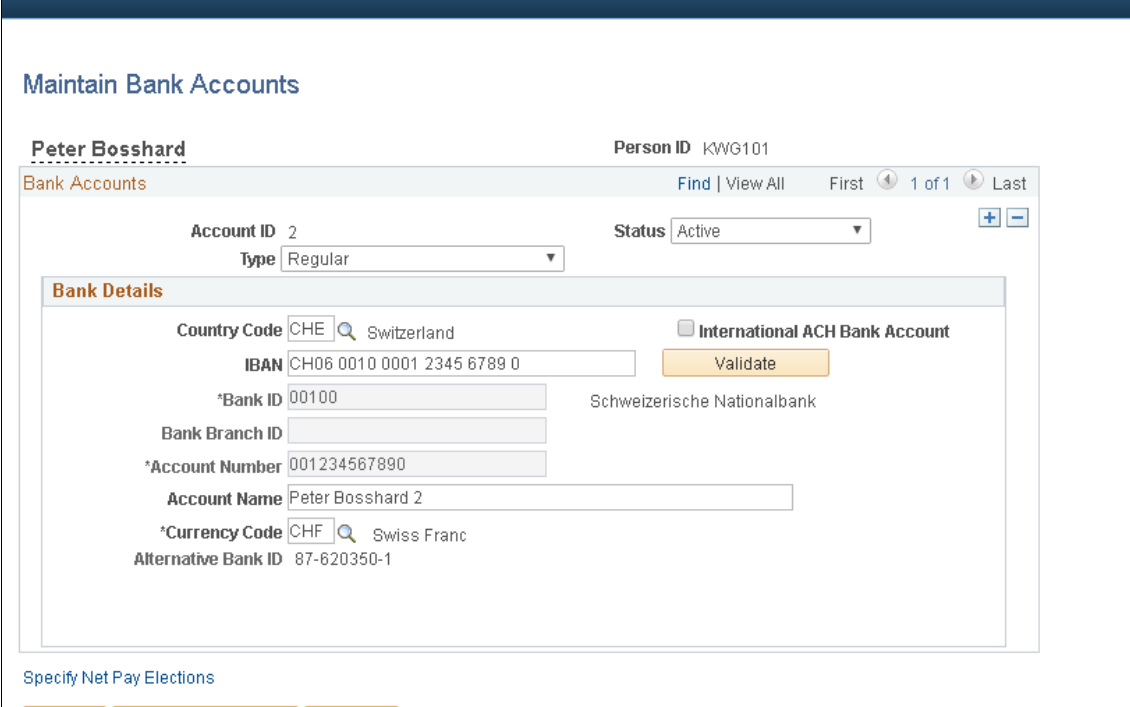

**B** Save | Q Return to Search | B Notify |

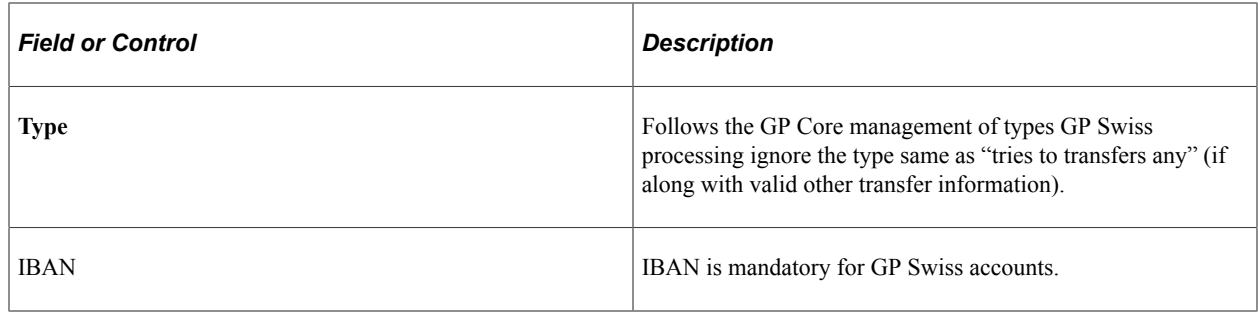

### **Related Links**

"Maintain Bank Accounts Page" (PeopleSoft Human Resources Administer Workforce)

### <span id="page-287-0"></span>**Specify Net Pay Elections Page**

Use Net Pay Elections Page (GP\_NET\_DIST) to assign net pay to accounts.

Navigation:

### **Global Payroll & Absence Mgmt, Payee Date** > **Net Pay/Recipient Elections** > **Net Pay Elections**

This example illustrates the fields and controls on the Specify Net Pay Elections Page.

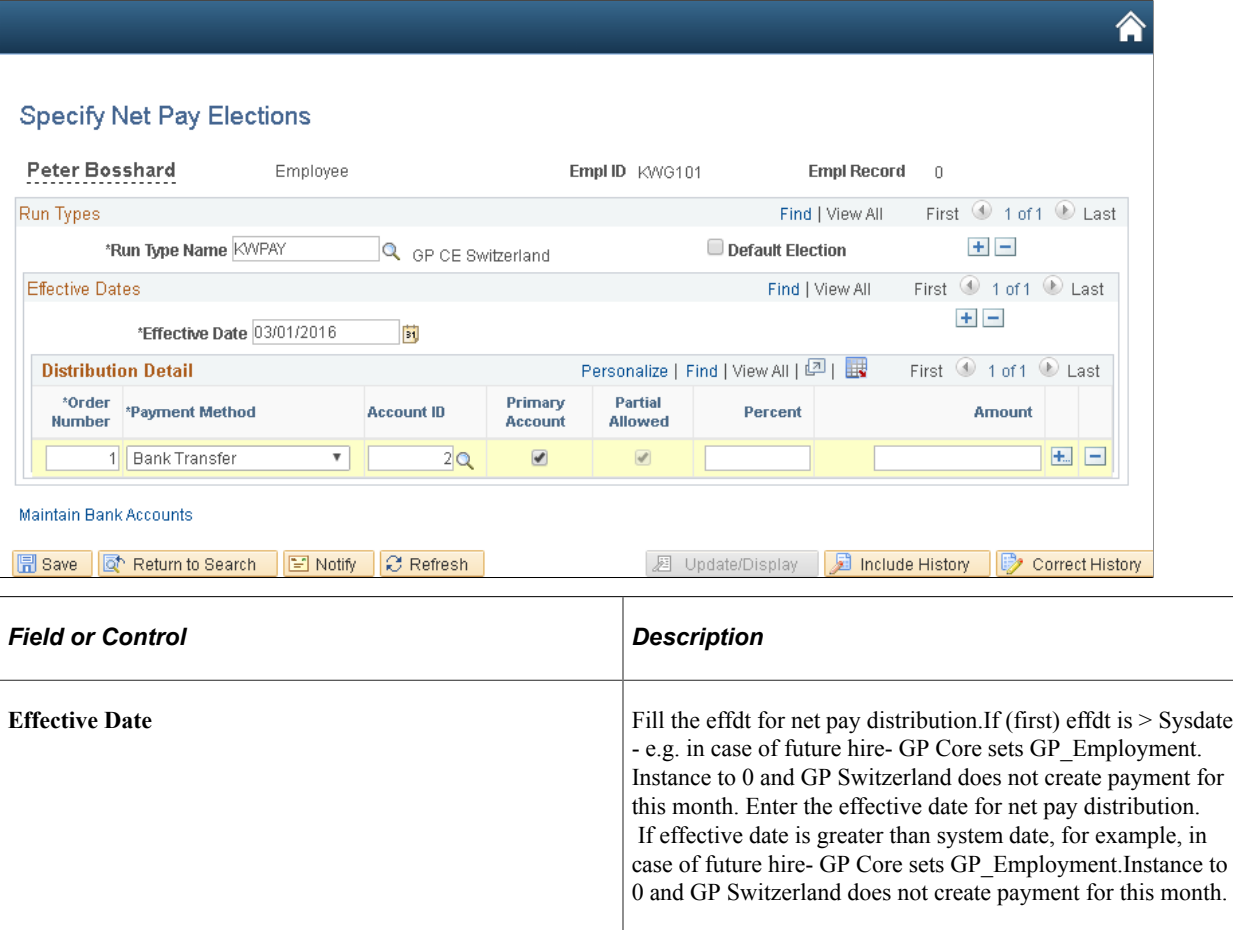
### **Related Links**

"Defining Payee Net Pay Elections" (PeopleSoft Global Payroll)

# **Type 8 – Garnishments Swiss configured E/D-assignments Page & Recipient Page**

Use Swiss configured E/D-assignments page (GP\_ED\_PYE\_DTL\_SEC) for garnishments/recipients.

Navigation:

**Global Payroll & Absence Mgmt** > **Payee Data** > **Assign Earnings and Deductions** > **Element Assignment by Payee** > **Link Deduction Recipients**

This example illustrates the fields and controls on the Add Deduction Recipients Page.

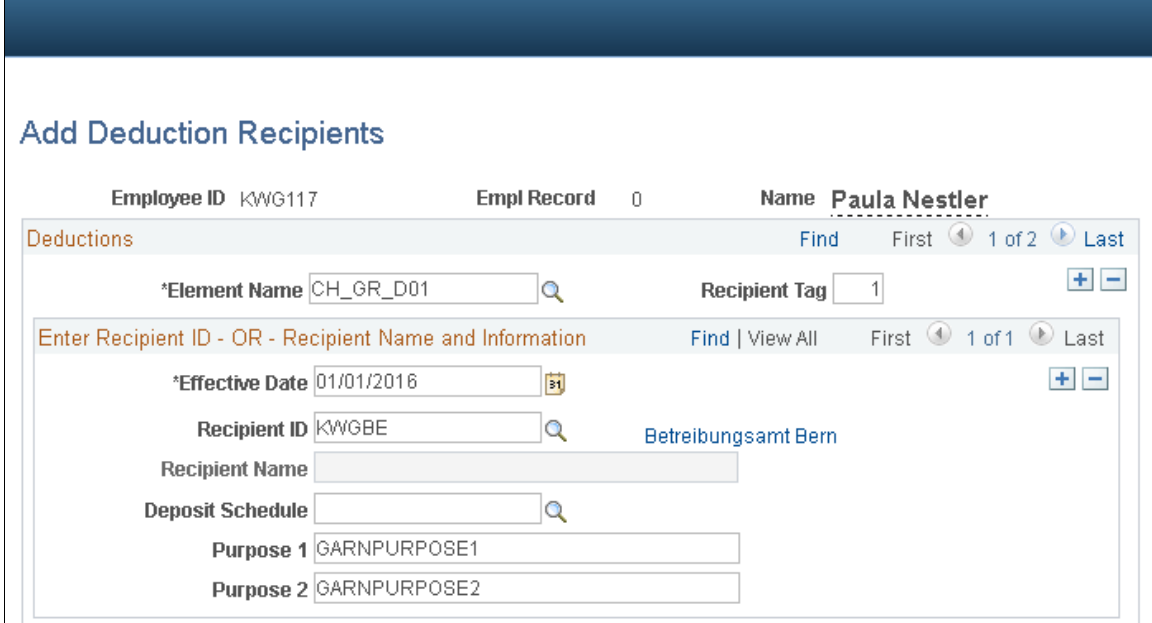

Enter the Recipient ID. Rest of the fields are not supported in GP Switzerland.

For type 8 GP Switzerland puts

- recipient credentials in <CdtTrfTxInf> (instead of Employees bank account data).
- fills Purpose 1 and Purpose 2 in <Ustrd>.

This example illustrates the fields and controls on the Element Assignment by Payee / Element Detail page.

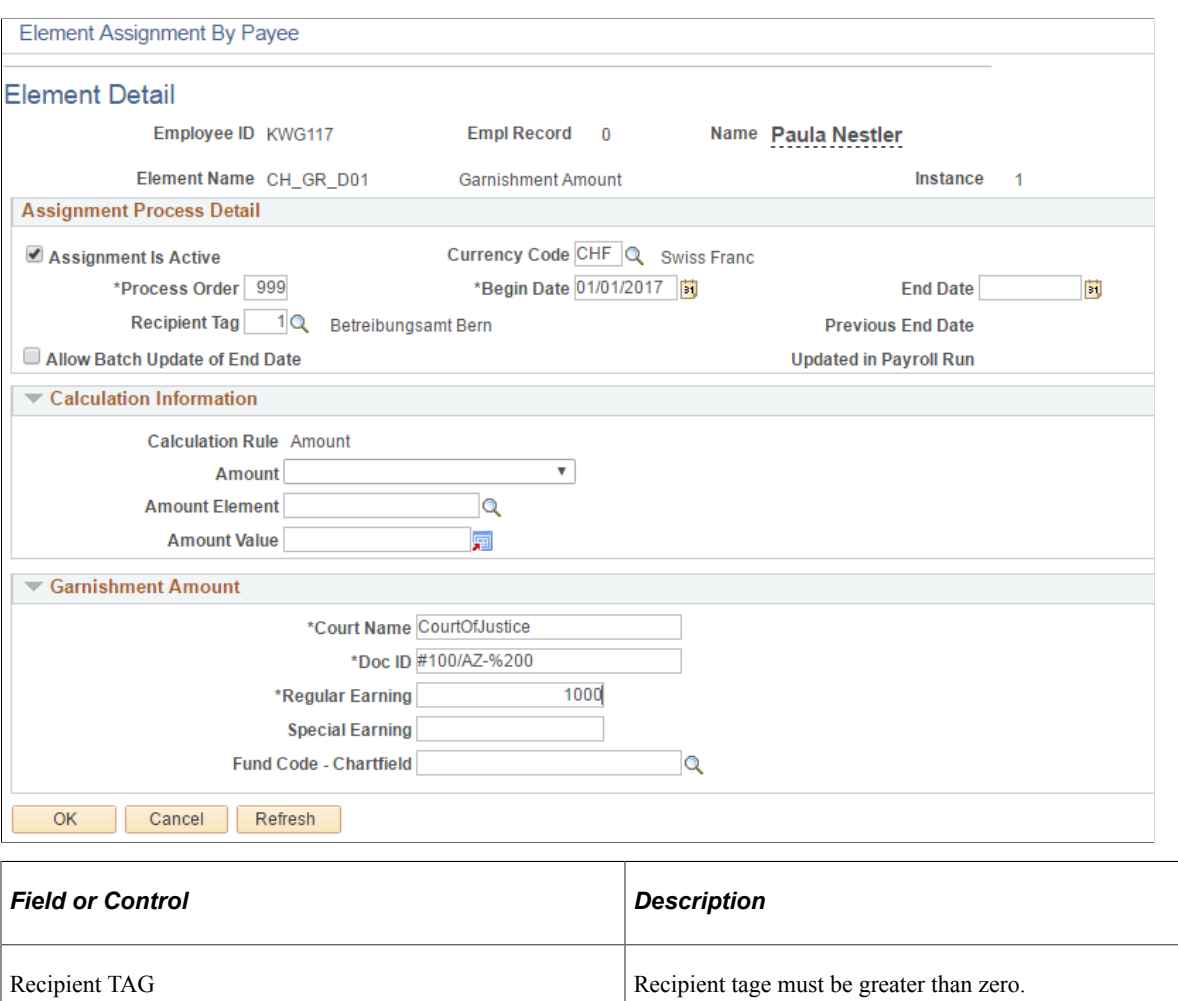

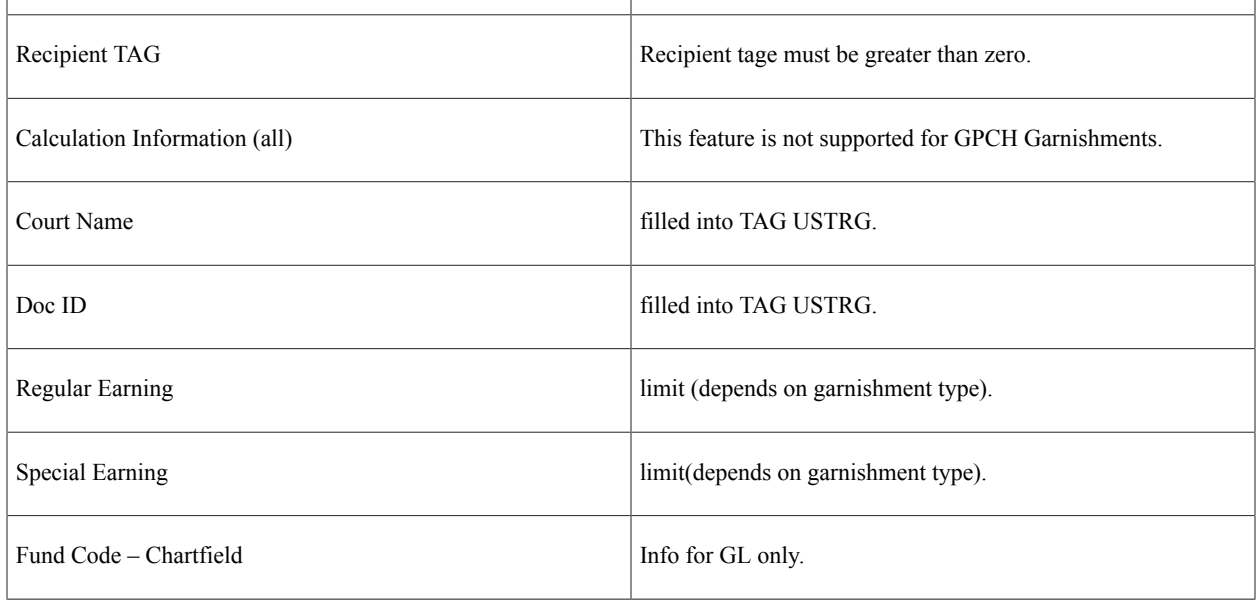

# **Type 9 – External Standard E/D - Assignments Page and Recipient Page**

Use Swiss configured E/D-assignments for garnishments/recipients.

Navigation:

#### **Global Payroll & Absence Mgmt** > **Payee Data** > **Assign Earnings and Deductions** > **Element Assignment by Payee** > **Deduction Recipients link**

This example illustrates the fields and controls on the Add Deduction Recipients page.

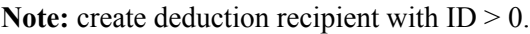

### **Add Deduction Recipients**

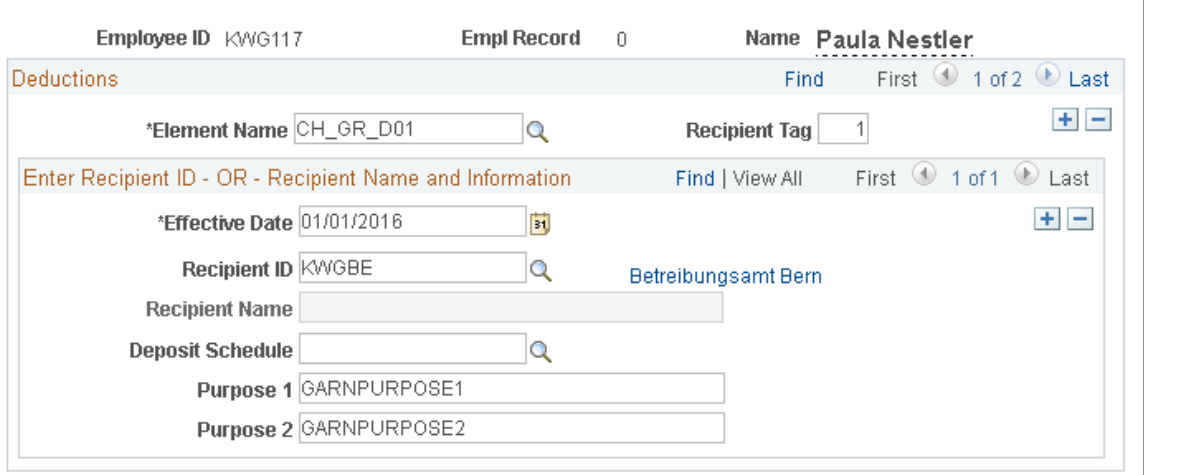

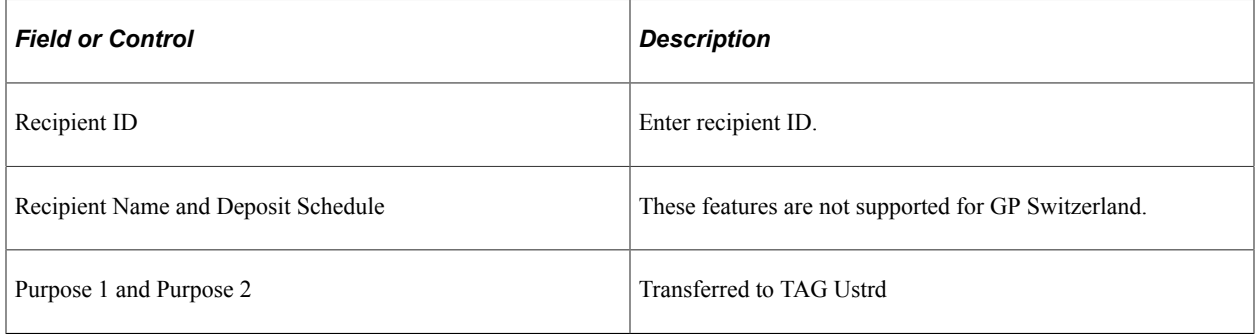

For type 9 GP Switzerland puts

- recipient credentials in <CdtTrfTxInf> (instead of Employees bank account data)
- fills Purpose 1 and Purpose 2 in <Ustrd>

This example illustrates the fields and controls on the Element Assignment by Payee / Element Detail page.

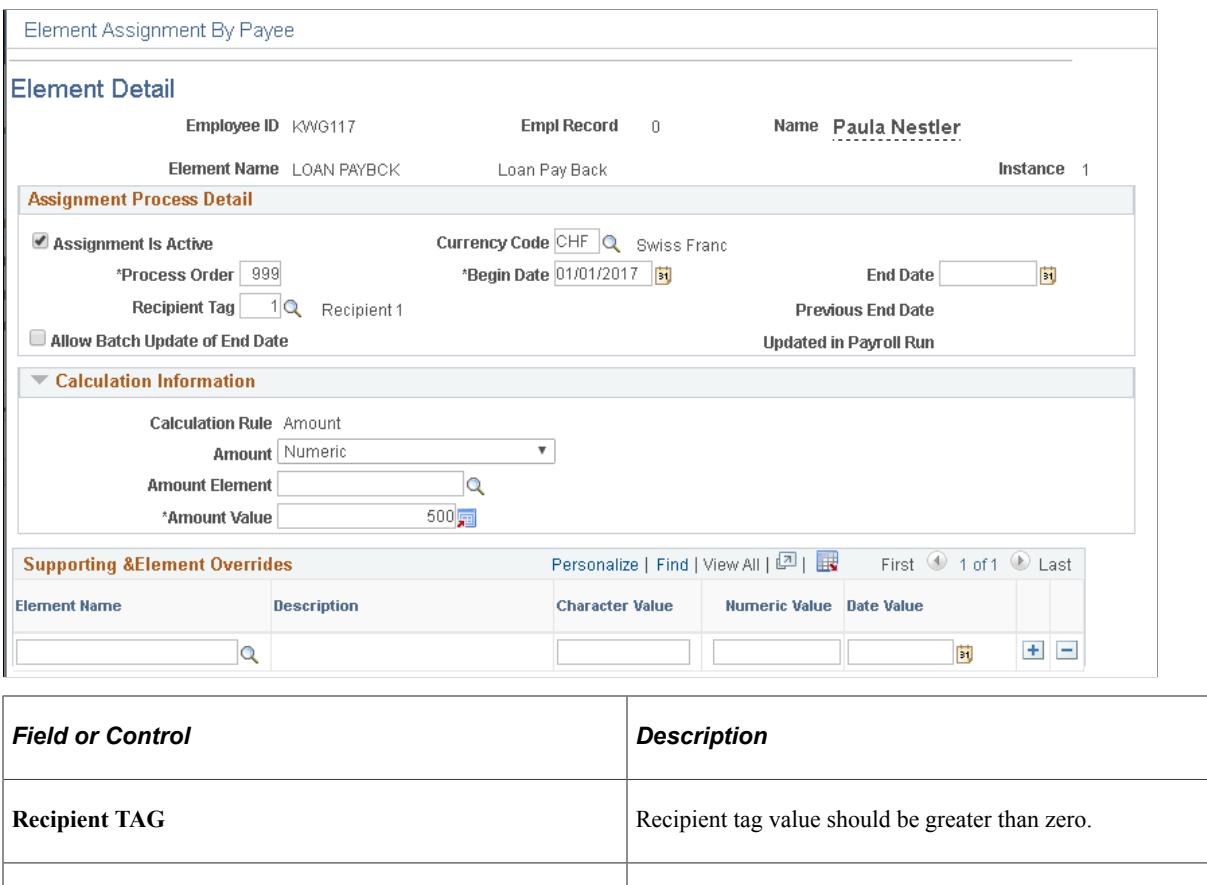

#### **Invalid ISO 20022 characters**

Use the Online Processing Setup CHE parameters of type ISO to manage invalid characters, which may come in through Address, Account Name a/o external transfer attributes. See Chapter 3 Defining Country Data / Define Swiss Online Processing Option.

### **Restricted Access to XML files**

Use the Online Processing Setup CHE parameters of type Security to manage restricted access to XML files. See Chapter 3 Defining Country Data / Define Swiss Online Processing Option.

# **Running the Payment Prep Process CHE**

Calculation Information (all)  $\left| \text{ follows GP Core.} \right|$ 

This topic discusses how to run local country and international bank processing. To generate banking data for Switzerland, start by running the Payment Prep Process on the Run Payment Prep Process CHE page. This process creates a flattened table (GPCH\_BK\_XFER\_EE) with data needed to produce payment files and payment reports including the Bank List CHE.

### **Pages Used to Create ISO 20022 XML (Domestic and International)**

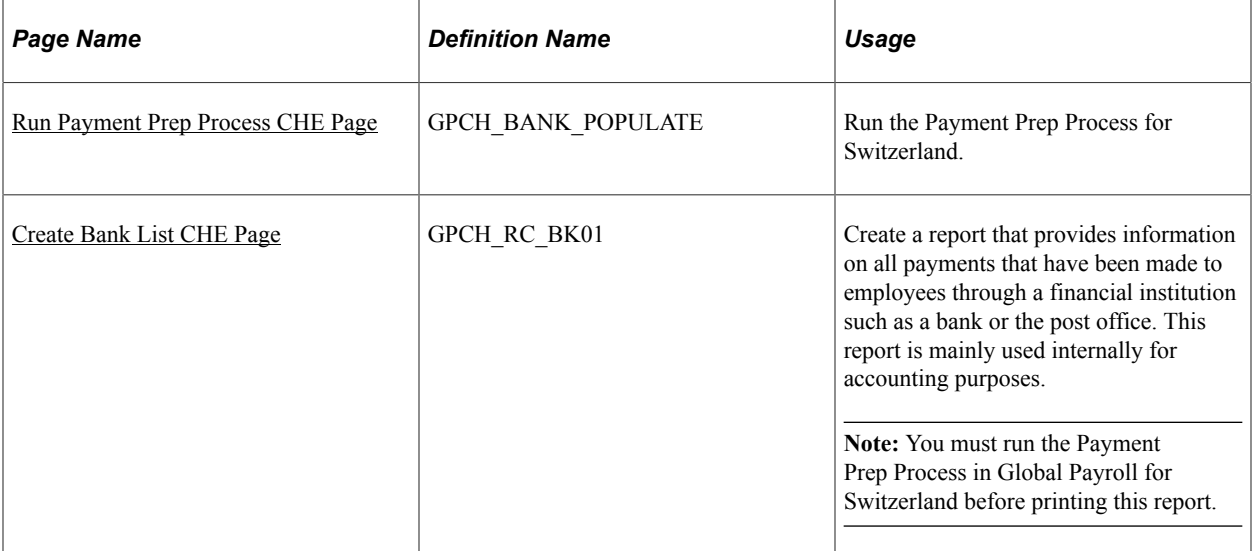

#### **Related Links**

"Understanding Banking" (PeopleSoft Global Payroll)

# <span id="page-292-0"></span>**Run Payment Prep Process CHE Page**

Use the Run Payment Prep Process CHE (Run Payment Preparation Process CHE) page (GPCH\_BANK\_POPULATE) to run the Payment Prep Process for Switzerland.

Navigation:

#### **Global Payroll & Absence Mgmt** > **Payment Processing** > **Run Payment Prep Process CHE** > **Run Payment Prep Process CHE**

This example illustrates the fields and controls on the Run Payment Prep Process CHE Page.

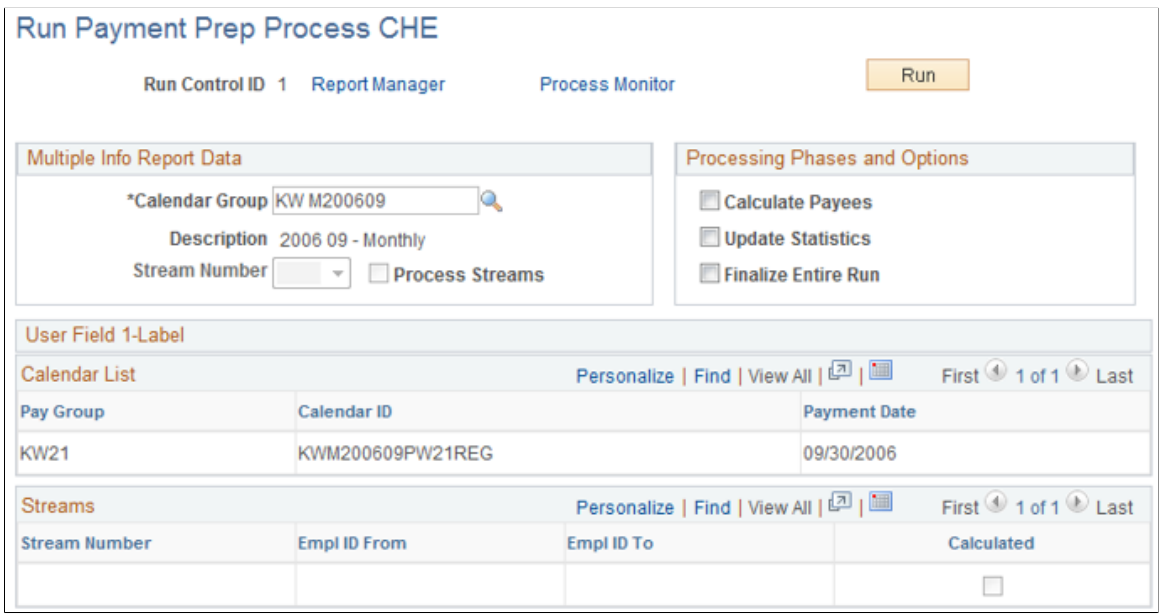

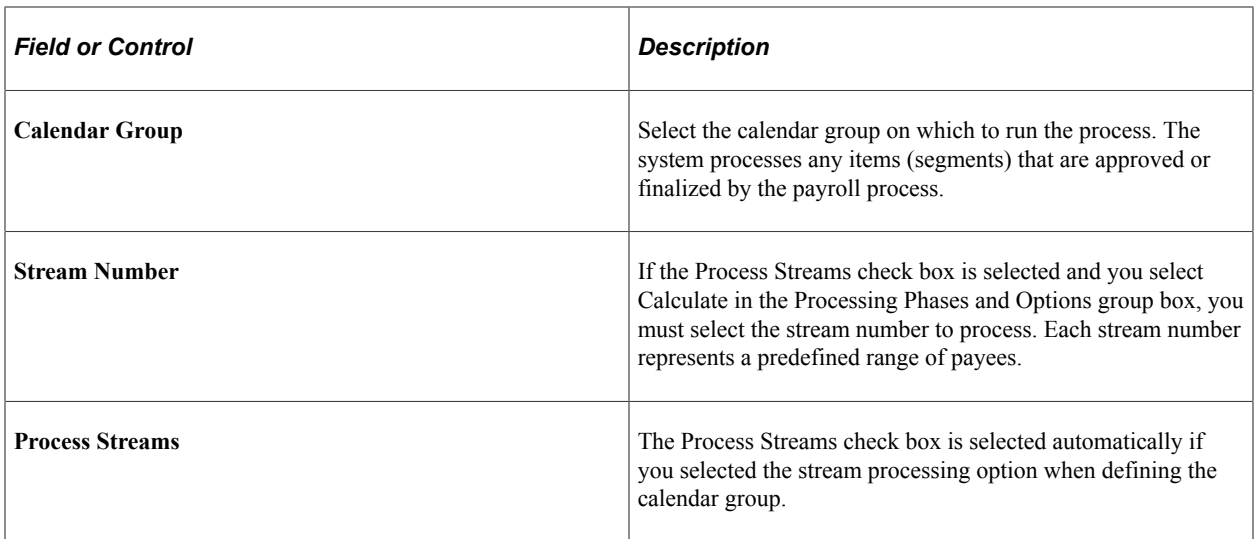

### **Processing Phases and Options**

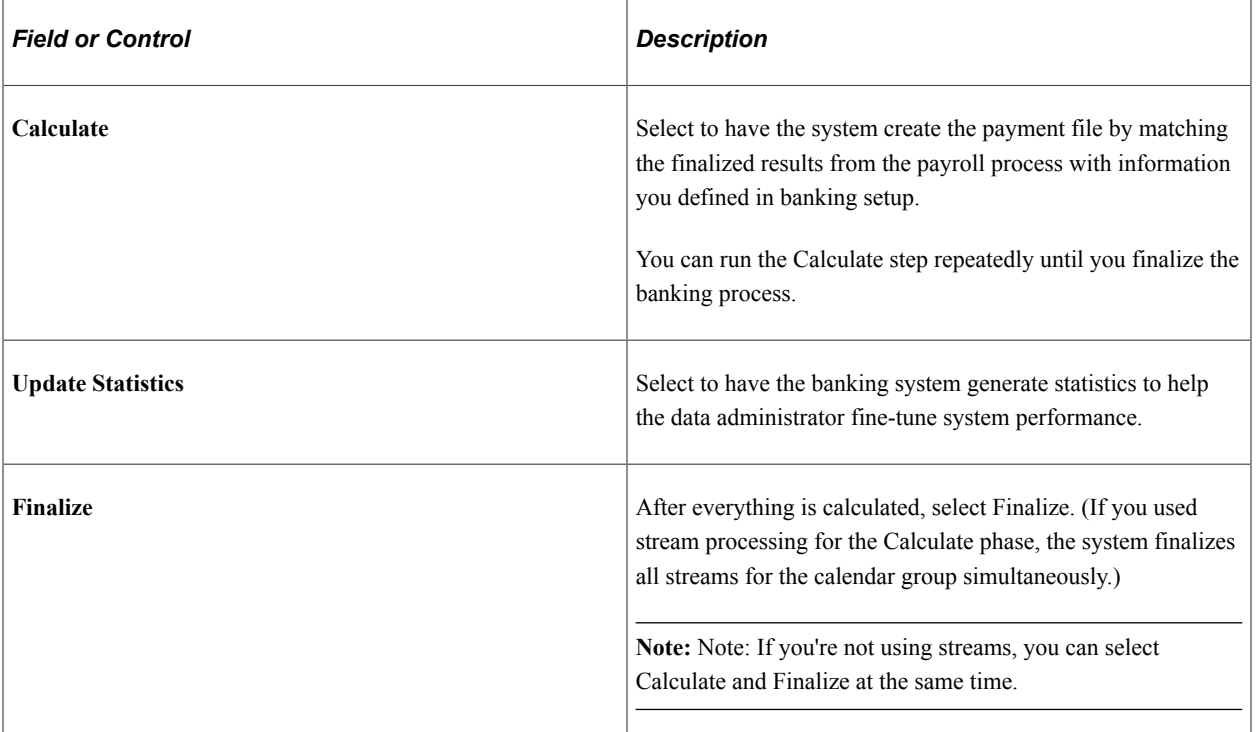

### **Calendar List**

After you run the Calculate phase, this group box displays information for each calendar in the calendar run.

### **Streams**

After you run the Calculate phase, this group box displays information for each calendar in the calendar run.

# <span id="page-294-0"></span>**Create Bank List CHE Page**

Use the Create Bank List CHE page to provide an overview of transfer data, before creation of final ISO 20022 file (for auditing purposes for example).

Navigation:

#### **Global Payroll & Absence Mgmt** > **Payment Processing** > **Create Bank List CHE**

This example illustrates the fields and controls on the Create Bank List CHE Page.

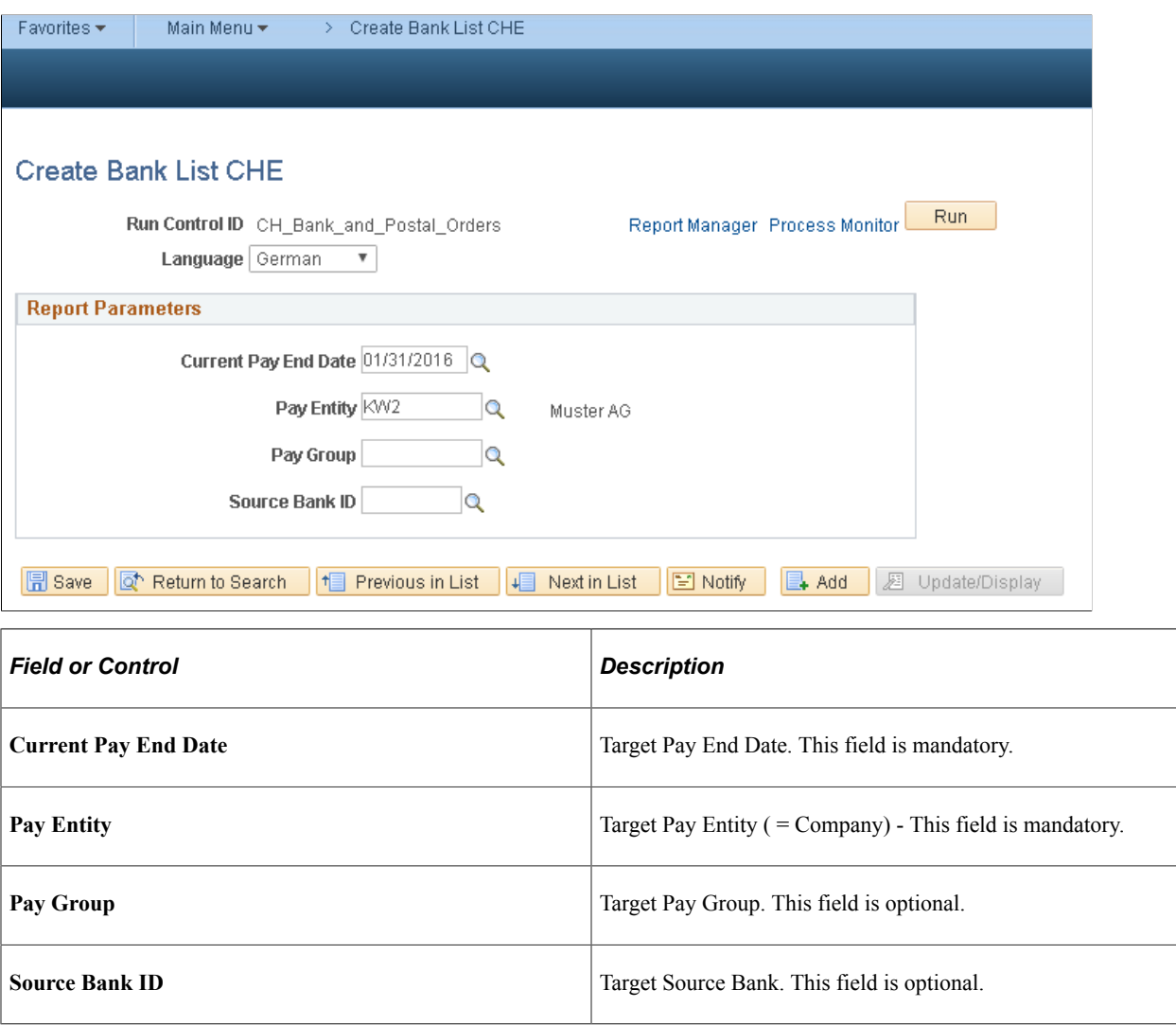

# **Creating Payment Files (ISO 20022) and Reports in Global Payroll for Switzerland**

Within the Swiss payroll application, employee payment information gets transferred – beginning 01/2018 (Post Finance) and 07/2018 (other receiving banks) - using the Swiss derivative of ISO 20022. ISO 20022 replaces former DTA (data exchange by file) and the EPO (electronic payment order) format.

GP Switzerland supports the following payment types:

- Type  $3 =$  domestic (EUR/CHF) (incl. Garnishments and ext. Transfers)
- Type  $4 =$  domestic ( $\leq$  EUR/CHF)
- Type  $5 =$  foreign EUR (=SEPA)
- Type  $6 =$  foreign ( $\textcircled{\in}$  EUR)

Global Payroll Switzerland has long experience in preparation and communication of XML files for legal authorities. Thus GP Switzerland uses the existing framework (Swiss XML dashboard) to create Swiss ISO 20022 XML.

The required setup for dashboard is (almost) the same as for any other XML created by dashboard. For the setup, follow the steps below.

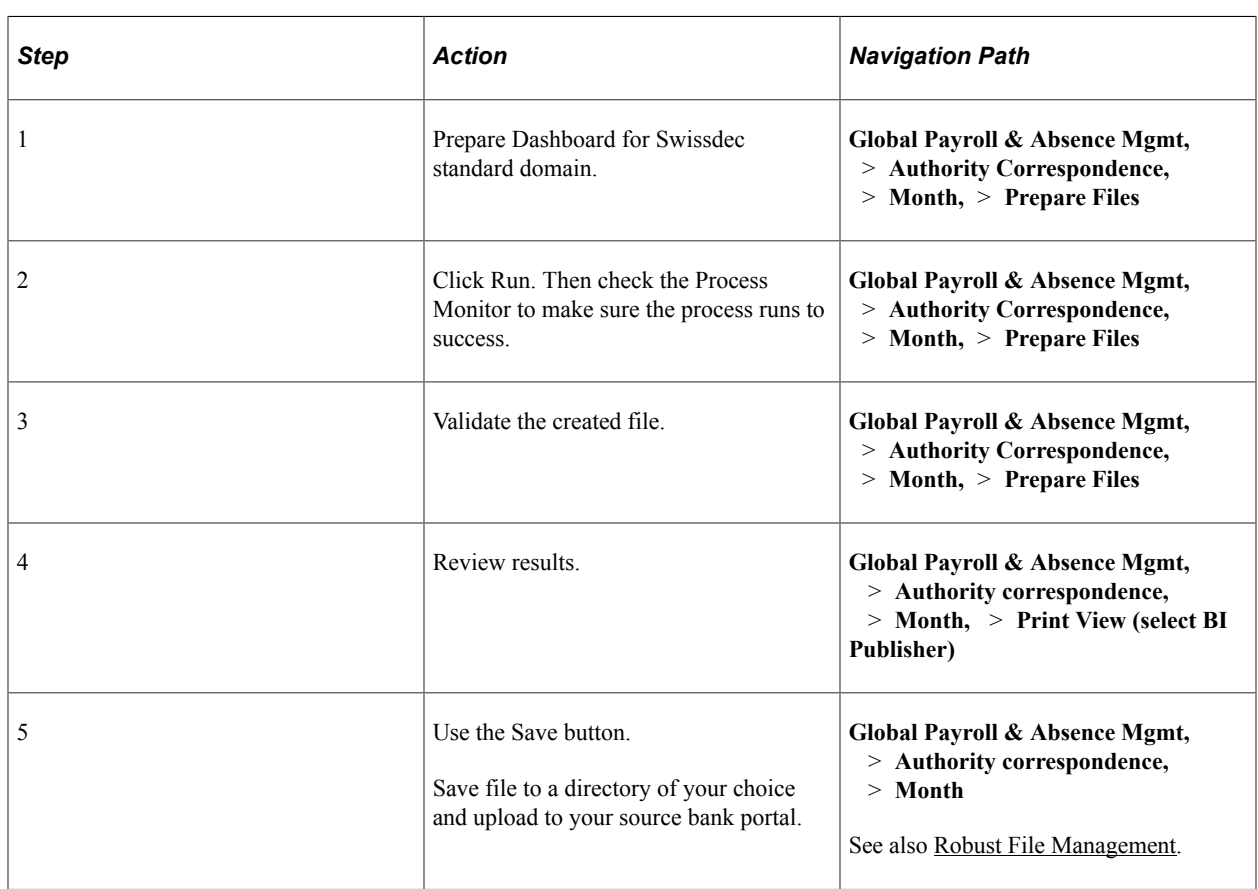

**Note:** This step is run once the CHE banking process runs successfully.

# **Pages Used to Create ISO 20022 XML (Domestic and International)**

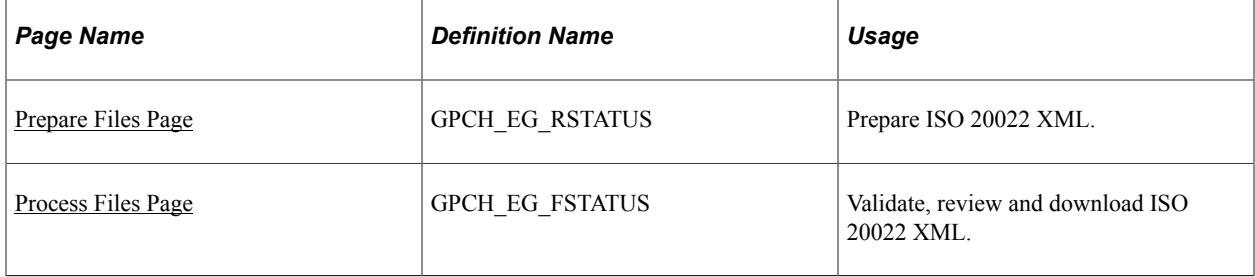

# <span id="page-296-0"></span>**Prepare Files Page**

Use the Prepare Files CHE page (GPCH\_EG\_RSATUS) to prepare the ISO 20022 XML.

Navigation:

#### **Global Payroll & Absence Mgmt,** > **Authority Correspondence,** > **XML based reporting CHE,** > **Monthly**

This example illustrates the fields and controls on the Prepare Files page.

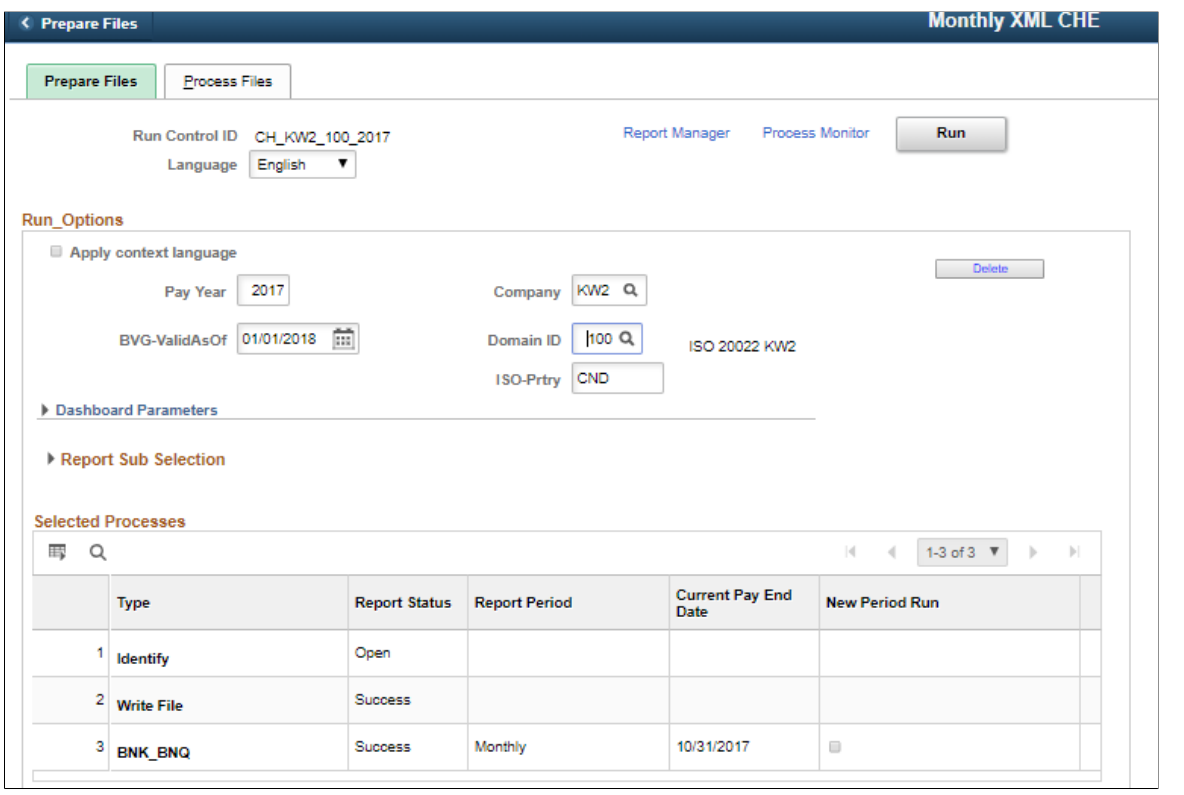

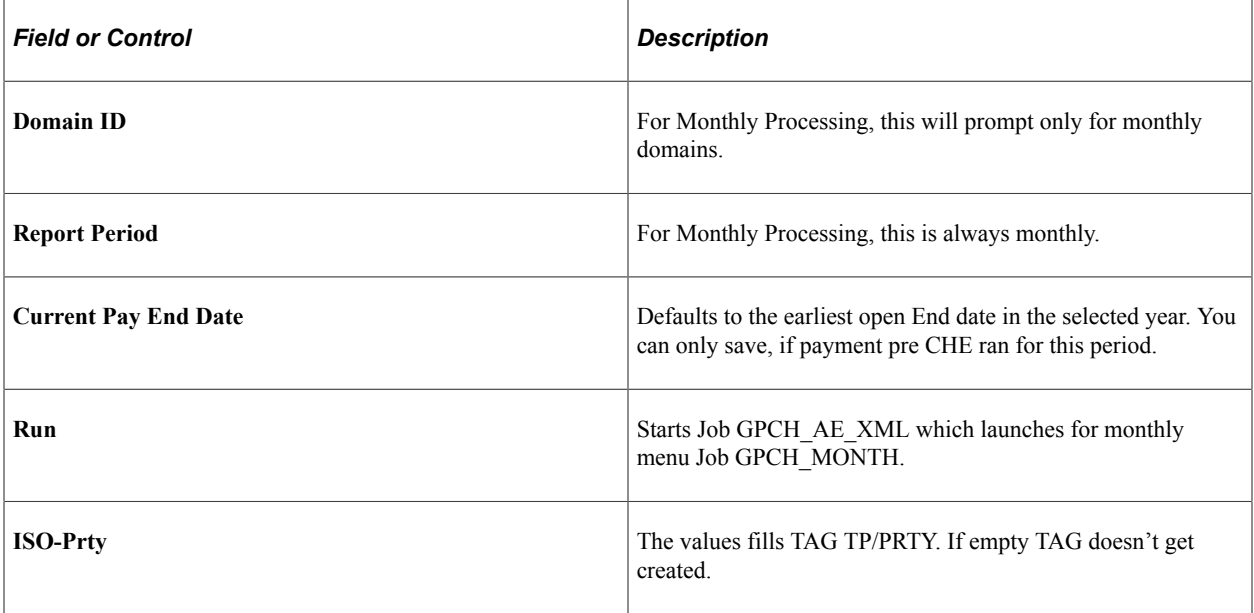

This example illustrates the fields and controls on the Process Detail page.

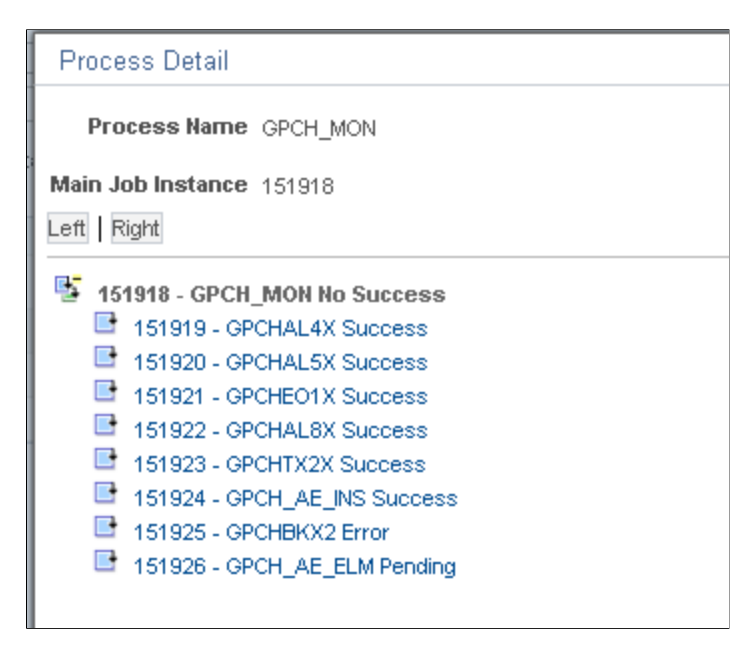

### <span id="page-297-0"></span>**Process Files Page**

Use the Process Files CHE page (GPCH\_EG\_FSATUS) validate, review and save the ISO 20022 XML.

Navigation:

**Global Payroll & Absence Mgmt,** > **Authority Correspondence,** > **XML based reporting CHE,** > **Monthly**

This example illustrates the fields and controls on the Process Files page.

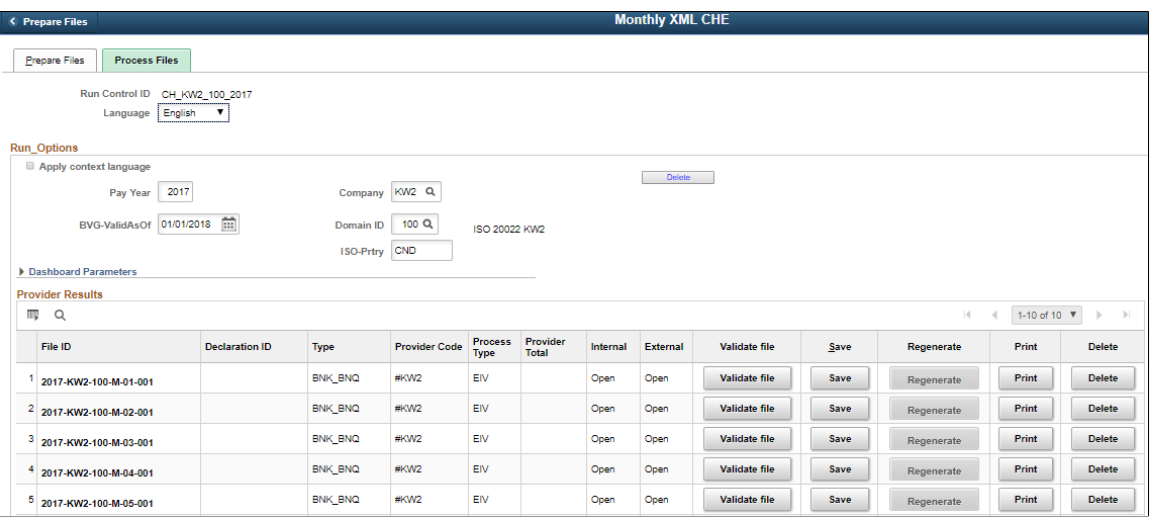

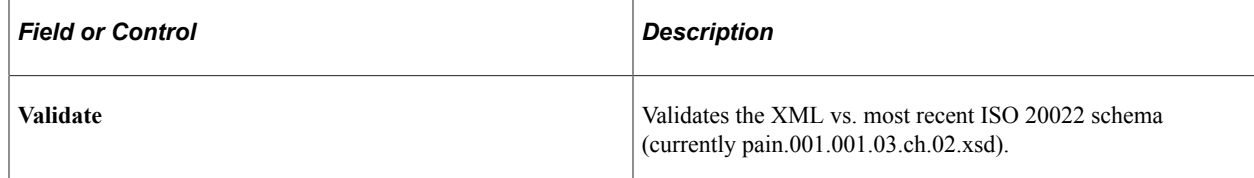

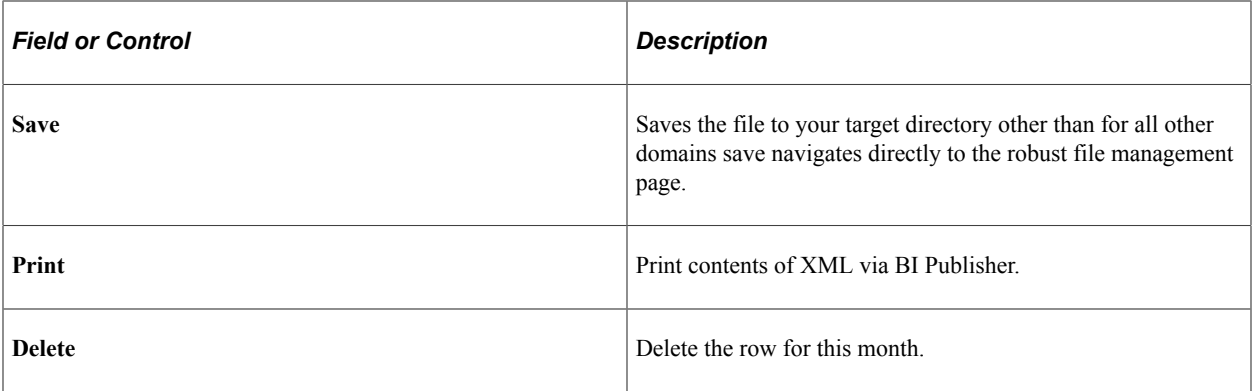

### **Reporting**

A BI PUBLISHER report (GPCH\_ISO20022) is delivered to print payment information. The data source of this report is the ISO 20022 XML.

BI Publisher ViewGen Parameters

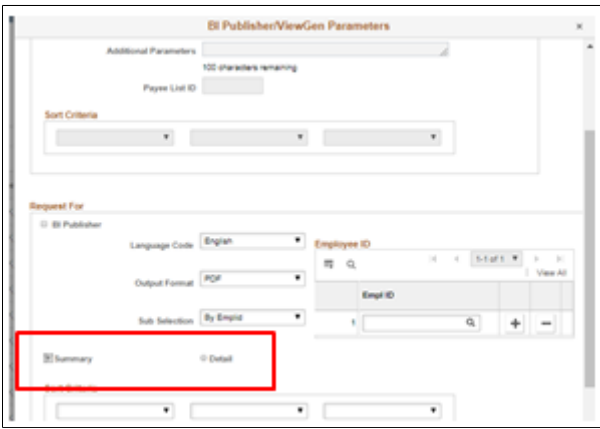

This example illustrates the fields and controls on the BI PUBLISHER report (GPCH\_ISO20022) for mode Summar ( $=$  used for approval  $=$  1 page).

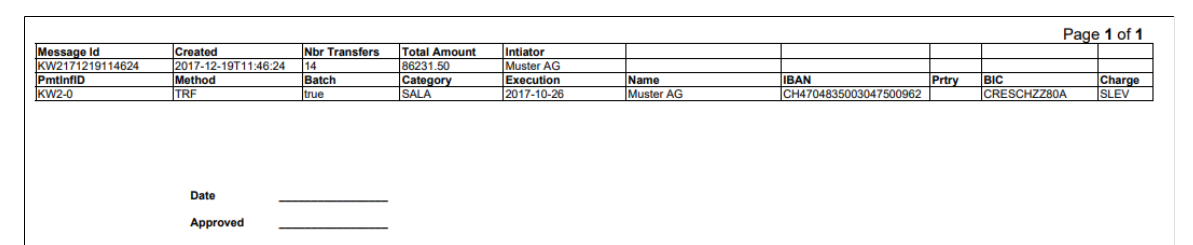

Page 2 of 2

This example illustrates the fields and controls on the BI PUBLISHER report (GPCH\_ISO20022) for mode Detail ( = used for detail review = 1 cover page + n detail pages).

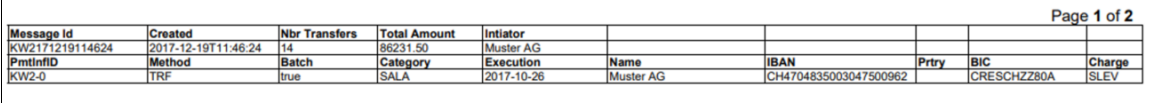

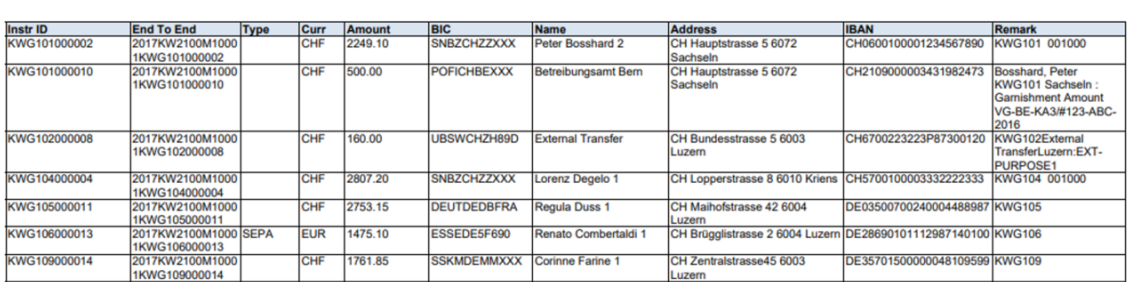

#### **Related Links**

[Understanding ELM and eGovernment for Global Payroll for Switzerland](#page-330-0)

# **Running International Bank Processing (SEPA – via FG)**

The SEPA solution delivered for Switzerland is based on Global Payroll Core SEPA solution, but includes some additional setup in the Banking Preparation Definition and a specific BI PUBLISHER report. This solution manages only pure SEPA payments in Euros (those defined as type 5 payments in the ISO 20022 Payments ) and on top of the local ISO 20022 solution it processes the feedback as of PAIN.002. Especially international clients or clients using PeopleSoft Finance may consider to use the GP based solution via Financial Gateway.

# **Pages Used to Run International Bank Processing**

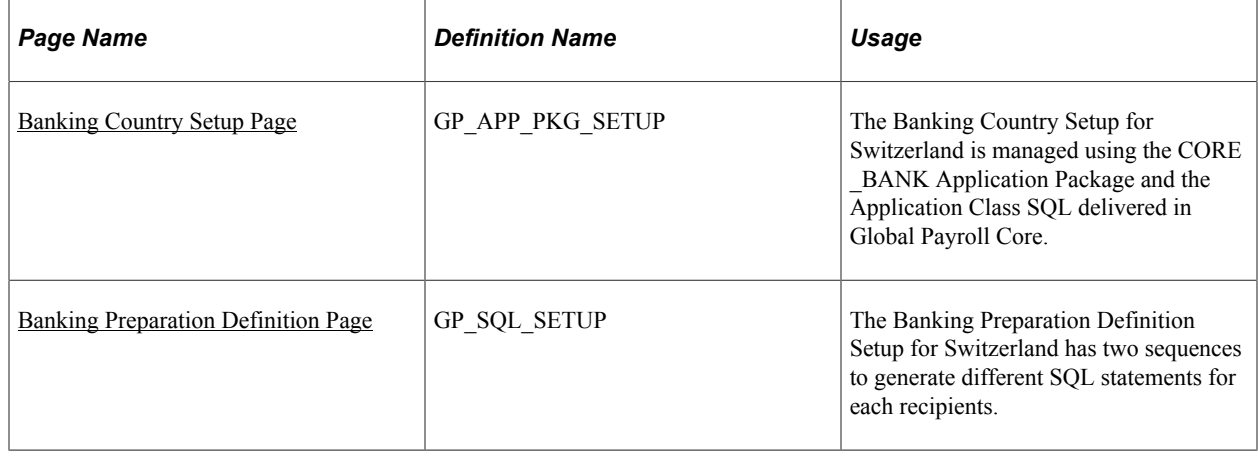

# <span id="page-299-0"></span>**Banking Country Setup Page**

The Banking Country Setup (GP\_APP\_PKG\_SETUP) for Switzerland is managed using the CORE\_BANK Application Package and the Application Class SQL delivered in Global Payroll Core. Navigation:

### **Set Up HCM** > **Product Related** > **Global Payroll & Absence Mgmt** > **Banking** > **Banking Country Setup**

This example illustrates the fields and controls on the Banking Country Setup page.

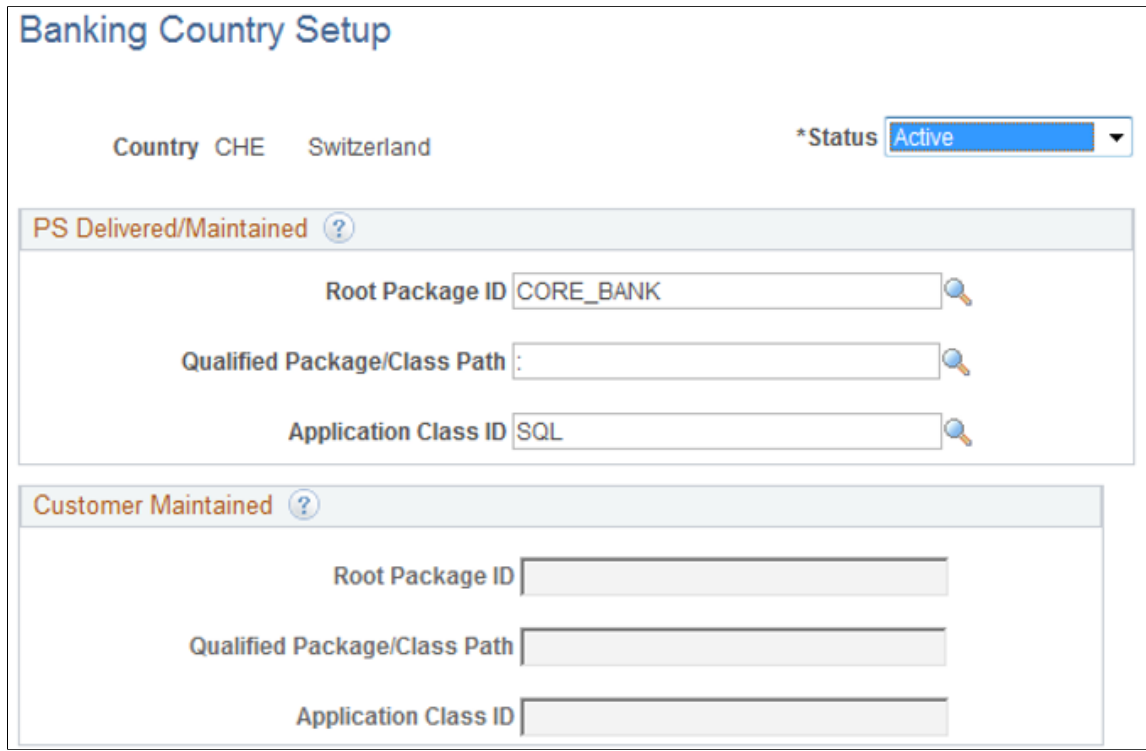

# <span id="page-300-0"></span>**Banking Preparation Definition Page**

The Banking Preparation Definition Setup (GP\_SQL\_SETUP) for Switzerland has two sequences to generate different SQL statements for each of the following types of Recipients:

- Employees using SEPA payment
- Individual Recipients using SEPA payment

Navigation:

**Set Up HCM** > **Product Related** > **Global Payroll & Absence Mgmt** > **Banking** > **Banking Preparation Definition**

This example illustrates the fields and controls on the Banking Preparation Definition page.

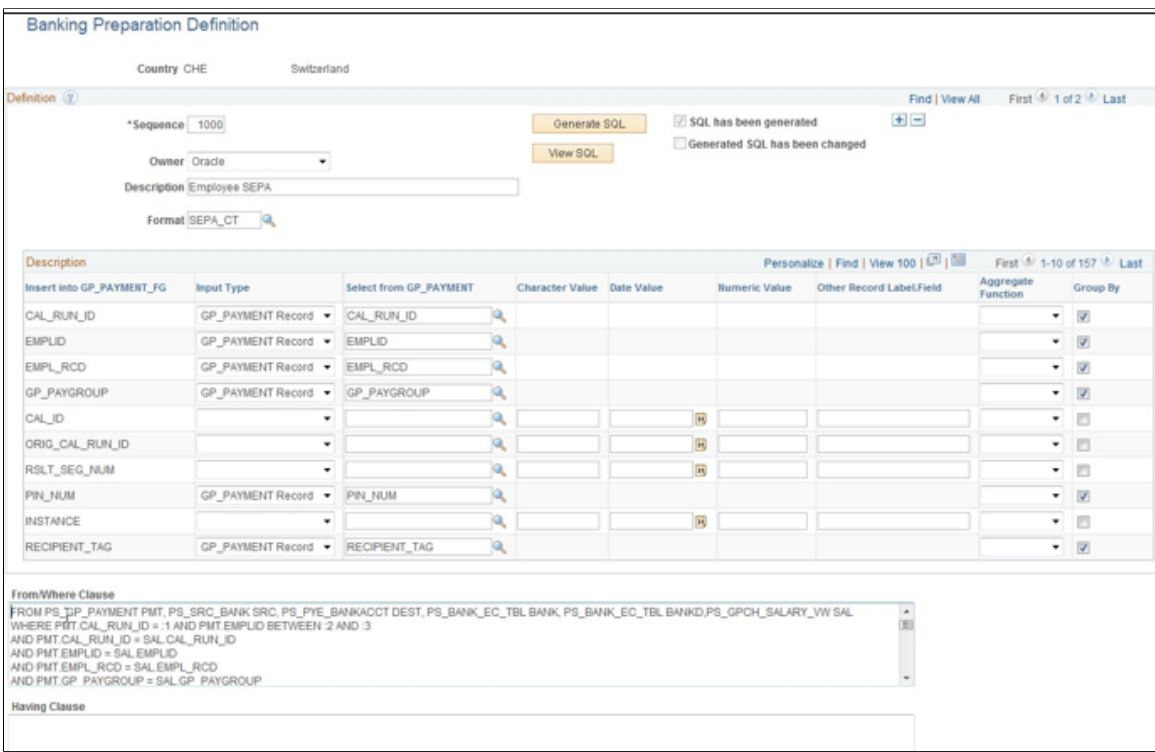

### **Related Links**

"Country-Specific Processing" (PeopleSoft Global Payroll)

### **Reporting**

A new BI PUBLISHER report (GPCH\_FG\_DTL) is delivered to print payment information. The data source of this report is the GP\_FG\_RPT\_QRY Query, which is a Query from Global Payroll Core. This report can be run from the new Payment File Generation Page.

### This example illustrates the fields and controls on the New Banking Report for Switzerland report.

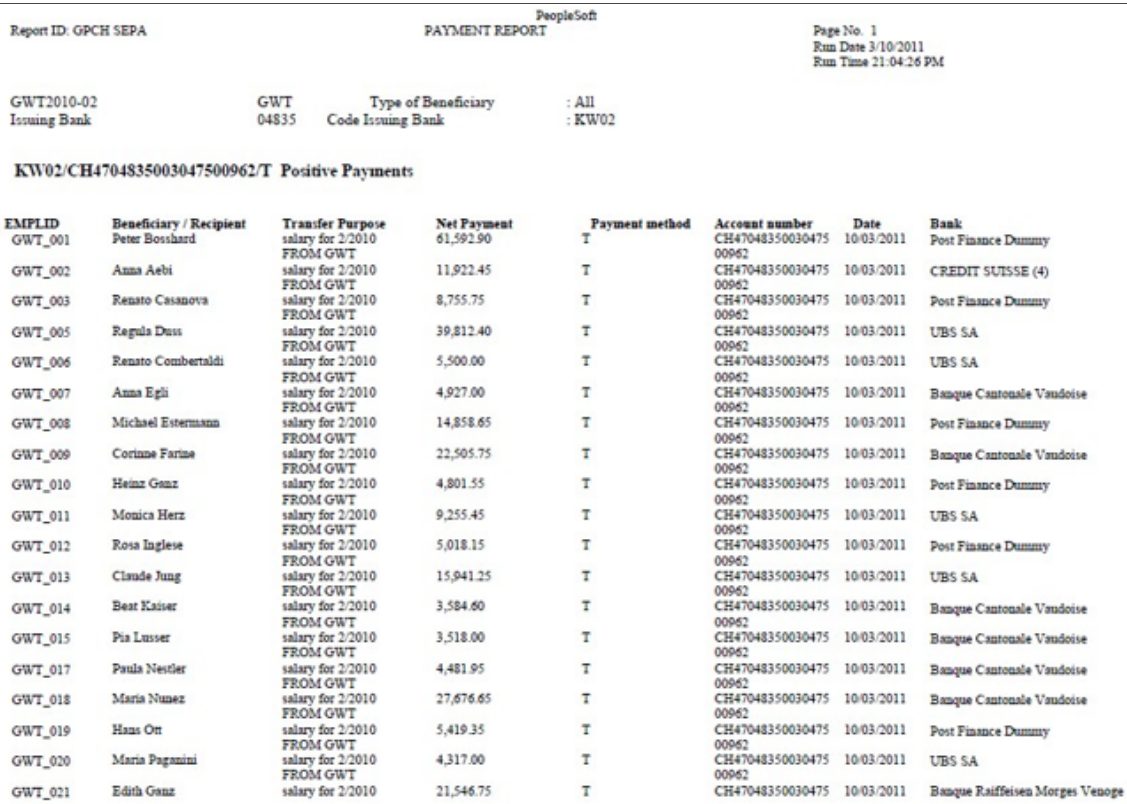

### **Related Links**

"Country-Specific Processing" (PeopleSoft Global Payroll)

Managing Banking Chapter 16

# **Chapter 17**

# **Managing Off-Cycle Payments for Switzerland**

# **Understanding Off-Cycle Processing**

This section discusses:

- The off-cycle process.
- Types of off-cycle transactions.

### **The Off-Cycle Process**

Off-cycle processing refers to processing payments and making corrections to payroll results outside of the normal payroll schedule. Off-cycle transactions are usually made to correct prior payments, enter manual payments, or to make early termination payments that can't wait until the next scheduled payroll.

# **Types of Off-Cycle Transactions**

The four types of off-cycle transactions are:

1. Manual payments.

Manual payments enable you to enter payments that you have calculated and paid outside the payroll system. Examples include paying a new hire with a manual check, because their pay details were not entered in time for the normal pay run.

2. Corrections.

Corrections enable you to correct results of any finalized payroll. Examples include reversing a sick leave payment when workers compensation should have been paid.

3. Unscheduled payments.

Unscheduled payments enable you to enter one-time payments that fall outside the normal payroll process. Examples include one time bonuses or expense reimbursement.

4. Advances.

Advances enable you to pay payees before their normally scheduled pay run. Examples include salary due on termination.

5. 13th month payments

It is standard for 13th month wages to be paid out in situations where there is a termination or in the December payroll.

# **Recording Manual Payments in Switzerland**

This section provides an overview of recording manual payments and provides examples of how to use the manual payment functionality with the Swiss delivered rules.

### **Manual Payments**

When entering manual payments for Swiss payees, it is recommended that all calculations be mutually calculated outside the system and then entered. The following areas need to be considered when entering manual payments:

• Selecting *Period (Calendar) Paid* and *Payment Date* on the Period Calendar tab of the Manual Payments page.

The selection of the period paid and the payment date need to be considered carefully. When selecting the period paid, it is recommended that you select the previous finalized calendar or the current open calendar. The selection of the payment date directly affects how elements are accumulated. For example, if you have an accumulator that accrues based on period end date, the payment date may not update the accumulator balances at the right time.

Selecting processing controls on the Manual Payments page.

The *Period Begin Date* and *Period End Date* should default after selecting the *Period (Calendar) Paid.* It is recommended that these dates not be changes as the delivered Swiss rules have been designed to calculate using whole periods, and may not automatically segment if a partial period is entered.

The run type defaults from the *Period (Calendar) Paid* and it is recommended that the defaults be used. To ensure that the payee's manual payment is processed by the system, the *Allow Duplicates* check box must be selected on the run type; otherwise, the payee may not be processed again if the system detects that they have already been processed in the period.

*Stop Regular Resolution* enables you to stop the resolution of all elements on the process list except that elements entered into the manual payment. If you decide to allow regular resolution, an analysis would need to be performed to understand the impact on your supporting elements.

If using the Limited Element Set, you need to ensure that all elements calculate independently of preor post-processing formulas, as these do not resolve during off-cycle processing.

**Note:** Manual payments are used to record monetary values only, absence accumulators will not be updated using this method.

# **Entering Corrections for Switzerland**

This section provides an overview of corrections and provides examples of how to make corrections using Swiss delivered rules.

### **Corrections**

The Corrections page of the Off-Cycle Requests component (GP\_OFFCYCLE\_SETUP) is used when you need to change finalized results, usually due to a user error. This method uses period-to-date logic built into the Swiss delivered statutory rules.

The following areas need to be considered when entering corrections:

- All earnings and deductions need to have period-to-date logic applied.
- This method is used to correct pay accumulators only. Absence accumulators will not be corrected.

# **Making Unscheduled Payments for Switzerland**

The Unscheduled Payments page of the Off-Cycle Requests component (GP\_OFFCYCLE\_SETUP) is used to make one-time payments that are processed outside of the on-cycle payroll. Examples include bonuses and expense reimbursements. This method uses period-to-date logic build into Swiss delivered statutory rules when calculating.

The following areas need to be considered when entering unscheduled payments:

- All earnings and deductions need to have period-to-date logic applied.
- When selecting the period paid, it is recommended that you select the previous finalized calendar or the current open calendar.
- This method is used to record monetary values only. Absence accumulators will not be updated.

# **Advancing Payrolls for Switzerland**

The Advance Payrolls page of the Off-Cycle Requests component (GP\_OFFCYCLE\_SETUP) is used when you would like to pay an employee before their normal on-cycle pay run. For example, an employee is terminating employment with your organization and the termination payments need to be paid immediately and not in the next on-cycle pay run. The following is recommended when making advance payments:

- Always select the next open calendar, as skipping calendars may update accumulators incorrectly.
- Absence accumulators will calculate automatically for the calendar group selected.

# **Managing Multiple Contracts**

# **Understanding Multiple Contracts**

This section discusses:

- Multiple contract support.
- Creation and identification of employee records.
- Assignment of Accident Insurance Providers for Employees with Multiple Contracts
- Steps for setting up and entering multiple contracts for an employee.
- Use cases.

# **Multiple Contract Support**

PeopleSoft Global Payroll for Switzerland supports both payroll calculation and legal reporting requirements for employees with multiple contracts by using standard employee record functionality in PeopleSoft HCM. In PeopleSoft HCM, each job held by an employee is represented by a separate record in the Job Data table and is identified by a distinct employee record number. Global Payroll for Switzerland makes use of this functionality to define and track data for multi-contract employees by creating one record in the Job Data table with a unique employee record number for the *legal* definition of the employee, and multiple additional records with their own record numbers to drive separate payroll calculations for each concurrent job or contract. No matter how many different contracts an employee has, there can be only one *legal* record per employee in the same multi-contract company (as the employee must be presented to the official government bodies as a unified individual); however, an employee can have as many additional records as he or she has jobs. In other words, in a multi-contract company, each record in the Job Data table is identified as:

• Job data for a single contract (if only one contract exists within the company for the employee).

*or*

• Job data to define the employee as a legal entity (also known as *receiving* contract data).

*and*

• Job data for each concurrent contract (also known as *sending* contract data).

To summarize, in a multi-contract company, the possible scenarios are:

• One single contract record in Job Data.

*or*

• One legal or *receiving* contract record + n *sending* contract records.

**Note:** In a non multi-contract company, each job represents a single contract. The same is true in a multicontract company for employees with only one job or contract.

### **Creation and Identification of Employee Records**

When you hire an employee into a job in a multi-contract company, you do not need to add a job data row for the receiving contract; you only need to enter job data for the sending contracts, and the system automatically creates the corresponding legal record. In addition, the system automatically identifies which record (job data row) for an employee is the legal or receiving record, and which records are sending records used to drive internal payroll calculations.

The system identifies the different records as follows: when you enable multi-contract functionality for a company on the MC Company Setup CHE page, the system assigns the first available legal record number to that company starting with the number 999. For any employee with multiple contracts in the company, this number becomes the default number of the legal or receiving record in the Job Data table. You can view this record and any other job records for the employee on the Review Multiple Contracts CHE page. This page identifies the function or role of each record (*sending, receiving,* or *single* contract) and displays the record number for receiving contracts assigned to company employees.

This can be illustrated as follows:

1. When you select **Enable Multi Contract** on the MC Company Setup CHE page, the system generates a legal record number for all employees with multiple contracts in the company. This number (998 in the example below) is displayed in the **Legal Rcd#** field:

MC Company Setup CHE page

# **MC Company Setup CHE**

Company KW1 **Business Institute Switzerland** 

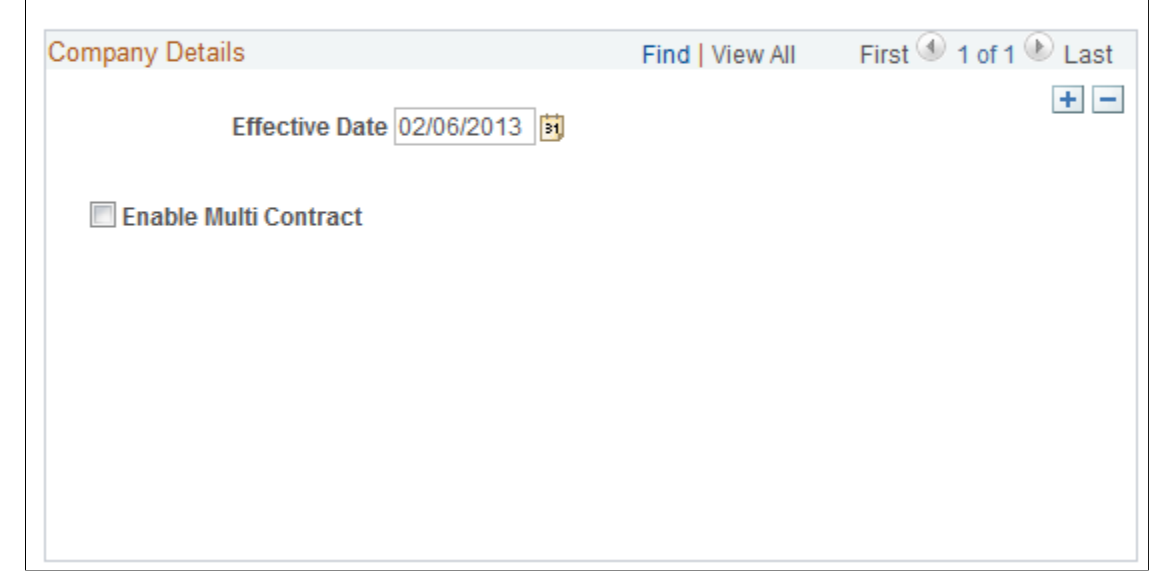

2. After assigning multiple contracts to an employee, you can view the legal record generated by the system as well as the job record (single or sending) for each concurrent job on the Review Multiple Contracts CHE page:

Review Multiple Contracts CHE page

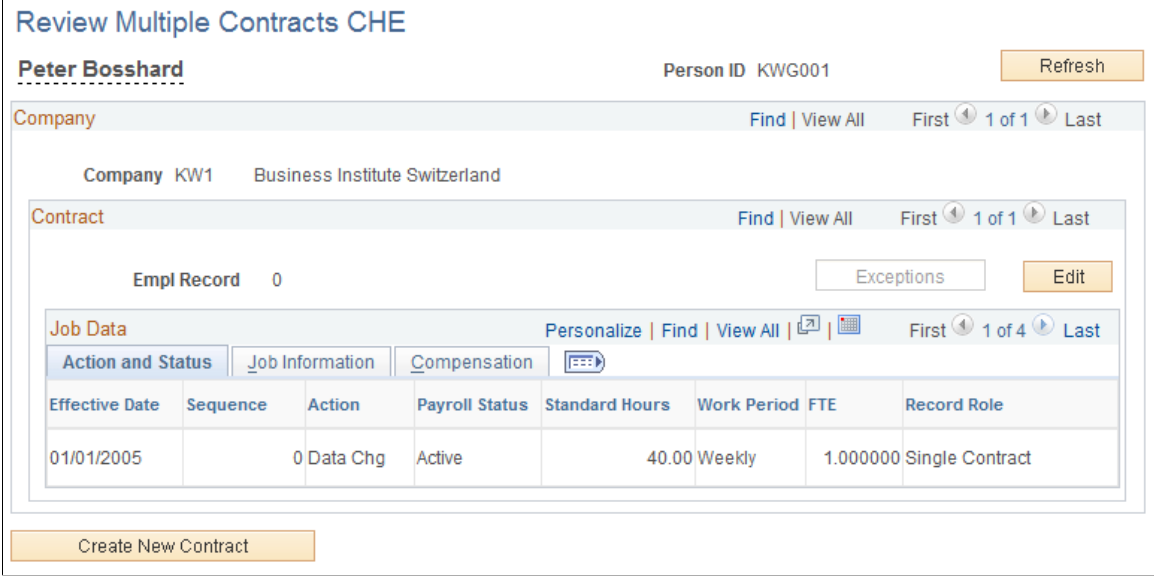

The **Empl Rcd#** field in the **Legal Contract** group box displays the legal record number generated for all employees of the company for which you have enabled multiple contracts.

In addition, the numbers of single and sending records appear in the **Empl Rcd#** field in the **Contract** group box, and detailed information about each record appears on the **Action and Status, Job Information,** and **Compensation** tabs at the bottom of the page.

# **Assignment of Accident Insurance Providers for Employees with Multiple Contracts**

In cases where employees have multiple contracts, you may want to assign various accident insurance providers per contract (for example SUVA and HELSANA) In a normal situation you would assign the legal attributes of the insurer (source tax code, children, social insurance, and garnishments) on the legal level. In this situation, however, you would assign accident insurance on the job level (employee record).

If you assign various accident insurance providers for an employee with multiple contracts at the company level, payee level, and payee override level (accident insurance), the providers at the payee override level are considered the highest override level for SI data calculation. The system considers the payee level the next highest level for overriding SI data. The company level is considered the lowest.

The system uses the information in the Global Payroll Results Calendar component (GP\_RSLT\_CAL\_RUN) to select the SI rates from the accident insurance page. This system of overriding insurance data supports organizations that have employees with multiple employment contracts and insurance providers.

# **Steps for Setting Up and Entering Multiple Contracts for an Employee**

To set up multiple contracts for an employee, complete these steps:

- 1. Select the **Enable Multi Contract** check box on the MC Company Setup CHE page for the company into which you are hiring the employee.
- 2. Hire the employee in the company for which you have enabled multiple contracts (step 1) and add a job assignment using the Add a Person (PERSONAL\_DATA) and Job Data (JOB\_DATA) components.

We discuss these components in the *PeopleSoft HR PeopleBook: Administer Workforce.*

See "(Classic) Adding a Person" (PeopleSoft Human Resources Administer Workforce), "Understanding Job Data" (PeopleSoft Human Resources Administer Workforce).

3. Add a concurrent assignment for the employee. To do this, click the **Create New Contract** button on the Review Multiple Contracts CHE page. This takes you to the New Employment Instance (JOB\_DATA\_EMP) component, where you can enter information for the new assignment.

When you enter an additional job record for a muli-contract employee and save your work, the system automatically creates the corresponding legal record.

**Note:** In addition to using the Review Multiple Contracts CHE page to add concurrent assignments, you can use it to view existing records for a multi-contract employee and to update, maintain, or terminate job records (see step 4).

4. To update and maintain job records or to terminate a contract, access the Review Multiple Contracts CHE page and click the **Edit** button. This takes you to the Job Data (JOB\_DATA) component, where you can view, enter, and modify an employee's job information.

**Note:** When you terminate the legal job record for a multi-contract employee, the system automatically terminates all of the associated sending records so that you do not need to terminate each one manually.

See [Use Cases](#page-311-0).

5. After adding job records, terminating records, or modifying existing job data, access the Review MC Exceptions CHE page, which displays any contract changes that the system was unable to process or resolve. If there are unresolved changes, you will need to enter them into the system manually.

For example, if you add an additional job for a multiple contract employee and this job is the second sending contract, the system creates—via a component interface—a new job with the legal (receiving) record number for the company. If the component interface fails to create the legal record, this information will appear on the Review MC Exceptions CHE component, and you can access the Add Additional Assignment (JOB\_DATA\_CONCUR) component and manually create a job record with the legal record number for the employee's company.

# <span id="page-311-0"></span>**Use Cases**

This section presents several use cases to illustrate how the system updates job data records for multiple contract employees in different situations, including termination.

### **Example 1: Hiring When an Employee Has Multi-Contract Management in One Company and Non Multi-Contract Management in Another**

In this scenario, the employee has multiple contracts enabled in company KW1 and multiple contracts disabled in company KW2.

Assume that the legal record number for the employee's company—as displayed on the MC Company Setup CHE page—is 998.

Assume that you complete the following actions:

- 1. Hire the employee in company KW1 (employee record number  $= 0$ ).
- 2. Add an additional job in company KW2 (employee record number = 1).

After completing these steps, there are two rows of data in Job Data:

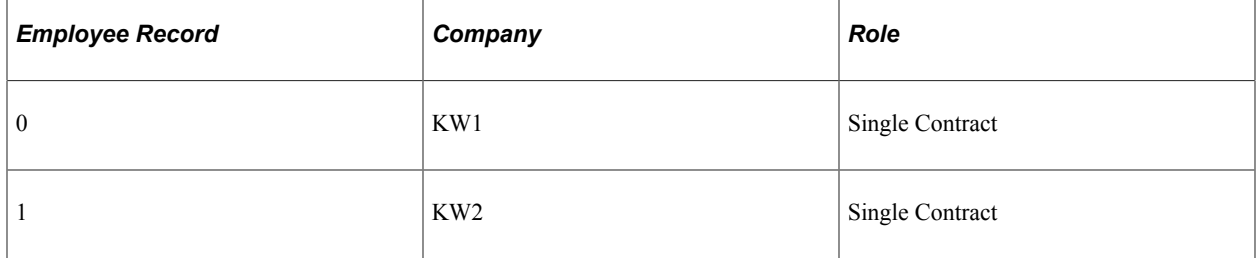

Now, assume that you add an additional job for the employee in company KW1 (employee record number  $= 2$ ). After completing this step, there are four job data records in the system:

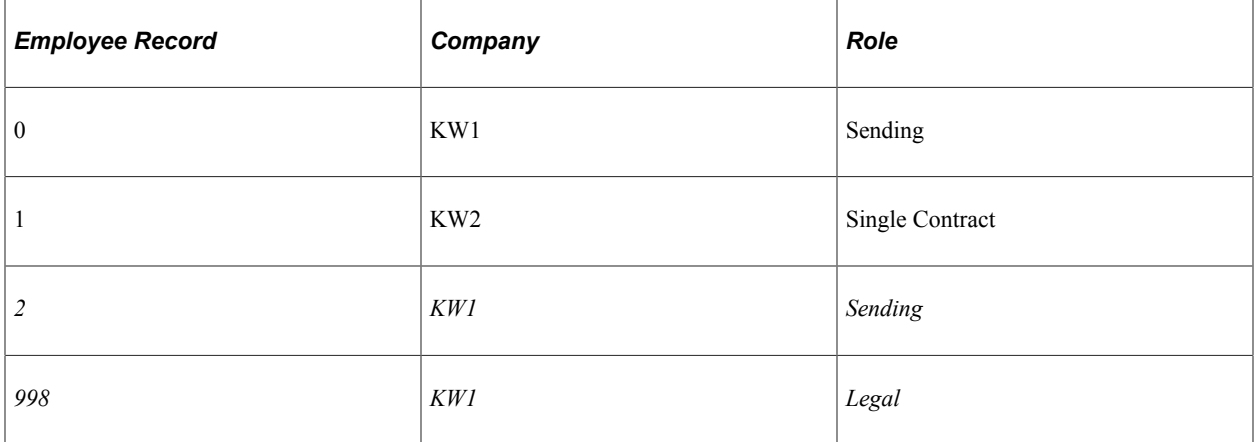

Now, suppose that you add another job for the employee in company KW2 (employee record number = 3). Because this company is not enabled for multiple contracts, the system inserts the new job as an additional single contract:

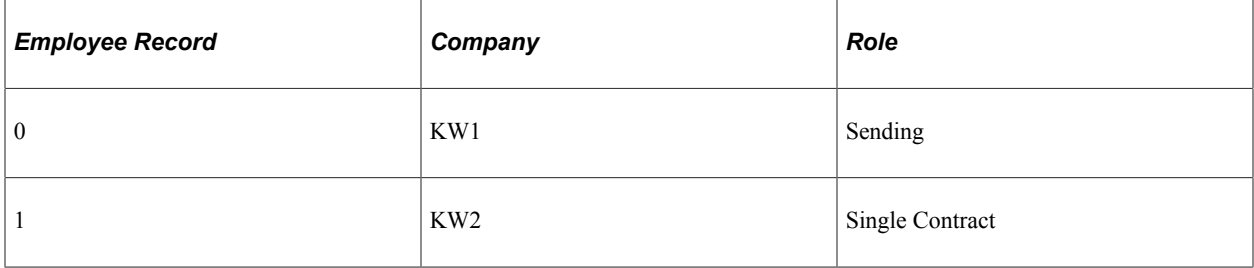

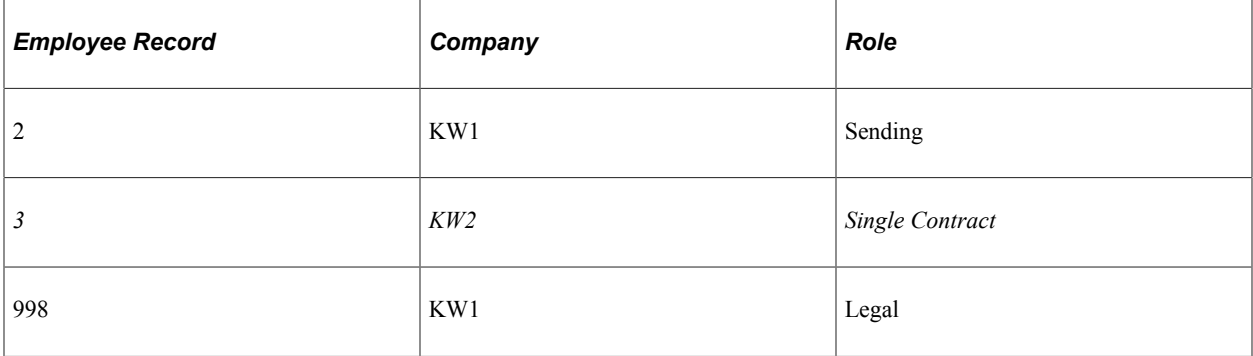

Finally, suppose that you add one more job in company KW1 (employee record number = 4). Because a legal (receiving) record already exists for the employee in company KW1, the system inserts only the new job (there can be only one legal definition of the employee per company):

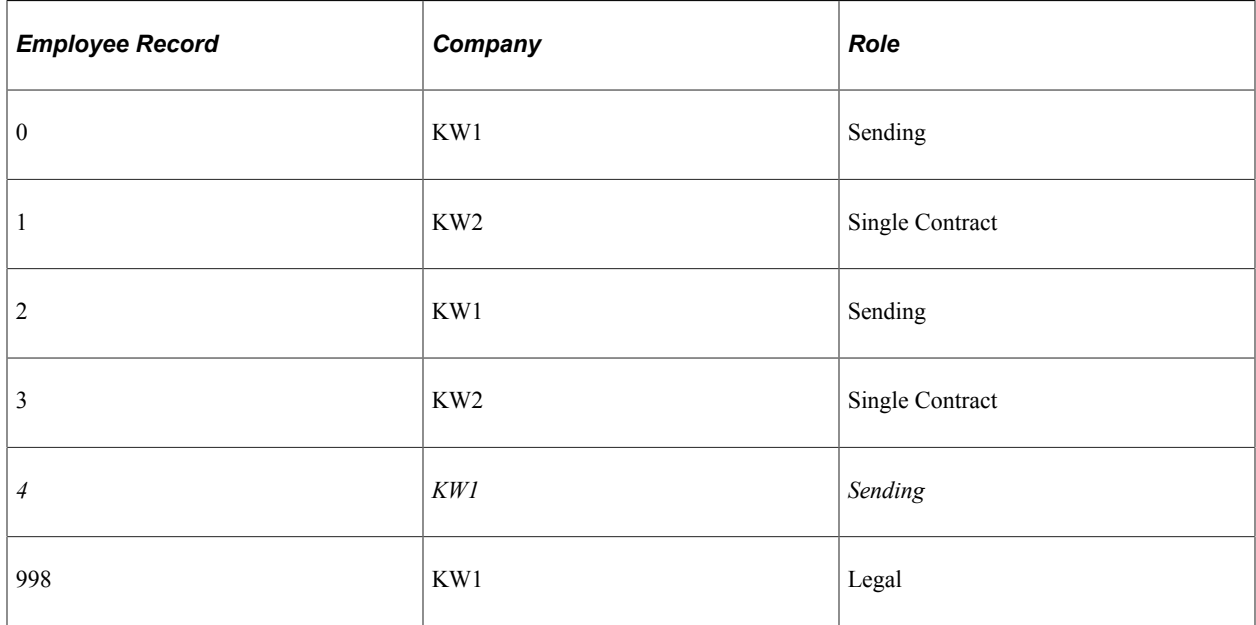

### **Example 2: Terminating One Multi-Contract Job**

In this scenario, assume that you begin with the six employee records that are in the system at the end of the previous example. In addition, assume that you terminate the employee record with record number = 0.

After terminating record 0, there are 5 active records in the system:

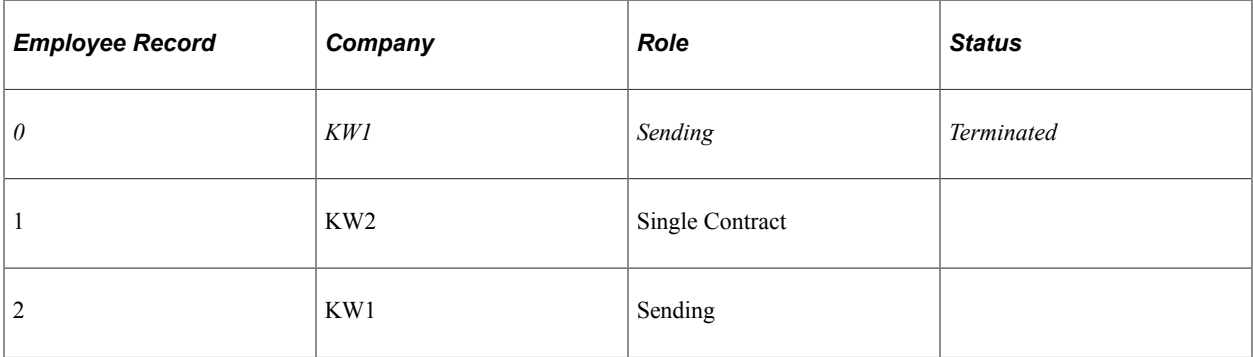

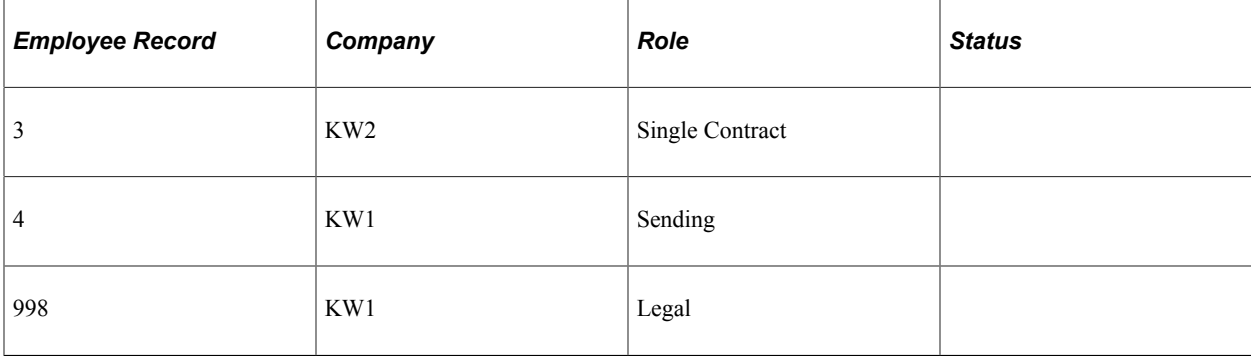

### **Example 3: Terminating All Multiple Contracts at One Time**

In this scenario, assume that you begin with the following records in the Job Data table for companies KW1 and KW2:

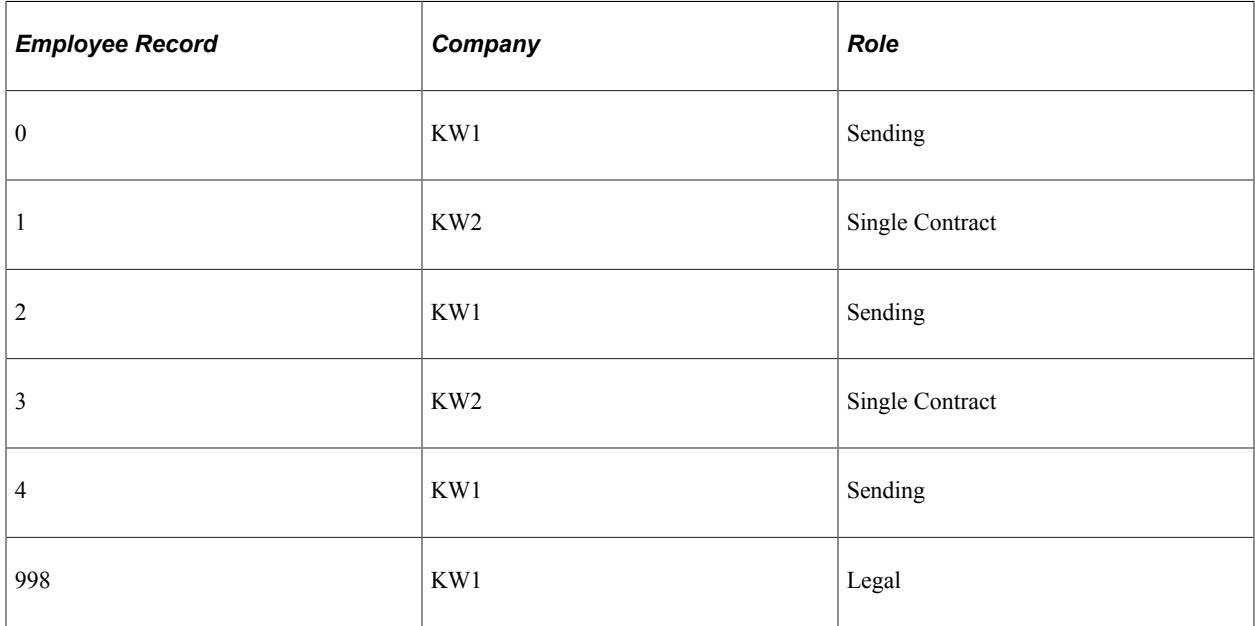

If you want to terminate—in one step—all of the multiple contracts in company KW1, all you need to do is terminate the legal (receiving) record (record number = 998). The system then automatically terminates all of the sending records associated with that legal record:

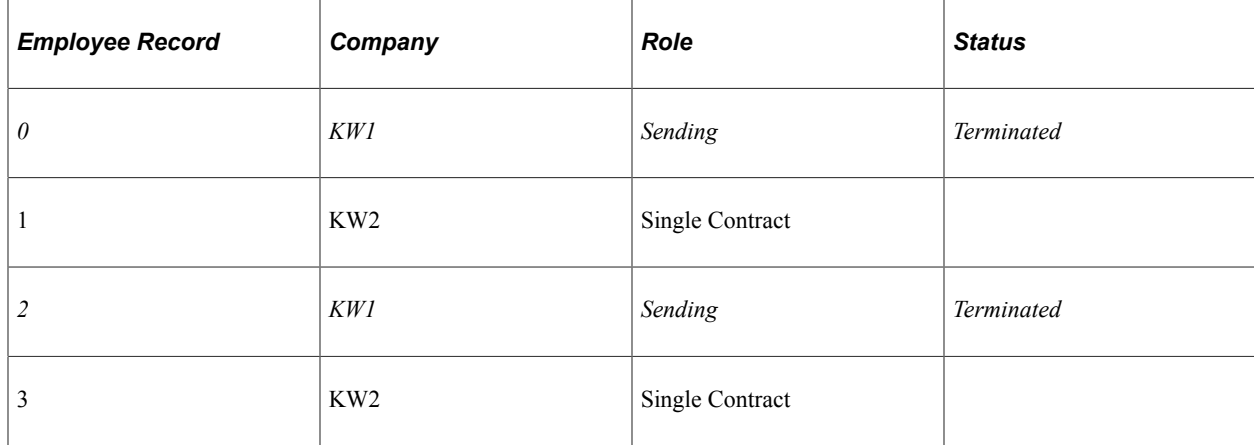

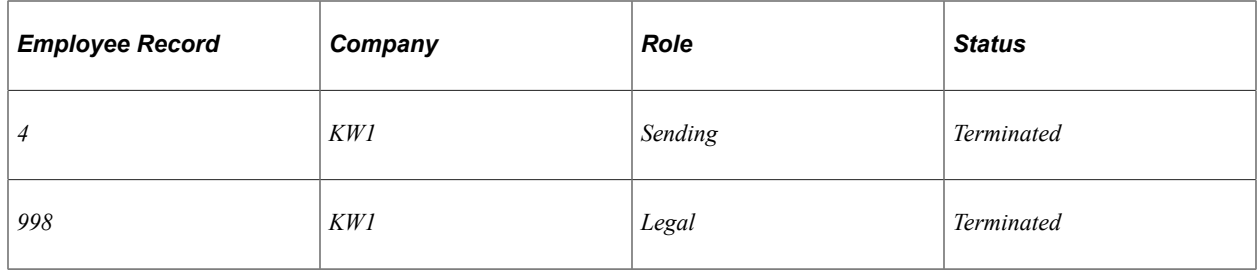

**Note:** After making changes to job data records such as the ones described in this section, access the Review MC Exceptions component to determine if the system has correctly updated the records.

# **Prerequisites**

PeopleSoft Global Payroll for Switzerland uses routings and handlers in the WORKFORCE\_SYNC and GPCH\_MC\_SYNC service operations to automatically create legal (receiving) job records for multicontract employees and to terminate these records when concurrent contracts are removed. The same routings and handlers synchronize the data between sending contracts and legal contracts in case of hires, company changes, or termination of multiple contracts.

To enables these operations, set up PeopleSoft Integration Broker and activate messaging using the following objects:

- Node: PSFT\_HR.
- Messages: WORKFORCE\_SYNC and GPCH\_MC\_SYNC.
- Queues: PERSON\_DATA and GPCH\_MC.
- Services: WORKFORCE\_SYNC and GPCH\_MC\_SYNC.
- Service Operations: WORKFORCE\_SYNC and GPCH\_MC\_SYNC.
- Service Operation Handlers: GPCH\_Sync\_Legal\_Job for service operation WORKFORCE\_SYNC and Sync\_GP\_NET\_DIST for service operation GPCH\_MC\_SYNC.
- Service Operation Routings: all with Directions = Local and Sender.
- Node and Receiver Node = PSFT\_HR for the above service operations.

**Note:** PeopleSoft provides detailed information on how to configure Integration Broker and set up routings and handlers in the *PeopleTools: Integration Broker PeopleBook.*

# **Setting Up and Entering Multiple Contracts for an Employee**

To set up and enter multiple contracts for an employee, use the MC Company Setup CHE (GPCH\_MC\_COMPANY), Review Multiple Contracts CHE (GPCH\_MC\_JOB\_DATA), and Review MC Exceptions CHE (GPCH\_MC\_EXCEPTIONS) components.

This topic discusses how to set up and enter multiple contracts for an employee.

# **Pages Used to Set Up and Enter Multiple Contracts for an Employee**

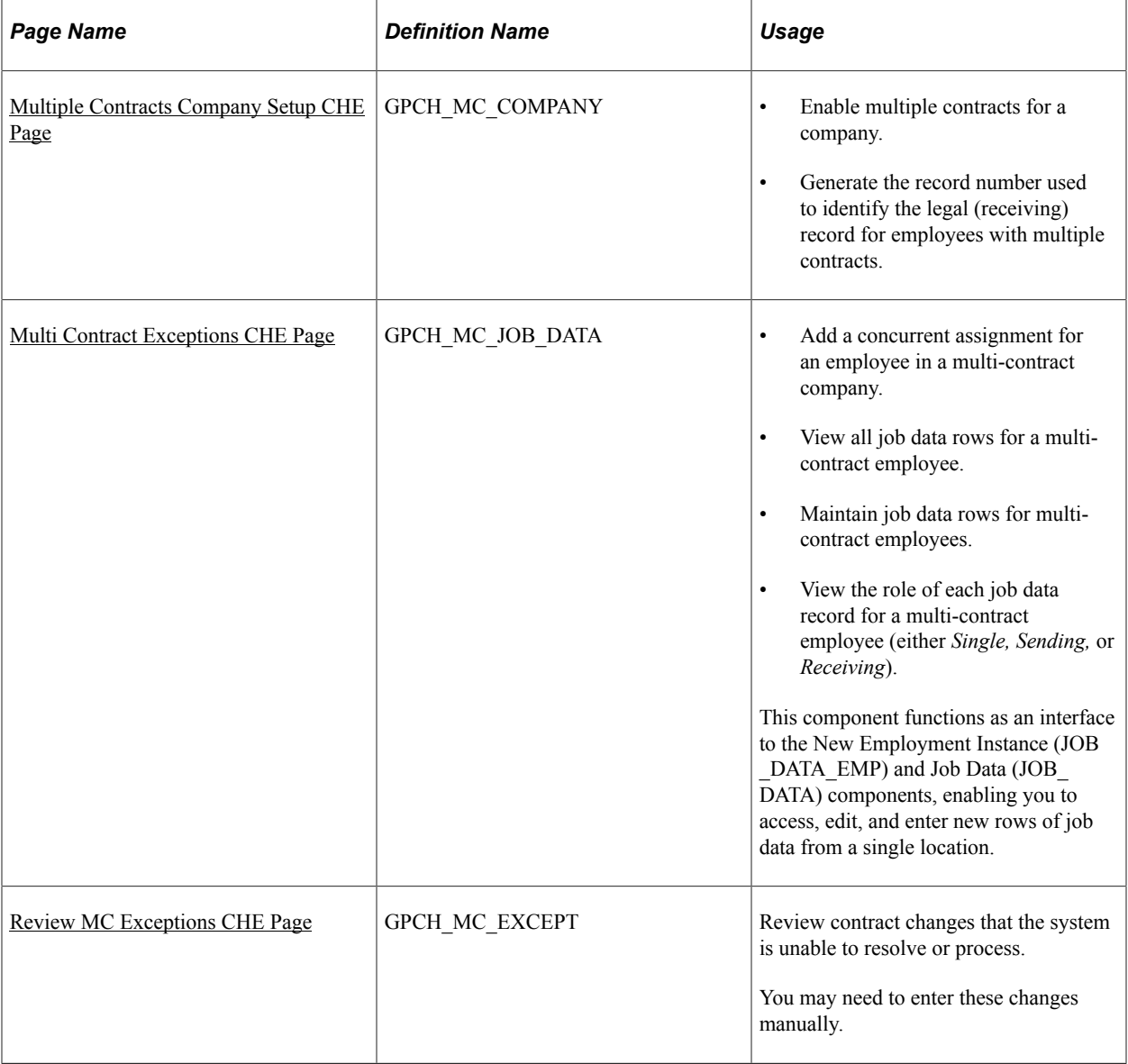

# <span id="page-316-0"></span>**Multiple Contracts Company Setup CHE Page**

Use the MC Company Setup CHE (Multiple Contracts Company Setup CHE) page (GPCH\_MC\_COMPANY) to enable multi-contract for a Company.

Navigation:

**Set Up HCM** > **Product Related** > **Global Payroll & Absence Mgmt** > **Framework** > **Organizational** > **MC Company Setup CHE** > **MC Company Setup CHE**

#### MC Company Setup CHE page

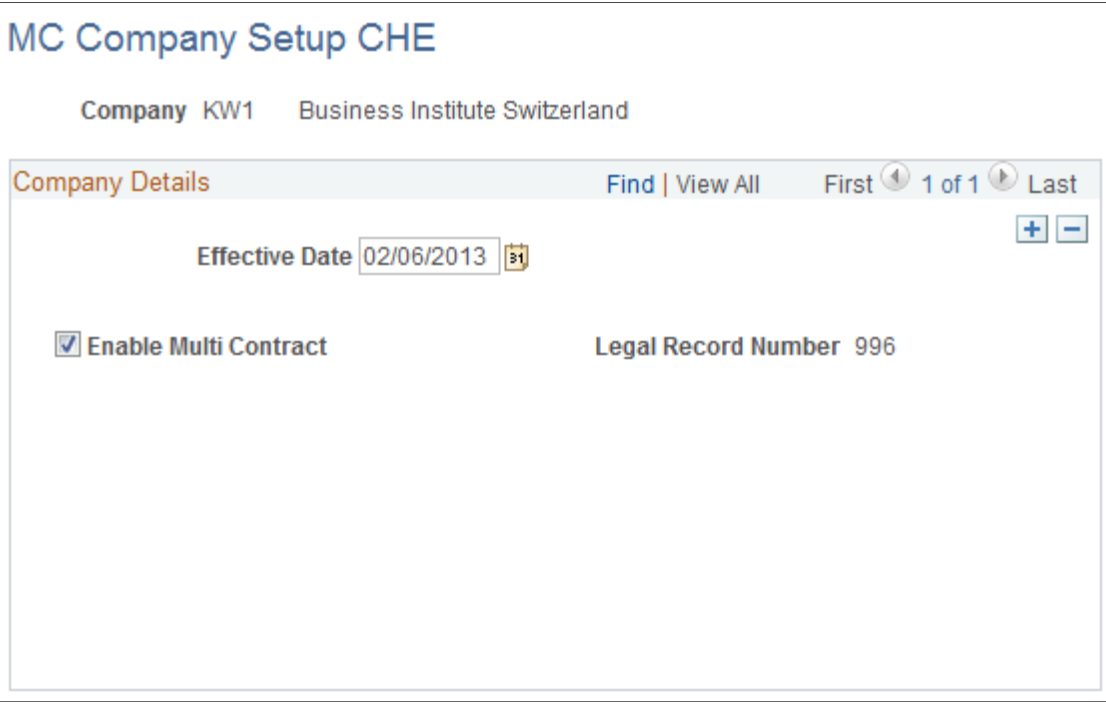

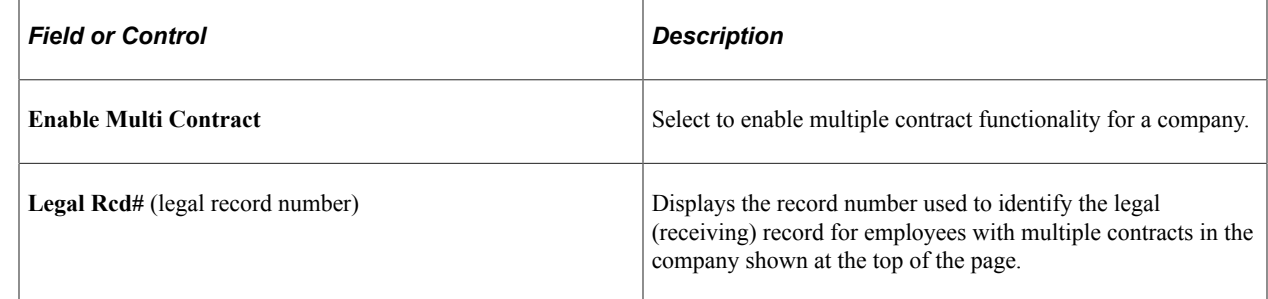

### <span id="page-317-0"></span>**Multi Contract Exceptions CHE Page**

Use the Multi Contract Exceptions CHE page (GPCH\_MC\_JOB\_DATA) to enter and maintain job data for a multi-contract employee.

Navigation:

**Global Payroll & Absence Mgmt** > **Payee Data** > **Multi Contract Exceptions CHE** > **Multi Contract Exceptions CHE**

#### Review Multiple Contracts CHE page

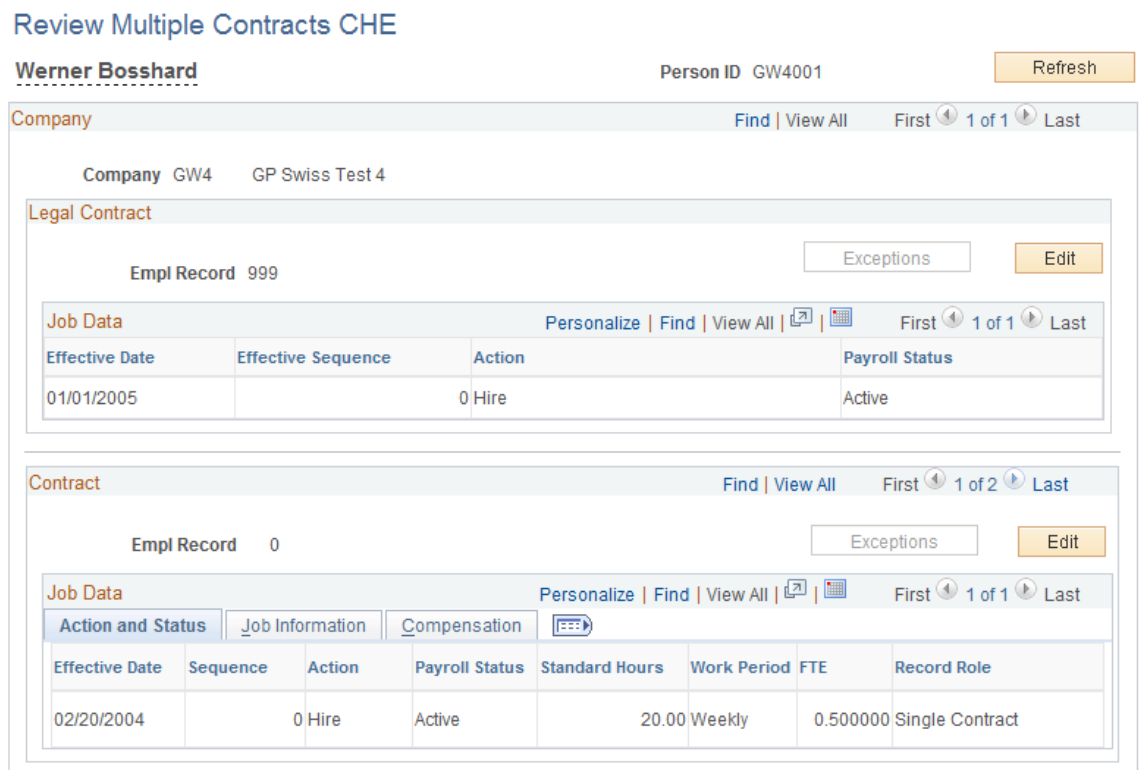

This page provides access the New Employment Instance (JOB\_DATA\_EMP) and Job Data (JOB\_DATA) components, enabling you to modify existing job information, create new job records, or terminate job records from a single location. The data displayed on the page is drawn from the Job Data table and can be refreshed after you make changes to an employee's work location, payroll information, salary and compensation data, or other job information, so that you can maintain accurate records and manage your employees based on current job data.

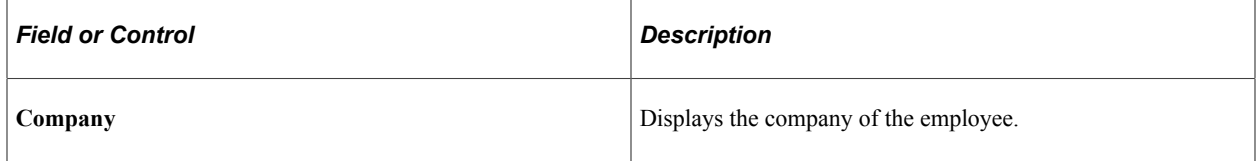

### **Legal Contract**

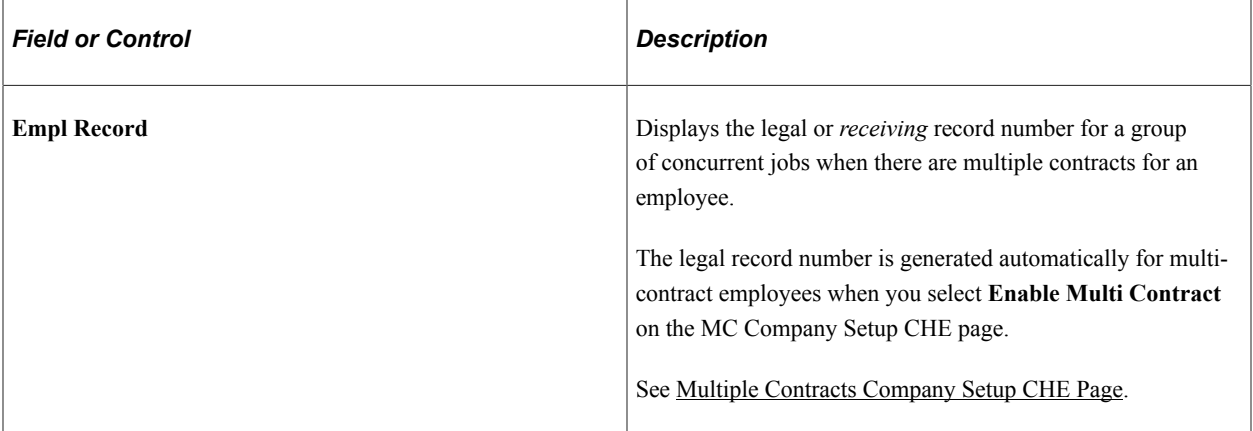

### **Contract**

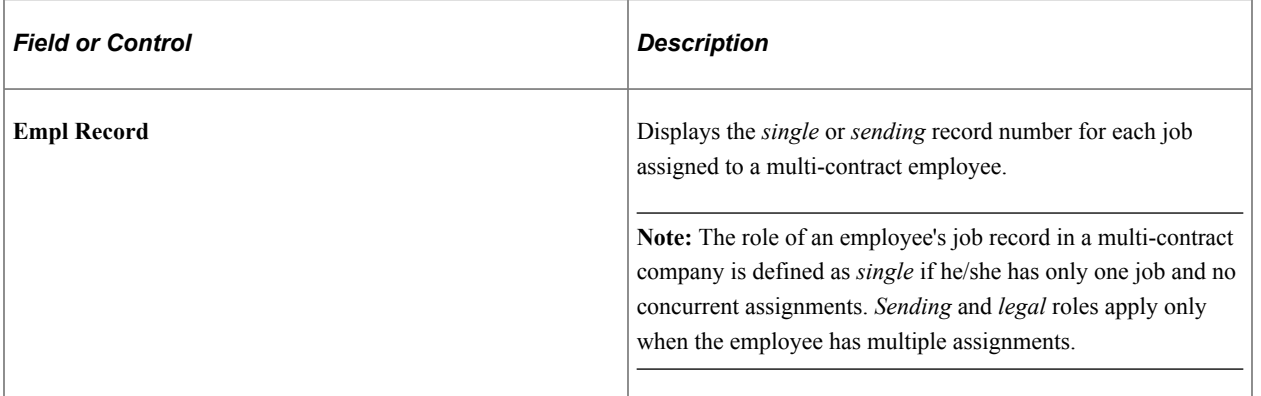

### **Job Data - Action and Status Tab**

Select the **Action and Status** tab.

This tab displays information about the sending and single contract records belonging to a multi-contract employee.

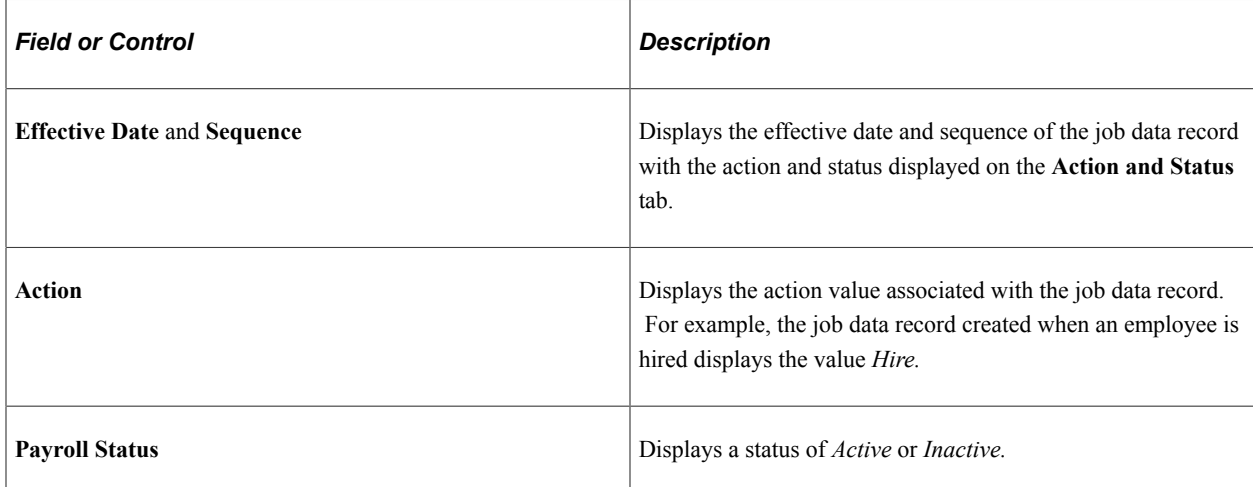

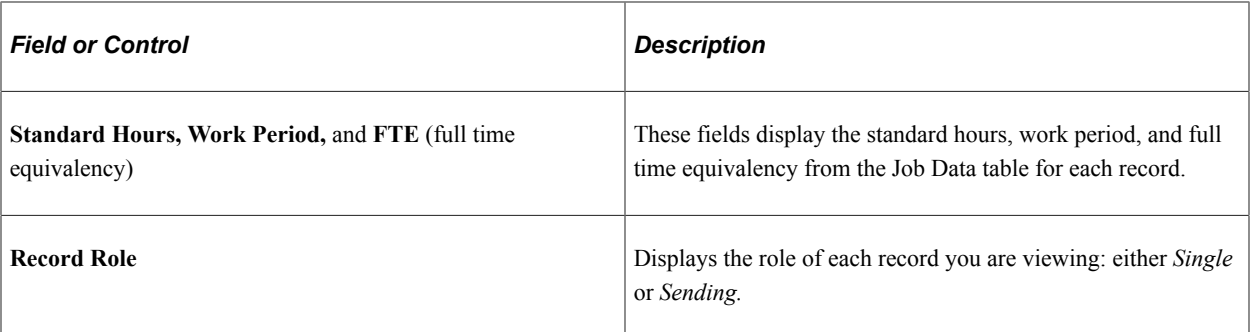

### **Job Data - Job Information Tab**

#### Select the **Job Information** tab.

This tab displays information about the sending and single contract records assigned to a multi-contract employee.

### Review Multiple Contracts CHE page – Job Information tab

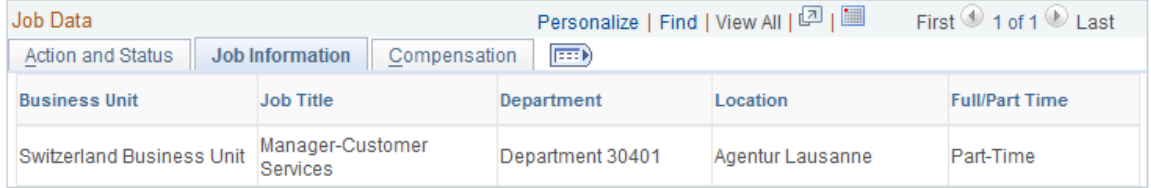

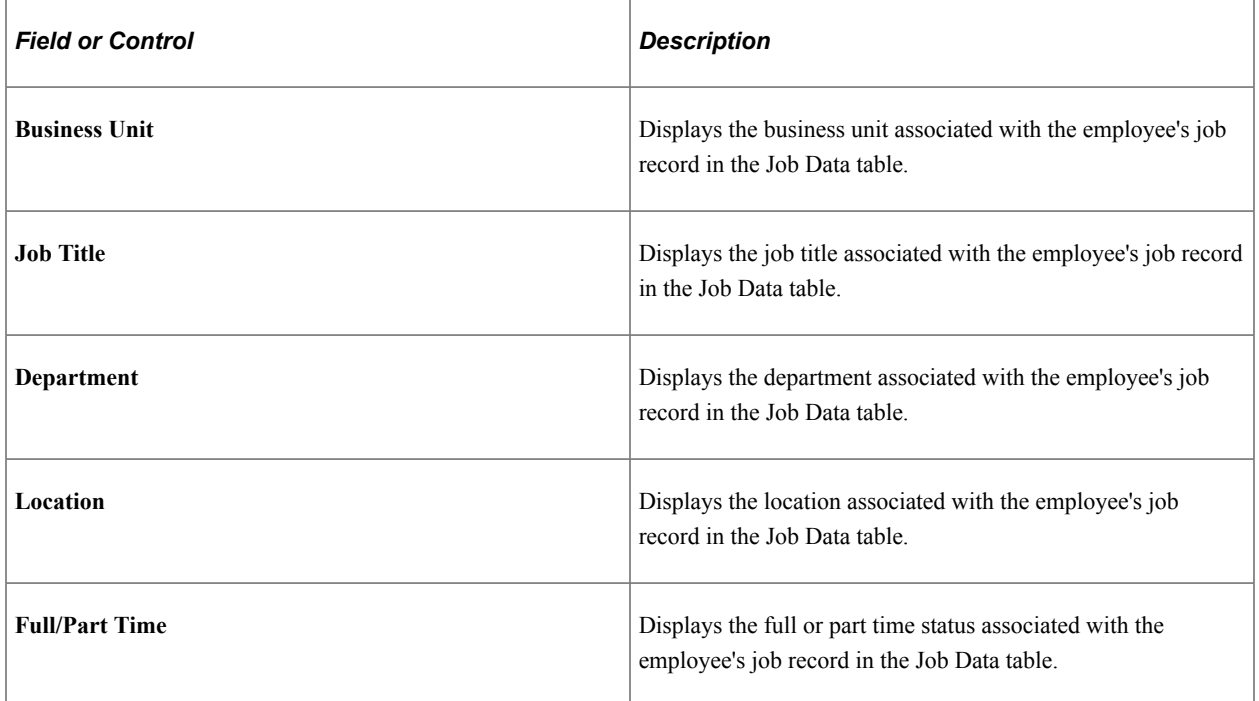

### **Job Data - Compensation tab**

Select the **Compensation** tab.

This tab displays information about the sending and single contract records belonging to a multi-contract employee.

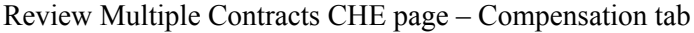

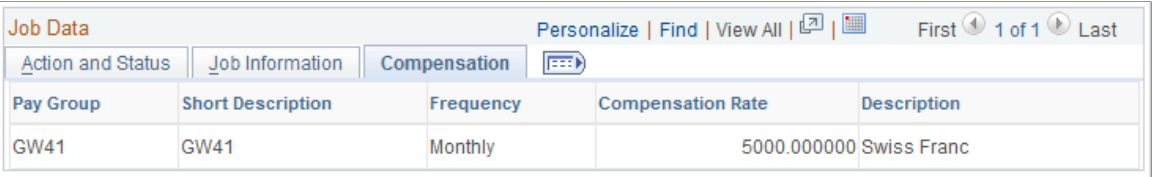

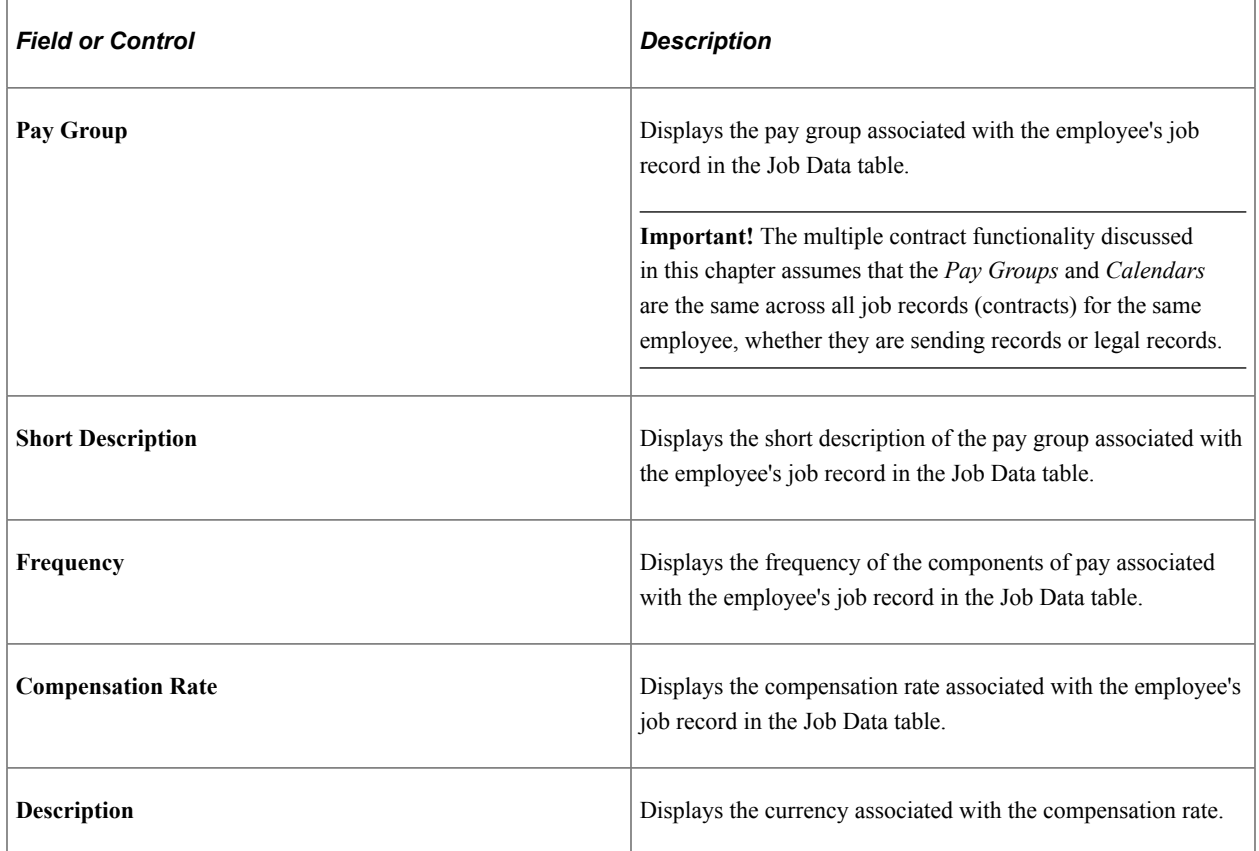

### **Edit**

Click the **Edit** button to access the Job Data (JOB\_DATA) component where you can modify the information in an employee's job record or terminate jobs.

### **Exceptions**

Click the **Exceptions** button to access the Review MC Exceptions CHE (GPCH\_MC\_EXCEPTIONS) component, where you can review contract changes that the system is unable to resolve or process.

### **Create New Contract**

Click the **Create New Contract** button to access the New Employment Instance (JOB\_DATA\_EMP) component, where you can add a concurrent assignment for the payee.

**Note:** When you create a new employment instance that results in multiple contracts for an employee, the system automatically creates a job record with the legal record number for the employee's company.

### **Refresh**

Click the **Refresh** button to populate the Review Multiple Contracts CHE page with current job data from the Job Data table.

# <span id="page-322-0"></span>**Review MC Exceptions CHE Page**

Use the Review MC Exceptions CHE page (GPCH\_MC\_EXCEPT) to review contract changes that the system is unable to resolve or process.

You may need to enter these changes manually.

Navigation:

#### **Global Payroll & Absence Mgmt** > **Payee Data** > **Review MC Exceptions CHE** > **Review MC Exceptions CHE**

The system generates error and warning messages in response to contract data changes that it cannot process or resolve. Use this page to view these error and warning messages. You may need to correct these errors manually.

# **Setting Up and Running the General Ledger (GL) Process for Multi-Contract Employees**

To set up and run the General Ledger process for Switzerland, use the GL Migrating MC Elements CHE (GPCH\_GL\_MIGR), Accumulators (GP\_ACCUMULATOR), and Send Costs to GL CHE (GPCH\_GL\_PREPARE) components.

This topic provides an overview of the General Ledger process for Switzerland.

# **Pages Used to Set Up and Run the General Ledger (GL) Process for Multi-Contract Employees**

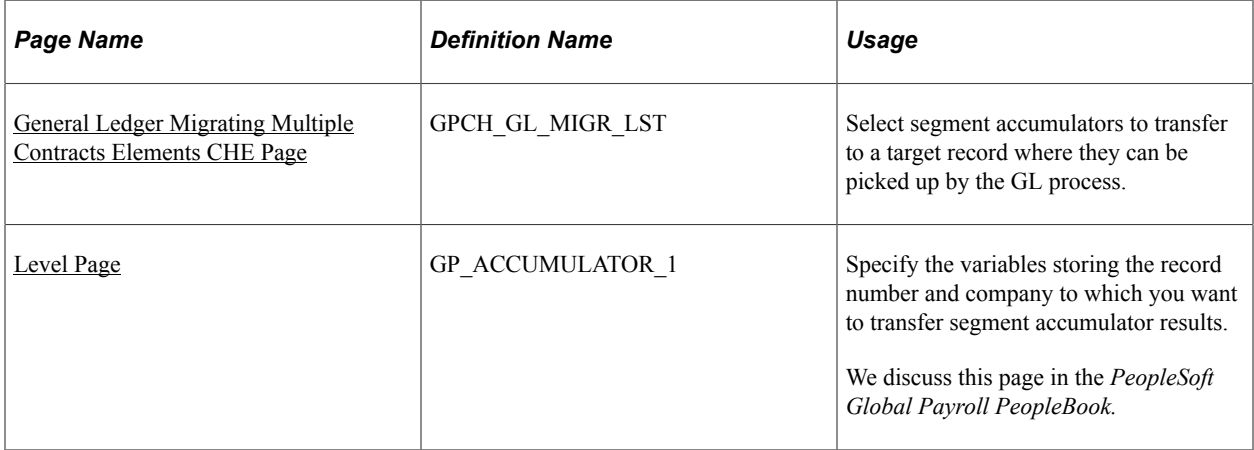

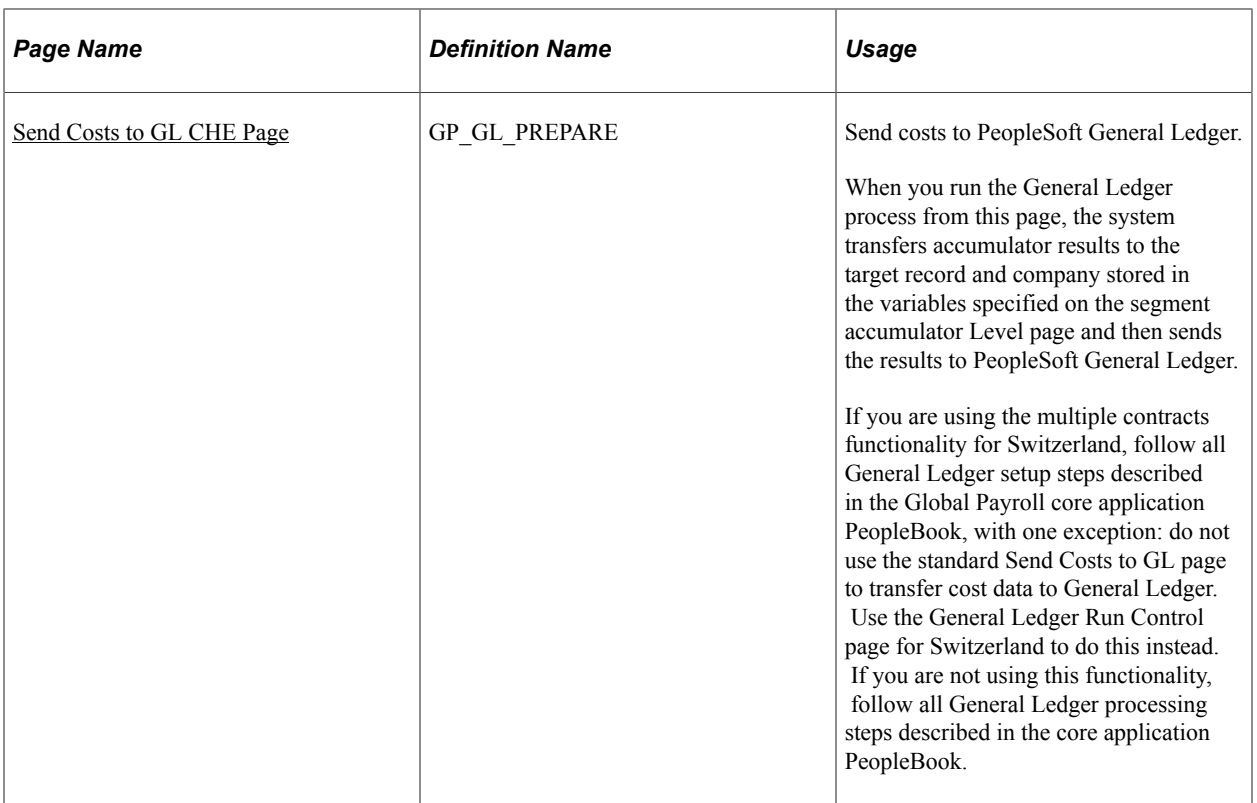

# **Understanding the General Ledger Process for Switzerland**

The standard General Ledger process for Global Payroll uses segment accumulator results to calculate and distribute costs. However, in the case of multiple contracts, each sending record generates accumulator results for one contract only, and consequently provides incomplete cost data, whereas the single *receiving* record sums up all of the data for the employee (each sending contract calculates the gross for one contract, whereas the legal contract calculates all legal earnings and deductions on accumulated salaries). For legal and reporting reasons, it is precisely this record that is of interest to General Ledger. However, because General Ledger is not set up to process segment accumulator results for the legal record, Global Payroll for Switzerland delivers a General Ledger process (GPCH\_GL\_RC) that you can run to *transfer* the segment accumulators from the last record calculated—the legal or receiving record, which has the highest number and is therefore processed after the others—to a target record and company specified in the User Key fields of the same segment accumulators. The General Ledger process can then pick up the accumulator results from the record and company identified in the User Key fields and use them for cost distribution.

Before running this process, you must access the GL Migrating MC Elements CHE page and list the segment accumulators to migrate from the legal record to the target record and company specified in the segment accumulators' User Key fields.

The steps for setting up and running the General Ledger process can be summarized as follows:

1. Select the segment accumulators to transfer to the target record where they can be picked up and processed by General Ledger.

To do this, use the GL Migrating MC Elements CHE page.

2. Specify the variables storing the record number and company to which you want to transfer segment accumulator results in the accumulators' User Key fields.
Do this on the Level page of the Accumulators (GP\_ACCUMULATOR) component in the core application.

3. Send the accumulator results to PeopleSoft General Ledger.

Do this on the General Ledger Run Control page.

**Important!** For a segment accumulator to be migrated across record number results, it must have both the target record number and company indicated in its USER\_KEY fields and it must be listed in an effective dated migration list for the processed pay entity.

### **General Ledger Migrating Multiple Contracts Elements CHE Page**

Use the GL Migrating MC Elements CHE (General Ledger Migrating Multiple Contracts Elements CHE) page (GPCH\_GL\_MIGR\_LST) to select segment accumulators to transfer to a target record where they can be picked up by the GL process.

Navigation:

**Set Up HCM** > **Product Related** > **Global Payroll & Absence Mgmt** > **Integration** > **GL Multi Contract Elements CHE** > **GL Migrating MC Elements CHE**

GL Migrating MC Elements CHE page

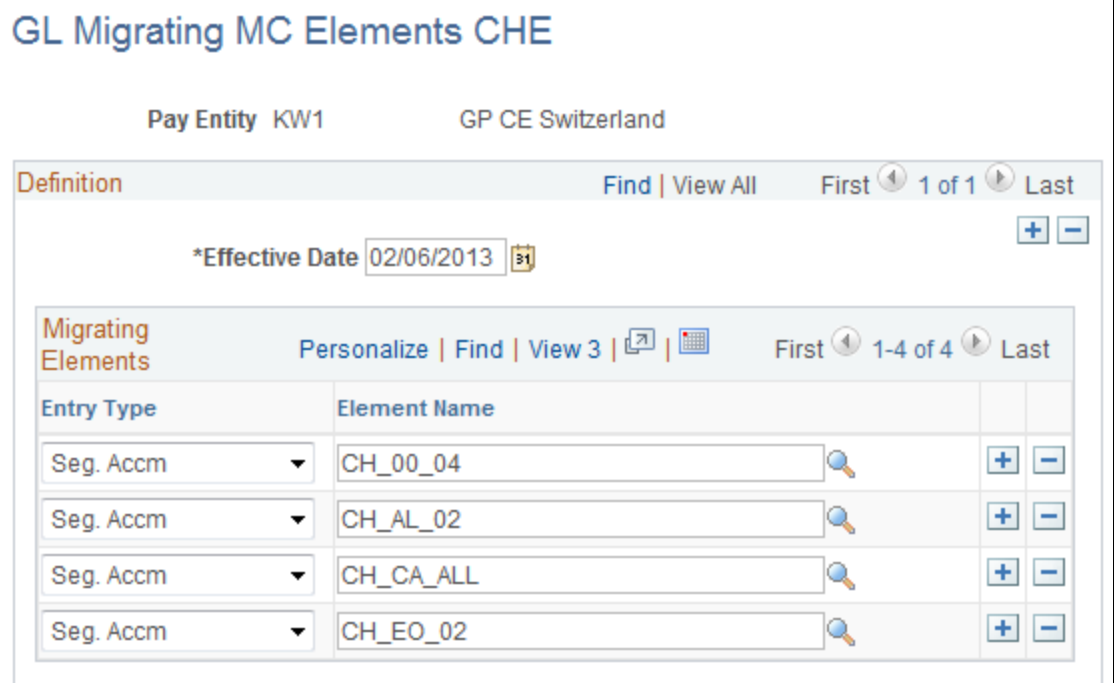

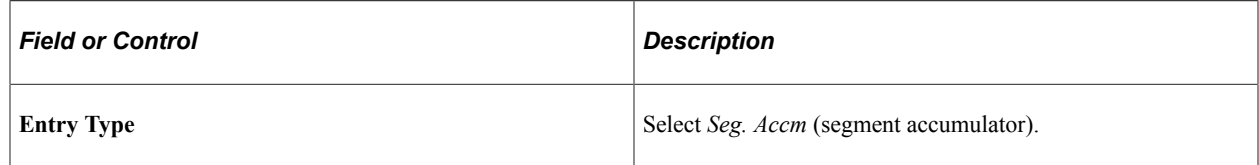

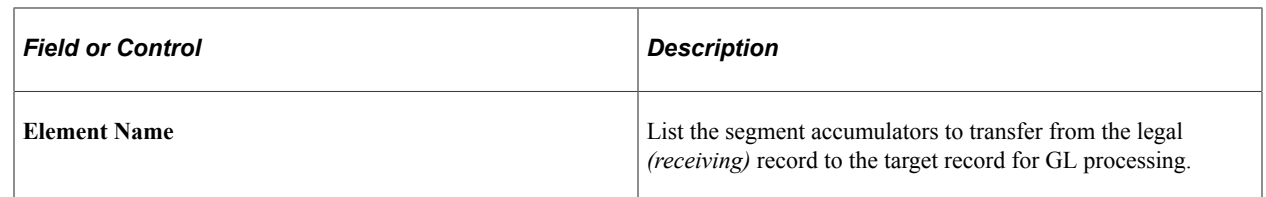

### **Level Page**

Use the Level page (GP\_ACCUMULATOR\_1) to specify the variables storing the record number and company to which you want to transfer segment accumulator results.

We discuss this page in the PeopleSoft Global Payroll PeopleBook.

Navigation:

**Set Up HCM** > **Product Related** > **Global Payroll & Absence Mgmt** > **Elements** > **Supporting Elements** > **Accumulators** > **Level**

Level page

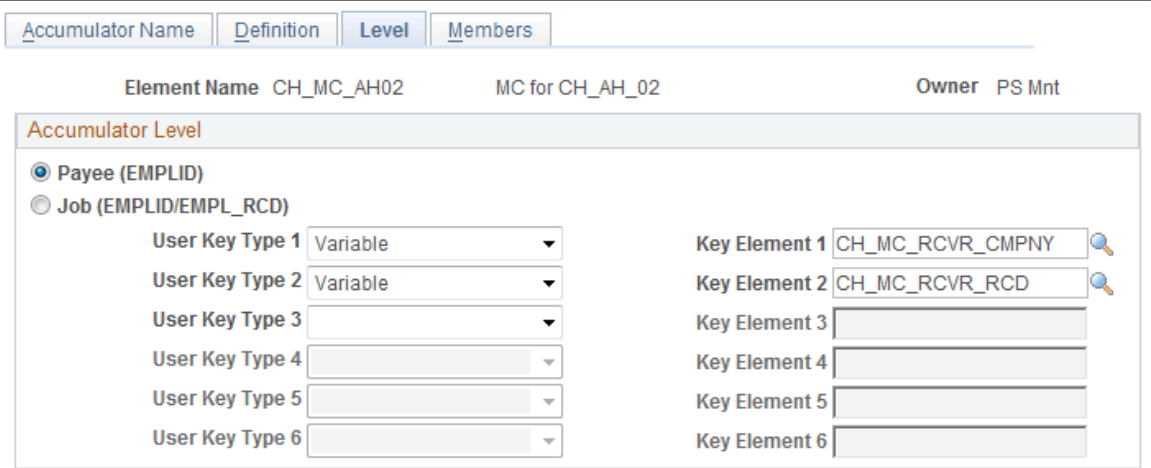

In the **User Key Type** fields, select *Variable,* and then enter the variable element CH\_MC\_RCVR\_CMPNY (MC Receiver Company) in combination with the variable CH\_MC\_RCVR\_RCD (MC Receiver) in the **Key Element** fields. These variables are set up to hold the company and the number of the target record to which you are transferring the segment accumulator results.

**Note:** We discuss this page in detail in the *PeopleSoft Global Payroll PeopleBook.*

See "Defining Accumulators" (PeopleSoft Global Payroll).

### **Send Costs to GL CHE Page**

Use the Send Costs to GL CHE page (GP\_GL\_PREPARE) to send costs to PeopleSoft General Ledger.

When you run the General Ledger process from this page, the system transfers accumulator results to the target record and company stored in the variables specified on the segment accumulator Level page and then sends the results to PeopleSoft General Ledger.

Navigation:

**Global Payroll & Absence Mgmt** > **Time and Labor / GL Costs** > **Send General Ledger Costs CHE** > **Send General Ledger Costs CHE**

Send Costs to GL CHE page

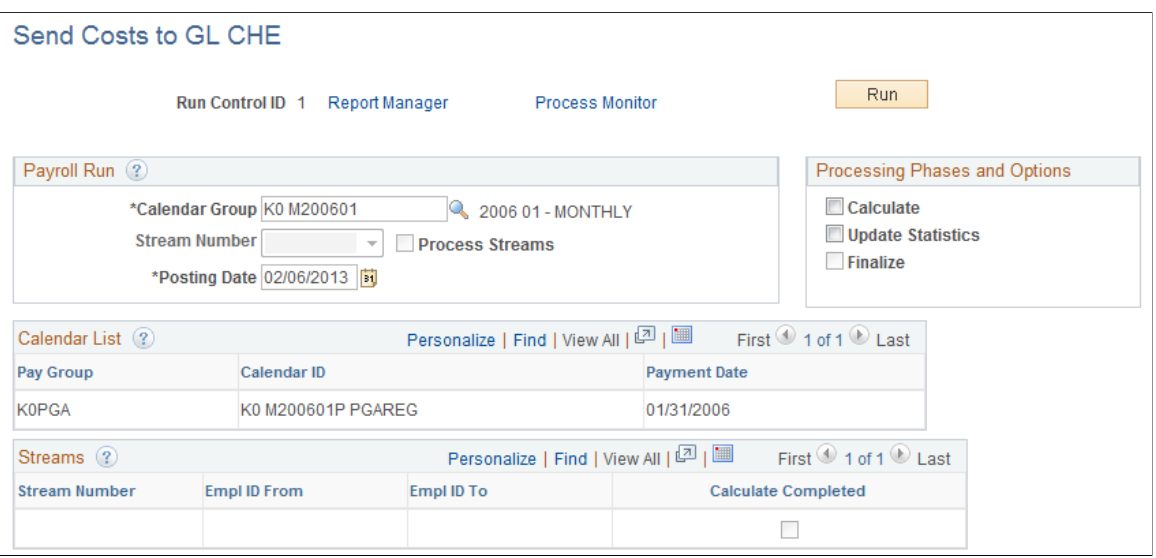

The fields on the General Ledger Run Control page for Switzerland are identical to those on the Send Costs to GL page in the Global Payroll core application.

See "Running the General Ledger Process and Sending Data" (PeopleSoft Global Payroll).

# **Managing Swiss Legal Attribute Records**

This section discusses:

- Handling of Legal Attributes in Non-MC and MC Environments
- Legal Attributes with New Levels

### **Handling of Legal Attributes in Non-MC and MC Environments**

PeopleSoft Global Payroll for Switzerland supports handling of employees for payroll calculations in two modes — Non-MC Environments and MC Environments.

*In Non-MC Environments:*

- Individual employee records are considered as a single legal entity
- Reference record and employee record have an one-to-one relationship
- Swiss attributes are assigned to a dedicated employee record
- Independent Payroll is generated for this legal entity per employee record

#### *In MC Environments:*

- There can be multiple employment records for a single employee / legal entity spanning several companies, and canton of work locations
- Unlimited number of employee records can be added
- Multiple employment records are mapped to a single reference record
- Reference Record and employee records have a one-to-many relationship
- The reference record acts as the unified single legal entity
- Swiss attributes are assigned to this unified single legal entity
- Payroll and ceilings are applied to the single legal entity
- Reference records are identified by the system and this controls prompting and defaults

### **Legal Attributes with New Levels**

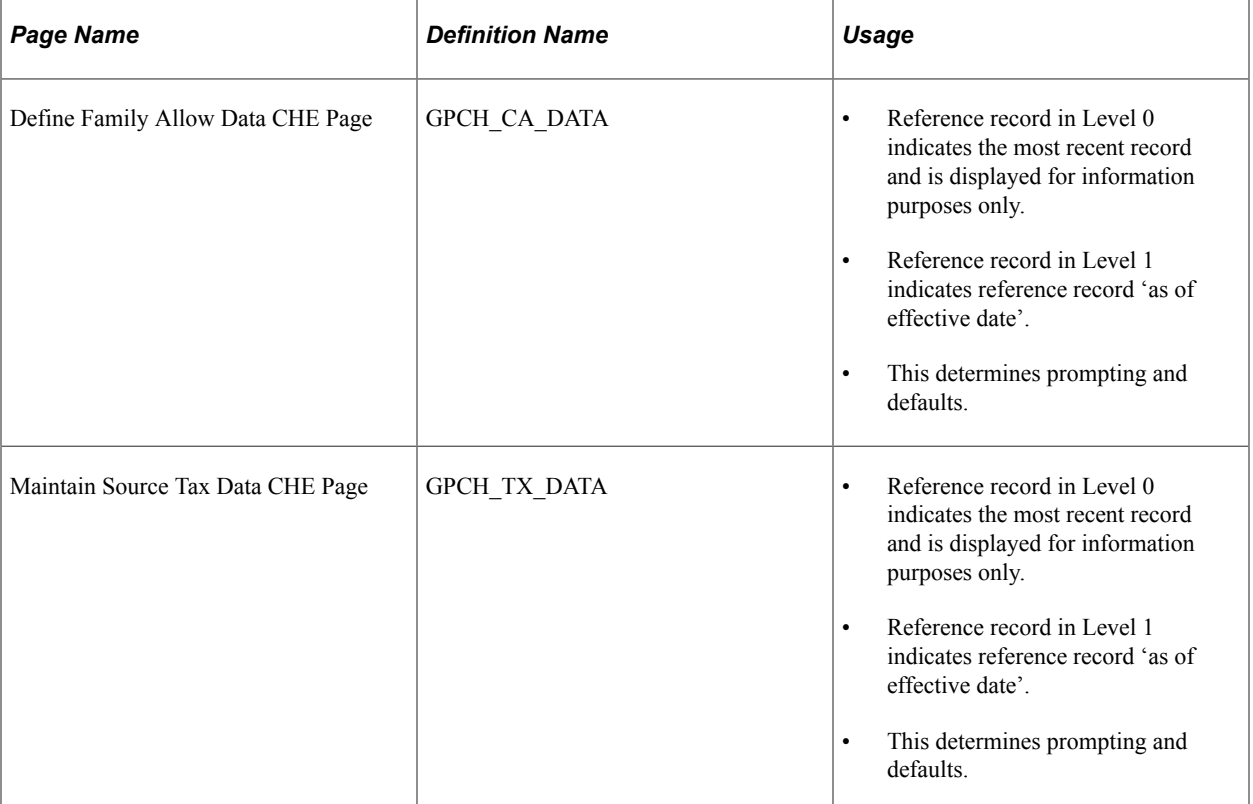

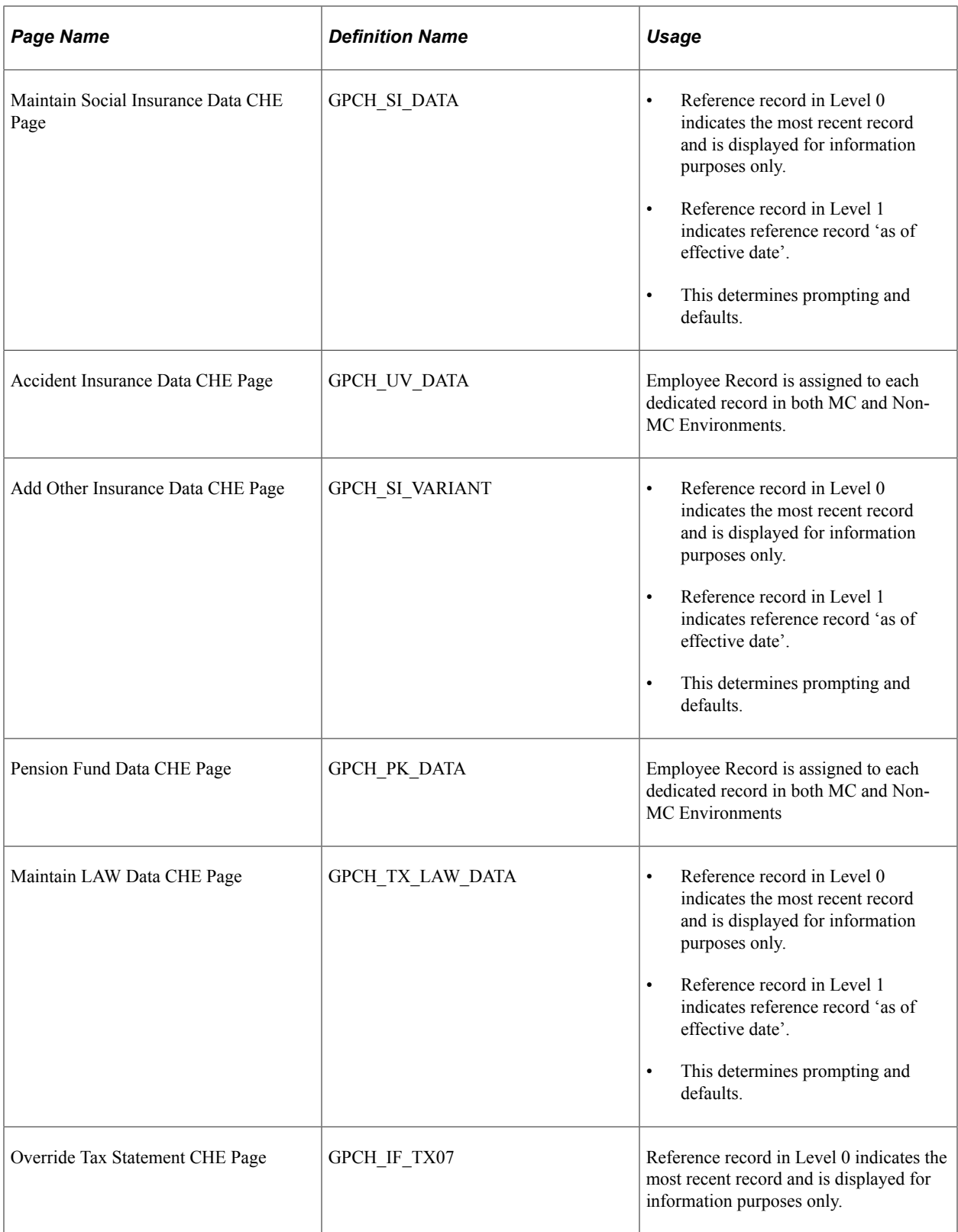

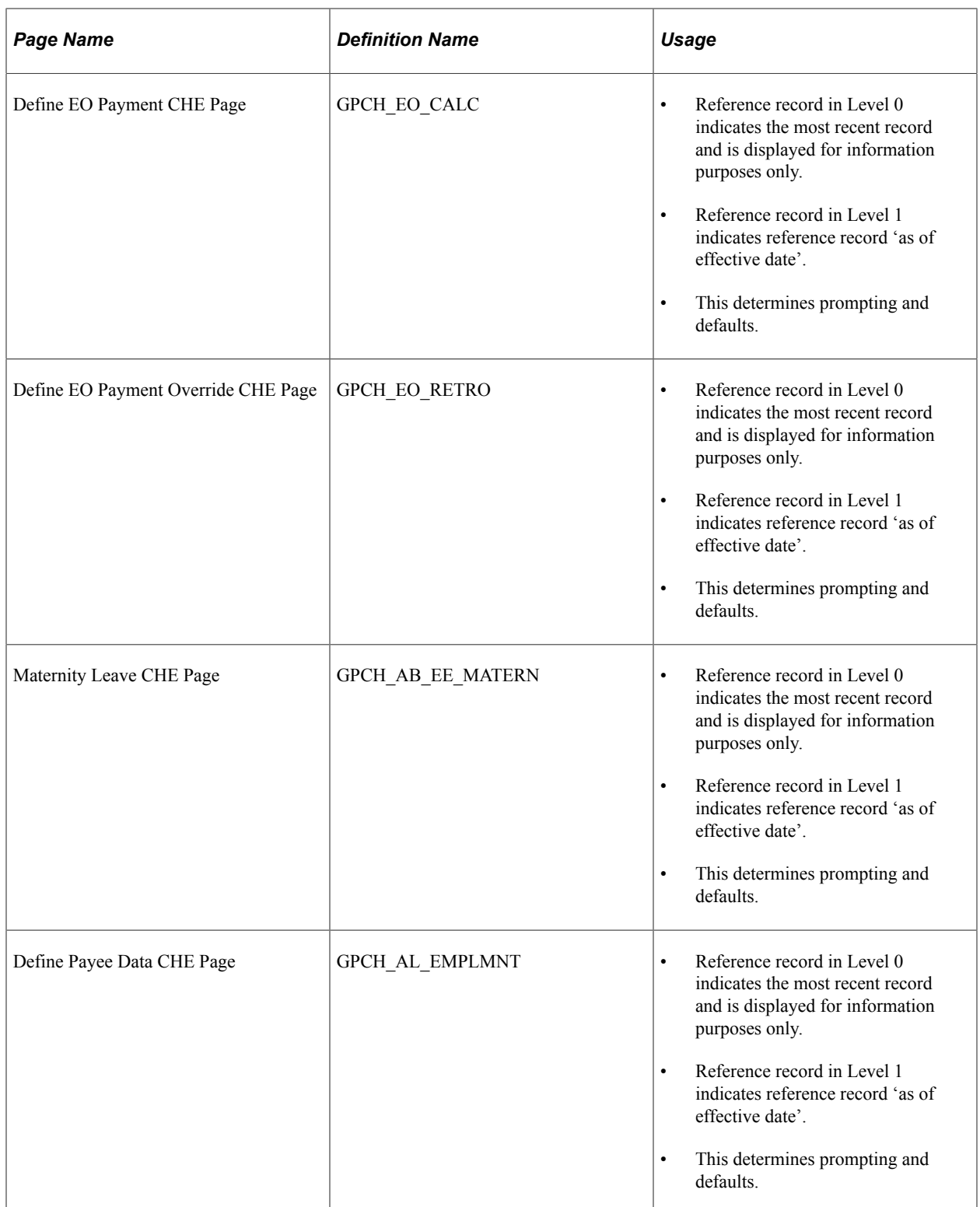

# **Processing Swissdec by Dashboard**

# **Understanding ELM and eGovernment for Global Payroll for Switzerland**

This section discusses:

- eGovernment Overview
- eGovernment Reporting
- Additional XML Reporting
- Managing Governmental Data

### **eGovernment Overview**

Swiss eGovernment, or ELM (einheitliches Lohnmeldeverfahren), is the secure electronic transmission of salary declaration for social insurance, taxation and statistical reporting.

Increasing demand for electronically submitted data is currently spreading across Europe. Approximately 300,000 companies operating in Switzerland report information relating to social insurance registration, taxation, and statistical data to government agencies and insurance providers. An estimated 90 percent of all salary-related information is already in electronic form. In Switzerland SUVA, Swissdec, and other Swiss social insurance and software providers have been working together to define an XML-based electronic submission standard under the umbrella project initiative called Lohnstandard-CH.

### **eGovernment Reporting**

Delivered eGovernment functionality enables you to run year end and monthly legal reporting using a single dashboard, simplifying the process. Governmental data is taken from the existing set of legal reports and stored in separate XML records.

eGovernment creates the ELM records using the following reports:

- GPCHSI07 UV Yearly.
- GPCHSI08 AHV Year and NON AHV/ALV.
- GPCHSI8X AHV E(M)A
- GPCH AE TX07 Tax Statement.
- GPCHAL5X FAK Yearly.
- GPCH AE INS BVG Pension, KTG Health, and UVGZ Additional Accident insurance.
- GPCHST2X BFS Salary Statistics
- GPCHTX2X Source Tax.

### **Additional XML Reporting**

Besides the year end and monthly processes that create the XML according to the ELM Swissdec format, we included these XML reports that can also be processed using the dashboard:

- GPCHTX01 Source Tax Year for GE.
- GPCHAL4X FAK CAF monthly for Ausgleichskasse Banken and Ausgleichskasse Versicherungen (Pool Inside).
- GPCHAL5X FAK CAF YearToDate as of eAHV format (e.g. Pools Globaz and IGAKIS).
- GPCHEOX1 EO APG Military service for Ausgleichskasse Banken and Ausgleichskasse Versicherungen (Pool Inside).
- GPCHAL8X XML Audit
- GPCHB2X Bank Transfer format ISO 20022

#### **Managing Governmental Data**

By selectively processing eGovernment reports you can breakup data reporting and submission in discrete parts as necessary. For example, consider an organization with four entities of varying sizes: one large and three smaller entities. You may choose to process data from the large entity separately from the other three, which may then be processed together as a group. The data for all four entities may then be sent to the government in two transmissions.

#### Managing Governmental Data

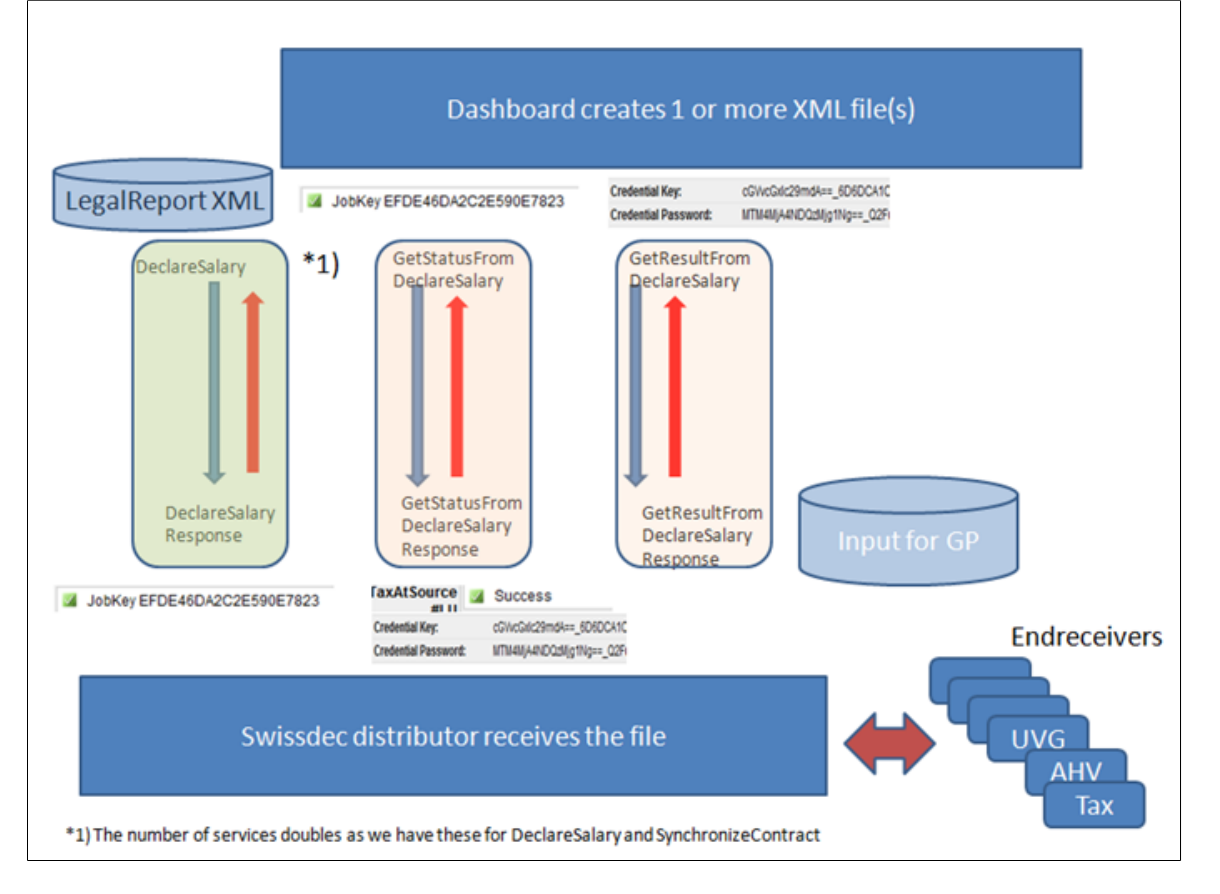

ELM Year End processes (AHV\_AVS, BFS\_OFS, FAK\_CAF, UVG\_LAA, UVGZ\_LAAC, KTG\_AMC, LAW\_CDS, BVG\_LPP) can be run as single domain or combined. Yearly process for Source Tax GE (ISEL) and all monthly processes (incl. source tax Swissdec) need to run in a single domain. The dashboard includes a group of pages called Prepare Files and Process Files. This is where you can select a previously defined domain set to run the defined reports all at the same time for domains defined in the selected domain set and only for providers within the domains, which are mapped on the company level.

# **Generating and Managing Dashboard XML**

This topic provides an overview on dashboard processing.

### **Pages Used to Generate and Manage Dashboard XML**

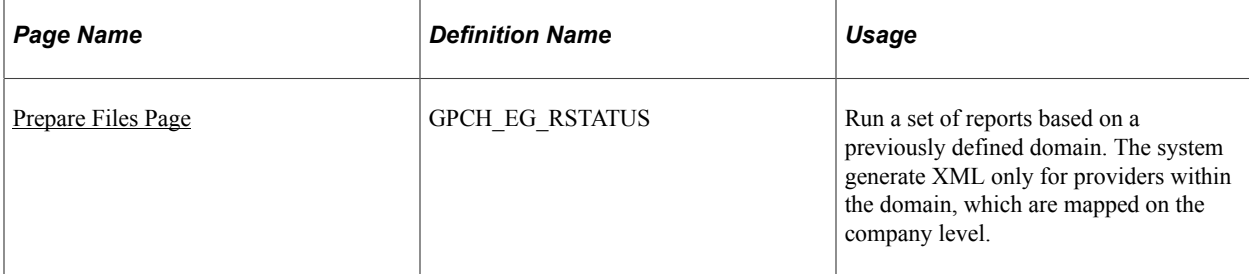

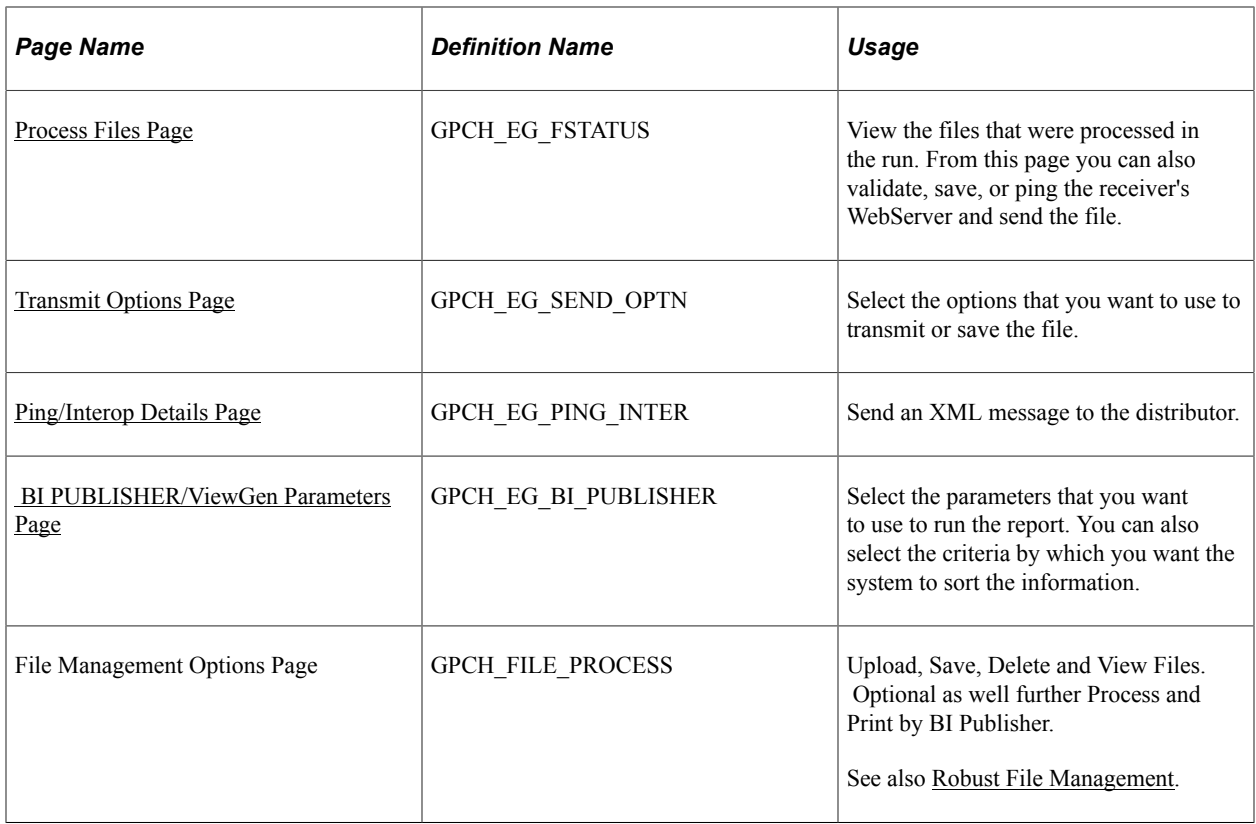

### **Understanding Dashboard Processing**

From a central dashboard, eGovernment allows you to control the year end and monthly reporting process. Using the dashboard you can Create and manage the XML, which is finally sent to the authorities.

Here is a graphical representation of how the system processes information from the dashboard:

GP Switzerland dashboard manages all XML based reporting with one framework. The following graphics provides an overviewon for all monthly and yearly XML created by dashboard. User starts Job GPCH AE\_XML which launches - depending on navigation ( monthly or yearly ) – in the backend jobs GPCH\_MON or GPCH\_ELM.

This example illustrates XML based reporting CHE.

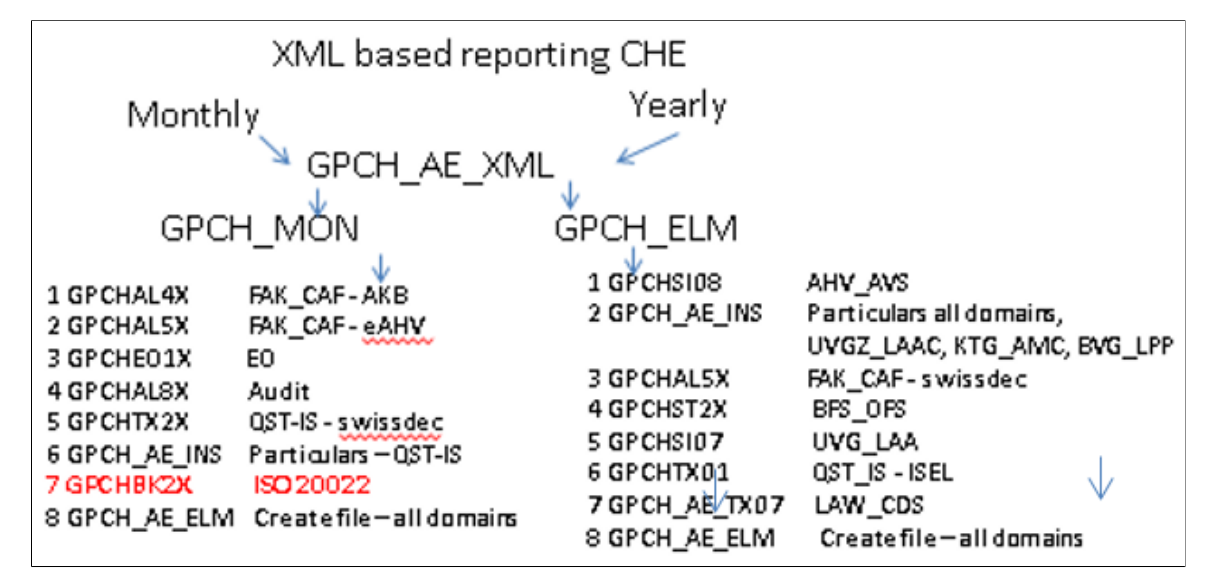

Graphical representation of how the system processes information from the dashboard

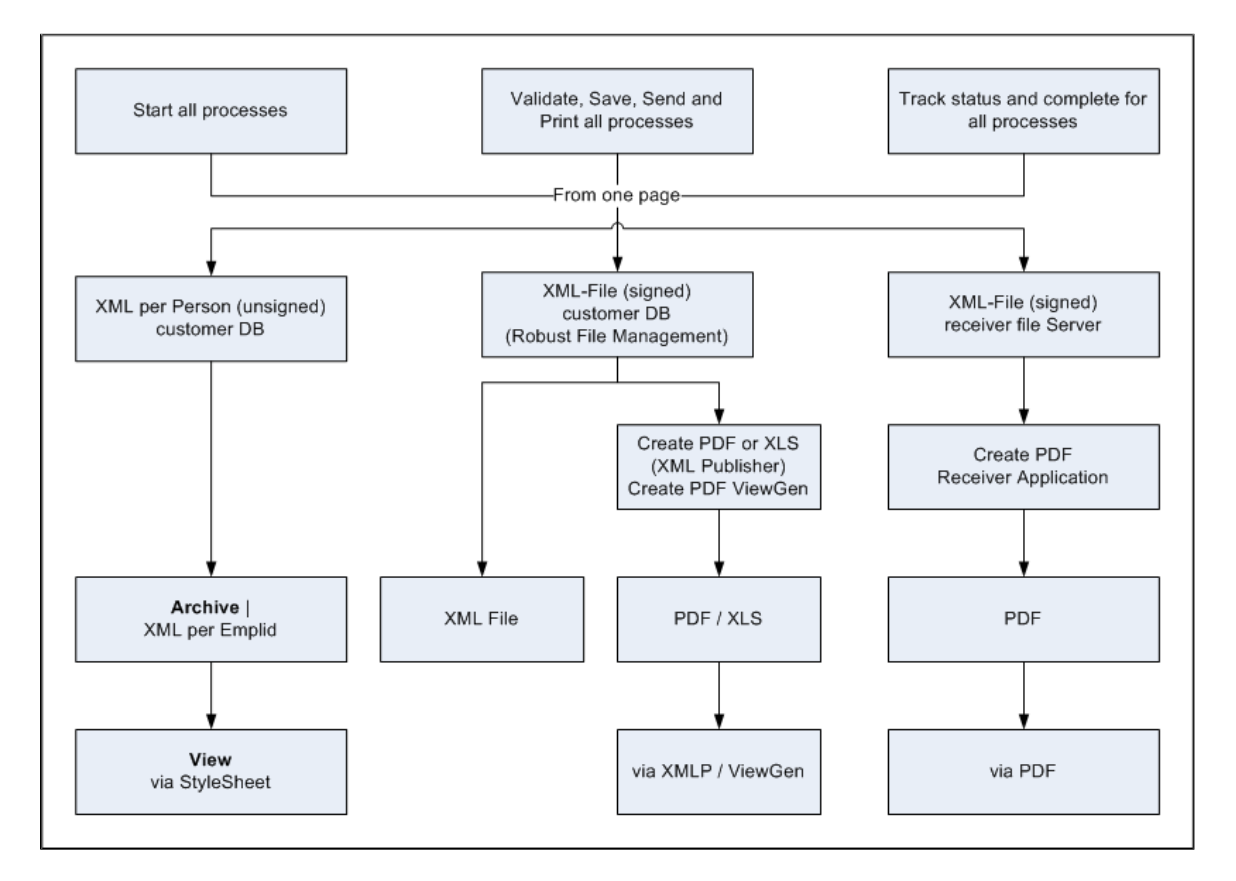

### <span id="page-334-0"></span>**Prepare Files Page**

Use the Prepare Files page (GPCH\_EG\_RSTATUS) to run a set of reports based on a previously defined domain.

The system generates XML only for providers within the domain, which are mapped on the company level.

Navigation:

#### **Global Payroll & Absence Mgmt** > **Authority Correspondence** > **XML based reporting CHE** > **Year End XML CHE** > **Prepare Files**

Navigation:

#### **Global Payroll & Absence Mgmt** > **Authority Correspondence** > **XML based reporting CHE** > **Monthly XML CHE** > **Prepare Files**

Prepare Files page (1 of 2)

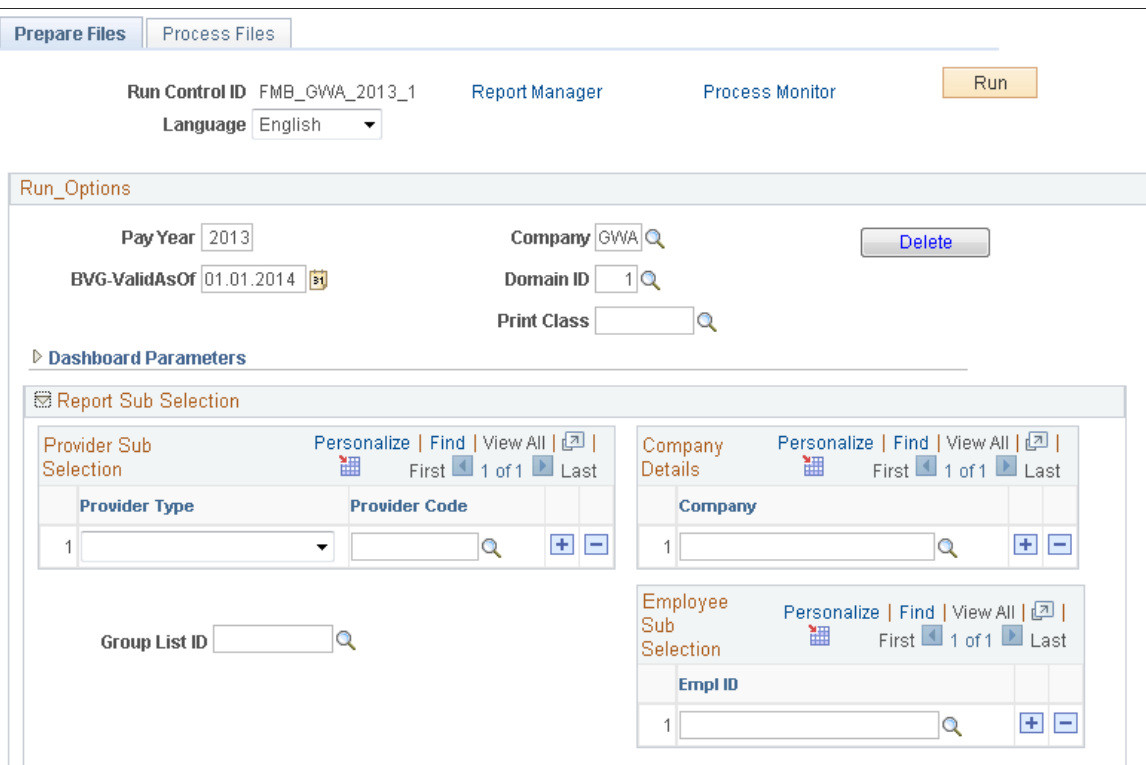

#### Prepare Files page (2 of 2)

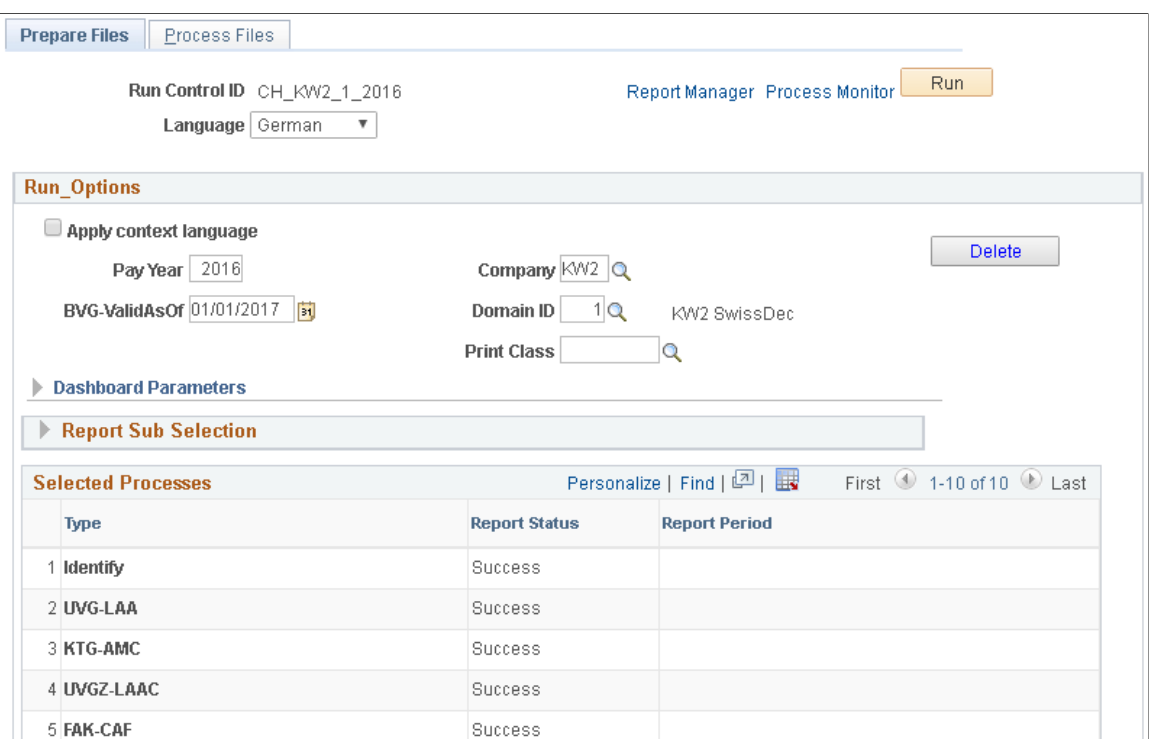

#### Prepare files page (when the Navigation is Monthly)

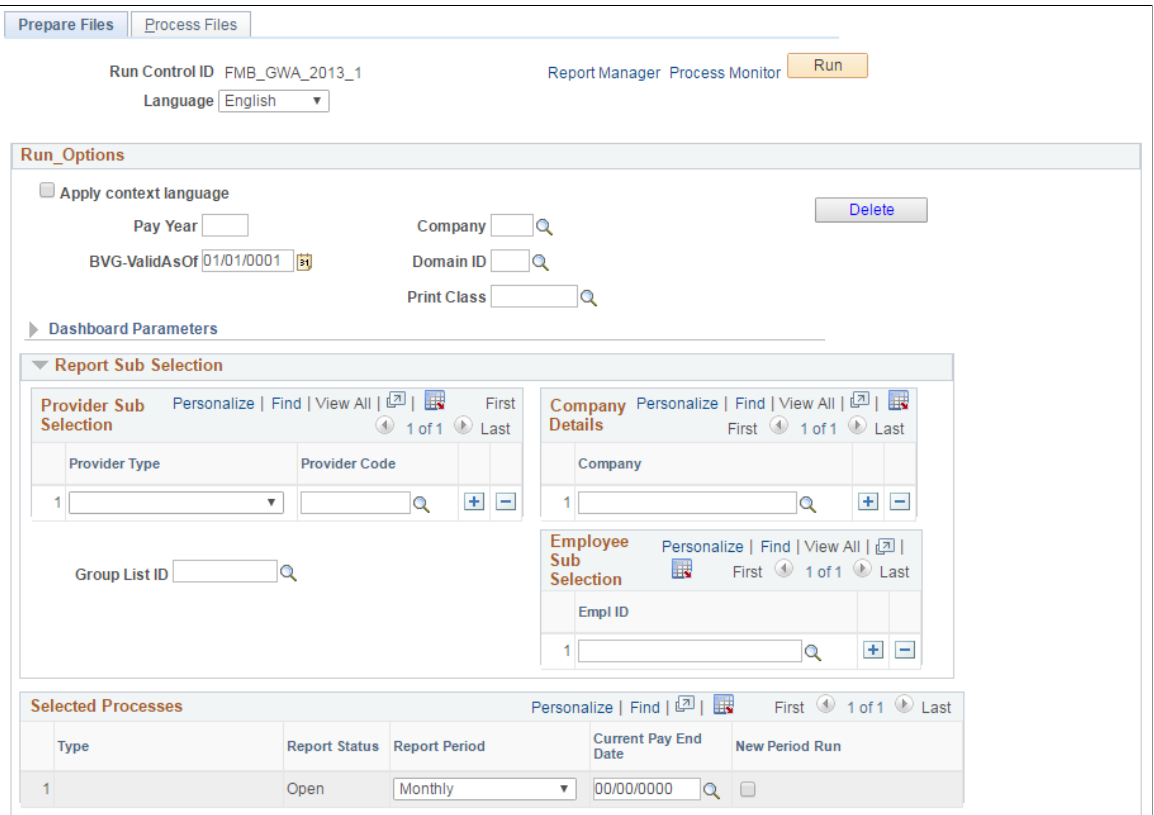

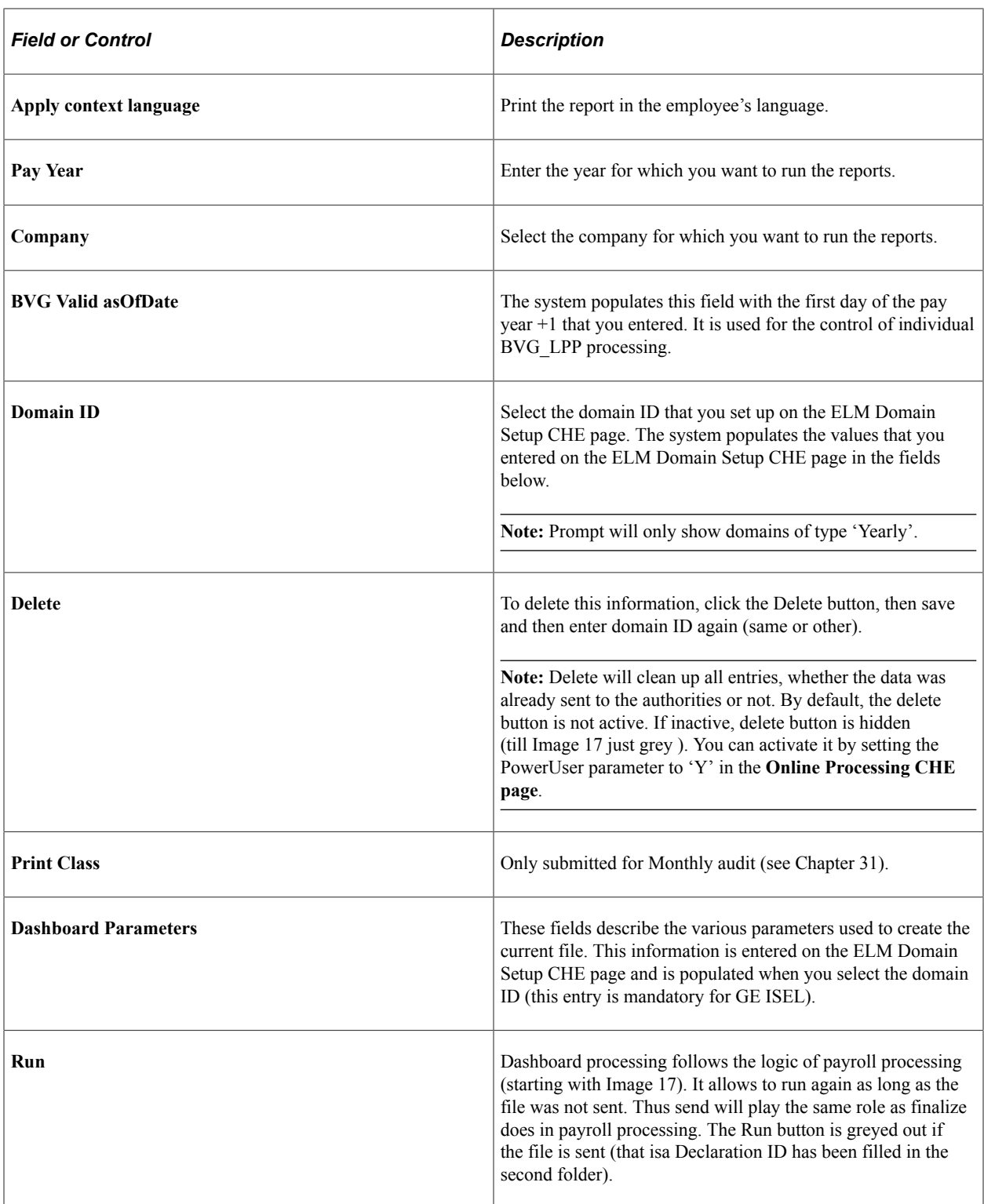

#### **Report Sub Selection (when the Navigation selected is Yearly)**

Using the fields in this group box selects only a subset of information, which means the entities need to be included in the processed domain.

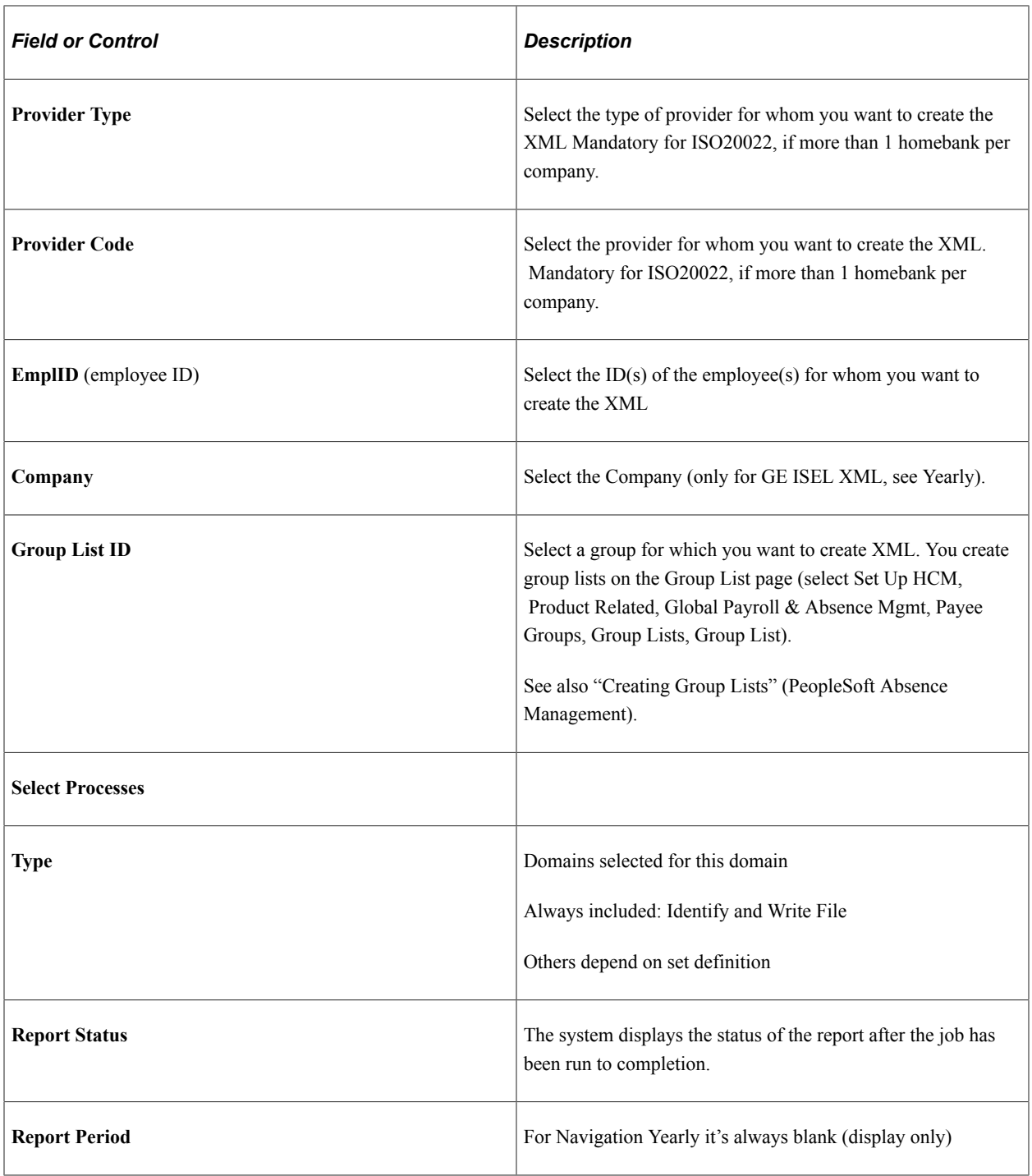

**Note:** Once a user saves the page, the system creates a table suite for the dashboard. Setup information, like company address, domain attributes, and so on, have already been saved in XML format. When starting the job the process invokes all included legal processes, but only executes processes that are included in that domain set. The last step is an Application Engine process (GPCH\_AE\_ELM), which creates the final XML file. The system stores XML snippets for each person on the employee ID and domain level (GPCH\_EG\_PERSON). The system also stores provider totals as well as ready to go XML snippets on the provider and year level. All further viewing and reporting inside the dashboard uses the XML file as a source.

#### **Report Sub Selection (when the Navigation selected is Monthly)**

There are subtle differences to the filed when the Navigation is Monthly. The field descriptions for the Report Sub section when the Navigation is Monthly is given below:

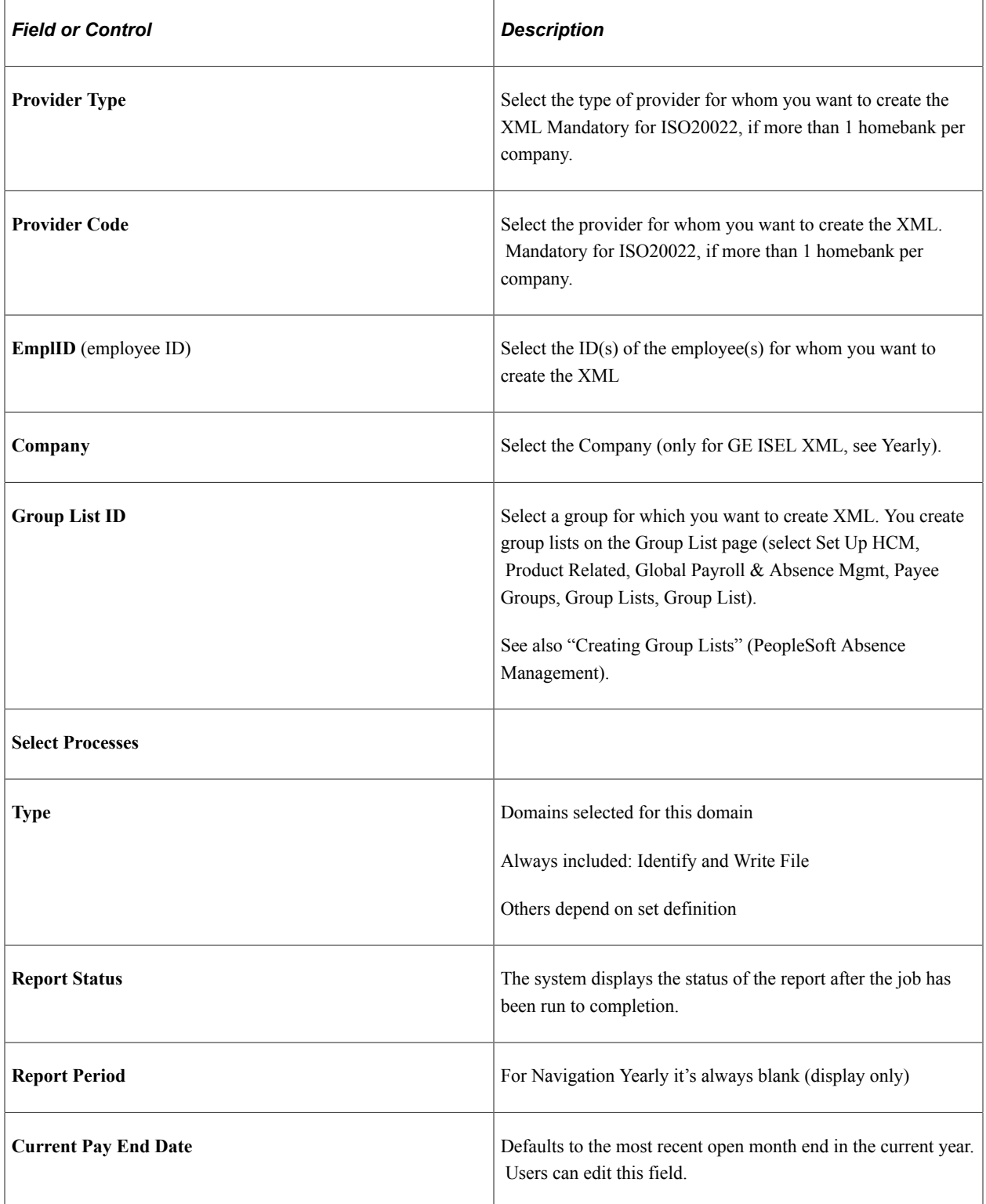

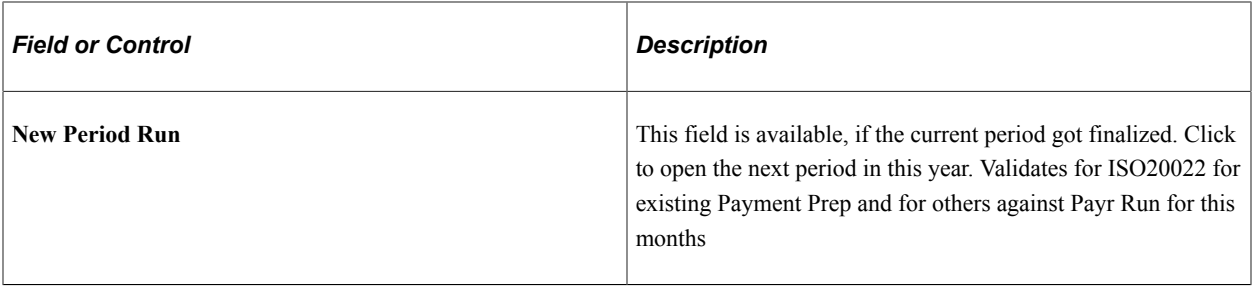

**Note:** Once a user saves the page, the system creates a table suite for the dashboard. Setup information, like company address, domain attributes, and so on, have already been saved in XML format. When starting the job the process invokes all included legal processes, but only executes processes that are included in that domain set. The last step is an Application Engine process (GPCH\_AE\_ELM), which creates the final XML file. The system stores XML snippets for each person on the employee ID and domain level (GPCH\_EG\_PERSON). The system also stores provider totals as well as ready to go XML snippets on the provider and year level. All further viewing and reporting inside the dashboard uses the XML file as a source.

### <span id="page-340-0"></span>**Process Files Page**

Use the Process Files page (GPCH\_EG\_FSTATUS) to view the files that were processed in the run.

From this page you can also validate, save, or ping the receiver's WebServer and send the file.

Navigation:

**Global Payroll & Absence Mgmt** > **Authority Correspondence** > **XML based reporting CHE** > **Year End XML CHE** > **Process Files**

Or

Navigation:

**Global Payroll & Absence Mgmt** > **Authority Correspondence** > **XML based reporting CHE** > **Monthly XML CHE** > **Process Files**

#### Process Files page

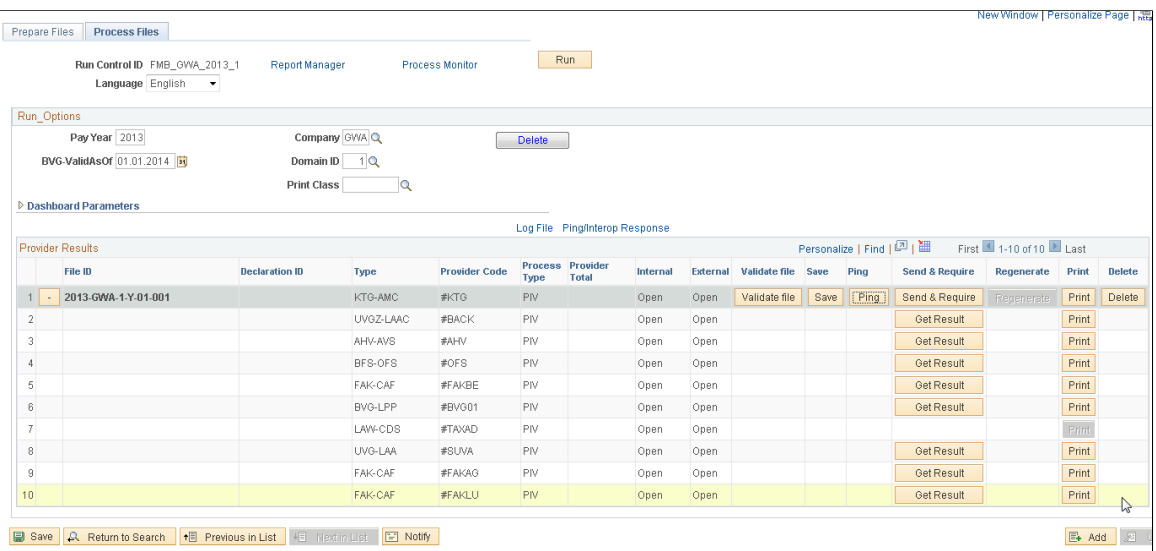

From this page you can validate, print, save, or send the file. Further you can print (via ViewGen a/o BI Publisher) , or ping the receiver's WebServer

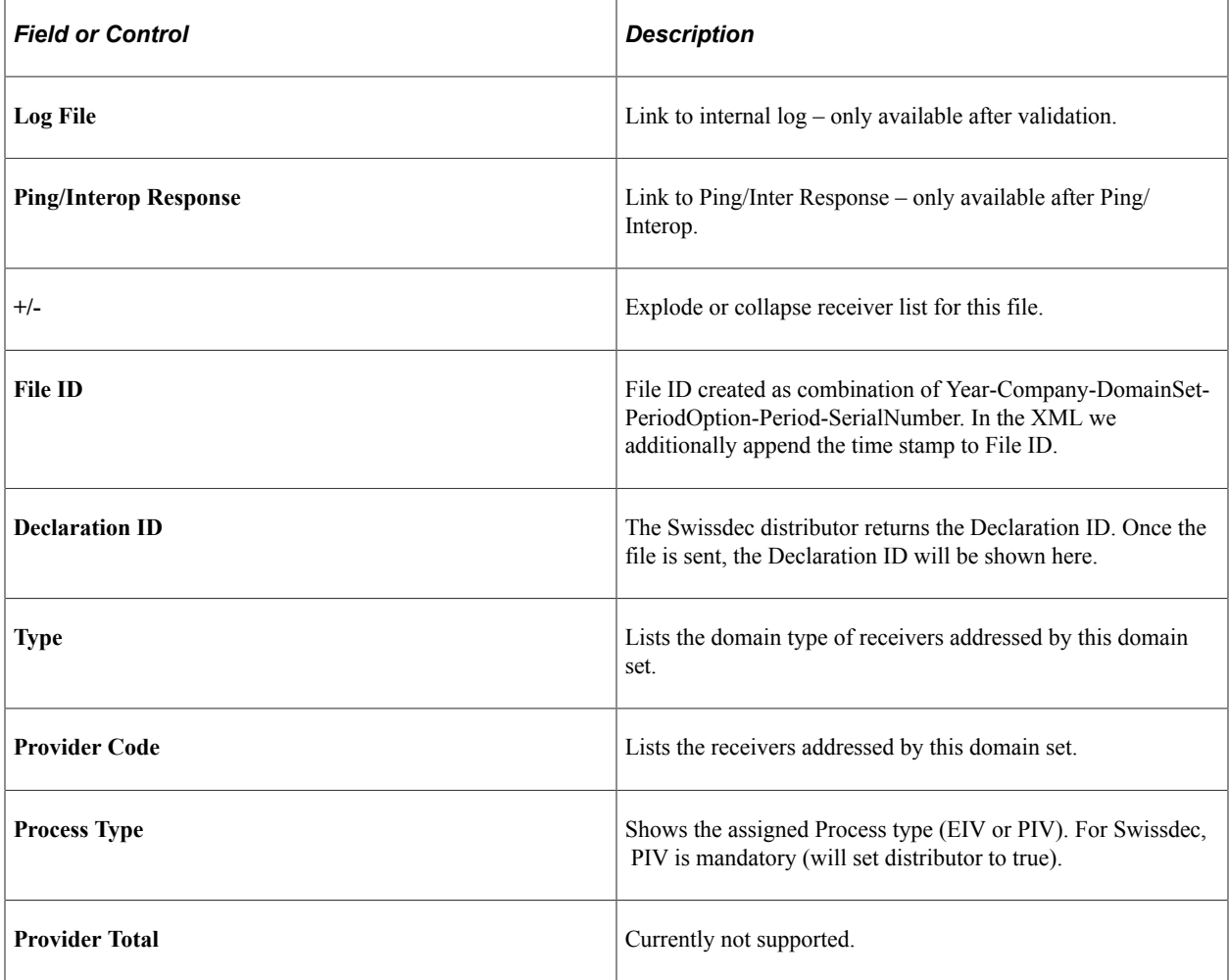

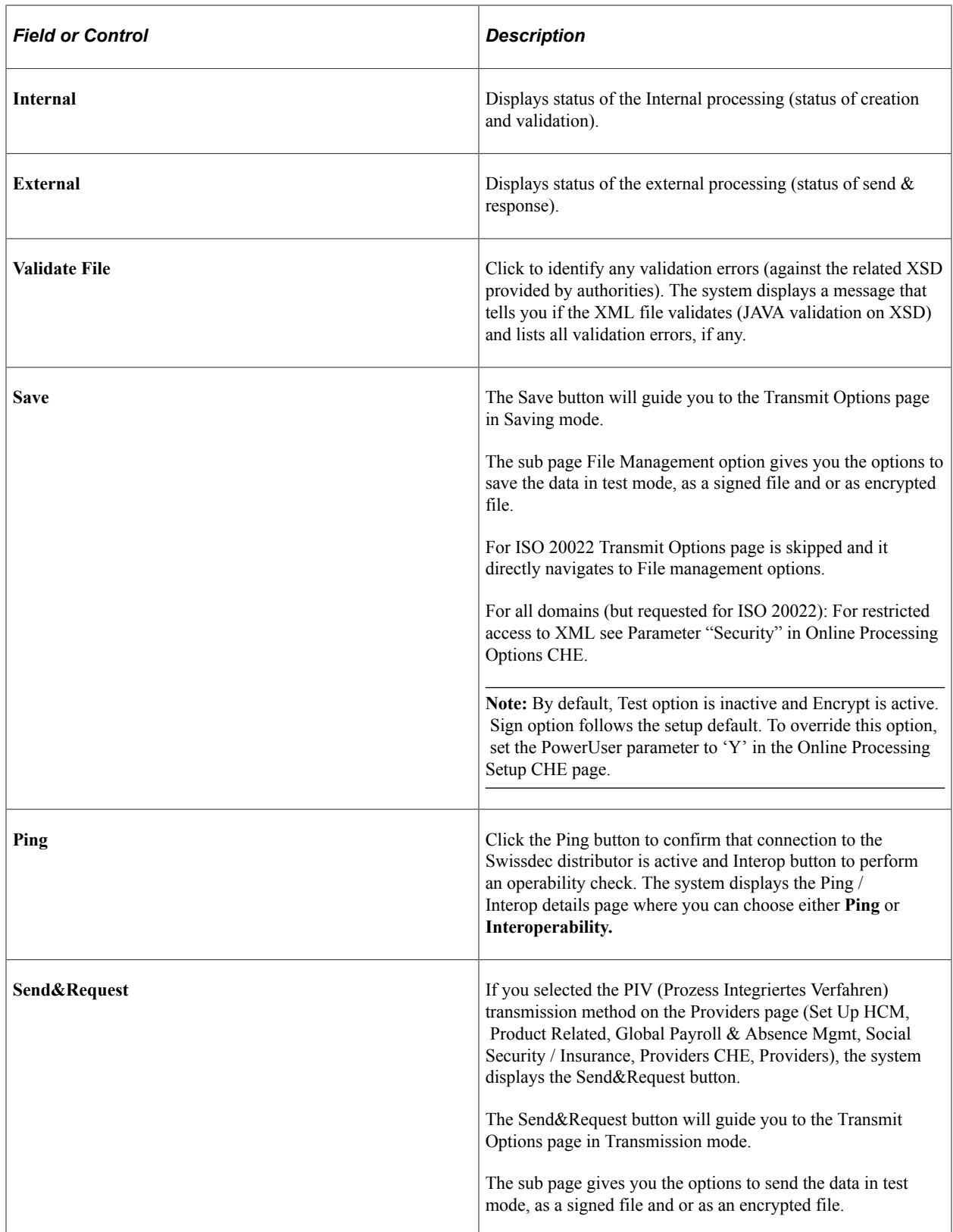

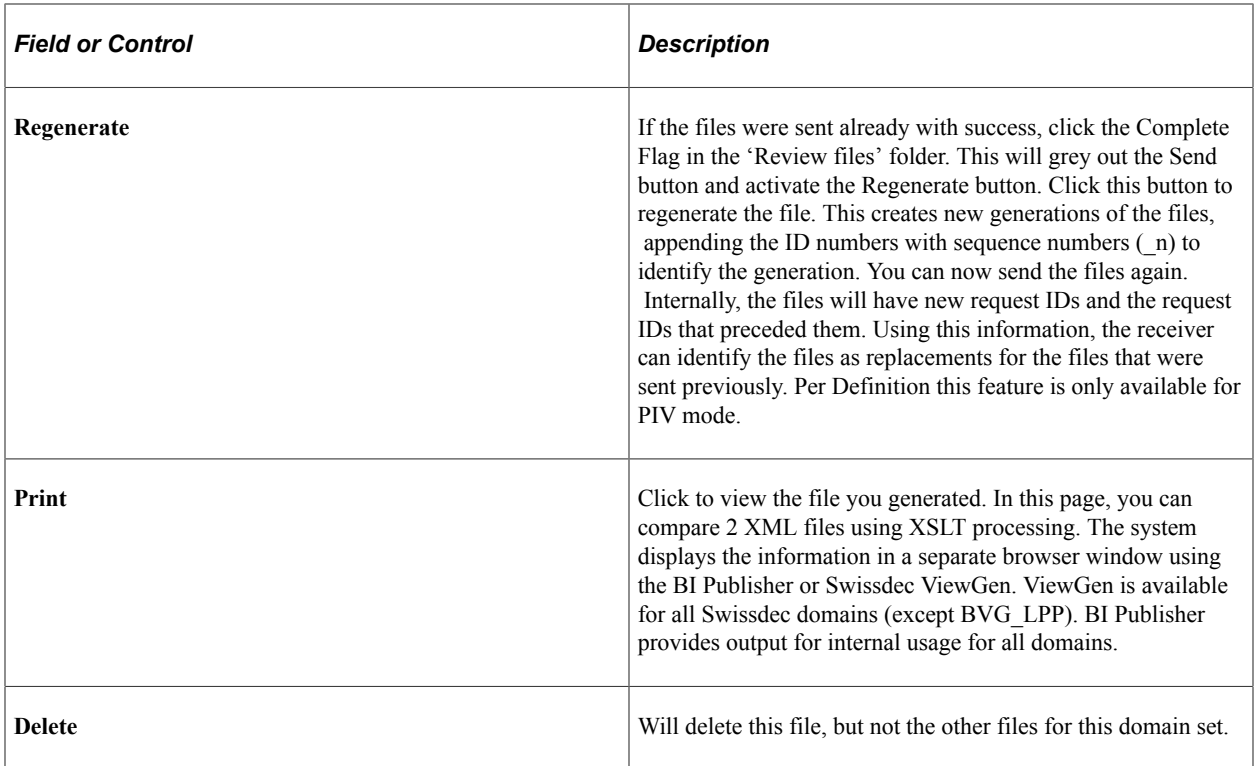

### <span id="page-343-0"></span>**Transmit Options Page**

Use the Transmit Options page (GPCH\_EG\_SEND\_OPTN) to select the options that you want to use to transmit or save the file.

To view the internal and external log files and response from the receiver's Web Service.

To compare or import data included in responses from the receiver's WebService.

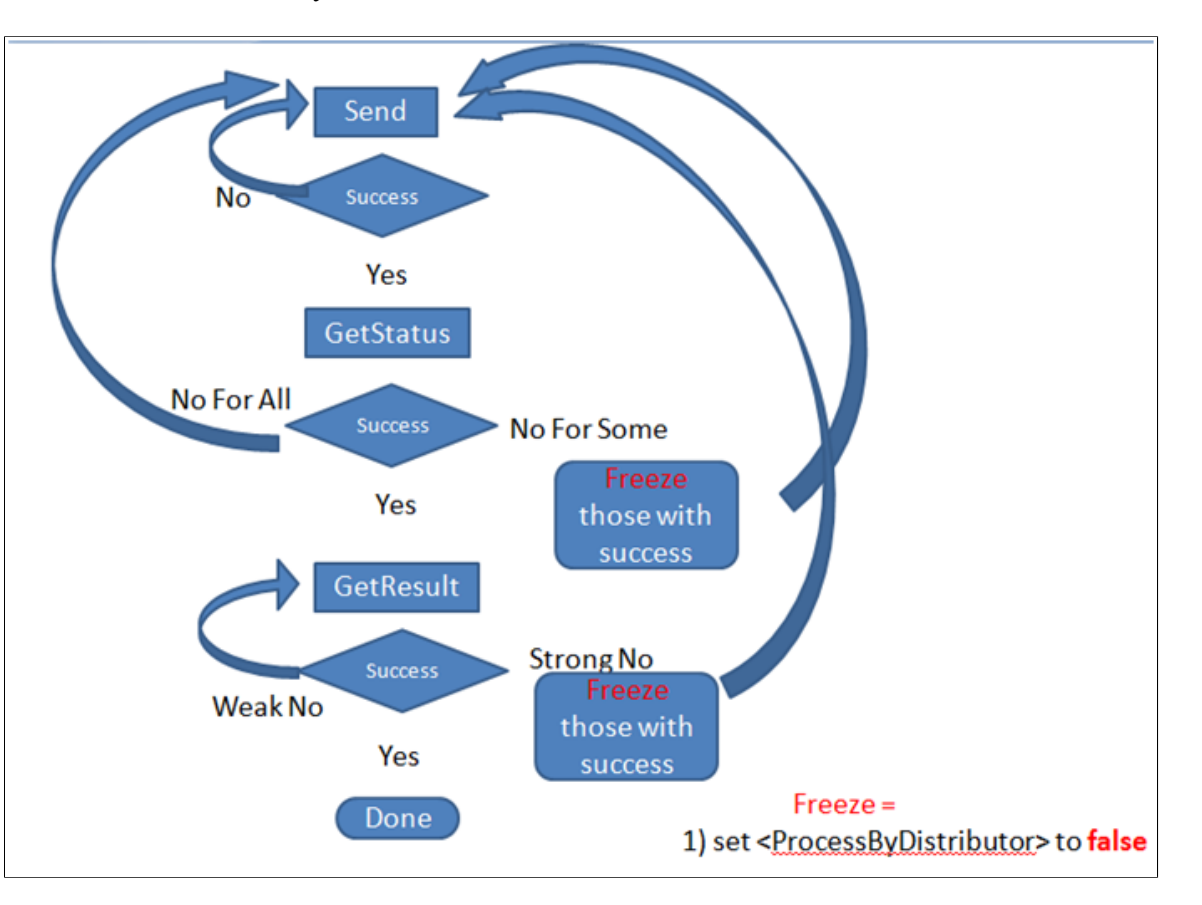

Process flow DeclareSalary - GetStatus - GetResult

Navigation:

Click the **Send & Require** or the **Save** button on the Process Files page.

#### Transmit Options page

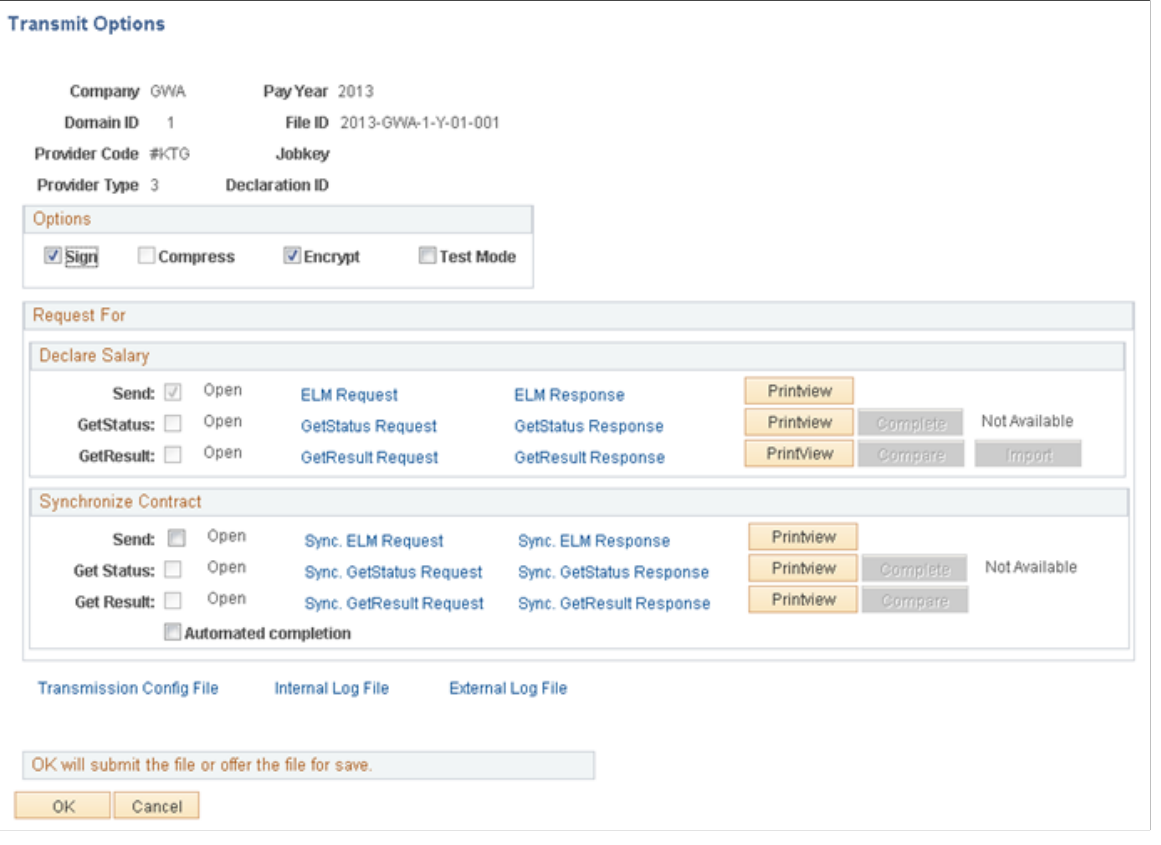

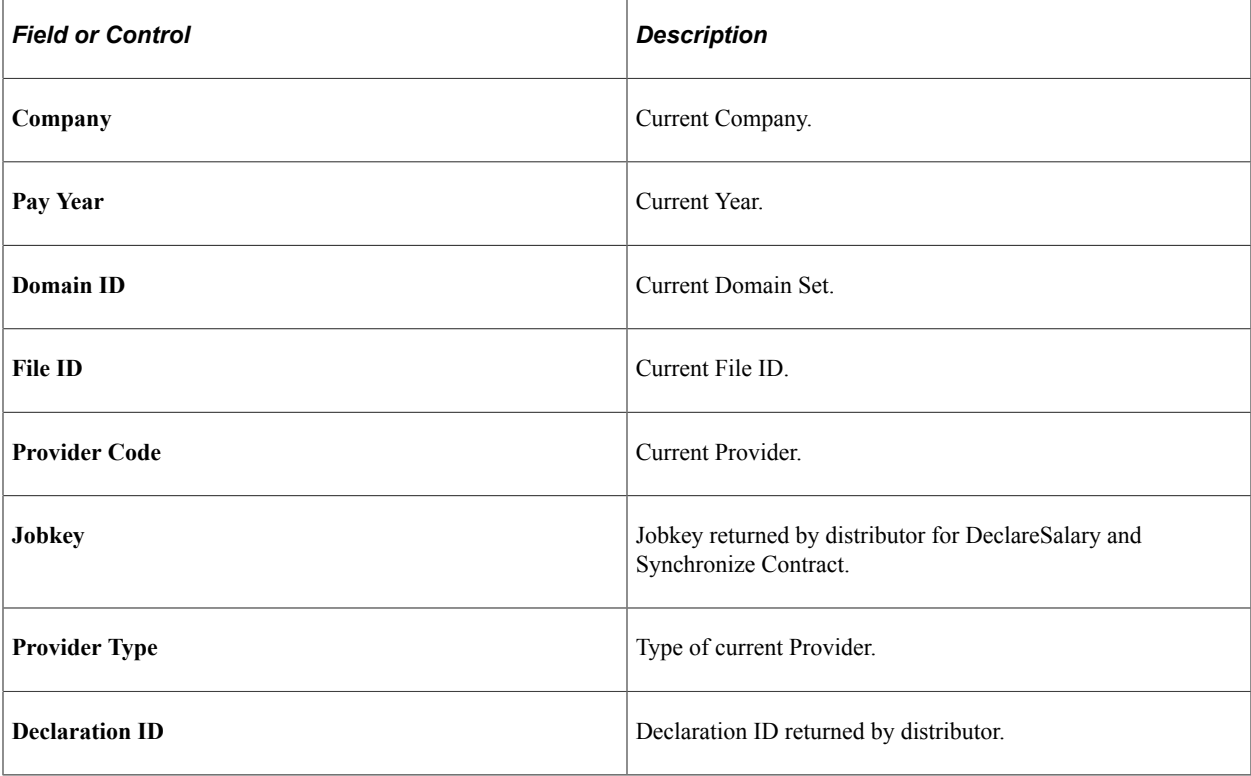

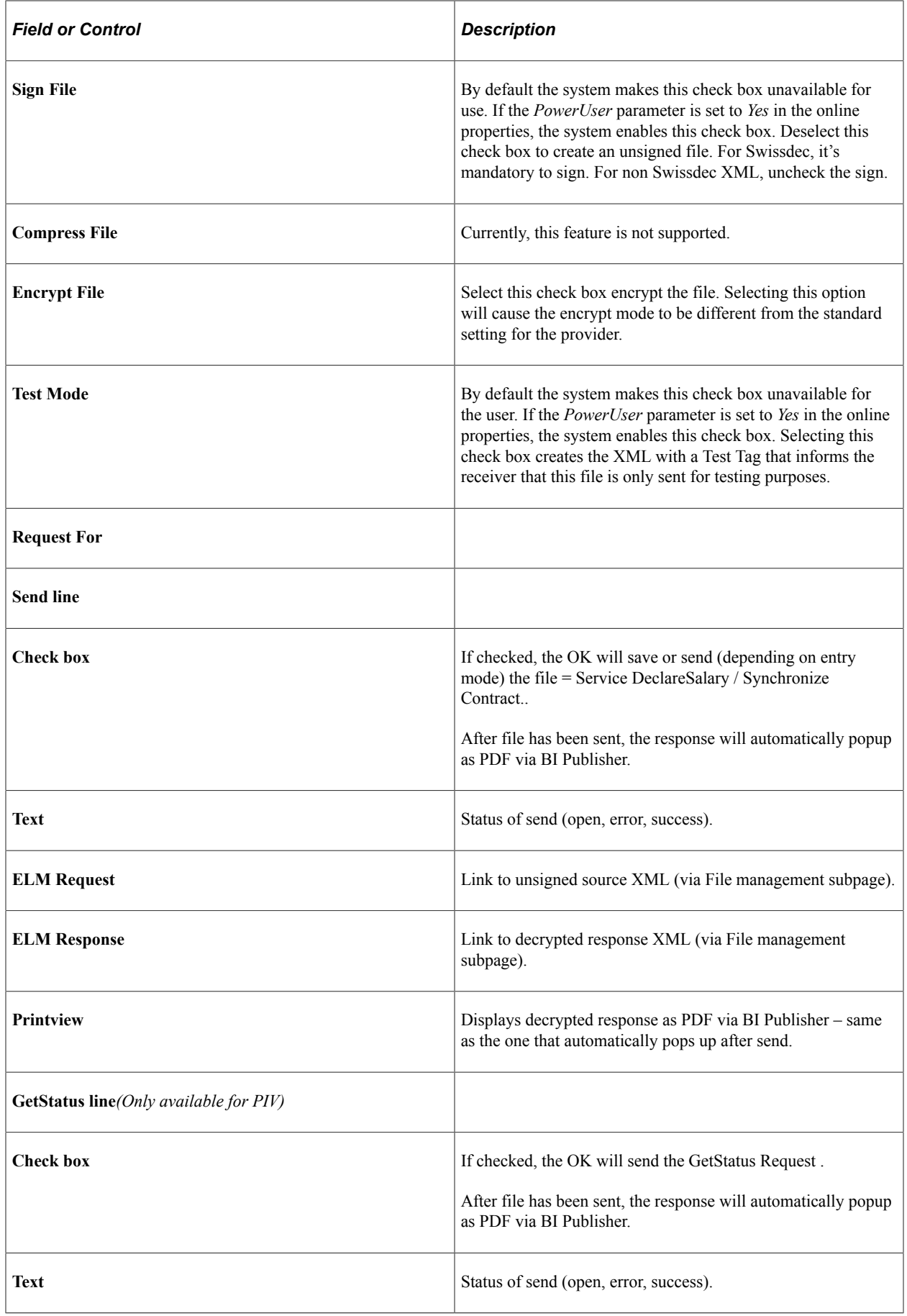

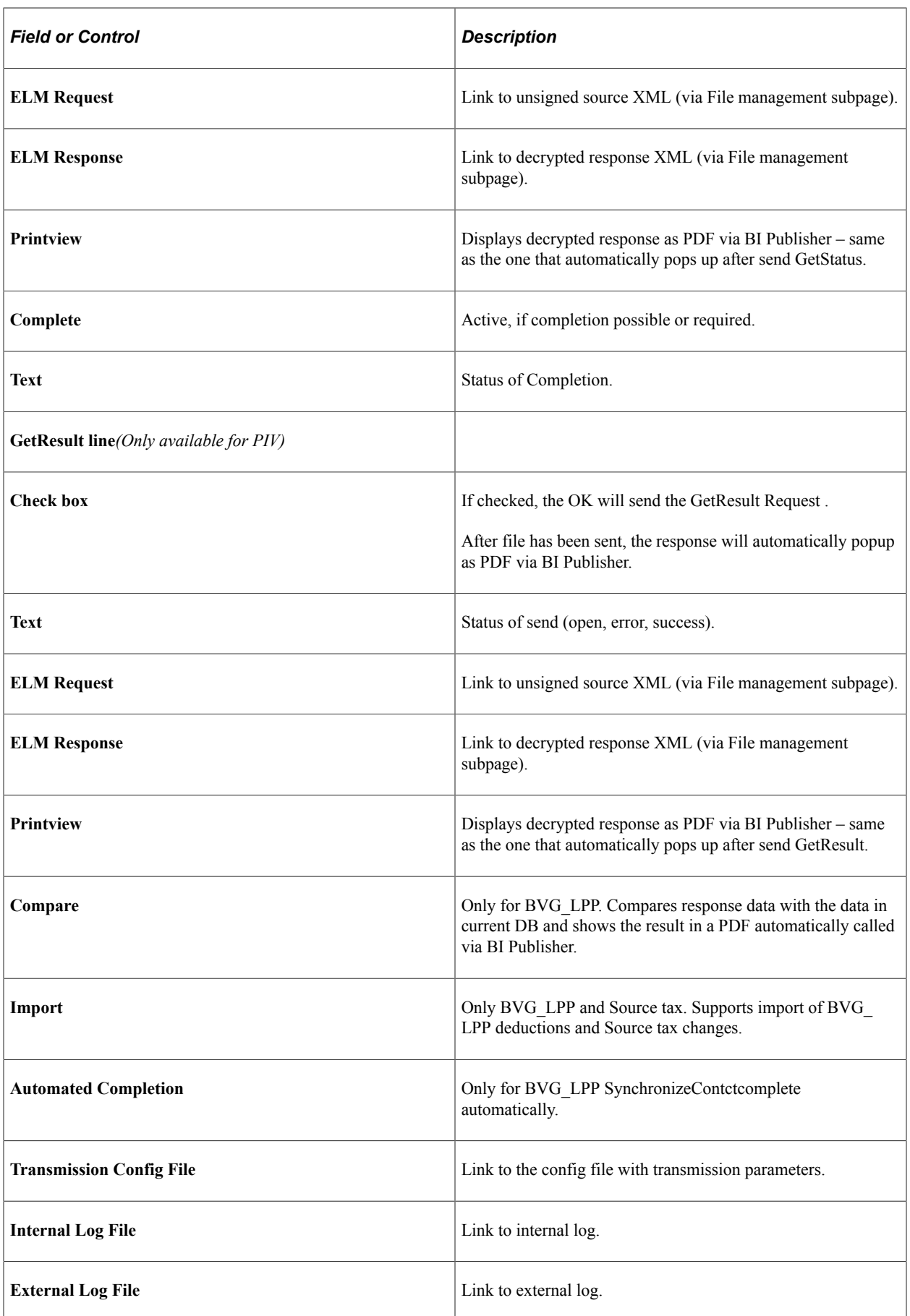

## <span id="page-348-0"></span>**Ping/Interop Details Page**

Use the Ping/Interop details page (GPCH\_EG\_PING\_INTER) to send an XML message to the distributor.

Navigation:

Click the **Ping** button on the Process Files page.

Ping/Interop details page

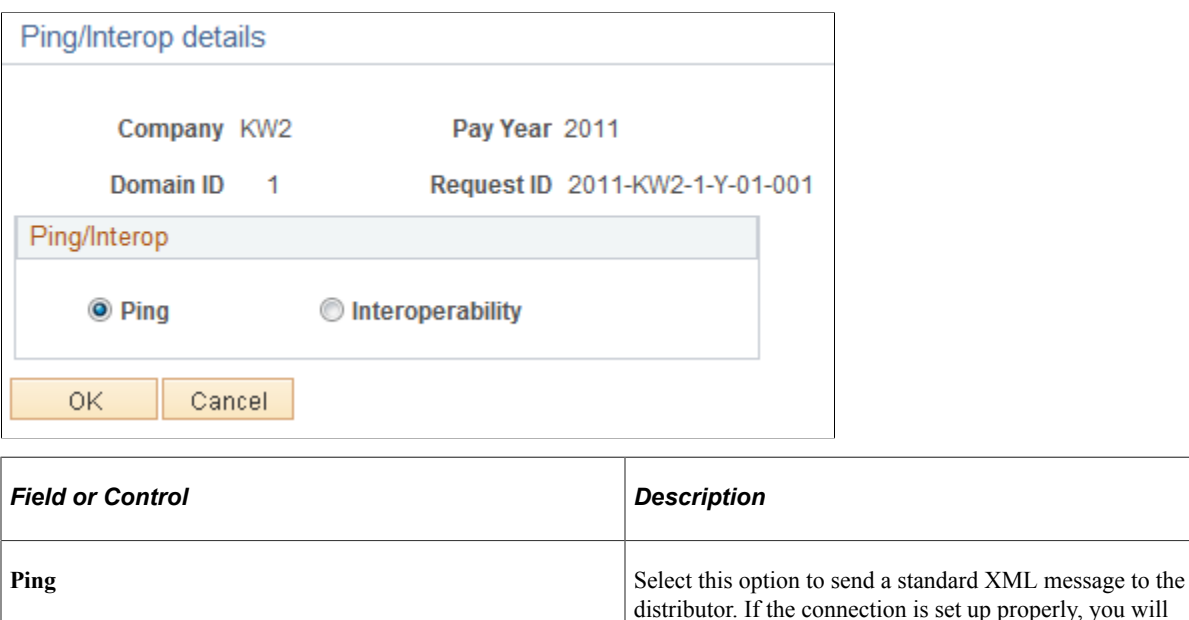

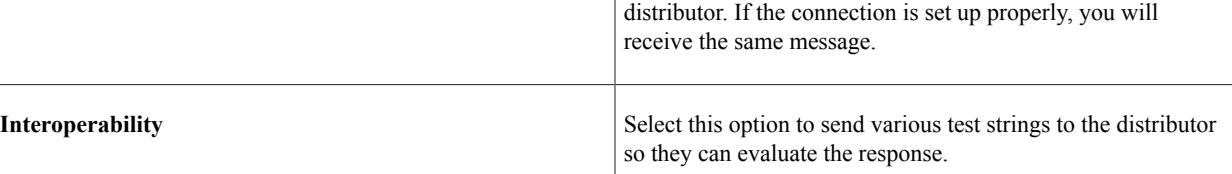

### <span id="page-348-1"></span> **BI PUBLISHER/ViewGen Parameters Page**

Use the BI PUBLISHER/ViewGen Parameters page (GPCH\_EG\_BI\_PUBLISHER) to select the parameters that you want to use to run the report.

You can also select the criteria by which you want the system to sort the information.

ViewGen is a reporting Tool provided by Swissdec, which supports PDF creation, validation and some conversion on XML. This tool is embedded in GPCH dashboard and the recommended way to create legal reports the Swissdec certified domains. User needs to get hold of the Swissdec ViewGen zip and upload the same in Load Files CHE.

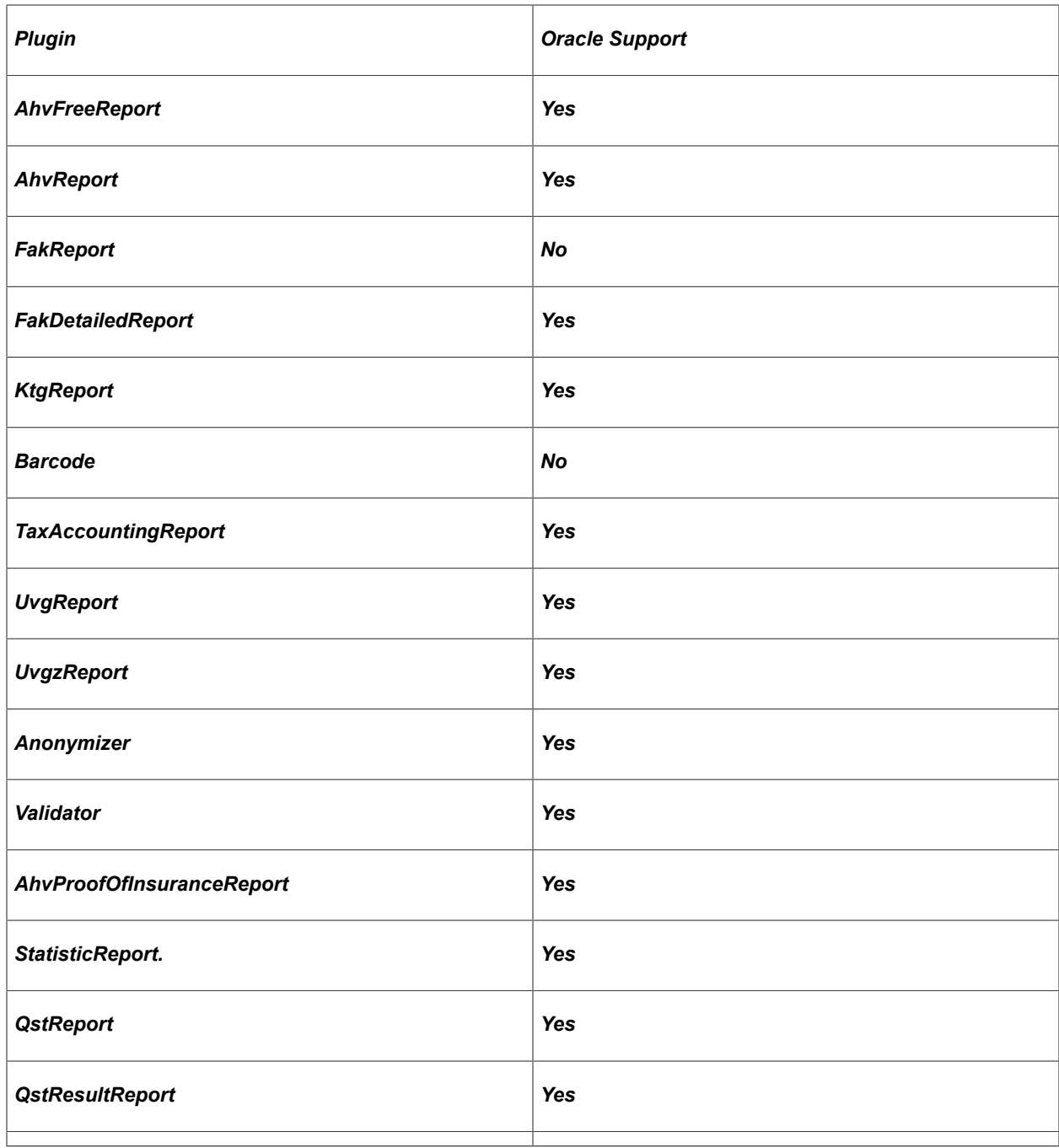

Navigation:

Click the **View** button on the Process Files page.

#### BI Publisher/ViewGen Parameters page

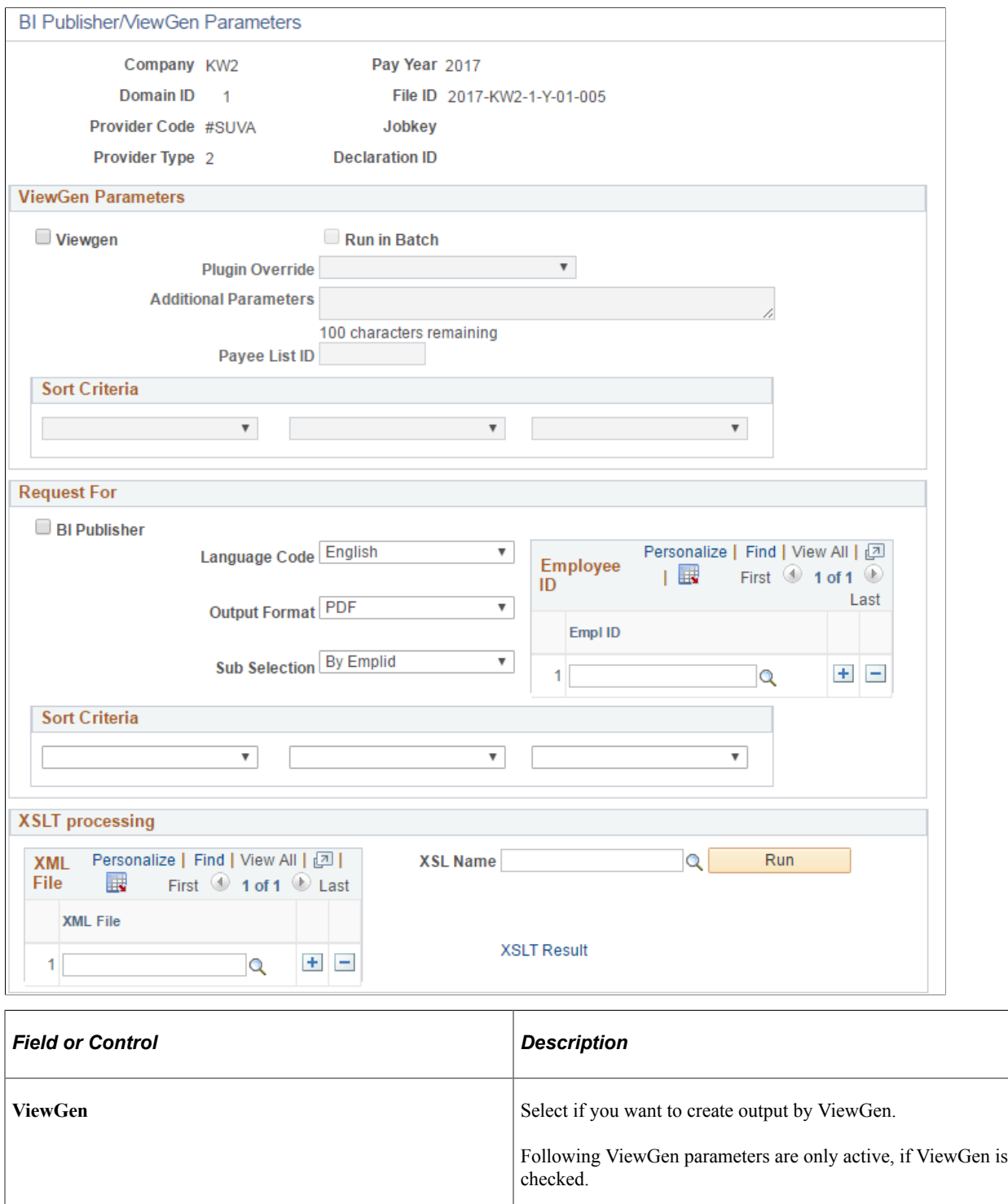

**Run in Batch** Check in case creation of output will exceed time limit for online transactions (standard setting = 5 minutes). When run in batch mode a message will inform the user, that run got scheduled.

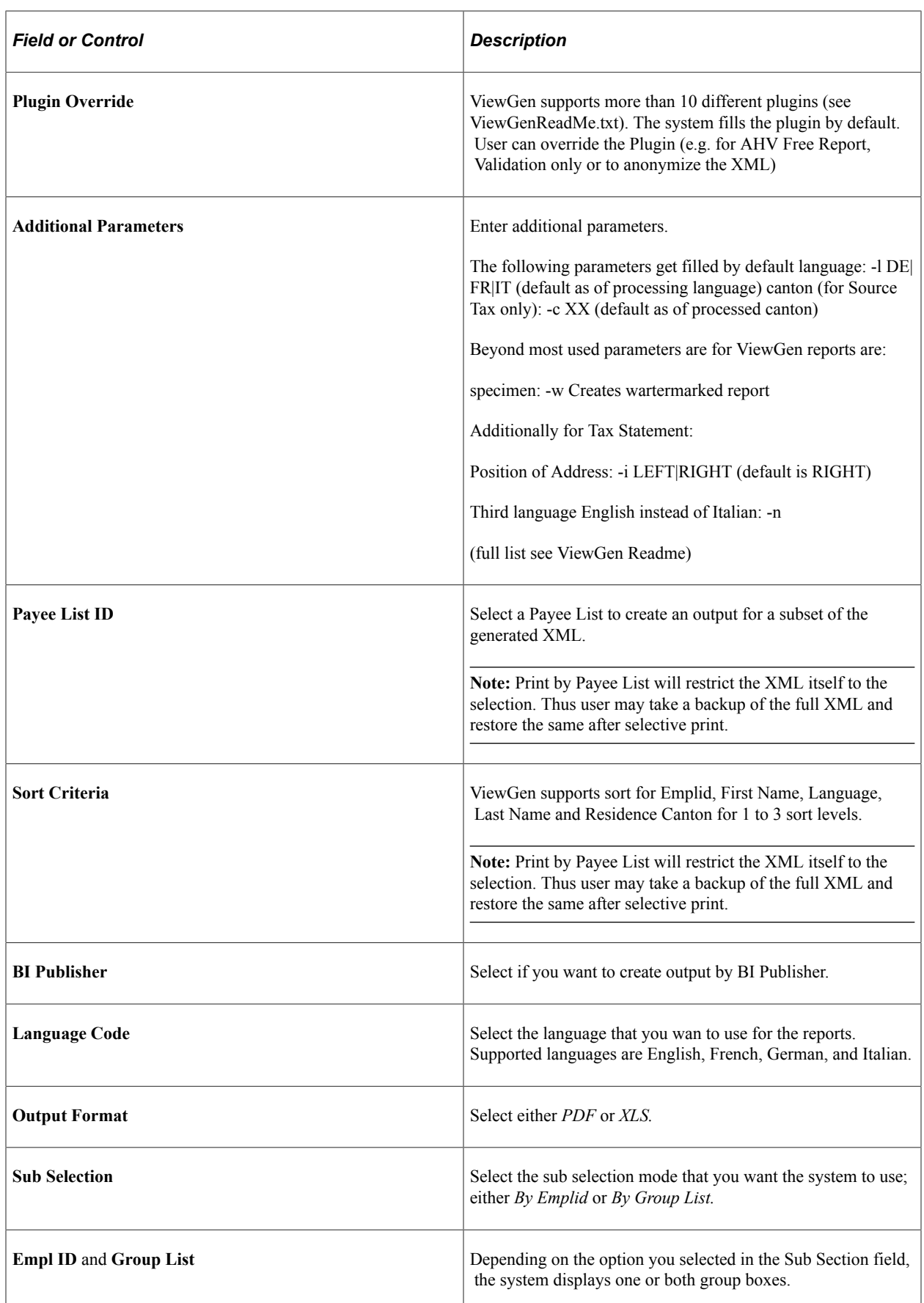

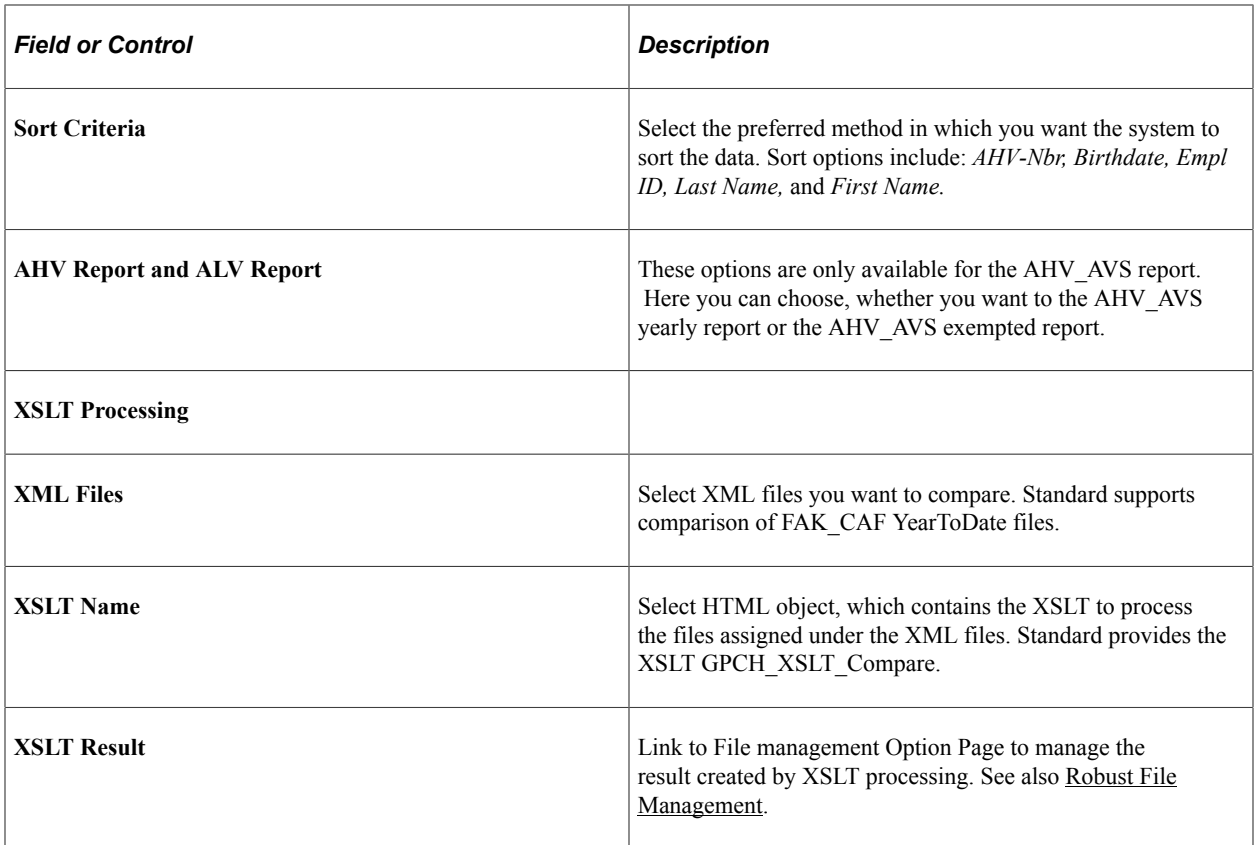

Use these steps to generate the Swissdec standard domain XML (AHV\_AVS, FAK\_CAF, UVG\_LAA, UVGZ\_LAAC, KTG\_AMC, BFS\_OFS, LAW\_CDS, Source Tax):

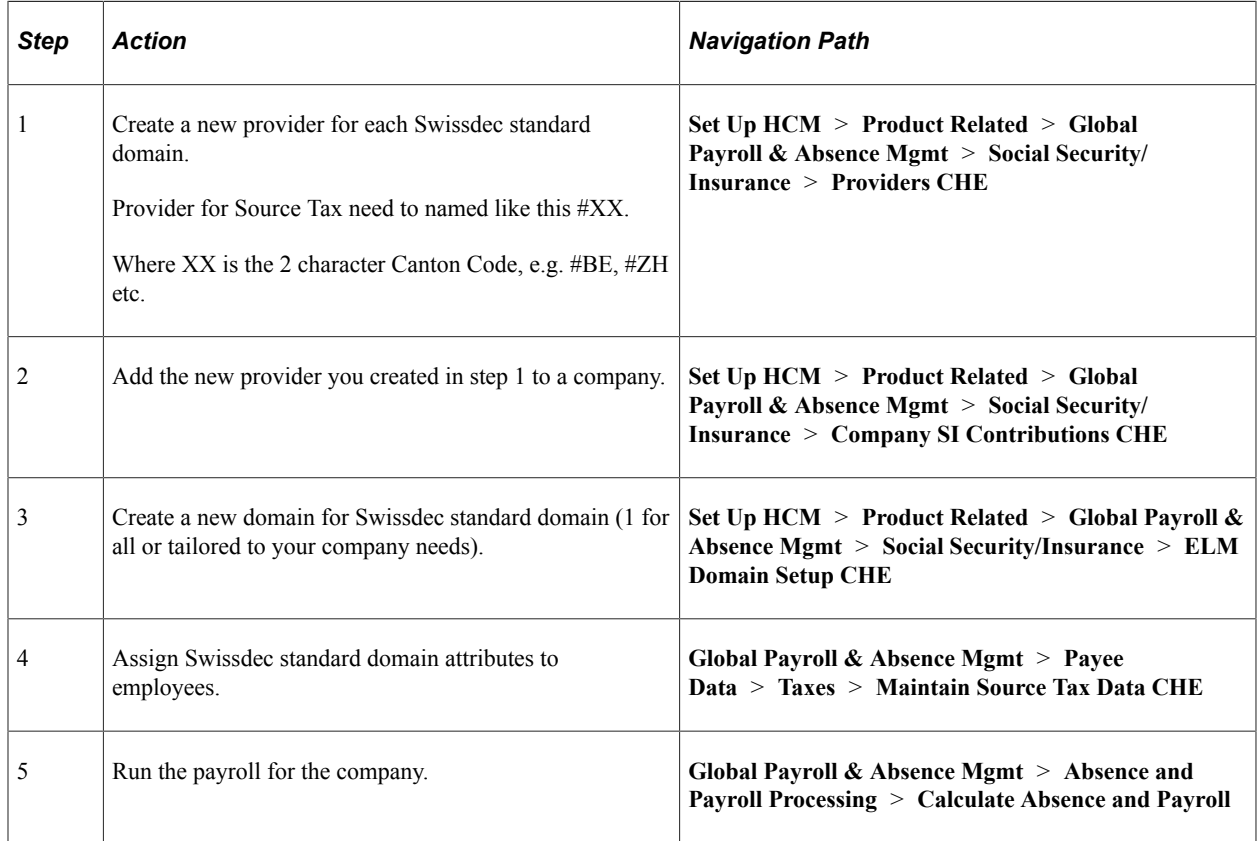

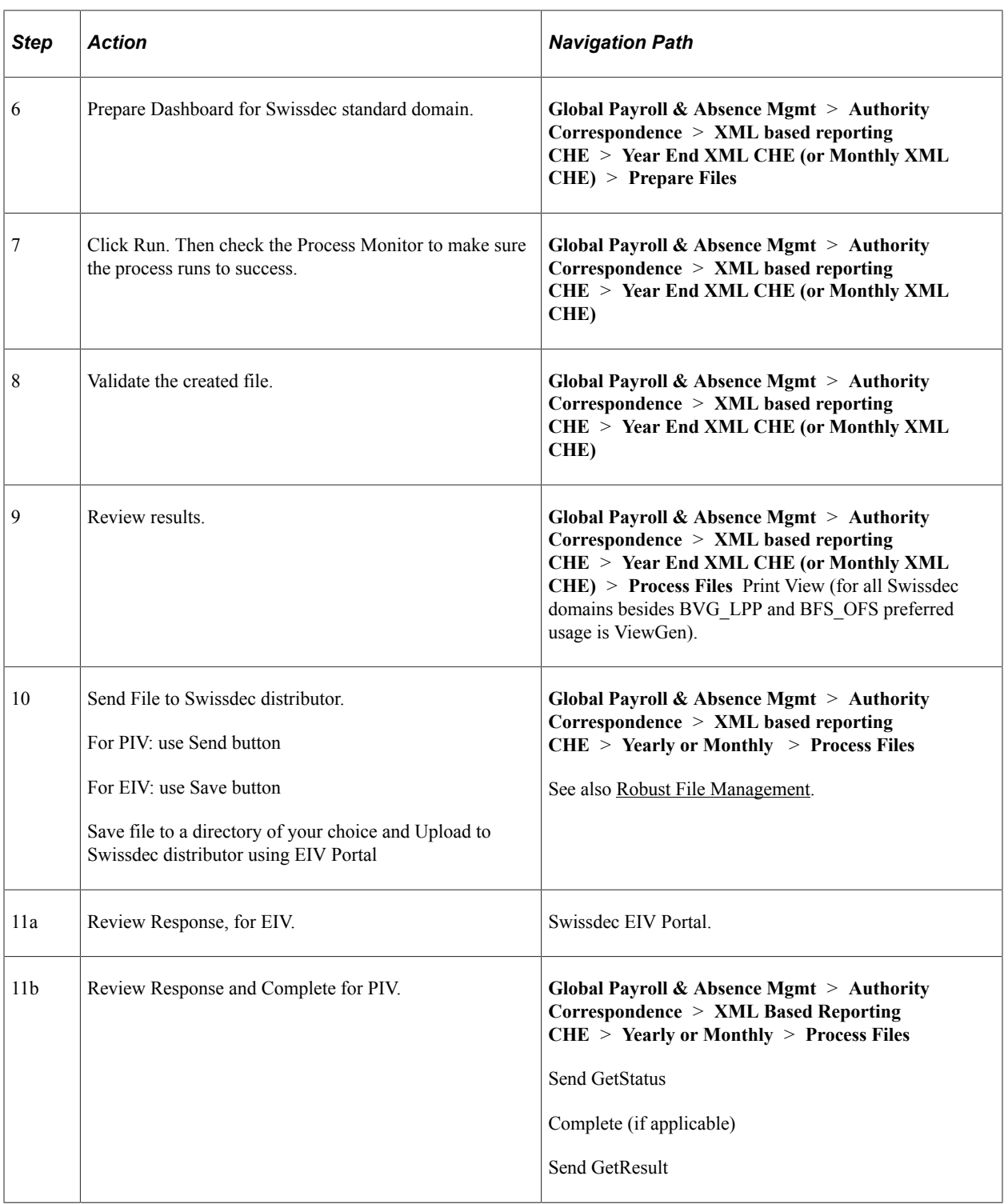

### **Prepare FAK\_CAF Setup for Verbandsausgleichskassen**

In case a company reports to a "Verbandsausgleichskasse", it reports all cantons to this institution We support XML creation for multiple cantons with the same customer account. See Swissdec guidelines chapter 3.17.4 We use the XML creation with the ,normal setup ( $= 1$  Provider for each canton) Now we identify the Mode 'Verbandausgleichskasse' by the existence of the Canton-/Provider Mapping in Canton The following setup triggers the creation of XML for Verbandsausgleichskassen.

Navigation:

#### **Set Up HCM** > **Product Related** > **Global Payroll & Absence Mgmt** > **Taxes** > **FAK/ SourceTax(Company) CHE** > **FAK/SourceTax(Company) CHE**

FAK/SourceTax (Company) CHE page

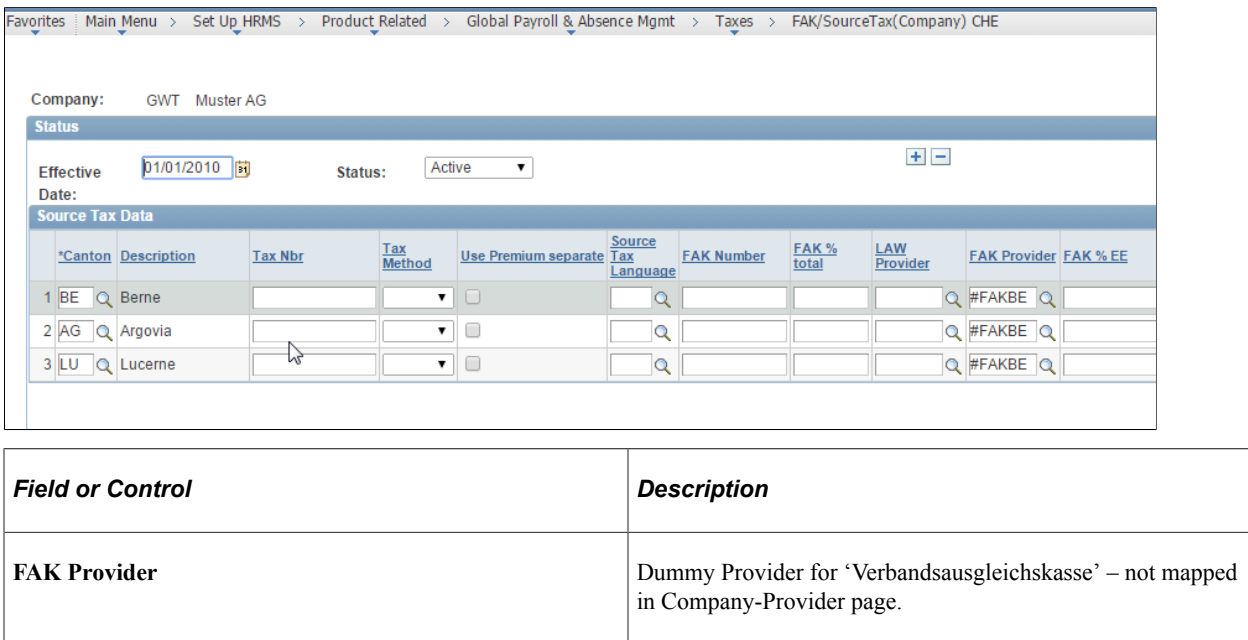

### **Preparing XML File for FAK\_CAF Monthly Processing (AK Banken and AK Versicherung)**

Use the Prepare Files page (GPCH\_EG\_RSTATUS) for preparing XML file for FAK\_CAF Monthly Processing (AK Banken and AK Versicherung).

Processed cantons get identified by the existence of the Canton-/Provider Mapping similar to the creation of XML for Verbandsausgleichskassen.

Navigation:

**Set Up HCM** > **Product Related** > **Global Payroll & Absence Mgmt** > **Taxes** > **FAK/ SourceTax(Company) CHE** > **FAK/SourceTax(Company) CHE**

This example illustrates the fields and controls on the FAK/SourceTax (Company) CHE Page. You can find definitions for the fields and controls later on this page.

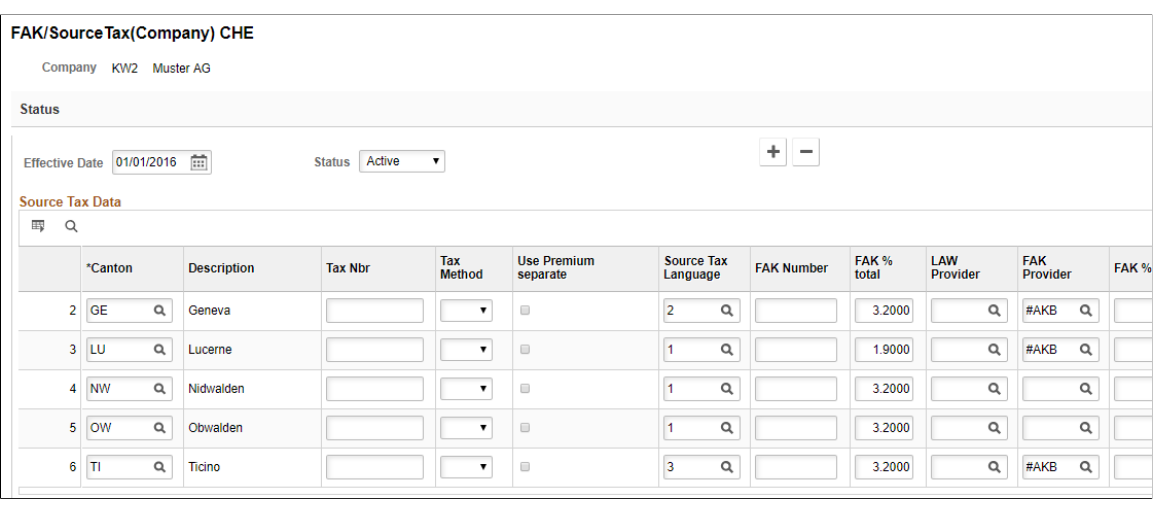

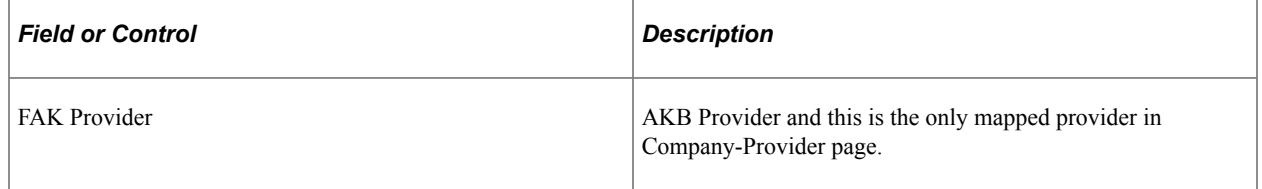

This example illustrates the fields and controls on the Provider Page.

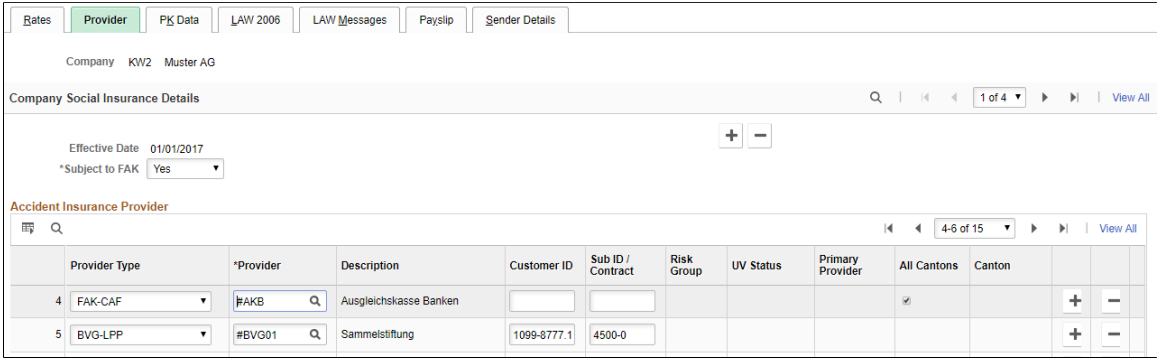

Navigation:

**Global Payroll & Absence Mgmt** > **Authority Correspondence** > **XML based reporting CHE** > **Monthly** > **Process Files**

#### Process Files Page

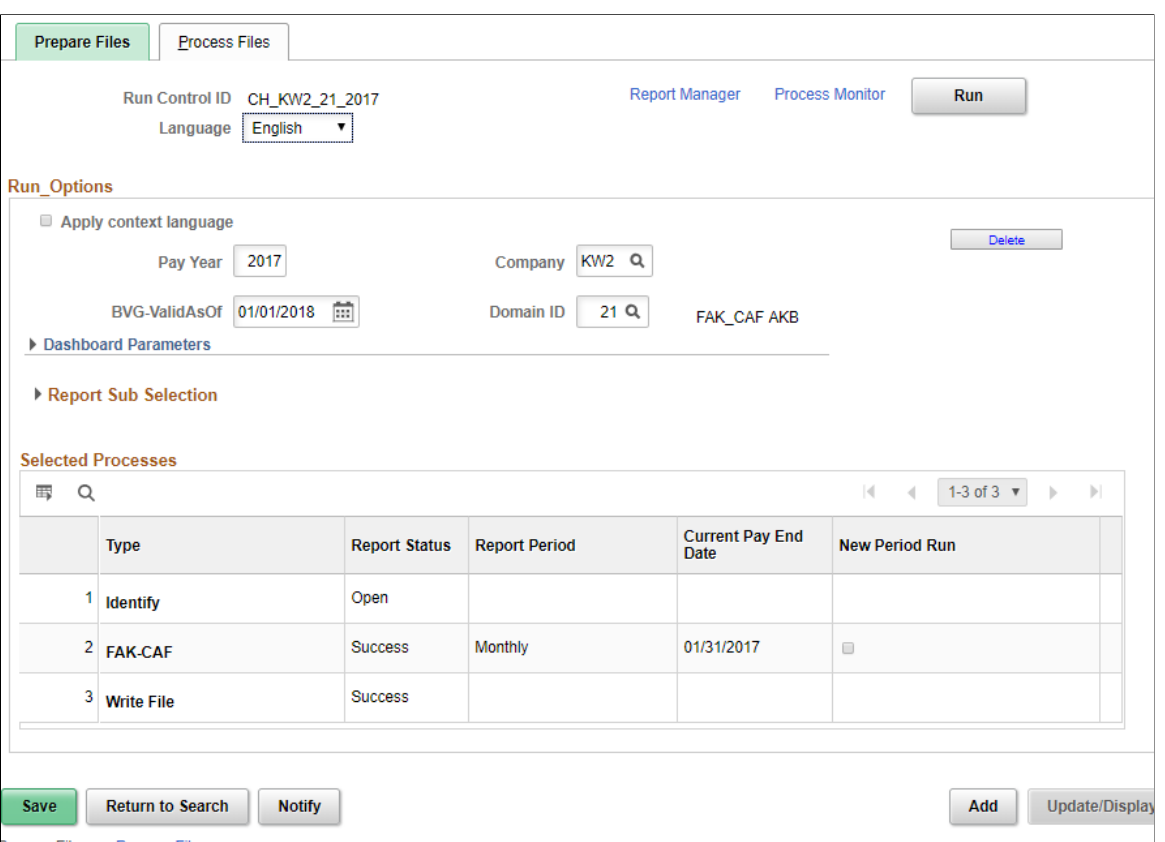

XML for Ausgleichskasse Banken and AK Versicherungen needs to be created in a single domain. In this domain, FAK\_CAF mode AKB was selected. This mode does not provide a certificate, therefore you need to deselect the **Sign** check box on the provider level. You need to create the file in EIV mode, as there is no integrated sending. Therefore, you must save the file to a directory of your choice and upload the file from there to the website provided by Ausgleichskasse Banken or Ausgleichskasse Versicherungenthe.

**Note:** Once you save the page, the system makes the period display only. If you run the process for a specific month, you can either rerun the process for the month or run the process for the next month. For both scenarios you need to select the **New Month Run** check box. The system provides a new field that you can use to enter a new date. If you select a new month, the system keeps the old data and switches to the next month. If you select the same date again, the system asks you to delete the current period before you continue. Once you run the process for a particular month, you can view history for the months from the Process Files page. Children without National ID are included in the resulting XML the TAG SV-AS-Number is filled like this "000.CHILD:KWG109" where KWG109 is the EMPLID.

See also [Setting Up FAK\\_CAF Reports](#page-143-0)

### **Preparing XML File for FAK\_CAF YearToDate Processing (eAHV)**

Use the Prepare Files page (GPCH\_EG\_RSTATUS) for preparing XML File for FAK\_CAF YearToDate Processing (eAHV).

Navigation:

#### **Global Payroll & Absence Mgmt** > **Authority Correspondence** > **XML based reporting CHE** > **Monthly XML CHE** > **Prepare Files**

Prepare Files

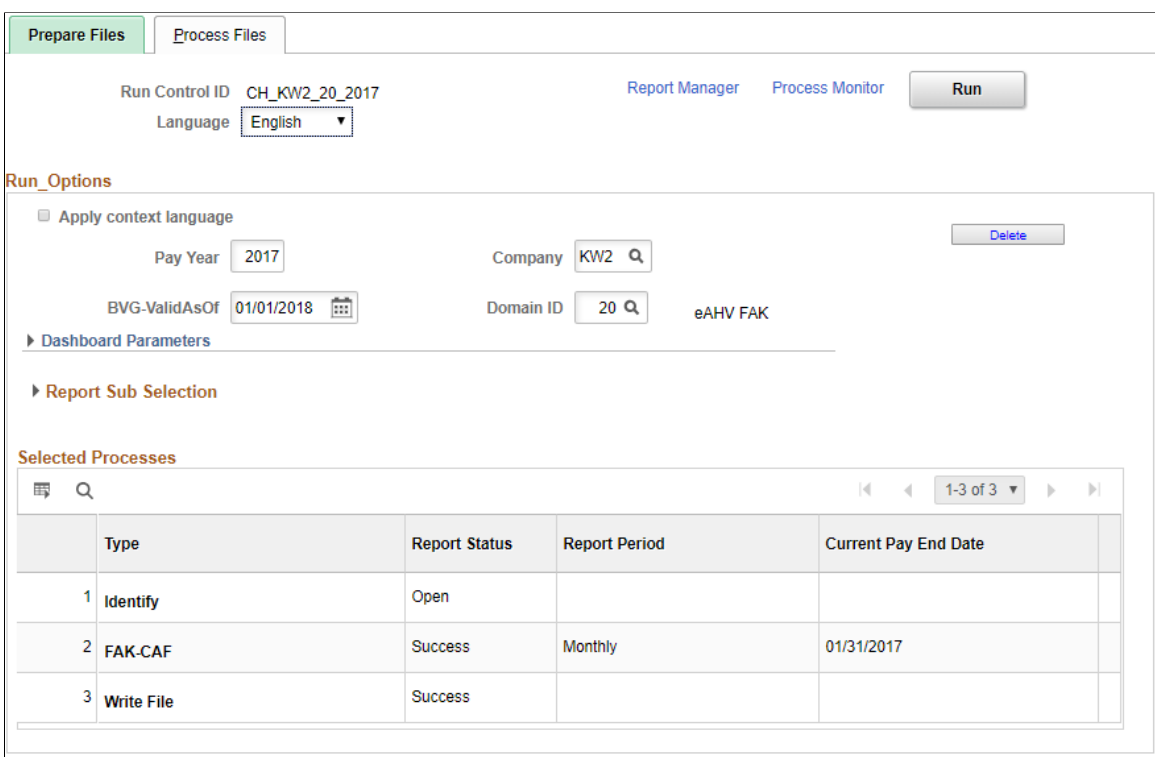

XML for eAHV needs to be created in a single domain. In this domain FAK\_CAF mode eAHV is elected. It cannot run in a package with other processes. This mode does not provide a certificate, therefore you need to deselect the Sign check box on the provider level. You need to create the file in EIV mode, as there is no integrated sending. Therefore, you must save the file to a directory of your choice and upload the file from there to the website provided by the proposed receiver.

Further we need this provider as the only FAK\_CAF provider in Company mapping with attribute 'All cantons'.

#### Provider Page

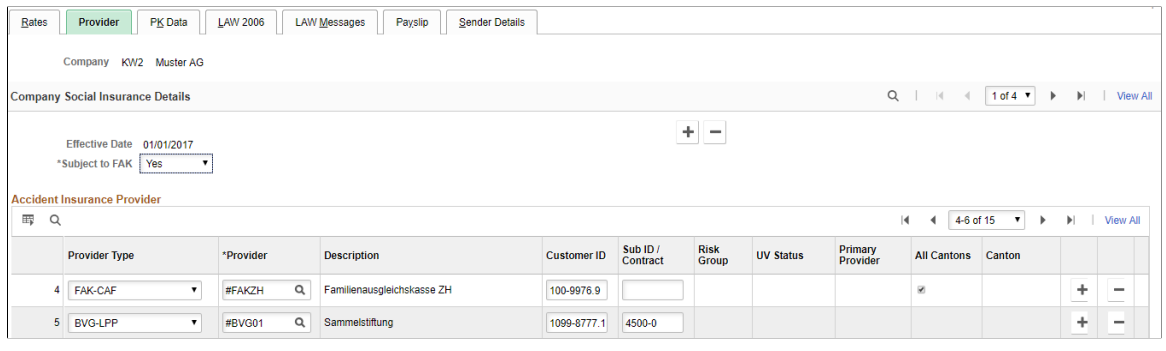

**Note:** Once you save the page, the system makes the period display only. If you run the process for a specific month, you can either rerun the process for the month or run the process for the next month. The New Month Run check box is only available after the current month got 'completed'.

#### Transmit Options

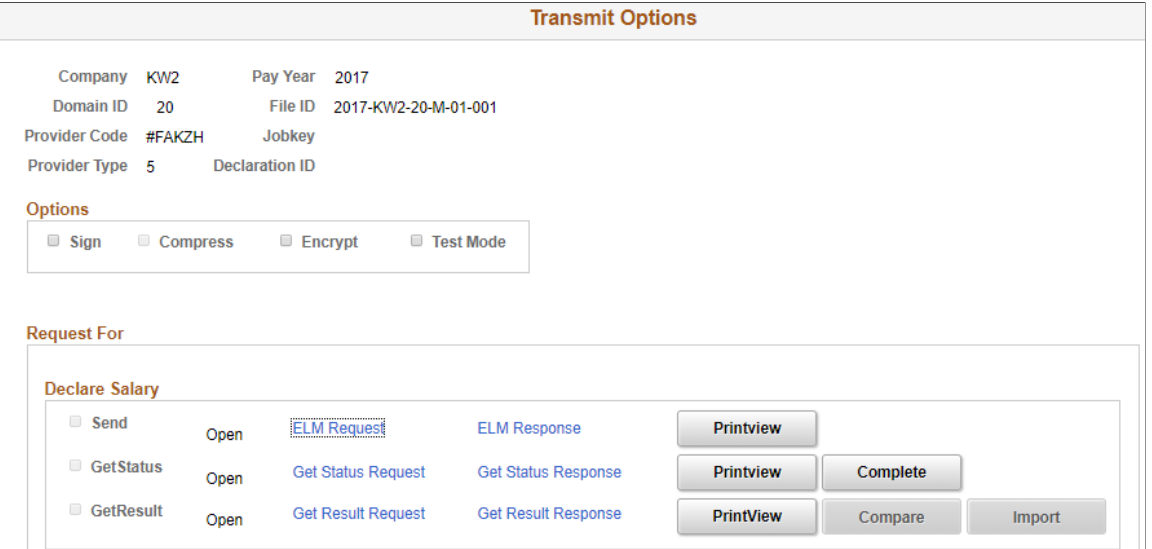

Completion is done in subpage Transmit Options by click the complete flag on line 'GetStatus'

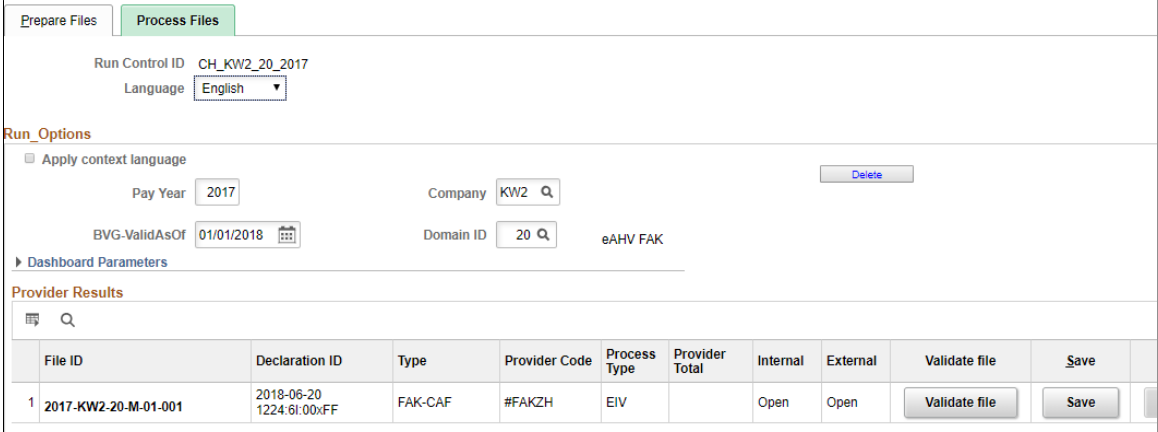

This example illustrates the fields and controls on the Process Files page.

Once complete is executed the New Period flag will be active and time stamp of completion is filled under 'Declaration ID'. The system provides a new field that you can use to enter a new date. If you select a new month, the system keeps the old data and switches to the next month. If you select the same date again, the system asks you to delete the current period before you can continue. Once you run the process for a particular month, you can view history for the month from the Process Files page. Children without National ID are not included in the resulting XML and user finds a notification for such cases in the log file.

See also [Setting Up FAK\\_CAF Reports](#page-143-0)

### **Preparing Source Tax XML Geneva (yearly = ISEL) — only supported until 31.12.2014**

Use the Prepare Files page (GPCH\_EG\_RSTATUS) for preparing Source Tax XML Geneva.

Navigation:

#### **Global Payroll & Absence Mgmt** > **Authority Correspondence** > **XML based reporting CHE** > **Year End XML CHE** > **Prepare Files**

Access the Prepare Files page (Global Payroll & Absence Mgmt, Authority Correspondence, XML based reporting CHE, Year End XML CHE, Process Files).

#### Prepare Files page

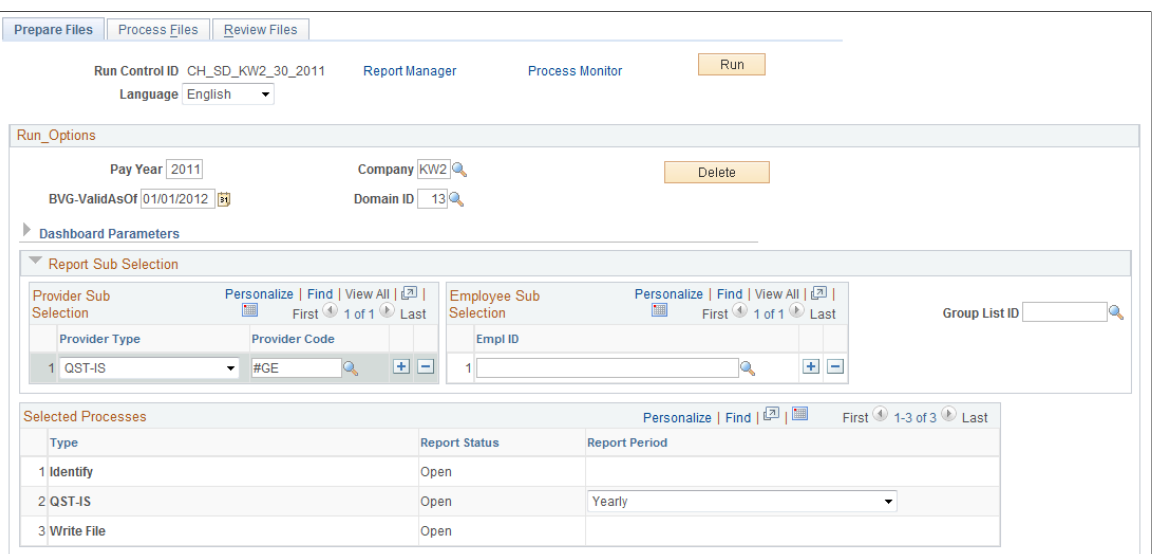

#### **Creating Yearly XML (GE Only)**

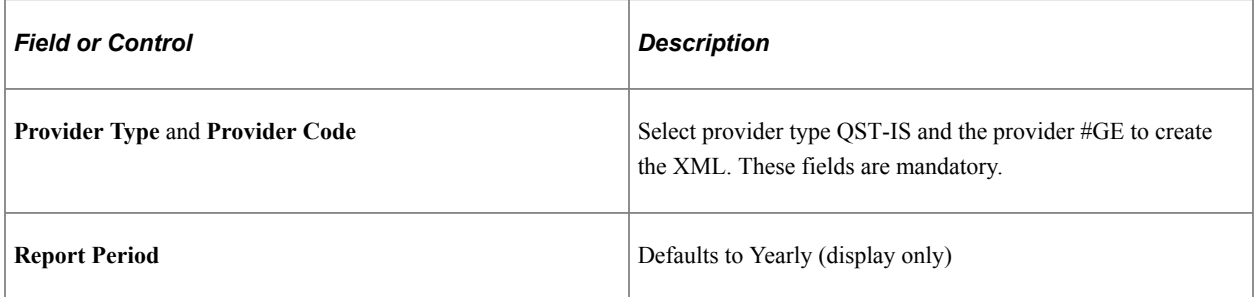

**Note:** The source tax XML needs to be created in a single domain. It cannot run in a package with other processes. The GE tax administrations does not provide a certificate, therefore you need to deselect the **Sign** check box on the provider level. You also need to create the file in EIV mode, as there is no integrated sending. Therefore, you must save the file to a directory of your choice and upload the file from there to the website provided by the Geneva (ISEL) tax administration.

#### **Preparing XML ISO 20022**

Use the Prepare Files page (GPCH\_EG\_RSTATUS) for preparing XML File for ISO 20022.

#### **Preparing XML Audit**

Use the Prepare Files page (GPCH\_EG\_RSTATUS) for preparing XML Audit.
### **Preparing XML EO for AKB**

Use the Prepare Files page (GPCH\_EG\_RSTATUS) for preparing XML EO for AKB.

**Related Links** [Setting Up Swiss Banking](#page-270-0) [Year End Audit](#page-456-0) [Defining EO Payments and Corrections](#page-248-0)

# **Chapter 20**

# **Generating Payslips and General Payroll Reports**

# **Generating Payslips and General Reports**

This topic provides an overview of payslips.

# **Pages Used to Generate Payslips and General Reports**

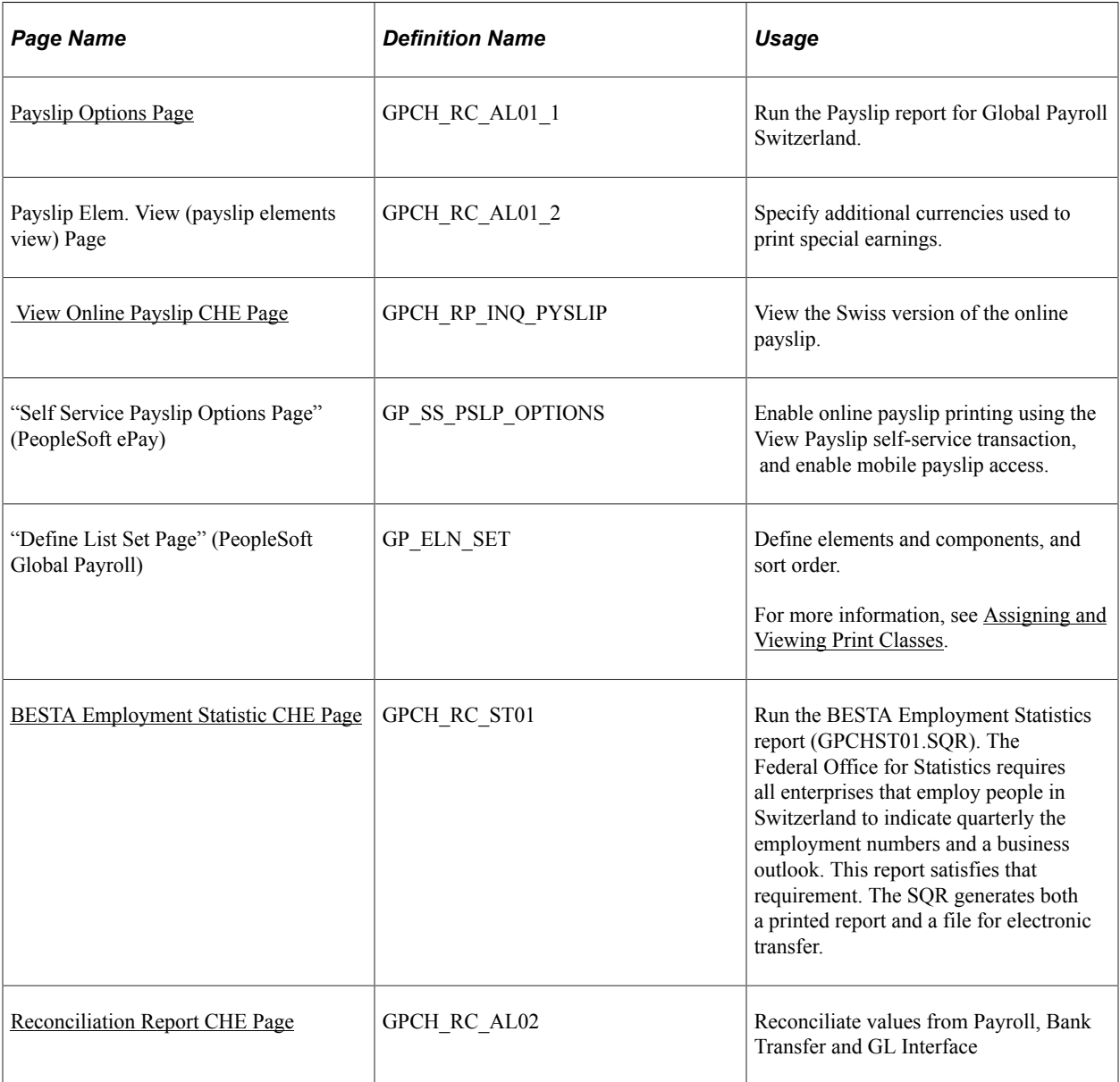

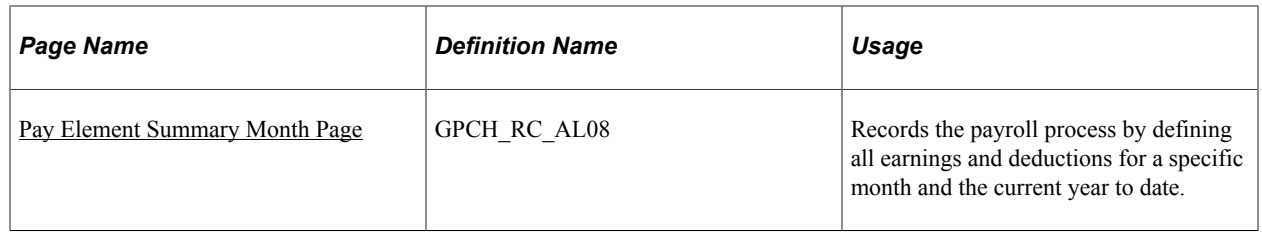

# **Understanding Payslips**

Global Payroll for Switzerland enables you to generate and adapt payslips to meet your needs. You can also send a message (printed on the payslip) to an individual payee or to payees belonging to designated pay groups, locations, or departments.

The system generates an additional row per earning marked with an asterisk for the total of the retro results. Employee and pay summary data for the given month are printed in the header. This includes date of birth, starting date with the organization, location, department, religion, bank account details, currency in which the earnings are to be paid, and holiday entitlement for the remainder of the year. The run control for the payslip is a two-page component consisting of the Payslip Options page and the Payslip Element View page.

Global Payroll for Switzerland enables you to generate and adapt payslips to meet your needs. To support archiving and specific layout and printing needs, the design of the standard payslip supports the separation of data storage and data presentation.

In the first step the system creates an XML file and stores it in the GPCH\_RP\_AL10ONL record. A user can then view the XML file in their browser using the standard Stylesheet (XSL) GPCH\_STYLE\_KW1. Users can also create a PDF file from the XML and then print it.

### **Related Links**

[Global Payroll for Switzerland Reports: A to Z](#page-462-0)

# <span id="page-363-0"></span>**Payslip Options Page**

Use the Payslip Options page (GPCH\_RC\_AL01\_1) to run the Payslip report for Global Payroll Switzerland.

Navigation:

**Global Payroll & Absence Mgmt** > **Payslips** > **Create/Print Payslips CHE** > **Payslip Options**

#### Payslip Options page

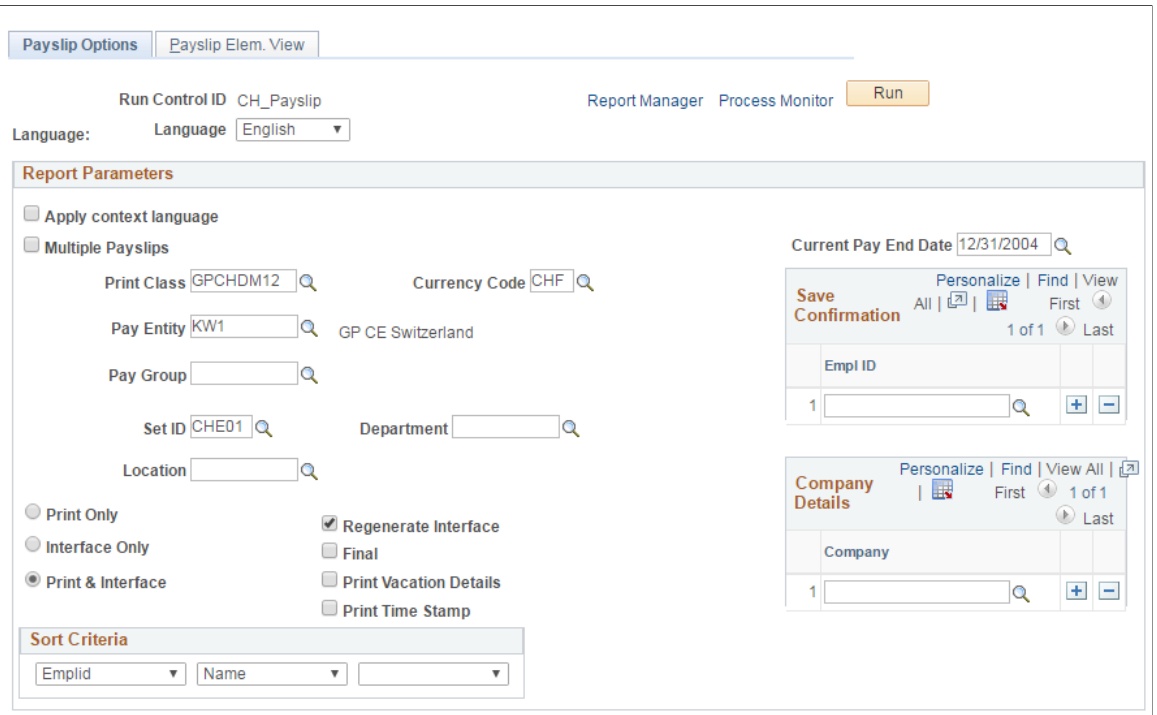

**Note:** Define the elements that you want to display in multiple currencies on your payslip. You may want to see the values of some elements (gross and net, for example) in a different currency. This is especially useful for organizations in countries participating in the EMU—you can display key amounts in both the local currency and the Euro.

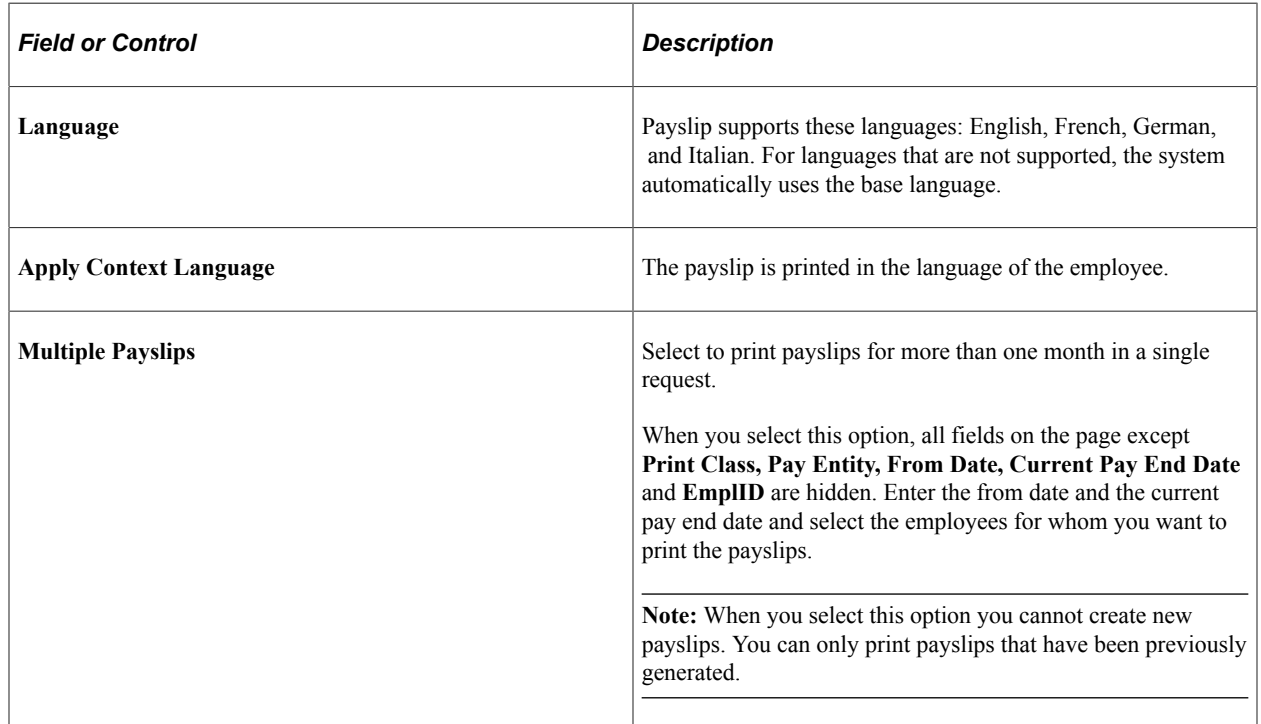

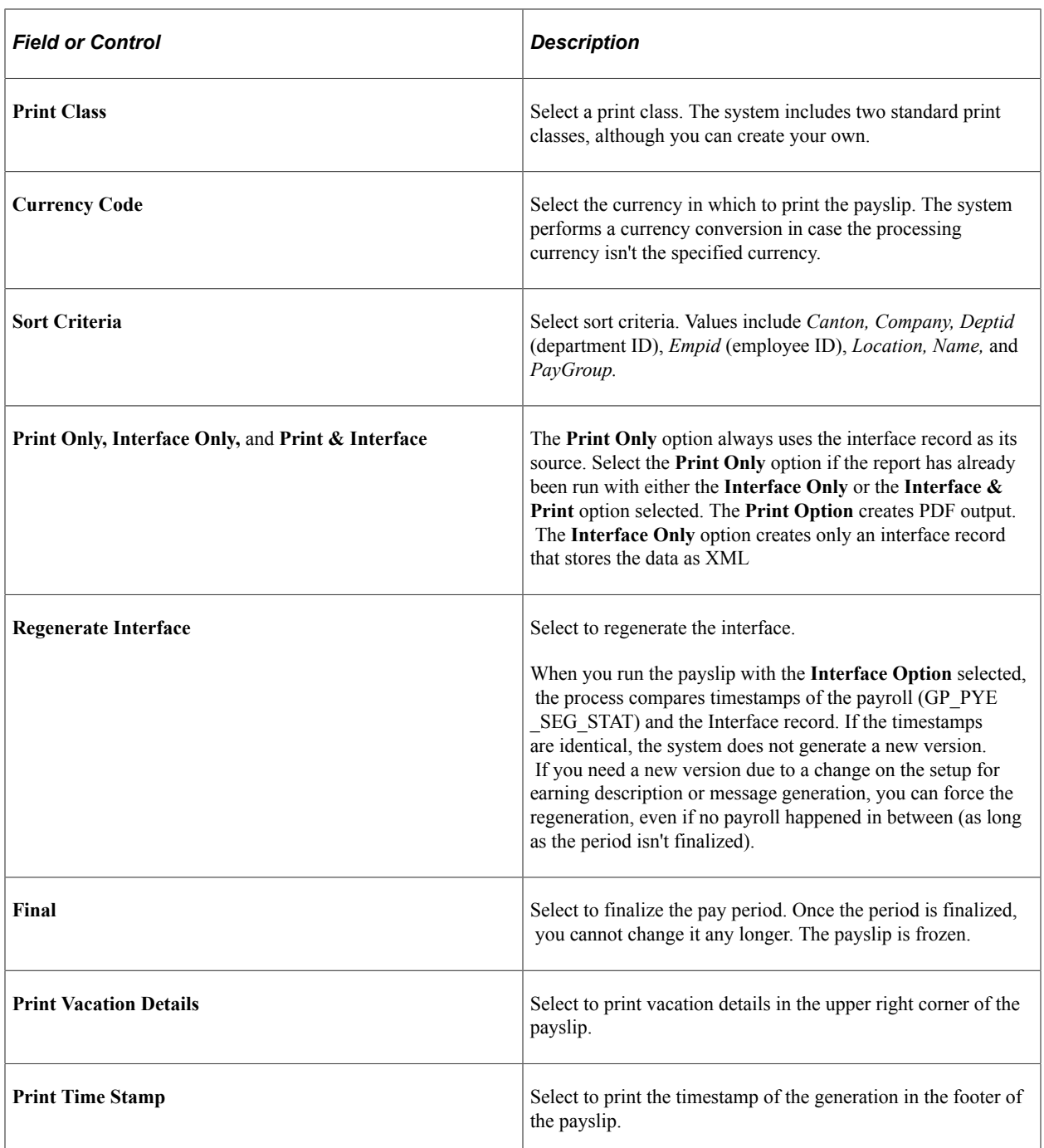

To create the Swiss version of the online payslip follow these steps:

1. Click Run.

The system displays the Process Scheduler Request page.

- 2. Select the **Payslip Delta** check box.
- 3. Click OK.

**Note:** Selecting the Online Payslip CHE job check box on the Process Scheduler Request page creates the same PDF as PDF Delta SQR. The system, however, uses a GP Core process to create the online payslip and the mobile payslip (if both were enabled during ePay setup) and then makes it available for self service and mobile access.

This is an example of how to set up the Self Service Payslip Options for Global Payroll for Switzerland

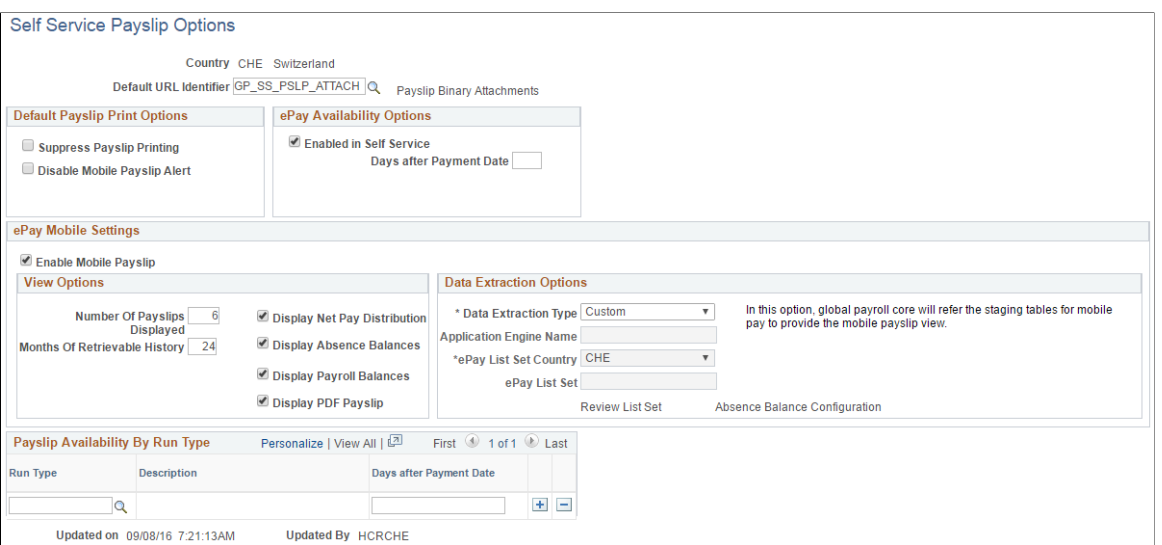

The default URL to determine the location of the PDF (FTP or attachment) is set to *GP\_SS\_PSLP\_ATTACH* to store the generated PDF files as an attachment in the database.

For more information, see the product documentation for the "Self Service Payslip Options Page" (PeopleSoft ePay).

### <span id="page-366-0"></span> **View Online Payslip CHE Page**

Use the View Online Payslip CHE page (GPCH\_RP\_INQ\_PYSLIP) to view the Swiss version of the online payslip.

Navigation:

**Global Payroll & Absence Mgmt** > **Payslips** > **View Online Payslip CHE** > **View Online Payslip CHE**

#### View Online Payslip CHE

**View Online Payslip CHE** 

Mr Bosshard, Peter Bahnhofplatz 2  $6002$  Luzem

**KWG101-0** 

Telephone Telefax

#### Pay Slip: January 2008

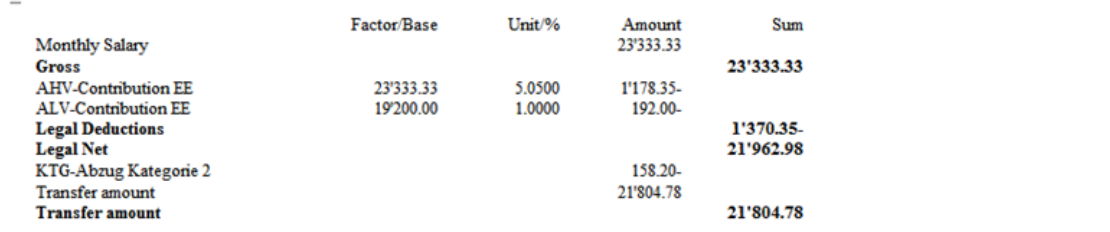

### **Related Links**

"Global Payroll Overview" (PeopleSoft Global Payroll)

## <span id="page-367-0"></span>**BESTA Employment Statistic CHE Page**

Use the BESTA Employment Statistic CHE page (GPCH\_RC\_ST01) to run the BESTA Employment Statistics report (GPCHST01).

SQR). The Federal Office for Statistics requires all enterprises that employ people in Switzerland to indicate quarterly the employment numbers and a business outlook. This report satisfies that requirement. The SQR generates both a printed report and a file for electronic transfer.

Navigation:

**Global Payroll & Absence Mgmt** > **Authority Correspondence** > **BESTA Employment Statistic CHE** > **BESTA Employment Statistic CHE**

 $\overline{\phantom{0}}$ 

#### BESTA Employment Statistic CHE page

### **BESTA Employment Statistic CHE**

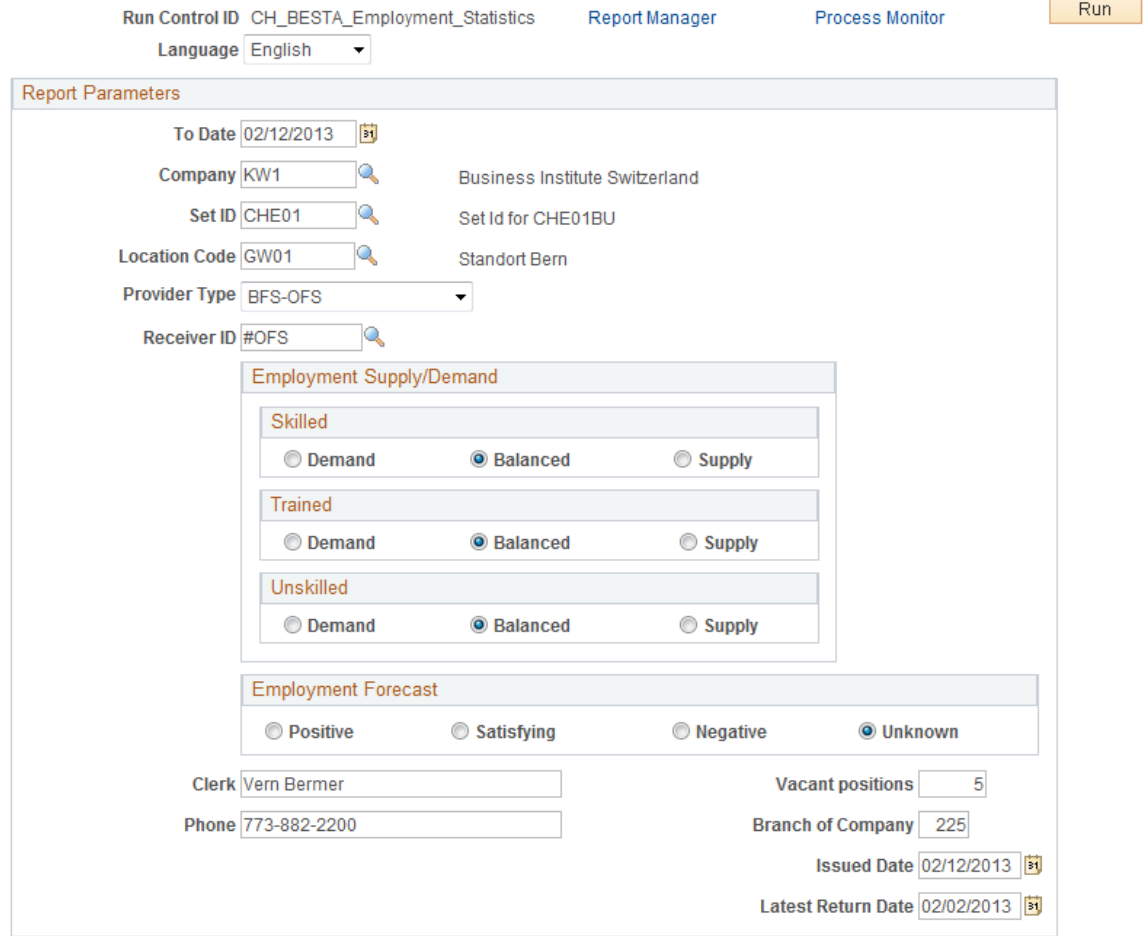

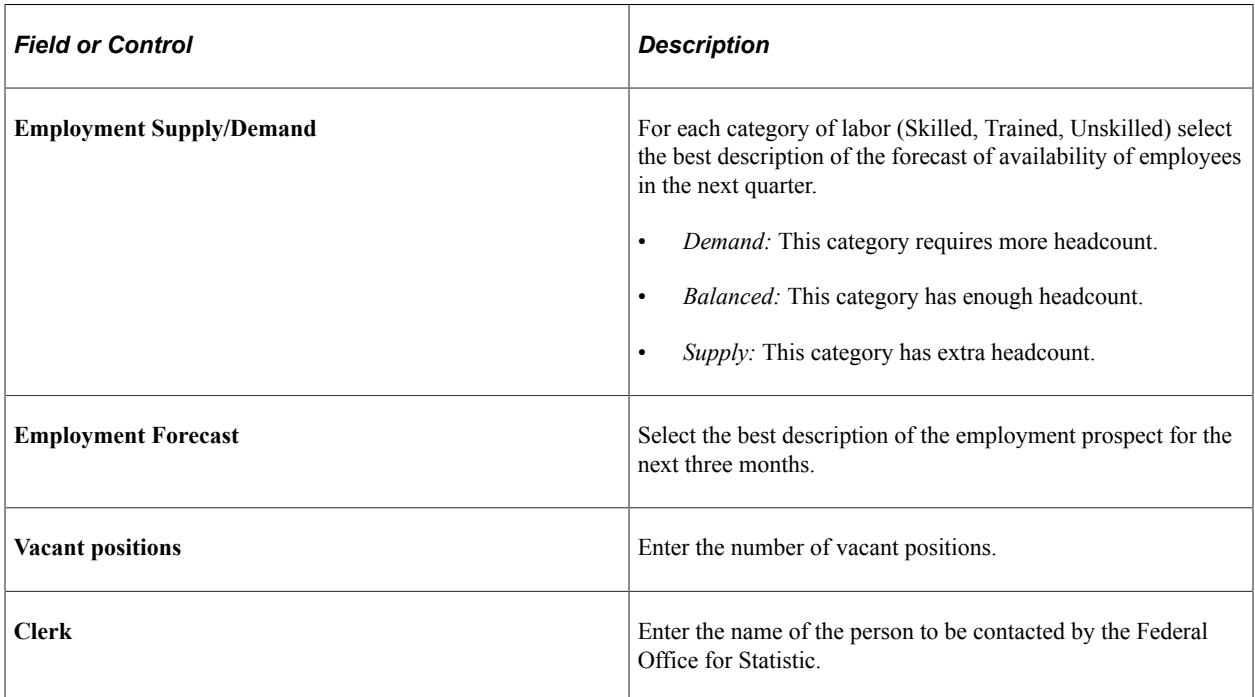

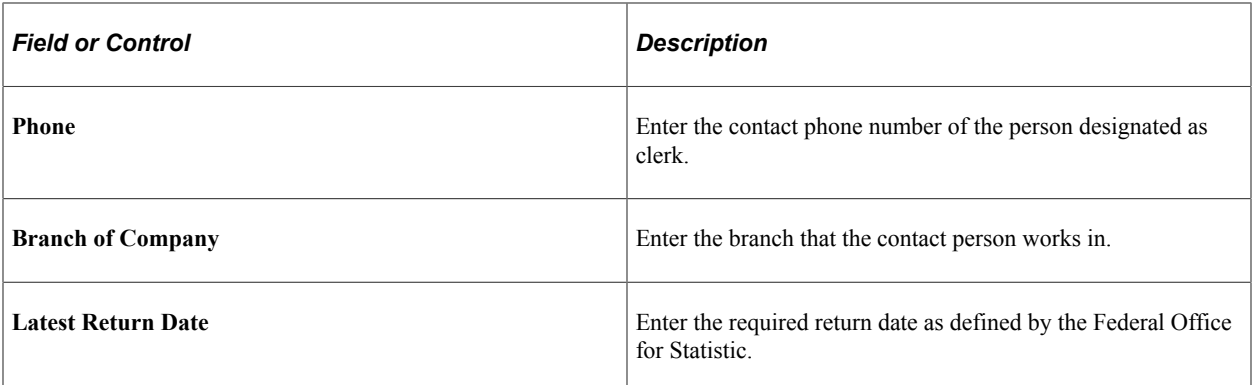

**Note:** The report will also include the BUR number from the Company Location CHE page.

#### **Related Links**

[Rates Page](#page-192-0)

# <span id="page-369-0"></span>**Reconciliation Report CHE Page**

Use the Calc Reconciliation Report CHE page (GPCH\_RC\_AL02) to run the Calc Reconciliation Report.

Navigation:

**Global Payroll & Absence Mgmt** > **Absence & Payroll Processing** > **Reports** > **Reconciliation Report CHE**

Calc Reconciliation Report CHE page

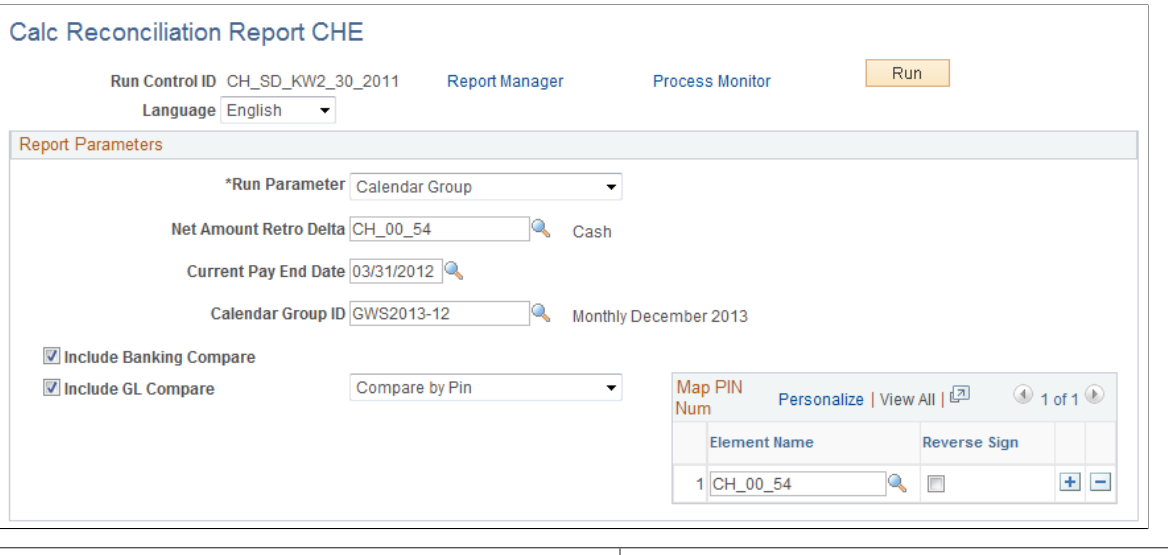

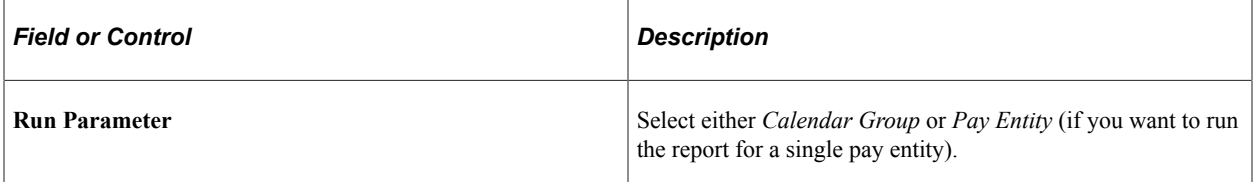

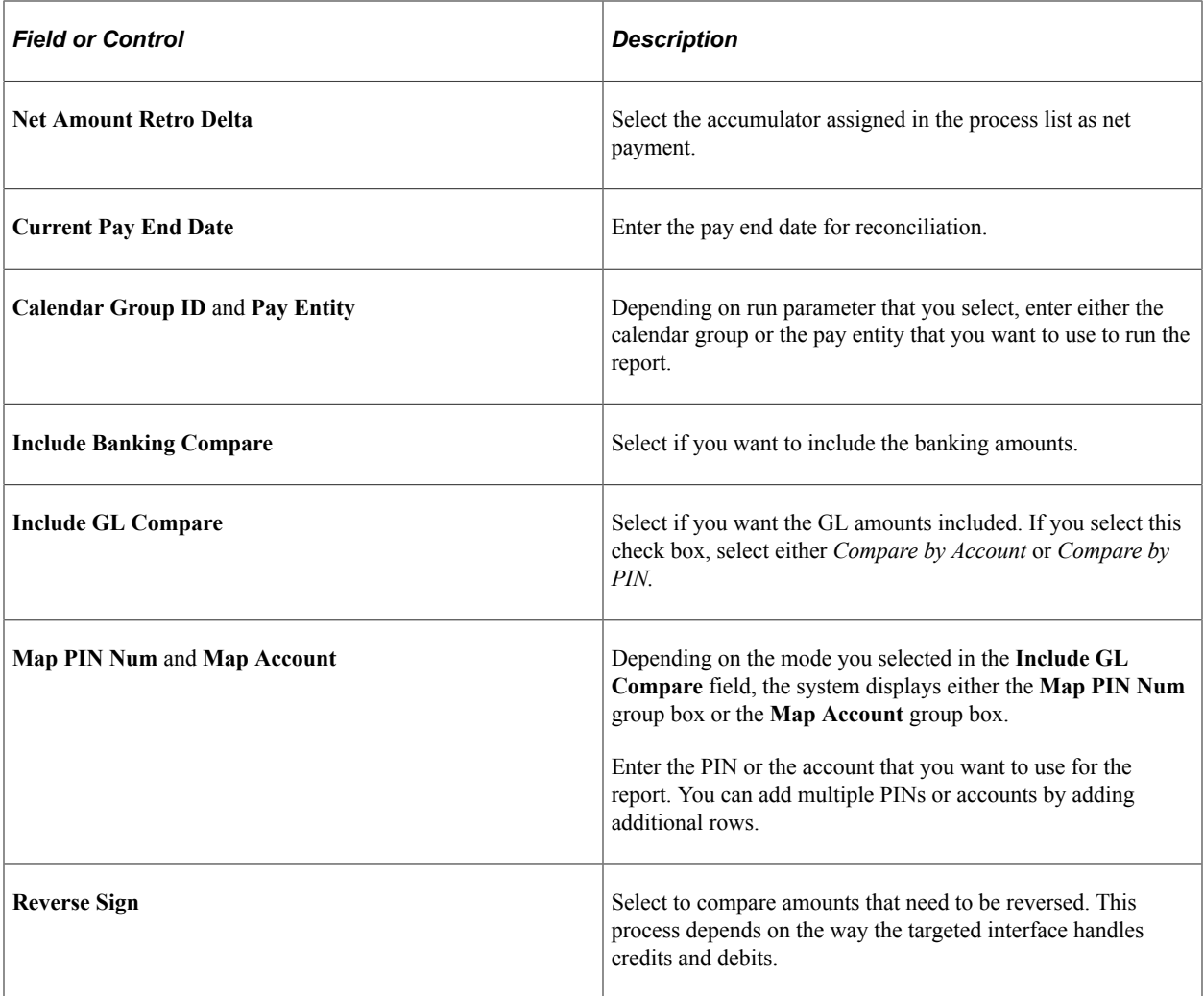

# <span id="page-370-0"></span>**Pay Element Summary Month Page**

Use the Pay El. Sum. Month (pay element summary month) page (GPCH\_RC\_AL08) to records the payroll process by defining all earnings and deductions for a specific month and the current year to date.

Navigation:

**Global Payroll & Absence Mgmt** > **Absence and Payroll Processing** > **Reports** > **Pay Element Summary CHE** > **Pay El. Sum. Month**

#### Pay El. Sum. Month (pay element summary month) page

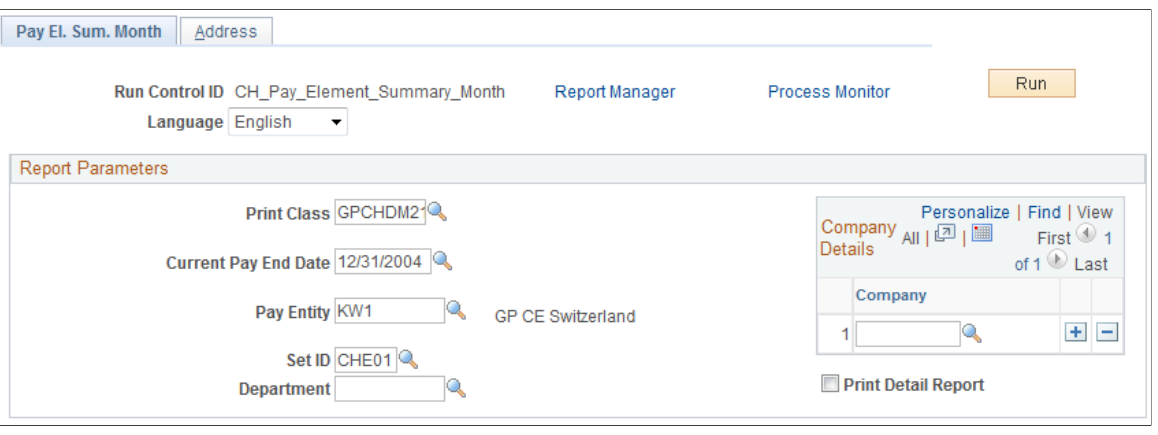

**Note:** To provide more detailed information about the reporting unit, select the Address tab. If any address is displayed on this page, the system displays it in the header of the report.

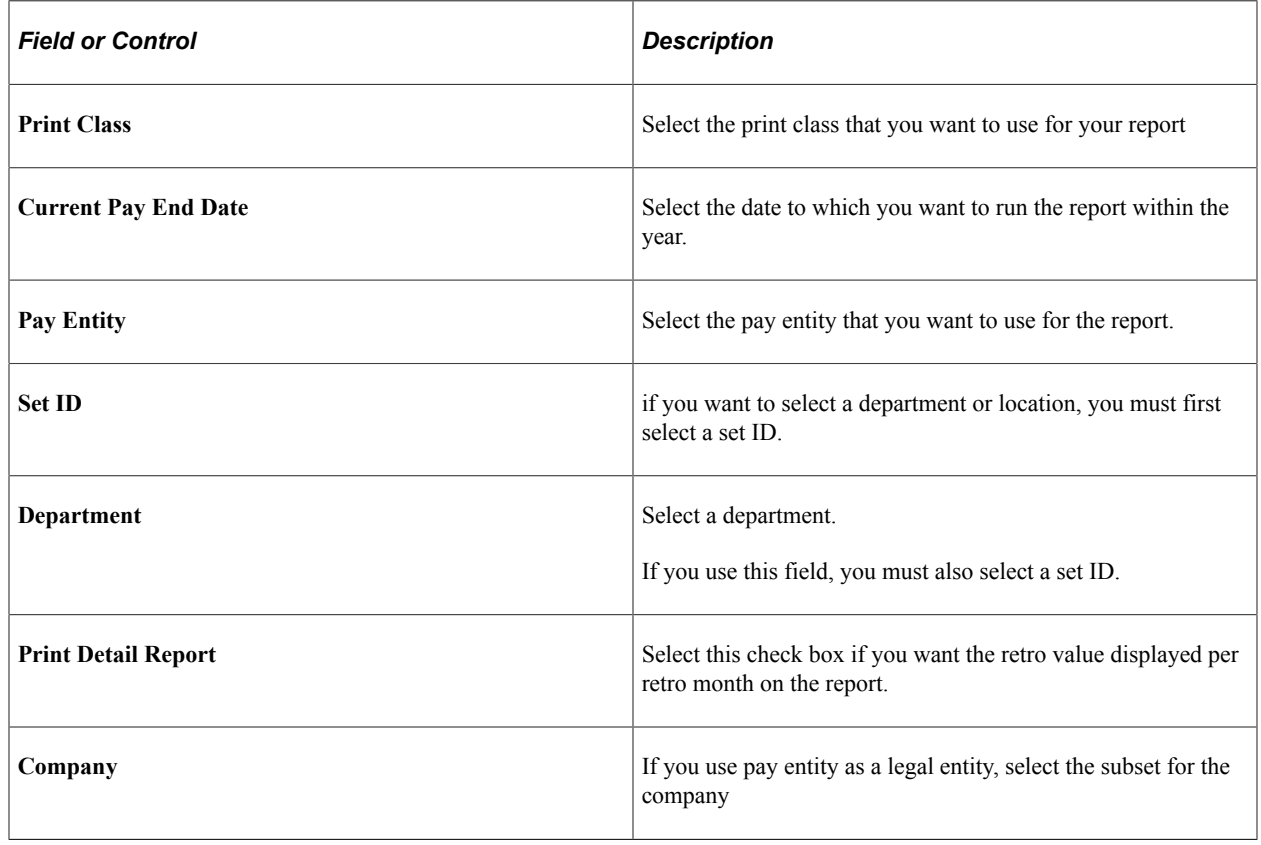

# **Creating General Ledger Reports**

This topic discusses how to create general ledger reports.

# **Pages Used to Create General Ledger Reports**

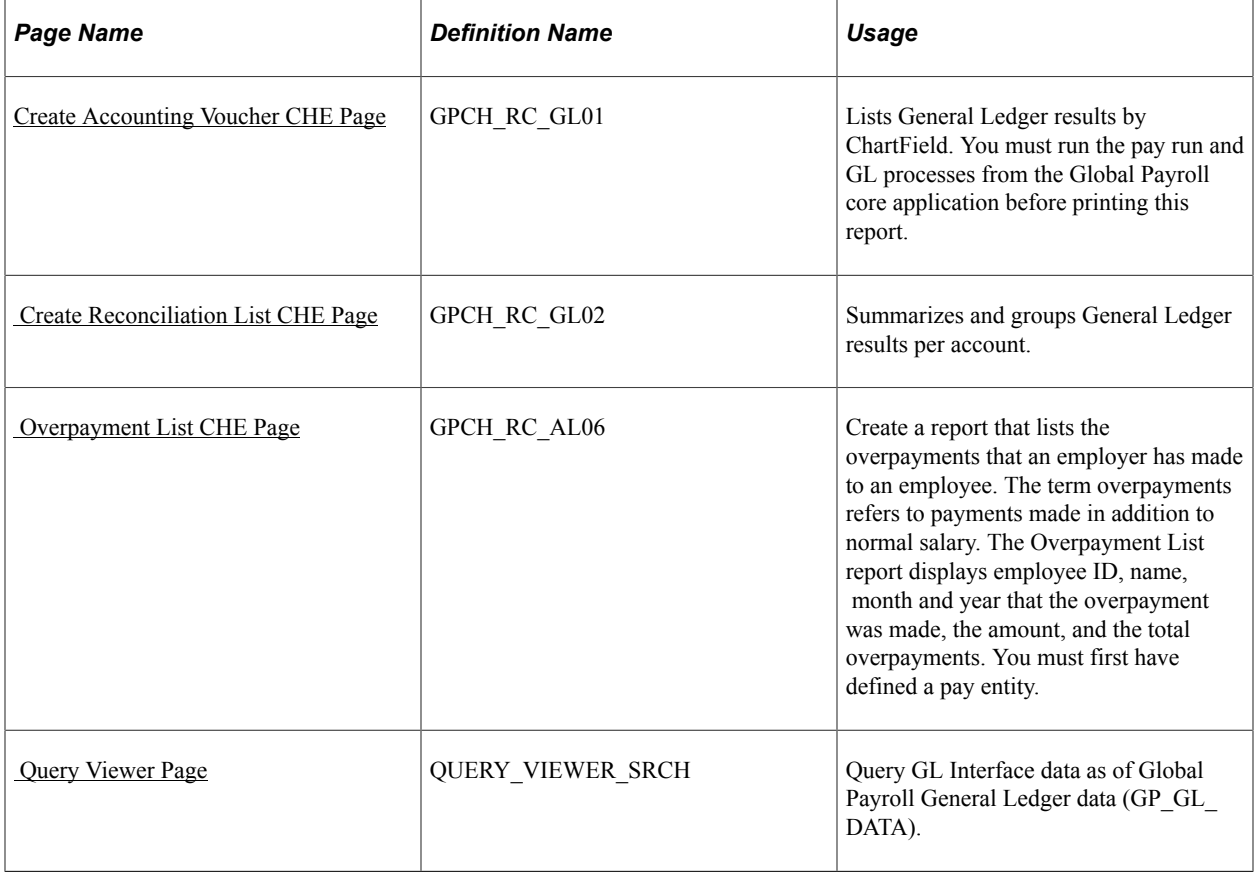

# <span id="page-372-0"></span>**Create Accounting Voucher CHE Page**

Use the Create Accounting Voucher CHE page (GPCH\_RC\_GL01) to lists General Ledger results by ChartField.

You must run the pay run and GL processes from the Global Payroll core application before printing this report.

Navigation:

**Global Payroll & Absence Mgmt** > **Time and Labor / GL Costs** > **Create Accounting Voucher CHE** > **Create Accounting Voucher CHE**

#### Create Accounting Voucher CHE

#### **Create Accounting Voucher CHE** Run Run Control ID CH\_Accounting\_Voucher Report Manager **Process Monitor** Language English  $\overline{\phantom{0}}$ **Report Parameters** Accounting Date 01/31/2001 | 5 Pay Entity KW1 Q Journal Template PTMPLT Q Business Unit CHE01 General Ledger Unit CHE01

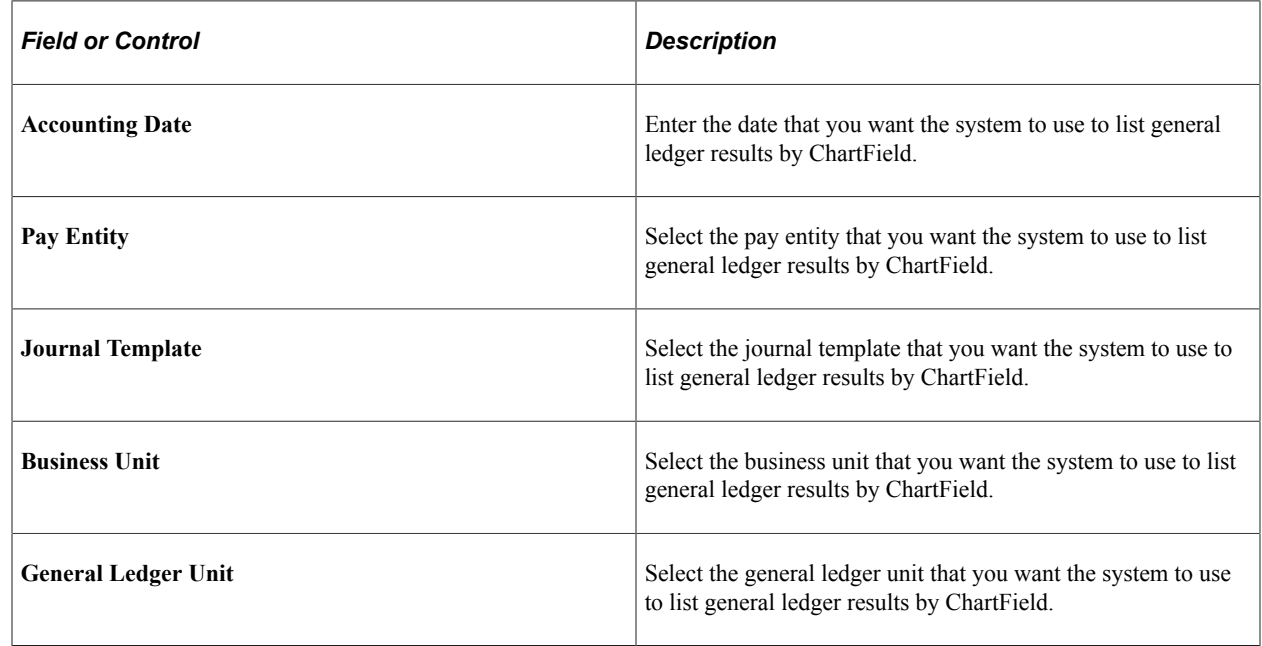

# <span id="page-373-0"></span> **Create Reconciliation List CHE Page**

Use the Create Reconciliation List CHE page (GPCH\_RC\_GL02) to summarizes and groups General Ledger results per account.

Navigation:

**Global Payroll & Absence Mgmt** > **Time and Labor / GL Costs** > **Create Reconciliation List CHE** > **Create Reconciliation List CHE**

### Create Reconciliation List CHE page

### **Create Reconciliation List CHE**

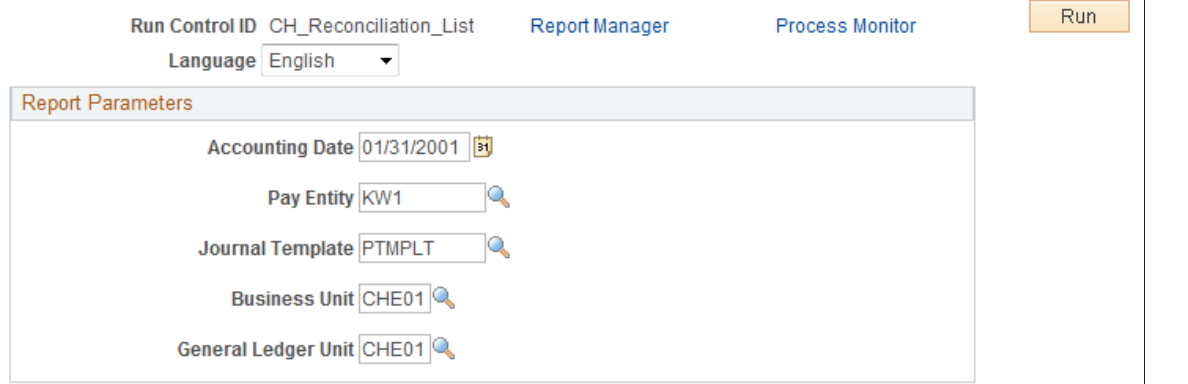

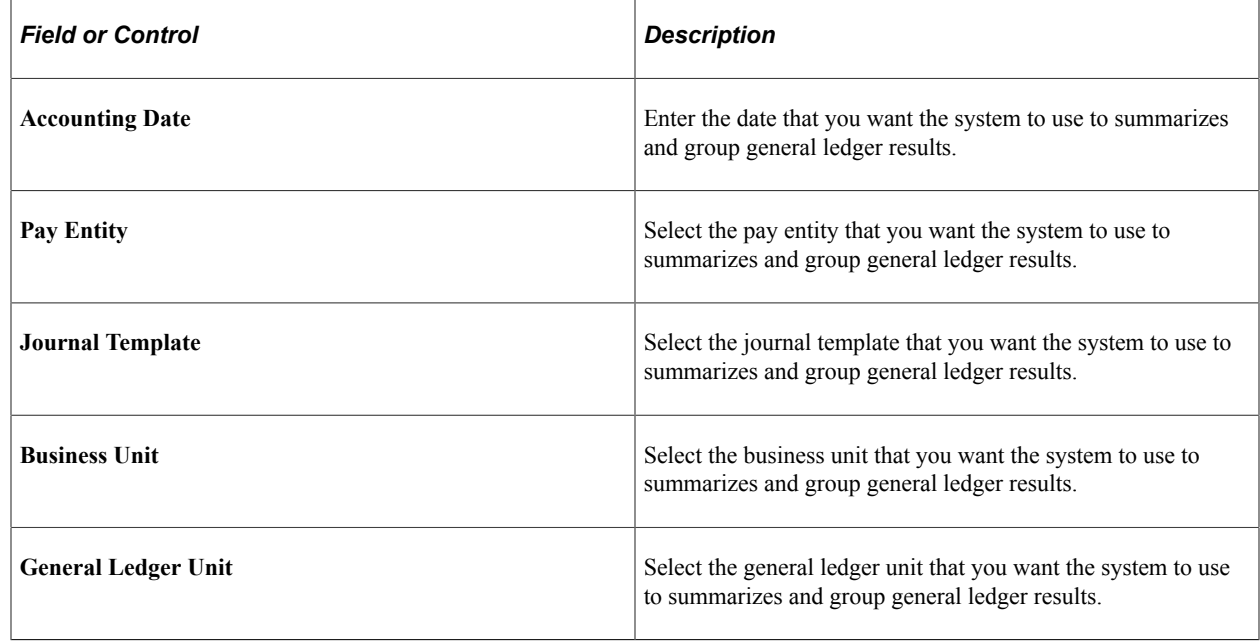

### <span id="page-374-0"></span> **Overpayment List CHE Page**

Use the Overpayment List CHE page (GPCH\_RC\_AL06) to create a report that lists the overpayments that an employer has made to an employee.

The term overpayments refers to payments made in addition to normal salary. The Overpayment List report displays employee ID, name, month and year that the overpayment was made, the amount, and the total overpayments. You must first have defined a pay entity.

Navigation:

**Global Payroll & Absence Mgmt** > **Absence and Payroll Processing** > **Reports** > **Overpayment List CHE** > **Overpayment List CHE**

#### Overpayment List CHE page

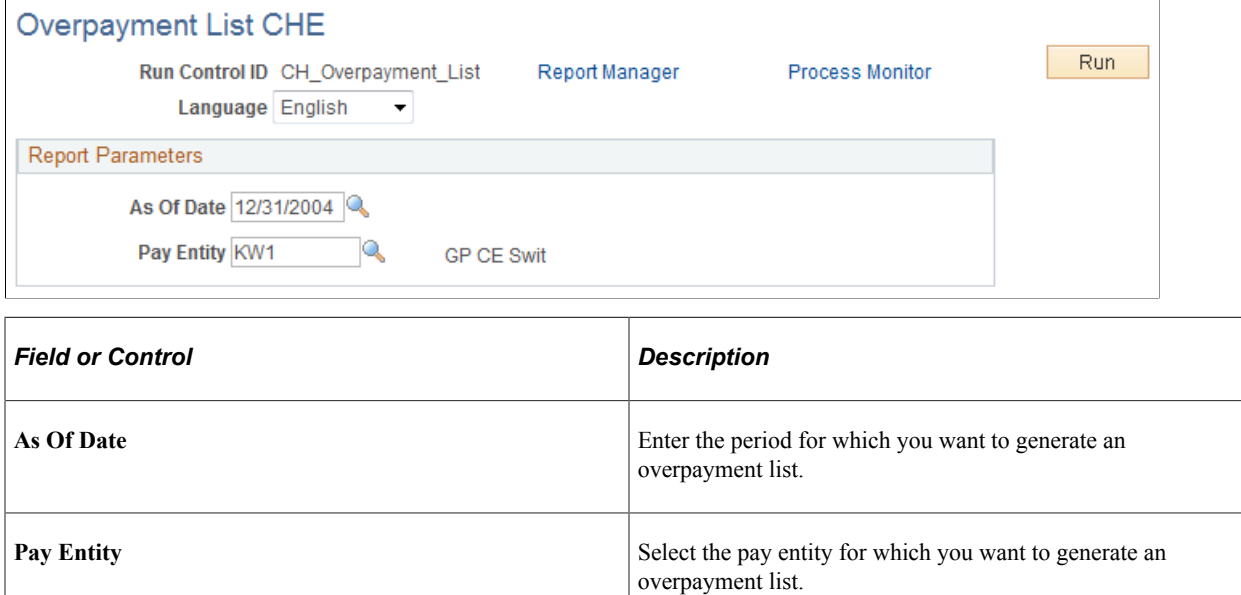

# <span id="page-375-0"></span> **Query Viewer Page**

Use the Query Viewer page (QUERY\_VIEWER\_SRCH) to query GL Interface data as of Global Payroll General Ledger data (GP\_GL\_DATA).

Navigation:

#### **Reporting Tools** > **Query** > **Query Viewer** > **Query Viewer**

In addition to running these reports, you can run these queries on GP\_GL\_DATA.

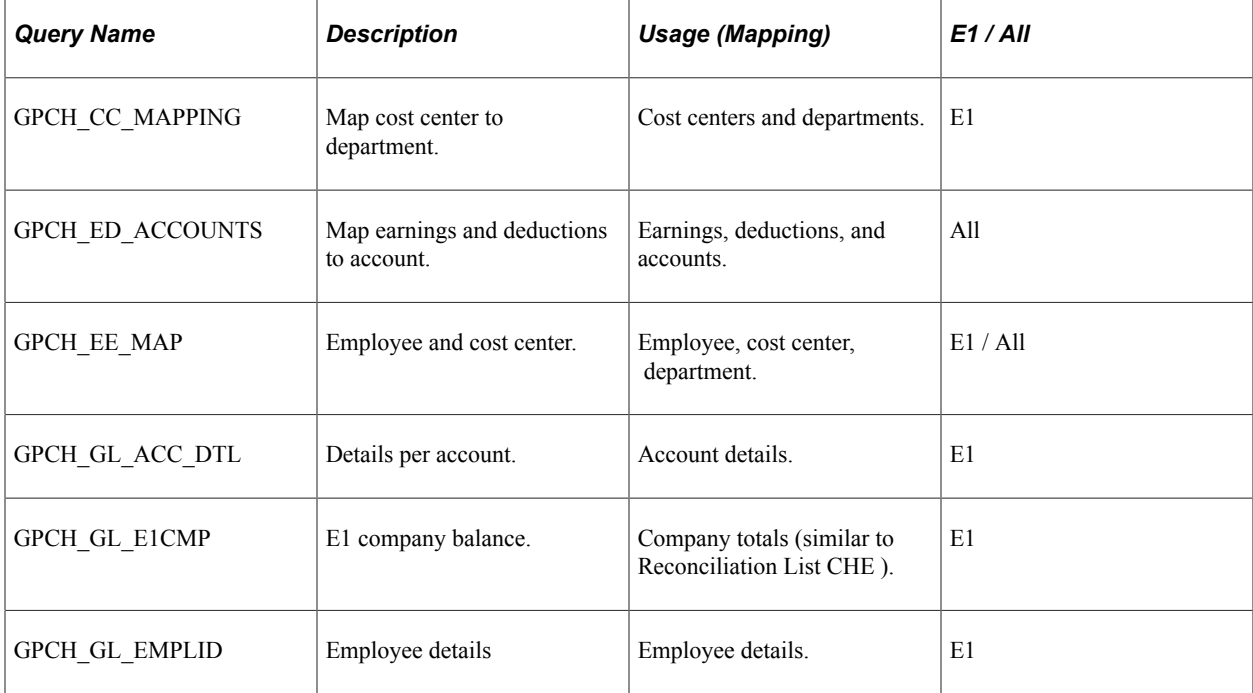

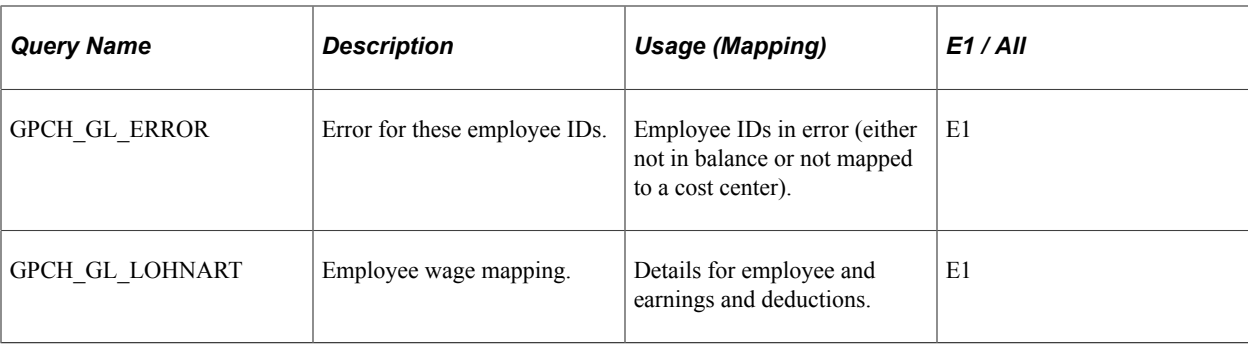

**Note:** E1 = Using Interface to PeopleSoft One Financials.

# **Creating, Viewing, and Updating Online Tax Statements**

This topic discusses how to create, view and update online tax statements.

# **Pages Used to Create, View and Update Online Tax Statements**

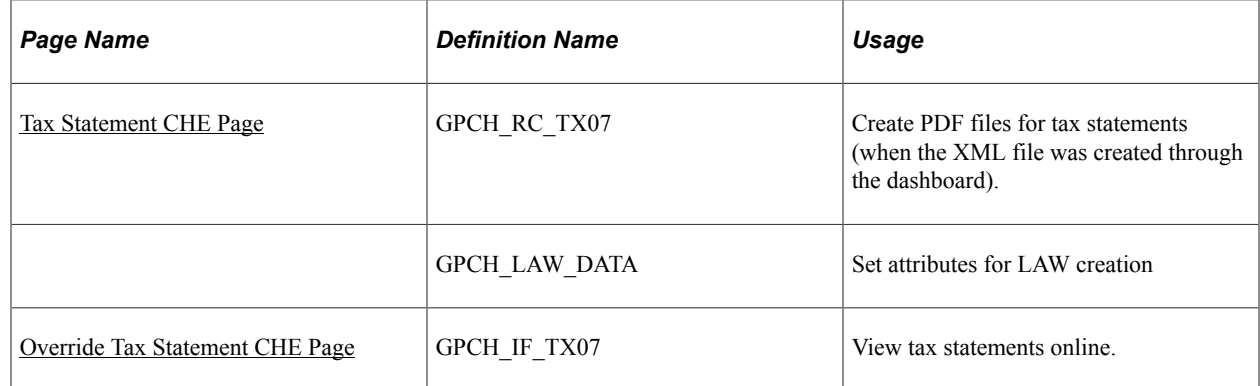

### <span id="page-376-0"></span>**Tax Statement CHE Page**

Use the Tax Statement CHE page (GPCH\_RC\_TX07) to create PDF files for tax statements (when the XML file was created through the dashboard).

Navigation:

**Global Payroll & Absence Mgmt** > **Taxes** > **Tax Statement 2006 CHE** > **Tax Statement 2006 CHE**

### Tax Statement 2006 CHE page

#### Tax Statement 2006 CHE

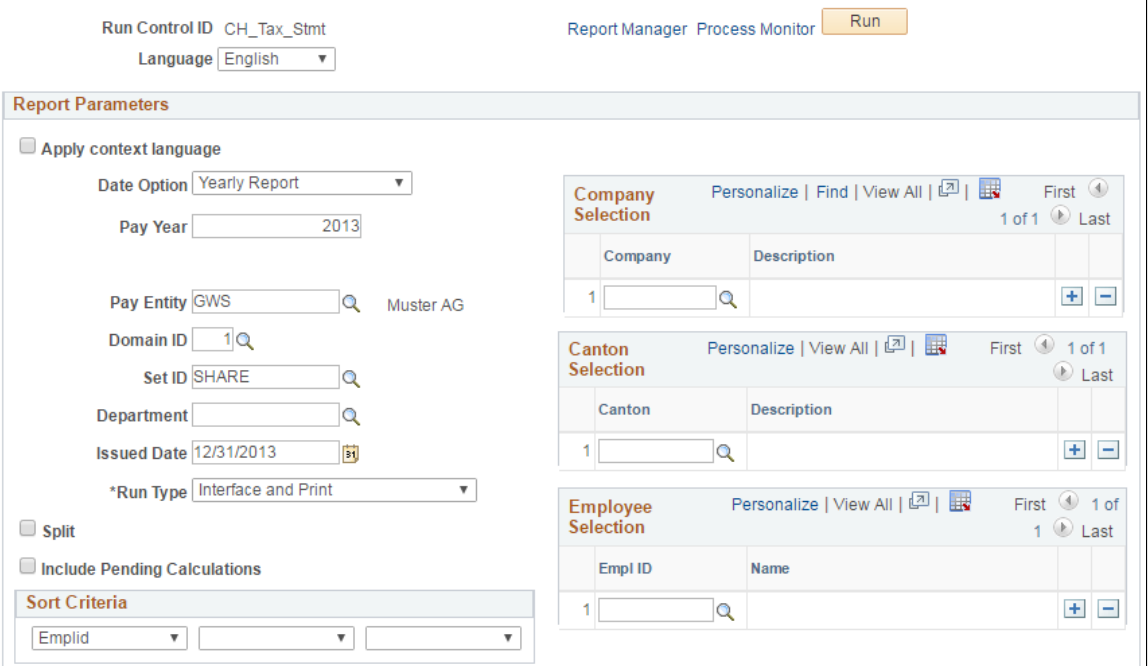

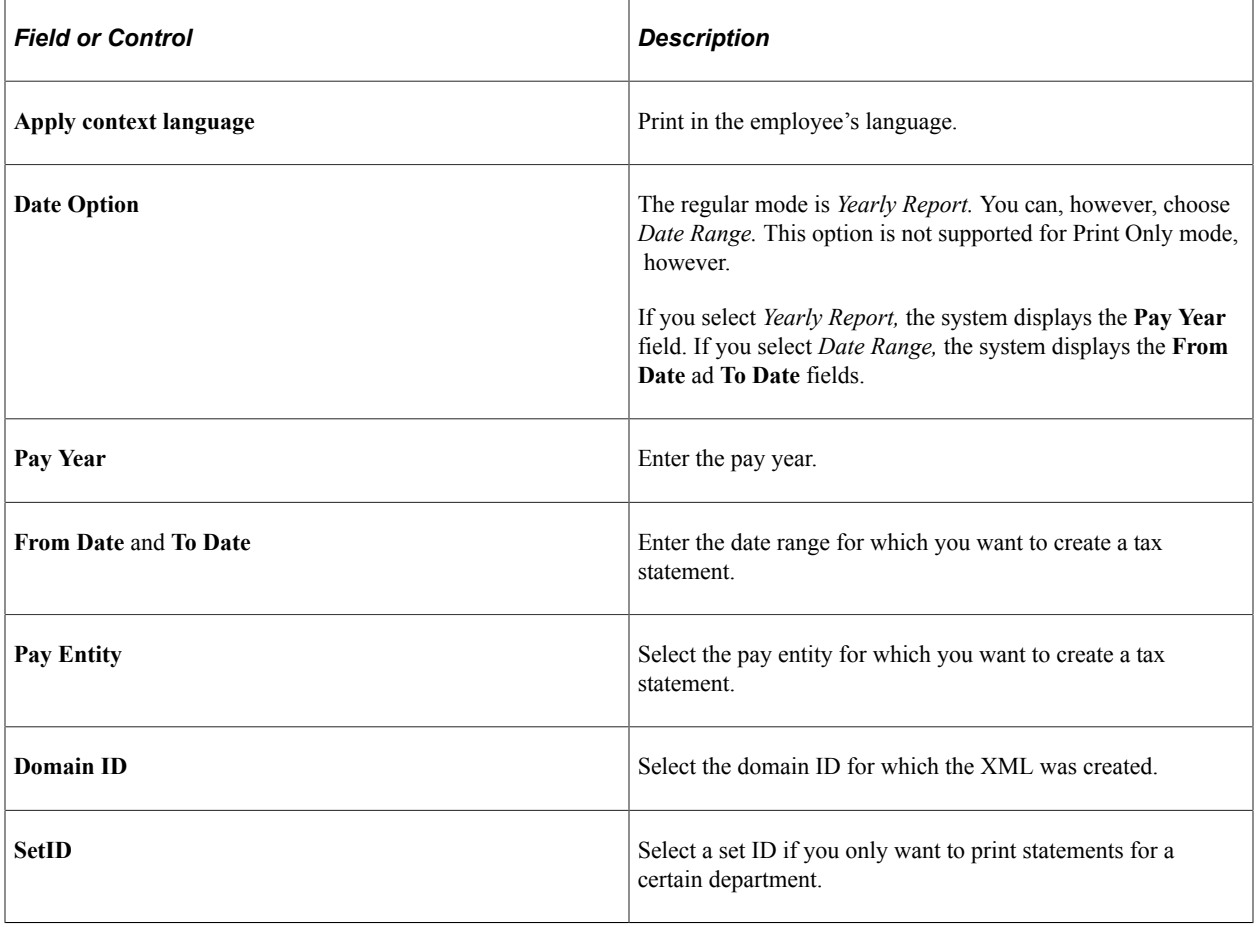

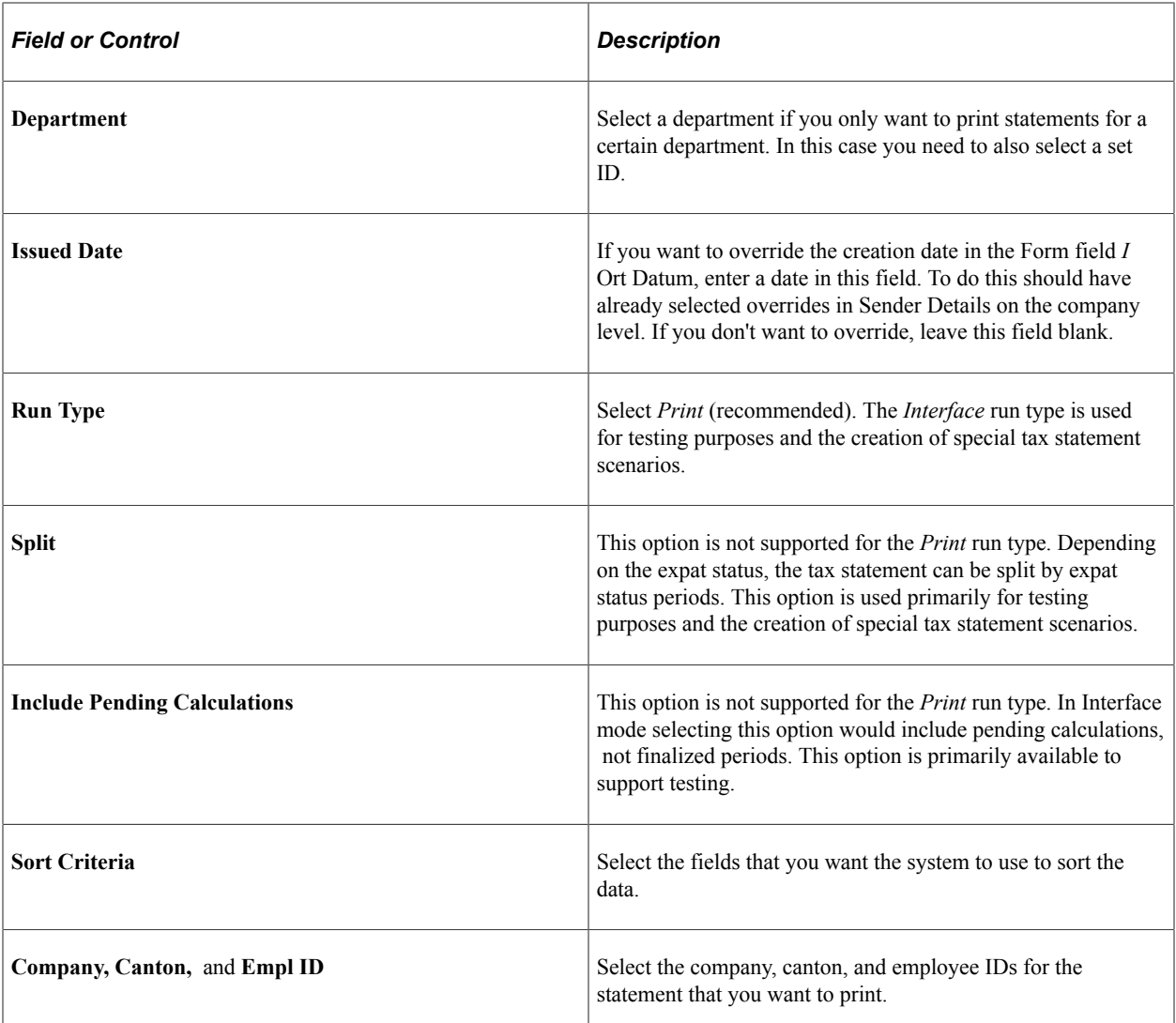

Selecting the Print run type creates a PDF file using the current official form. The system retrieves data from the XML as created through the dashboard. A barcode is enabled. In case the text in lines 2.3, 4, 7, 13.1.2, 13.2.3, 14 or 15 exceeds the size of the form, the system creates an additional page, which displays unlimited text. The second page is confirmed by the tax administration as well.

**Note:** Use this run control only for the Print run type. The creation of Interface files must be done through the dashboard before you use the Print run control. You can also create the PDF using the Swissdec tool called *Viewgen* and ignore this mass print. You can select subsets here. To print and view single employee IDs, use the online view and update feature.

# <span id="page-378-0"></span>**Override Tax Statement CHE Page**

Use the Override Tax Statement CHE page (GPCH\_IF\_TX07) to view tax statements online.

Navigation:

**Global Payroll & Absence Mgmt** > **Payee Data** > **Taxes** > **Override Tax Statement CHE** > **Override Tax Statement CHE**

#### Override Tax Statement CHE page

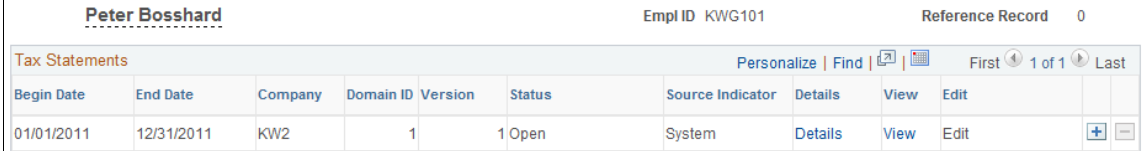

Click View.

The system displays the PDF file in your browser.

# **Maintain LAW Data 2006 CHE Page**

Navigation:

#### **Global Payroll & Absence Mgmt** > **Payee Data** > **Taxes** > **Maintain LAW DATA 2006 CHE**

Maintain LAW Data 2006 CHE page 1 of 3

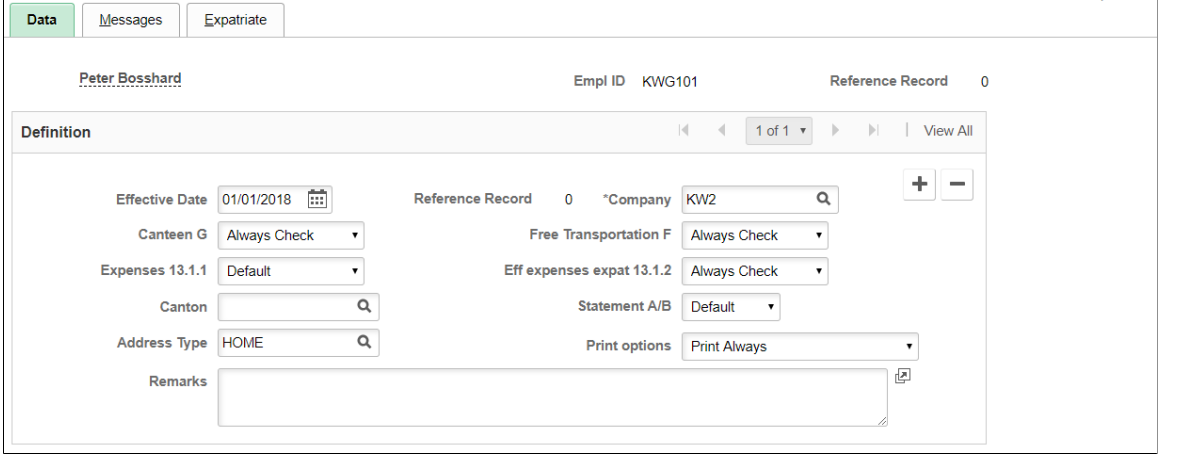

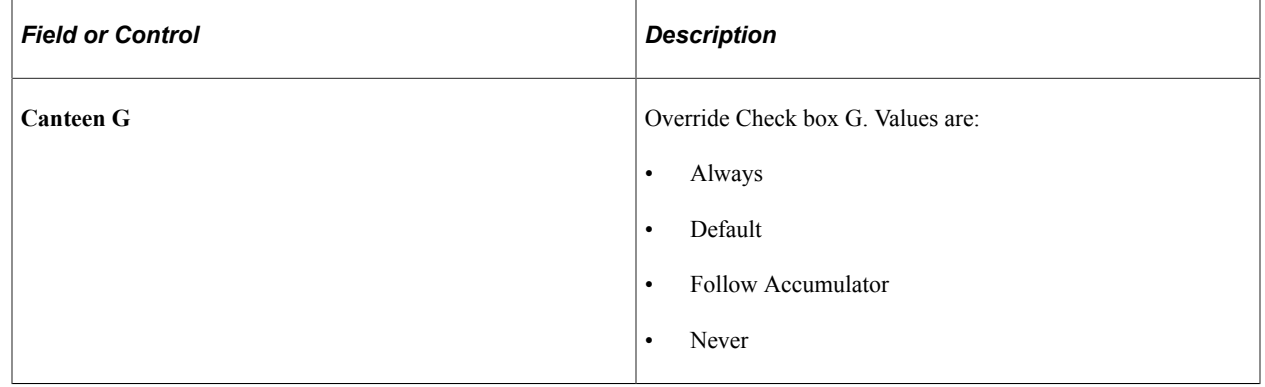

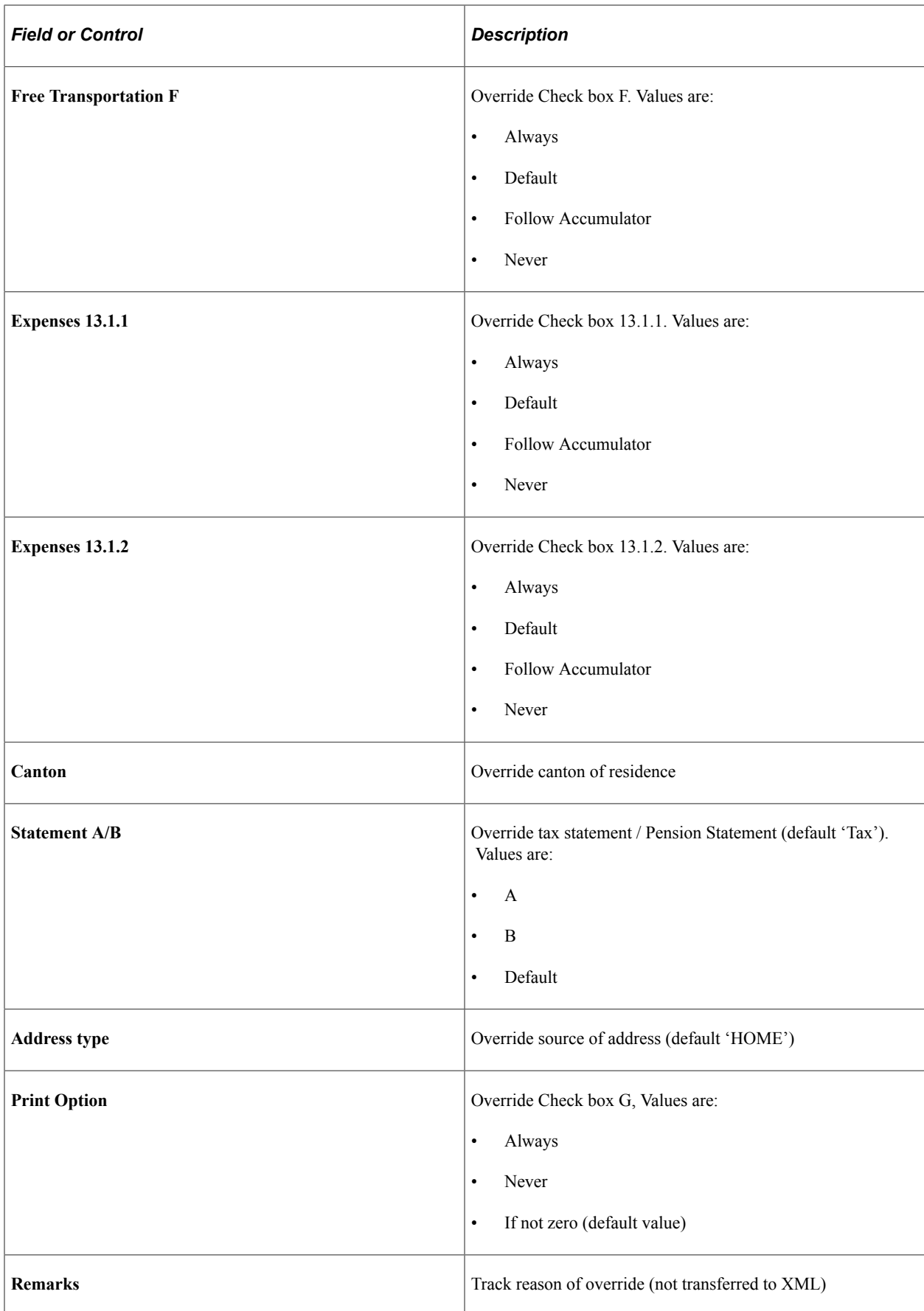

### Maintain LAW Data 2006 CHE page 2 of 3

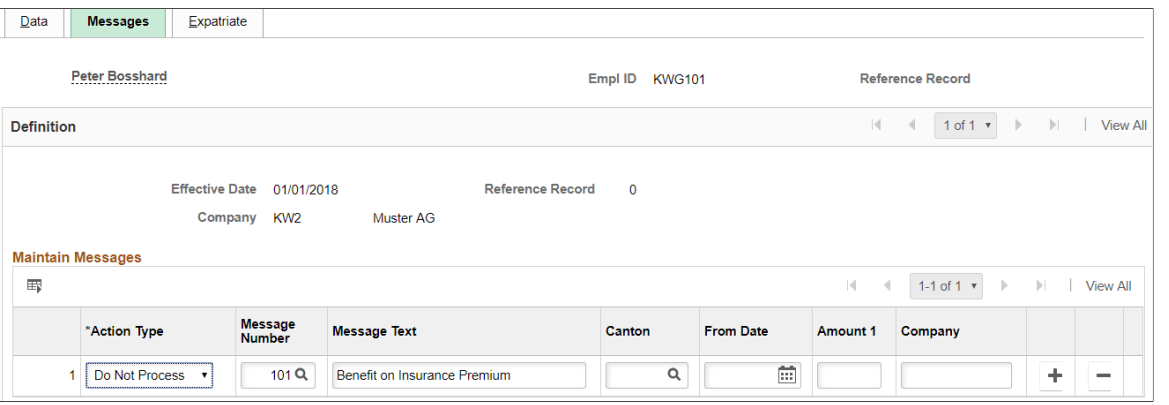

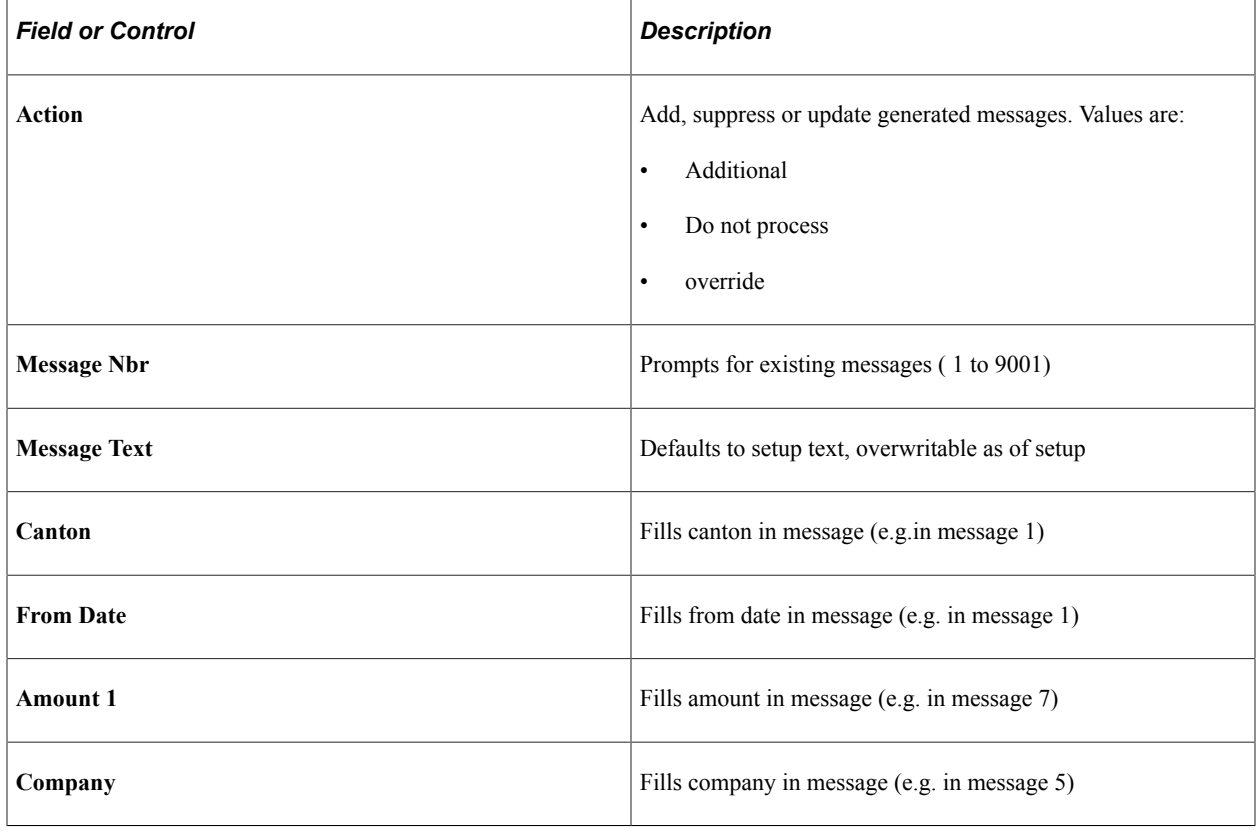

#### Maintain LAW Data 2006 CHE page 3 of 3

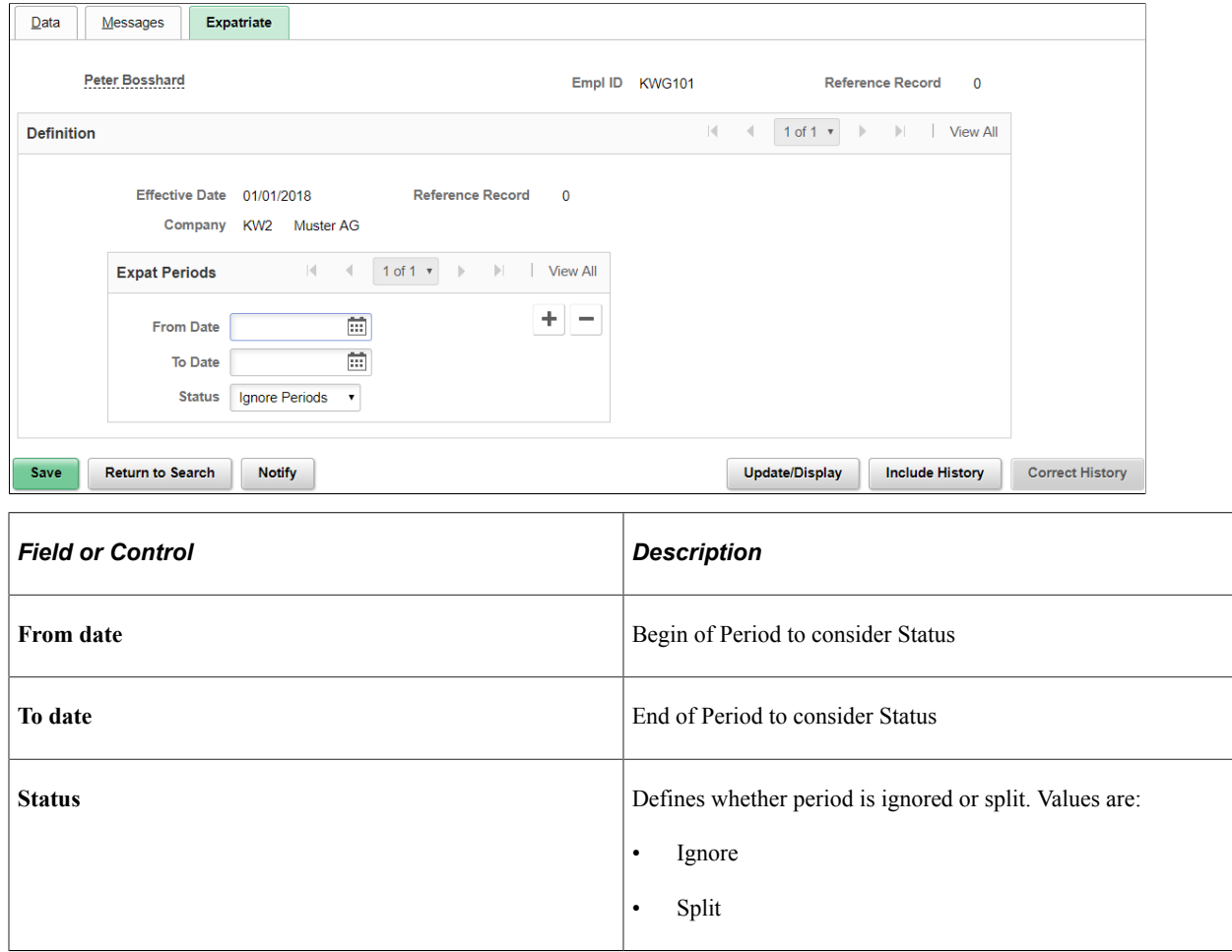

# **Override Tax Statement CHE Page — Updating Tax Statements Online**

Use the Override Tax Statement CHE page (GPCH\_IF\_TX07) to update Tax Statements online.

Navigation:

#### **Global Payroll & Absence Mgmt** > **Payee Data** > **Taxes** > **Override Tax Statement CHE** > **Override Tax Statement CHE**

Override Tax Statement CHE page

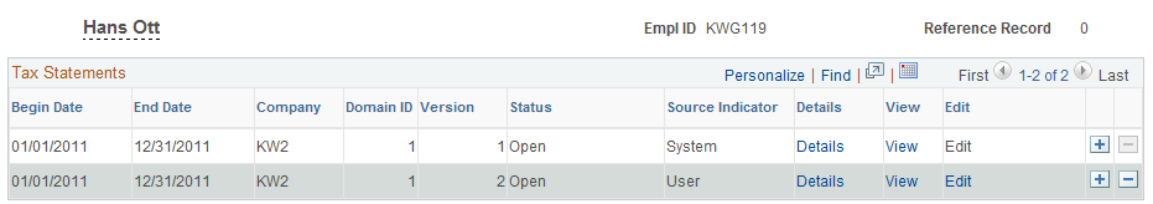

To update the tax statement online:

1. Access the Override Tax Statement CHE page.

2. Select the **Add a new row** (+) button.

The page should now have an additional row.

- 3. Click View and save the PDF file.
- 4. Click Edit.

The system displays the Tax Statement Lump page (GPCH\_IF\_TX07\_1). Use this page to change the Form ID that the system is using to create the PDF.

- 5. Click OK.
- 6. Click Edit.

The PDF file displays as a form.

- 7. Update any values that you want to change.
- 8. Click Save.

# **Performing Gross Calculations**

# **Channels for Gross Input**

This section discusses:

- Pages used to setup and use gross calculations.
- Types of earnings and proposed entry points.

# **Pages Used to Setup and Use Gross Calculations**

Use these pages to setup gross calculations and use standard gross calculations.

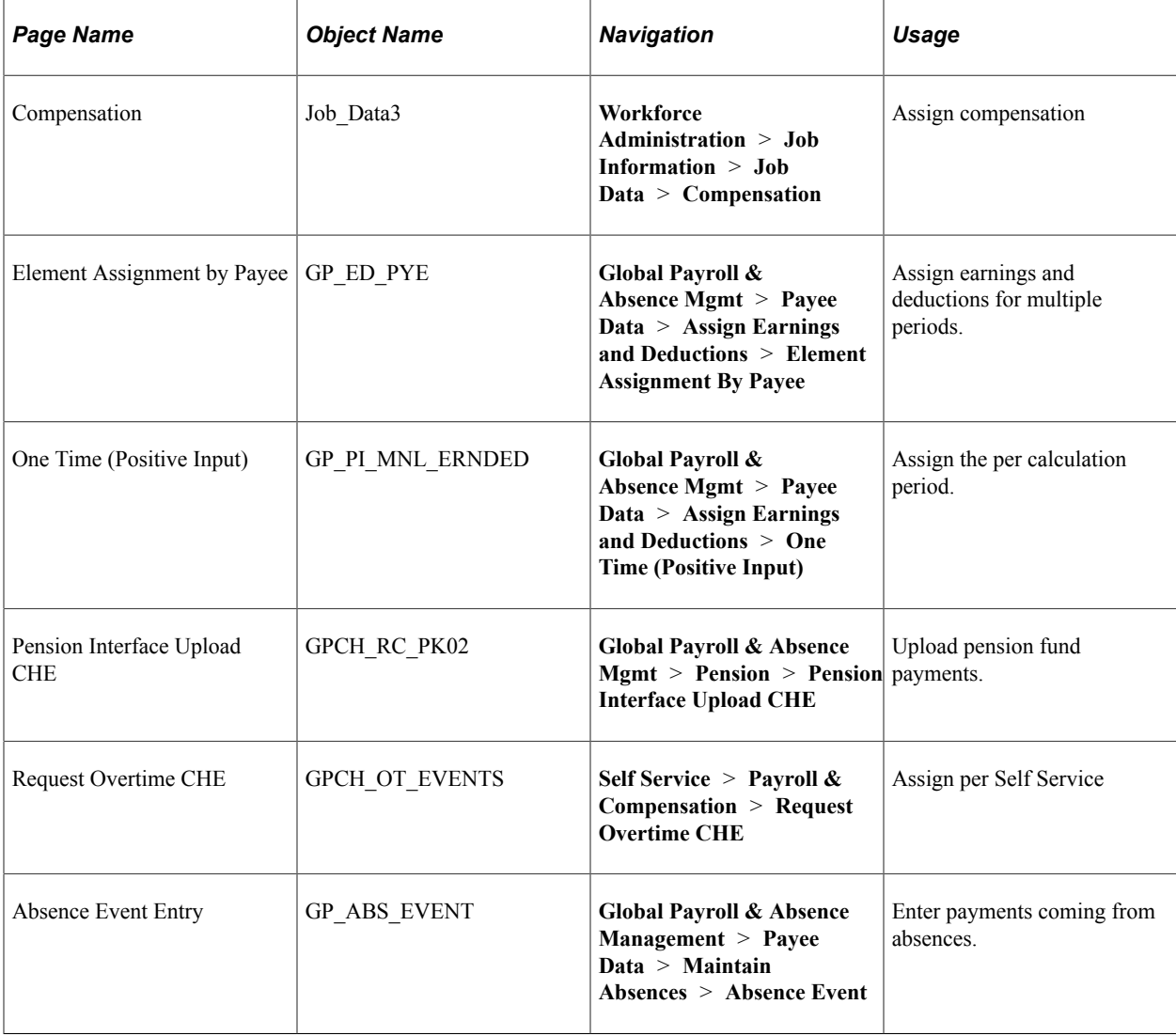

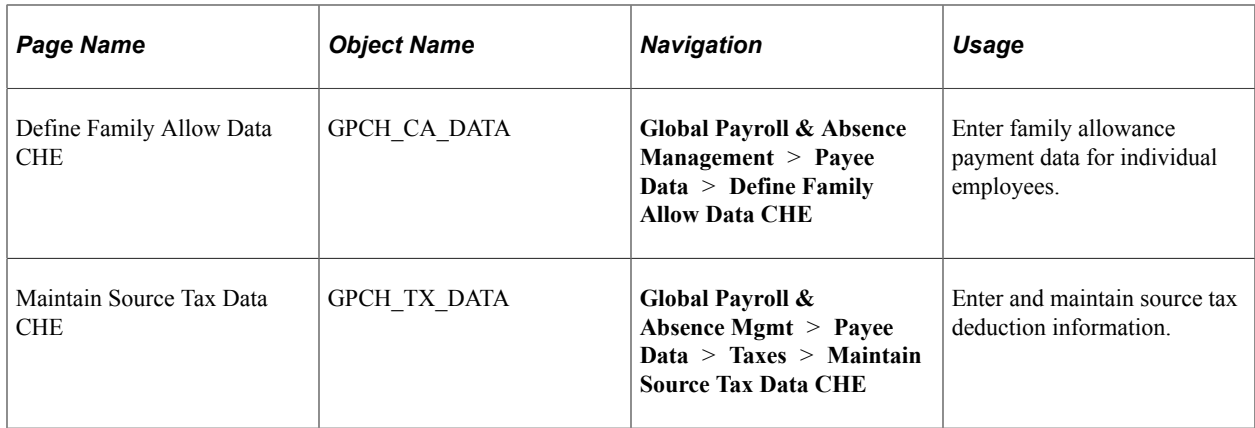

# **Types of Earnings and Proposed Entry Points**

This table describes the different types of earnings that are used for gross inputs and the sample elements with which they are associated:

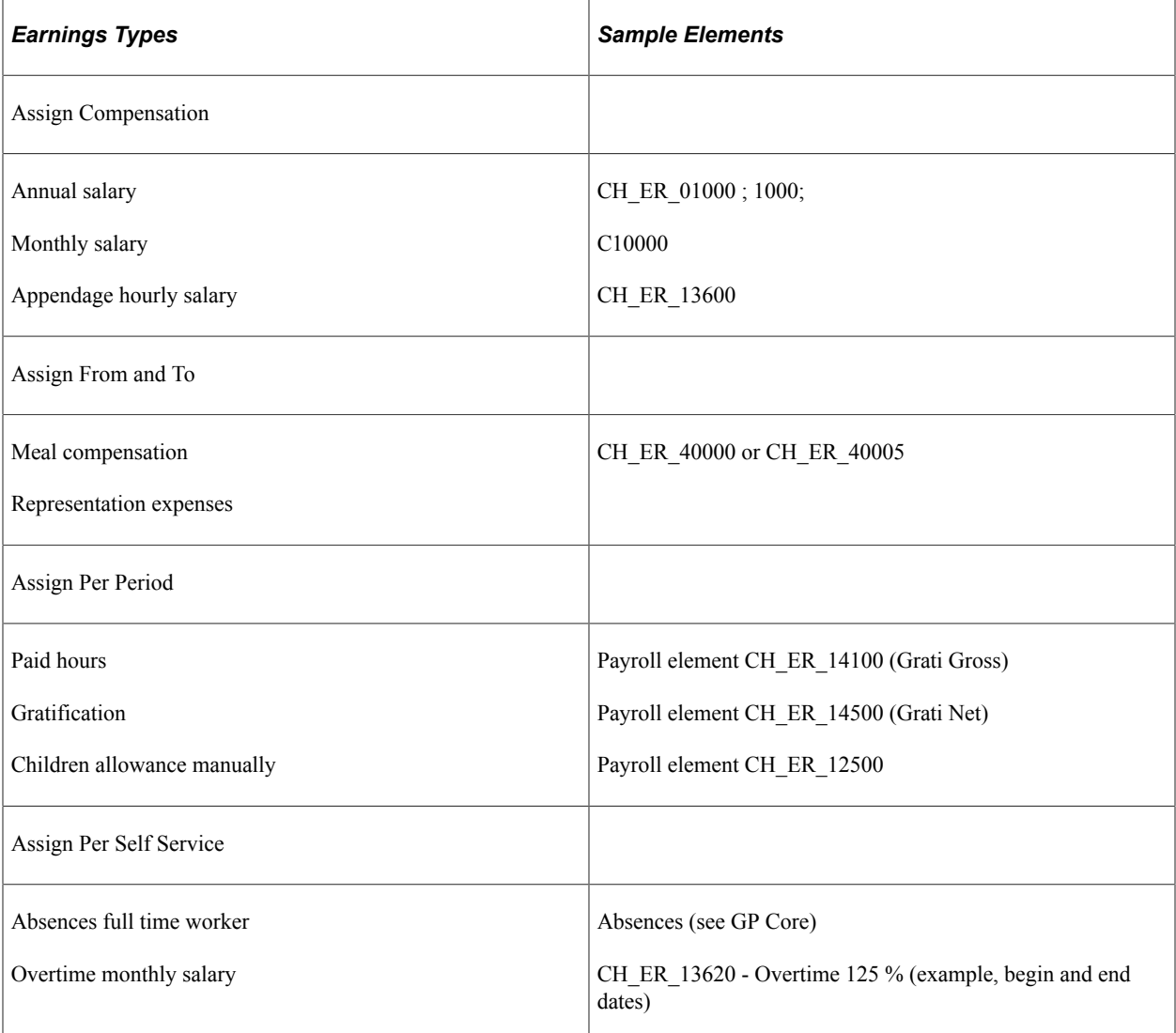

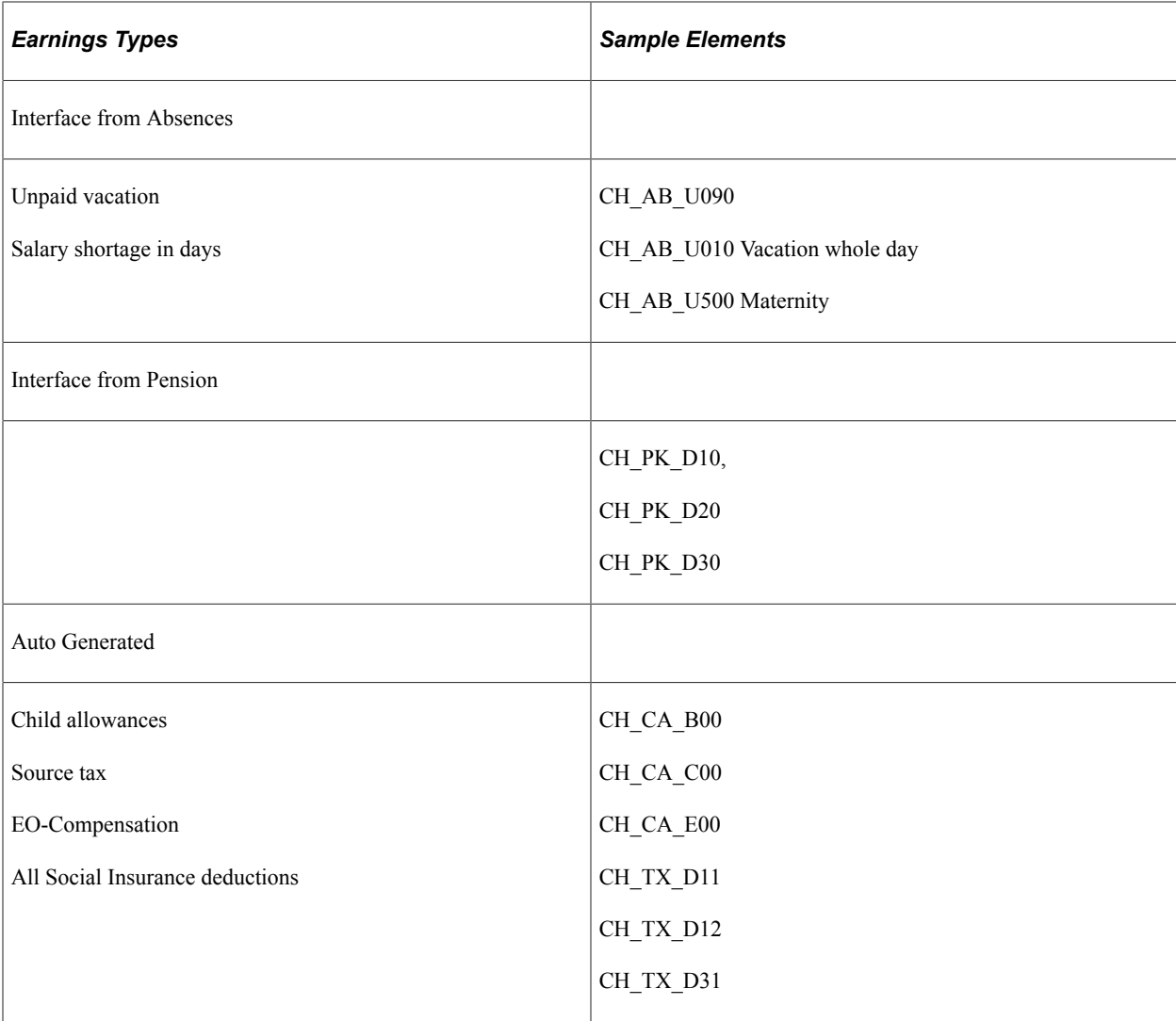

# **13th Month Payments**

This section discusses:

- Earnings codes.
- Eligibility, pay out events, and calculation.

# **Earnings Codes**

13th month payments can be configured yearly or half-yearly. In cases where there is a termination or mid-year hire, the system automatically prorates the earnings amount. The calculation is based on an accumulator. In addition, the system provides a monthly earnings code, which can be used to charge the arrears to your general ledger.

Here are the two new earnings codes:

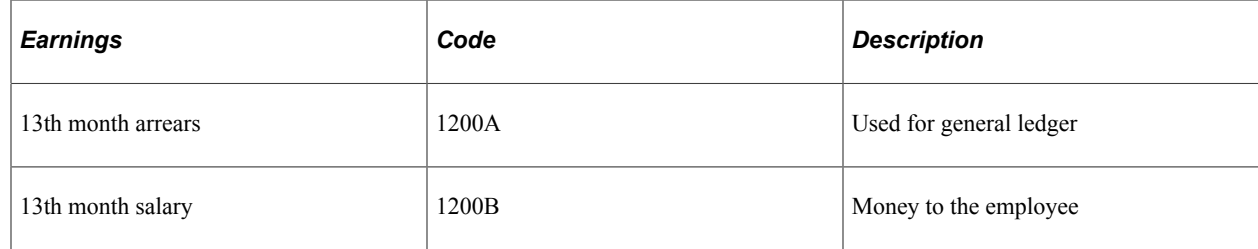

# **Eligibility, Pay Out Events, and Calculation**

The calculation of 13th month payment might be very specific for each branch and company within your organization. Therefore this feature is designed to be very flexible. It enables you to add your own logic in the customer exists that are provided. You can benefit from the framework and add your own logic without increasing the maintenance effort.

### **Eligibility**

The system defines the eligibility to earn 13th month base pay per month in formula CH\_ER\_FOGCMTH. It is standard that all active employees are eligible for 13th month wages. To adjust eligibility, you can modify the custom exit formula CH\_ER\_CFOGCMTH.

### **Pay Out Events**

The system defines the pay out event in formula CH\_ER\_FOGCPAY. It is standard for 13th month wages to be paid out in situations where there is a termination or in the December payroll. To adjust eligibility, you can modify the custom exit formula CH\_ER\_CFOGCPAY.

### **Calculation**

The CH\_ER\_13B accumulator defines the earnings that contribute to the 13th month base pay. You can, however, add an employee's earnings to this accumulator. The 13th month wage amount is subject to social contributions and the source tax.

# **Hourly Payments**

This section discusses:

- Overview of earnings for overtime payments.
- Earnings that use the rate from compensation for code C13600.
- Earnings that use the rate from the job hourly rate.
- Earnings that use rate in the customer maintained overtime table.
- Earnings automatically derived for hourly payments
- Other hourly payments.

# **Overview of Earnings for Overtime Payments**

We recommend that customers use the earnings that are described in this section for overtime payments. Swiss payroll provides samples that take the rate from the compensation, job or overtime setup. Furthermore, these earnings were setup to automatically create the mandatory additional earnings that compensate hourly workers for holidays and vacation. To adjust these earnings to the your needs, update the table with overtime pay rates and the two brackets that provide the percentage for holiday and vacation compensation.

Hourly payments chart for overtime pay rates, holiday compensation, and vacation compensation

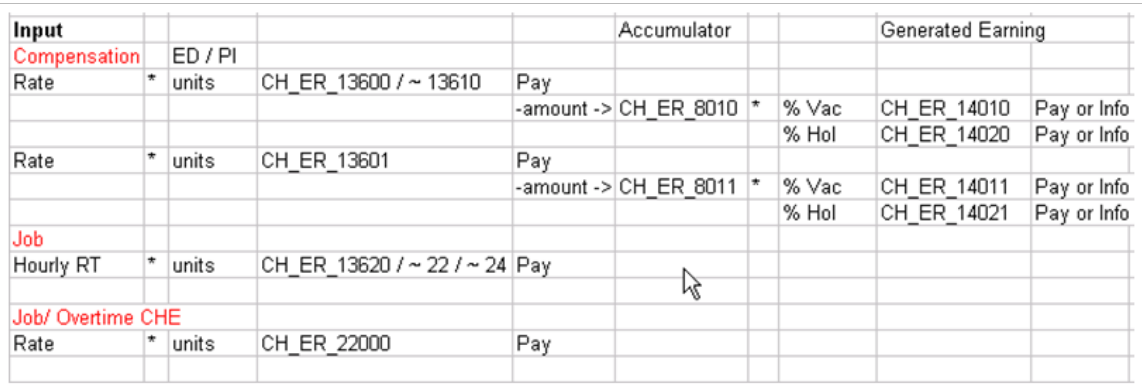

# **Earnings that Use the Rate from Compensation for Code C13600**

This section discusses:

- CH ER  $13600$  Hourly payment 1.
- CH ER  $13610$  Hourly payment 2.
- CH\_ER\_13601 Hourly payment previous year

### **CH\_ER\_13600 – Hourly Payment 1**

This table shows the earning, rate type, value, unit type, and value used for the CH\_ER\_13600 earnings:

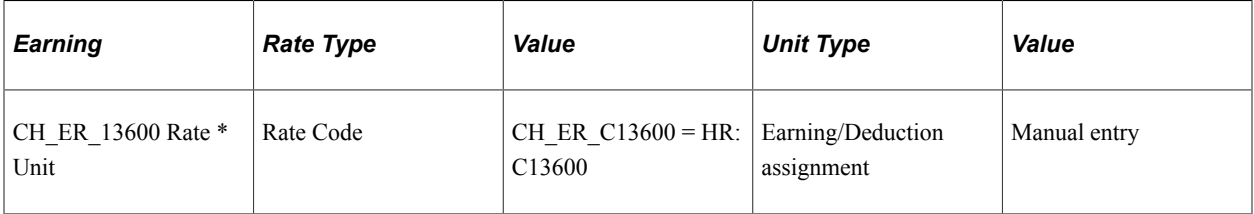

1. Calculation

CH\_ER\_13600 is the standard earning to calculate hourly payments. The rate can be selected as Net-Rate or Gross-Rate. According to the options that you select, the percentages in the setup table need to be maintained as a rate that includes payment for vacation and holidays. Earnings CH\_ER\_14010 and CH\_ER\_14020 are calculated automatically. You can then add them to the salary or just generate them for informational purposes.

2. Source of value

Hours come from units that are entered manually. The rate comes from rate code C13600 as provided in compensation on the employee level. You can override this rate manually.

3. Specifics

By virtue of a court act from 2004, a person that is paid on an hourly basis can claim payments for vacation and holidays. By contract it is mandatory that these payments are specified. In case it's not obvious from the contract, the employee can claim these payments on top of the hourly rate. Therefore, it is necessary to display the components that are dedicated to this task. In the delivered DEMO version, the earnings and percentages are shown as net payments, which means they are added to the regular salary (accumulator CH\_00\_0).

### **CH\_ER\_13610 – Hourly Payment 2**

This table shows the earning, rate type, value, unit type, and value used for the CH\_ER\_13610 earning:

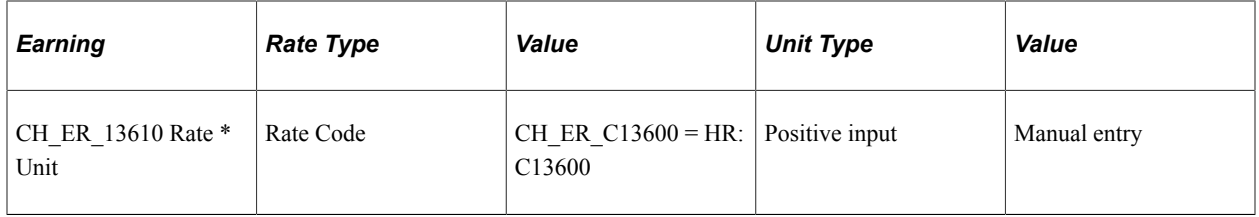

Similar to CH\_ER\_13600, the CH\_ER\_13610 earning code can be used for exceptions and is managed using positive input. CH\_ER\_13610 may also be used for a regular number of hours for each month and for assignment on earnings and deductions.

### **CH\_ER\_13601 – Hourly Payment Previous Year**

This table shows the earning, rate type, value, unit type, and value used for the CH\_ER\_13601 earning:

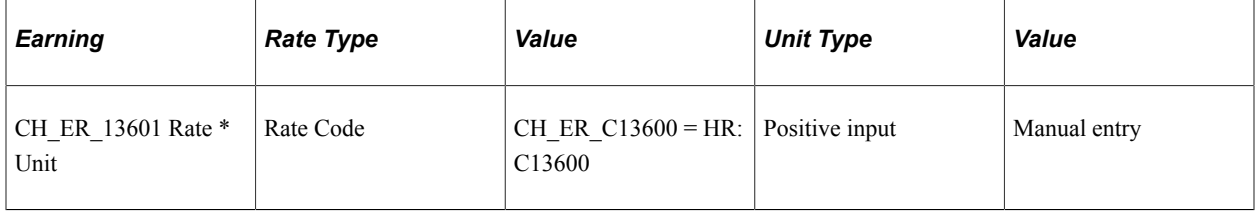

1. Calculation

The standard earning to calculate hourly payments for the previous year. The rate can be selected as Net-Rate or Gross-Rate. According to the options you select, the percentages in the setup table need to be maintained as a rate that includes payment for vacation and holidays. Earnings CH\_ER\_14011 and CH\_ER\_14021 are calculated automatically. You can then add them to the salary or just generate them for informational purposes.

2. Source of value

Hours come from units that are entered manually. The rate comes from rate code C13600 as provided in compensation on the employee level. You can override this rate manually.

3. Specifics

See earning CH\_ER\_13600.

# **Earnings that use the Rate from the Job Hourly Rate**

This section discuses these earnings:

- CH ER  $13620$  overtime 100 percent.
- CH ER  $13622$  overtime 125 percent.
- CH\_ER\_13624 overtime 150 percent.

## **CH\_ER\_13620 – Overtime 100 Percent**

This table shows the earning, rate type, value, unit type, and value used for the CH\_ER\_13620 earning:

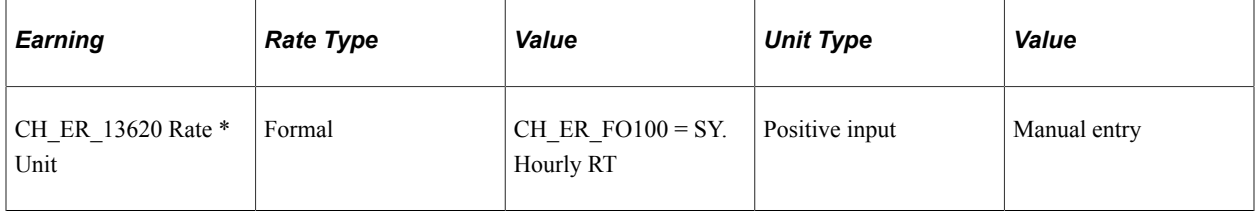

The rate uses the Hourly RT Global Payroll system element.

## **CH\_ER\_13622 – Overtime 125 Percent**

This table shows the earning, rate type, value, unit type, and value used for the CH\_ER\_13622 earning:

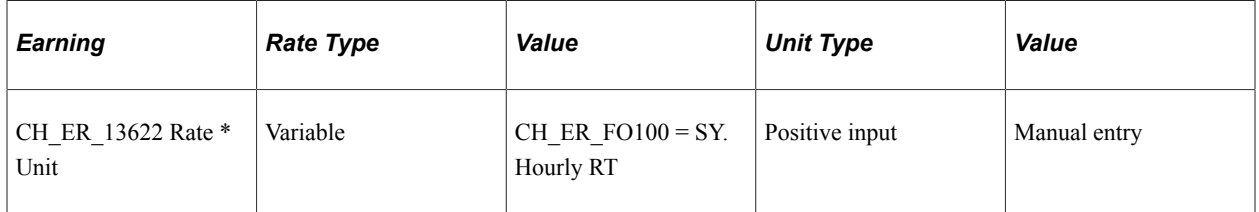

The rate uses the Hourly RT Global Payroll system element multiplied by 1.25 percent.

### **CH\_ER\_13624 – Overtime 150 Percent**

This table shows the earning, rate type, value, unit type, and value used for the CH\_ER\_13624 earning:

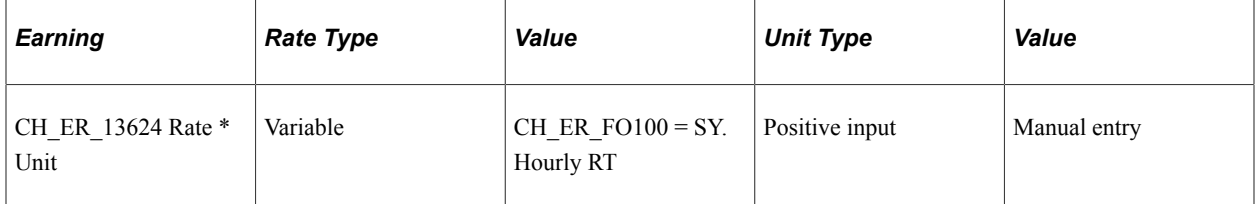

The rate uses the Hourly RT Global Payroll system element multiplied by 1.50 percent.

# **Earnings that use Rate in the Customer Maintained Overtime Table**

This section discuses these earnings for vacation and holiday compensation:

- CH\_ER\_14010 hourly vacation compensation.
- CH\_ER\_14011 hourly vacation compensation (previous year).
- CH\_ER\_14020 hourly holiday compensation.
- CH\_ER\_14021 hourly holiday compensation (previous year).

### **CH\_ER\_14010 – Hourly Vacation Compensation**

This table shows the earning, rate type, value, unit type, and value used for the CH\_ER\_14010 earning:

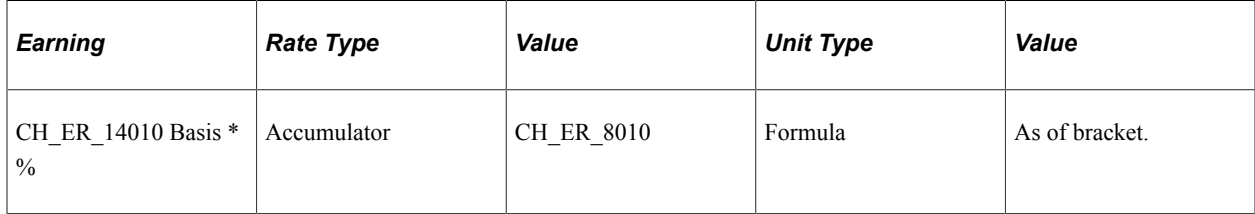

1. Calculation

Vacation compensation for hourly paid employees.

2. Source of value

Base is accumulator CH\_ER\_8010, which accumulates hourly earnings. The standard uses CH\_ER\_13600 and CH\_ER\_13610. The percentage uses CH\_ER\_FO010, which provides a value based on age and the value in the standard bracket CH\_ER\_BR001. You can override these earnings and use a real vacation plan, however.

3. Specifics

There is one vacation payment generated based on the sum of hourly earnings within the specified month.

### **CH\_ER\_14011 – Hourly Vacation Compensation (Previous Year)**

This table shows the earning, rate type, value, unit type, and value used for the CH\_ER\_14011 earning:

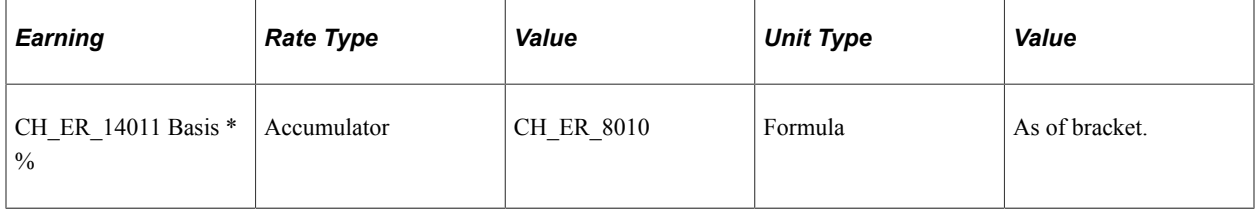

1. Calculation

Vacation compensation for the previous year for hourly paid employees.

2. Source of value

The base uses accumulator CH\_ER\_8011, which accumulates hourly earnings for the previous year. The standard uses CH\_ER\_13601. The percentage uses CH\_ER\_FO011 which provides a value based on the previous year's age and the value in the standard bracket CH\_ER\_BR001. You can override these earnings and use a real vacation plan, however.

3. Specifics

There is one vacation payment generated for the previous year based on the sum of hourly earnings for the previous year within the specified month.

**Note:** Depending on age (for previous year plus 1 year) the system assigns vacation entitlements of 20, 25 or 30 days. You can override this in the corresponding customer exit. You can also adjust percentages in cases where the compensation is paid additionally or already included in the payment for overtime earnings.

To make changes, access the Data page by selecting Set Up HCM, Product Related, Global Payroll  $\&$ Absence Mgmt, Elements, Supporting Elements, Brackets, Data. Then select the CH\_ER\_BR001 element name (hourly vacation component)

### **CH\_ER\_14020 – Hourly Holiday Compensation**

This table shows the earning, rate type, value, unit type, and value used for the CH\_ER\_14020 earning:

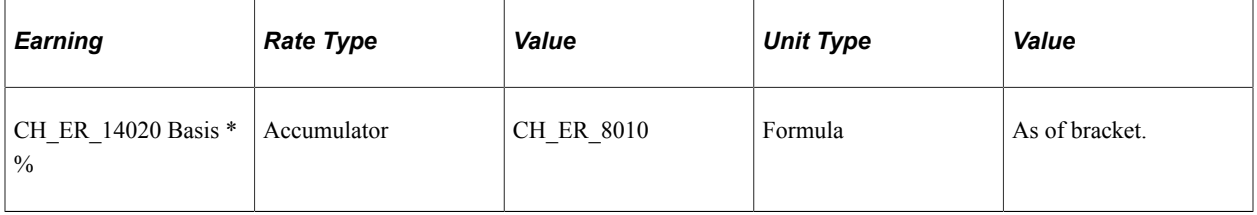

#### 1. Calculation

Holiday compensation for hourly paid employees.

2. Source of value

The base uses accumulator CH\_ER\_8010, which accumulates hourly earnings. The standard uses CH\_ER\_13600 and CH\_ER\_13610. The percentage uses CH\_ER\_FO022, which provides value based on the value in bracket CH\_ER\_BR002. You can override this by using a percentage for the real holiday schedule.

3. Specifics

There is one holiday payment generated based on the sum of hourly earnings within the specified month.

### **CH\_ER\_14021 – Hourly Holiday Compensation (Previous Year)**

This table shows the earning, rate type, value, unit type, and value used for the CH\_ER\_14021 earning:

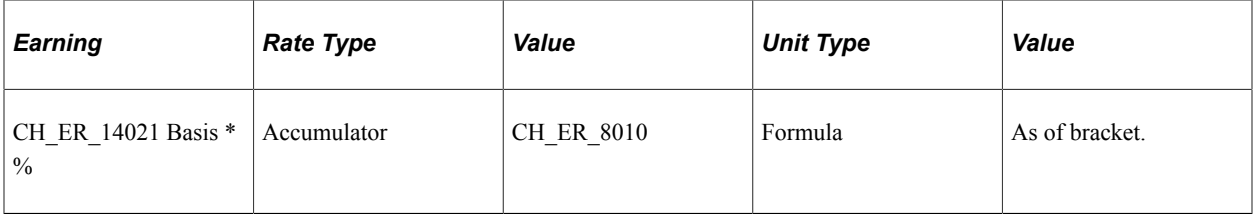

1. Calculation

Holiday compensation for the previous year for hourly paid employees.

2. Source of value

The base uses accumulator CH\_ER\_8011, which accumulates hourly earnings for the previous year. The standard uses CH\_ER\_13601. The percentage uses CH\_ER\_FO022 which provides a value based on the value in bracket CH\_ER\_BR002. You can override this by using a percentage for the real holiday schedule.

3. Specifics

There is one holiday payment for the previous year that is generated based on the sum of hourly earnings for the previous year within the specified month

To make changes, access the Data page by selecting Set Up HCM, Product Related, Global Payroll & Absence Mgmt, Elements, Supporting Elements, Brackets, Data. Then select the CH\_ER\_BR002 element name (holiday premium hourly payment).

# **Earnings Automatically Derived for Hourly Payments**

This section discusses the CH\_ER\_22000 earning which is used for certain overtime payments.

### **CH\_ER\_22000 – Overtime 125 % (GAV)**

This table shows the earning, rate type, value, unit type, and value used for the CH\_ER\_22000 earning:

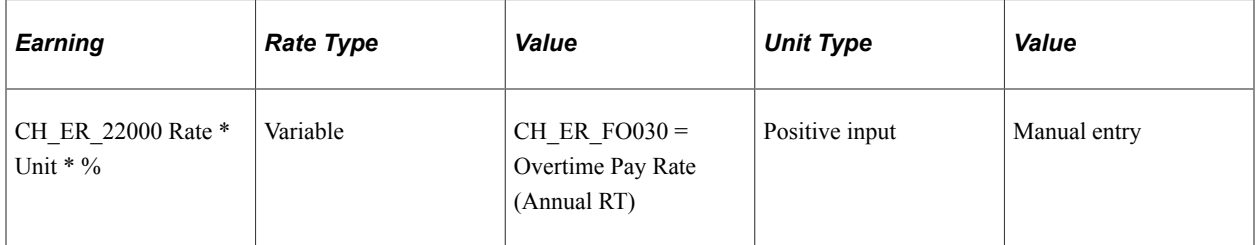

The rate equals the overtime pay rate that appears on the Overtime CHE page, where the bracket entry (Annual Salary) equals the Annual RT Global Payroll system element.

# **Other Hourly Payments**

There are more earnings provided that you can use to enter hourly payments. This earnings are in the range between 1000 and 9999 and are provided due to the Swissdec certification. Use these earnings to manually input data. They do not create any corresponding compensation, however.

# **Swissdec Earnings**

All earnings as defined in the Swissdec guidelines are available within Global Payroll for Switzerland. Earnings are maintained according to the guidelines. You can use them for production without making any changes.

See also Beispiel eines Lohnartenstamms.

# **Net to Gross (Gross Up)**

Global Payroll for Switzerland supports gross up calculations. It is not an iterative approach. It follows the formulas as provided by the former SUVA (document 1922.d).

Here are the pages you would access to make adjustments for gross up calculations:

### **Pages Used to make adjustments for gross up calculations**

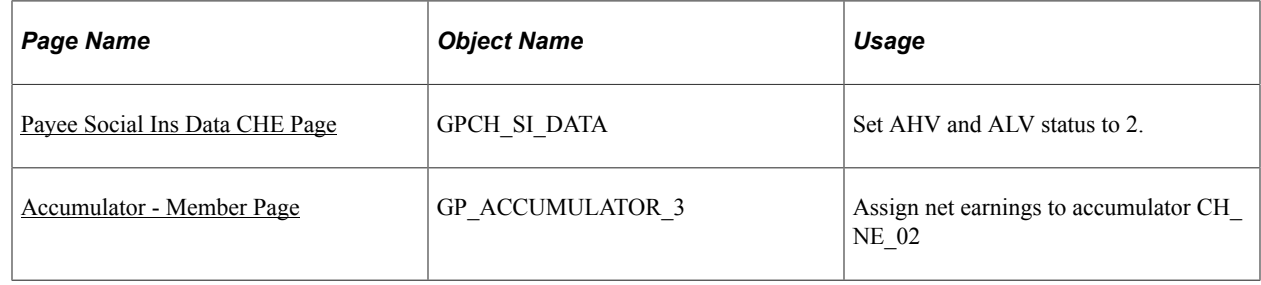

### <span id="page-394-0"></span>**Payee Social Ins Data CHE Page**

Gross up for all earnings is triggered by assigning AHV and ALV a status of 2 – employer pays all on employees social insurance data. Then all contribution for AHV, ALV and UVG are grossed up. Gross up happens by default and the gross up amount is shown in generated earnings CH\_NE\_XXX.

Use the Maintain Social Ins Data CHE page (GPCH\_SI\_DATA) to Set AHV and ALV status to 2.

See the example here:

Navigation:

**Global Payroll & Absence Mgmt** > **Payee Data** > **Social Security/Insurance** > **Payee Social Insurance CHE** > **Payee Social Insurance CHE**

#### Maintain Social Ins Data CHE page

#### Maintain Social Ins Data CHE

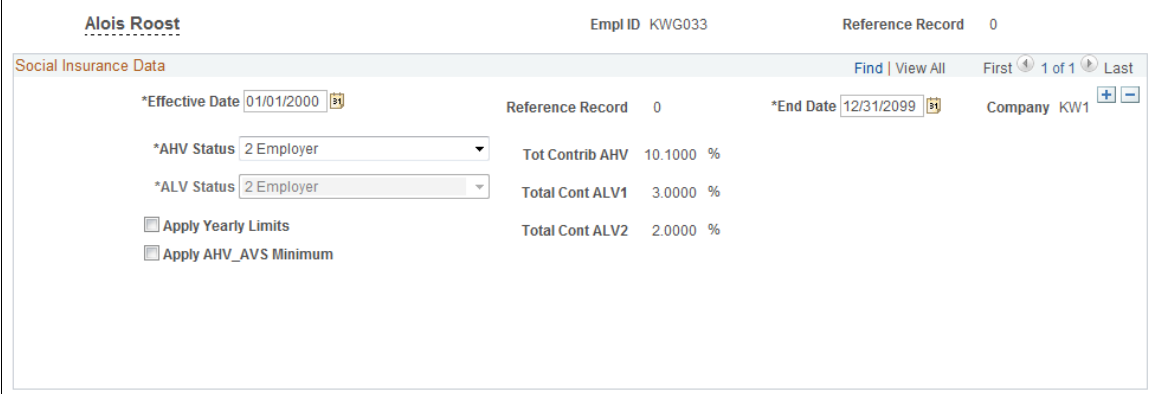

### <span id="page-395-0"></span>**Accumulator - Member Page**

Gross up for dedicated earnings is managed by assigning earnings to the CH\_NE\_02 accumulator. For testing you might just use the sample earnings CH\_ER\_15000 and CH\_ER\_14500. Based on the Swissdec certification of this module we provide the standard Gratuity earnings (1201) as a gross up earning. A limitation of using this earning is that it does not include source tax in the gross up.

Use the Accumulator - Member page (GP\_ACCUMULATOR\_3) to assign net earnings to accumulator CH NE 02.

See example here:

Navigation:

**Set Up HCM** > **Product Related** > **Global Payroll & Absence Mgmt** > **Elements** > **Supporting Elements** > **Accumulators** > **Members**

Accumulator - Member page

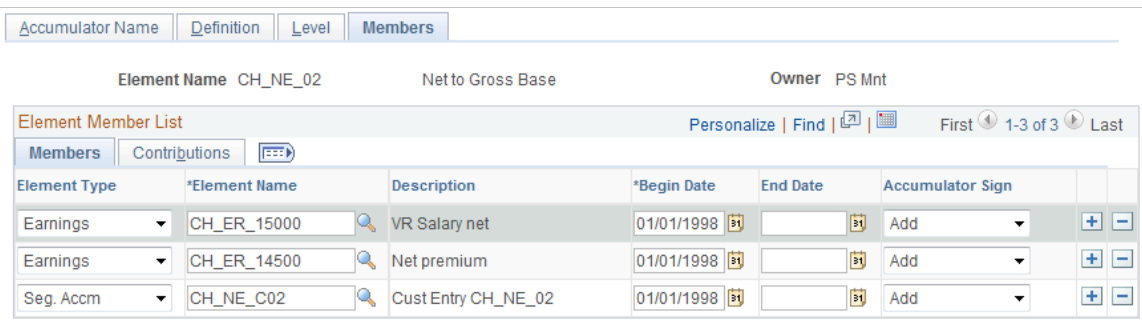
### **Chapter 22**

## **Employee Report Center**

### **Understanding Employee Report Center**

This section provides an overview of the Employee Report Center and discusses:

- Unemployment Reports
- **Future Options**

**Note:** Currently, the employee report center lists only the Unemployment Report.

More reports will be added for single employees. Future options consists of reports such as:

- Any Swissdec domain XML
- Pay Slip
- Pay Balance
- Tax Statement

#### **Employee Report Center CHE Page**

Use the Employee Report Center CHE Page (GPCH\_UNEMP\_DB) to access employee reports.

Navigation:

#### **Global Payroll & Absence Mgmt** > **Payee Data** > **Employee Report Center CHE**

Employee Report Center CHE Page

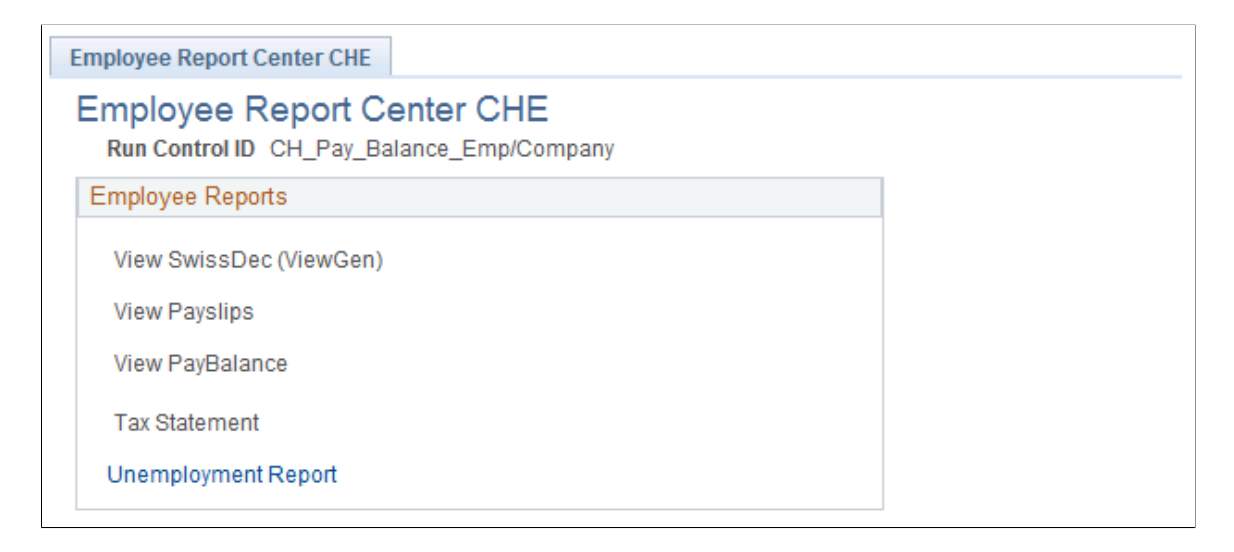

## **Unemployment Reports**

This topic discusses how to setup and generate Unemployment Reports.

### **Pages Used to Set Up and Generate Unemployment Reports**

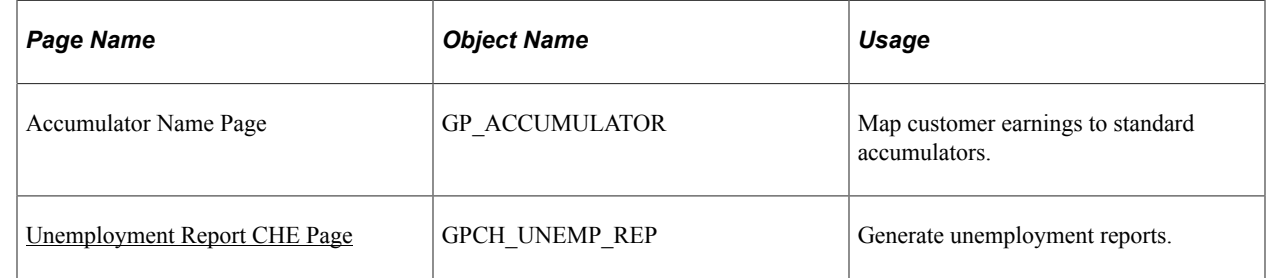

#### <span id="page-397-0"></span>**Unemployment Report CHE Page**

Use the Unemployment Report CHE Page (GPCH\_UNEMP\_REP) to generate unemployment reports (Form 041 and Form 103).

Navigation:

**Global Payroll & Absence Mgmt** > **Payee Data** > **Employee Report Center CHE** > **Employee Reports** > **Unemployment Report** > **Unemployment Report CHE**

Unemployment Report CHE Page

Unemployment Report CHE

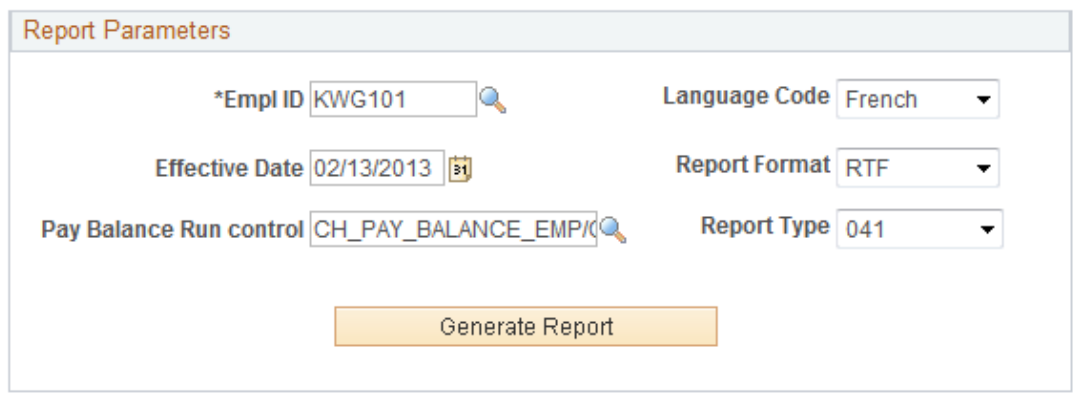

The unemployment report is generated in the specified format. You have to manually enter additional data into blank fields.

**Note:** In order to enter / update additional data into the system generated report , the proposed format is RTF.

#### Unemployment Report Form 041

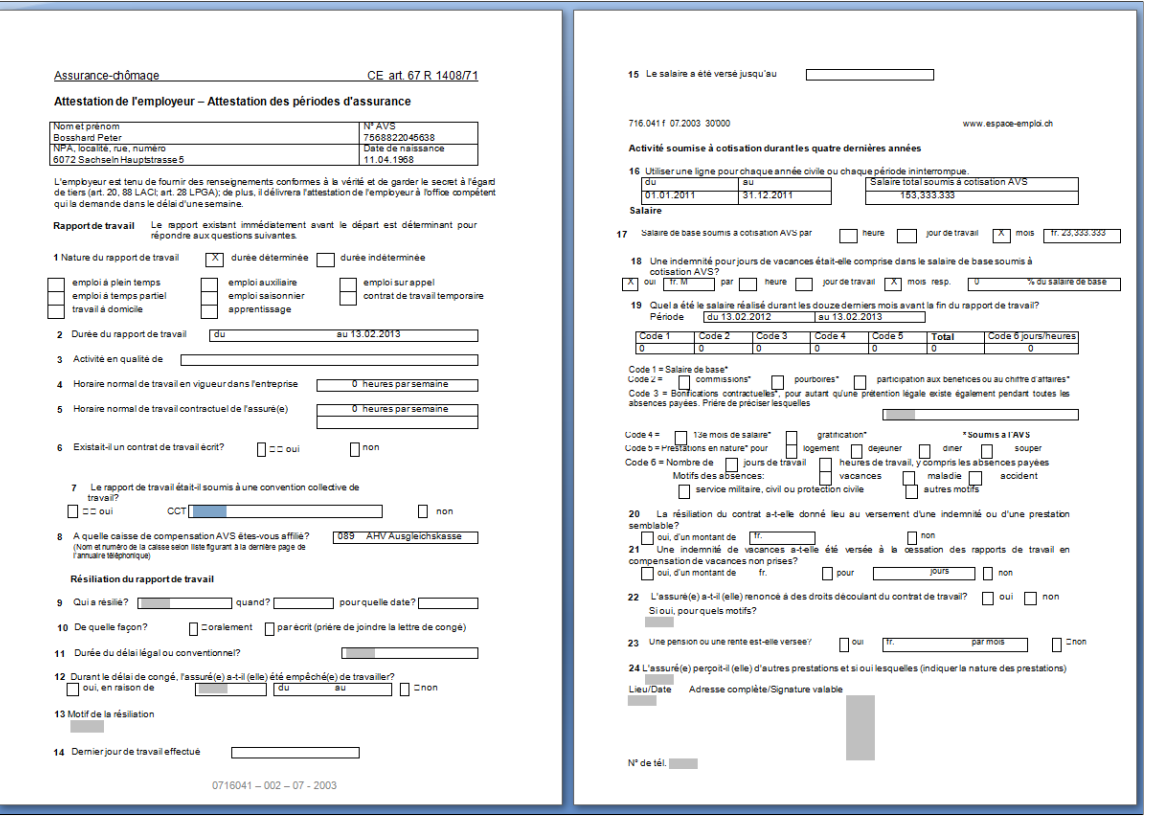

For Swissdec earnings, the required accumulator setup is provided. For customer earnings, the customer needs to maintain the required accumulators.

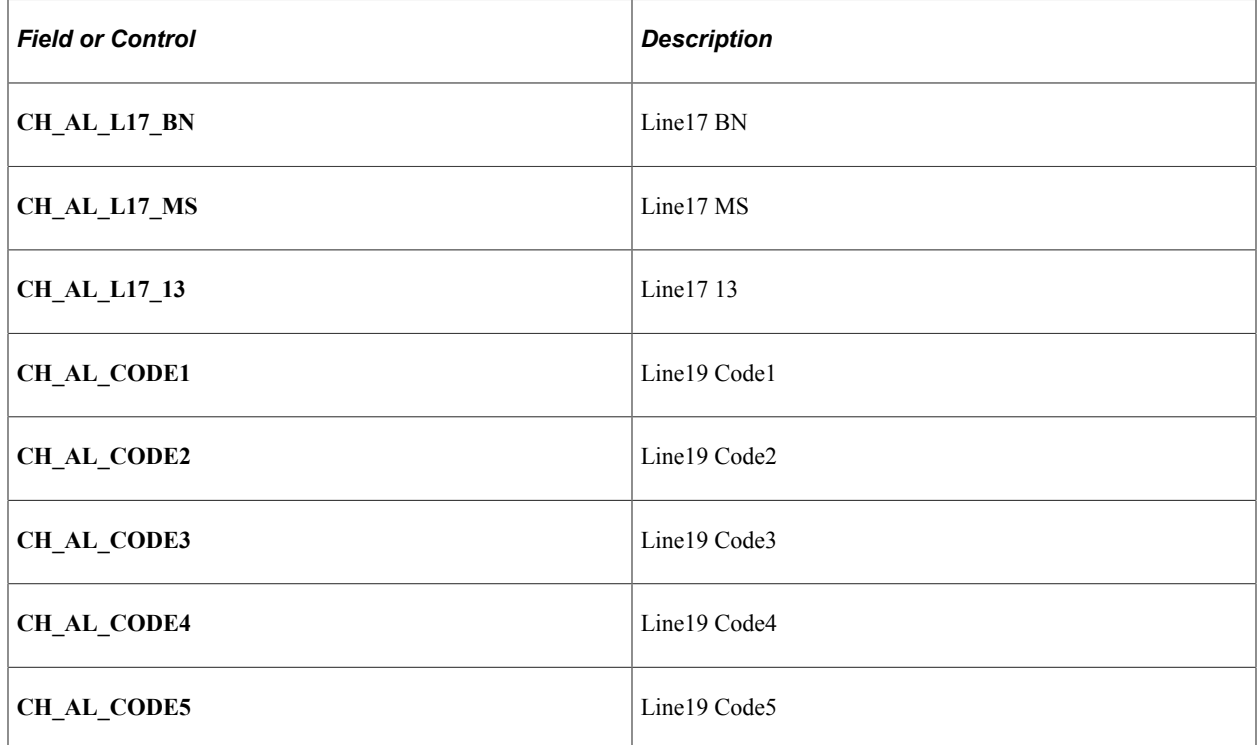

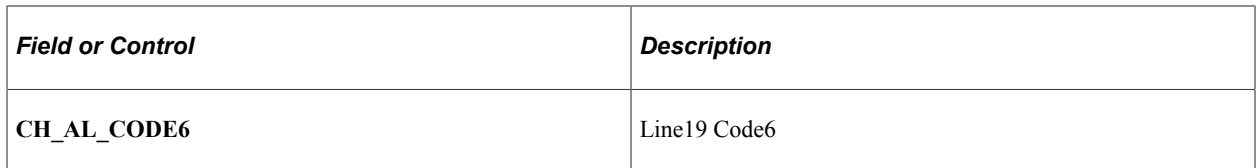

# **Understanding Error Messages**

## **Delivered Error Messages for Switzerland**

To assist you in calculating payrolls successfully, Global Payroll for Switzerland delivers predefined error messages that notify you of error conditions and data problems without interrupting the calculation process.

This section discusses:

- General error messages.
- Messages generated with the AHV report.
- Messages generated with other reports.

**Note:** All delivered messages are in message set 17055.

#### **General Error Messages**

This table lists general error messages:

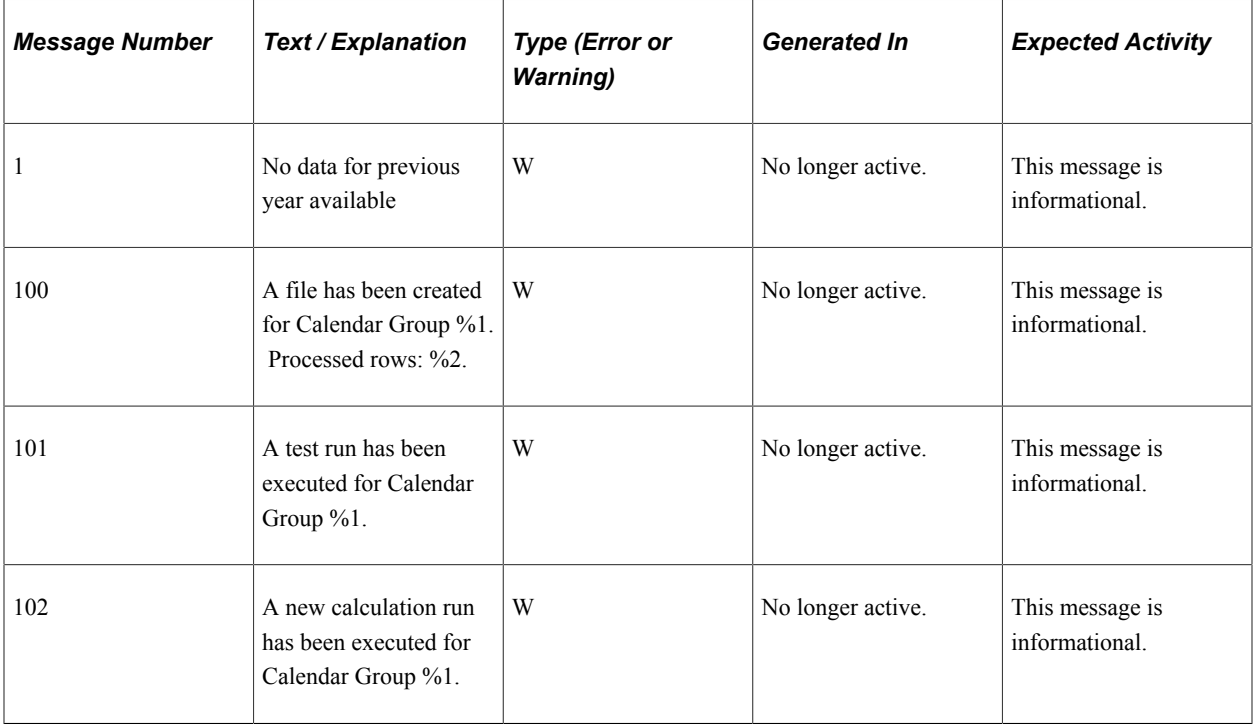

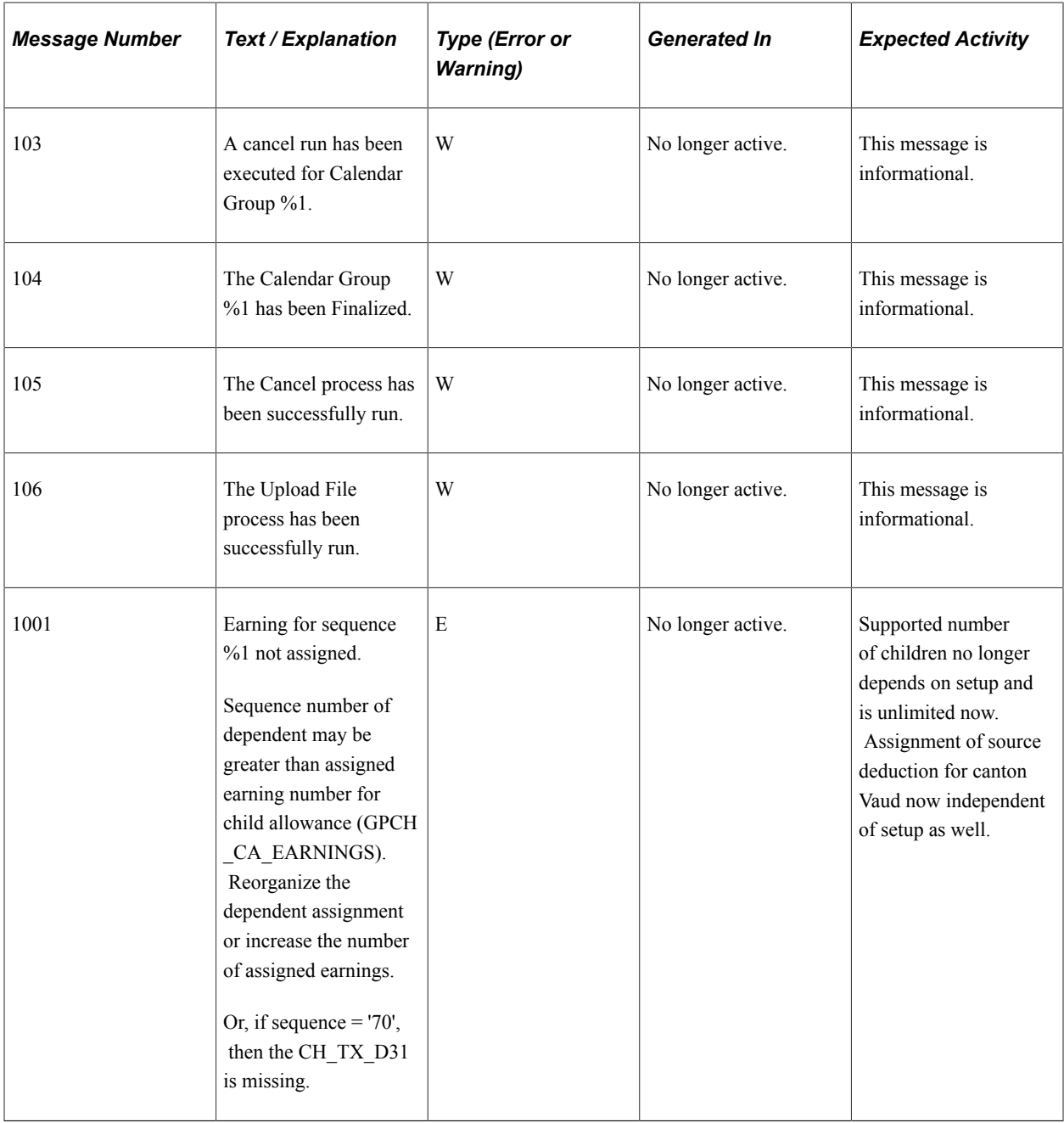

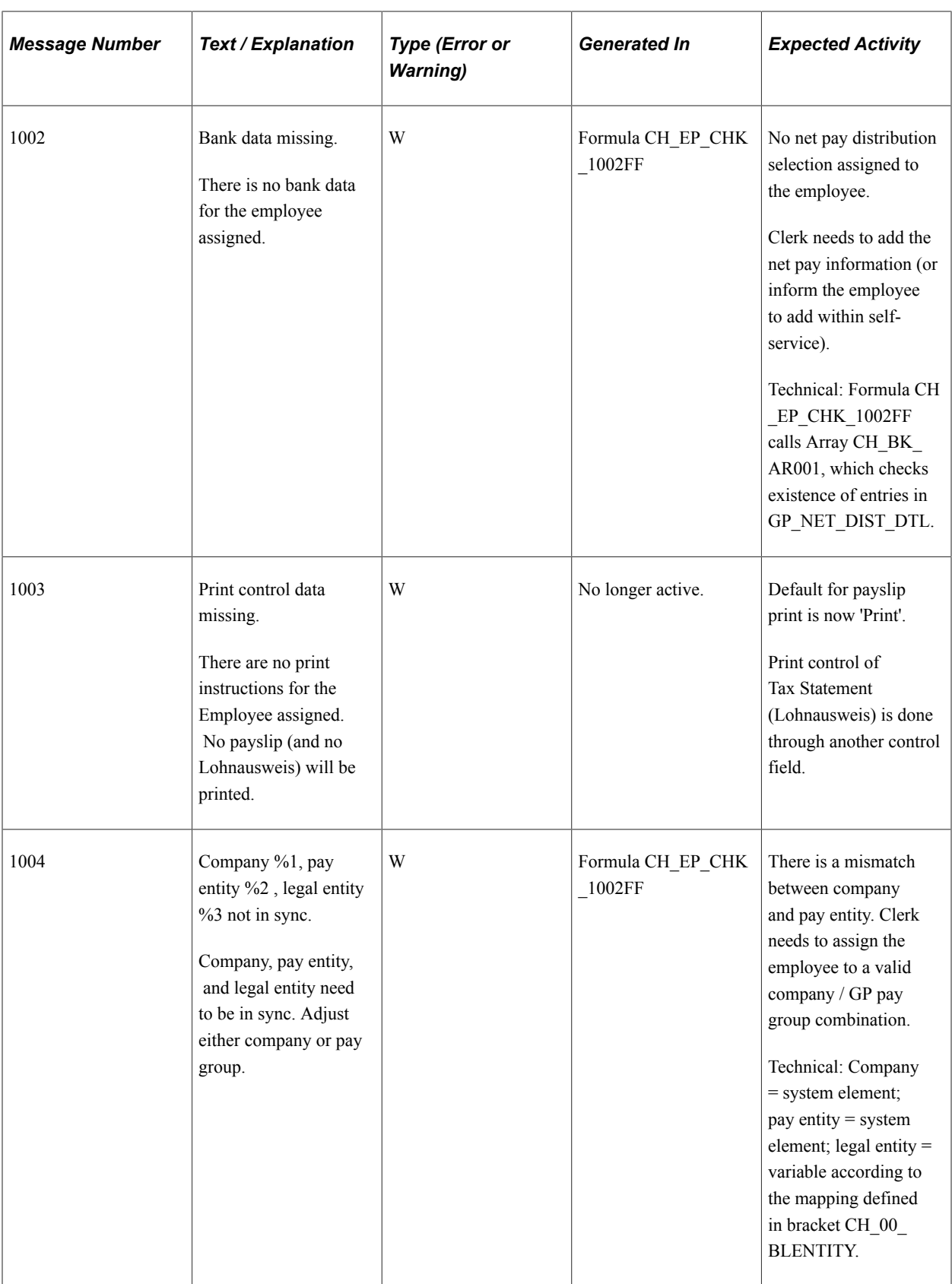

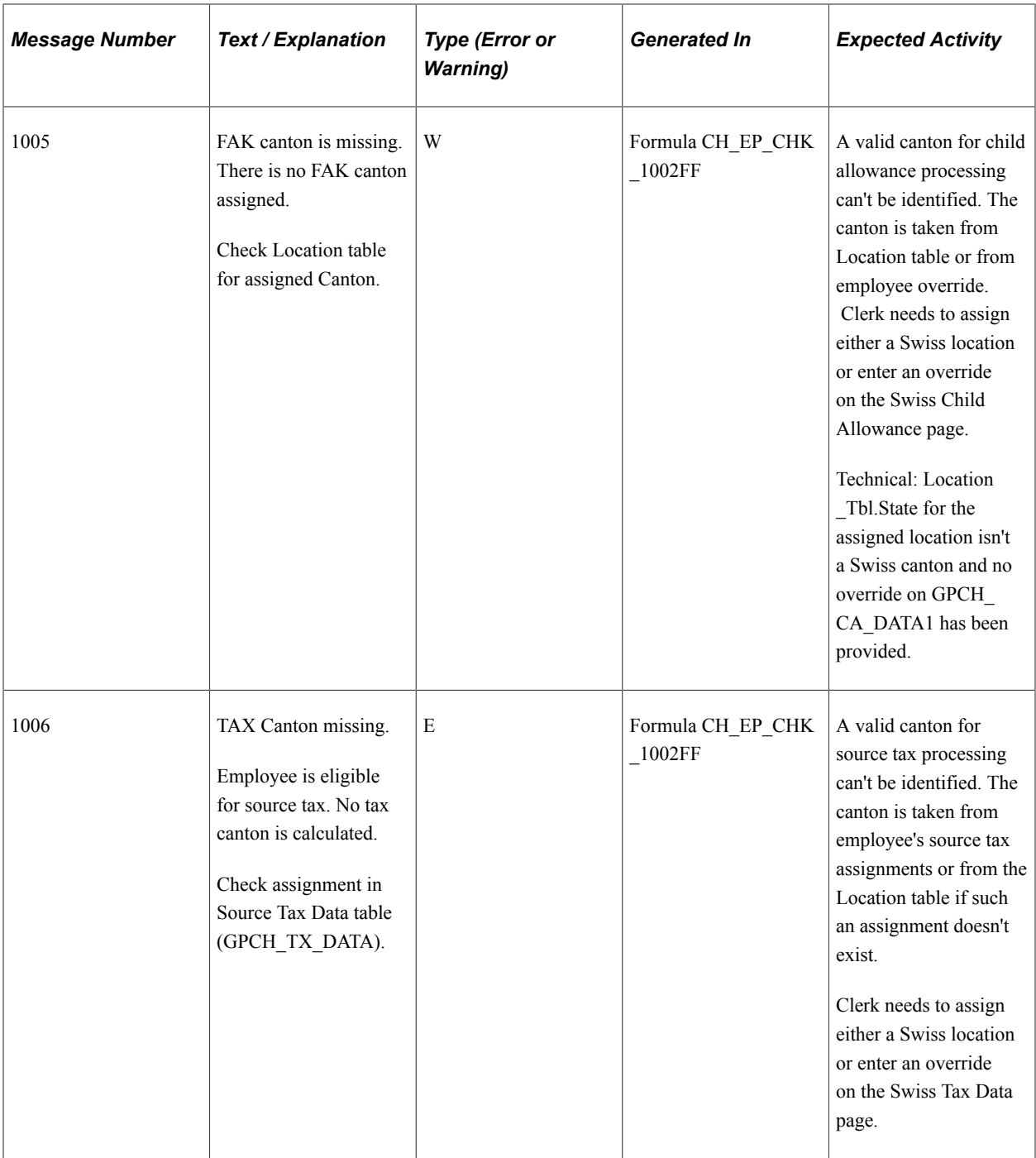

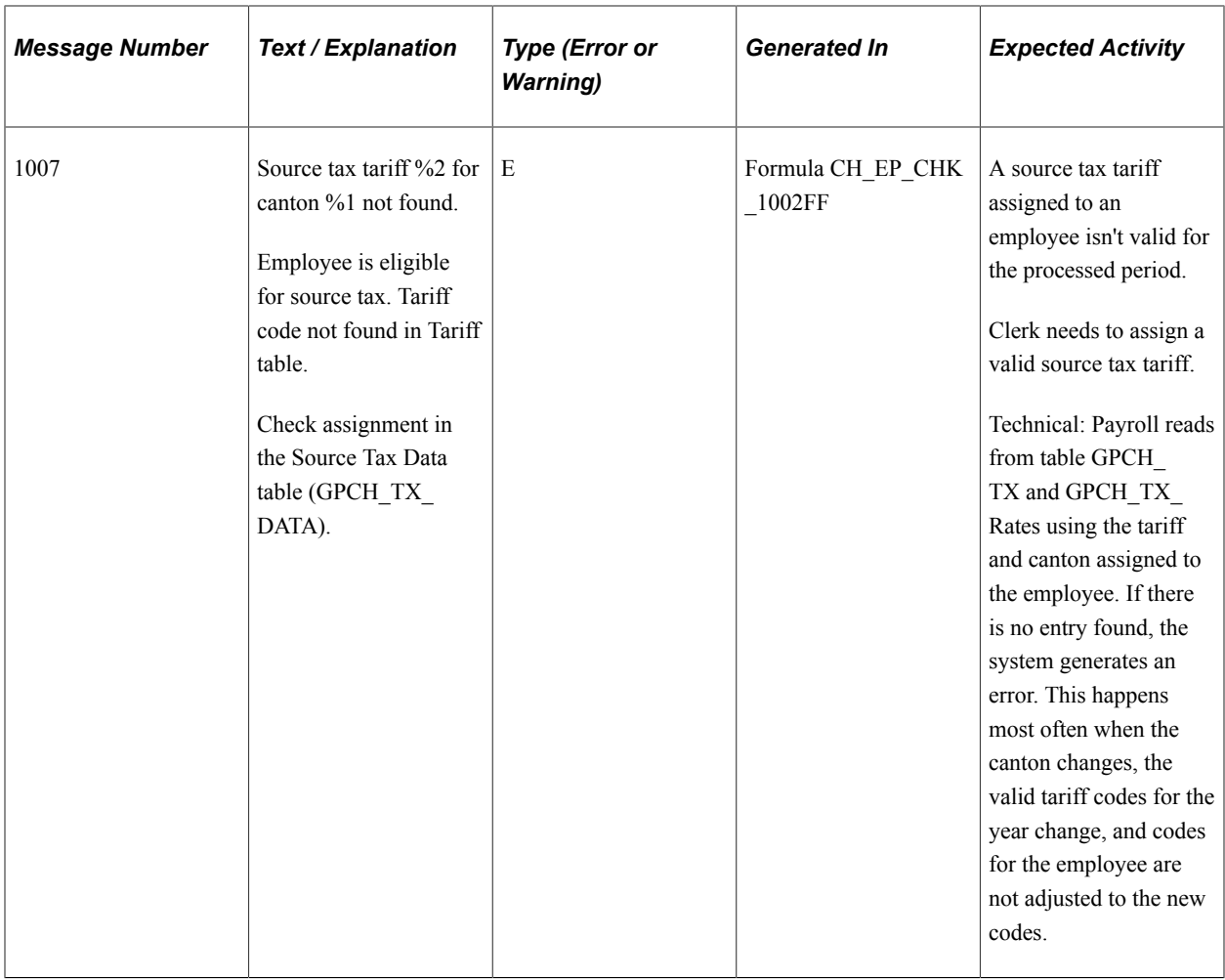

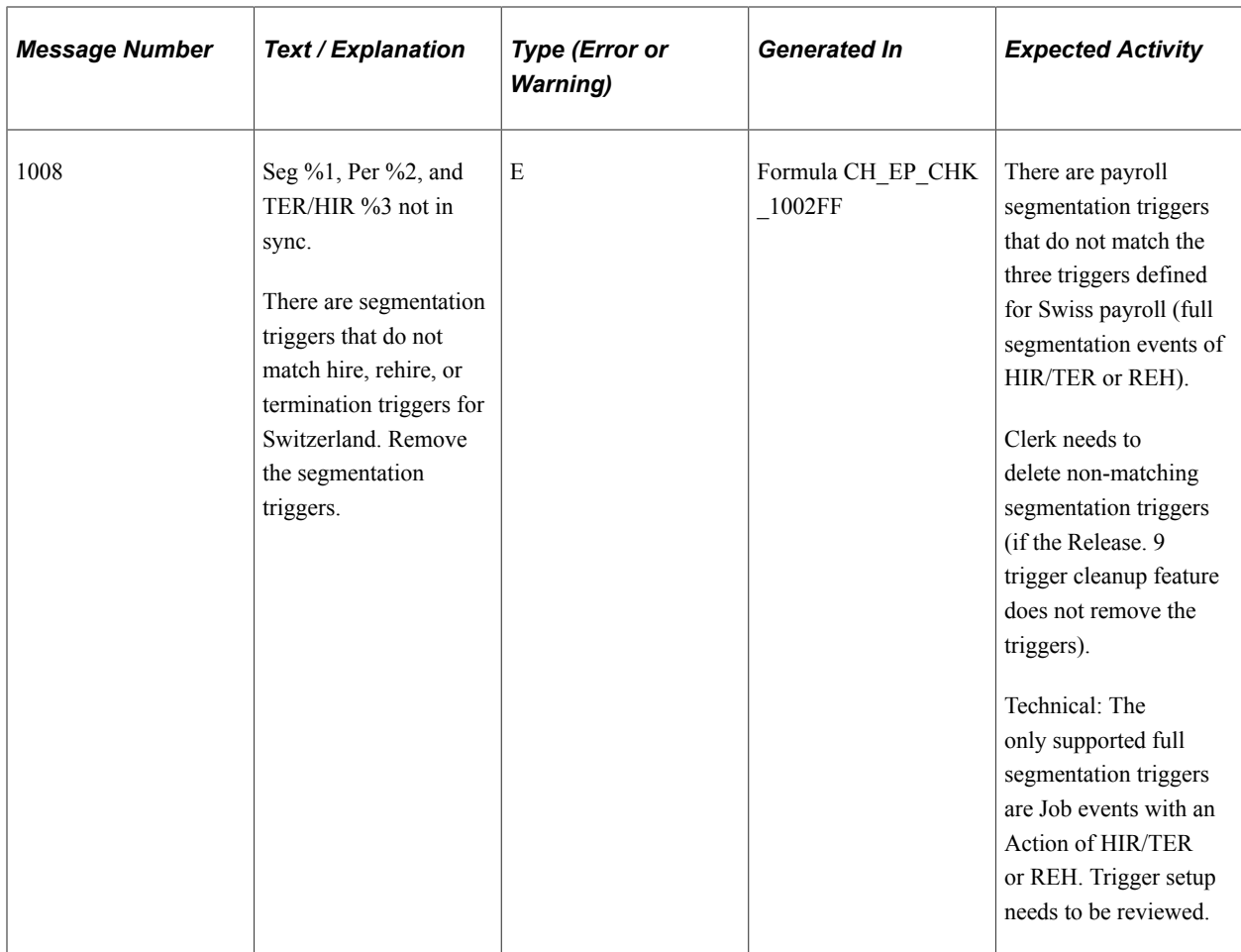

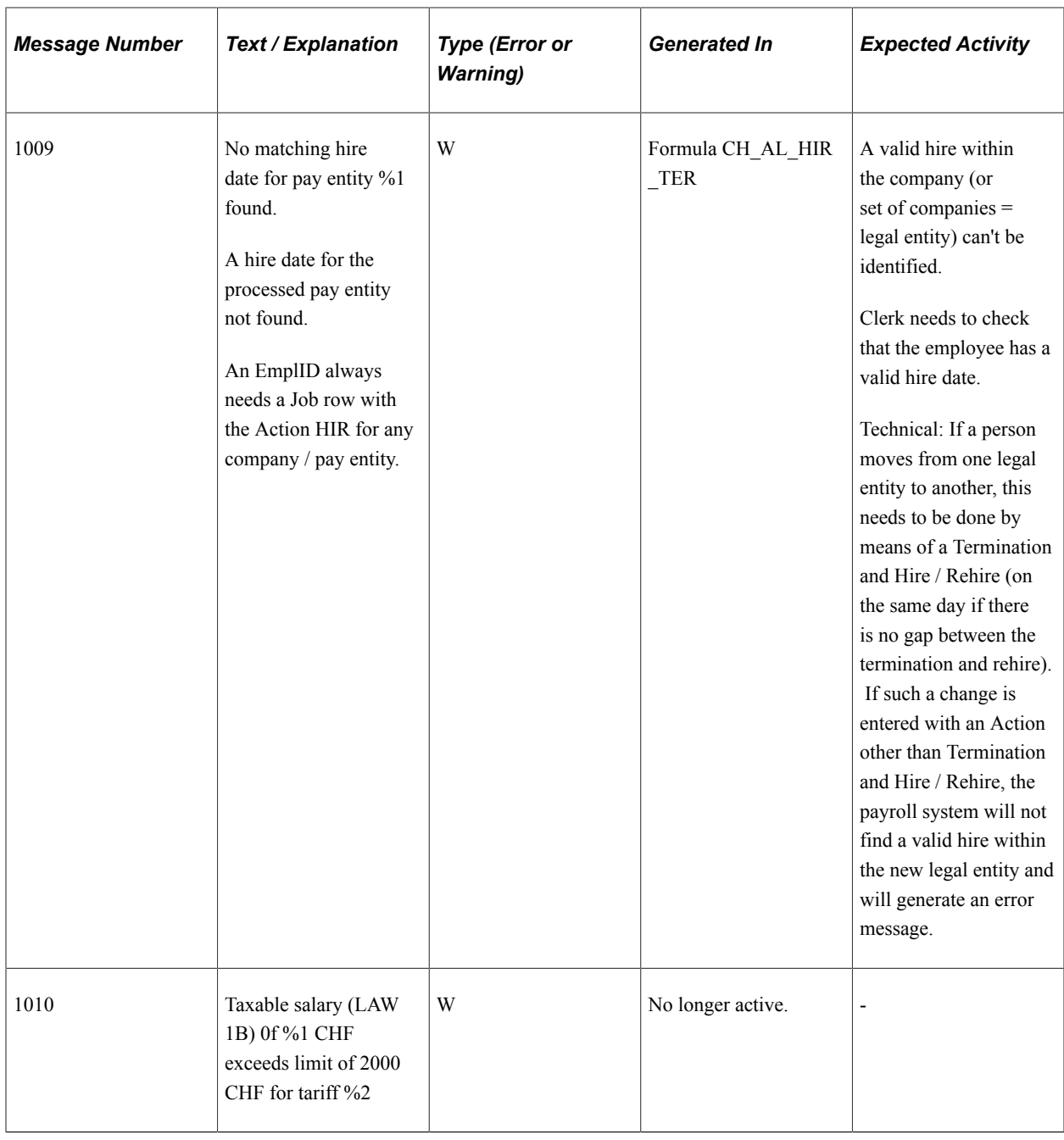

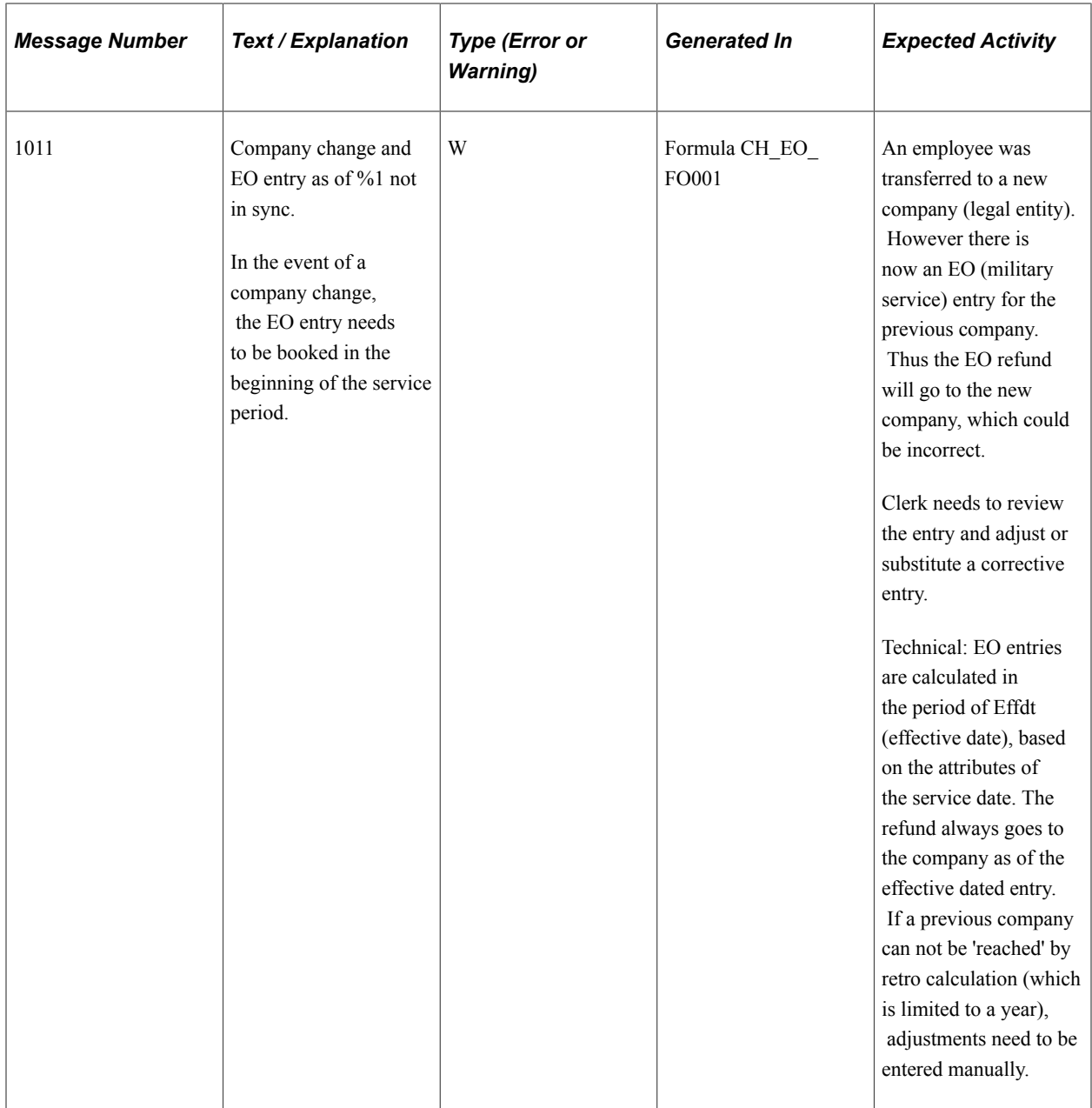

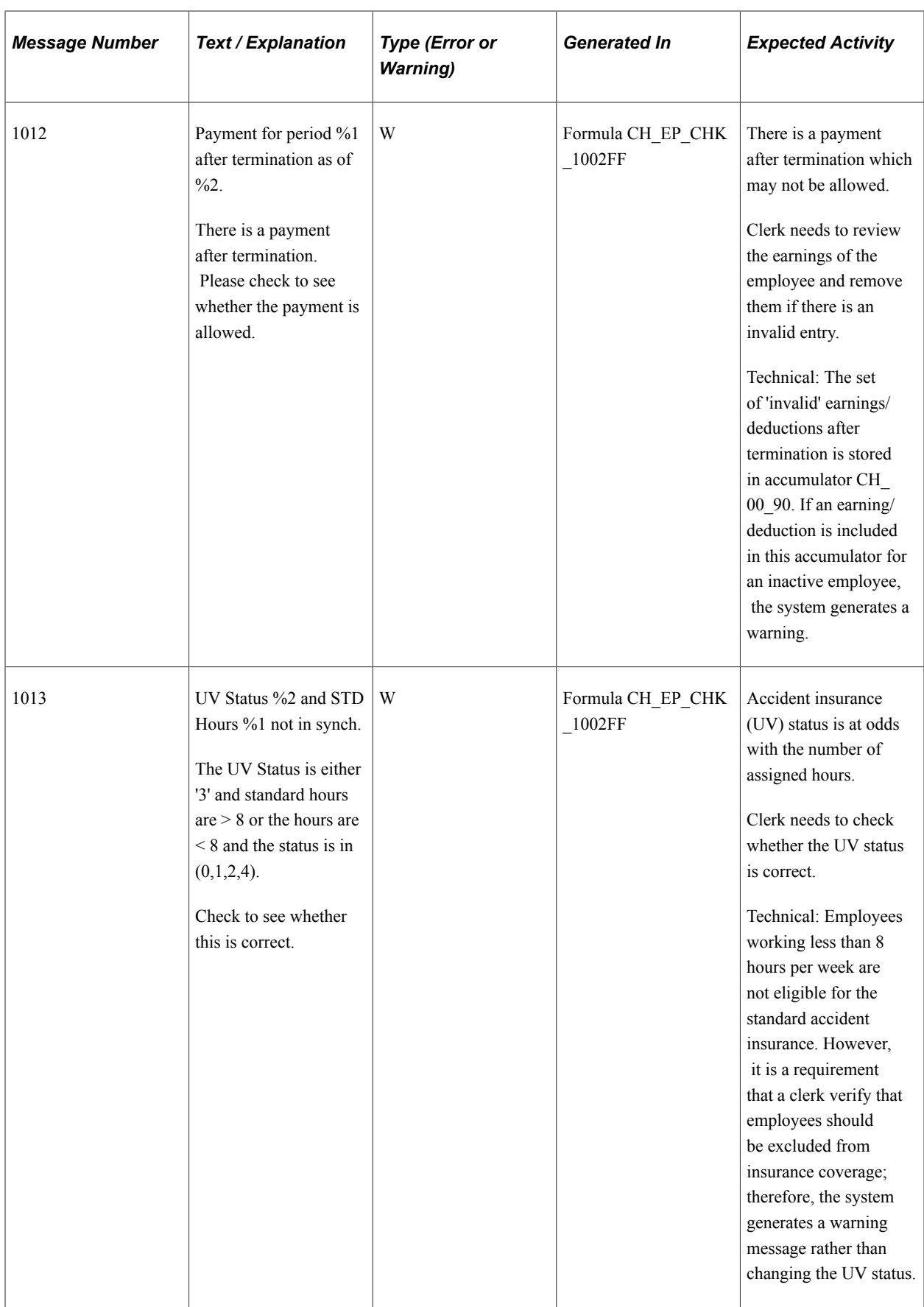

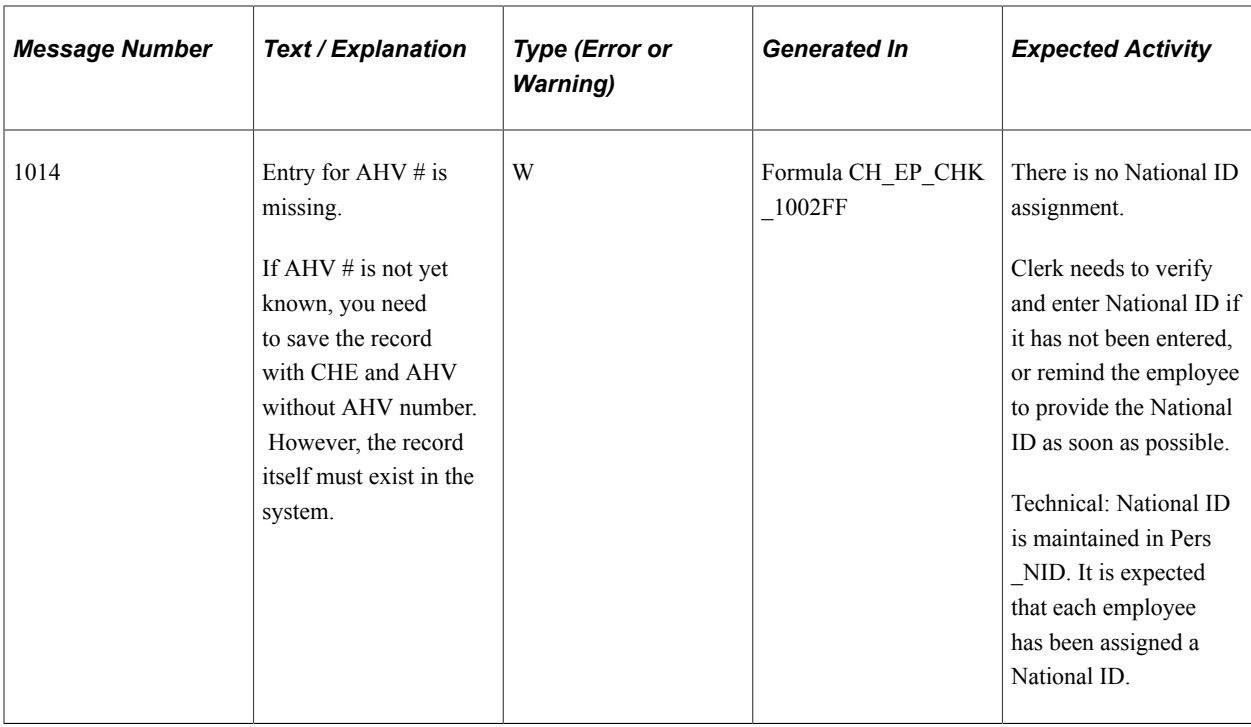

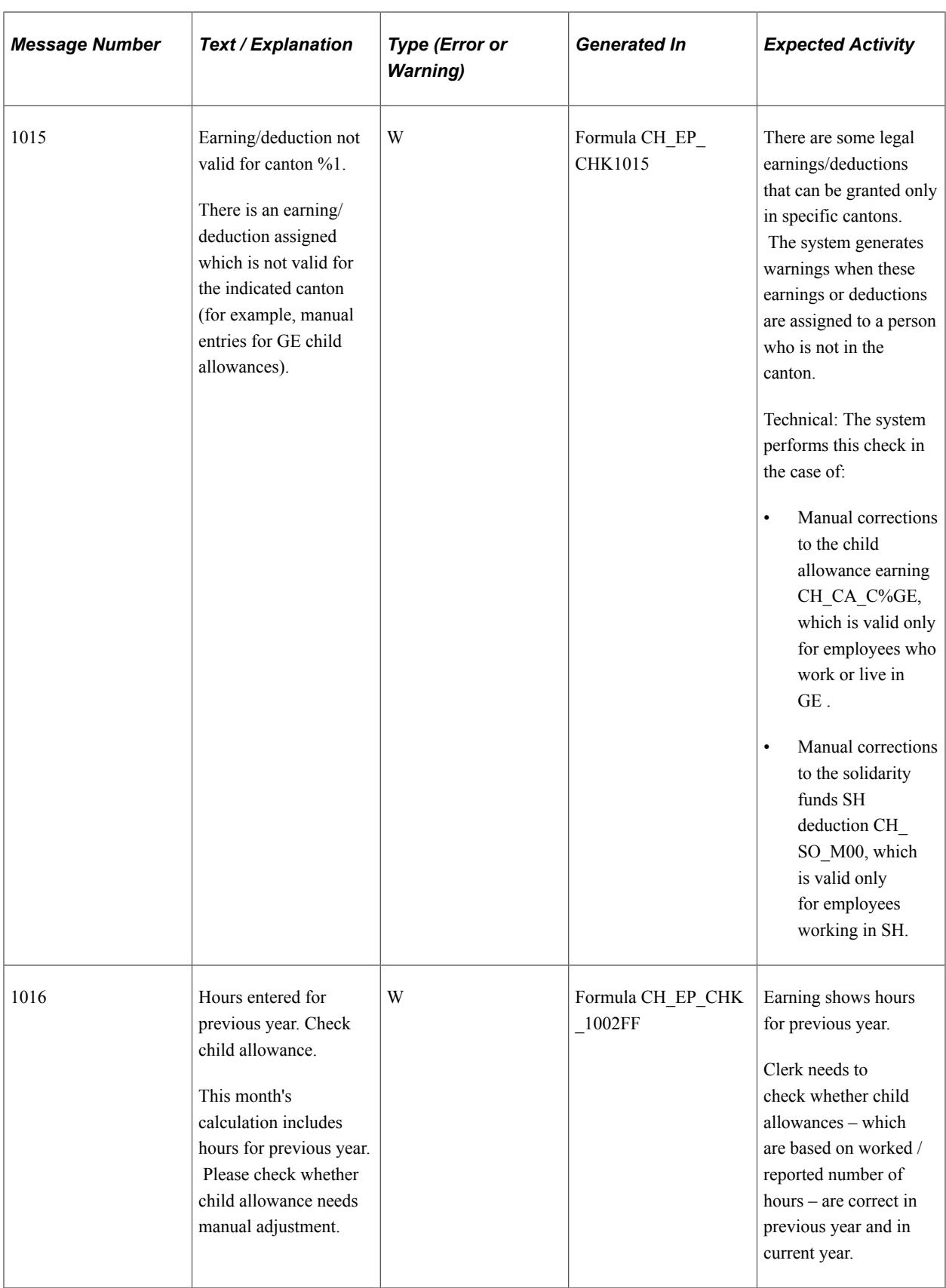

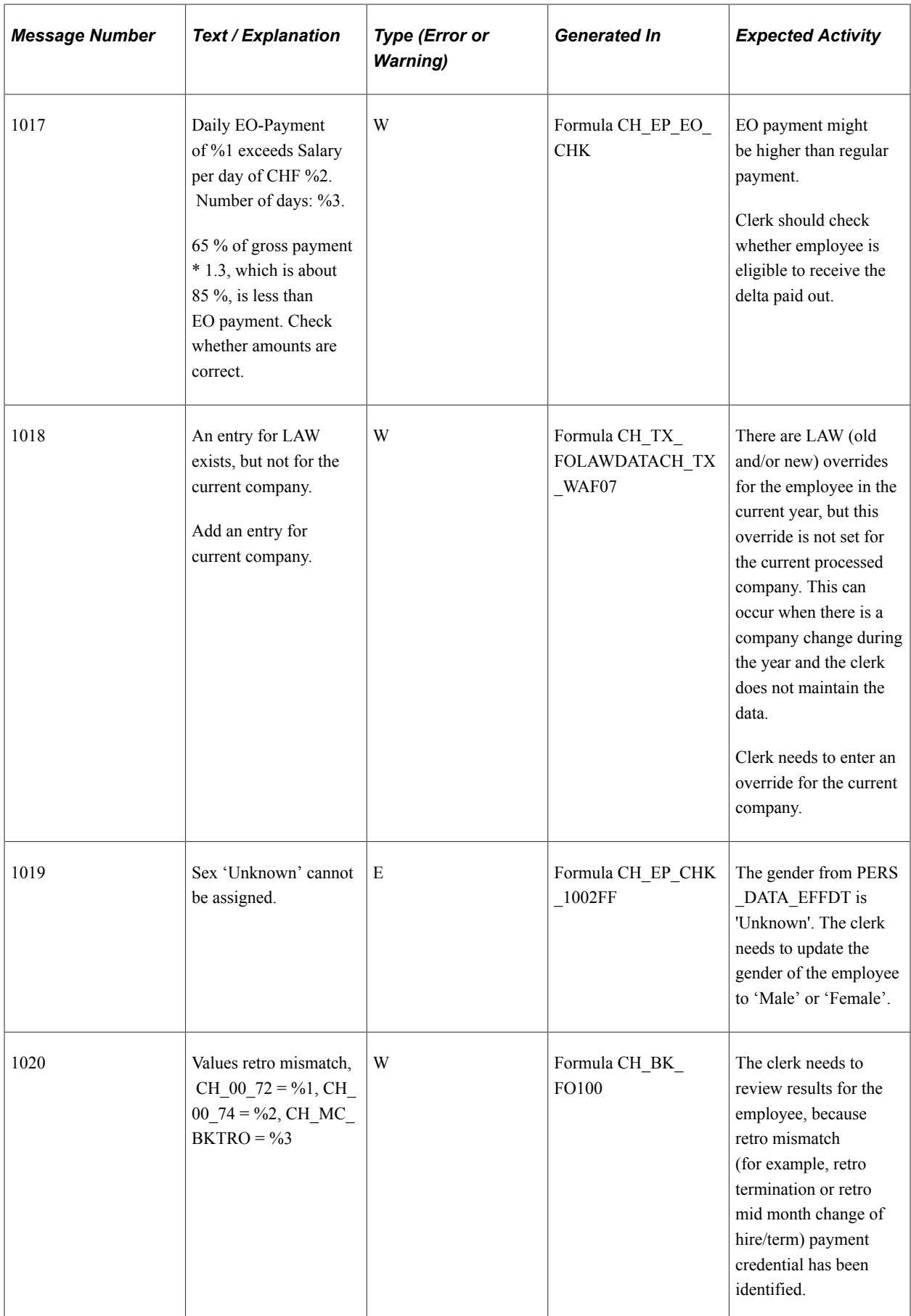

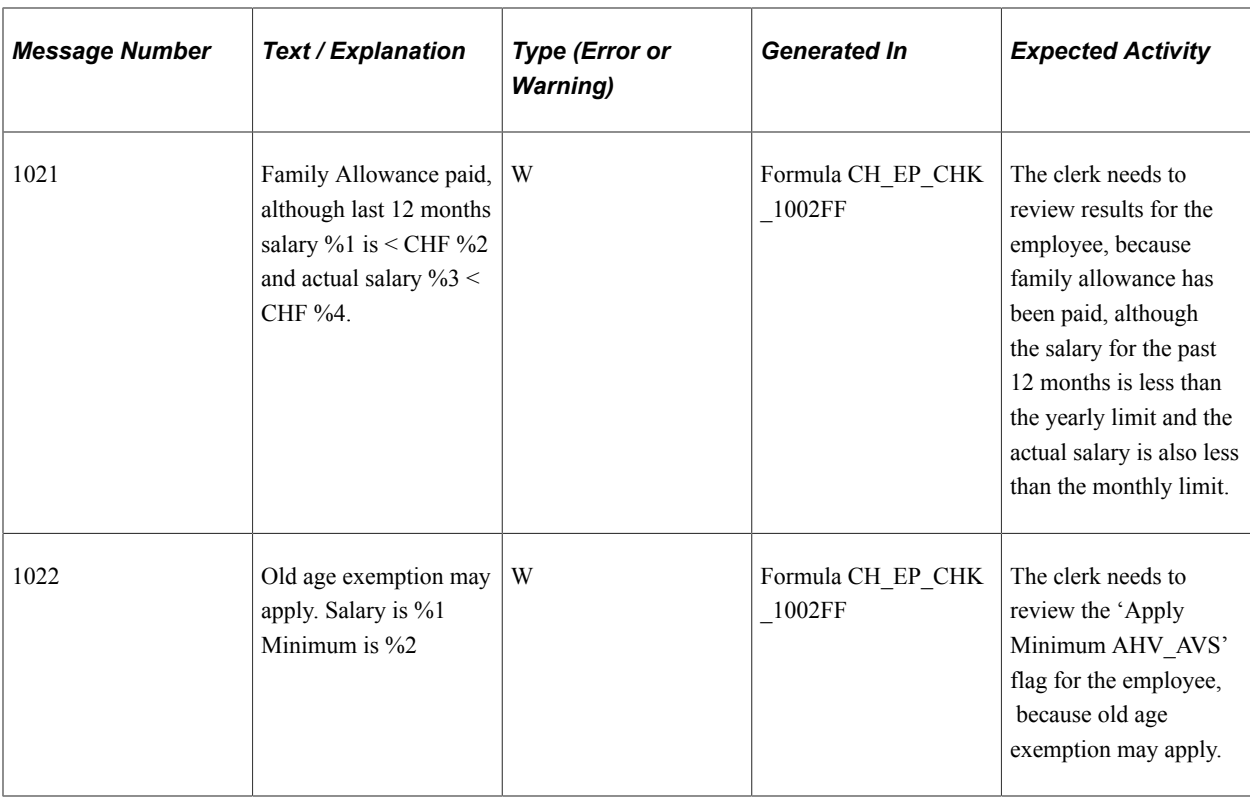

#### **Messages Generated with the AHV Report**

This table lists messages generated within the AHV report GPCHS108:

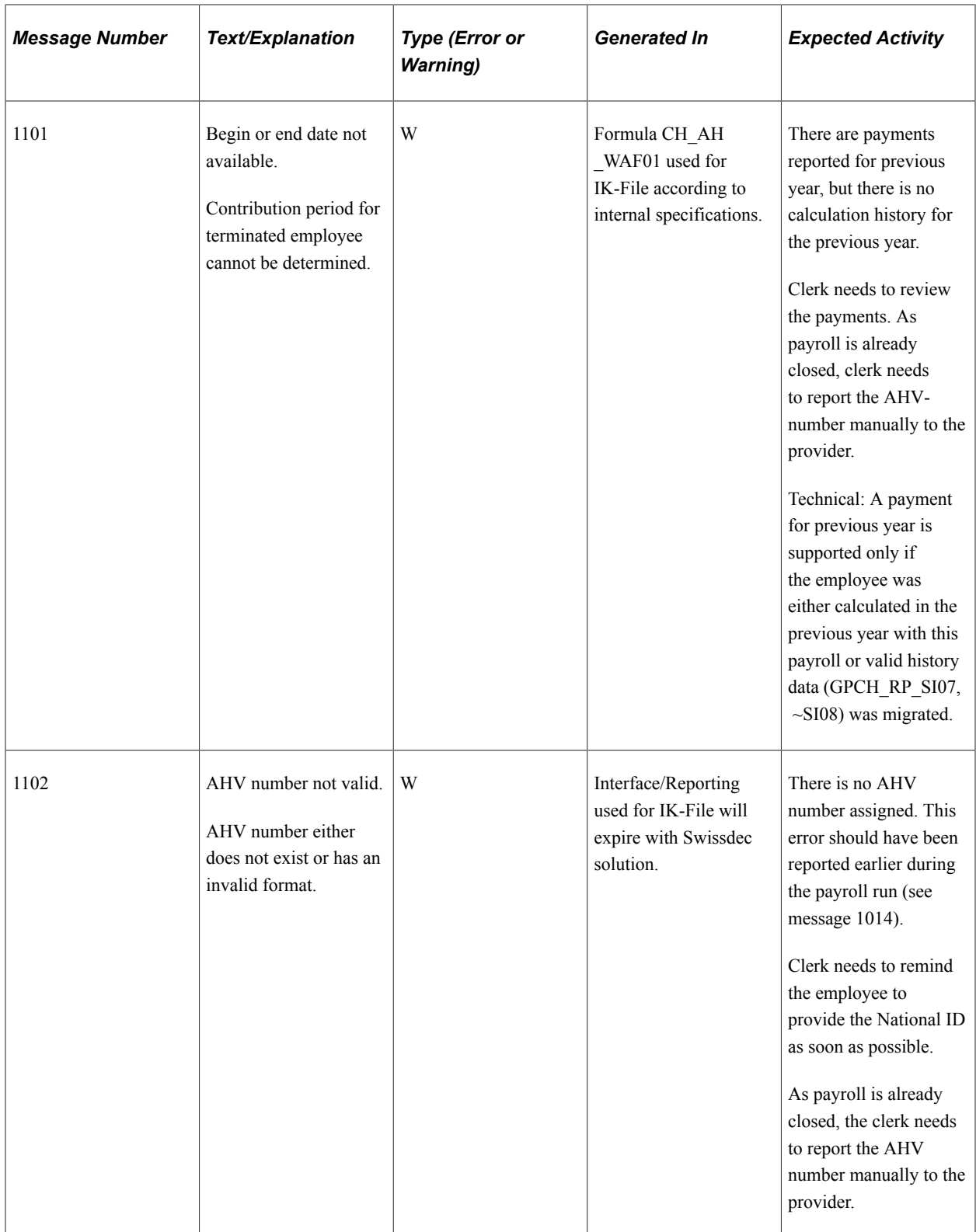

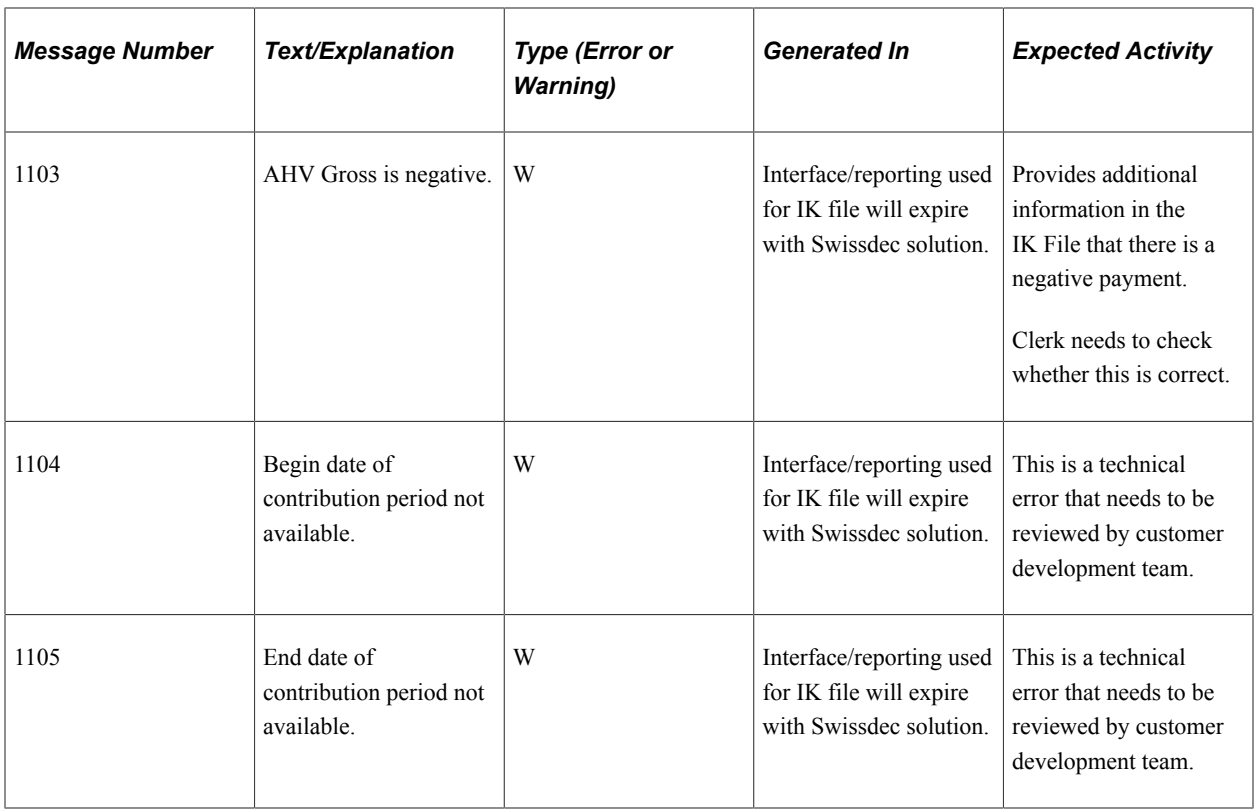

#### **Messages Generated with Other Reports**

This table lists messages generated with other Global Payroll for Switzerland reports:

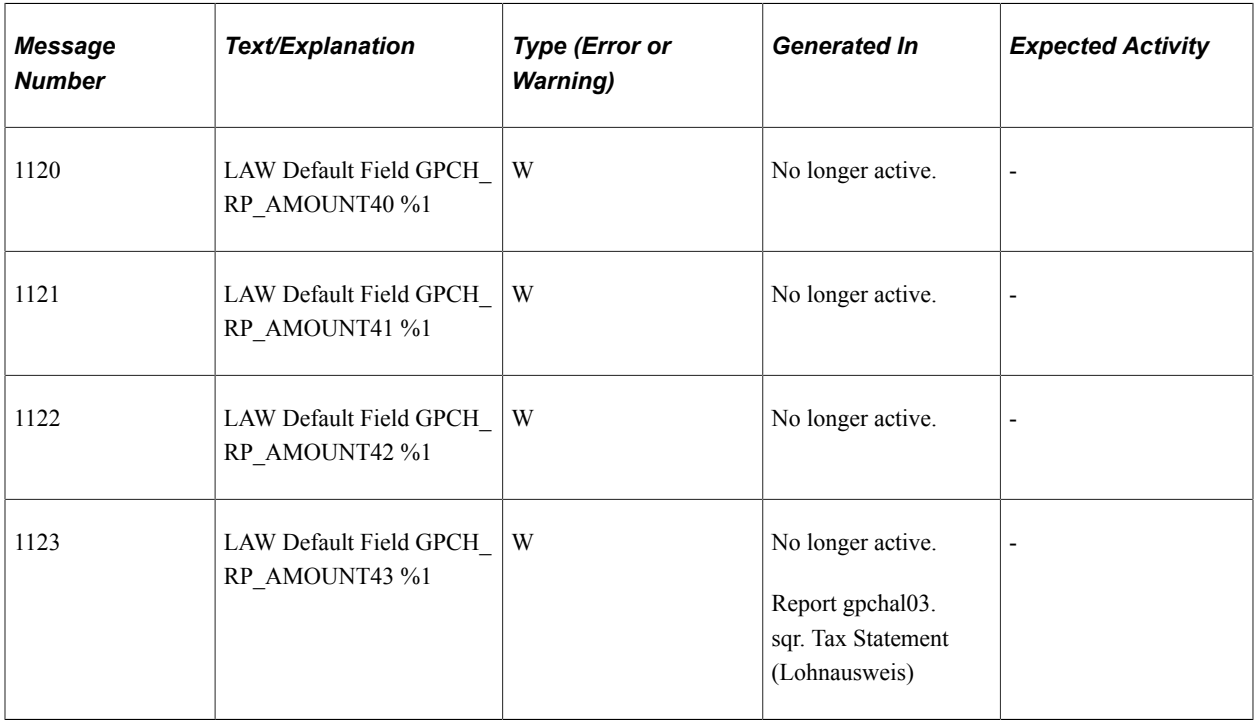

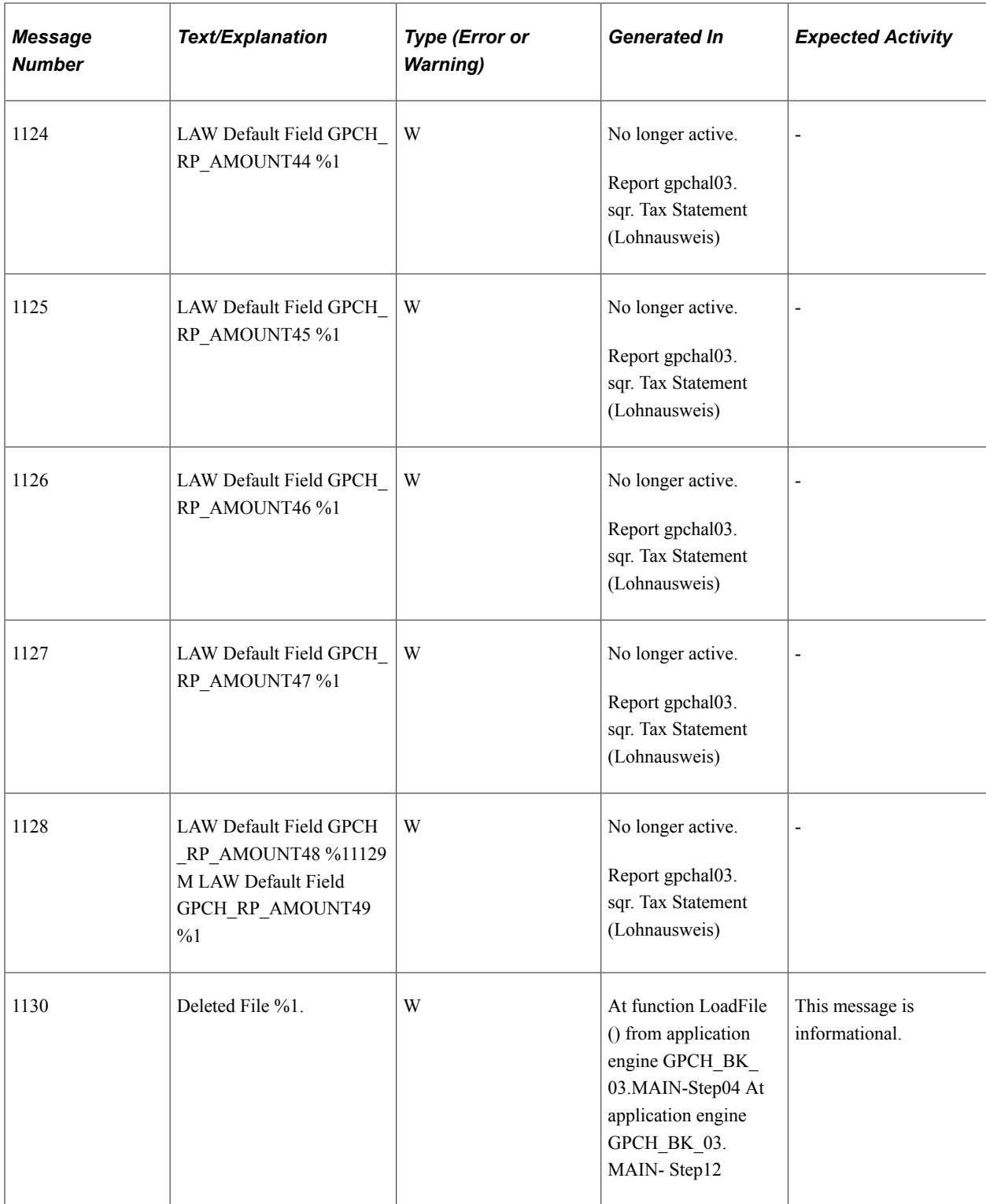

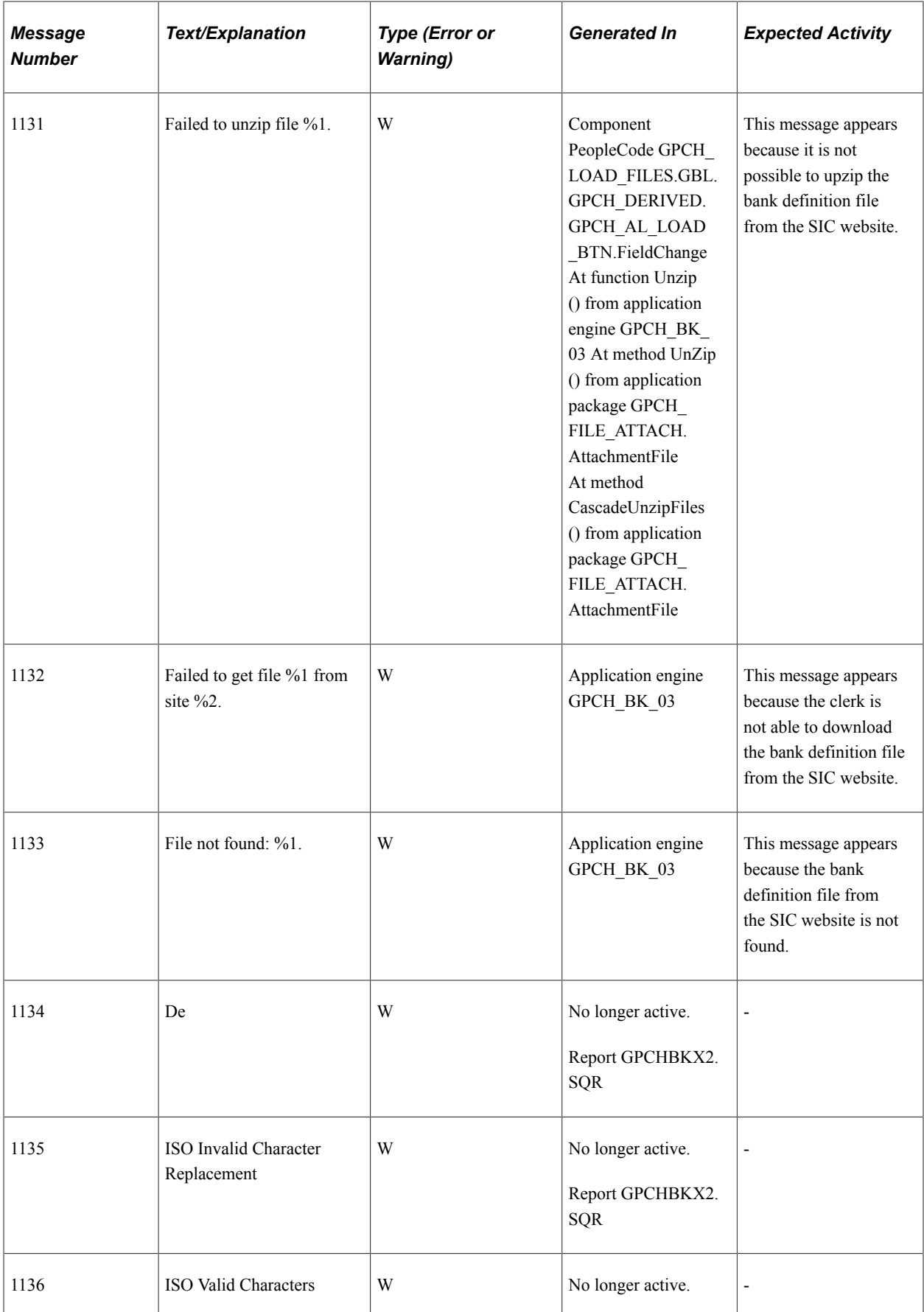

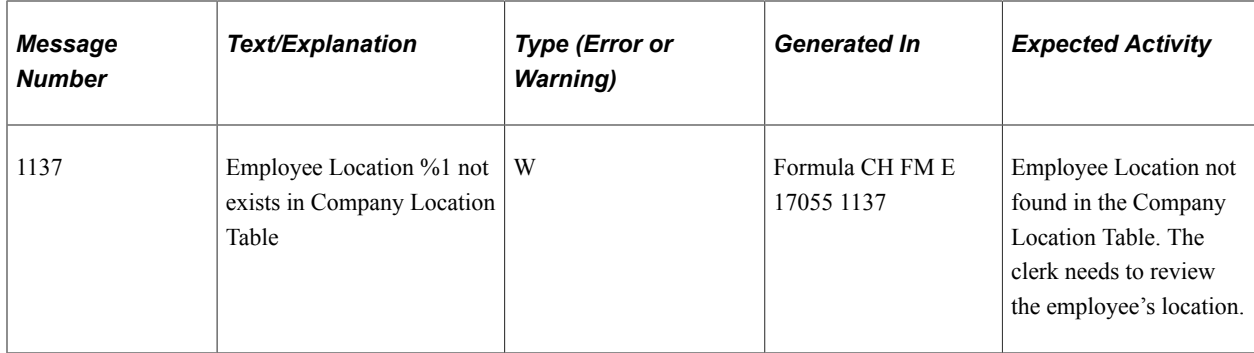

# **Dashboard Reports Versus Classic Reports**

## **Understanding Dashboard Reports Versus Classic Reports**

For legal year end processing, Global Payroll for Switzerland provides a dashboard feature. The Swiss dashboard page combines the former legal reports and reports for new features like BVG\_LPP, UVGZ\_LAAC and KTG\_AMC.

You can still run some of those reports using run control pages, however, these reports are no longer updated when changes occur for legal reasons. Therefore, it is our strong recommendation that you run those reports using the dashboard and use Swissdec ViewGen where applicable to create the reports.

To provide you with additional information for the transition phase where both options are still available, refer to the Comparison Table.

**Related Links** [Comparison Table](#page-418-0)

### <span id="page-418-0"></span>**Comparison Table**

This table displays the reports that are supported by the dashboard and run control pages that were used exclusively in past releases:

Source for all BI- and ViewGen-Dashboard-Reports is the XML, that we finally will send to the authorities. For such cases, where ViewGen-Report exists, only the ViewGen report is Swissdec certified and it's the strong recommendation to use the ViewGen Version only. Classic Reports retrieve the results direct from the database instead. In most cases we use classic reports to create the Input for final XML, which then get build by last  $AE$  step – GPCH  $AE$  ELM.

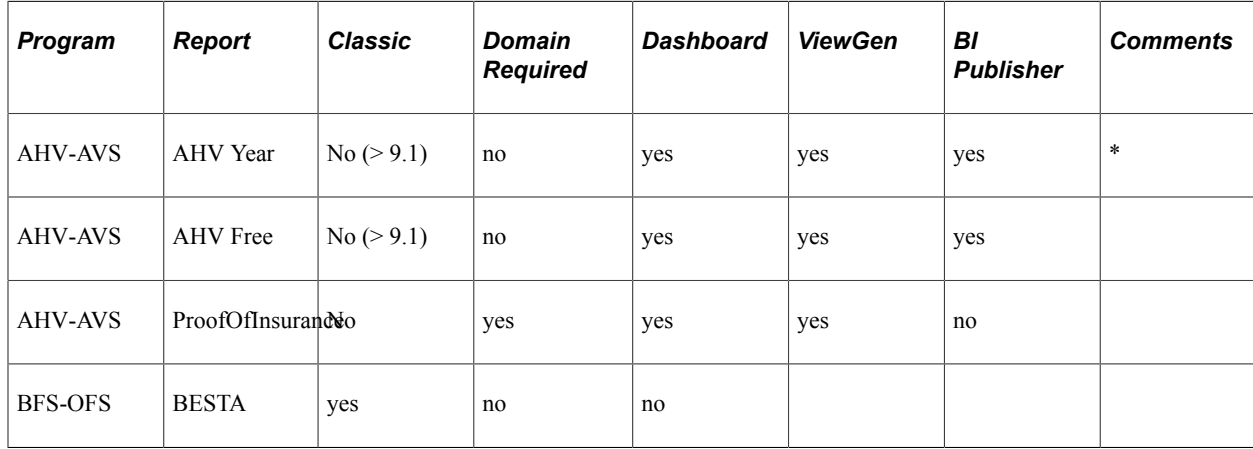

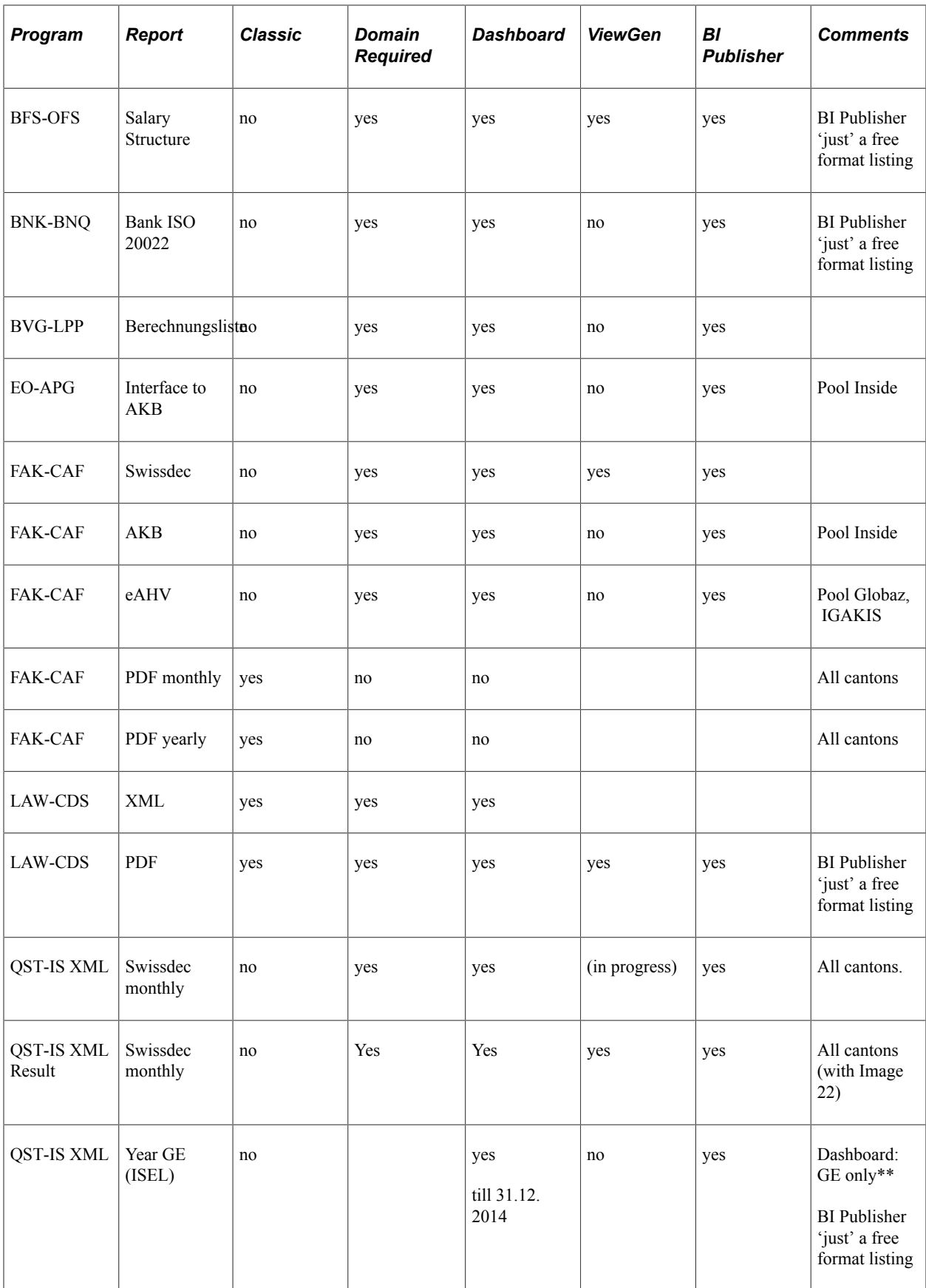

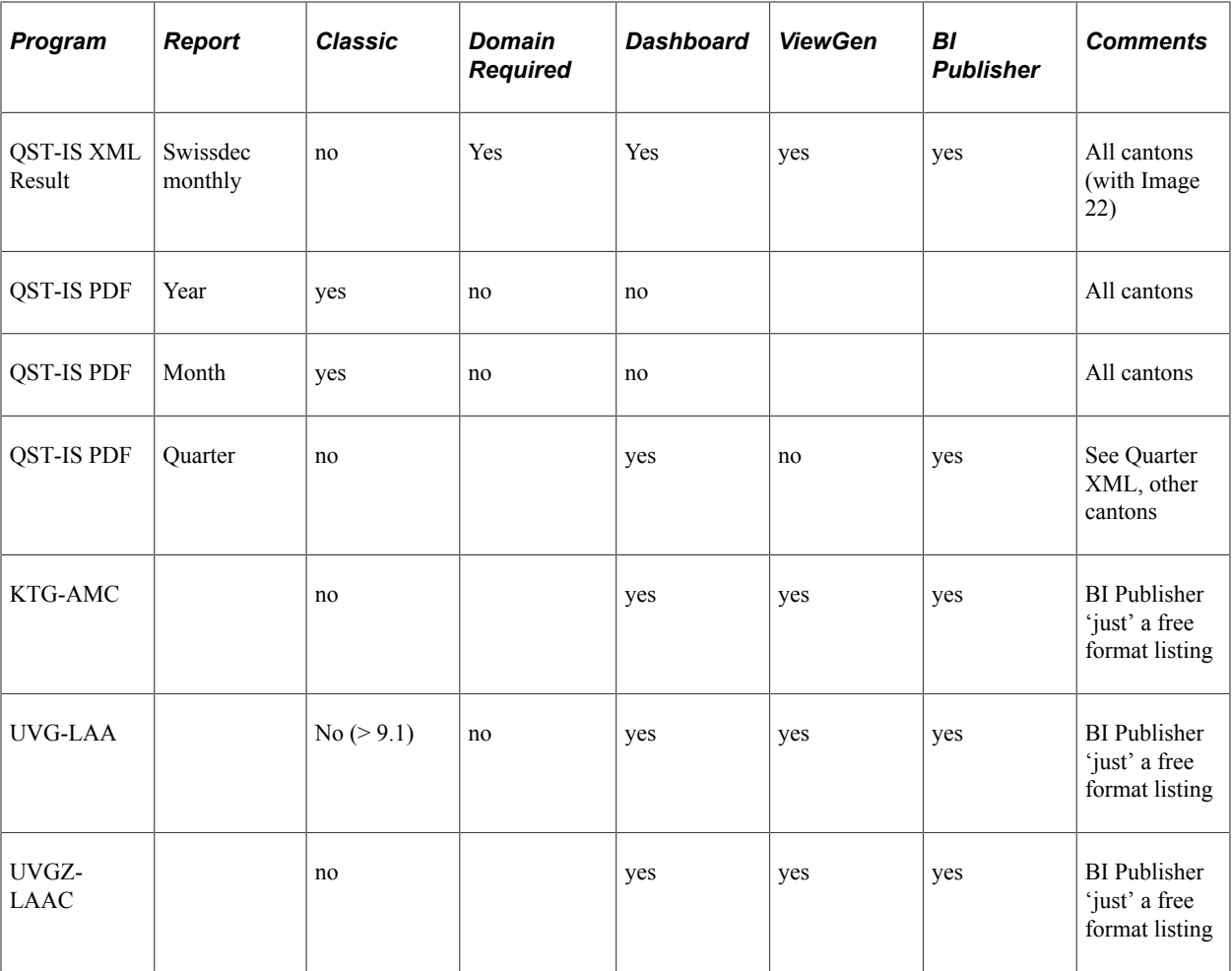

\* Classic: Interface no longer supported.

\*\* Other cantons cannot be processed through the dashboard.

#### **Chapter 25**

# **Global Payroll for Switzerland Sarbanes-Oxley Act**

## **Guidelines to Fulfill the Needs of Sarbanes-Oxley Act**

In the tables listed in this section the *H* role stands for the Payroll Administrator and the *F* role stands for Finance Administrator.

#### **1. Prepare**

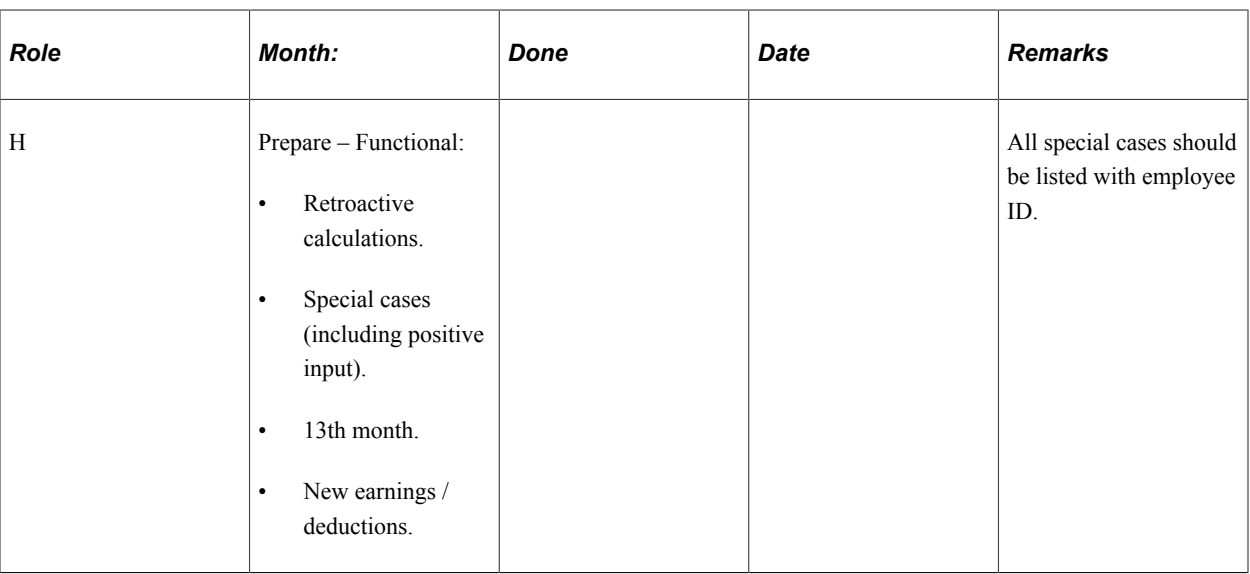

This table lists the preparations that you should take to fulfill the needs of the Sarbanes-Oxley act:

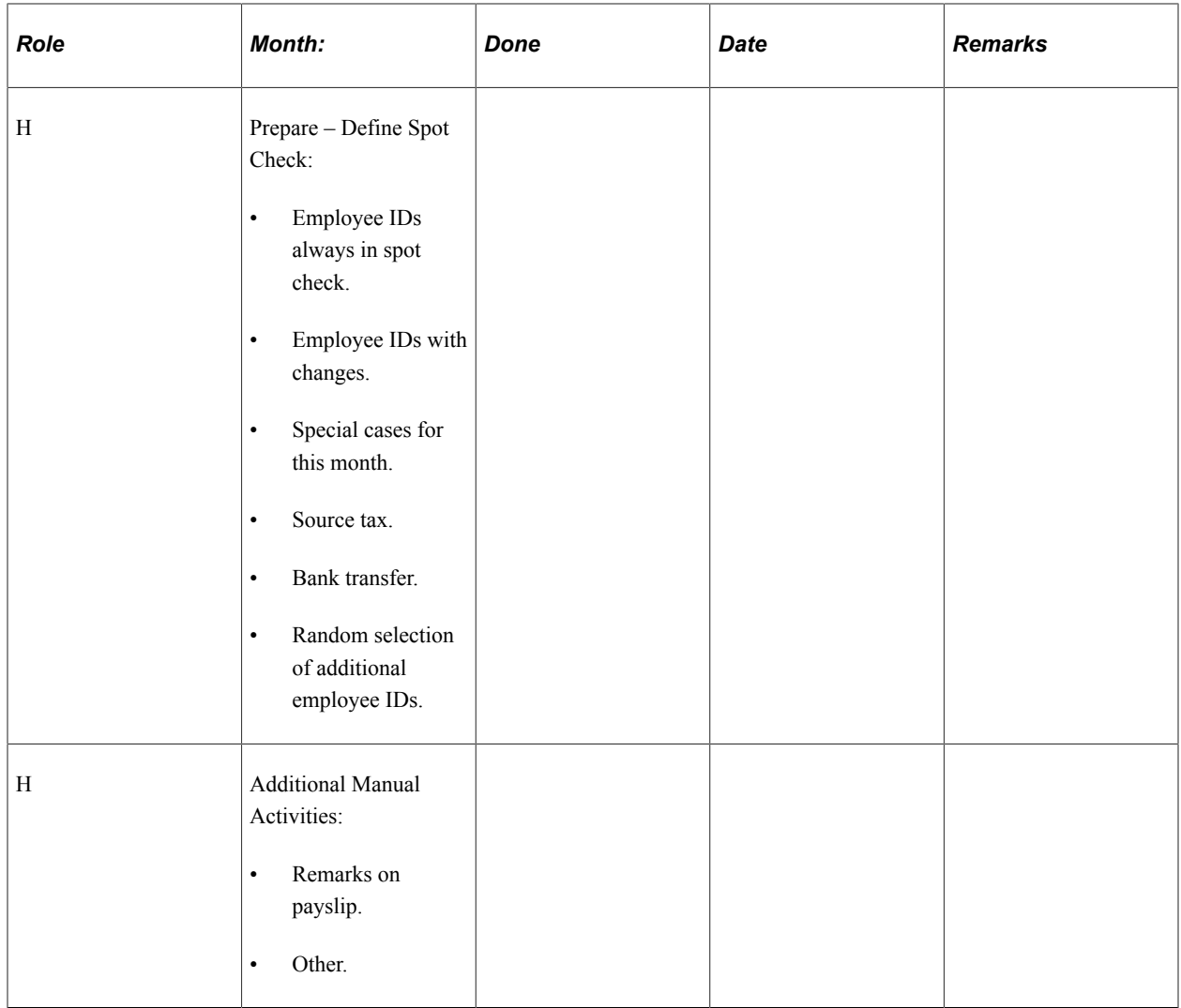

## **2. Payroll**

This table lists the payroll related activities that you should take to fulfill the needs of the Sarbanes-Oxley act:

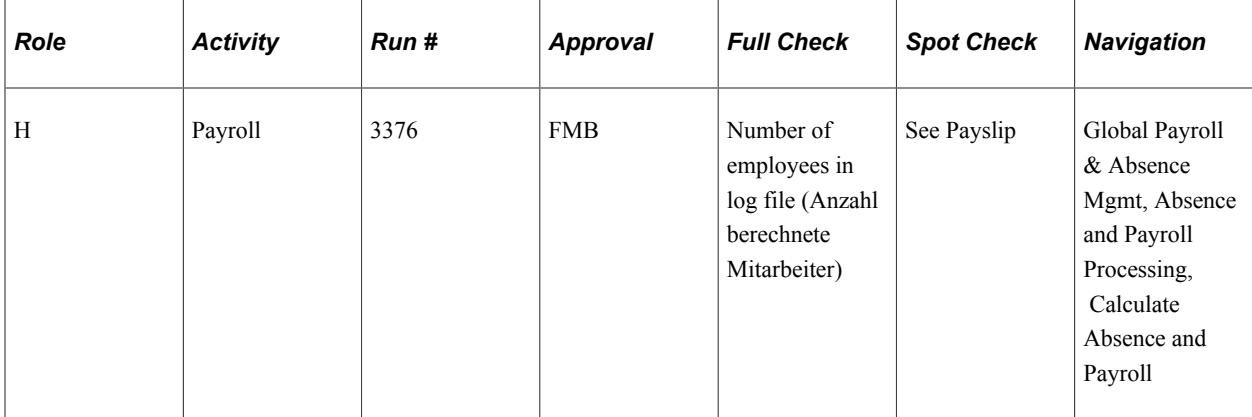

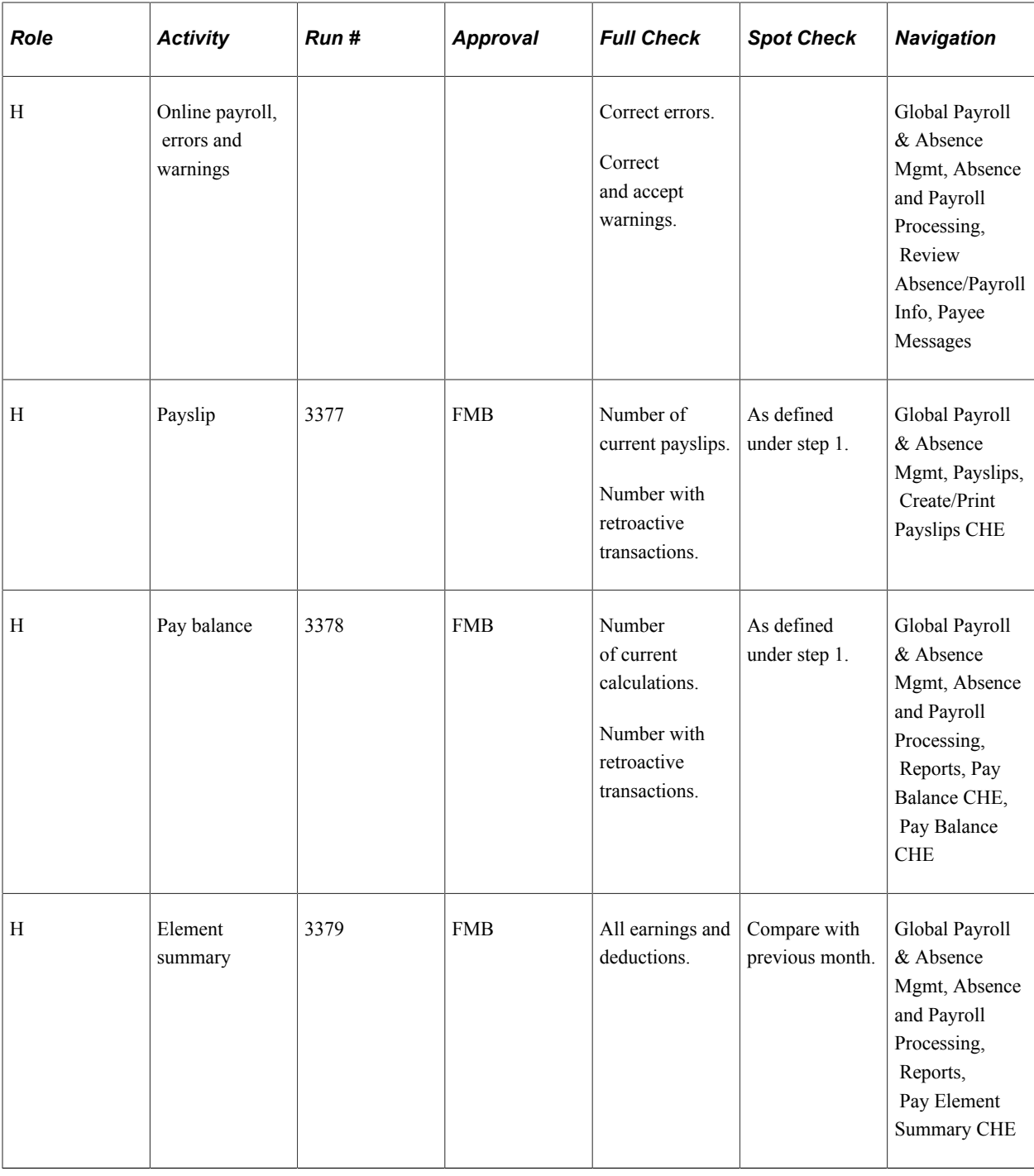

**Note:** Repeat as often as needed.

#### **3. Prepare Finance Approval**

This table lists the activities that you should take to prepare for approval from finance to fulfill the needs of the Sarbanes-Oxley act:

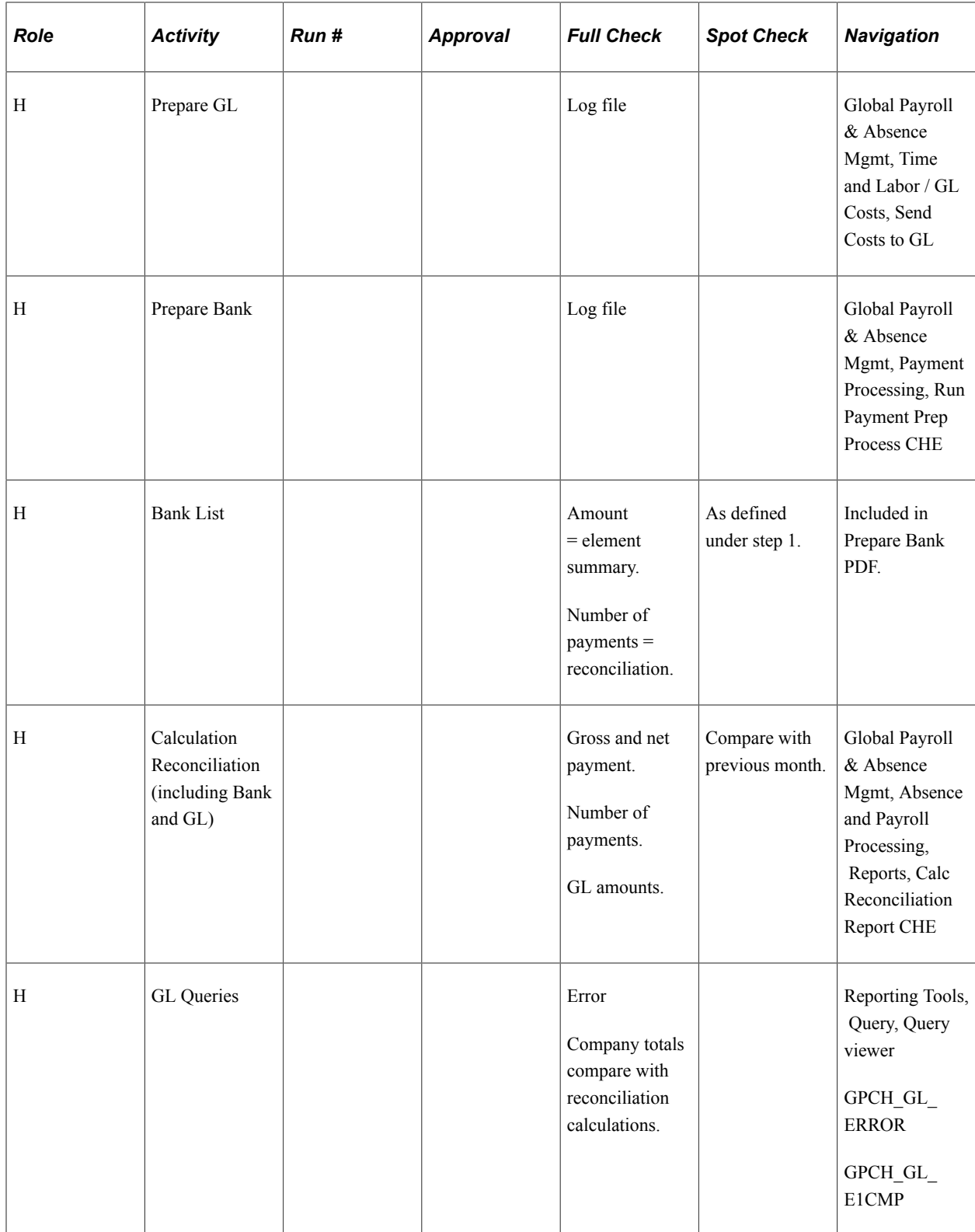

| <b>Role</b> | <b>Activity</b>                  | Run# | <b>Approval</b> | <b>Full Check</b>                                              | <b>Spot Check</b>                            | <b>Navigation</b>                                                                       |
|-------------|----------------------------------|------|-----------------|----------------------------------------------------------------|----------------------------------------------|-----------------------------------------------------------------------------------------|
| H           | Source Tax                       |      |                 | All villages<br>Amounts<br>compare<br>with element<br>summary. | Compare with<br>previous month.              | Global Payroll<br>& Absence<br>Mgmt, Taxes,<br>Source Tax<br>Month Report<br><b>CHE</b> |
| H           | List with all<br>changes (Audit) |      |                 | Check period of<br>changes.                                    | Compare to list<br>that requests<br>changes. | Workforce<br>Administration,<br>Workforce<br>Reports,<br>Database Audit                 |

**Note:** Repeat as often as needed

#### **4. Finance Approval**

This table lists the activities that you should take to get finance approval to fulfill the needs of the Sarbanes-Oxley act:

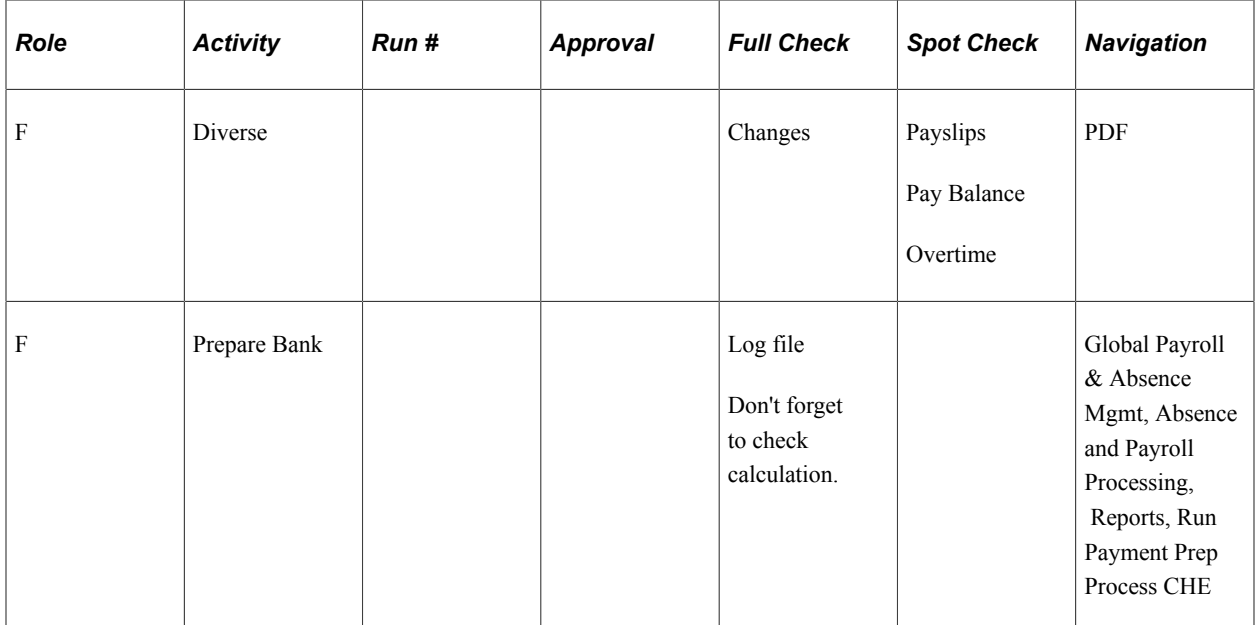

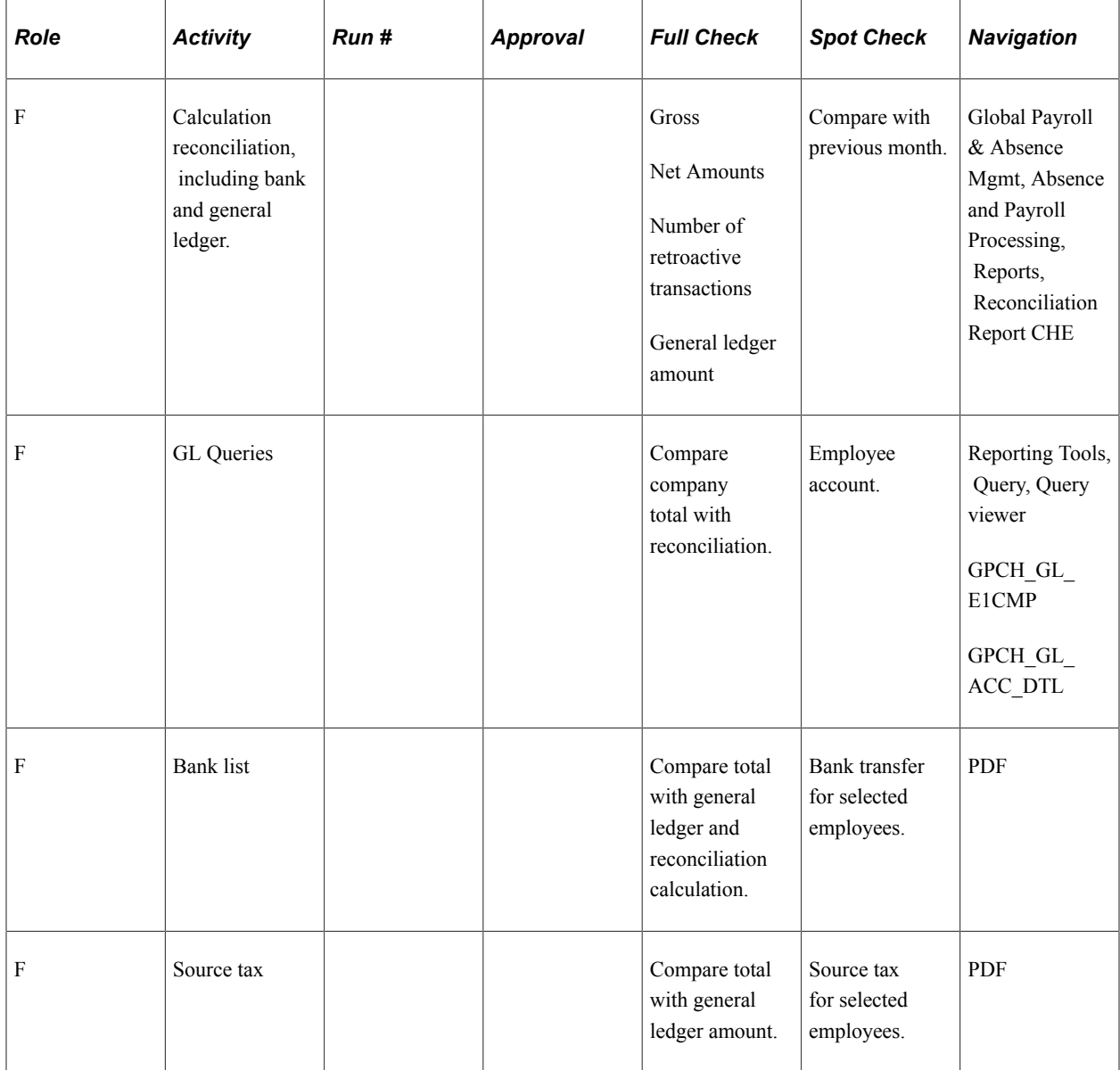

#### **5. Finalize Payroll**

This table lists the activities that you should take to finalize your payroll to fulfill the needs of the Sarbanes-Oxley act:

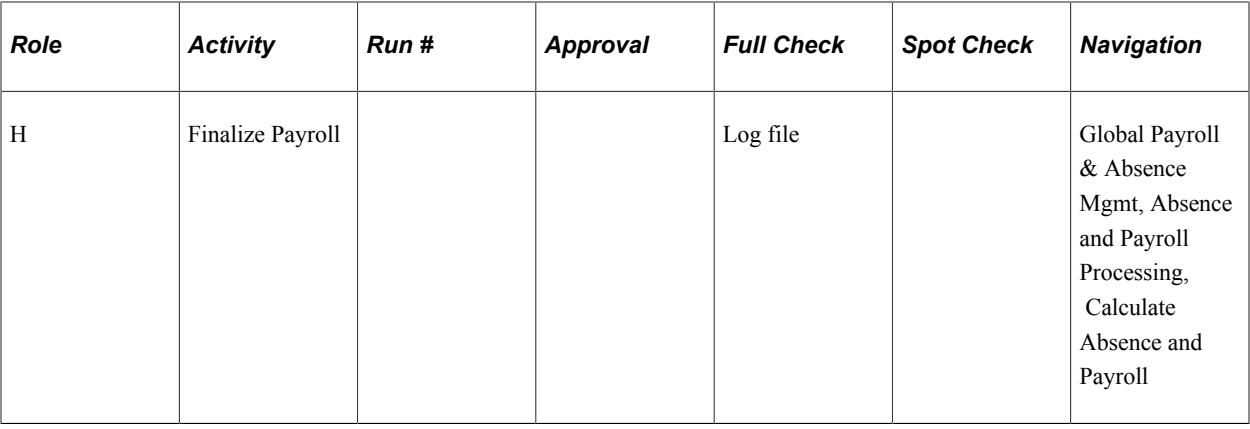

**Note:** From this point on changes can only come from retroactive transactions that are processed during the next month.

#### **6. Interfacing to Third Parties**

This table lists the activities that you should take to interface with third parties and general ledger to fulfill the needs of the Sarbanes-Oxley act:

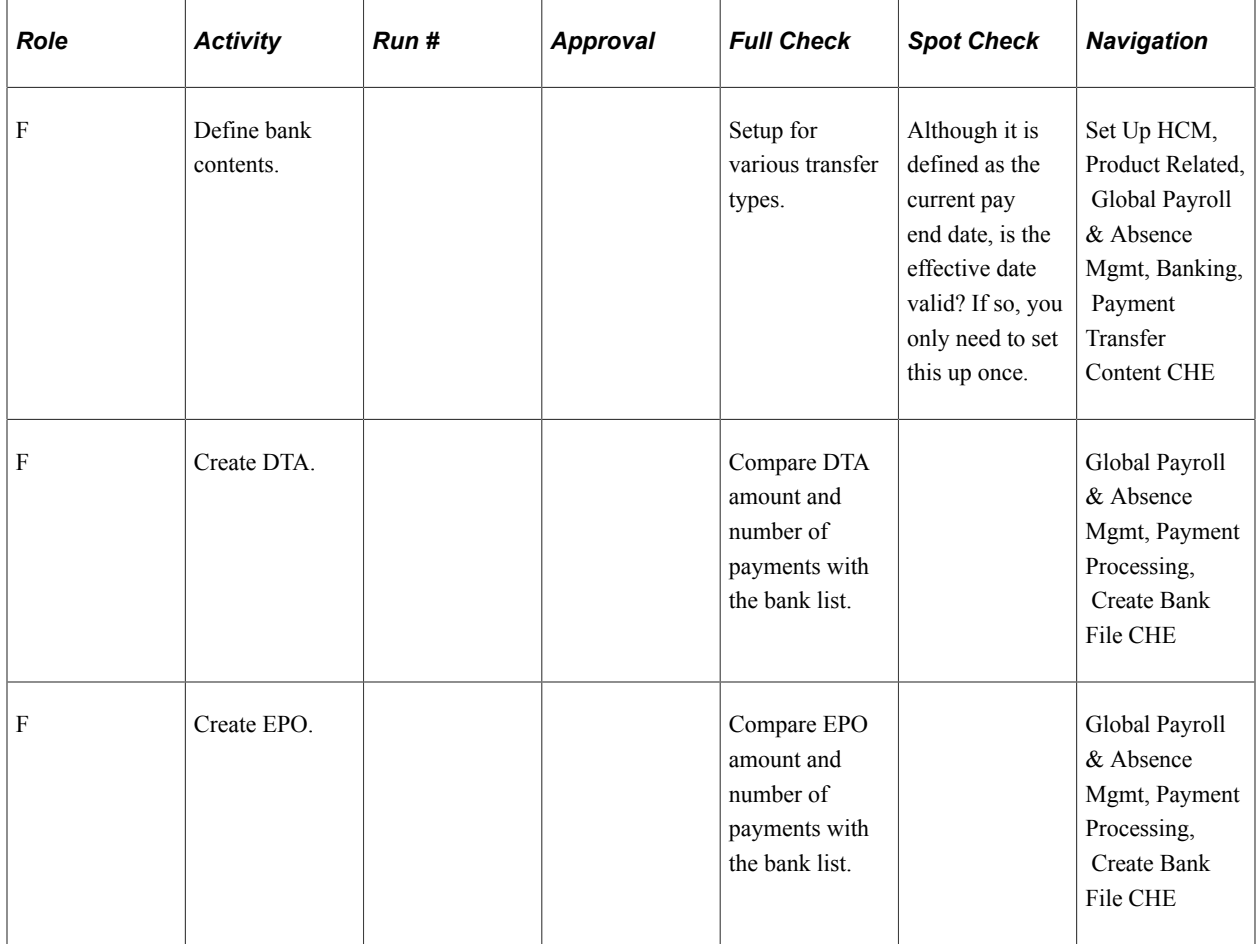

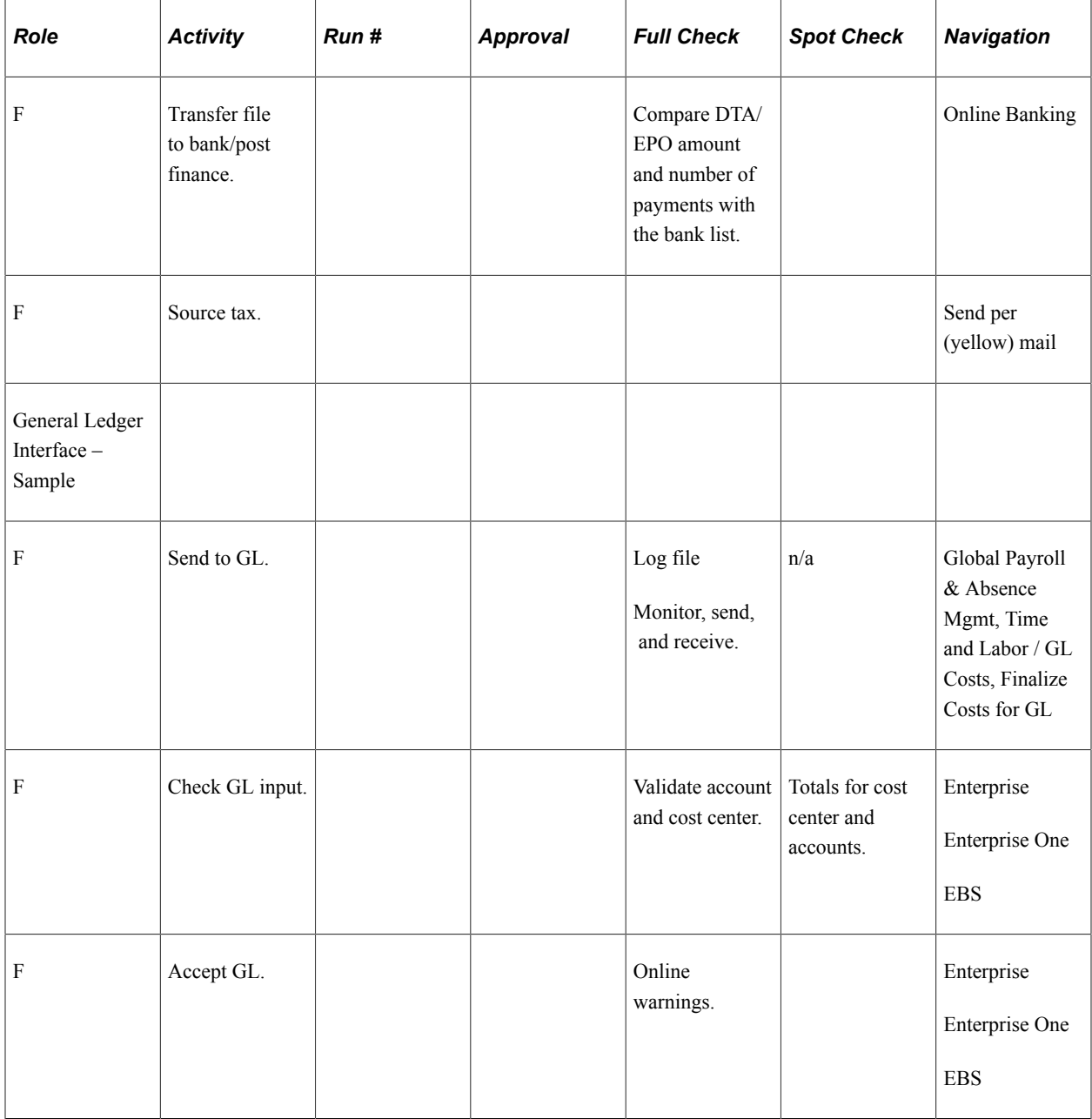

### **Chapter 26**

# **Additional Certified Earnings and Deductions**

## **Understanding Additional Certified Earnings and Deductions**

This section lists additional earnings and deductions where the code and name were not changed to the Swissdec naming conventions. They were used, however, for Swissdec certification. These earnings and deductions are categorized as certified earnings and underlie enterprise maintenance the same way the full Swissdec earnings set does.

## **Additional Earnings and Deductions Table**

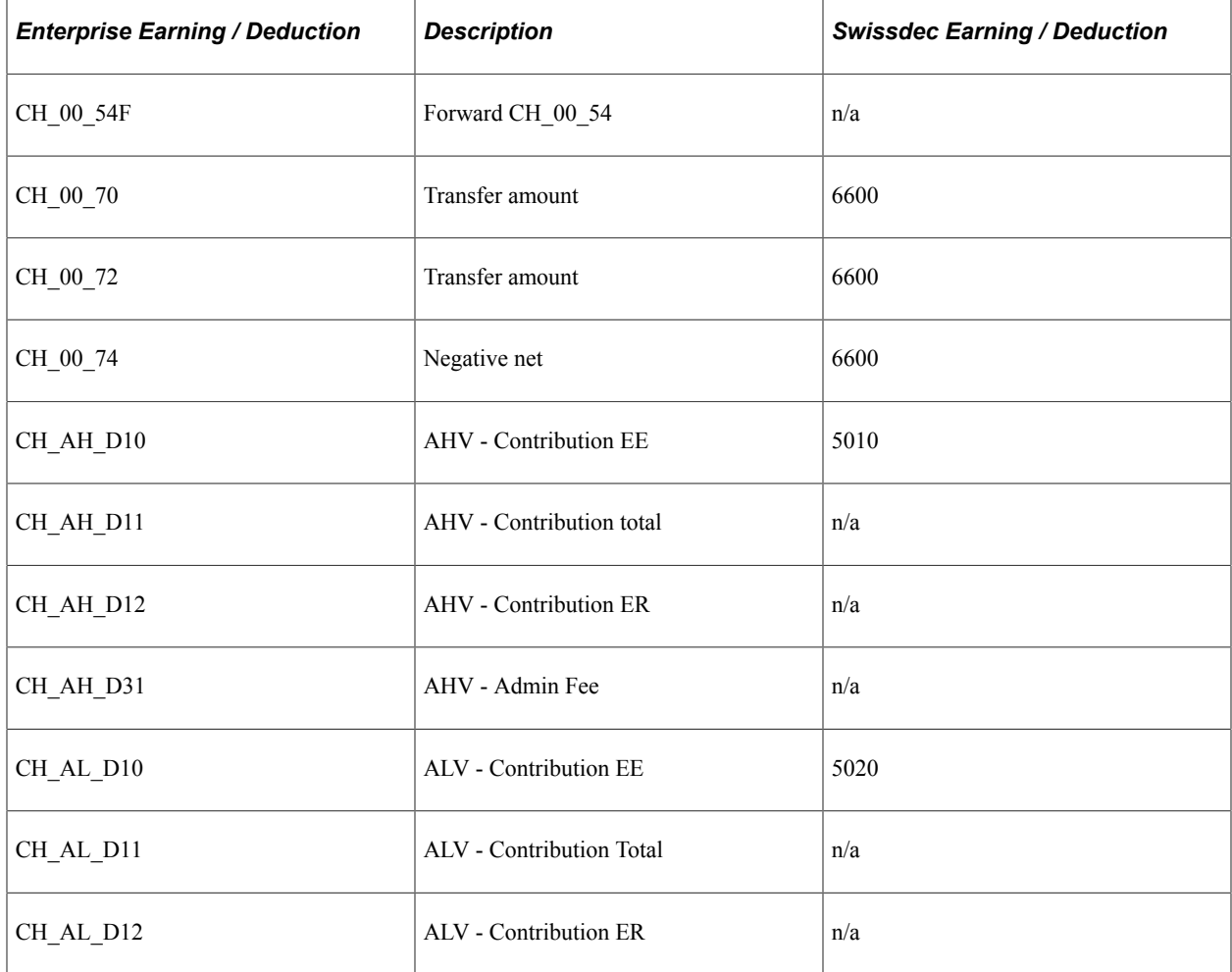

This table lists the additional earnings and deductions that underlie enterprise maintenance:

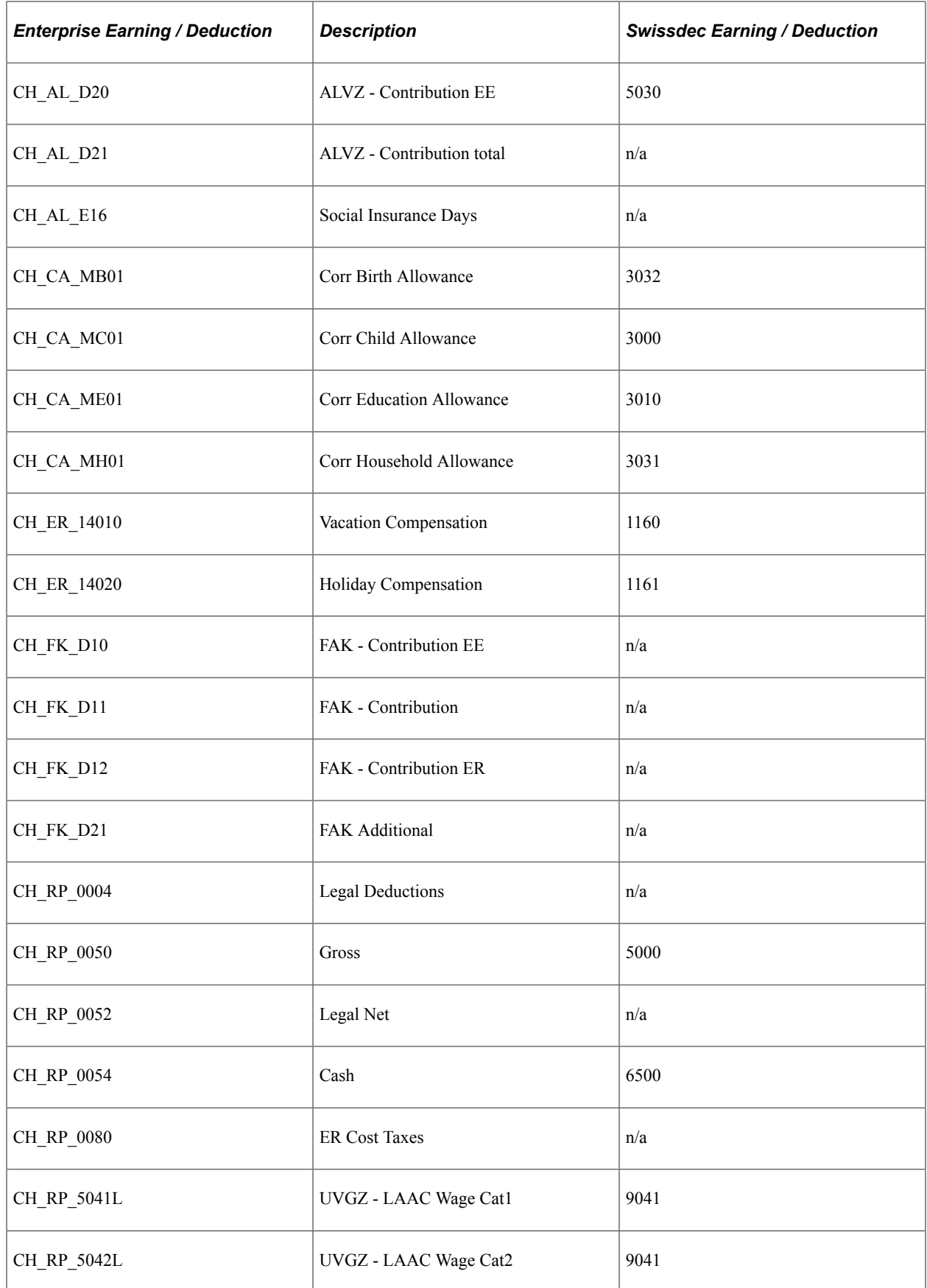
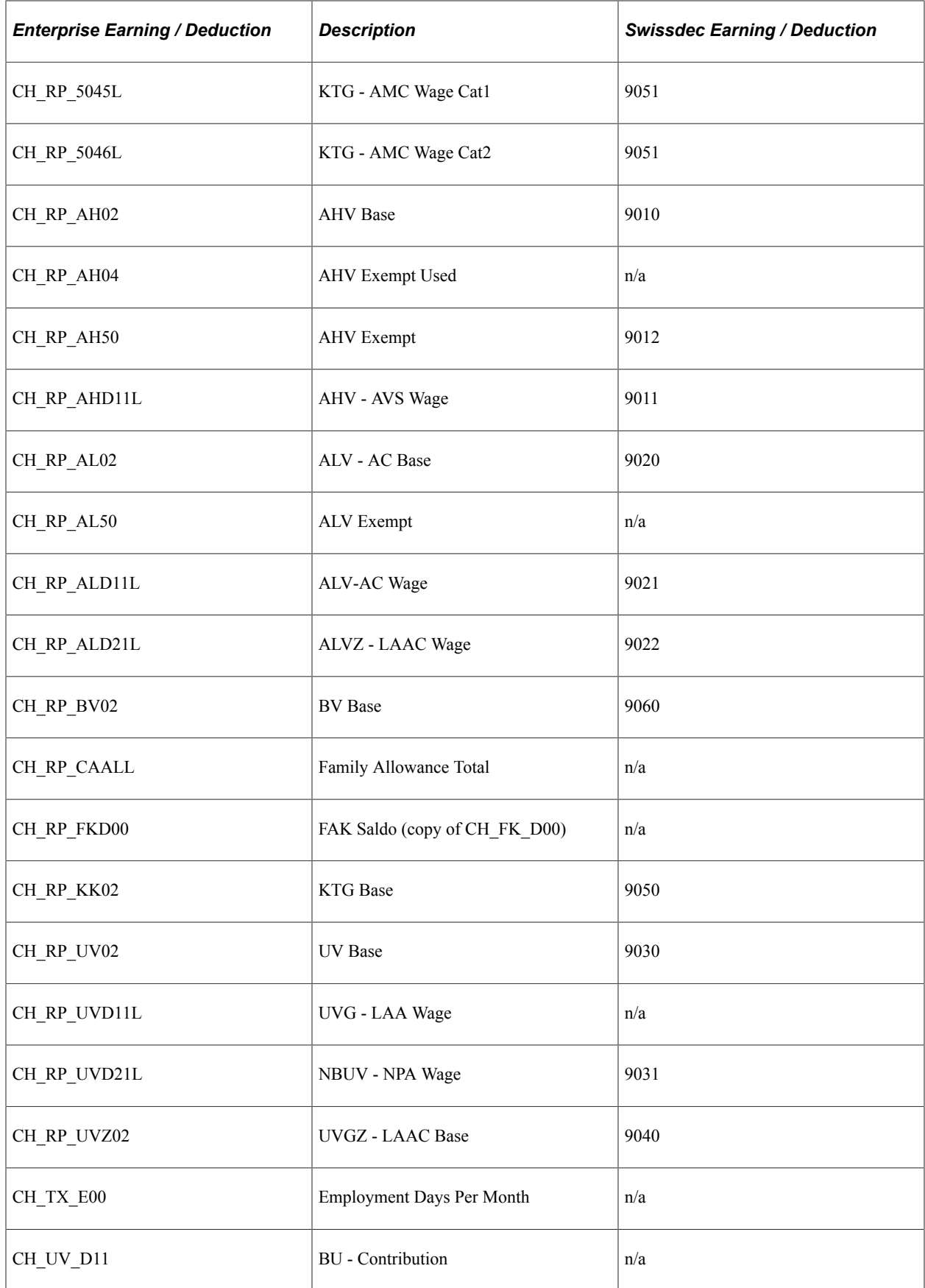

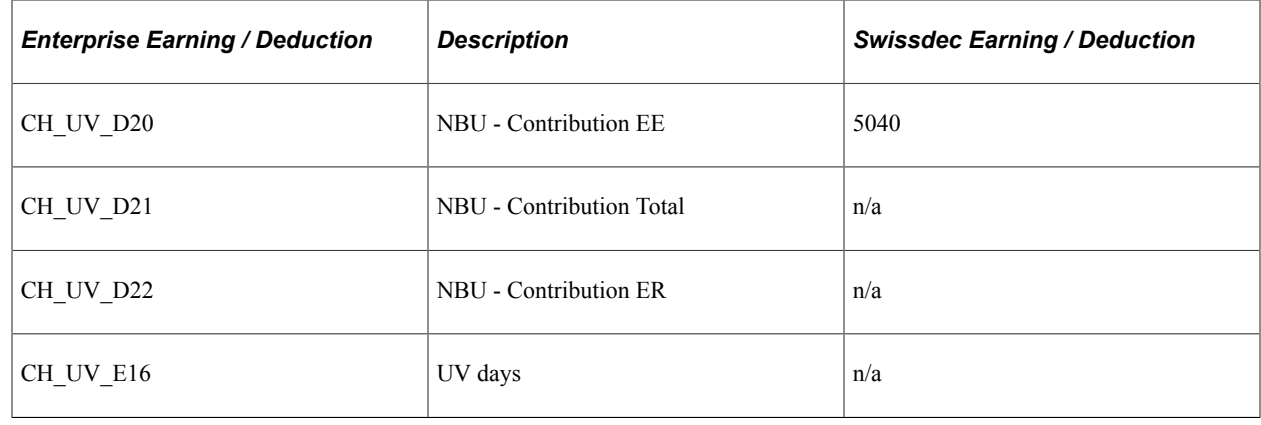

# **Additional Earnings for Child Allowance**

This table lists the additional earnings for child allowance (to cover the requirements of the Central Allowance Register) that underlie enterprise maintenance:

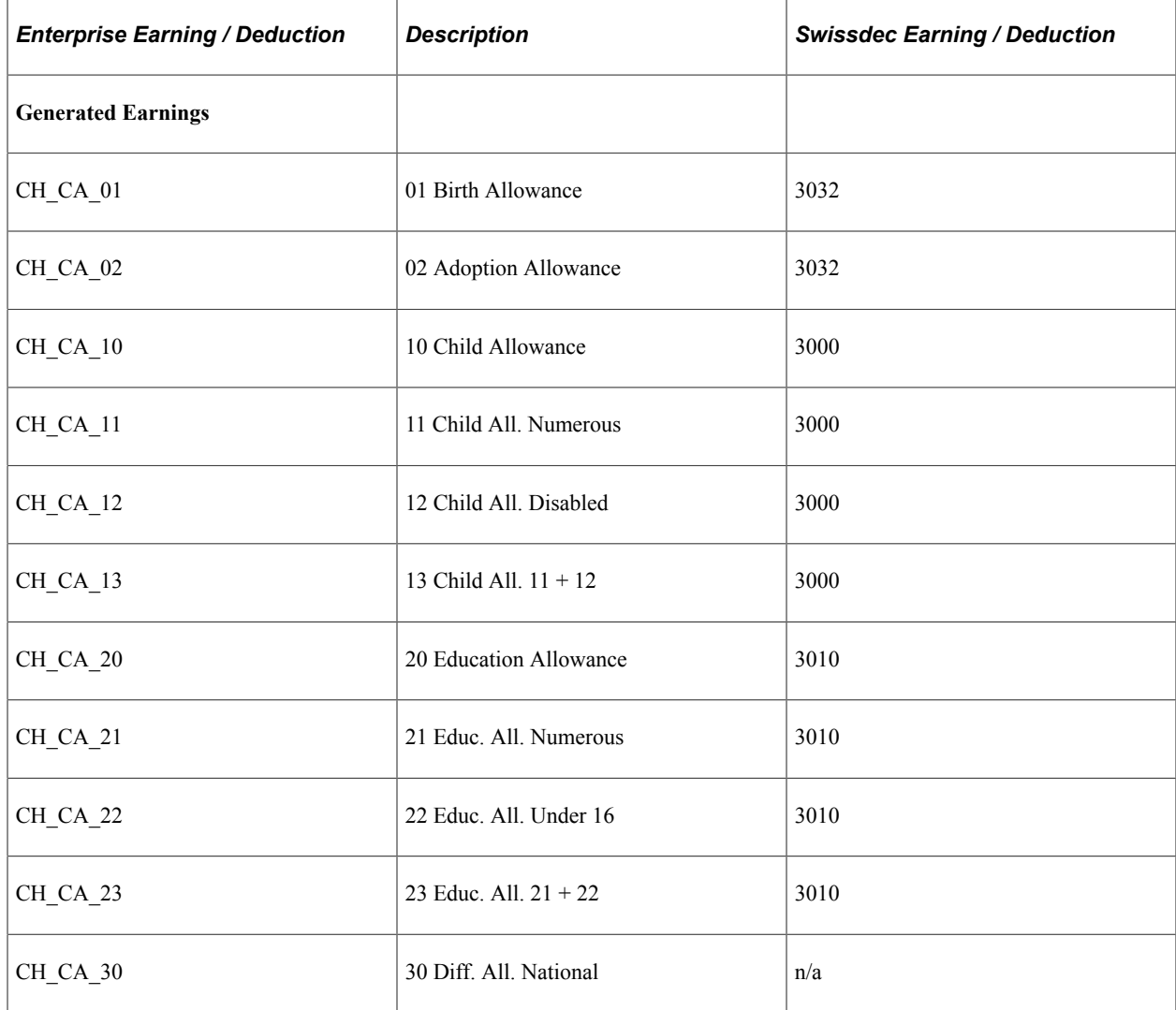

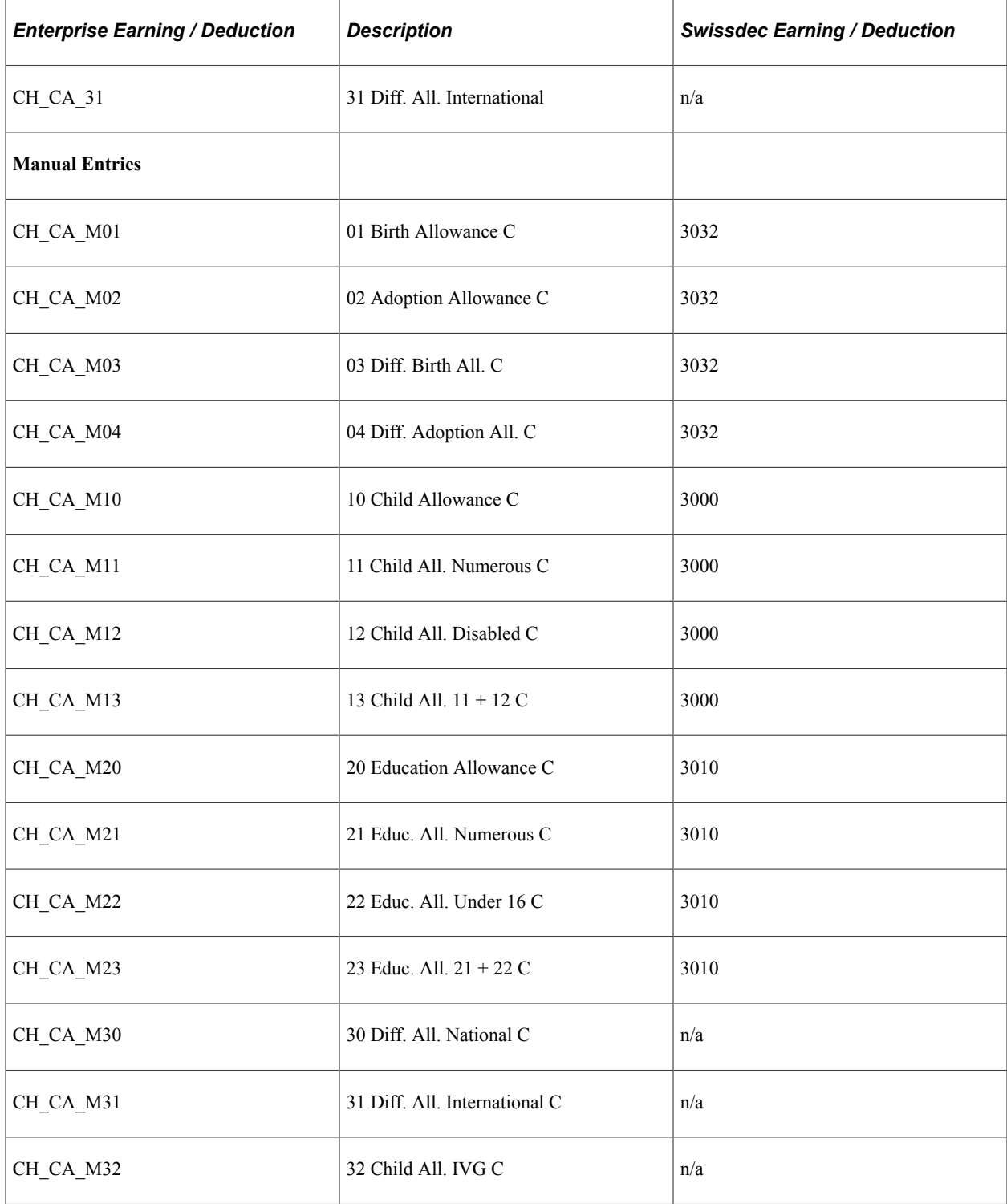

### **Chapter 27**

# **Global Payroll for Switzerland Accumulators**

### <span id="page-436-0"></span>**Understanding Global Payroll for Switzerland Accumulators**

This section provides an overview of Global Payroll for Switzerland accumulators, which you may periodically need to maintain.

The various accumulators are:

- Subtotals
- **Others**
- Social Insurances
- Source Tax
- 2006 Tax Statement (and later)
- Statistics LSE
- French Cross-Border Reporting Tax
- Geneva (GE) Source Tax Reporting
- Ticino (TI) Source Tax Reporting
- Source Tax Reporting (Various Cantons)
- Unemployment Reporting
- Reporting (Others)

### **Subtotals**

This table lists the accumulators, description, custom entries, and any relevant comments associated with the sub total categories:

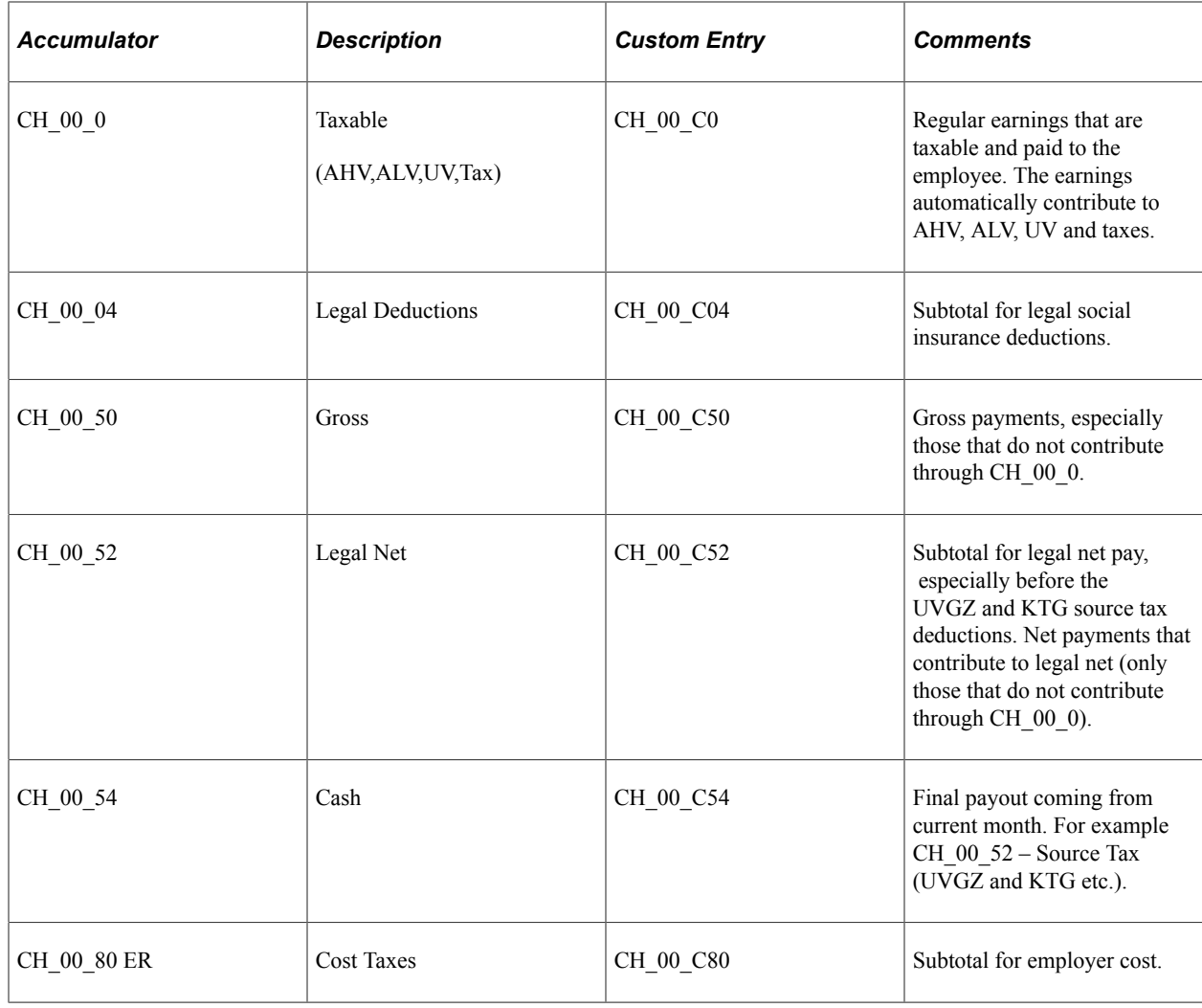

### **Others**

This table lists the accumulators, description, custom entries, and any relevant comments associated with other categories:

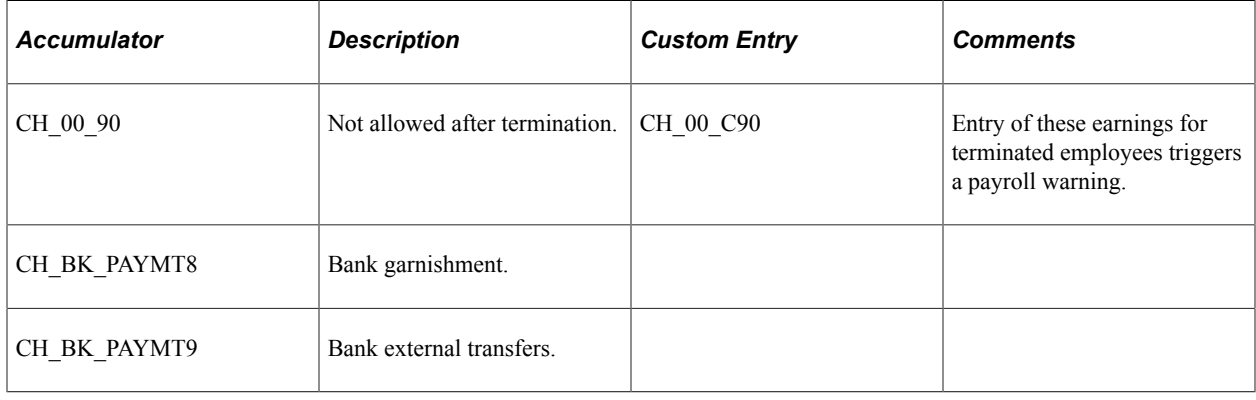

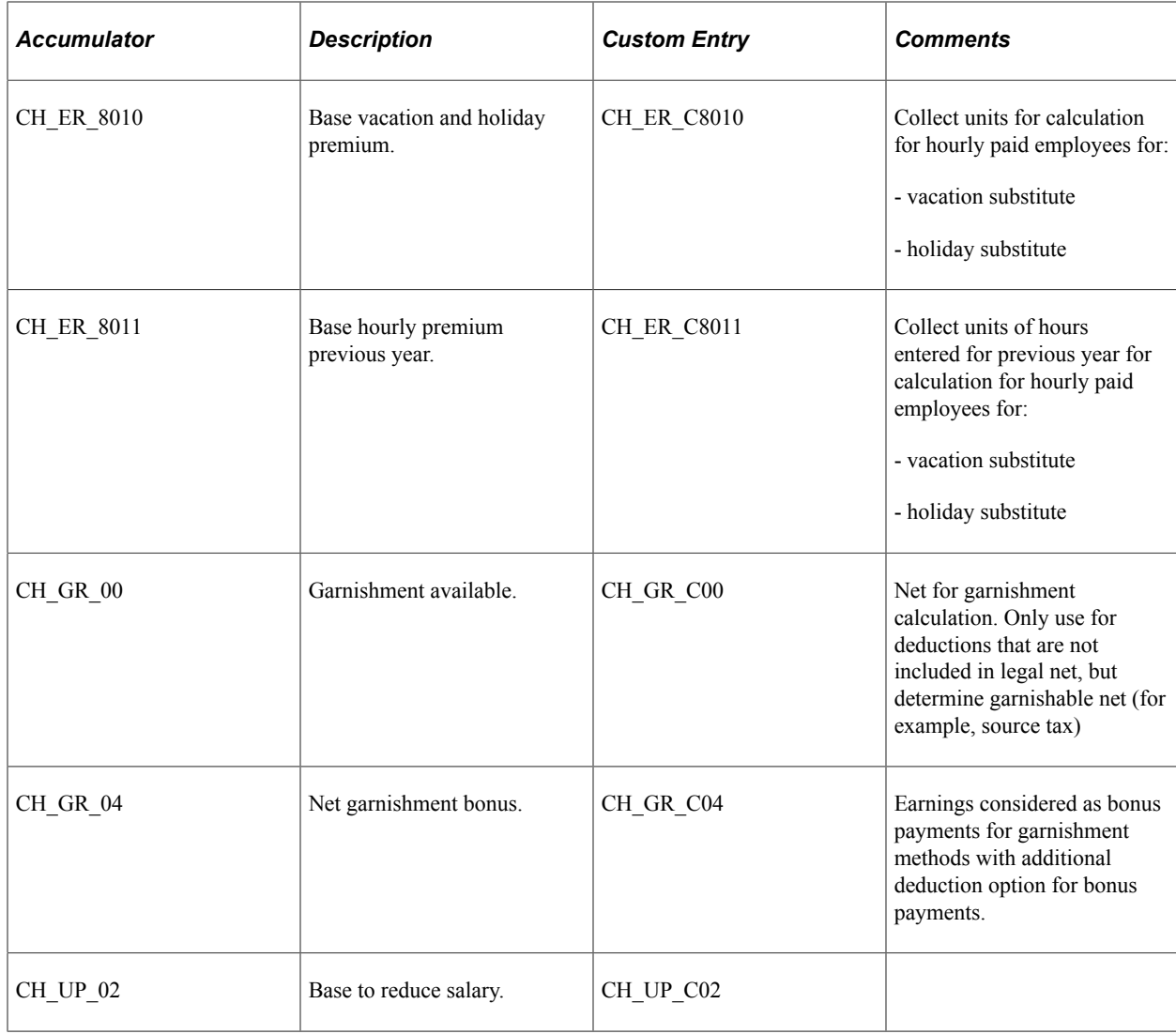

### **Social Insurances**

This table lists the accumulators, description, custom entries, and any relevant comments associated with the social insurances functional category:

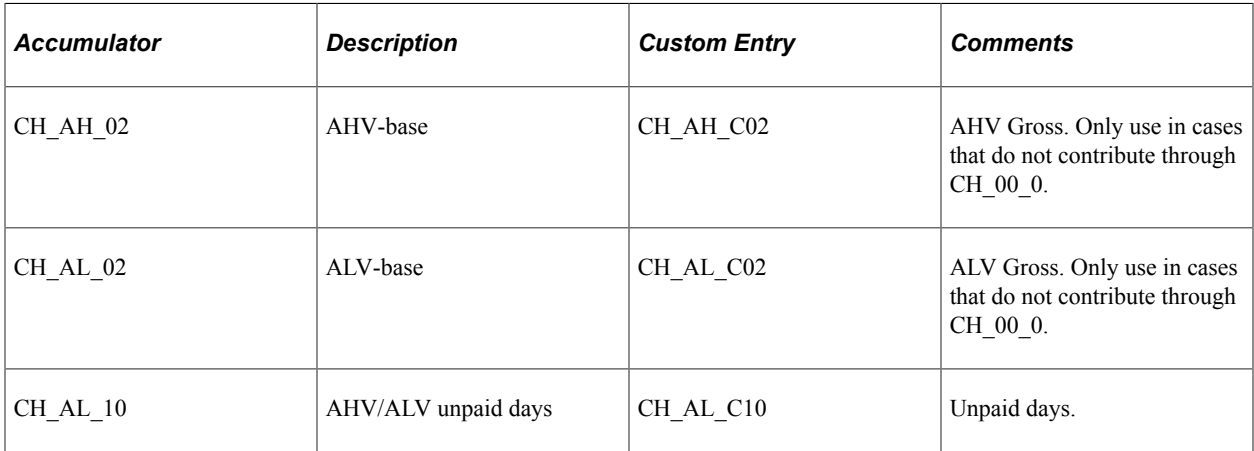

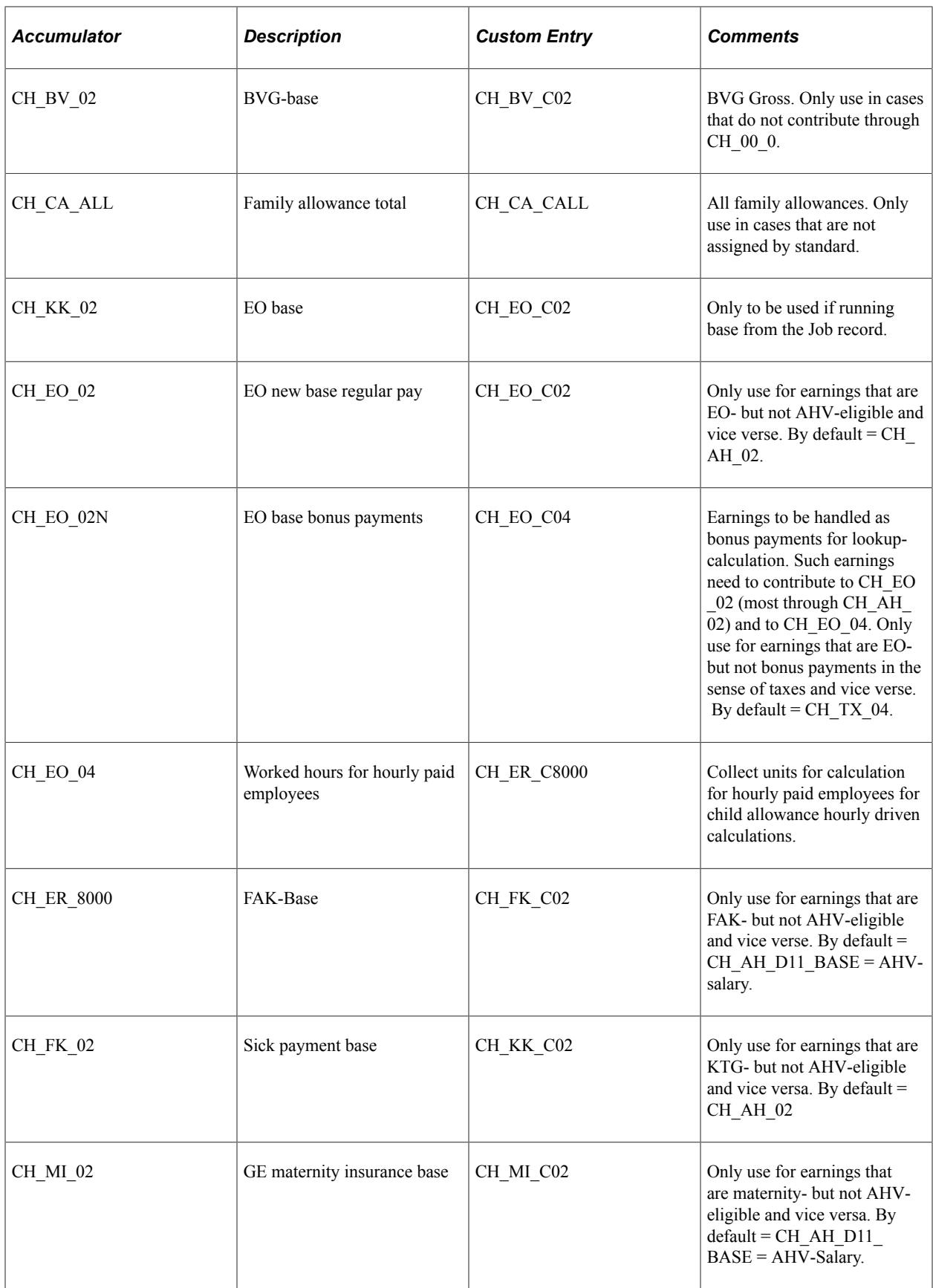

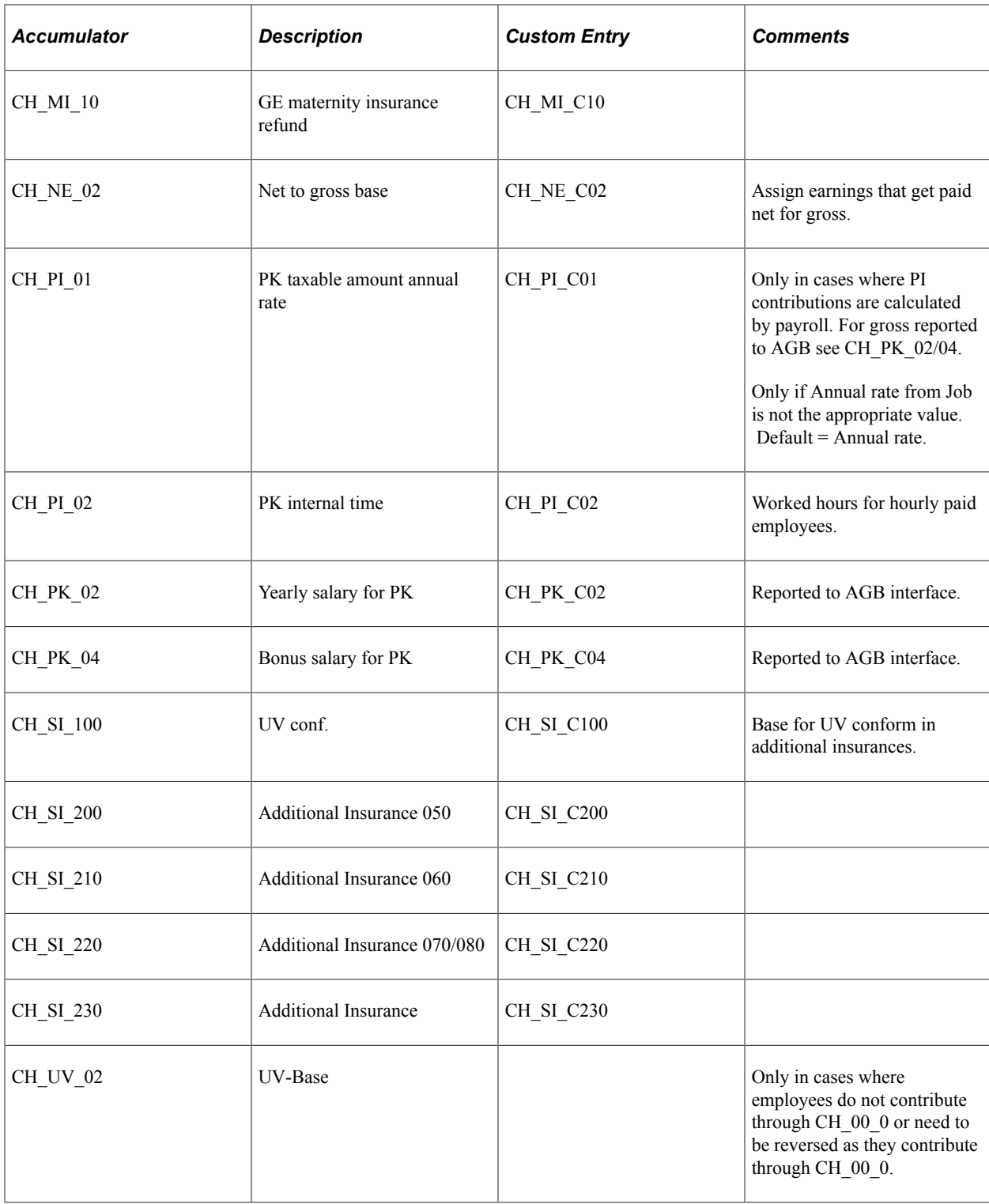

## **Source Tax**

This table lists the accumulators, description, custom entries, and any relevant comments associated with the source tax functional category:

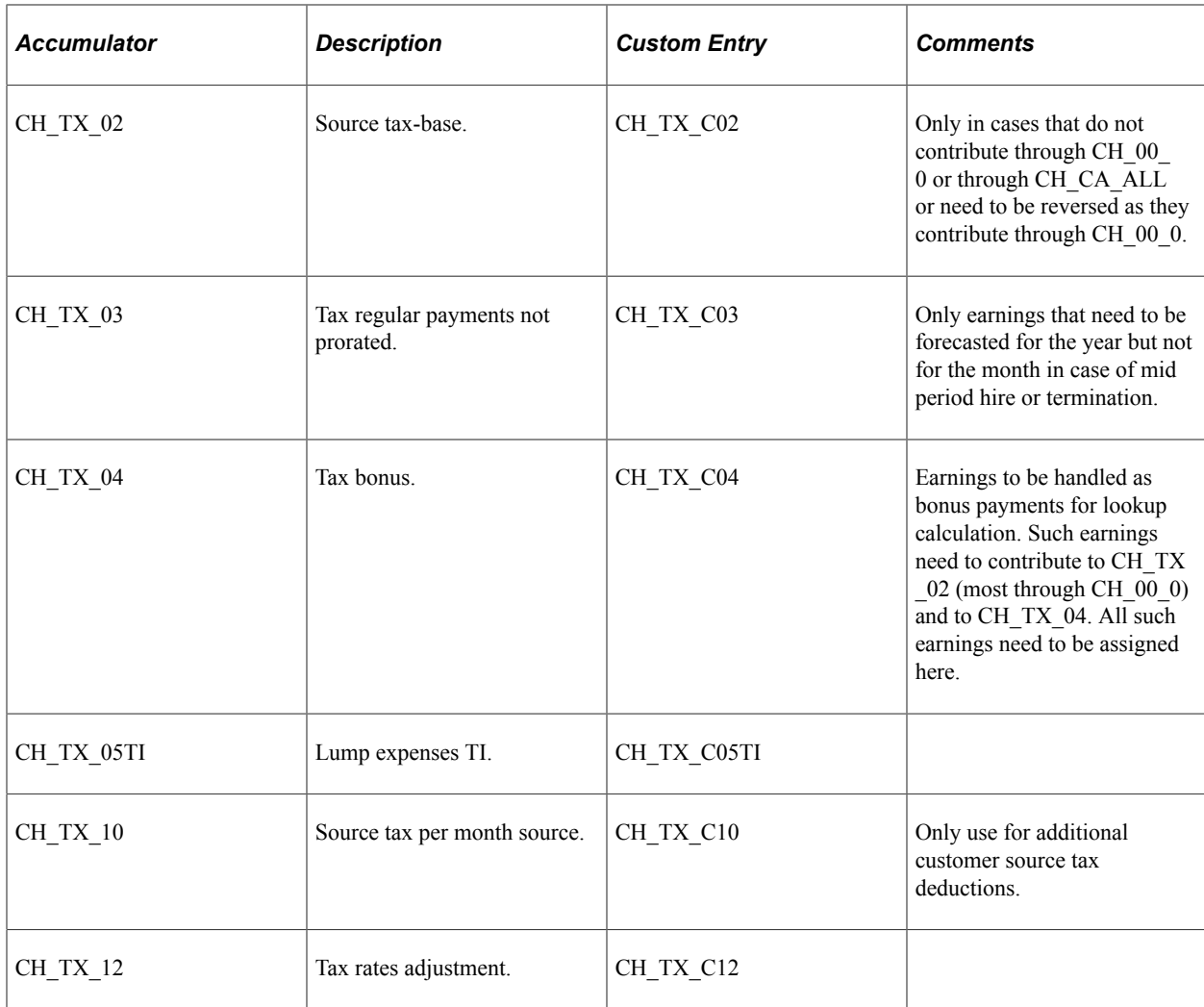

#### **Swiwsdec 4.0**

This table lists the Swiwsdec 4.0 accumulators:

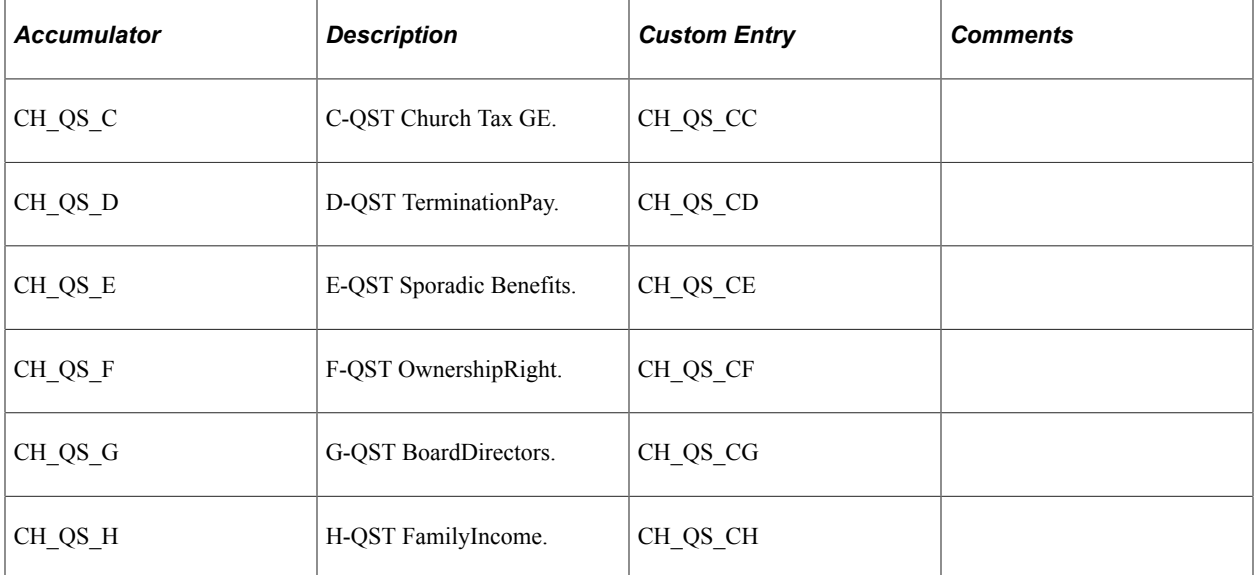

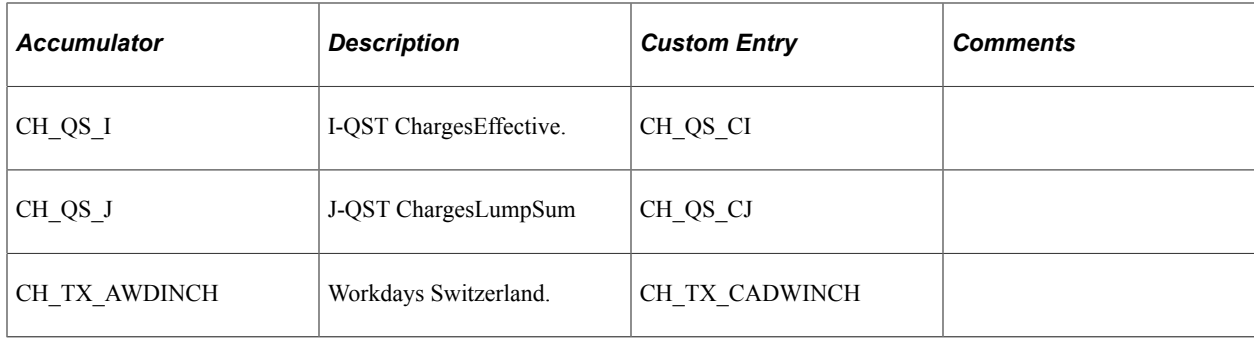

### **2006 Tax Statement (and later)**

This table lists the accumulators, description, custom entries, and any relevant comments associated with the 2006 tax statement (and later) functional category:

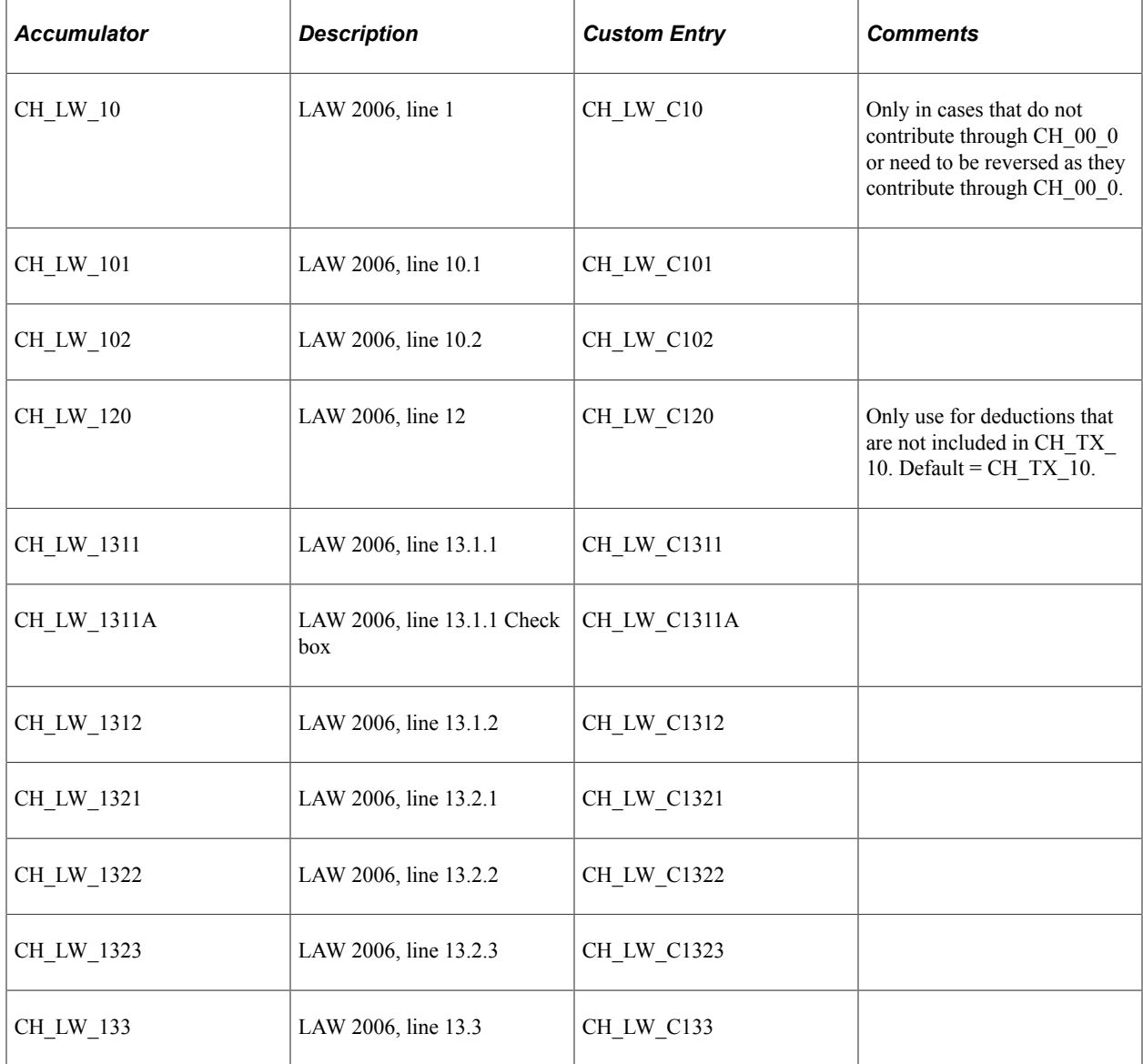

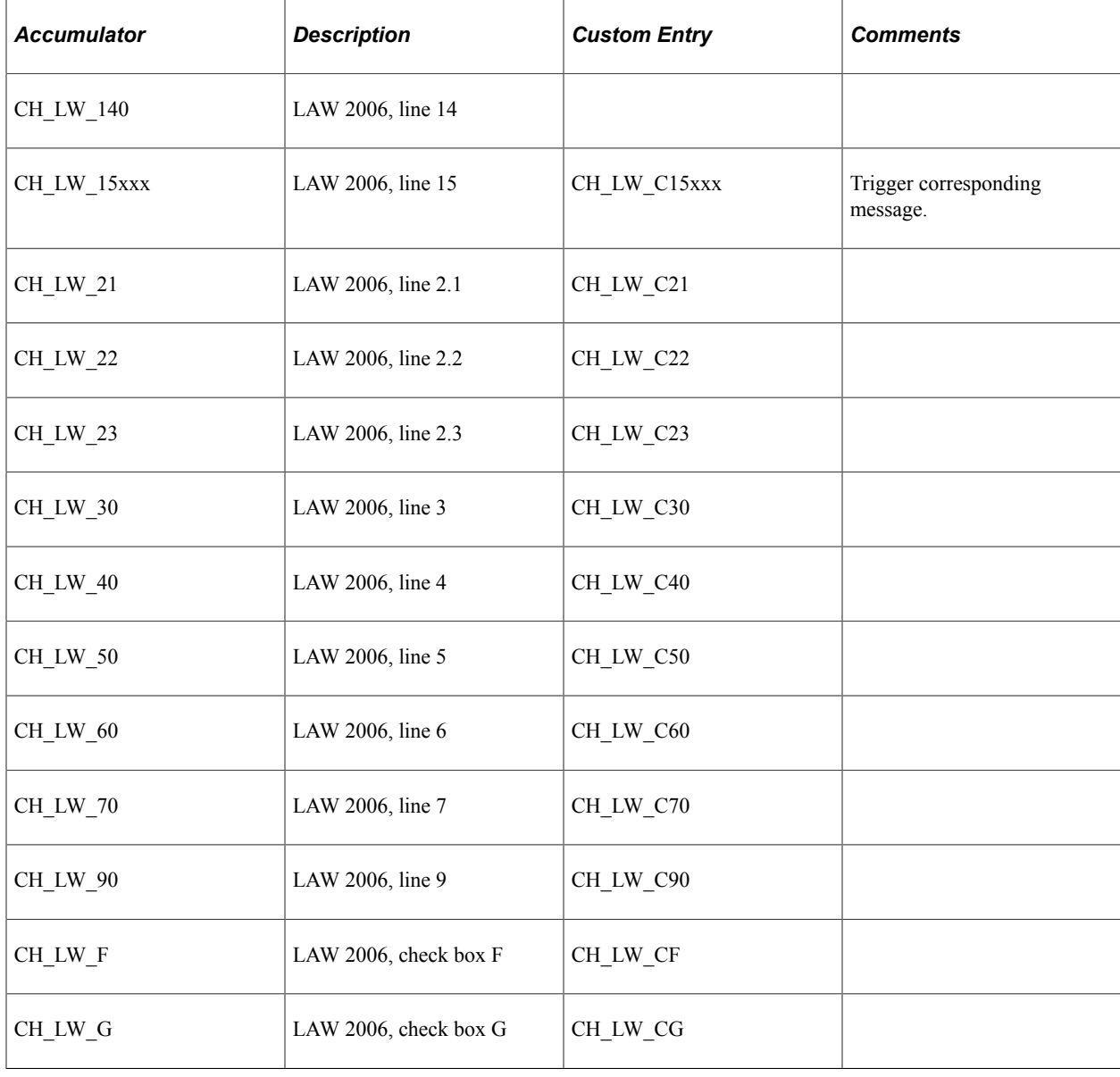

## **Statistics - LSE**

Accumulators, description, custom entries, and any relevant comments associated with Statistics — LSE — Swissdec 4.0

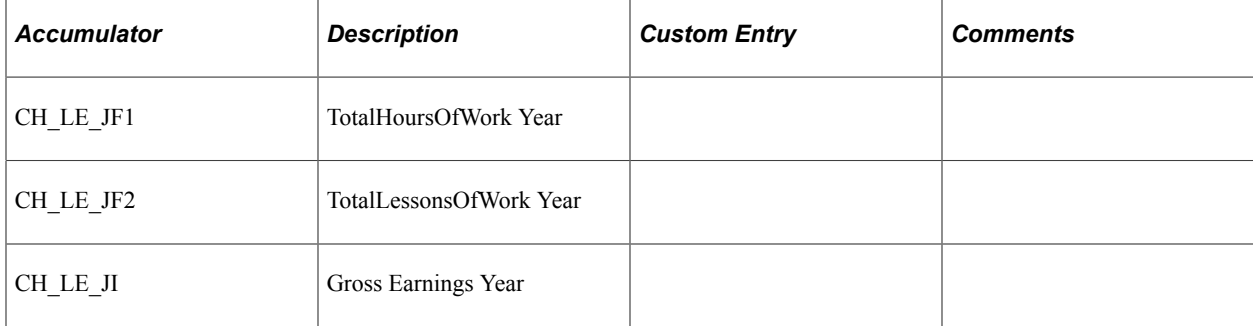

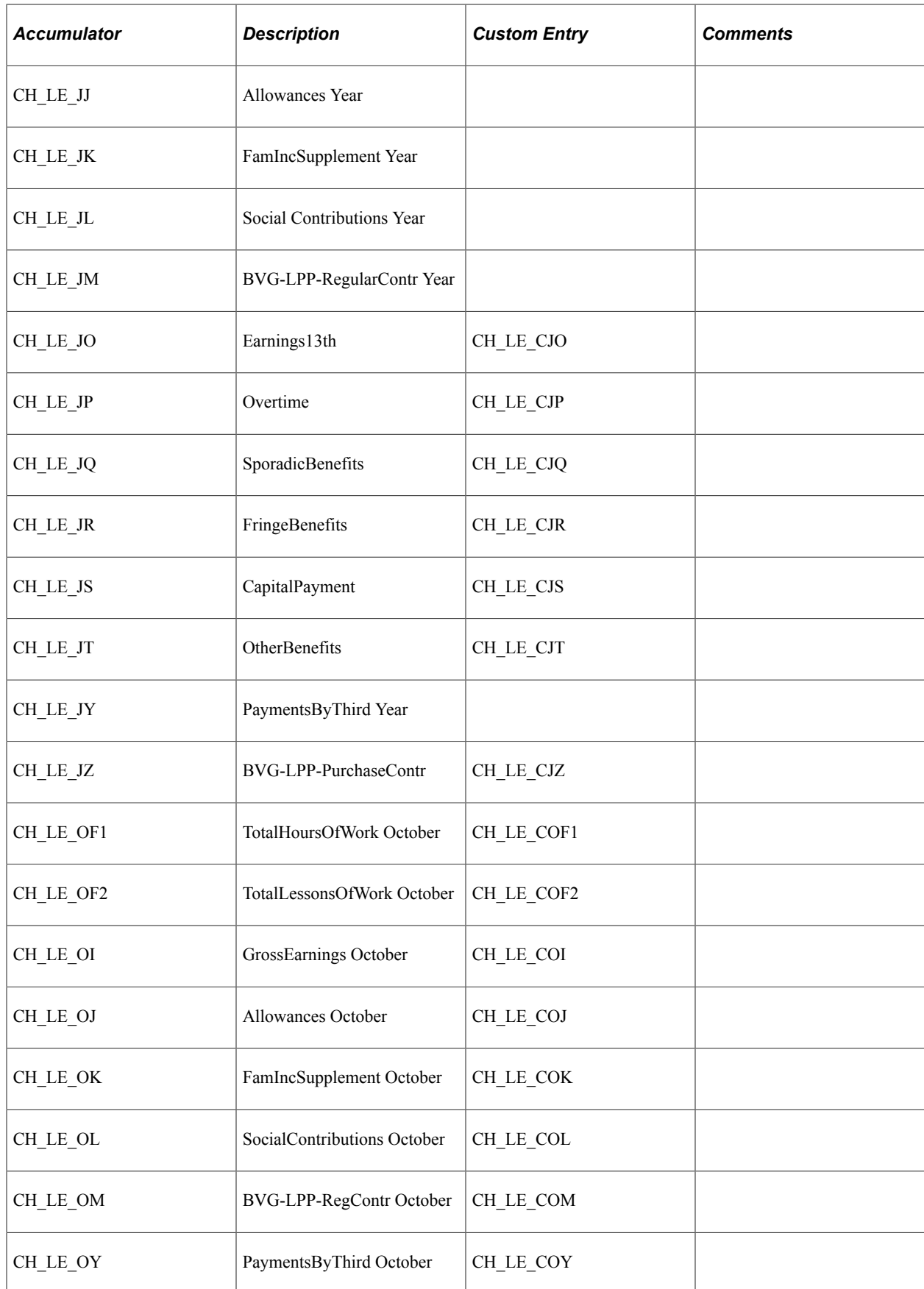

### **French Cross-Border Reporting Tax**

This table lists the accumulators, description, custom entries, and any relevant comments associated with the functional category for the French cross-boarder reporting tax:

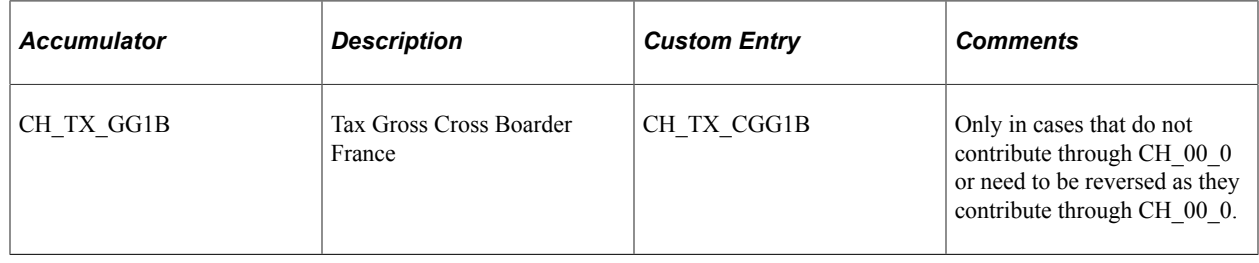

## **Geneva (GE) Source Tax Reporting (will expire on 31.12.2014)**

This table lists the accumulators, description, custom entries, and any relevant comments associated with the functional category for Geneva (GE) source tax reporting:

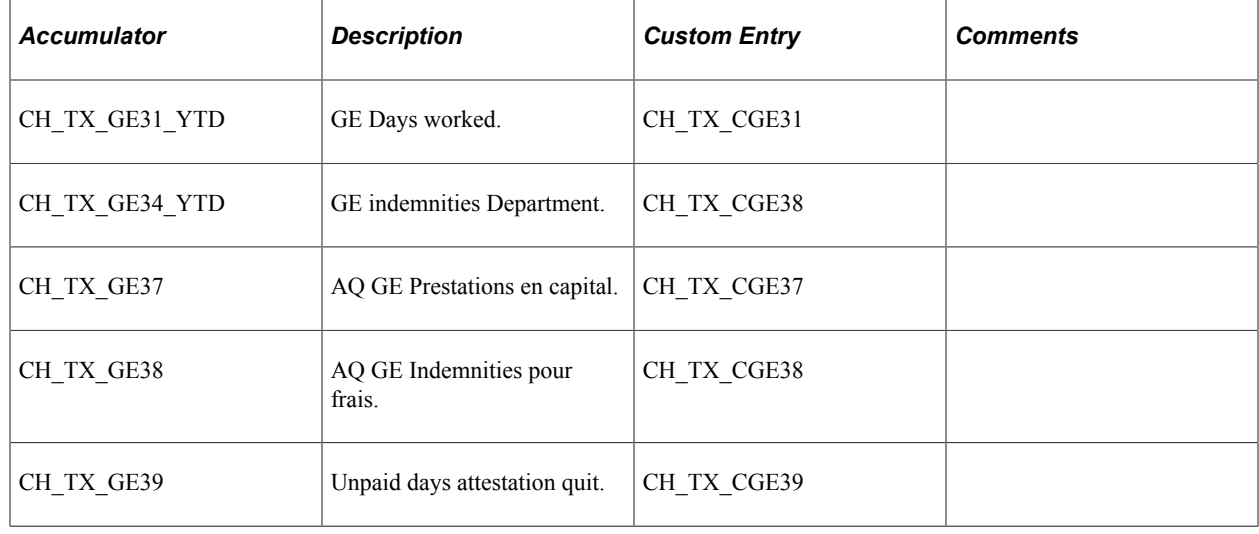

### **Ticino (TI) Source Tax Reporting**

This table lists the accumulators, description, custom entries, and any relevant comments associated with the functional category for Ticino (TI) source tax reporting:

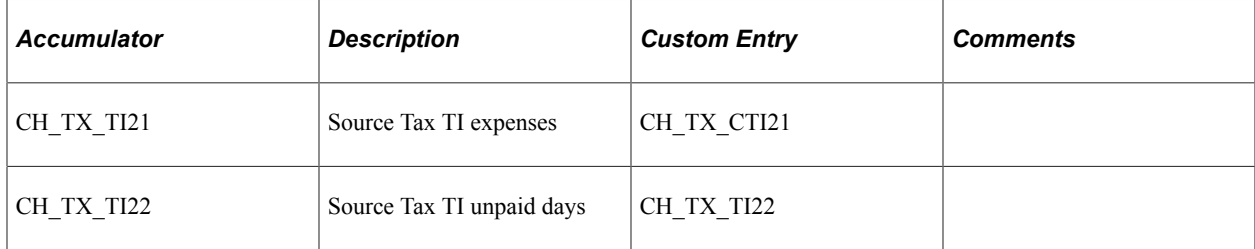

### **Source Tax Reporting (Various Cantons)**

This table lists the accumulators, description, custom entries, and any relevant comments associated with the functional category for source tax reporting for various cantons:

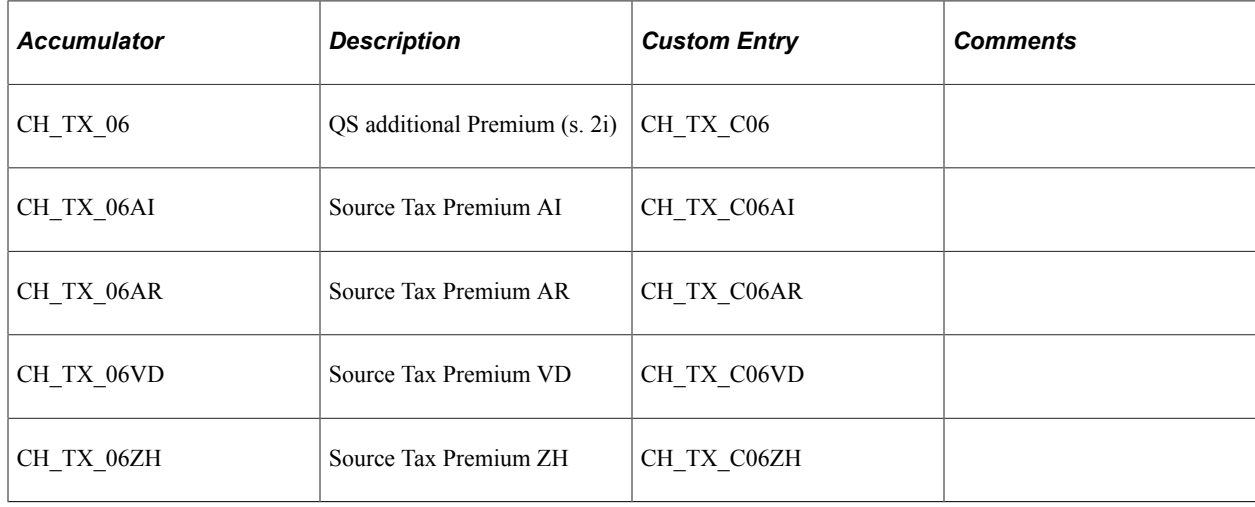

### **Unemployment Reporting**

This table lists the accumulators, description, custom entries, and any relevant comments associated with the functional category for Unemployment report.

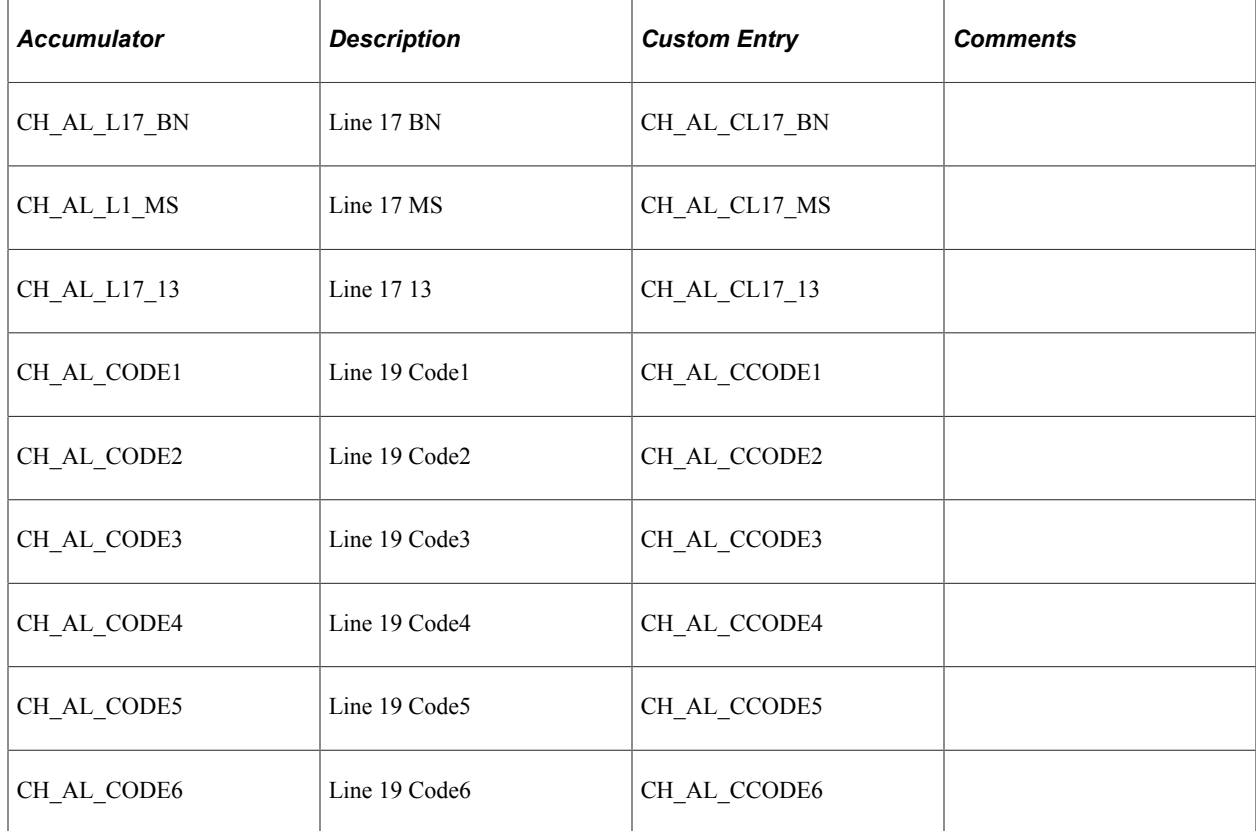

## **Reporting (Others)**

This table lists the accumulators, description, custom entries, and any relevant comments associated with other reporting situations:

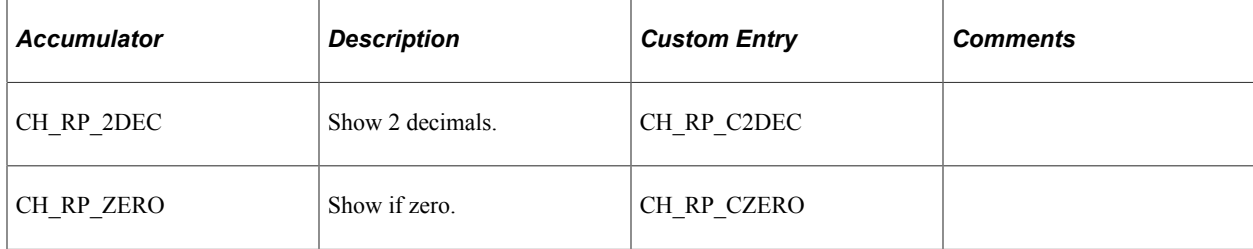

# **Using Customer Exits**

### **Understanding Customer Exits**

The Global Payroll for Switzerland application offers multiple customer exits that allow you to adjust the logic of the application without loosing the benefit of existing functionality. Besides the customer exits for accumulators, the Global Payroll for Switzerland application offers exits within formulas. These empty formulas are positioned in the standard formula at a point, where they allow you to adjust values or exit the full logic. Those formulas are normally not changed by when we update the application.

#### **Related Links**

[Understanding Global Payroll for Switzerland Accumulators](#page-436-0)

### **Formula Table for Overriding Exits**

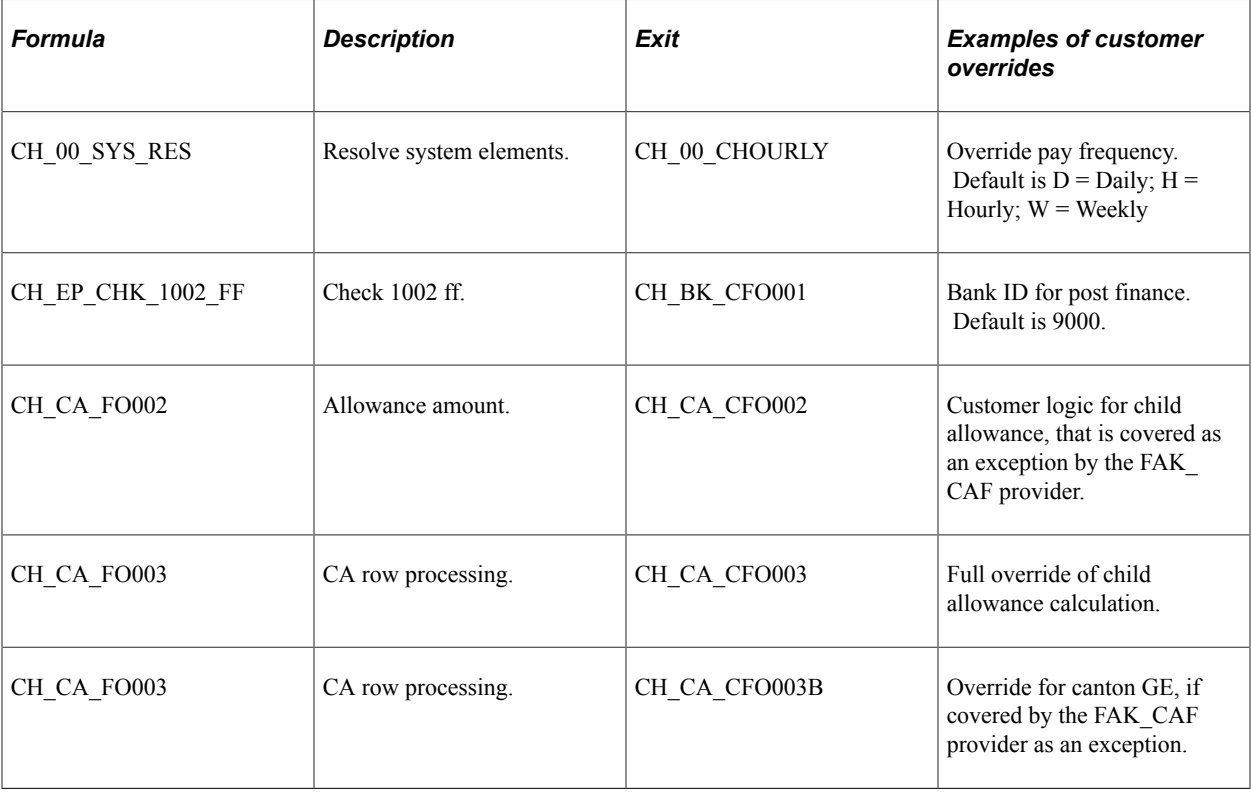

This table lists the formulas, exits and examples of customer overrides:

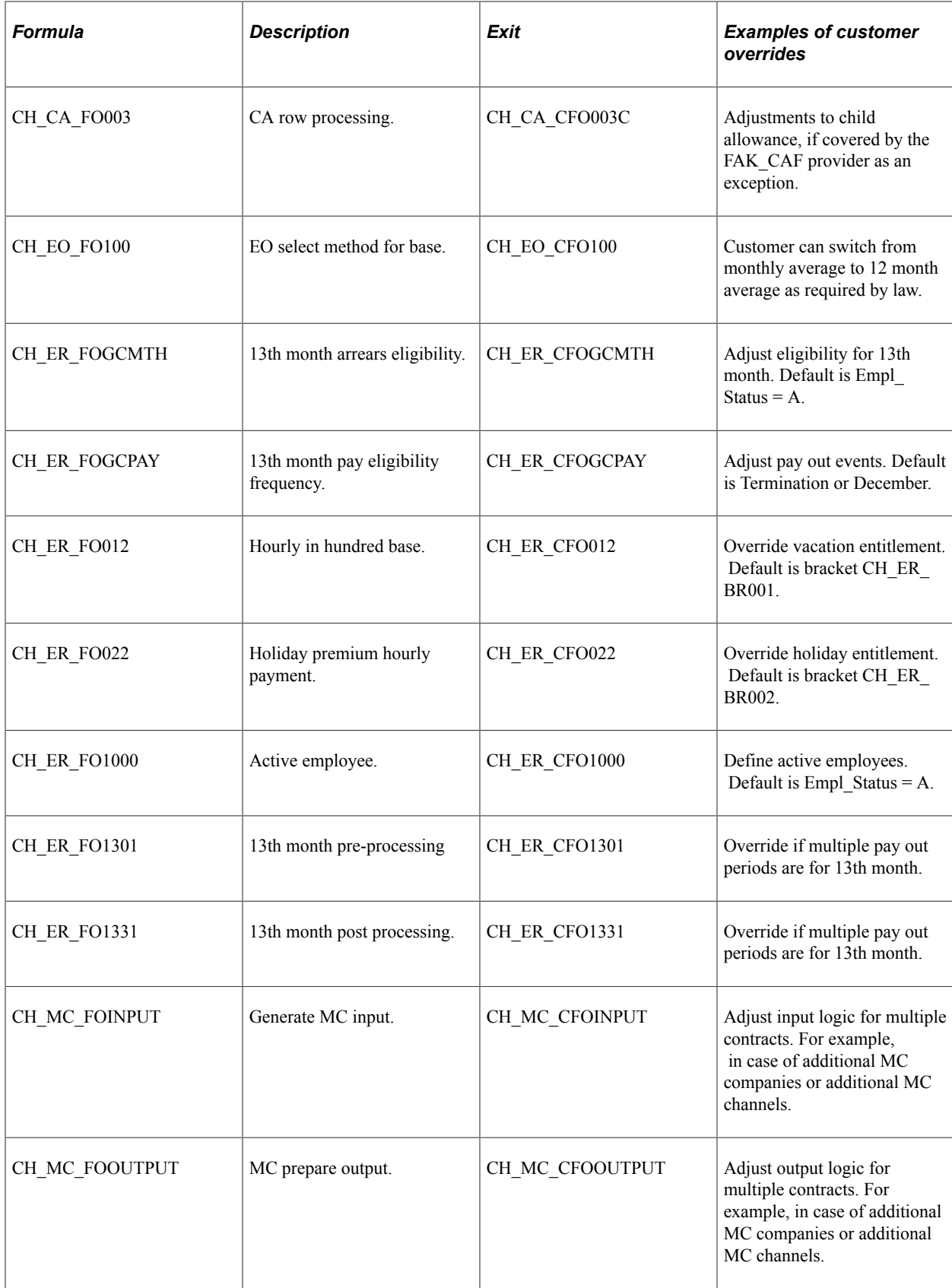

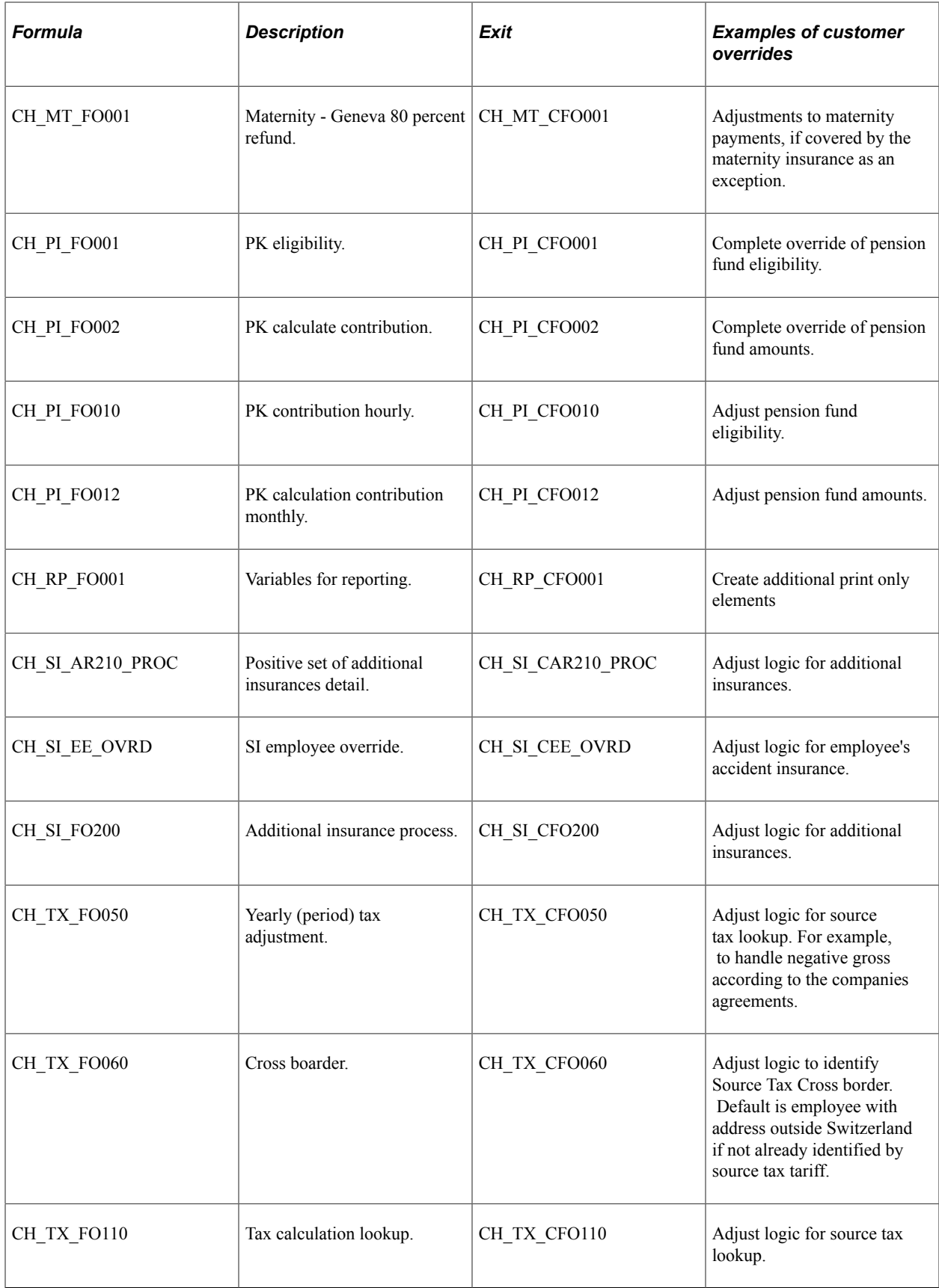

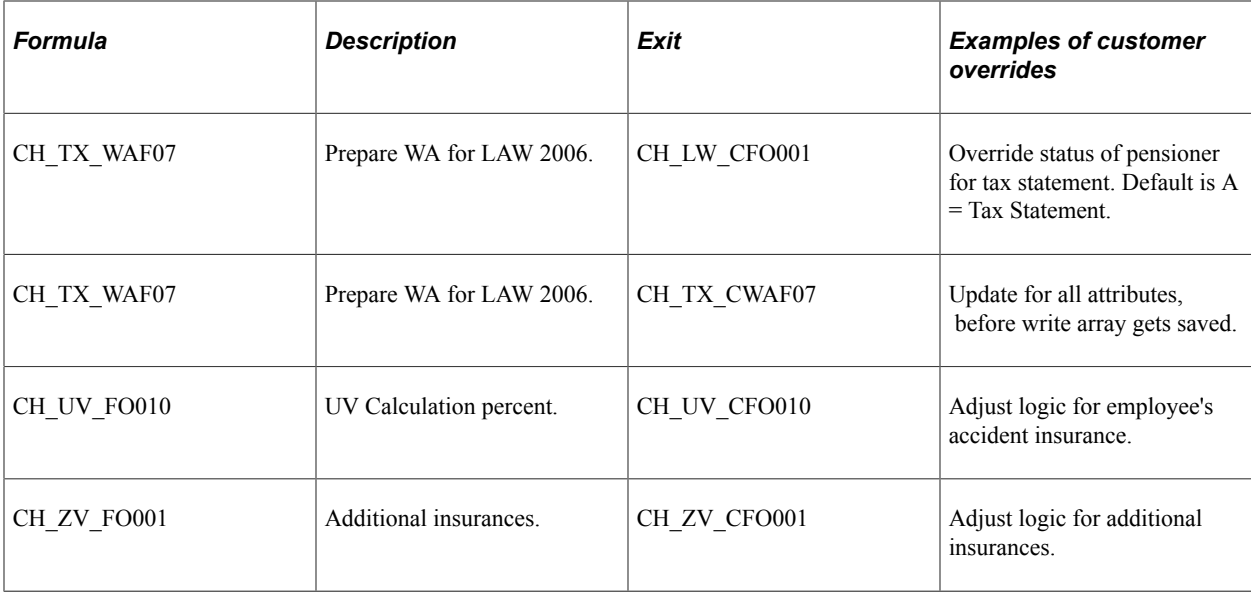

## **Understanding Custom Exit to Assign Source Banks**

Custom exit formula is useful in cases, if GP standard methods for assignment of different source banks may not sufficient for separation of source banks.

Tthe custom exit formula for Swiss bank is defined by using Formula Name page.

### **Formula Name Page**

Use Formula Name page to define Custom Exit Formula.

Navigation:

**Set Up HCM** > **Product Related** > **Global Payroll & Absence Mgmt** > **Elements, Supporting Elements** > **Formulas**

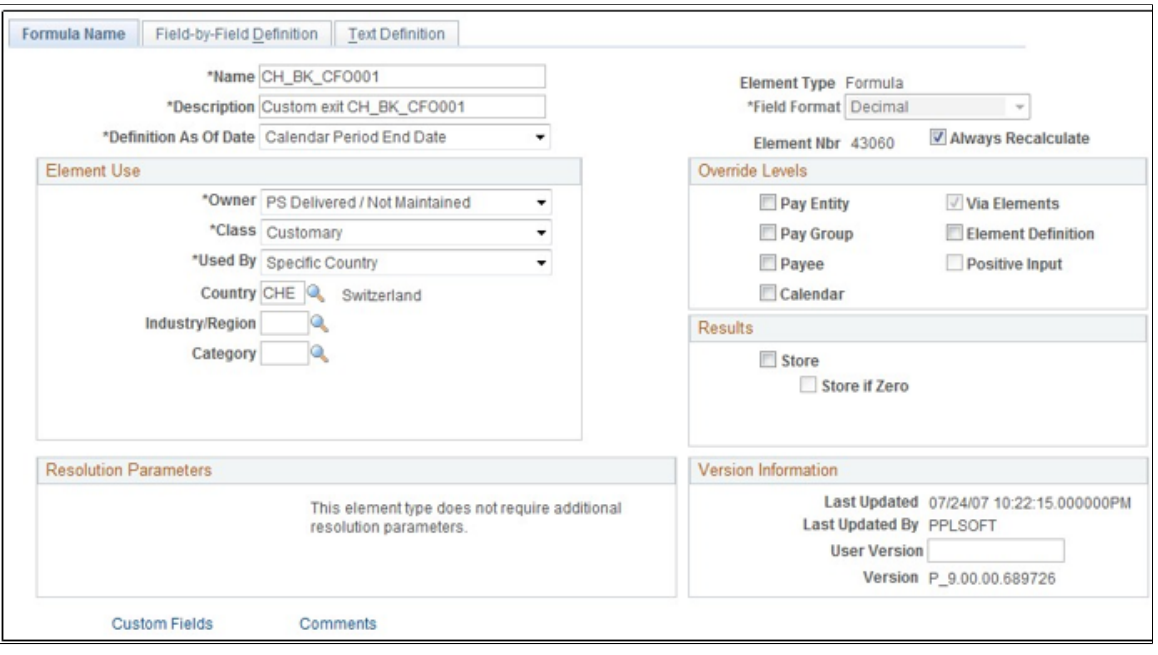

This example illustrates the fields and controls on the Formula Name page.

**Note:** PeopleSoft delivers the custom exit empty.

#### **Proposal for Customer Formula**

```
0 \gg FM[CH_BK_CFO001]
IF \ldots = \ldots Then
'XXX' >>
>> VR[CH_BK_POST_RECEIVE]
End If
```
**Note:** In case an employee has multiple accounts, all accounts need to be transferred from the same source banks.

### **Application Engine GPCH\_BK\_TRN.GPCHBK12.Step01**

```
UPDATE PS_GPCH_BK_XFER_EE
  SET SRC_BANK_ID = ( SELECT R.CHAR_PIN_VAL
 FROM PS_GP_RSLT_PIN R
 , PS_GP_PIN P
 WHERE^{-}P \cdot \overline{P}IN NM = 'CH BK POST RECEIVE'AND P. PIN NUM = R. PIN NUM
 AND PS_GPCH_BK_XFER_EE.CAL_RUN_ID = R.CAL_RUN_ID
 AND PS_GPCH_BK_XFER_EE.CAL_ID = R.CAL_ID
 AND PS_GPCH_BK_XFER_EE.GP_PAYGROUP = R.GP_PAYGROUP
  AND PSGPCH-BK-KFERE.EMPLID = R.EMPLIDAND PS_GPCH_BK_XFER_EE.EMPL_RCD = R.EMPL_RCD)
WHERE PS GPCH BK XFER EE.CAL RUN ID = \$Bind(CAL RUN ID)
 AND PS_GPCH_BK_XFER_EE.PAY_ENTITY = %Bind(PAY_ENTITY)
 AND PS_GPCH_BK_XFER_EE.EMPLID BETWEEN %Bind(EMPLID_FROM) AND %Bind(EMPLID_TO)
   AND ( EXISTS (
  SELECT 'X'
 FROM PS_GP_RSLT_PIN R
   , PS_GP_PIN P
 WHEREP.\overline{P}IN NM = 'CH BK POST RECEIVE'
  AND P.PIN'NUM = R.PIN'NUM AND PS_GPCH_BK_XFER_EE.CAL_RUN_ID = R.CAL_RUN_ID
```
 AND PS\_GPCH\_BK\_XFER\_EE.CAL\_ID = R.CAL\_ID AND PS\_GPCH\_BK\_XFER\_EE.GP\_PAYGROUP = R.GP\_PAYGROUP AND PS\_GPCH\_BK\_XFER\_EE.EMPLID = R.EMPLID AND PS\_GPCH\_BK\_XFER\_EE.EMPL\_RCD = R.EMPL\_RCD)

# **Robust File Management**

### **Robust File Management**

In Global Payroll for Switzerland environment, all files are stored as attachments. In most cases, a link first navigates to a standard sub-page, which allows required action on any XML file. For all files, actions such as **Upload, Save, Delete** and **View Files** are active.

File Management Options page

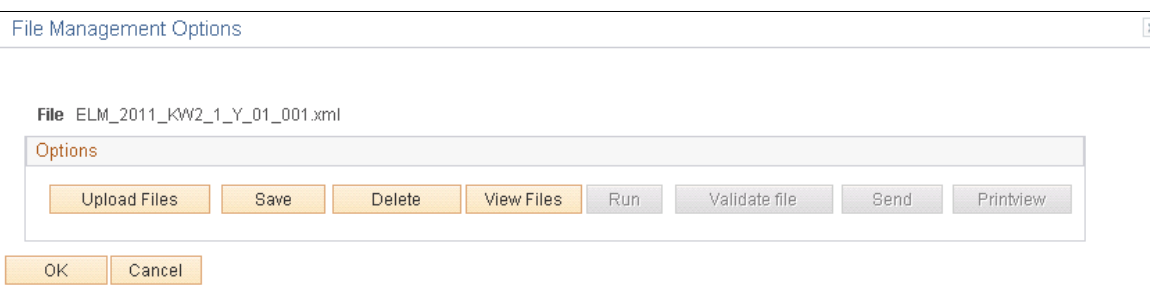

For some files, further options are available. They are:

- Run
- Validate
- Send
- Printview

The following graphic gives an overview of files and supported actions:

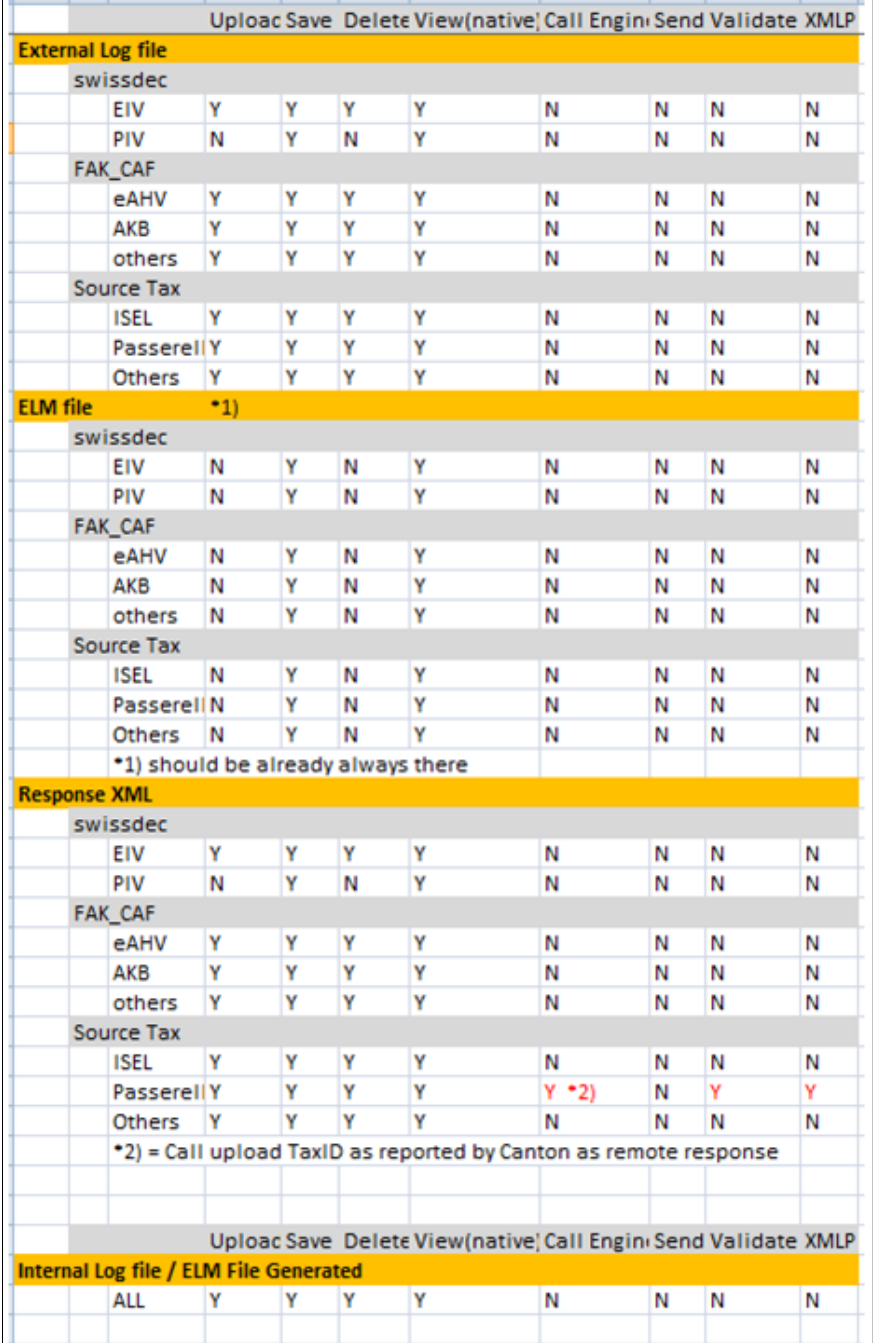

### **Chapter 30**

# **Year End Audit**

### **Year End Audit**

PeopleSoft provides a flexible framework to audit all Swissdec XML in 3 'dimensions':

- Synchronous Audit (Earnings/Deductions with corresponding TAGs).
- Integrity
	- Internal (Earnings/Dedcutions Top to Down)
	- External (XML details with XML Totals)

To enable a XML evaluation with XML adequate tools (XSLT), the dashboard processing is enhanced to create former GPCHAL08 output as XML file with results per emplid.

Navigation:

#### **Global Payroll & Absence Mgmt** > **Year End Processing** > **Year End Process CHE**

Prepare Files - Year End Audit

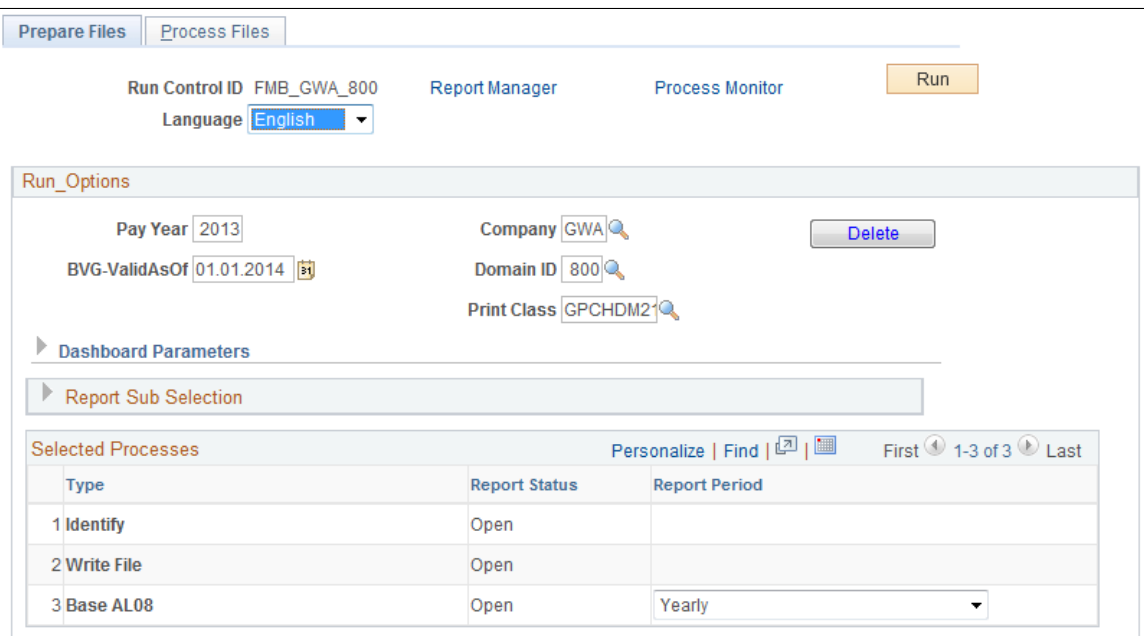

An Audit Step is defined in an Audit Module.

Navigation:

#### **Global Payroll & Absence Mgmt** > **Year End Processing** > **Audit Modules CHE**

#### Audit XML Modules CHE page

#### **Audit XML Modules CHE**

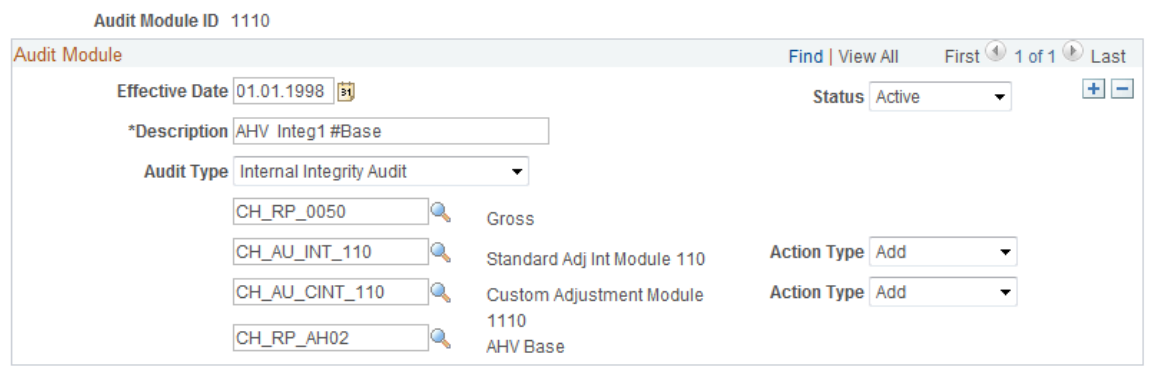

Oracle provides 44 modules as system data.

Audit Modules get combined into Audit Sets (e.g. Audit for AHV\_AVS or the full Audit across all Swissdec domains).

Navigation:

#### **Global Payroll & Absence Mgmt** > **Year End Processing** > **Audit Set of Modules CHE**

#### Audit XML Set of Modules CHE page

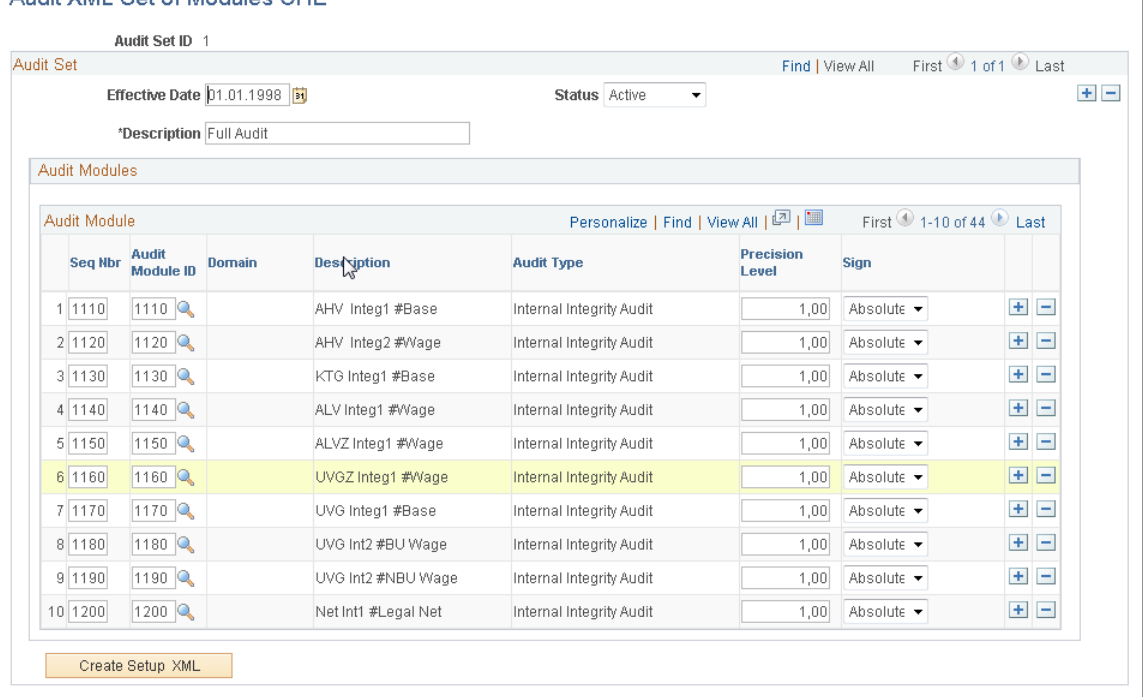

Audit XML Set of Modules CHE

Oracle provides 1 Audit Set with all 44 Audit modules as system data.

Finally, the Audit Set gets mapped to a set of internal and external XML and the user launches the audit process.

#### Navigation:

### **Global Payroll & Absence Mgmt** > **Year End Processing** > **Manage Audit CHE**

#### Manage Audit XML CHE page

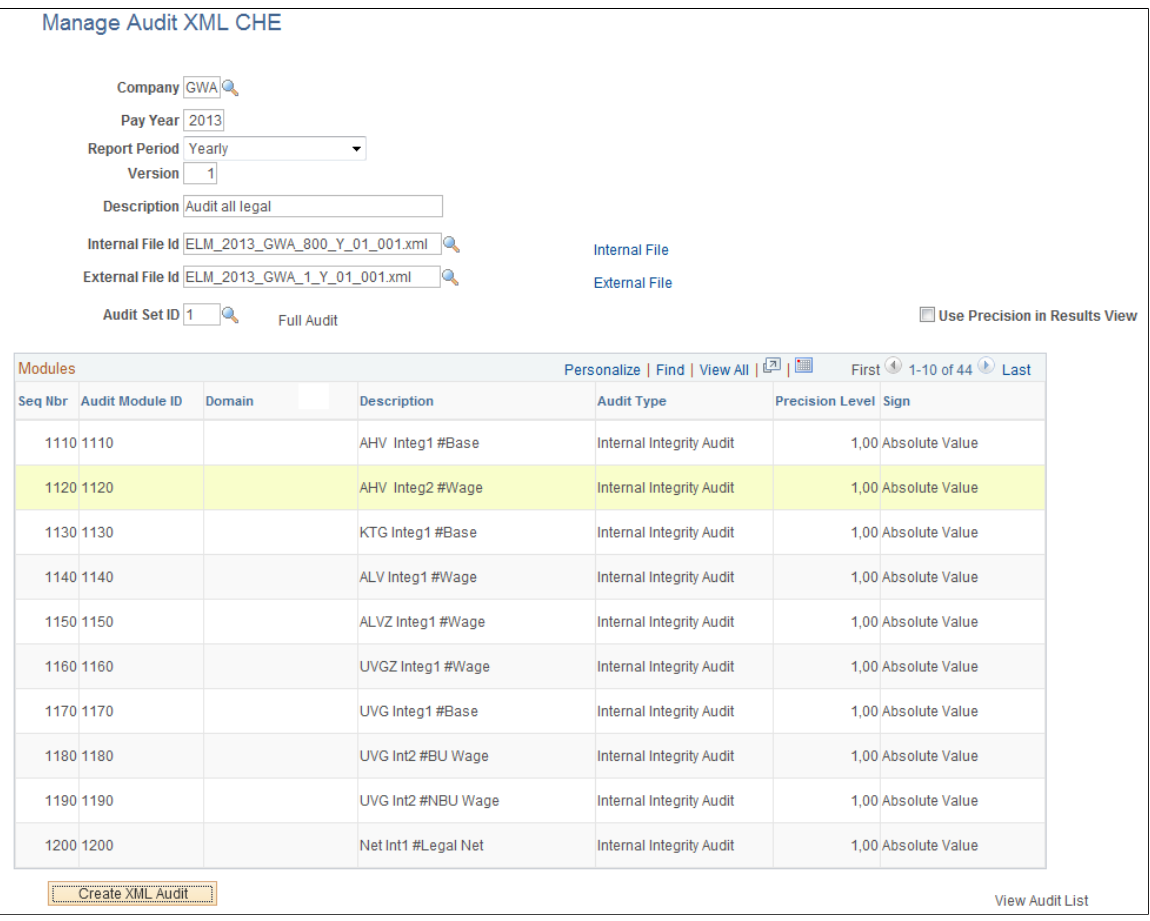

You can also schedule batch process by means of Audit Schedule Details modal window.

#### Audit Schedule Details Modal Window

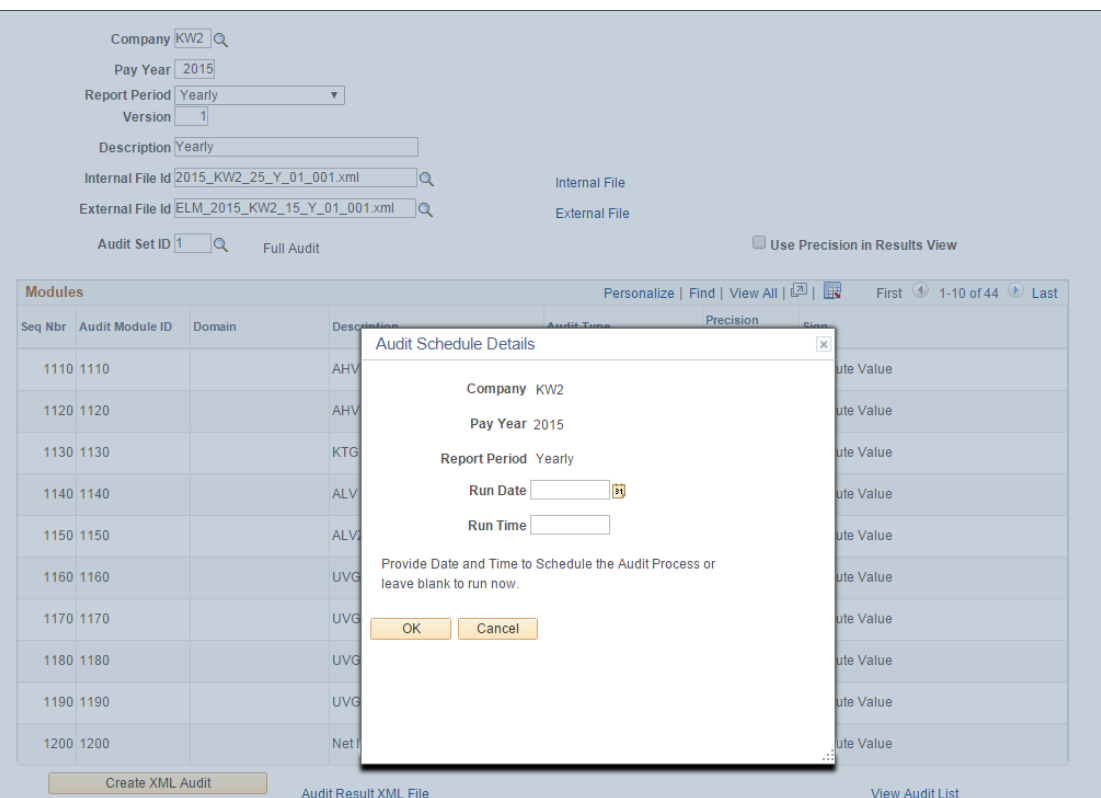

Schedule the audit date and time with the Create XML Audit button. The results of Audit can be reviewed online for result sets < 3 MB.

#### Synchrony Audit page

#### **Reconcile Review**

### **Synchrony Audit**

#### 2013/05/14 01:18

#### **Module List**

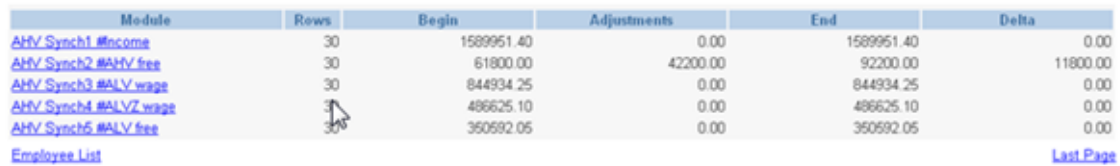

**Last Page** 

#### Now you can look at the details for such modules, which have a Delta <> 0.00

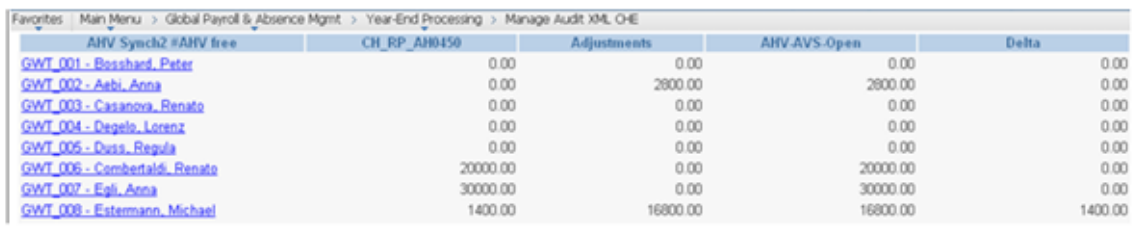

If you run bigger volumes, use the link 'Audit Result XML File', this will guide you to the Robust File Management subpage and there you fill the BI Publisher Template GPCH\_AU\_RSLT and click Printview.

Navigation:

#### **Global Payroll & Absence Mgmt** > **Year End Processing** > **Manage Audit XML CHE**

Manage Audit XML CHE - File Management Options page

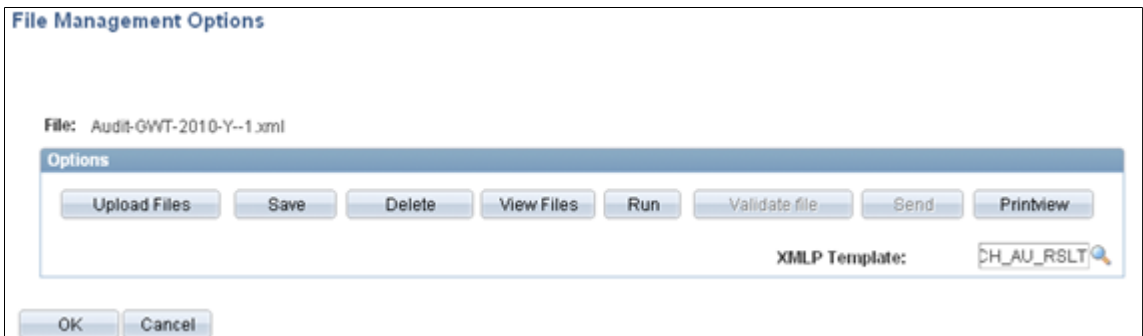

A list with all details is displayed. In future releases, this step will be enhanced to consider thresholds, if set by 'use precision in Results View'.

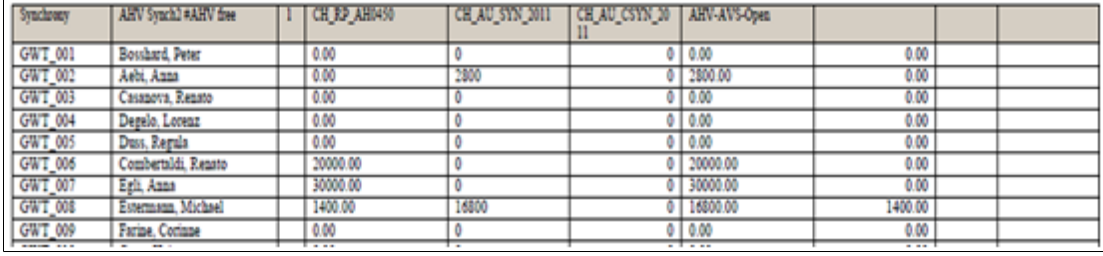

Synchrony Detail page

Year End Audit Chapter 30

### **Chapter 31**

# **Global Payroll for Switzerland Reports**

### **Global Payroll for Switzerland Reports: A to Z**

These tables list all Global Payroll for Switzerland reports, sorted by report ID. If you need more information on a report, refer to the report details at the end of this chapter. These reports are divided into two categories:

- Swissdec-certified reports.
- Additional reports.

For more information about running these reports, refer to:

- The corresponding topic in this product documentation.
- *PeopleTools: Process Scheduler*.
- *PeopleTools: BI Publisher for PeopleSoft*.
- *PeopleTools: SQR Language Reference for PeopleSoft*.

For samples of these reports, see the Report Samples that are published with this online documentation.

**Note:** The Swissdec, founded by the largest Swiss insurance provider, SUVA (Schweizerische Unfallversicherungsanstalt), and other providers and governmental bodies, has certified the reports listed in the Swissdec-Certified Reports section. Global payroll for Switzerland offers additional, non-Swissdec certified reports. These reports are compliant with auditors' requirements for reports from employers at the end of the month or year, as necessary. They contain detailed information about employer and employee data, contributions, and so on.

#### **Related Links**

[Comparison Table](#page-418-0) [Generating and Managing Dashboard XML](#page-332-0)

### **Swissdec-Certified Reports**

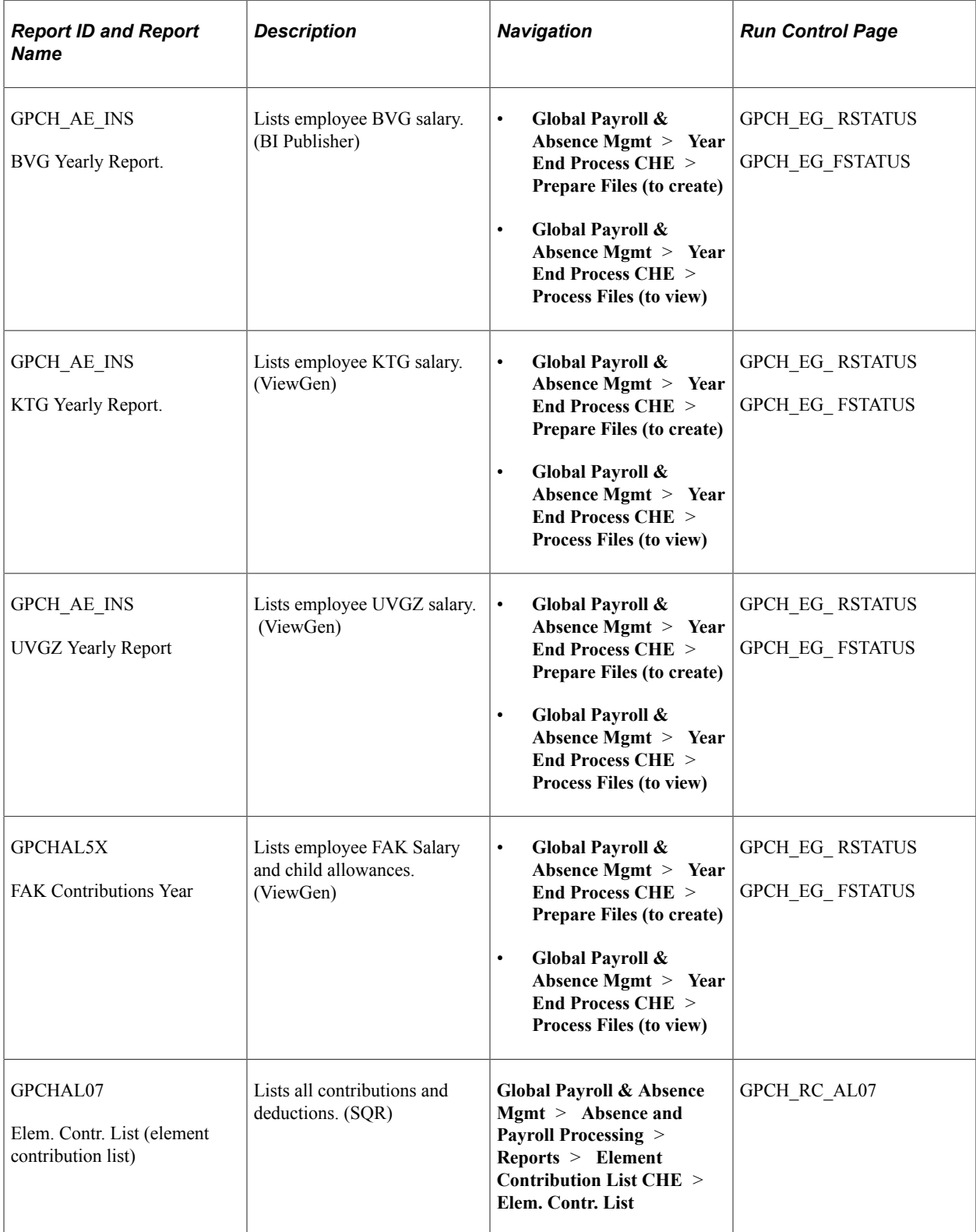

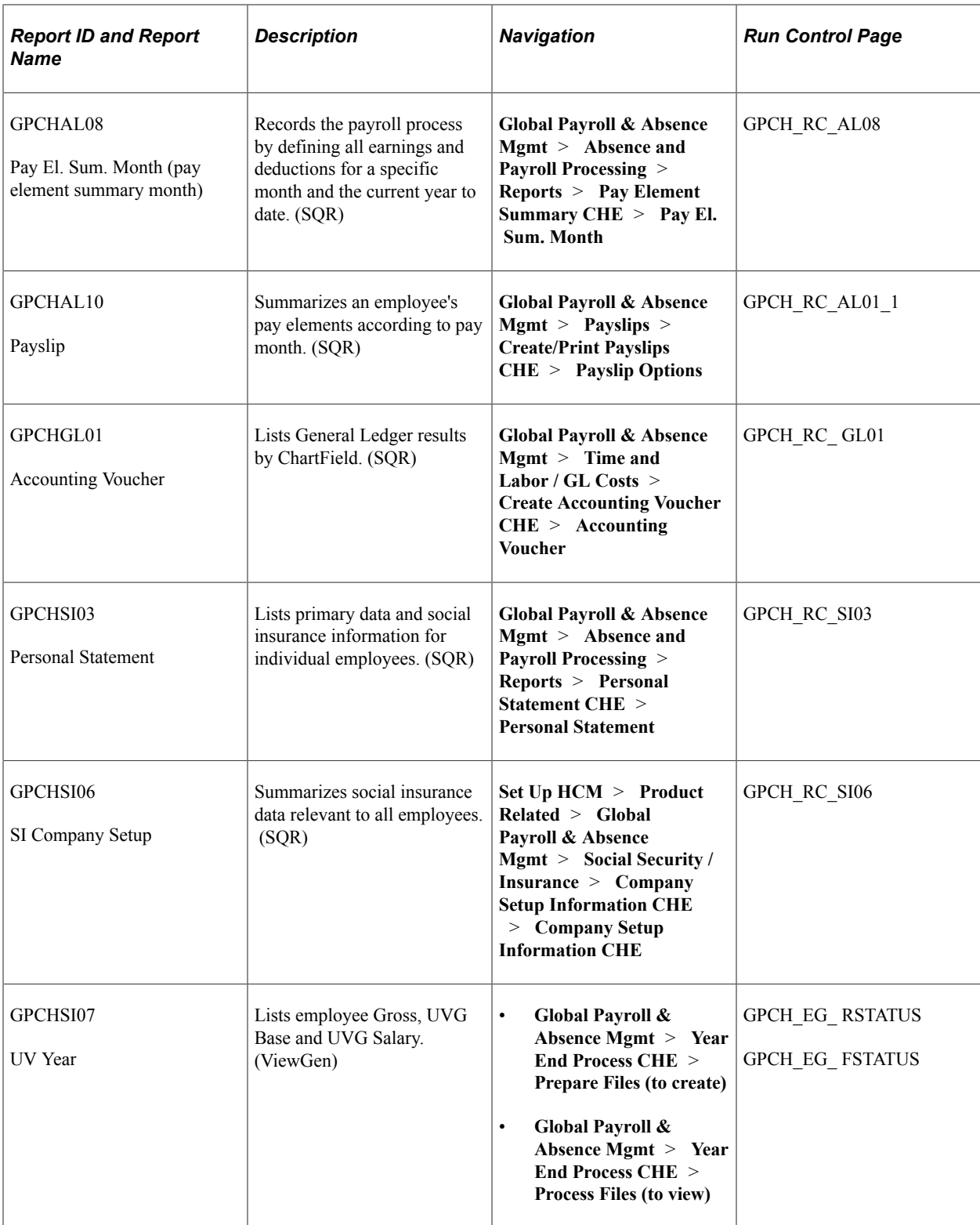

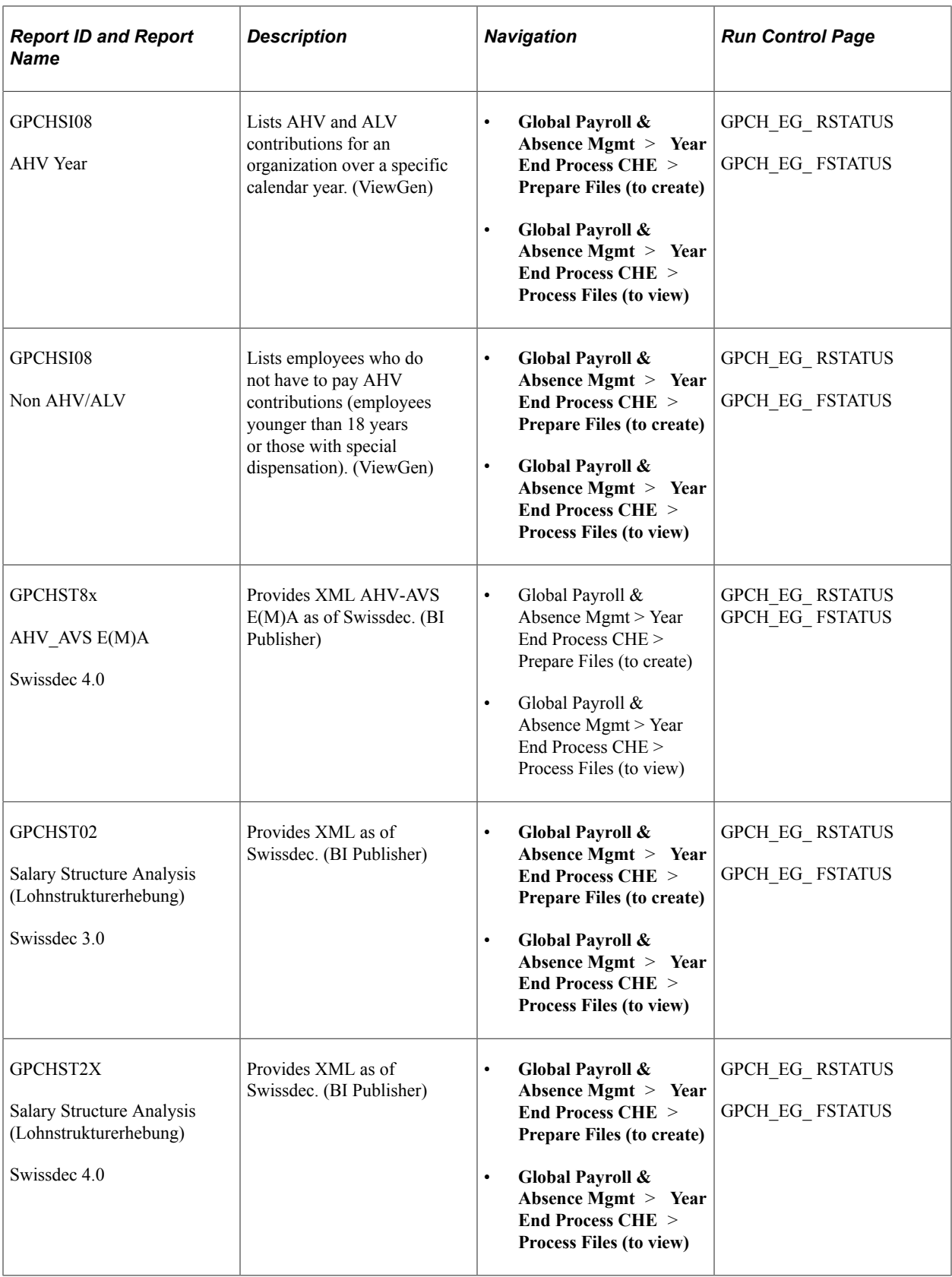

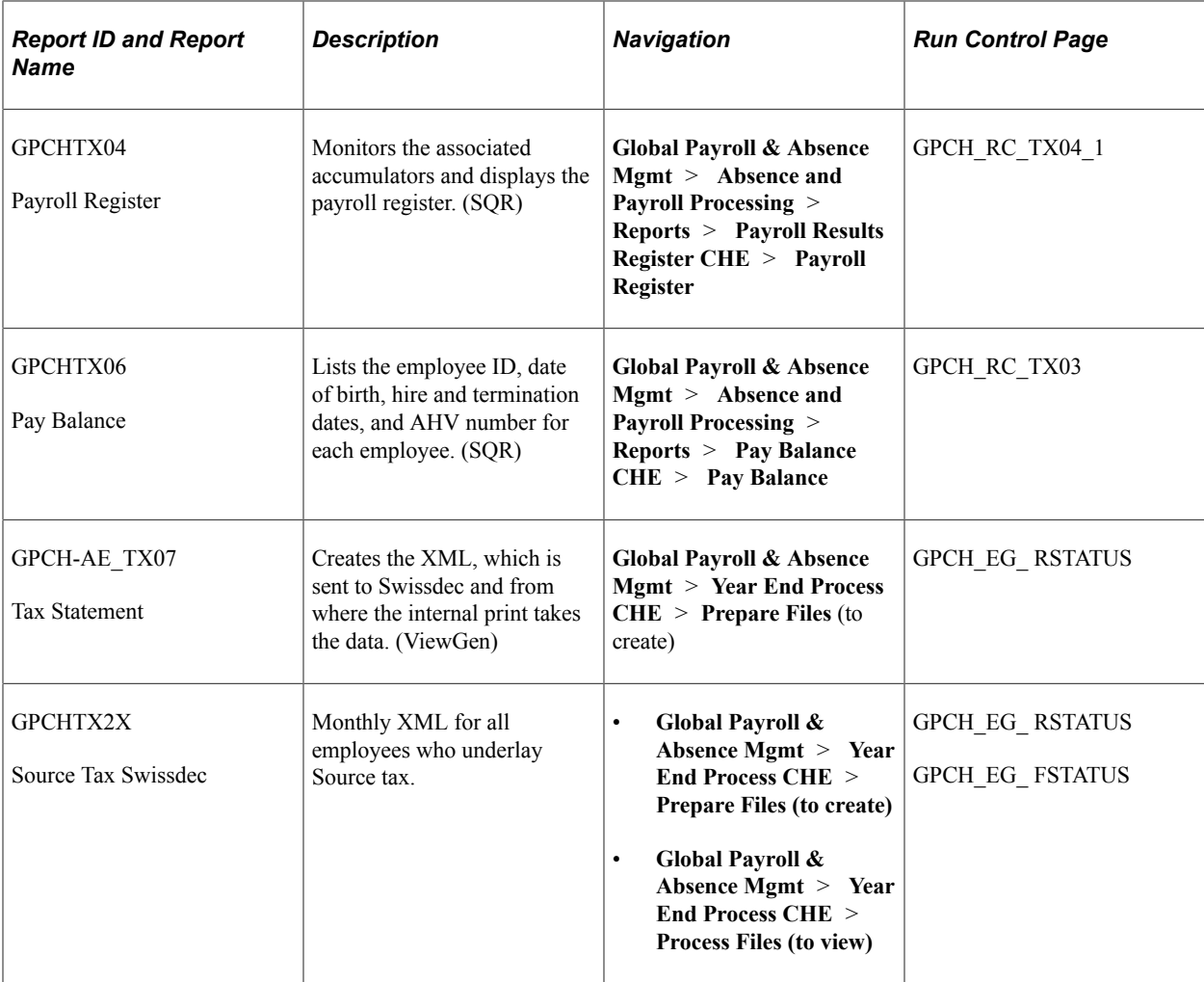

# **Additional Reports**

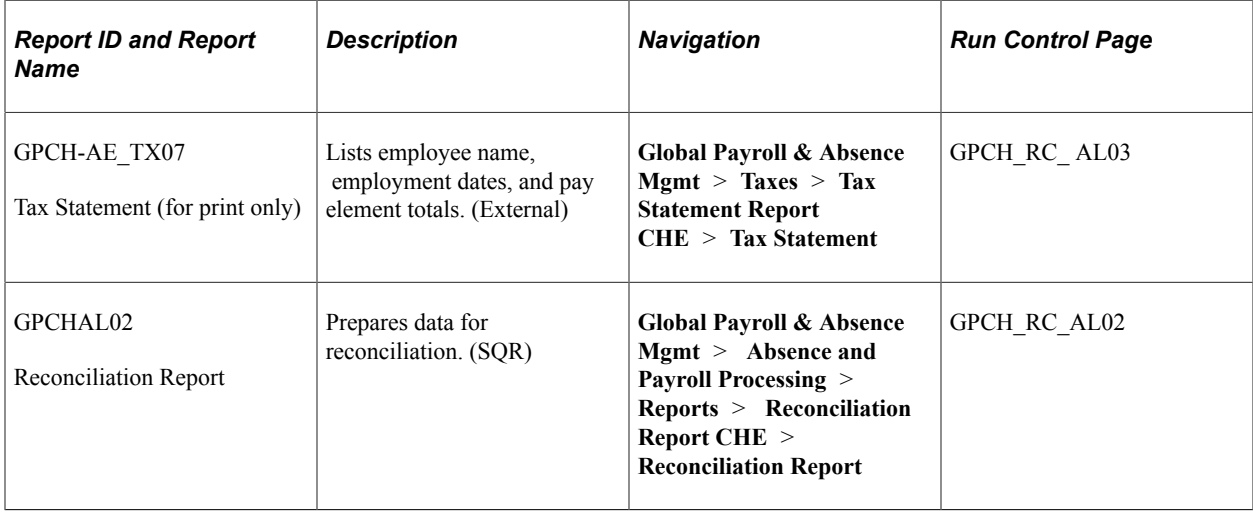

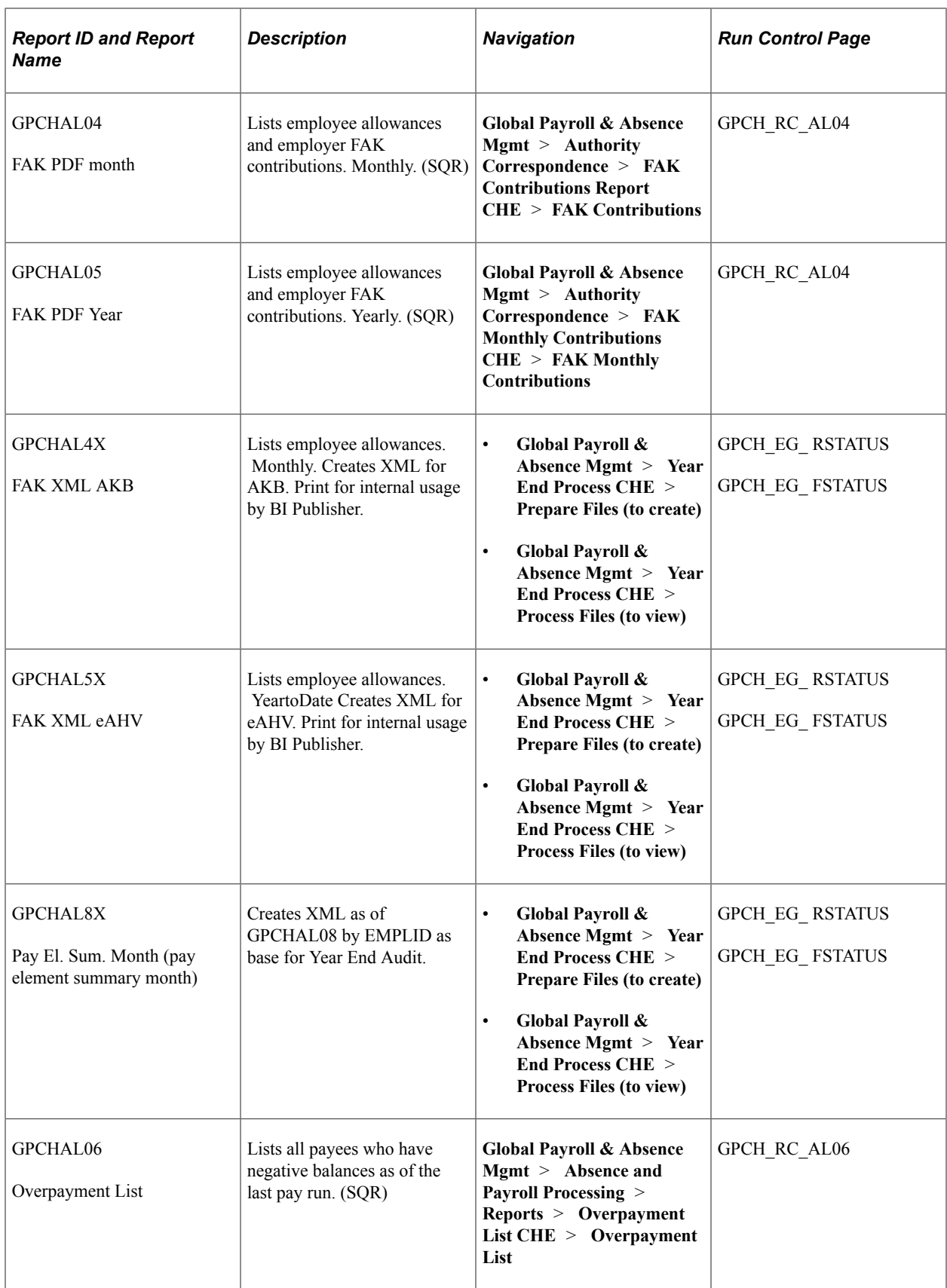
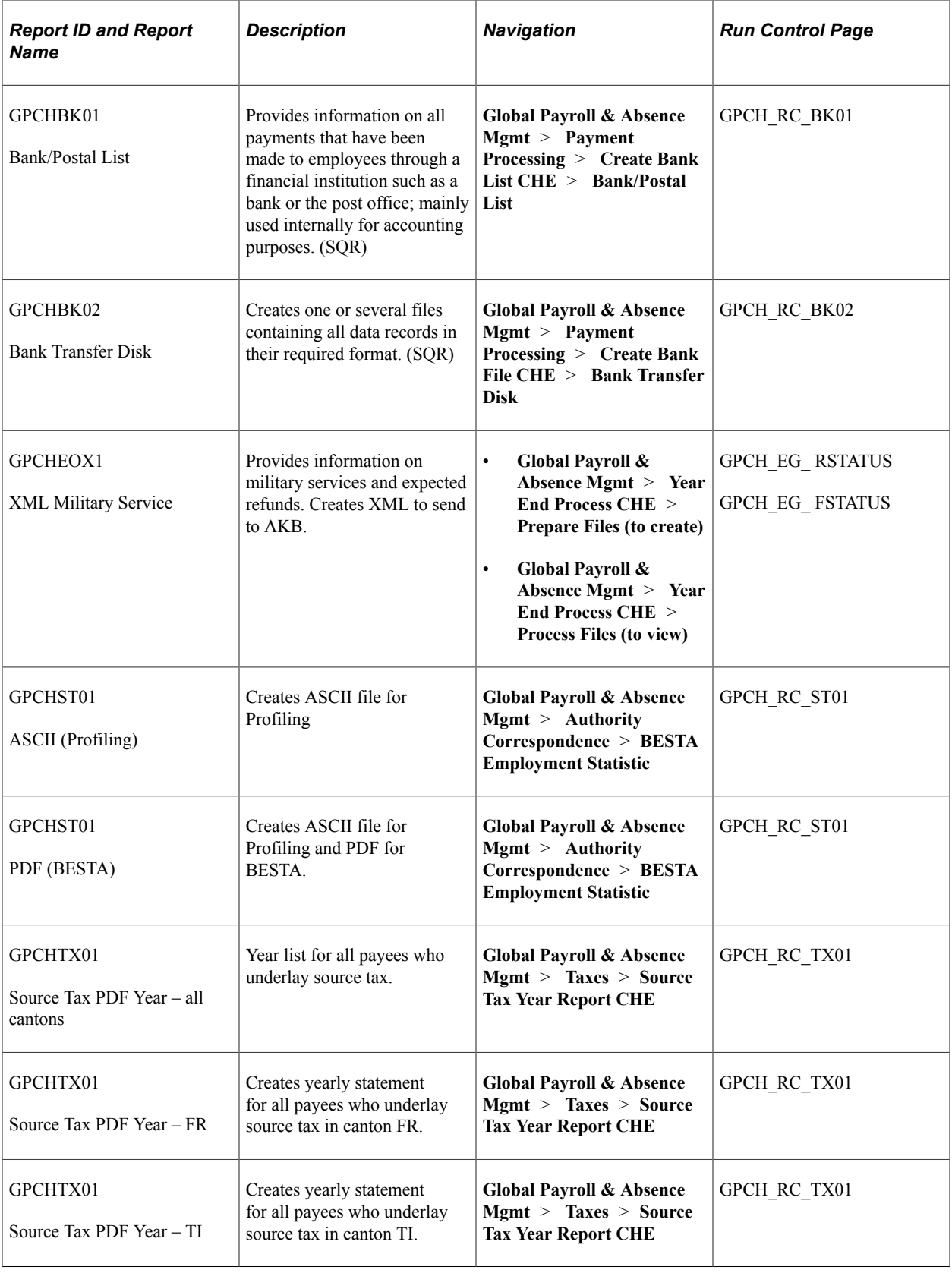

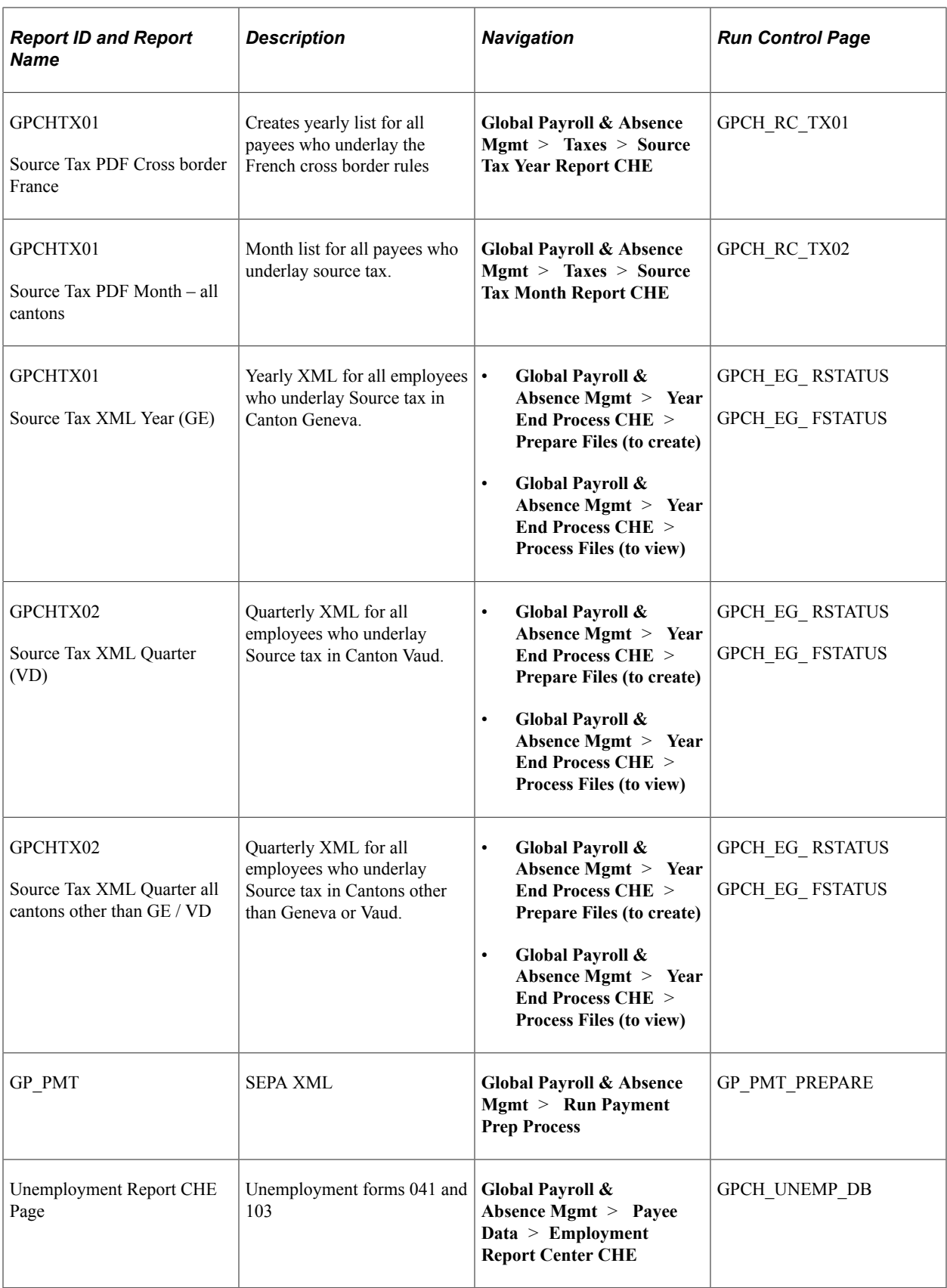

### **Chapter 32**

# **Managing payments for Previous Year Terminated Employees**

## <span id="page-470-0"></span>**Understanding Payments for Previous Year Terminated Employees**

In case of termination, GP Switzerland creates a set of CP (Custom Period) accumulators to support payments after termination in future year(s).

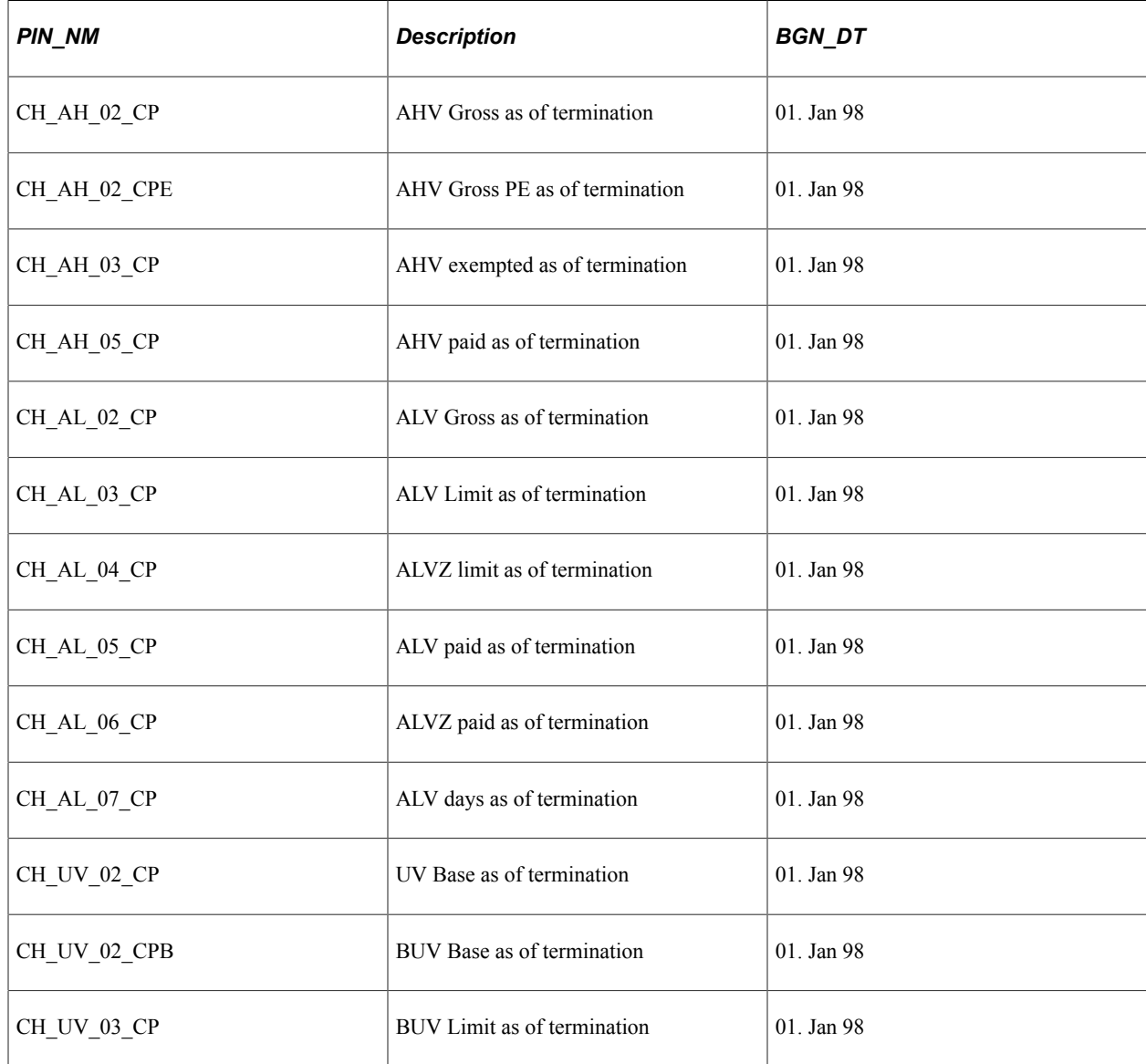

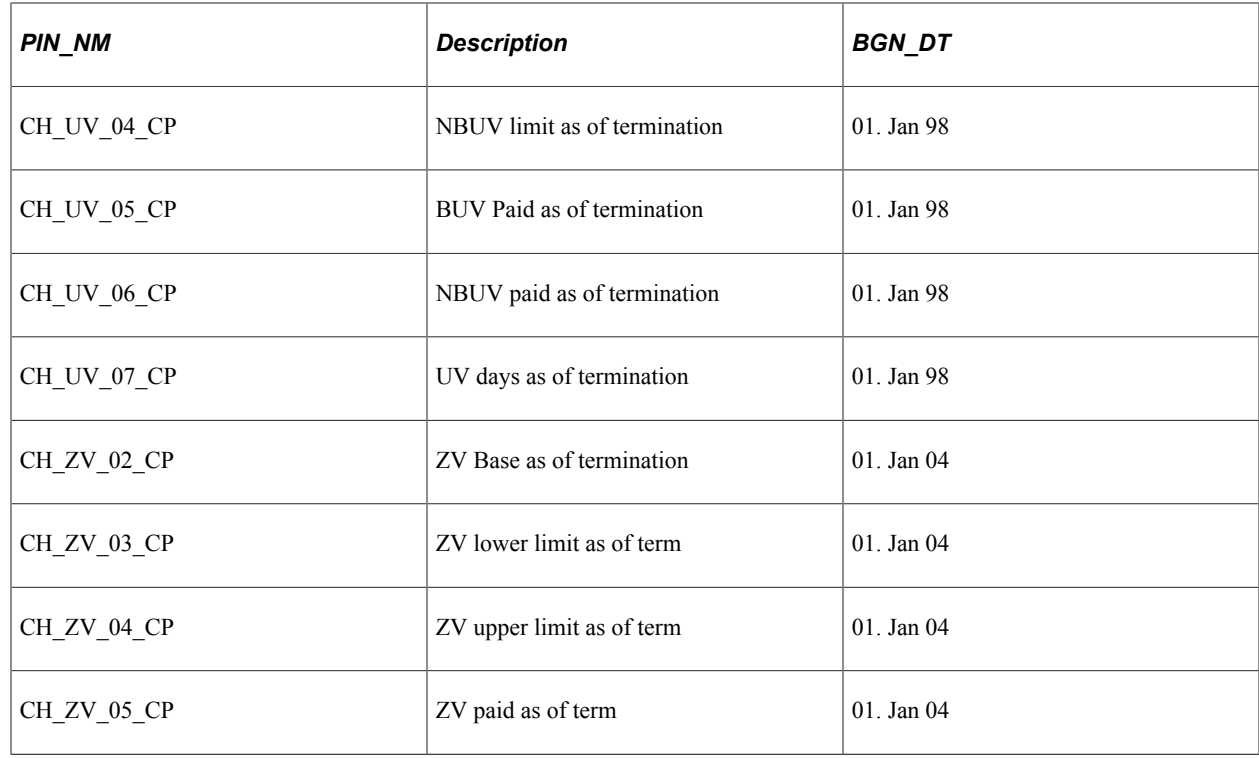

### **Understanding Accumulator Adjustments in Case of Late Termination**

Global Payroll for Switzerland does not have retro calculation for previous year(s). Thus in case of  $\alpha$ , late termination of an employee ( i.e Termination was on or before 31.12.YYYY and is keyed in after last month of year is already finalized) we miss the automated creation of the CP-accumulator set. If there is a **payment next year(s)** for such an inactive employee, the payroll does not have sufficient information to calculate legal deduction correct in all scenarios. To fix this situation, user needs to fill the missing set of CP-Accumulators.. under ../ Adjust Balances / Accumulators

Navigation:

**Global Payroll & Absence Mgmt**, **Payee Data**, **Adjust balances**, Accumulators.

### Accumulators

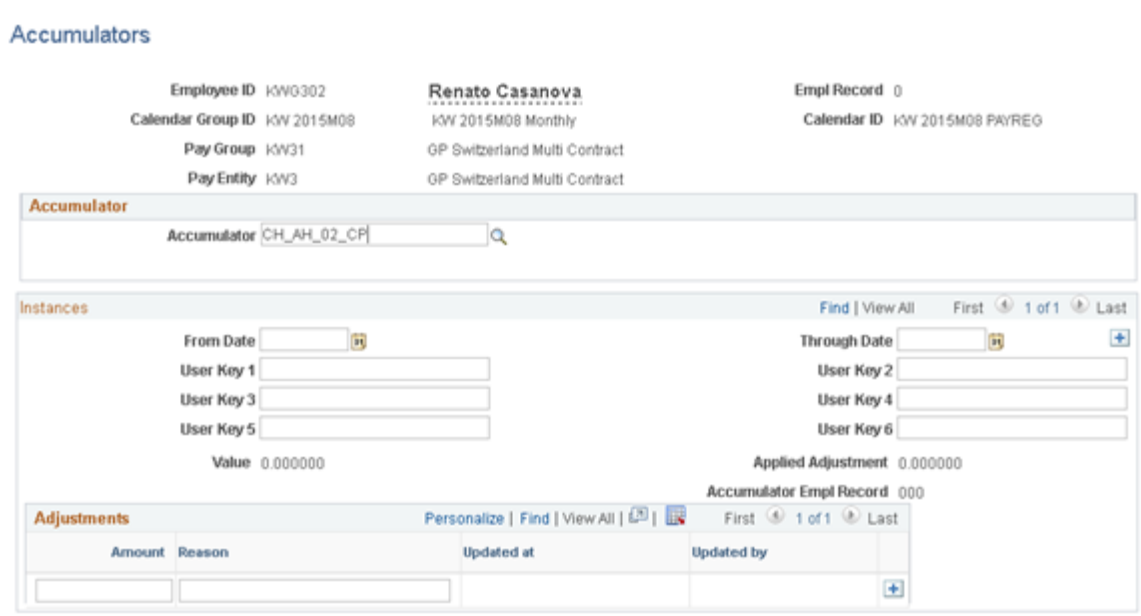

#### select the CP Accumulators (1) shown under **Understanding payments for previous year terminated employees**

one by one as of the most recent Calendar Group ID for previous year.

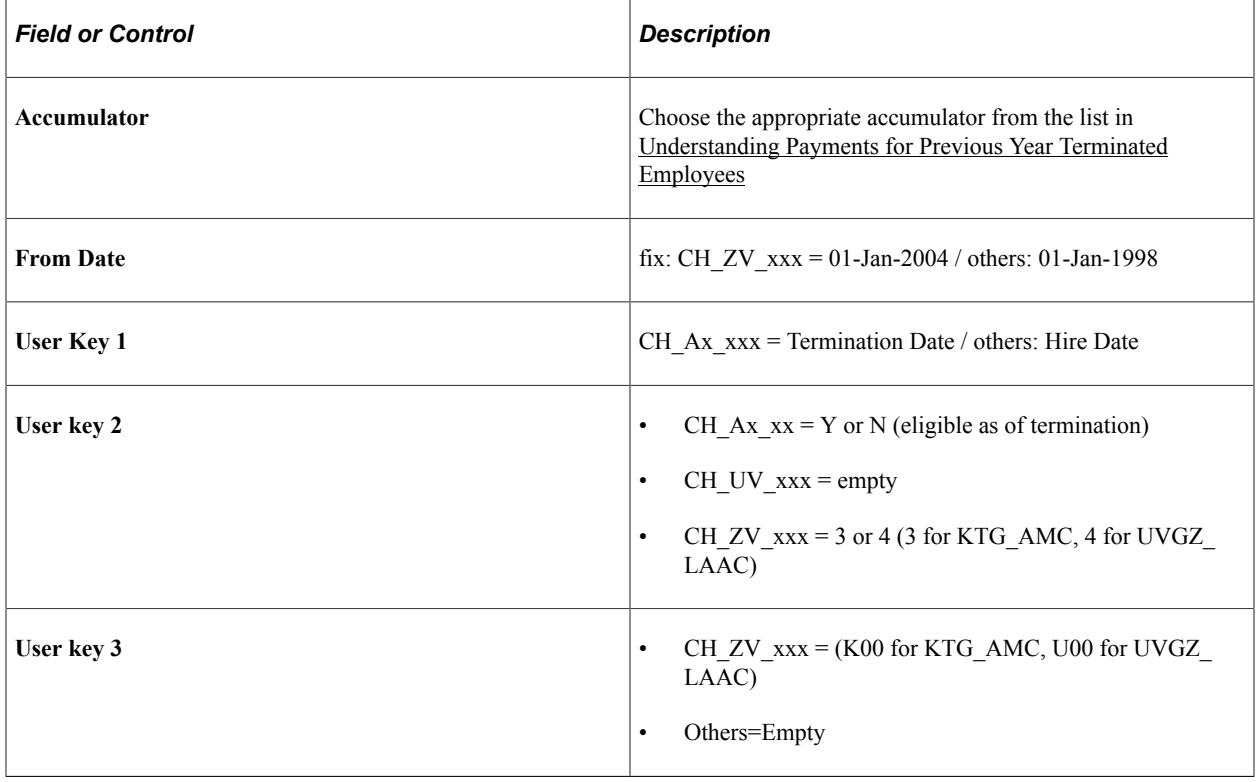

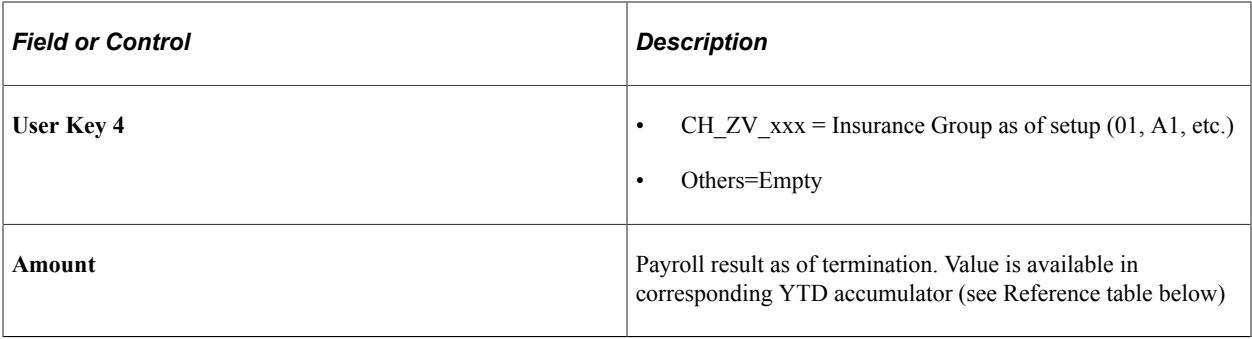

**Note:** User Key 1 to User Key 2 are character fields. Thus the date needs to be filled in the format YYYY-MM-DD, independent of the user selected date format.

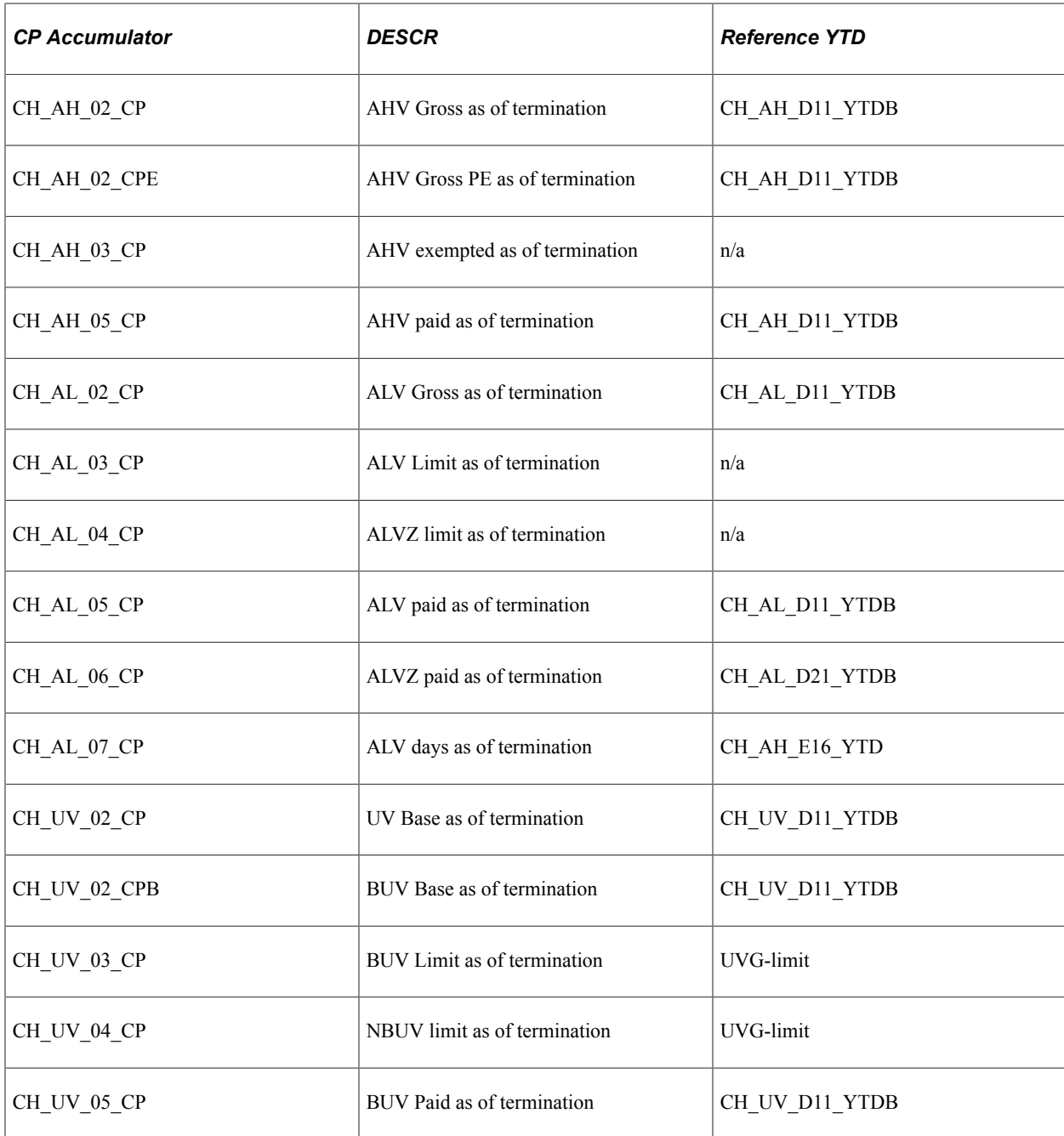

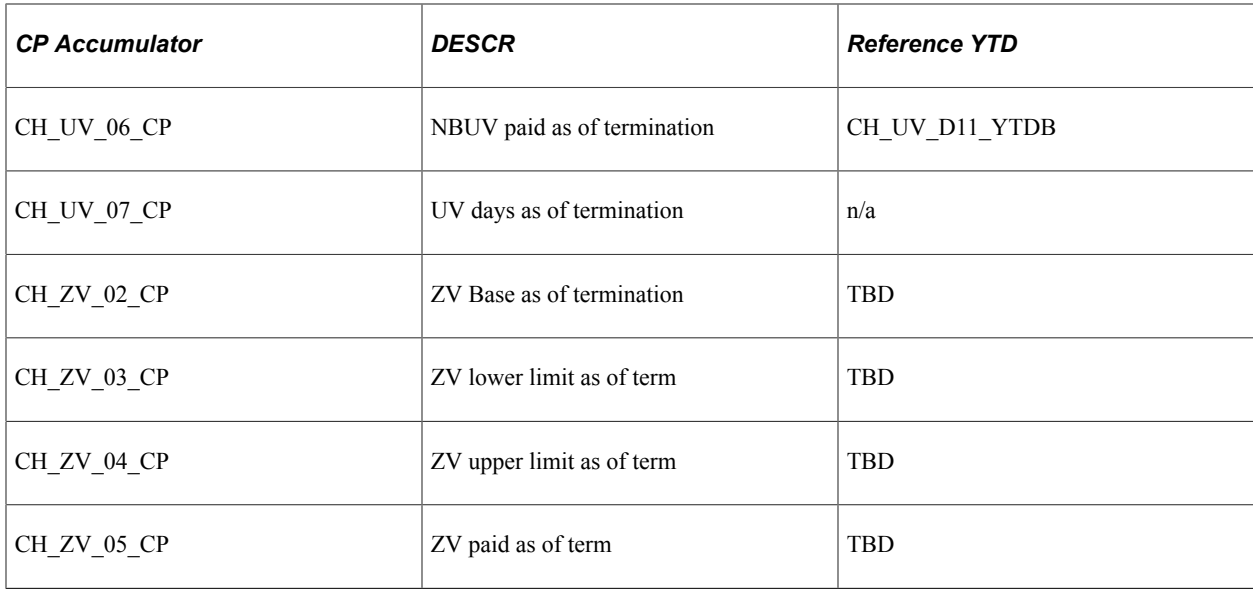

Here is a sample Accumulator

#### A Sample Accumulato

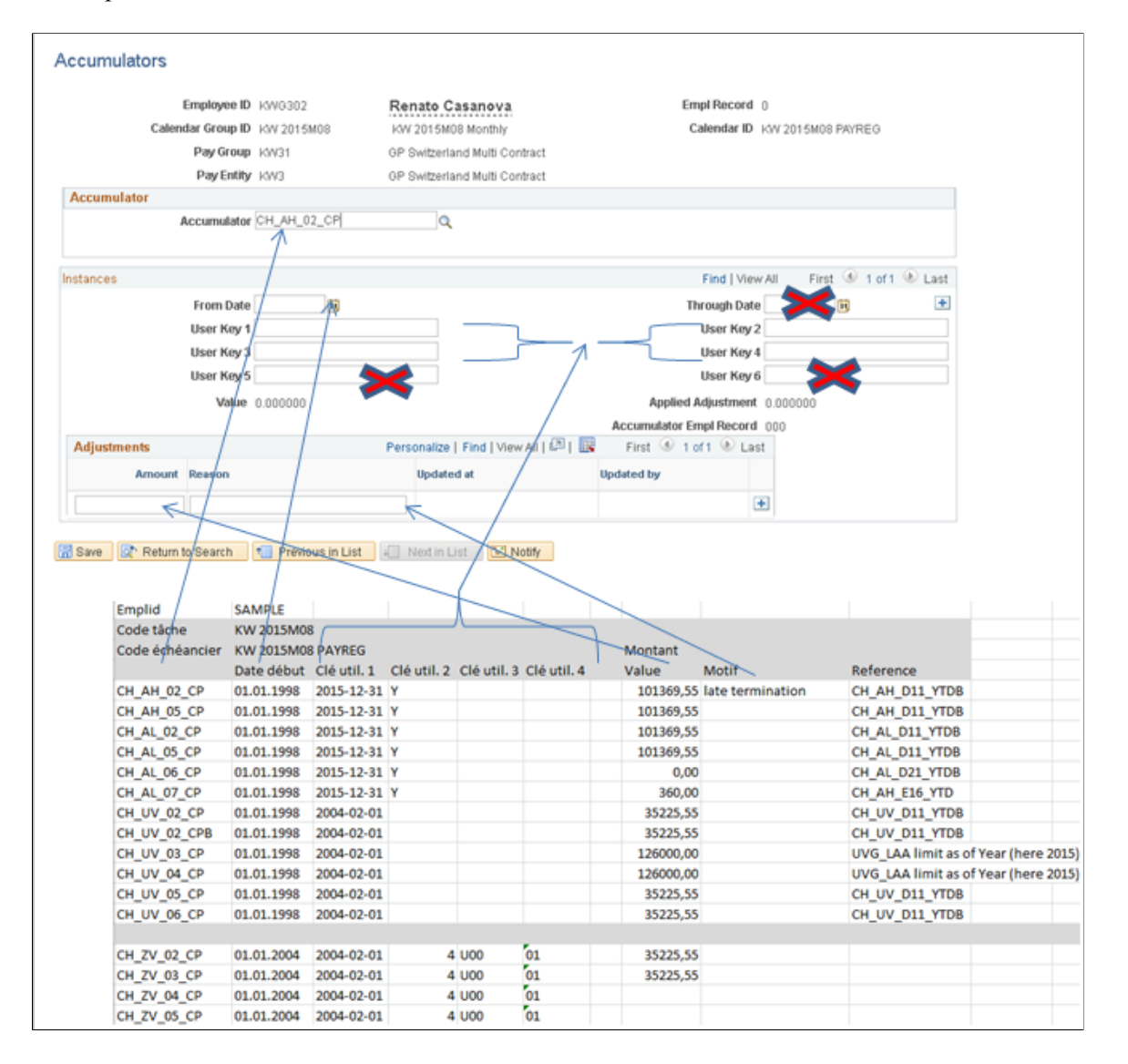